# **Aspen Plus®**

# *Aspen Plus User Guide*

**Version 10.2**

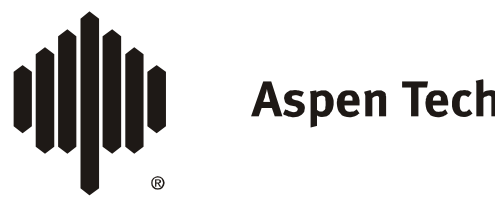

Aspen Technology, Inc.

#### **Part Number: Aspen Plus® 10.2 February 2000**

Copyright (c) 1981-2000 by Aspen Technology, Inc. All rights reserved.

Aspen Plus<sup>®</sup>, Aspen Properties<sup>®</sup>, Aspen Engineering Suite<sup>™</sup>, AspenTech<sup>®</sup>, ModelManager<sup>™</sup>, the aspen leaf logo and Plantelligence are trademarks or registered trademarks of Aspen Technology, Inc., Cambridge, MA.

 $BATCHFRAC^{\mathbb{N}}$  and  $RATERAC^{\mathbb{N}}$  are trademarks of Koch Engineering Company, Inc.

All other brand and product names are trademarks or registered trademarks of their respective companies.

This manual is intended as a guide to using AspenTech's software. This documentation contains AspenTech proprietary and confidential information and may not be disclosed, used, or copied without the prior consent of AspenTech or as set forth in the applicable license agreement. Users are solely responsible for the proper use of the software and the application of the results obtained.

Although AspenTech has tested the software and reviewed the documentation, the sole warranty for the software may be found in the applicable license agreement between AspenTech and the user. **ASPENTECH MAKES NO WARRANTY OR REPRESENTATION, EITHER EXPRESSED OR IMPLIED, WITH RESPECT TO THIS DOCUMENTATION, ITS QUALITY, PERFORMANCE, MERCHANTABILITY, OR FITNESS FOR A PARTICULAR PURPOSE.**

#### **Corporate**

Aspen Technology, Inc. Ten Canal Park Cambridge, MA 02141-2201 USA Phone: (617) 949-1000 Fax: (617) 949-0130 URL: http://www.aspentech.com

#### **Division**

Design, Simulation and Optimization Systems Aspen Technology, Inc. Ten Canal Park Cambridge, MA 02141-2201 USA Phone: (617) 949-1000 Fax:(617) 949-1030

# Contents

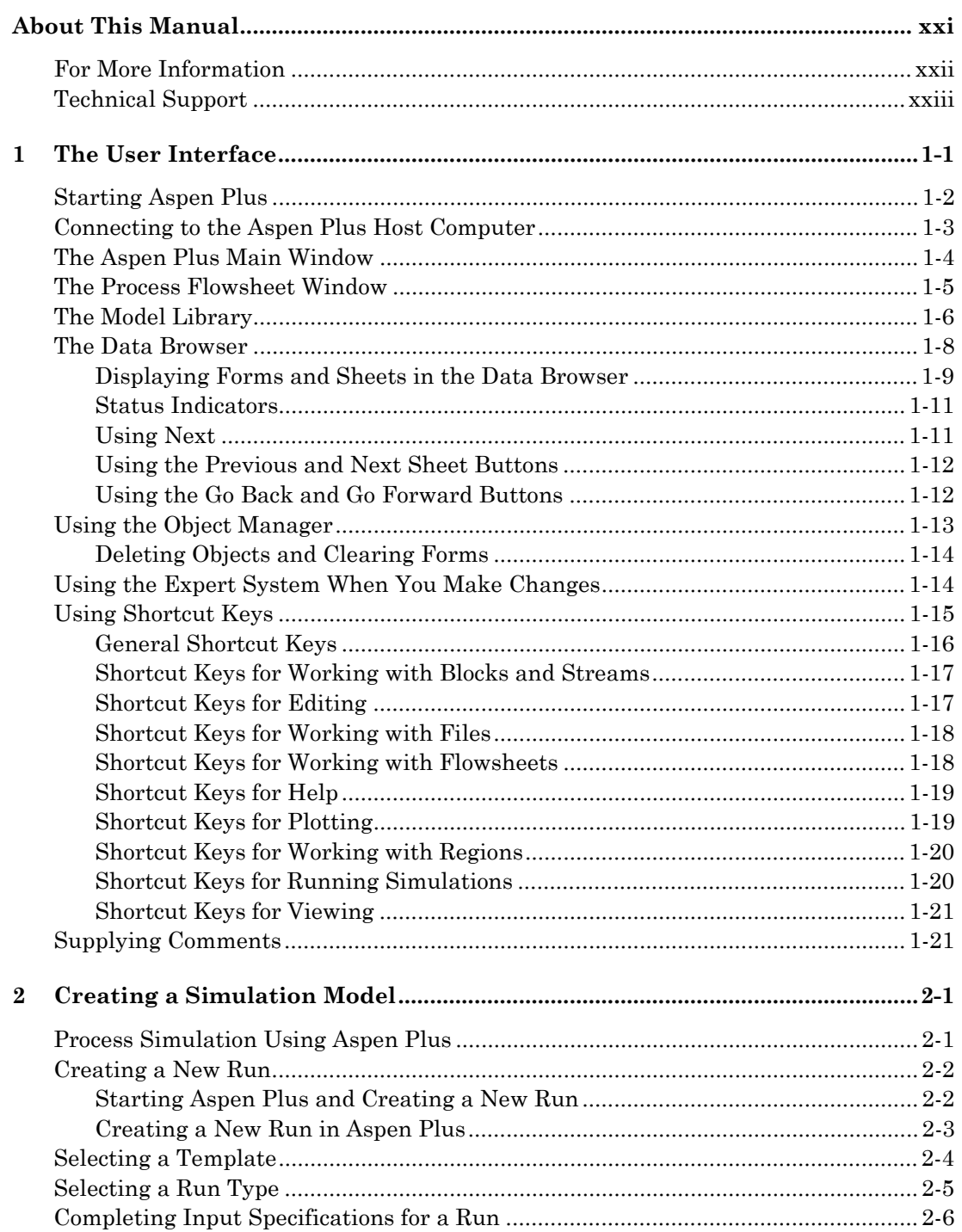

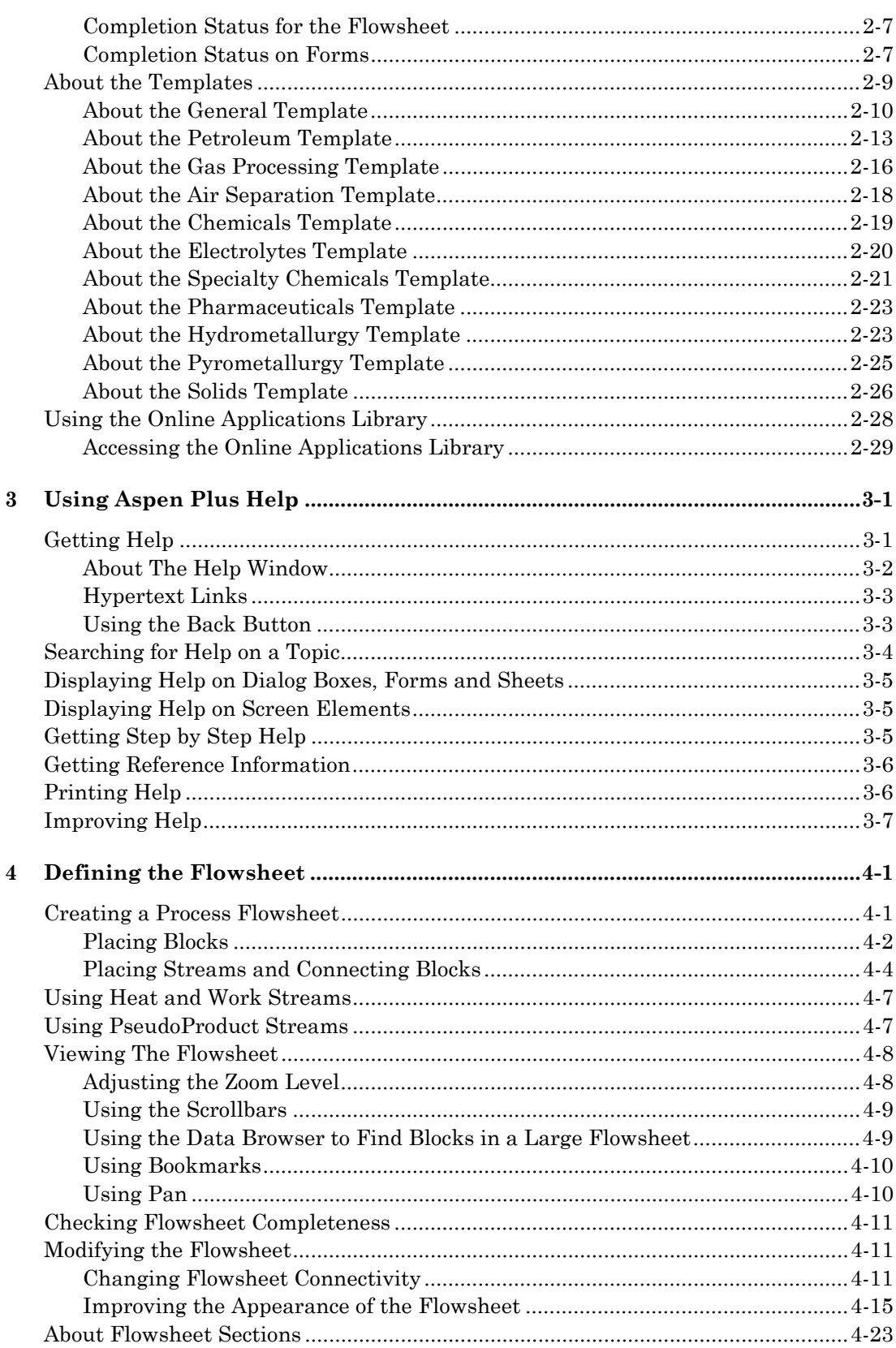

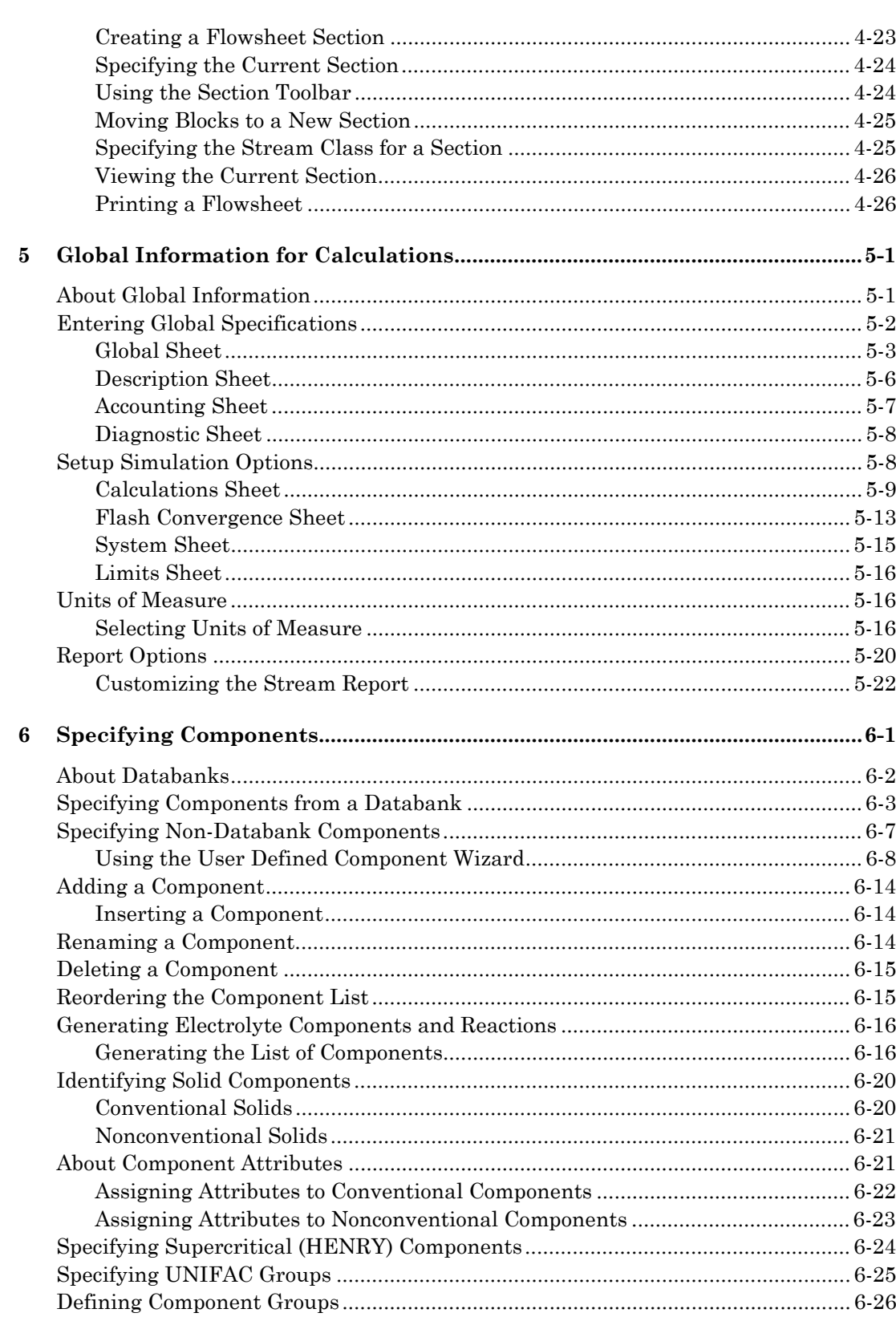

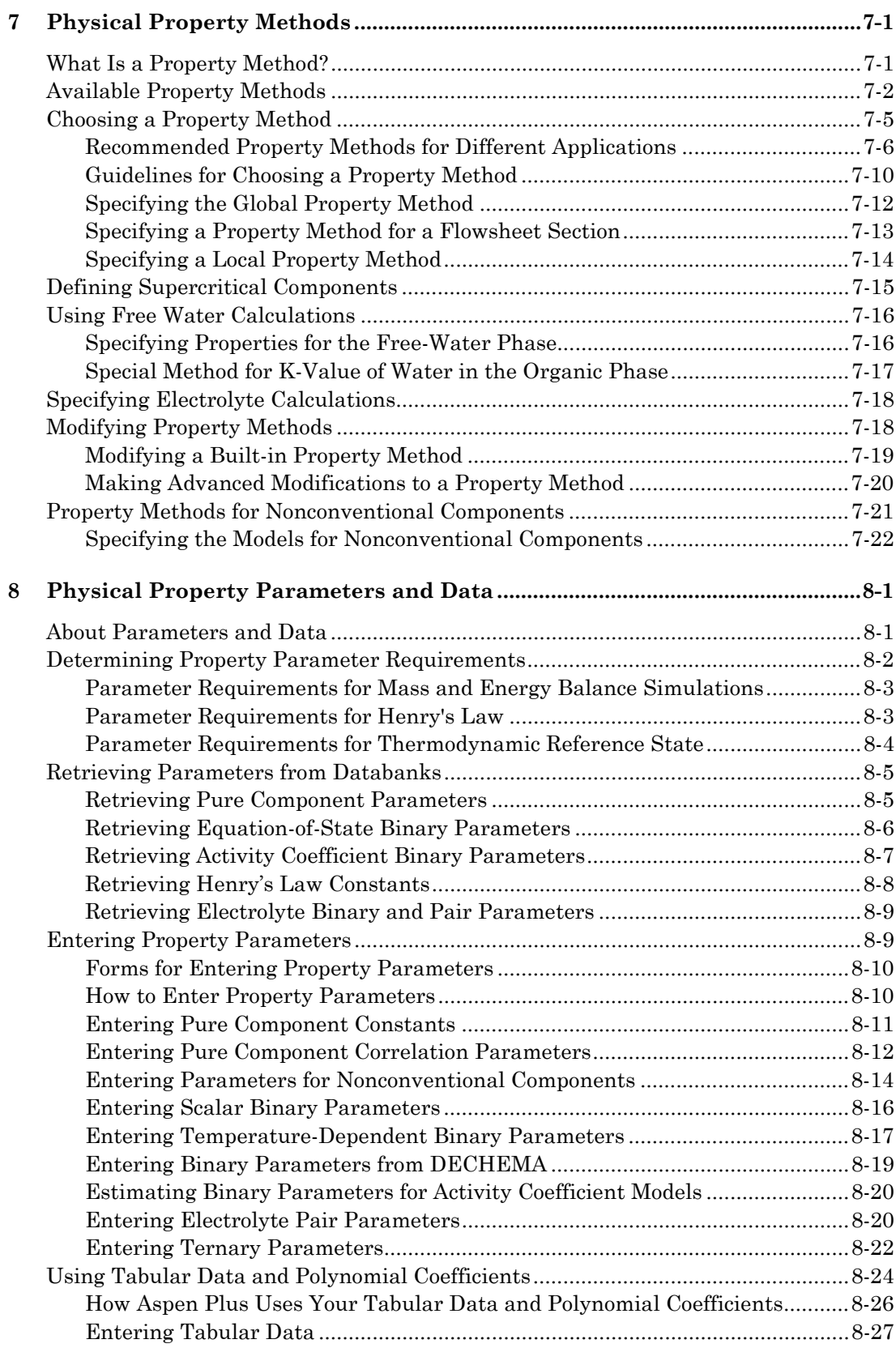

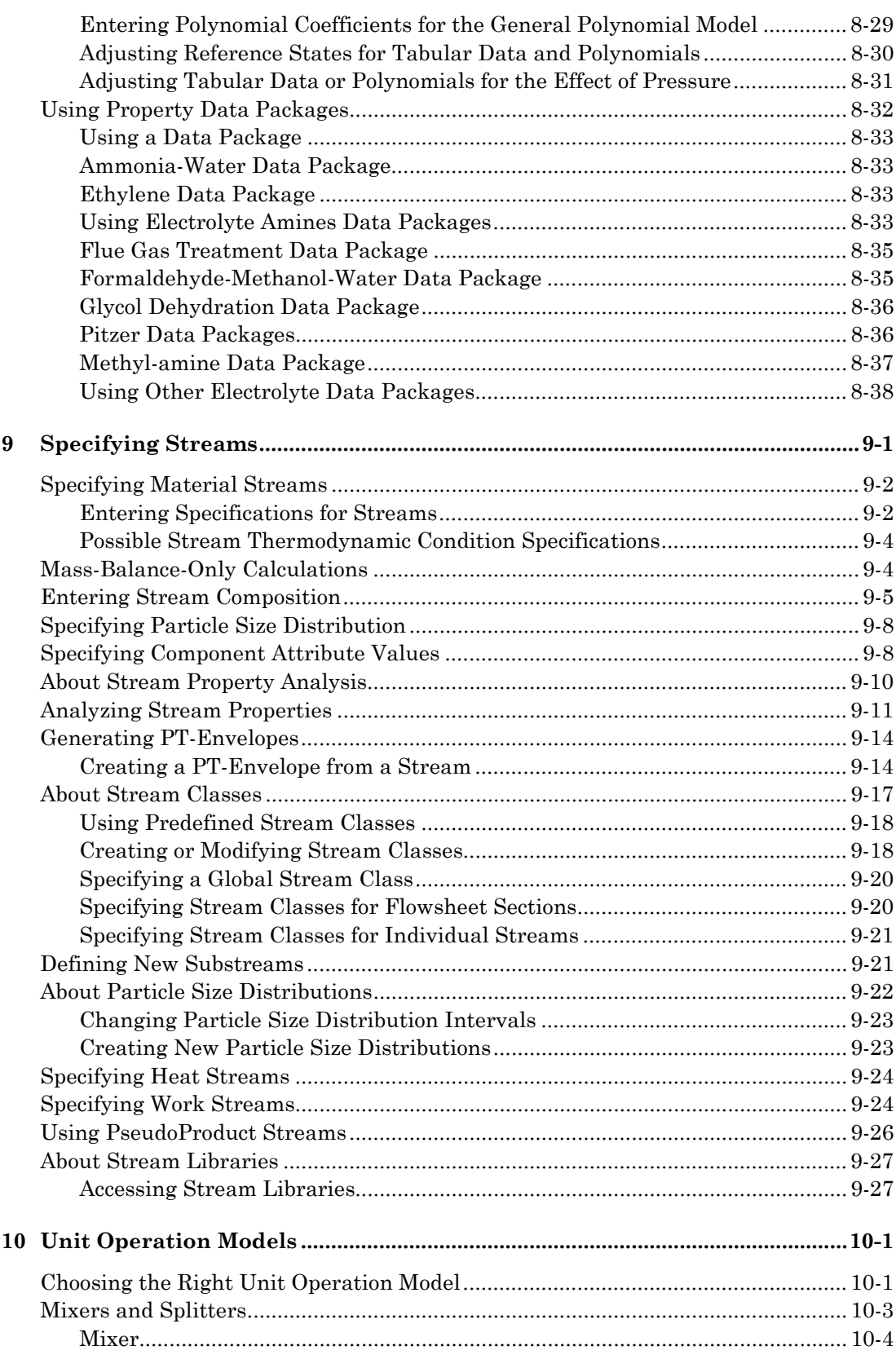

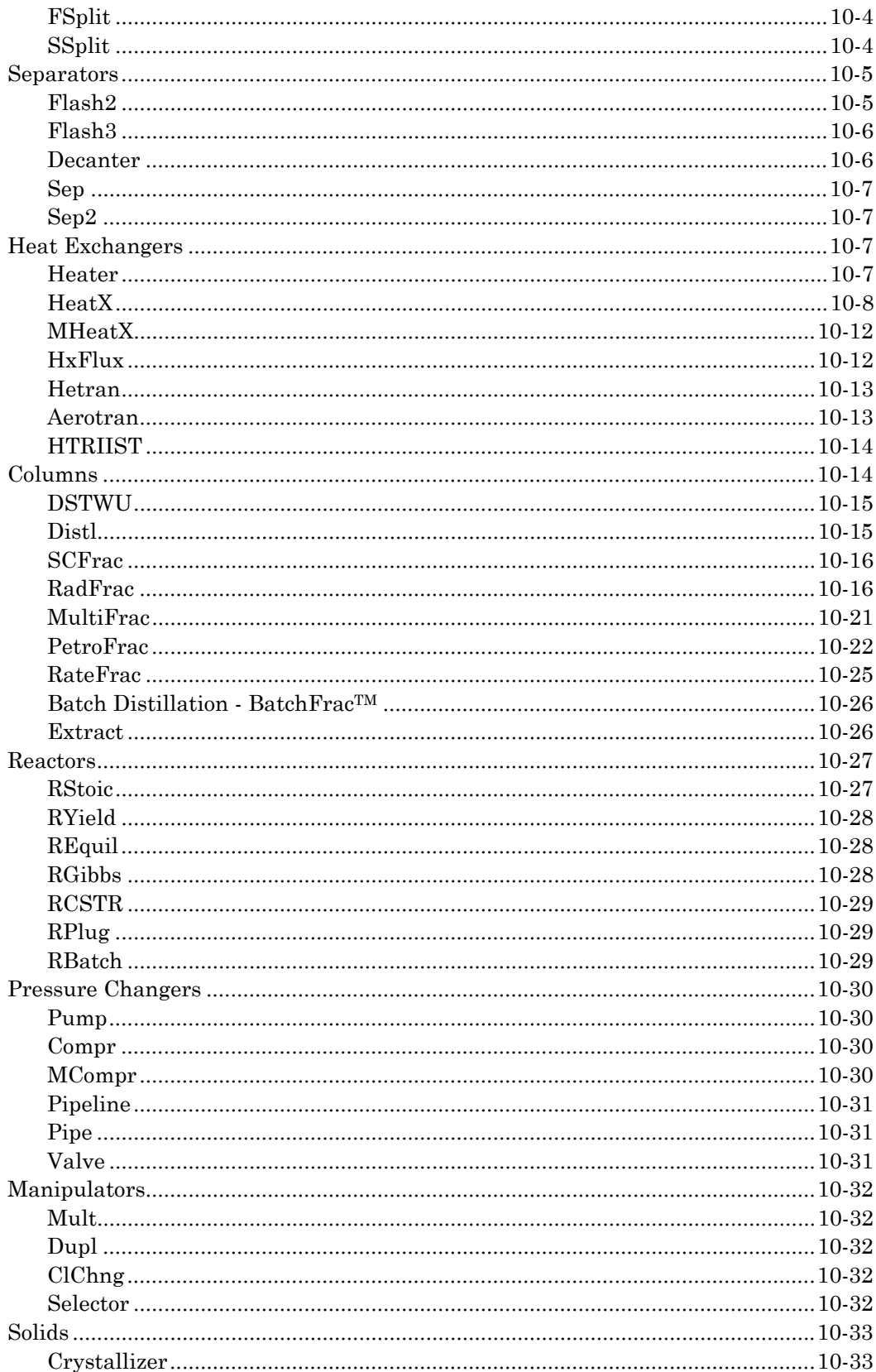

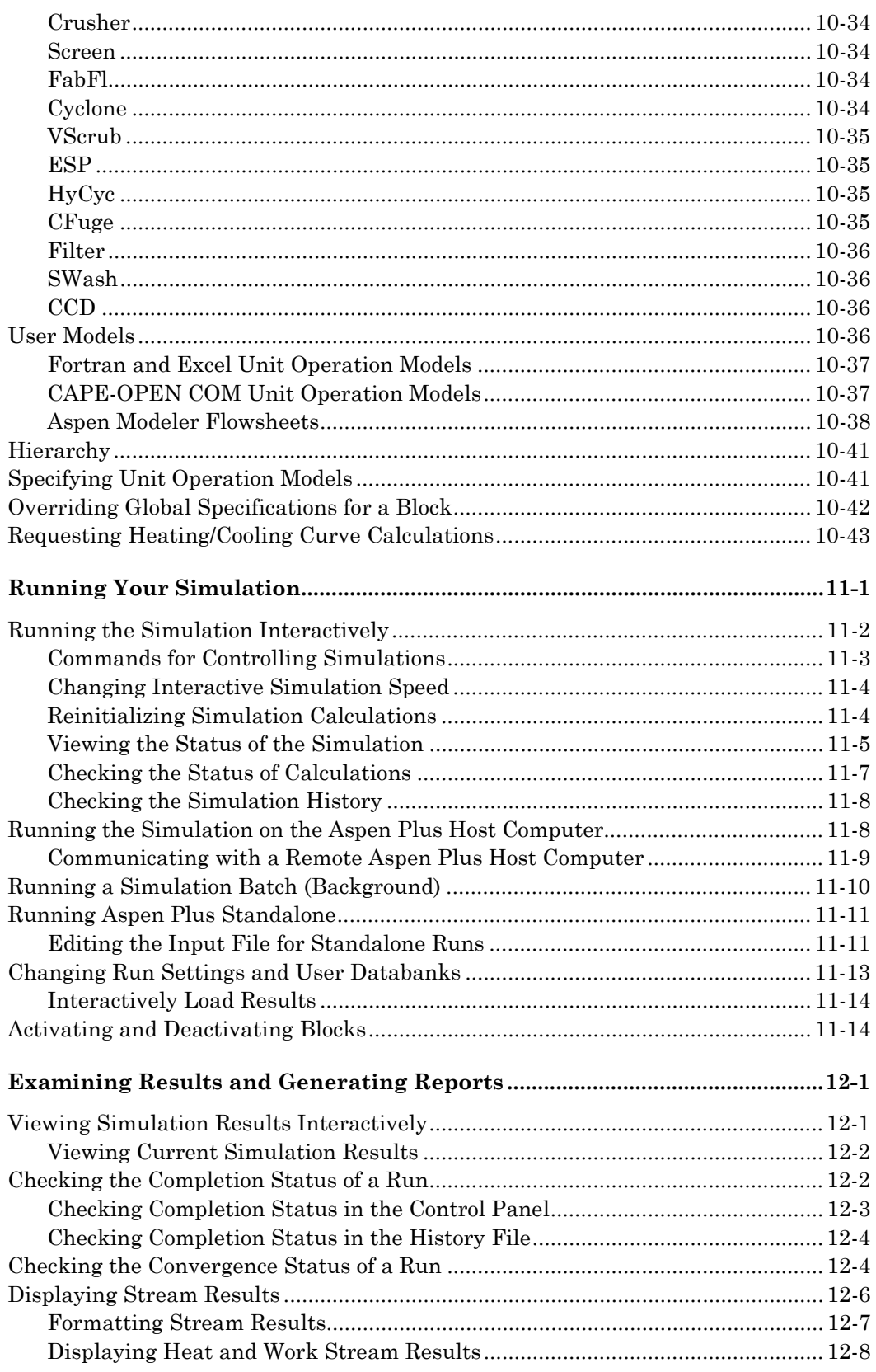

11

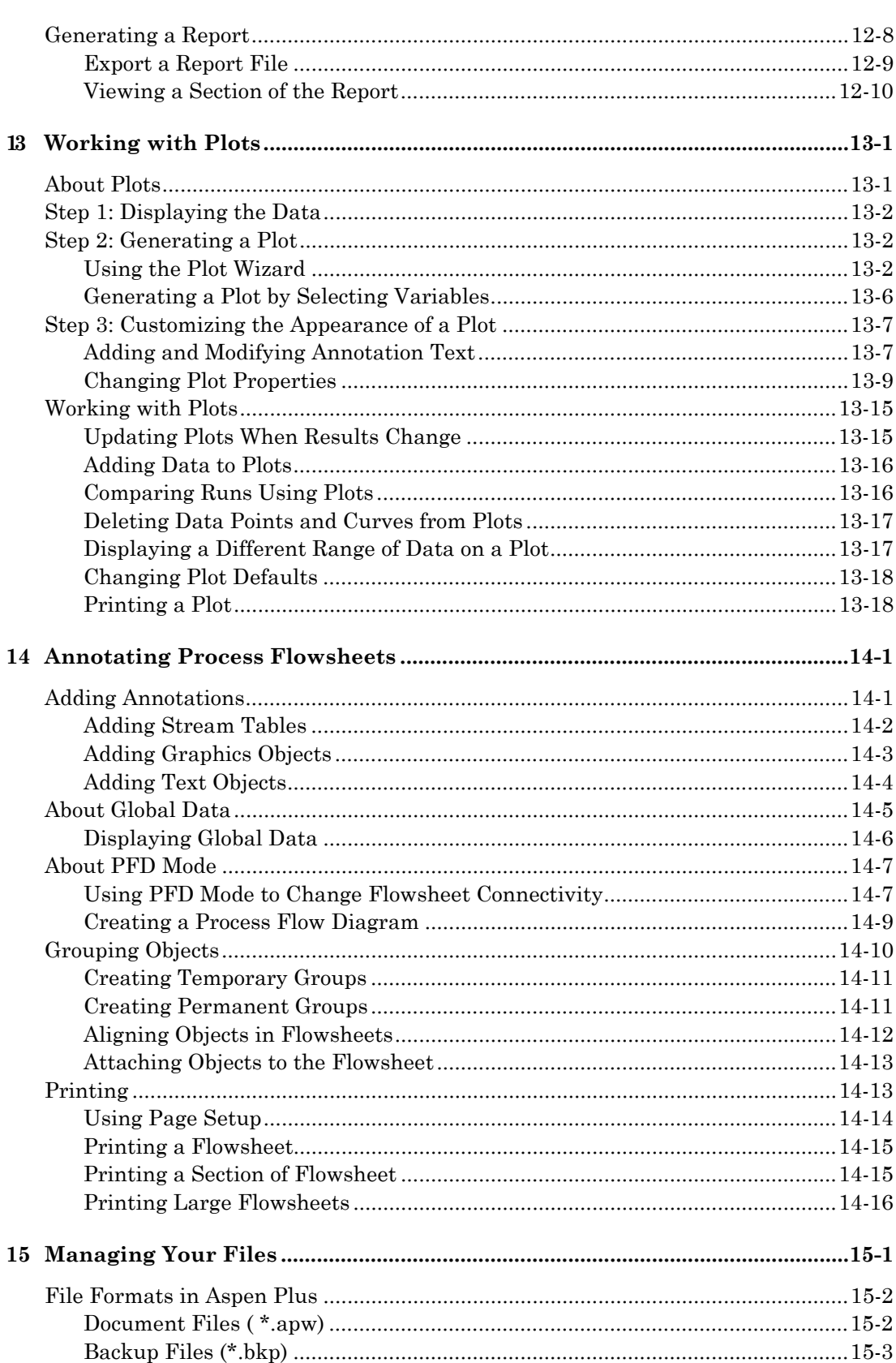

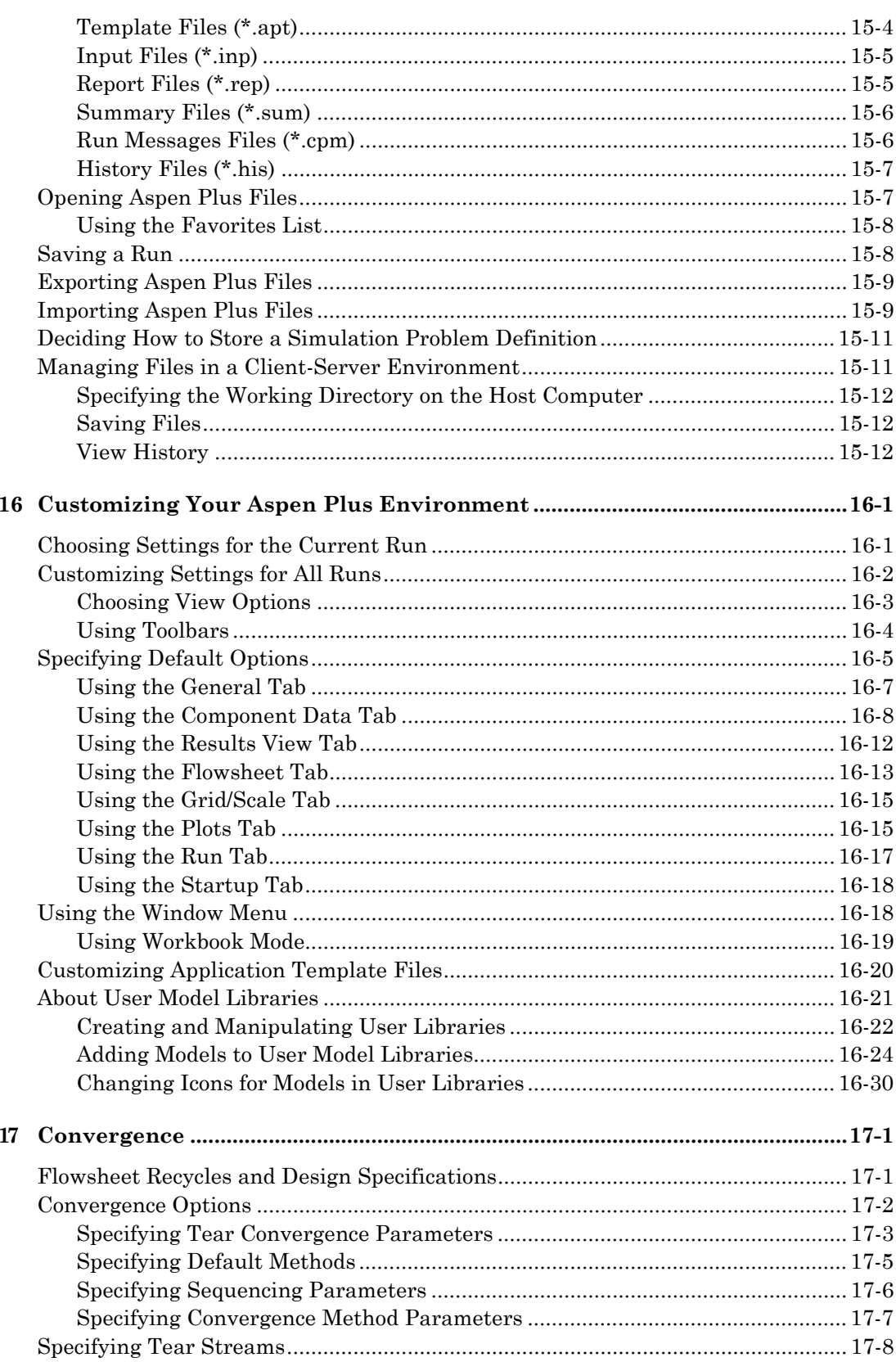

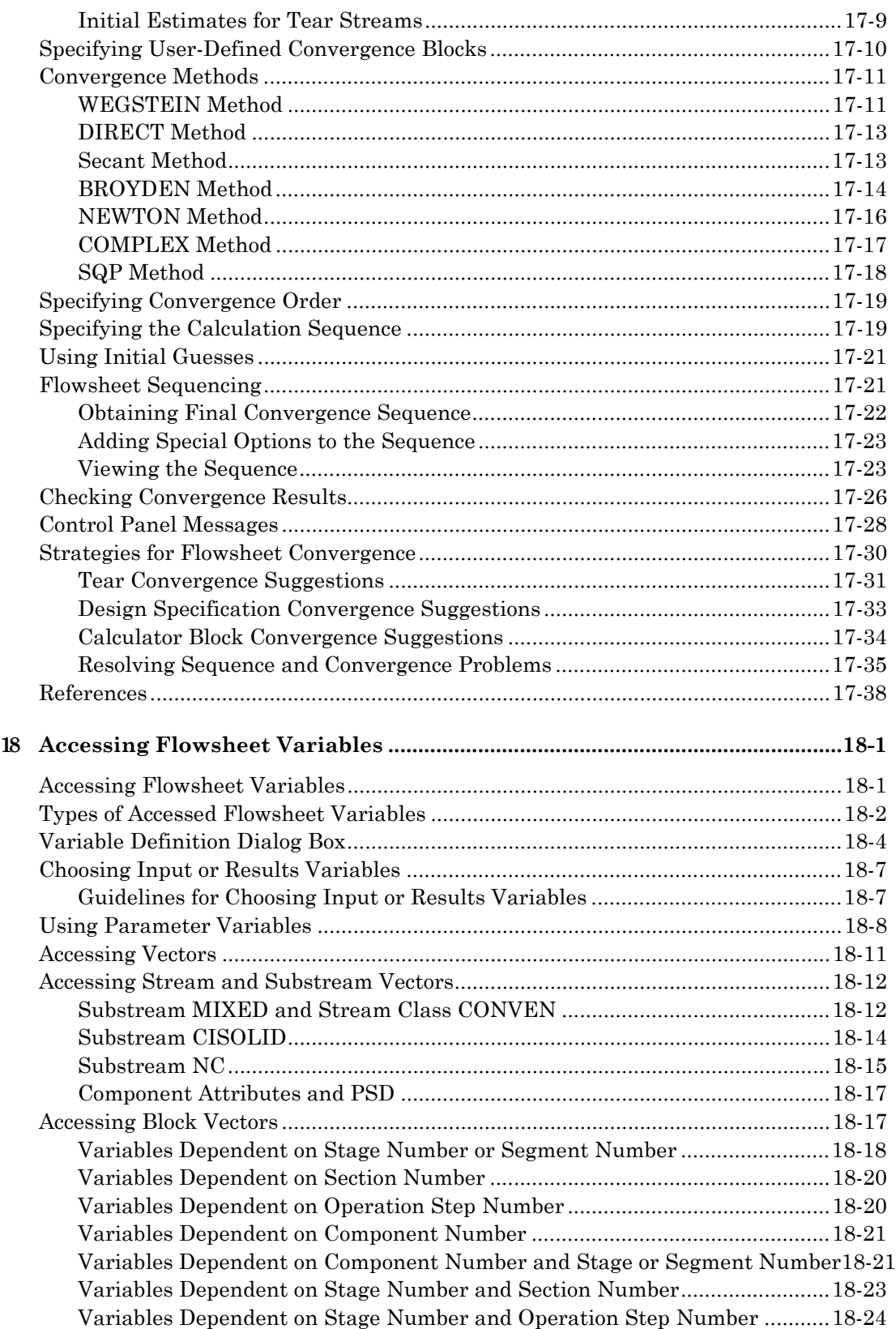

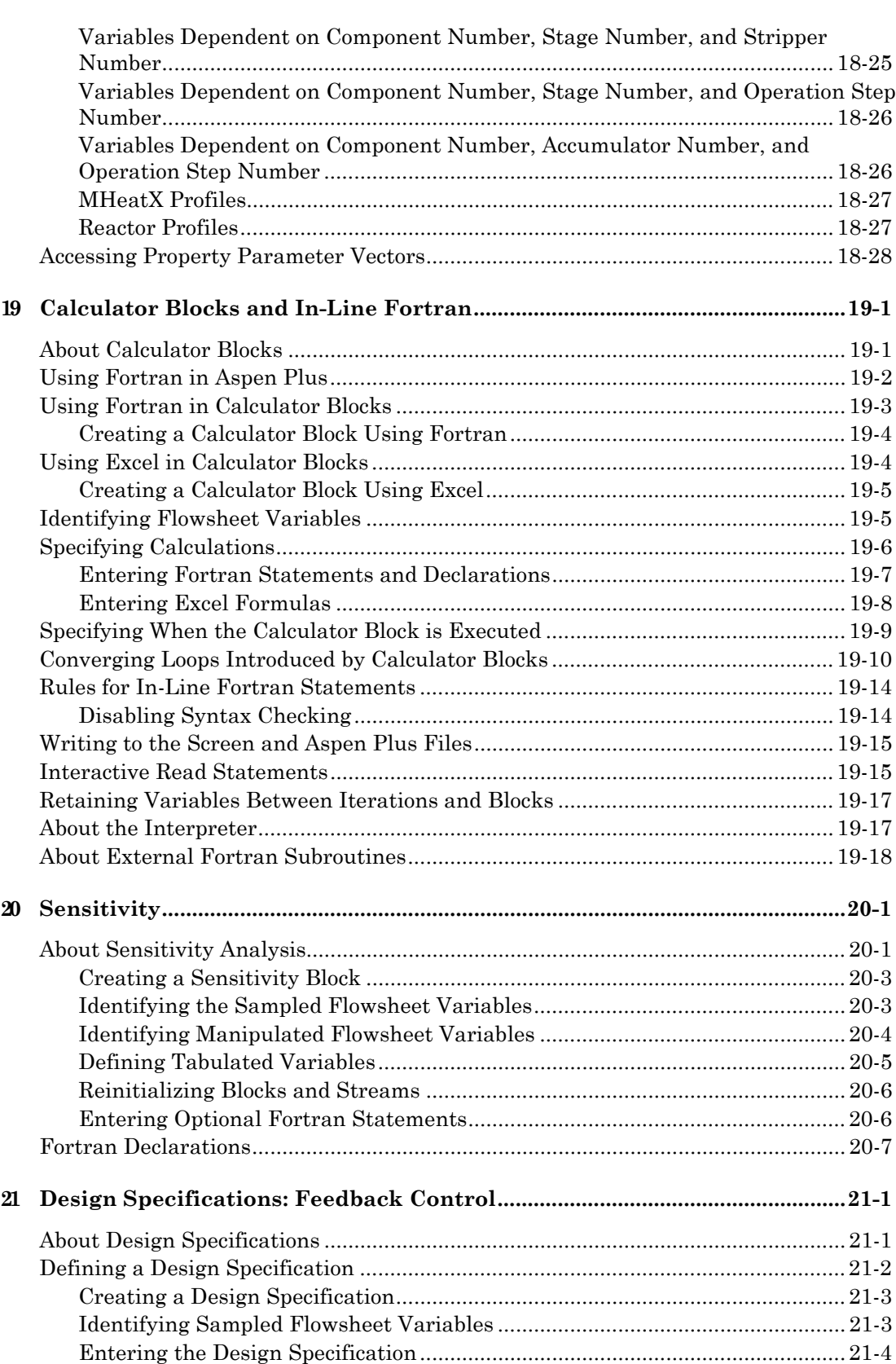

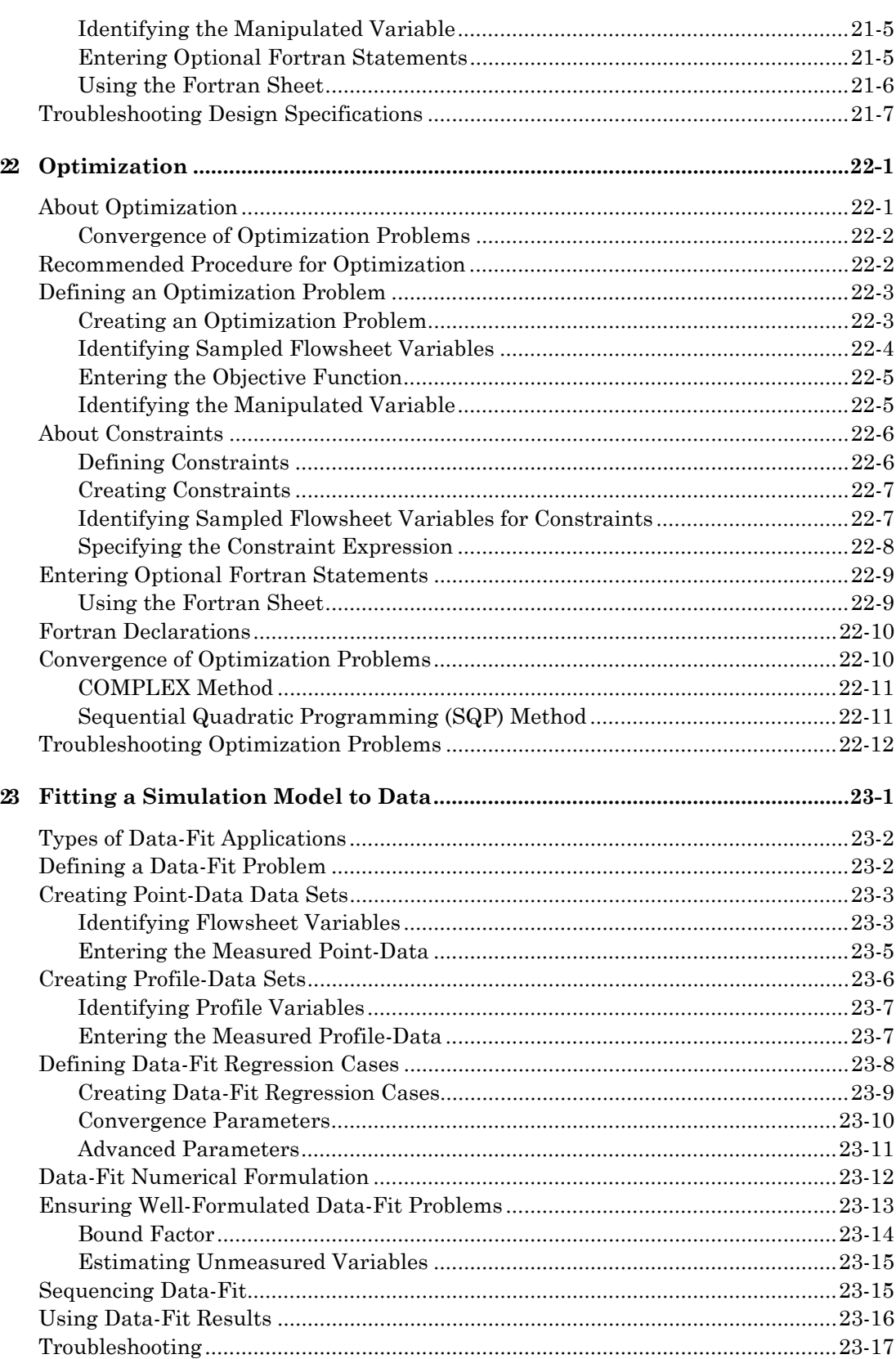

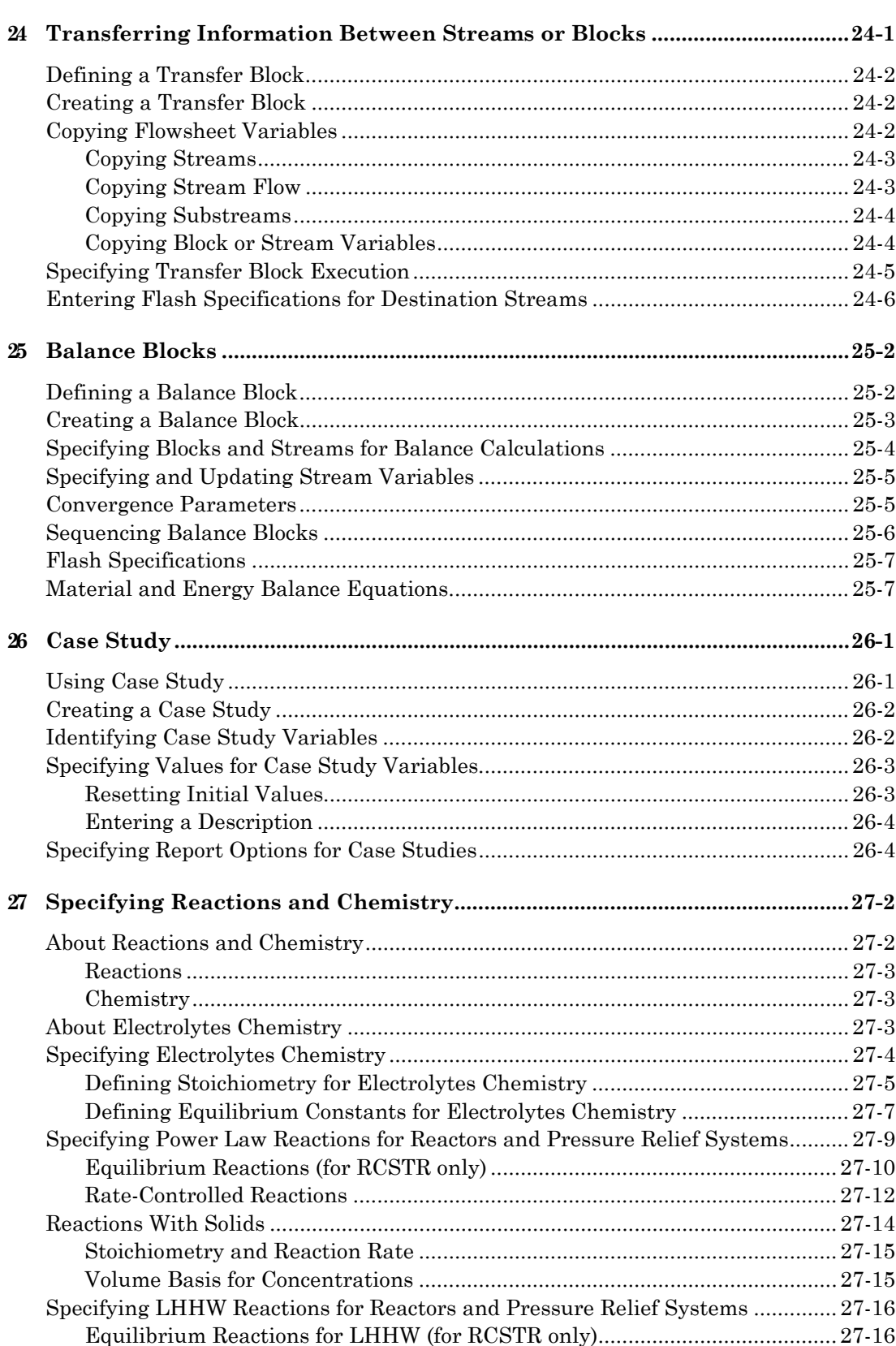

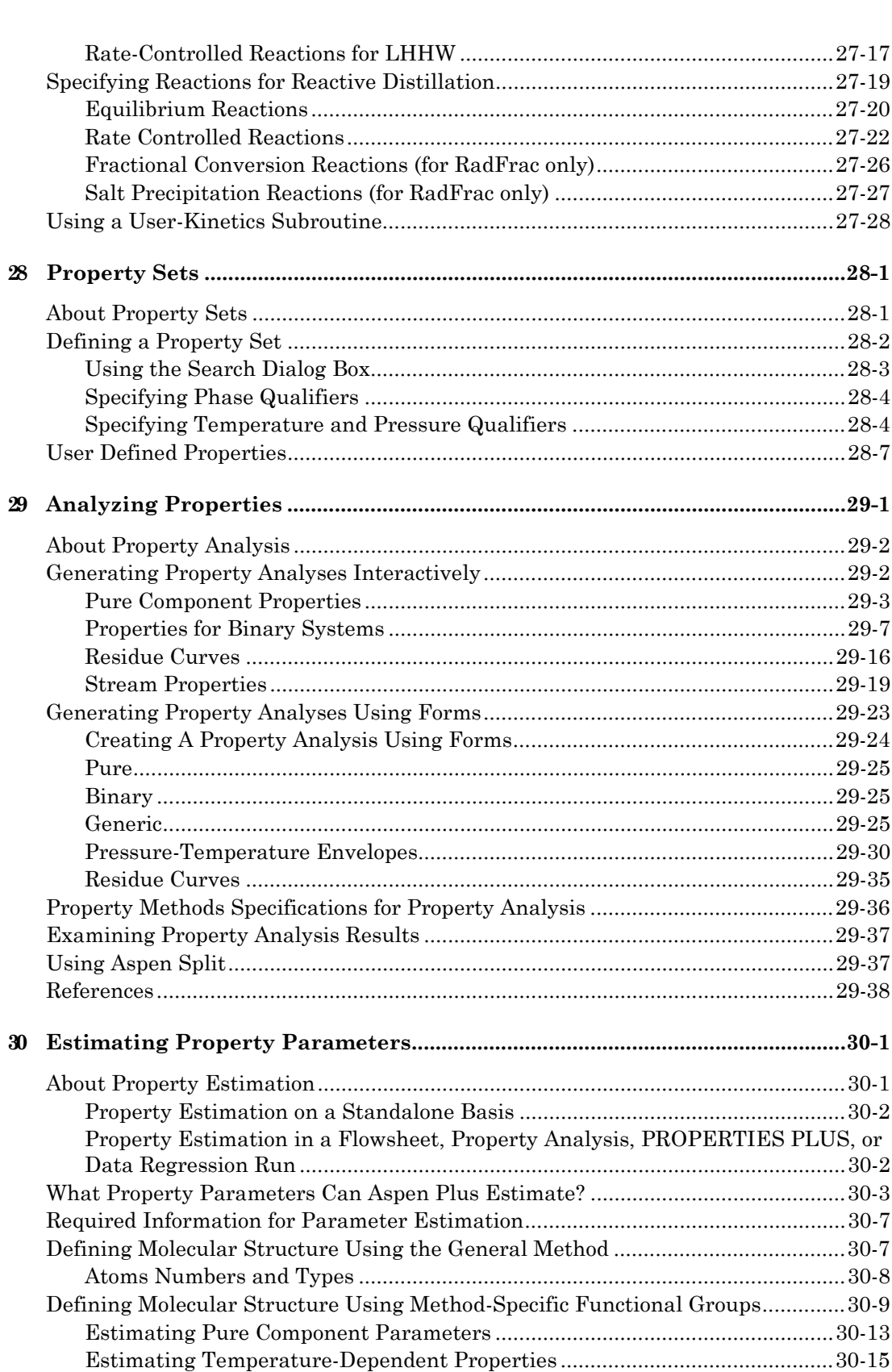

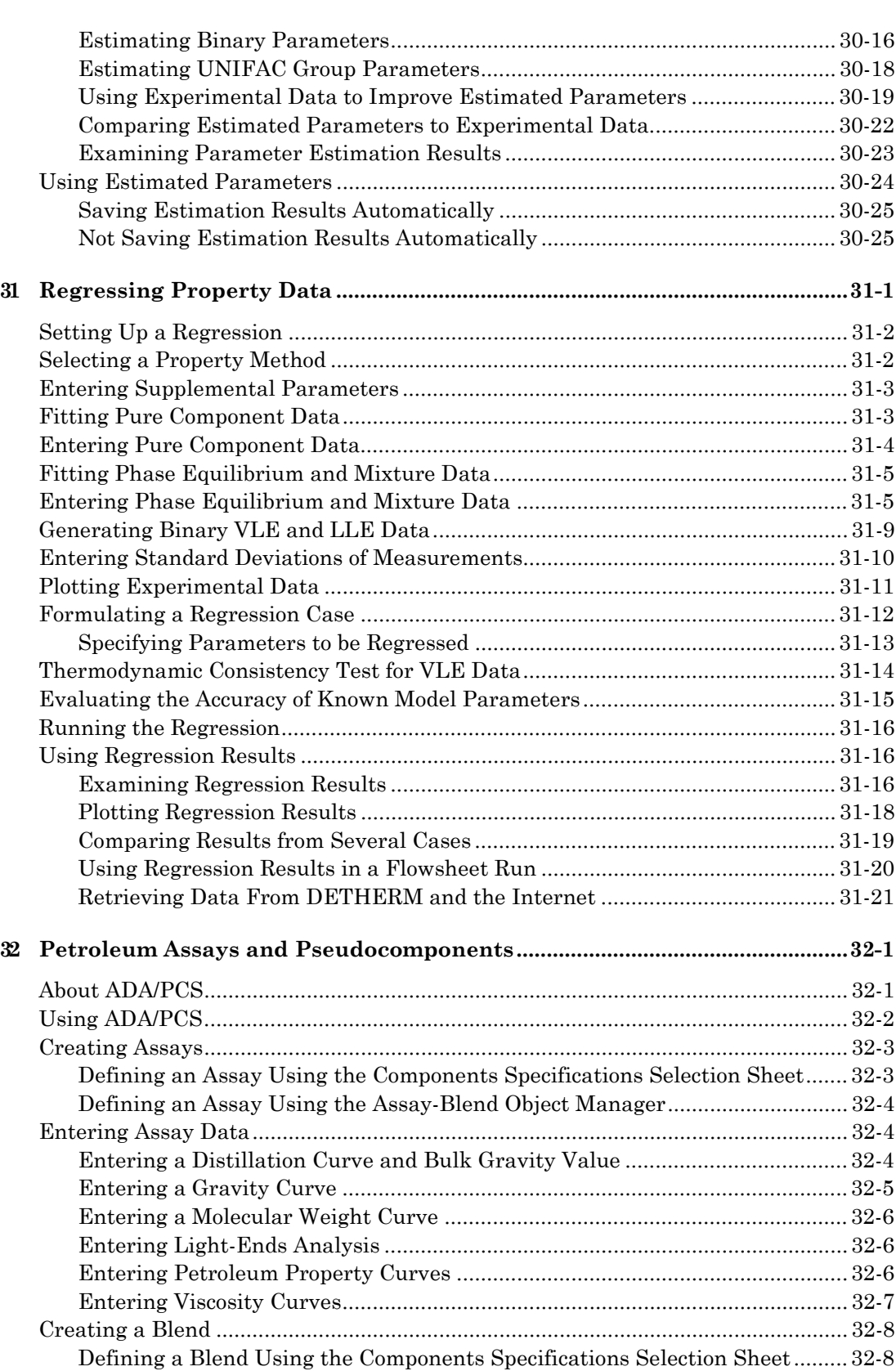

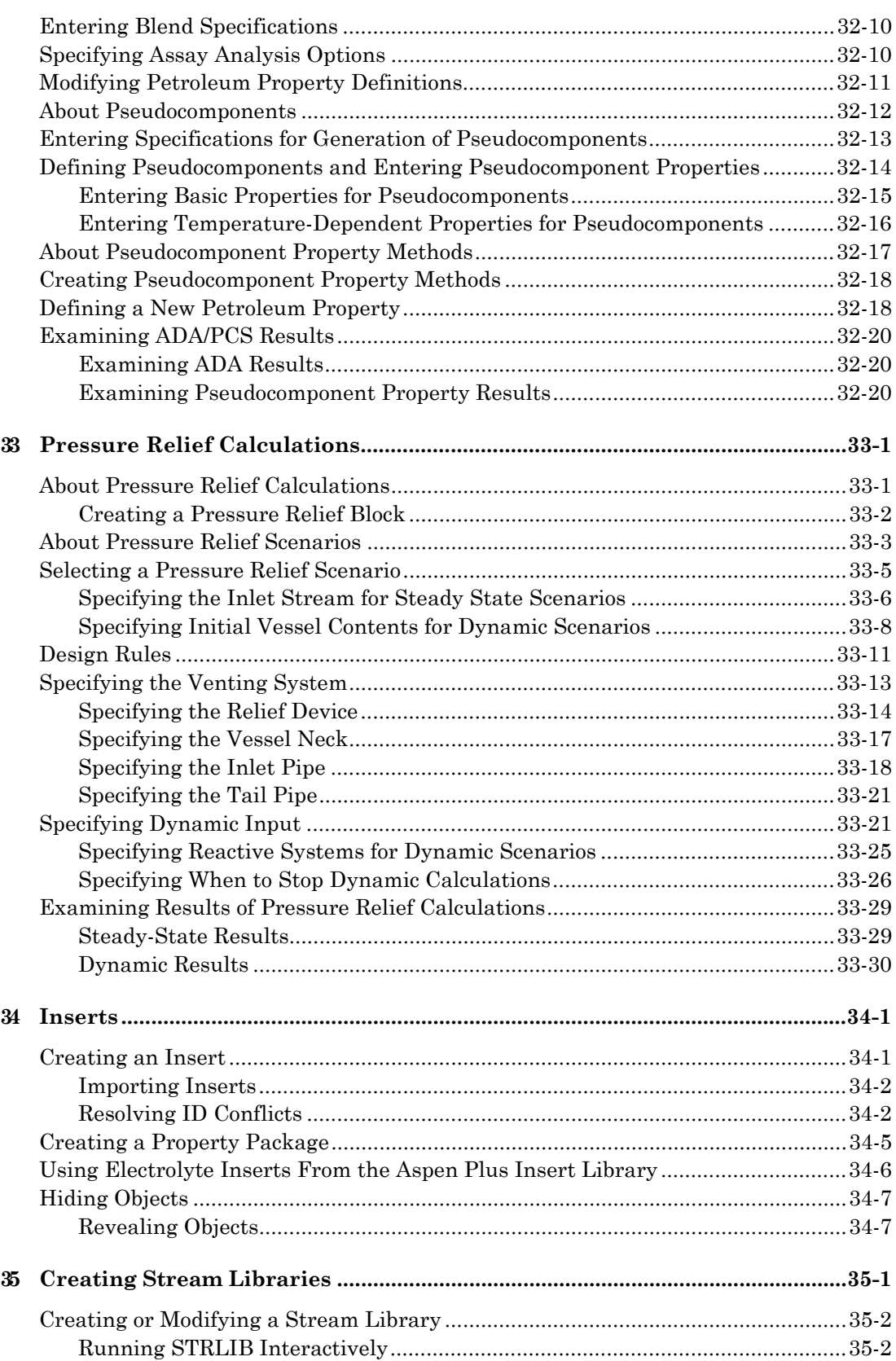

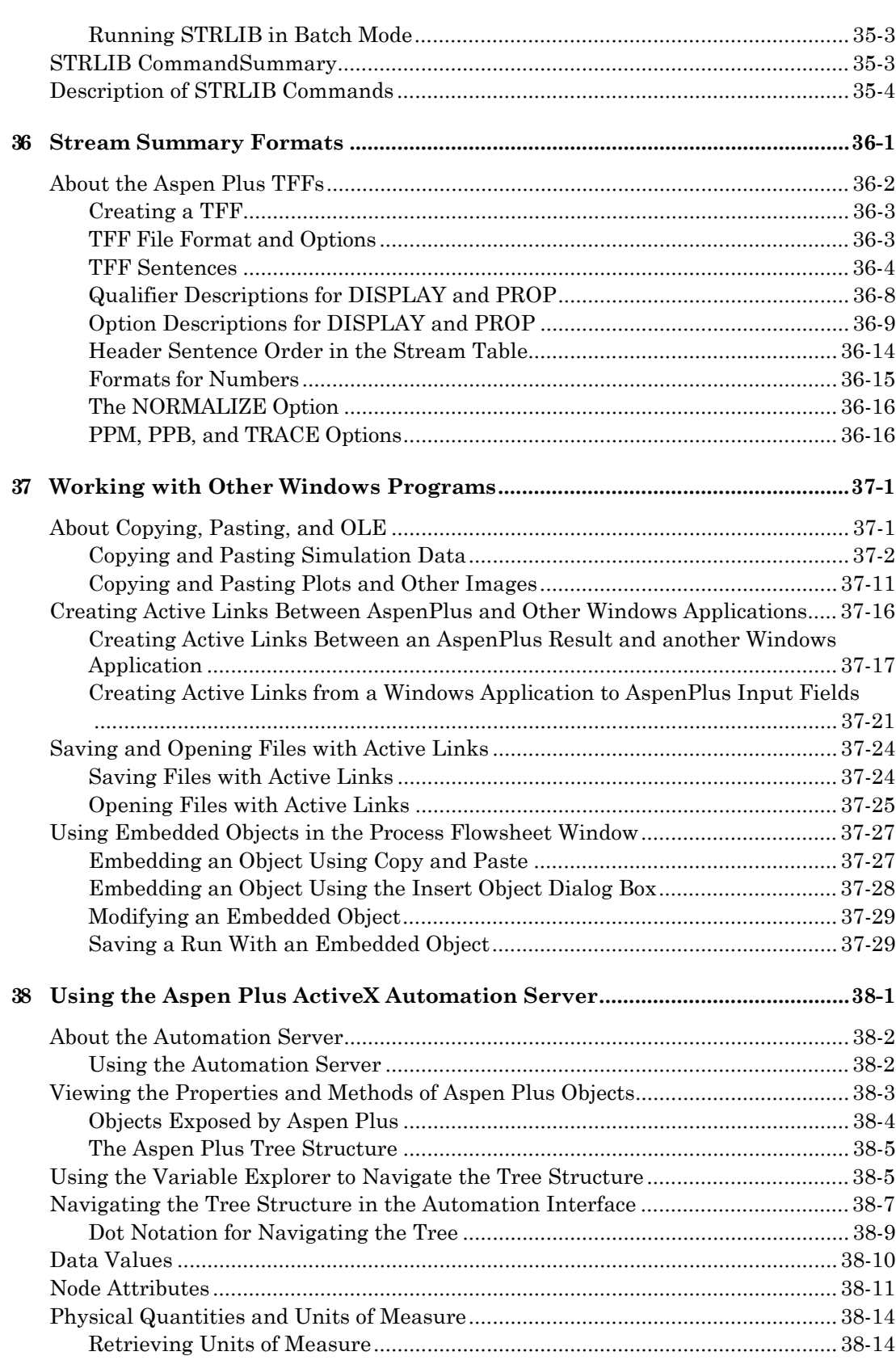

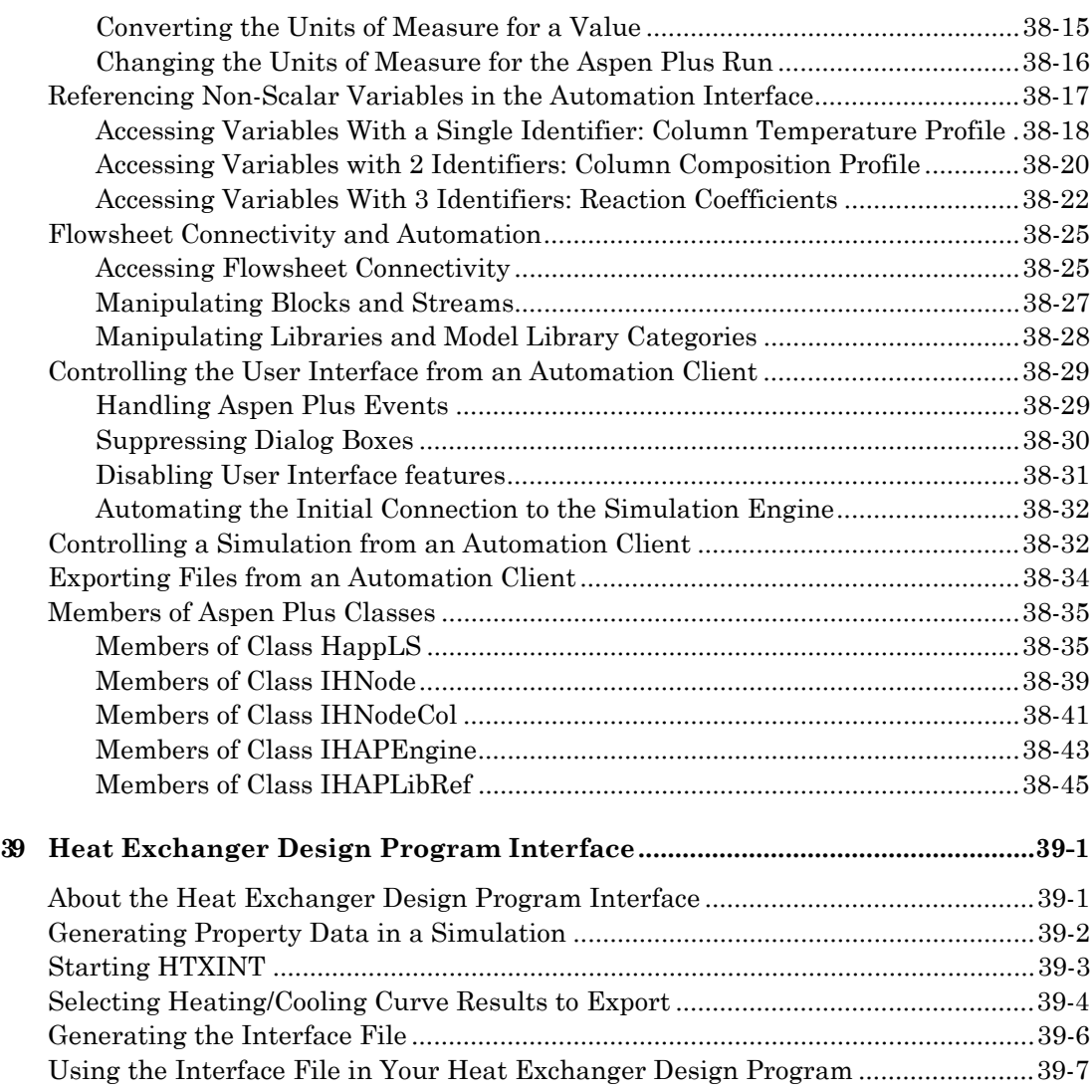

#### **Index**

# About This Manual

The *Aspen Plus User Guide* consists of three volumes that provide step-by-step instructions for using Aspen Plus® to build and use a process simulation model.

Volume 1 describes the Aspen Plus user interface and explains how to perform the basic tasks for creating and running simulations. Topics include:

- Creating a simulation model
- Defining the flowsheet
- Entering the required information, such as components, streams and physical property data
- Running the simulation
- Examining results

Volume 2 contains procedures for using additional Aspen Plus capabilities:

- Convergence
- Sensitivity
- Design specifications
- Optimization
- Property analysis
- Data regression

Volume 3 contains information about:

- Pressure relief calculations
- Stream libraries
- Working with other Windows™ programs
- The Aspen Plus ActiveX® automation interface

## **For More Information**

*Online Help* Aspen Plus has a complete system of online help and context-sensitive prompts. The help system contains both context-sensitive help and reference information. For more information about using Aspen Plus help, see the *Aspen Plus User Guide*, Chapter 3.

*Aspen Plus application examples* A suite of sample online Aspen Plus simulations illustrating specific processes is delivered with Aspen Plus.

*Aspen Plus Installation Guide for Windows* This guide provides instructions on installation of Aspen Plus.

*Aspen Plus Getting Started Building and Running a Process Model*This tutorial includes several hands-on sessions to familiarize you with Aspen Plus. The guide takes you step-by-step to learn the full power and scope of Aspen Plus.

*Aspen Plus Getting Started Modeling Processes with Electrolytes*This tutorial includes several hands-on sessions to familiarize you with simulating electrolyte systems with Aspen Plus.

*Aspen Plus Getting Started Modeling Petroleum Processes*This tutorial includes several hands-on sessions to familiarize you with simulating petroleum processes with Aspen Plus.

*Aspen Plus Getting Started Customizing Unit Operation Models*This tutorial includes several hands-on sessions to familiarize you with the customization of unit operation models with Aspen Plus.

*Aspen Plus Getting Started Modeling Processes with Solids*This tutorial includes several hands-on sessions to familiarize you with simulating systems containing solids with Aspen Plus.

*Aspen Plus User Guide*The three-volume *Aspen Plus User Guide* provides step-by-step procedures for developing and using an Aspen Plus process simulation model. The guide is task-oriented to help you accomplish the engineering work you need to do, using the powerful capabilities of Aspen Plus. *Aspen Plus reference manual series*Aspen Plus reference manuals provide detailed technical reference information. These manuals include background information about the unit operation models and the physical properties methods and models available in Aspen Plus, tables of Aspen Plus databank parameters, group contribution method functional groups, and a wide range of other reference information. The set comprises:

- *Unit Operation Models*
- *Physical Property Methods and Models*
- *Physical Property Data*
- *User Models*
- *System Management*
- *System Administration*
- *Summary File Toolkit*
- *Input Language Guide*

The Aspen Plus manuals are delivered in Adobe portable document format (PDF) on the Aspen Plus Documentation CD.

### **Technical Support**

*World Wide Web* For additional information about AspenTech products and services, check the AspenTech World Wide Web home page on the Internet at: **http://www.aspentech.com/**

*Technical resources* AspenTech customers with a valid license and software maintenance agreement can register to access the **Online Technical Support Center** at **http://support.aspentech.com/**

This web support site allows you to:

- Access current product documentation
- Search for tech tips, solutions and frequently asked questions (FAQs)
- Search for and download application examples
- Submit and track technical issues
- Send suggestions
- Report product defects
- Review lists of known deficiencies and defects

Registered users can also subscribe to our Technical Support e-Bulletins. These e-Bulletins are used to proactively alert users to important technical support information such as:

- Technical advisories
- Product updates and Service Pack announcements

The most up-to-date contact information for your nearest support office is also available on AspenTech's web page at **http://support.aspentech.com/**

The following contact information was current when this product was released:

**If you are located in: Phone Number Fax Number E-Mail Address**

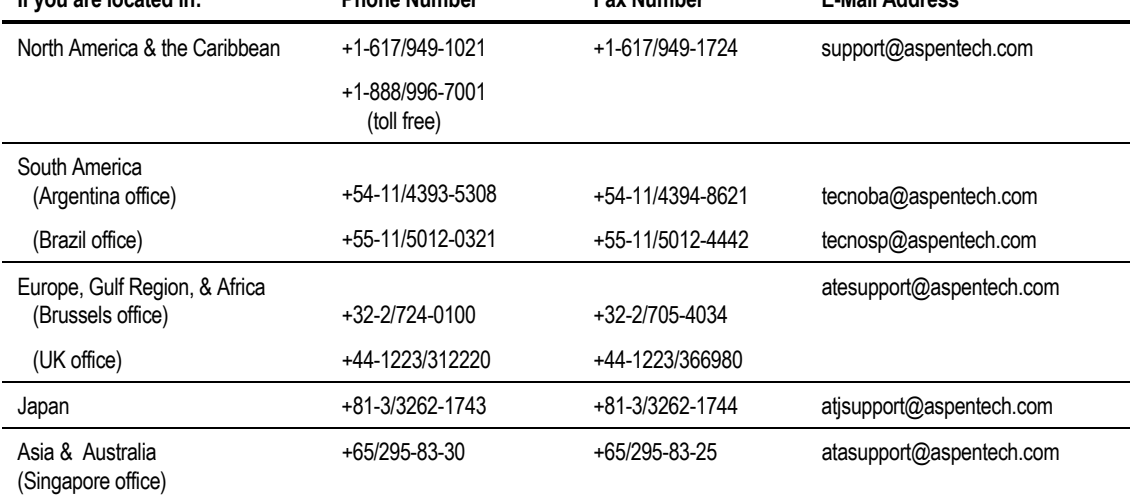

❖ ❖ ❖ ❖

# The User Interface

This chapter provides basic information on the Aspen Plus user interface. For information on how to use Aspen Plus to create a simulation model, see Chapter 2. If you are new to Aspen Plus, do the exercises in *Aspen Plus Getting Started Building and Running a Process Model* before using this manual.

This chapter explains the following topics:

- Starting Aspen Plus
- Aspen Plus windows
- Displaying, browsing, and completing forms
- Using Next—the Expert Guidance System

For more information on getting help on buttons, menus and other screen items, see Chapter 3.

## **Starting Aspen Plus**

To start Aspen Plus:

- 1. Click Start, and then point to Programs
- 2. Point to AspenTech, point to Aspen Plus and then click Aspen Plus User Interface.
- 3. In the startup dialog box, choose whether you want to create a new simulation using a blank simulation or a Template, or open an existing simulation.

If you choose to create a new run from a Template, you will be prompted to specify the Template and Run Type for the new run . See Chapter 2 for more information on creating a new run.

Perform the remaining steps only if you are opening an existing run.

4. To open an existing simulation, either select the filename from the list in the startup dialog box, or select More Files, and click OK.

If you select a file from the startup dialog box, the Aspen Plus main window appears with the chosen file displayed. If you choose More Files, the Open dialog box appears.

Perform the remaining steps only if you chose More Files.

- 5. In the Open dialog box, in the Files of Type box, select the file format in which the run was saved. For example, Aspen Plus Document format (.apw) or Backup file format (.bkp). See Chapter 16 for more information on file formats and saving runs.
- 6. Use the Look In list box to locate the directory where the file is stored, then click the file you want to open, and click Open.

If the Connect to Engine dialog box appears, see [Connecting to the](#page-26-0) [Aspen Plus Host Computer](#page-26-0) on page 13.

**Tip** To open an existing file quickly, just double-click the file from Windows Explorer.

# <span id="page-26-0"></span>**Connecting to the Aspen Plus Host Computer**

Use this section if:

- The Aspen Plus simulation engine is not installed on your PC
- The Aspen Plus simulation engine is installed on your PC and you are using the network license manager.

Skip this section if you are using the Activator security device on your PC.

These instructions assume that you are connected to the computer where the Aspen Plus simulation engine will run. See your Aspen Plus system administrator for information specific to your installation.

- 1. Start Aspen Plus and select a previous run, template, or blank simulation. The Connect to Engine dialog box appears.
- 2. Specify where the Aspen Plus engine will run:

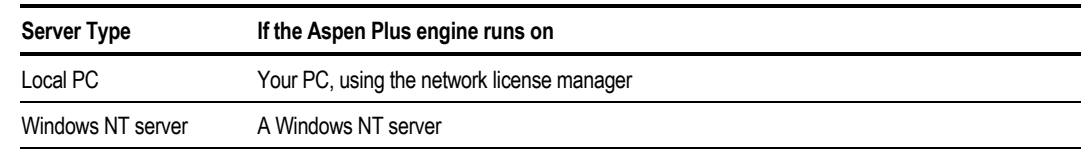

3. If you specified Windows NT server, enter the following information in the dialog box:

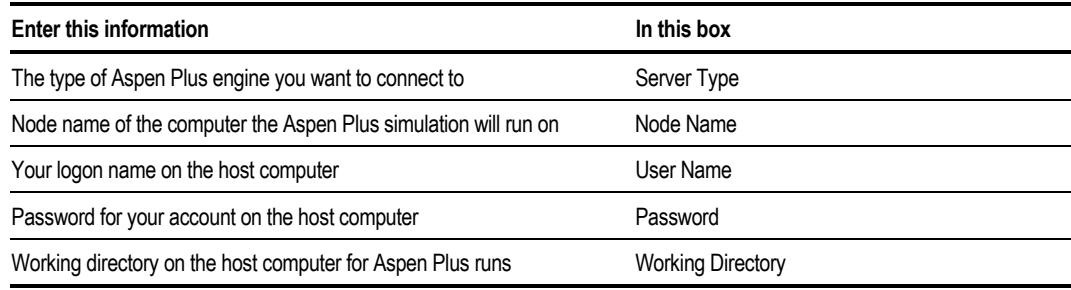

4. When the network connection is established, a message box appears saying Connection Established.

If the Connection Established box does not appear, see the Aspen Plus system administrator at your site for more information on network protocols and Aspen Plus host computers.

**Tip** It is possible to change the Connection by selecting Connect to Engine from the Run menu.

**Tip** You can specify additional host settings in the Settings dialog box. To do this, from the Run menu, click Settings.

## **The Aspen Plus Main Window**

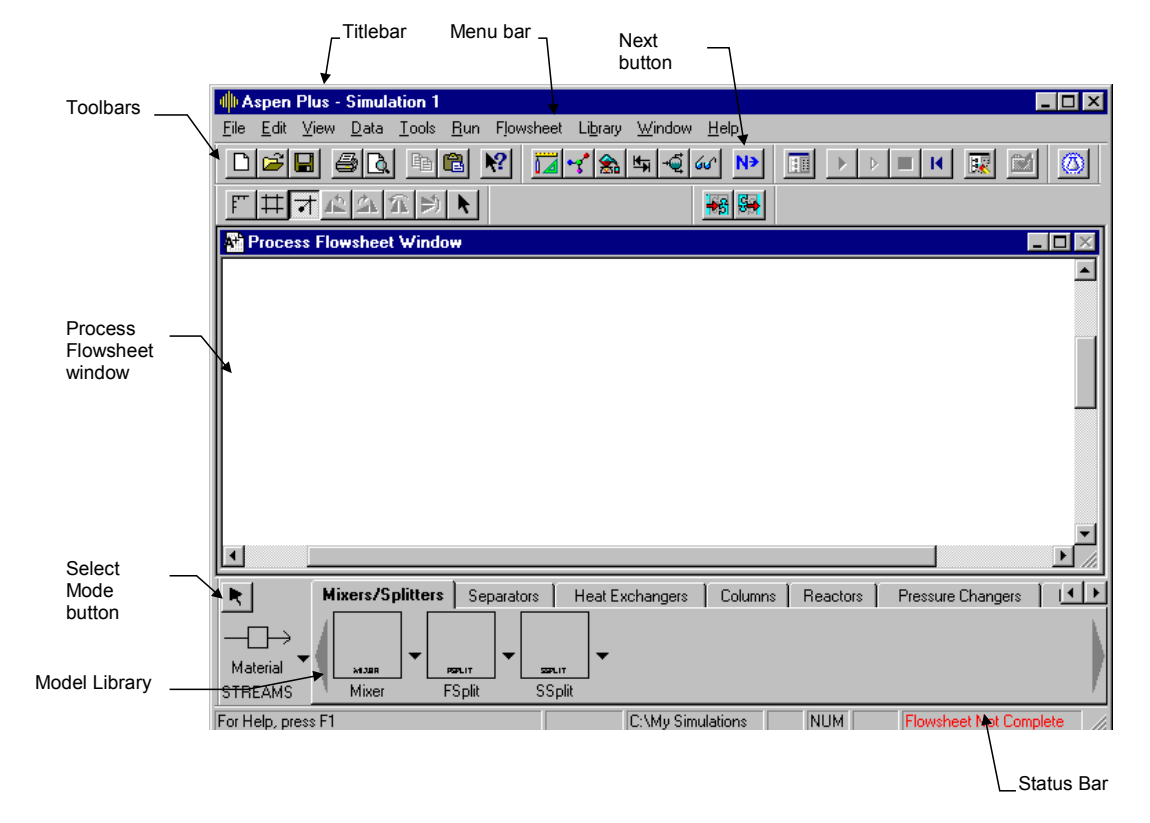

When you start Aspen Plus, the main window appears:

Use the workspace to create and display simulation flowsheets and PFD-style drawings. You can open other windows, such as Plot windows or Data Browser windows, from the Aspen Plus main window.

**Tip** You can display a window by selecting it from the Window menu. You can arrange the windows by selecting Tile or Cascade from the Window menu.

The parts of the Aspen Plus main window are:

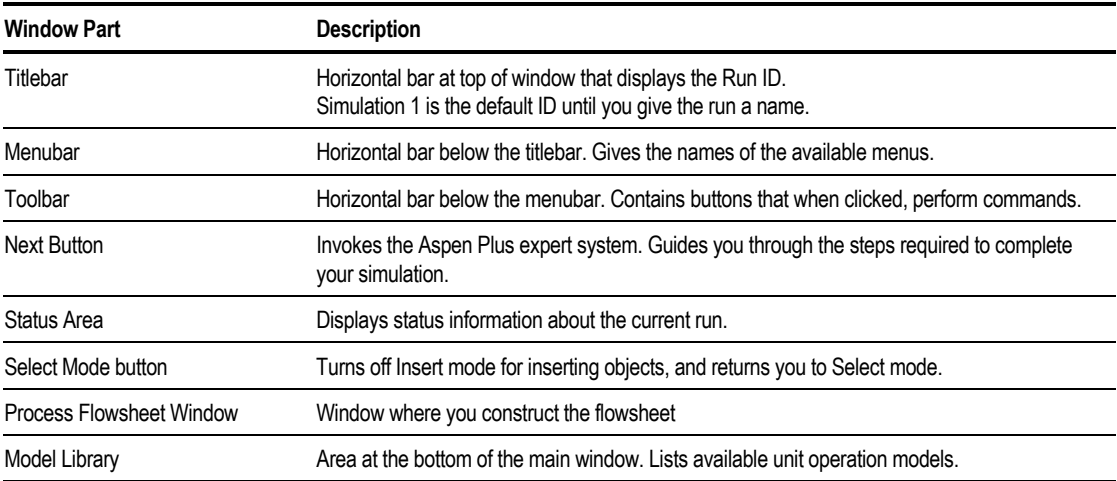

Use the buttons on the toolbars to perform actions quickly and easily.

The default toolbars are shown here:

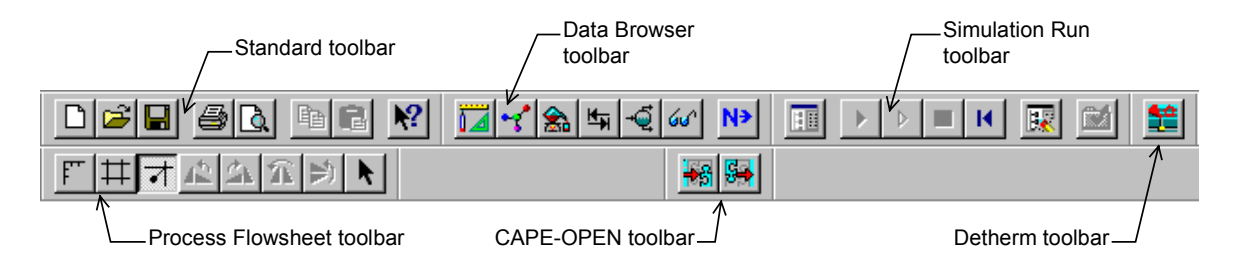

For information on viewing different toolbars, click here. see chapter 16

## **The Process Flowsheet Window**

The Process Flowsheet window is where you create and display simulation flowsheets and PFD-style drawings.

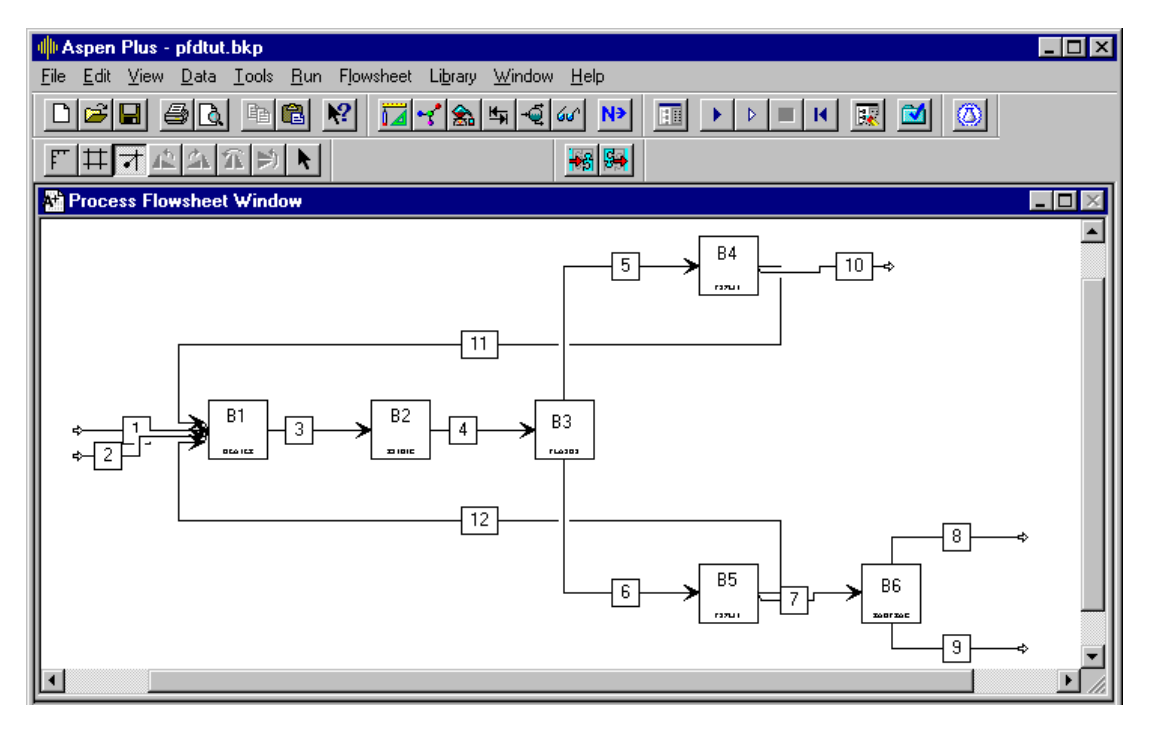

You can display the process flowsheet window in three different ways:

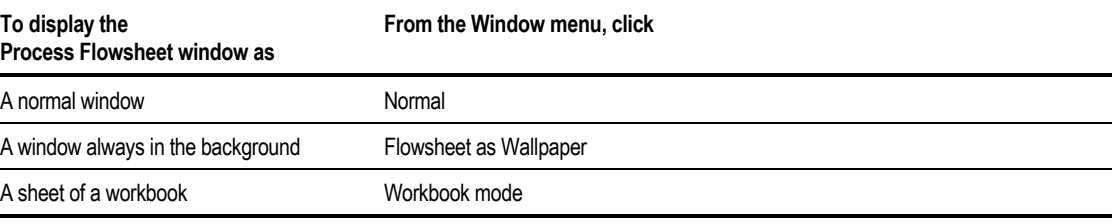

# **The Model Library**

Use the Model Library to select unit operation models and icons that you want placed on the flowsheet. The Model Library appears at the bottom of the Aspen Plus main window.

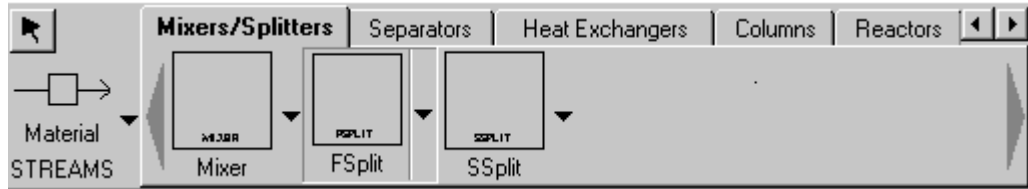

To select a unit operation model:

- 1. Click the tab that corresponds to the type of model you want to place in the flowsheet.
- 2. Click the unit operation model on the sheet.
- 3. To select a different icon for a model, click the down arrow next to the model icon to see alternate icons. The icon you select will appear for that model in the Model Library.
- 4. When you have selected a model, click the flowsheet where you want to place the model.

When you place blocks this way, you are in Insert mode. Each time you click in the Process Flowsheet window, you place a block of the model type that you specified. To exit Insert mode and return to Select mode, click the Mode Select Button on the upper left of the Model Library.

**Tip** You can also place blocks in your flowsheet by dragging and dropping from the Model Library to the Process Flowsheet window.

To select the stream type:

1. Click the down arrow next to the stream type displayed in the Model Library.

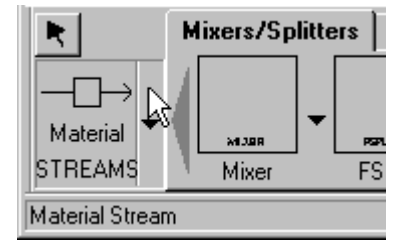

- 2. Select the stream type you want to place in the flowsheet.
- 3. Once a stream type is selected, simply click the ports on the flowsheet where you want to connect the stream.

When placing blocks and streams, the mouse pointer changes to the crosshair shape, indicating Insert Mode. After placing each block or stream, you remain in Insert Mode until you click the Select Mode button in the upper right corner of the Model Library. For more information on what the mouse pointers mean, see Chapter 4.

**Tip** You can undock the Model Library and use it as a floating palette. You can also dock the Model Library under the toolbar.

For more details and examples for setting up a flowsheet, see *Getting Started, Building and Running a Process Model*.

### **The Data Browser**

The Data Browser is a sheet and form viewer with a hierarchical tree view of the available simulation input, results, and objects that have been defined.

To open the Data Browser:

- $\triangleright$  Click the Data Browser button  $\frac{d\mathcal{A}}{dt}$  on the Data Browser toolbar.  $-$  or  $-$
- ➤ From the Data menu, click Data Browser.

The Data Browser also appears when you open any form.

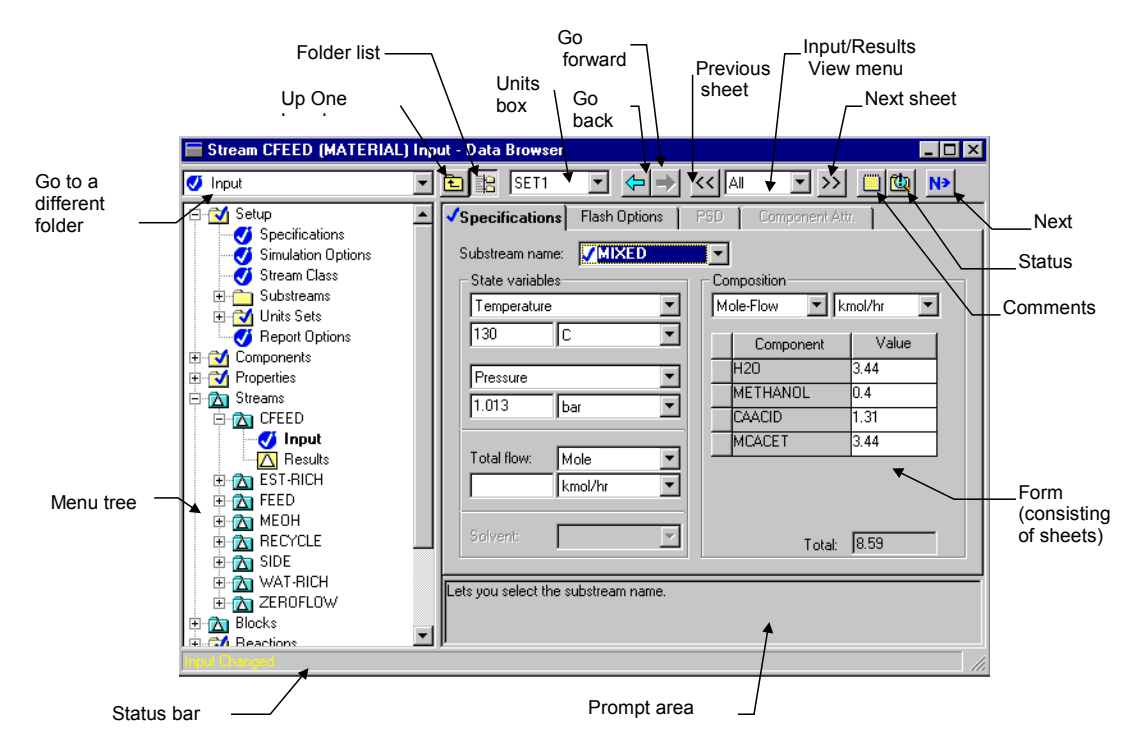

Use the Data Browser to:

- Display forms and sheets and manipulate objects
- View multiple forms and sheets without returning to the Data menu, for example, when checking Properties Parameters input
- Edit the sheets that define the input for the flowsheet simulation
- Check the status and contents of a run
- See what results are available

#### The parts of the Data Browser window are:

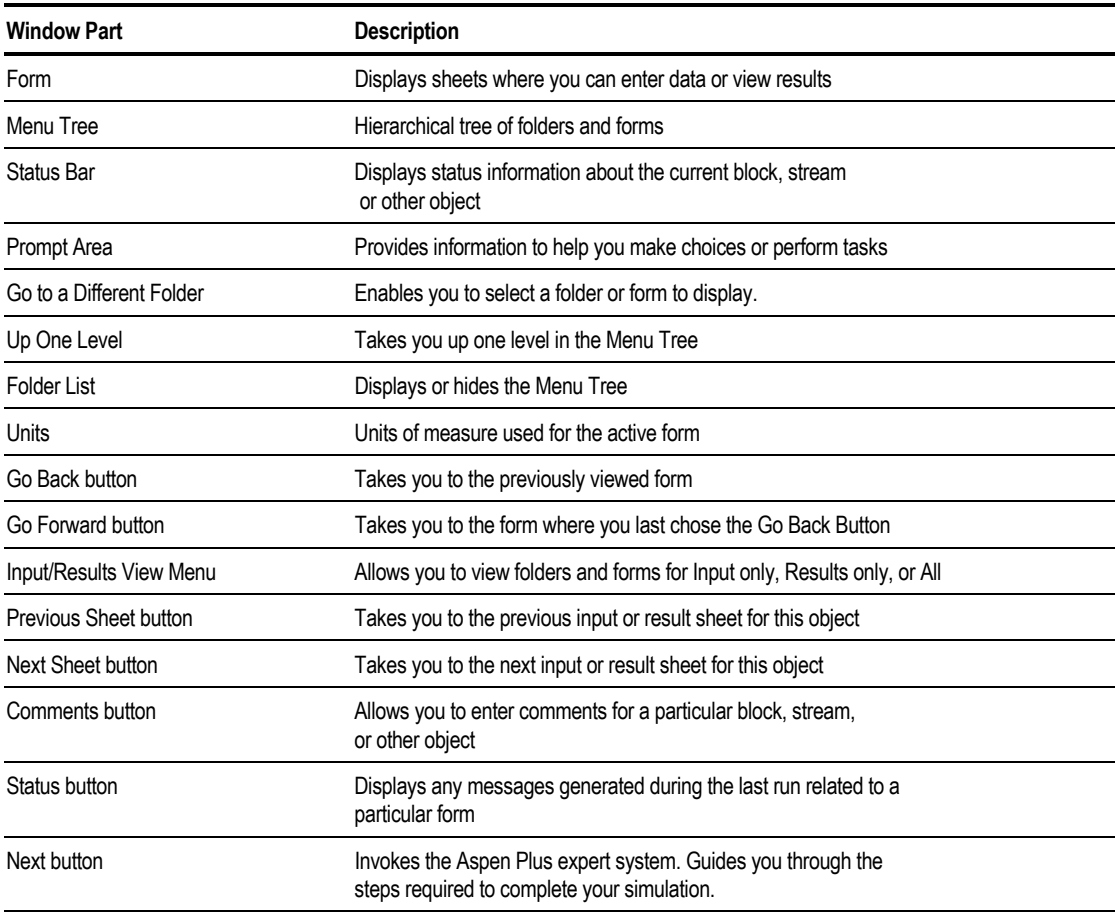

### **Displaying Forms and Sheets in the Data Browser**

Use the Data Browser to view and edit the forms and sheets that define the input and display the results for the flowsheet simulation. When you have a form displayed, you can view any sheet on the form by clicking on the tab for that sheet.

There are several ways to display forms. You can display a form in a new Data Browser by using:

- The Data menu
- Block or stream popup menus
- The Check Results button on the Control Panel, the Check Results command from the Run menu, or the Check Results button on the Simulation Run toolbar
- The Setup, Components, Properties, Streams, or Blocks buttons on the Data Browser toolbar
- The Next button on the Data Browser toolbar
- The Data Browser button on the Data Browser toolbar

You can move to a new form within the same data browser by using the:

- Menu tree
- Object Managers
- Next button on the Data Browser
- Previous Form and Next Form buttons (<<, >>)
- Go Back and Go Forward buttons  $(\leftarrow, \rightarrow)$
- Select View menu
- Up One Level button

For example, the Components Specifications Selection form looks like this:

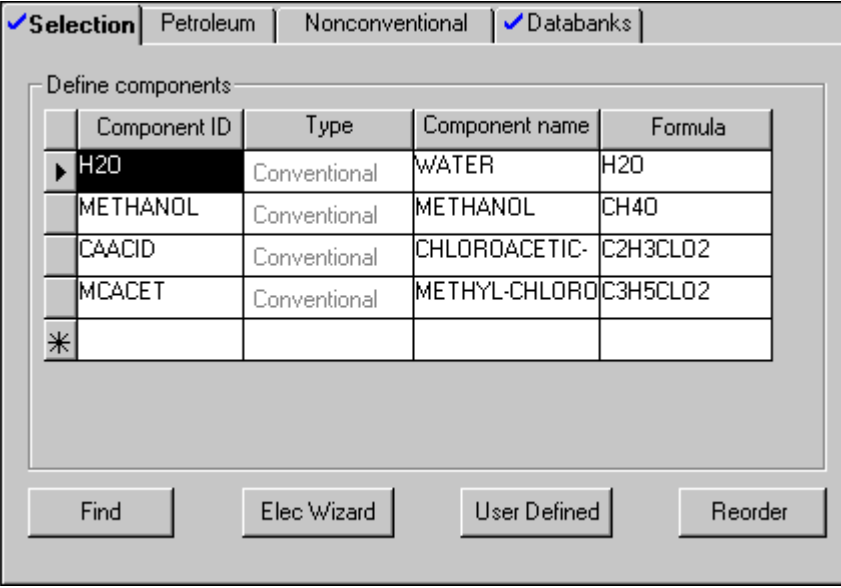

Note A form is a collection of sheets.

### **Status Indicators**

Status indicators display the completion status for the entire simulation as well as for individual forms and sheets.

The status indicators appear:

- Next to sheet names on the tabs of a form
- As symbols representing forms in the Data Browser menu tree

This table shows the meaning of the symbols that appear:

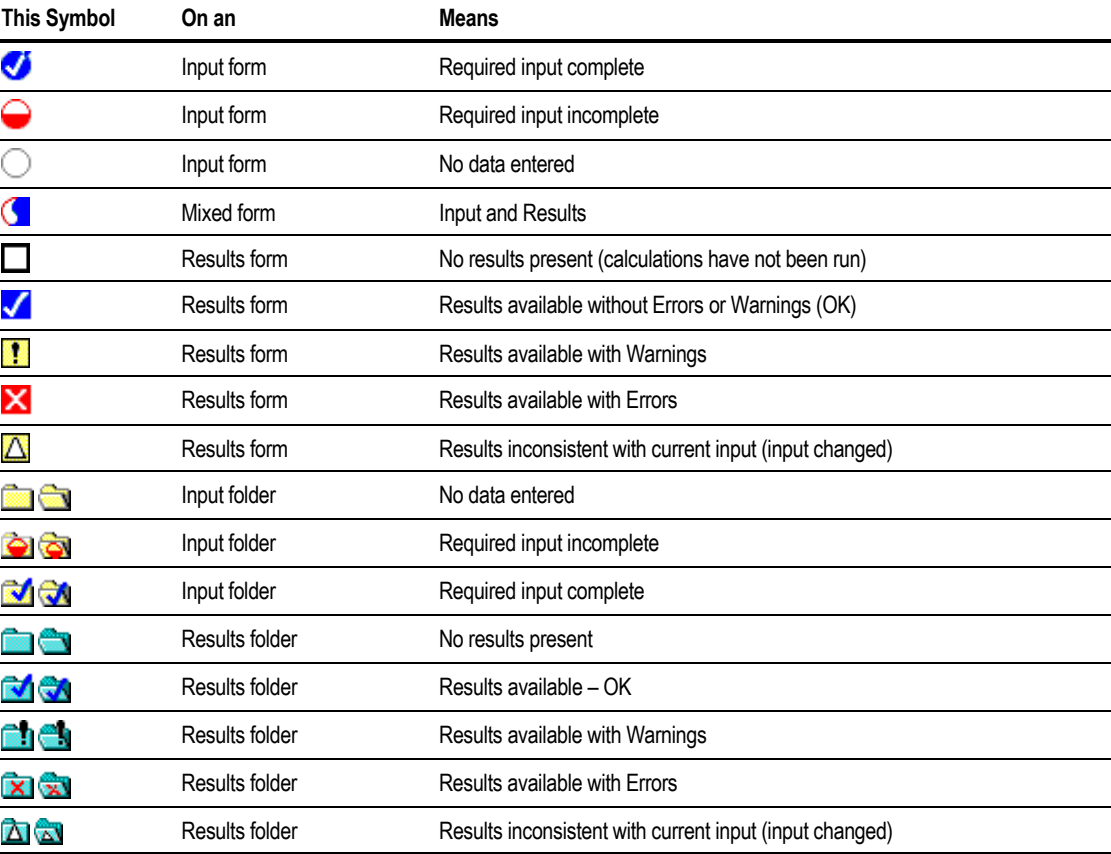

### **Using Next**

Click the Next button  $\mathbf{N}$  to move to the next input form or menu at any point in Aspen Plus. The Next button is on the Data Browser toolbar in the main window and the toolbar of the Data Browser.

Use Next to:

- Guide you through the required and optional input for a run by displaying messages
- Tell you what you need to do next
- Ensure you do not make incomplete or inconsistent specifications, even when you change options and specifications you have already entered

This table shows what happens if you click Next:

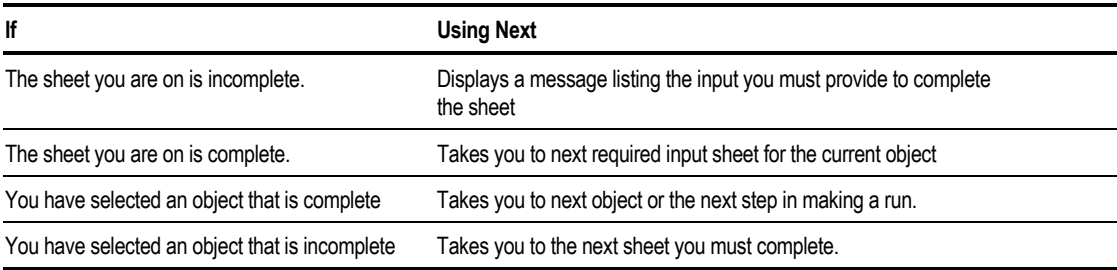

#### **Using the Previous and Next Sheet Buttons**

You can browse through sheets and forms sequentially by using the Previous Sheet and Next Sheet buttons on the Data Browser toolbar. These buttons take you through input sheets, results sheets, or both, depending on the current selection of the Input/Results View menu button in the Data Browser toolbar.

To view the next sheet in a series, click the Next Sheet button  $\boxed{\geq}$ 

To view the previous sheet, click the Previous Sheet button  $\frac{\lll}{\lll}$ .

#### **Using the Go Back and Go Forward Buttons**

You can trace through previously viewed forms using the Go Back button . The Go Back button can be clicked many times to continue through a reverse sequence of the forms you have viewed.

When you have gone back once, the Go Forward button  $\Rightarrow$  is enabled, so you can return to the form that you were on.
# **Using the Object Manager**

Every block, stream, and other simulation object has a unique ID. When you select a folder in the Data Browser tree which contains several simulation objects, an Object Manager form appears in the form area of the Data Browser. For example:

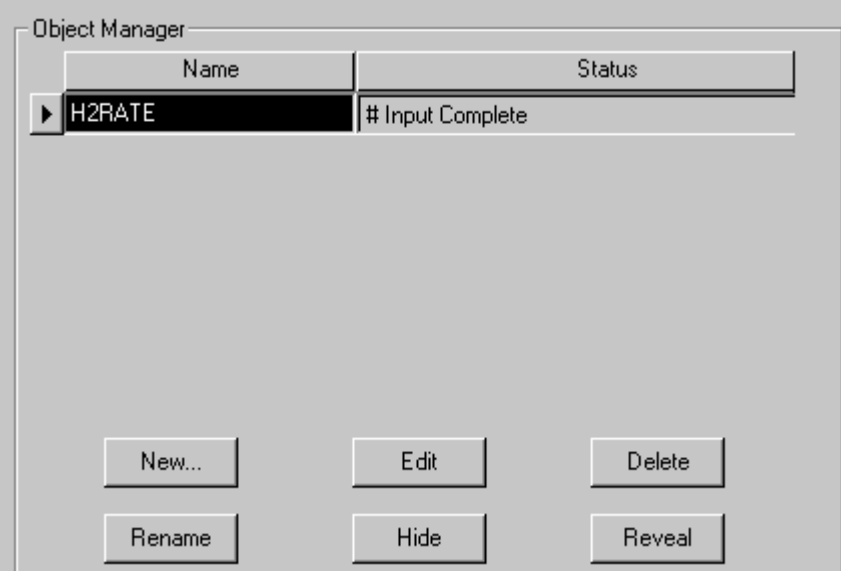

Use the Object Manager buttons to perform the following functions:

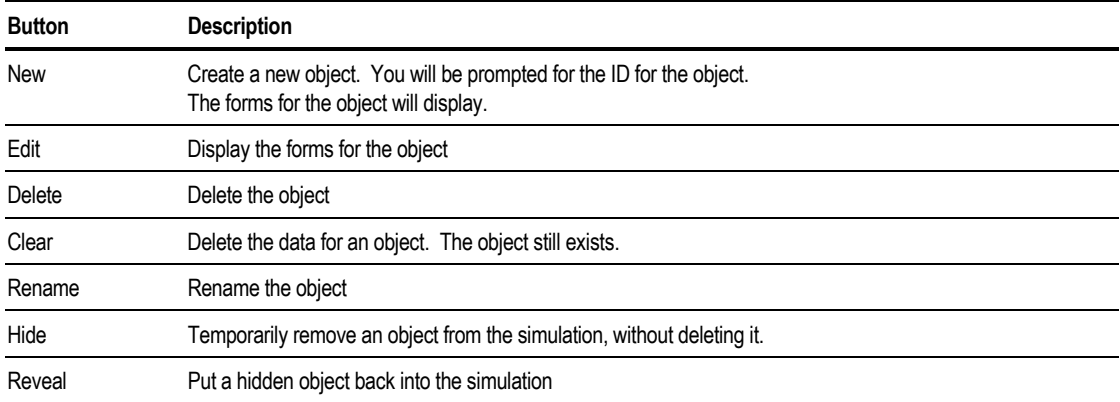

Not all functions are available for all objects. For example, New is inactive on the Block Object Manager. Use the Process Flowsheet window and the Model Library to create a new block.

# **Deleting Objects and Clearing Forms**

You can delete the following from a simulation:

- A component, from the Components Specification Selection sheet
- Blocks and streams, from the flowsheet
- Other input, such as a design specification, using the Data Browser or an Object Manager

When you delete input, all references to the deleted object (even on other forms) are automatically deleted. If this results in an inconsistent or incomplete specification, the Expert System marks the affected forms as incomplete, and the Next function takes you to any incomplete sheets.

You cannot delete:

- Sheets that do not represent objects, such as the Setup forms
- Properties Parameters (Binary or Pair) and Molecular Structure objects

However, you can clear these sheets of all existing input and restore their default values. To do this, click Clear from an Object Manager or from the menu that appears when you click the right mouse button on an item in the menu tree.

# **Using the Expert System When You Make Changes**

The Aspen Plus Expert System (the Next function):

- Tells you when your specifications are inconsistent or incomplete
- Guides you through reconciling changes

If the field where you want to enter data is inactive, the Prompt for the field tells you why. To make the field active, delete any conflicting entries or options. For example, if you are using RadFrac to model a distillation column and specify None for the Reboiler, one of the Operating Specifications fields will become inactive since there is only one degree of freedom in the column specifications. If you change the Reboiler field, the other Operating Specification field will become active.

If you change an option or specification that makes other entries inconsistent, Aspen Plus displays a dialog box asking if you want to temporarily override the error.

Click Yes if you want to continue without correcting the inconsistency error. Then go to the affected fields and make them consistent with the new specification.

The affected forms are marked incomplete until you reconcile the specifications. The Expert System guides you to incomplete sheets.

# **Using Shortcut Keys**

The following tables show the shortcut keys that are available in Aspen Plus.

- General shortcut keys
- Working with blocks and streams
- Editing
- Working with files
- Working with flowsheets
- Help
- Plotting
- Regions
- Running simulations
- Viewing

# **General Shortcut Keys**

This table shows general shortcut keys:

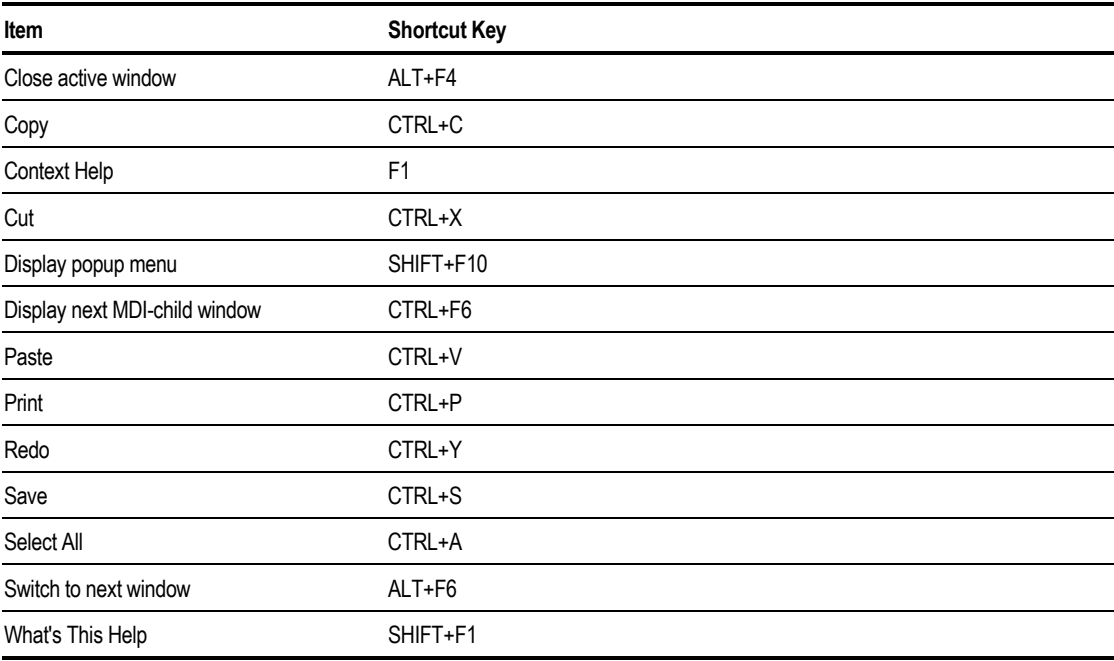

### **Shortcut Keys for Working with Blocks and Streams**

 $\mathbb{R}^n$ 

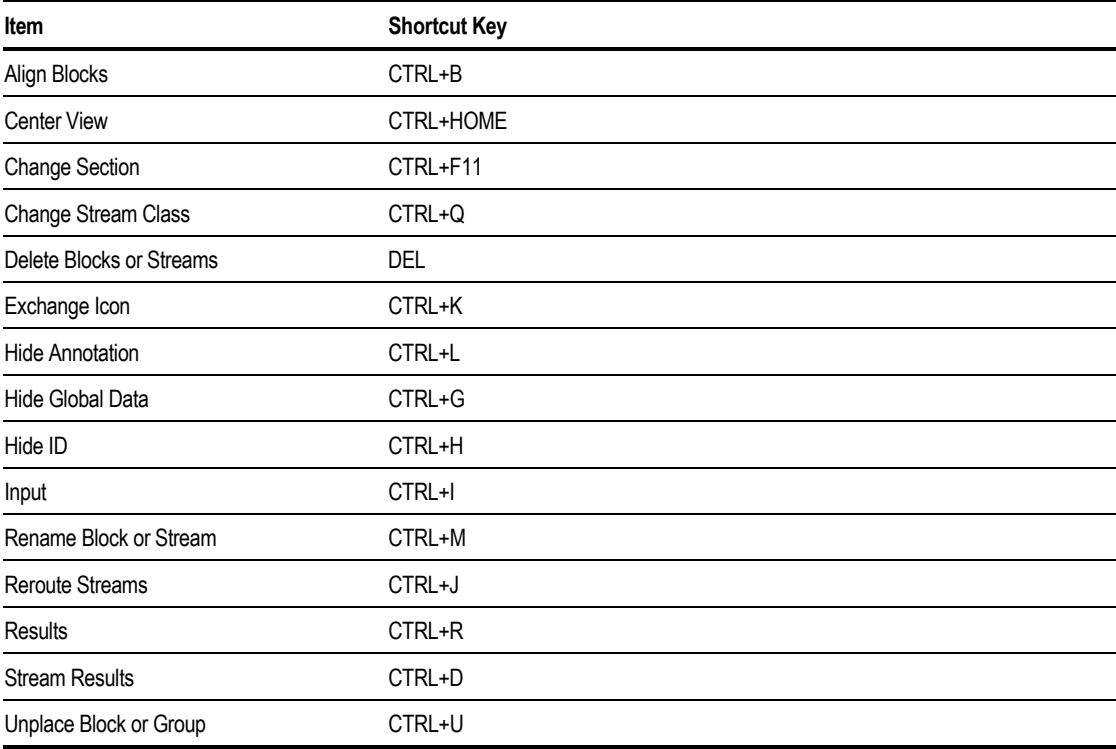

This table shows the shortcut keys for working with blocks and streams:

# **Shortcut Keys for Editing**

This table shows the shortcut keys for editing:

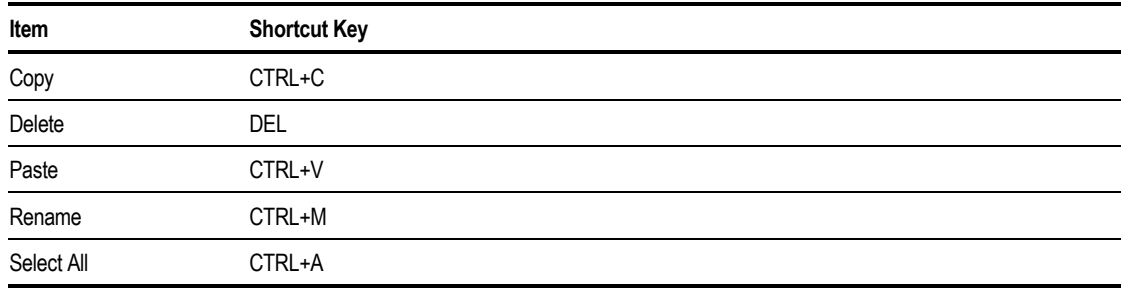

# **Shortcut Keys for Working with Files**

This table shows the shortcut keys for working with files:

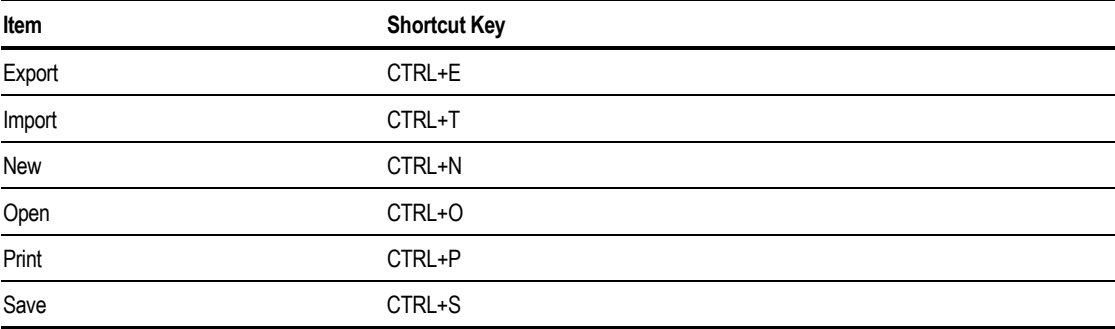

### **Shortcut Keys for Working with Flowsheets**

This table shows the shortcut keys for working with flowsheets:

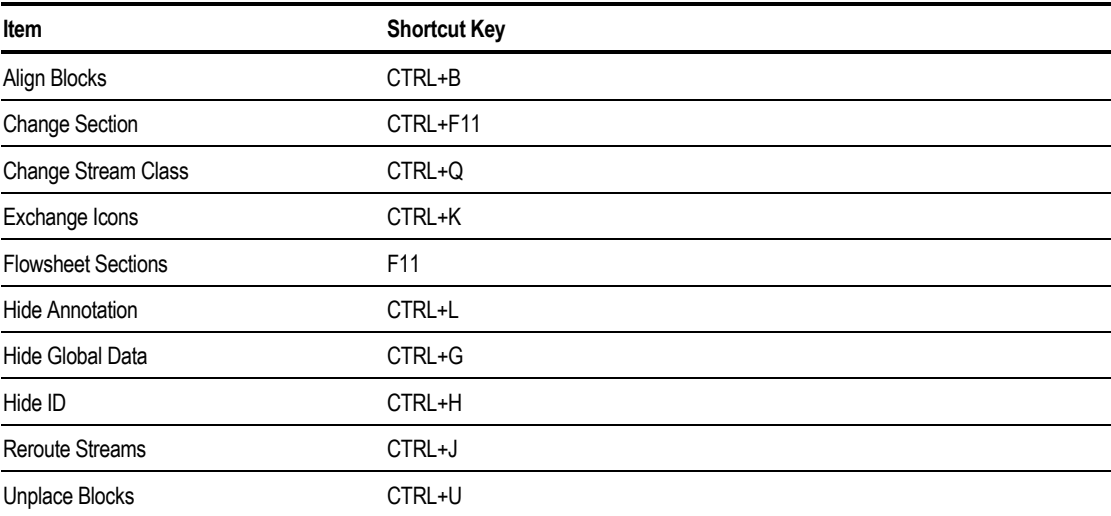

# **Shortcut Keys for Help**

This table shows the shortcut keys for help:

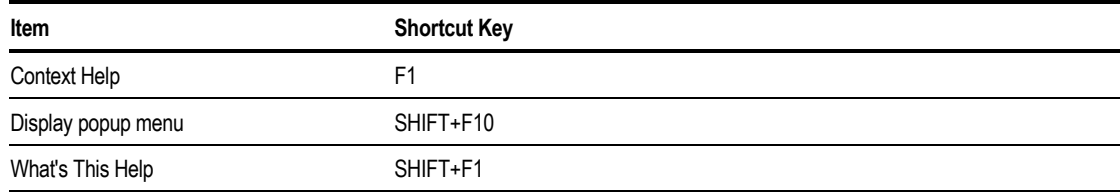

# **Shortcut Keys for Plotting**

This table shows the shortcut keys for plotting:

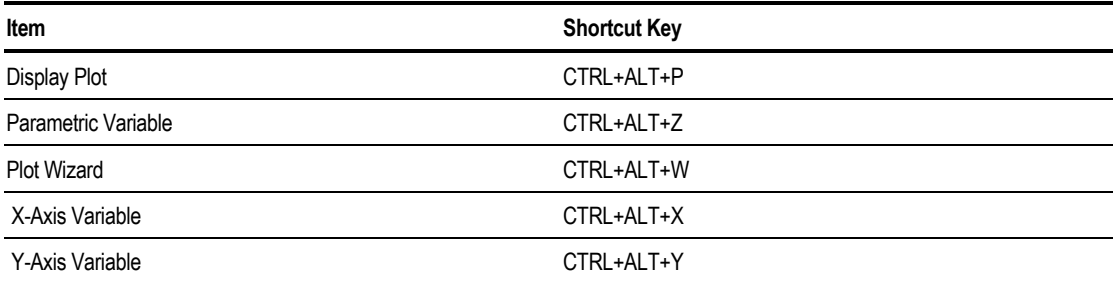

# **Shortcut Keys for Working with Regions**

This table shows the shortcut keys for working with regions:

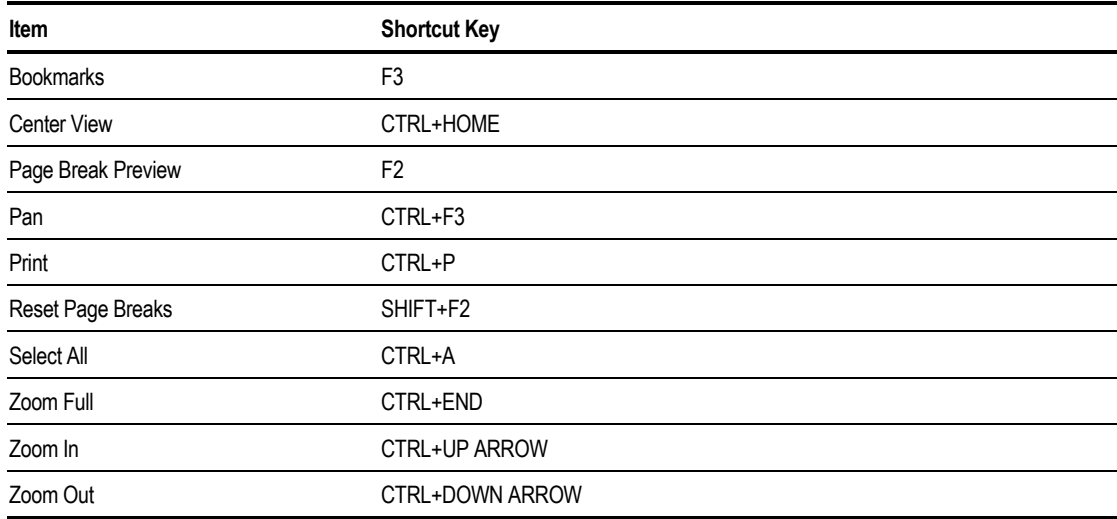

# **Shortcut Keys for Running Simulations**

This table shows the shortcut keys that you can use when running simulations:

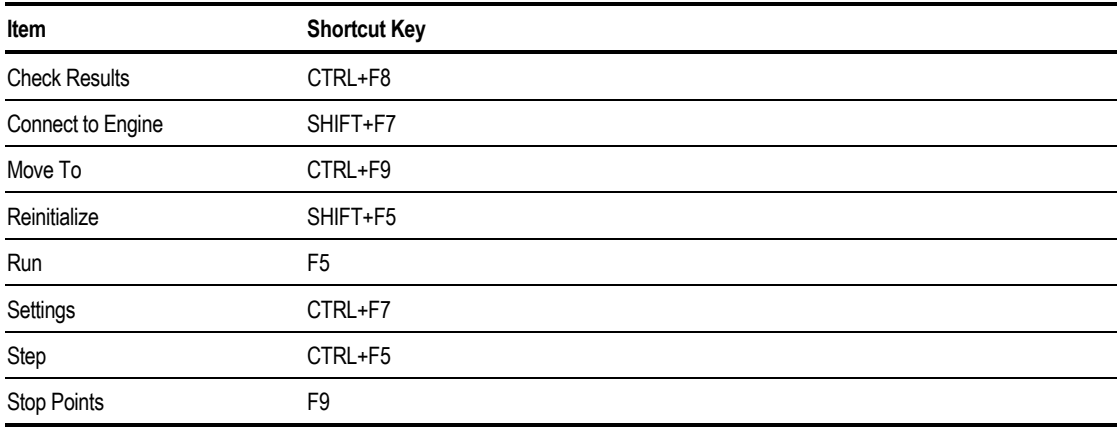

# **Shortcut Keys for Viewing**

This table shows the shortcut keys that you can use for viewing:

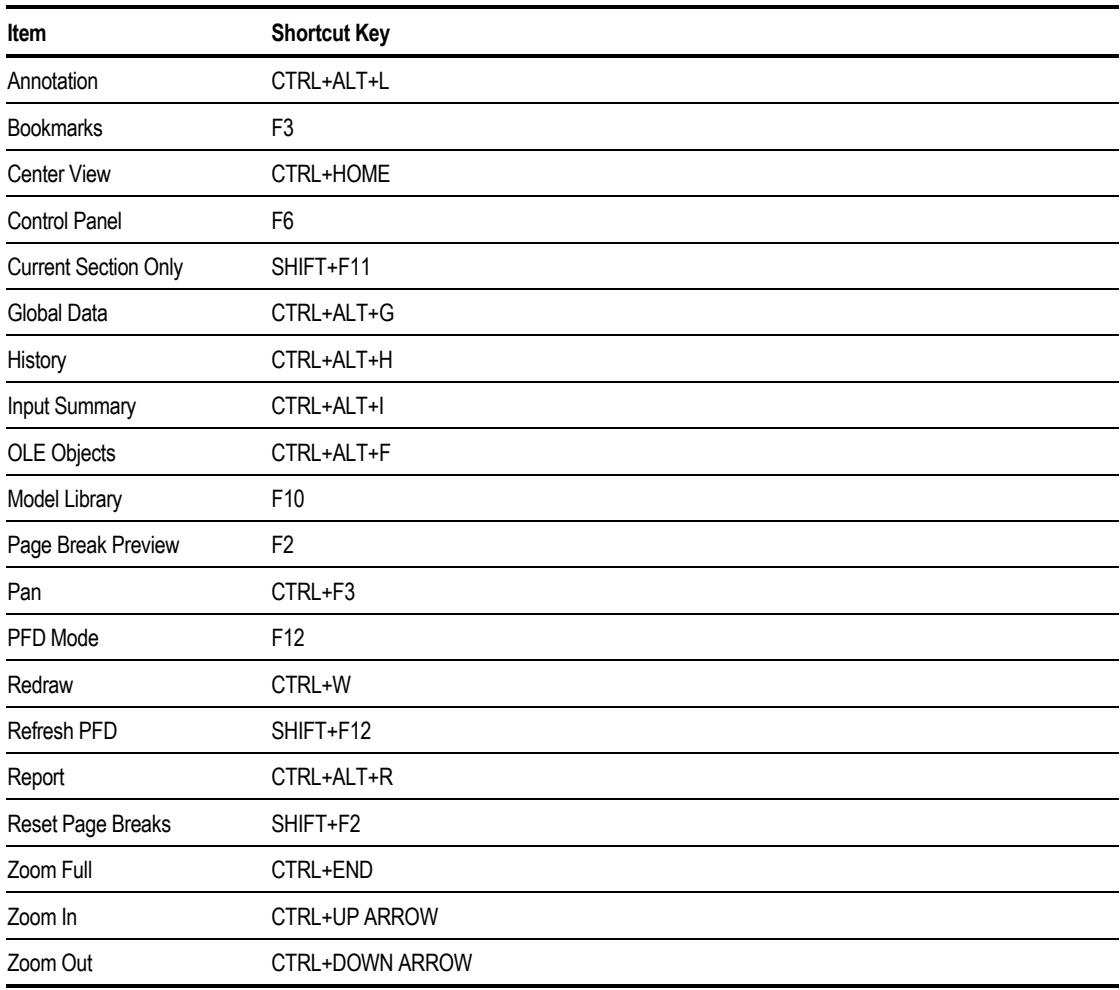

# **Supplying Comments**

You can write notes or keep track of information by entering comments for particular forms. Each object has just one Comments form which you can access from any input or results form for the object.

To enter comments on a form:

- 1. Click the Comments button on the Data Browser toolbar. If there are no existing comments, the button looks like this:  $\Box$ . If there are existing comments, the button looks like this:  $\Box$
- 2. Enter your one line description in the Description box of the Comments form. The description is printed in the Aspen Plus report.
- 3. Enter your comments in the Comments area of the Comments form.
- 4. Click OK to close the Comments form.

# 2 Creating a Simulation Model

This chapter describes how to use Aspen Plus to create a simulation model, including the following topics:

- Creating a new run
- Selecting a Template
- Selecting a Run Type
- Completing the input specifications for a run
- About the templates
- The Aspen Plus online applications library

# **Process Simulation Using Aspen Plus**

Process simulation with Aspen Plus allows you to predict the behavior of a process using basic engineering relationships such as mass and energy balances, phase and chemical equilibrium, and reaction kinetics. Given reliable thermodynamic data, realistic operating conditions, and the rigorous Aspen Plus equipment models, you can simulate actual plant behavior. Aspen Plus can help you design better plants and increase profitability in existing plants.

With Aspen Plus you can interactively change specifications, such as flowsheet configuration, operating conditions, and feed compositions, to run new cases and analyze alternatives. To analyze your results, you can generate plots, reports, PFD-style drawings, and spreadsheet files.

Aspen Plus allows you to perform a wide range of additional tasks. You can:

- Perform sensitivity analyses and case studies
- Generate custom graphical and tabular output
- Estimate and regress physical properties
- Fit simulation models to plant data
- Optimize your process
- Interface results to spreadsheets
- Share input and results among other Windows applications using OLE

Aspen Plus contains data, properties, unit operation models, built-in defaults, reports, and other features and capabilities developed for specific industrial applications, such as petroleum simulation. For more information about industry-specific defaults and features, see

[Selecting a Template](#page-51-0) on page 2[-6.](#page-51-0)

# **Creating a New Run**

Follow these instructions to either:

- Start Aspen Plus and create a new run
- Create a new run when you are already in Aspen Plus

### **Starting Aspen Plus and Creating a New Run**

To start Aspen Plus and create a new run:

- 1. Start Aspen Plus from the Start Menu or by double-clicking the Aspen Plus icon on your desktop.
- 2. On the Aspen Plus Startup dialog box, click the appropriate button to create a new simulation using a Blank Simulation or a Template, then click OK.
- 3. If you choose a blank simulation, the Aspen Plus main window opens and you can begin building your new model.
- 4. If you choose a Template, follow the steps below.
- 5. In the New dialog box, select the type of simulation template and the units you wish to use, from the list. For more information on choosing a Template, see

[Selecting a Template o](#page-51-0)n page 2[6.](#page-51-0)

- 6. Choose the desired Run Type in the Run Type list box. For more information, see [Selecting a Run Type](#page-52-0) on page 2-[7.](#page-52-0)
- 7. Click OK.
- 8. If the Connect to Engine dialog box appears, specify where the Aspen Plus engine will execute. See Chapter 1 for more information.

# **Creating a New Run in Aspen Plus**

To create a new run if you are already in Aspen Plus:

- 1. Save the current run if you want to open it later.
- 2. From the File menu, click New.
- 3. A dialog box appears, asking if you want to close the current run before opening a new run. Click Yes, No, or Cancel:

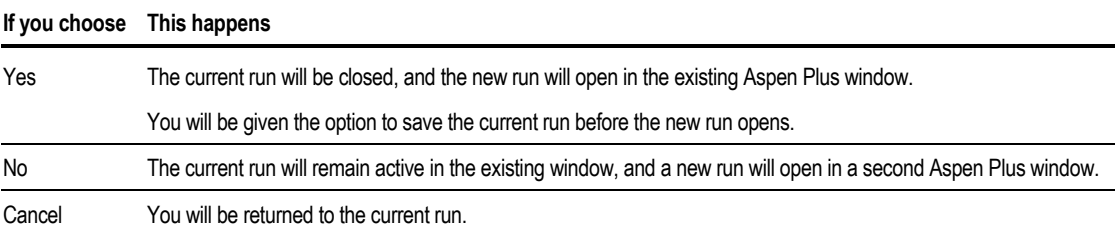

4. In the New dialog box, select the type of simulation Template and the units you wish to use, from the list. For more information on choosing a Template, see

[Selecting a Template](#page-51-0) on page 2[6.](#page-51-0)

- 5. Choose the desired Run Type in the Run Type list box. For more information on Run Types, see [Selecting a Run Type](#page-52-0) on page 2-[7.](#page-52-0)
- 6. Click OK.

# <span id="page-51-0"></span>**Selecting a Template**

When starting a new simulation, you can start with a blank simulation or you can begin with a Template. Templates set defaults commonly used by specific industries for:

- Units of measurement
- Stream composition information and properties to report
- Stream report format
- Default setting for Free-Water option
- Property method
- Other application-specific defaults

For information about creating your own templates, see Chapter 16.

There are built-in Templates for the following applications:

- Air Separation
- Chemicals
- Electrolytes
- Gas Processing
- General
- Hydrometallurgy
- Petroleum
- Pharmaceuticals
- Pyrometallurgy
- Solids
- Specialty Chemicals

For each Template, you can select either metric or English units of measurement as a default units set. Other units sets are also available.

See the sections at the end of this chapter for a description of the Templates.

# <span id="page-52-0"></span>**Selecting a Run Type**

When creating a new run, you must select a Run Type from the Run Type list box on the New dialog box.

Use the Flowsheet run type for flowsheet simulations (including sensitivity studies and optimization). Flowsheet runs can also include the following calculations integrated with a flowsheet simulation:

- Property constant estimation
- Assay data analysis/pseudocomponents generation
- Property analysis

Other run types are used to run Aspen Plus without performing a flowsheet simulation:

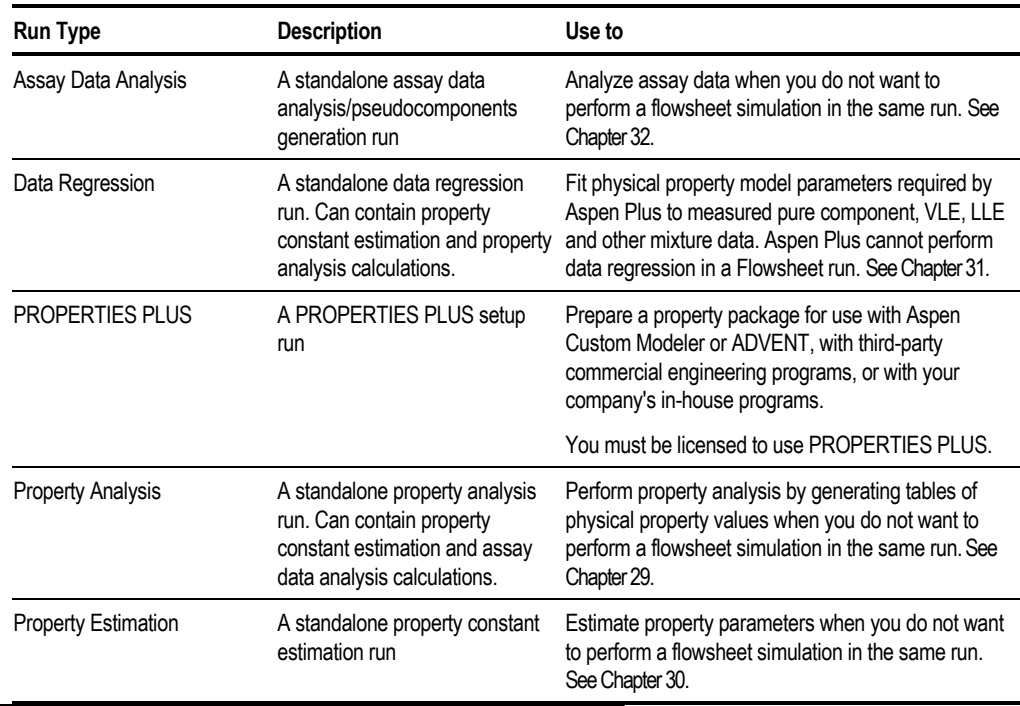

Creating a Simulation Model

# **Completing Input Specifications for a Run**

For Flowsheet runs, follow these basic steps to complete the required and optional input specifications:

- 1. Define the simulation flowsheet (blocks, streams, and connectivity) in the Process Flowsheet window. See Chapter 4.
- 2. Enter required input specifications on the following forms in the Data Browser:

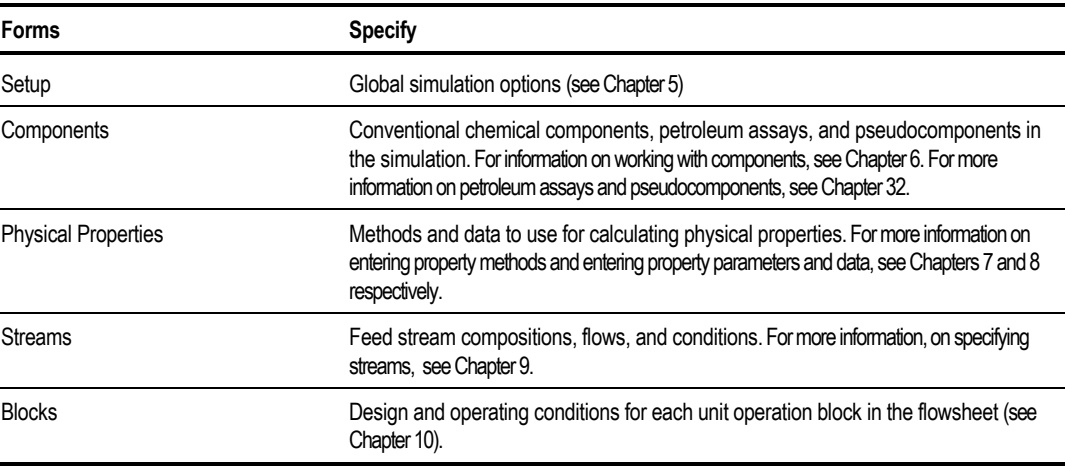

3. Provide additional specifications if needed by opening the Data Browser and using the forms shown in this table:

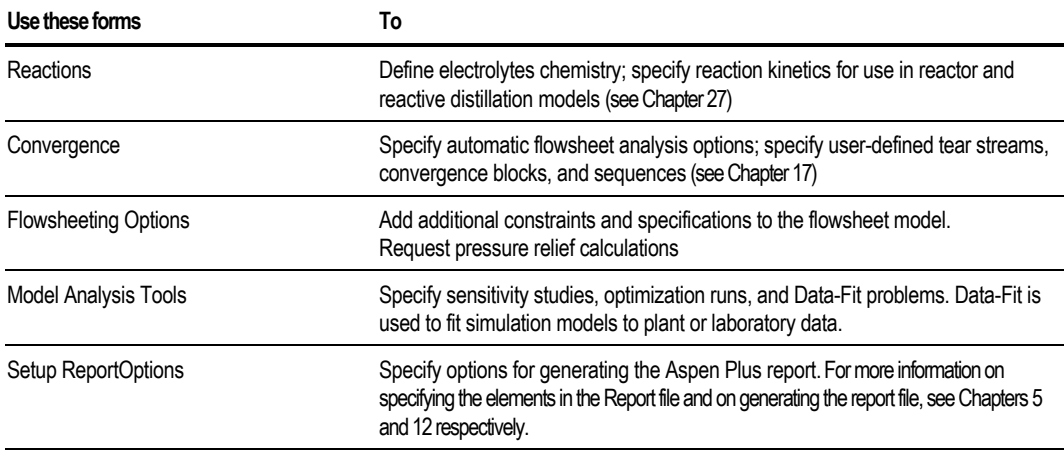

**Tip** Although you can enter most specifications in any order, it is best to use Next and let the Aspen Plus Expert System guide you. For more information on using Next see Chapter 1.

# **Completion Status for the Flowsheet**

The completion status for the overall flowsheet appears in the status bar of the main window. When completing specifications for a run, you see the following status messages:

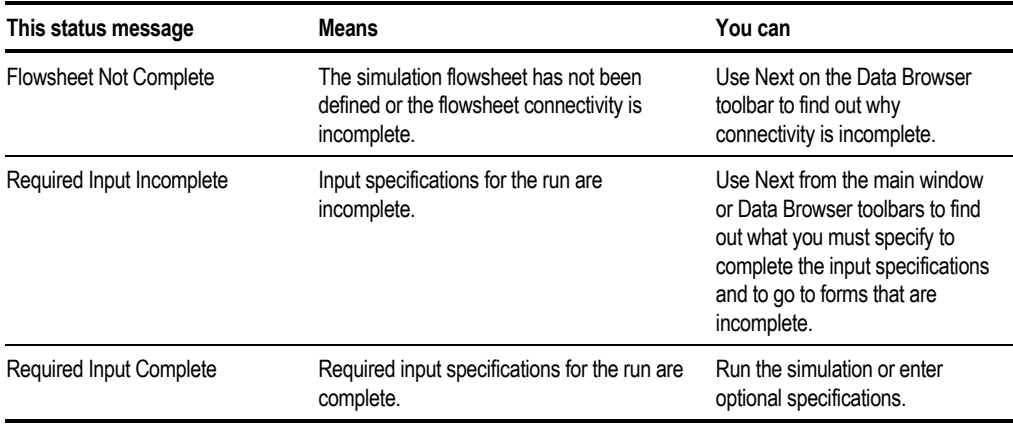

### **Completion Status on Forms**

The completion status for the active form or menu appears in the status bar of the Data Browser. When completing specifications for a new run, you see the following status messages:

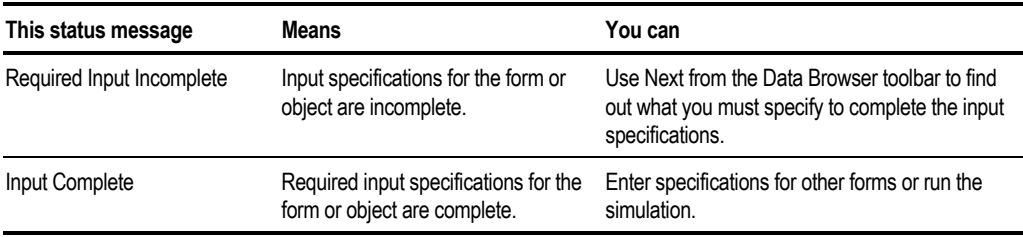

#### **Completion Status Indicators in the Data Browser Menu Tree**

In the Data Browser menu tree, the following symbols indicate the input completion status:

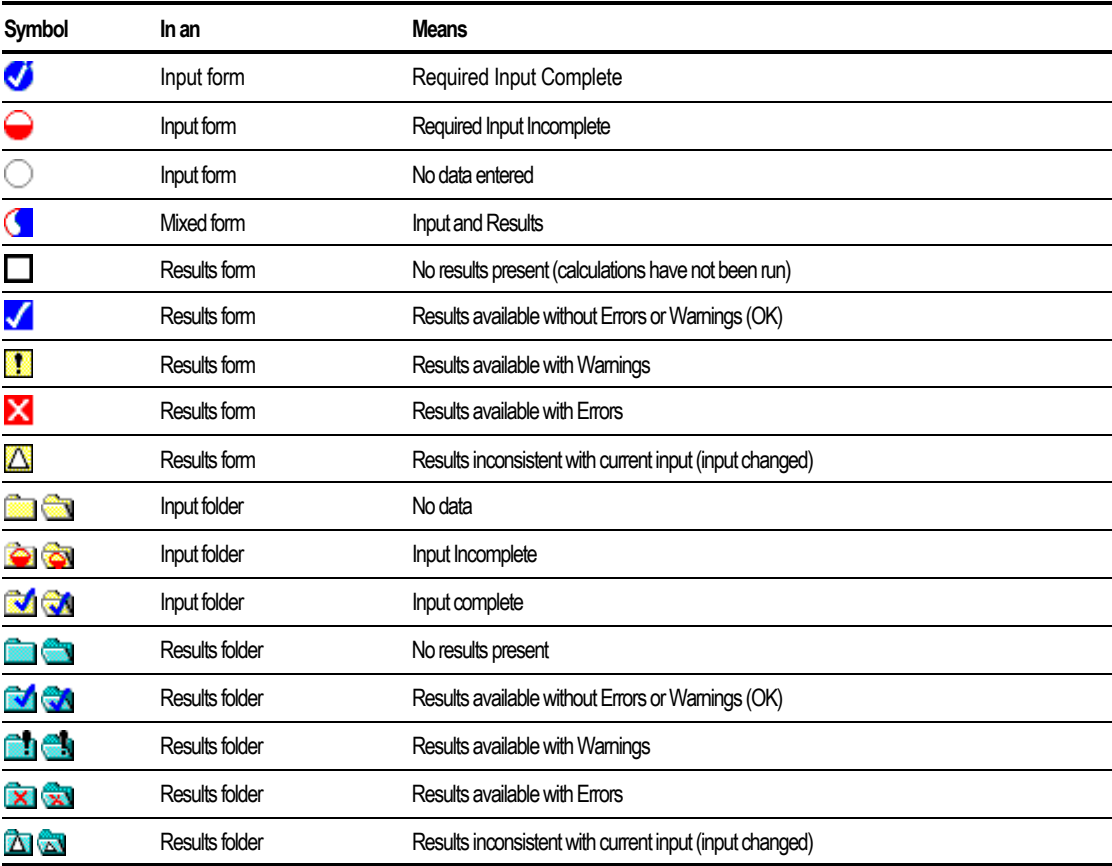

#### **Completion Status Indicators on Sheets**

On forms, the completion status for each individual sheet is displayed on the sheet tab:

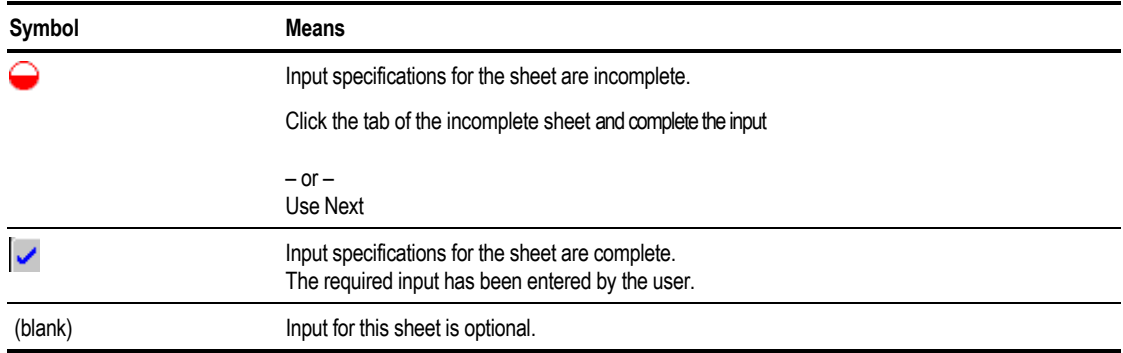

#### **Completion Status for Objects**

When you are on an Object Manager for a block or other object, the completion status for each object appears in the Status column.

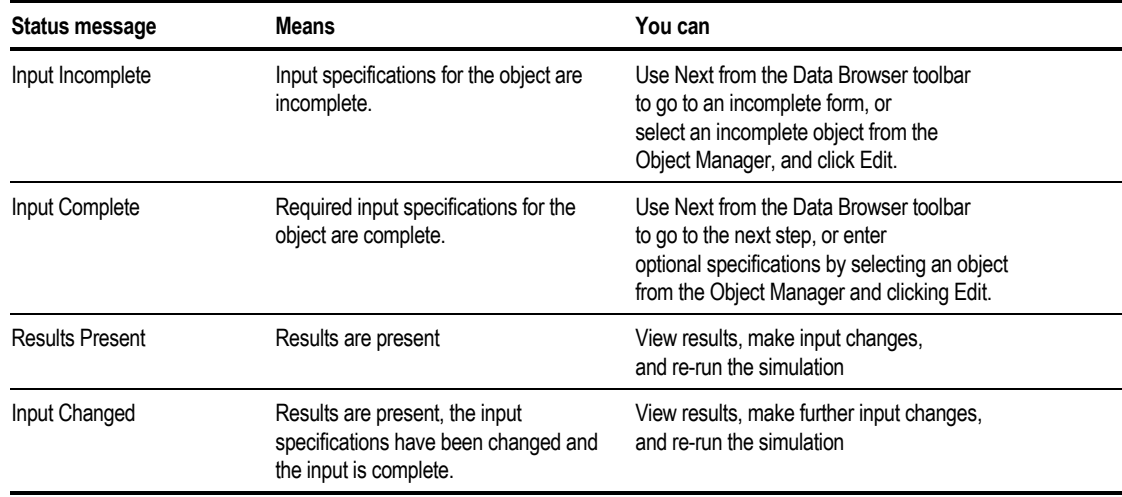

# **About the Templates**

There are built-in Templates for the following applications:

- Air Separation
- Chemicals

Creating a **Simulation** Model

- Electrolytes
- Gas Processing
- General
- Hydrometallurgy
- Petroleum
- Pharmaceuticals
- Pyrometallurgy
- Solids
- Specialty Chemicals

### **About the General Template**

Use the General Template for a wide range of vapor-liquid applications. The General Template defines the following units sets. These units sets are also available in all other Templates. For more information on units sets, see Chapter 5.

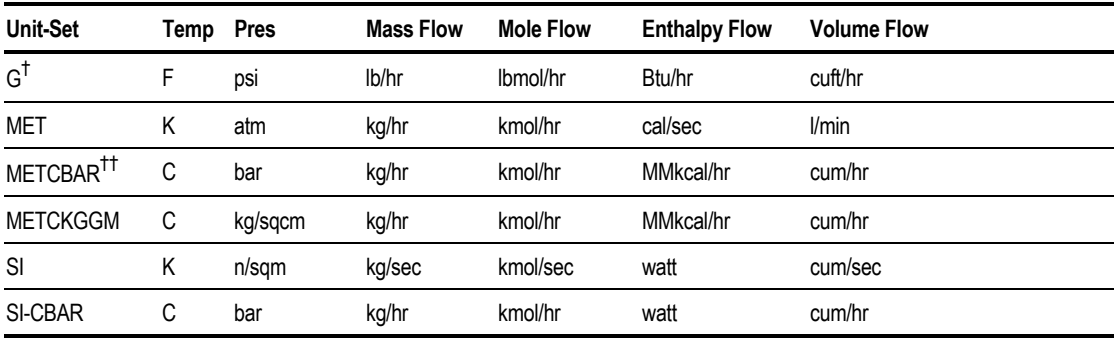

† *Default English units set for General Template*

†† *Default metric units set for General Template*

#### **General Template Defaults**

The General Template sets the following defaults. See Chapter 5 for information about setting and changing defaults.

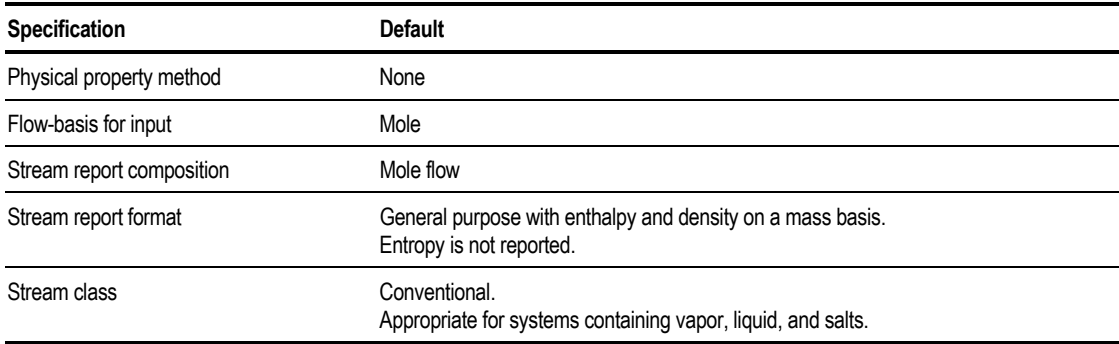

#### **General Template Property Set**

The General Template defines the following property sets. These property sets are also available in many of the other Templates. For more information about property sets, see Chapter 28.

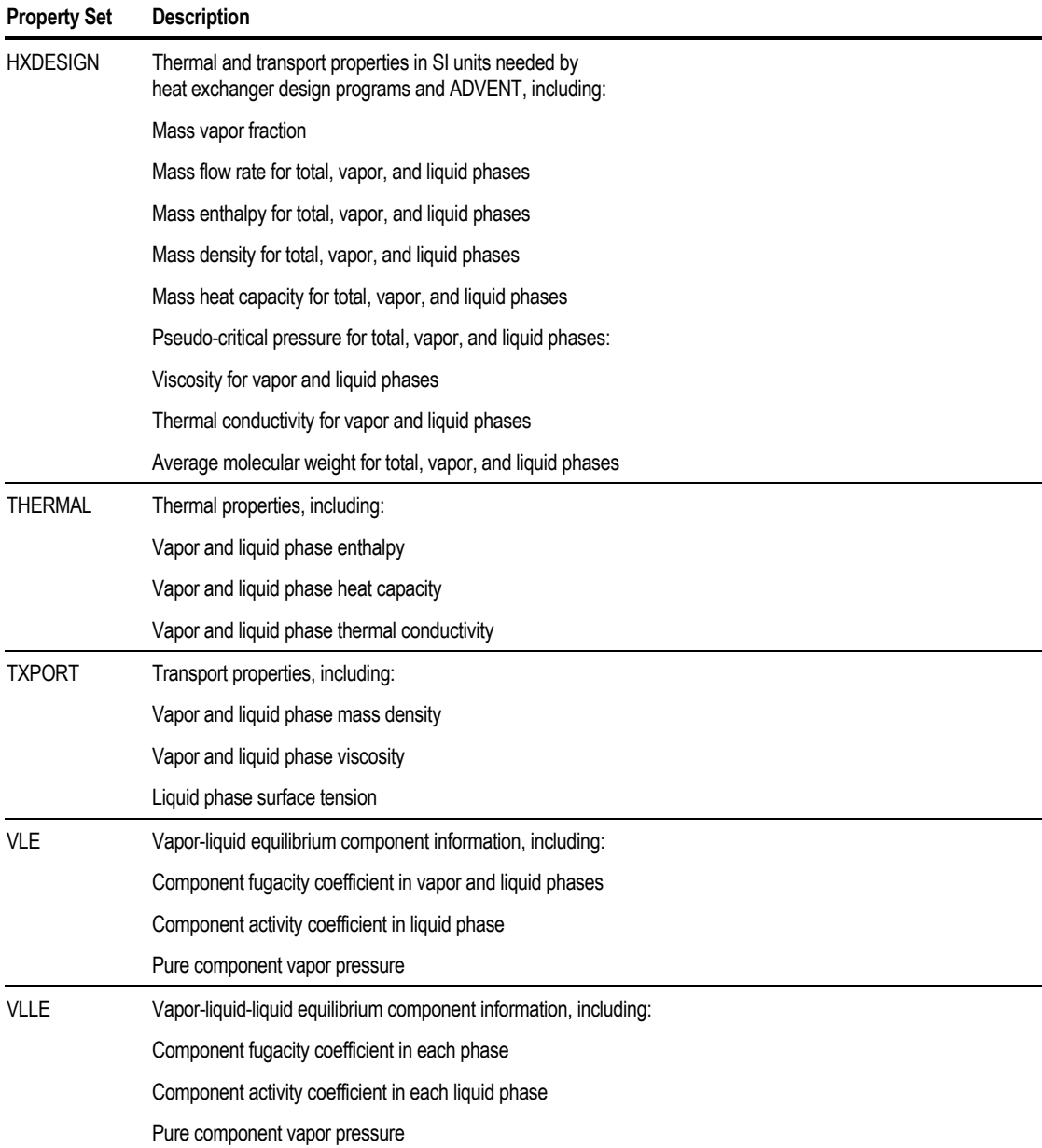

# **About the Petroleum Template**

The Petroleum Template defines defaults commonly used in the petroleum industry. It is also appropriate for petrochemical applications such as ethylene plants, which involve petroleum fractions as feedstocks.

This table shows the defaults used:

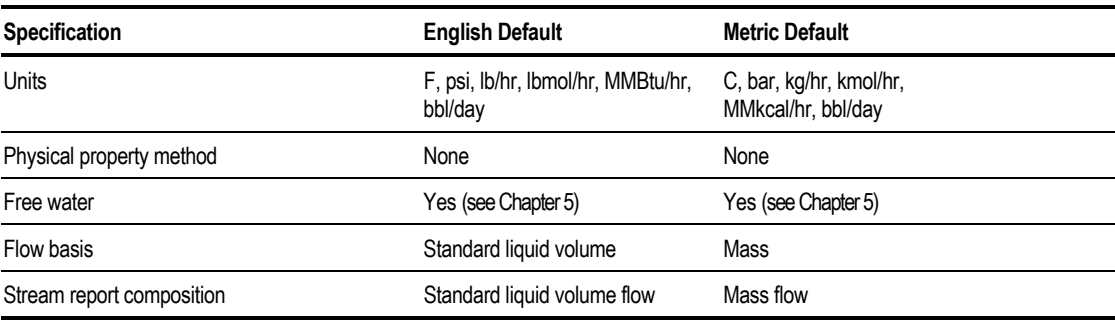

Because petroleum applications encompass a wide range of boiling fractions/ components and process conditions, this Template does not have a default physical property method. These methods are used most frequently:

- BK10
- CHAO-SEA
- GRAYSON
- RK-SOAVE
- PENG-ROB
- IDEAL

You should consider additional methods for various operations within a refinery (such as ELECNRTL for sour water strippers and amine treatment units, and UNIFAC for aromatic extraction). For information to help you determine which property method is best for your application, see Chapter 7.

Aspen Plus provides comprehensive methods for analyzing assay data and automatically generating pseudocomponents. You can select from five built-in pseudocomponent property methods to characterize pseudocomponents. You can also enter curves of petroleum properties, such as sulfur and metal contents. Aspen Plus tracks these properties throughout the flowsheet. You can use them in design specifications, optimization constraints, and objective functions. See Chapter 32 for more information.

The Aspen Plus PetroFrac model simulates a wide range of fractionation units within a refinery. PetroFrac can model a tower with any number of:

- Side strippers, including the bottom liquid return to the main tower
- Pumparounds and bypasses
- Partial and total drawoffs

PetroFrac can model the feed furnace as an integral part of the tower, including the slop cut recycle for a vacuum unit. It lets you enter petroleum-specific property specifications, such as ASTM distillation temperatures, gaps, and overlaps. It also offers extensive column sizing and rating capabilities, including the ability to handle structured packings and integrated pressure drop calculations. For complete information on PetroFrac, see the *Aspen Plus Unit Operation Models manual*.

#### **Petroleum Property Sets**

In Aspen Plus, many properties can be used to characterize streams in a refinery. Chapter 28 lists these properties and explains how to use them.

The Petroleum Template includes property sets for many widely used petroleum-related properties.

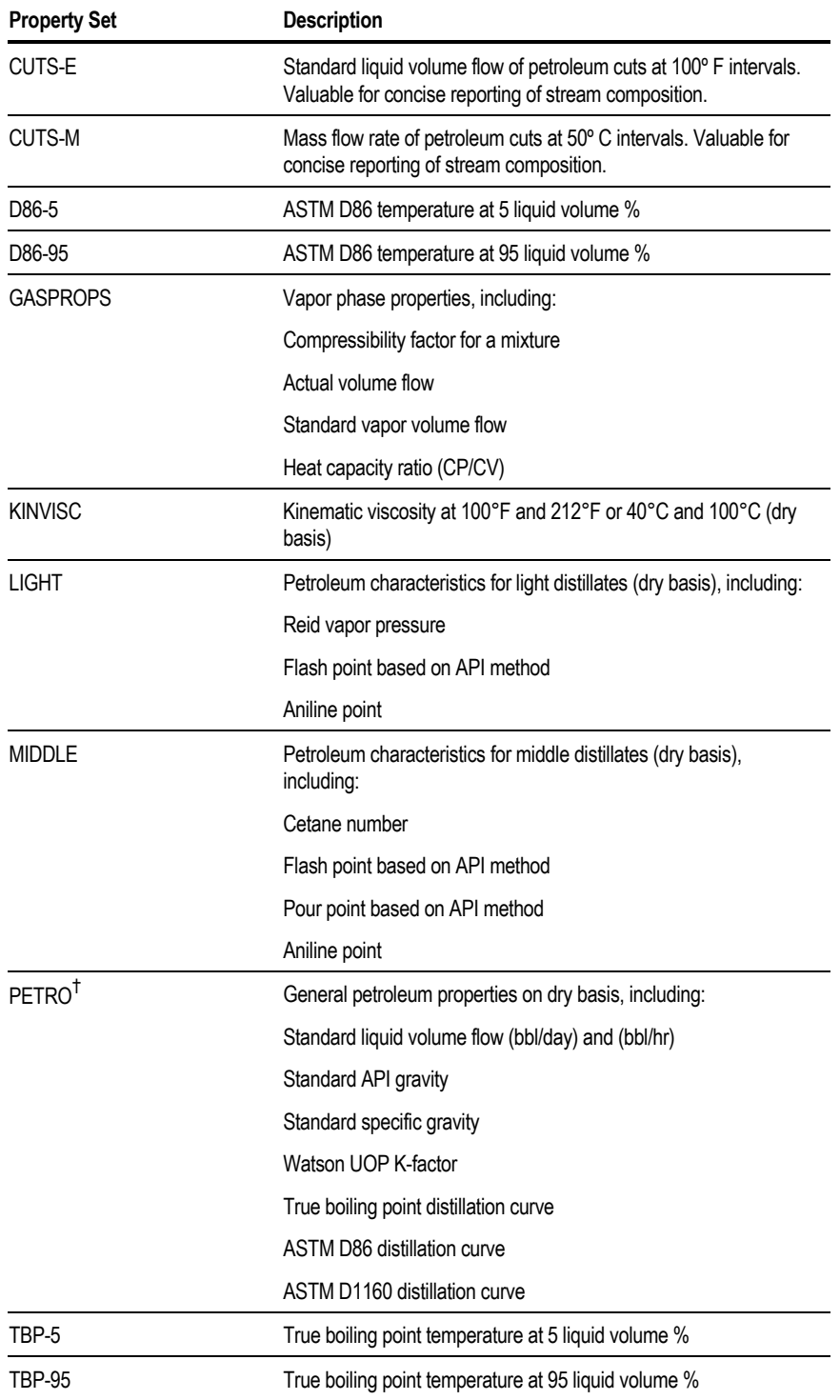

† *Default for stream results*

#### **Petroleum Stream Report Options**

The large number of pseudocomponents and distillation curves in a petroleum application can result in a lengthy stream report.

The Petroleum Template defines several stream report format (TFF) options so you can view or print subsets of stream information:

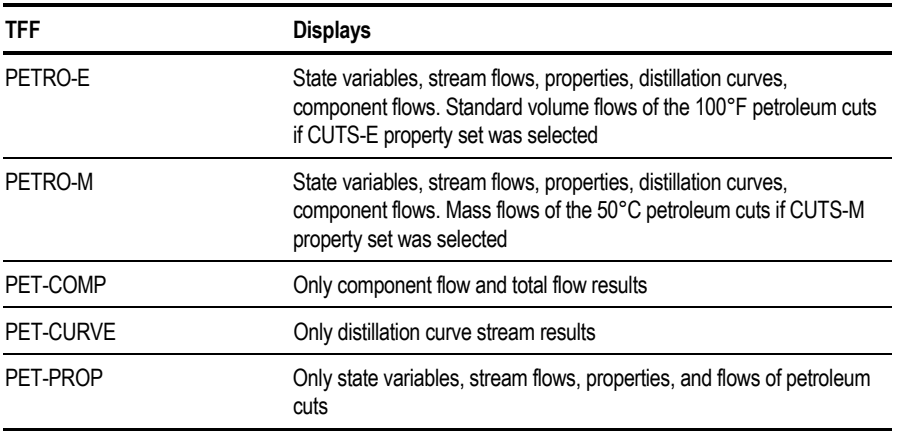

# **About the Gas Processing Template**

The Gas Processing Template defines defaults commonly used in the gas processing industry. For example, stream flows are standard vapor volume flows in millions of standard cubic feet per day or millions of standard cubic meters per hour.

The gas processing defaults are:

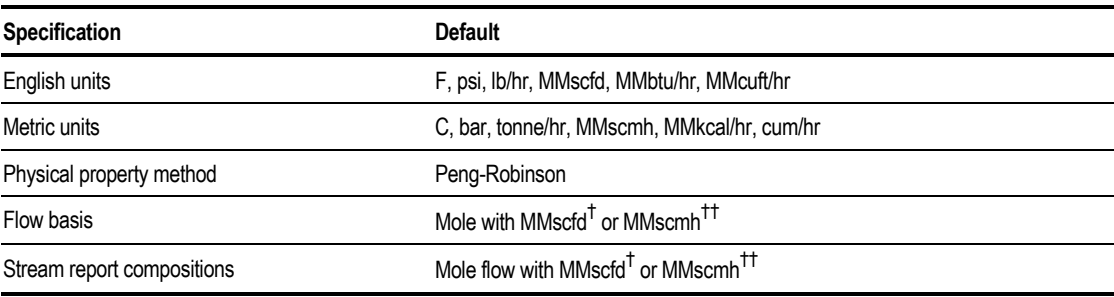

† *MMscfd is millions of standard cubic feet per day.*

†† *MMscmh is millions of standard cubic meters per hour.*

Peng-Robinson is the default method for calculating physical properties. For many gas processing applications, such as gas sweetening, gas dehydration, and the Claus process, you may want to select other physical property methods. For help selecting physical property methods for your application, see Chapter 7. For example, you may want to use the ELECNRTL method together with the special amines data package for gas sweetening.

#### **Gas Processing Property Sets**

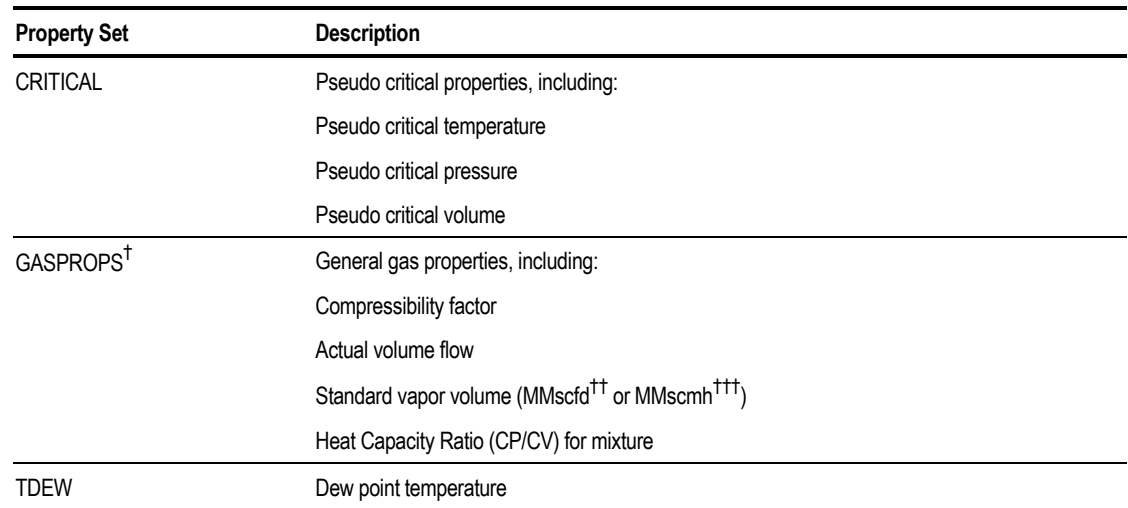

This Template also provides property sets commonly needed in gas processing applications:

† *Default for stream results*

†† *MMSCFD is millions of standard cubic feet per day.*

††† *MMSCMH is millions of standard cubic meters per hour.*

Creating a **Simulation** Model

# **About the Air Separation Template**

Use the Air Separation Template for cryogenic air separation simulations. The defaults are:

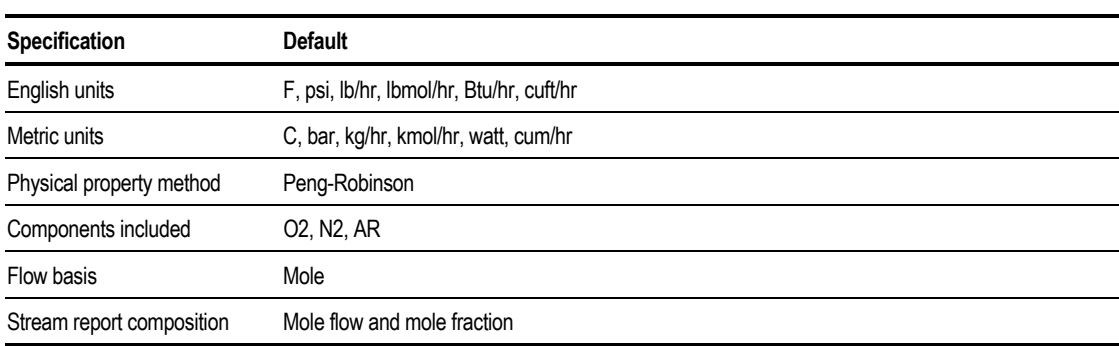

These Aspen Plus unit operation models are used extensively in air separation simulations:

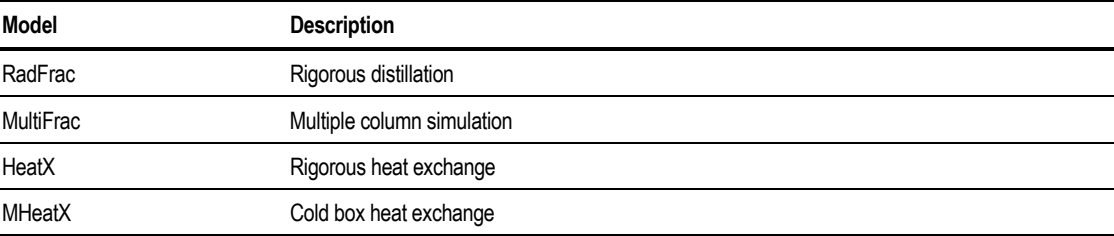

Air plants are highly heat-integrated. You can specify heat streams to model the complex heat integration between units.

#### **Air Separation Property Sets**

The air separation property sets are:

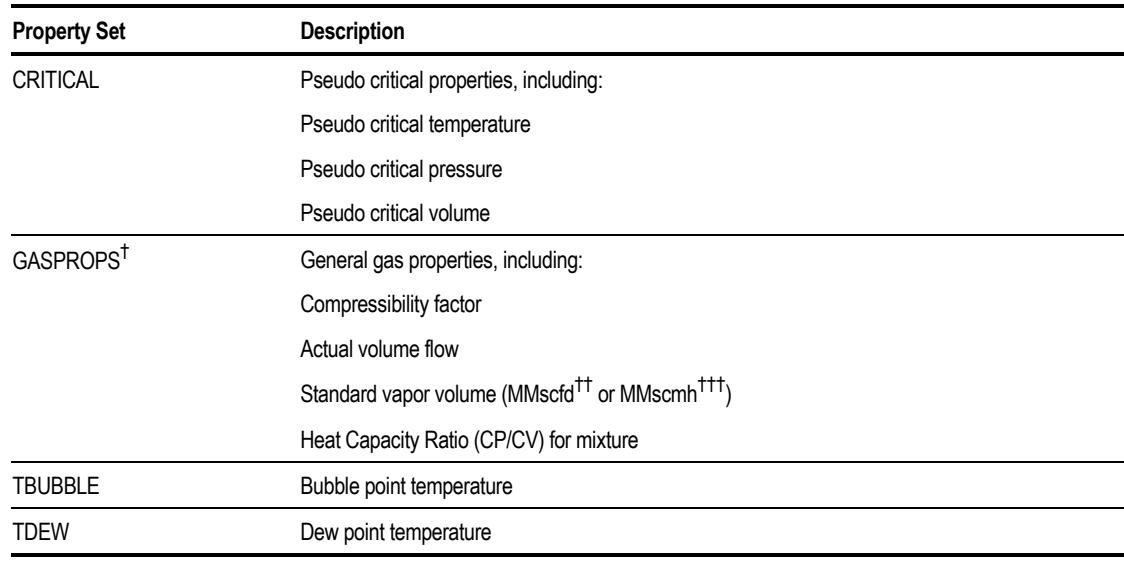

† *Default for stream results*

†† *MMscfd is millions of standard cubic feet per day.*

††† *MMSCMH is millions of standard cubic meters per hour.*

### **About the Chemicals Template**

The Chemicals Template is suitable for a wide range of chemical (non-electrolyte) applications. It is also appropriate for petrochemical applications, such as MTBE production and VCM plants, where feedstocks are defined in terms of chemical components.

The defaults are:

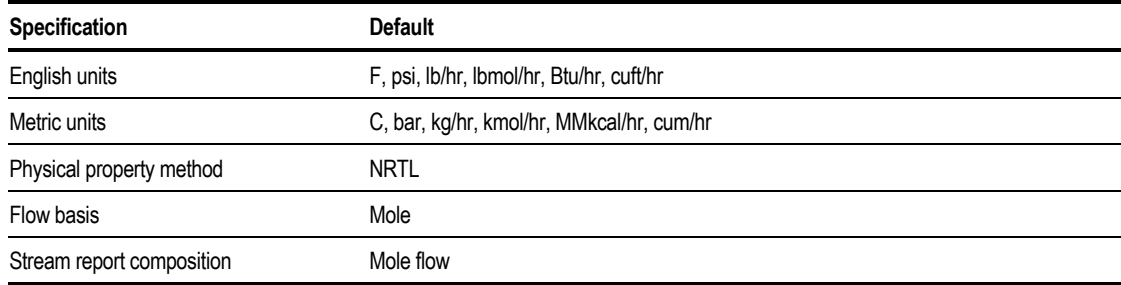

The default base property method is NRTL, which has wide application for low-pressure ideal and non-ideal chemical systems. Aspen Plus has several additional activity coefficient models and equations of state for modeling chemical systems. For example, for systems containing organic acids, use NRTL-HOC, WILS-HOC, or UNIQ-HOC methods. For chemical systems at high pressures, use an equation-of-state method, such as RK-ASPEN, SR-POLAR, PRWS, PRMHV2, or PSRK. For more information on Aspen Plus physical property methods, see Chapter 7.

Each activity coefficient and equation-of-state model has a large databank of binary interaction parameters suitable for modeling chemical systems. Aspen Plus automatically retrieves and displays these binary parameters. If the database does not have binary parameters for a component pair, Aspen Plus can estimate the missing binary parameters for your application (see Chapter 30).

If you have measured data for your chemical system you can use Aspen Plus to regress model parameters. For more information on regressing property data, see Chapter 31. Aspen Plus has interactive tools for analyzing the properties and vapor-liquid equilibrium of chemical systems. For more information on property analysis, see Chapter 29.

The built-in property sets are the same as for the General Template.

### **About the Electrolytes Template**

The Electrolytes Template is used for applications that require rigorous modeling of electrolyte species. You can use this Template in any application where electrolytes are important.

The defaults are:

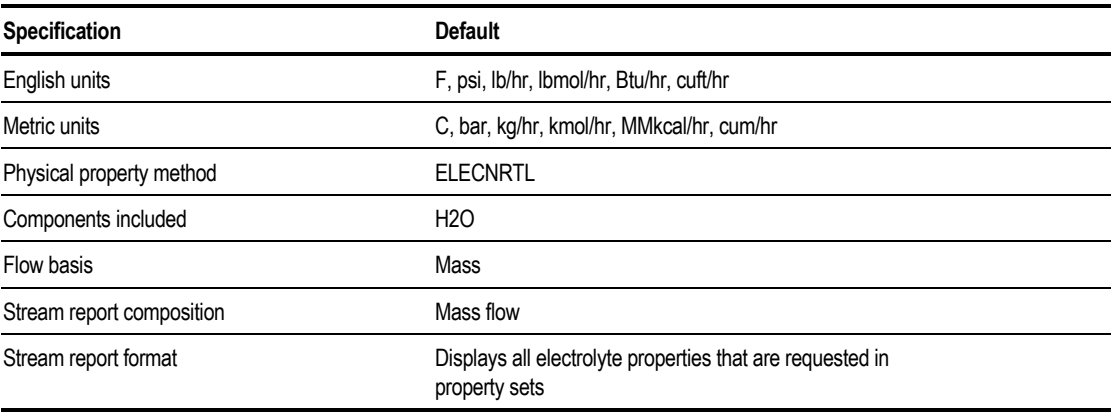

The ELECNRTL property method model is recommended for rigorously modeling electrolyte systems. This property method is described in more detail in Chapter 7.

Aspen Plus has a large built-in databank of electrolyte reactions and interaction parameters for many electrolyte systems. The Aspen Plus Electrolytes Wizard generates electrolytes chemistry automatically and interactively, so you can control the species and reactions to include in your simulation. See Chapter 6 and Aspen Plus Getting Started Modeling Processes with Electrolytes for instructions on how to build an electrolytes application.

#### **Electrolytes Property Sets**

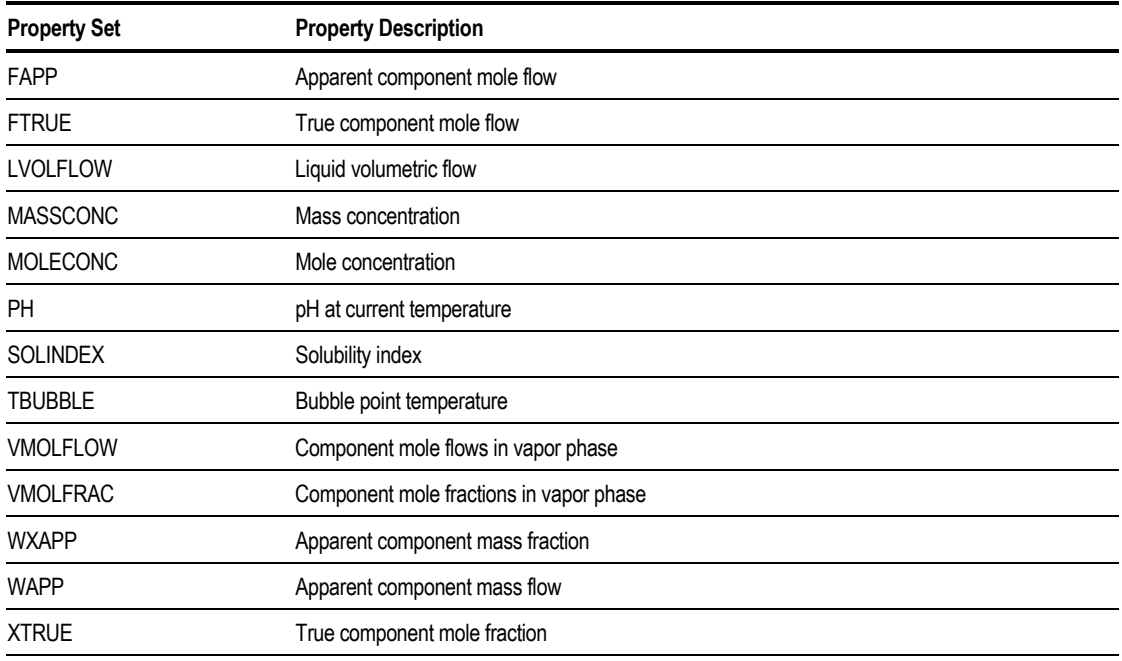

The built-in property sets are:

### **About the Specialty Chemicals Template**

The Specialty Chemicals Template is for specialty chemical applications, with or without electrolytes. You can view stream results on a:

- Concentration basis
- Per batch basis, if you select the Batch-Operations report option (see Chapter 12)

#### The defaults for this Template are:

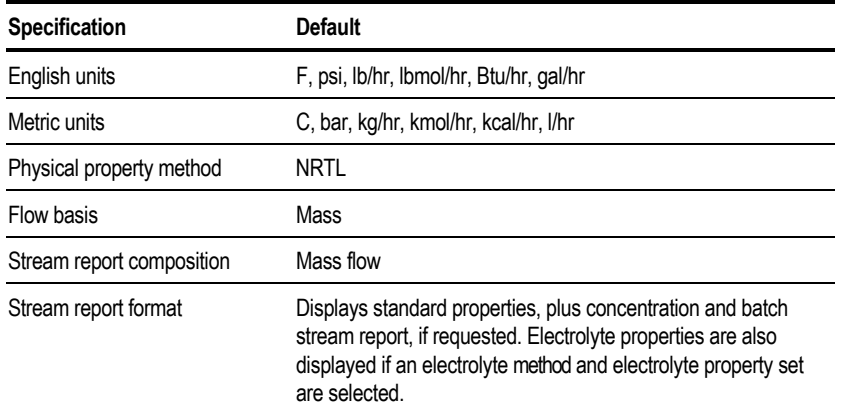

Aspen Plus has two batch unit operation models that are especially useful for specialty chemicals applications:

- RBatch, a batch reactor
- BatchFrac, for batch distillation

See Chapter 10 or *Aspen Plus Unit Operation Models* for more information.

The default base property method is NRTL, which has wide application for low-pressure ideal and non-ideal chemical systems. Aspen Plus has additional activity coefficient models and equations of state for modeling chemical systems. For more information on Aspen Plus physical property methods, see Chapter 7.

Each activity coefficient model has a large databank of binary interaction parameters suitable for modeling chemical systems. Aspen Plus automatically retrieves and displays these binary parameters. If the database does not have binary parameters for a component pair, Aspen Plus can estimate the missing binary parameters for your application.

If you have measured data for your chemical system, you can use Aspen Plus to regress model parameters. Aspen Plus has interactive tools for analyzing the properties and vapor-liquid equilibrium of chemical systems. For more information on property analysis, see Chapter 29.

If your process involves electrolytes, use the Electrolytes Wizard to define the reactions and ionic species. For more information on the Electrolytes Wizard, see Chapter 6. The NRTL method will be replaced by ELECNRTL, and the electrolytes database will be used.

The built-in property sets are the same as for the Electrolytes Template.

# **About the Pharmaceuticals Template**

The Pharmaceuticals Template uses NRTL as the default base property method. You can use this method for two-liquid-phase systems, or vapor and liquid systems at low pressure. This Template reports stream composition on a mass concentration and mass flow basis. You can also view the vapor-liquid-liquid equilibrium for any stream and examine results on a per batch basis, if you select the Batch-Operations report option.

The defaults for this Template are:

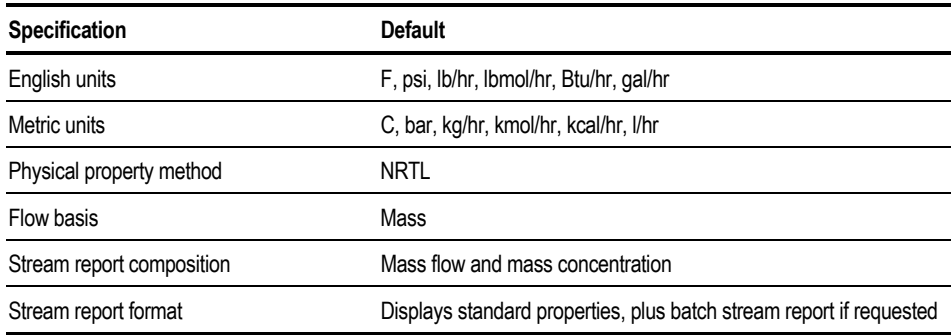

Aspen Plus has two batch unit operation models that are especially useful for pharmaceutical applications:

- RBatch, a batch reactor
- BatchFrac, for batch distillation

For more information, see Chapter 10 or Aspen Plus Unit Operation Models.

The built-in property sets are:

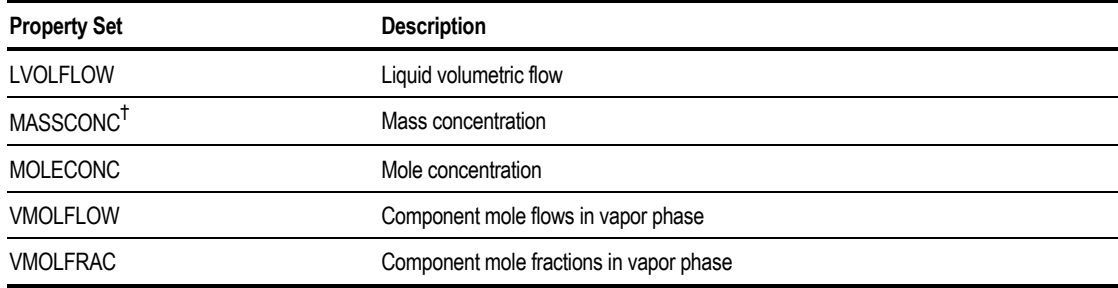

† *Default for stream report*

### **About the Hydrometallurgy Template**

Use the Hydrometallurgy Template to model electrolytes and solids in hydrometallurgical processes.

The defaults for this Template are:

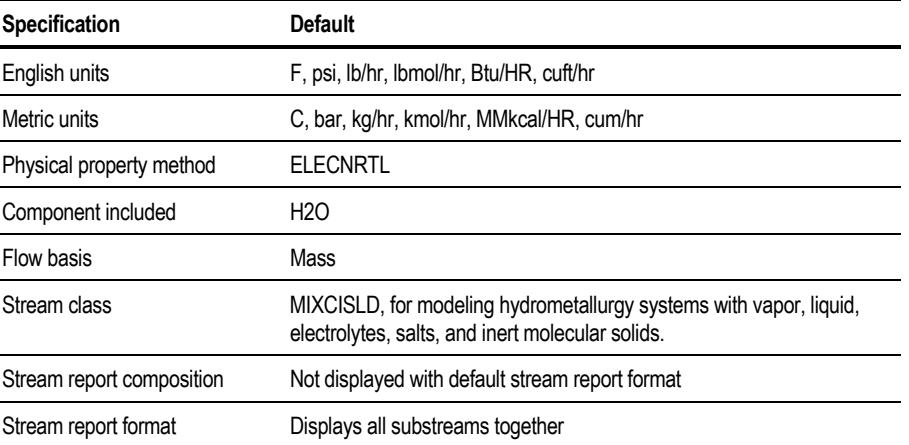

The ELECNRTL property method is recommended for rigorously modeling the electrolyte systems present in hydrometallurgy processes. This property method is described in more detail in Chapter 7 and in Aspen Plus Physical Property Methods and Models, Chapter 2.

Aspen Plus has a large built-in databank of electrolyte reactions and interaction parameters for many electrolyte systems. The Aspen Plus Electrolytes Wizard generates electrolytes chemistry automatically and interactively, so you can control the species and reactions to include in your simulation. See Chapter 6 and *Aspen Plus Getting Started Modeling Processes with Electrolytes* for instructions on how to build an electrolytes application.
#### **Property Sets for Hydrometallurgy**

The built-in property sets for hydrometallurgical simulations include all property sets listed for Electrolytes Simulation, plus the following:

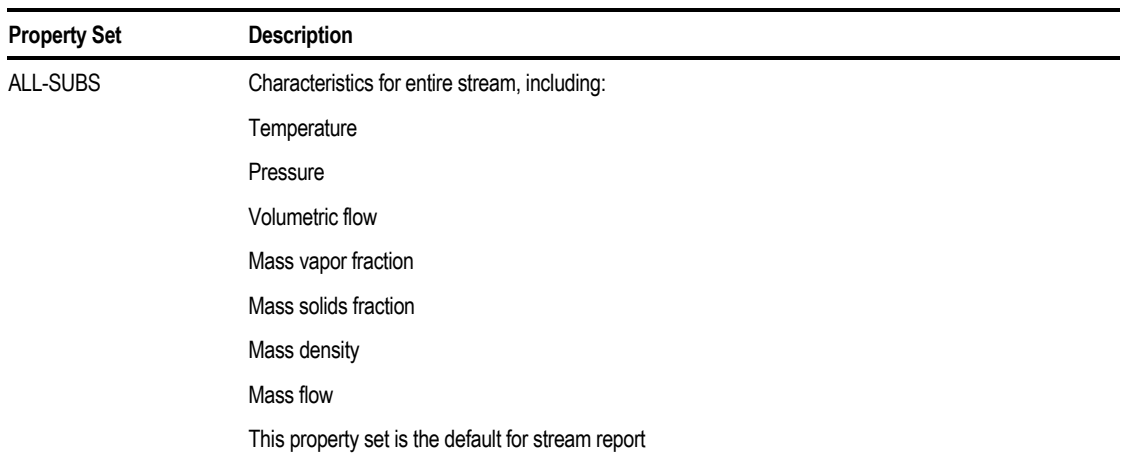

# **About the Pyrometallurgy Template**

Use the Pyrometallurgy Template to model high temperature metals processing applications. The defaults are:

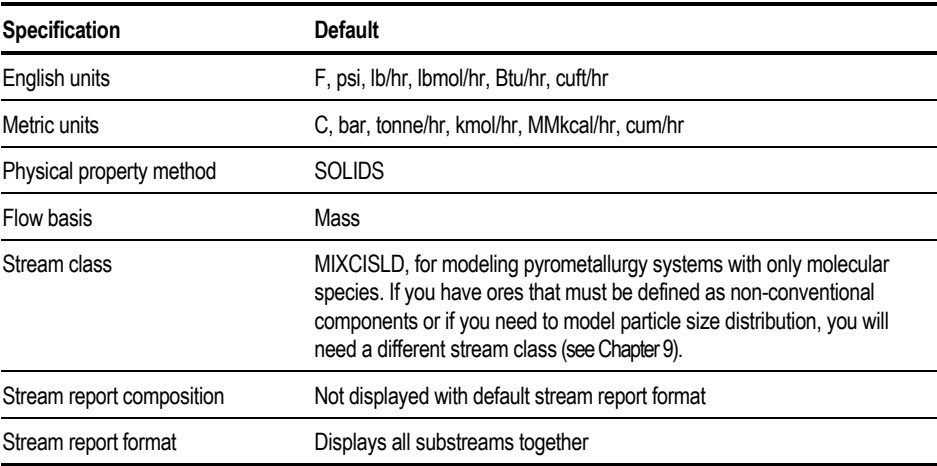

Pyrometallurgical processes often involve chemical and phase equilibrium between multiple liquid phases and a vapor phase. Aspen Plus uses the RGibbs model to simulate these multiphase operations. Pyrometallurgical applications often require different activity coefficient models for different liquid phases in the system. You can create multiple methods, based on the SOLIDS method, to use different activity coefficient models. You can then assign the new method to specified liquid phases. For more details on how to modify a physical property method, see Chapter 7.

## **Pyrometallurgy Property Sets**

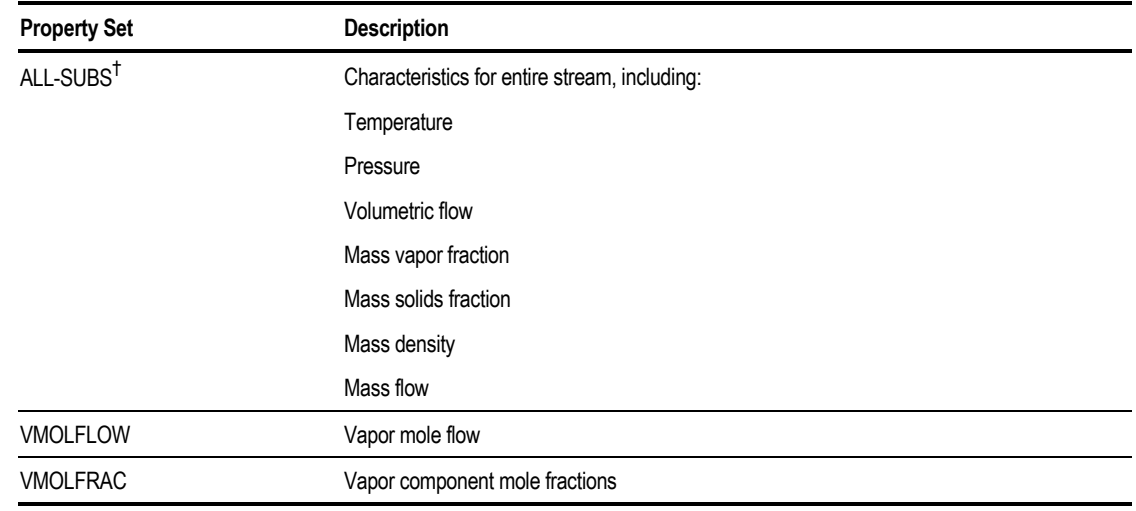

The pyrometallurgy property sets are:

† *Default for stream results*

# **About the Solids Template**

Aspen Plus can model solids anywhere in a process flowsheet. A wide range of unit operation models for solids handling equipment is available, including crystallizers, crushers, screens, and cyclones. See Aspen Plus Unit Operation Models for more information on the models. See Getting Started Modeling Processes with Solids to learn how to model solids processes step-by-step.

The Solids Template reports the properties and component flows of all types of components (vapor, liquid, and solid) together. You can also request Aspen Plus to report:

- Overall stream concentrations
- Vapor fractions
- Solid fractions

If you use attributes in your simulation, substream and component attributes appear in the default stream report.

The defaults for this Template are:

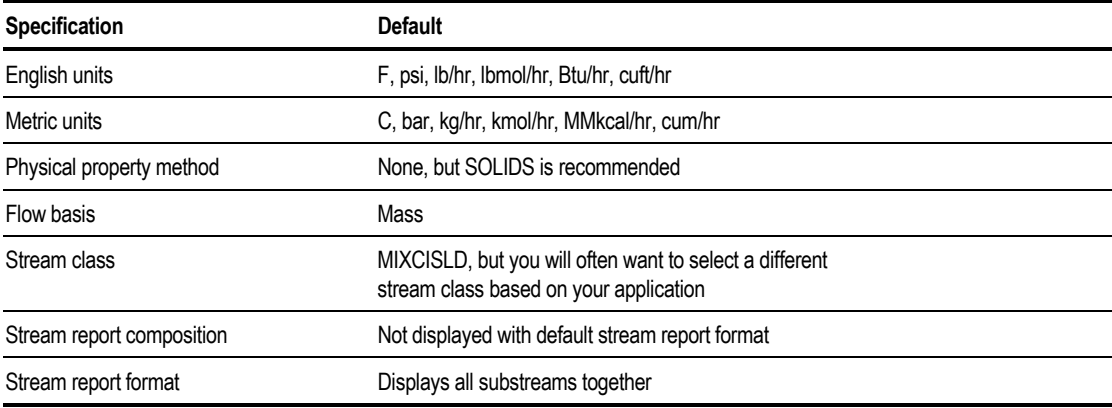

#### **Solids Property Sets**

The built-in property sets for solids are:

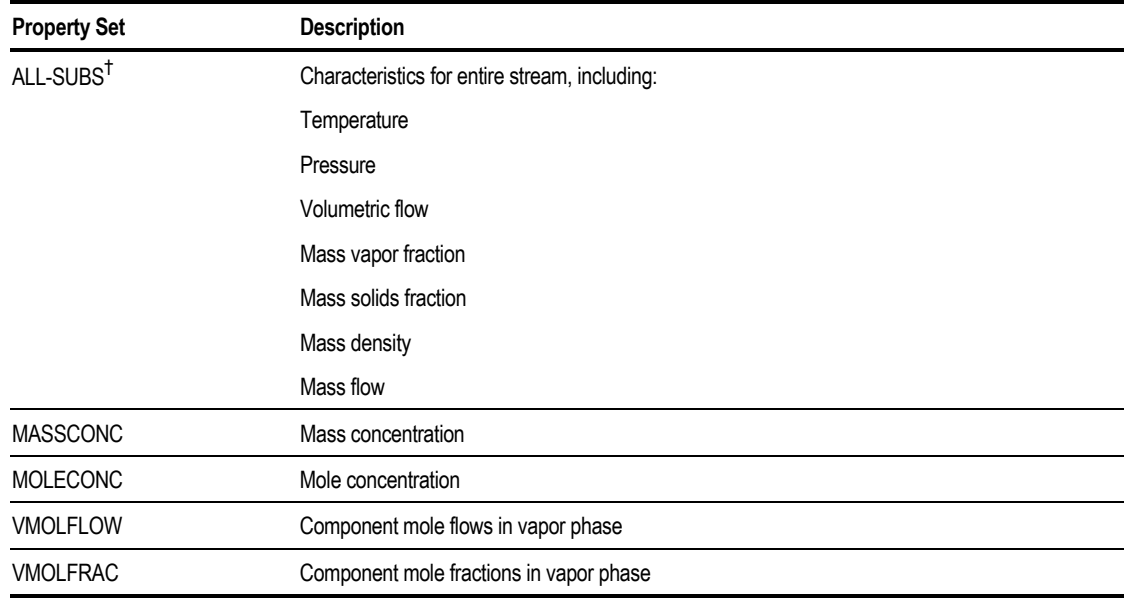

† *Default for stream results*

# **Using the Online Applications Library**

Aspen Plus includes a library of Application Examples to illustrate how Aspen Plus is used to solve a range of industrial problems.

These application examples cover a range of process industries, including gas processing, petroleum refining, petrochemicals, chemicals, pharmaceuticals, and metals processing. You can examine the input and results for these applications, see how to use various Aspen Plus features, and modify and run these applications to simulate your own processes.

These examples demonstrate the value of many Aspen Plus features, including residue curves, three-phase reactive distillation, rigorous heat exchange rating, and extraction with user liquid-liquid distribution correlations.

# **Accessing the Online Applications Library**

To access the online applications library in Aspen Plus:

1. From the File menu, click Open.

 $-$  or  $-$ 

If you have just started Aspen Plus, from the Aspen Plus Startup dialog box, click Open an Existing Simulation, select More Files… from the list of files, and Click OK.

- 2. In the Open dialog box, click the Favorites button  $\Box$ .
- 3. Click the app directory.
- 4. To view a description of a file, click the file then click the Preview button  $\boxed{\mathbb{H}}$ on the Open dialog box toolbar.
- 5. Click the file you want to open, then click Open.
- 6. The input and results are then loaded. You can examine, modify, and run the simulation.

#### **Examining Descriptions of Files**

To view a description of a file before opening it:

➤ Click the file then click the Preview button (button that is furthest right) on the Open dialog box toolbar.

To view a description of an open file:

- 1. From the Data menu, click Setup, then click Specifications.
- 2. Click the Description sheet.

To examine available comments for blocks and other objects, click the Comments button from the toolbar of the Data Browser.

If comments are available, the Comments button looks like this:

If there are no comments available, the Comments button looks like this:  $\Box$ 

Creating a Simulation Model

# 3 Using Aspen Plus Help

Aspen Plus has online Help, prompts, and expert system messages to give you information as you use the program.

This chapter explains how to use Help including:

- Getting online Help
- Using hypertext links
- Using the Back button
- Searching for help on a topic
- Printing help

# **Getting Help**

There are several ways to get help in Aspen Plus:

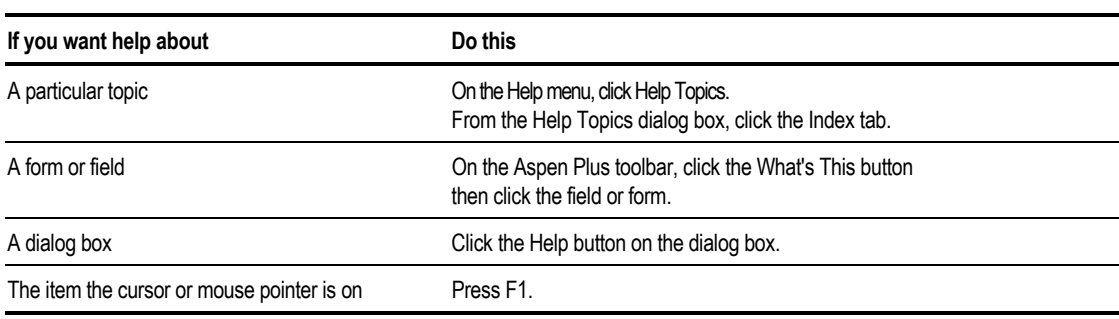

Using Aspen Plus Help

# **About The Help Window**

Aspen Plus help topics appear in Help windows.

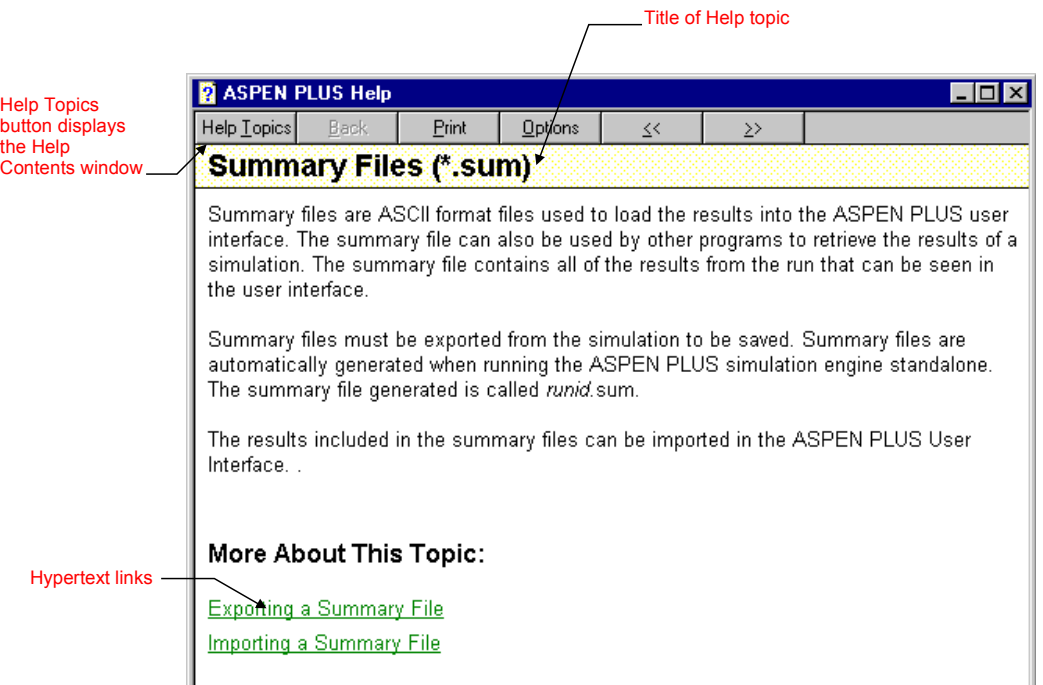

This table provides more information about elements you might find on a Help window:

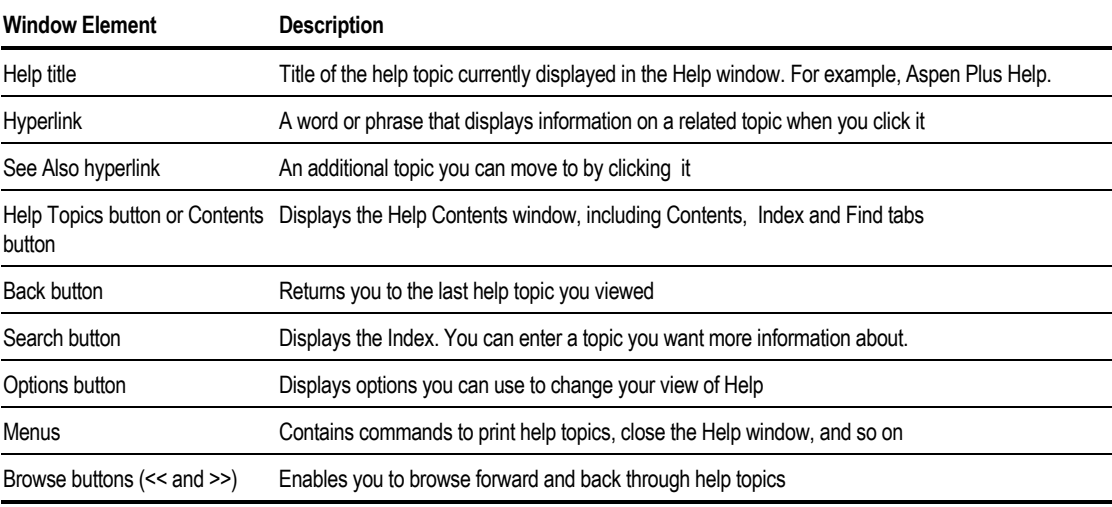

Note Not all buttons are available in all help windows:

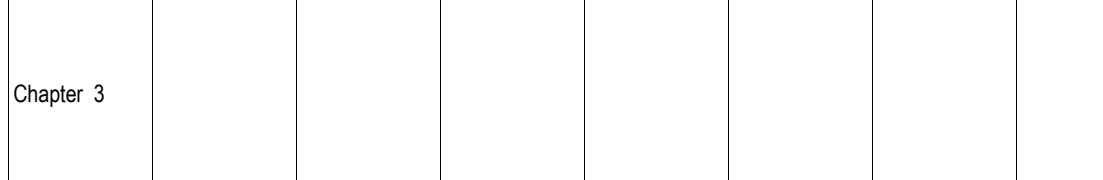

To keep the Help window on top of any other open windows:

- 1. In the Help window, click the Options button or menu.
- 2. Point to Keep Help On Top, and then click On Top.

## **Hypertext Links**

You can move directly from one help topic to a related topic by clicking on a hypertext link. Any underlined text (green on a color monitor) in the Help window is a hypertext link.

Hypertext links can be:

- Words in a paragraph
- Topics listed at the end of a help topic

To jump to the topic indicated by the hypertext link, click the underlined text.

## **Using the Back Button**

Use the Back button to move back through help screens you have seen. If there is no previous topic to view, the Back button is unavailable. Back keeps a complete record of all the help topics you view. This list is cleared each time you exit help.

# **Searching for Help on a Topic**

You can find specific information quickly by searching for it. To search for a topic or keyword:

1. From the Help menu, click Help Topics, then click the Index tab.

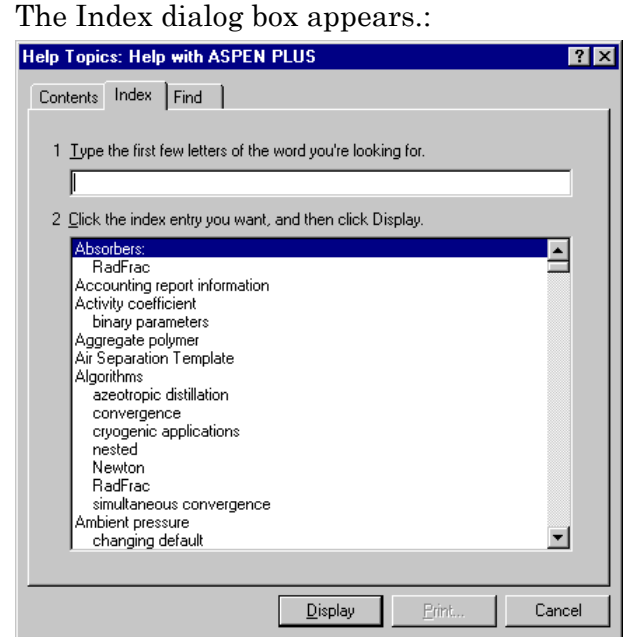

- 2. Start typing a word or phrase to display a list of index entries that match what you are looking for.
- 3. Click Display or double-click on the entry in the list.

Either the topic appears, or a dialog box containing a list of topics appears.:

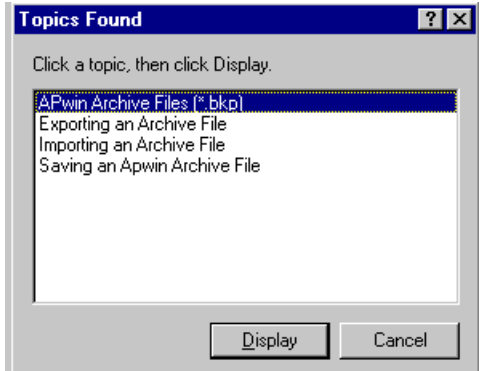

4. To display the topic you want, click the topic, then click Display. The help topic appears in the Help window.

# **Displaying Help on Dialog Boxes, Forms and Sheets**

To access online Help that gives you an overview of a dialog box, form or sheet:

➤ Click the Help button on the dialog box, form or sheet.  $-$  or  $-$ 

Press F1 on the dialog box, form or sheet.

# **Displaying Help on Screen Elements**

To access online Help on buttons, fields, commands on menus, and similar screen elements:

► Click the What's This button  $\frac{1}{2}$  or  $\frac{1}{2}$  on the window toolbar and then click the element.

 $-$  or  $-$ 

Select the element, then press F1.

# **Getting Step by Step Help**

To get help on preparing, specifying, and running simulations, and reviewing results:

- 1. From the Help Topics dialog box, click the Contents tab.
- 2. Double-click Using Aspen Plus, then click the topic you want.

# **Getting Reference Information**

To obtain reference information:

➤ From the Help Topics dialog box, click the Contents tab, then click the appropriate topic.

# **Printing Help**

To print a help topic:

- 1. Make sure the printer settings are correct. To check this, Click Start, then point to Settings then Printers.
- 2. Display the Help topic you want to print.
- 3. Click the Print button.

– or – Click the Options button, then click Print Topic.  $-$  or  $-$ From the File menu, click Print Topic.

## **Printing Popup Help**

To print popup help windows:

- 1. Click with the right mouse button on the Help window.
- 2. From the popup menu, click Print Topic.

# **Improving Help**

We value your comments, suggestions, and criticisms. If you couldn't find the Help you were looking for, needed more assistance that the online help provided, or have any suggestions for future improvements to our online information, we want to know.

Please email your comments to **Docs@Aspentech.com**

**Note** If you have a query about Aspen Plus itself and want to email the AspenTech Support team, please email your local Technical Support office.

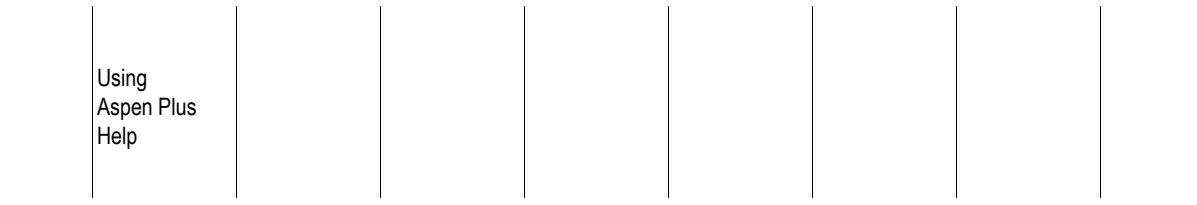

❖ ❖ ❖ ❖

 $\overline{\phantom{a}}$ 

#### Chapter 4

# 4 Defining the Flowsheet

This chapter describes defining a process flowsheet in Aspen Plus including:

- Creating a process flowsheet
- Using heat and work streams
- Using pseudoproduct streams
- Viewing a process flowsheet
- Checking flowsheet completeness
- Modifying a process flowsheet
- Using flowsheet sections
- Printing

For descriptions and information about the user interface, see Chapter 1.

# **Creating a Process Flowsheet**

To define a process flowsheet:

- 1. From the View menu, ensure that PFD mode is turned off. Otherwise, the blocks and streams you place graphically, do not become part of your simulation model. For more information, see Chapter 14.
- 2. Select the unit operation blocks and place them in the Process Flowsheet Window.
- 3. Connect the streams to the blocks.

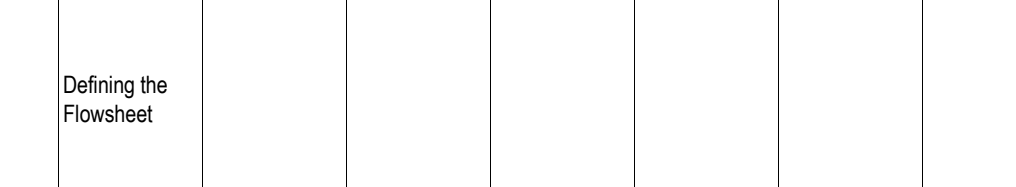

<span id="page-87-0"></span>After placing blocks and streams, you can:

- Delete blocks and streams
- Rename the blocks and streams
- Change stream connections

You can also improve the appearance of your flowsheet in many different ways. For more information, see [Modifying the Flowsheet](#page-96-0) on page 411.

When you are defining your flowsheet, the shape of the mouse pointer changes, indicating the particular mode Aspen Plus is in:

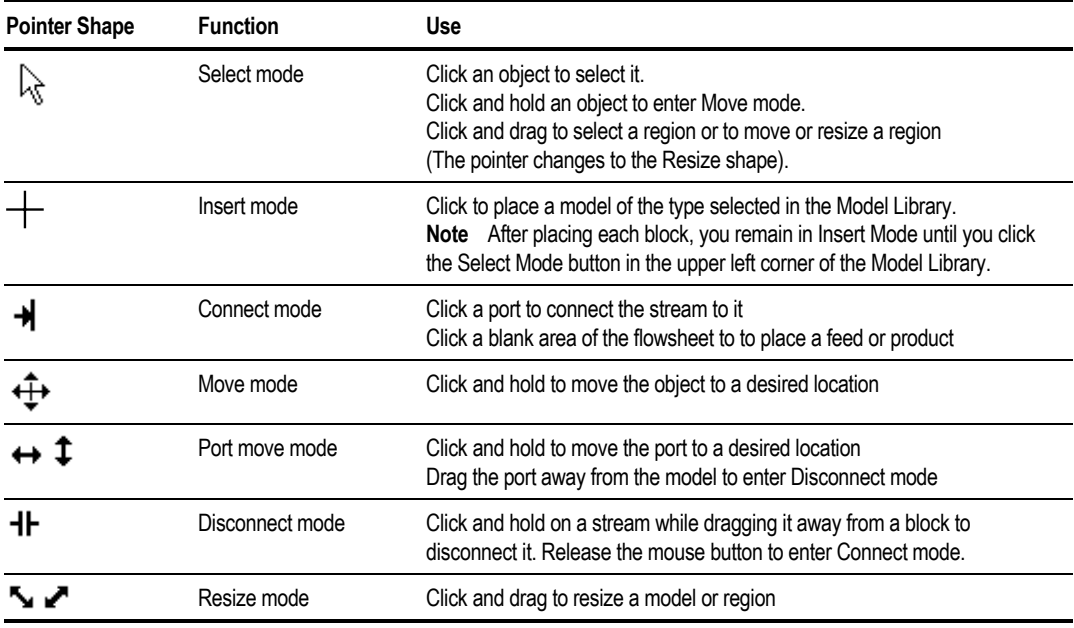

Use the Model Library to select unit operation models to be used in the simulation.

# **Placing Blocks**

To place a unit operation block in a simulation flowsheet:

- 1. Click a model category tab in the Model Library to display a list of models in that category.
- 2. In the Model Library, select the unit operation model that you want to place in your process flowsheet. To choose a different icon for the model, click the down arrow, and click an icon to select it. The icon you select will remain the default icon when placing that model, until you change the icon.
- 3. Click and hold down the mouse button on the unit operation model, and drag it to the Process Flowsheet window.
- 4. The mouse pointer is in the shape of a box with an arrow, which indicates that only one block will be placed.
- 5. In the Process Flowsheet window, release the mouse button where you want to place the block.

If you have switched off Automatically Assign Block Names, you are prompted to enter the Block ID. For more information on IDs, see [Options for](#page-97-0) [Naming Blocks and Streams](#page-97-0) on page 412. The icon that you selected appears on the flowsheet.

6. Continue creating your flowsheet. To place another block repeat steps 1 through 4.

When you place or move blocks, the center of the block icon snaps to a grid location if Snap to Grid is enabled on the Grid/Scale tab of the Tools Options dialog box.

#### **Placing Multiple Blocks**

To place multiple blocks of the same type in the flowsheet:

- 1. Click a model category tab in the Model Library to display a list of models in that category.
- 2. In the Model Library, select the unit operation model that you want to place in your process flowsheet. To choose a different icon for the model, click the down arrow, and click an icon to select it. The icon you select will remain the default icon when placing that model, until you change the icon.
- 3. Click the unit operation model (click the icon then release the mouse button.)

The pointer appears in the shape of a crosshair, representing Insert mode.

4. In the Process Flowsheet window, click where you want to place the block. The icon that you selected appears on the flowsheet.

If you have switched off Automatically Assign Block Names, you are prompted to enter the Block ID. For more information on IDs, see [Options for](#page-97-0) [Naming Blocks and Streams](#page-97-0) on page 412. The icon that you selected appears on the flowsheet.

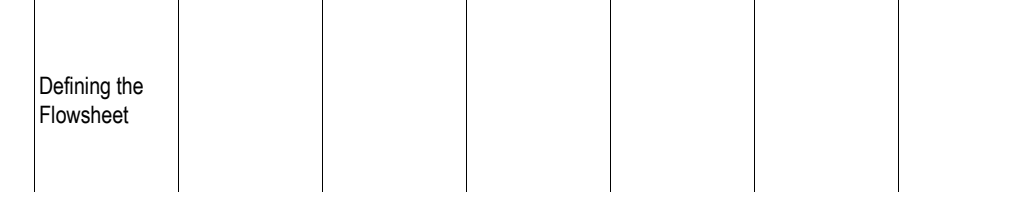

#### 5. Continue creating your flowsheet.

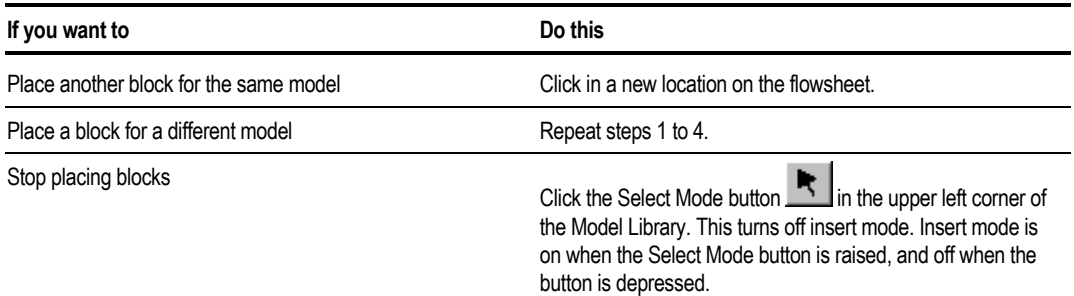

When you place or move blocks, the center of the block icon snaps to a grid location if Snap to Grid is enabled on the Grid/Scale tab of the Tools Options dialog box.

# **Placing Streams and Connecting Blocks**

To place a stream:

- 1. Click the STREAMS icon on the left side of the Model Library.
- 2. If you want to select a different stream type (Material, Heat or Work), click the down arrow next to the icon and choose a different type.

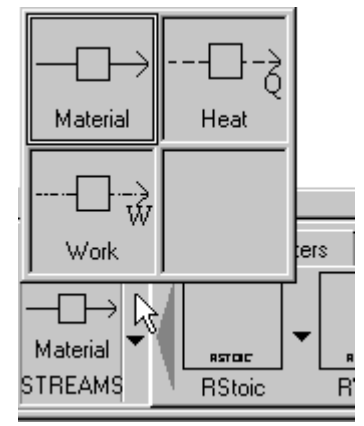

Move the mouse pointer to the Process Flowsheet window. For each block in the Process Flowsheet window, all ports that are compatible with that stream type are highlighted.

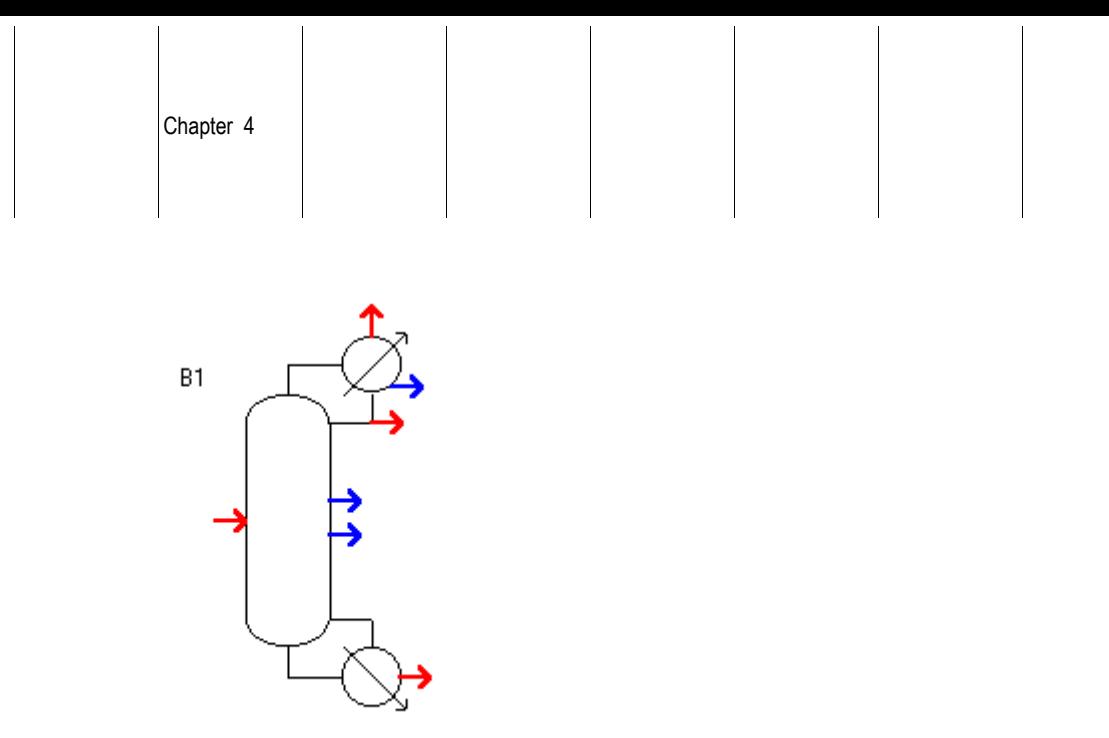

Ports that must have at least one stream connected are shown in red. Other optional ports are shown in blue. If you position the mouse over a displayed port, the arrow is highlighted and a text box with the description of the port appears.

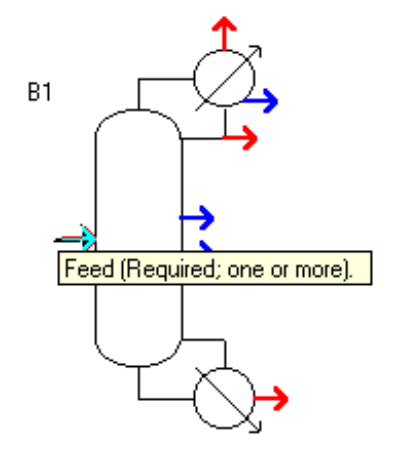

3. Click a highlighted port to make the connection.

If the port is not at the location you want it, click and hold the mouse button on the port. When the mouse pointer changes to the port move shape ( $\leftrightarrow \updownarrow$ ) drag to relocate the port on the icon.

4. Repeat step 4 to connect the other end of the stream.

Only those ports that you can connect the other end of the stream to remain highlighted. For example, if you connect a stream to an outlet port, inlet ports remain highlighted but outlet ports are no longer highlighted.

If you have switched off Automatically Assign Stream Names on the Flowsheet tab of the Tools Options box, then you will be prompted for a Stream ID.

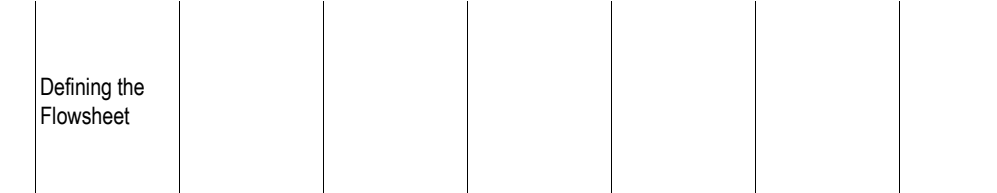

5. To place one end of the stream as either a process flowsheet feed or product, click a blank part of the Process Flowsheet window.

If the stream's source is already connected, then a product will be placed. If the stream's destination is already connected, then a feed will be placed. By default, if you click a blank part of the window before connecting either stream end, a feed is placed.

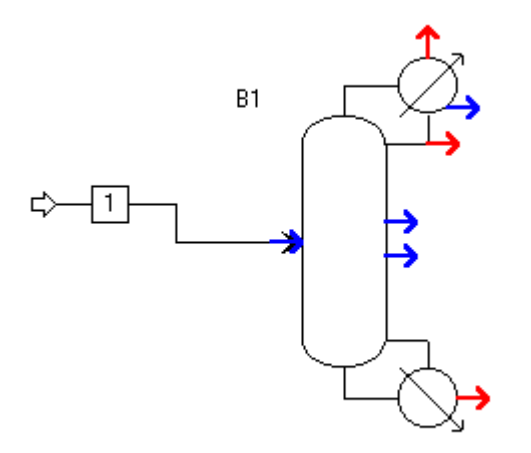

6. To stop placing streams click the Select Mode button  $\mathbb{R}$  in the upper left corner of the Model Library:

To cancel connecting the stream at any time, press ESC or click the right mouse button.

To place another stream of the same type, repeat steps 4 through 6.

To place a stream of a different type, repeat steps 2 through 6.

You can also use drag and drop to connect streams. The procedure is similar to the one described above.

- 1. Select the stream type you want, by clicking the Material Stream icon in the Model Library or using the down arrow next to the icon to select a Heat or Work stream.
- 2. Click and hold down the mouse button on the stream icon.

**Tip** Hold down the CTRL key during drag and drop to remain in Insert mode after completing connections for the first stream.

3. Move the cursor to the Process Flowsheet Window.

The compatible ports are highlighted.

- 4. Release the mouse button on:
	- A port to make a connection
	- A blank part of the flowsheet to place a feed
- 5. Move the mouse and click:
	- Another highlighted port to connect the other end of the stream
	- A blank part of the flowsheet to place a product

# **Using Heat and Work Streams**

You can define heat and work streams to transfer heat and power between blocks, or for duty and power specifications. For example, you can use a work stream to transfer power from a turbine to a compressor. For more information on Heat and Work streams, see Chapter 9.

When creating a heat or work stream:

- Select the heat or work icon from the Model Library.
- Use a port labeled Heat Stream(s) or Work Streams(s).

Heat and work streams appear as dashed lines in the flowsheet.

# **Using PseudoProduct Streams**

You can define pseudoproduct streams to represent column internal flows, compositions, thermodynamic conditions streams for some unit operations models. For more information, see Chapter 9.

Pseudoproduct streams from one block may be an inlet to another block. Using a pseudo-stream as a block inlet results in an imbalance in the overall flowsheet material and energy balance report.

To define a pseudoproduct stream:

➤ When creating the stream select a port labeled Pseudo Streams.

# **Viewing The Flowsheet**

If your flowsheet contains more than a few blocks, your workspace will soon be full.

Sometimes block and stream IDs appear off the screen, so it is difficult to locate a particular block or stream.

To display a block that is off the screen or a specific part of the flowsheet, you can use the:

- Zoom level
- Scrollbars
- Data Browser
- Bookmarks
- Pan

# **Adjusting the Zoom Level**

To change your view of the flowsheet by zooming:

- ➤ From the View menu point to Zoom, then the option you require.  $-$  or  $-$
- 1. Position the mouse pointer in an empty area of the Process Flowsheet window and click the right mouse button.
- 2. From the menu that appears, click:

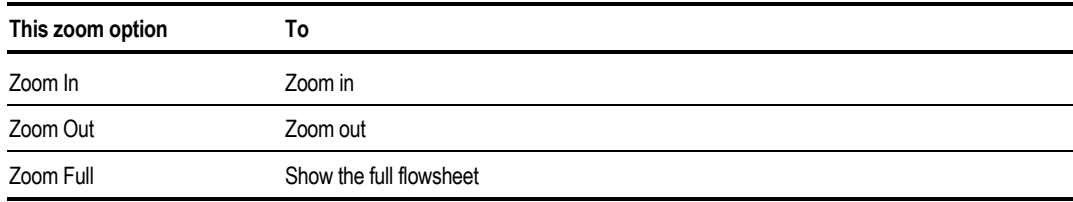

With the view zoomed in, you can display a specific part of the flowsheet by using the scroll bars.

Adjust the effect of Zoom In and Zoom Out by selecting Options from the Tools menu and changing the value of the Zoom Scale Factor on the Grid/Scale tab.

Chapter 4

# **Using the Scrollbars**

If you are working in a large flowsheet, the block you want to connect to may be off the screen. You can use the scrollbars to display:

- A block that is off the screen
- A specific part of the flowsheet

To use the Workspace scrollbars:

➤ Click a scrollbar arrow.

The amount that this moves the view is determined by the Scroll Step Size on the Grid/Scale tab of the Tools Options dialog box.  $-$  or  $-$ 

➤ Click between the slider and an arrow. This moves the view by a set amount.

# **Using the Data Browser to Find Blocks in a Large Flowsheet**

If you are working in a large flowsheet, it may be difficult to locate a particular block. You can use the Data Browser to find a block:

- 1. From the Data menu, click Data Browser (or press F8).
- 2. Expand the Blocks folder.
- 3. Select the block that you want to find.
- 4. Return to the Process Flowsheet window, without clicking it. To do this:

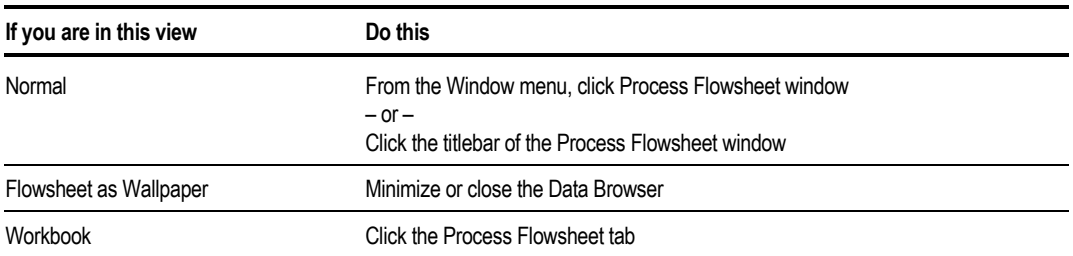

The block you selected is highlighted.

- 5. Click the block with the right mouse button and from the menu that appears, click Center View.
- 6. Click an empty part of the flowsheet and click with the right mouse button, and from the menu that appears, click Zoom In if you want a closer view.

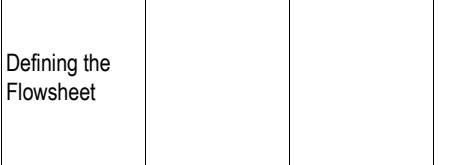

 $\mathbf{I}$ 

 $\overline{\phantom{a}}$ 

# **Using Bookmarks**

If you are working in a large flowsheet, there may be sections that you want to look at frequently. Use Bookmarks to save these views.

 $\overline{\phantom{a}}$ 

To create a bookmark:

- 1. While in Select mode, click and drag to select an area of the flowsheet.
- 2. Click the right mouse button and from the menu that appears, click Bookmarks.

**Tip** You can also press F3 to access Bookmarks.

- 3. Type a name for the Bookmark in the Name box, then click Add to add the bookmark to this list.
- 4. To exit the Bookmarks dialog box, click Close.

To go to a bookmarked view:

- 1. In the Process Flowsheet window, click the right mouse button.
- 2. From the menu that appears, click Bookmarks.

**Tip** You can also press F3 to access Bookmarks.

- 3. Click the name of the desired Bookmark, then click Go To.
- 4. The flowsheet appears in the predefined view you selected.

# **Using Pan**

Use Pan to select a view of the flowsheet at the current zoom level.

- 1. In the Process Flowsheet window, click the right mouse button.
- 2. A full view of the flowsheet appears and a dashed rectangle
- 3. Move the rectangle to an area that you wish to zoom in on and click the left mouse button.
- 4. To cancel pan, click the right mouse button.

# <span id="page-96-0"></span>**Checking Flowsheet Completeness**

To check completeness for the entire flowsheet, look at the status indicator in the bottom right of the main window.

If the status is *Flowsheet Not Complete*, then flowsheet connectivity is incomplete because:

- Additional streams must be connected to one or more blocks in the flowsheet.
- Streams have been disconnected but not reconnected.
- No blocks have been defined.
- To find out why the connectivity is incomplete:
- $\triangleright$  Click the Next button  $\frac{N}{n}$  on the Data Browser toolbar.

A Flowsheet Not Complete window indicates what is required to complete the flowsheet definition.

If any other status message appears, then flowsheet connectivity is complete. All required streams are connected to flowsheet blocks.

# **Modifying the Flowsheet**

You can modify the flowsheet at any time to:

- Change its connectivity
- Improve the appearance
- Redraw all or part of the flowsheet

# **Changing Flowsheet Connectivity**

To change the flowsheet connectivity, you can:

- Delete blocks and streams
- Rename blocks and streams
- Change stream connections
- Insert a block into a stream

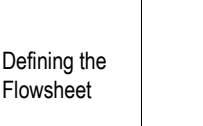

## <span id="page-97-0"></span>**Deleting Blocks and Streams**

To delete a block or stream:

- 1. Click the block or stream to select it.
- 2. Click with the right mouse button on the block or stream.
- 3. From the popup menu that appears, click Delete Block or Delete Stream
- 4. When prompted, click OK.

**Tip** You can also select the block or stream, then press Delete on the keyboard.

#### **Renaming Blocks and Streams**

To rename a block or stream from the flowsheet:

- 1. Select the block or stream you want to rename.
- 2. Click the right mouse button on the block or stream.
- 3. From the menu that appears, click Rename Block or Rename Stream.
- 4. When prompted, enter the new name and click OK.

You can also rename blocks and streams using the Data Browser.

## **Options for Naming Blocks and Streams**

By default, Aspen Plus automatically assigns IDs to blocks and streams. You can either:

- Supply prefixes for the automatic naming
- Turn off the automatic naming and be prompted for a name for each block and stream as you place it

To specify the naming options:

- 1. From the Tools menu, click Options.
- 2. Click the Flowsheet tab.
- 3. Select the Automatically Assign Block Name with Prefix and/or Automatically Assign Stream Name with Prefix check box(es).
- 4. If desired, you can also type a prefix in the field. A sequential number is added to the prefix. If no prefix is supplied, the blocks or streams are numeric.

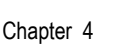

For more information on flowsheeting options, see Chapter 16.

### **Changing Stream Connections**

You can disconnect the end of a stream from a unit operation block and then connect it to another port on the same or a different block. To change the port that a stream is connected to:

Method 1:

- 1. Click to select the stream that you want to move or click the block to which the streams is connected.
- 2. Position the mouse pointer where the end of the stream connects to the block, so the arrow is highlighted and a text box with the name of the port appears.
- 3. Hold down the left mouse button and the mouse pointer changes to the port move shape.
- 4. Move the stream end away from the block. The mouse pointer changes to the disconnect shape indicating that the stream is about to be disconnected.
- 5. Click the mouse button to disconnect.

For each block all available ports are highlighted. For example, for a feed stream, the outlet ports are highlighted. The ID of the stream appears in a text box by the end that is being reconnected. Ports that must have at least one stream connected are shown in red. Others are shown in blue.

6. Click the port to which you want to connect the stream end.

Method 2:

- 1. Click the stream.
- 2. Click the right mouse button.
- 3. From the menu that appears, click:
	- Reconnect Source to disconnect the source end of the stream
	- Reconnect Destination to disconnect the output end of the stream

For each block all available ports are highlighted. For example, for a feed stream, the outlet ports are highlighted. The ID of the stream appears in a text box by the end that is being reconnected. Ports that must have at least one stream connected are shown in red. Others are shown in blue.

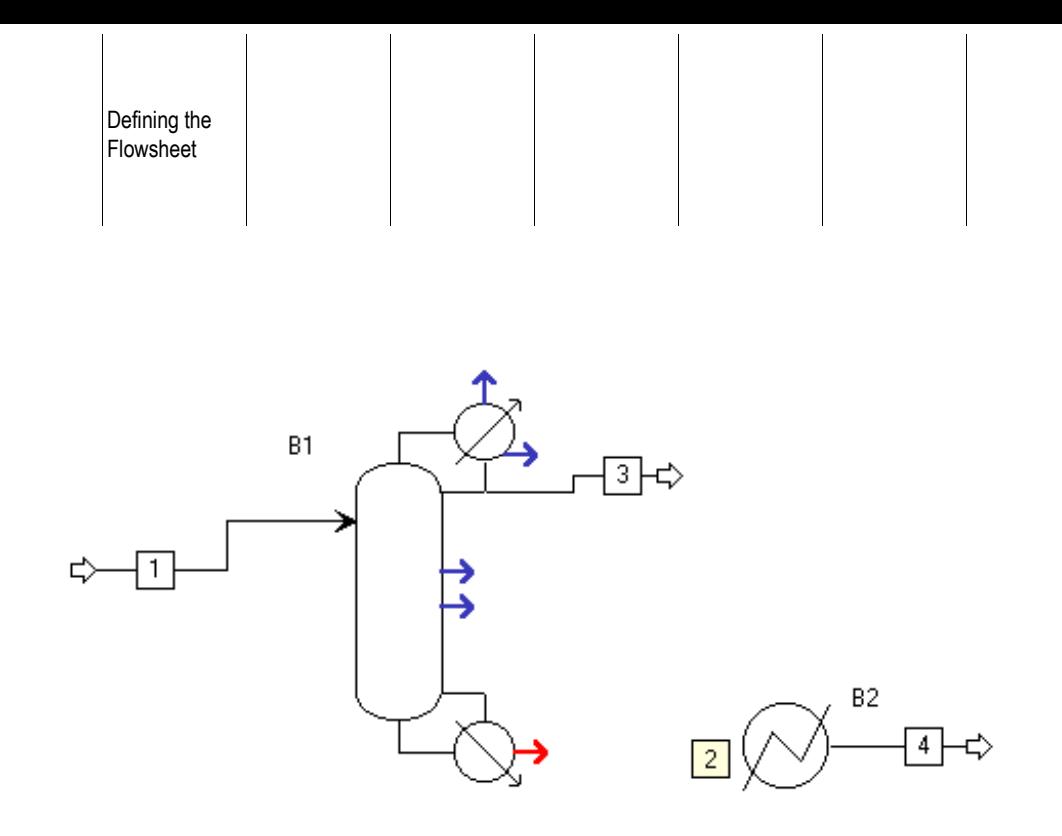

4. Continue as you would for a new stream. Click the port to which you want to connect the stream end, or click a blank part of the flowsheet to place a feed or product.

#### **Inserting a Block into a Stream**

To insert a block into a stream:

- 1. Place the new block on the flowsheet by selecting a unit operation model from the Model Library and dragging it to the flowsheet. For more information, see [Placing Blocks o](#page-87-0)n page 4[2.](#page-87-0)
- 2. Select the desired stream and click the right mouse button on the stream.
- 3. From the menu that appears, click Reconnect Source or Reconnect Destination.
- 4. Click a port on the new block to reconnect the stream to it.
- 5. Connect a new stream from the new block to the original source or destination, by clicking the STREAMS icon and clicking the inlet or outlet port. For more information, see [Placing Blocks o](#page-87-0)n page 4[2.](#page-87-0)

# **Improving the Appearance of the Flowsheet**

You can change the flowsheet layout at any time to improve the appearance of your drawing. You can move:

- Blocks
- Multiple blocks and streams at once
- Block IDs
- Stream segments
- Stream corners
- Streams IDs
- Stream connnection locations

#### You can also:

- Hide block and stream IDs
- Reroute streams
- Align blocks
- Change icons
- Resize icons
- Rotate icons
- Use Place to redraw flowsheets automatically

Many commands and actions can apply to multiple blocks or streams as well as to an individual one. .

You can select multiple blocks and streams in several ways:

- Click and hold the mouse button while dragging the mouse over a region.
- Hold down the Ctrl key while clicking on the blocks or streams
- Click the right mouse button in the Process Flowsheet window. From the menu that appears, click Select All

Click here for information on moving multiple objects at once.

## **Moving Multiple Objects at Once**

To move multiple objects at once:

- 1. Select the objects you want to move.
- 2. Hold down the mouse button on any object within the region.

The mouse pointer changes to the move shape  $(\overrightarrow{\mathbf{t}^*})$ .

3. Drag the objects to the location you want, and release the mouse button.

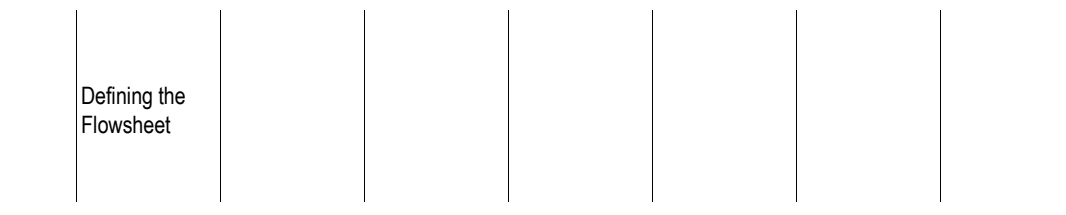

**Tip** You can also select multiple objects and then use the arrow keys  $(\leftarrow \uparrow \rightarrow \downarrow)$  to move them to the new location.

#### **Moving a Block**

To move a block:

1. Press and hold down the mouse button on the unit operation block (but not on the block ID) that you want to move.

The outline of the block is highlighted and the mouse pointer changes to the move shape. Also a text box appears showing information about the block, including name, section and status of the block.

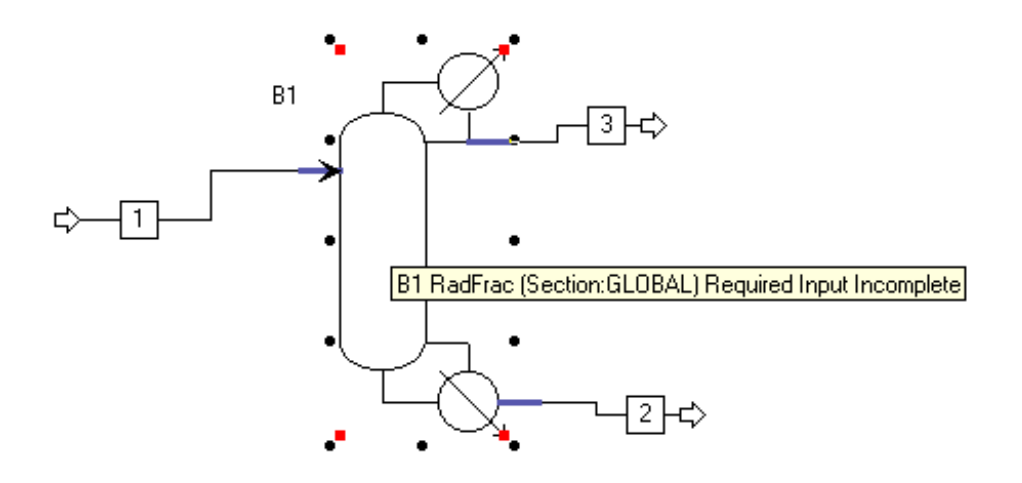

2. Drag the block to the location you want and release the mouse button.

When you place or move blocks, the center of the block icon snaps to a grid location if Snap to Grid is enabled. For information on changing the grid options, see Chapter 16.

**Tip** You can also select the block and then use the arrow keys  $(\leftarrow \uparrow \rightarrow \downarrow)$  to make minor adjustments to the position of the block.

## **Moving a Block ID**

To move a Block ID:

1. Press and hold down the mouse button on the block ID.

The mouse pointer changes to the move shape  $(\overrightarrow{\mathbf{t}})$ .

2. Drag the block to the location you want and release the mouse button.

**Tip** You can also select the block ID and then use the arrow keys  $(\leftarrow \uparrow \rightarrow \downarrow)$  to move the block ID.

If you later move the block, the ID maintains its position relative to the block.

## **Hiding a Block or Stream ID**

To hide a block or stream ID:

- 1. Click the block or stream in the flowsheet to select it.
- 2. From the Flowsheet menu, point to Hide and then ensure ID is checked.

 $-$  or  $-$ 

Click the right mouse button and from the menu that appears, point to Hide and then ID.

– or –

Press CTRL + H on the keyboard.

**Tip** To hide the block IDs for all future blocks created, clear the Display Block Name checkbox on the Flowsheet tab of the Tools Options dialog box. For more information, see Chapter 16.

## **Changing the Icon**

To change an icon:

- 1. Click the block whose icon you wish to change.
- 2. Click with the right mouse button on the block.
- 3. From the popup menu that appears, click Exchange Icon.
- 4. The icons for the block changes to the next icon in the list for the model.

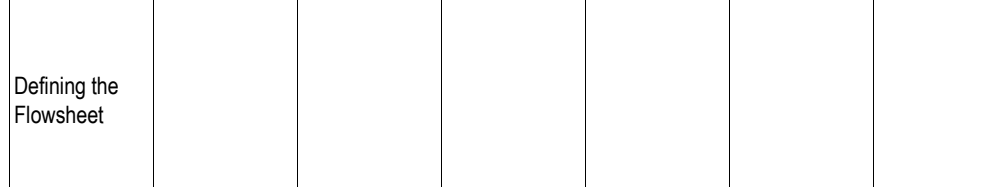

**Tip** You can also change the icon by clicking the block, then pressing the letter n to change to the next icon available for the block, or p to change to the previous available icon.

## **Rotating Icons**

To rotate an icon:

- 1. Click the block whose icon you wish to rotate.
- 2. Click with the right mouse button on the block.
- 3. From the menu that appears, click Rotate Icon.
- 4. A submenu appears, allowing you to rotate the icon to the right (clockwise) or left, or flip the icon around either axis (for example, to reverse flow direction).

**Tip** You can also use the buttons on the Process Flowsheet toolbar  $\left|\frac{1}{\pm}\right|$   $\left|\frac{1}{\pm}\right|$   $\left|\frac{1}{\pm}\right|$  to rotate and flip an icon.

## **Resizing Icons**

To resize an icon:

- 1. Click the block whose icon you wish to resize.
- 2. Click with the right mouse button on the block.
- 3. From the menu that appears, point to Resize Icon, then Shrink or Enlarge to shrink or enlarge the icon by a built-in factor.

 $-$  or  $-$ 

Position the mouse pointer over one of the corners of the block icon until the Resize mode pointers appear. Drag the mouse pointer until the icon until it is the desired size.

## **Aligning Blocks**

To align two blocks:

- 1. Click the stream between the two blocks.
- 2. Click with the right mouse button on the stream.
- 3. From the menu that appears, click Align Blocks.
	- **Tip** You can also select one or more streams and press CTRL + B.

**Note** Blocks attached to selected streams are aligned on a grid if Snap to Grid is enabled on the Grid/Scale tab. For information on this, see Chapter 16.

#### **Moving Stream Connection Locations**

To move the point where a stream connects to a unit operation block without changing the stream's connection to its current port on the icon:

1. Click the stream that you want to move or click the block to which it is connected. The stream is selected.

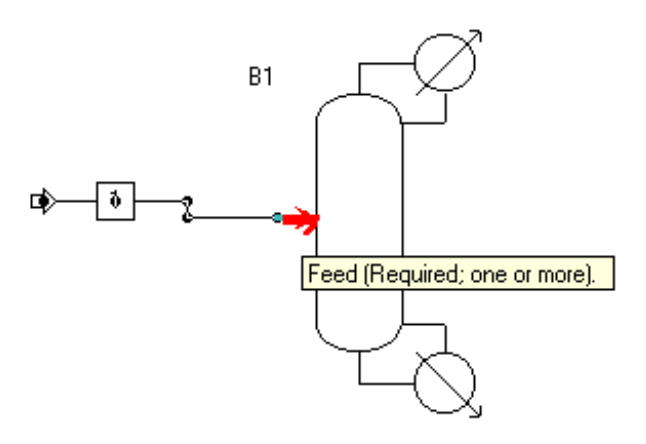

- 2. Position the mouse pointer where the end of the stream connects to the block.
- 3. The arrow is highlighted and a text box with the descriptions of the port appears.
- 4. Hold down the left mouse button. The mouse pointer changes to the move shape.
- 5. Drag the stream end to the preferred point on the block and release the mouse button.

Moving the stream end does not move the port to which the stream is connected. Consequently, the point where the stream end is now attached to the block is not a port and may not be used to directly connect further streams.

6. To display the location of the port, click the stream end:

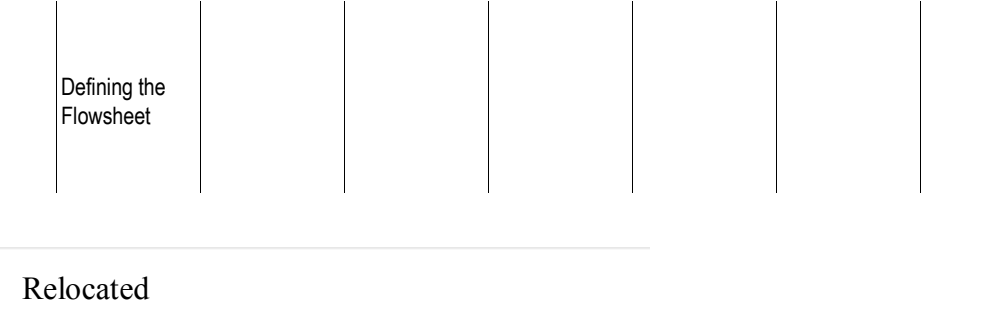

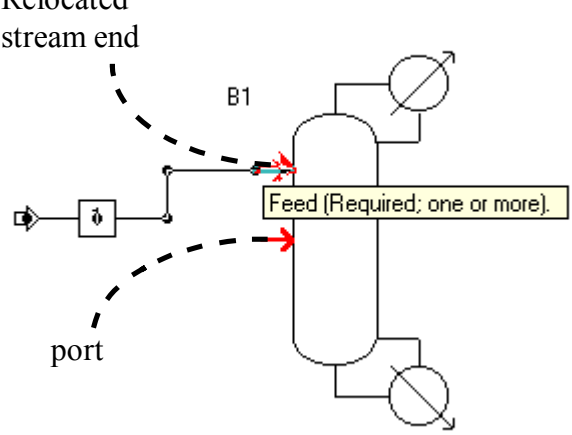

**Tip** You can also move any part of the stream by selecting it and dragging the part of the stream you want to move to its new location.

#### **Moving a Stream Segment**

To move a stream segment:

- 1. Press and hold down the mouse button on the segment of the stream you wish to move (but not on the stream ID).
- 2. The mouse pointer changes to the move shape.
- 3. Drag the segment of the stream to the location you want and release the mouse button.

**Tip** You can also select the stream and then use the arrow keys  $(\leftarrow \uparrow \rightarrow \downarrow)$ to make minor adjustments to the position of the stream.

#### **Moving a Stream Corner**

To move a stream corner:

1. Press and hold down the mouse button on the corner of the stream (but not on the stream ID).

The mouse pointer changes to the move shape.

2. Drag the corner of the stream to the location you want and release the mouse button.

**Tip** You can also select the stream and then use the arrow keys  $(\leftarrow \uparrow \rightarrow \downarrow)$  to make minor adjustments to the position of the stream.

## **Moving a Stream ID**

You cannot move a stream ID off a stream but you can move a stream ID along a stream. To do this:

- 1. Press and hold down the mouse button on the stream ID, until the mouse pointer changes to the move shape  $(\overrightarrow{\cdot})$ .
- 2. Drag the block to the location you want and release the mouse button.

## **Rerouting Streams**

To reroute a stream automatically:

- 1. Click the stream you wish to reroute.
- 2. Click the right mouse button on the stream.
- 3. From the menu that appears, click Reroute Stream.

**Tip** You can also select one or more streams and then press CTRL + J to reroute them.

#### **Using Place and Unplace to Redraw the Flowsheet**

When you want to make several changes to the layout of all or part of a flowsheet, you might find it easier to temporarily remove (unplace) one or more blocks and then replace them.

To do this, use Place and Unplace to redraw all or part of the flowsheet at any time. You can place:

- All of the blocks at once and let Aspen Plus choose the layout
- Blocks one at a time to create the layout you want

Before you can redraw the flowsheet, you need to temporarily remove (or unplace) one or more blocks:

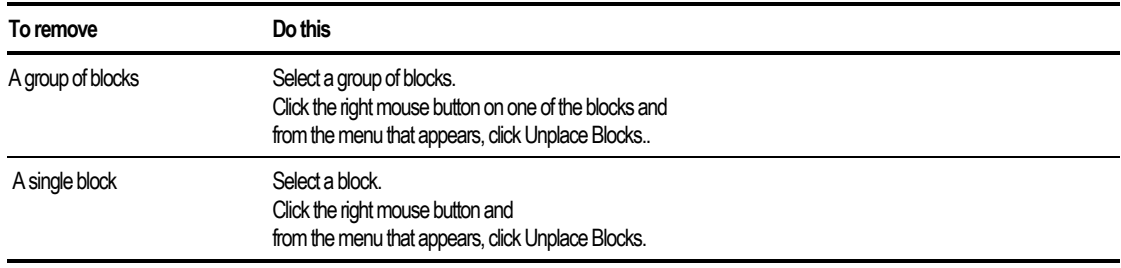

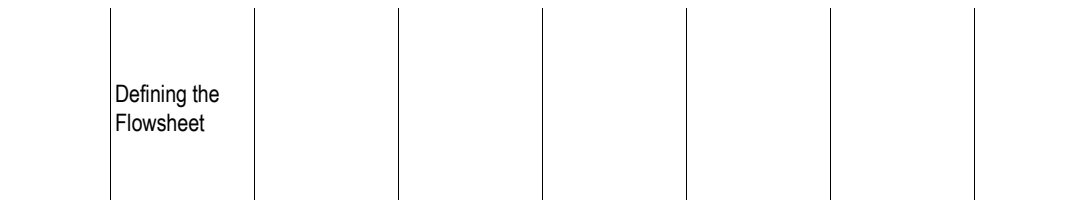

The unplaced blocks appear in the Unplaced Blocks dialog box.

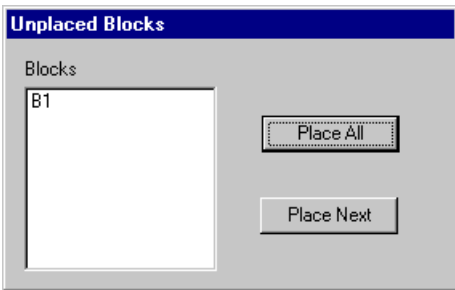

**Tip** You can also select one or more blocks and then press CTRL + U to unplace them.

#### **Using Place to Place a Block on the Flowsheet**

Use Place to place an individual block on the flowsheet. Do this when you want to achieve a specific layout.

To place an unplaced block on the flowsheet yourself:

- 1. In the Unplaced Blocks dialog box, click and hold down the mouse button on the ID of the block that you want to place.
- 2. Drag the block to the flowsheet and drop it where you want the block located.

If you want Aspen Plus to place the next block automatically:

➤ In the Unplaced Blocks dialog box, click Place Next.

Aspen Plus selects the block that logically should appear next in the flowsheet and places it in the appropriate position. This will not necessarily be the block listed first in the Unplaced Blocks dialog box.

If you do not like where Aspen Plus has placed the block, move it to a different location.

As you place blocks, the streams that connect them also appear. You can move stream segments or corners to achieve the desired routing.

#### **Using Place All to Place All the Blocks at Once**

If the number of unplaced blocks is small or you are not concerned about the layout of the flowsheet, you can place any unplaced blocks quickly by using Place All to place all the blocks on your flowsheet at once.

Aspen Plus chooses the layout for you.
To place all the blocks at once:

- 1. Select a block or group of blocks.
- 2. Click the right mouse button.
- 3. From the popup menu that appears, click Unplace Blocks.
- 4. In the Unplaced Blocks dialog box, click Place All.
- 5. Move individual blocks and reroute streams if necessary.

## **About Flowsheet Sections**

A flowsheet section is a group of blocks and streams within the flowsheet. Use flowsheet sections to:

- Enhance clarity
- Simplify viewing and printing large flowsheets
- Simplify assignments of physical property specifications or stream classes

A stream belongs to a flowsheet section if it is an outlet of a block in the section. A process feed stream belongs to a section if it is an inlet to a block in the section.

To see which section a block or stream belongs to, select the block or stream and a text box with the information will be displayed while the pointer is over the selected item.

Aspen Plus predefines a default section GLOBAL for your convenience. It assigns all blocks to GLOBAL unless you create additional sections.

Use the Properties Specifications Flowsheet Section sheet to specify physical property options for sections.

The remaining sections of this chapter describe how to create and use flowsheet sections.

### **Creating a Flowsheet Section**

To create a new flowsheet section:

- 1. From the Flowsheet menu, click Flowsheet Sections.
- 2. On the Flowsheet Sections dialog box, click New.

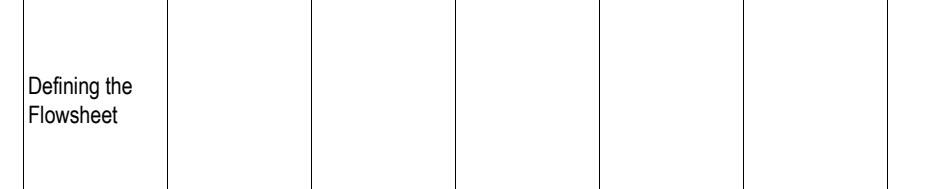

<span id="page-109-0"></span>3. Enter an ID or accept the default ID then click OK.

The new section becomes the current section. Any additional blocks you create are assigned to this section, until you select a new current section.

**Tip** You can use this button  $\mathbb{E}$  on the Section toolbar to quickly open the Flowsheet Sections dialog box.

### **Specifying the Current Section**

The current section is shown by the Section box on the Section toolbar. All new blocks defined using graphics are assigned to the current section.

To change the current section:

- 1. From the Flowsheet menu, click Flowsheet Section.
- 2. In the Flowsheet Sections dialog box, select a section from the list or click the New button and create a new section.
- 3. Click the Make Current button.
- 4. Click OK to close the Flowsheet Sections dialog box.

The section you selected becomes the current section. Any additional blocks you create are assigned to this section, until you select a new current section.

**Tip** You can use the current section list **GLOBAL** on the Section toolbar quickly specify the current section.

### **Using the Section Toolbar**

The Section toolbar can be used to quickly change some options on the flowsheet sections.

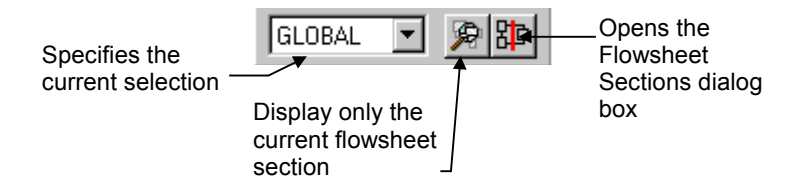

Chapter 4

## **Moving Blocks to a New Section**

To move blocks from one section to another:

- 1. In the Process Flowsheet window, select one or more blocks.
- 2. Click the right mouse button on a selected block and from the menu that appears, click Change Section.
- 3. To move the block or blocks to a different section, select the Move to section option and select a section from the list.

 $-$  or  $-$ 

To create a new section, select the Create new section option and enter a section ID or accept the default ID.

4. Click OK to close the Change Section dialog box.

The selected block or blocks are moved to the section you selected or created.

### **Specifying the Stream Class for a Section**

The stream class assigned to section GLOBAL is the default stream class. By default, Aspen Plus assigns the stream class for section GLOBAL to any new sections you create.

To assign a different stream class to a section:

- 1. If the stream class you want to assign to the section does not contain the appropriate substreams, use the Setup StreamClass form to modify it. For more information, see Chapter 5.
- 2. From the Flowsheet menu, click Flowsheet Sections.
- 3. In the Flowsheet Sections dialog box, do one of the following:
	- Select a section from the list
	- Click the New button and create a new section
- 4. Click the Stream class button.
- 5. Select a stream class using the list. Click OK.

You can also use the Setup Specifications Global sheet to assign the GLOBAL stream class.

## **Viewing the Current Section**

To view only the current section:

- 1. Click the Process Flowsheet window.
- 2. From the View menu, click Current Section Only.

Only the blocks and streams in the current section appear on the screen. Streams to and from other sections are terminated by icons containing the ID of the other sections.

To specify what is the current section see [Specifying the Current Section](#page-109-0) on page 4[-24.](#page-109-0)

**Tip** You can use the **B** button on the Section toolbar to quickly view only the current Flowsheet Section.

## **Printing a Flowsheet**

To print a flowsheet:

- 1. Click in the Process Flowsheet Window to make it active.
- 2. Click the Printer button on the Standard toolbar.

 $-$  or  $-$ 

From the File menu, select Print.

- 3. Choose the printer and desired settings in the Print dialog box.
- 4. Click OK.

#### **Printing a Section of Flowsheet**

To print a section of flowsheet:

- 1. From the Flowsheet menu, click Flowsheet Sections.
- 2. Choose the flowsheet section you want to print and click OK.
- 3. From the View menu, click Current Section Only.

4. Click the Printer button on the toolbar.

– or –

From the File menu, select Print.

- 5. Choose the printer and desired settings in the Print dialog box.
- 6. Click OK.

For more information on printing, see Chapter 14.

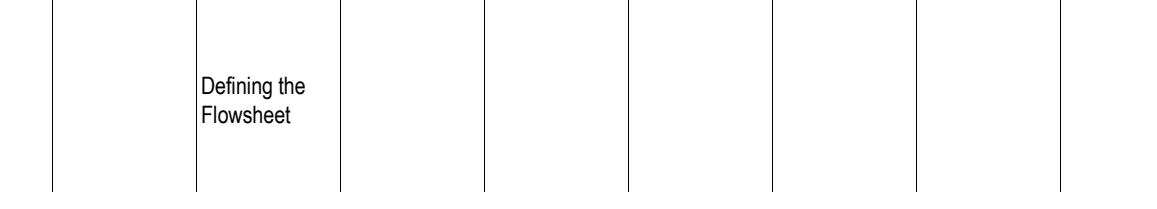

❖ ❖ ❖ ❖

 $\overline{\phantom{a}}$ 

# 5 Global Information for Calculations

This chapter explains how to specify and change all types of global information, including:

- About global information
- Entering global specifications
- Overriding default simulation options
- Units of measure
- Report options

## **About Global Information**

Global specifications establish defaults for an entire run. Specify global information before entering any engineering specifications for your Aspen Plus run.

You can override these defaults for specific objects on other sheets. Although you can return to these forms and change entries at any time, it is recommended that you use them before any others when starting a new run.

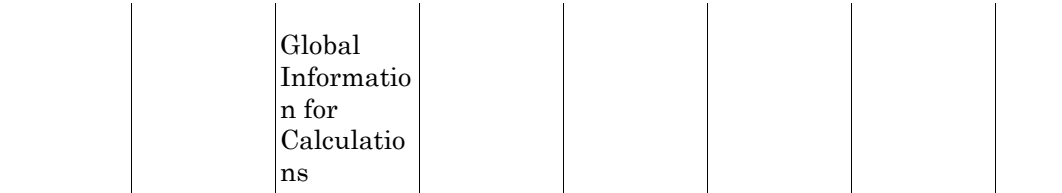

Enter global specifications on the Setup forms. To access the Setup forms:

- 1. From the Data menu, click Setup.
- 2. The following table shows which form to use to enter information:

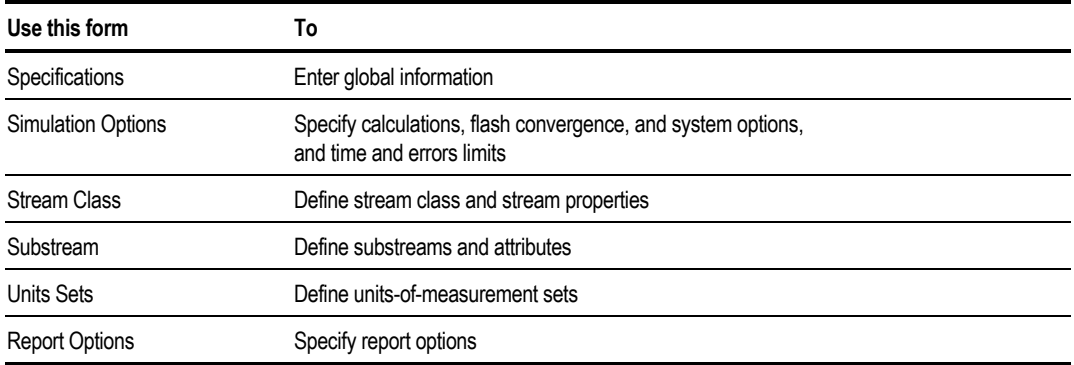

All of the global information you normally need to specify is on the Setup Specifications Global sheet. When you create a new run, the Application Type you choose establishes the defaults for the Global sheet. The Aspen Plus expert system takes you to the Global sheet so you can view the defaults and change or supplement them if you want to. For most simulations, it should not be necessary to change the defaults on the other Setup sheets.

## **Entering Global Specifications**

Use the Setup Specifications form to enter global specifications, accounting report information, diagnostic levels, and a run description for reports. The following table shows the information you can enter on each sheet:

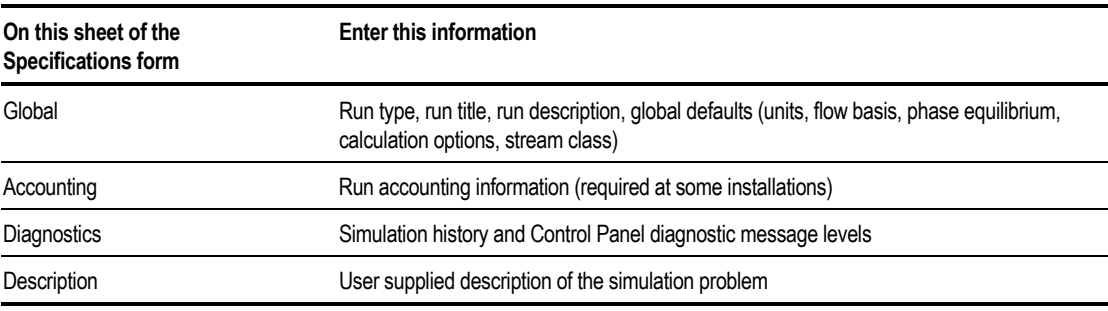

### **Global Sheet**

Use this sheet to enter a run title, specify default input and output units of measurement for the run, and specify global settings. The global settings include Run Type, Input Mode, Stream Class, Flow Basis, Ambient Pressure, Valid Phases, and Use Free Water Calculation.

You can override global specifications for individual unit operations blocks using the Block Options form for each block.

#### **Changing the Run Type**

You specify a Run Type when you create a new run. You can change this run type at any time.See Chapter 2 for a description of the available run types.

To change the run type:

- 1. On the Data menu, select Setup.
- 2. Click the Global sheet.
- 3. In the Run-Type box, select a run type.

Because each run type has different input requirements, changing the run type may cause the input for the run to become incomplete. Use Next to guide you through the required forms.

You can change the run type even after you have entered specifications for a different run type. Aspen Plus hides forms that the new run type does not allow. But if you switch back to the original run type, data entered on these hidden forms are not lost.

Examples of when you might want to change the run type are:

- You used a Property Estimation run to estimate and examine properties for a non-databank component. Now you want to run a flowsheet simulation using that component. If you change the run type to Flowsheet, Aspen Plus retains the component information and prompts you for the flowsheet information.
- You used a Property Estimation run to estimate and examine properties for a non-databank component. Now you want to run property analysis or property data regression involving that component. If you change the run type to Property Analysis or Data Regression, Aspen Plus retains the component information, and prompts you for additional information to complete your run specifications.

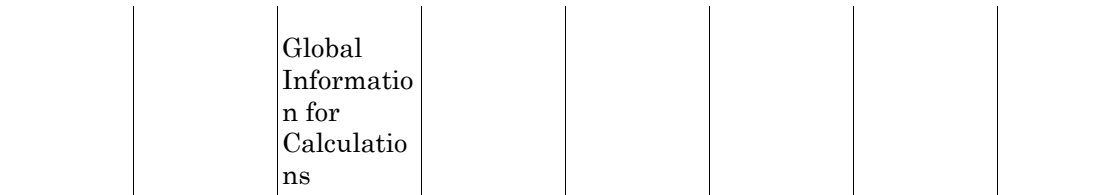

#### **Specifying the Run Title**

To specify the run title:

- 1. From the Data menu, click Setup.
- 2. Select the Global sheet.
- 3. In the Title box, specify a brief run title.

You can supply additional descriptive information about the run on the Setup Specification Description sheet, and on the Comment forms available from any input sheet.

#### **Specifying Global Units Sets**

You can specify separate global input and output units sets. For more information about how to customize an existing unit set, see [Units of Measure](#page-129-0) on page  $516$ .

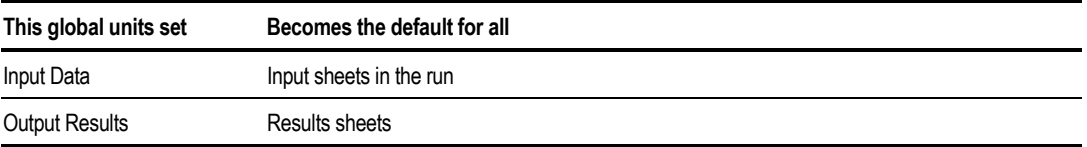

To specify global units sets:

- 1. From the Data menu, click Setup.
- 2. Select the Global sheet.
- 3. Specify the global units sets in the Input data and Output results boxes.

You can change the global units set specifications at any time. When you change the Input Data set, all new input forms you display default to the new units set. Aspen Plus does not change the units on forms you have already completed. When you change the Output Results units set, all results sheets default to the new units set after you complete a run.

#### **Selecting a Default Stream Class**

Stream classes define structures for simulation streams when solid substreams are present. When you create a new run, Aspen Plus chooses a default stream class based on the application type. You can change the default stream class on the Setup Specifications Global sheet.

To change the default stream class:

- 1. From the Data menu, click Setup.
- 2. Select the Global sheet.

3. In the Stream Class box, select a stream class.

All streams in the simulation are assigned to the default stream class, unless you assign a stream class to one of the following:

- A flowsheet section
- An individual stream, on the Stream-Class Streams sheet

For more information on using and creating stream classes, see Chapter 9.

#### **Selecting the Simulation Flow Basis**

You can enter specifications for most flows on a molar, mass, or standard liquid volume basis. For example, you can enter total stream flow rate on any of these bases.

To select the global basis for flow-related information:

- 1. On the Data menu, select Setup.
- 2. Select the Global sheet.
- 3. In the Flow-Basis box, specify Mass, Mole, or StdVol.

The basis you select becomes the default basis for the run. You can override the basis locally on most forms.

You can return to the Setup Specifications Global sheet and change the default basis at any time. The basis for previously entered values does not change.

#### **Specifying Ambient Pressure for Gauge Pressure Units**

Aspen Plus accepts gauge pressure units for all pressure variables. The default value for the ambient pressure is 1 atm.

To change the ambient pressure:

- 1. From the Data menu, click Setup.
- 2. Select the Global sheet.
- 3. In the Ambient Pressure box, type a pressure. Change the units if necessary.

#### **Specifying Valid Phases**

Aspen Plus performs phase equilibrium calculations throughout a simulation run for blocks, streams, and other objects. You can specify the valid phases to be used in these calculations. Choose from Vapor-Only, Liquid-Only, Vapor-Liquid, and Vapor-Liquid-Liquid.

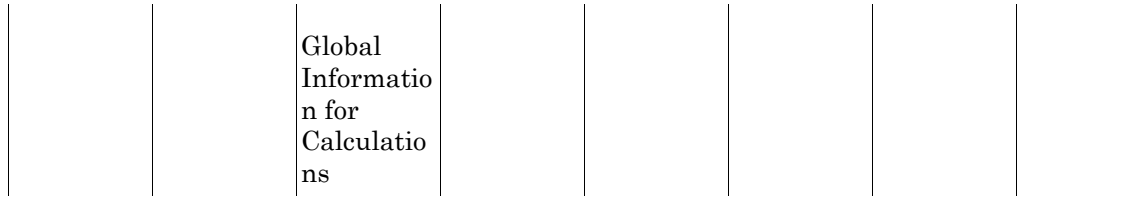

To change the valid phases:

- 1. From the Data menu, click Setup.
- 2. Select the Global sheet.
- 3. In the Valid phases box, select either Vapor-Only, Liquid-Only, Vapor-Liquid, or Vapor-Liquid-Liquid.

You can override the global setting locally, at the individual block or stream level, using the Valid Phases box.

#### **Requesting Free Water Calculations**

Aspen Plus can handle the presence and decanting of water as a second liquid phase in water-hydrocarbon systems. Free-water calculations:

- Assume the water phase is pure
- Use special methods for calculating the solubility of water in the organic phase

To request free-water calculations globally:

- 1. From the Data menu, click Setup.
- 2. Select the Global sheet.
- 3. Select the Use Free Water Calculations check box.

You can override the global setting locally, at the individual block or stream level, using the Valid Phases box to select Vapor-Liquid-Free Water.

### **Description Sheet**

Use this sheet to enter the description for the simulation. The description you enter on this sheet will be printed once, at the beginning of the report. You can enter any amount of text in uppercase and lowercase letters to document your run in more detail. You can use any number of lines to enter text. However, you cannot exceed the maximum length of each line (72 characters): the excess will be truncated.

#### **Specifying a Run Description**

To specify a run description:

- 1. From the Data menu, click Setup.
- 2. Select the Description sheet on the Setup Specifications form.
- 3. Enter a description in the Description box.
- **Tip** You can write a description in your text editor (for example, Notepad) and then copy and paste it onto the Description sheet.

### **Accounting Sheet**

Use this sheet to enter run accounting information (required at some installations). The accounting information includes: a user name, an account number, a project ID, and a project name. This information is stored for the run by the Aspen Plus Run Accounting System, if it is active for your installation.

#### **Accounting Report Information**

Accounting report information tracks the use of Aspen Plus at your installation. This information may be required at some installations.

To specify run accounting information:

- 1. From the Data menu, click Setup.
- 2. Select the Accounting sheet on the Setup Specifications form.
- 3. In the User Name box, specify a username.
- 4. In the Account Number box, specify an account number.
- 5. In the Project ID box, specify a project ID.
- 6. In the Project Name box, specify a project name.

The Aspen Plus Run Accounting System logs this information for the run, if it is active for your installation.

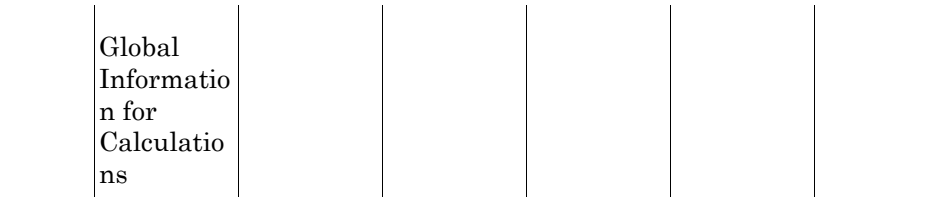

### **Diagnostic Sheet**

Aspen Plus writes progress and diagnostic messages to the Control Panel and the History File during a run. The default for all types of messages is level 4. You can control the amount of diagnostic information produced, although it is generally not necessary. It is sometimes necessary to increase the level in order to converge a flowsheet or to debug user Fortran.

Use this sheet to override defaults for simulation history diagnostic message levels and Control Panel message levels printed. You can set message levels and diagnostics for input translation, simulation, physical properties, stream, convergence, Fortran variables, cost and economics.

#### **Specifying Global Defaults for Diagnostic Information**

To specify global defaults for diagnostic information:

- 1. From the Data menu, click Setup.
- 2. Click the Diagnostics sheet.
- 3. Use the slider controls to adjust the message levels you want to change. The slider on the top of each line is for the Control Panel messages, and the slider on the bottom is for the History File messages.
- 4. Click the History Options button to change the print options for the History file. Check Insert files used in the simulation or Sorted input if this information is desired in the History file.
- **Tip** You can override the global defaults locally, using the Block Options sheets for streams, blocks, property tables, and other objects that perform calculations.

## **Setup Simulation Options**

Use the Setup Simulation Options form to override defaults for simulation options set by Aspen Plus. Aspen Plus provides defaults for performing energy balances and convergence calculations. Aspen Plus also has default time limits. You can use this form to override these defaults. You also can specify simulation options at the individual block level.

This table shows which sheets are used for which information:

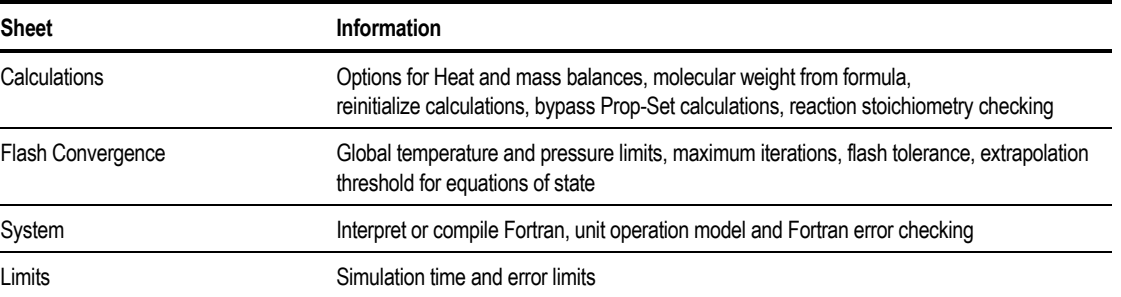

## **Calculations Sheet**

Use this sheet to specify calculation options for:

- Checking mass balances around blocks
- Performing mass-balance-only calculations
- Calculating component molecular weight from atomic formula
- Using results from a previous convergence pass
- Bypassing prop-set calculations if flash fails

You can also use this sheet to specify reactions stoichiometry error checking options.

#### **Checking Mass Balances Around Blocks**

Aspen Plus performs a mass balance check around each block as it is executed and at the end of the simulation. Mass balance checking is performed with a relative tolerance of 0.0001.

Imbalances can occur for numerous reasons — for instance, improper stoichiometry or yield fraction specifications, loose convergence tolerances, inconsistent user kinetic rates, or flows changed by Calculator, Transfer, or Balance blocks. Mass balance checking will point out these imbalances and in many cases provide the reason for the imbalance.

You can turn off this checking to lower the number of error or warning messages generated during a simulation. To disable mass balance checking around blocks:

- 1. From the Data menu, click Setup.
- 2. In the left pane of the Data Browser window, select the Simulation Options form.
- 3. Click to clear the Check Mass Balance Error Around Blocks check box.

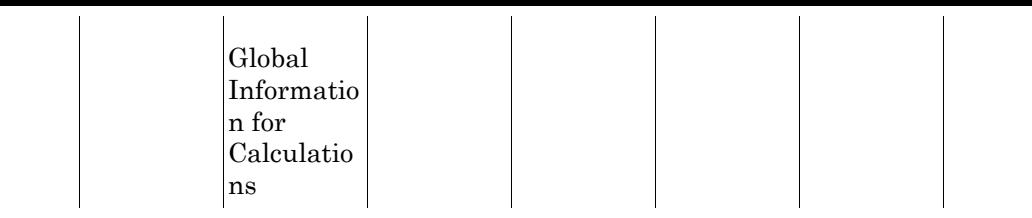

#### **About Mass-Balance-Only Simulations**

Mass-balance-only simulations:

- Are appropriate when energy balances are not required
- Do not calculate enthalpies, entropies, or free energies, thus reducing calculation time
- Reduce data input requirements for physical property parameters

Mass-balance-only simulations do not require:

- CPIG, DHFORM, and DGFORM parameters
- Parameters for models that calculate only enthalpy, entropy, or free energy

To request a mass-balance-only simulation:

- 1. From the Data menu, click Setup.
- 2. In the left pane of the Data Browser window, select the Simulation Options form.
- 3. Click to clear the Perform Heat Balance Calculations check box.

In a mass-balance-only run, you can use these unit operation models without restriction:

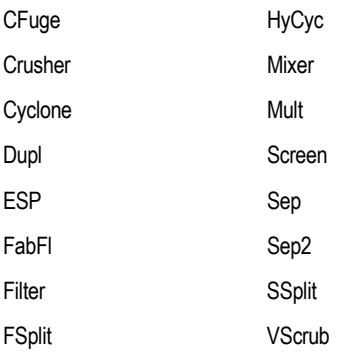

You can use these models only if you do not specify heat duty:

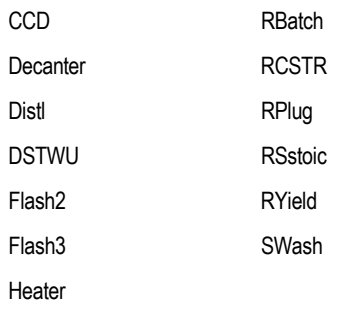

You cannot use these models in a mass-balance-only run:

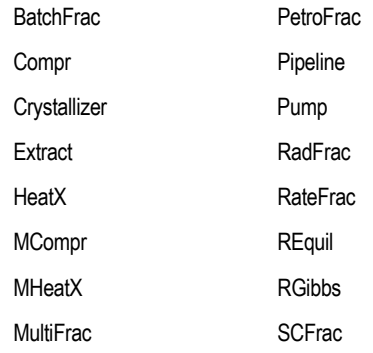

Heat and work streams are not allowed in a mass-balance-only simulation.

#### **Calculating Molecular Weight from Formula**

The molecular weight is available in Aspen Plus databanks (parameter MW). However, the databank molecular weight value may not contain enough significant figures for certain applications for which atomic balance is important, such as reactor modeling.

Aspen Plus calculates the molecular weight for all components in the simulation from the molecular formula (parameters ATOMNO and NOATOM) and the atomic weight. The calculated molecular weight is more accurate than the databank molecular weight. By default, the calculated molecular weight is used in the simulation.

To request to calculate from the formula in a simulation:

- 1. From the Data menu, click Setup.
- 2. In the left pane of the Data Browser window, select the Simulation Options form.
- 3. Click the Calculate Component Molecular Weight from Atomic Formula check box.

#### **Reinitializing Calculations**

By default, iterative calculations in Aspen Plus use any available previous results as an initial guess. If necessary, you can override this default and request that all calculations be reinitialized each calculation pass.

Request reinitialization when:

- A block has multiple solutions and you can obtain the one you want only by starting from your own initial estimate.
- A block or flowsheet fails to converge for no apparent reason, after one or more successful passes.

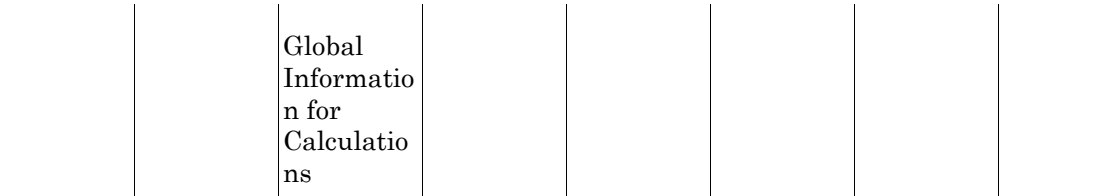

To request reinitialization globally:

- 1. From the Data menu, click Setup.
- 2. In the left pane of the Data Browser window, select the Simulation Options form.
- 3. On the Calculations sheet, click to clear the Use Results from Previous Convergence Pass check box.

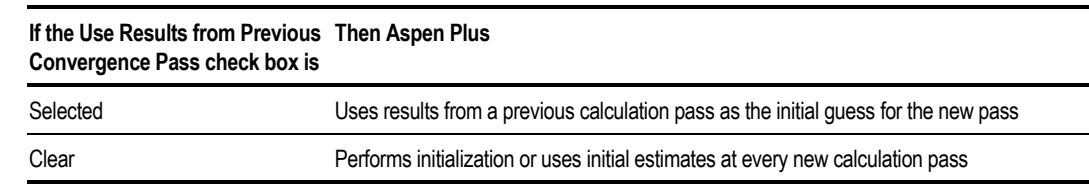

You can override the global setting:

- At the block level, on the Block Options sheet for the block
- Interactively, using the Reinitialize commands from the Run menu

If the reinitialization option for a block is clear when you request reinitialization interactively, reinitialization occurs only on the next calculation pass.

#### **Bypassing Prop-Set Calculations When Flash Fails**

By default, Aspen Plus will not calculate the property sets if a flash error occurs.

If the property sets are calculated when severe flash errors occurs, the property set calculations may be unreliable, and may cause further errors.

To request to calculate the prop-set calculations even when the flash fails:

- 1. From the Data menu, click Setup.
- 2. In the left pane of the Data Browser window, select the Simulation Options form.
- 3. On the Calculations sheet, clear the Bypass Prop-Set Calculations if Flash Failure Occurs checkbox.

#### **Checking Reaction Stoichiometry**

If reactions stoichiometry (such as Reactors, Chemistry, Reaction) is specified, Aspen Plus checks the mass-balance of stoichiometry based on the stoichiometric coefficient and molecular weight of the components.

You can use the option button to select whether Aspen Plus gives an error or a warning during Input translation if mass imbalance occurs. Simulation will not proceed if an error occurs during Input translation.

You can also use the Mass Balance Error Tolerance box to specify the absolute tolerance of the mass balance check of stoichiometry. The default value of the tolerance is 1 kg/kgmole.

The error severity depends on the Mass Balance Error Tolerance and what checking option you specify:

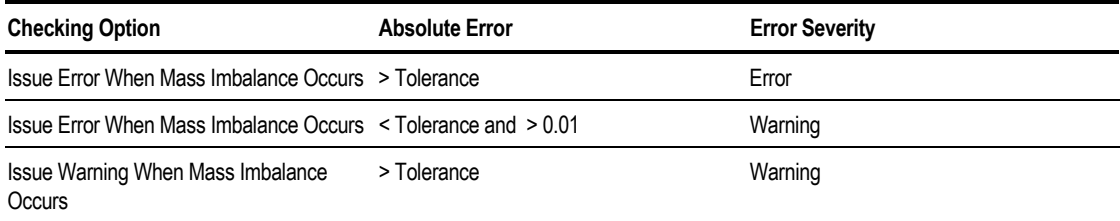

To request a warning rather than an error to be issued when a mass imbalance occurs:

- 1. On the Data menu, click Setup.
- 2. In the left pane of the Data Browser window, click the Simulation Options form.
- 3. On the Calculations sheet, select the Issue Warning when Mass Imbalance Occurs check box.
- 4. The tolerance can be changed by typing a new tolerance in the Mass Balance Error Tolerance box.

#### **Flash Convergence Sheet**

Use the Flash Convergence sheet to specify calculation options for setting:

- Upper and lower limits of temperature for flash calculations
- Upper and lower limits of pressure for flash calculations
- Flash options for flash calculations
- Extrapolation threshold for equations of state

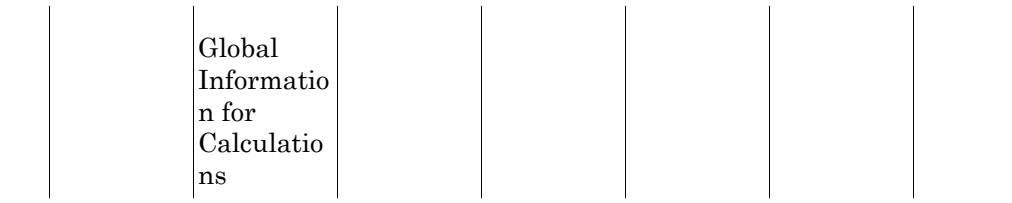

#### **Specifying Temperature and Pressure Limits**

To specify upper and lower limits on the temperature and pressure variables used in iterative flash and distillation calculations:

- 1. From the Data menu, click Setup.
- 2. In the left pane of the Data Browser window, select the Simulation Options form.
- 3. Select the Flash Convergence sheet on the Simulation Options form.
- 4. Use the Lower Limit and Upper Limit boxes to specify upper and lower limits for temperature and pressure.

These limits apply to the entire simulation. You cannot override them locally.

#### **Specifying Global Flash Options**

Aspen Plus performs phase equilibrium (flash) calculations throughout a simulation run, for blocks, streams, and other objects. You can specify global values for the maximum number of iterations and the convergence tolerance to be used in these calculations.

The flash tolerance may need to be tightened (lowered) in complex simulations with a number of recycle loops in order to help the convergence For more information on convergence, see Chapter 18.

To specify global flash options:

- 1. From the Data menu, click Setup.
- 2. In the left pane of the Data Browser window, select the Simulation Options form.
- 3. Select the Flash Convergence sheet.
- 4. In the Maximum Number of Iterations box, specify the default for the maximum number of flash iterations.
- 5. In the Tolerance box, specify the default flash tolerance.

You can override the maximum number of flash iterations and flash tolerance on forms for blocks, streams, and other calculations.

#### **Specifying Extrapolation Threshold for Equations of State**

All equations of state in Aspen Plus use a root finder to calculate the molar volume iteratively at given temperature, pressure and mole fractions. Given physically meaningful conditions, the real molar volume root can always be located by the root finder. However, during iterative calculations in flash or a distillation model, the temperature, pressure, compositions and phase specification may be such that a real molar volume root does not exist. Aspen Plus provides an estimate of the molar volume that is reasonable, allowing the flash or distillation algorithm to converge to a physically meaningful solution.

If you encounter convergence problems due to extrapolation of an equation of state root finder, you can improve performance by changing the extrapolation threshold. A smaller value of the threshold makes it less likely for the extrapolation to occur.

To specify the extrapolation threshold for equations of state:

- 1. From the Data menu, click Setup.
- 2. In the left pane of the Data Browser window, select the Simulation Options form.
- 3. Select the Flash Convergence sheet.
- 4. In the Extrapolation Threshold for Equation of State box, specify a value for the extrapolation threshold.

This limit applies to the entire simulation. You cannot override it locally.

#### **System Sheet**

Use this sheet to override the defaults for system options that affect error checking and handling of in-line Fortran statements:

You can override these defaults:

- Interpret all in-line Fortran statements at execution time
- Compile all Fortran statements into the Aspen Plus main program
- Check unit operation block for errors and inconsistencies
- Print Fortran tracebacks when a Fortran error occurs

<span id="page-129-0"></span>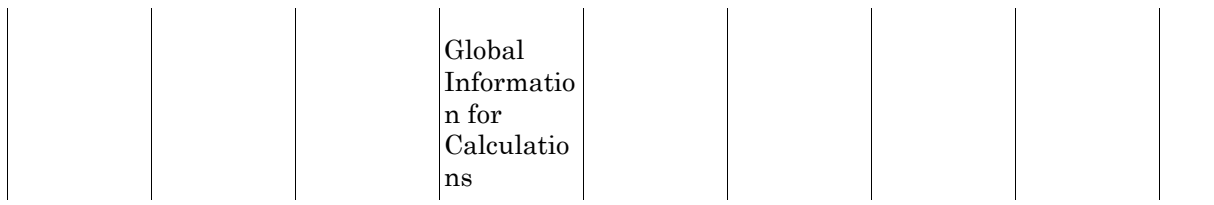

## **Limits Sheet**

Use this sheet to specify limits for:

- Maximum CPU time for a batch run
- Maximum number of severe errors for a batch run
- Maximum number of Fortran errors for a batch run
- Maximum number of errors and warnings printed in the History file

## **Units of Measure**

Use the Units Sets form to create new user-defined units sets and to view existing units sets. A units set is a collection of units for each dimensional quantity in Aspen Plus.

A units set defined using this form can be specified in the Input Data or Output Results boxes on the Setup Specifications Global Sheet or on the Units box on the toolbar of the Data Browser.

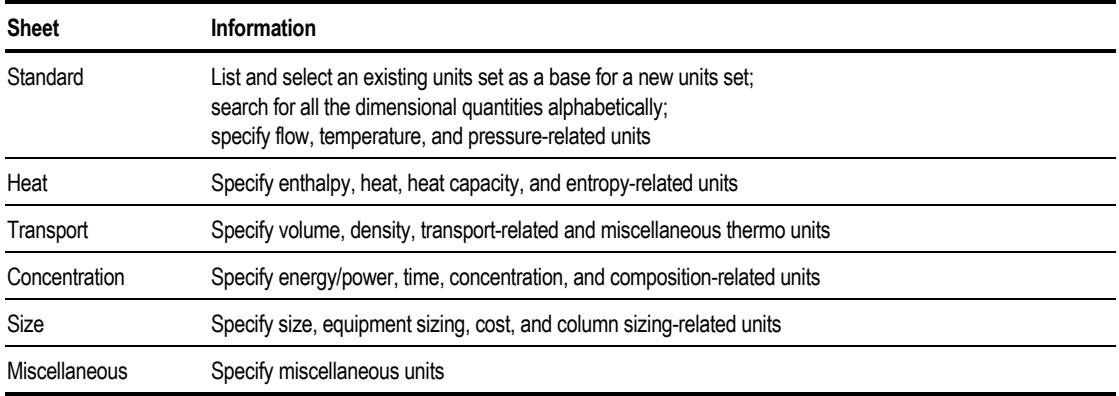

## **Selecting Units of Measure**

A units set is a collection of units specifications for each dimensional quantity used in Aspen Plus. Aspen Plus provides these basic units sets:

- International system units (SI)
- English engineering units (ENG)
- Metric engineering units (MET)

Additional built-in units sets are available, depending on which Application Type you choose when you create a new run.

In Aspen Plus you have complete flexibility in specifying units of measure. You can specify units on three different levels:

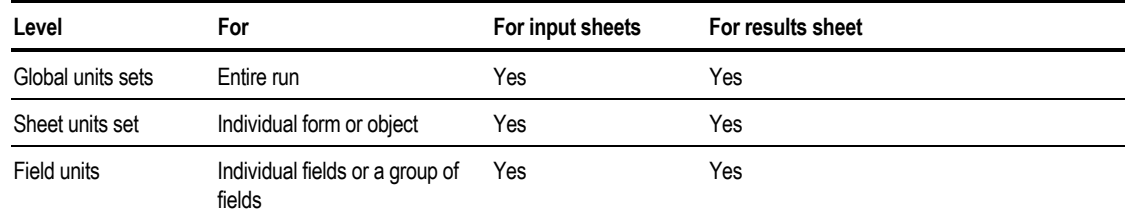

#### **Viewing Units Specifications**

To see what units are specified by a units set:

- 1. From the Data menu, click Setup.
- 2. In the left pane of the Data Browser window, select the Units Sets folder.
- 3. In the Units Sets object manager, select the units set you want to view and click Edit.

The unit types used by Aspen Plus appear on six sheets: Standard, Heat, Transport, Concentration, Size, and Miscellaneous.

4. Select a sheet and view the units specifications.

You can create your own units sets on the Setup Units Set sheets. The following sections describe how to specify units for each level, andhow to define your own units set.

#### **Specifying Units Sets for Forms or Objects**

You can override the global units sets for individual forms and objects, such as for a block, stream, or property table. To do this:

➤ On the Data Browser toolbar, use the Units box to select a units set.

**ENG**  $\blacktriangledown$ 

A units set specification applies to all forms for an object.

For example, if you specify a units set on the Data Browser toolbar while the RadFrac Setup Streams sheet is active, the new units set applies to all input forms for the block. For each object, you specify units sets separately for input forms and results forms.

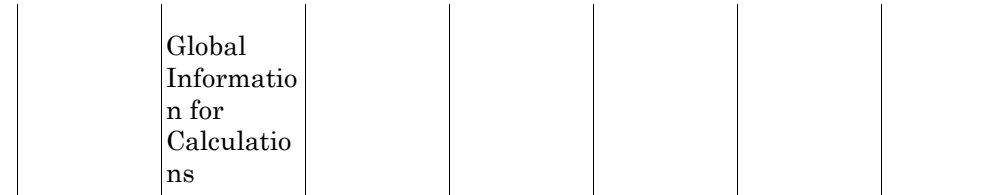

#### **Specifying Units Sets for Fields**

You can specify units for individual fields and groups of fields on an input form. Selects units in the units fields next to the data fields.

Changing the units for an individual data field does not convert any value entered previously. Aspen Plus assumes you entered the numeric value you intend to use and that you will specify appropriate units for the value.

#### **Defining Your Own Units Set**

To define your own units set:

- 1. From the Data menu, click Setup.
- 2. In the left pane of the Data Browser, select the Units Sets form.
- 3. On the Units-Sets Object Manager, click New.
- 4. In the Create dialog box, enter an ID or accept the default ID for the units set and click OK.

The unit types you can specify are on six sheets: Standard, Heat, Transport, Concentration, Size, and Miscellaneous.

5. On the Standard sheet, use the drop down arrow in the Copy From/View box to select an existing units set as the starting point for your new units set. Choose the units set that is closest to the new set you are creating.

Aspen Plus fills in the units for each units type and a dialog box appears.

- 6. Click Yes or No.
- 7. If you select Yes, the global units of measurement for both Input data and Output results are changed to the new units set.
- 8. Click the appropriate sheet and go to the units type you want to modify. Use the drop down arrow to select the units option you want.
- 9. Repeat Step 6 for all units types you want to modify.
- **Tip** To see all of the units types arranged alphabetically click the Search button.

#### **Example of Defining a New Units Set**

- 1. Create a new units set, US-1, that is identical to the ENG units set, except US-1 uses units of ATM for pressure and C for temperature.
- 2. From the Data menu, click Setup.
- 3. In the left pane of the Data Browser, click the Units Sets form.
- 4. In the Units-Sets Object Manager that appears, click the New button.

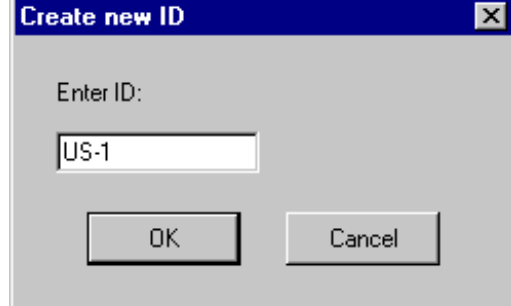

- 5. Accept the default ID in the Create New ID dialog box (US-1).
- 6. Click OK. The Units-Sets Form appears with the Standard sheet displayed.
- 7. Aspen Plus asks if you want to make your new units set the global default for subsequent specifications. After you have defined the new units set, you can specify US-1 in the Units box in the Data Browser toolbar.
- 8. On the Copy From box, use the drop down arrow and select ENG as the set to copy from. The ENG units set values appear in the units box.

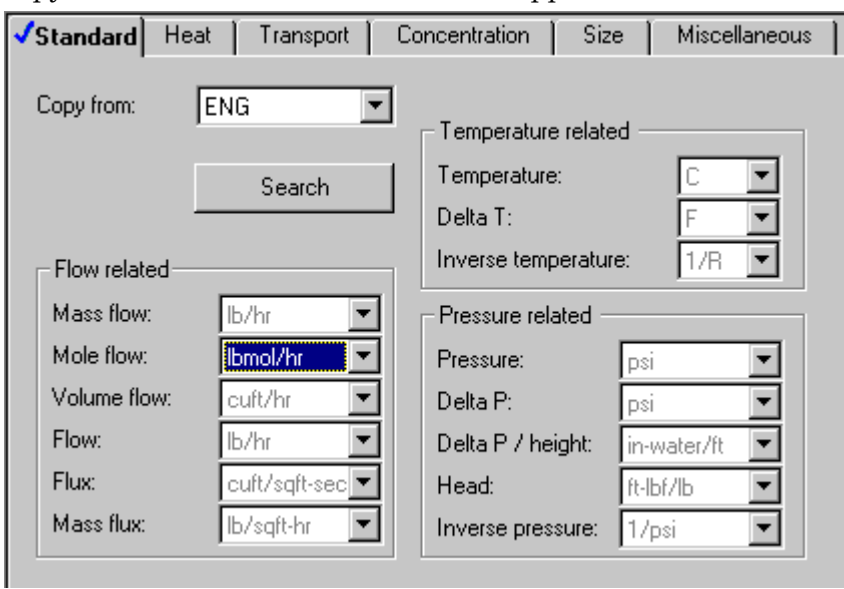

- 9. On the Temperature box, use the drop down arrow and select C as the temperature.
- 10. On the Pressure box, use the drop down arrow and select atm as the pressure.

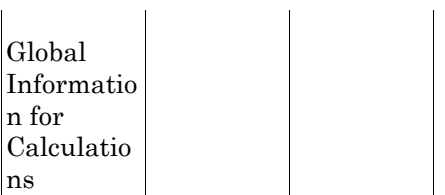

## **Report Options**

Use the Setup ReportOptions form to customize the simulation report. See Chapter 12, for more information on generating and accessing the reports.

Click one of the following for help on customizing the stream report:

The following table shows what you can specify and where it is located:

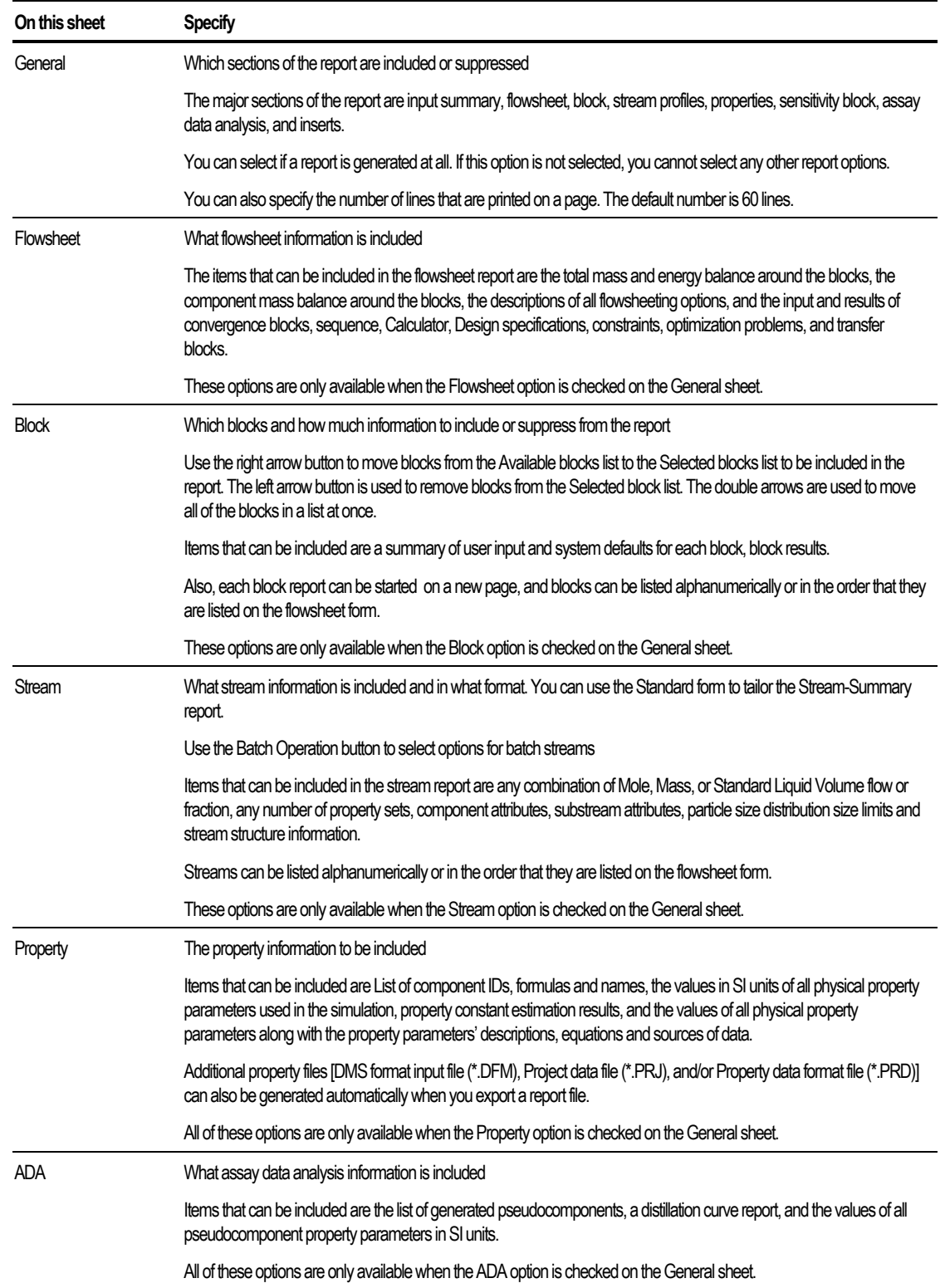

Global Informatio n for Calculatio ns

## **Customizing the Stream Report**

You can customize the stream format using these options:

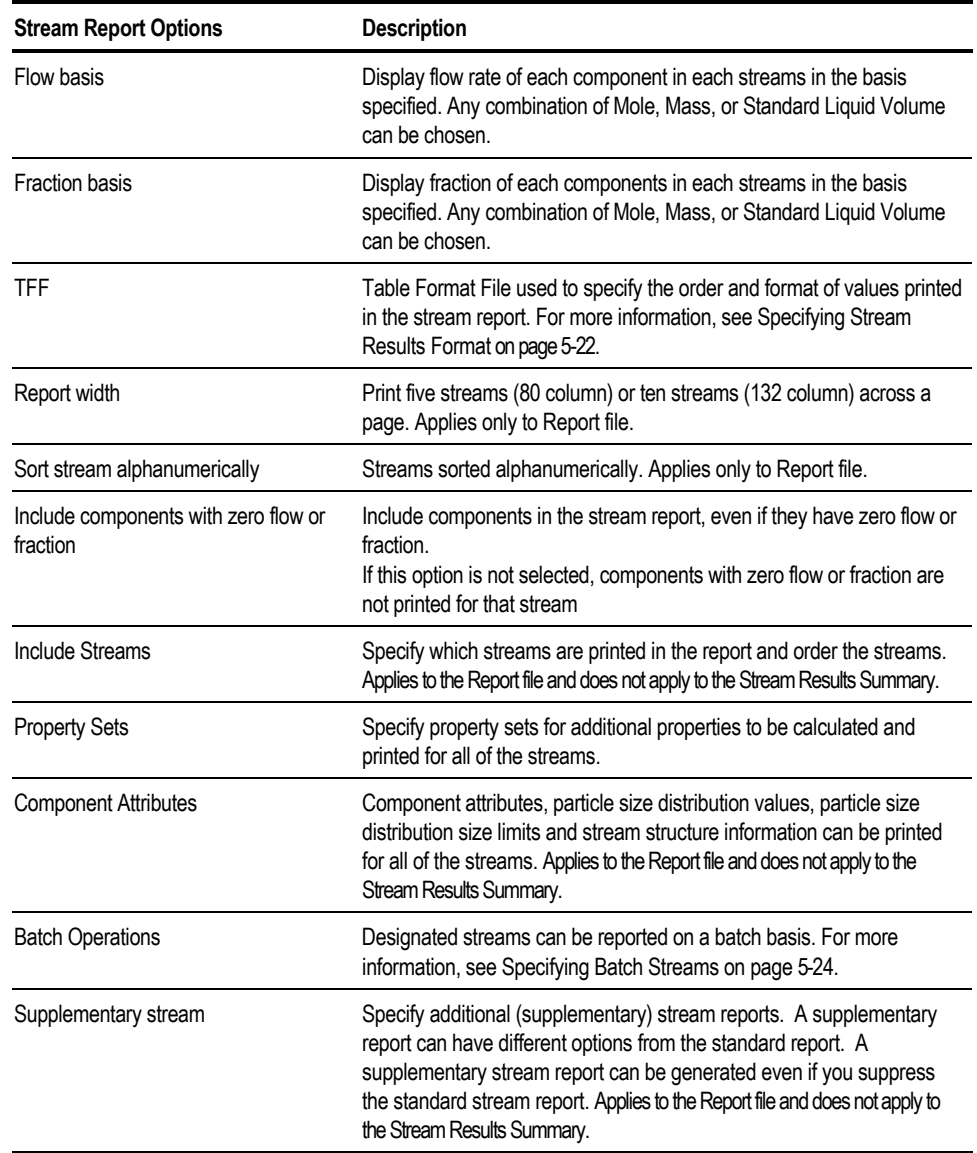

#### **Specifying Stream Results Format**

The table format file (TFF) determines the format (order, labels, precision, and other options) of the stream results shown on the Stream Summary sheet.

Aspen Plus provides built-in TFFs tailored to each Application Type, and chooses an appropriate TFF for the Application Type you choose when you create a new run. You can also create your own TFFs. For more information on this, see Chapter 36.

You can specify the TFF in either of these places:

- Format box of the Results Summary Streams Material sheet
- Stream Format box on Setup ReportOptions Stream sheet

Aspen Plus uses the TFF you select in either box for all Results Summary Streams Material sheets you display, until you select another TFF.

It is not necessary to re-run the simulation in order to see the results in another format.

#### **Including Streams**

By default, all of the streams are included in the report.

To customize the list of streams to be included in the report:

- 1. Click the Include Streams button Setup ReportOptions Stream sheet.
- 2. The right arrow button can be used to move streams from the Available streams list to the Selected streams list to be included in the report. The left arrow button is used to remove streams from the Selected streams list. The double arrows are used to move all of the streams in a list at once.

#### **Designating Property Sets**

In addition, you may designate property set IDs for additional stream properties to be included in the report.

To customize the list of property sets to be included in the report:

- 1. Click the Property Sets button on the Setup ReportOptions Stream sheet.
- 2. The right arrow button can be used to move Property Sets from the Available property sets list to the Selected property sets list to be included in the report. The left arrow button is used to remove property sets from the Selected property sets list. The double arrows are used to move all of the property sets in a list at once.

#### **Component Attributes**

Use the Component Attribute button to select options for component attributes.

Any combination of the following can be printed for all of the streams:

<span id="page-137-0"></span>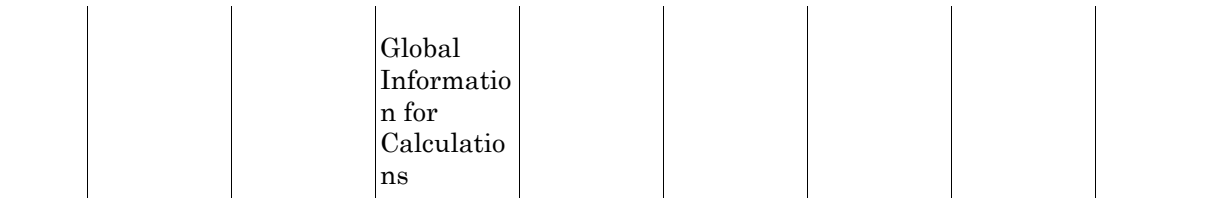

- Component attributes
- Substream attributes
- Particle size distribution (PSD) values
- Particle size distribution size limits
- Stream structure information

#### **Specifying Batch Streams**

Use the Batch Operation button to select options for batch streams. The Batch-Operation form is used to designate streams as batch streams and to specify

- Cycle times
- Down times
- Operation times
- Number of parallel trains for these streams

You can specify just cycle time or any two of the three times.

An Aspen Plus simulation computes the average flow of all streams, assuming continuous steady-state flows. You can designate any type of stream (material, heat, or work) as a batch stream, to report it on a batch basis. Batch stream reporting is used to represent:

- Batch charges
- Batch discharges
- Semi-continuous streams (streams that operate for only a portion of a complete batch cycle)

Each batch stream can have different time specifications, such as cycle time or down time.

All batch stream results appear in the standard stream report of the Aspen Plus report file. The following information is reported:

- Cycle time
- Operation time
- Number of trains
- All material and energy flows in three ways:
	- Average flow rate over entire cycle for all trains
	- Total amount of material and energy per cycle per parallel production train (average flow rate \* cycle time / number of trains)
	- Flow rate per train during actual operation [ amount / cycle / train / operation time ]

The Stream Results Summary sheet displays all batch stream results if you select the FULL Table Format File (TFF) on the Format box. If you select PHARM-E, PHARM-M, SPEC-E, or SPEC-M in the Format box, Aspen Plus excludes the operating time, number of trains, and flowrate during actual operation from the stream summary. If you select any other built-in TFF, the stream summary form displays average flow rate of material and energy only. It does not display batch stream results.

To designate a stream as a batch stream:

- 1. Click the Batch Operation button on the Setup ReportOptions Streams sheet.
- 2. In the stream box, select a stream ID from the list.
- 3. You can specify cycle time only, or two of the following times:
	- Cycle time
	- Down time
	- Operation time (Zero indicates an instantaneous charge or discharge.)
- 4. You can also specify the number of parallel trains. The default is one.

#### **About Supplementary Stream Reports**

A supplementary stream report can be generated in the Report file. This selection only applies to the Report file and does not affect the Stream Results Summary in the graphical user interface.

You can print the standard stream report whether a supplementary stream report is to be generated or not. A supplementary stream report can be generated even if you suppress the standard stream report.

The options available for the Standard stream report are also available for the Supplementary stream report. In addition, a subroutine can be used to generate a user stream report. The subroutine is specified by clicking on the Subroutine button.

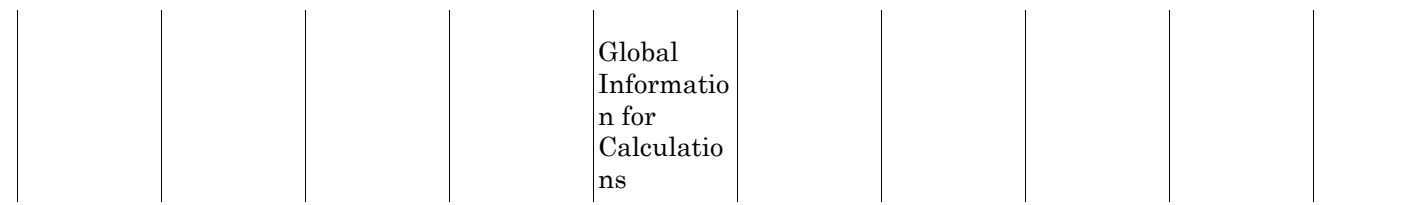

❖ ❖ ❖ ❖

#### Chapter 6

a ka

# 6 Specifying Components

This chapter explains how to define the components in your simulation and includes information on:

- Forms for specifying component information
- Specifying databank and non-databank components
- Adding, deleting, and changing components
- Generating electrolyte components and reactions
- Identifying solid components

- Assigning attributes for conventional and nonconventional components
- Specifying supercritical (HENRY) components
- Specifying UNIFAC groups
- Defining component groups

Use these forms to specify component information:

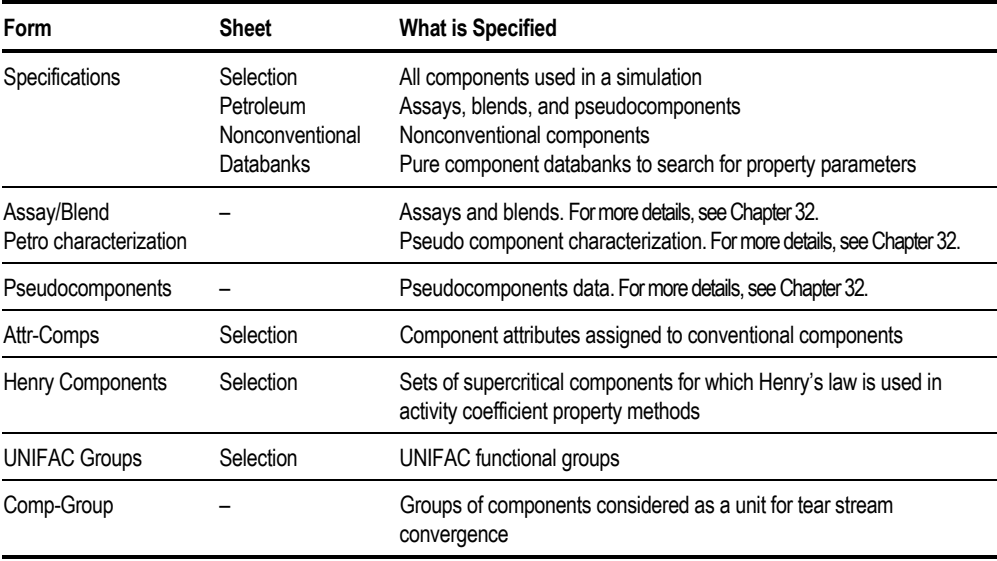

Specifying **Components** 

## **About Databanks**

Aspen Plus stores physical property parameters for a large number of components in several databanks. In addition to the standard Aspen Plus databanks, in-house databanks may be available at your site.

To see the available pure component databanks, and to see or change which databanks are active for a simulation:

- 1. From the Data menu, click Components.
- 2. On the Specifications form, click the Databanks sheet.
- 3. Aspen Plus searches the databanks in the order listed in the Selected Databanks list on this sheet. The default order is appropriate for most simulations.

To change the search order for databanks in this simulation, click a databank in the Selected Databanks list, and then click the up and down arrow keys to move the databank higher or lower in the list.

Click here for information about changing search order globally.

4. You can choose additional databanks from the Available Databanks list and add them to the Selected Databanks list using the right arrow button.

To remove a databank from the search, in the Selected Databanks list, click a databank then click the left arrow button to move it to the Available Databanks list.

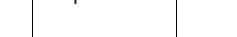

Chapter 6

This table shows the contents and use of the pure component databanks included with Aspen Plus:

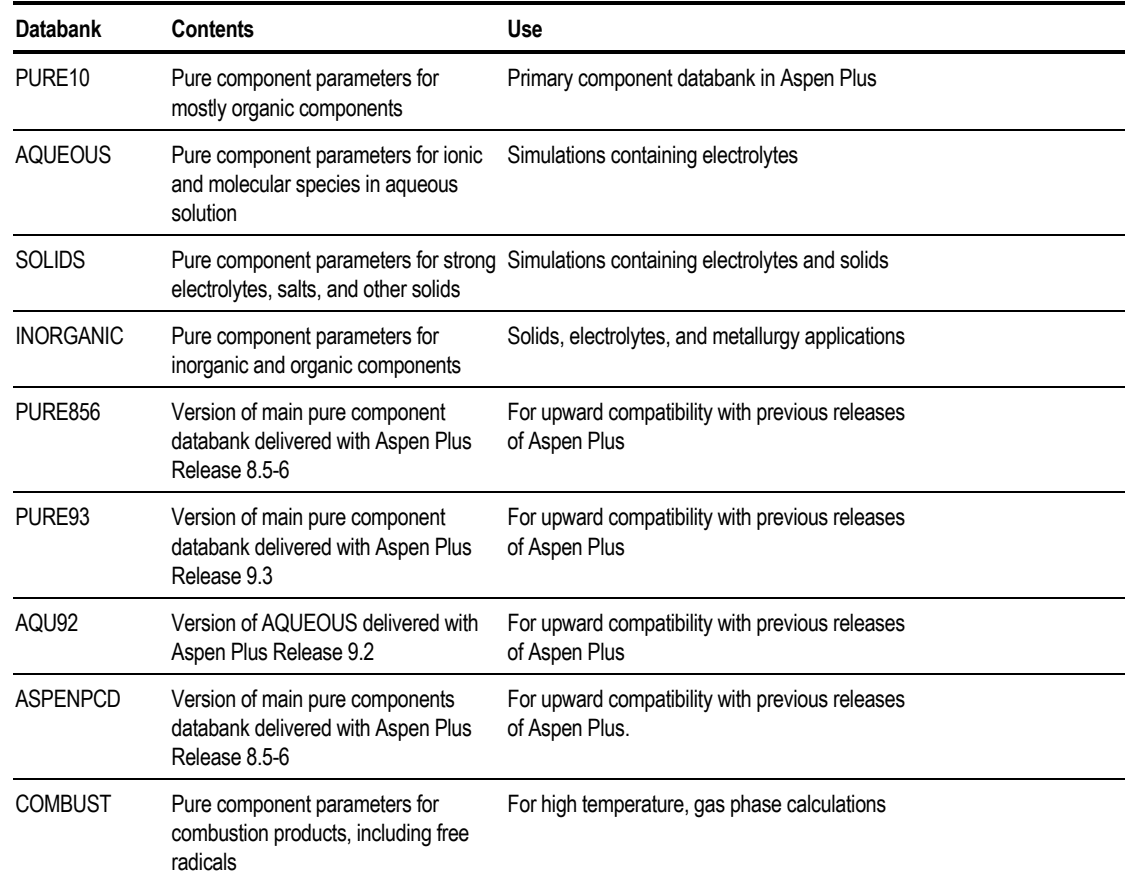

For information on customizing the default order of the databanks, see Chapter 16.

## **Specifying Components from a Databank**

You must:

- Ensure your simulation contains at least one component.
- Provide Aspen Plus with a list of all the components in the simulation
- Assign a component ID to each component. This ID will refer to the component on all subsequent input forms, results forms, and reports.

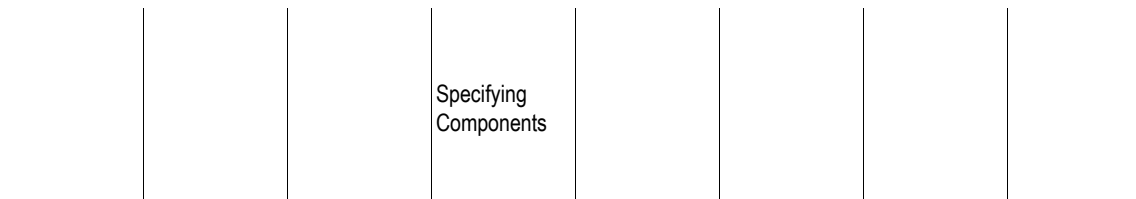

To specify the components:

- 1. From the Data menu, click Components.
- 2. In the Component ID box of the Selection sheet, type an ID for the component you want to add. Every component must have a Component ID.

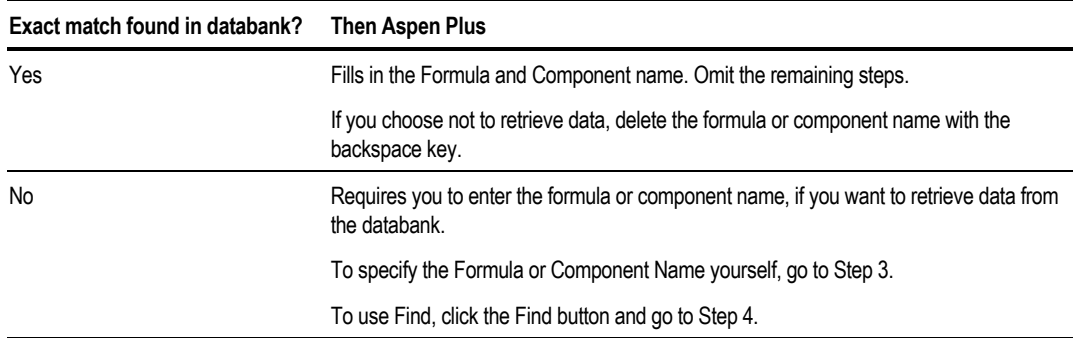

3. This table shows what happens:

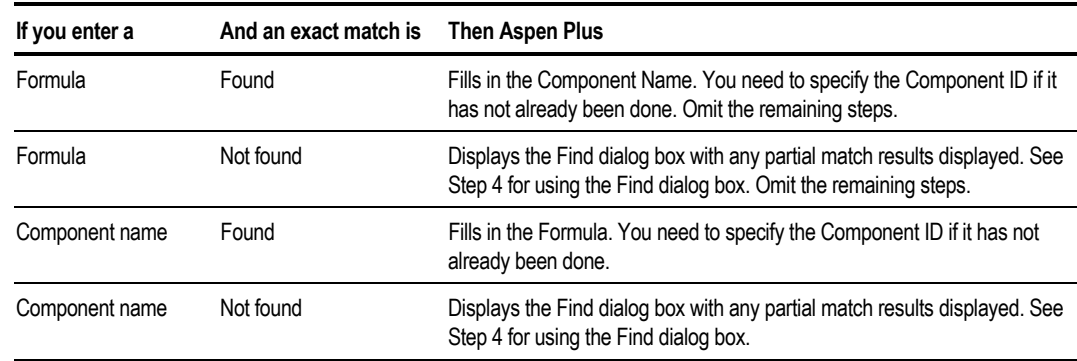

4. Use the Find dialog box to enter search criteria for your component.

On the Name or Formula sheet, you can search for strings contained in the name or formula of a component. Using the Advanced sheet, any combination of these items can be entered and used to search for a component:

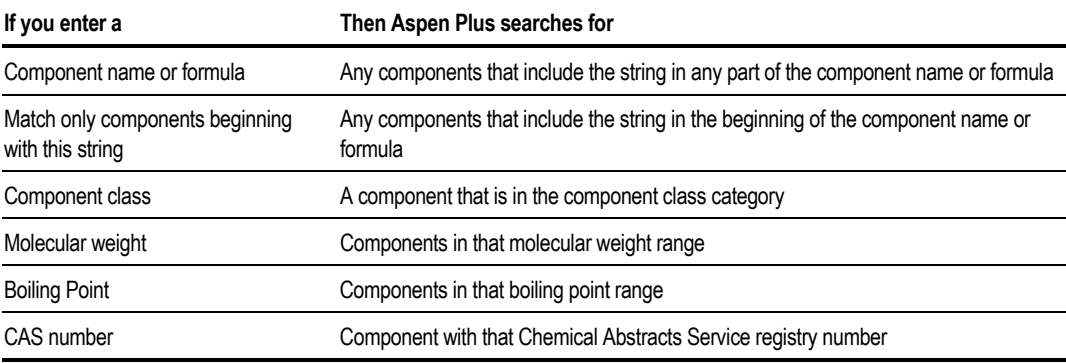
- 5. Click the Find Now button to display all of the components with your find criteria. Then, select a component from the list and click Add to add it to the components list. Click here to see an example of using Find.
- 6. When you finish searching for components, click Close to return to the Selection sheet.

Chapter 6

You can return to the Components Specifications Selection sheet at any time while building your simulation, to add or delete components.

#### **Example of Specifying Components**

In this example, the Formula and Component Name for component CH4 are automatically retrieved from the databanks. Data for components CH4 and C4H10 is retrieved from the databanks. Component C3 is a non-databank component.

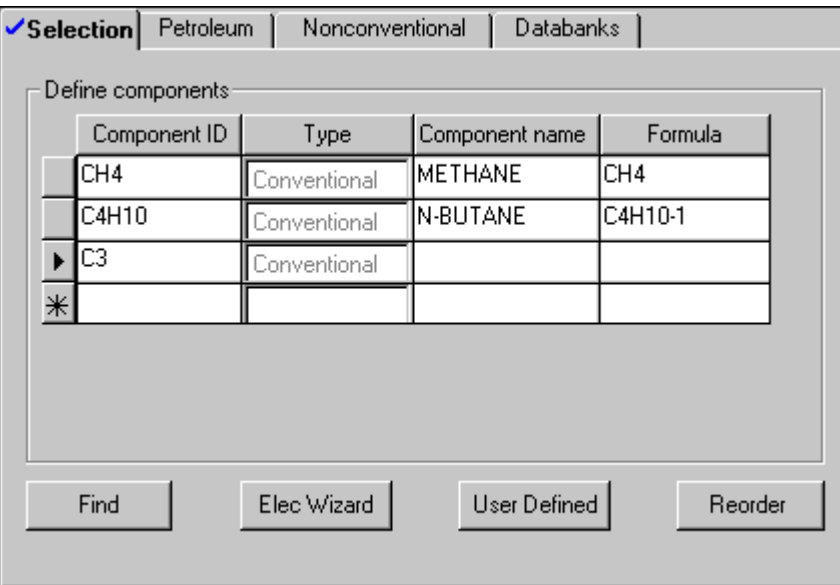

#### **Example of Using the Find Dialog Box**

In this example, the advanced component Find dialog box is used to locate a component that includes C3 in its formula and has a boiling point between 200 and 250 K.

To do this:

- 1. On the Components Specifications Selection sheet, select an empty component ID field, then click Find.
- 2. In the Component Name or Formula box, enter C3.
- 3. Select the Advanced sheet where you can also search for components based on the chemical class, molecular weight range, boiling point range and CAS number.
- 4. In the Boiling Point boxes, enter from 200 to 250 K.
- 5. Click Find Now.

Aspen Plus searches its databanks for components that contain the characters C3 in the name or formula and have a Boiling point between 200 and 250 K and then displays the results in the bottom half of the window.

- 6. To include a component from the search results in your simulation, select a component name from the list, and click Add. From the Find dialog box, you can continue to select component names and click the Add button to select multiple components from the search results to be added to your simulation. You can also modify your search criteria and click Find Now again to generate new search results.
- 7. When finished, click Close to return to the Components Specifications Selection sheet.

Click here to see the Find dialog box for this example.

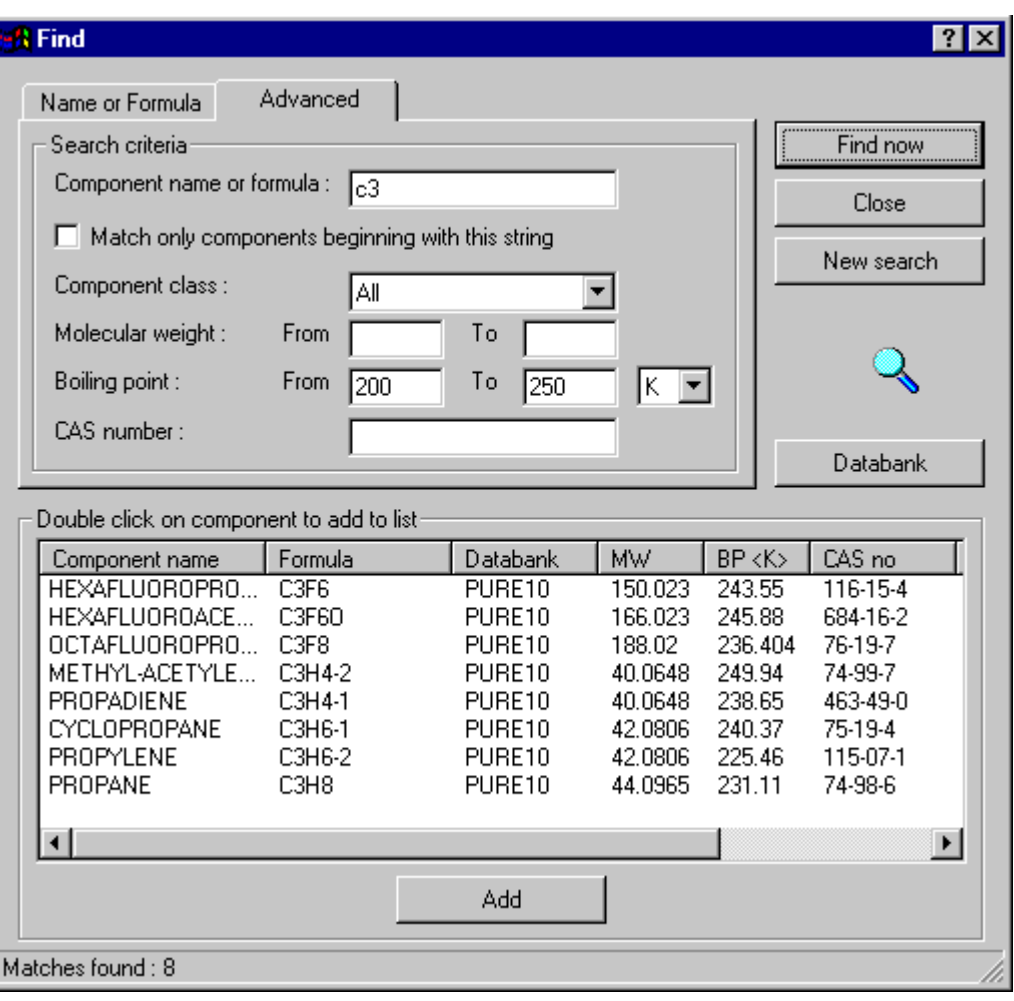

# **Specifying Non-Databank Components**

To define a component that is not in the databanks:

- 1. From the Data menu, click Components.
- 2. On the Specifications Selection sheet, enter only the Component ID.
- 3. If Aspen Plus finds a match in a databank for the ID you enter, delete the Formula or Component Name. Aspen Plus then recognizes the component as a non-databank component.

4. You must supply all required property parameters for non-databank components. You can supply the parameters yourself using the Properties Data and Parameters forms.

– or –

Combine user-input parameters and data with one or both of the following:

- Property Estimation to estimate the required parameters using the Properties Estimation forms
- Data Regression to regress data to obtain the parameters using the Properties Regression forms

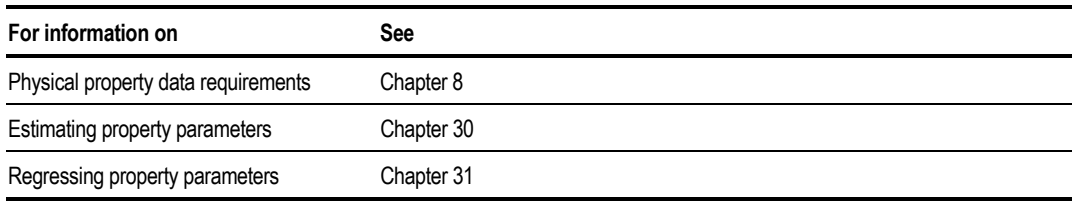

**Tip** Use the User Defined Component Wizard to help you enter some of the commonly available data, such as normal boiling point and vapor pressure data.

### **Using the User Defined Component Wizard**

You can use the User Defined Component Wizard to define the properties needed for conventional, solid, and nonconventional components. You can modify the parameters supplied at any time by returning to the User Defined Component Wizard or by going to the forms where the information is saved.

Use this wizard to define components that are not in any pure component databanks. You can define conventional components, solid components, and nonconventional components. The wizard also helps you enter commonly available data for the components, such as molecular weight, normal boiling point, vapor pressure and heat capacity data.

**Tip** You can also select a databank on the Components Specifications Selection sheet and give it a different chemical formula. This special formula can be used to identify the component in userwritten subroutines. This allows property parameters for the component to be retrieved from the databanks.

To open the User Defined Component Wizard:

- 1. From the Data menu, click Components.
- 2. On the Specifications Selection sheet, click the User Defined button.

The User Defined Component Wizard appears.

**Tip** For help on the wizard, click the What's This button in the right hand corner of the wizard dialog box, then click any part of the wizard.

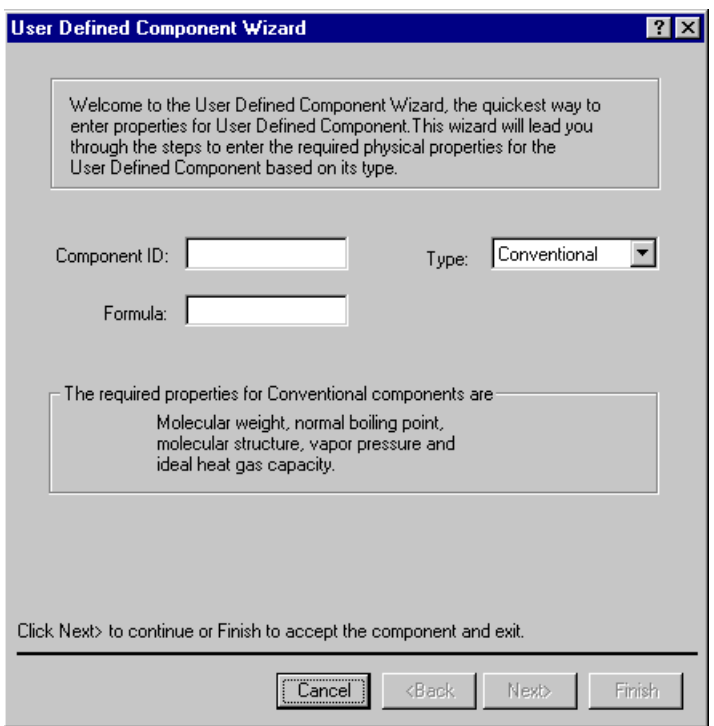

#### **Defining a Conventional Component**

To define a conventional component, open the user defined component wizard then:

- 1. Enter the Component ID. Every component in the flowsheet must have a Component ID. This ID is used to refer to the component throughout the simulation.
- 2. From the Type list, click Conventional.
- 3. Optionally, enter a formula for the component. The formula can identify the component in user-written property or unit operation model subroutines. If the formula for the component exists in an Aspen Plus databank, a warning message appears.
- 4. Click Next.

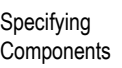

5. Enter the molecular weight and normal boiling point in the respective boxes on the Conventional Components Basic Data dialog box.

The molecular structure, molecular weight, and normal boiling point are the most fundamental information required in group-contribution and corresponding-states methods used in property estimation.

Molecular weight is required in all simulations. If the Molecular structure is later entered, the molecular weight used in the simulation can be calculated from the atoms.

Normal boiling point is not required per se in property calculations, but is used to estimate many other parameters such as critical temperature and critical pressure, if they are missing.

6. Optionally enter the data shown in the following table. This data can be found later on the Properties Parameters Pure Component USRDEF-1 form.

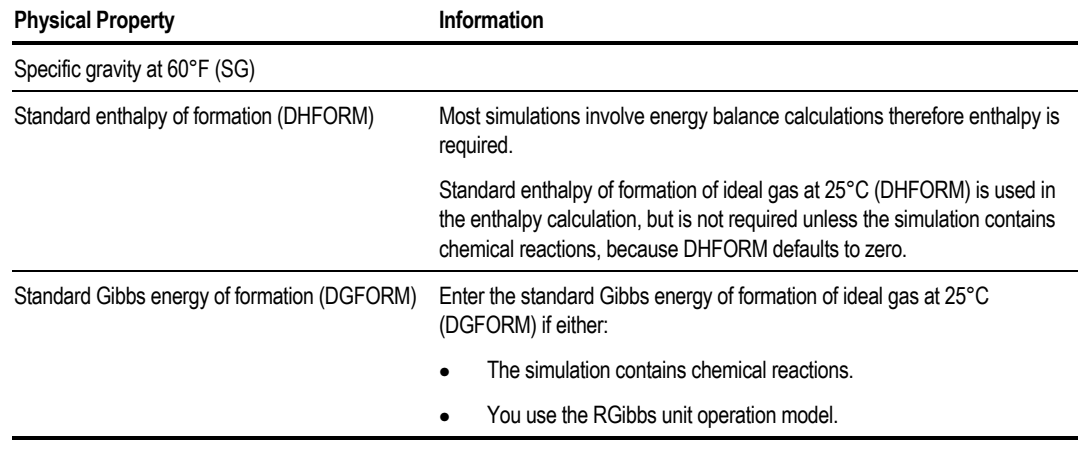

7. If you wish to enter additional property information, such as molecular structure, vapor pressure or ideal gas heat capacity data, click Next. The wizard will help you enter property data, property parameters, and molecular structure or activate property estimation.

 $-$  or  $-$ 

Click Finish to save the data you have entered and exit the wizard.

8. If you clicked Next to enter additional property data, this dialog box appears:

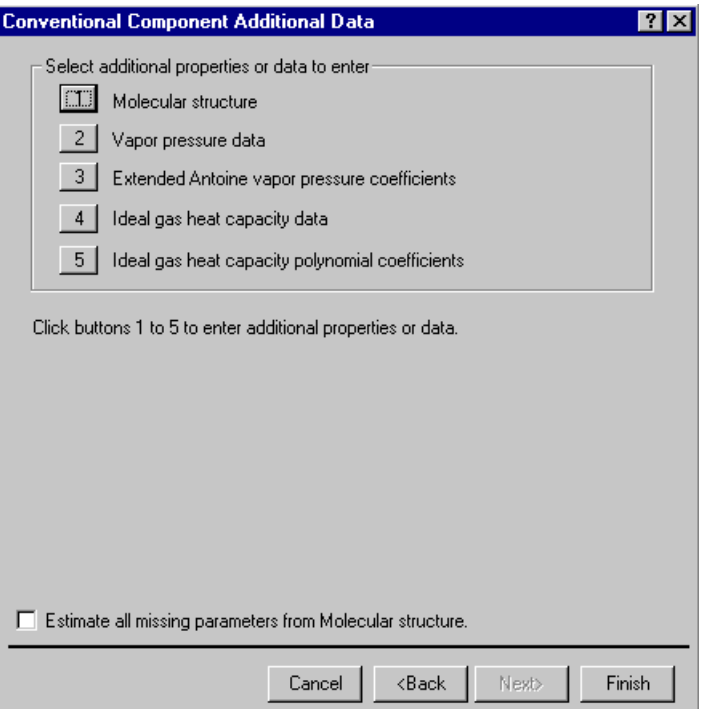

9. Click the buttons to enter additional properties or data.

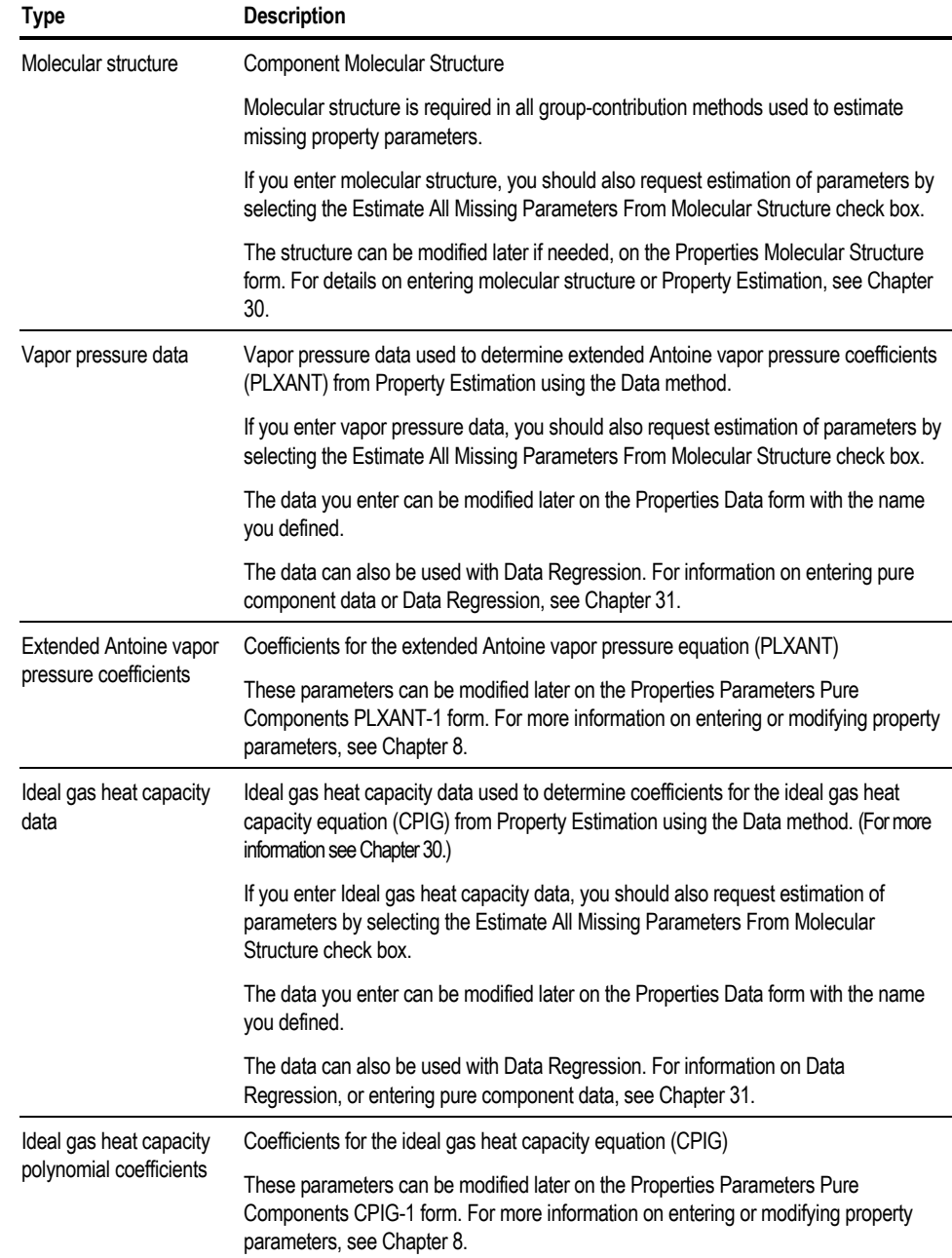

#### This table provides information about the properties or data:

- 10. Optionally, select the Estimate All Missing Parameters From Molecular Structure check box.
- 11. Click Finish to close the wizard and return to the Components Specifications Selection sheet.

#### **Defining a Solid Component**

The steps used to define a solid component are almost the same as those for conventional components. You must select Solid from the Type list in Step 2 above, and the types of data or parameters you can enter are pertinent to solid components.

Normal boiling point is not required per se in property calculations, but is used to estimate many other parameters such as critical temperature and critical pressure if they are missing. If you have an experimental normal boiling point, you should enter it.

Since most simulations involve energy balance calculations, enthalpy is required. Solid enthalpy of formation of solids (DHSFRM) is used in the enthalpy calculations, but is not required unless the simulation contains chemical reactions, because DHSFRM defaults to zero.

#### **Defining a Nonconventional Component**

To define a nonconventional component, open the User Defined Component wizard, then:

- 1. Enter the Component ID. Every component in the flowsheet must have a Component ID. This ID is used to refer to the component throughout the simulation.
- 2. Select Nonconventional from the Type list.
- 3. Click Next.
- 4. Choose Enthalpy and Density models by selecting from the Enthalpy and Density lists respectively. The required component attributes for the selected models are shown below the model selections.

For more information on properties for nonconventional components, see Chapter 7.

5. Click Finish to close the wizard and return to the Components Specifications Selection sheet.

The nonconventional property specifications you entered are saved under the Properties Advanced NC-Props form.

# **Adding a Component**

To add a component to the existing component list:

- 1. From the Data menu, click Components.
- 2. On the Specifications Selection sheet, move to the first blank row.
- 3. Enter a Component ID, name or formula. Follow the next two steps if you wish to move the component within the list.
- 4. Click the Reorder button to open the Reorder Components dialog box.
- 5. Select the new component and move it up in the sequence with the up arrow to the right of the components list.

### **Inserting a Component**

To insert a component:

- 1. From the Data menu, click Components.
- 2. On the Specifications Selection sheet, move to the row where you want the new component inserted.
- 3. Click the right mouse button and from the menu that appears, click Insert Row.
- 4. Enter a Component ID, name or formula in the new row.

## **Renaming a Component**

To rename an existing component:

- 1. From the Data menu, click Components.
- 2. On the Specifications Selection sheet, move to the Component ID box for the component you want to rename.
- 3. Type over the existing ID. Aspen Plus prompts you to either delete or rename the existing component.

Chapter 6

4. Select Rename.

The component is renamed on this form and on all other forms where it appears. No data is lost.

If you select Delete, both the Component ID and its data is deleted.

### **Deleting a Component**

To delete a component:

- 1. From the Data menu, click Components.
- 2. On the Specifications Selection sheet, click the right mouse button on the row selector for the component you want to delete
- 3. Choose Delete Row from the menu that appears.

When you delete a component, all references to the component on other sheets are automatically deleted. For example, if you entered component flows on a Stream form, then you deleted a component on the Components Specifications Selection sheet. Aspen Plus automatically deletes the component ID and flow from the Stream form.

# **Reordering the Component List**

To reorder the list of components on the Components Specifications Selection sheet:

- 1. From the Data menu, click Components.
- 2. On the Specifications Selection sheet, click the Reorder button.
- 3. Click the ID of the component you wish to move.
- 4. Move the component in the appropriate direction, by clicking the up or down arrows to the right of the list.
- 5. Repeat Steps 3 and 4 until all components are ordered as desired.
- 6. Click Close to return to the Specifications Selection sheet which displays the components with the new order.

Aspen Plus retains all original data and references for the components on this and other forms.

Specifying **Components** 

# **Generating Electrolyte Components and Reactions**

Electrolyte systems involve ionic components and reactions that must be defined to complete the components specification. You can use the Electrolyte Wizard to generate ionic reactions and additional components that might be formed by the reactions.

Before opening the Electrolyte Wizard:

- 1. From the Data menu, click Components.
- 2. On the Specifications Selection sheet, enter the component Water (H2O). Electrolyte systems must have water present.
- 3. Enter the additional molecular components that define the system. Some examples are:

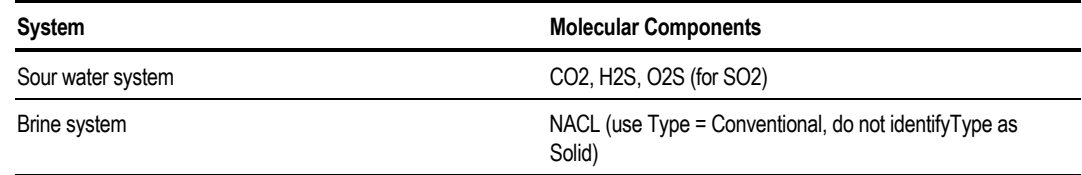

- 4. Click the Elec Wizard button.
- 5. On the Electrolytes Wizard dialog box, click Next.
- **Tip** For Help on the Wizard click the What's This button in the wizard and then click any active field in the Wizard.

### **Generating the List of Components**

To generate the list of required components:

- 1. From the left pane of the Data Browser, double-click the Components folder, then click Specifications.
- 2. On the Selection form, click the Elec Wizard button.
- 3. Click Next on the first Electrolyte wizard dialog box that appears.
- 4. On the Base Components and Reactions Generation Option dialog box, select the components from which you want to generate reactions and ionic species.
- Chapter 6
- 5. To move an individual component from the Available Components list, click an individual component and then click the single right arrow.

To move all components to the Selected components list, click the double arrow.

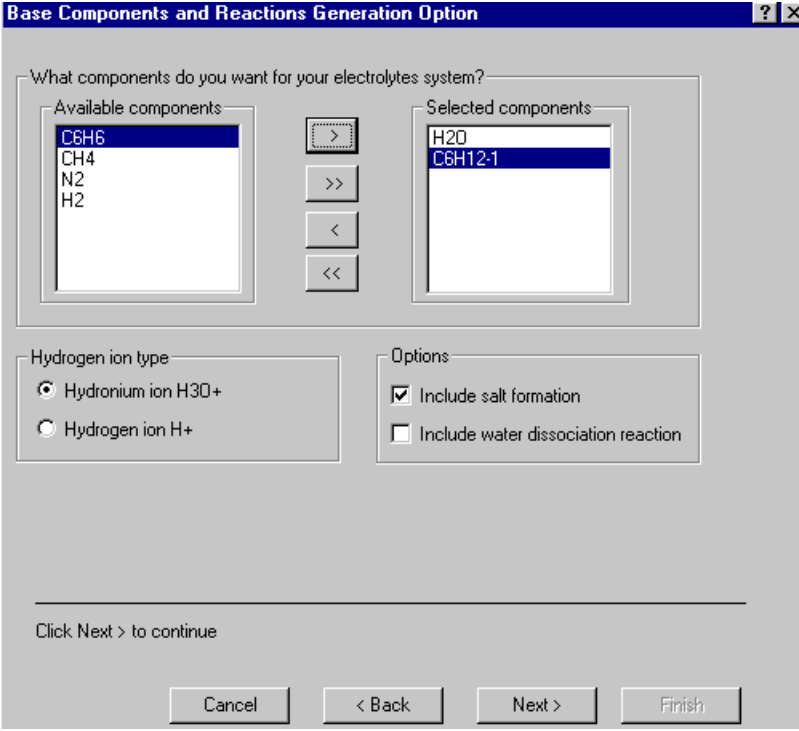

6. Turn the other options on or off to match your preferences.

The recommended hydrogen ion type is Hydronium ion H3O+. You may toggle this to use Hydrogen ion H+.

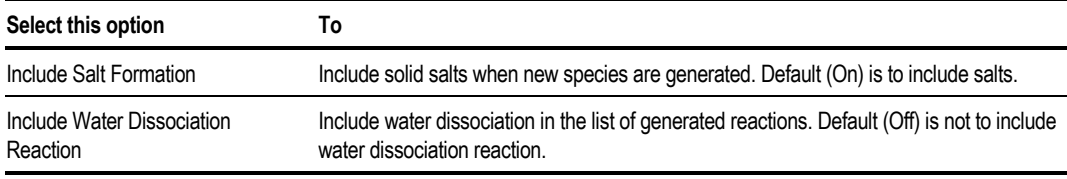

7. Click Next.

On the Generated Species and Reactions dialog box, Aspen Plus displays lists of aqueous species, salts, and reactions.

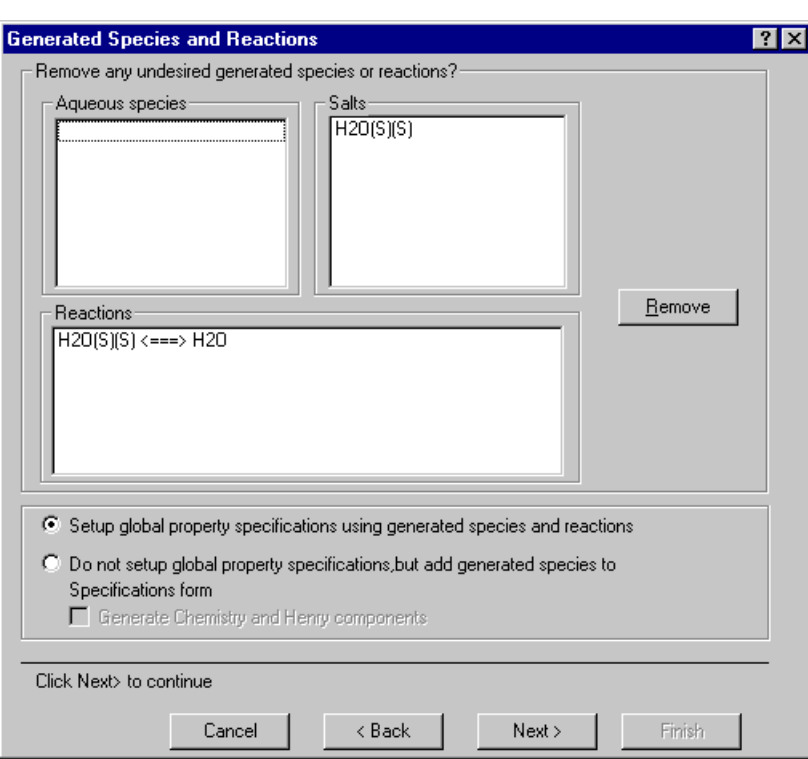

Specifying **Components** 

For reactions, arrows pointing in both directions mean ionic equilibrium or salt precipitation. An arrow pointing in one direction means complete dissociation. Generated solid salt components are assigned component IDs with (S) to indicate the solid type.

- 8. Remove any unwanted items by selecting them and clicking Remove. Removing any species will remove all reactions containing that species.
- 9. Click Next.
- 10. On the Simulation Approach dialog box, choose the simulation approach.

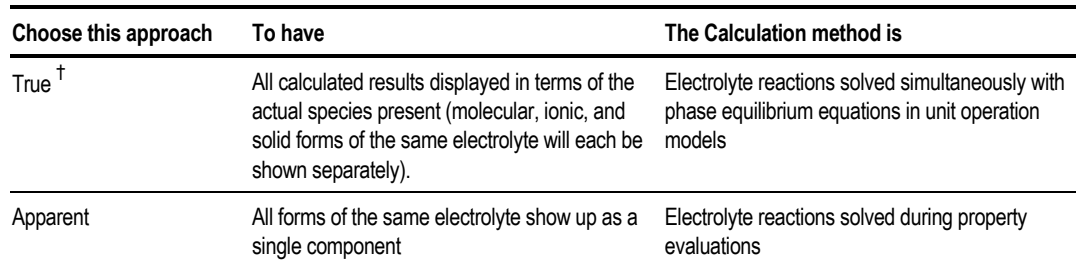

*† The default true component approach is generally preferred for calculation efficiency.*

Both approaches give the same results. You are also shown the name of the Chemistry ID (GLOBAL) and the Henry-Comps ID (also GLOBAL).

11. Click Next to create the Chemistry and Henry-Comps forms and go on to the Summary sheet.

The Summary dialog box summarizes the modifications made by the Electrolyte Wizard to your properties, components, databanks, and chemistry specifications. Review or modify the generated specifications for Henry components or for electrolyte reactions on the Summary dialog box.

#### **Reviewing Generated Henry Components**

To review or modify the Henry Components list generated by the Electrolytes Wizard:

- 1. Click the Review Generated Henry-Comps List button on the Summary dialog box.
- 2. On the Henry Components Global dialog box, select components and use the right and left arrow buttons to add or remove from the Selected Components list.
- 3. Click the X in the upper right corner of the dialog box when finished to close the dialog box.
- 4. Note that Henry component specifications can be modified later using the Components Henry-Comps forms.

#### **Reviewing Generated Electrolyte Reactions**

To review or modify the electrolyte reactions generated by the Electrolyte Wizard:

- 1. Click the Modify/Add Reactions button on the Summary dialog box.
- 2. On the Modify/Add Reactions Global dialog box, the Stoichiometry sheet displays the reactions, their type, and their stoichiometry. To modify reaction stoichiometry for a reaction, select it from the list, and click Edit. When you finish modifying the stoichiometry, click Close.
- 3. Use the Equilibrium Constants sheet to enter, review, or change the Equilibrium constants, their concentration basis, or the temperature approach to equilibrium. To view or modify equilibrium constant information for other reactions, select the desired reaction from the Equilibrium Reaction list.
- 4. Click the X in the upper right corner of the dialog box when finished. Electrolyte chemistry specifications can be modified later using the Reactions Chemistry forms.

After reviewing the information on the Summary dialog box, click Finish to save all the changes to the appropriate forms and to return to the Components Specifications Selection sheet.

For more information about modeling your process with electrolytes, see *Aspen Plus Physical Property Methods and Models* or the Getting Started guide*.*

## **Identifying Solid Components**

To identify components as solids:

- 1. From the Data menu, click Components.
- 2. On the Specifications Selection sheet, specify the Component ID.
- 3. If the component is a databank component, specify the formula and component name. For more information, see [Specifying Components from a](#page-142-0) [Databank](#page-142-0) on page 61.
- 4. In the Type box, specify Solid for a conventional solid or Nonconventional for a nonconventional solid.

### **Conventional Solids**

Conventional solids are pure materials. These solids may be present in mixtures in phase and/or chemical equilibrium, including electrolyte salts. For example, NaCl can be a conventional solid precipitating from an electrolyte solution. These solids are present in the MIXED substream.

Conventional solids are characterized in terms of properties, such as:

- Molecular weight
- Vapor pressure
- Critical properties

Conventional solids that do not participate in phase equilibrium calculations are conventional inert solids. Conventional inert solids:

- Can participate in chemical equilibrium, modeled by the RGibbs unit operation model. None of the other unit operation models handles solid equilibrium.
- Are assigned the substream type CISOLID to distinguish them from other conventional solids

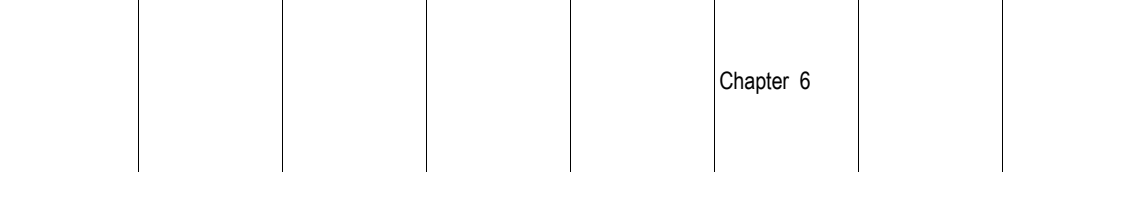

 $\mathbf{I}$ 

 $\mathbf{I}$ 

### **Nonconventional Solids**

 $\mathbf{I}$ 

 $\overline{\phantom{a}}$ 

Nonconventional solids are materials characterized in terms of empirical factors called component attributes. Component attributes represent component composition by one or more constituents.

 $\mathbf{I}$ 

 $\overline{\phantom{a}}$ 

 $\mathbf{I}$ 

Nonconventional solids never participate in phase or chemical equilibrium calculations. Aspen Plus always assigns substreams of type NC to nonconventional solids.

Examples of nonconventional solids are coal and wood pulp.

 $\mathbf{I}$ 

# **About Component Attributes**

Component attributes represent component composition in terms of one or more sets of constituents. For example, coal is often characterized in terms of ultimate and proximate analyses, as well as several other types of analysis.

You can assign component attributes to non-solid conventional components (Type is Conventional).

The standard Aspen Plus property models and unit operation models do not use these attributes in any calculations. But assigning attributes lets you keep track of properties that do not affect material and energy balance calculations. For example, you could assign component attributes to account for the color or odor of a component. You can use component attributes in Fortran subroutines for property models or unit operation calculations that you write.

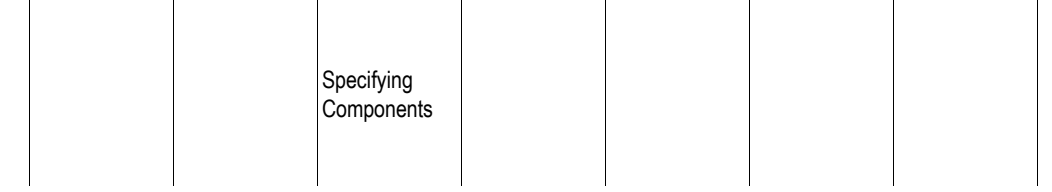

| <b>Component Attribute</b> | <b>Description</b>                                                           | <b>Elements</b>                                                                                                    |  |
|----------------------------|------------------------------------------------------------------------------|----------------------------------------------------------------------------------------------------|--|
| <b>PROXANAL</b>            | Proximate analysis, weight %                                                 | 1 Moisture (moisture-included basis)<br>2 Fixed carbon (dry basis)<br>3 Volatile Matter (dry basis)<br>4 Ash (dry basis)                                                |  |
| ULTANAL                    | Ultimate analysis, weight %                                                  | 1 Ash (dry basis)<br>2 Carbon (dry basis)<br>3 Hydrogen (dry basis)<br>4 Nitrogen (dry basis)<br>5 Chlorine (dry basis)<br>6 Sulfur (dry basis)<br>7 Oxygen (dry basis) |  |
| <b>SULFANAL</b>            | Forms of sulfur analysis, weight % 1 Pyritic (dry basis)<br>of original coal | 2 Sulfate (dry basis)<br>3 Organic (dry basis)                                                                                                    |  |
| <b>GENANAL</b>             | General constituent analysis,<br>weight %                                    | 1 Constituent 1<br>2 Constituent 2<br>20 Constituent 20                                                                                                    |  |

The following table describes available component attributes:

For information on entering component attribute values in streams, see Chapter 9, Specifying Streams.

### **Assigning Attributes to Conventional Components**

To assign attributes to a conventional or conventional solid component:

- 1. From the Data menu, click Components.
- 2. In the left pane of the Data Browser, click Attr-Comps.
- 3. On the Selection sheet, choose a Component ID from the Component list. You may select more components by listing them below the first one.
- 4. Select a component attribute from the Attributes list. You may list multiple component attributes for each component.

In most cases, the conventional components to which you assign attributes will be solids (Type is Solid on the Components Specifications Selection sheet).

For information on entering component attribute values in streams, see Chapter 9, Specifying Streams.

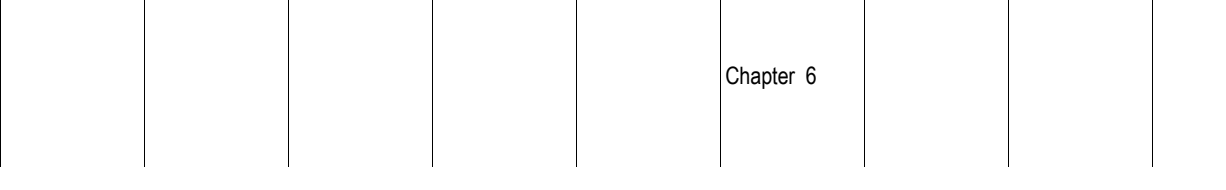

 $\overline{\phantom{a}}$ 

### **Assigning Attributes to Nonconventional Components**

 $\mathbb{R}$ 

Attributes for nonconventional components are automatically assigned when you select nonconventional enthalpy and density models on the Properties Advanced NC-Props form, or use the User Defined Components wizard with a nonconventional component.

 $\overline{\phantom{a}}$ 

 $\overline{\phantom{a}}$ 

 $\overline{\phantom{a}}$ 

You can assign additional component attributes to nonconventional components. To do this:

- 1. From the Data menu, select Physical Properties.
- 2. In the left pane of the Data Browser, double-click the Advanced folder
- 3. Click NC-Props.

 $\overline{\phantom{a}}$ 

 $\overline{\phantom{a}}$ 

 $\overline{\phantom{a}}$ 

- 4. Select a component from the Component list.
- 5. Enter the enthalpy and density model names for that component, if this has not already been done.

The required component attributes for the selected models will be automatically listed at the bottom of the sheet.

6. Add component attributes to the Required Component Attributes For The Selected Models box by selecting them from the list.

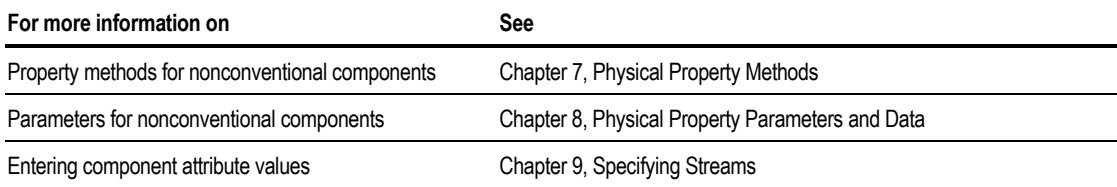

 $\overline{\phantom{a}}$ 

Specifying **Components** 

# **Specifying Supercritical (HENRY) Components**

In the activity-coefficient approach for computing vapor-liquid equilibrium, Henry's law is used to represent the behavior of dissolved gases or other supercritical components.

To use Henry's law in Aspen Plus, you must define one or more sets of supercritical (or Henry's) components.

For Henry's law to be used during property calculations, you must also specify a Henry Components ID on one of these sheets:

- Properties Specifications Global sheet
- Properties Specifications Flowsheet Sections sheet
- A unit operation BlockOptions Properties sheet
- A Property Analysis Properties sheet

Aspen Plus has built-in Henry's law parameters for a large number of component pairs. The solvents are water and other organic compounds.

These parameters are used automatically on the Properties Parameters Binary Interaction HENRY-1 form when you specify a property method that uses Henry Comps. For components that do not have Henry's law parameters available, you must enter Henry's law parameters on the Properties Parameters Binary Interaction HENRY-1 form. See Chapter 8 for a discussion of physical property parameter requirements.

To define a set of Henry's components:

- 1. From the Data menu, click Components.
- 2. In the left pane of the Data Browser, click Henry Comps.
- 3. On the Henry Components Object Manager, click New.
- 4. In the Create New ID dialog box, enter an ID for a new list of Henry Components, or accept the default ID.
- 5. Specify the Component IDs in Selected components list.

Select the components to include as Henry components from the Available components list and use the right arrow button to move them into the Selected components list. The left arrow can be used to remove components from the Selected components list. The double arrow can be used to move all of the components in a list at one time.

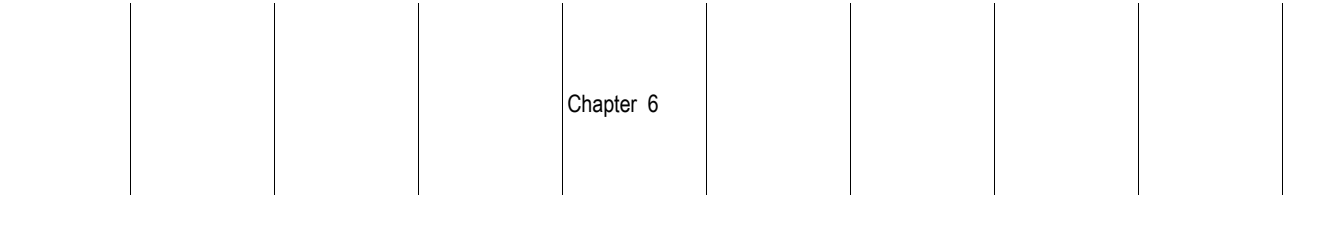

#### **Example of Specifying Henry's Components**

In this example, N2, CO2, and H2S are identified as Henry's components. BZ, CH, and H2O are not selected as Henry components.

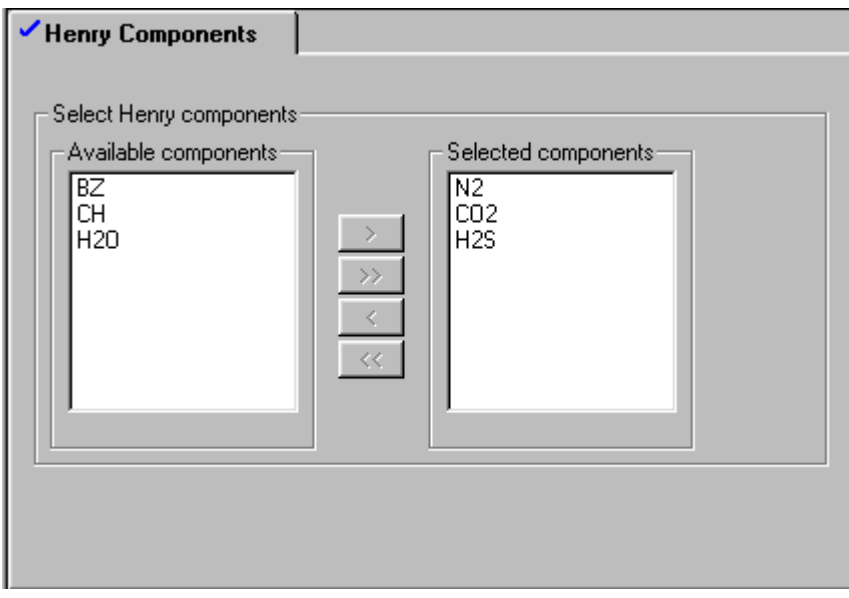

# **Specifying UNIFAC Groups**

Use the Components UNIFAC Groups Selection sheet to identify UNIFAC groups or to introduce new groups. If you want to enter UNIFAC group parameters or group-group interaction parameters, you must assign an ID to each group. Use the group ID on the Properties Parameters UNIFAC Group form or UNIFAC Group Binary form to enter group parameters.

To specify UNIFAC groups:

- 1. From the Data menu, choose Components.
- 2. In the left pane of the Data Browser, click UNIFAC Groups.
- 3. On the UNIFAC Groups Selection sheet, type a name for the group in the Group ID box. Every group needs a name that can be referenced on other forms.
- Specifying **Components**
- 4. Select a number from the Group number list. As you scroll, a brief description of each group appears in the description area.

If you want to define a new UNIFAC group, type in a number between 4000 and 5000 in the Group number box.

# **Defining Component Groups**

You can specify a group of components to be converged in a tear stream.

A component group consists of either a:

- List of components
- Range of components from the Components Specifications Selection sheet
- Combination of component lists and ranges

To define a component group:

- 1. From the Data menu, click Components.
- 2. In the left pane of the Data Browser, click Comp-Group.
- 3. In the Component Group Object Manager, click New.
- 4. In the Create New ID dialog box, enter an ID for the new Component Group or accept the default.
- 5. A component group consists of either a:
- 6. List of components
- 7. Range of components from the Components Specifications Selection sheet
- 8. Combination of component lists and ranges
- 9. On the Component List sheet, choose a substream from the Substream list.
- 10. Specify the components to be included in the component group.

Select the components to include from the Available components list and use the right arrow button to move them into the Selected components list. The left arrow can be used to remove components from the Selected components list. The double arrows can be used to move all of the components in a list at one time.

Alternatively, you can click the Component Range sheet, and enter a range of components that represent your component group.

11. If you want to create a component group containing components from more than one substream, repeat steps 5 and 6.

Using a component group can aid tear stream convergence when you use the NEWTON, BROYDEN, or SQP convergence methods and your flowsheet has all of the following:

- Recycles
- A large number of components
- Some components known to have zero or constant flow rates

A component group reduces the problem matrix size and the number of numerical derivative perturbations (if performed). This makes convergence faster and more stable.

To use a component group for a convergence method, you must specify the Component Group ID in one of the following sheets:

- Convergence Convergence Input Tear Streams sheet
- Convergence Conv-Options Defaults Tear Convergence sheet

Specifying **Components** 

❖ ❖ ❖ ❖

# Physical Property Methods

Choosing the appropriate property method is often the key decision in determining the accuracy of your simulation results. This chapter provides guidelines for choosing appropriate property methods and models including:

- What is a property method
- Available property methods
- Choosing a property method
- Creating new property methods
- Specifying the global property method
- Specifying a property method for a flowsheet section
- Specifying a local property method
- Defining supercritical components
- Specifying properties for the free-water phase
- Special method for K-value of water in the organic phase
- Specifying electrolyte calculations
- Modifying property methods
- Property methods for nonconventional components

### **What Is a Property Method?**

A property method is a collection of methods and models that Aspen Plus uses to compute thermodynamic and transport properties.

The thermodynamic properties are:

- Fugacity coefficient (K-values)
- Enthalpy
- Entropy
- Gibbs free energy
- Volume

The transport properties are:

- Viscosity
- Thermal conductivity
- Diffusion coefficient
- Surface tension

Aspen Plus includes a large number of built-in property methods that are sufficient for most applications. However, you can create new property methods to suit your simulation needs.

# **[Av](#page-185-0)ailable Property Methods**

You must select one or more Property Methods to model the properties of specific systems in your flowsheet. Each property method has a unique approach to representing K-values.

The following tables list all of the property methods available in Aspen Plus.

You can modify these existing methods or create new methods. For more information, see [Modifying Property Methods](#page-185-0) on page 7-[18.](#page-185-0)

#### **Property Methods**

#### **Ideal Property Methods**

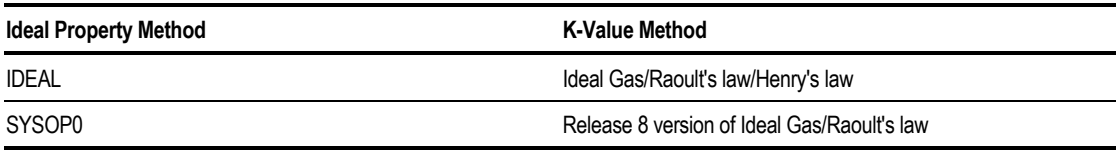

#### **Equation-of-State Property Methods**

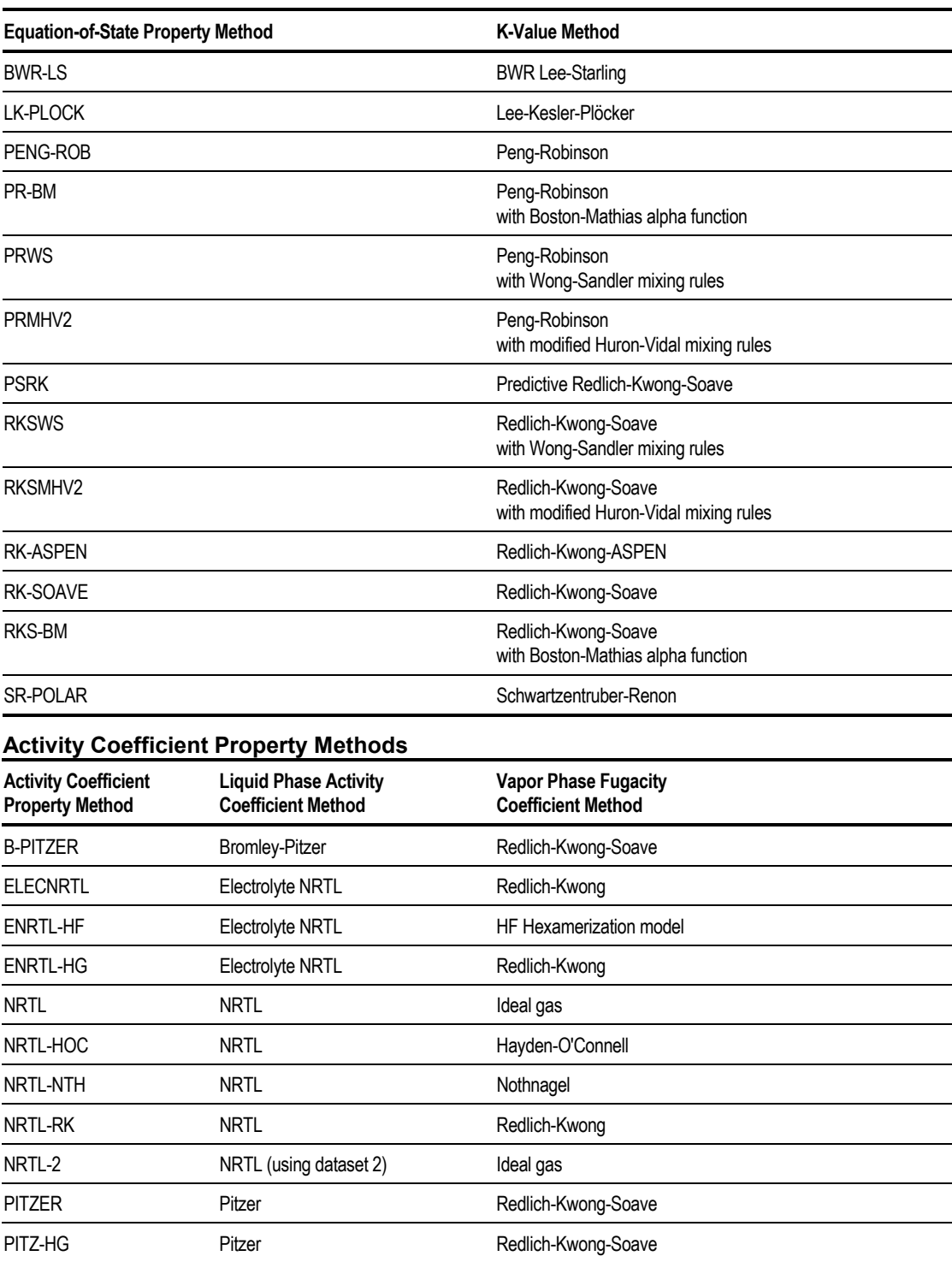

*continued*

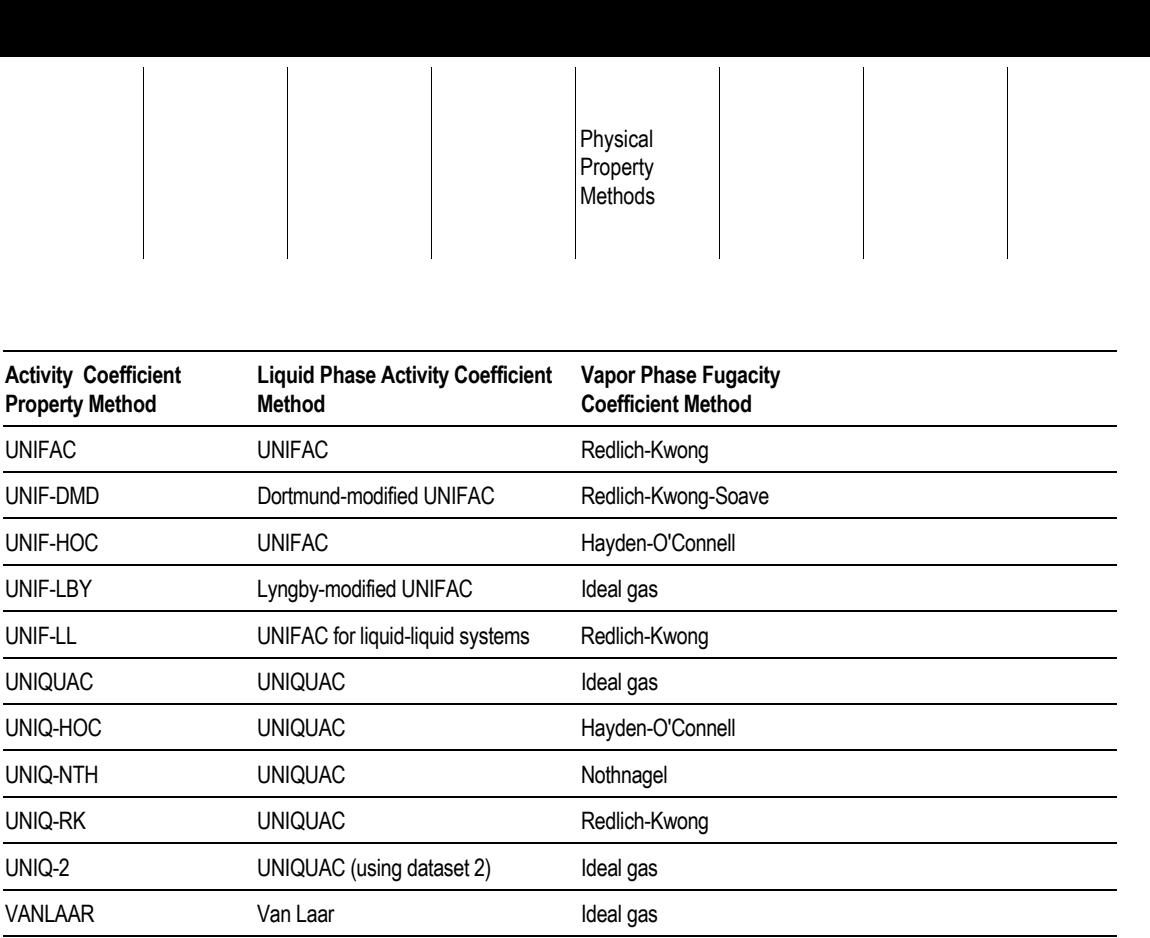

**Property Method**

**UNIFAC**  $UNIF-DMD$  $UNIF-HOC$ UNIF-LBY

**UNIQUAC** UNIQ-HOC UNIQ-NTH UNIQ-RK

VANLAAR

VANL-HOC Van Laar Van Hayden-O'Connell

WILS-HOC Wilson Wilson Hayden-O'Connell

WILS-NTH Wilson Wilson Nothnagel WILS-RK Wilson Wilson Redlich-Kwong WILS-2 Wilson (using dataset 2) Ideal gas

VANL-NTH Van Laar Nothnagel VANL-RK Van Laar Van Laar Redlich-Kwong VANL-2 Van Laar (using dataset 2) Ideal gas WILSON Wilson Wilson Ideal gas

*continued*

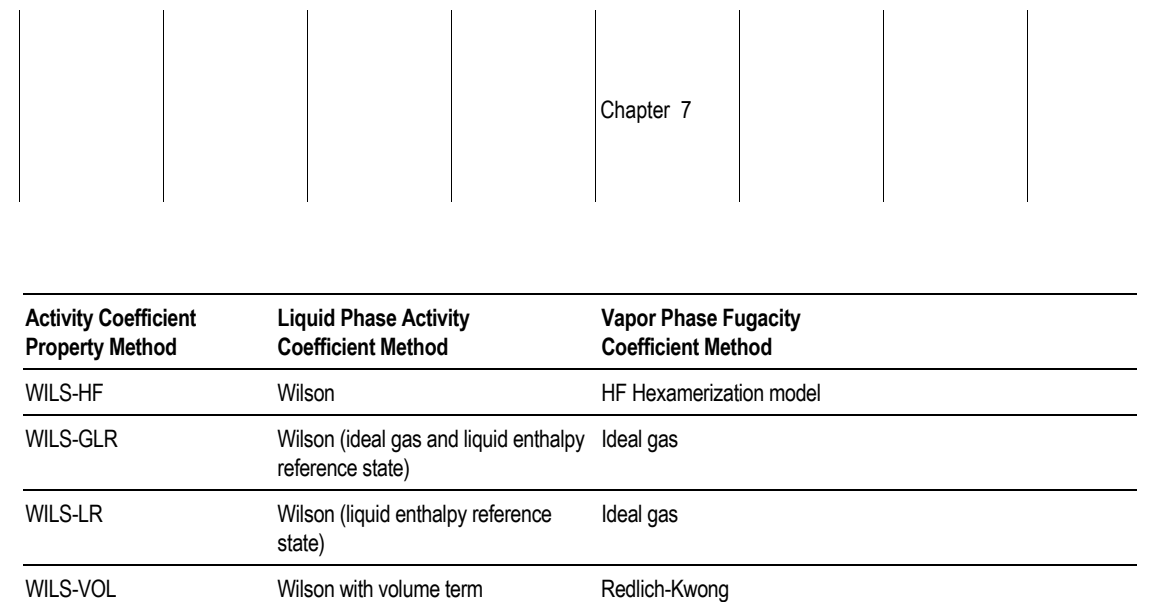

#### **Property Methods for Special Systems**

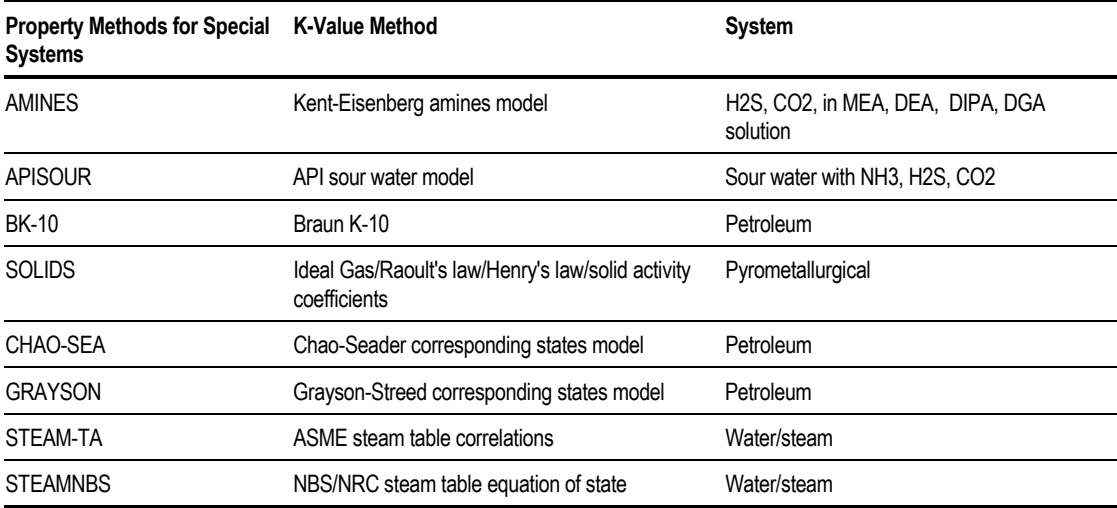

## **Choosing a Property Method**

Use the tables starting on page 7-[6](#page-173-0) and the figures on page 7-[10](#page-178-0) to select the best property method for your simulation. For more information, see also Chapter 8 for detailed descriptions of the data requirements for each property method. Many methods contain extensive built-in binary parameters, so they are essentially predictive.

Physical Property Methods

### <span id="page-173-0"></span>**Recommended Property Methods for Different Applications**

Use these tables as guidelines for selecting the best property method for your simulation.

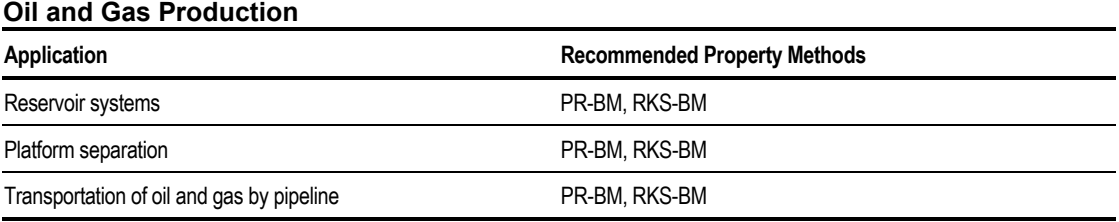

**Refinery**

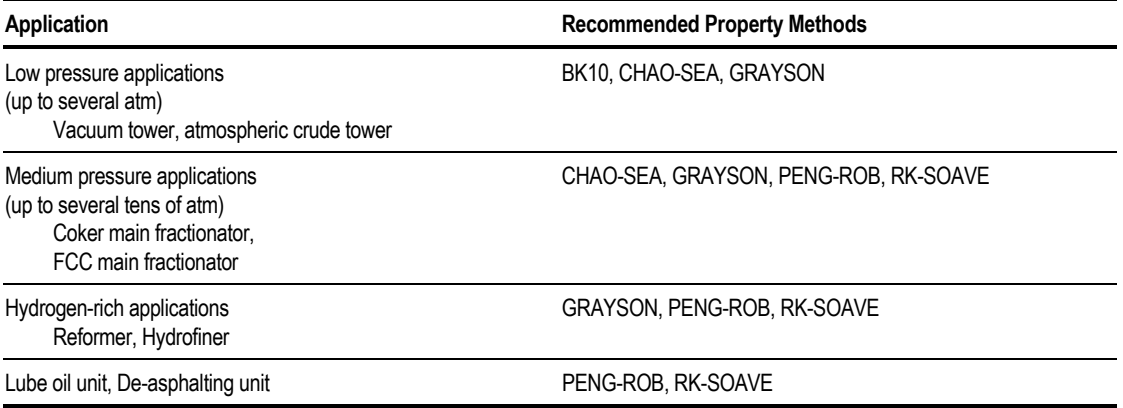

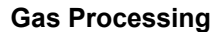

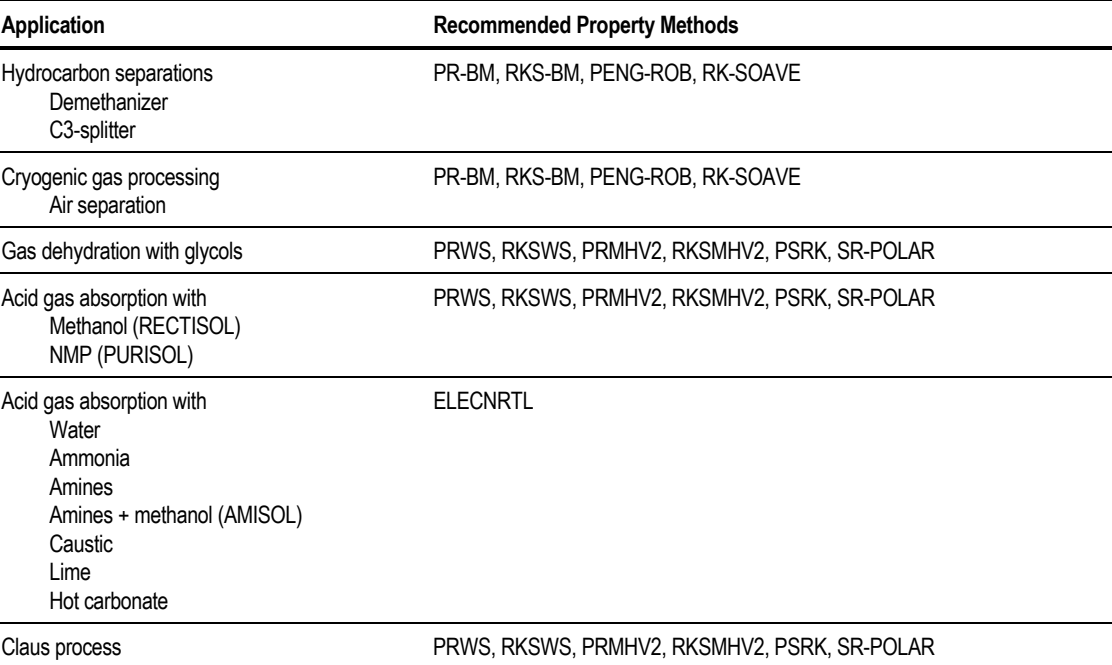

#### **Petrochemicals**

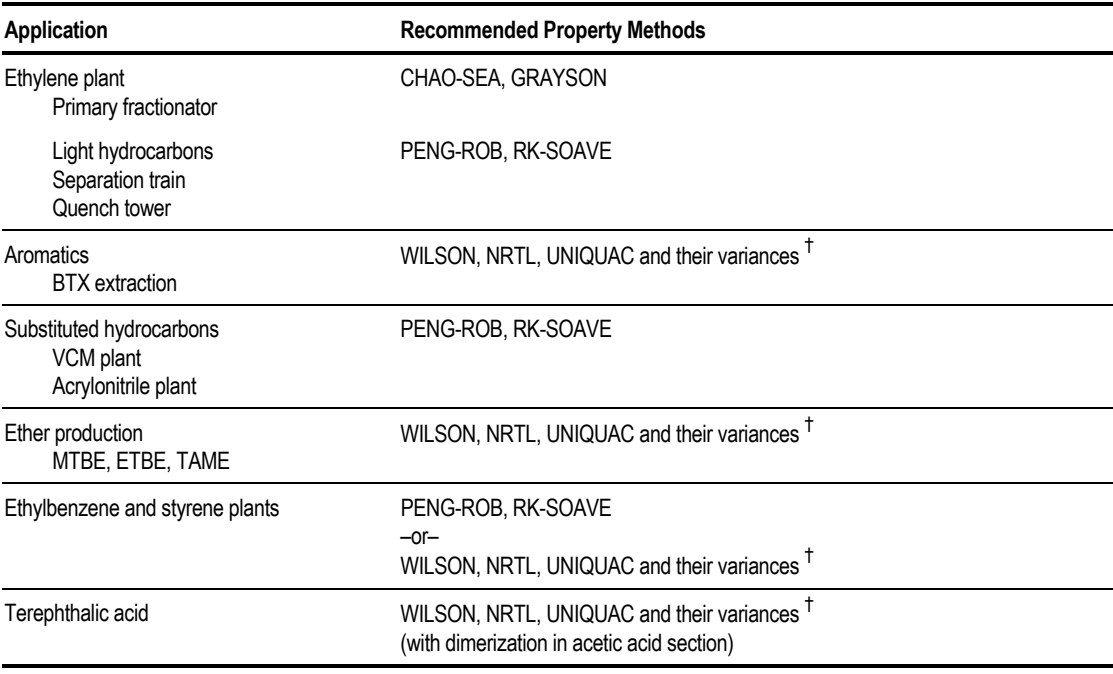

† *See the figures on pages 7[-11 t](#page-178-0)hrough 7[-12](#page-179-0) for recommendations based on pressure and vapor phase association.*

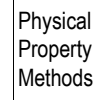

#### **Chemicals**

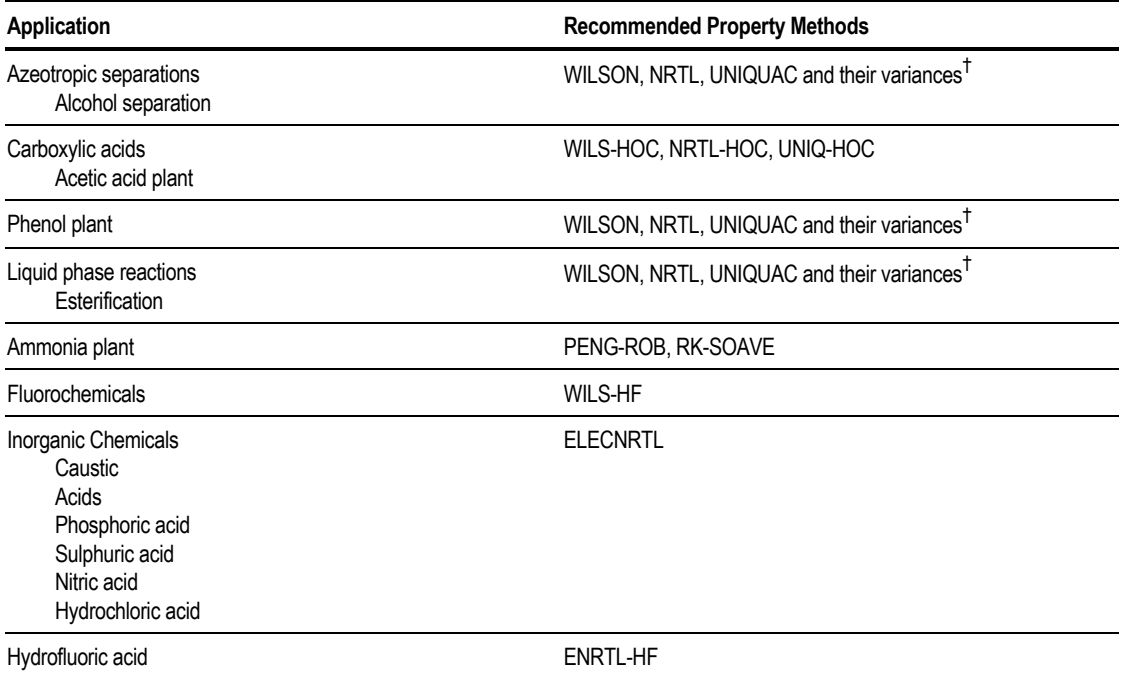

† *See the figures on pages 7[-11](#page-178-0) through 7[-12](#page-179-0) for recommendations based on pressure and vapor phase association*

#### **Coal Processing**

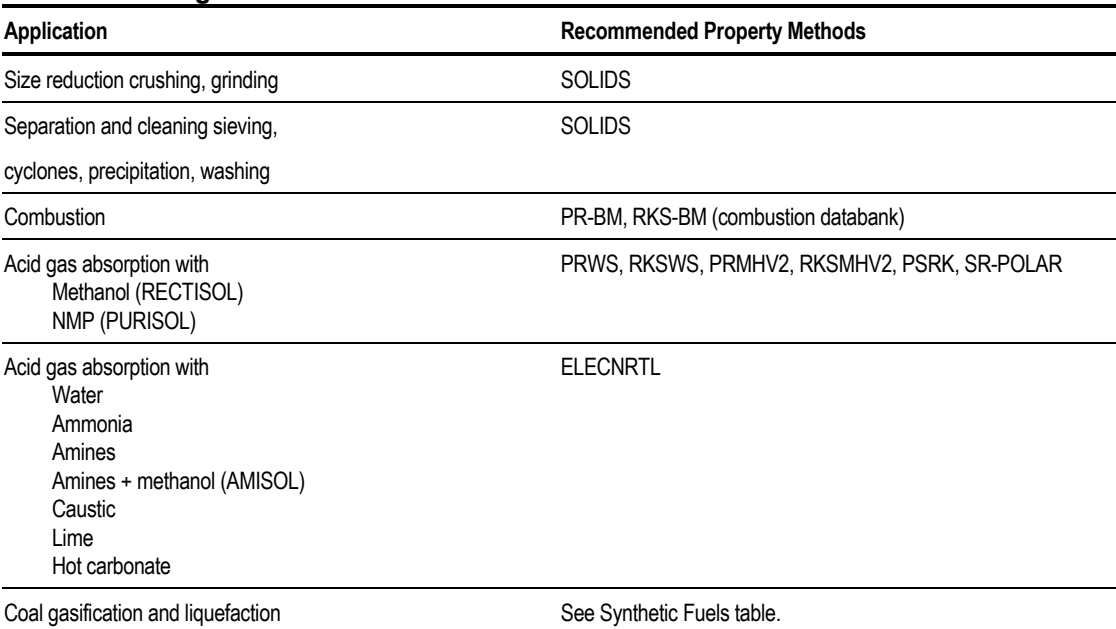

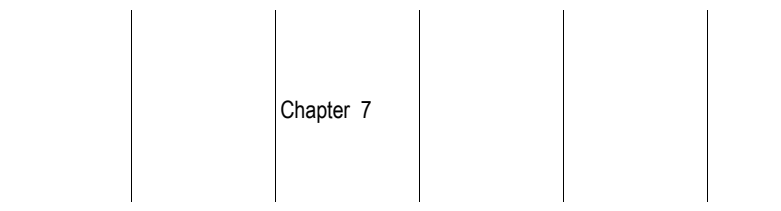

#### **Power Generation**

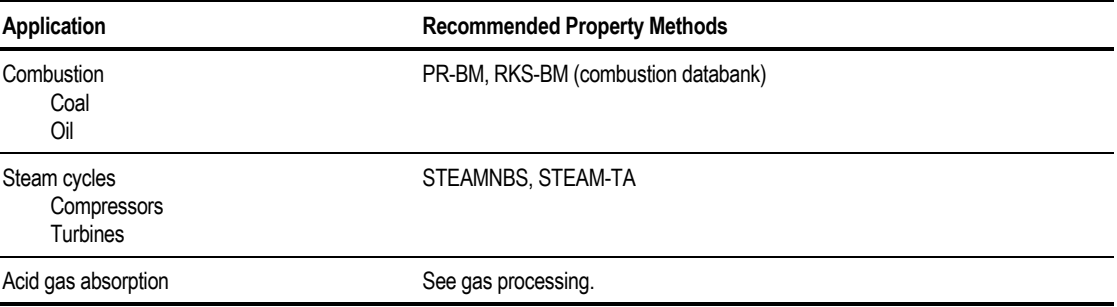

#### **Synthetic Fuel**

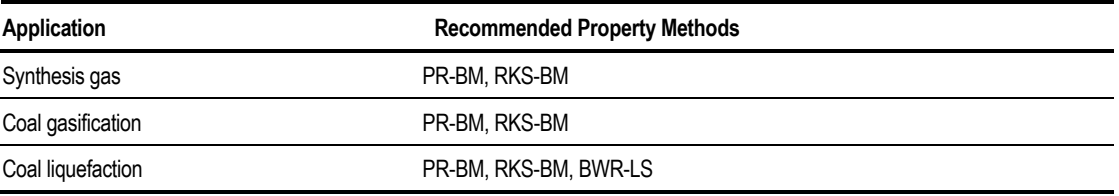

#### **Environmental**

l.

l,

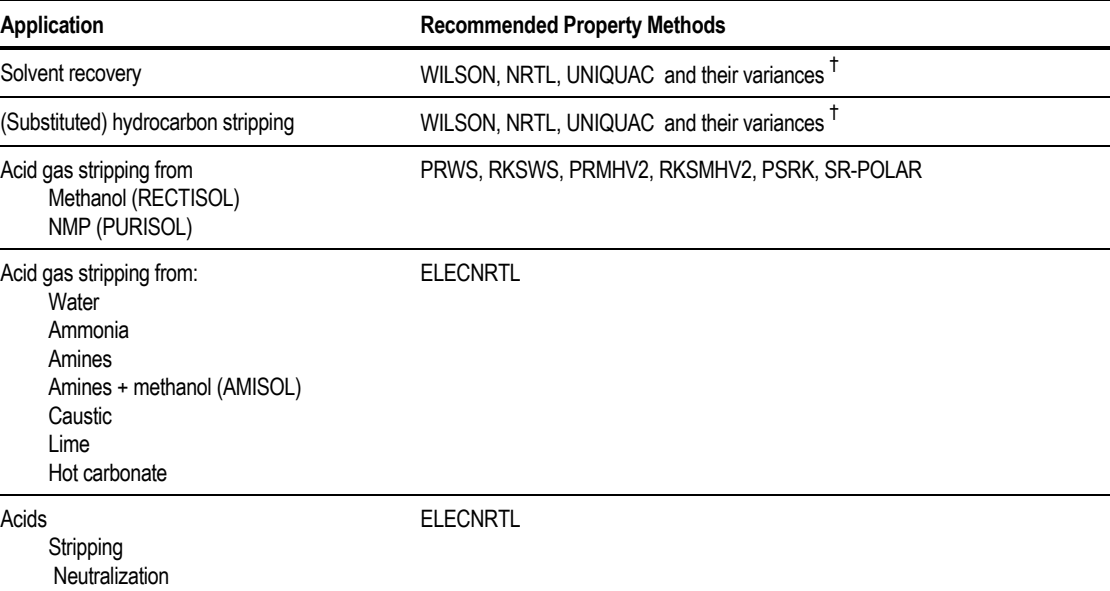

† *See the figures on pages 7[-11 t](#page-178-0)hrough 7[-12](#page-179-0) for recommendations based on pressure and vapor phase association.*

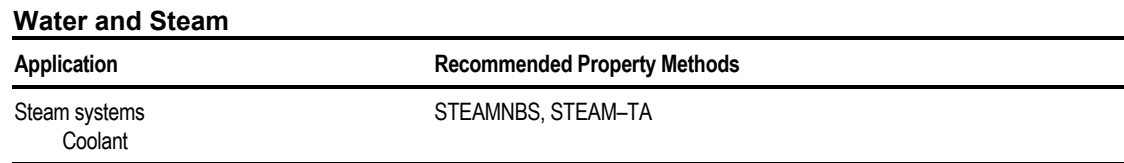

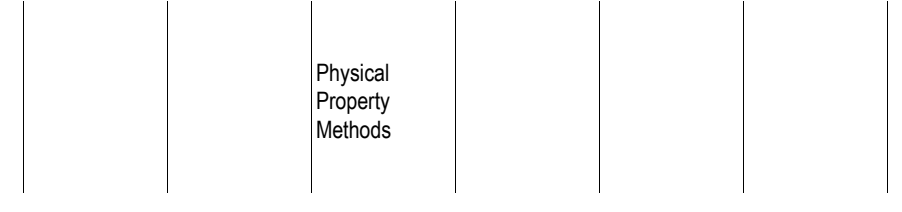

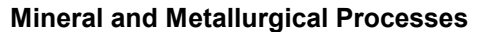

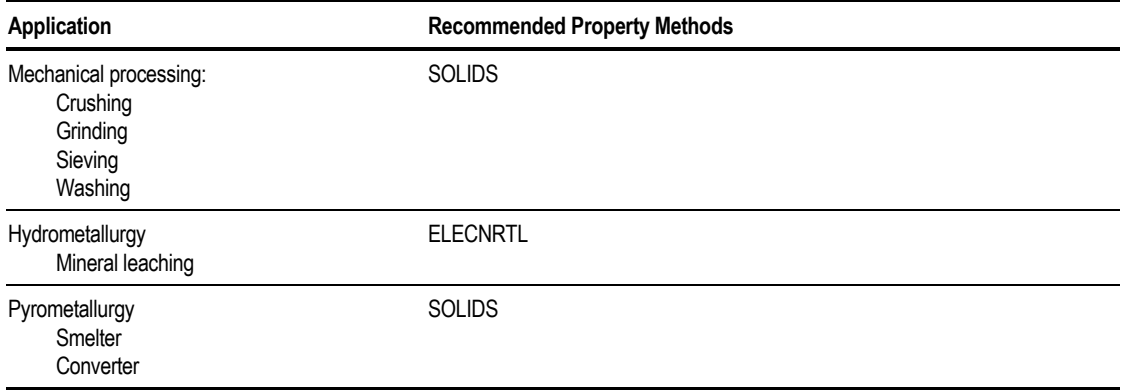

### **Guidelines for Choosing a Property Method**

The following diagrams show the process for choosing a property method.

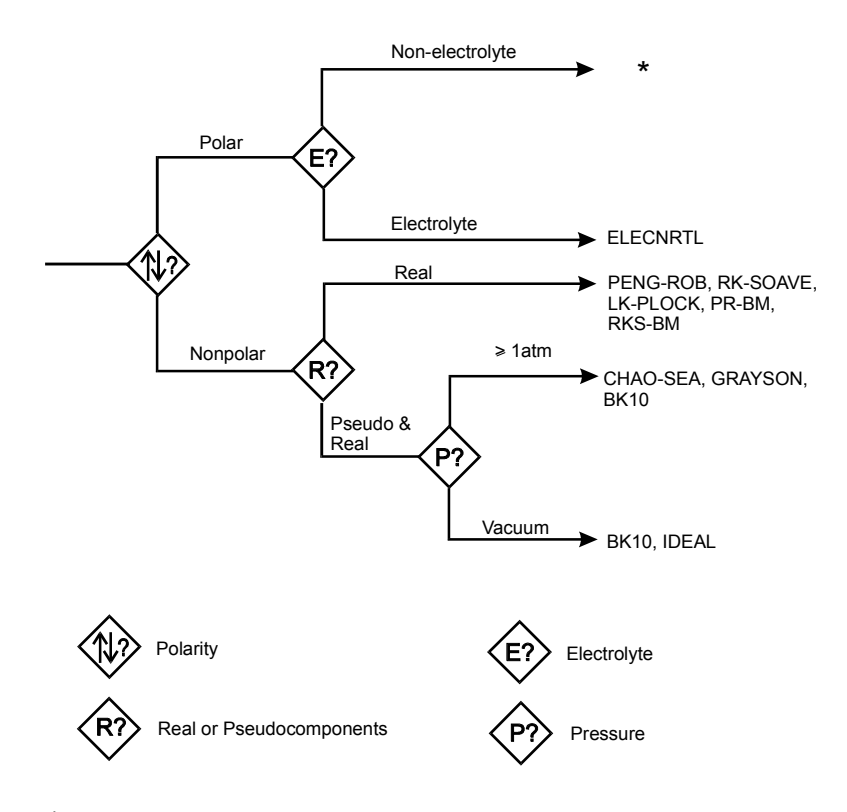

\* See the figure on page 7-[11.](#page-179-0)

<span id="page-178-0"></span>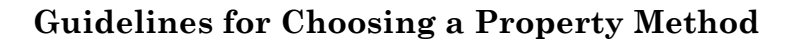

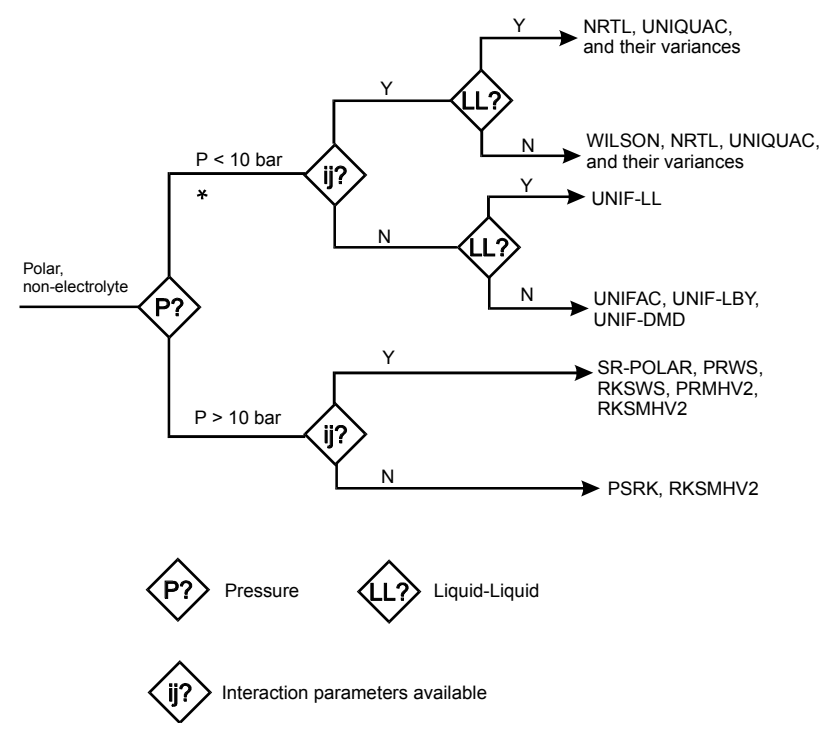

\* See the figure on page 7-[12](#page-179-0) .

<span id="page-179-0"></span>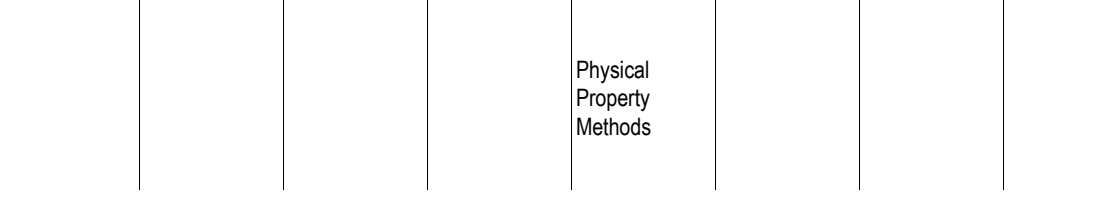

**Guidelines for Choosing a Property Method for Polar Non-Electrolyte Systems**

**Guidelines for Choosing an Activity Coefficient Property Method**

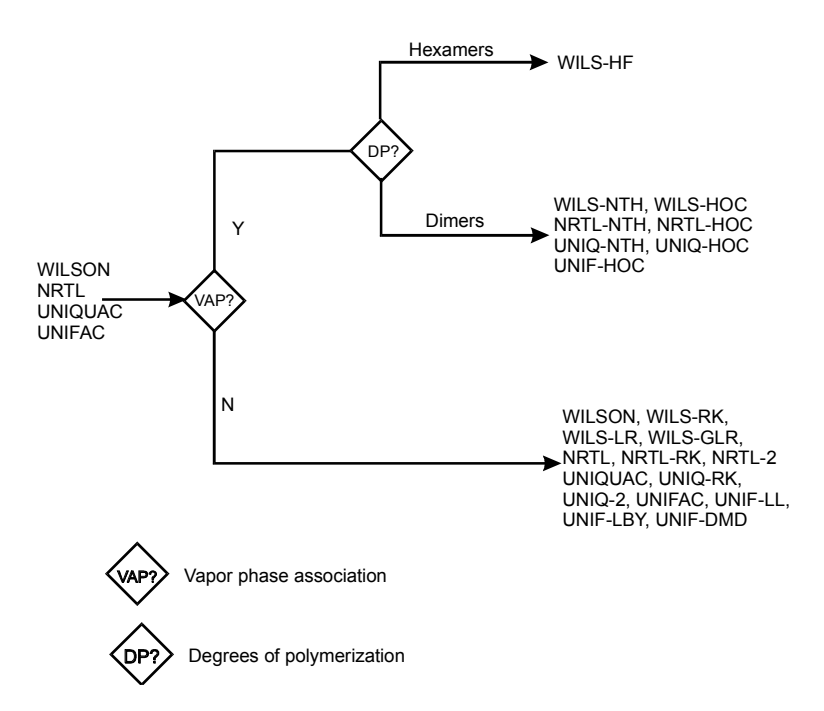

#### **General Guidelines for Choosing an Activity Coefficient Property Method**

### **Specifying the Global Property Method**

Aspen Plus uses the global property method for all property calculations, unless you specify a different property method for a specific flowsheet section, unit operation block, or property analysis.

To specify the global property method:

- 1. From the Data menu, click Properties.
- 2. On the Global sheet, in the Property Method list box, specify the property method.
- 3. You can also use the Process Type list box to help you select an appropriate property method. In the Process Type list box, select the type of process you want to model. Each process type has a list of recommended property methods. For more information on process types, see Chapter 2.
- 4. In the Base Method list box, select a base property method.
- 5. If you are using an activity coefficient property method and want to use Henry's law for supercritical components, specify the Henry component list ID in the Henry Components list box. For more information on Henry's components, see [Defining Supercritical Components](#page-182-0) on page 7-[15.](#page-182-0)
- 6. If you have a petroleum application that requires free water calculations, specify the property method for the free water phase in the Free-Water Method list box and water solubility option in the Water Solubility list box. For more information, see [Using Free Water Calculations](#page-183-0) on page 7-[16.](#page-183-0)
- 7. For electrolyte applications, you must select an electrolytic property method, then select the Chemistry ID in the Chemistry ID list box. You can also specify the electrolyte computation method in the Use True-Components check box.

### **Specifying a Property Method for a Flowsheet Section**

Use flowsheet sections to simplify the assignment of property methods when you are using more than one property method in a simulation. For example, you could divide a flowsheet into high pressure and low pressure sections, and assign an appropriate property method to each section.

See Chapter 3 for more information on flowsheet sections, including how to create a flowsheet section.

To specify a property method for a flowsheet section:

- 1. From the Data menu, click Properties
- 2. On the Flowsheet Sections sheet, select a flowsheet section from the Flowsheet Section ID list box.
- 3. Specify the property method in the Property Method list box.
- 4. You can also use the Process Type list box to help you select an appropriate property method. In the Process Type list box, select the type of process you want to model. Each process type has a list of recommended property methods. For more information on process types, see Chapter 2.
- 5. In the Base Method list box, select a base property method.

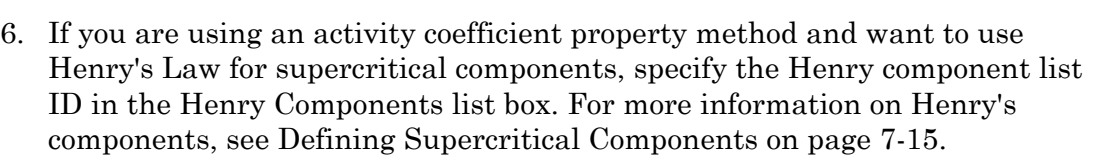

Physical Property Methods

- 7. For petroleum applications, you may want free water calculations. Specify the free water property method in the Free-Water Method list box and water solubility option in the Water Solubility list box. For more information, see [Using Free Water Calculations](#page-183-0) on page 7-[16.](#page-183-0)
- 8. For electrolyte applications, you must select an electrolytic property method, then select the Chemistry ID in the Chemistry ID list box. You can also specify the electrolyte computation method in the Use True-Components check box.

### **Specifying a Local Property Method**

You can override the global property method by specifying a local property method on:

- The BlockOptions Properties sheet, for a unit operation block
- The Properties sheet, for a Properties Analysis

The specifications you enter on the Properties sheet apply only to that unit operation block or property analysis.

For the following unit operation models, you can specify different property methods for streams or sections in the block:

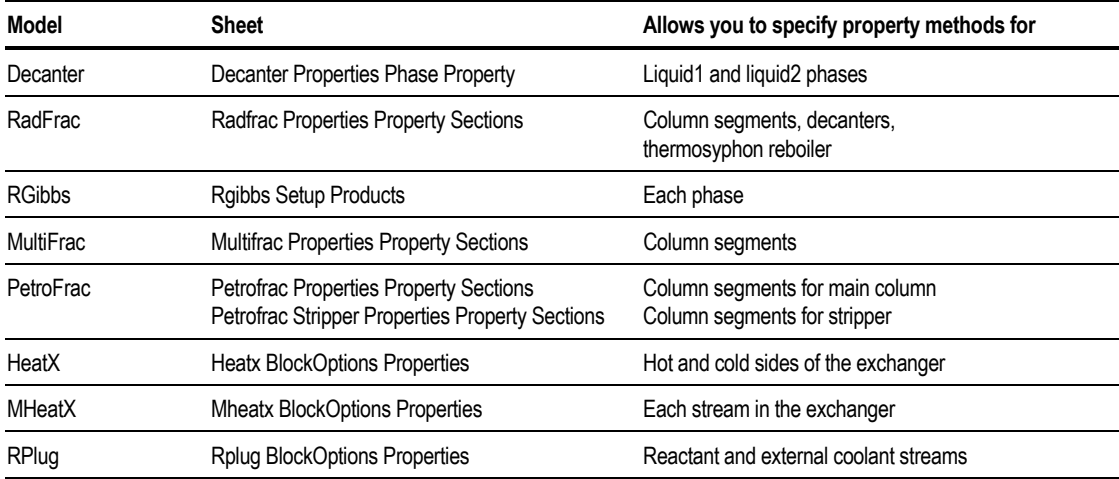

Use the Properties Specifications Referenced sheet to enter additional property methods for use in the unit operation blocks or in property analysis calculations. When performing an interactive property analysis, you can select any property method that has been specified on the Properties Specifications Referenced sheets.

## <span id="page-182-0"></span>**Defining Supercritical Components**

Activity coefficient property methods handle supercritical components present in the liquid phase by the asymmetric convention for activity coefficient normalization (Henry's law).

To use Henry's law for supercritical components:

1. Select an appropriate property method. These property methods allow Henry's law:

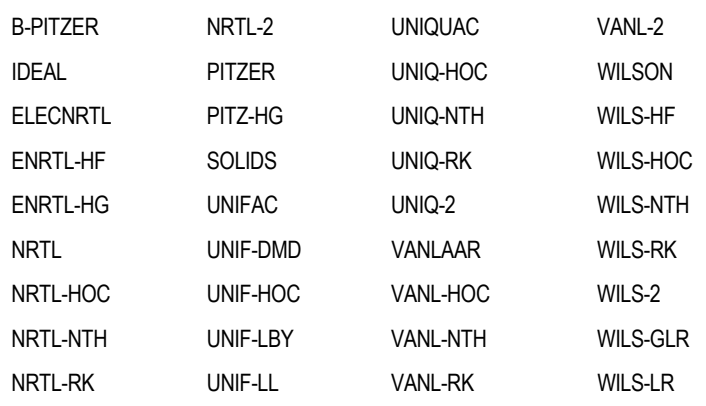

- 2. Define a Henry's component group using the Henry Comps forms. For more information, see Chapter 6.
- 3. Enter the ID of the Henry's component group on the Properties Specifications Global sheet (Use the Flowsheet Sections sheet for flowsheet sections specifications) or BlockOptions Properties sheet (local specification for unit operation models).

For more information on Henry's law, see Aspen Plus *Physical Property Methods and Models*, Chapter 2*.*

Equation-of-state property methods do not require special treatment for supercritical components.

Physical Property Methods

## <span id="page-183-0"></span>**Using Free Water Calculations**

For water-hydrocarbon applications, two liquid phases often coexist with a vapor phase. Aspen Plus has two approaches for modeling these types of vapor-liquidliquid equilibrium simulations:

- Rigorous three-phase calculations
- Calculations with a free water approximation. When you use free water approximation, Aspen Plus assumes the water phase is pure liquid water (free water).

Free water calculations are:

- Normally adequate for water-hydrocarbon systems, where the hydrocarbon solubility in the water phase is generally negligible.
- Always faster than rigorous three-phase calculations, and require minimal physical property data.

For more information on requesting free water calculations, see Chapter 5.

**Note** You can also specify free water calculations on a local basis in individual streams and blocks. For more information on free-water calculations. see *Aspen Plus Physical Property Methods and Models*.

#### **Specifying Properties for the Free-Water Phase**

When you use the free water approximation, you must specify the property method to be used for the free-water phase. This property method calculates all thermodynamic and transport properties for the free-water phase.

To choose a property method:

- 1. Go to the Properties Specifications Global sheet or Flowsheet Sections sheet, or the BlockOptions Properties sheets for a unit operation model.
- 2. In the Free-Water Method list box, select one:

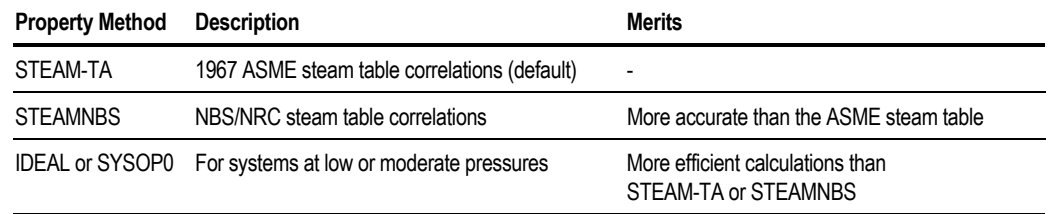

Chapter 7

### **Special Method for K-Value of Water in the Organic Phase**

The global property method calculates the K-value of water unless you specify another method.

In free water calculations, you can use a special method to calculate the K-value of water in the organic phase:

$$
K_w = \frac{\gamma_w \varphi_w^{*,l}}{\varphi_w^v}
$$

Where:

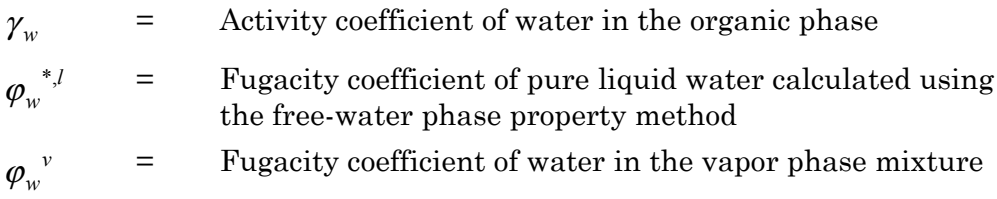

To select a calculation method for γ*w* and ϕ*wv*:

- 1. Go to the Properties Specifications Global or Flowsheet Sections sheet, or the BlockOptions Properties sheet for a unit operation model.
- 2. In the Water Solubility list box, select one:

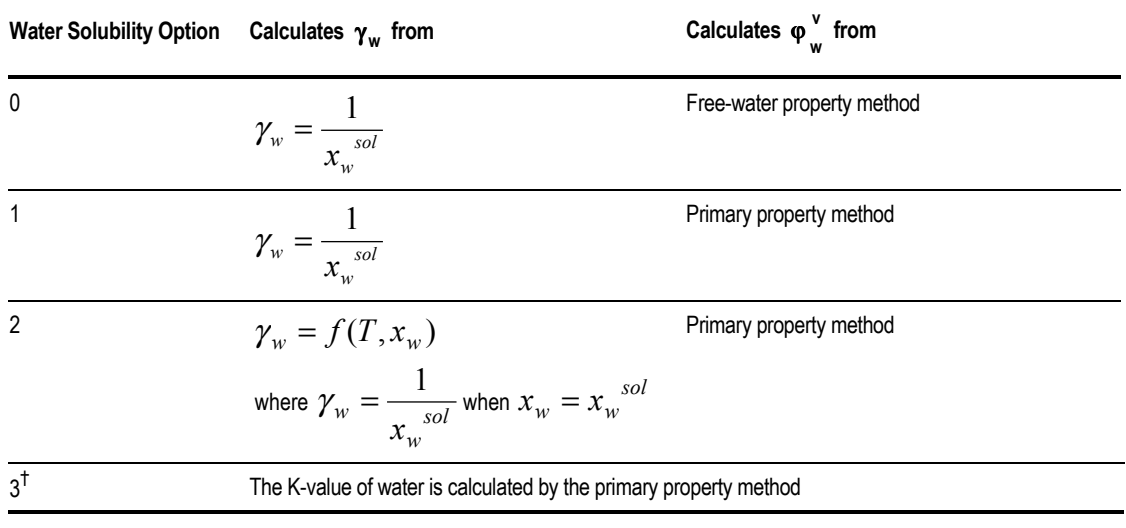

† *Water solubility option 3 is not recommended unless binary interaction parameters regressed from liquid-liquid equilibrium data are available.*

Physical **Property** Methods

**Note** *X <sup>w</sup> sol* is solubility of water in the organic phase, calculated using the water-solubility correlation. (WATSOL).

## **Specifying Electrolyte Calculations**

To model an electrolyte system, you must:

- Use an electrolyte property method. ELECNRTL is recommended. Other property methods are PITZER, B-PITZER, ENRTL-HF, ENRTL-HG AND PITZ-HG.
- Define the solution chemistry on the Reactions Chemistry Stoichiometry sheet.
- Select the solution chemistry ID to be used with the electrolyte property method in the Chemistry ID list box on the Properties Specifications Global sheet or the Flowsheet Sections sheet or the BlockOptions Properties sheet of a unit operation model.
- Specify either the true or apparent component simulation approach using the Use True Components check box.

Use the button on the Components Specifications Selection sheet to open the Electrolytes Wizard which can set up all of these specifications for you. For information on how to use the Electrolyte Wizard, see Chapter 6.

## **Modifying Property Methods**

Property methods are defined by calculation paths (routes) and physical property equations (models), which determine how properties are calculated.

Built-in property methods are sufficient for most applications. However, you can modify a property method to include, for example:

- A route that calculates liquid fugacity coefficients without the Poynting correction
- A route that calculates liquid enthalpy without heat of mixing
- A different equation-of-state model for all vapor phase property calculations
- A different set of parameters (for example, dataset 2) for an activity coefficient model
- A route that calculates liquid molar volume using the Rackett model, instead of a cubic equation of state

For more information on property models and model option codes, and on routes and how to create them, see *Aspen Plus Physical Property Methods and Models*.

### **Modifying a Built-in Property Method**

You can make the above common modifications to a property method on the Properties Specifications Global sheet or the Flowsheet Section sheet:

- 1. From the Data menu, click Properties.
- 2. On the Global or the Flowsheet Sections sheet, select the property method you want to modify in the Base Method list box.
- 3. Check the Modify Property Models check box.
- 4. When prompted, enter a new name for your modified property method and click OK. Although it is not required, it is highly recommended that you specify a new name for the modified property method.

You can make these modifications:

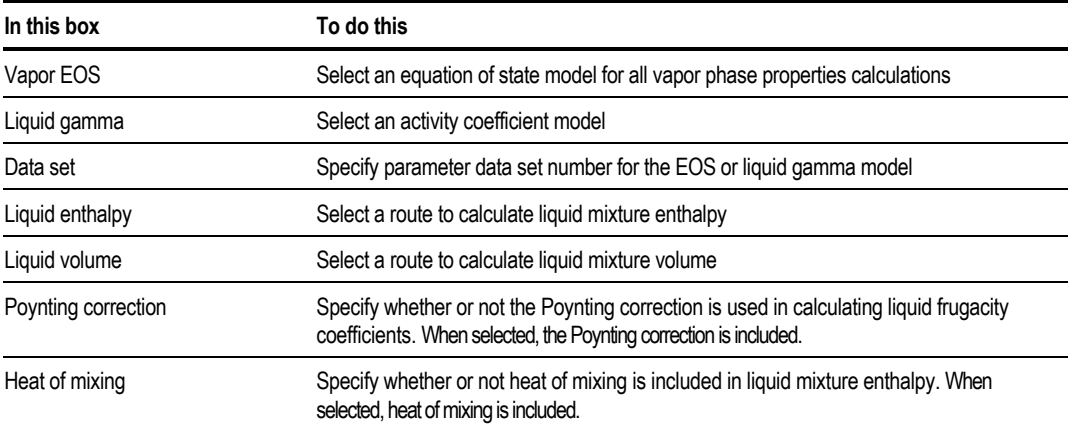

### **Making Advanced Modifications to a Property Method**

For additional and advanced modifications, use the Properties Property Methods form:

- 1. From the Data menu, click Properties.
- 2. In the left pane of the Data Browser, double-click the Property Methods folder.

The Object Manager appears.

3. Select the Property Method you want to modify and click Edit.

 $-$  or  $-$ 

To create a new property method, click New, then specify the new property method.

4. Use the Routes sheet to specify property routes and the Models sheet to specify property models.

The Routes sheet displays the base property method, the properties and route ID used to calculate each property. For convenience, properties are categorized as follows:

- Pure thermodynamic
- Mixture thermodynamic
- Pure transport
- Mixture transport

To modify a route in the property method, select a desired route in the Route ID box. You can also:

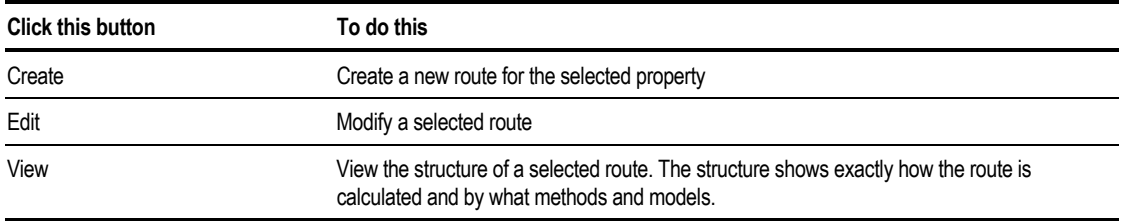

The Models sheet displays the property models used for calculation of the properties in the property method. To modify a property model, select the desired model in the Model Name column.

This table describes the different boxes on the Models sheet:

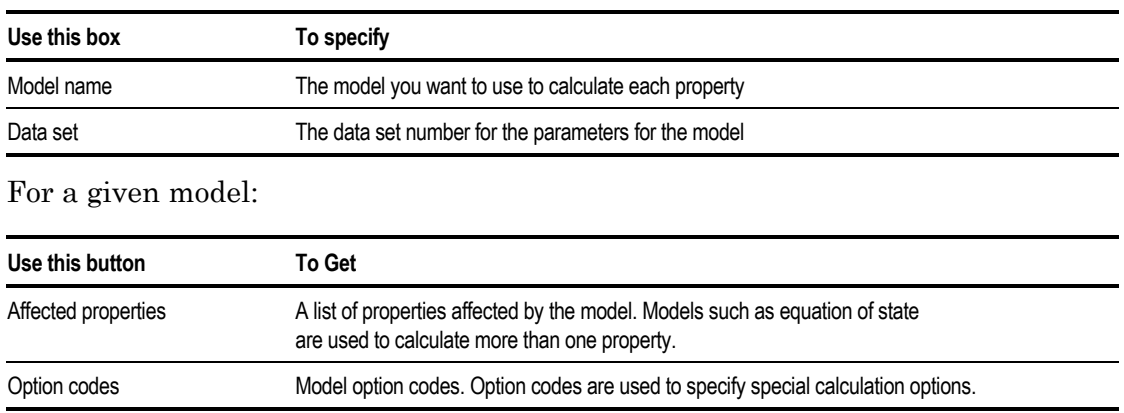

## **Property Methods for Nonconventional Components**

The only properties calculated for nonconventional components are enthalpy and density. The folllowing tables list the models available. See Aspen Plus *Physical Property Methods and Models*, Chapter 3, for detailed descriptions of these models.

#### **Nonconventional Property Models**

This table shows the general models:

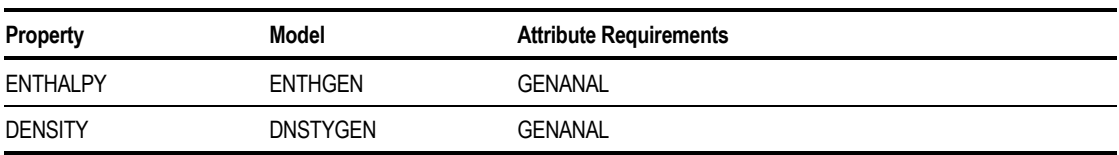

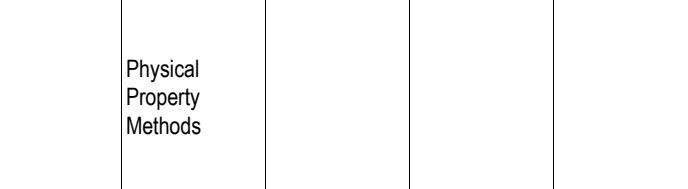

This table shows the special models for coal and coal-derived materials:

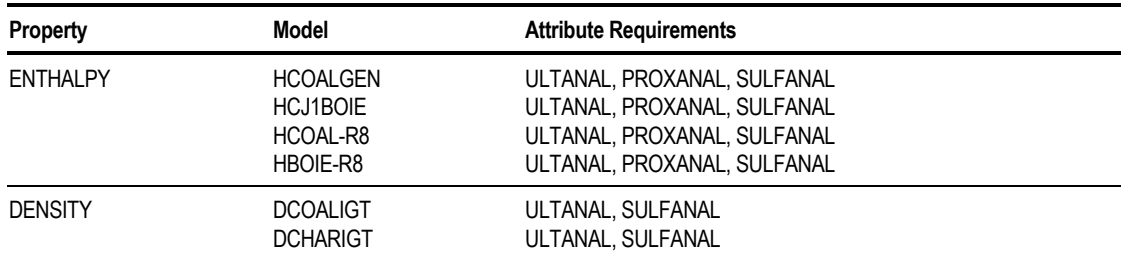

The tabular models for nonconventional components are:

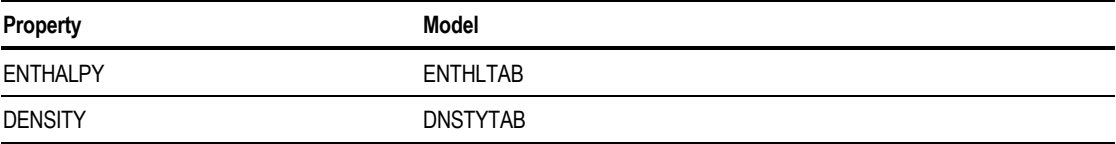

### **Specifying the Models for Nonconventional Components**

To specify the models used to calculate physical properties for nonconventional components:

- 1. From the Data menu, click Properties.
- 2. Double-click the Advanced folder.
- 3. Select the NC-Props form.
- 4. Select a component in the Component list box of the Property Methods sheet.
- 5. Specify the models for enthalpy and density.

Aspen Plus automatically fills in the required component attributes for the models you specified.

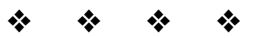

# Physical Property Parameters and Data

This chapter explains how to evaluate property parameter requirements, determine parameters available from databanks, and enter additional parameters and data.

Topics include:

- About parameters and data
- Determining property parameter requirements
- Retrieving parameters from databanks

- Entering property parameters
- Using tabular data and polynomial coefficients
- Using property data packages

## **About Parameters and Data**

When beginning any new simulation, it is important to check that you have correctly represented the physical properties of your system. After you select the property methods for a simulation as described in the previous chapter, you must determine property parameter requirements and ensure that all required parameters are available.

In order to understand this and subsequent chapters, it is important to distinguish between the terms Parameters and Data:

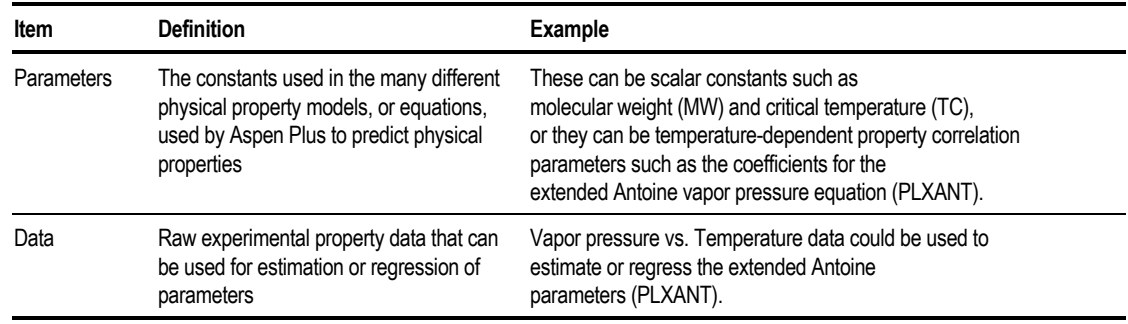

## **Determining Property Parameter Requirements**

Depending on the type of simulation, your model will require different parameters. The following sections describe the parameter requirements for some basic property calculations, that is, for:

- Mass and energy balance simulations
- Henry's law
- Thermodynamic reference state

Most equation-of-state and activity coefficient models require binary parameters for meaningful results. To determine parameter requirements based on your chosen property methods, see the Property Method Tables in Aspen Plus *Physical Property Methods and Models* for each property method you select.

### **Parameter Requirements for Mass and Energy Balance Simulations**

For simulations that involve both mass and energy balance calculations, you must enter or retrieve from the databanks these required parameters:

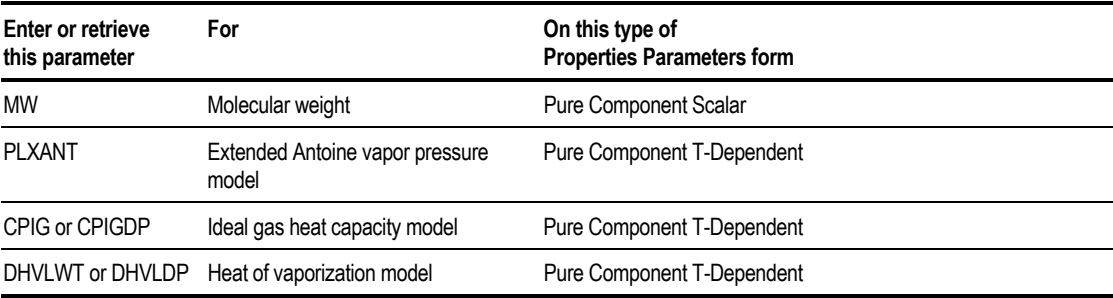

This table gives further information:

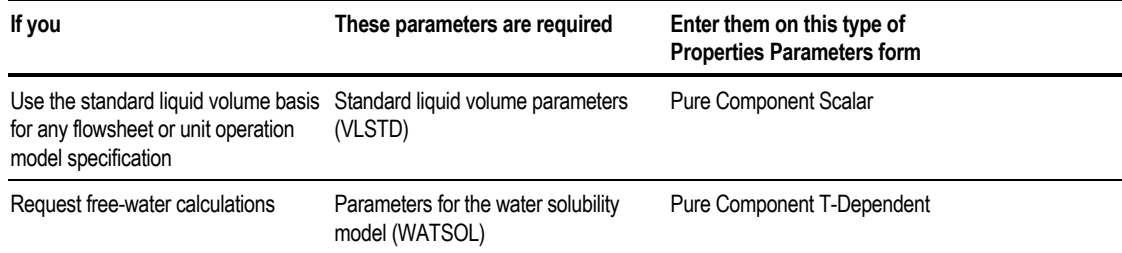

**Tip** If you deselect the Perform Heat Balance Calculations option on the Setup Simulation Options Calculations sheet, Aspen Plus does not calculate enthalpies, entropies, or Gibbs free energies. It does not require the parameters used to compute these properties.

#### **Parameter Requirements for Henry's Law**

If you use Henry's law for supercritical components (or dissolved-gas components), Henry's constant model parameters (HENRY) are required for all dissolved-gas components with the solvents. You must list the supercritical components on the Components Henry Comps Selection sheet.

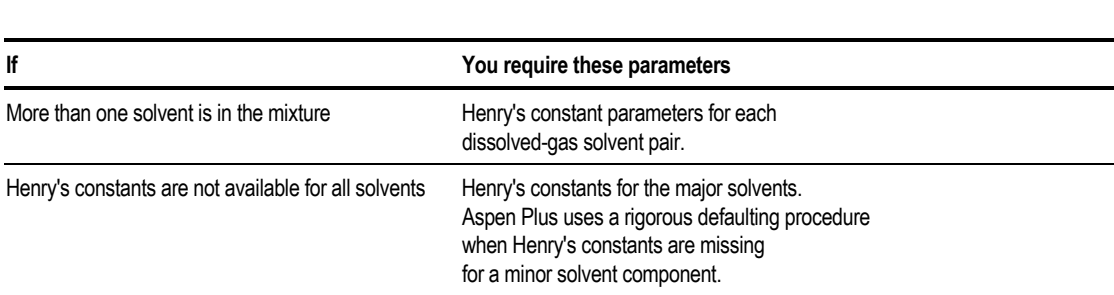

Physical **Property Parameters** and Data

Enter Henry's constant model parameters on the Input sheet of the HENRY-1 object on the Properties Parameters Binary Interaction HENRY-1 form.

### **Parameter Requirements for Thermodynamic Reference State**

The reference state for thermodynamic properties is the constituent elements in an ideal gas state at 25° C and 1 atm. To calculate enthalpies, entropies, and Gibbs free energies, Aspen Plus uses:

- Standard heat of formation (DHFORM)
- Standard Gibbs free energy of formation (DGFORM)

For systems that do not involve chemical reaction, you may allow DHFORM and DGFORM to default to zero.

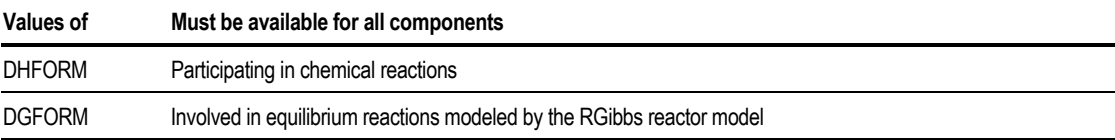

#### **Reference State for Conventional Solid Components**

Conventional solid components may require:

- Standard solid heat of formation (DHSFRM)
- Standard solid Gibbs free energy of formation (DGSFRM)

Enter them on the Properties Parameters Pure Component Scalar Input sheet.

#### **Reference State for Ionic Species**

The reference state for ionic species is infinite dilution in water. To calculate enthalpy, entropy, and Gibbs free energy of ions, Aspen Plus uses:

- Standard heat of formation in water at infinite dilution (DHAQFM)
- Standard Gibbs free energy of formation in water at infinite dilution (DGAQFM)

## **Retrieving Parameters from Databanks**

For many components, Aspen Plus databanks store all required parameter values. This chapter explains how to retrieve these built-in parameters from Aspen Plus databanks:

- Pure component parameters
- Equation-of-state binary parameters
- Activity coefficient binary parameters
- Henry's Law constants
- Electrolyte and binary pair parameters

### **Retrieving Pure Component Parameters**

For many components, Aspen Plus retrieves pure component parameters automatically from its pure component databanks. Use the Components Specifications Databanks sheet to specify the databanks to search and their search order. Parameters missing from the first selected databank will be searched for in subsequent selected databanks.

To enter your own parameter values, use the Properties Parameters Pure Component Scalar Input and T-Dependent Input sheets. See [Entering Pure](#page-200-0) [Component Constants](#page-200-0) on page 8[11.](#page-200-0)

Since built-in pure component databanks reside with the simulation engine, the available parameters do not appear automatically on any Parameters Pure Component Input sheets.

User entered parameters override values retrieved from the Aspen Plus databanks.

To generate a report of all available pure component parameters that will be used in the simulation for the components and property methods specified:

- 1. From the Tools menu, click Retrieve Parameters Results.
- 2. On the Retrieve Parameter Results dialog box, click OK to generate a report.
- 3. On the next Retrieve Parameter Results dialog box, click OK to view the results.

The Data Browser automatically opens at the Properties Parameters Results folder.

4. In the left pane of the Data Browser, choose the Pure Component form from the Results folder.

The Parameters Results Pure Components form contains a sheet for scalar parameters and a sheet for T-Dependent parameters. On each sheet you can choose to view the actual parameter values, or the status. For the status of parameter results, the following status is possible:

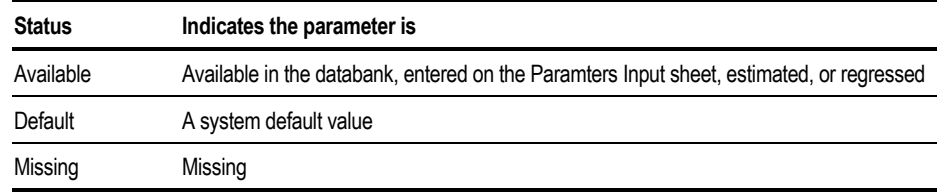

In addition to retrieving parameter results with the method described above, you can also generate a detailed parameter report in the Aspen Plus report file. For details on this and other report options see Chapter 12.

### **Retrieving Equation-of-State Binary Parameters**

For many component systems, binary parameters are available for these models:

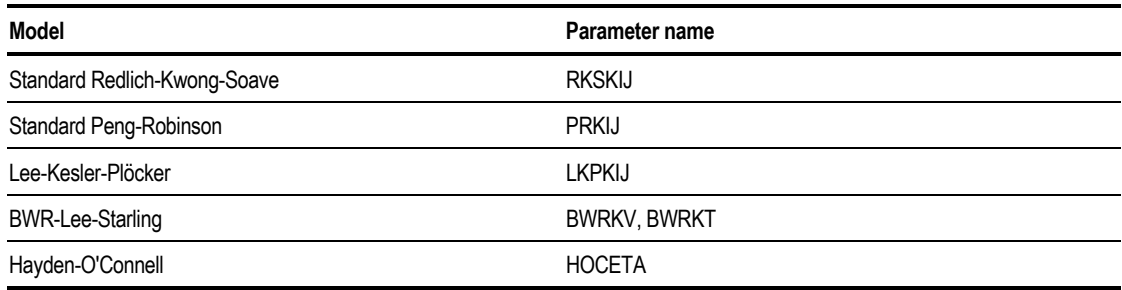

Aspen Plus retrieves any databank values and uses them automatically. Whether you enter these parameters yourself or retrieve them from a databank, you can view them from the appropriate Properties Parameters Binary Interaction Input sheet. Aspen Plus creates one form for each binary parameter.

If you do not want to retrieve built-in equation-of-state binary parameters, remove the databank name from the Selected Databanks list on the Databanks sheet of the Properties Parameters Binary Interaction form for your equation-ofstate model. Use the Input sheet to enter your own binary parameter values. For more information see [Entering Scalar Binary Parameters](#page-205-0) on page 8-[16.](#page-205-0)

### **Retrieving Activity Coefficient Binary Parameters**

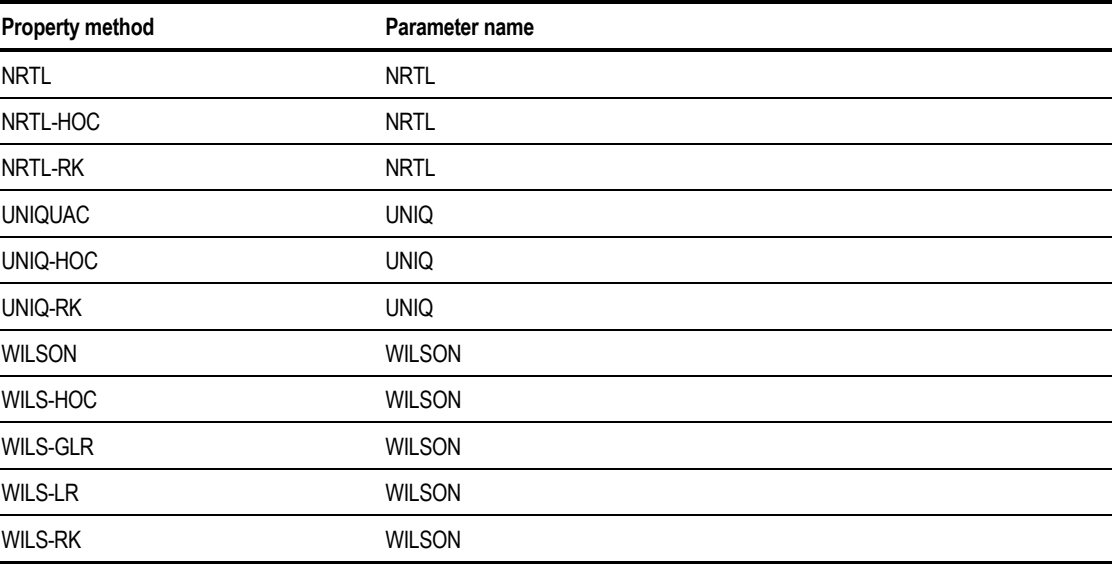

For many component pairs, binary parameters are available for the following property methods for vapor-liquid applications:

For liquid-liquid applications, binary parameters are available for the following property methods:

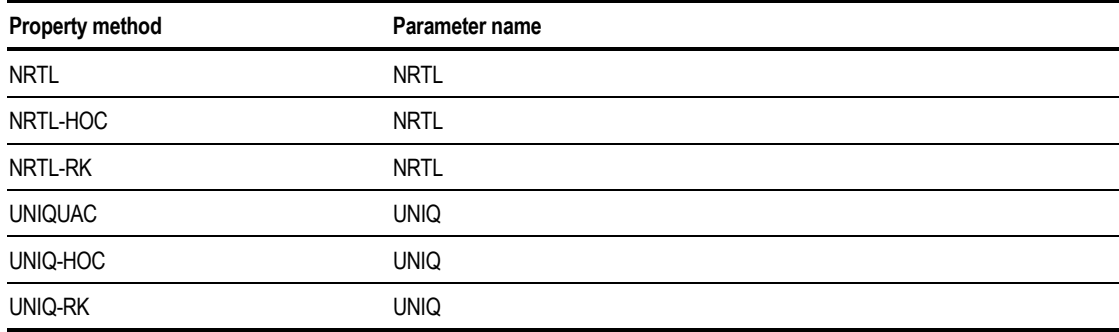

AspenTech developed these parameters using data from the Dortmund Databank. See *Aspen Plus Physical Property Data* for details.

Whenever you select these property methods, Aspen Plus retrieves these parameters automatically and displays them on the Input sheet of the Properties Parameters Binary Interaction forms. Aspen Plus creates a form for each binary parameter.

If you do not want to retrieve built-in binary parameters, remove the databank name from the Selected Databanks list on the Databanks sheet of the Properties Parameters Binary Interaction form. Use the Input sheet to enter your own binary parameter values.

For more information, see [Entering Temperature-Dependent Binary Parameters](#page-206-0) on page 8-[17.](#page-206-0)

For binary parameters retrieved from a databank, use Help to obtain information about the quality of the parameters—for example, sum of squares error and average and maximum deviations of the fit.

### **Retrieving Henry's Law Constants**

Henry's law constants are available for a large number of solutes in solvents. The solvents are water and many organic components.

If you use an activity coefficient property method and define a set of Henry's components, Aspen Plus retrieves the Henry's constants automatically and displays them on the Input sheet of the Properties Parameters Binary Interaction HENRY-1 form.

If you do not want to retrieve built-in Henry's law constants, remove both the BINARY and HENRY databanks from the Selected Databanks list on the Databanks sheet of the HENRY-1 form.

#### **Retrieving Electrolyte Binary and Pair Parameters**

Binary and pair parameters of the Electrolyte NRTL model are available for many industrially important electrolyte systems.

Aspen Plus retrieves the binary parameters and displays them on the Properties Parameters Binary Interaction forms. For pair parameters, Aspen Plus displays them on the Properties Parameters Electrolyte Pair forms.

If you do not want to retrieve built-in parameters, remove the databank name from the Selected Databanks list on the Databanks sheet of the applicable form.

See *Aspen Plus Physical Property Data*, Chapter 2, for details about electrolyte systems, the sources of data used, and the application range.

## **Entering Property Parameters**

If any parameters required by your simulation are missing from the databanks, or if you do not want to use databank values, you can:

- Enter any parameters or data directly.
- Estimate parameters using Property Estimation. For more information, see Chapter 30.
- Regress parameters from experimental data using Data Regression. For more information, see Chapter 31.

This section explains how to enter the following parameters directly:

- Pure component constants
- Pure component correlation parameters
- Parameters for nonconventional components
- Scalar binary parameters
- Temperature-dependent binary parameters
- Binary parameters from Dechema
- Electrolyte pair parameters
- Ternary parameters

## **Forms for Entering Property Parameters**

The table below shows where to enter the different types of property parameters:

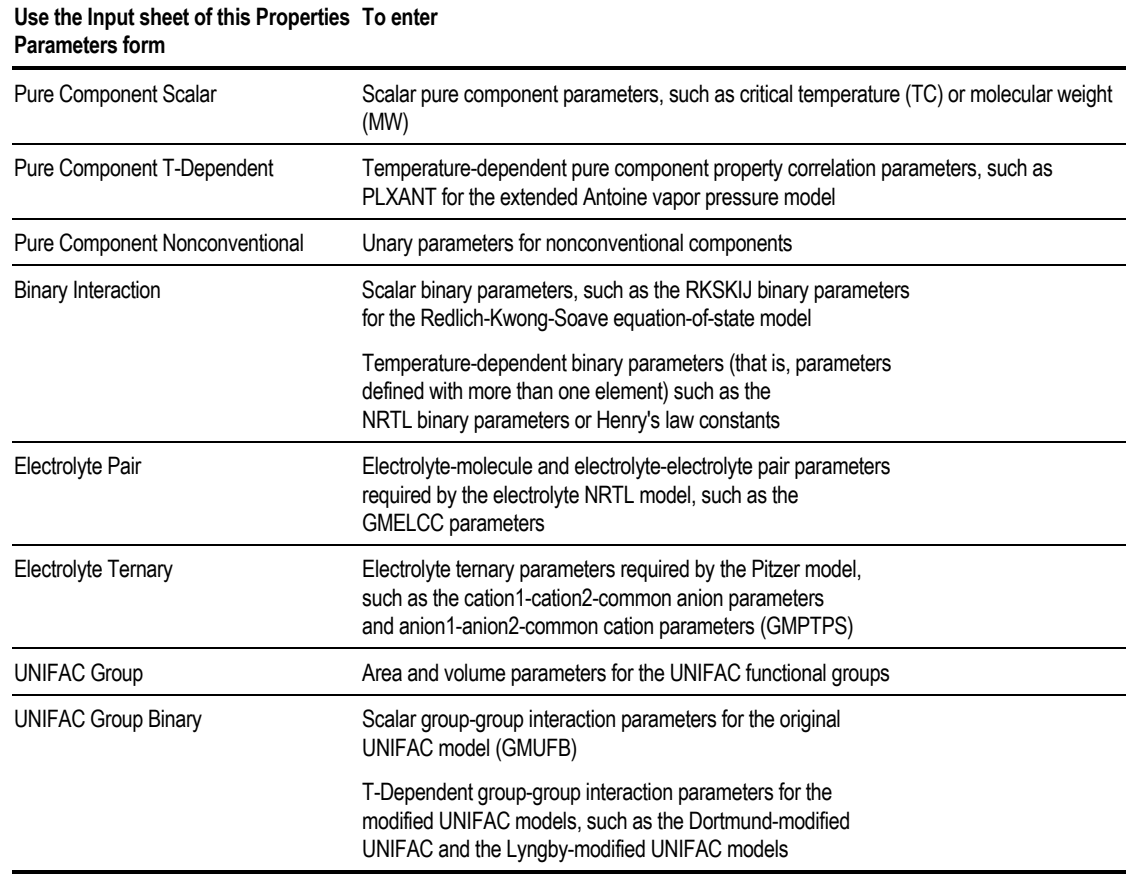

#### **How to Enter Property Parameters**

The general procedure for entering all property parameters is as follows. For details on entering the specific types of parameter, see the appropriate sections later in this chapter.

To enter property parameters:

- 1. From the Data menu, click Properties.
- 2. In the left pane of the Data Browser, double-click the Parameters folder.

<span id="page-200-0"></span>3. Click the folder for the type of parameters you want to enter (Pure Component, Binary Interaction, Electrolyte Pair, Electrolyte Ternary, UNIFAC Group, or UNIFAC Group Binary). Descriptions for these parameter types are in the above table.

Aspen Plus automatically creates parameter sets for any binary interaction, electrolyte pair, and parameters required by the property methods specified on the Properties Specifications form. The Object Manager for the appropriate parameter type displays the IDs for these parameter sets.

- 4. On the Object Manager for the parameter type you choose, you can
	- Enter parameters for an existing parameter set by selecting the parameter and clicking Edit.

 $-$  or  $-$ 

- Create a new parameter set. In the Object Manager, click New. If prompted, select the appropriate parameter type and parameter name, and click OK.
- 5. Use the Parameter input sheet to:
	- Enter parameters that are not in the Aspen Plus databanks
	- Override defaults or databank values by entering parameter values

You can enter parameter values in any units. After you specify a parameter name, Aspen Plus automatically fills in the default units.

If you change the units of measurement for the parameter after you enter the parameter value, Aspen Plus does not convert the displayed value.

**Tip** When defining non-databank components using the Components Specifications Selection sheet, you can use the User Defined Components Wizard. The wizard guides you through entering the basic pure component parameters required.

For more detailed information on the User Defined Components Wizard, see Chapter 6.

#### **Entering Pure Component Constants**

To enter pure component constants:

- 1. From the Data menu, click Properties.
- 2. In the left pane of the Data Browser, double-click the Parameters folder.
- 3. Click the Pure Component folder.

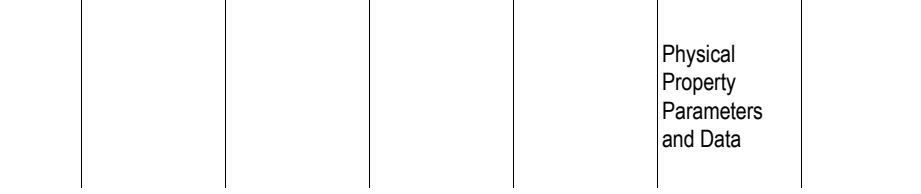

- 4. In the Parameters Pure Component Object Manager, you can create new parameter IDs, or modify existing IDs.
- 5. To create a new parameter set, on the Object Manager click New.
- 6. In the New Pure Component Parameters dialog box, the default parameter type is Scalar. Enter an ID or accept the default ID and click OK.
- 7. To modify an existing parameter ID, on the Object Manager select the name of the parameter set, and click Edit.
- 8. On the Input sheet for pure component scalar parameters, define the matrix of components and parameters for which you are entering data values, and specify the appropriate units.

#### **Example of Entering Pure Component Constants**

Enter critical temperature (TC) and critical pressure (PC) of 410.2 K and 40.7 atm for component C1. Enter critical pressure of 36.2 atm for component C2.

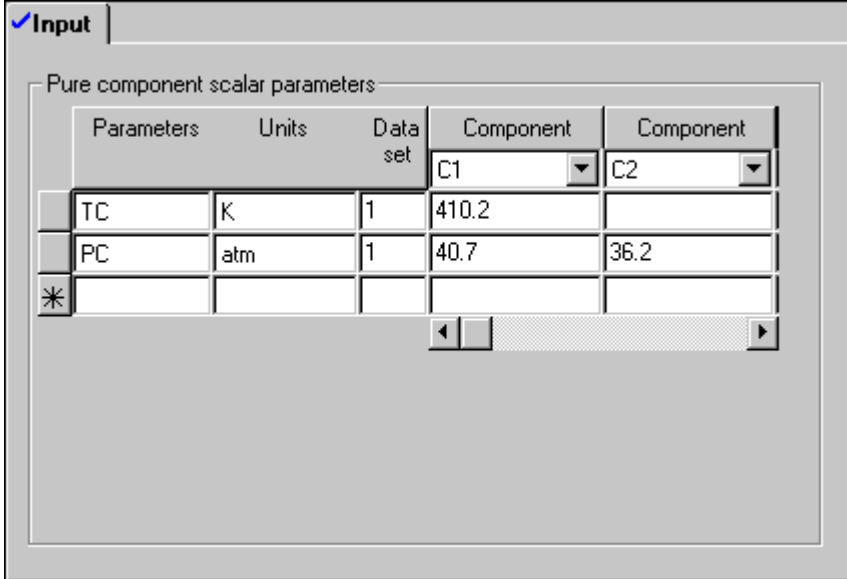

### **Entering Pure Component Correlation Parameters**

To enter coefficients for temperature-dependent pure component property correlations:

- 1. From the Data menu, click Properties.
- 2. In the left pane of the Data Browser, double-click the Parameters folder.
- 3. Click the Pure Component folder.
- 4. In the Parameters Pure Component Object Manager, you can create new parameter IDs, or modify existing IDs.
- 5. To create a new parameter set, on the Object Manager click New.

The New Pure Component Parameters dialog box appears:

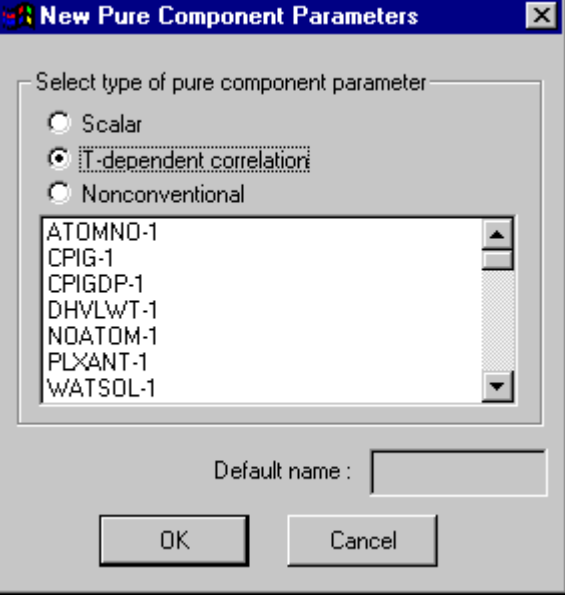

- 6. In the New Pure Component Parameters dialog box, select T-dependent correlation, and choose the appropriate parameter name from the list.
- 7. Click OK.
- 8. To modify an existing parameter ID, on the Object Manager select the name of the parameter set, and click Edit.
- 9. On the Input sheet, choose a component from the Component list. For the chosen temperature dependent parameter, use this sheet to enter values for all components for which you have parameters.
- 10. Specify the appropriate units and enter the coefficients of each parameter as sequential elements. For a more detailed description of models and parameters, see *Aspen Plus Physical Property Methods and Models*.

You cannot enter more than one set of values for the same parameter on the same form.

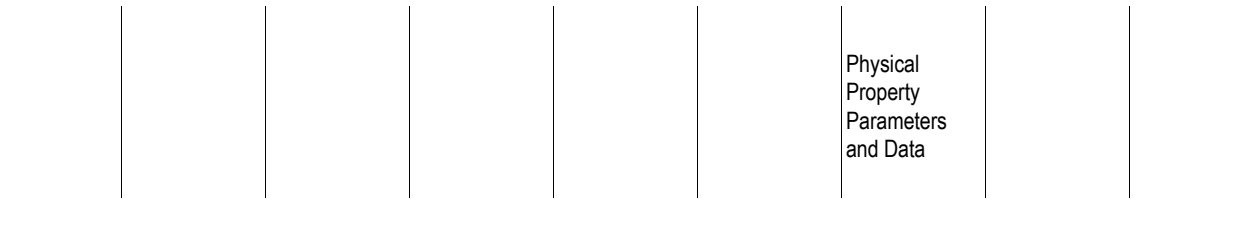

#### **Example for Entering Ideal Gas Heat Capacity Coefficients**

For component CLP, enter the coefficients for the Ideal Gas Heat Capacity Polynomial model (CPIG):

 $C_p^{\ \mu\sigma} = -2001.2 + 358.9T - 0.515T^2 + 4.41 \times 10^{-4}T^3 - 1.58 \times 10^{-7} T^4$ 

CPIG has units of J/kmol-K. T is in units of K.

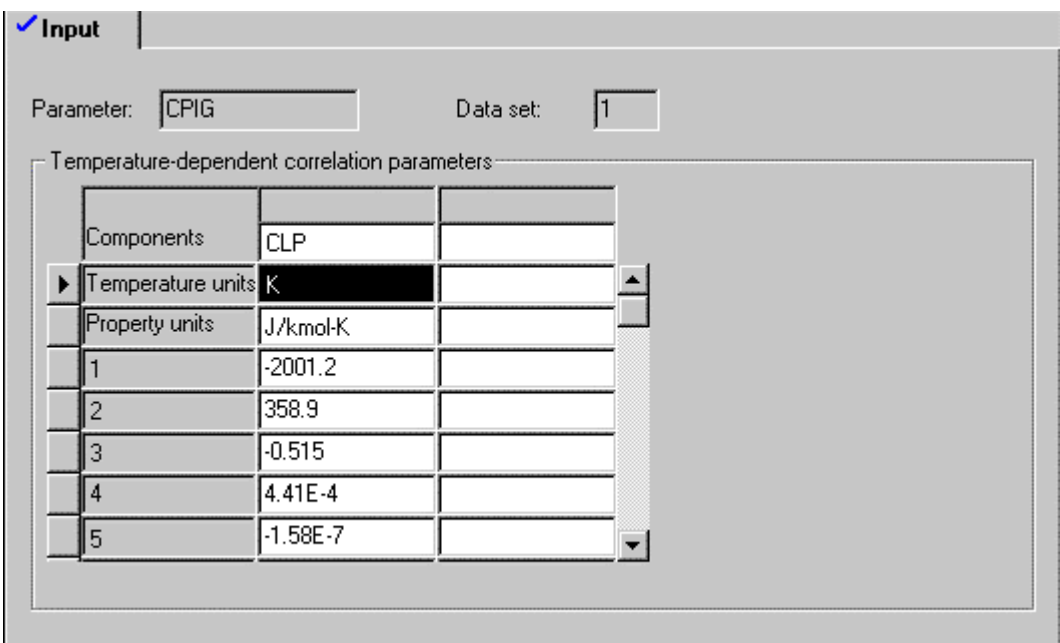

### **Entering Parameters for Nonconventional Components**

To enter parameter values for nonconventional components:

- 1. From the Data menu, click Properties.
- 2. In the left pane of the Data Browser, double-click the Parameters folder.
- 3. Click the Pure Component folder.
- 4. In the Parameters Pure Component Object Manager, you can create new parameter IDs, or modify existing IDs.
- 5. To create a new parameter set, on the Object Manager click New.

The New Pure Component Parameters dialog box appears:

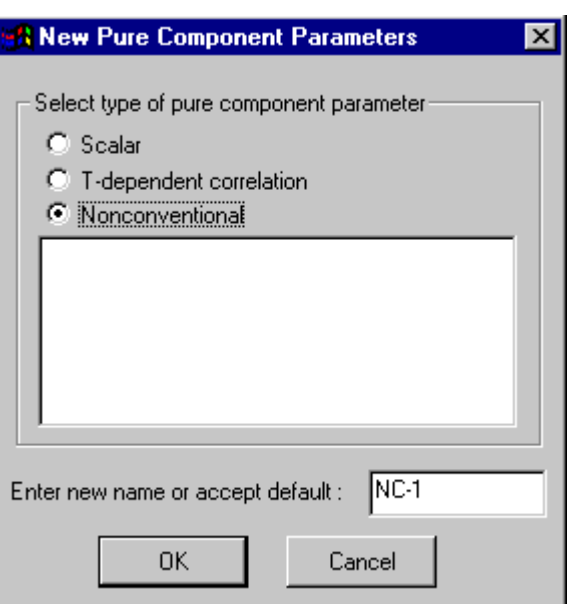

6. In the New Pure Component Parameters dialog box, select Nonconventional.

Chapter 8

- 7. Enter an ID or accept the default ID, then click OK.
- 8. To modify an existing parameter ID, on the Object Manager select the name of the parameter set, and click Edit.
- 9. On the Input sheet, choose a parameter from the Parameter list.
- 10. Enter components, parameters, and units.

When you use the general enthalpy and density models shown in this table Aspen Plus requires at least the first element of the heat capacity polynomial (HCGEN) and density polynomial (DENGEN), for each constituent of each nonconventional component. The heat of formation (DHFGEN) is required when reactions occur involving nonconventional components:

General Models

| Property         | <b>Model</b>    | <b>Attribute Requirements</b> |
|------------------|-----------------|-------------------------------|
| <b>FNTHAI PY</b> | <b>ENTHGEN</b>  | GENANAL                       |
| <b>DENSITY</b>   | <b>DNSTYGEN</b> | GENANAL                       |

| Property        | Model                                               | <b>Attribute Requirements</b>                                                                                            |
|-----------------|-----------------------------------------------------|----------------------------------------------------------------------------------------------------|
| <b>ENTHALPY</b> | <b>HCOALGEN</b><br>HCJ1BOIE<br>HCOAL-R8<br>HBOIE-R8 | ULTANAL. PROXANAL. SULFANAL<br>ULTANAL. PROXANAL. SULFANAL<br>ULTANAL. PROXANAL. SULFANAL<br>ULTANAL. PROXANAL. SULFANAL |
| <b>DENSITY</b>  | <b>DCOALIGT</b><br><b>DCHARIGT</b>                  | ULTANAL. SULFANAL<br>ULTANAL, SULFANAL                                                                                   |

<span id="page-205-0"></span>Special Models for Coal and Coal-Derived Materials

Alternatively, you can enter tabular data directly for enthalpy and density. Polynomial TABPOLY models are not available for nonconventional components.

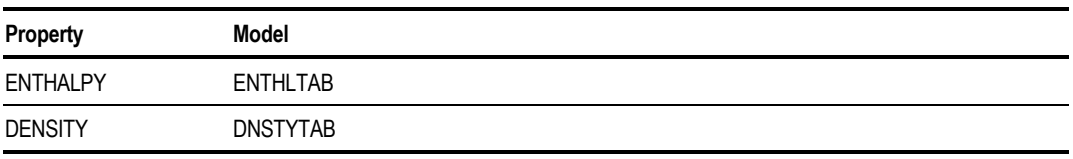

For more information on using tabular data and polynomial coefficients see [Using Tabular Data and Polynomial Coefficients](#page-213-0) on page 8-[24.](#page-213-0)

#### **Entering Scalar Binary Parameters**

To enter scalar binary parameters:

- 1. From the Data menu, click Properties.
- 2. In the left pane of the Data Browser, double-click the Parameters folder.
- 3. Click the Binary Interaction folder to open the Object Manager containing the binary parameter sets used by your specified property methods.
- 4. On the Object Manager, select the scalar parameter of interest and click Edit.
- 5. Define the ij matrix of components for which you are entering binary parameter values.
- 6. Enter the parameter values.

#### **Example for Entering Redlich-Kwong-Soave Binary Parameters**

Binary parameters for the Redlich-Kwong-Soave equation of state, RKSKIJ, are symmetric (that is,  $k_{ij} = k_{ij}$ ). Enter the following values for the binary parameters in the three-component system C1-C2-C3:

<span id="page-206-0"></span>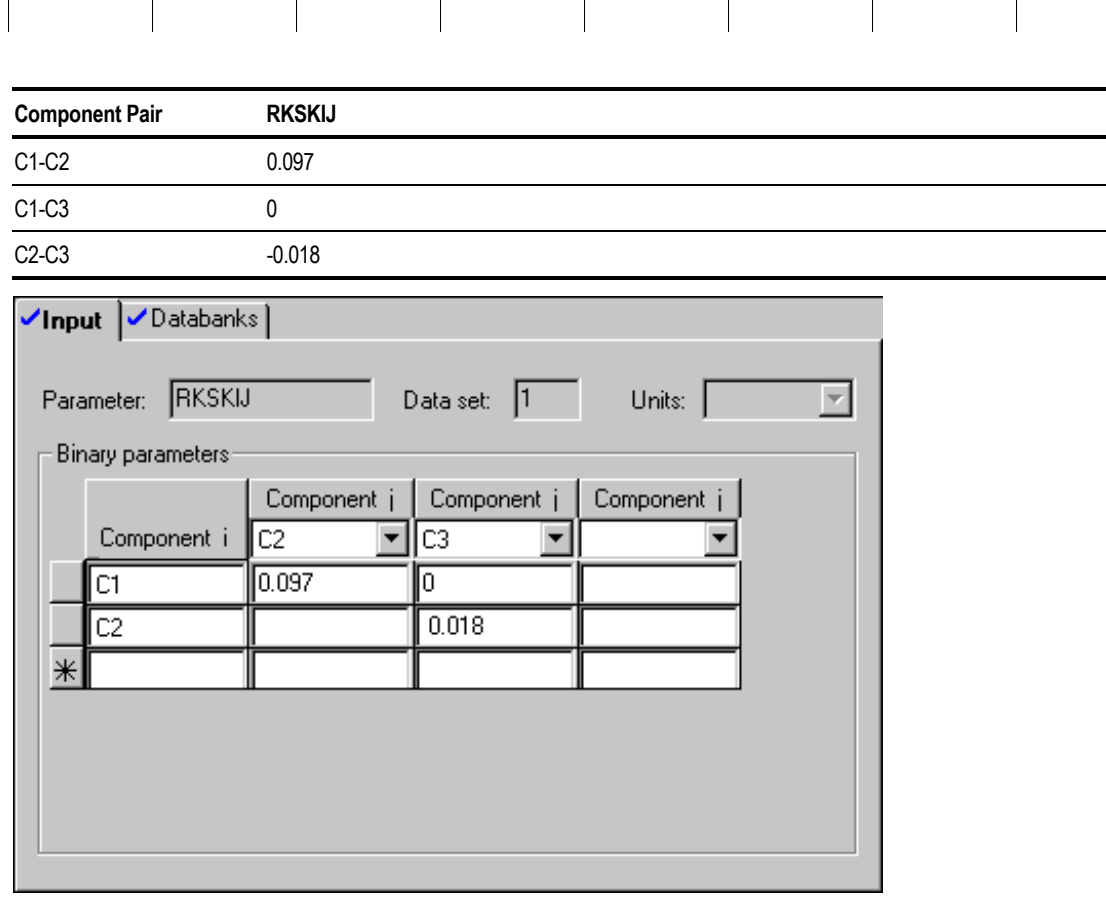

Chapter 8

**Note** You will not see the RKSKIJ-1 parameter in the Binary Interaction Object Manager unless you have previously chosen the RK-SOAVE property method. (See Chapter 7 for specifying property methods.)

#### **Entering Temperature-Dependent Binary Parameters**

To enter temperature-dependent binary parameters:

- 1. From the Data menu, click Properties.
- 2. In the left pane of the Data Browser, double-click the Parameters folder.
- 3. Click the Binary Interaction folder to open the Object Manager containing the binary parameter sets used by your specified property methods.
- 4. On the Object Manager, select the temperature-dependent parameter of interest (for example, NRTL-1) and click Edit.
- 5. On the Input sheet, enter component pairs in the Component i and Component j boxes.

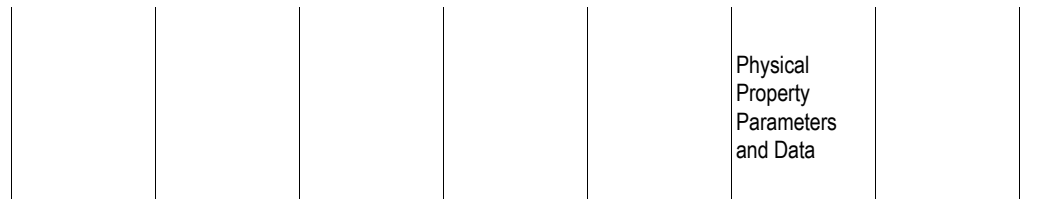

- 6. Specify the units for the binary parameters.
- 7. Enter the coefficients of the parameters as sequential elements for each component pair.

#### **Example for Entering NRTL Binary Parameters**

The NRTL binary parameters  $a_{ij}$  and  $b_{ij}$  are asymmetric, that is,  $a_{ij} \neq a_{ji}$  and  $b_{ij} \neq$ b<sub>ji</sub>. The binary parameter  $c_{ij}$  and  $d_{ij}$  are symmetric;  $e_{ij}$  and  $f_{ij}$  default to zero. Enter the following NRTL binary parameters for the components C1-C2. The units for the binary parameters are in Kelvins.

- $a_{12} = 0$
- $a_{21} = 0$
- $b_{19} = -74.18$
- $b_{21} = 270.8$
- $c_{12} = 0.2982$

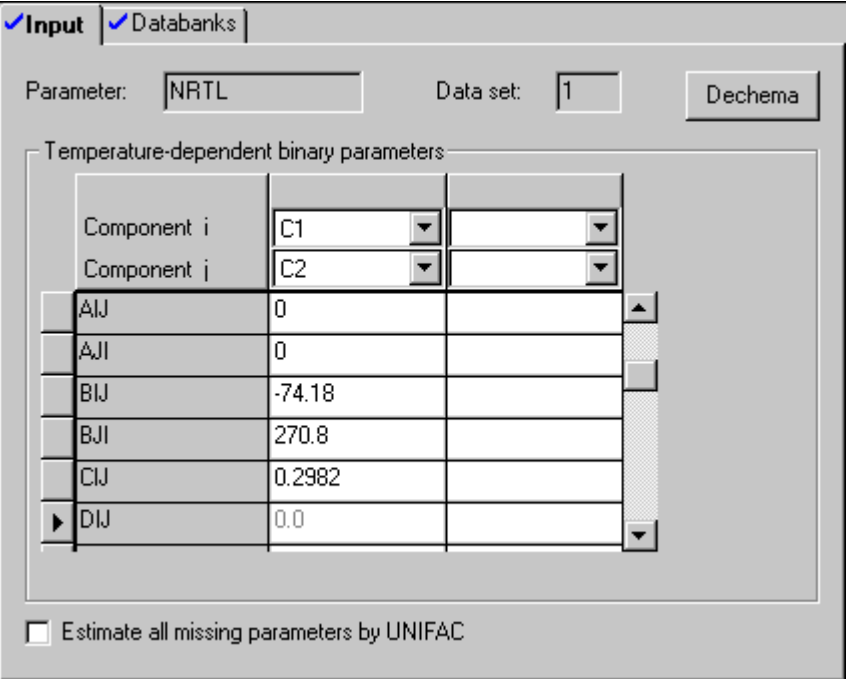

**Note** You will not see the NRTL-1 parameters in the Binary Interaction Object Manager, unless you have previously chosen an NRTL-based property method. (For information on specifying property methods, see Chapter 7.)

### **Entering Binary Parameters from DECHEMA**

The DECHEMA Chemistry Data Series contains a large number of binary parameters for the Wilson, NRTL, and UNIQUAC models. These binary parameters are not compatible with the form of the equations used in Aspen Plus. However, you can enter them directly, without any conversion, using the Dechema button on the Properties Parameters Binary Interaction Input sheet for temperature dependent parameters.

To enter binary parameters from DECHEMA:

- 1. From the Data menu, click Properties.
- 2. In the left pane of the Data Browser, double-click the Parameters folder.
- 3. Click the Binary Interaction folder to open the Object Manager containing the binary parameter sets used by your specified property methods.
- 4. On the Object Manager, select NRTL-1, WILSON-1, or UNIQ-1 and choose Edit.
- 5. On the Input sheet, enter component pairs in the Component i and Component j boxes.
- 6. With the appropriate component pair selected, click the Dechema button.
- 7. In the Dechema Binary Parameters dialog box, enter the binary parameter values. You can also specify whether the parameters came from the VLE or LLE collection.
- 8. Click OK.

Aspen Plus converts the binary parameters you enter and displays the converted values on the Input sheet.

Aspen Plus databanks contain both parameters developed by Aspen Technology, Inc. and those obtained from the DECHEMA Chemistry Data Series (databank name = VLE-LIT). You will seldom need to enter binary parameters from the DECHEMA Chemistry Data Series.

#### **Example of Entering NRTL Binary Parameters from DECHEMA**

Enter the following binary parameters for ethanol (i) and water (j), as reported in the DECHEMA Chemistry Data Series, Vol. I, Part 1A, p. 129:

- $a_{ii} = -517.9603 \text{ cal/mol}$
- $a_{ii} = 1459.309 \text{ cal/mol}$
- $\alpha_{ii} = 0.0878$

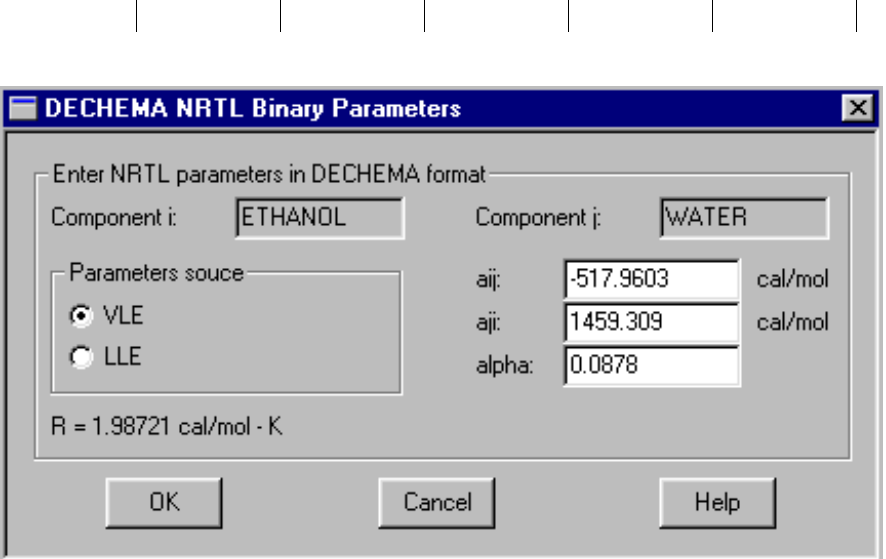

Physical **Property Parameters** and Data

### **Estimating Binary Parameters for Activity Coefficient Models**

You can request the estimation of missing binary parameters for the Wilson, NRTL, and UNIQUAC models, using the Properties Parameters Binary Interaction form. For convenience, Aspen Plus provides this capability in addition to the Property Constant Estimation System (PCES). For more information about PCES, see Chapter 30.

To estimate binary parameters:

- 1. Go to the Properties Parameters Binary Interaction Object Manager.
- 2. Select the WILSON-1, NRTL-1 or UNIQ-1 binary parameter form of interest and choose Edit.
- 3. On the Input sheet, check the Estimate All Missing Parameters by UNIFAC check box.

#### **Entering Electrolyte Pair Parameters**

Use the Properties Parameters Electrolyte Pair form to enter values for molecule-electrolyte and electrolyte-electrolyte pair parameters for the Electrolyte NRTL model.

To enter electrolyte pair parameters:

- 1. From the Data menu, click Properties.
- 2. In the left pane of the Data Browser, double-click the Parameters folder.
- 3. Click the Electrolyte Pair folder.
- 4. On the Electrolyte Pair Object Manager, select a parameter name, and click Edit.
- 5. On the Input sheet, define the molecule-electrolyte or electrolyte-electrolyte pairs for which you are entering values.
- 6. Enter the parameter values for the specified pairs.

#### **Example of Entering Electrolyte NRTL Pair Parameters**

Enter the following electrolyte NRTL pair parameters (GMELCC) for the brine system:

 $\tau_{H2O,NaCl}$  = 8.572

 $\tau_{NaCl,H2O}$  = -4.435

NaCl dissociates completely into Na+ and Cl-.

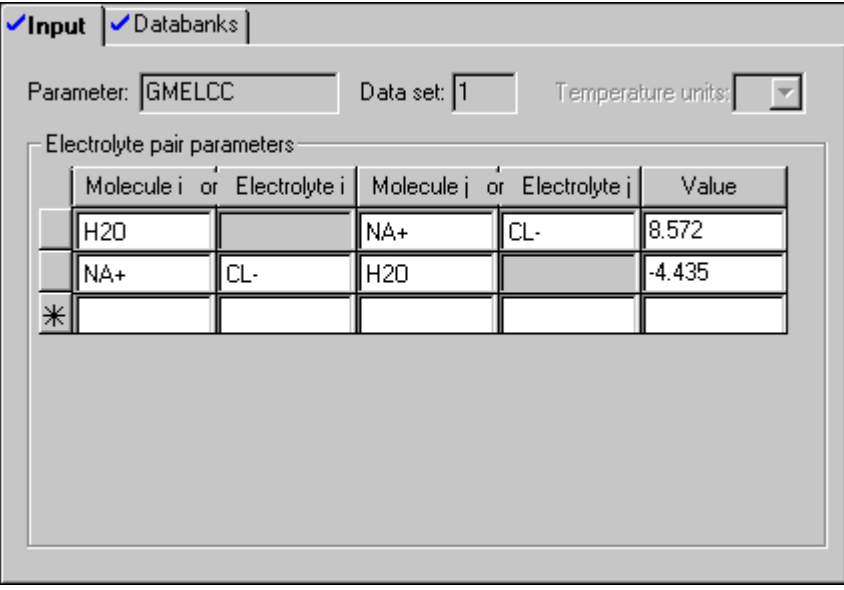

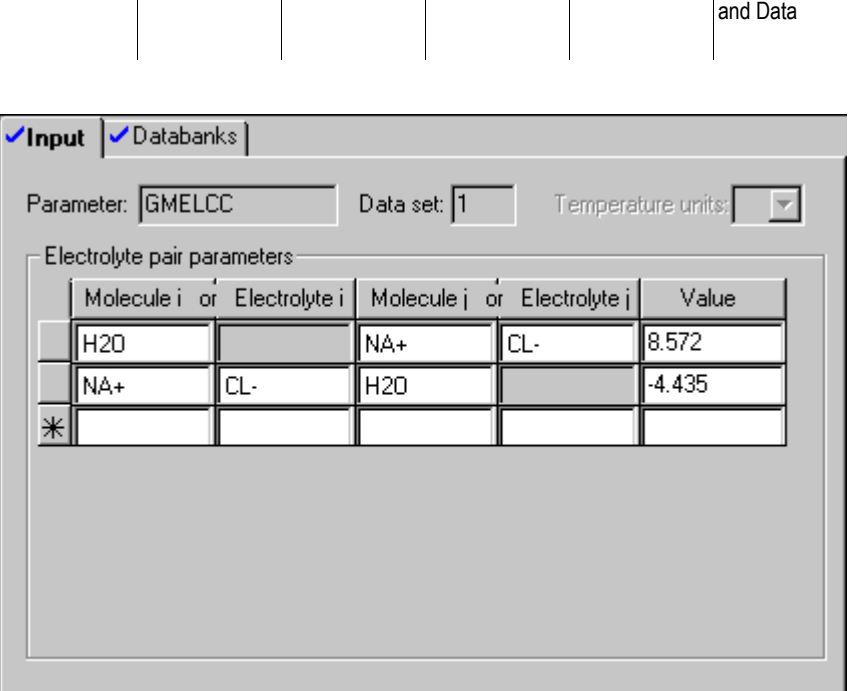

Physical Property **Parameters** 

#### **Entering Ternary Parameters**

Use the Properties Parameters Electrolyte Ternary form to enter values for the Pitzer ternary parameters when using the Pitzer electrolyte activity coefficient model.

For example, you can enter cation1-cation2-common anion parameters and anion1-anion2-common cation parameters (GMPTPS).

To enter electrolyte pair parameters:

- 1. From the Data menu, click Properties.
- 2. In the left pane of the Data Browser, double-click the Parameters folder.
- 3. Click the Electrolyte Ternary folder.
- 4. In the Electrolyte Ternary Object Manager, you can create new parameter IDs, or modify existing IDs.
- 5. To create a new parameter set, on the Object Manager click New.
- 6. In the Create New ID dialog box, enter an ID in the Enter ID box, or accept the default ID.
- 7. Click OK.
- 8. To modify an existing parameter ID, on the Object Manager select the name of the parameter set, and click Edit.
- 9. Select an electrolyte ternary parameter from the Parameter list.
- 10. With Cation selected in the View list, enter the cation1-cation2-common anion parameters by listing two cations, the common aion(s), and the respective parameter values. Enter all cation1-cation2-common anion parameters with the Cation view selected.
- 11. Select Anion from the View list.
- 12. Enter the anion1-anion2-common cation parameters by listing two anions, the common cation(s), and the respective parameter values. With the Anion view selected, continue to list all anion1-anion2-common cation parameters.

For more information on using the electrolyte features with Aspen Plus, see Chapter 6.

#### **Example for Entering Electrolyte Pitzer Ternary Parameters**

Enter the following Pitzer ternary parameters (GMPTPS) for the NaCl/CaSO4 system:

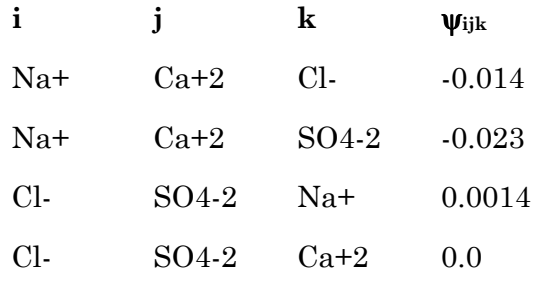

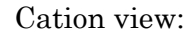

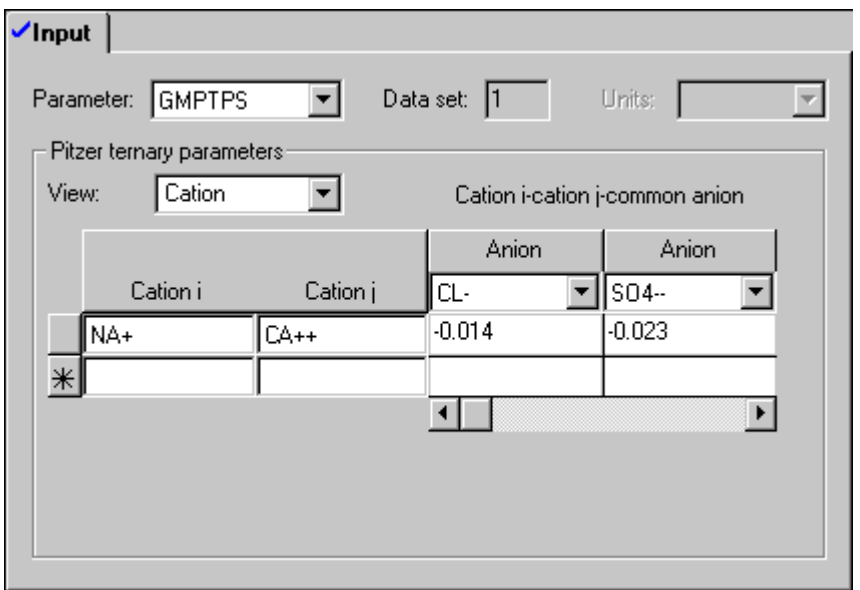

Physical Property **Parameters** and Data

<span id="page-213-0"></span>Anion view:

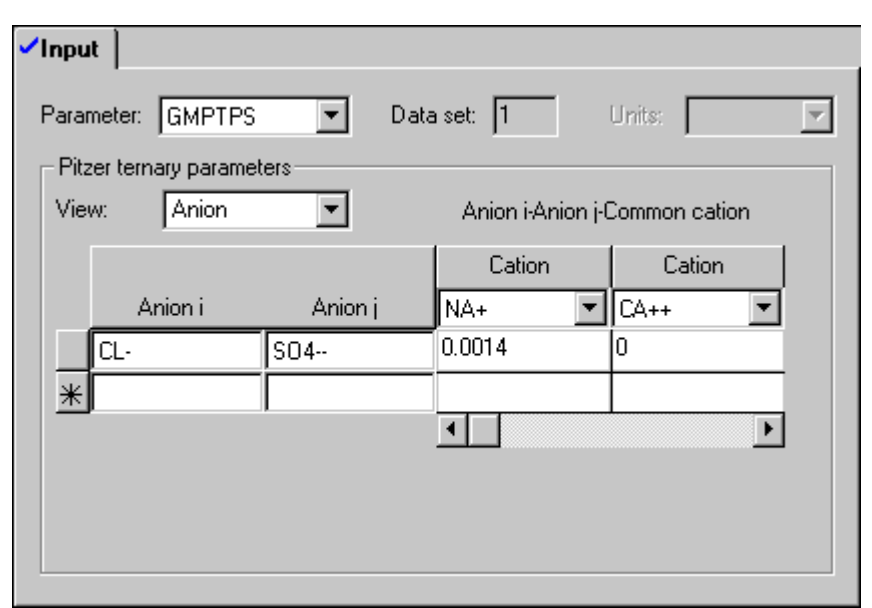

## **Using Tabular Data and Polynomial Coefficients**

In addition to the standard Aspen Plus physical property methods and models, you can represent some properties through:

- Direct use and interpolation of user-supplied tabular data
- Calculation from a general polynomial model

This section describes:

- Entering tabular data
- Entering polynomial coefficients for general polynomial model
- Adjusting reference states for tabular data and polynomials
- Adjusting tabular data or polynomials for the effect of pressure

Chapter 8

#### This table shows the Tabpoly properties:

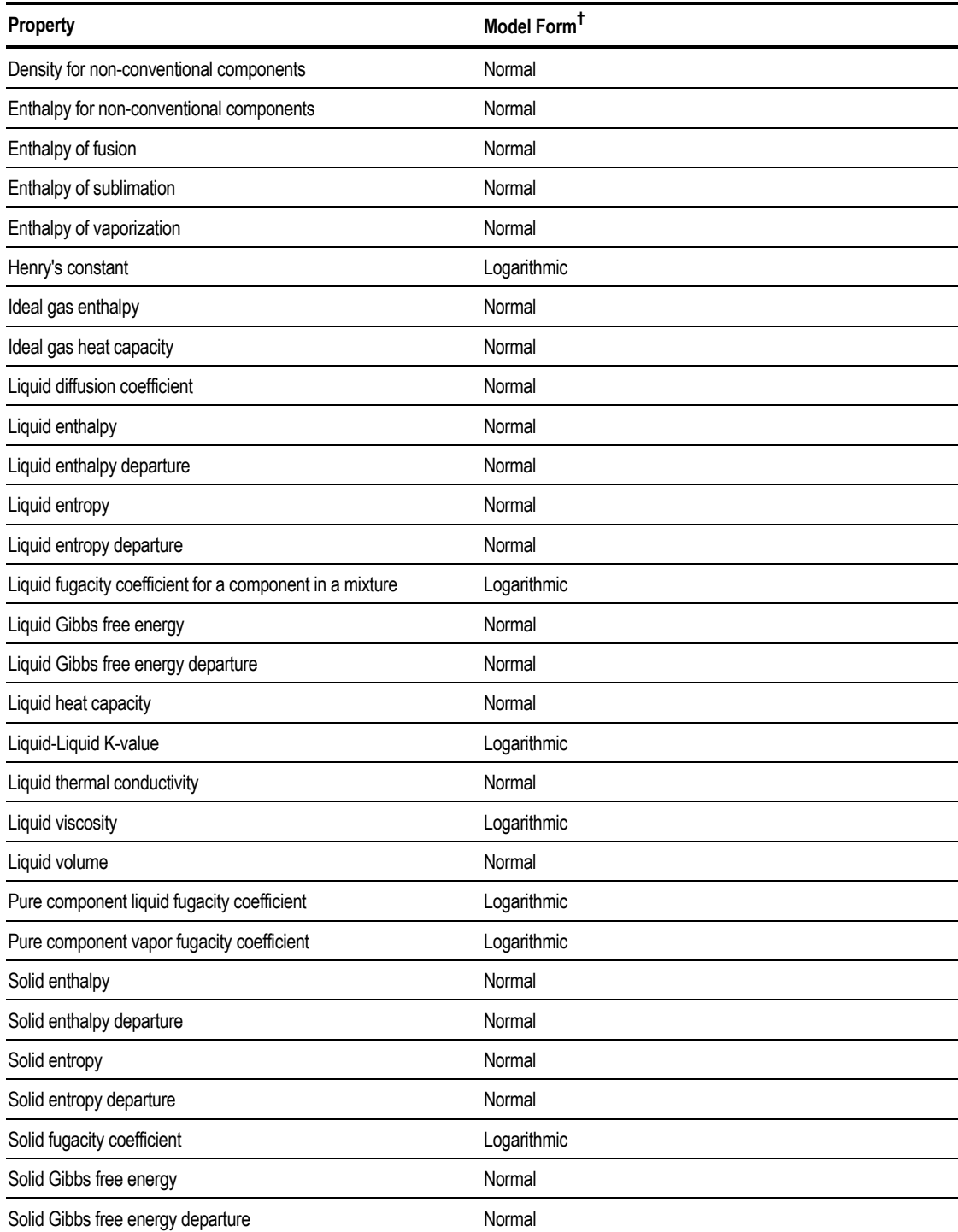

*continued*

Physical Property **Parameters** and Data

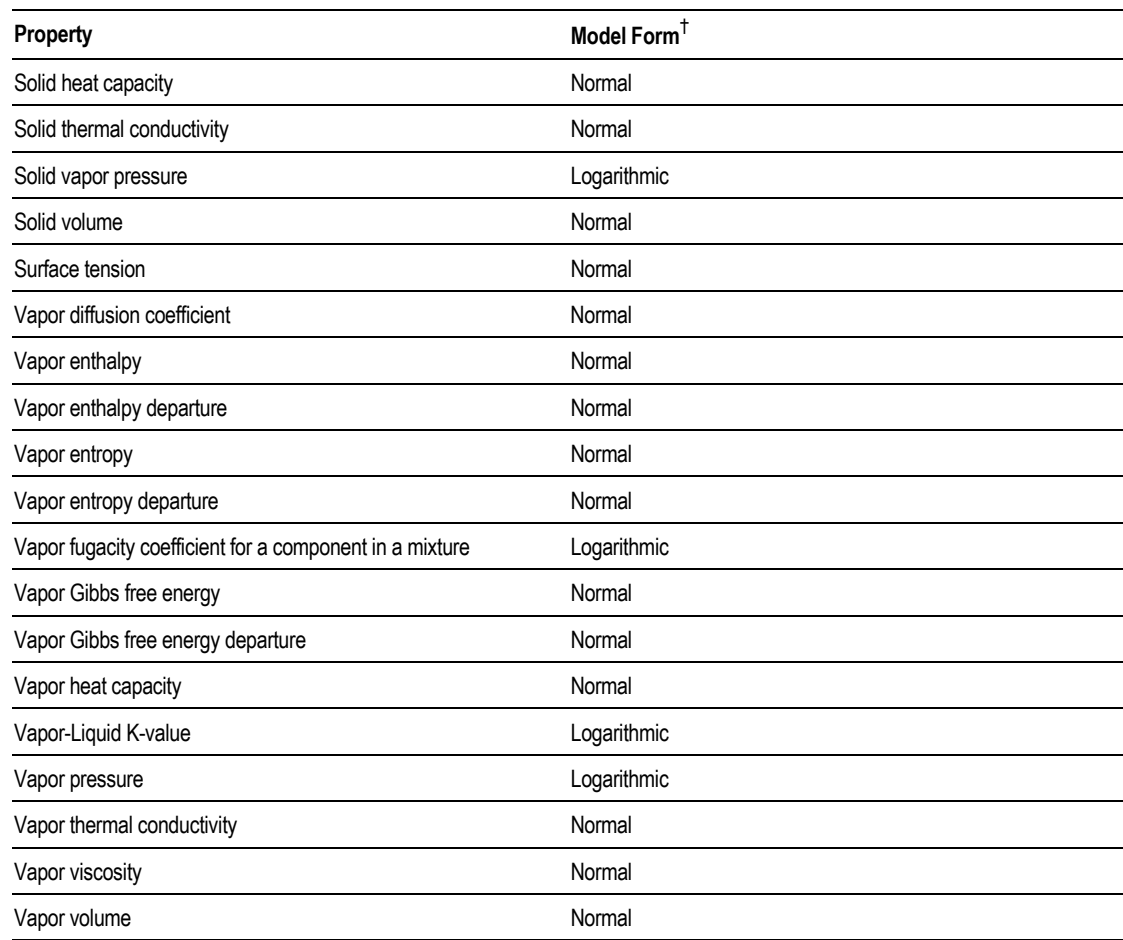

† *If the model form is logarithmic, the tabular model uses the logarithmic transformation of the property to interpolate and extrapolate. The polynomial model is the logarithmic form of the equation.*

### **How Aspen Plus Uses Your Tabular Data and Polynomial Coefficients**

Aspen Plus calculates the property for the component, using the tabular data and polynomial coefficients you enter. If you do not provide data for all components, Aspen Plus uses the property models of the ideal property method (IDEAL), for the components without data. For most properties, Aspen Plus calculates mixture properties using mole fraction average ideal mixing.

Aspen Plus uses your tabular data directly—Aspen Plus does not fit a polynomial equation to the data. When necessary, Aspen Plus uses a quadratic interpolation method to determine the property value at a given temperature. You should provide tabular data at small temperature intervals.
When the temperature is outside the lowest or highest temperature data that you entered, Aspen Plus calculates the property by linear extrapolation. If the model form is logarithmic, Aspen Plus uses the logarithmic transformation of the property to interpolate and extrapolate. For polynomial models when temperature is outside the lower and upper limits of the correlation, Aspen Plus also calculates the property by linear extrapolation.

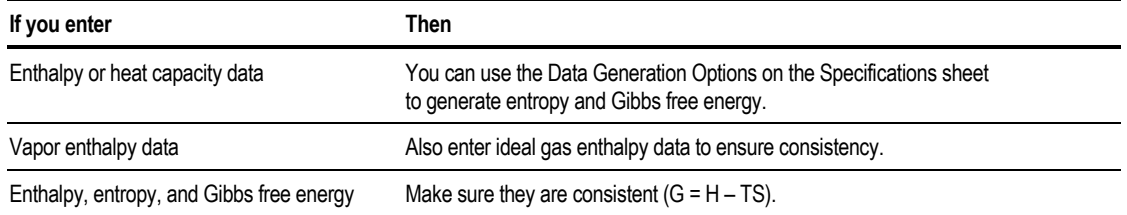

To enter experimental data for use with Property Estimation or Data Regression, use the Properties Data forms. For information on entering data for use in estimation or regression, see Chapters 30 and 31.

#### **Entering Tabular Data**

To enter tabular data:

- 1. From the Data menu, click Properties.
- 2. From the left pane of the Data Browser, go to the Properties Advanced Tabpoly Object Manager.
- 3. Click New to create a new object.
- 4. Enter an ID or accept the default ID, and then click OK.
- 5. On the Specifications sheet, choose the property for which you are entering data in the Property list. You can enter data for only one property on each Tabpoly form. Use as many forms as needed to enter your data.
- 6. In the For Property Method list, choose the property method for which the Tabpoly property is to be used. Specify All to use the data for all property methods in the simulation.
- 7. On the Data sheet, choose the component for which you have data, from the Component list box.
- 8. Select data type tabular Data, then enter the tabular data (property versus temperature) for the component.

Physical **Property Parameters** and Data

You must enter the temperature-dependent tabular data in order of ascending temperature points. Aspen Plus determines the units for the temperature and the property data from the Units-Set you specify in the Units list box on the Data Browser toolbar.

#### **Example of Entering Vapor Pressure Data for Component CLP**

This example assumes that the Units list box on the Data Browser toolbar is referencing a new Units-Set defined with temperature units of C and pressure units of mmHg.

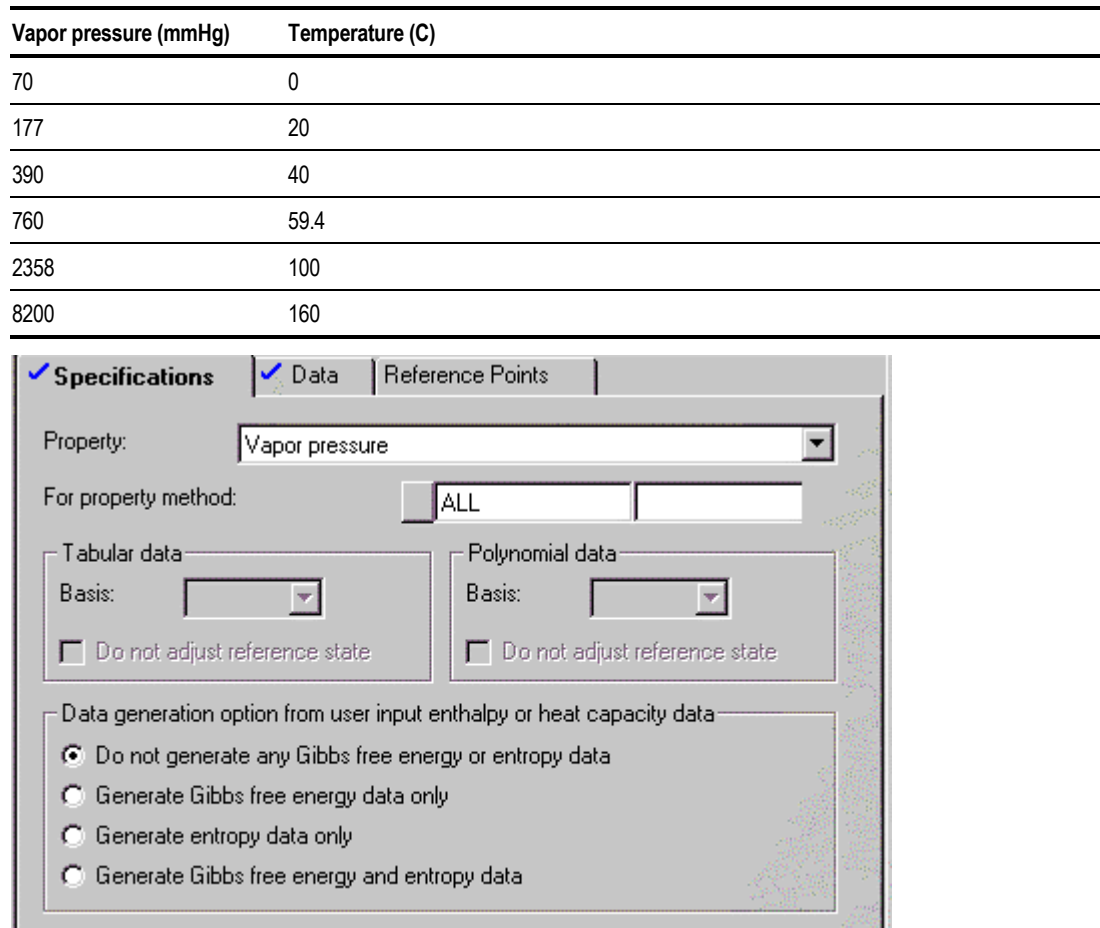

Enter the following tabular data:

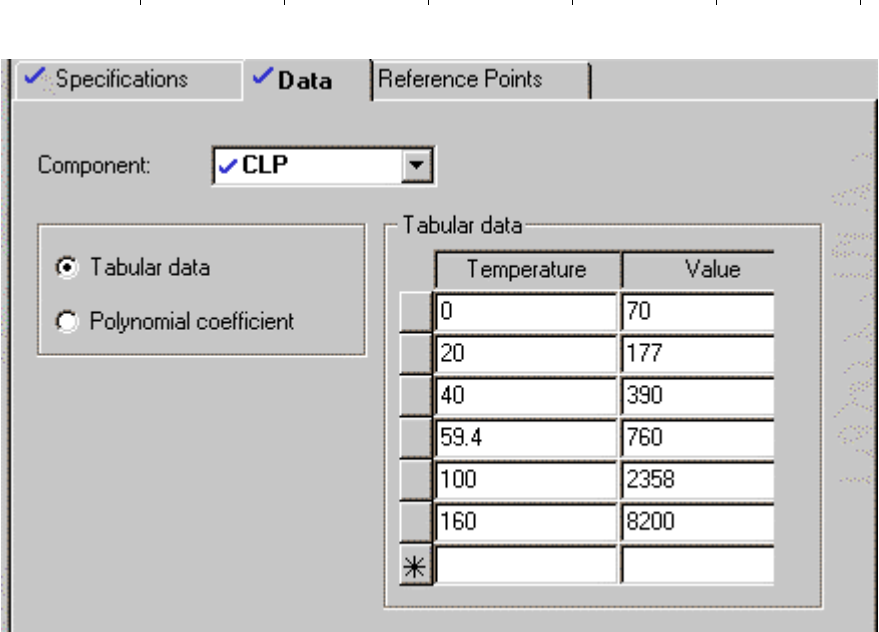

Chapter 8

### **Entering Polynomial Coefficients for the General Polynomial Model**

To enter polynomial coefficients for a general polynomial model:

- 1. From the Data menu, click Properties.
- 2. In the left pane of the Data Browser, double-click the Advanced folder.
- 3. Click the Tabpoly folder.
- 4. On the Tabpoly Object Manager, click New to create a new object.
- 5. Enter an ID or accept the default ID, and then click OK.
- 6. On the Specifications sheet, specify the property for which you are entering polynomial coefficients in the Property list box. You can enter polynomial coefficients for only one property on each form. Use as many forms as needed to enter your coefficients.
- 7. In the For Property Method list box, choose the property method for which the Tabpoly property is to be used. Specify All to use the data for all property methods in the simulation.
- 8. On the Data sheet, choose the component for which you have coefficients, from the Component list.
- Physical Property Parameters and Data
- 9. Select the data type: Polynomial Coefficient, then enter the general polynomial coefficients for the selected component. The polynomial model is of the form:

property  
\n
$$
\begin{cases}\n\text{property} \\
\text{on} \\
\text{In}(\text{property})\n\end{cases} = a_1 + a_2T + a_3T^2 + a_4T^3 + \frac{a_5}{T} + \frac{a_6}{T^2} + \frac{a_7}{\sqrt{T}} + a_8 \ln T
$$

See the [Tabpoly Properties t](#page-214-0)able on page 8-[25](#page-214-0) to determine whether the property you want to enter uses the normal or logarithmic form.

The coefficients  $a_2$  through  $a_8$  default to zero. The lower temperature limit of the correlation (Min. temperature) defaults to 0 K. The upper temperature limit (Max. temperature) defaults to 1000 K. When the temperature is outside the limits, Aspen Plus calculates the property by linear extrapolation.

The Units-Set you specify in the Units list box on the Data Browser toolbar determines the units for the coefficient values. If  $a_5$ ,  $a_6$ ,  $a_7$ , or  $a_8$  is non-zero, Aspen Plus assumes absolute temperature units for all parameters.

### **Adjusting Reference States for Tabular Data and Polynomials**

Aspen Plus can adjust the reference state of the enthalpy, entropy, and Gibbs free energy data that you entered. To specify this:

- 1. On the Tabpoly Specifications sheet, deselect the Do Not Adjust Reference State check box for your Tabular data or your Polynomial data.
- 2. Specify the basis (Mole or Mass) for your reference value and for the data, in the Basis list box.
- 3. On the Reference Points sheet, select the component for which you want to adjust the reference state, in the Component list box.
- 4. In the Reference Points boxes enter a reference Temperature and a reference value for Enthalpy, Entropy, or Gibbs free energy.
- 5. If you want to enter reference values and have Aspen Plus generate entropy and Gibbs free energy data from the enthalpy or heat capacity data that you enter, you must enter reference values for two of the three properties. The reference values are at the same temperature.

Chapter 8

- DHFORM, DGFORM, PLXANT
- DHVLWT (or DHVLDP)

The Aspen Plus thermodynamic reference state is the component's constituent elements in an ideal gas state at 25°C and 1 atm.

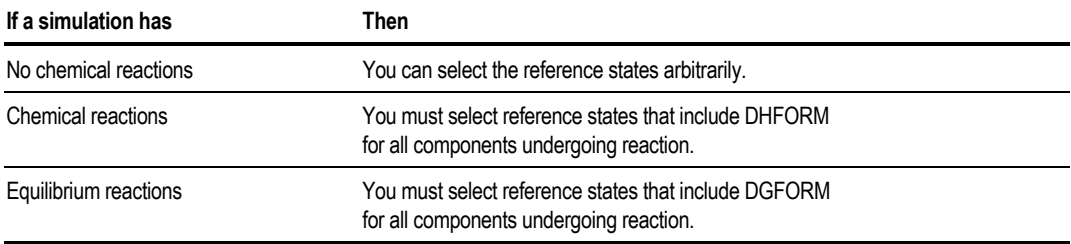

### **Adjusting Tabular Data or Polynomials for the Effect of Pressure**

Aspen Plus adjusts vapor-liquid K-values, Gibbs free energies, and entropies for the effect of pressure using the following relationships:

$$
K(T, P) = \left(\frac{P_{ref}}{P}\right) K(T, P_{ref})
$$

$$
s(T, P) = s(T, P_{ref}) - R \ln\left(\frac{P_{ref}}{P}\right)
$$

$$
g(T, P) = g(T, P_{ref}) - RT \ln\left(\frac{P_{ref}}{P}\right)
$$

Where:

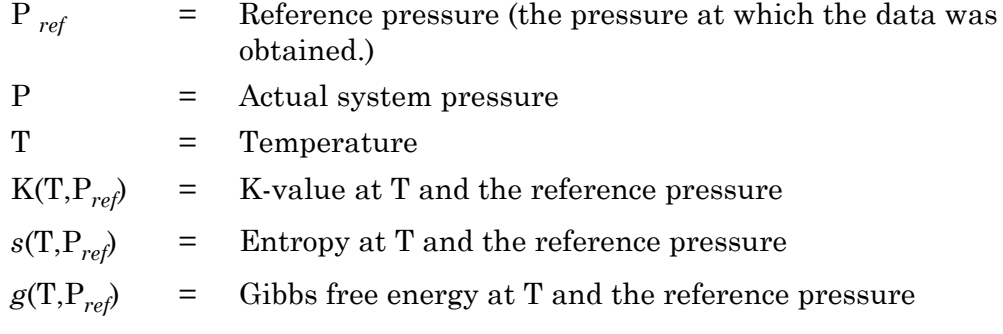

#### **Requesting Pressure Adjustment**

To request pressure adjustment:

- 1. Go to the Reference Points sheet of the Tabpoly form.
- 2. Choose the component for which you want to specify the reference pressure, from the Component list box.
- 3. In the Pressure box, enter the reference pressure.

For K-values, Aspen Plus makes no adjustment for the pressure effect, unless you supply the reference pressure. You should always enter a reference pressure, unless the pressure range of the simulation matches that of the data.

If you use the Aspen Plus thermodynamic reference state for entropy and Gibbs free energy, an adjustment for the pressure effect is always performed using  $P_{ref}$ = 101325 N/m2. If you do not use the Aspen Plus reference state, Aspen Plus adjusts for the pressure effect only if you supply the reference pressure.

## **Using Property Data Packages**

This section describes the Property Data Packages available in Aspen Plus.

You can use these data packages to model many important industrial processes. Theses data packages have been developed using publicly available literature data. They will be updated as new data becomes available. For your particular process, you may need to add or remove components and provide additional interaction parameters.

- Ammonia-water
- Ethylene
- Flue gas treatment
- Formaldehyde-methanol-water
- Glycol dehydration of natural gas
- Mineral solubilities in water using the Pitzer model
- Gas treating processes using amines: MDEA, DEA, DGA, AMP and MEA
- Methyl-amine

### **Using a Data Package**

To use a data package:

- 1. From the File menu, click Import.
- 2. In the Import dialog box, click the Look In Favorites button.
- 3. From the list of favorite folders, select Data Packages.
- 4. Select the data package that you want and click Open.

#### **Ammonia-Water Data Package**

Use this data package for ammonia and water. This data package uses the Electrolyte NRTL model.

This data package is applicable from 5 - 250 C with pressure up to 100 bar.

#### **Ethylene Data Package**

Use this data package to model Ethylene processes. This data package uses the SR-POLAR equation of state model because of its versatility in representing both hydrocarbons and polar components such as water.

Pure component parameters were evaluated using experimental data for vapor pressure, liquid heat capacity and liquid density.

Binary parameters were evaluated from experimental VLE and LLE data.

This data package should provide a very good starting point for building the Ethylene process model. Simulation results can be improved by regressing missing binary parameters or updating the existing parameters with the new ones based on latest experimental data.

#### **Using Electrolyte Amines Data Packages**

Aspen Plus provides special data packages (inserts) for amines systems: MDEA, DEA, MEA, DGA and AMP (2-amino-2-methyl-1-propanol, C4H11NO-1).

These packages allow you to accurately model amines gas treating processes.

Physical Property **Parameters** and Data

These inserts use the electrolyte capabilities, but also take into consideration kinetic reactions of CO2 in the liquid phase. The reaction kinetics can be used in either the RADFRAC or RATEFRAC distillation models. This modeling approach is fundamentally sound and has been validated through industrial applications. These data packages give more accurate results than those that do not consider kinetics reactions.

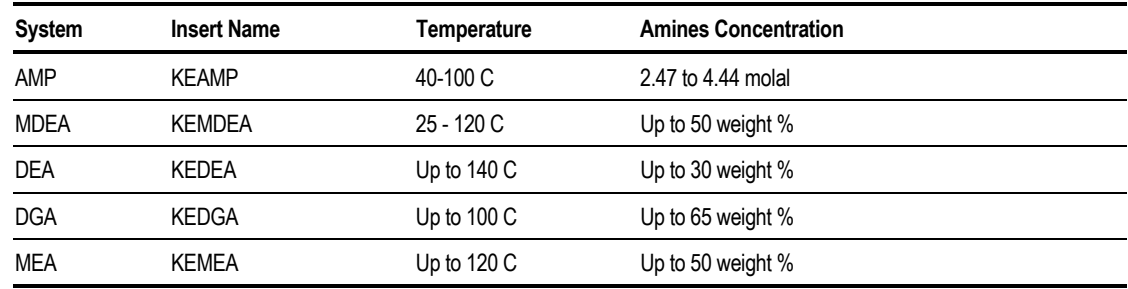

The following table shows the range of applications:

#### **Using an Amines Data Package**

To use an amines insert:

- 1. From the File menu, click Import.
- 2. In the Import dialog box, click the Look In Favorites button.
- 3. From the list of favorite folders, select Data Packages.
- 4. Select the desired data package and click Open.
- 5. In the Parameter Values dialog box, enter the component IDs you are using for the amine, CO2 and H2S by first selecting the Parameter then clicking the Edit Value button.

Make sure that you use the true component approach on the Properties Specifications Global sheet or the Block Options Properties sheet of a unit operation model. This is required for all the amines data packages that use kinetic reactions.

6. If you are using RADFRAC or RATEFRAC, specify one of the following Reaction IDs on the Reactions form for the model:

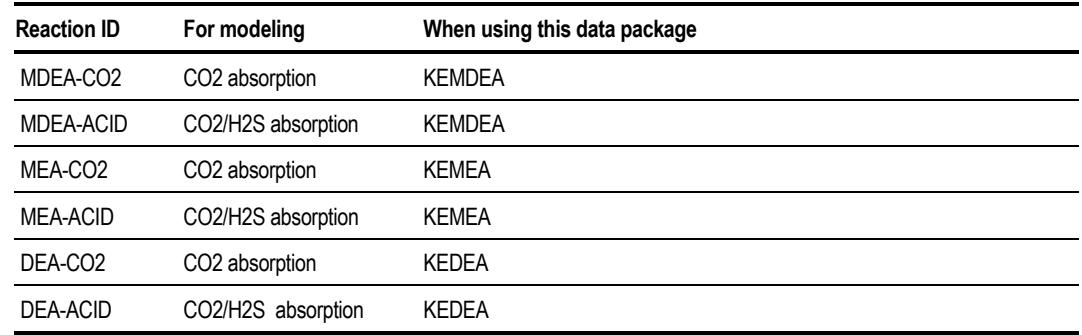

Chapter 8

#### **Flue Gas Treatment Data Package**

Use this data package to model flue-gas purification process. The data package uses the Electrolyte NRTL model.

#### **The apparent components are:**

H2O, N2, O2, CO2, CO, SO2, SO3, NO, NO2, HCL, HF, HNO3, HNO2, H2SO4, H2SEO3, HGCL2, HG2CL2, HG, C, SE, SEO2, HG(OH)2, CASO4\*2W, CAF2, CAO, CA(OH)2

#### **The Henry-components are:**

CO CO2 SO2 HCL O2 N2 NO HG

Valid temperature range from: 273.15 K to 373.15 K

### **Formaldehyde-Methanol-Water Data Package**

Use this data package to model Formaldehyde-Methanol-Water system. This system is highly non-ideal because the three components form multiple complexes.

The vapor phase is modeled using the Hayden-O'Connell model. This model properly accounts for the strong association in the vapor phase.

Physical Property **Parameters** and Data

The liquid phase is modeled using the UNIFAC model with special group-group interaction parameters determined from regression of experimental data. The complexes such as methylene glycol and hemiformal are formed using the Chemistry reactions.

**Valid temperature range:** 0 to 100 C

**Mole fraction of Formaldehyde:** 0 - 0.6

**Pressure:** 0 - 3 bar

#### **Glycol Dehydration Data Package**

Use this data package to model natural gas dehydration processes using glycols (Ethylene glycol (EG): C2H6O2, Di-ethylene glycol (DEG): C4H10O3, or Triethylene glycol (TEG): C6H14O4)

The data package uses the Schwartzentruber-Renon equation-of-state (SR-POLAR) model.

The components included in this package are:

EG, DEG, TEG, WATER, METHANOL, CO2, N2, H2S, METHANE, ETHANE, PROPANE, N-BUTANE, N-PENTANE, N-HEXANE, N-HEPTANE, N-OCTANE, N-NONANE, N-DECANE, BENZENE, TOLUENE, O-XYLENE, ISO-BUTANE, ISO-PENTANE, ETHYLENE, PROPYLENE

The experimental data used to develop the data package cover very wide range of temperatures and pressures.

### **Pitzer Data Packages**

There are four data packages for calculating mineral solubilities in water using the Pitzer electrolyte model:

- 1. PITZ\_1: for prediction of mineral solubilities in water at 25 C. The system is Na-K-Mg-Ca-H-Cl-SO4-OH-HCO3-CO3-CO2-H2O.
- 2. PITZ\_2: for prediction of mineral solubilities in water for systems:

Na-K-Ca-Ba-Cl-H2O and Na-Ca-Cl-SO4-H2O.

#### **The apparent components are:**

H2O, NACL, KCL, CACL2, ACL2\*4H2O, CACL2\*6H2O, BACL2, ACL2\*2H2O

Valid temperature range: up to 200 C

Valid pressure: equilibrium to 1 atmosphere

3. PITZ\_3: for Na-K-Ca-Cl-SO4-NO3-H2O system

The apparent components are:

H2O, NA2SO4, NACL, NA2SO4\*10H2O, NA2CA(SO4)2, NA4CA(SO4)3\*2H2O, NANO3, K2SO4, KCL, K2CA(SO4)2\*H2O, KNO3, CACL2, CASO4, CACL2, CACL2\*6H2O, CASO4\*2H2O, 2(CASO4)\*\*H2O, CACL2\*4H2O,CA(NO3)2, CA(NO3)2\*4H2O

Valid temperature range: 0 - 250 C

4. PITZ\_4 for H2O- NaCl- Na2SO4- KCl- K2SO4- CaCl2- CaSO4- MgCl2- MgSO4- CaCl2\*6H2O- MgCl2\*6H2O- MgCl2\*8H2O- MgCl2\*12H2O-KMgCl3\*6H2O- Mg2CaCl6\*12H2O- Na2SO4\*10H2O- MgSO4\*6H2O-MgSO4\*7H2O- K2Mg(SO4)2\*6H2O

Valid temperature range : -60 to 25 C

#### **Methyl-amine Data Package**

Use this data package to model methyl-amines process. This system is highly non-ideal. The components included are: ammonia, water, methanol, methylamine, dimethylamine and trimethyl-amine.

The property model used for representing VLE data is the SR-POLAR equation of state. High pressure VLE data for NH3-H2O and Methanol-Water were used in the regression. This model is particularly good for high pressure column. The results may be improved by adding additional binary parameters for the EOS based on new VLE data.

Pure component parameters were evaluated using liquid Density, Heat Capacity, and Vapor pressure data.

Physical Property **Parameters** and Data

### **Using Other Electrolyte Data Packages**

The following tables show electrolyte data packages that are available in the ELECINS sub-directory.

This table shows electrolyte data packages, available in the ELECINS subdirectory, that use the ELECNRTL property method:

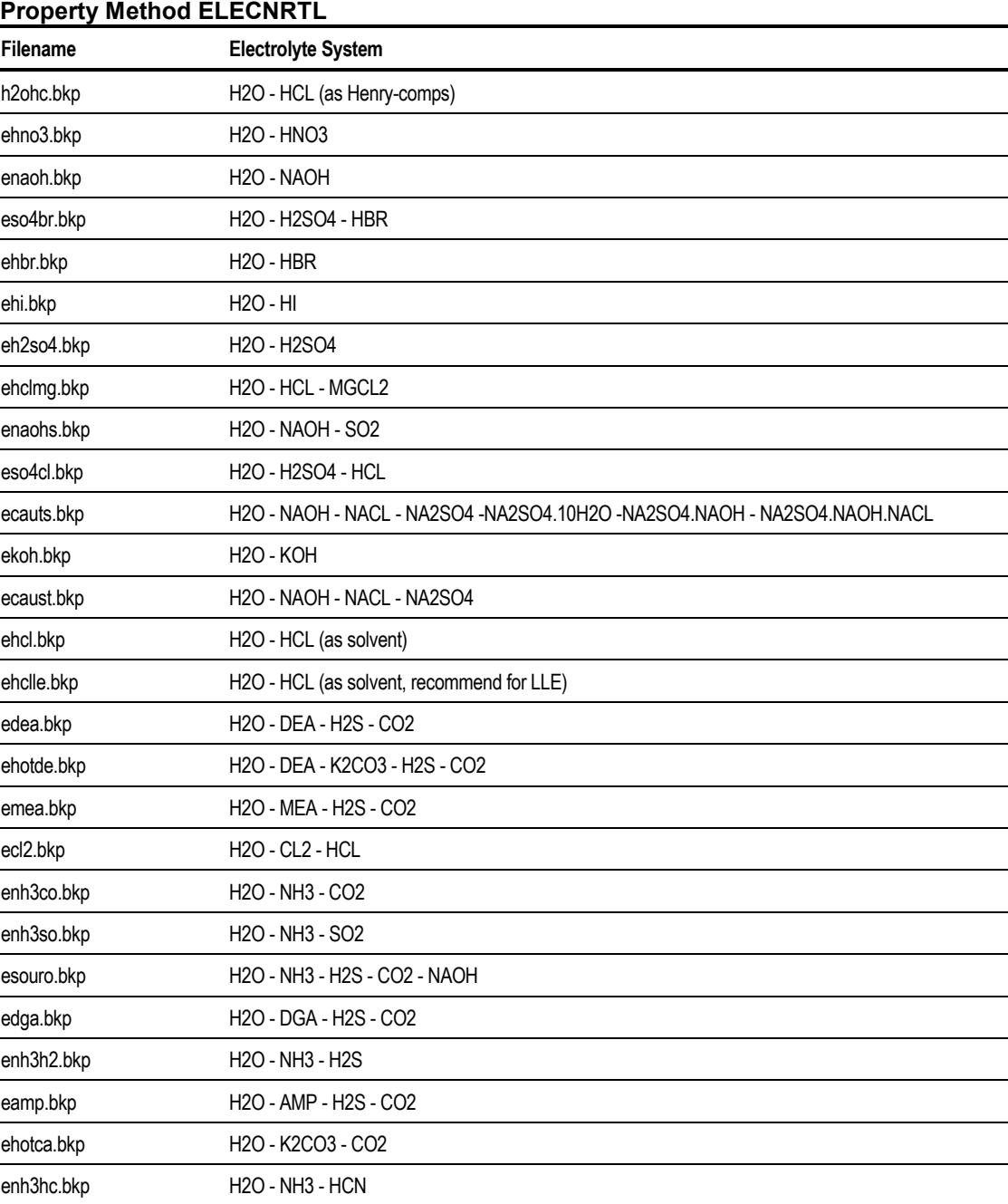

*continued*

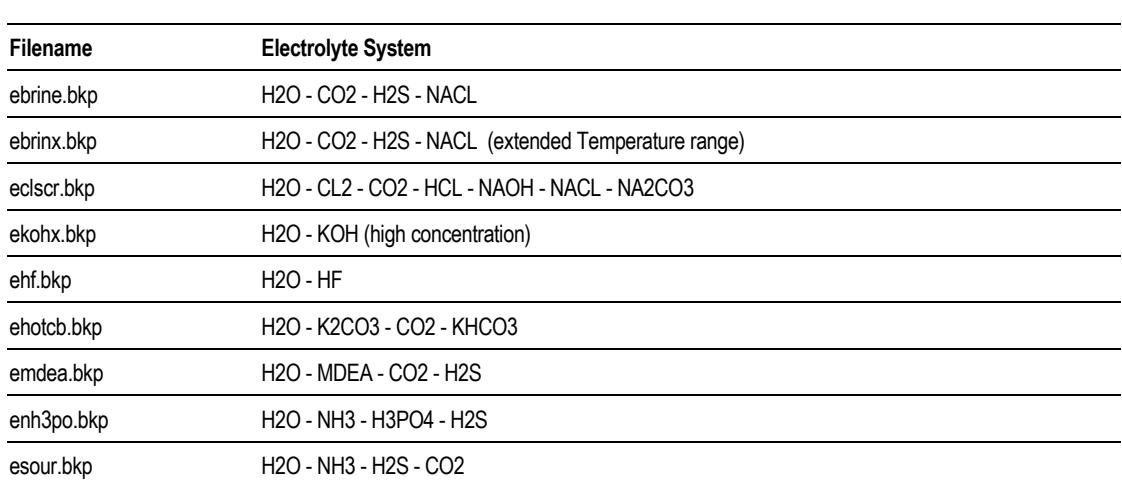

Chapter 8

This table shows electrolyte data packages, available in the ELECINS subdirectory, that use the SYSOP15M property method:

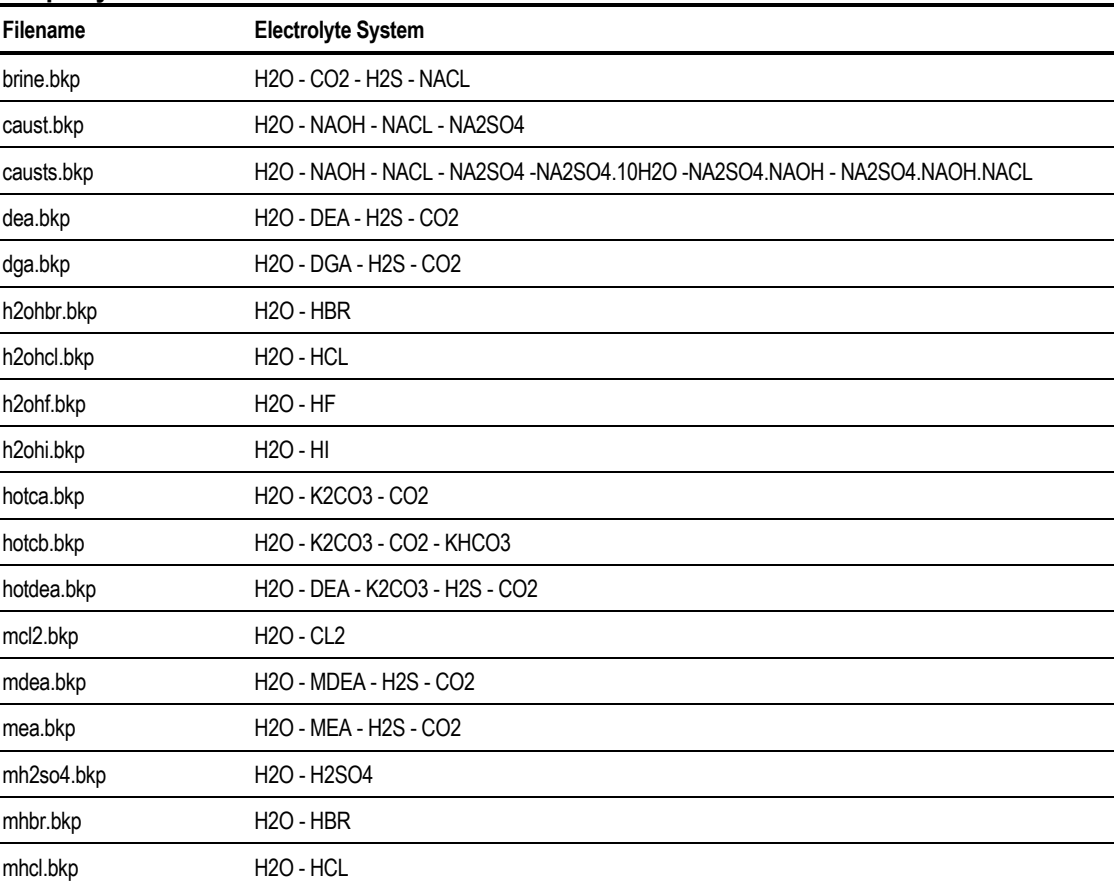

#### **Property Method SYSOP15M**

*continued*

Physical Property Parameters and Data

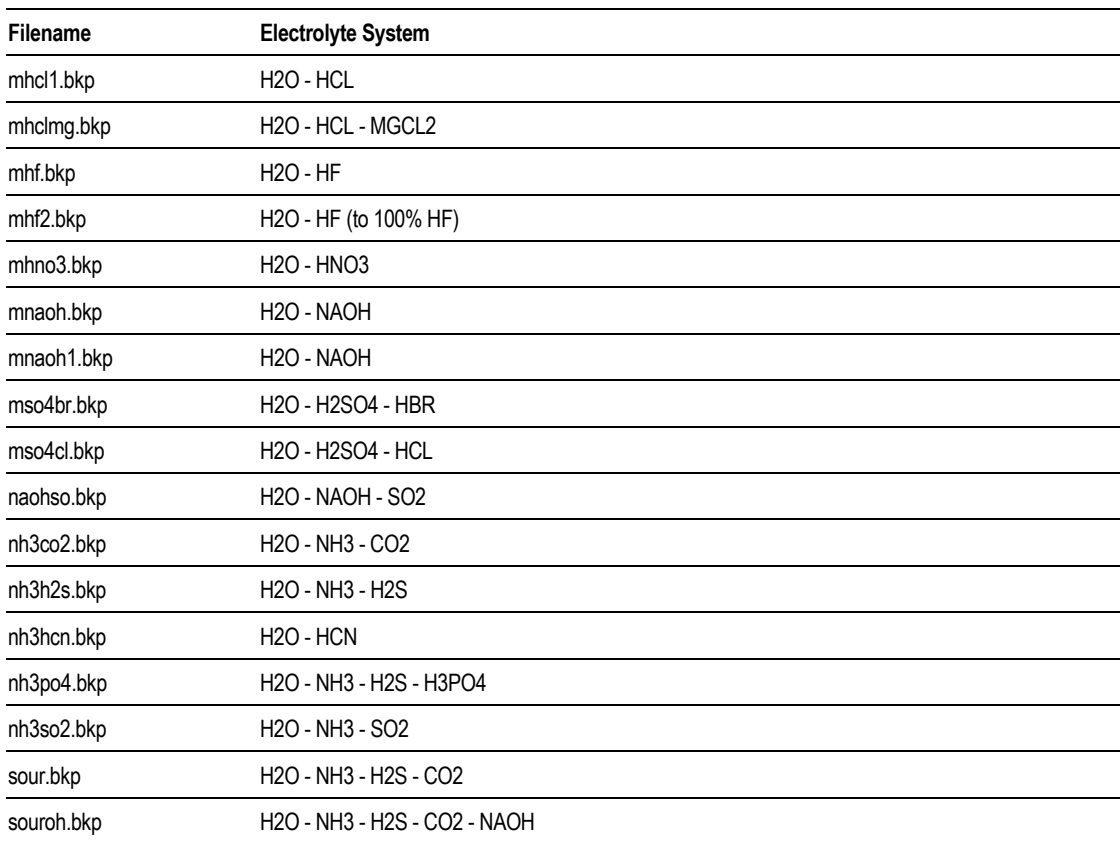

This table shows electrolyte data packages, available in the ELECINS subdirectory, that use the SYSOP16 property method:

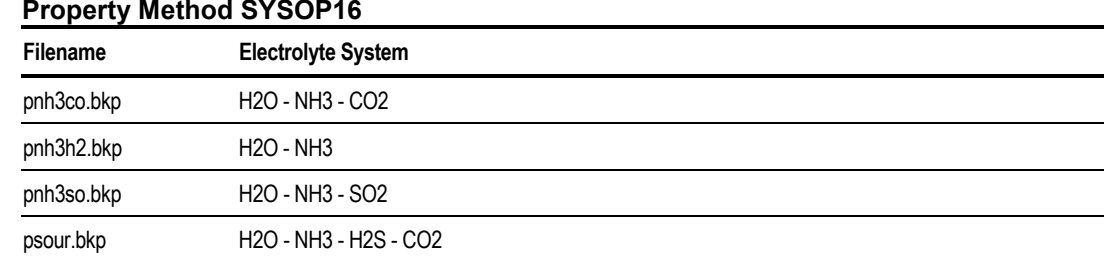

**Property Method SYSOP16**

❖ ❖ ❖ ❖

#### Chapter 9

# Specifying Streams

Streams connect unit operation blocks in a flowsheet and carry material and energy flow from one block to another. Streams can be:

- Feed streams to the flowsheet
- Internal (interconnecting) streams within the flowsheet
- Product streams from the flowsheet
- Pseudo-product streams representing flows internal to a block

Use the Stream forms to enter data for the feed streams and to give initial estimates for any internal streams that are tear (recycle) streams.

This chapter includes information about:

- Specifying material streams
- Analyzing stream properties interactively
- Specifying stream classes and substreams
- About particle size distributions
- Accessing stream libraries
- Specifying work streams
- Specifying heat streams
- Using pseudoproduct streams

# **Specifying Material Streams**

For all material process feed streams, you must specify:

- Flow rate
- Composition
- Thermodynamic condition

You can provide initial guesses of these variables for tear (recycle) streams.

### **Entering Specifications for Streams**

To enter specifications for a stream:

1. Double-click the stream in the flowsheet.

 $-$  or  $-$ 

From the Data menu, click Streams. In the Streams Object Manager, select the stream and click Edit.

2. On the Specifications sheet, specify any two of three State Variables to set the thermodynamic condition of your stream. For example, you could specify temperature and pressure, or temperature and vapor fraction. For the available options, see

[Possible Stream Thermodynamic Condition Specifications](#page-233-0) on page 9-[4.](#page-233-0)

3. Specify the stream composition using flow rates or flow fractions or flow concentrations of each component in the Composition frame. See [Entering](#page-234-0) [Stream Composition](#page-234-0) on page 9-[5.](#page-234-0)

Perform Steps 4 through 6 only if the stream contains solids substreams.

- 4. If you want to specify solids substreams, use the Substream field to display different substreams.
- 5. Specify temperature, pressure, and composition for each solids substream. You must specify the same pressure for each substream.
- 6. If any components in the stream have component attributes, or any substreams have particle size distributions, you must specify values for them. For more information, see [Specifying Particle Size Distribution](#page-237-0)

[To specify the particle size distribution for a solid substream:](#page-237-0)

1. [Double-click the stream in the flowsheet](#page-237-0)

 $-$  or  $-$ 

[From the Data menu, click Streams. In the Streams Object Manager select](#page-237-0) [the stream and click the Edit button.](#page-237-0)

- 2. [On the Stream Input form, click the Stream PSD sheet.](#page-237-0)
- 3. [Enter the weight fractions for the particle sizes. The total should be 1.0.](#page-237-0) [For more information about particle size distribution in Aspen Plus, and how](#page-237-0) [to define your own particle size ranges, see Defining New Substreams on page](#page-237-0) [9](#page-233-0)21.
- 4. [Specifying Component Attribute Values](#page-237-0) on page 9[8](#page-237-0) and [Specifying Particle](#page-237-0) [Size Distribution](#page-237-0) on page9-[8.](#page-237-0)

## <span id="page-233-0"></span>**Possible Stream Thermodynamic Condition Specifications**

This table describes possible stream thermodynamic condition specifications:

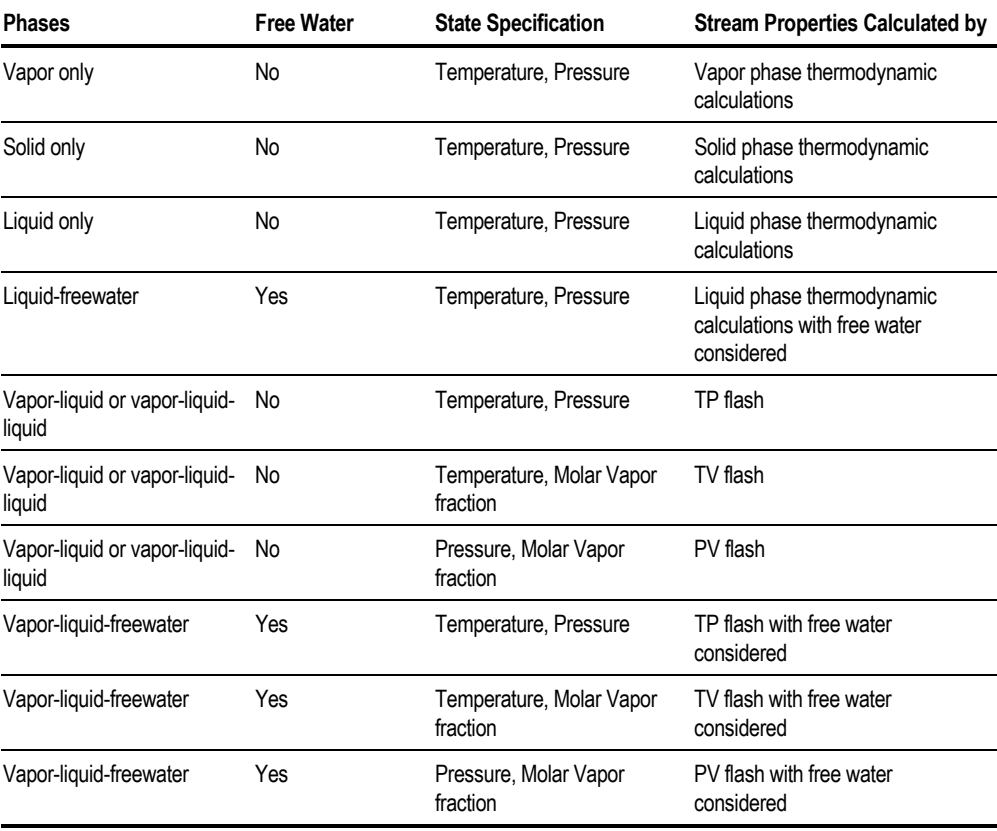

Aspen Plus calculates unspecified temperature, pressure, or molar vapor fraction, as well as the stream enthalpy, entropy, and density.

## **Mass-Balance-Only Calculations**

If you are performing a mass-balance-only simulation:

1. Double-click the stream in the flowsheet

– or –

From the Data menu, click Streams. In the Streams Object Manager select the stream and click the Edit button.

- <span id="page-234-0"></span>2. Ensure the Calculate Stream Properties check box on the Stream Input Flash Options sheet is clear.
- 3. Enter values for two of the following: Temperature, Pressure, and Vapor fraction as State Variables on the Stream Input Specifications sheet.

For more information on checking mass balances around blocks, see Chapter 5.

Aspen Plus does not calculate stream properties in mass-balance-only simulations.

## **Entering Stream Composition**

You can specify the stream composition in terms of component flows, fractions, or concentrations.

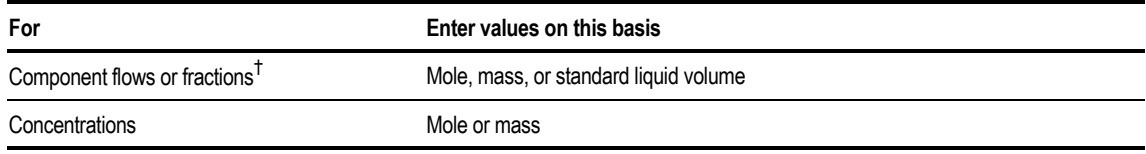

† *For nonconventional components, you can enter only mass flows and fractions.*

If you specify component fractions, you must specify the total mole, mass, or standard liquid volume flow. Component fractions must sum to 1.0 or 100.0.

You can enter both component flows and total flow. Aspen Plus normalizes the component flows to match the total flow.

If you specify component concentrations, you must enter a component ID for the solvent and the total flow. The stream must be single phase. You can select Vapor-Only or Liquid-Only in the Valid Phases list on the Stream Input Flash Options sheet, and temperature and pressure as State Variables on the Stream Input Specifications sheet. Or you can specify the stream at its bubble point (Vapor Fraction is 0).

If you use the standard liquid volume basis for component flows, fractions or total stream flow, you need to enter the standard liquid volume of a component (VLSTD) on the Properties Parameters Pure Component Input form. For more information, see Chapter 8. The values for VLSTD in the databanks are from the API databook. The standard liquid volume is not used to calculate densities in Aspen Plus.

The standard liquid volume flow (Stdvol-Flow) can be very different from the volumetric flow rate of a stream. The standard liquid volume is defined at approximately 60ºF and 1 atm. The difference increases as the conditions diverge from 60ºF and 1 atm. If the stream is a vapor or has a significant amount of vapor, the volumetric flow rate of a stream is extremely different from the standard liquid volume flow. You can enter standard vapor volume flows as moleflow. Select the appropriate units (for example scfm).

To report the Std.liq. Volume Flow or Std.liq.Volume Fraction in the stream report, select the appropriate options on the Setup ReportOptions Stream sheet. You can also calculate these Property Sets:

- VLSTDMX (standard liquid volume of a mixture)
- VLSTD (standard liquid volume of a component)

StdVol-Flow and StdVol-Frac are accessible variables that can be used in design specifications and Calculator blocks.

The Stream Input Specifications sheet displays the total of the component flows, fractions, or concentrations entered for the stream. Use this value to check your input.

#### **Example for Specifying a Process Feed Stream**

A process feed stream (FEED) contains 2 lbmol/hr of hydrogen (H2) and 3 lbmol/hr of methane (CH4), at 100F and 14.7 psia. Aspen Plus performs a two-phase flash to determine stream properties and phase conditions.

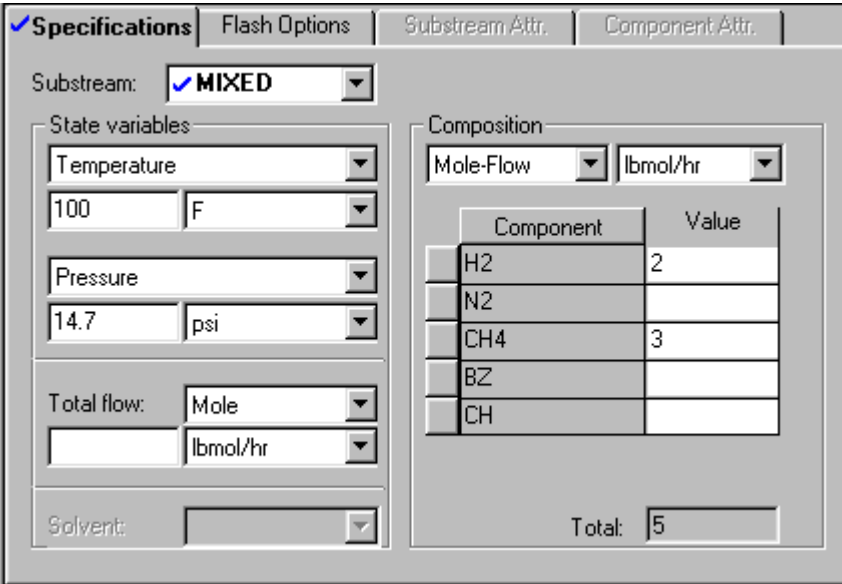

#### **Example for Specifying a Stream with Two Liquid Phases**

A process feed stream contains 5 lbmol/hr of C1, 5 lbmol/hr of C2, and 10 lbmol/hr of H2O. Two partially miscible liquid phases are anticipated. The vapor-liquid-liquid equilibrium is treated rigorously. Aspen Plus performs a three-phase flash to determine phase condition.

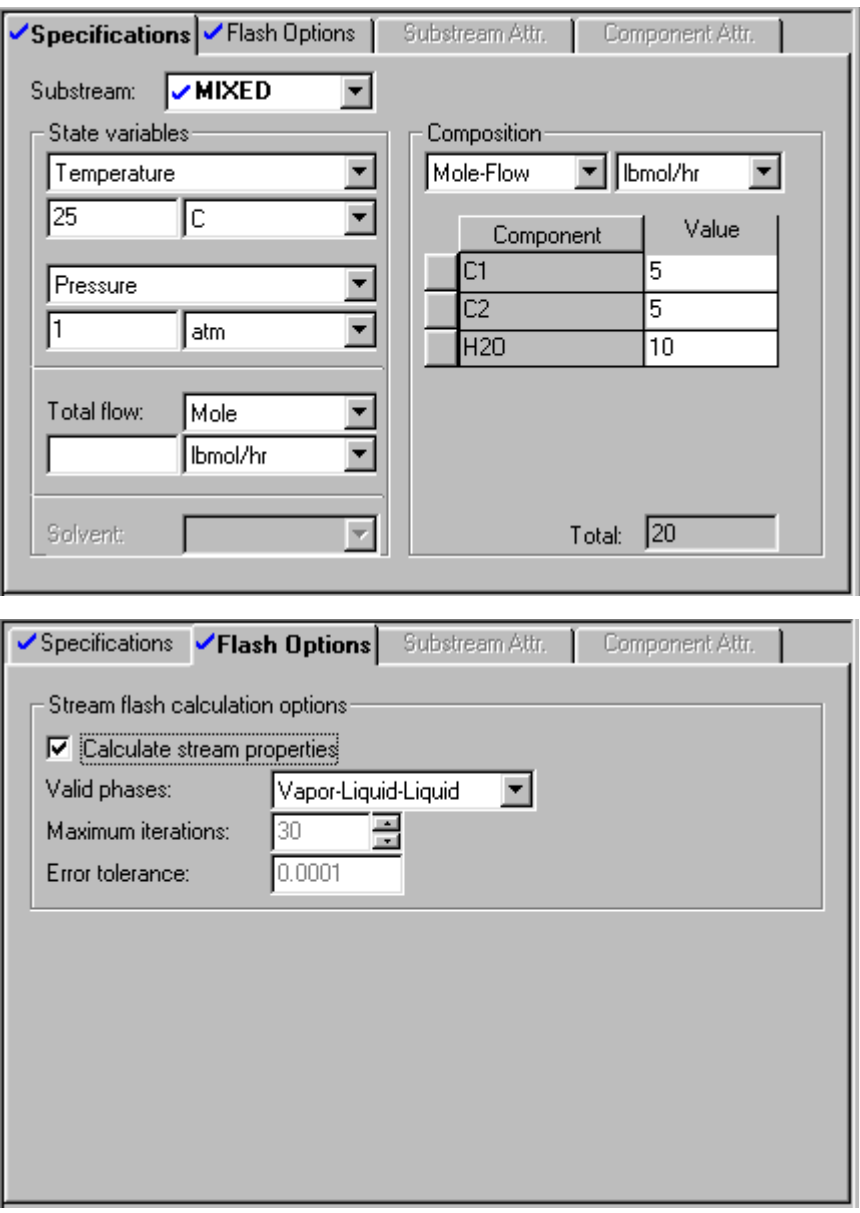

## <span id="page-237-0"></span>**Specifying Particle Size Distribution**

To specify the particle size distribution for a solid substream:

1. Double-click the stream in the flowsheet

 $-$  or  $-$ 

From the Data menu, click Streams. In the Streams Object Manager select the stream and click the Edit button.

- 2. On the Stream Input form, click the Stream PSD sheet.
- 3. Enter the weight fractions for the particle sizes. The total should be 1.0. For more information about particle size distribution in Aspen Plus, and how to define your own particle size ranges, see [Defining New Substreams](#page-250-0) on page 921.

## **Specifying Component Attribute Values**

Use the Stream Input Component Attr. sheet to specify values of component attributes. You must specify values for each attribute defined on the Components Attr-Comps selection sheet or Properties Advanced NC-Props PropertyMethods sheet (see Chapter 5).

To specify values of component attributes for a stream:

- 1. On the Stream Input form, click the Component Attr. sheet.
- 2. Enter values for each attribute listed.

#### **Example of Specifying the GENANAL Component Attributes for a Nonconventional Substream**

On the Stream Input Component Attr. sheet, the elements of the GENANAL component attribute are specified for the NCPSD substream.

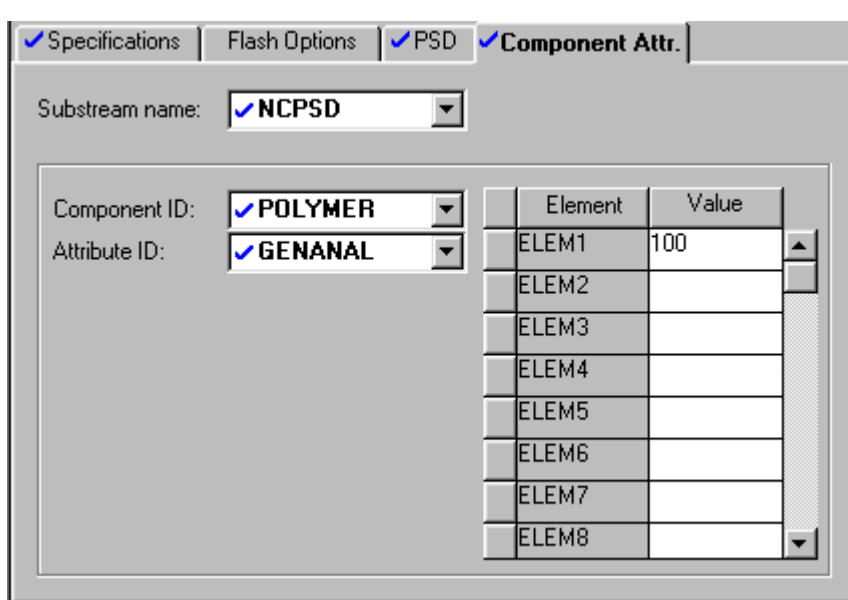

On the Properties Advanced NC-Props form, the GENANAL component attribute is defined as required for the selected Nonconventional Component Property models.

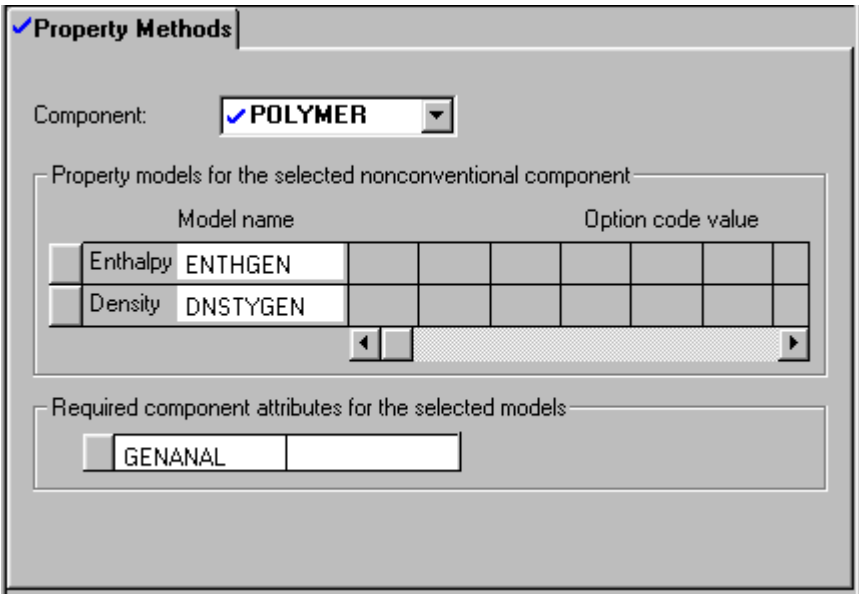

## **About Stream Property Analysis**

You can calculate and display stream properties interactively as you create your simulation model. You do not have to complete the flowsheet definition or input specifications first.

For example, you can flash a feed stream as soon as you define it, to check your property model. As you develop a flowsheet model interactively, you can check the phase behavior of intermediate streams to help you determine feasible specifications.

The following table shows the types of stream analysis you can perform:

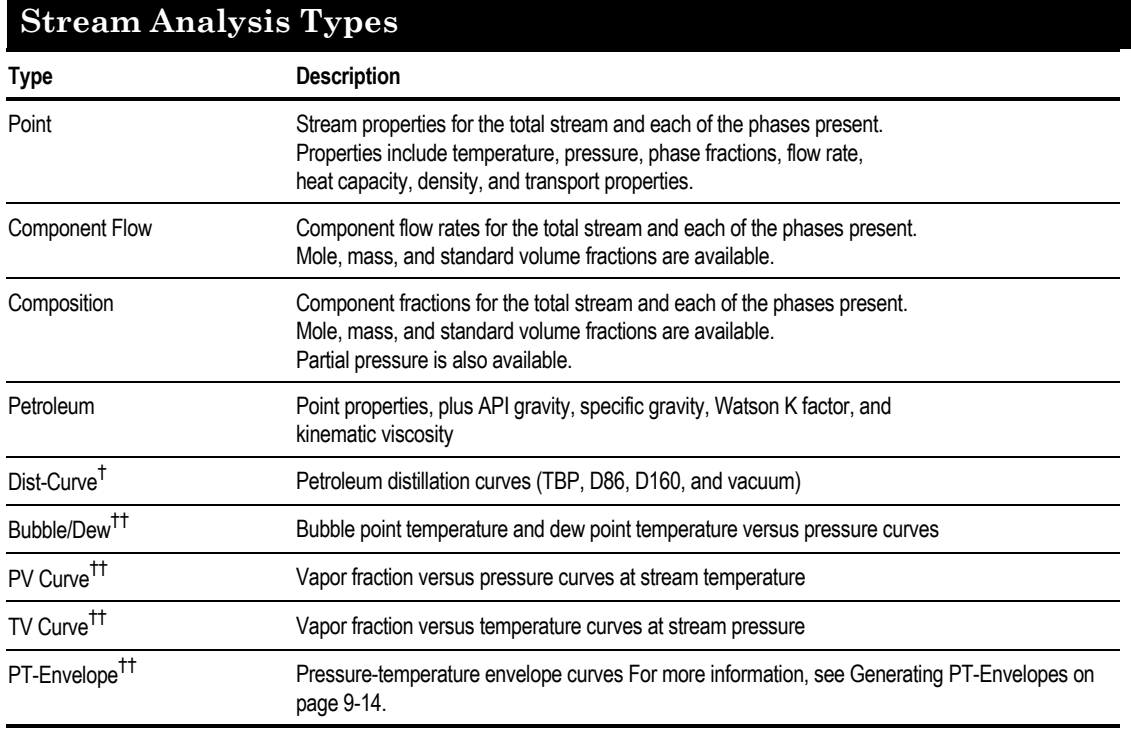

† *Plots can be generated from this analysis.*

†† *These analyses automatically display plots of the curves.*

You can also perform stream property analyses using property tables. The Analysis commands automate many of the steps required to generate a property table, and define built-in plots appropriate for the analysis.

Use the Property Table forms when you need flexibility not provided by the Analysis commands.

## **Analyzing Stream Properties**

To calculate and display stream properties interactively:

- 1. Make sure your Setup, Components, and Properties specifications are complete.
- 2. Make sure the specifications or results for the stream you want to analyze are complete. Either the Stream Input Specifications sheet for the stream must be complete or the stream must have results that were calculated in the current session.
- 3. Click the stream to select it.
- 4. On the Tools menu, point to Analysis, then Stream, then choose the type of calculation you want to perform.

This command will be inactive if the conditions in Steps 1 and 2 are not satisfied.

5. Make any selections and specifications you want in the appropriate dialog box.

If you selected Bubble/Dew or PV curve, you must specify a pressure range. If you selected TV curve, you must specify a temperature range.

- 6. Click Go.
- 7. Print or view results and plots that appear when calculations are complete.
- 8. Close the form and plot when you are sure you are finished with the results. *The results are not saved.* You must redo the calculations if you want to look at them again, once you close the form.

#### **Example of Generating Point Analysis of a Stream**

Stream 1 is a 50-50 mixture of ethane and heptane.

Specifying Streams

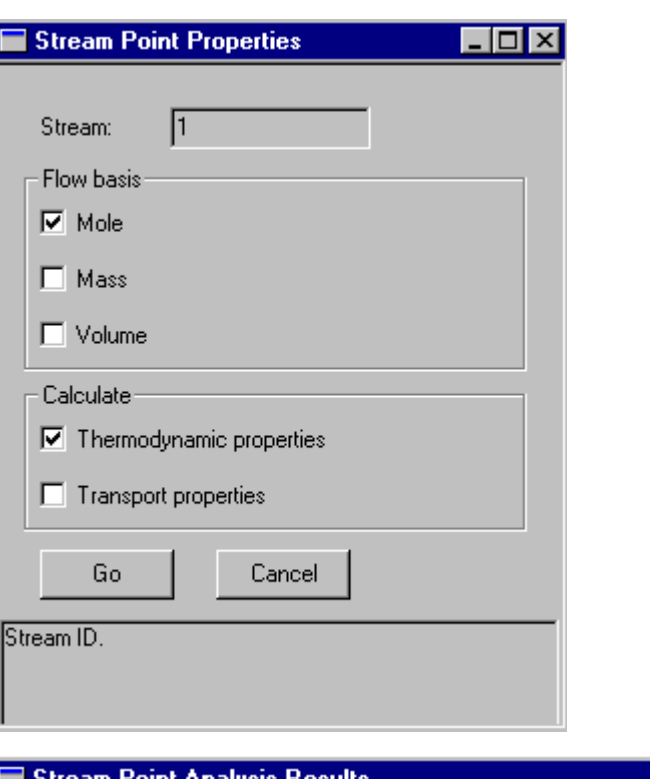

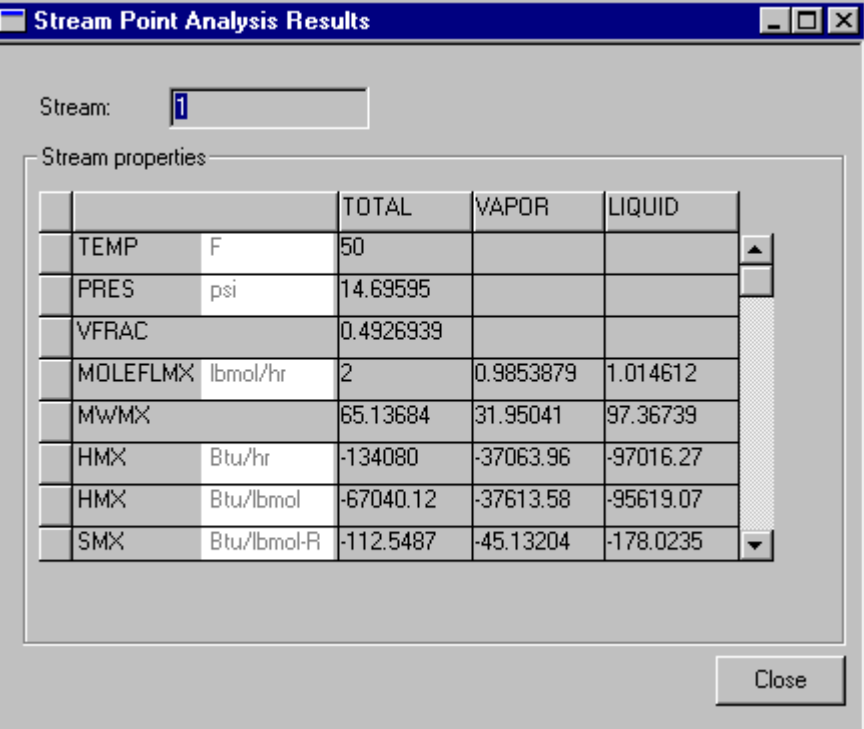

 $\Box$ D $\boxtimes$ 

,....,....

------------

90 100 110 120 130 140 150

#### **Example of Generating PV Curve**

Stream 1 is a 50-50 mixture of ethane and heptane.

Stream Temperature is 270 F.

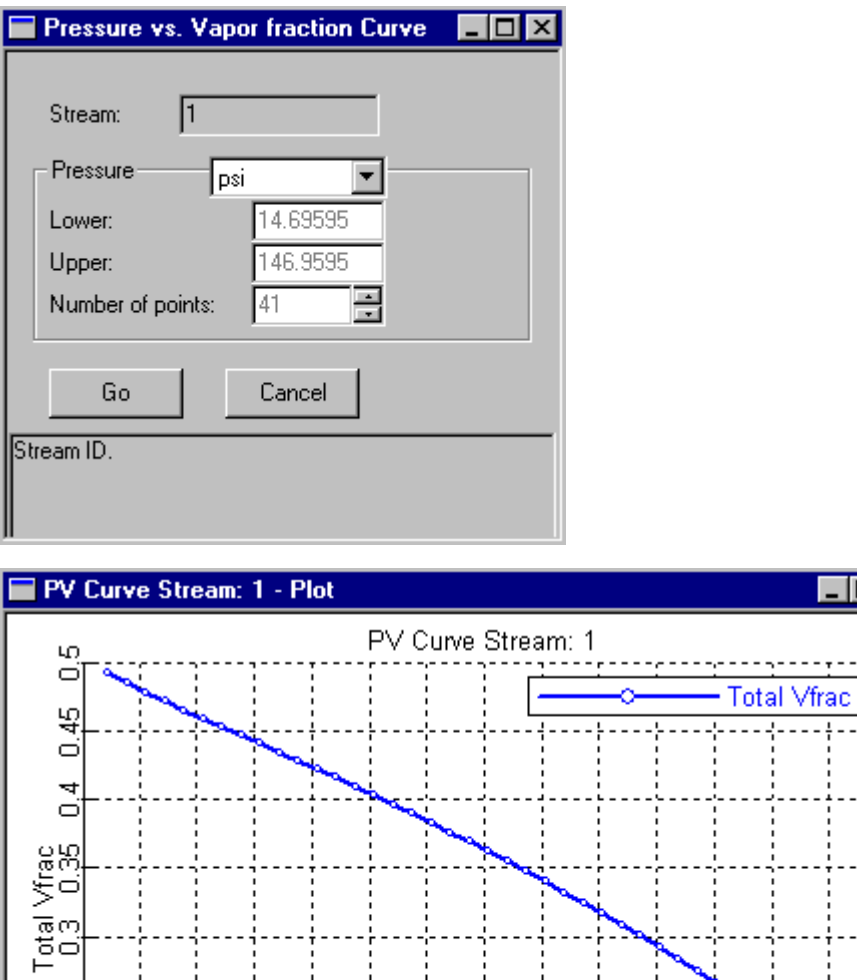

 $\overline{80}$ 

Pressure psi

70

ŘЯ  $\ddot{\circ}$  $\overline{0}$ 

 $10^{-}$ 

 $\overline{20}$ 

 $30$ 

 $40$ 

 $50$ 

 $60$ 

## <span id="page-243-0"></span>**Generating PT-Envelopes**

Pressure-temperature (PT) envelopes are generated by following curves of constant vapor fraction, through the critical point and back out the complementary branch. (The complementary branch for Vapor fraction = 0.75 is 0.25.) These plots are parametric, consisting of one curve for each vapor fraction and its complementary branch.

You can generate PT-Envelopes from any property method, except electrolyte property methods. But PT-Envelopes generated from activity coefficient-based and other non-equation-of-state property methods will not pass through the critical point. Instead there will be separate curves for each vapor fraction and its complementary branch.

For more information about PT-envelopes, see Chapter 27.

### **Creating a PT-Envelope from a Stream**

To create a PT-Envelope from a stream:

- 1. Make sure your Setup, Components, and Properties specifications are complete.
- 2. Make sure the specifications or results for the stream you want to analyze are complete. Either the Stream Input Specifications sheet for the stream must be complete or the stream must have results that were calculated in the current session.
- 3. Click the stream to select it.
- 4. From the Tools menu, point to Analysis, then Stream. This command will be inactive if the conditions in Steps 1 and 2 are not satisfied.
- 5. Choose PT-Envelope.
- 6. Select the vapor fraction branches.

The Dew/Bubble point curves correspond to vapor fractions of 0 and 1.0. Additional vapor fractions can be specified. The complementary vapor fraction is automatically calculated for each vapor fraction specified.

7. Click Go to create the PT-Envelope table and plot. For more information on customizing the plot, see Chapter 13.

8. Close the form and plot when you are sure you are finished with the results. *The results are not saved.* You must redo the calculations if you want to look at them again, once you close the form. To save the input and the table of results, click the Save as Form button before closing the PT-Envelope Analysis form and the a form with the input and results will be saved in the Property Analysis folder.

Chapter 9

#### **Example of Creating a PT Envelope**

For example, a table of values and a plot for a P-T envelope is generated for vapor fractions of 0.0, 0.2, 0.4, 0.6, 0.8, and 1.0 for a 50-50 mixture of ethane and heptane in stream 2.

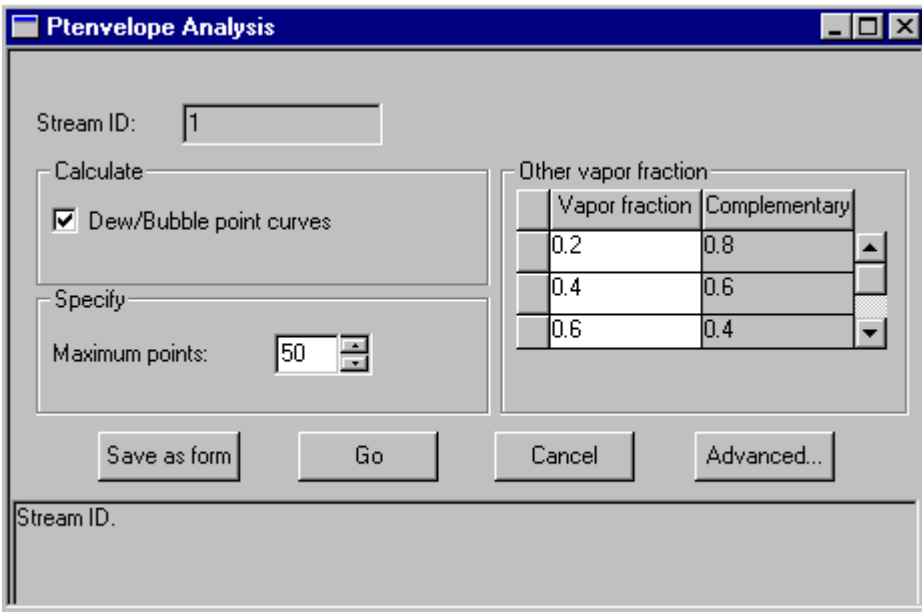

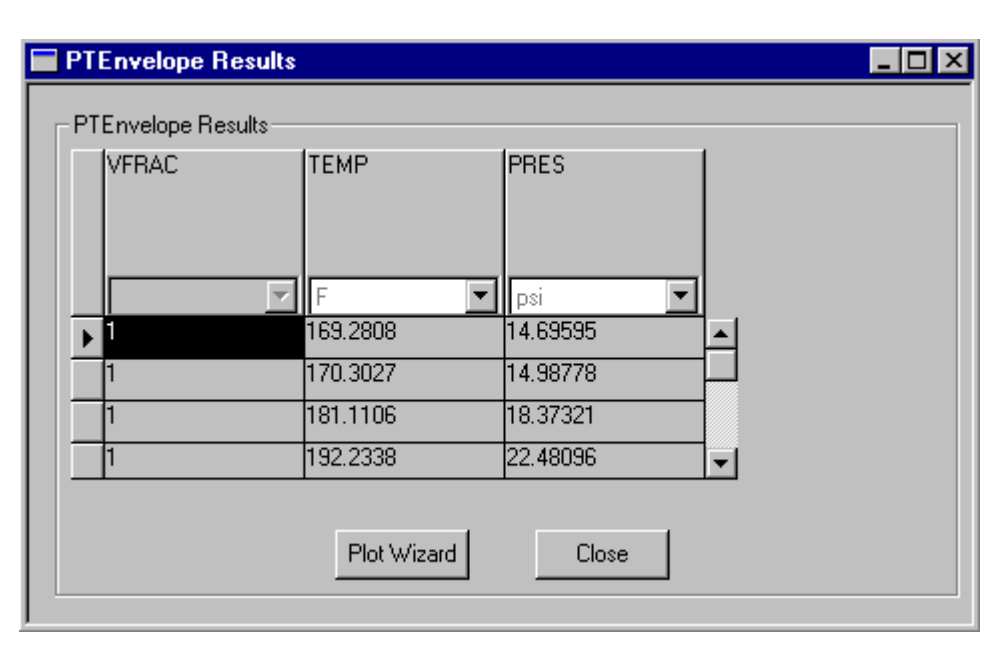

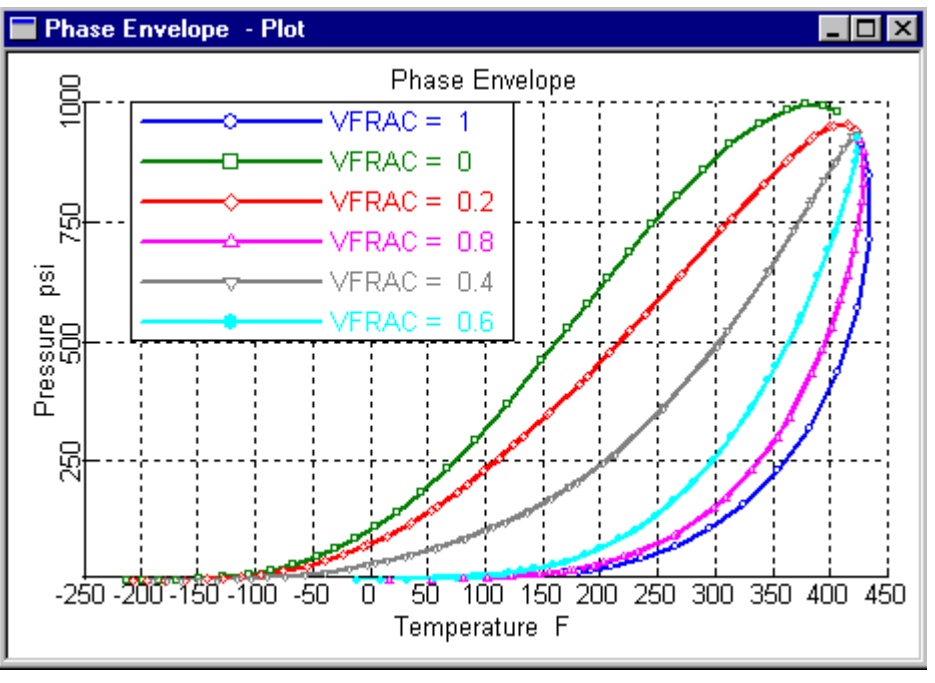

## **About Stream Classes**

You do not need to specify stream classes if:

- Your simulation does not involve solids
- The only solids are electrolytes salts defined using Chemistry forms or the Electrolytes Expert System

Stream classes define structures for simulation streams when solids are present. Solids are:

- Carried in substreams
- Characterized as either conventional or nonconventional components. For more information, see Chapter 6.
- May have a particle size distribution (PSD)

A stream class defines a stream structure in terms of:

- Number of substreams
- Type of component carried in each substream (conventional or nonconventional)
- Whether the substream carries particle size distribution information

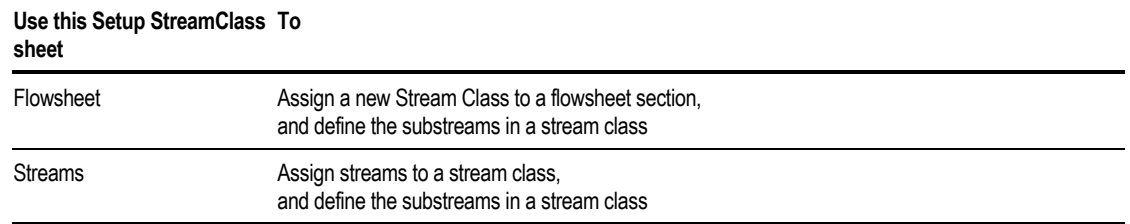

Use the Stream Input PSD sheet to define the particle size distribution weight fractions for a substream.

The following sections describe how you can:For help on using Stream Classes, click one of the following topics:

- Use predefined stream classes
- Create your own stream classes
- Assign stream classes globally
- Assign stream classes to flowsheet sections
- Assign stream classes to individual streams

## <span id="page-247-0"></span>**Using Predefined Stream Classes**

These stream classes are predefined in Aspen Plus and should be sufficient for most applications:

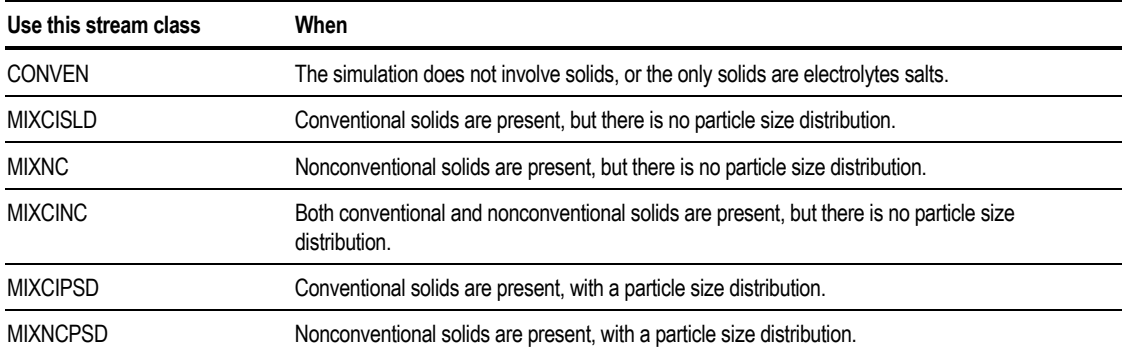

All unit operation models (except Extract) can handle stream classes with solid substreams:

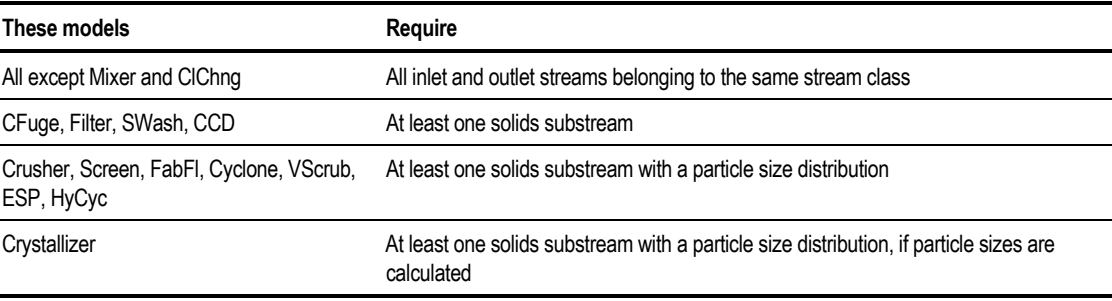

You can also assign stream classes globally, or to flowsheet sections or individual streams.

## **Creating or Modifying Stream Classes**

You need to create or modify a stream class to:

- Add new substreams to a stream class
- Create a stream class with PSD attributes for both CISOLID and NC type substreams
- Use two or more particle size distribution definitions in a simulation

The number and types of substreams, together with their attributes, define a stream class. A stream class can have any number of substreams but the first substream for each Stream Class must be of type MIXED.

Each substream:

- Must be assigned a type (MIXED, CISOLID, or NC)
- Can be assigned a particle size distribution (PSD)

You can create a new stream class by listing all its substreams, or you can modify the substreams in an existing stream class. You cannot modify a MIXED type substream.

Use the Define StreamClass button on the Flowsheet or Streams sheet of the Setup StreamClass form, to assign a new stream class to the structure of a stream by listing its constituent substreams or to modify the substreams in an existing stream class.

To create or modify a substream:

- 1. From the Data menu, click Setup.
- 2. In the left pane of the Data Browser, select the Setup Stream Class form.
- 3. On the Flowsheet sheet, click the Define StreamClass button.
- 4. On the Define StreamClass dialog box, select  $\leq_{\text{new}}$  from the list in the Stream Class field.

 $-$ or $-$ 

Use the list in the StreamClass box to select the name of the Stream Class to be modified.

- 5. Select the substreams to include in the stream class from the Available substreams list and use the right arrow button to move them into the Selected substreams list. The left arrow can be used to remove substreams from the Selected substream list. The double arrow can be used to move all of the substreams in a list at one time.
- 6. Use the up and down arrow buttons to rearrange the list. Note that the first substream must be of type MIXED.
- 7. When finished, on the Define StreamClass dialog box, click Close.

### **Specifying a Global Stream Class**

You can specify the default stream class globally for all streams in a simulation. You can override the global default for a flowsheet section or for an individual stream.

The default stream class is the stream class for flowsheet section GLOBAL. The default stream class is established by the Application Type you choose when creating a new run. You can change this default on the Setup Specifications Global sheet.

To specify the default stream class using the Setup Specifications Global sheet:

- 1. From the Data menu, click Setup.
- 2. In the left pane of the Data Browser, click the Specifications folder.
- 3. On the Global sheet, select a stream class in the Stream Class field.

### **Specifying Stream Classes for Flowsheet Sections**

When using more than one stream class in a simulation, divide the flowsheet into sections and specify a stream class for each section.

A stream that connects blocks from different sections keeps the stream class of the section where it originates.

For example, a flowsheet might have an upstream section that involves solids and a downstream section that does not (after all solids have been removed). You can assign stream class MIXCISLD to the upstream section and CONVEN to the downstream section.

You must use the Mixer and ClChng models to transition between flowsheet sections that are assigned different stream classes.

To assign a Stream Class to a flowsheet section:

- 1. From the Data menu, click Setup.
- 2. In the left pane of the Data Browser window, select the StreamClass form.
- 3. Click the Flowsheet sheet.
- 4. Use the list to select the name of the Stream Class associated with a given flowsheet section.

### <span id="page-250-0"></span>**Specifying Stream Classes for Individual Streams**

You can override the global or section stream class by specifying a stream class for one or more individual streams. To do this, use the StreamClass Streams sheet.

To assign streams to a Stream Class:

- 1. From the Data menu, click Setup.
- 2. In the left pane of the Data Browser window, click the StreamClass form.
- 3. Click the Streams sheet.
- 4. Select the streams to include in the stream class from the Available streams list and use the right arrow button to move them into the Selected streams list.

Use the left arrow button to remove streams from the stream class. Use the double arrow button to move all of the streams in a list at one time.

Streams that are left in the Available streams list will have the stream class for the flowsheet section (from the Flowsheet sheet).

## **Defining New Substreams**

You need to define a new substream if:

- A simulation has more than one CISOLID or NC substream.
- You want to add a new PSD definition to a substream.

To create a new substream:

- 1. From the Data menu, click Setup.
- 2. In the left pane of the Data Browser, select the Substreams folder.
- 3. On the Substreams sheet, enter a new substream name in the Substream field.

4. In the Type field, select a substream type.

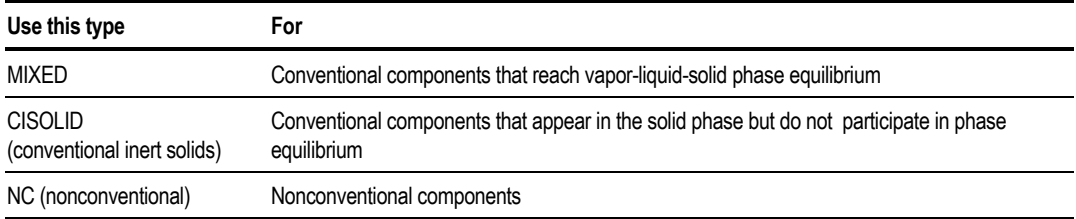

- 5. If the substream type is CISOLID or NC, select a PSD in the Attribute field if desired.
- 6. Assign the substream to one or more stream classes. For more information, see [Creating or Modifying Stream Classes](#page-247-0) on page 9-[18.](#page-247-0)

## **About Particle Size Distributions**

In Aspen Plus, particle size distribution is represented by the weight fractions per particle size interval, given the number of intervals and the size range for each interval.

The built-in Aspen Plus particle size distribution has 10 predefined size intervals. You can modify the built-in particle size distribution by changing the number of intervals or the size ranges for the intervals.

In some simulations you may want to have two or more particle size distribution definitions, with different size ranges. This is useful if different sections of your flowsheet have very different particle sizes.

For help on particle size distributions, click one of these topics:

- Specifying particle size distribution
- Changing particle size distribution intervals
- Creating new particle size distributions

Use the Setup Substreams form to create particle size distribution for a substream. You can specify the number of discrete intervals into which the particle size distribution is to be divided, and to specify the upper and lower size limits for each interval.
#### **Changing Particle Size Distribution Intervals**

To specify the number of intervals for the particle size distribution:

- 1. From the Data menu, click Setup.
- 2. In the left pane of the Data Browser window, select the Substreams folder.
- 3. In the Substreams Object Manager on the PSD sheet, select the name of the attribute set you want to modify and click Edit.
- 4. Type the number of intervals for the particle size distribution. You can also select the size units.
- 5. Type the limits for the particle size in all of the intervals. The Lower limit is automatically updated with the value of the Upper limit for the previous interval and vice versa.

#### **Creating New Particle Size Distributions**

You can create one or more new particle size distribution attributes, in addition to the built-in PSD:

- 1. From the Data menu, click Setup.
- 2. In the left pane of the Data Browser, select the Substreams folder.
- 3. In the Substreams Object Manager, on the PSD sheet, click New.
- 4. In the Create New ID dialog box, enter a PSD ID or accept the default ID.
- 5. On the PSD sheet, in the Interval Number column, enter the number of discrete intervals in the particle size distribution. You can also select the size units.
- 6. In the Lower Limit column, specify the lower size limit for each interval. Aspen Plus fills in the corresponding upper limit value automatically.
- 7. In the Upper Limit column, specify the upper size limit for the last interval.
- 8. You must assign the new PSD attribute to a substream class, on the Setup Substreams Substreams sheet.

For more information on defining a new substream, see [Defining New](#page-250-0) [Substreams](#page-250-0) on page 921 and [Creating or Modifying Stream Classes](#page-247-0) on page 918.

# **Specifying Heat Streams**

In Aspen Plus, material and energy balance reports consider only energy flows represented by streams. Any duty or power not represented by a heat or work stream appears on the report as an imbalance.

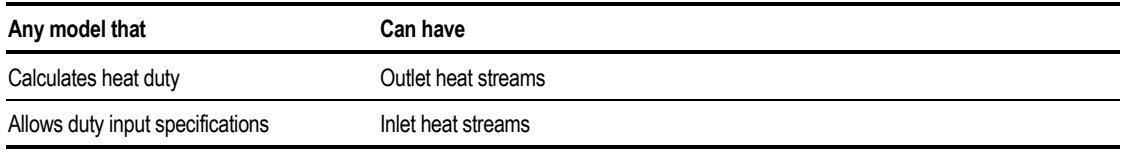

You can use an inlet heat stream to supply a heat duty specification to a unit operation block:

To display the Specifications sheet for the heat stream:

1. Double-click the stream in the flowsheet to select it.

 $-$  or  $-$ 

From the Data menu, click Streams. In the Streams Object Manager, select the stream and click Edit.

2. On the Specifications sheet, specify the heat duty.

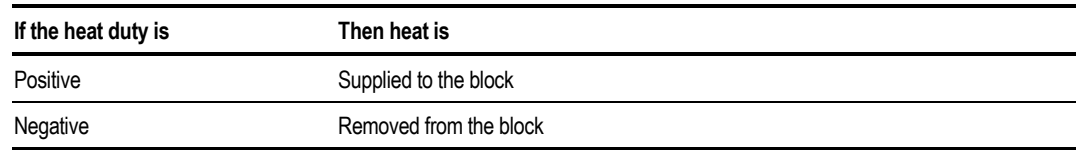

3. In the destination block of the heat stream, leave the corresponding duty field blank. If you specify both an inlet heat stream and the heat duty in the destination block, the block specification is used.

# **Specifying Work Streams**

In Aspen Plus, material and energy balance reports consider only energy flows represented by streams. Any duty or power not represented by a heat or work stream appears on the report as an imbalance.

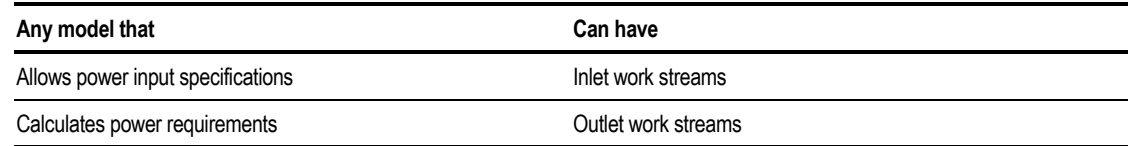

To use an inlet work stream to supply a power specification to a pump or compressor block:

1. Double-click the stream in the flowsheet to select it.

 $-$  or  $-$ 

From the Data menu, click Streams. In the Streams Object Manager, select the stream and click Edit.

2. On the Specifications sheet, specify the power.

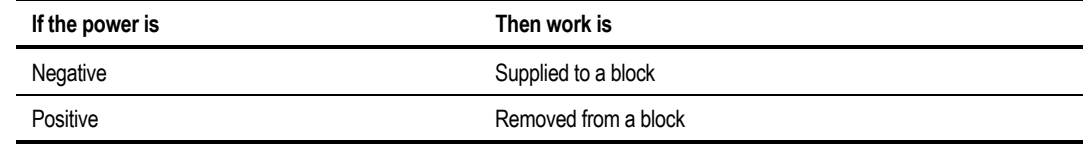

3. In the destination block of the work stream, leave the corresponding power field blank. If you specify both an inlet work stream and the power in the destination block, the block specification is used.

#### **Example of a Heat Stream to the Reboiler of a Column**

Stream QREB supplies 1 MMBtu/hr of external heat duty to a RADFRAC block.

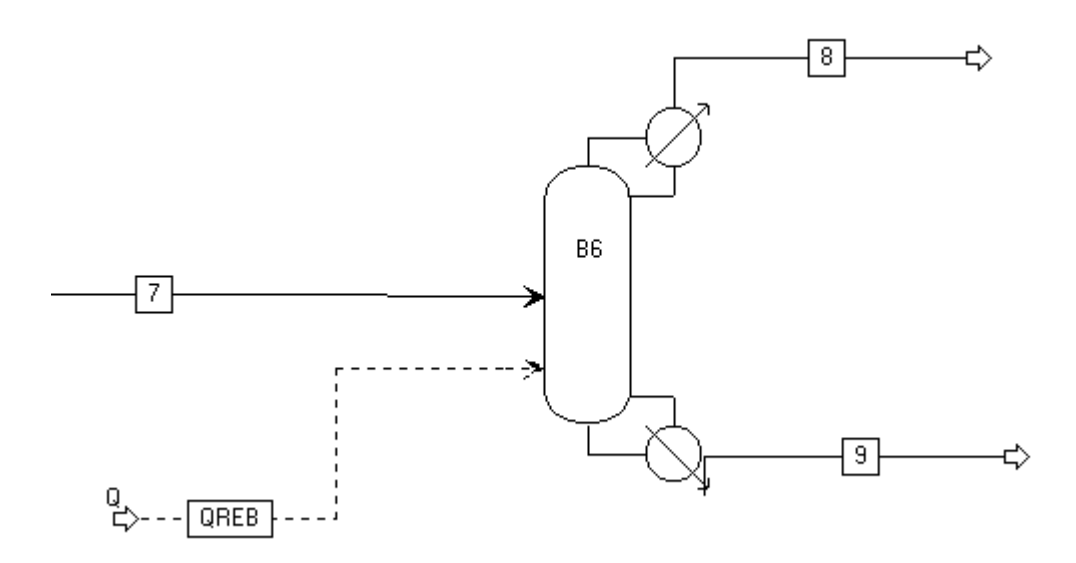

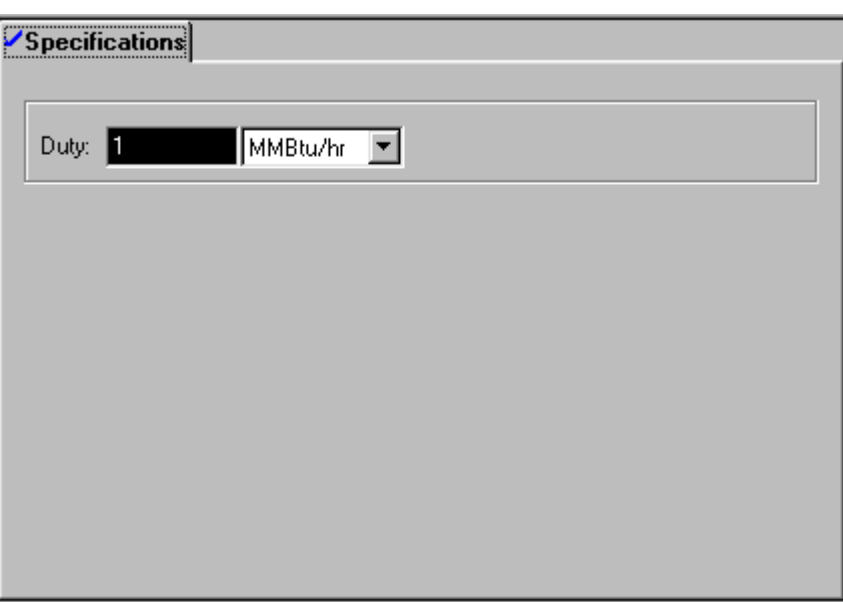

# **Using PseudoProduct Streams**

You can define pseudoproduct streams to represent column internal flows, compositions, and thermodynamic conditions for these unit operations models:

- PetroFrac
- RadFrac
- MultiFrac
- RateFrac
- **Extract**
- CCD

You can use pseudoproduct streams to represent interconnecting streams in:

- PetroFrac
- MultiFrac
- RateFrac

The stream report includes pseudoproduct streams. Mass balance calculations for the block do not include the flow rates associated with pseudo-streams. The presence of pseudo-streams does not affect block results.

Pseudoproduct streams from one block may be an inlet to another block. Using a pseudo-stream as a block inlet results in an imbalance in the overall flowsheet material and energy balance report.

To define a pseudoproduct stream:

- 1. When creating the stream select a port labeled Pseudo Streams.
- 2. For each block that is connected to a pseudostream, complete the PseudoStream sheet(s) when specifying the block.

### **About Stream Libraries**

Stream libraries store information about the composition and condition of material streams. If a stream is defined in a library, you can retrieve information from the library instead of entering data on the Streams forms. You must specify the stream library in the Run Settings dialog box before you run the simulation.

Use stream libraries to:

- Retrieve feed streams used frequently
- Transfer stream information from a previous simulation
- Initialize tear streams

A stream library can contain multiple cases. Each case usually represents the results of a previous simulation. When you retrieve results from a stream library, you specify the:

- Case(s) from which to retrieve results
- Streams in the current run that the stream library will fill in
- Substreams and components to be retrieved
- Component name translation, when the component IDs in the simulation are different from those in the library

For more information on creating stream libraries, see Chapter 35.

#### **Accessing Stream Libraries**

To specify that a run retrieves information about stream composition and conditions from a stream library:

- 1. From the Data menu, point to Flowsheeting Options, then Stream Library.
- 2. On the Specifications sheet, specify the case for the streams you want to retrieve.
- 3. If you are retrieving information for a single stream, enter the name of the stream from the library in the Stream Name in Library box.
- 4. If you specified the Stream Name in Library in Step 3, use the Include Stream option and enter the name of the stream in the current simulation. Otherwise select one of these options in the Streams field:

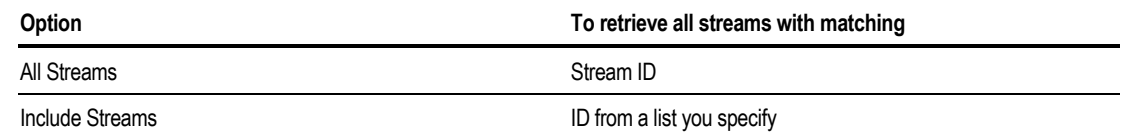

5. In the Substreams and Components fields, specify the substreams and components you want to retrieve from the streams library.  $-$  or  $-$ 

Retrieve all substreams and components by leaving the fields blank.

- 6. In the State Variables field, specify the stream state variables that you want to retrieve from the stream library.
- 7. In the Component Mapping for Current Case section of the form, specify the mapping between the component ID in the current simulation and the component ID in the stream library. In the column on the left, enter the component ID from the current simulation. In the column on the right, enter the corresponding component IDs in the stream library.

 $-$  or  $-$ 

On the Defaults sheet, define a default component mapping. Aspen Plus uses this mapping as the default for all cases.

8. Repeat Steps 2 through 8 for each case.

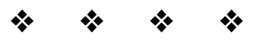

# 10 Unit Operation Models

The unit operation models are used to represent actual pieces of equipment, such as distillation columns or heat exchangers, commonly found in processing plants. To run a flowsheet simulation you must specify at least one unit operation model.

You choose unit operation models for flowsheet blocks when you define your simulation flowsheet (see Chapter 4).

Aspen Plus has a wide range of unit operation models to choose from. This chapter explains how to:

- Select the right unit operation model
- Enter model specifications
- Override global specifications at the block level
- Request heating/cooling curve calculations

# **Choosing the Right Unit Operation Model**

This chapter provides a brief description of each model. For more detailed information, see the Aspen Plus reference manual *Unit Operation Models*.

Select appropriate unit operation models from the following table:

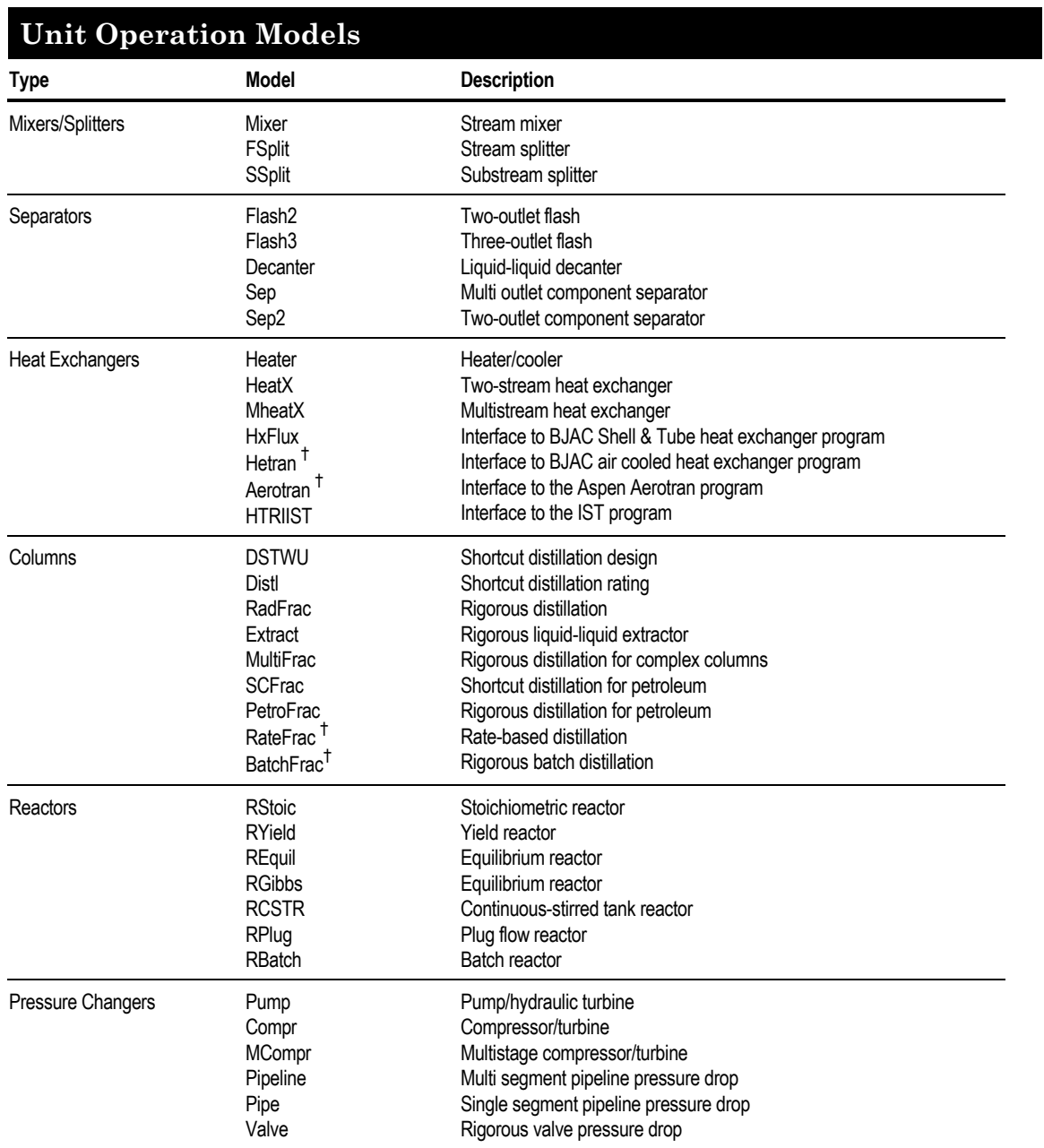

*continued*

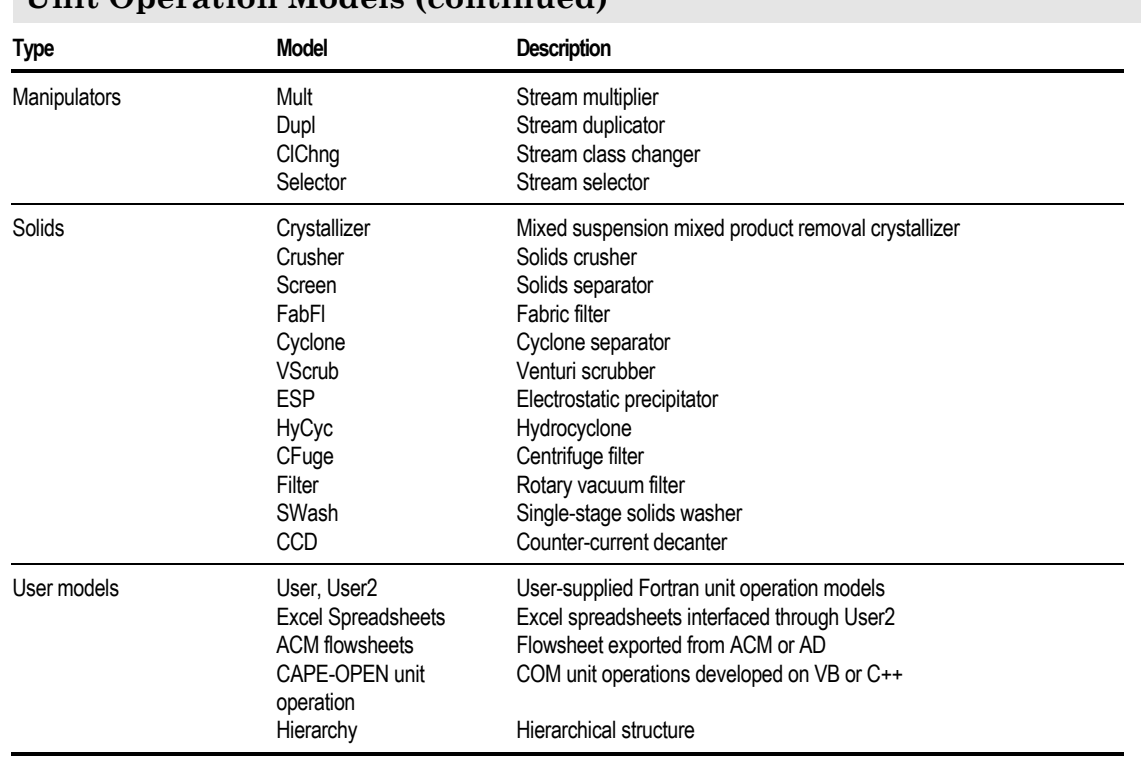

#### **Unit Operation Models (continued)**

*† RateFrac, BatchFrac, Hetran, and Aerotran require a separate license and can be used only by customers who have purchased the right to use them through specific license agreements with Aspen Technology, Inc.*

### **Mixers and Splitters**

This section describes the models that can be used to mix or split flowsheet streams.

The Mixer unit operation model combines streams. FSplit and SSplit combine feed streams and then split the resulting stream, based on your specifications.

### **Mixer**

Mixer combines material streams (or heat streams or work streams) into one outlet stream. If material streams are mixed, you can use an optional water decant stream to decant free water from the outlet. You can specify an outlet pressure or pressure drop for material streams. The mixer model determines the combined outlet stream temperature and phase condition by performing an adiabatic phase equilibrium flash calculation on the composite feed streams.

Mixer can be used to model mixing tees, or other types of stream mixing operations.

For more information on Mixer, click here.

### **FSplit**

FSplit combines material streams (or heat streams or work streams) and divides the resulting stream into two or more outlet streams. All outlets have the same composition and properties.

Use FSplit to model flow splitters and purges or vents. You must provide specifications for all but one outlet stream. FSplit calculates the flowrate of the unspecified stream.

### **SSplit**

SSplit combines material streams and divides the resulting stream into two or more outlet streams. SSplit allows specification of streams with various substreams.

You must specify the splits of each substream, for all but one outlet stream. SSplit calculates the flowrate of each substream in the unspecified outlet stream. For more information about substreams, see Chapter 9.

For example, you can use SSplit to perfectly separate a stream containing both liquid and solid phases into two streams each containing only one pure phase. You can also use SSplit to model other solid stream splitters, bleed valves, purges or vents.

### **Separators**

The Separator Blocks, Sep and Sep2, combine feed streams and then split the resulting stream, based on your specifications. When the details of the separation are unknown or unimportant, you can use Sep and Sep2 instead of rigorous separation models (such as distillation or absorption models) to save computational time.

The flash models, Flash2 and Flash3, determine the thermal and phase conditions of a mixture with one or more inlet streams. You can generate heating or cooling curve tables for these models.

The flash models represent single stage separators such as knock-out drums. They perform a phase equilibrium flash calculation based on your specifications. Adiabatic, isothermal and isobaric flashes, and dew or bubble points, are among the calculations these models perform.

In general, to fix the thermodynamic condition of inlet streams, you must specify a combination of any two of:

- Temperature
- Pressure
- Heat duty
- Molar vapor fraction

This table shows you what to set the molar vapor fraction as:

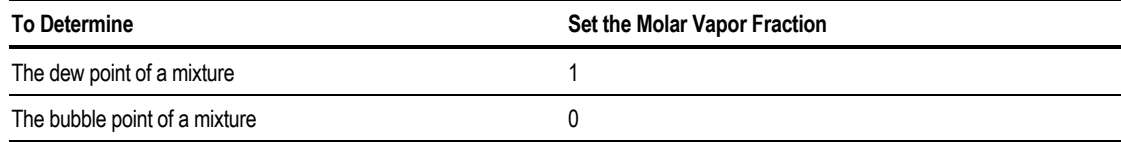

The combination of heat duty and molar vapor fraction is not allowed in the flash models.

#### **Flash2**

Flash2 performs rigorous 2 (vapor-liquid) or 3 (vapor-liquid-liquid) phase equilibrium calculations. Flash2 produces one vapor outlet stream, one liquid outlet stream, and an optional water decant stream.

You can use Flash2 to model flashes, evaporators, knock-out drums, and any other single-stage separators, with sufficient vapor disengagement space. Optionally, you can specify a percentage of the liquid phase to be entrained in the vapor stream.

#### **Flash3**

Flash3 performs rigorous 3 phase vapor-liquid-liquid equilibrium calculations, to produce one vapor outlet stream and two liquid outlet streams.

You can use Flash3 to model any single-stage separator with sufficient vaporliquid disengagement space as well as two liquid phase settling space. You can specify entrainment of each liquid phase in the vapor stream.

The vapor outlet stream can have a flow rate of zero for a decanter with no vaporliquid disengagement. If you do not know whether there is a vapor phase, use the Flash3 model instead of the Decanter model.

#### **Decanter**

.

Decanter models knock-out drums, decanters, and other single-stage separators with sufficient residence time for separation of two liquid phases but without a vapor phase.

Decanter determines the thermal and phase conditions of a mixture with one or more inlet streams, at the specified temperature or heat duty.

Decanter can calculate liquid-liquid distribution coefficients from:

- Physical property method
- User supplied distribution correlation
- User supplied Fortran subroutine

For information about writing Fortran subroutines, see *Aspen Plus User Models*.

Since the Decanter model assumes implicitly that there is no vapor phase formation, use Flash3 if you suspect any vapor phase formation.

#### **Sep**

Sep combines inlet streams and separates the resulting stream into two or more streams, according to splits you specify for each component. You can specify the splits for each component in each substream.

You can use the Sep model to represent component separation operations such as a distillation column when fractionation achieved or desired by the column is known but the details of the column energy balance are unknown or unimportant.

#### **Sep2**

Sep2 combines inlet streams and separates the resulting stream into two outlet streams. Sep2 is similar to Sep, but offers a wider variety of specifications, such as component purity or recovery. These specifications make it even easier to represent component separation operations such as a distillation column when fractionation achieved or desired by the column is known but the details of the separation are unknown or unimportant.

# **Heat Exchangers**

.

.

All heat exchangers determine the thermal and phase conditions of a mixture with one or more inlet streams. The heat exchanger models simulate the performance of heaters or two or multi stream heat exchangers. You can generate heating or cooling curve tables for all models described in this section.

#### **Heater**

Heater performs these types of single phase or multiphase calculations:

- Bubble or dew point calculations
- Add or remove any amount of user specified heat duty
- Match degrees of superheating or subcooling
- Determine heating or cooling duty required to achieve a certain vapor fraction

Heater produces one outlet stream, with an optional water decant stream. The heat duty specification may be provided by a heat stream from another block.

You can use Heater to model:

- Heaters or coolers (one side of a heat exchanger)
- Valves when you know the pressure drop
- Pumps and compressors whenever you do not need work-related results

You can also use Heater to set or change the thermodynamic condition of a stream.

#### **HeatX**

.

HeatX can perform shortcut or detailed rating calculations for most types of two-stream heat exchangers. The main difference between the two calculation methods is the procedure for the calculation of the overall heat transfer coefficient.

The shortcut method always uses a user specified (or default) value for the overall heat transfer coefficient.

The detailed method uses rigorous heat transfer correlations for film coefficients and combines the resistances due to shell and tube side films with the wall resistance to calculate the overall heat transfer coefficient. You need to know the geometry to use the detailed method.

You must specify the hot and cold inlet streams and one of these performance specifications for your heat exchanger:

- Outlet temperature or temperature change of the hot or cold stream
- Molar vapor fraction of the hot or cold stream
- Degree of superheating (subcooling) of cold (hot) stream
- Heat exchanger duty

.

- Surface heat transfer area
- Temperature approach at the hot or cold stream outlet

#### **Shortcut Method for HeatX**

For the shortcut method you may specify a pressure drop for each side of the heat exchanger. The HeatX model determines the outlet stream conditions based on heat and material balances and uses a constant value for the heat transfer coefficient to estimate the surface area requirement. You may also provide phase specific heat transfer coefficients.

#### **Detailed Method for HeatX**

HeatX can also perform detailed rating calculations by modeling a wide variety of shell and tube heat exchanger types rigorously, including:

- Countercurrent and co-current
- Segmental baffle TEMA E, F, G, H, J, and X shells
- Rod baffle TEMA E and F shells
- Bare and low-finned tubes

HeatX can perform a full zone analysis with heat transfer and pressure drop estimation for single and two-phase streams. For rigorous heat transfer and pressure drop calculations, you must supply the exchanger geometry.

HeatX has correlations to estimate sensible heat, nucleate boiling, and condensation film coefficients.

HeatX cannot:

- Perform design calculations (use Hetran or Aerotran)
- Perform mechanical vibration analysis
- Estimate fouling factors

#### **Example of Specification for a Shell and Tube Heat Exchanger**

Use the detailed calculation type to rate the performance of countercurrent shell and tube heat exchanger, where the hot fluid is on the shell side.

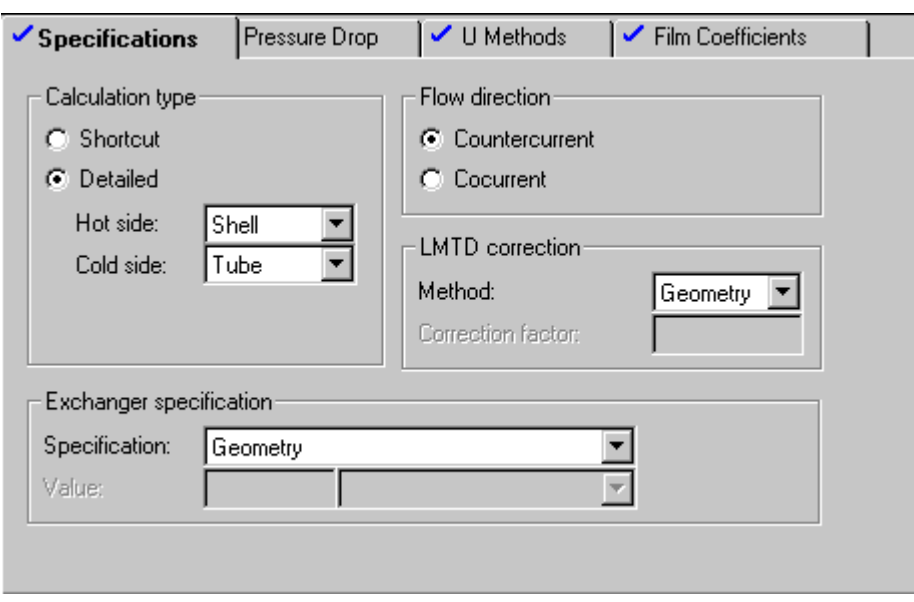

Specify the shell TEMA type, diameter, and orientation.

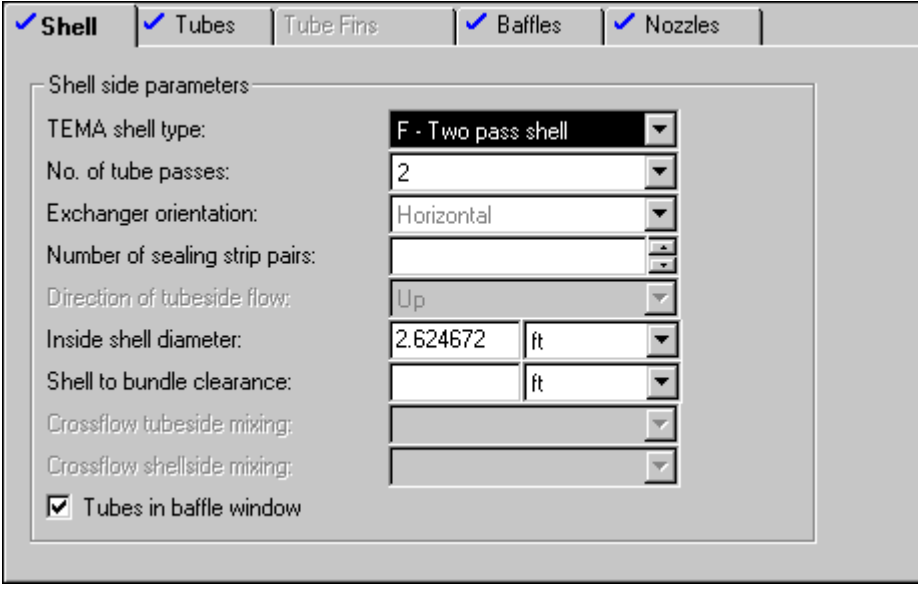

Specify tube side data.

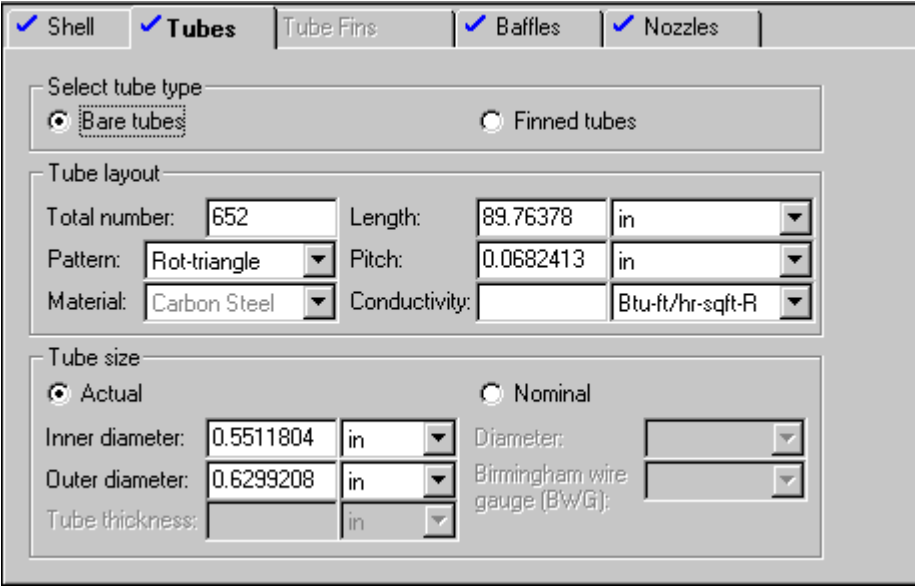

Specify baffle type, spacing, and dimensions:

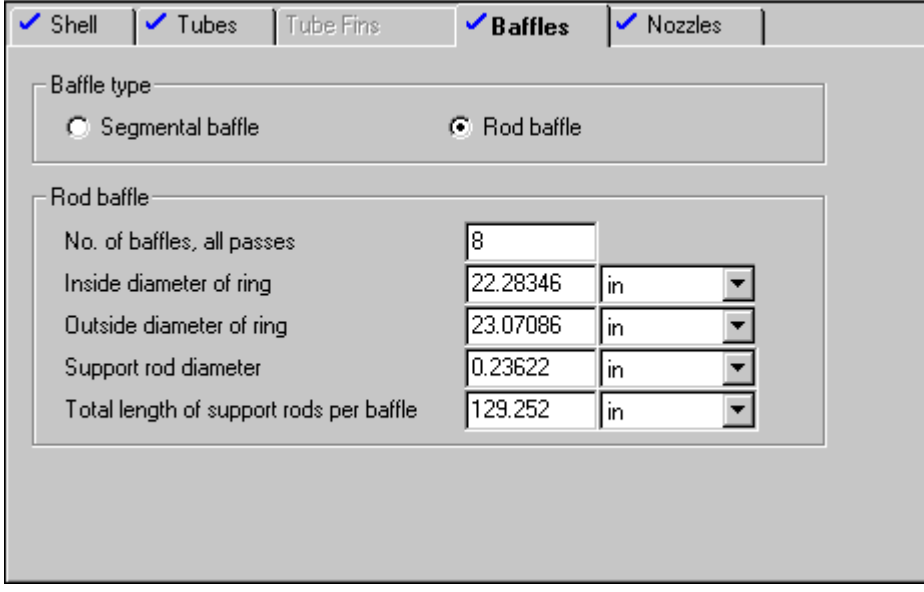

Specify the shell and tube side nozzle diameters:

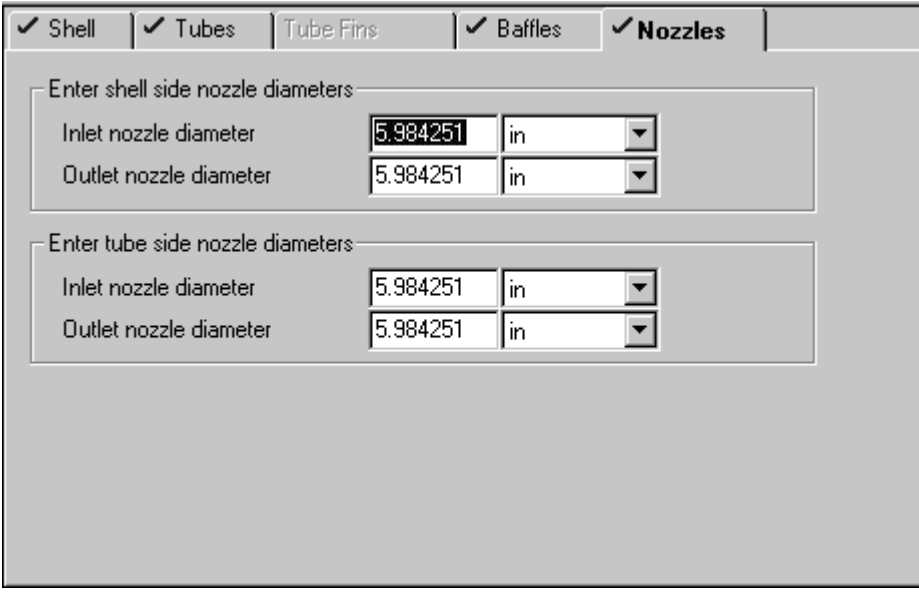

#### **MHeatX**

MHeatX represents heat transfer between multiple hot and cold streams, as in an LNG exchanger. It can also model two-stream heat exchangers. You can decant free water from any outlet stream. An MHeatX block is divided into multiple heaters connected by heat streams. This configuration usually leads to faster flowsheet convergence.

MHeatX does not use or calculate heat transfer coefficients, but it can calculate the overall UA for the exchanger and perform a detailed zone analysis.

#### **HxFlux**

HxFlux is used to perform heat transfer calculations between a heat sink and a heat source, using convective heat transfer. The driving force for the convective heat transfer is calculated as a function of log-mean temperature difference or LMTD.

You can specify variables among the inlet and outlet stream temperatures, duty, heat transfer coefficient, and heat transfer area. HxFlux calculates the unknown variable and determines the log mean temperature differences, using either the rigorous or the approximate method.

#### **Hetran**

Hetran is the interface to the Aspen Hetran program for designing and simulating shell and tube heat exchangers. Use Hetran to simulate shell and tube heat exchangers with a wide variety of configurations.

To use Hetran:

.

- 1. Place the block in the flowsheet.
- 2. Connect inlet and outlet streams.
- 3. Specify the name of the B-JAC input file for that exchanger and a few optional parameters.

Information related to the heat exchanger configuration and geometry are entered through the Hetran program interface. The exchanger specification is then saved in the Hetran input file format.

You do not have to enter information about the exchanger's physical characteristics for the blocks or through input language. That information is retrieved from the B-JAC input file that you specify.

#### **Aerotran**

Aerotran is the interface to the Aspen Aerotran program for designing and simulating air-cooled heat exchangers.

Aerotran can be used to simulate air-cooled heat exchangers with a wide variety of configurations. It can also be used to model economizers and the convection section of fired heaters.

To use Aerotran:

- 1. Place the block in the flowsheet.
- 2. Connect the inlet and outlet streams.
- 3. Specify the name of the B-JAC input file for that exchanger and a few optional parameters.

Information related to the air cooler configuration and geometry are entered through the Aerotran program interface. The air cooler specification is saved in the Aerotran input file format. You do not have to enter information about the air cooler's physical characteristics. That information is retrieved from the B-JAC input file that you specify.

#### **HTRIIST**

HTRIIST is the interface to the IST program from the Heat Transfer Research Institute (HTRI) for designing and simulating shell and tube heat exchangers. Use HTRIIST to simulate shell and tube heat exchangers with a wide variety of configurations.

To use HTRIIST:

.

- 1. Place the block in the flowsheet.
- 2. Connect inlet and outlet streams.
- 3. Specify the name of the IST input file for that exchanger and a few optional parameters.

Information related to the heat exchanger configuration and geometry are entered through the IST program interface. The exchanger specification is then saved in the IST input file format.

You do not have to enter information about the exchanger's physical characteristics for the blocks or through input language. That information is retrieved from the IST input file that you specify.

# **Columns**

The models for shortcut distillation are DSTWU, Distl, and SCFrac.

DSTWU and Distl:

- Are for single columns
- Can perform free-water calculations in the condenser

Allow you to use water decant streams to decant free water from the condenser

SCFrac performs shortcut distillation calculations for petroleum refining units, such as crude units and vacuum towers.

Aspen Plus provides four rigorous multistage separation models:

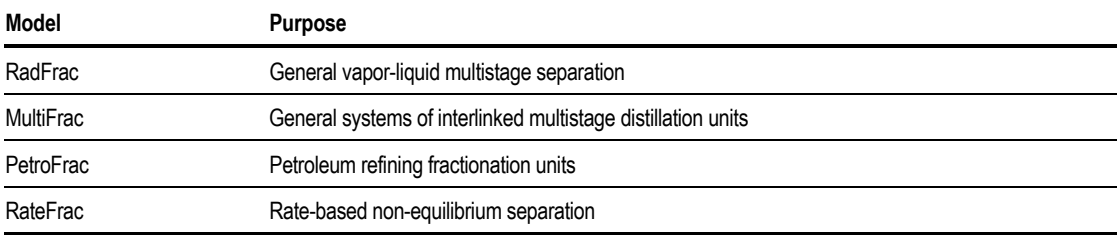

Extract is a rigorous model for simulating liquid-liquid extractors. It is appropriate only for rating calculations.

#### **DSTWU**

DSTWU performs a Winn-Underwood-Gilliland shortcut design calculation for a single-feed, two-product distillation column, with a partial or total condenser. For the specified recovery of the light and heavy key components, DSTWU estimates the minimum for either:

- Reflux ratio
- Number of theoretical stages

DSTWU estimates one of the following requirements:

- Reflux ratio given the number of theoretical stages
- Number of theoretical stages given the reflux ratio

DSTWU also estimates:

- Optimum feed stage location
- Condenser and reboiler duties

DSTWU can produce tables and plots of reflux ratio versus number of stages.

#### **Distl**

Distl is a shortcut multicomponent distillation rating model. This model uses the Edmister approach to separate an inlet stream into two products. You must specify:

- Number of theoretical stages
- Reflux ratio
- Overhead product rate

Distl estimates the condenser and reboiler duties. You can specify a partial or a total condenser.

#### **SCFrac**

SCFrac models petroleum refining towers, such as crude units and vacuum towers. SCFrac performs shortcut distillation calculations for columns with a single feed, one optional stripping steam stream, and any number of products.

SCFrac models an n-product refining tower with n–1 sections.

Based on your product specifications and fractionation indices, SCFrac estimates:

- Product composition and flows
- Number of stages per section
- Heating or cooling duty for each section

SCFrac does not handle solids.

#### **RadFrac**

RadFrac is a rigorous model for simulating all types of multistage vapor-liquid fractionation operations. In addition to ordinary distillation, it can simulate:

- Absorption
- Reboiled absorption
- Stripping
- Reboiled stripping
- Extractive and azeotropic distillation

RadFrac is suitable for:

- Three-phase systems
- Narrow-boiling and wide-boiling systems
- Systems exhibiting strong liquid phase nonideality

RadFrac can detect and handle a free-water phase or other second liquid phase anywhere in the column. You can decant free water from the condenser.

RadFrac can handle solids on every stage.

RadFrac can model columns where chemical reactions are occurring. Reactions can have fixed conversions, or they can be:

- Equilibrium
- Rate-controlled
- Electrolytic

RadFrac can model columns where two liquid phases exist and different chemical reactions occur in the two liquid phases. RadFrac can also model salt precipitation.

RadFrac can operate in rating mode or design mode.

#### **Rating Mode**

In rating mode RadFrac calculates:

- Temperature
- Flow rate

.

• Mole fraction profiles

These profiles are based on specified column parameters, such as reflux ratio, product rates, and heat duties.

All rating mode flow specifications can be in mole, mass, or standard liquid volume units.

You can specify component or stage efficiencies.

RadFrac accepts both Murphree and vaporization efficiencies. You can manipulate Murphree efficiencies to match plant performance.

#### **Design Mode**

In design mode, you can specify temperatures, flow rates, purities, recoveries, or stream properties anywhere in the column. Examples of stream properties are volume flow and viscosity. You can specify all flow, flow ratio, composition, and recovery specifications in mole, mass, or standard liquid volume units.

RadFrac has extensive capabilities for sizing and rating trays and packings. You can choose from several common tray types, and random and structured packings.

#### **Example of Specifying a Reactive 3-phase Distillation Column**

The following example shows the specifications for a reactive 3-phase distillation column without a bottoms product and a reflux ratio of 45. The column has 18 equilibrium stages and a total condenser and a kettle reboiler.

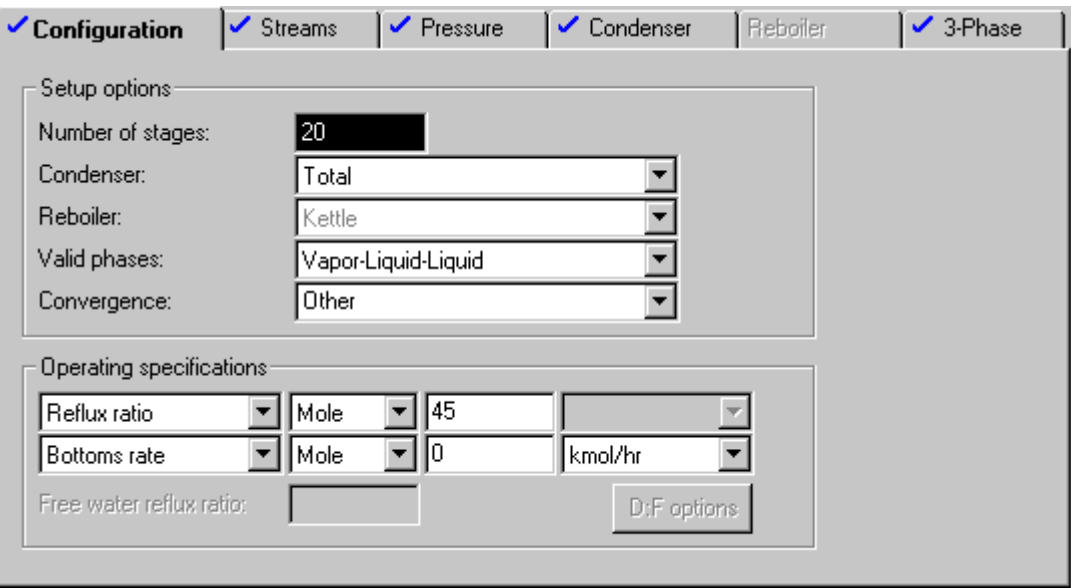

All stages from the condenser (stage 1) through stage 18 are checked for presence of an aqueous second liquid phase.

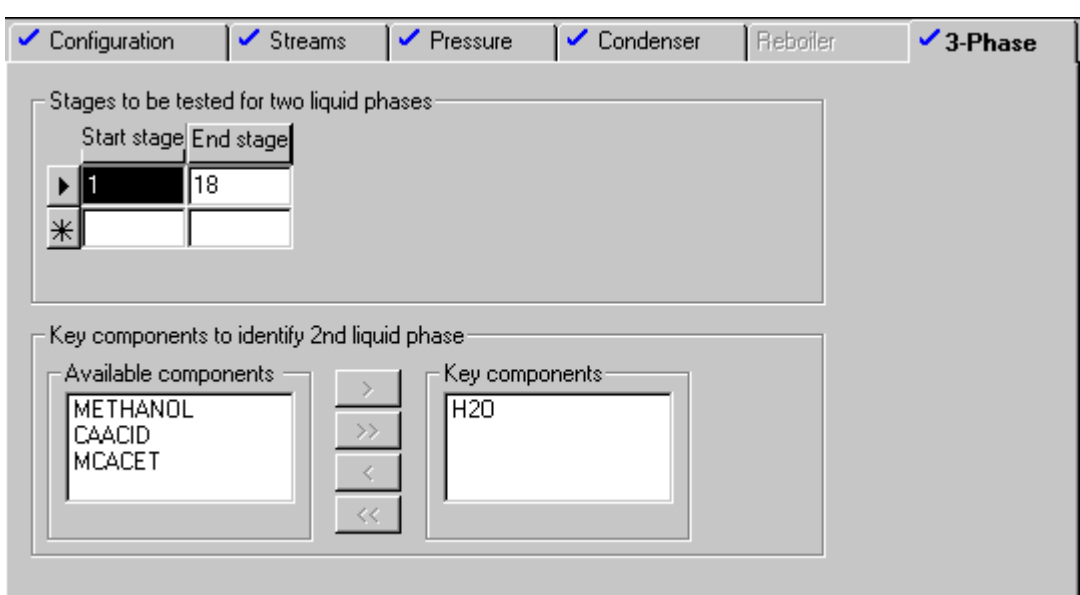

A liquid decanter is specified on equilibrium stage 10 which returns 30% of total liquid flow.

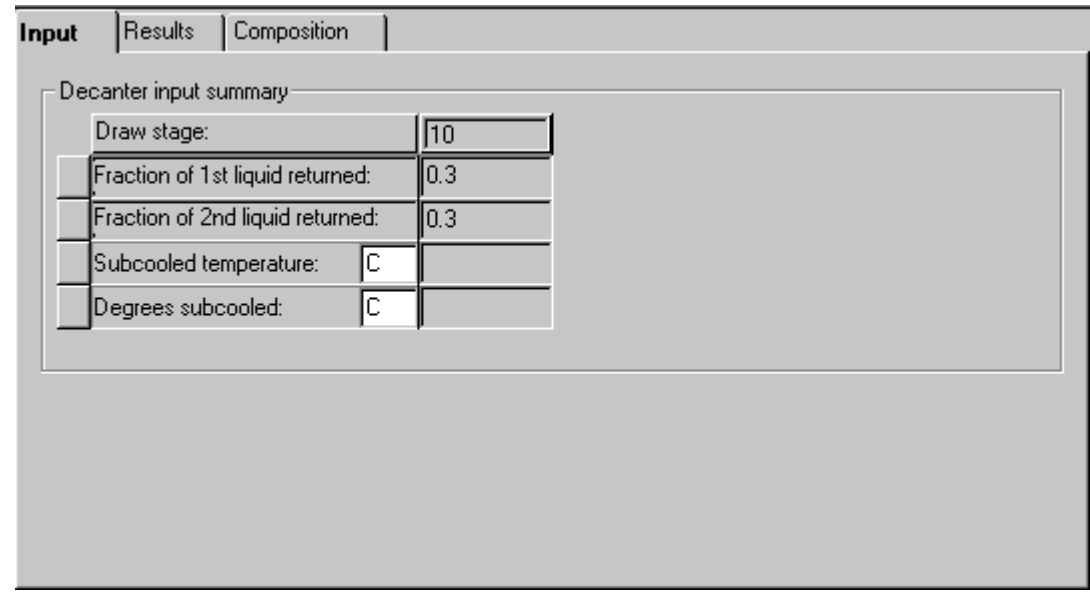

The reactions occur only in the reboiler. The reaction rate and stoichiometry are referenced from a Reaction ID defined in the Reactions folder.

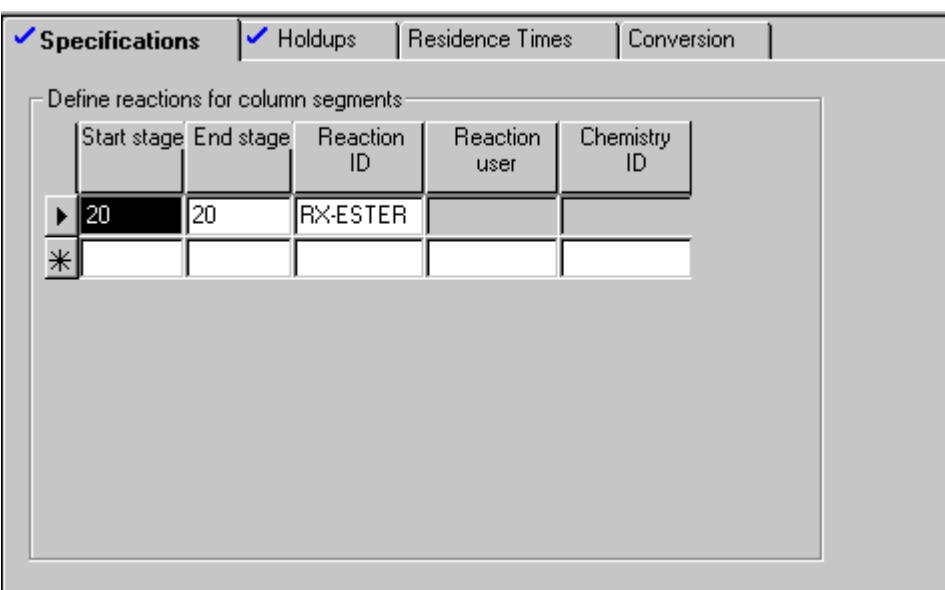

The total liquid holdup (reaction volume) is  $1 \text{ m}^3$ .

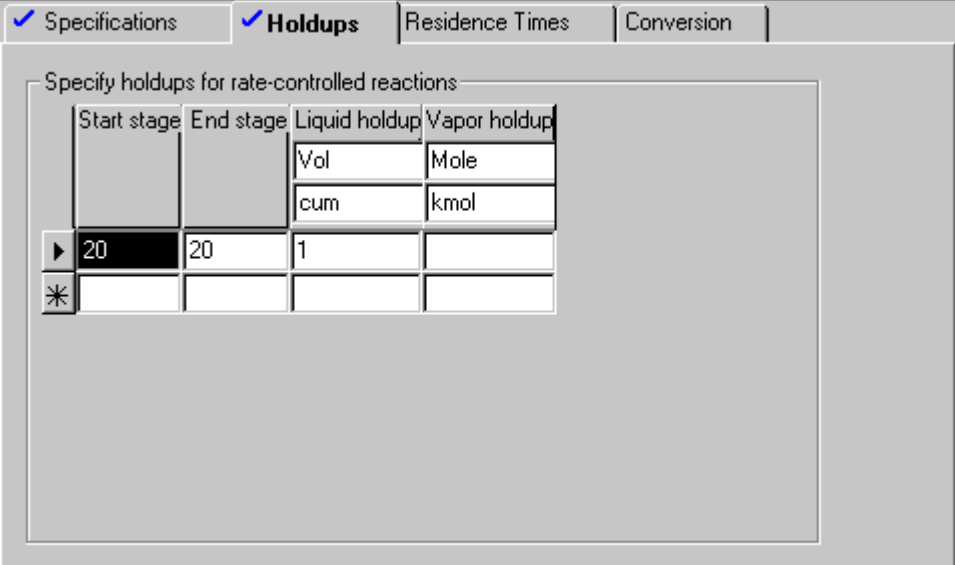

#### **MultiFrac**

MultiFrac is a rigorous model for simulating general systems of interlinked multistage fractionation units. MultiFrac models a complex configuration consisting of:

- Any number of columns, each with any number of stages
- Any number of connections between columns or within columns
- Arbitrary flow splitting and mixing of connecting streams

MultiFrac can handle operations with:

- Side strippers
- Pumparounds
- Bypasses
- External heat exchangers
- Single-stage flashes
- Feed furnaces

Typical MultiFrac applications include:

- Heat-integrated columns, such as Petlyuk towers
- Air separation column systems
- Absorber/stripper combinations
- Ethylene plant primary fractionators

You can also use MultiFrac for petroleum refining fractionation units, such as atmospheric crude units and vacuum units. But for these applications PetroFrac is more convenient to use. Use MultiFrac only when the configuration is beyond the capabilities of PetroFrac.

MultiFrac can detect a free-water phase in the condenser or anywhere in the column. It can decant the free-water phase on any stage.

Although MultiFrac assumes equilibrium stage calculations, you can specify either Murphree or vaporization efficiencies. You can use MultiFrac for sizing and rating trays and packings. MultiFrac can model both random and structured packings.

#### **PetroFrac**

PetroFrac is a rigorous model designed for simulating complex vapor-liquid fractionation operations in the petroleum refining industry. Typical operations include:

- Preflash tower
- Atmospheric crude unit
- Vacuum unit
- FCC main fractionator
- Delayed coker main fractionator
- Vacuum lube fractionator

You can also use PetroFrac to model the primary fractionator in the quench section of an ethylene plant.

PetroFrac can model the feed furnace together with the fractionation towers and strippers in an integrated fashion. With this feature, you can easily analyze the effect of furnace operating parameters on tower performance.

PetroFrac can detect a free-water phase in the condenser or anywhere in the column. It can decant the free-water phase on any stage.

Although PetroFrac assumes equilibrium stage calculations, you can specify either Murphree or vaporization efficiencies.

You can use PetroFrac to size and rate columns consisting of trays and/or packings. PetroFrac can model both random and structured packings.

#### **Example of Specifying an Atmospheric Crude Oil Tower**

This example illustrates the specifications for an atmospheric crude oil tower consisting of 25 equilibrium stages (including a total condenser) in the main column, 2 pumparounds, and three side strippers. The top distillate rate is set at 19,000 BPD.

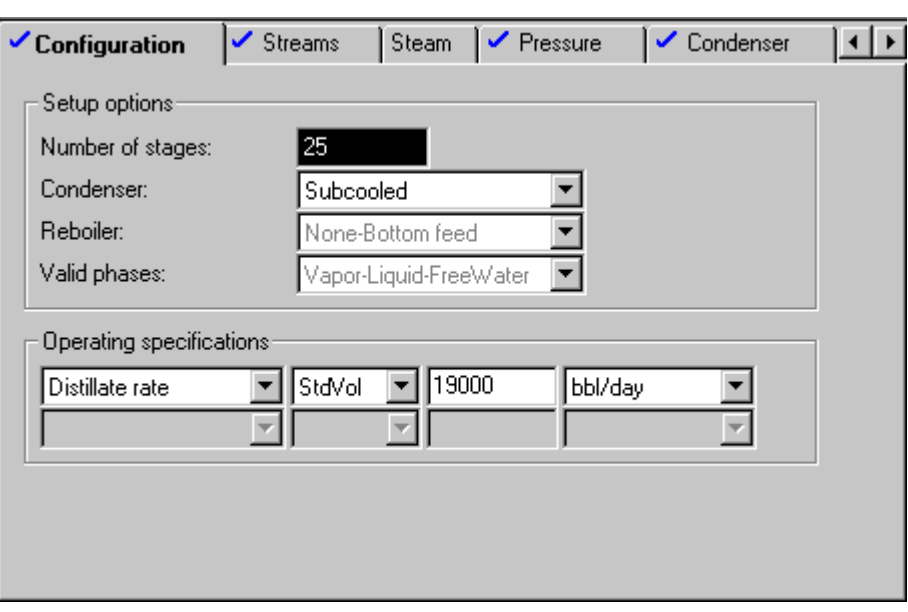

The column feed passes through a furnace which operates at 3.2 atm and the overflash stream is specified to be 4% of the column feed by volume.

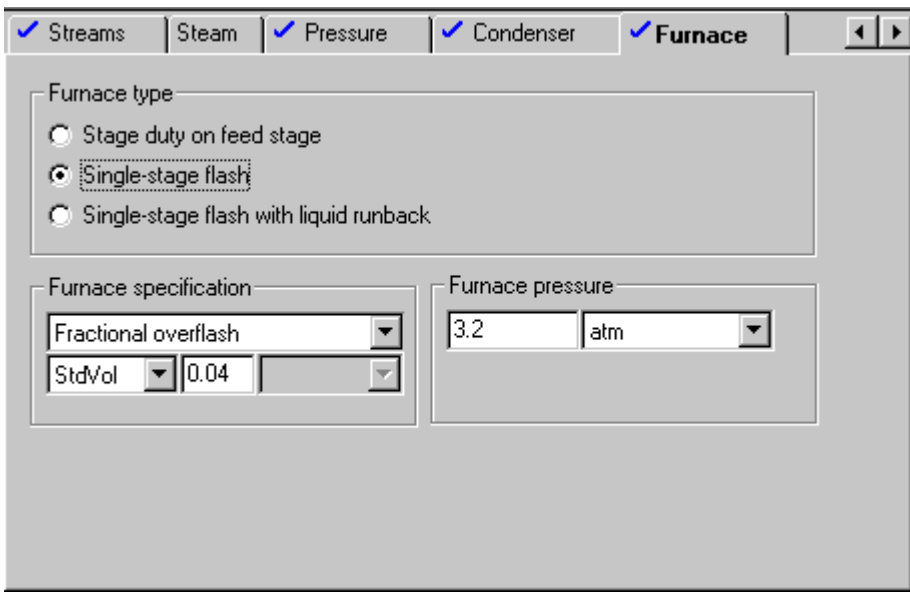

The first pumparound rate is 7,205 BPD and is a partial stream drawn from stage 3 and is returned to stage 2 at 90 C.

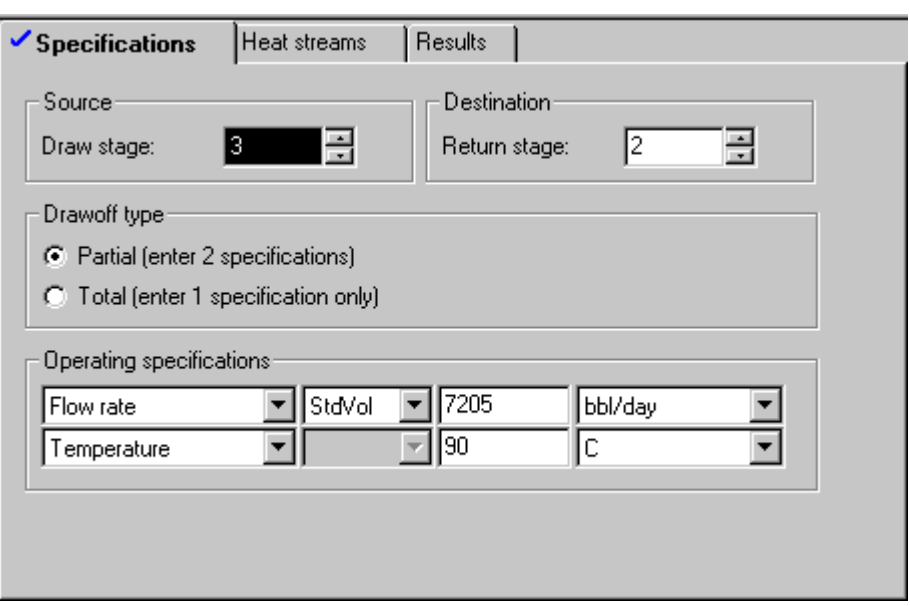

The first sidestripper has 2 equilibrium stages and strips light ends from the 7,200 BPD of Kerosene product stream which is drawn from stage of the main column. The stripped vapors are returned to main column on stage 8. The reboiler duty is 1.2 MMkcal/hr.

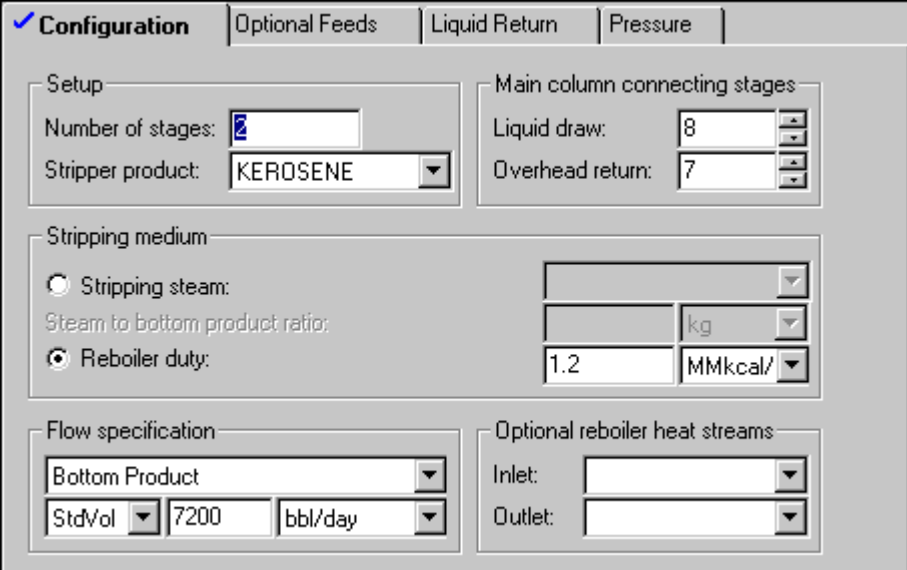

The main column is to be sized based on 2-pass Koch Flexitray trays on stages 2 through 21.

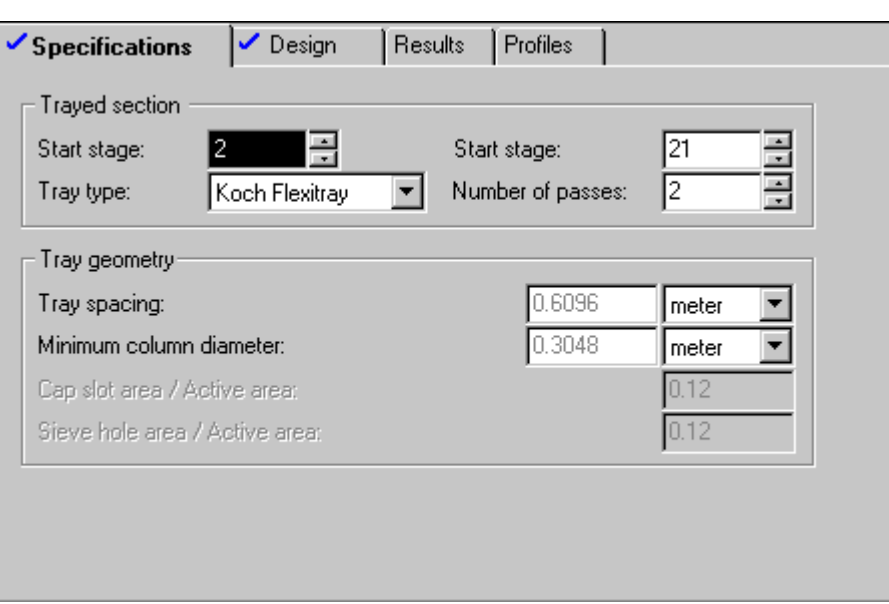

#### **RateFrac**

RateFrac is a rate-based model for non-equilibrium separation. It simulates actual tray and packed columns, rather than idealized representations.

RateFrac:

- Explicitly accounts for the interphase mass and heat transfer processes.
- Simulates single and interlinked columns involving vapor-liquid fractionation operations such as absorption, distillation, and stripping.

Use RateFrac for

- Systems with both a vapor and a liquid phase. RateFrac can detect a free-water phase only in the condenser.
- Nonreactive systems
- Reactive systems
- Electrolyte systems

RateFrac does not use empirical factors, such as efficiencies and the Height Equivalent of a Theoretical Plate (HETP). RateFrac treats separation as a mass and heat transfer rate process, instead of an equilibrium process. The degree of separation achieved between the contacting phases depends on the extent of mass and heat transfer between phases. The transfer rates between phases are strongly affected by the extent to which the phases are not in equilibrium. RateFrac assumes that thermodynamic equilibrium prevails only at the vapor-liquid interface separating the contacting phases.

### **Batch Distillation - BatchFracTM**

BatchFrac is the unit operation model for batch distillation. It is a a rigorous model for simulating multistage batch distillation columns.

BatchFrac uses a robust and efficient algorithm to solve the unsteady-state heat and material balance equations that describe the behavior of batch distillation processes. Rigorous heat balances, material balances, and phase equilibrium relationships are applied at each stage.

BatchFrac can handle a wide variety of batch distillation problems, including these systems:

- Narrow-boiling
- Wide-boiling
- Highly non-ideal
- Three-phase
- Reactive

BatchFrac can detect the presence of a free-water phase in the condenser, or of any second liquid phase anywhere in the column. BatchFrac has complete flexibility in handling interstage decanters.

Use BatchFrac to simulate batch distillation columns with equilibrium-controlled reactions or rate-controlled reactions. These reactions can occur on any stage, including the reboiler and condenser.

BatchFrac assumes:

- Equilibrium stages are used. (However, you can specify vaporization efficiencies.)
- There is constant liquid holdup and no vapor holdup.
- Column hydraulics are not modeled.

#### **Extract**

Extract is a rigorous model for simulating liquid-liquid extractors. It is appropriate only for rating calculations.

Extract can have multiple feeds, heater/coolers, and sidestreams. To calculate distribution coefficients, use one of the following:

- An activity coefficient model
- An equation of state capable of representing two liquid phases
- A built-in temperature-dependent polynomial
- A Fortran subroutine

Extract accepts specifications for component or stage efficiencies.

### **Reactors**

Chemical reactions occur under diverse conditions in many different types of equipment.

Aspen Plus provides seven models for chemical reactor simulations:

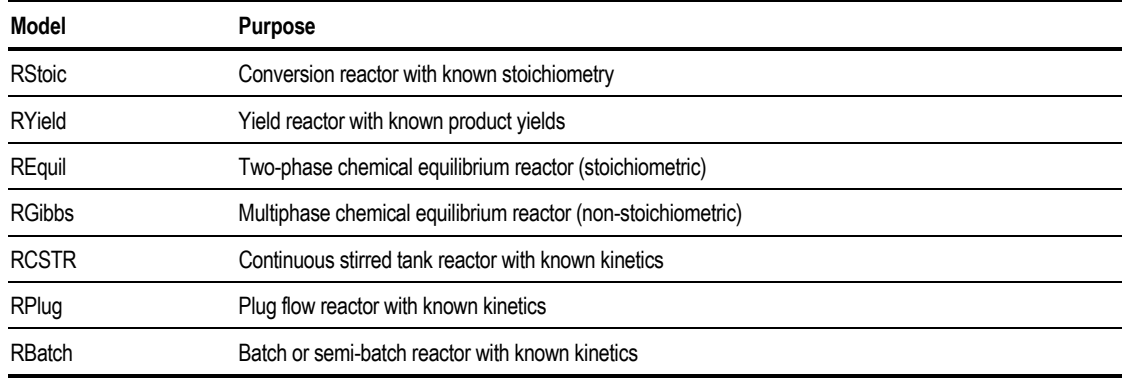

RStoic, RYield, RGibbs, and RCSTR can have any number of material feed streams, which are mixed internally. Heats of reaction are not required for any reactor model. Aspen Plus calculates heats of reaction using heats of formation.

For RCSTR, RPlug, and RBatch, you must provide reaction kinetics information using:

- The built-in power law model
- The built-in generalized Langmuir-Hinschelwood-Hougen-Watson (LHHW) model
- A user-written Fortran subroutine (For more information, see *Aspen Plus User Models*)

#### **RStoic**

RStoic models a reactor when:

• Reaction kinetics are unknown or unimportant.

- Stoichiometry is known.
- You can specify the extent of reaction or conversion.

Rstoic can handle reactions that occur independently in a series of reactors. It can also perform product selectivity and heat of reaction calculations.

### **RYield**

RYield models a reactor by specifying reaction yields of each component. This model is useful when:

- Reaction stoichiometry and kinetics are unknown.
- Yield distribution data or correlations are available.

### **REquil**

REquil models reactors when some or all reactions reach equilibrium. REquil can calculate single-phase chemical equilibrium, or simultaneous phase and chemical equilibria. REquil calculates equilibrium by solving stoichiometric chemical and phase equilibrium equations.

### **RGibbs**

RGibbs models single-phase chemical equilibrium, or simultaneous phase and chemical equilibria. You must specify the reactor temperature and pressure, or pressure and enthalpy. RGibbs minimizes Gibbs free energy, subject to atom balance constraints. This model does not require reaction stoichiometry. RGibbs can determine phase equilibrium without chemical reaction, particularly for multiple liquid phases. Any number of liquid phases are allowed.

You can model solids in RGibbs either as single condensed species and/or as solid solution phases.

You can also assign components to be in particular phases in equilibrium. You can use different property models for each liquid or solid solution phase. This capability makes RGibbs particularly useful for:

- Pyrometallurgical applications
- Modeling ceramics and alloys

RGibbs accepts restricted equilibria specifications. You can restrict equilibrium by specifying:

- Fixed moles of any product
- Percentage of a feed component that does not react
- Temperature approach to equilibrium for the entire system
- Temperature approaches for individual reactions
- Fixed extents of reaction

#### **RCSTR**

RCSTR rigorously models a continuous-stirred tank reactor. You can use this model when:

- Reaction kinetics are known.
- The contents of the reactor have the same properties as the outlet stream.

RCSTR can model equilibrium reactions simultaneously with rate-based reactions.

RCSTR computes one of the following for the reactor:

- Heat duty given the temperature
- Temperature given the heat duty

#### **RPlug**

RPlug rigorously models plug flow reactors. A cooling stream around the reactor is optional. You can also use RPlug to model reactors with cocurrent and countercurrent coolant streams. RPlug handles rate-based kinetic reactions only.

#### **RBatch**

RBatch rigorously models batch or semi-batch reactors. Holding tanks are used to interface the batch reactor with the steady-state streams of an Aspen Plus simulation.

For semi-batch reactors, you can specify a continuous vent and any number of continuous or delayed feeds. RBatch handles rate-based kinetic reactions only.

# **Pressure Changers**

Pump and compressor models change pressures when energy-related information, such as power requirement, is needed or known. Free water can be decanted from the Pump or Compr products, or from the MCompr intercoolers. For pressure changes only use other models, such as Heater or Valve.

Pipeline calculates the pressure drop and heat transfer in a pipe segment or a pipeline. Pipeline can model any number of segments to describe the pipe geometry.

Pipe calculates the pressure drop and heat transfer for a single pipe segment with fittings.

Valve rigorously models the pressure drop in control valves.

### **Pump**

Pump simulates a pump or hydraulic turbine. This model calculates either the power requirement or the power produced, given an outlet pressure specification. Pump can calculate the outlet pressure, given a power specification.

### **Compr**

Compr simulates a:

- Polytropic compressor
- Polytropic positive displacement compressor
- Isentropic compressor
- Isentropic turbine

Compr calculates either the power requirement given an outlet pressure specification, or the outlet pressure given a power specification.

#### **MCompr**

MCompr simulates a:

• Multistage polytropic compressor
- Polytropic positive displacement compressor
- Isentropic compressor
- Isentropic turbine

MCompr has an intercooler between each compression stage. An aftercooler following the last compression stage is optional. The coolers can have liquid knockout outlet streams. You can introduce feed streams between stages. A variety of specification options are available for both the compression and cooling stages.

### **Pipeline**

Pipeline calculates the pressure drop and heat transfer in a pipe segment or a pipeline. Pipeline can model any number of segments to describe the pipe geometry.

Pipeline handles a single inlet and outlet material stream. Pipeline assumes the flow is one-dimensional, steady-state, and fully developed (no entrance effects are modeled).

Pipeline can perform one- or two-phase calculations.

If the inlet pressure is known, Pipeline calculates the outlet pressure. If the outlet pressure is known, Pipeline calculates the inlet pressure and updates the inlet stream.

## **Pipe**

Pipe calculates the pressure drop and heat transfer in a single pipe segment or annular space. Multi-phase, one-dimensional, steady-state and fully developed pipeline flow with fittings can be modeled.

### **Valve**

Valve calculates the pressure drop or valve coefficient  $(C_v)$  for a control valve. Multi-phase, adiabatic flow in ball, globe and butterfly valves can be modeled.

## **Manipulators**

Stream manipulators modify or change stream variables for convenience. They do not represent real unit operations.

## **Mult**

Mult multiplies streams by a factor you specify. The heat and material balances are not maintained. The outlet stream has the same composition and properties as the inlet.

## **Dupl**

Dupl copies the inlet stream to any number of outlet streams. This model does not satisfy material and energy balances. Dupl is useful for simultaneously processing a given stream in different types of units.

## **ClChng**

ClChng changes the class of streams between blocks and flowsheet sections. It copies substreams from the inlet stream to the corresponding substreams of the outlet stream.

### **Selector**

Selector is a switch between different inlet streams. Any number of streams may enter the block, and one designated stream from among these is copied to the outlet stream. The Selector block can be used with material, heat, or work streams.

## **Solids**

This table shows the solids models are what they do:

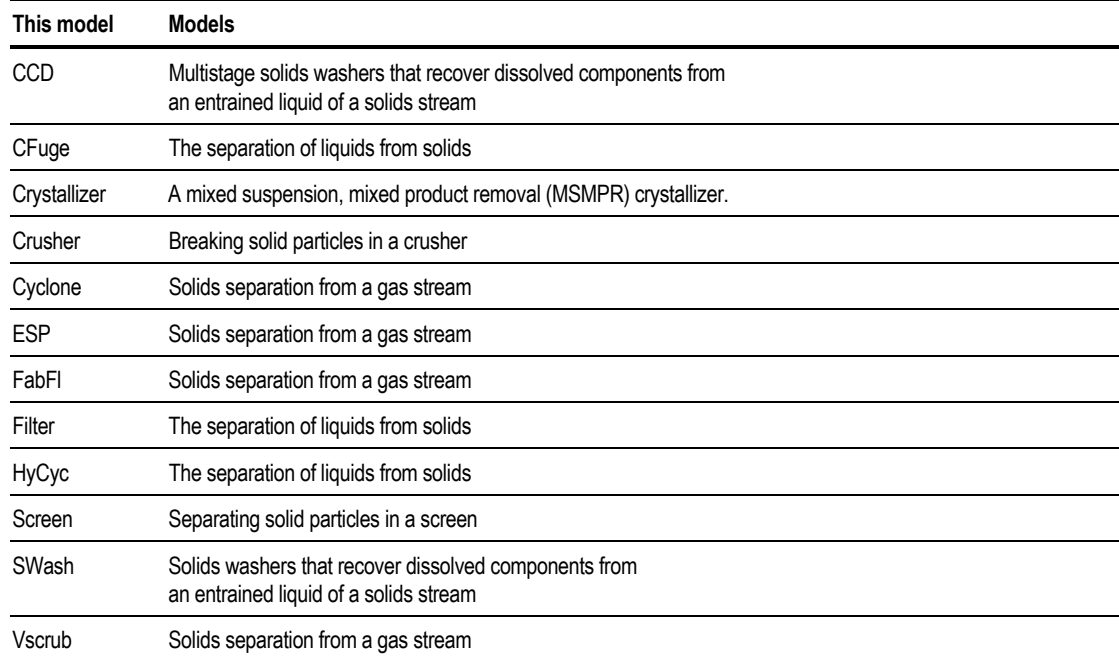

## **Crystallizer**

Crystallizer models a mixed suspension, mixed product removal (MSMPR) crystallizer. It performs mass and energy balance calculations. You have the option of determining the crystal size distribution.

Crystallizer assumes that the product magma leaves the crystallizer in equilibrium. The mother liquor in the product magma is saturated.

The feed to Crystallizer mixes with recirculated magma and passes through a heat exchanger before it enters the crystallizer. The product stream from Crystallizer contains liquids and solids. You can pass this stream through a hydrocyclone, filter, or other fluid-solid separator to separate the phases. Crystallizer can have an outlet vapor stream.

### **Crusher**

Crusher simulates the breaking of solid particles.

Crusher models the wet or dry continuous operation of:

- Gyratory jaw crushers
- Single-roll crushers
- Multiple-roll crushers
- Cage mill impact breakers

Crusher assumes the feed is homogeneous. The breaking process creates fragments in the outlet solids stream with the same composition as in the feed stream.

Crusher does not account for heat produced by the breaking process.

#### **Screen**

Screen simulates the separation of various sizes of solid particles in a mixture. Each of the two outlet streams contain particles of a more uniform size.

Screen calculates the separation efficiency of the screen from the sizes of screen openings you specify.

## **FabFl**

FabFl simulates baghouse fabric filter units.

A baghouse has a number of cells. Each cell contains a vertically-mounted, cylindrical fabric filter bag. The filter bags work in parallel to separate solid particles from a gas stream. Use FabFl to rate or size baghouses.

### **Cyclone**

Cyclone simulates cyclone separators. Cyclone separators remove solid particles from a gas stream using the centrifugal force of a gas vortex.

Use Cyclone to size or rate cyclone separators.

### **VScrub**

VScrub simulates venturi scrubbers.

Venturi scrubbers remove solid particles from a gas stream by direct contact with an atomized liquid stream.

Use VScrub to rate or size venturi scrubbers.

### **ESP**

ESP simulates dry electrostatic precipitators.

Dry electrostatic precipitators separate solids from a gaseous stream. Electrostatic precipitators have vertically mounted collecting plates with discharge wires. The wires are parallel and positioned midway between the plates. The corona discharge of the high-voltage wire electrodes first charges the solid particles in the inlet gas stream. Then the electrostatic field of the collecting plate electrodes removes the solids from the gas stream.

Use ESP to size or rate electrostatic precipitators.

## **HyCyc**

HyCyc simulates hydrocyclones. Hydrocyclones separate solids from the inlet liquid stream by the centrifugal force of a liquid vortex. Use HyCyc to rate or size hydrocyclones.

### **CFuge**

CFuge simulates centrifuge filters. Centrifuge filters separate liquids and solids by the centrifugal force of a rotating basket. CFuge assumes the separation efficiency of the solids equals 1, so the outlet filtrate stream contains no residual solids. Use CFuge to rate or size centrifuge filters.

## **Filter**

Filter simulates continuous rotary vacuum filters. Filter assumes the separation efficiency of the solids equals 1, so the outlet filtrate stream contains no residual solids. Use Filter to rate or size rotary vacuum filters.

## **SWash**

SWash models the separation of solid particles from an entrained liquid of a solids stream.

SWash does not consider a vapor phase.

## **CCD**

CCD simulates a counter-current decanter or a multistage washer. CCD calculates the outlet flow rates and compositions from:

- Pressure
- Mixing efficiency
- Number of stages
- The liquid-to-solid mass ratio of each stage

CCD can calculate the heat duty from a temperature profile. CCD does not consider a vapor phase.

## **User Models**

Aspen Plus provides several methods for you to create your own unit operation models:

- Fortran
- Excel
- COM Models based on the CAPE-OPEN standard
- Exported Aspen Modeler flowsheets (from products such as Aspen Custom  $Modeler<sup>TM</sup>$  and Aspen Dynamics<sup>TM</sup>)

These models can simulate any unit operation model. For each type of model, you write your own program or spreadsheet to calculate the values of outlet streams, based on the specified inlet streams and parameters.

#### **Fortran and Excel Unit Operation Models**

Fortran unit operation models use a Fortran subroutine to perform the calculations for the model. These models may be included in a simulation by using the User or User2 block in Aspen Plus. See *Aspen Plus User Models*, Chapter 5, for detailed information about writing these models.

Excel unit operation models use an Excel spreadsheet to perform the calculations required by the model. These models also use the User2 block in Aspen Plus. See *Aspen Plus User Models*, Chapter 5, for detailed information about writing these models.

#### **CAPE-OPEN COM Unit Operation Models**

COM models written in Visual Basic implementing the CAPE-OPEN standard can be imported into Aspen Plus.

To use these models in Aspen Plus:

- 1. Build a .dll file from Visual Basic.
- 2. Register that file on your computer as a CAPE-OPEN COM unit operation.

See *Aspen Plus User Models*, Chapter 26, for detailed information about writing these models and registering them properly.

Registered CAPE-OPEN models appear in the CAPE-OPEN category of the Model Library. Add them to the flowsheet as you would do with any other model.

**Note** If you do not see the CAPE-OPEN category on the Model Palette in Aspen Plus, select References from the Library menu and select the category in that dialog box.

#### **DAIS Trader Requirements of CAPE-OPEN Models**

When you place a CAPE-OPEN unit operation on the Process Flowsheet in Aspen Plus, you may notice a sequence of messages on the status bar. Aspen Plus shows these messages because CAPE-OPEN unit operations work differently than other Aspen Plus unit operations. These models require the DAIS Trader, a program which provides CORBA services.

To create an instance of a CAPE-OPEN unit operation, Aspen Plus starts the Simulation Engine, if necessary, and sends it an input file. The input file contains the class id of the unit operation being created. The Simulation Engine processes the file and creates an instance of the class identified by the class id. Once the unit has been created, the Simulation Engine makes it available to clients by telling the DAIS Trader that it exists. When the engine has created the unit operation, the Aspen Plus User Interface connects to the trader and establishes a connection with the unit operation. This connection is used to query the unit for its list of ports, its list of parameters and to ask the unit to display its own user interface forms.

If the DAIS Trader service is not running, the User Interface will not be able to establish a connection and will display a dialog box saying that that it cannot bind to the trader. In these circumstances, Aspen Plus will display the CAPE-OPEN unit on the Process Flowsheet, but you will not be able to connect streams to it, or to display any of its forms. In the Data Browser window the port and parameter grids will be empty. If this happens, delete the CAPE-OPEN unit operation and check that the DAIS Trader service is correctly installed and is running.

## **Aspen Modeler Flowsheets**

Flowsheets developed in Aspen Modeler products (such as Aspen Custom Modeler [ACM] or Aspen Dynamics) can be exported and used as unit operations in Aspen Plus. See the documentation for the Aspen Modeler product for detailed information on exporting a flowsheet.

To use an exported Aspen Modeler flowsheet in Aspen Plus, the Aspen Plus simulation needs to refer to the User Model Library containing the Aspen Modeler flowsheet. In Aspen Plus follow these steps:

- 1. From the Library menu, click References.
- 2. Click Browse and navigate to the directory where your User Model Library is located, select the file and use Open to load it into Aspen Plus. Also, select the checkbox for ACM Flowsheets in the list of available libraries.

3. Select the ACM Flowsheets tab on the Model Library and select the flowsheet that you want to use.

You can edit the User Model Library in Aspen Plus by selecting the library name on the Library menu and then selecting Edit from the pop-up menu. See Creating and Manipulating User Libraries, Chapter 16 for more information on editing library files.

#### **Modifying an Exported Aspen Modeler Flowsheet**

You may need to make changes to an Aspen Modeler flowsheet after you have exported it. For example, you might want to use a different set of components or you may need to change the specification of the variables. Some changes to the flowsheet can be made within Aspen Plus, but others can only be made in your Aspen Modeler product.

Within Aspen Plus you can use input forms from an exported Aspen Modeler flowsheet to:

- Change the values of variables
- Change the bounds on variables
- Change the specification of variables
- Change flash calculation options

You must use your Aspen Modeler product if you want to:

- Change the value of a parameter
- Change the components used in the exported flowsheet
- Change the Physical Property options used in the flowsheet

If you make any of these changes in your Aspen Modeler product you will need to export the flowsheet again for your changes to affect Aspen Plus runs.

#### **Licensing of Exported Flowsheets**

Exported Aspen Modeler flowsheets running in Aspen Plus may use an Aspen Modeler license, depending upon your license agreement.

**Important** If an Aspen Modeler license is required, it is acquired using the License Manager settings of Aspen Plus, not the settings of the Aspen Modeler product. This means that if Aspen Plus connects to a particular server to access an Aspen Plus license, the same server must be able to provide an Aspen Modeler license when an exported flowsheet is used in an Aspen Plus simulation.

#### **Using Aspen Modeler Flowsheets Without the Aspen Modeler Product**

You can use an exported Aspen Modeler flowsheet in Aspen Plus without having the Aspen Modeler product installed by copying to your machine:

- The flowsheet DLL
- The Aspen Plus User Model Library generated by Aspen Custom Modeler™
- Any other DLLs on which the flowsheet DLL is dependent

Put the extra DLLs in a directory which is always searched when the exported DLL is loaded into Aspen Plus. Any directory on the path will be searched, as will the Engine \xeq directory of the Aspen Plus installation.

#### **Necessary DLLs**

If the Aspen Modeler flowsheet uses procedure equations, the exported DLL will depend on the DLLs containing their implementation. The flowsheet DLL will not load correctly in Aspen Plus if these DLLs are not available, so you must copy them in addition to the flowsheet DLL.

Exported Aspen Dynamics™ simulations depend on the following DLLs:

- Dynamics.DLL
- Modeler.DLL
- Gpp.DLL

Exported Aspen Custom Modeler simulations which use procedure calls defined in the modeler.acml library depend on the following DLLs:

- Modeler.DLL
- Gpp.DLL
- **Tip** Dynamics.DLL, Modeler.DLL, and Gpp.DLL can be found in \Program Files\Common Files\Aspentech Shared\AmSystem\10.2\bin on the Windows system drive.

When you generate a DLL in an Aspen Modeler application, the list of DLLs that it depends on is shown in the Simulation Messages window. If you want to use the exported DLL on a machine which does not have an Aspen Modeler application installed, check the list in the Simulation Messages window to make sure that the correct DLLs are available.

## **Hierarchy**

Use Hierarchy blocks to provide hierarchical structure to complex simulations. Also, Hierarchy blocks may be added automatically when importing templates into a simulation. Hierarchy blocks may contain streams and other blocks (even other Hierarchy blocks), as well other features like design specifications and sensitivity problems.

## **Specifying Unit Operation Models**

For each unit operation block, you must enter specifications on Block forms. To access these forms:

- 1. Select the block on the graphical flowsheet.
- 2. Click the right mouse button on the block.
- 3. From the popup menu that appears, click Input.
- 4. Select the appropriate form and sheet.

## **Overriding Global Specifications for a Block**

You can use the BlockOptions form for a block to override global values for the following parameters:

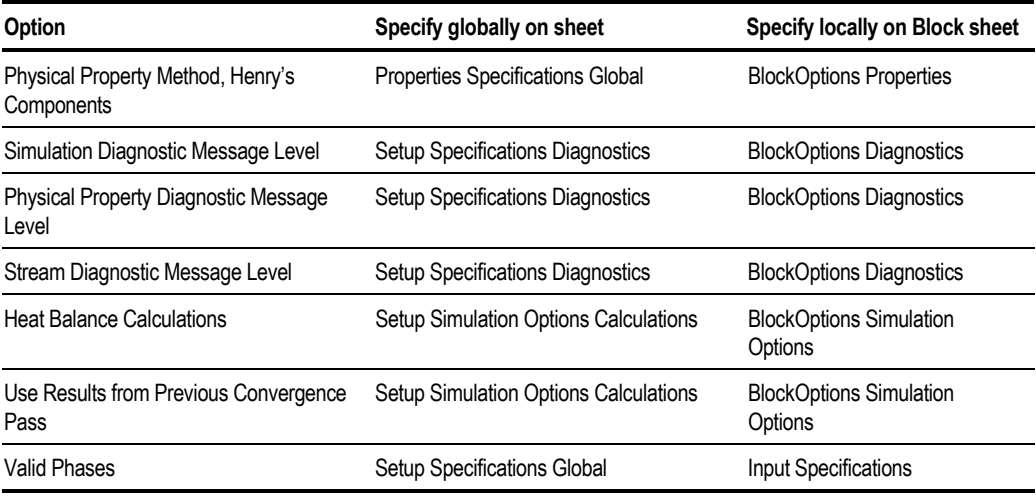

#### **Example of Replacing a Global Properties Specification**

Use the NRTL Method with Henry1 (Henry's Components) instead of the global values in Base Method and Henry's Components specified on the Properties Specifications Global sheet.

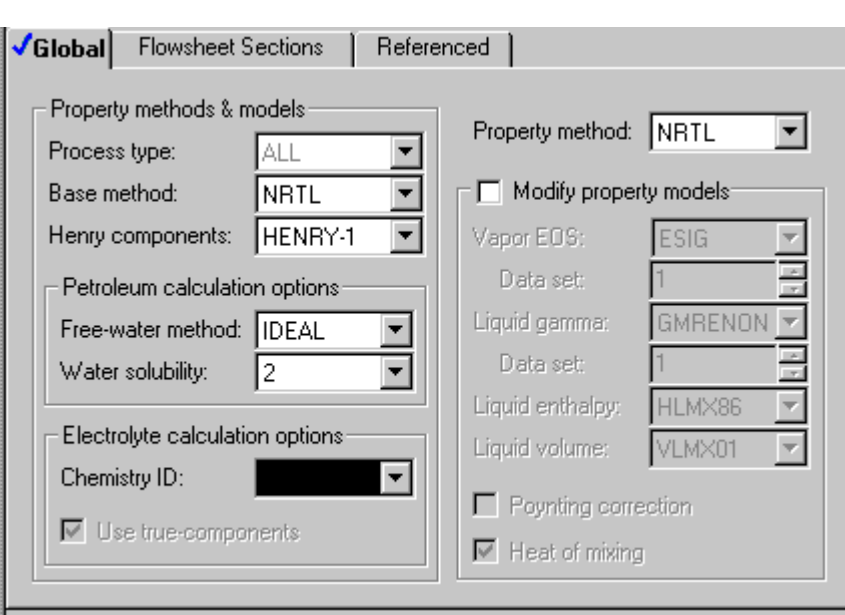

## **Requesting Heating/Cooling Curve Calculations**

Many unit operation models can generate heating/cooling curves.

These curves calculate the following at intermediate points between the inlet and outlet conditions of a block, including phase transition points (bubble and dew points):

- Temperature
- Pressure
- Vapor fraction
- Heat duty
- Optional additional properties

To request heating/cooling curves for a block:

- 1. From the Data Browser tree for the block, select the Hcurves folder.
- 2. In the Hcurves Object Manager, click New.
- 3. In the Create New ID dialog box, enter an ID or accept the default ID. The ID must be an integer.
- 4. Select an independent variable:
	- Heat Duty
	- Temperature
	- Vapor Fraction

The selected variable is varied to generate the intermediate points.

5. To define the intermediate points, specify one of the following:

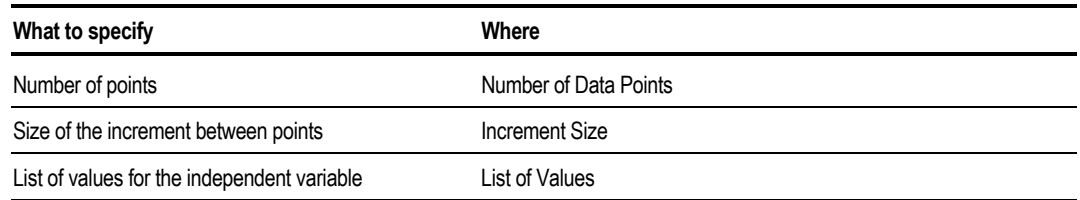

If you specify Number of Data Points, the intermediate points will be equally spaced between the inlet and outlet.

6. Select the pressure profile option in the Pressure Profile frame. Specify Pressure Drop, if needed for the selected Pressure Profile option.

All of the pressure profiles are either constant or linear from the first pressure point to the last pressure point. This table shows the points used for each option:

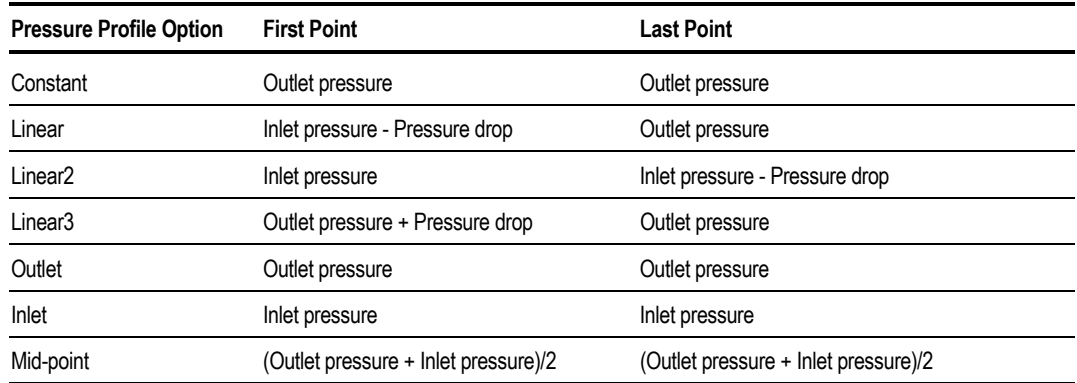

You can request additional properties to be calculated on the Additional Properties sheet. Any number of the Property Sets in the Properties Prop-Sets folder are available.

7. Select a Property set and click the left arrow to move the Property Set between the Available Property Sets list and the Selected Property Sets list. To move all of the property sets at once from one list to the other, click the appropriate double arrow.

If you will be using this heating/cooling curve for heat exchanger design, select the built-in property set HXDESIGN. HXDESIGN calculates all of the properties needed by design programs from HTRI, HTFS, and B-JAC. Aspen Plus includes an interface program, HTXINT, for transferring heating/cooling curve results to these programs. For information on how to use HTXINT, see Chapter 39.

#### **Example of Requesting a Heating Curve**

Generate a heating curve that includes heat exchanger design properties. Points are generated every ten degrees.

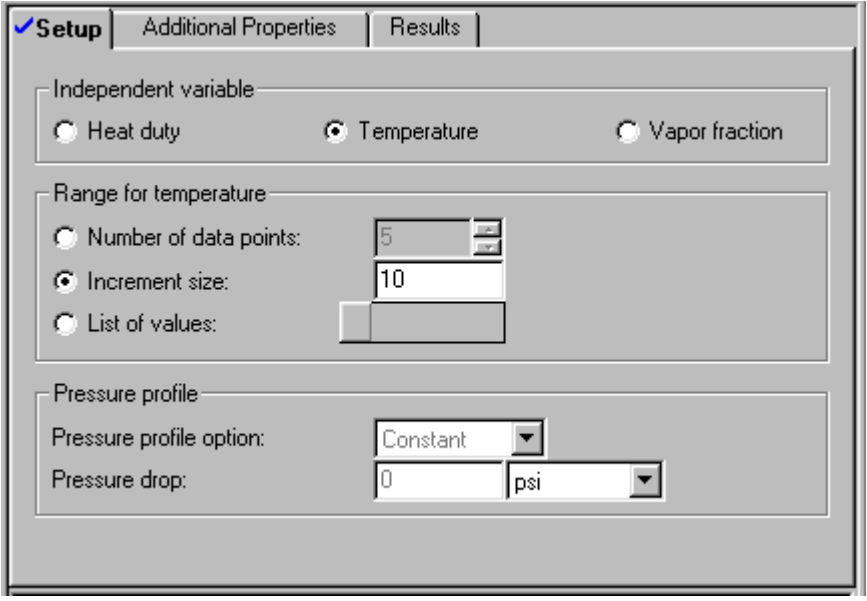

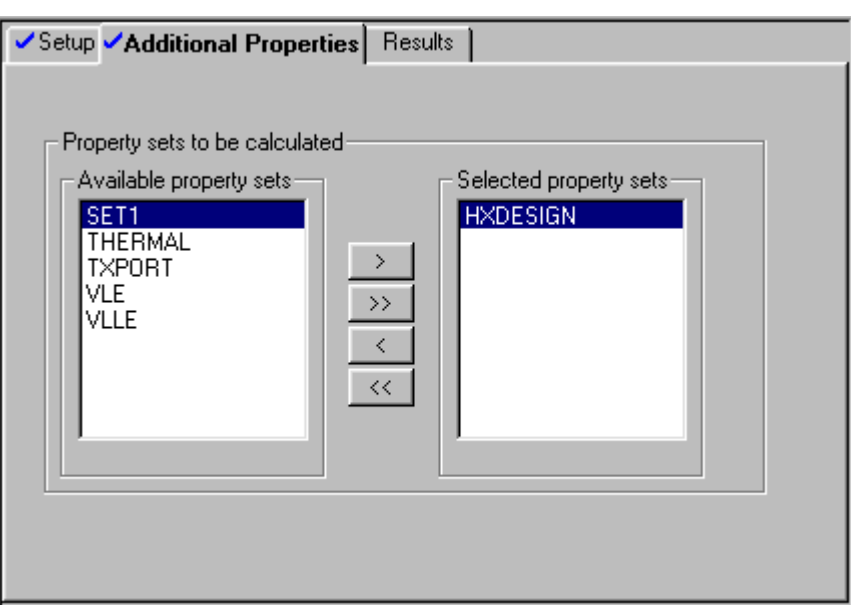

A table of data is generated after the simulation has been run.

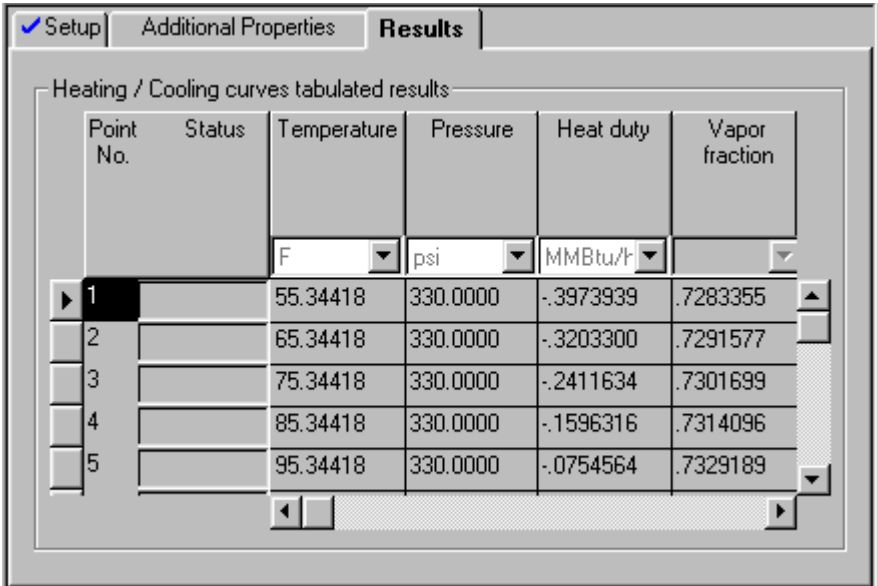

A plot can be generated from the results.

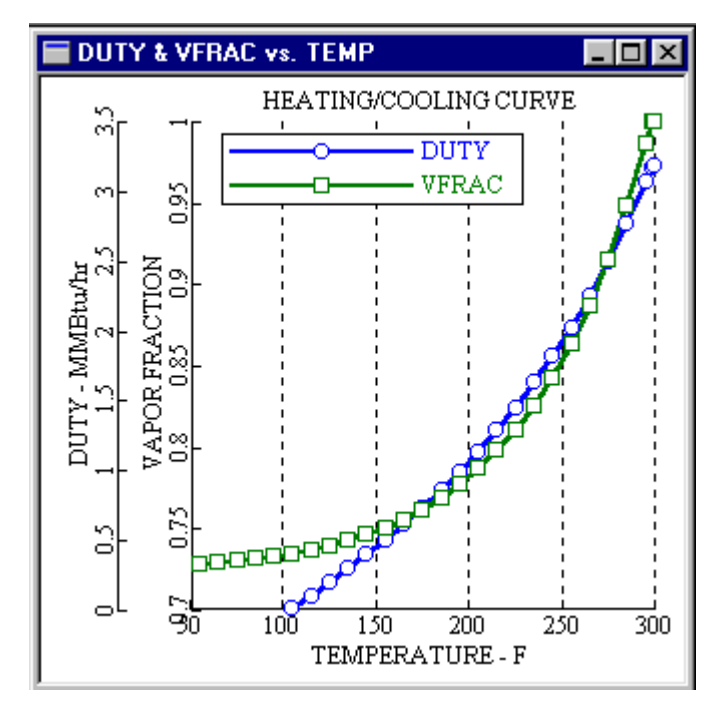

❖ ❖ ❖ ❖

# 11 Running Your Simulation

This chapter describes how to run your simulation including:

- Running the simulation interactively
- Reinitializing simulation calculations
- Viewing the run status of the simulation
- Checking simulation history
- Running the simulation on the Aspen Plus host computer
- Running a simulation in batch (background) mode
- Running Aspen Plus in standalone (text only) mode
- Specifying run settings and user databanks
- Activating and Deactivating blocks

When your problem specifications are complete, you are ready to run the simulation. The status of your specifications is shown at all times in the status bar of the main window and the Data Browser. You can run your simulation if the status is any of these:

- Input Complete
- Input Changed
- Ready to Execute Block

You can run your simulation in these ways:

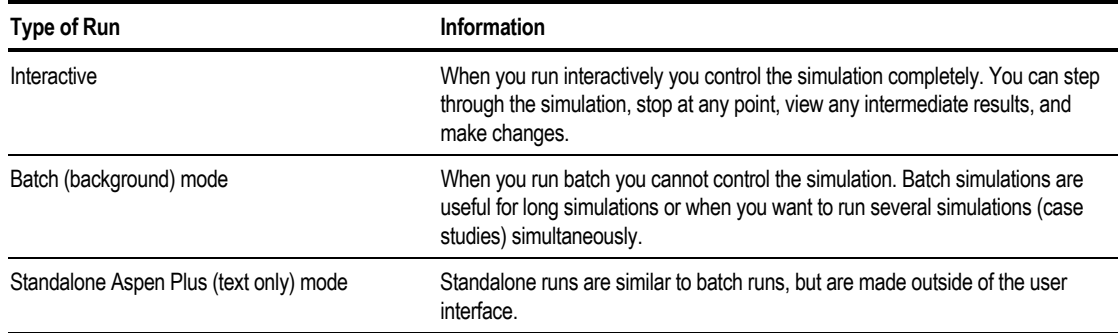

## **Running the Simulation Interactively**

You can interactively control the simulation execution by using:

- The Run buttons on the Simulation Run toolbar
- The Run menu

You have the same flexibility in controlling the simulation whether the simulation engine is on your local computer or on a remote computer.

You can modify any input specifications at any time before or after a simulation, or when a simulation is paused.

H

 $\mathbf{R}$ 

Þ.

厩

國

You can view the progress of the simulation and control using the Control Panel.

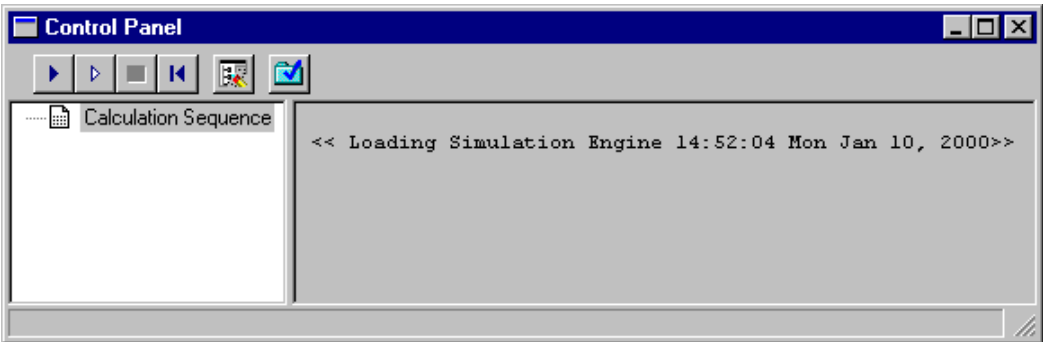

The Control Panel consists of:

- A message window showing the progress of the simulation by displaying the most recent messages from the calculations
- A status area showing the hierarchy and order of simulation blocks and convergence loops executed
- A toolbar which you can use to control the simulation

## **Commands for Controlling Simulations**

You can control the simulation by using the commands on the Run menu, the Simulation Run toolbar, or the Control Panel:

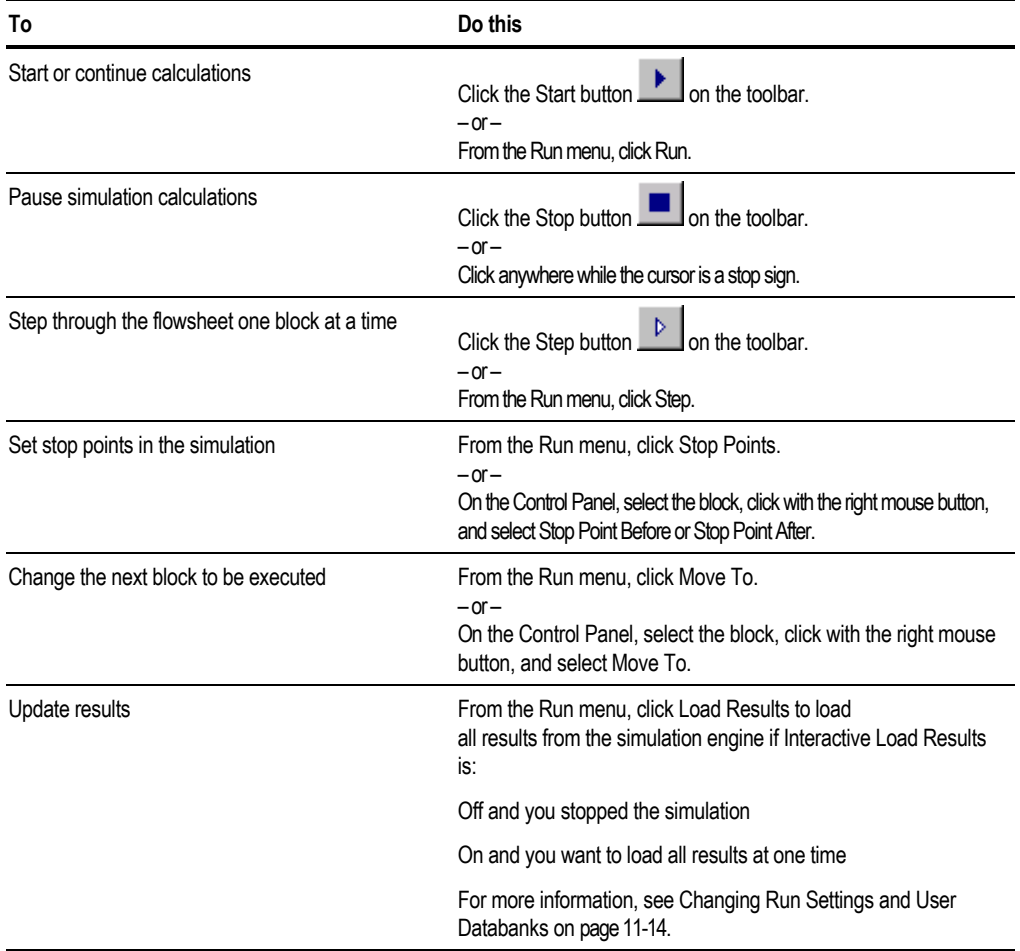

*continued*

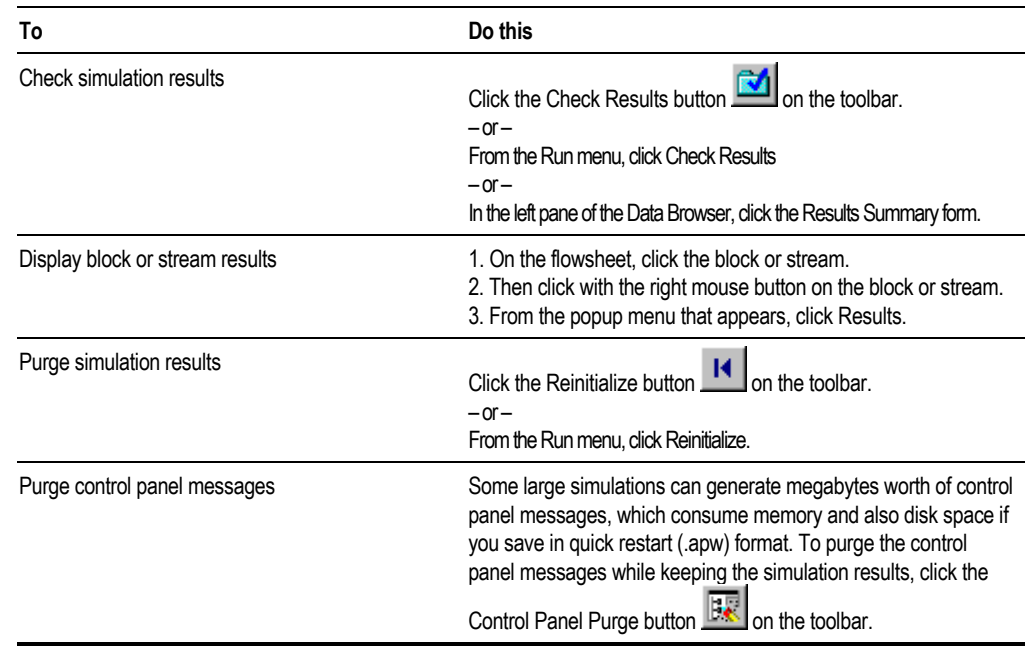

## **Changing Interactive Simulation Speed**

When running interactively you can usually increase the speed of the calculations by selecting the Express Run option. For more information, see [Changing Run Settings and User Databanks](#page-319-0) on page 11-[14.](#page-319-0)

When the Express Run option is on, you cannot monitor the progress of the simulation while it is running. However, once the simulation is complete or stopped, you can check the Simulation History to see the progress and diagnostic messages.

## **Reinitializing Simulation Calculations**

When you change your simulation specifications, by default, Aspen Plus uses any previously generated results as a starting point the next time you run the simulation. You can override this default by reinitializing the entire simulation, or specific blocks in the flowsheet, before rerunning the simulation.

To reinitialize before rerunning a simulation:

- 1. From the Run menu, click Reinitialize.
- 2. Choose the items you want to reinitialize in the Reinitialize dialog box.

**Tip** You can also do this from the Control Panel. Select the block or item, click with the right mouse button and click Reinitialize.

You may need to reinitialize if a block or the flowsheet:

- Fails to converge for no apparent reason, after you changed the block or specifications that affect its inlet streams
- Has multiple solutions and you can obtain the one you want only by starting from your specified initial block or stream estimates

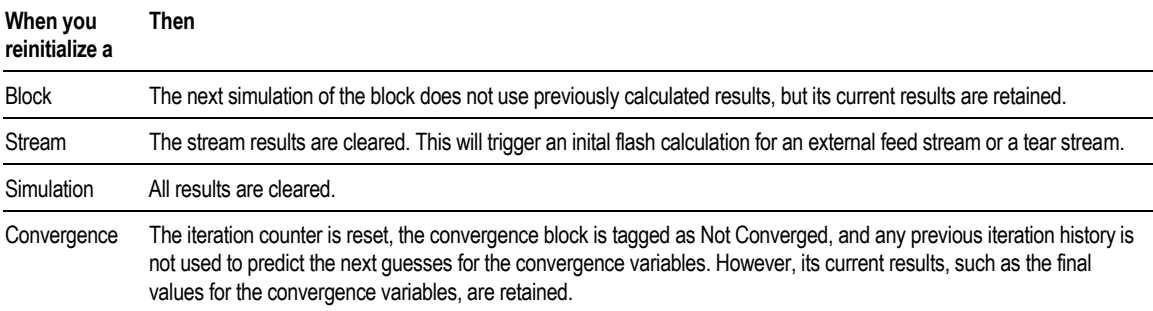

## **Viewing the Status of the Simulation**

You can view the progress of a simulation in:

- The Status Bar
- Control Panel Status Messages

#### **Viewing Simulation Status Using the Status Bar**

The main window status bar shows the progress of a running simulation and the current status of the simulation when it is not running. Status messages appear on the right side of the status bar.

This table shows the meaning of the status messages:

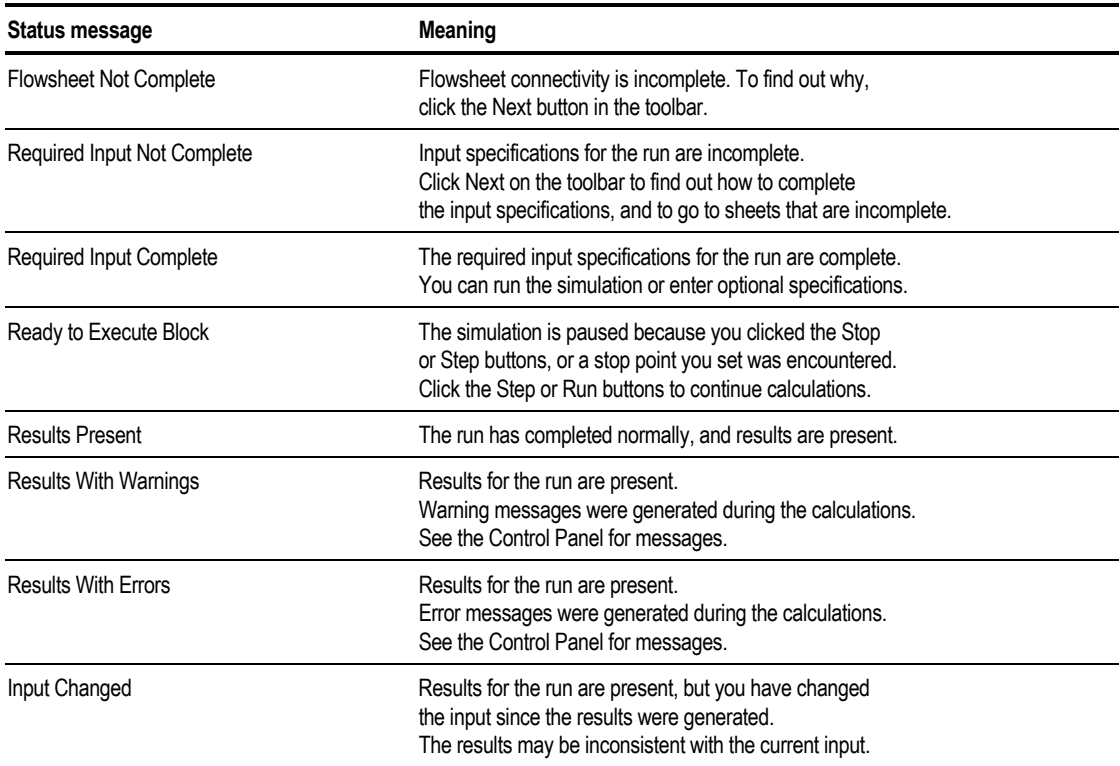

#### **Viewing Simulation Status Using the Control Panel Status Messages**

The Control Panel message area contains progress, diagnostic, warning, and error messages generated during calculations.

This table shows the message and the information that follows it:

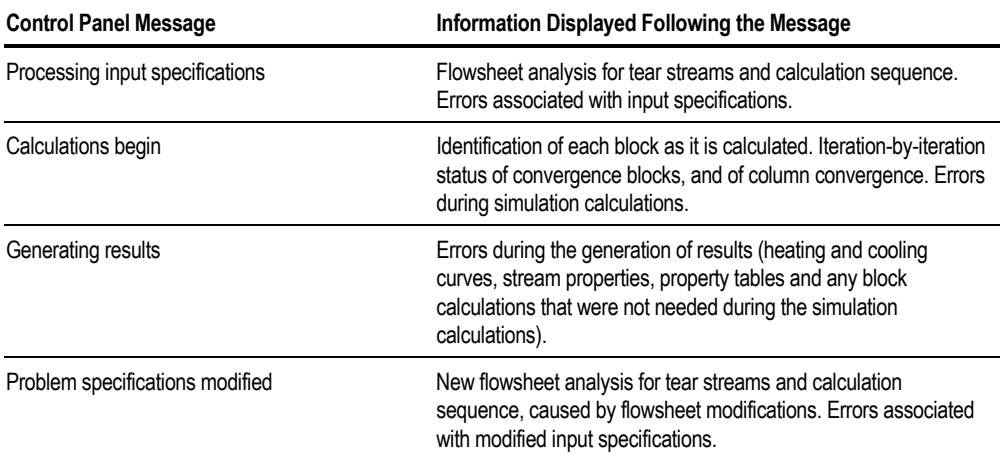

## **Checking the Status of Calculations**

Use the Results Summary sheet to check the status of calculations. To do this:

1. On the Simulation Run toolbar, click the Check Results button  $\Box$ 

– or –

From the Run menu, click Check Results.

2. Click the Results Summary sheet.

The Results Summary sheet appears. This sheet indicates whether the calculations were completed normally and shows error or warning messages resulting from the calculations.

To see error and warning messages for a specific object, click the Status button  $\mathbb{C}$  on the Data Browser toolbar when the forms for that object are displayed.

For more information on checking the completion status of a run, click here. see Chapter 12.

## **Checking the Simulation History**

Aspen Plus keeps a detailed history of your simulation run in a file that you can view with your text editor. Input specifications, warning messages, error messages, and block-by-block convergence information are available.

This table shows your options:

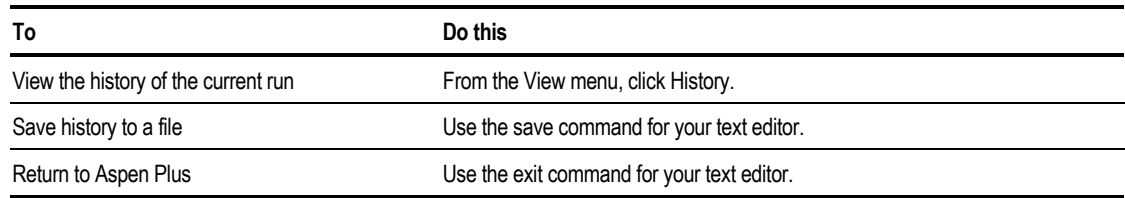

Aspen Plus displays all results in the simulation history in SI units.

## **Running the Simulation on the Aspen Plus Host Computer**

If your network configuration and your Aspen Plus license permits, you can run the Aspen Plus user interface on one computer and run the simulation engine on a different computer (the remote Aspen Plus host).

You may be required to connect to a remote Aspen Plus host when you start Aspen Plus. For more information on connecting to a host computer, see Chapter 1.

To change the Aspen Plus host computer after you have started Aspen Plus:

- 1. From the Run menu, click Connect to Engine.
- 2. In the Connect to Engine dialog box, enter the Server Type.

If you choose your Local PC Host as the Aspen Plus host computer, you do not need to enter any more information into the dialog box.

3. For all Aspen Plus host computers except the PC, enter the following information in the dialog box:

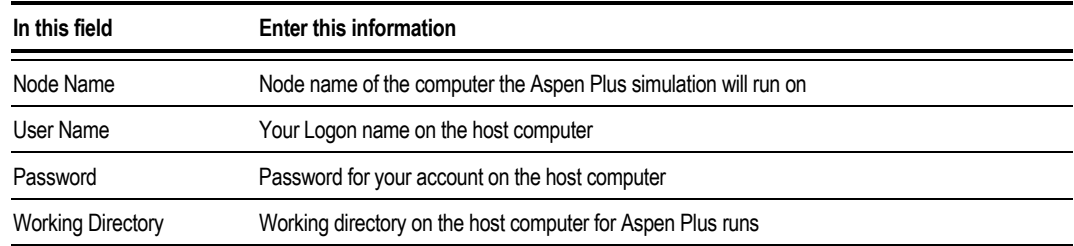

Aspen Plus creates files for the run in the Working Directory. Specify the directory as you would in an operating system command.

- 4. Click OK.
- 5. When the network connection is established, a message box appears saying Connection Established.

If the Connection Established box does not appear, see your on-site Aspen Plus system administrator for more information on network protocols and Aspen Plus host computers.

## **Communicating with a Remote Aspen Plus Host Computer**

You can use several commands to communicate with a remote Aspen Plus host computer simulation engine:

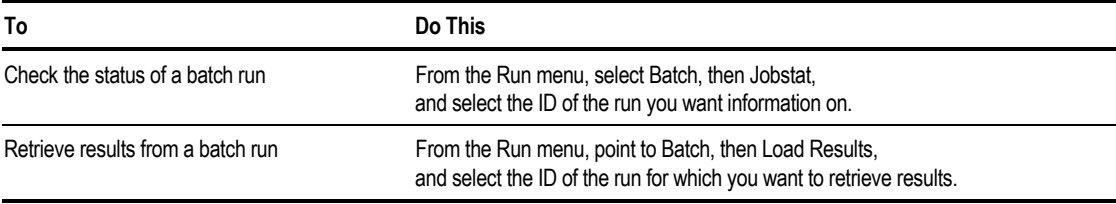

## **Running a Simulation Batch (Background)**

There are times when you may not want to run the simulation interactively. For example, when you use a Sensitivity block or an Optimization block, or if the simulation is lengthy. In these cases you can submit a batch run.

**Tip** To avoid inconsistent input and results, do not change the input specifications for a run after you have submitted a batch run, until you have read back the results.

To start a batch run:

- 1. On the Run menu, select Batch, then Submit.
- 2. Use the check box to specify whether or not you want to delete the temporary files Aspen Plus generates after the run finishes.
- 3. You can specify Command Line Qualifiers, for the operating system (such as batch queue name), and for Aspen Plus (such as user databank filenames). You also can specify a working directory on the remote host in the Batch Submit dialog box. The default directory is your home directory on the remote host computer.
- 4. Click the Settings button if you want to change any run settings.
- 5. Click OK.

Aspen Plus submits the batch run.

To check the status of the batch run:

➤ From the Run menu, point to Batch, then Jobstat.

After the batch run is finished, you can load the results into the user interface. To load the results into the interface:

- 1. From the Run menu, point to Batch, then Load Results.
- 2. Select the ID of the run for which you want to retrieve results.

## **Running Aspen Plus Standalone**

You can use the Aspen Plus user interface to develop the simulation model for a run and view the results, but run the Aspen Plus simulation engine separately from the user interface. You might want to do this to achieve maximum performance for large flowsheets.

To run the Aspen Plus simulation engine standalone:

- 1. Complete the input specifications for the run in the user interface. When the status indicator in the main window toolbar says *Required Input Complete* or *Input Changed*, you can run the simulation.
- 2. From the File menu, click Export.
- 3. In the Save As Type field, select Input File (.inp). Enter the Run ID for the filename.
- 4. If you are running the simulation engine on a remote computer, transfer the file **runid.inp** to the remote computer.
- 5. From the operating system prompt, enter the command: **aspen runid**
- 6. If you are running the simulation engine on a remote computer, transfer the file **runid.sum** from the remote computer to the local computer when the run is complete.
- 7. When the run is complete, from the File menu, click Import and in the Files Of Type box, select Summary file (.sum).
- 8. From the file list, select the Run ID and click OK.
- 9. You can now review the results and modify the input in the user interface, as if you had made the run from within the user interface.

## **Editing the Input File for Standalone Runs**

You can edit the input file outside the interface. The following instructions ensure that:

- Any changes you make in the input file are reflected in the user interface.
- Your graphical flowsheet will be restored when you return to the user interface.

To edit the Aspen Plus input file outside of the interface:

- 1. Complete the input specifications for the run in the user interface. When the status indicator in the main window toolbar says *Required Input Complete* or *Input Changed*, you can run the simulation.
- 2. From the File menu, click Export.
- 3. In the Save As Type field, select Input Files with Graphics (.inp). Enter the Run ID for the filename.
- 4. If you are running the simulation engine on a remote computer, transfer the file **runid.inp** to the remote computer.
- 5. Edit your input file to make the changes.
- 6. Use the aspen command option to create a backup file:

#### **aspen runid /mmbackup**

- 7. If you are running the simulation engine on a remote computer, transfer the files **runid.sum** and **runid.bkp** to the local computer.
- 8. When the run is complete, start the Aspen Plus user interface.
- 9. From the File menu, click Open, and select Backup files (.bkp). Then select the Run ID from the file list.
- 10. Click OK.
- 11. From the File menu, click Import, and in the Files Of Type field, select Summary file (.sum).
- 12. Select the Run ID from the file list, and click OK.

## <span id="page-319-0"></span>**Changing Run Settings and User Databanks**

To display the Run Settings dialog box:

- 1. From the Run menu, click Settings.
- 2. On the Engine Files Tab, you can specify filenames for:

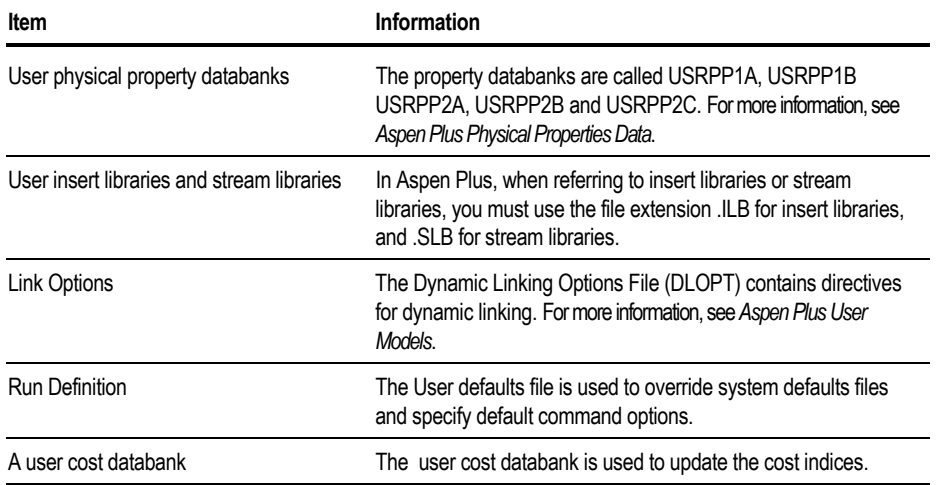

These filenames apply when you run the simulation interactively or in batch.

- 3. On the Options tab, use the Express Run option to achieve maximum simulation speed when running the Aspen Plus simulation engine on a PC, or when running interactively on other platforms. The Express Run option:
	- Turns off the Animation option
	- Sets the Control Panel message levels to 0
	- Turns off interactively loading results
	- Enables you to use History from the View menu to examine the progress of a simulation

## **Interactively Load Results**

By default, Aspen Plus results are loaded into the user interface only when you want to examine them.

To change whether Interactively Load Results is on or off:

- 1. From the Tools menu, click Options.
- 2. On the Run tab, check or clear Interactively Load Results.

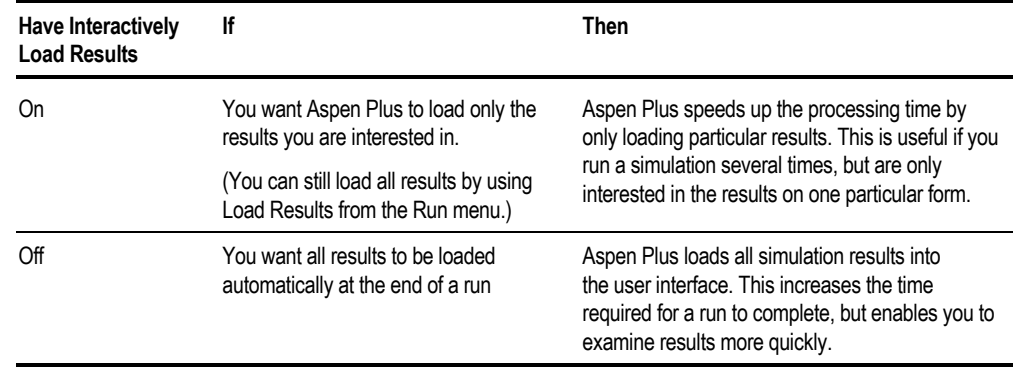

**Note** Interactively Load Results only works with the Flowsheet Run Type.

## **Activating and Deactivating Blocks**

Various simulation objects can be activated and deactivated. When deactivated, they still need to be completely specified to run the problem, but they are ignored during simulation. Blocks and Streams can be deactivated and activated by clicking the right mouse button on the flowsheet object, and choosing Deactivate/Activate. The following objects can be deactivated and activated from the data browser tree view right mouse button menu:

- Blocks and Streams
- Convergence blocks
- Sequence
- Most Flowsheeting Options: Design-Spec, Calculator, Transfer, Balance, and Pres-Relief blocks
- Most Model Analysis Tools: Sensitivity, Optimization, Constraint, and Case-Study blocks
- Regression
- Properties Analysis (Prop-Table)

Explicitly deactivated items show up in the data browser with a pair of green

slashes through their icon:

In addition to items explicitly deactivated by the user, some objects are deactivated by association. That is, they are deactivated because they reference deactivated objects. The rules are:

- Deactivating the inlet or outlet stream of a block does **not** cause a block to be deactivated, except as specified below.
- Streams with **both** source and destination deactivated or not present are deactivated.
- Referencing a deactivated block or stream causes an HxFlux block to be deactivated. The stream disabling logic is then repeated.
- Referencing a deactivated block or stream causes a Cost block, Pres-Relief block, Calculator block, Transfer block, Design-Spec, Constraint, Optimization, Data-Fit block, Sensitivity block, or Balance block to be deactivated. Targets of a deactivated Calculator or Transfer block will **not** be deactivated.
- Calculator, Transfer, and other blocks with Execute Before/After that reference a deactivated block will be deactivated.
- Convergence blocks that reference a deactivated Tear Stream, Tear-Var, Design-Spec, Constraint, or Optimization are deactivated.
- Sequences that reference deactivated blocks are **ignored** and revert back to automatic sequencing.
- Deactivated Tear Streams or Tear-Vars are ignored.
- Deactivated Convergence blocks in Conv-Order are ignored.

Objects which are deactivated by association are listed in the history file.

**Note** Deactivating items does not change flowsheet connectivity (other than effectively removing the deactivated items) and does not automatically cause any streams to be reinitialized. Some uses of deactivation may require reinitializing streams which were solved in a run with different activation.

#### **Selector Blocks**

A Selector block can be used to model alternative simulation trains. Copy the feed stream to the alternate trains with a Dupl block, and connect the products of the alternate trains to a Selector block. Deactivate all but one train, and choose the stream from the active train in the Selector block.

# 12 Examining Results and Generating Reports

This chapter describes how to:

- View simulation results interactively
- Checking the completion status of a run
- Checking the convergence status of a run
- Displaying stream results
- Generate an Aspen Plus report file

## **Viewing Simulation Results Interactively**

You can view results whenever the status message in the bottom window status bar is one of the following:

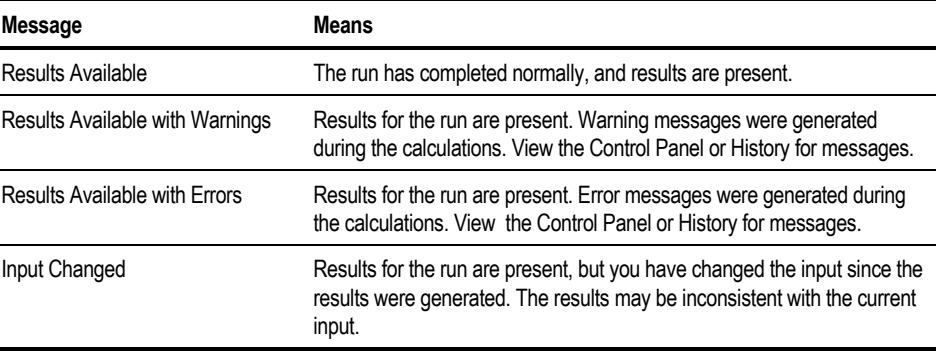

Use the results status indicators, which appear in the Data Browser to guide you to forms and objects. For a complete list of the status indicators, see Chapter 1.

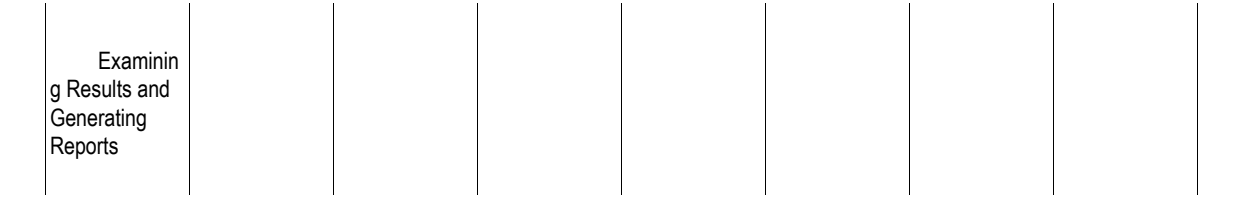

## **Viewing Current Simulation Results**

You can view the current simulation results after using the Stop or Step commands. To do this:

- 1. From the Run menu, click Settings.
- 2. In the Run Settings dialog box, ensure that the Interactively Load Results option is cleared.
- 3. From the Run menu, click Check Results.

Use the results status indicators, which appear in the Data Browser, to guide you to forms and objects with results.

## **Checking the Completion Status of a Run**

Use the Results Summary sheet to examine summary information about the convergence and completion status of a run. This form indicates whether the calculations were completed normally.

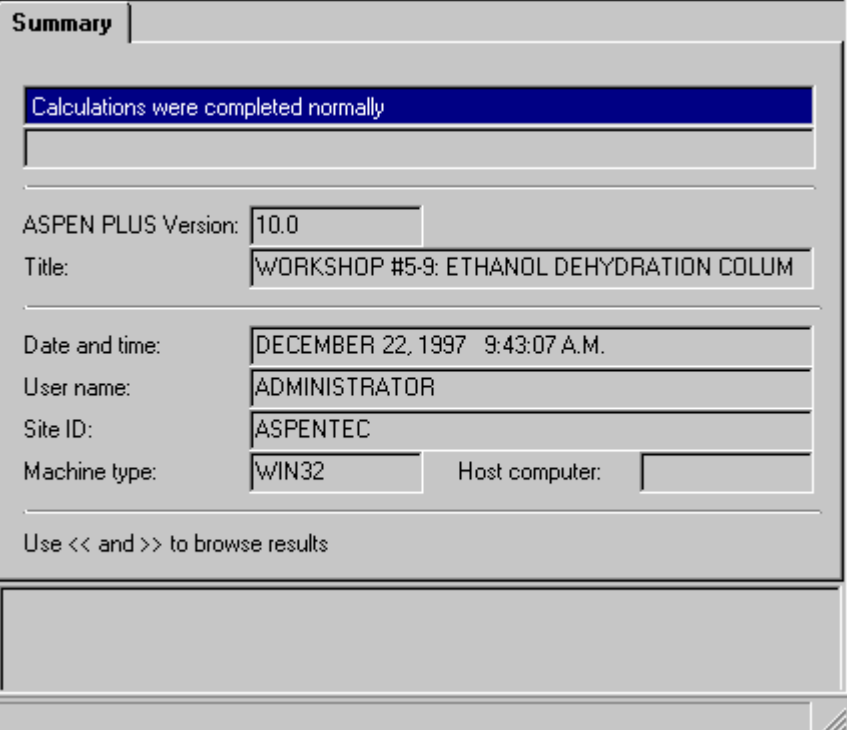

To display the Results Summary sheet, do one of the following:
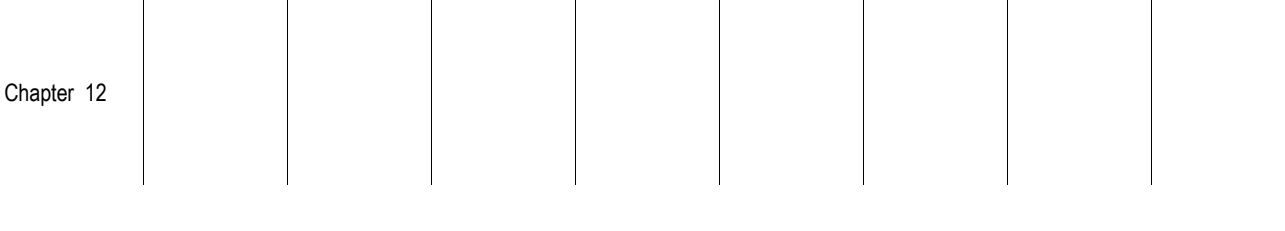

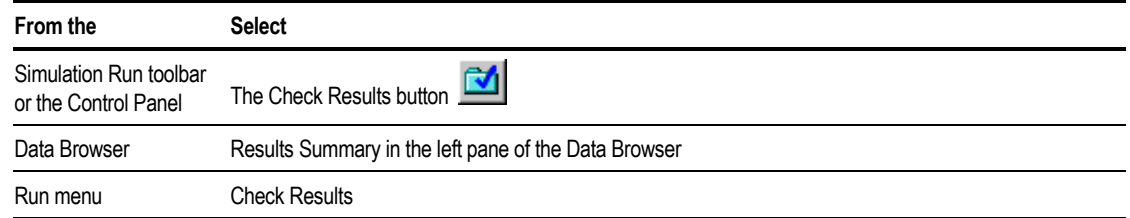

If errors or warnings exist:

- 1. When on a particular form, click the Status button  $\boxed{\mathbb{Q}}$  on the toolbar of the Data Browser window to see specific messages.
- 2. Check the Control Panel and History file for information, diagnostic, warning, and error messages generated during calculations.

### **Checking Completion Status in the Control Panel**

The Control Panel displays error, warning and diagnostic messages from the run.

The number of messages can be controlled globally using the Setup Specifications Diagnostics sheet or locally using the block BlockOptions Diagnostics sheet.

The messages on the control panel are similar to those printed in the history file (\*.his). The diagnostic level of the history file and the control panel can be adjusted independently.

If a high level of diagnostics is needed, the diagnostics should be printed to the history file and not to the control panel. This means you will not slow down performance by writing a lot of information to the screen.

To view the Control Panel, do one of the following:

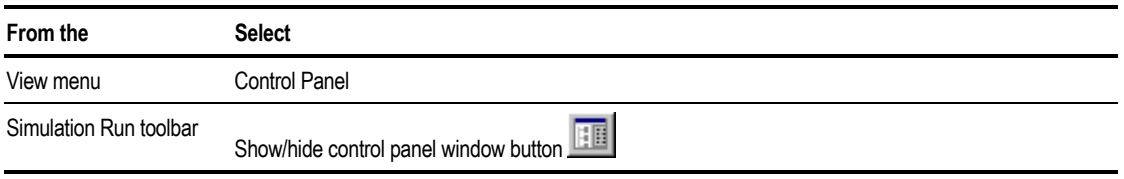

The Run Messages file (\*.cpm) is a text file that includes all of the messages printed on the control panel. Run Messages files must be exported from the simulation to be saved. For more information, see Chapter 15.

Examinin g Results and Generating Reports

### **Checking Completion Status in the History File**

The History file displays error, warning and diagnostic messages from the run.

The number of messages can be controlled globally using the Setup Specifications Diagnostics sheet or locally using the block BlockOptions Diagnostics sheet.

To check the History file:

➤ From the View menu, click History.

A history file cannot be directly saved or exported from the Aspen Plus User Interface. However, the file is saved automatically when a run is saved as an Aspen Plus document (\*.apw). You can also save the viewed history file using the text editor.

The history file is similar to the Run Messages file (\*.cpm). The diagnostic level of the history file and the control panel can be adjusted independently. If a high level of diagnostics is needed, they should be printed to the history file and not to the control panel so as to not inhibit performance by writing so much information to the screen.

## **Checking the Convergence Status of a Run**

Design specifications and tear streams both have associated convergence blocks. The Aspen Plus generated convergence block names begin with the character "\$." User-defined convergence blocks must not begin with the character "\$." For more information on Convergence, see Chapter 17.

#### **Summary of Convergence Block Results**

To see a summary of all of the convergence blocks for a run:

- 1. In the left pane of the Data Browser, click Results Summary, then select Convergence.
- 2. This table shows which sheets to use for summary information:

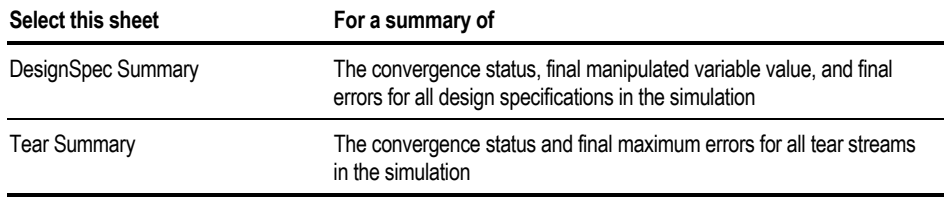

#### **Detailed Convergence Block Results**

To see detailed results for a convergence block and its iteration history:

- 1. From the Data menu, point to Convergence, the click Convergence.
- 2. From the Convergence Object Manager, select a convergence block ID.
- 3. Click the Edit button.

 $-$  or  $-$ 

- 4. Double-click a convergence block ID.
- 5. From the Results form:

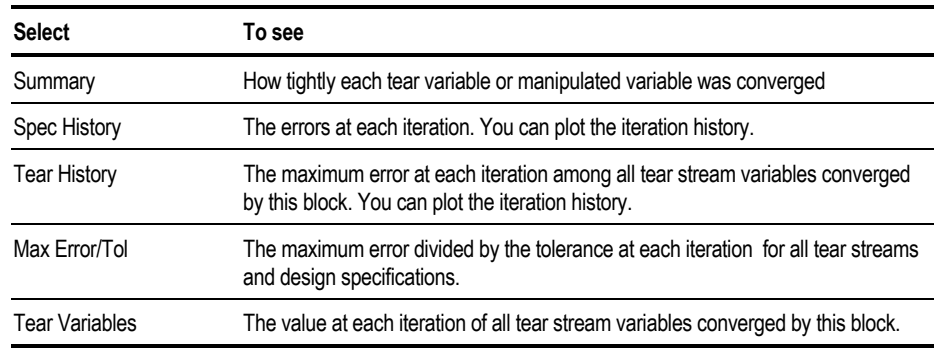

Examinin g Results and **Generating** Reports

## **Displaying Stream Results**

This table shows how to display stream results:

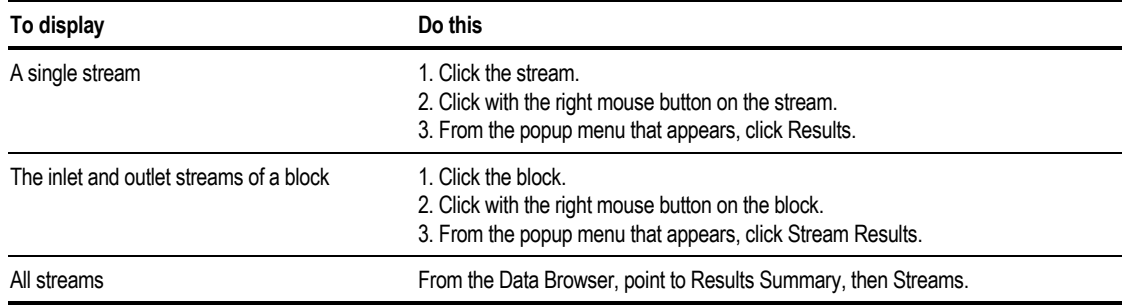

On any Results Summary Streams sheet, click the down arrow in the Display box to select whether all stream or selected streams are displayed:

To add a stream to the display on any Results Summary Streams sheet:

- 1. Move to a field in the top row of a column.
- 2. Click the arrow to see a drop down list of streams.

To remove a stream from the display:

- 1. Click the stream ID.
- 2. Click the right mouse button.
- 3. From the popup menu that appears, click Clear.

This table shows which sheets display which results:

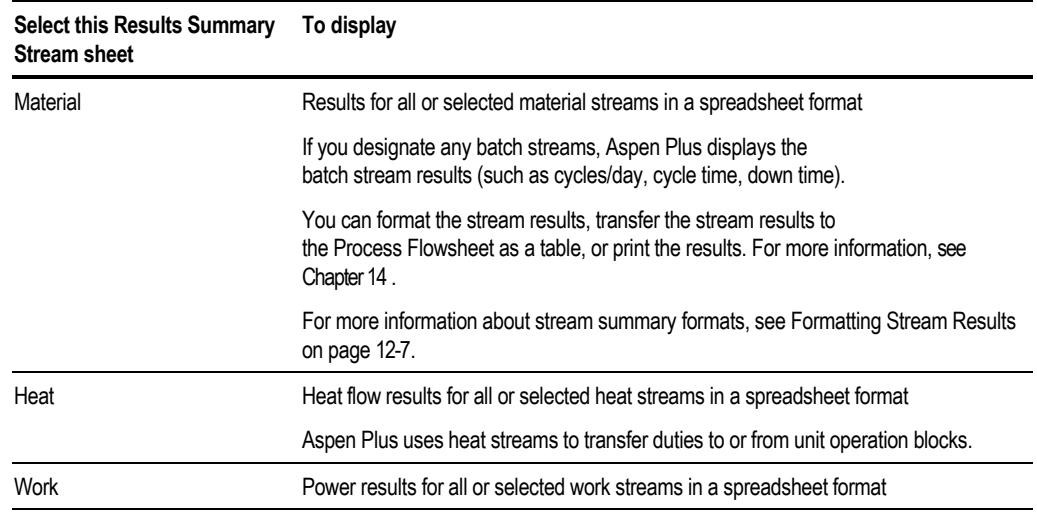

<span id="page-328-0"></span>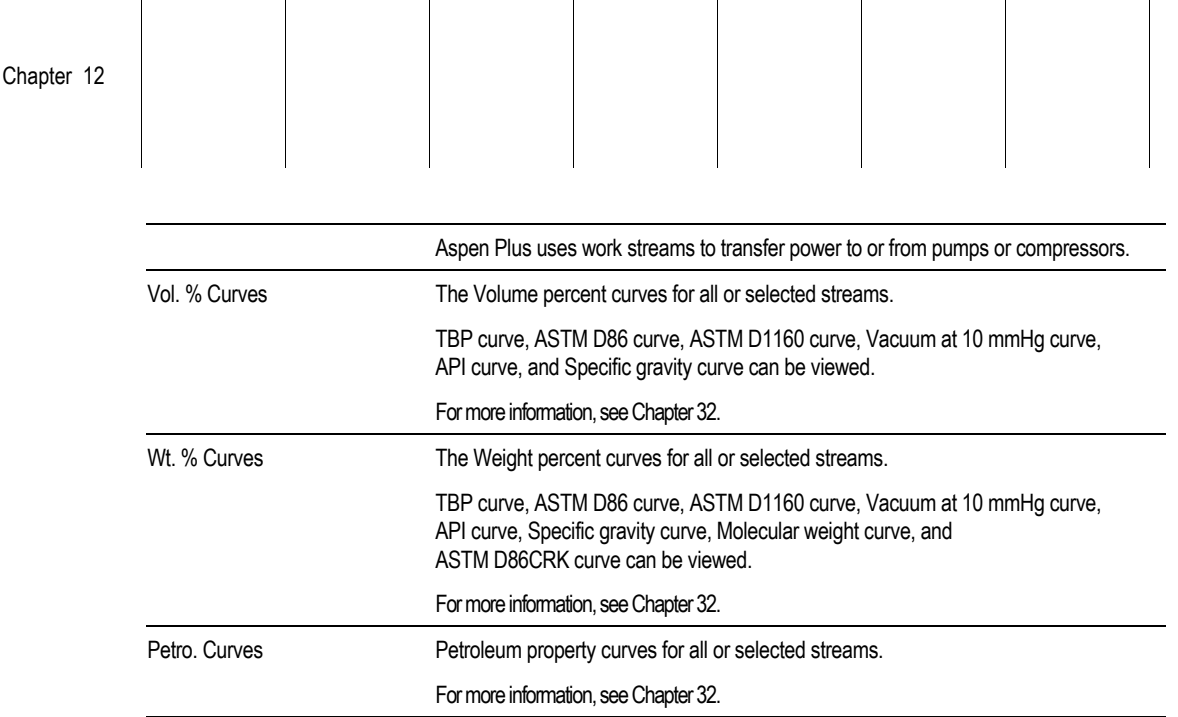

 $\mathbf{I}$ 

 $\overline{\phantom{a}}$ 

 $\overline{\phantom{a}}$ 

 $\overline{\phantom{a}}$ 

 $\overline{\phantom{a}}$ 

### **Formatting Stream Results**

 $\overline{\phantom{a}}$ 

 $\mathbf{I}$ 

 $\mathcal{L}_{\mathcal{A}}$ 

The settings you specify on the Setup ReportOptions Stream sheet determine the contents of the Results Summary Streams Material sheet. For more information on specifying stream results, see Chapter 5.

The table format file (TFF) shown in the Format box of the Stream Summary sheet determines the format (order, labels, precision, and other options) of the stream results.

Aspen Plus provides built-in TFFs tailored to each Application Type. The default is an appropriate TFF for the Application Type you choose when you create a new run. You can also create your own TFFs. For more information on creating your own TFFs, see Chapter 36.

#### **Choosing a Table Format File**

To choose a TFF:

- 1. From the Data menu, click Results Summary, then Streams.
- 2. Click the Material sheet.
- 3. In the Format box, click the drop down arrow and select a TFF from the List.

If you are using built-in TFFs, it is recommended that you select a TFF for your Application Type. For example, if you are using a Petroleum Application Type, choose a TFF beginning with PET.

#### **Tips**

You can also specify the TFF on the Setup ReportOptions Streams sheet. Aspen Plus uses the TFF you select for all Stream Summary sheets you display, until you select another TFF.

Some TFFs filter the calculated stream results. If you want to make sure you see all calculated properties, select TFF FULL.

### **Displaying Heat and Work Stream Results**

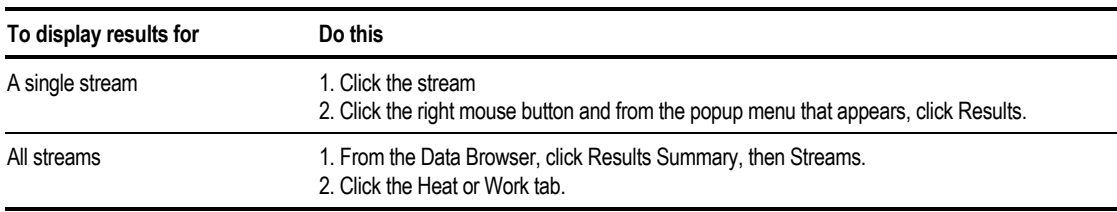

To display results for heat and work streams, follow one of these procedures:

## **Generating a Report**

You can generate a report file documenting the complete input specifications and simulation results for your Aspen Plus run. Use the Report Options forms to control report contents. For more information about report options, see Chapter 5.

Before generating a report, the results of an interactive run must be available. You need to make an interactive run if:

- You have not yet run the simulation.
- You changed input specifications since running the simulation.
- You changed settings on the Report Options forms since running simulation.
- You opened a run saved in backup format, and have not run the simulation in the current session.

To make an interactive Run:

▶ On the Simulation Run toolbar, click the Run button  $\frac{\triangleright}{}$ 

 $-$  or  $-$ 

➤ From the Run menu, click Run.

To generate a report:

➤ From the View menu, click Report.

### **Export a Report File**

To save the entire report file from an interactive run:

- 1. From the File menu, click Export.
- 2. In the Save As Type box, select Report files.
- 3. Enter a filename. The file can be in any directory on the local computer.
- 4. Select Save to create the report file.

Aspen Plus generates a report automatically during a batch run. The filename is the Run ID, with the .rep extension. The report file for a batch run is saved on the computer running the Aspen Plus simulation engine. If Aspen Plus is running on a remote computer, the report file is saved on that computer's file system.

For more information on managing files, see Chapter 15.

### **Viewing a Section of the Report**

To view the entire report or a selected portion of a report in a text editor:

- 1. From the View menu, click Report.
- 2. Select the part of the report that you would like to view:

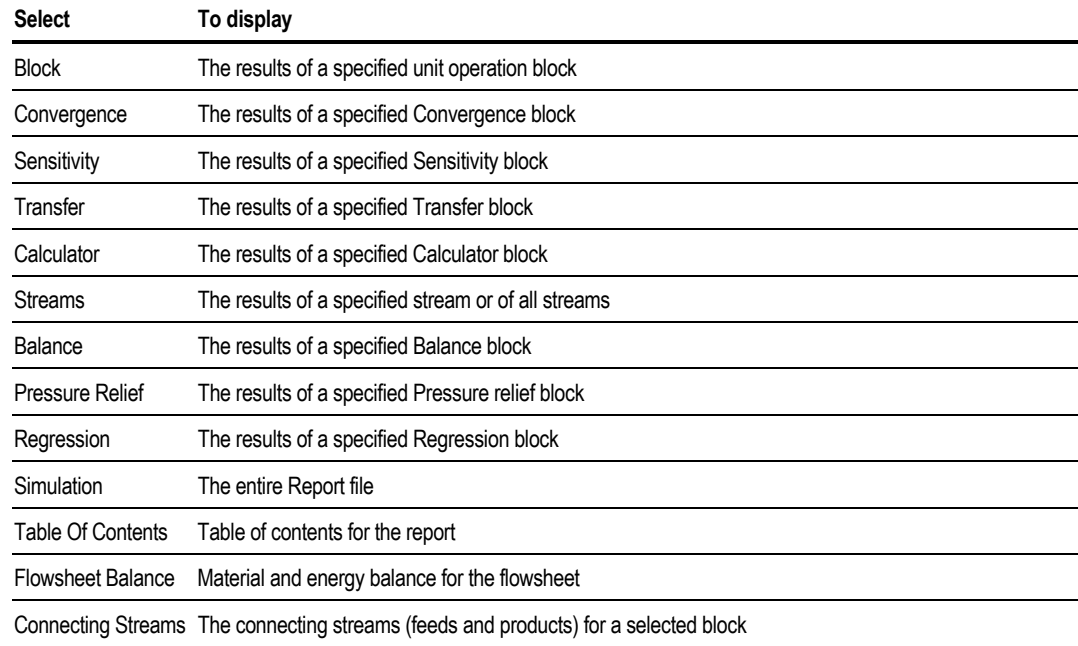

- 3. If necessary, select the ID for the block, stream, or other object.
- 4. Click Apply to display your selection in the text editor.
- 5. Repeat steps 2-4 to display any additional sections of the report.
- 6. Click OK.

#### **Tips**

Any of the sections of the report can be saved or printed using the text editor.

Use Copy and Paste to copy results from any sheet into another Windows program.

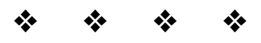

Examinin g Results and **Generating** Reports

# 13 Working with Plots

This chapter describes how to generate, customize, and print plots from any input or results sheet that has tabular data, including:

- Generating plots
- Working with plots
- Printing plots

## **About Plots**

Aspen Plus plots are a useful way of viewing the date from a run. You can use plots to display:

- Input and results profiles for unit operation blocks
- The results of flowsheeeting options and model analysis tools such as Sensitivity, Optimization, and Pres-Relief.

There are three steps involved in generating a plot:

- 1. Displaying the sheet containing the data you want to plot. The sheet may contain either input or results data.
- 2. Generating the plot either by:
	- Using the Plot Wizard

–or–

- Selecting the dependent, independent, and parametric variables
- 3. Customizing the plot appearance.

## **Step 1: Displaying the Data**

To display data:

- 1. From the Data menu, click Data Browser.
- 2. In the left hand pane, click the form containing the data that you want to plot.
- 3. On the form, click the sheet to display the data.

This sheet can be either an input or a results sheet though it is much more common to plot results.

4. To plot results, make sure that the simulation run has results available.

If results are available, the status message in the main window will be Results Available, Results Available with Warnings, Results Available with Errors, or Input Changed. For more information on status messages when results are present, see Chapter 12 .

If results are not available, run the simulation.

## **Step 2: Generating a Plot**

You can generate the plot in either of these ways:

- Using the Plot Wizard
- Selecting the dependent and independent variables

### **Using the Plot Wizard**

Use the Plot Wizard to generate a plot quickly by selecting from a list of predefined plots. The Plot Wizard is available for most blocks and other objects which have tables of results.

After you have displayed the data:

1. From the Plot menu, click Plot Wizard.

**Note** The Plot menu is only visible when you have the Data Browser in the current window.

The Plot Wizard Step 1 appears.

- 2. Click Next.
- 3. Select the type of plot from the list of available plots, then click Next.
- 4. Select the options for the plot type you have selected.

The options that are available depend on the plot type selected.

- 5. Click Next.
- 6. Select the general options for the plot type you have selected.

The Plot Wizard guides you through the options. These include:

- Changing the Plot type
- Modifying the Plot and Axis titles
- Choosing whether you want the plot updated when new results are available
- Selecting if you want to display the plot legend
- Adding a time stamp

For further details on these, see [Step 3: Customizing the Appearance of a Plot](#page-340-0) on page 13-[7.](#page-340-0)

7. To end the Plot Wizard and generate the plot, click Finish.

For information on changing the plot attributes after exiting the wizard, see [Step 3: Customizing the Appearance of a Plot](#page-340-0) on page 13-[7.](#page-340-0)

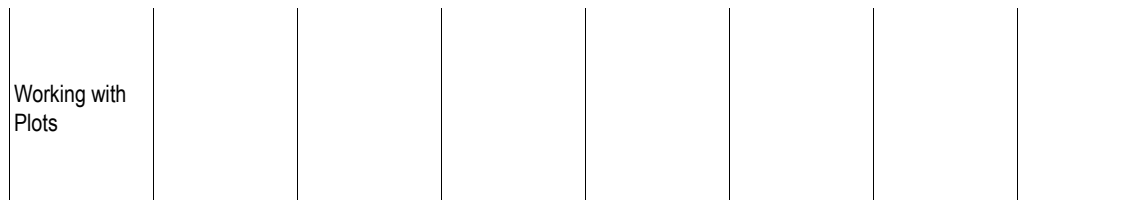

#### **Example of Making a Plot of Flow Rate for a Radfrac Column**

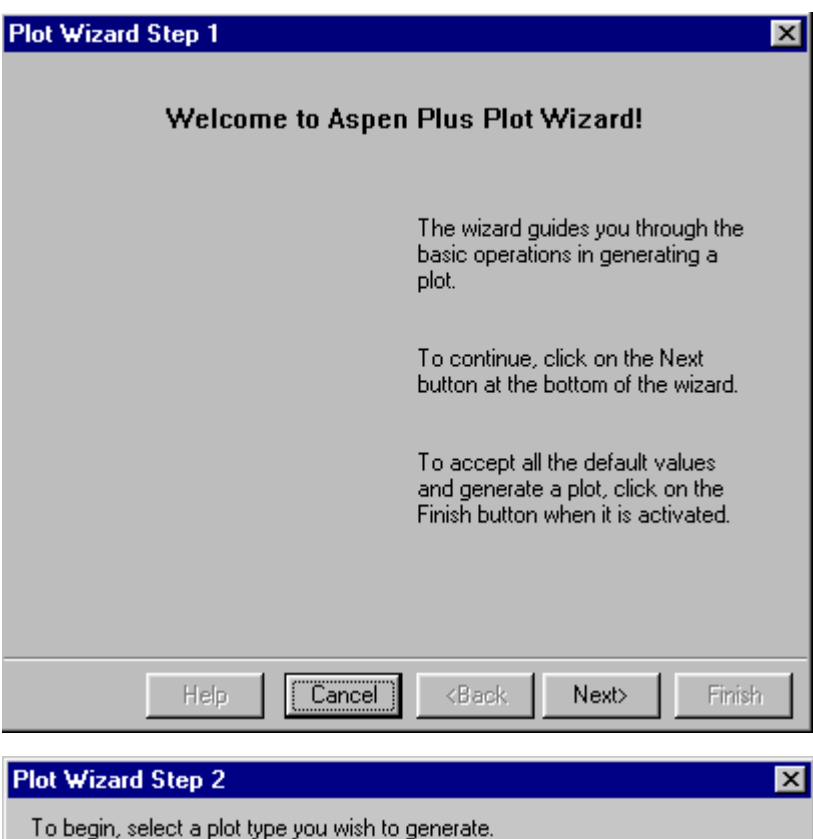

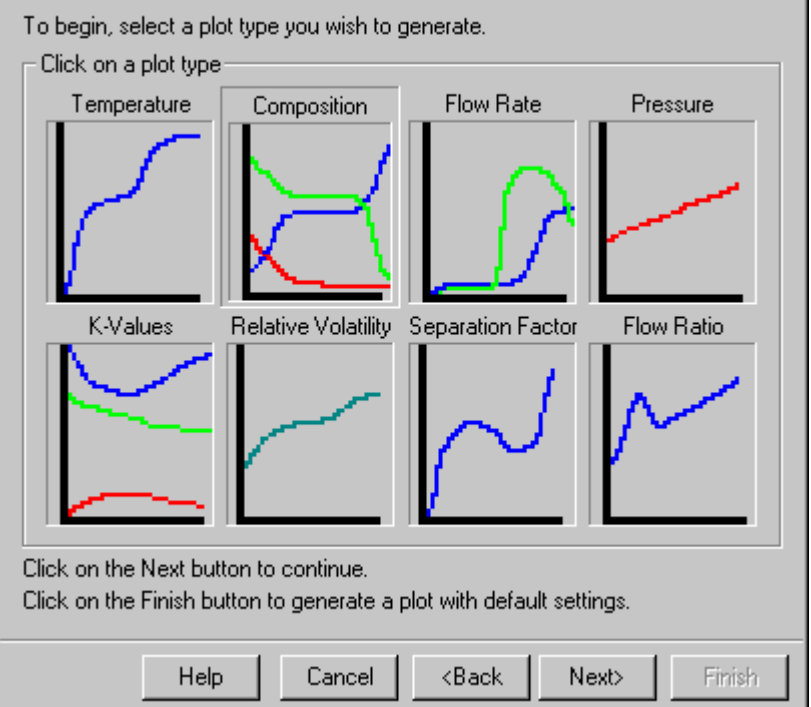

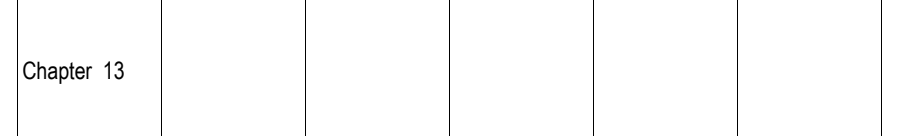

 $\mathbb{R}^n$ 

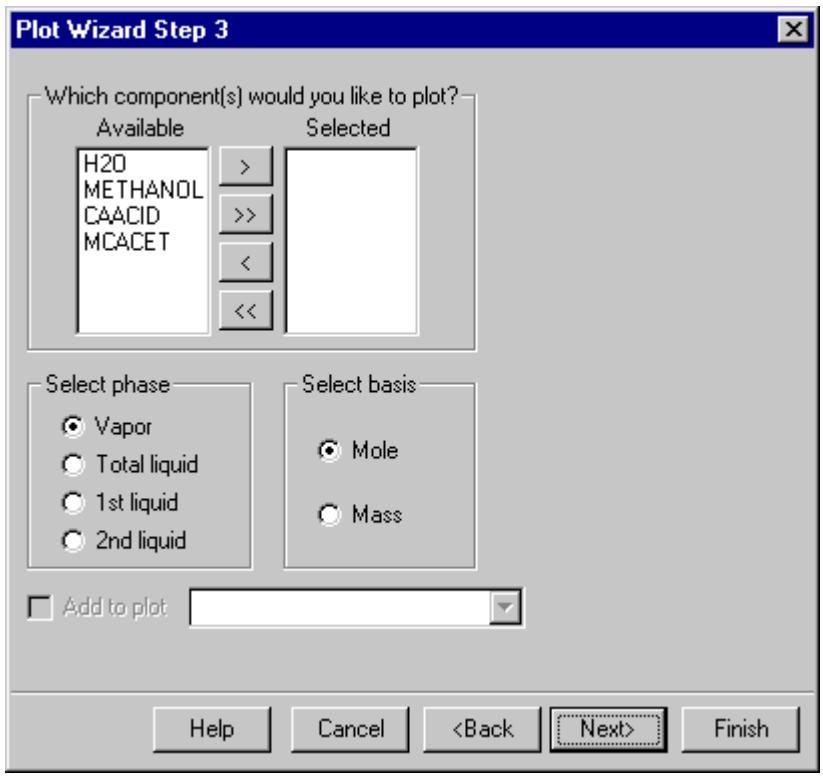

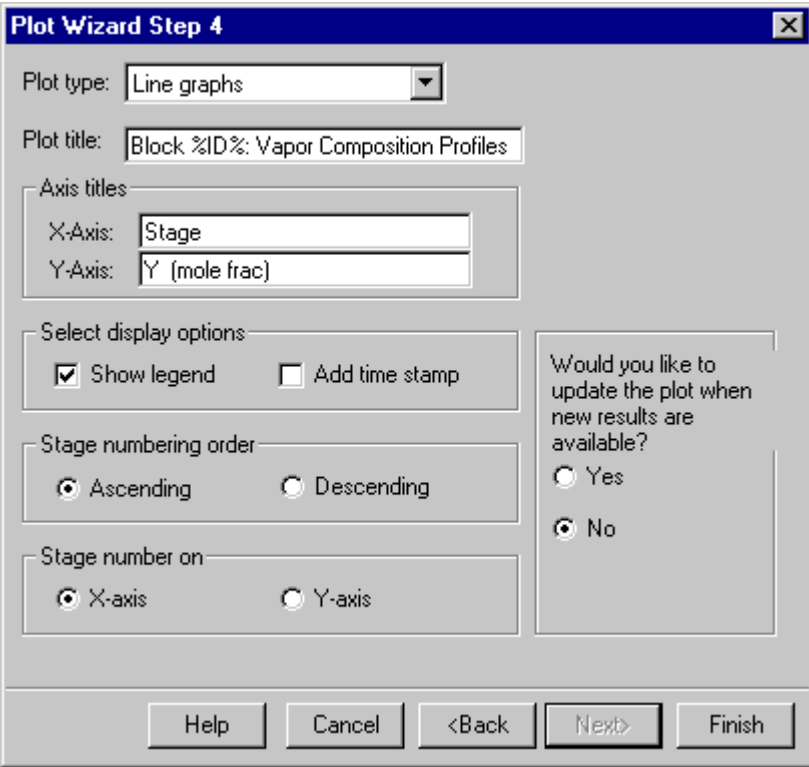

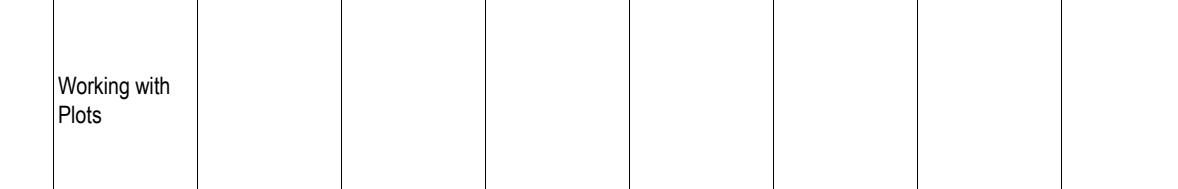

The plot generated:

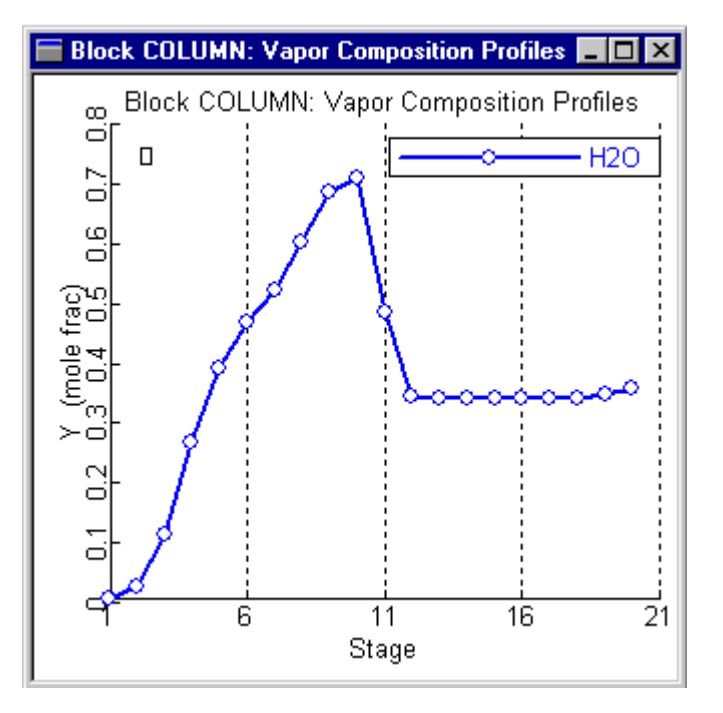

### **Generating a Plot by Selecting Variables**

The Plot Wizard is usually the quickest way to generate a plot. However, if the plot you are interested in is not available in the Plot Wizard, you can generate the plot by selecting the independent, dependent, and parametric variables.

To select variables:

- 1. Click the title of the column of data you want to plot on the X-Axis.
- 2. From the Plot menu, click X-Axis Variable.
- 3. Select all the dependent variables:
	- Hold down Ctrl and click the title of each column of data you want to plot on the Y-Axis.
	- From the Plot menu, click Y-Axis Variable.
- 4. If you want to plot a parametric variable:

Click the title of the column of data you want to plot as the parametric variable.

5. From the Plot menu, click Parametric Variable.

This table shows the types of variables available for a plot:

<span id="page-340-0"></span>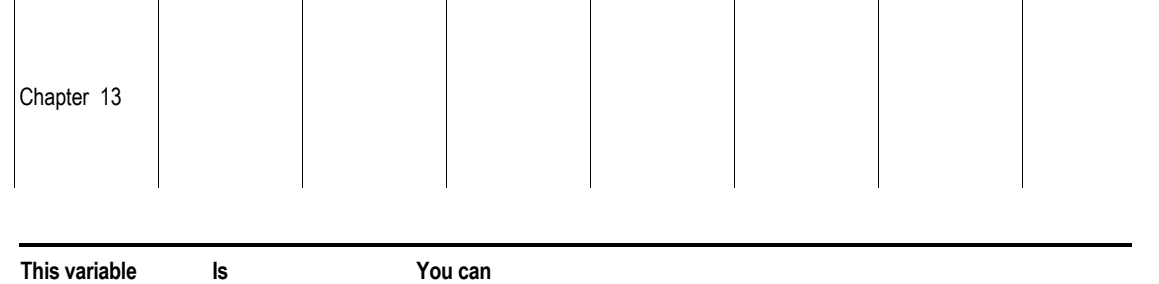

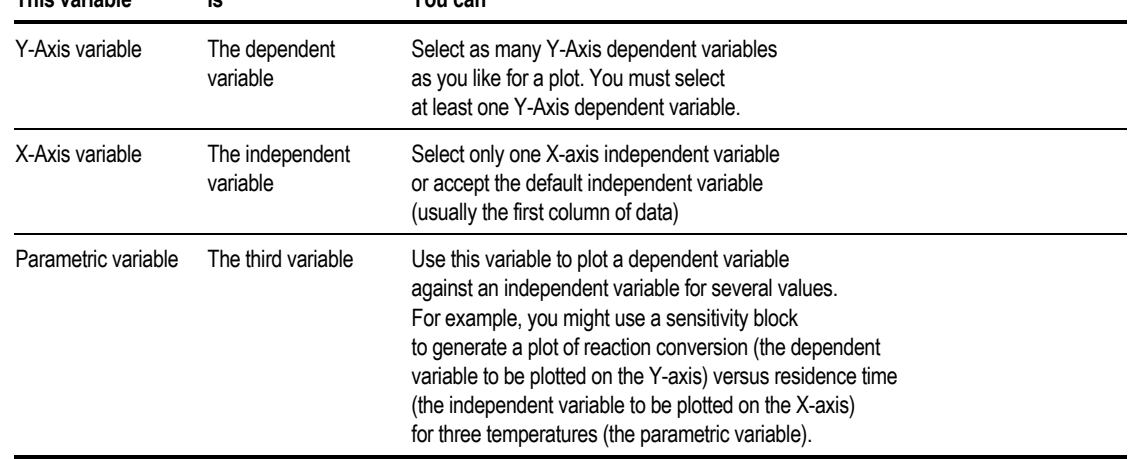

## **Step 3: Customizing the Appearance of a Plot**

You can customize the appearance of your plot by:

- Adding and modifying annotation text
- Changing the plot properties

## **Adding and Modifying Annotation Text**

#### You can:

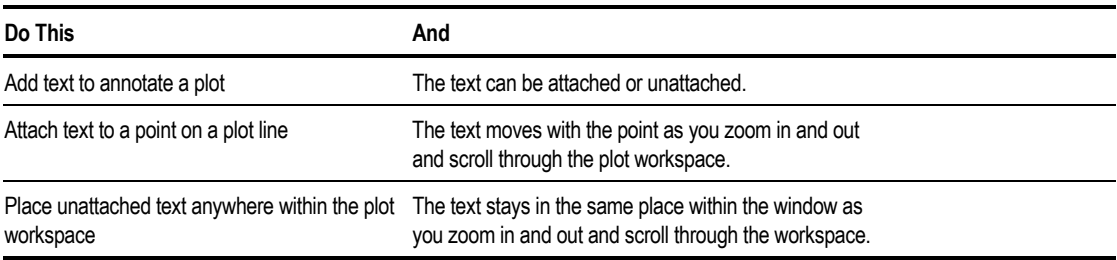

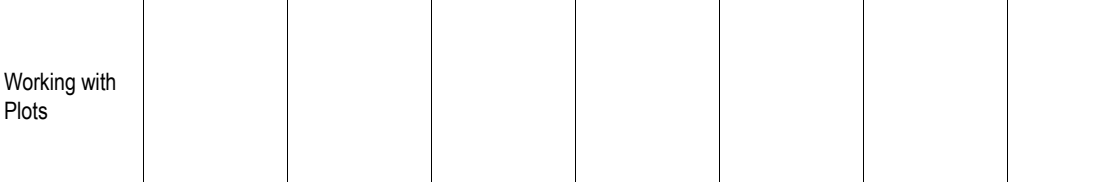

To add text to a plot:

- 1. Display the plot on which you want to add text.
- 2. Click the right mouse button on a plot and from the popup menu that appears, point to Modify, then click Add Text.
- 3. Use the Plot Text Setting dialog box to add or change the text.

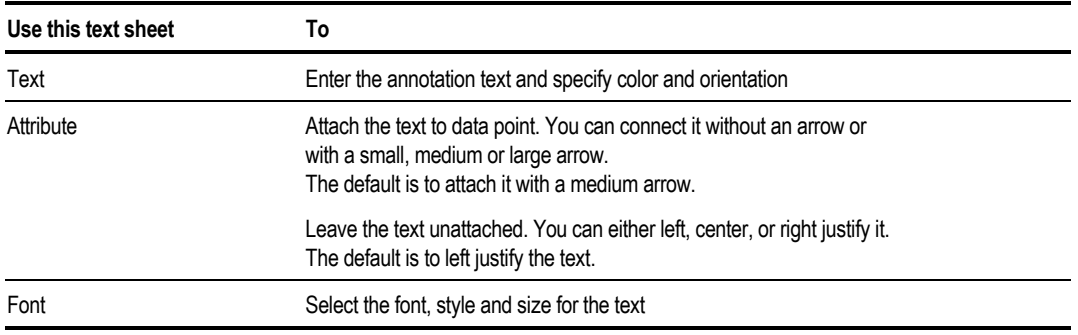

- 4. Click OK.
- 5. Click the location on the plot where you would like to have the text placed.
- 6. If the text is attached to a data point, Aspen Plus automatically draws a line to the nearest curve. If this location is not desired, the point of attachment can be selected and dragged to any point on any curve in the plot.

To modify text on a plot:

- 1. Select the text that you want to modify. It will be highlighted once it is selected.
- 2. Click the right mouse button and click Edit.
- 3. Use the Plot Text Settings dialog box to change the text.
- 4. Click OK.

You can also change the default text font on a plot. For information on changing plot defaults, see [Changing Plot Defaults](#page-351-0) on page 1318.

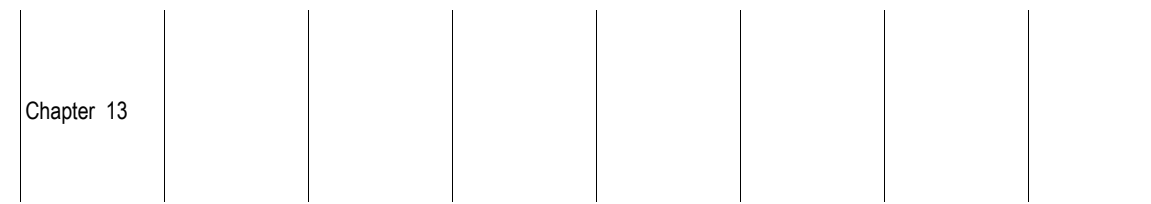

### **Changing Plot Properties**

Most of the elements of a plot can be modified using the Plot Control Properties dialog box. To access this dialog box:

 $\blacktriangleright$  Double-click the plot.

 $-$  or  $-$ 

Click the right mouse button over the plot and from the menu that appears, click Properties.

The following sections describes the changes you can make to a plot.

### **Changing Plot Attributes**

You can change the appearance of data lines on a plot. The color, line, type and marker type can be modified for each variable.

To change the attributes of the data lines on the plot:

- 1. Display the plot.
- 2. Click the right mouse button on the plot and from the menu that appears, click Properties.
- 3. Click the Attribute tab.
- 4. Select the variable.
- 5. Select the Color, Marker, and Line type for that variable.

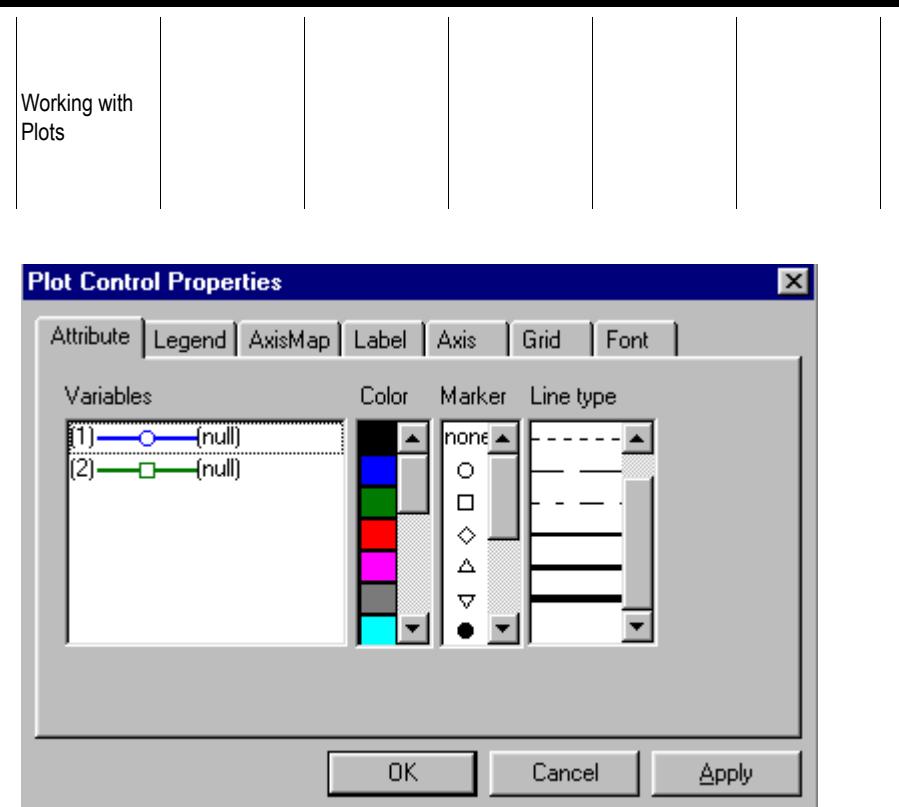

### **Displaying the Plot Legend**

To show a legend on a plot:

- 1. Display the plot.
- 2. Click the right mouse button on the plot and from the popup menu, point to Modify, then click Show Legend.

### **Modifying the Plot Legend**

You can modify the legend text and font:

- 1. Display the plot.
- 2. Double-click the legend.

 $-$  or  $-$ 

When the cursor is positioned over the legend, click the right mouse button and then click Edit.

- 3. On the Plot Legend dialog box, click the line of the legend that you want to change and it appears in the Legend Text box.
- 4. In the Legend Text box, change the legend.
- 5. Click Replace.
- 6. Repeat steps 3–4 for every line of the legend that you want to change.

7. On the Font tab, you can modify the font for the entire legend.

The legend can be hidden and then revealed, and all changes to the legend will be preserved.

You can also change whether a legend appears by default on your plots. For information on changing plot defaults, see [Changing Plot Defaults](#page-351-0) on page 13- [18.](#page-351-0)

#### **Changing the Axis Map**

If a plot has more than one dependent variable, by default Aspen Plus displays the plot with a separate Y axis scale for each dependent variable. You can map all variables to a single axis, or you can map groups of variables to designated axes.

For example, if you plot column mole fraction profiles for five components, you can plot all components against a single Y axis scale. If you plot temperature, liquid rate and vapor rate on the same plot, you can plot temperature on one axis and both flow rates on another.

To specify axis mapping:

- 1. Display the plot.
- 2. Click the right mouse button on the plot and from the popup menu, click Properties.
- 3. Click the AxisMap tab.
- 4. Select a dependent variable.
- 5. This table shows what you can do:

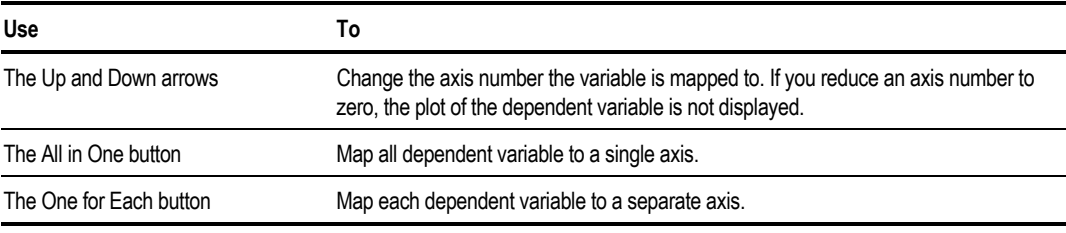

6. Click OK.

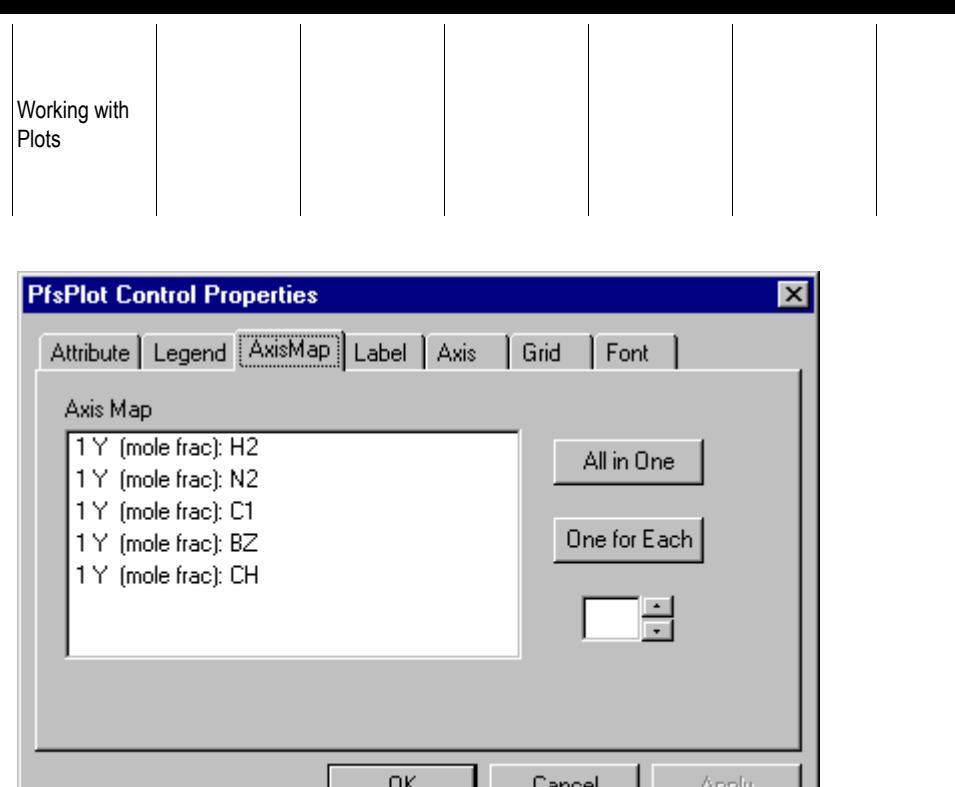

#### **Changing Plot Titles**

You can change the text on the plot titles at any time by customizing the font, style, and size for the text.

To change the plot title for a specific plot:

- 1. Display the plot that you want to change.
- 2. Double-click the title that you want to change.
- 3. On the Text tab, enter the text for the title.
- 4. On the Font tab, select the font, style, and size for the text.

You can also change the default text font for plot titles. For information on changing plot defaults, see [Changing Plot Defaults](#page-351-0) on page 13[-18.](#page-351-0)

#### **Changing Plot Axis Labels**

The text on the plot axis labels can be modified at any time. The font, style, and size for the text can also be customized for each label.

To change the plot axis labels for a specific plot:

- 1. Display the plot.
- 2. Double-click the axis label that you want to change.
- 3. On the Text tab, enter the text for the axis label.
- 4. On the Font tab, select the font, style, and size for the text.

5. Repeat steps 2–4 for any other axes that you wish to modify.

You can also change the default font for all plot axis labels. For information on changing plot defaults, see [Changing Plot Defaults](#page-351-0) on page 13[-18.](#page-351-0)

#### **Changing Plot Axes**

The scale options for the X and Y axes can be changed in order that a specific area of the plot can be viewed. If a plot has more than one Y axis scale, the scale for each one can be changed separately.

To change scale options for the X or Y axis:

- 1. Display the plot.
- 2. Double-click the Axis values that you want to change.
- 3. Select whether you want a linear, log or inverse scale.
- 4. Change the Grid interval.

 $-$  or  $-$ 

To return to the automatic grid interval determined by Aspen Plus, turn off the Lock grid option.

- 5. Use the Axis Range settings to plot only a subset of the data, or to specify endpoints for the axis scale. To return to the automatic range determined by Aspen Plus, delete the entries from the Range text boxes.
- 6. The Value Range boxes (displayed below the Axis Range boxes) show the range of data.
- 7. If you want to invert the axis to display the variable values decreasing from the origin, check the Variable Descends box.
- 8. On the Font tab, select the font, style and size for the text.

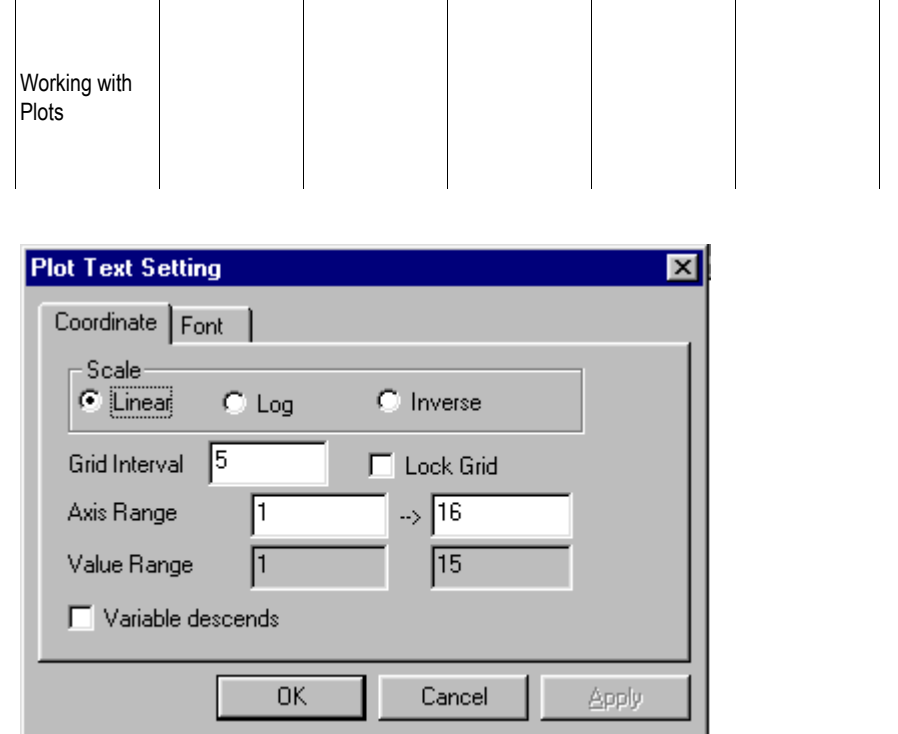

### **Changing the Grid Display for a Plot**

To change the grid and line display options for a specific plot:

- 1. Display the plot.
- 2. Double-click the plot background.
- 3. Click the Grid tab.
- 4. Change the options desired.

This table shows the display settings that you can change:

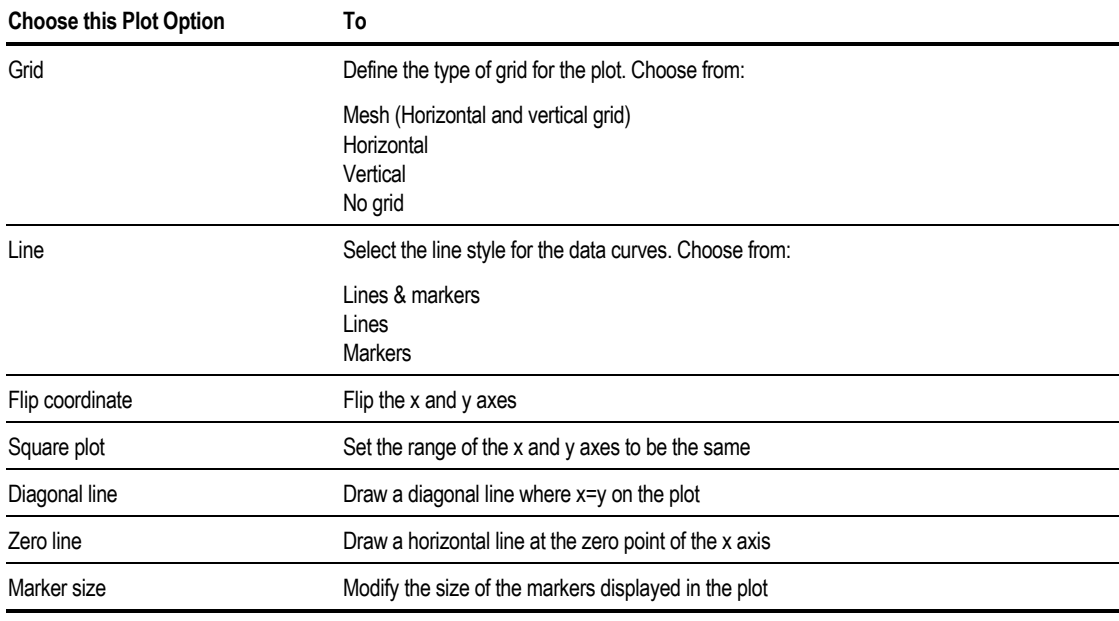

You can also change the default display options for plots. For information on changing plot defaults, see [Changing Plot Defaults](#page-351-0) on page 13-[18.](#page-351-0)

```
Chapter 13
```
#### **Adding a Time Stamp**

A time stamp can be added to a plot to mark the date and time that the plot was created. The time stamp can include any combination of:

- Date
- Time
- Version
- RunID
- Username

To add a time stamp to a plot:

- 1. Display the plot.
- 2. From the Edit menu, click Insert Time Stamp.

The time stamp is simply text. To modify the time stamp, use the same instructions for modifying text.

You can also change the default time stamp for plots. For information on changing plot defaults, see [Changing Plot Defaults](#page-351-0) on page 1318.

## **Working with Plots**

This section describes working with plots, including:

### **Updating Plots When Results Change**

If you leave a Plot window open when you rerun a simulation, by default Aspen Plus does not redraw the plot using data from the new run.

To have a plot updated when results change:

- 1. Display the plot that you want to modify.
- 2. From the Edit menu, click Live Plot.

This option can also be selected in the Plot Wizard.

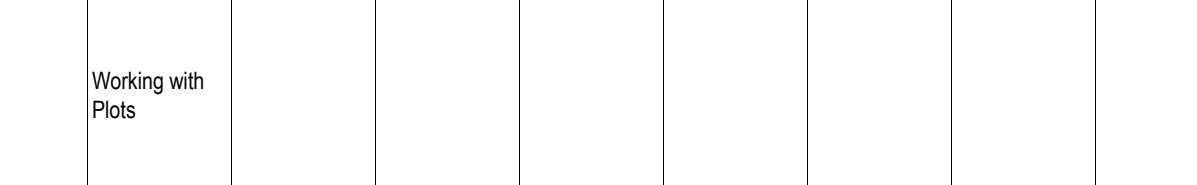

### **Adding Data to Plots**

You can add additional curves to existing plots.

To add data:

- 1. Display the sheet that contains the data you want to add to an existing plot.
- 2. Select the dependent and independent variables.

The selected data needs to have the same x-axis variable as the existing plot. For example, if the existing plot is temperature vs. stage number, the data selected needs to be something vs. stage number.

- 3. From the Plot menu, click Add New Curve.
- 4. In the Plot Window List dialog box, click the Plot where you want to add the new data.
- 5. Click OK.

The new curve is added to the plot.

### **Comparing Runs Using Plots**

You can use the Add New Curve feature to compare the results from different runs in a single plot.

- 1. After the first simulation, create the plot.
- 2. From the Plot menu, ensure that the Animate Plot option is not checked.
- 3. Change the input specifications and re-run the simulation.
- 4. Display the results sheet containing the data you want to compare against the first run. Select the same independent and dependent variables as in the first plot.
- 5. From the Plot menu, click Add New Curve.
- 6. In the Plot Window List dialog box, click the Plot where you want to add the new data.
- 7. Click OK.

The new curve will be added to the plot.

Chapter 13

### **Deleting Data Points and Curves from Plots**

From an existing plot, you can delete:

- Selected data points
- An entire curve

After you delete data points from a plot, Aspen Plus redraws the curve automatically.

**Note** You cannot recover deleted data points. You must regenerate the plot if you want to see them again.

To delete selected data points from a plot:

- 1. Display the plot.
- 2. Hold down the left mouse button and drag the cursor to form a rectangular outline around the data points that you want to delete.
- 3. Click the right mouse button.
- 4. From the menu that appears, click Delete Points.

**Note** You cannot recover deleted data points.

To delete an entire curve:

- 1. Display the plot.
- 2. Click the right mouse button.
- 3. From the popup menu, point to Modify, then click Hide Variable.
- 4. Select a variable and use the Hide and Show arrow buttons to move the desired variables from the Shown Variables list to the Hidden Variables list.

Hidden curves can later be revealed using these same steps.

### **Displaying a Different Range of Data on a Plot**

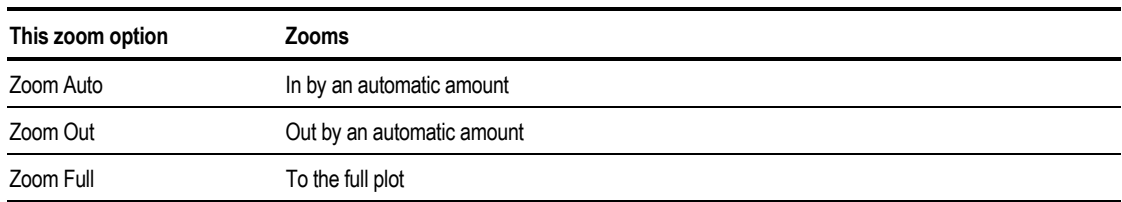

Use the zoom commands to display a different range of data on a plot:

<span id="page-351-0"></span>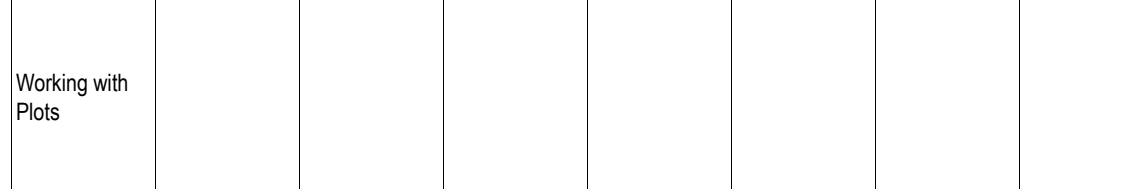

For example, to zoom in on a specific range of data:

- 1. Display the plot.
- 2. Select the region of interest on the plot. To do this, hold down the left mouse button and drag the cursor to form a rectangle outline.
- 3. Click the right mouse button in this region and from the menu that appears, click Zoom In to display the region you selected.
- 4. To display the entire plot again, click the right mouse button in the plot and from the popup menu, click Zoom Full.

### **Changing Plot Defaults**

To change the defaults used to generate a plot:

- 1. From the Tools menu, click Options.
- 2. From the Plots tab, click the defaults that you want to change.
- 3. Click the Title, Axis label, Axis scale, or Annotation buttons to modify the default font for the different types of text on a plot.
- 4. Use the lists to select the Grid Style and the Line Style used for new plots.
- 5. Use the Marker Size box to specify the size of data markers in plots.
- 6. Check the Show legend and/or Show Time Stamp boxes to display these elements by default on a new plot. The components of the time stamp can also be selected in this manner.

### **Printing a Plot**

You can print a selected plot. To do this:

- 1. Display the plot that you want to print.
- 2. From the File menu, click Print.

For more information on printing, see Chapter 14.

# 14 Annotating Process Flowsheets

This chapter describes how you can annotate your flowsheets, including:

- Adding annotations
- Displaying global data
- Using PFD mode
- Printing

## **Adding Annotations**

Additional text, graphics, and tables can be added to your flowsheets.

For example, this illustration shows annotation turned on to show a title and a table of stream results.

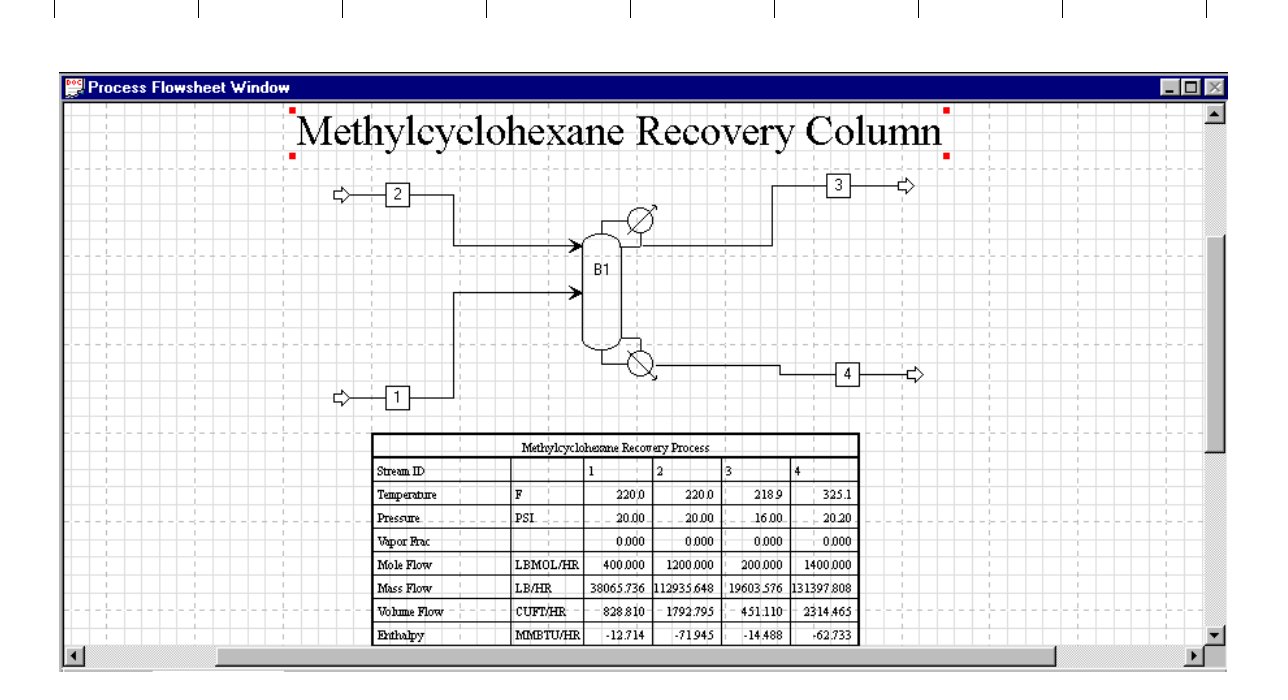

### **Adding Stream Tables**

You can add stream tables to your flowsheets to display stream properties in a birdcage format.

To generate a stream table in your flowsheet:

Annotating Process **Flowsheets** 

- 1. Ensure that the flowsheet has results available. If results are not available, run the simulation.
- 2. From the View menu, ensure Annotation is selected.
- 3. Display the Results Summary Streams sheet. To do this, in the left pane of the Data Browser, click Results Summary, then Streams.

Results for all of the streams are displayed. For more information see Chapter 12.

If you only want selected streams to be displayed:

- In the Display box, select Streams instead of All Streams.
- Then select the desired stream from the list at the top cell of each column.
- 4. In the Format box, select the format you want. The format controls how Aspen Plus displays results. Options include order, labels, units, and precision. (See Chapters 12 and 36)

The different formats are created using Stream Summary Format Files (\*.tff files). All of the files with this extension in the system directory or in the working directory will appear in the Format list.

5. Click the Stream Table button.

Aspen Plus adds the stream table to your drawing.

The table is scaled for printing so if you cannot read its contents on screen, you can zoom in on it, or resize it.

- 6. Move the table to the position you want, using the keyboard or mouse.
- 7. You can attach the table to a block or stream. From the Table popup menu, click Attach.
- 8. To arrange the table in multiple rows of streams, from the Table popup menu, click Stack Table.

#### **Resizing Stream Tables**

You can resize stream tables by changing the font size. To do this:

- 1. Click on the stream table to select it.
- 2. On the Draw toolbar, change the font size.

The stream table resizes accordingly.

### **Adding Graphics Objects**

To add lines, circles, or boxes to a flowsheet:

- 1. From the View menu, ensure Annotation is selected.
- 2. Ensure the Draw toolbar is displayed. Click here for more information.

To do this, from the View menu, click Toolbar and ensure Draw is selected.

- 3. From the Draw toolbar, select the drawing tool that you want, and the line style and fill color that you want.
- 4. Move the cursor to where you want to place the object.
- 5. Hold down the mouse button until the cursor changes to the resize shape (+).
- 6. Drag the cursor to create the object in the size you want, then release the mouse button.

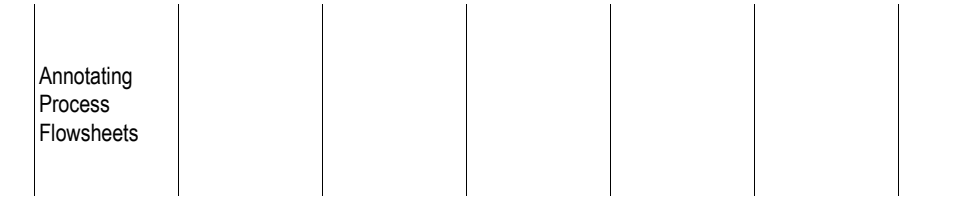

7. To fill in the graphics object, select the object and check fill on the object's popup menu.

You can change the attributes of an object after you place it. Select the object, then select the line style or fill color from the Draw toolbar.

Use the mouse or keyboard to move and resize graphics objects. You can attach the graphics object to a block or stream by clicking the block or stream with the right mouse button and from the popup menu that appears, clicking Attach.

It is helpful to show the grid and use grid options when placing, moving, and resizing graphics objects. For more information see [Aligning Objects in](#page-363-0) [Flowsheets](#page-363-0) on page 14[-12.](#page-363-0) For information on how to use and customize the Grid and Scale options, see Chapters 4 and 16.

### **Adding Text Objects**

To add text annotations to a flowsheet:

- 1. On the View menu, ensure Annotation is selected.
- 2. Ensure the Draw toolbar is displayed. Click here for changing which toolbars are displayed.

To do this, from the View menu, click Toolbar and ensure Draw is selected.

- 3. From the Draw toolbar, click the text button  $\mathbf{A}$ .
- 4. Move the cursor to where you want to place the text and click the mouse button.
- 5. Type the text.

Use the mouse or keyboard to move and resize text you have placed.

You can also attach the object to a block or stream. To do this, click the block or stream with the right mouse button and from the popup menu that appears, click Attach.

It is helpful to show the grid and use grid options when placing, moving, and resizing text. For more information see [Aligning Objects in Flowsheets](#page-363-0) on page 14- [12.](#page-363-0) For information on how to use and customize the Grid and Scale options, see Chapters 4 and 16.

### **Specifying Text Attributes**

You can change the appearance of text objects after you place them in your flowsheet by selecting the text object then using the Draw toolbar to specify the attributes.

To specify the default text attributes for all subsequent text that you add:

- 1. Ensure no text objects are selected in the drawing.
- 2. In the Draw toolbar, specify the attributes you want.

#### **Editing Text Objects**

In a flowsheet, you can edit a text object.

To edit a text string:

- 1. Select the text string and click the right mouse button.
- 2. From the popup menu that appears, click Edit.

## **About Global Data**

Global data consists of simulation results for each stream, and for each block that calculates duty or power.

You can display the following global data directly on a flowsheet:

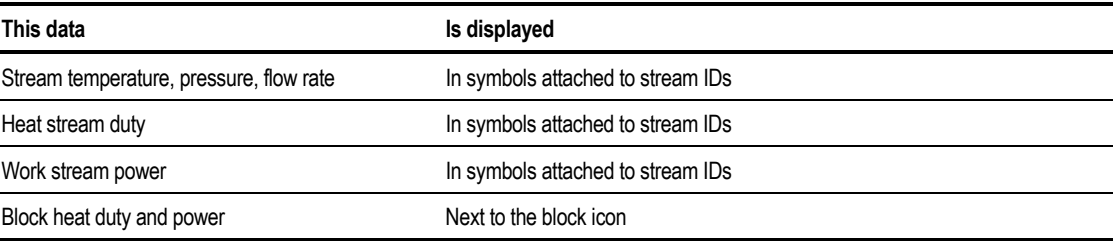

This example shows a process flowsheet window where global data is turned on to show temperature, pressure, and flow rate for each stream:

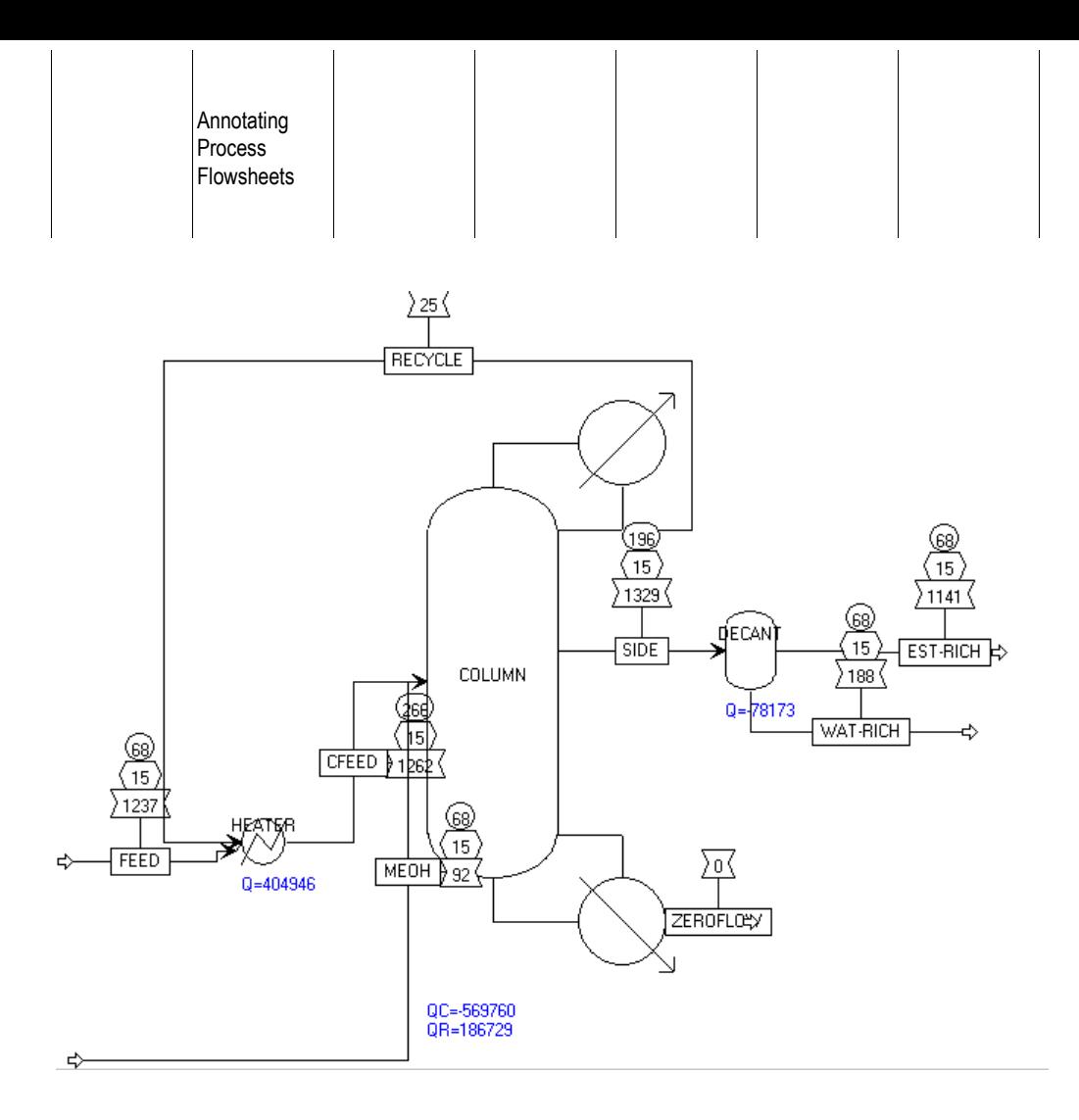

### **Displaying Global Data**

To display global data in a flowsheet:

- 1. From the View menu, ensure Global data is selected.
- 2. Ensure that the flowsheet has results available. If results are not available, run the simulation.
- 3. From the Tools menu, click Options.
- 4. Click the Results View tab.
- 5. Select a units set for the data from the list.
- 6. Select the results you want to display.

For each result, specify a numerical format.

The recommended format is %10.2f. This format prints values with two digits to the right of the decimal, if there is room. If the number is greater than 9,999,999, Aspen Plus eliminates the fractional digits, then spills over the field range to the left.

| Chapter 14 |  |
|------------|--|
|------------|--|

Other common formats used in stream tables are:

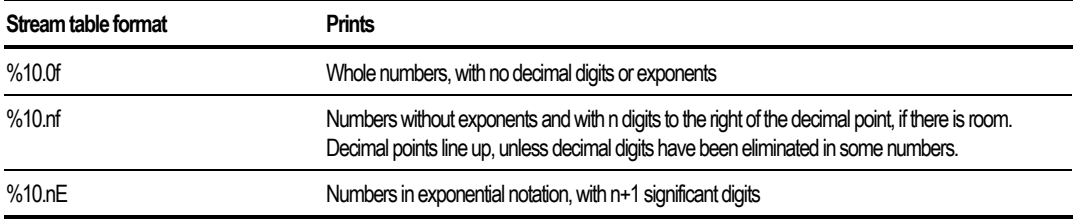

7. Click OK to close the dialog box and display the data.

A legend box shows the global data symbols and units. You can move and resize the legend in the same way that you move and resize blocks.

## **About PFD Mode**

Aspen Plus has a special Process Flow Diagram (PFD) mode that enables you to create customized diagrams from your simulation results. In this mode, you can add or delete unit operation icons to the flowsheet for graphical purposes only.

Using PFD mode means that you can change flowsheet connectivity to match that of your plant.

To use the PFD mode:

➤ Turn PFD mode on and off from the View menu.

The default is PFD Mode turned off.

### **Using PFD Mode to Change Flowsheet Connectivity**

In the simulation flowsheet, you may need to use more than one unit operation block to model a single piece of equipment in a plant. For example, a reactor with a liquid product and a vent may need to be modeled using a RStoic reactor and a Flash2 block. In the report, only one unit operation icon is needed to represent the unit in the plant.

Alternatively, some pieces of equipment may not need to be explicitly modeled in the simulation flowsheet. For example, pumps are frequently not modeled in the simulation flowsheet; the pressure change can be neglected or included in another unit operation block.

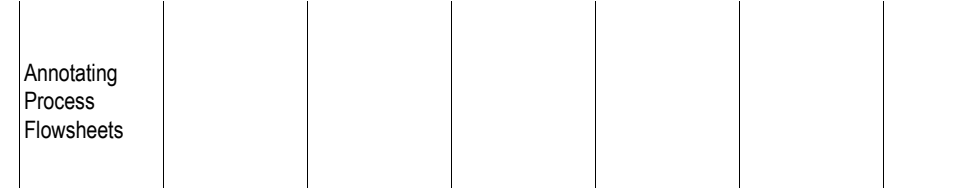

When PFD mode is on, you can:

- Add blocks and streams that are not in the simulation flowsheet
- Delete blocks and streams that are in the simulation flowsheet

In summary:

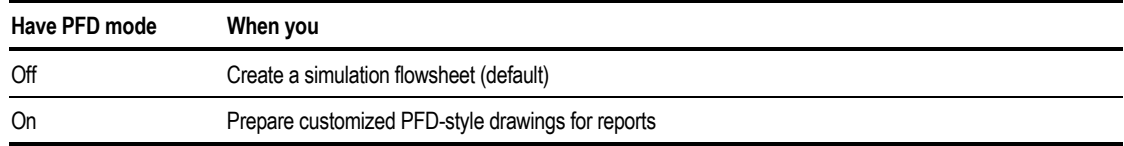

#### **Example of Aspen Plus in Simulation Mode and PFD Mode**

When the PFD mode is on, PFD mode is shown on the status bar and a aqua border is displayed at the edge of the Process Flowsheet Window.

#### **Simulation Mode:**

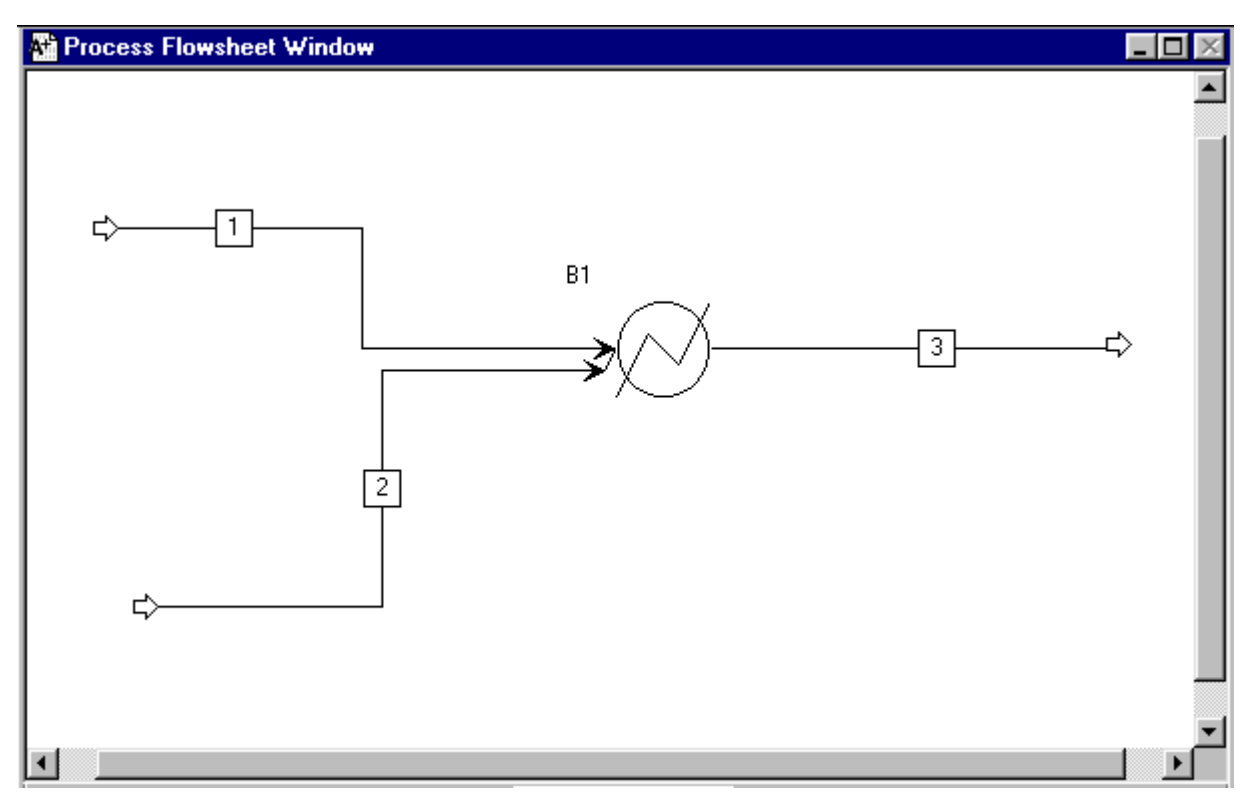

**PFD mode:**
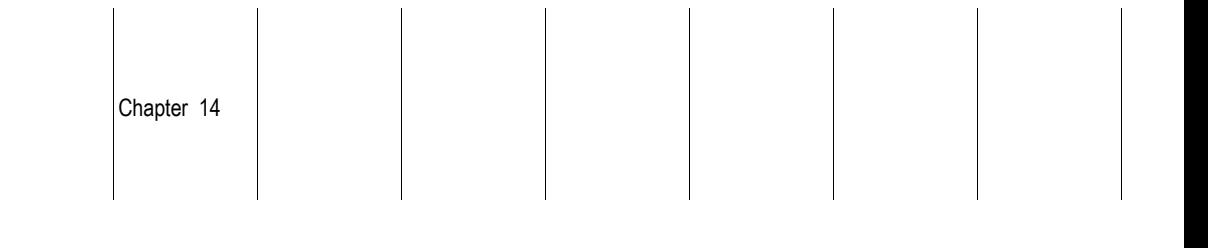

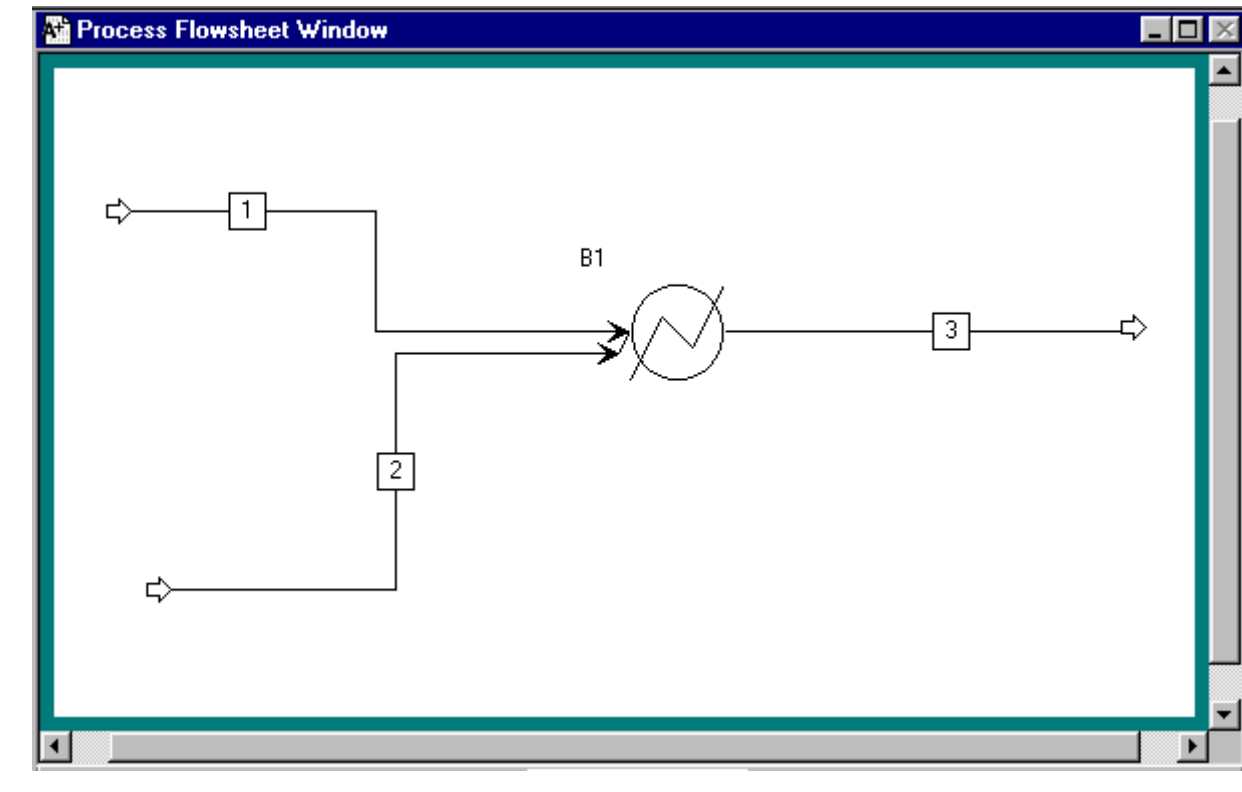

# **Creating a Process Flow Diagram**

To create a process flow diagram:

- 1. Display the simulation flowsheet.
- 2. From the View menu, ensure PFD mode is checked.

You are now in PFD mode. Aspen Plus displays a copy of your simulation flowsheet.

- 3. Modify the drawing, as described in subsequent sections of this chapter.
- 4. To exit PFD mode, from the View menu, clear the PFD mode checkbox.
- **Important** PFD-style drawing is completely separate from the graphical simulation flowsheet. You must return to simulation mode if you want to make a change to the simulation flowsheet.

Annotating Process **Flowsheets** 

# **Grouping Objects**

You can create temporary or permanent groups of text and graphics objects in your flowsheet.

example, this diagram shows a temporary group that includes the text "Methylcyclohexane Recovery Column" and the Unit Operation Icon for the column:

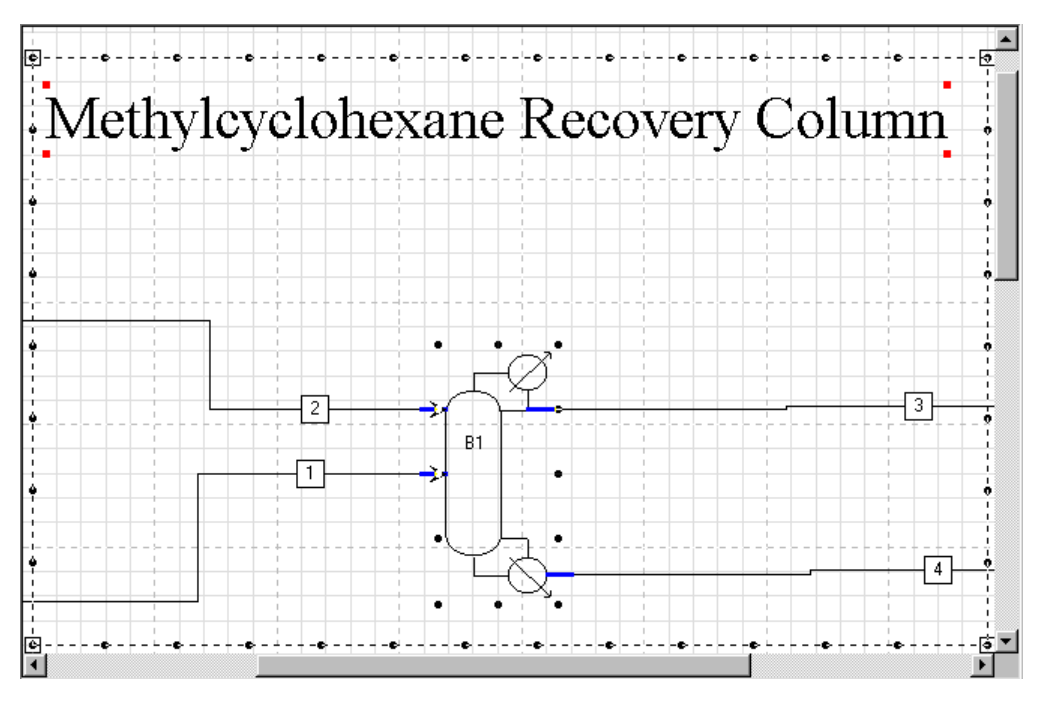

You can select a region containing both the objects and flowsheet blocks and streams. You can move the selected text, graphics, and flowsheet objects as a unit. But you must perform all other operations separately for the different groups in the region.

When you select a temporary group, you can move, resize, or change attributes of all objects in the group together.

A permanent group becomes a single object in the drawing. You can select, move, resize, rotate, or change the attributes of all objects in the group together. Permanent groups may only contain text and graphic objects added to the flowsheet in PFD mode, but you can attach the entire group to a flowsheet block or stream. For more information, see [Attaching Objects to the Flowsheet](#page-364-0) on page 14[-13.](#page-364-0)

Chapter 14

# **Creating Temporary Groups**

To create a temporary group in your flowsheet:

- 1. Select a region that contains text or graphics objects by using the mouse to draw a box around the region.
- 2. You can add or remove objects by holding down Ctrl and clicking the mouse.
- 3. Work with the selected group to perform the operations you want. For more information see Working with Temporary Groups on page 14-11.
- 4. To deselect the group, move the mouse away from the group and click.

### **Working with Temporary Groups**

After creating a temporary group, you can perform these operations:

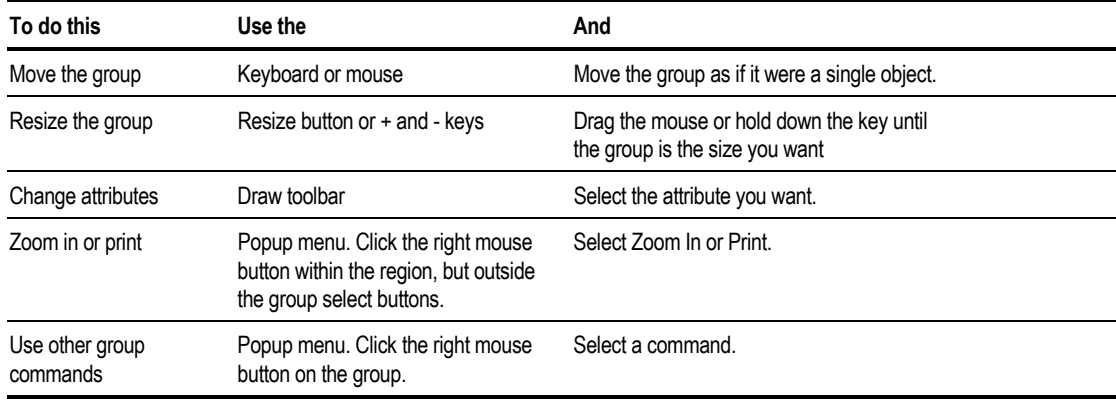

# **Creating Permanent Groups**

To create a permanent group:

- 1. Select a temporary group.
- 2. Click with the right mouse button on an object in the group.
- 3. From the Group popup menu that appears, click Group.
- **Note** A permanent group may only contain text and graphical objects added to the flowsheet in PFD mode, but you can attach a permanent group to a flowsheet block or stream. For more information, see [Attaching Objects to the Flowsheet](#page-364-0) on page 1413.

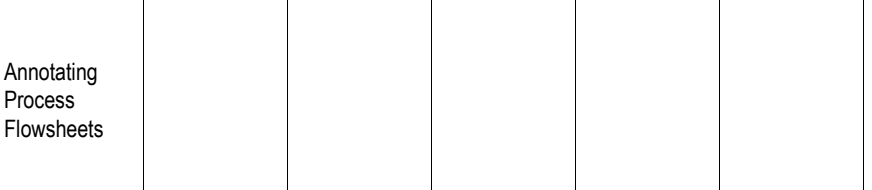

#### **Making Permanent Groups into Temporary Groups**

To convert a permanent group to a temporary group:

- 1. Click the right mouse button on the group
- 2. From the Group popup menu that appears, click Ungroup.

### **Aligning Objects in Flowsheets**

If the Snap to Grid option is on, any text or graphics objects that you add or move align to a grid.

To display the grid:

- 1. From the Tools menu, click Options.
- 2. Click Grid/Scale.
- 3. Check Show Grid to see the grid on the screen.

You may need to position or size objects more precisely than the default grid allows.

You can turn off the Snap to Grid option, reduce the grid size and display a ruler.

You can also use the Process Flowsheet toolbar to perform all these operations quickly.

To turn off the Snap to Grid option:

- 1. From the Tools menu, click Options.
- 2. Click the Grid/Scale tab.
- 3. Clear the Snap to Grid checkbox.

To change the grid size:

- 1. From the Tools menu, click Options.
- 2. Click the Grid/Scale tab.
- 3. Select the Grid Size from the list.

You can display a ruler to help you see where you are within the overall drawing grid:

- 1. From the Tools menu, click Options.
- 2. Click the Grid/Scale tab.

<span id="page-364-0"></span>3. Check Show Scale to turn it on.

When precisely aligning text and graphics, it is helpful to zoom in on the area of the flowsheet where you are working.

## **Attaching Objects to the Flowsheet**

You can attach stream tables, permanent groups, and OLE objects to flowsheet blocks or stream IDs. Attached objects move with the parent block or stream ID. For example, text annotation attached to a block maintains its position relative to the block, no matter where you move the block in a drawing.

To attach an object to a flowsheet:

- 1. Click the object to select it.
- 2. Click the right mouse button on the object.
- 3. From the popup menu that appears, click Attach.

The mouse changes to the connect pointer.

- 4. Click the block or stream to which you want the object connected.
- 5. Move the object where you want it, relative to the parent block or stream ID.

When you select an attached object, small boxes indicate the parent block or stream.

To unattach an object:

➤ From the object's popup menu, deselect Attach.

# **Printing**

This section contains information on:

- Specifying your print settings in the Page Setup dialog box
- Viewing the page layout and adjusting the page breaks

You can print the following in Aspen Plus:

- The entire flowsheet
- A section of a flowsheet

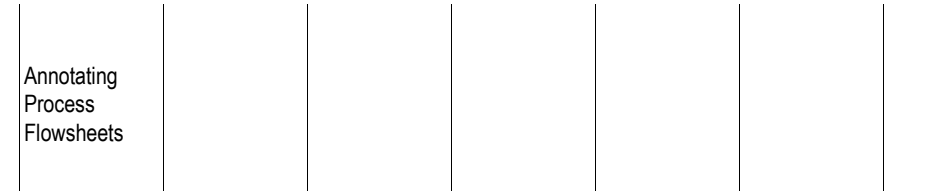

- Plots
- Online Documentation and Help
- **Tip** To print Aspen Plus forms, copy and paste the information into Microsoft Excel, then print.

### **Using Page Setup**

Use Page Setup to control the appearance of printed sheets, paper size, including margins, orientation, and other printing options.

Aspen Plus uses the Number of Pages setting only when you print an entire drawing or flowsheet section. Aspen Plus superimposes the drawing on a page layout. The layout is defined by:

- Number of vertical and horizontal pages
- Page orientation
- Paper size

You can use Page Break Preview on the View menu to see where the page breaks are located on the drawing.

Aspen Plus scales drawings proportionally to fill the page in the limiting direction (horizontal or vertical), within built-in margins. It does not distort the drawing to fill the page in both directions.

Specify your settings for printing the flowsheet window on the Page Setup dialog box:

➤ From the File menu, click Page Setup.

### **Viewing Page Breaks**

You can view the page breaks in order to visualize the layout and adjust what is going to be printed. You should avoid printing drawings with icons or IDs spanning page boundaries.

Adjust the position of the drawing on the page by:

- Repositioning the flowsheet objects on the individual pages
- Moving and resizing the page layout frame

You can change the page layout at any time by changing the settings on Page Setup. Aspen Plus will redraw the page breaks.

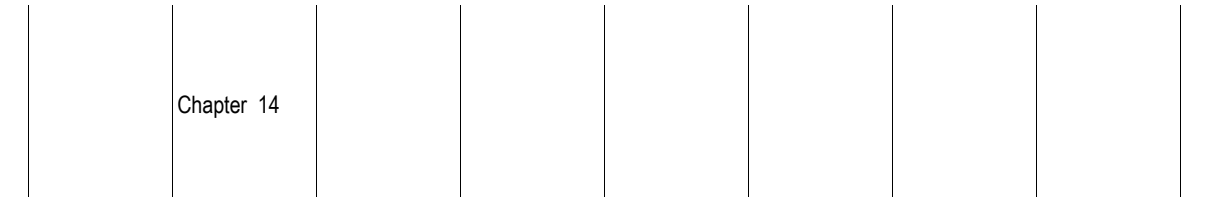

To view the page layout:

- 1. From the View menu, click Page Break Preview.
- 2. Complete the Page Setup dialog box or accept the defaults if this sheet has not been viewed previously.

In the Page Setup dialog box, you can specify the number or horizontal and vertical pages, the paper size and source, the paper orientation (portrait or landscape), and the margins

3. When the flowsheet is superimposed on the current page layout, you can select the borders to move the location of the pages, and you can select a corner to change the size of the pages relative to the flowsheet.

**Note** All the pages must remain equally sized.

4. You can also move elements of the flowsheet such as the unit operation icons, tables, and annotation to a desired location. In this way, you can determine what is present in the print area.

**Tip** It is often helpful to select Zoom Full from the View menu in order to view the entire Flowsheet before adjusting the page breaks.

### **Printing a Flowsheet**

To print a flowsheet:

- 1. Click in the Process Flowsheet Window to make it active.
- 2. Click the Printer button on the Standard toolbar.

 $-$  or  $-$ 

From the File menu, select Print.

- 3. Choose the printer and desired settings in the Print dialog box.
- 4. Click OK.

# **Printing a Section of Flowsheet**

To print a section of flowsheet:

1. From the Flowsheet menu, click Flowsheet Sections.

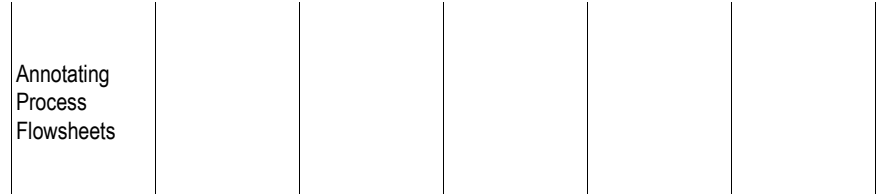

- 2. Choose the flowsheet section you want to print and click OK.
- 3. From the View menu, click Current Section Only.
- 4. Click the Printer button on the toolbar.

– or –

From the File menu, select Print.

- 5. Choose the printer and desired settings in the Print dialog box.
- 6. Click OK.

#### **Displaying and Printing Attached Objects with Flowsheet Sections**

In a flowsheet divided into sections, when the View only current section option is on in the Section Object Manager, attached objects display and print with the section they are attached to.

For example, you can generate a stream table consisting of all the streams in a section and attach it to a block in the section. If you print the section, the stream table prints with it. Unattached annotation objects or OLD objects display and print with all sections. For more information on flowsheet sections, see Chapter 4.

### **Printing Large Flowsheets**

For large flowsheets, it is often necessary to print the flowsheet on multiple pages. You may also want to only print one flowsheet section at a time.

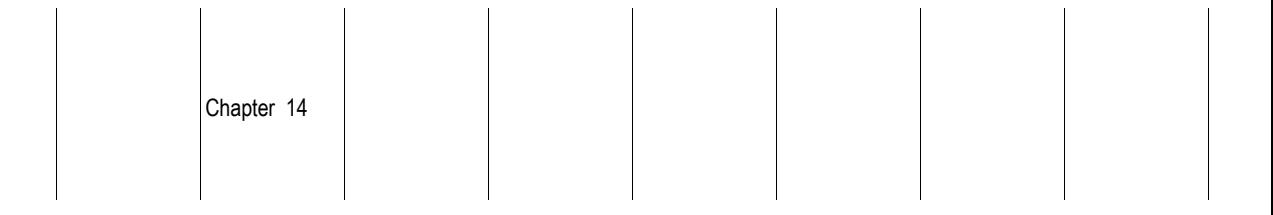

To print on multiple pages:

- 1. From the File menu, click Page Setup.
- 2. Specify the desired number of horizontal and vertical pages.
- 3. From the View menu, click Page Break Preview.
- 4. Select the page borders to move the location of the pages, or select a corner to change the size of the pages relative to the flowsheet.

**Note** All of the pages must remain equally sized.

5. You can also move elements of the flowsheet such as the unit operation icons, tables, and annotation and arrange them to fit on a desired page.

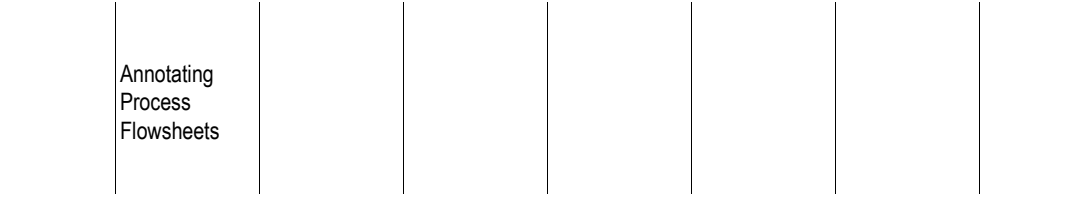

❖ ❖ ❖ ❖

# 15 Managing Your Files

This chapter describes how to manage the files you create when running Aspen Plus including:

- File formats used during Aspen Plus runs
- Saving Aspen Plus document files
- Exporting Aspen Plus files
- Importing Aspen Plus files
- Saving an Aspen Plus run
- Managing files in a client-server environment

# **File Formats in Aspen Plus**

These are the major types of files used in Aspen Plus:

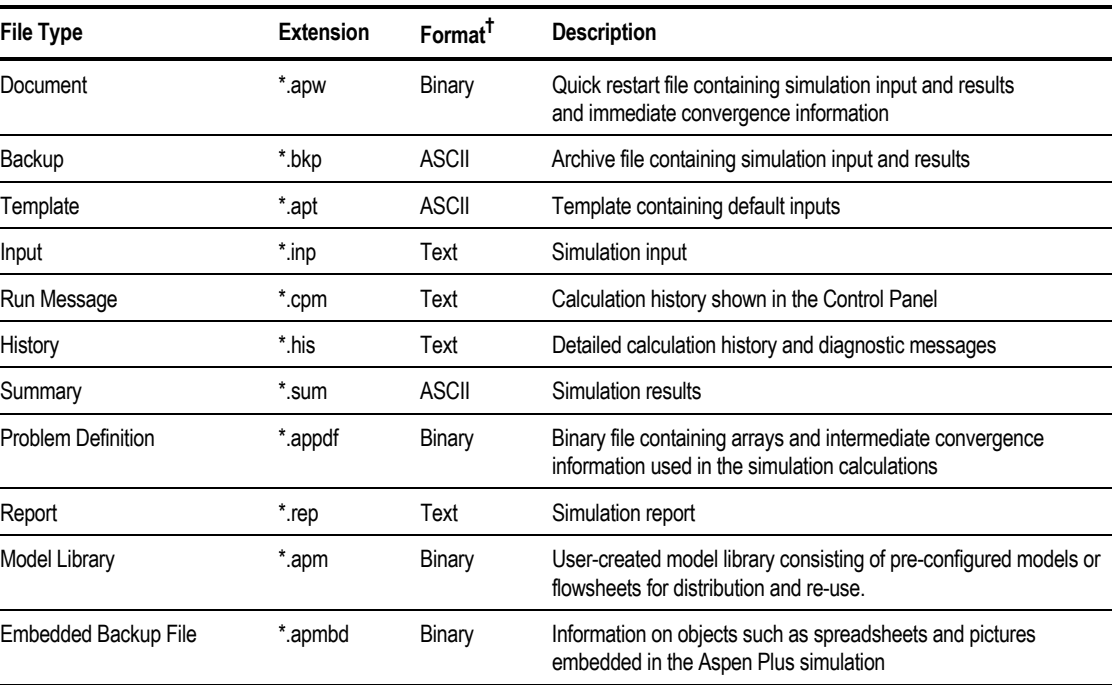

† *In this context a "text" file is one that you can read using a standard editor such as Notepad®. A binary file cannot be read by the user. An ASCII file can be opened in an editor, but is formatted to be read by a program, not a person. ASCII files are portable across different hardware platforms.*

# **Document Files ( \*.apw)**

Aspen Plus document files contain all input specifications, simulation results, and intermediate convergence information. If you save a run as a Document file before you exit from Aspen Plus, the next time you open the run it is in exactly the same state as when you saved it. If you reopen a run saved as a Document file, Aspen Plus restarts the calculations using the previous results.

Document files can be opened in the Aspen Plus User Interface and saved.

#### **Disadvantages**

Document files (.apw) are not compatible across different versions of Aspen Plus.

#### **Advantages**

For longer simulations, Document files are much quicker to load into and save from the Aspen Plus User Interface.

Because Document files contain intermediate convergence information, the run can be started exactly where it was saved. Intermediate results are especially useful when you save a file while in the process of trying to converge a large flowsheet.

# **Backup Files (\*.bkp)**

Aspen Plus Backup files contain a compact version of your Aspen Plus run. They occupy much less disk space than files saved in Document format, and are thus preferable for long-term storage.

Backup files contain all input specifications and simulation results, but no intermediate convergence information. If you reopen a converged run stored as a backup file and rerun the simulation, Aspen Plus:

- Reinitializes the streams and blocks
- Reconverges the entire simulation

Backup files are ASCII files. You can use them to transfer runs between:

- Computers
- Versions of Aspen Plus

The advantage of the Backup (.bkp) files over Document (.apw) files is that the Backup files are upwardly compatible through different versions of Aspen Plus and are portable. For example, they can easily be emailed.

Backup files can be opened and saved in Aspen Plus. They can also be imported into a current run, and partial or complete flowsheets can be exported. For more information, see [Exporting Aspen Plus File](#page-378-0) on page 159.

You can import runs saved in Backup format into your current run. Aspen Plus merges the information and specifications contained in the backup file with your current run.

For example, you can have two sections of a flowsheet stored in separate backup files. You can import these two backup files into a single run, merging the two flowsheet sections.

For information on inserts (partial backup files that you can import at any time), see Chapter 34.

### **Maintaining Upward Compatibility**

When importing a backup file, you can control compatibility between Aspen Plus versions.

The Upward Compatibility dialog box appears when you open a backup file that was created with the Aspen Plus simulation engine, or with a previous version of Aspen Plus.

New features in Aspen Plus Version 10 may mean your results differ from those of previous versions. To maintain upward compatibility and obtain the same results as your previous version of Aspen Plus, ignore the new features of Version 10. To do this:

In the Upward Compatibility dialog box, select Maintain Complete Upward Compatibility.

To use the new features of Version 10:

In the Upward Compatibility dialog box, select Use the Following New Features, and check the features you want from:

- New pure component databanks
- New property methods
- New built-in binary parameters
- New ADA/PCS procedures
- Calculated molecular weight obtained from formula
- Checking of user-specified sequence
- **Note** If you are opening a file created by Version 9 of the Aspen Plus user interface, you will get only the option of using the new pure component databank, PURE10.

# **Template Files (\*.apt)**

You can select a Template when creating a new run. Templates set defaults for some or all of the following:

- Units of measurement
- Property sets for reporting stream properties
- Composition basis for stream reporting
- Stream report format
- Global flow basis for input specifications
- Setting for Free-Water option
- Selection for Stream-Class
- Property option set
- Required components (such as water)
- Other application-specific defaults

For detailed information on the built-in template and creating templates, see Chapter 2.

### **Input Files (\*.inp)**

Aspen Plus input files are compact summaries of the specifications for a flowsheet simulation. An input file can include graphical information about the layout of the unit operation blocks and streams in the Process Flowsheet Window.

An input file can:

- Be used as the input file for a stand-alone Aspen Plus engine run
- Provide a compact summary of the input specifications for a simulation (for example, to be included in a report)
- Provide the documentation of record for a simulation study (for example, as part of the archives for a design project)
- Help expert users diagnose problems

You can generate an Aspen Plus input file from your simulation specifications at any time. To save an input file, you must export it from the Aspen Plus user interface.

The input file can be run directly by the simulation engine. Click here for details.For more information on how to run an input file using the simulation engine, see Chapter 11.

Import the backup file as described in [Importing Aspen Plus File](#page-379-0) on page 15[-10.](#page-379-0)

### **Report Files (\*.rep)**

Aspen Plus Report files document all of the input data and defaults used in an Aspen Plus run, as well as the results of the simulation. These are text files that can be read by the user.

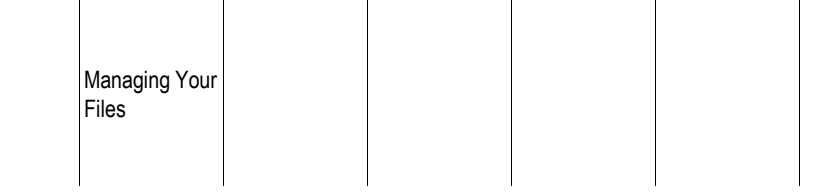

Report files must be exported from the simulation to be saved. Report files cannot be opened in the Aspen Plus User Interface.

If applicable, the DFMS input file (\*.dfm), the Prop-Data file (\*.prd) and the Project file (\*.prj) are exported along with the report file.

### **Summary Files (\*.sum)**

Aspen Plus Summary files contain all the results from the simulation that are displayed in the Aspen Plus user interface. Summary files are ASCII format files used to load the results into the user interface. Summary files can also be used by other programs to retrieve the results of the simulation.

Summary files must be exported from the simulation to be saved. For more information, see [Exporting Aspen Plus File](#page-378-0) on page 159. Summary files are automatically generated when running the Aspen Plus simulation engine standalone. The summary file generated is called *runid.*sum.

The results included in summary files can be imported in the Aspen Plus User Interface. For more information, see [Importing Aspen Plus File](#page-379-0) on page 15- [10.](#page-379-0)

### **Run Messages Files (\*.cpm)**

Aspen Plus Run Messages files are text files that include the error, warning, and diagnostic messages from the run. These are the messages displayed on the Control Panel during a run. The number of messages and the detail can be controlled globally on the Setup Specifications Diagnostics sheet. You can also control the messages locally for each block on the block BlockOptions Diagnostics sheet.

Run Messages files are similar to history files (\*.his). The diagnostic level for history files and the control panel can be adjusted independently. If you need a high level of diagnostics, print to the history file (not to the control panel). This prevents any performance degradation that might result from lengthy diagnostics on the screen.

Run Messages files must be exported from the simulation to be saved.

# **History Files (\*.his)**

The History file is a text file that includes an echo of the input summary and the error, warning, and diagnostic messages from the run. The number of messages and the detail can be controlled globally on the Setup Specifications Diagnostics sheet. You can also control the messages locally for each block on the block BlockOptions Diagnostics sheet.

When you select History from the View menu, the Aspen Plus history file is copied from the host computer to your local computer. Aspen Plus executes your file editor to view the history file.

A history file cannot be saved or exported from the Aspen Plus User Interface. Save the file using History from the View menu. A history file is saved automatically when you save a run as a Document file.

The history file is similar to the Run Messages file. The diagnostic levels for the history file and the control panel can be adjusted independently. If you need a high level of diagnostics, print to the history file (not to the control panel). This prevents any performance degradation that might result from lengthy diagnostics on the screen.

# **Opening Aspen Plus Files**

You can open an existing Aspen Plus file from within Aspen Plus.

- 1. From the File menu, click Open.
- 2. In the Open dialog box, select the file type from the Files of Type list.
- 3. Enter a filename or select a file from the available list, then click Open.
- 4. The message "Do you wish to close the current run before opening new run?", appears. Click No for the new simulation to be opened in a separate window. Click Yes to close the current run.
- **Tip** To speed up your search for files or directories, in the Open dialog-box. click the Look in Favorites button to display a list of pre-selected directories. Use the Add to Favorites button to place frequently used directories into this list.

# **Using the Favorites List**

By default, the Favorites list contains 5 directories that are provided with Aspen Plus. The files in these directories are designed to assist you in creating a suitable simulation model in Aspen Plus.

This table shows the directories:

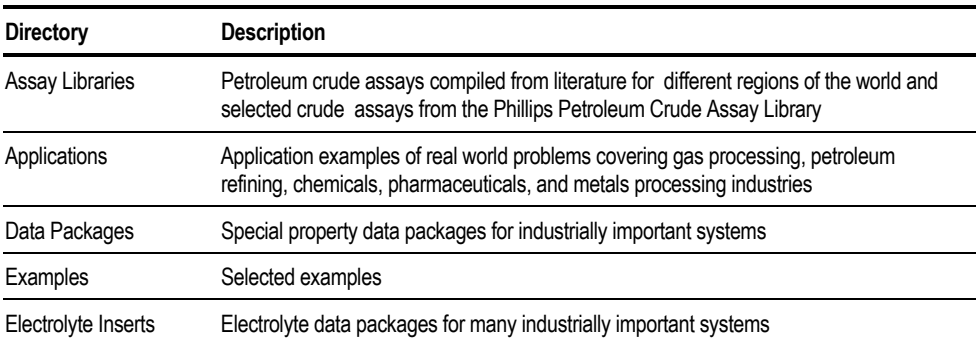

# **Saving a Run**

To save a file in Aspen Plus:

- 1. From the File menu, click Save As.
- 2. In the Save As dialog box, select the appropriate file type from the Save as Type list. You can save Document, Backup and Template files.
- 3. Enter a filename. The file can be saved in any directory.
- 4. Click Save.

You can save these types of files:

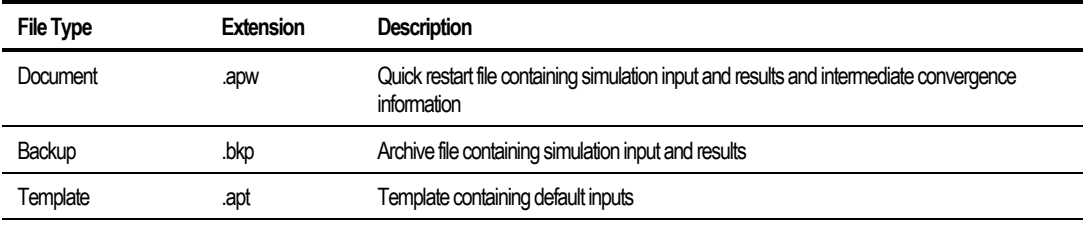

# <span id="page-378-0"></span>**Exporting Aspen Plus Files**

To generate and export an Aspen Plus file:

- 1. From the File menu, click Export.
- 2. In the Export dialog box, select the appropriate file type from the Save as Type list. Click here to see a summary of the file types you can export.
- 3. Enter a filename. The file can be saved in any directory.
- 4. Click Save.

You can export the following types of Aspen Plus files:

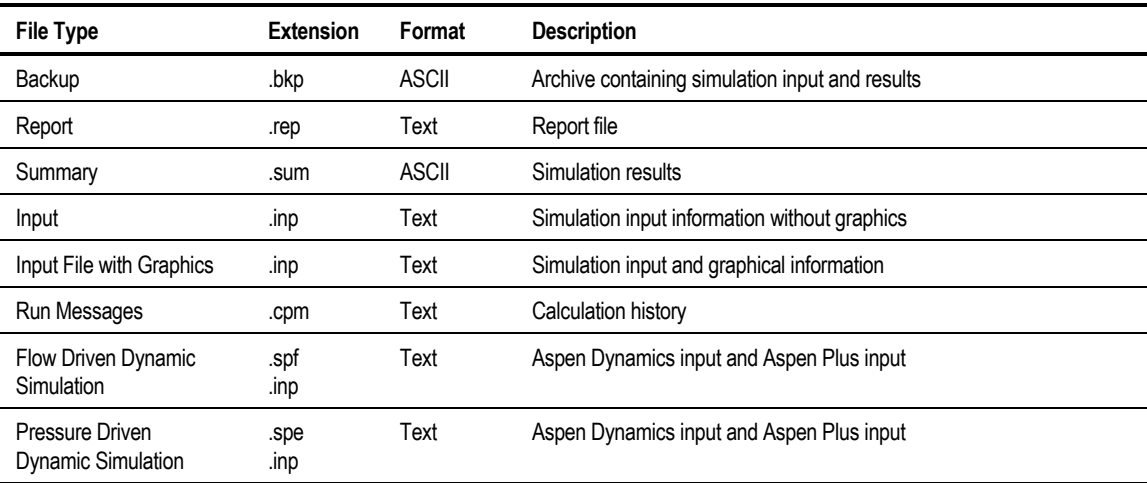

You can also export just the contents of a Hierarchy block as a backup file. None of the global information is included in this backup file. To do this:

- 1. Click  $\frac{d\mathcal{F}}{dt}$  to open the Data Browser.
- 2. Open Blocks.
- 3. Click the right mouse button on the Hierarchy block to be exported and select Export.
- 4. Enter a filename and click Save.

# <span id="page-379-0"></span>**Importing Aspen Plus Files**

To import an Aspen Plus file:

- 1. From the File menu, click Import.
- 2. In the Import dialog box, select the file type from the Files of Type list. Click here to see a list of the files you can import.
- 3. Enter a filename. The file can be saved in any directory.
- 4. Click Open.
- 5. If the Resolve ID Conflicts dialog box appears, there are objects that have the same ID as objects in the current run. For information about using the Resolve ID Conflicts dialog box, see Chapter 38.
- **Tip** To speed up your search for files or directories, in the Open dialog-box. click the Look in Favorites button to display a list of pre-selected directories. Use the Add to Favorites button to place frequently used directories into this list.

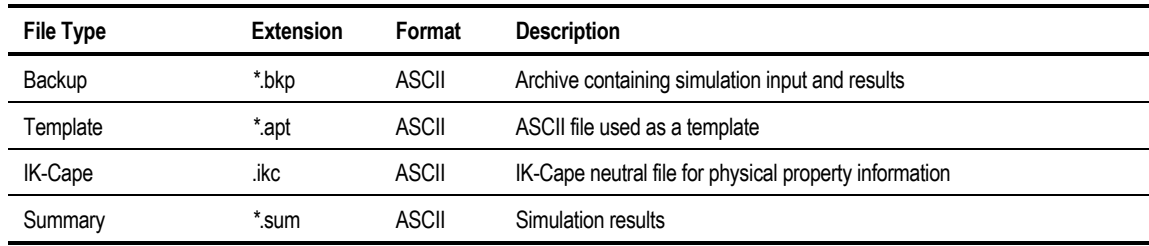

You can import the following types of files:

To import the contents of a backup file into a Hierarchy block:

- 1. Click  $\frac{d\mathcal{F}}{dt}$  to open the Data Browser.
- 2. Open Blocks.
- 3. Click the right mouse button on the Hierarchy block, and select Import.
- 4. In the Import dialog box, select the backup file to be imported, and click Open.
- 5. If the Resolve ID Conflict dialog box appears, there are objects that have the same ID as objects in the current run.

# **Deciding How to Store a Simulation Problem Definition**

You can save an Aspen Plus simulation in the following threeways:

- Save the Aspen Plus Document file
- Save the Aspen Plus Backup file
- Export the file as an Input file

This table summarizes the characteristics of the file formats used to store the simulation problem:

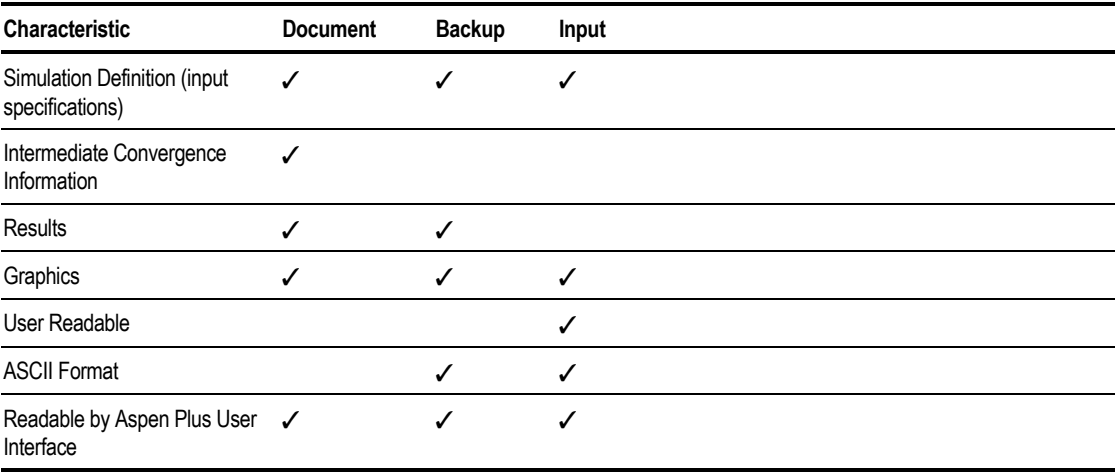

# **Managing Files in a Client-Server Environment**

You can run the Aspen Plus user interface and the simulation engine:

- On the same computer
- On different computers in your network

Usually, you do not need to be aware of how or where Aspen Plus is installed. However, you should be aware of some file management issues, described in the following sections.

The local computer is where the Aspen Plus user interface is running. The host computer is where the Aspen Plus simulation engine is running.

# **Specifying the Working Directory on the Host Computer**

If you have not specified a working directory, files created by the Aspen Plus simulation engine are stored in your default login directory on the host computer. To specify the working directory where the simulation engine should execute:

From the Run menu, click Connect to Engine.

### **Saving Files**

When you save a run as an Aspen Plus Document (.apw) file using Save or Save As from the File menu, Aspen Plus creates these files in the following locations:

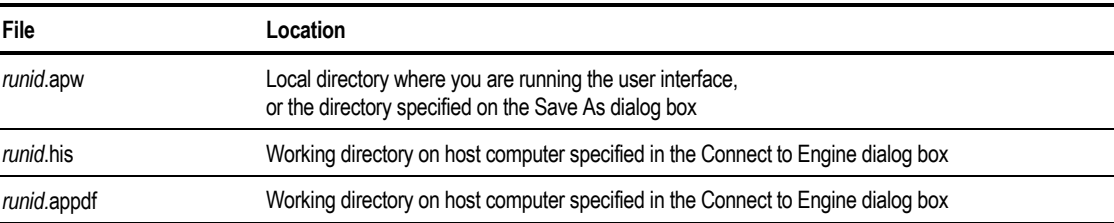

### **View History**

To copy the Aspen Plus history file from the host computer to your local computer:

From the View menu, click History.

Aspen Plus executes your file editor to view the history file.

**Tip** If the history file is large, copying the history file to your local computer can take a long time. In such a case, you should log onto the host computer and view the file.

#### **Specifying the Text Editor**

To specify the text editor:

- 1. From the Tools menu, click Options.
- 2. Click the Startup tab.
- 3. In the Text Editor box, type the name of the editor.
- 4. Click OK

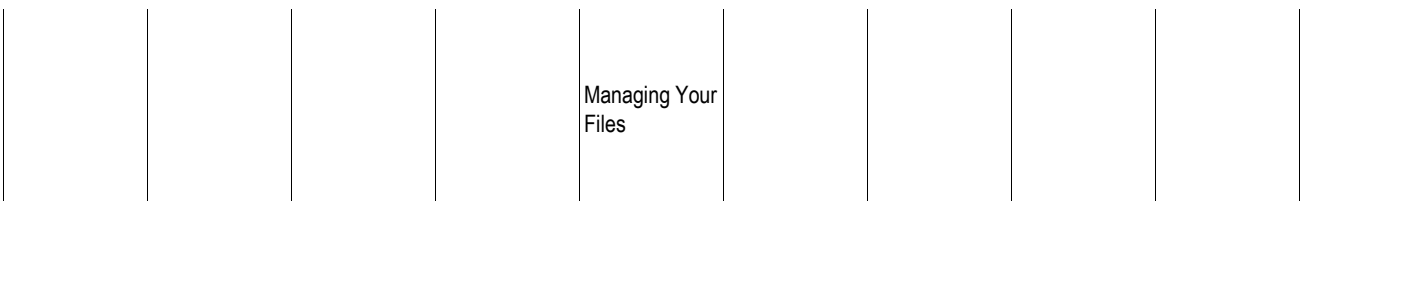

❖ ❖ ❖ ❖

# 16 Customizing Your Aspen Plus Environment

Configuration options are default settings that affect how you use Aspen Plus. For example, configuration options enable you to specify:

- Grid and scale settings
- Default Application Template file
- Which binary databanks are used as defaults

This chapter explains:

- Choosing settings for the current run
- Choosing settings for all runs
- Specifying your default options
- Customizing Application Template files
- Using user model libraries

# **Choosing Settings for the Current Run**

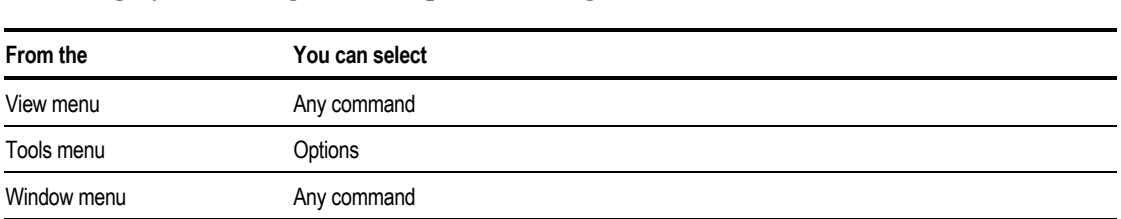

To change your configuration option settings for the current run:

Customizing Your ASPEN **PLUS** Environment

# **Customizing Settings for All Runs**

To create a custom environment for subsequent Aspen Plus runs:

- 1. Open a blank run.
- 2. Customize the settings, then exit. You do not need to save the blank run.

Your customized settings are saved in the Windows registry and are used for all subsequent runs. If you modify any settings, the new settings are used in subsequent runs.

Note Some settings are saved with the simulation. If a setting that is saved with a simulation differs from the setting in the registry, the setting that is saved with the simulation will be used for that simulation; however, subsequent simulations will use the setting that is in the registry.

# **Choosing View Options**

You can change which elements are visible by using the options on the View menu. Display or hide elements, depending upon what you need at any given time. These options are available from the View menu:

Chapter 16

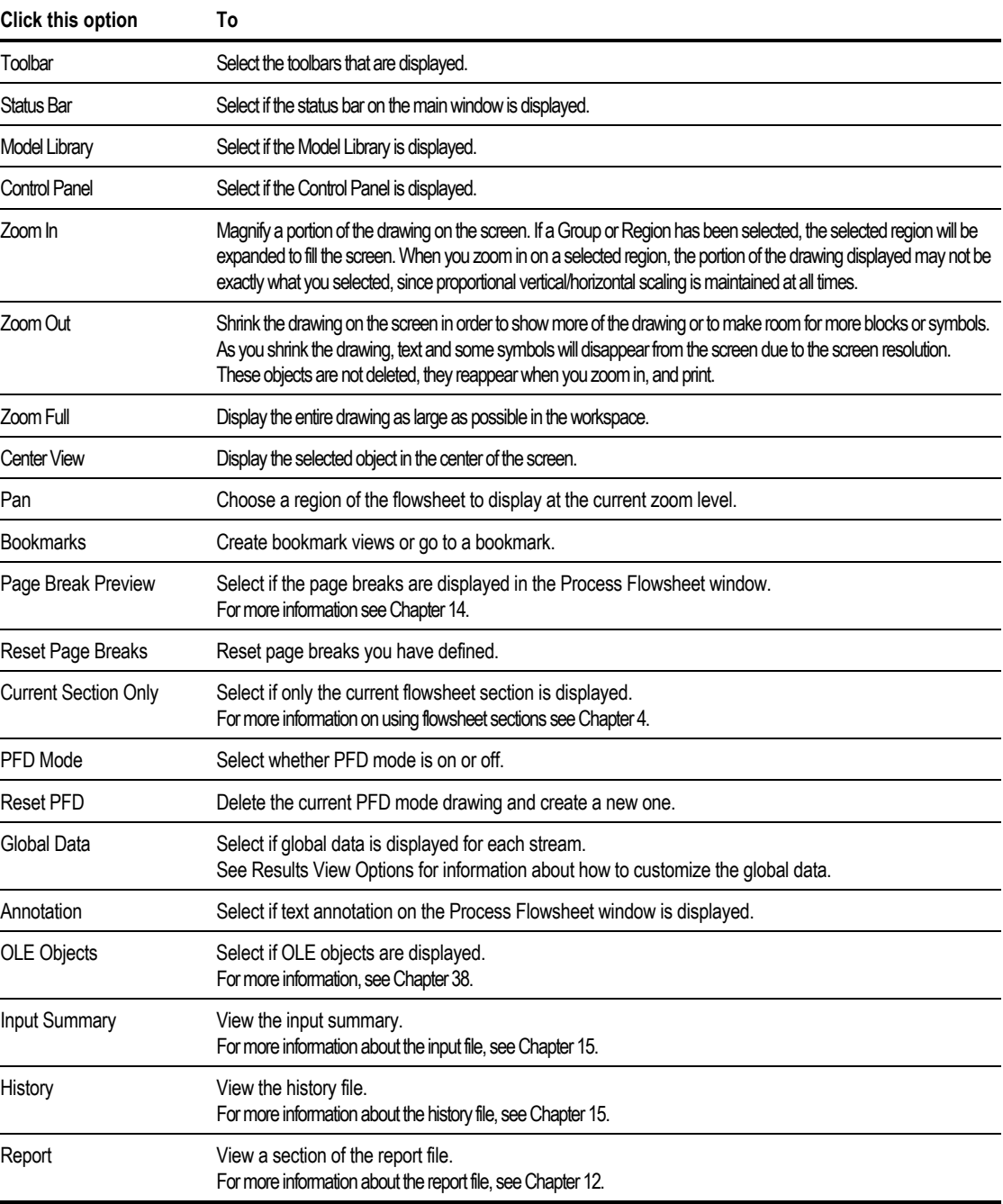

Customizing Your ASPEN PLUS Environment

# **Using Toolbars**

The buttons on a specific toolbars cannot be customized. However, the toolbars can be viewed, hidden, or moved to another location.

Toolbar settings are not saved with the simulation file. The toolbar configuration is saved in the registry and will be used for all subsequent files that are opened in Aspen Plus.

| Toolbar                 | <b>Buttons</b>                                                                                                    |
|-------------------------|----------------------------------------------------------------------------------------------------|
| Standard                | Standard Windows buttons used for basic operations<br>New, Open, Save, Cut, Print, Print Preview, Copy, Paste, Help |
| Data Browser            | Buttons used to display the next required step, the Data Browser,<br>or one of its various elements                 |
| Simulation Run          | Buttons used to control the execution of the simulation                                                             |
| Process Flowsheet (PFS) | Buttons used to manipulate the unit operation, graphical or<br>text objects located in the process flowsheet        |
| Dynamic                 | Buttons used for dynamic simulations using Aspen Dynamics                                                           |
| Detherm                 | Buttons used for Detherm application                                                                                |
| Section                 | Buttons used to manipulate flowsheet sections                                                                       |
| CAPE-OPEN               | Buttons used to import and export CAPE-OPEN Property Packages                                                       |
| Draw                    | Buttons used to add or modify graphical or text objects                                                             |

These toolbars are available:

### **Viewing Toolbars**

You can choose which toolbars are shown in the main window of Aspen Plus. To do this:

- 1. From the View menu, click Toolbar.
- 2. Select the check box of each toolbar you want to view.

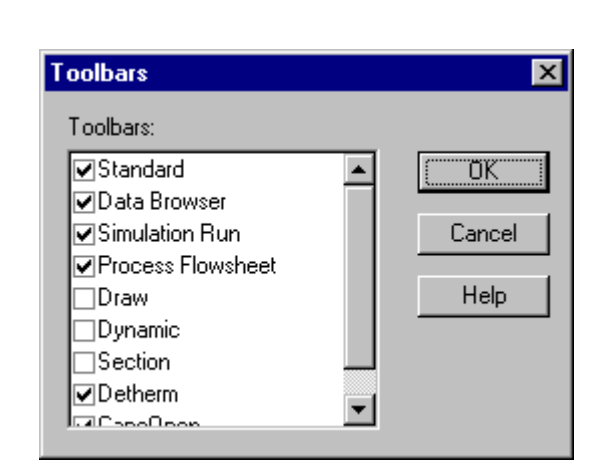

The toolbars that are checked are those that appear by default.

Chapter 16

### **Moving Toolbars**

Toolbars can be positioned elsewhere in the window. To do this:

- 1. Click and hold down the mouse button on the edge of the toolbar you wish to move.
- 2. Drag the toolbar to the desired location, which can be either:
	- On any edge (top, bottom, or sides) of the Aspen Plus window
	- In the center of the window

# **Specifying Default Options**

There are various options you can set as defaults. To do this:

➤ From the Tools menu, click Options.

The Options dialog box appears.

Customizing Your ASPEN PLUS Environment

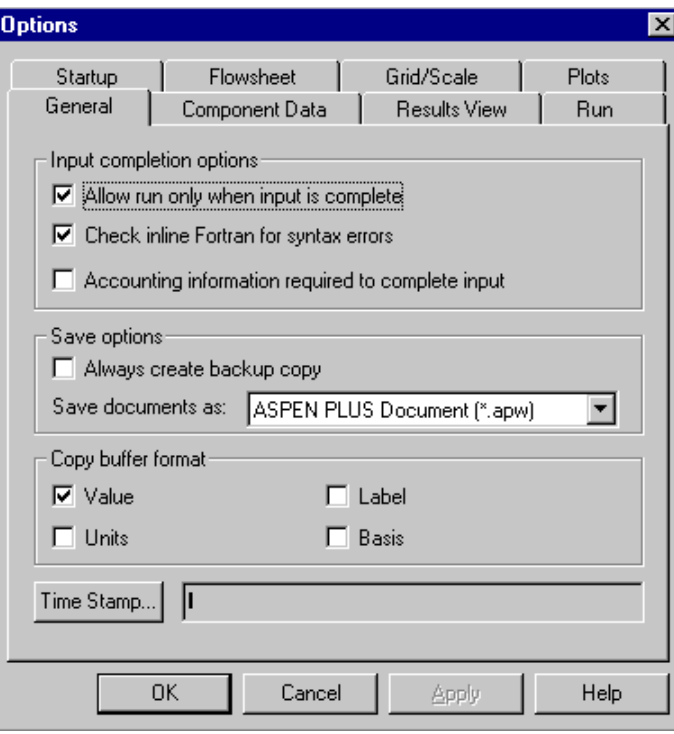

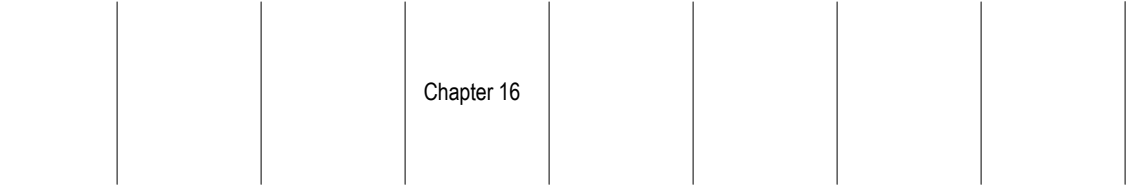

This table shows which tab to use:

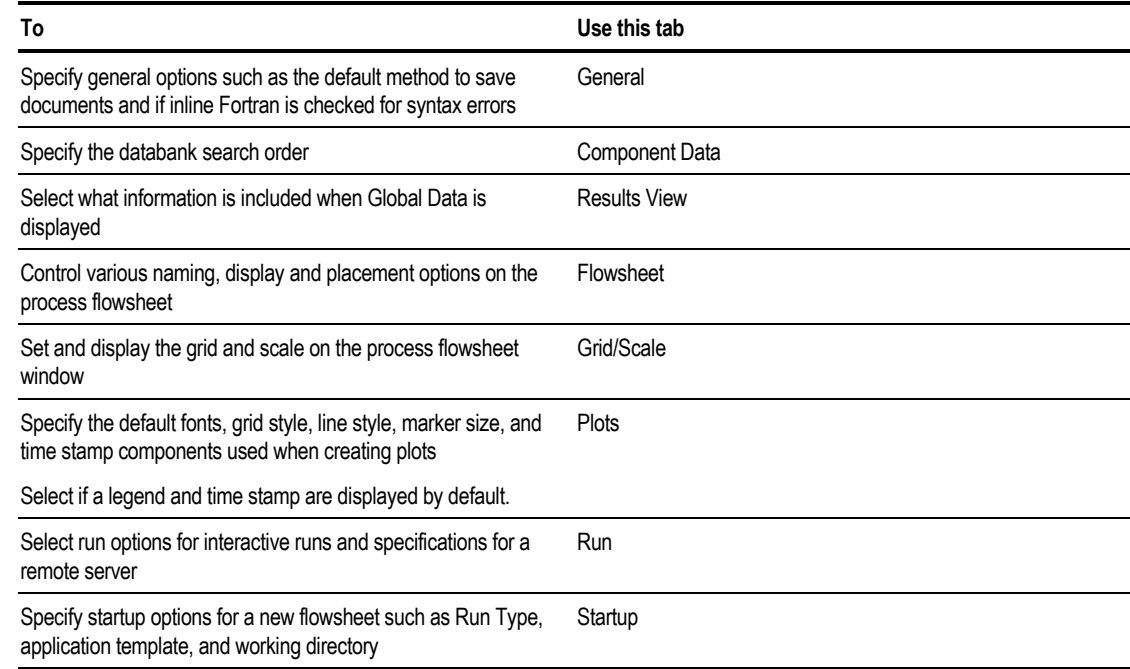

# **Using the General Tab**

From the Tools menu, click Options, then click General. The General tab is used to specify general options related to running simulation, saving Aspen Plus documents, and making OLE links between an Aspen Plus run and another application.

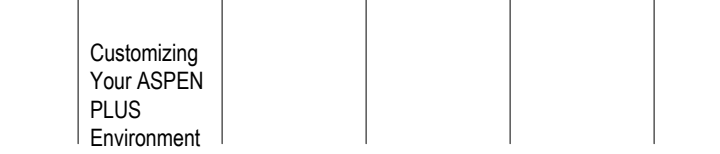

The following parameters are available on the Tools Options General tab:

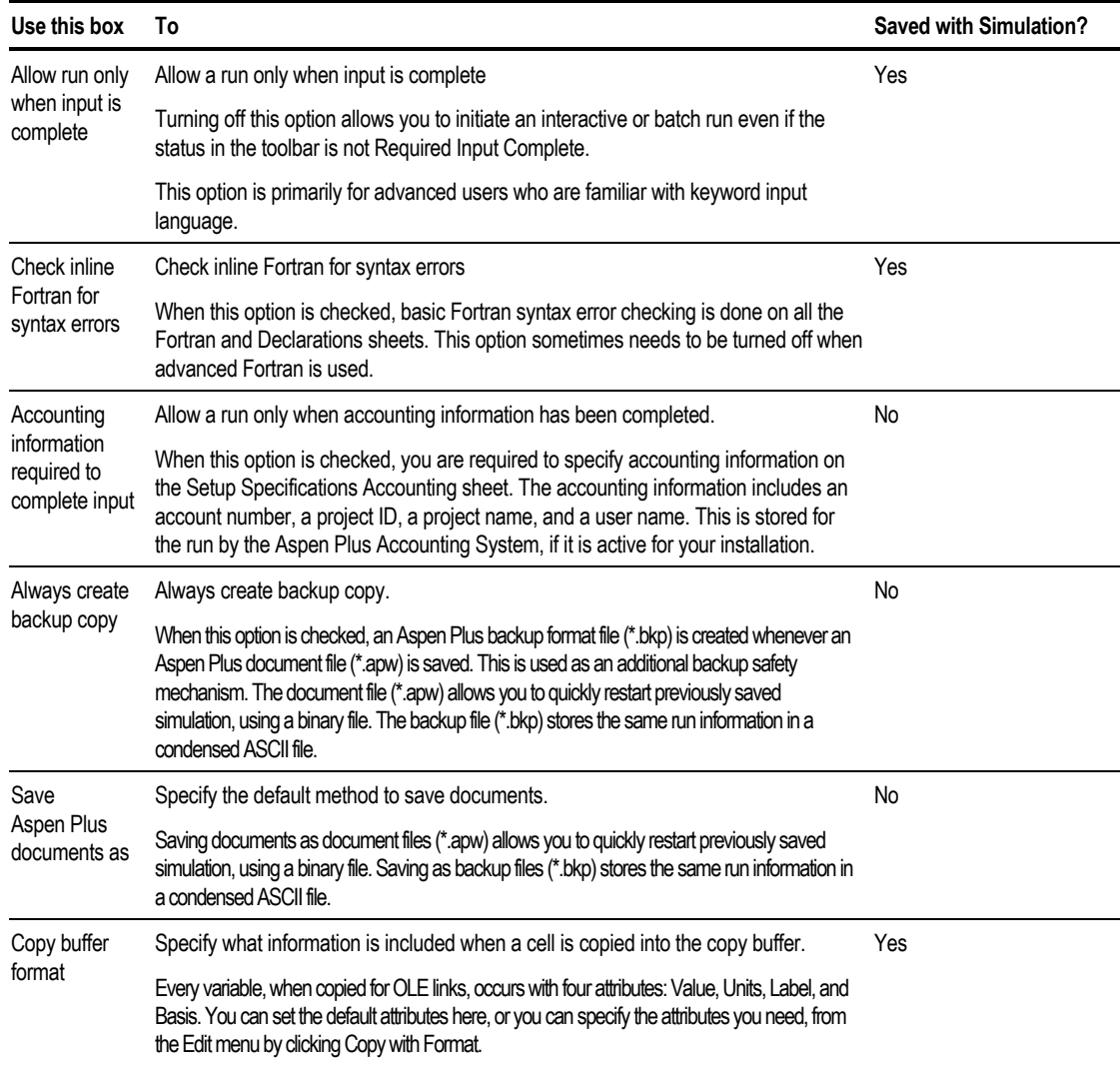

# **Using the Component Data Tab**

Use the Component Data tab to:

- Change the databanks search order
- Choose which databanks are searched
- Copy regression and estimation results onto Parameters forms
- Generate input language using component name or component alias

#### **Changing Databanks Search Order**

The order in which the pure and binary components databanks are searched can be changed using the Tools Options Components Data dialog box.

To change the pure and binary component databank search order:

- 1. From the Tools menu, click Options.
- 2. Click the Component Data tab.
- 3. In the Searched list, click the databank that you want to reorder.
- 4. Click the up or down arrow to reorder the databank.

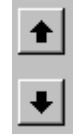

The databank at the top of the list is searched first. The data found first for a component or a component pair is the data that is used in the simulation.

Pure Component Databank Search Order—This specifies which pure component databanks Aspen Plus will search and the search order for all simulations.

The order in which the databanks are listed is the order in which Aspen Plus searches for data. For a specific simulation run, you may change the list and order on the Components Specifications Databanks sheet.

Binary Databank Search Order—This specifies which binary parameter databanks Aspen Plus will search and the search order for all simulations.

The order in which the databanks are listed is the order in which Aspen Plus searches for data. These databanks contain:

- Binary parameters for equation of state models.
- Binary parameters for Wilson, NRTL, and UNIQUAC models.

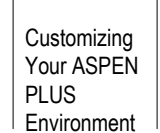

- Henry's law constants.
- Binary and pair parameters for electrolyte NRTL models.

For a specific parameter in a particular run, you may change the list and order on the Properties Parameters Binary Interaction and the Properties Parameters Electrolyte Pair folders.

#### **Choosing Which Databanks are Searched**

#### **To move a databank to the Searched list:**

- 1. Click the databank you wish to move.
- 2. Click the right arrow to move the databank to the Searched list.

#### **To move a databank from the Searched list:**

- 1. Click the databank you wish to move.
- 2. Click the left arrow to move the databank to the Not Searched list.

#### **To move all of the databanks at once from one list to the other:**

1. Click the appropriate double arrow.

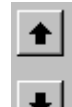

2. Reorder the databanks using

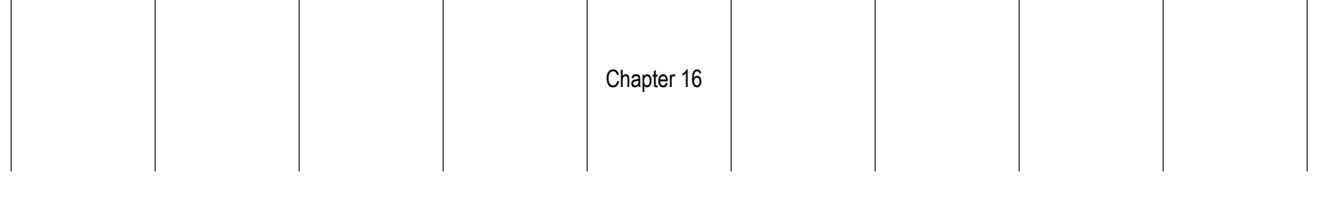

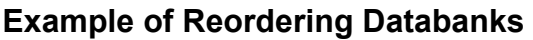

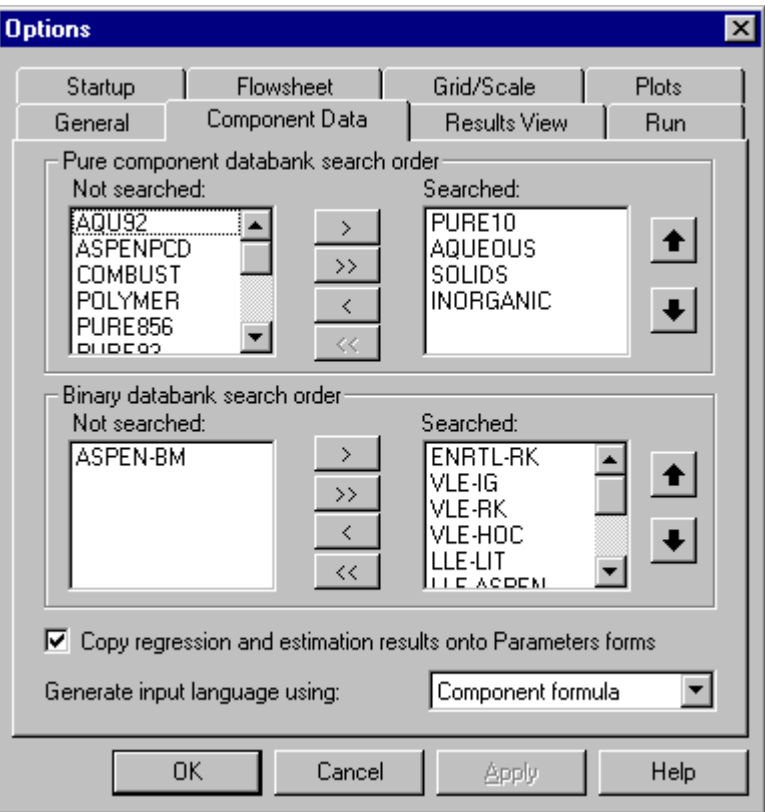

For pure component data, the PURE93 databank is searched first, the AQUEOUS databank is searched second and then, the SOLIDS, INORGANIC, and COMBUST databanks are searched, in that order.

The AQU92, ASPENPCD, PURE10, and PURE856 databanks are not searched at all.

For binary data, the ENRTL-RK databank is searched followed by the VLE-IG, VLE-RK, VLE-HOC, LLE-LIT and LLE-ASPEN databanks.

#### **Copying Regression and Estimation Results**

You can retrieve regression or estimation parameter results and display them on the Parameters forms. To do this:

➤ On the Components Data tab, check the Copy regression and estimation results onto Parameters forms box.

The parameters will be used in all subsequent runs.

When this check box is clear, the parameters are available on the appropriate Physical Properties Parameters form, using the drop down list, but are not displayed on the forms. The parameters will not be used in subsequent runs.

#### **Changing Defaults for Generating Input Language**

You can use the Components Data tab to select whether you generate input language using Component name or Component alias.

Use the Formula column (up to 12 characters) or the Component Name column (up to 32 characters) on the Components Specifications Selection sheet to generate the COMPONENTS paragraph in the Aspen Plus input file.

### **Using the Results View Tab**

Global data such as stream temperature and pressure can be viewed by selecting Global Data from the View menu. The data displayed can be customized using the Tools Options Results View tab.

For more information on using global data see Chapter 14.

The following parameters are available on the Results View tab:

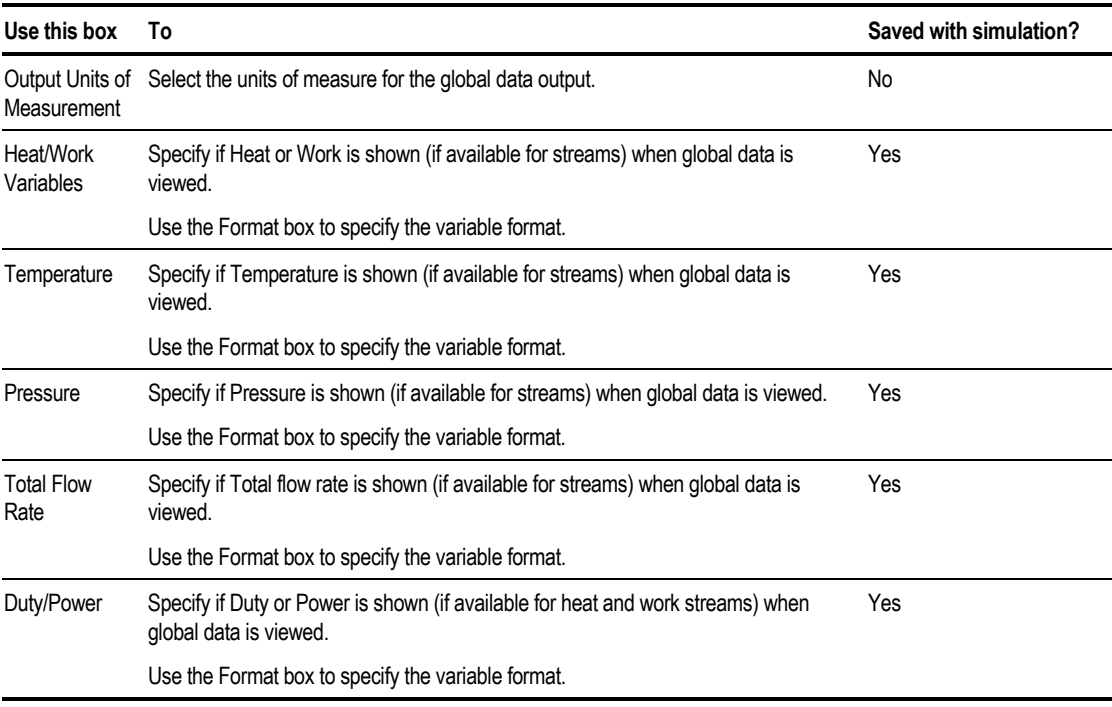

*† These are shown if available for streams when global data is viewed.*
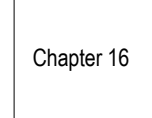

#### **Format for Numbers**

You can control the format of global data on the process flowsheet window. There are three conversion formats:

- $\bullet$  %-xx.yye
- $\bullet$  %-xx.yyf
- $\bullet$  %-xx.yyg

This table explains the variables:

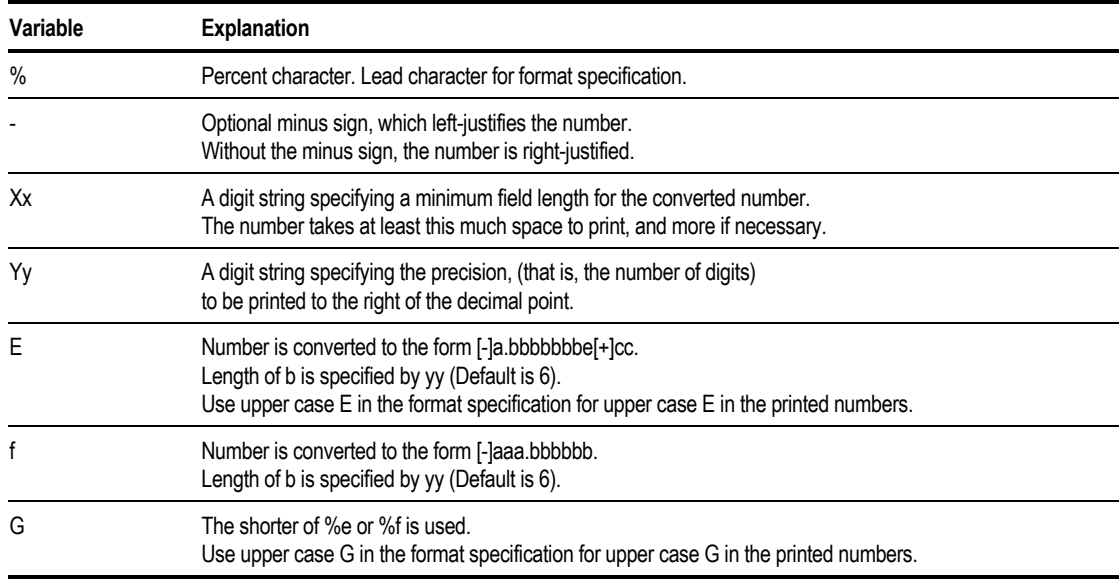

The recommended format is  $\text{\$0.f}$  which prints whole numbers.

Other common formats used in stream tables are:

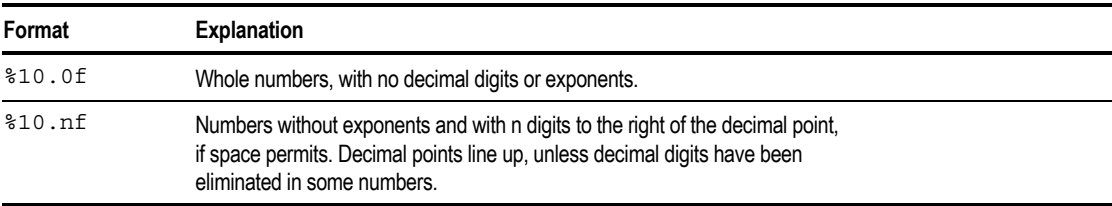

## **Using the Flowsheet Tab**

Use the Tools Options Flowsheet tab to set various naming, display, and placement options on the Process Flowsheet.

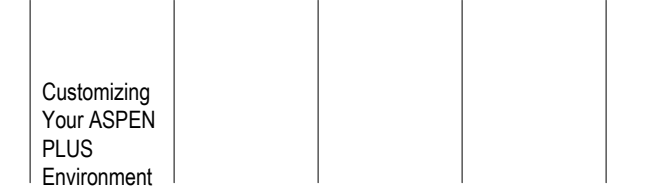

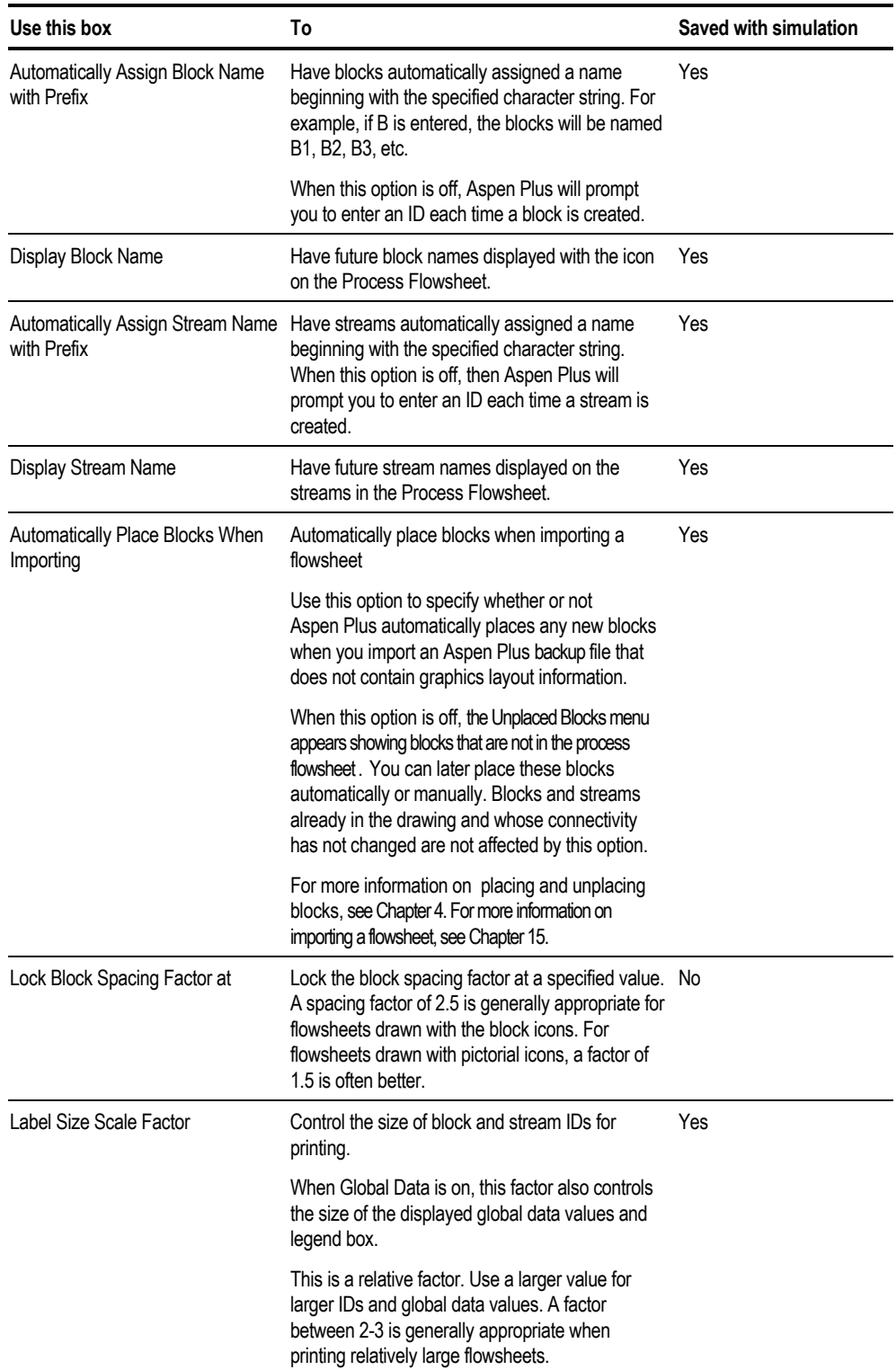

The following parameters are available on this tab:

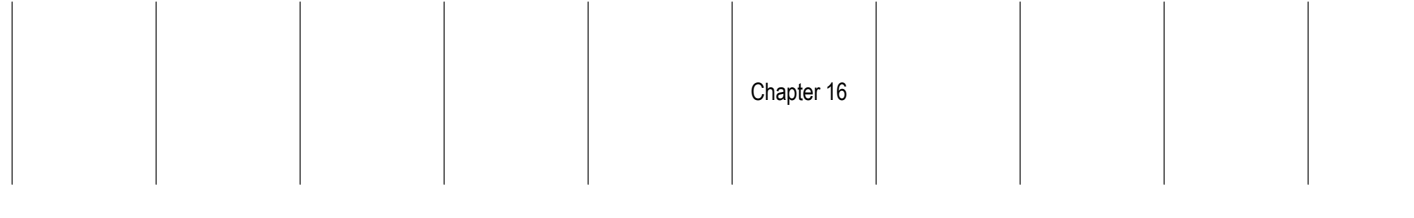

## **Using the Grid/Scale Tab**

Use the Tools Options Grid/Scale tab to set and display the grid and scale on the process flowsheet window.

The following parameters are available on the Grid/Scale tab:

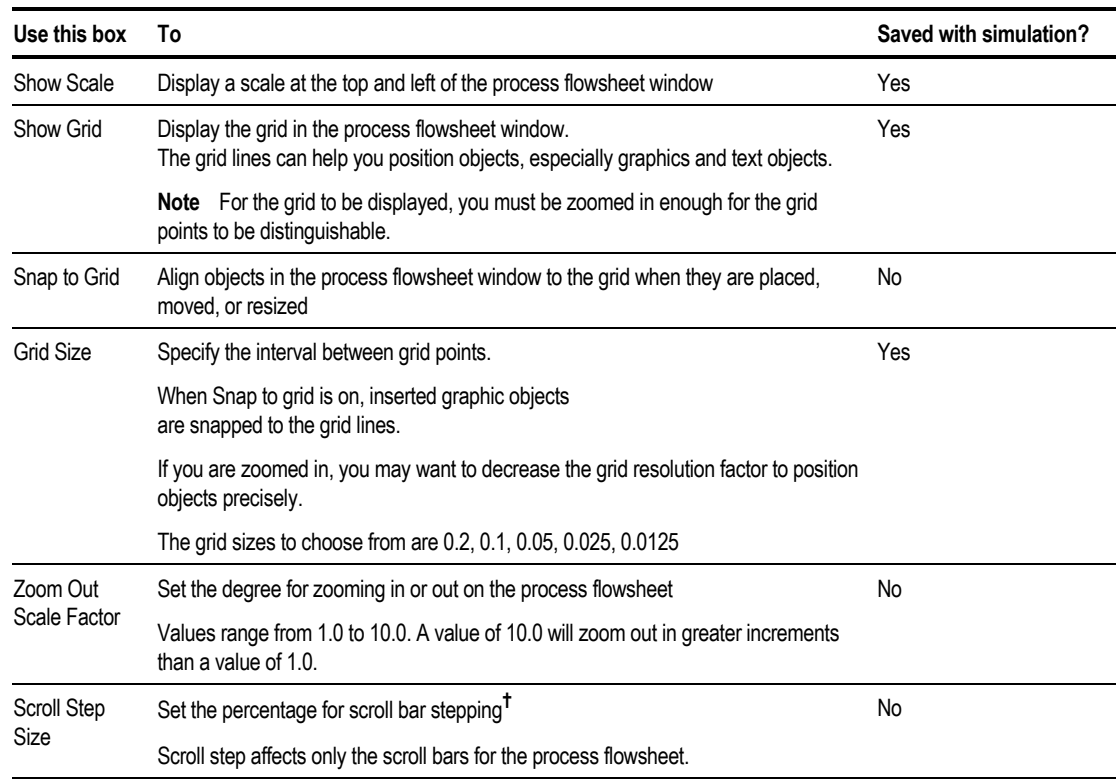

*† A scroll bar step is the amount that the screen scrolls with one mouse click on a scroll bar arrow.*

## **Using the Plots Tab**

Use the Tools Options Plots tab to specify the default fonts, grid style, line style, and marker size used when creating plots. This tab is also used to select if a legend and time stamp are displayed by default.

The following parameters are available on the Tools Options Plots tab:

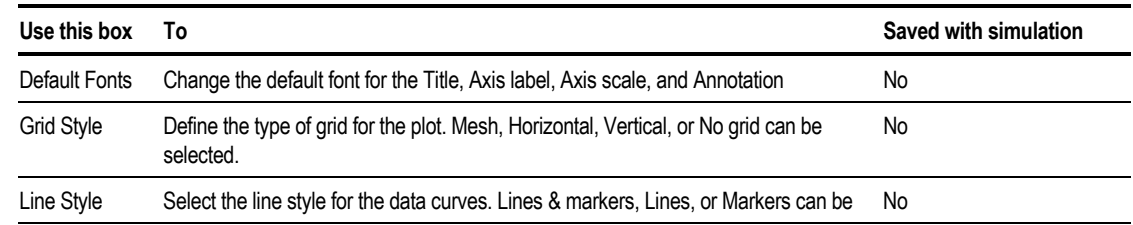

 $\mathbf{I}$ 

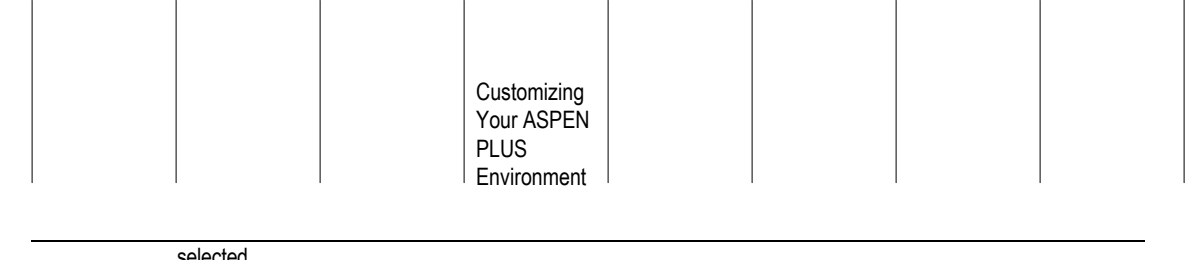

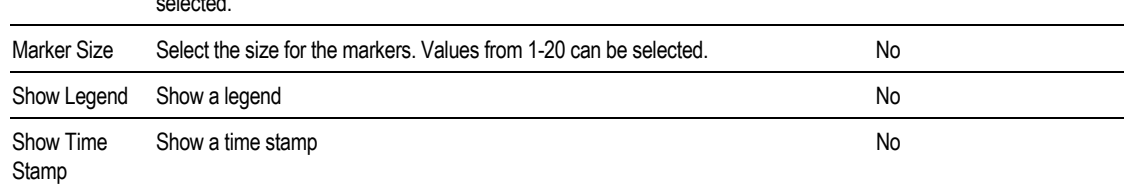

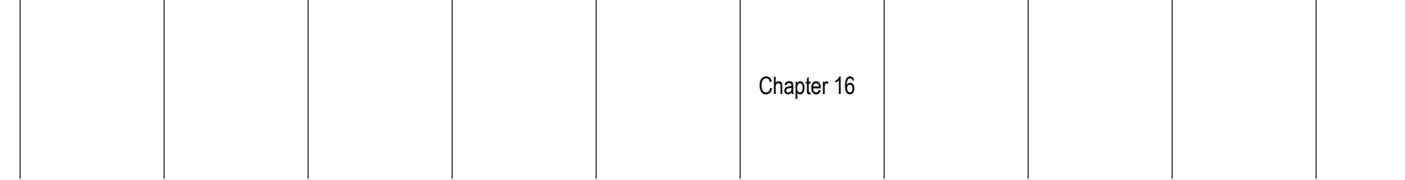

## **Using the Run Tab**

Use the Tools Options Run tab to select run options for interactive runs and specifications for a remote server.

The following parameters are available on the Tools Options Run tab:

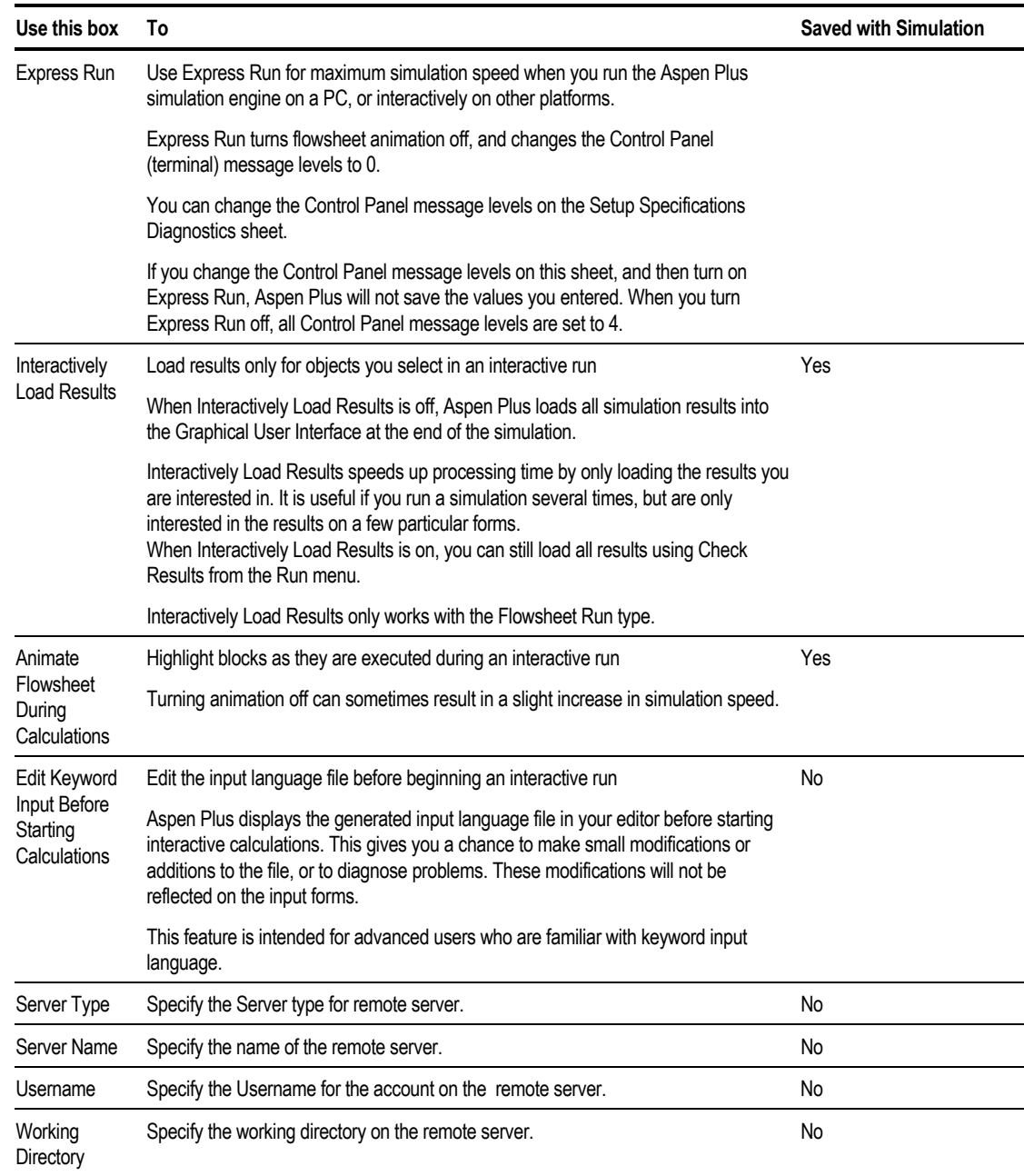

Customizing Your ASPEN PLUS Environment

## **Using the Startup Tab**

Use the Tools Options Startup tab to specify startup options for a new flowsheet.

The following parameters are available on the Tools Options Startup tab:

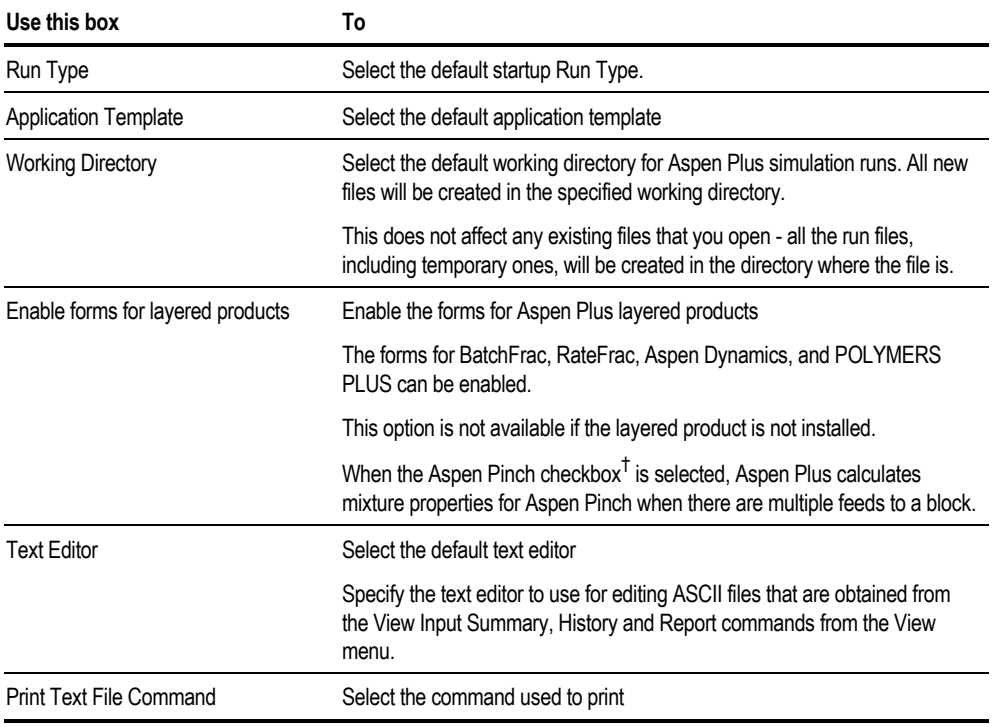

*† When the Aspen Pinch checkbox is selected, Aspen Plus calculates mixture properties when there are multiple feeds to a block. Then Aspen Pinch will use these mixture properties rather than mixing the streams itself. This option is useful when you have distillation models with interheaters or intercoolers or feeds to condensers or reboilers and the heating or cooling curve is non-linear. This option can also be used if there are stream mixing (flash) problems in Aspen Pinch. The results are available only in the Variable Explorer, they are not included in the normal simulation results.*

# **Using the Window Menu**

The following parameters are available on the Window menu:

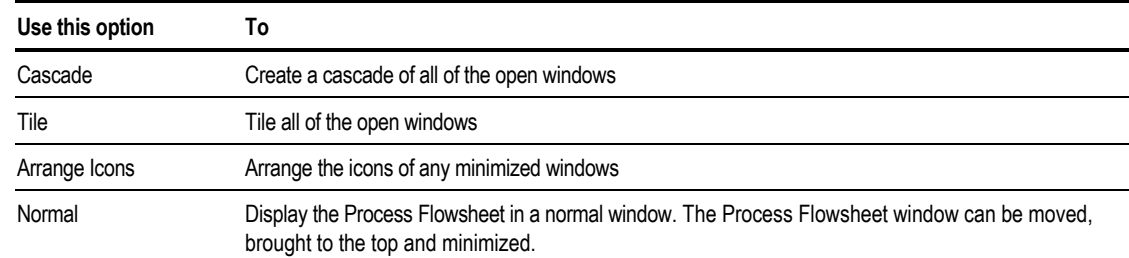

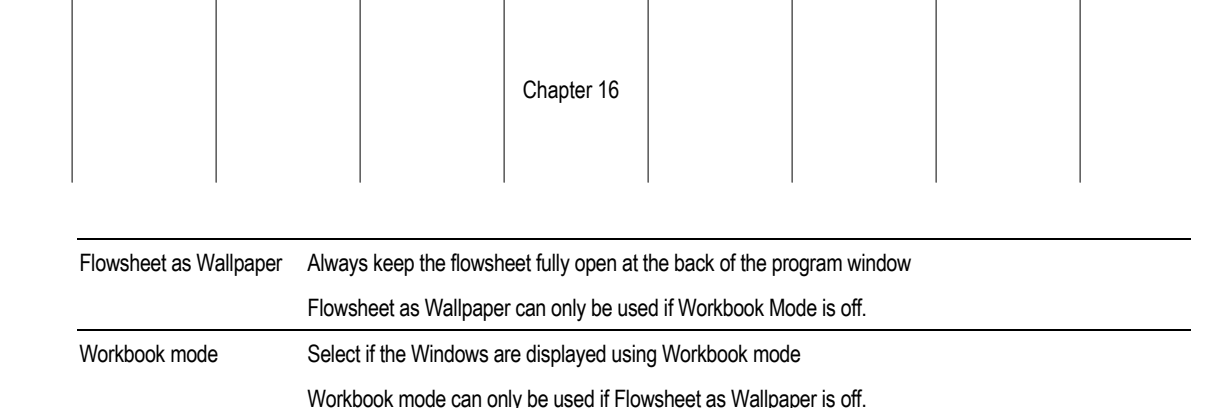

## **Using Workbook Mode**

Use Workbook mode to help organize all of your open windows.

In Workbook mode, each window has a tab that appears at the bottom of the screen. This makes it easy to see which windows are open.

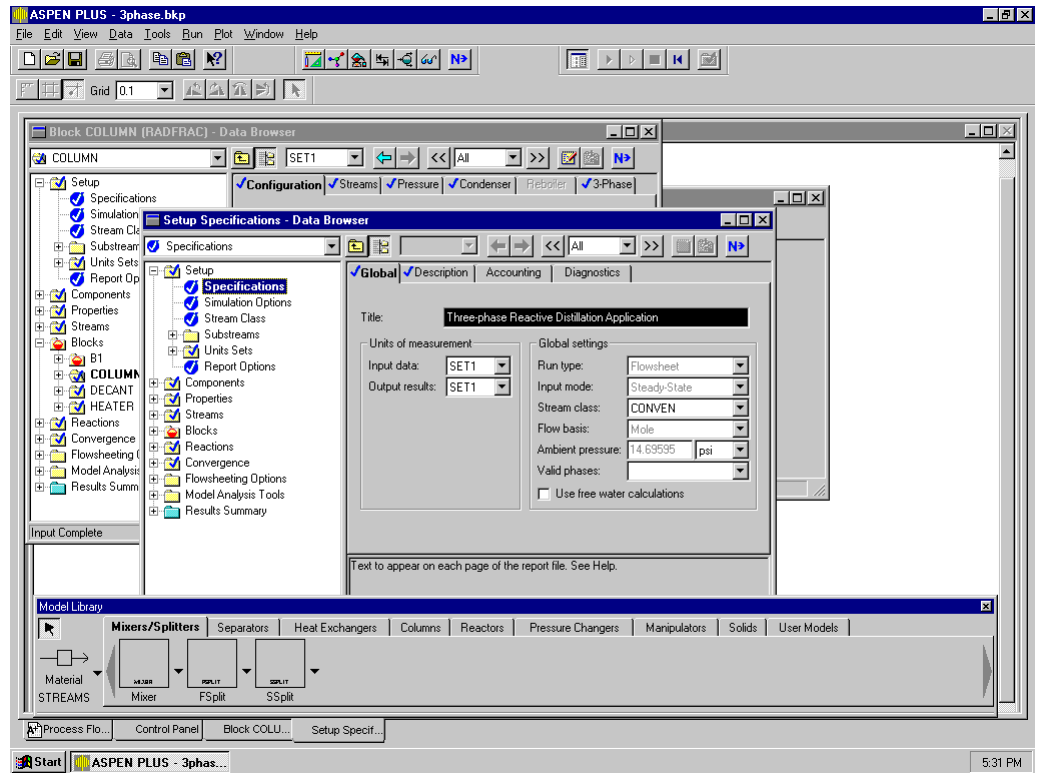

#### **To use Workbook mode:**

➤ From the Window menu, click Workbook Mode.

#### **To make the desired window current:**

➤ Click the appropriate tab at the bottom of your screen.

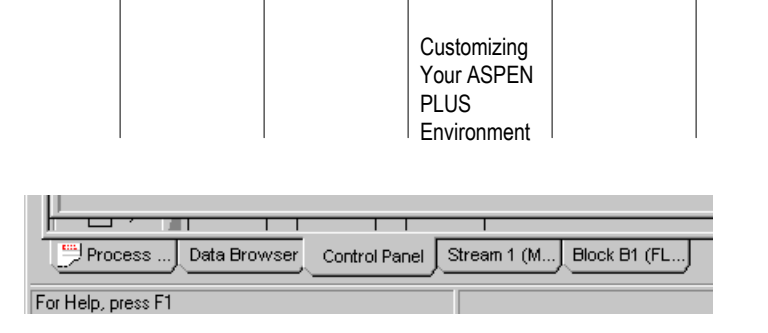

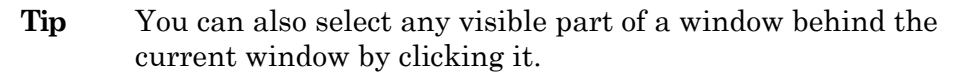

# **Customizing Application Template Files**

An Application Template file contains simulation defaults commonly used by specific industries or companies. You can select an Application Template when you create a new run. You can use and modify a built-in file, or you can create your own Application Template files. For detailed information on the Application templates, see Chapter 2.

Use the built-in Application Templates as a guide when creating your own customized Application Template files.

There is no limit to the amount of information that can be included in a template: setup information, components, unit sets, property specifications, and even unit operation models can all be saved in a template if desired. Too much information may be inconvenient; however, objects or specifications in a template can be deleted if they are not needed in a simulation.

If you want to customize the stream summary format, you will need to create or modify a TFF file. For more information on how to create a TFF file, see Chapter 36.

**Note** Application Template files are not intended for problem specifications, such as when you want to save defaults or partial specifications for a particular process or unit. In such cases, create a backup file or an insert instead of an Application Template file.

#### **Saving a Template File**

To save an Aspen Plus template file:

- 1. From the File menu, select Save As.
- 2. Select Aspen Plus Templates (\*.apt) from the Save as Type list.
- 3. Select the directory and enter a filename. The file can be in any directory.
- 4. Click Save.
- **Tip** If you save your customized templates in a folder inside the Templates folder, they will appear as a separate tab on the New dialog box.
- **Tip** The format for a Aspen Plus template file is the same as for a backup file; therefore, it is possible to create a template from a backup file by simply changing the extension from .bkp to .apt.

#### **Importing a Template File**

To import an Aspen Plus template file:

- 1. From the File menu, select Import.
- 2. Select Aspen Plus Template (\*.apt) from the Files of Type list.
- 3. Select the directory and enter a filename. The file can be in any directory.
- 4. Click Open.
- 5. If the Resolve ID Conflict dialog box appears, there are objects that have the same ID as objects in the current run. For information on the Resolve ID Conflict dialog box, see Chapter 38.

# **About User Model Libraries**

Aspen Plus has the ability to create custom templates in user model libraries. These libraries, which are stored as .apm files, allow you to add custom models to the Model Library displayed in Aspen Plus, which may include multiple blocks, streams, block and stream specifications, components, flowsheeting options like Design-Spec and Fortran blocks, and almost any other Aspen Plus feature. PFD diagrams, stream routing information, embedded objects, embedded links, and custom user graphics drawn on the process flowsheet are not saved in .apm files when they are first created.

Customizing Your ASPEN PLUS **Environment** 

These custom templates may be added to a flowsheet in the same manner as any other block. If a template contains anything besides a single unit operation model, each instantiation of the model will appear on the flowsheet within a Hierarchy block. If the custom template is created with the Multi Record Custom User Model selection, then a hierarchy block will always be created when a template is instanced. By default, if you select multiple blocks or streams and create a template, it will be a Multiple Record template. When a template is added to the flowsheet, the data is from the template is copied into the flowsheet, not linked to the template. Subsequent changes in either the flowsheet or the template will not affect the other.

### **Creating and Manipulating User Libraries**

#### **To create a new user library:**

- 1. Select New from the Library menu.
- 2. Specify a name for the library in the Display Name field.
- 3. Specify a filename for the library, and click the Create button.
- 4. From the Library menu, select the name of the new library, then Edit. The Model Library Editor for the new library appears.
- 5. From the Categories menu, select New, and enter the name for the tab for the new category. The new tab appears in the Model Library Editor.

#### **To change the list of referenced libraries:**

- 1. From the Library menu, select References...
- 2. Select the check boxes for libraries you wish to use, and clear the check boxes for libraries you do not wish to use.
- 3. To add a library not displayed, click the Browse button and select the file containing the library.
- 4. To reorder the displayed libraries, select the name of a library you wish to reorder and click either of the Priority buttons.
- 5. Click OK when done.
- 6. To save these settings, from the Library menu, select Save Default.

**Tip** Multiple users can share a set of user model templates which are accessible via a public file server. Each user should perform this procedure to access the templates.

#### **To modify the arrangement of models in user libraries:**

From the Library menu, select the name of the library, then Edit. The library opens in the Model Library Editor.

**Note** The library must be writable in order for you to change it.

- To move a model from one category to another, select the model, then select Move from the Model menu. Choose the new category for the model from the dialog box, and click OK.
- To copy a model to another user library, select the model, then select Copy to User Library from the Model menu. See [To add a new model to a user](#page-407-0) [library:,](#page-407-0) this chapter, for more information.
- To add a new category, select New from the Category menu, then enter a name for the new category.
- To delete a category, select its tab, then select Delete from the Category menu. Any models in that category will be moved to the Uncategorized category.
- To save a modified user library, from the Library menu, select the name of the library, then Save.

#### **To check or change the writable status of a user library:**

From the Library menu, select the name of the library. In the submenu, Writable will be checked if the library is currently writable. Select Writable to change the writable status.

#### **To add or remove categories from the display in the Model Library:**

- 1. From the Library menu, select Palette Categories...
- 2. Select the check boxes for categories you wish to display, and clear the check boxes for categories you do not wish to display.
- 3. To reorder the displayed categories, select the name of a category you wish to reorder and click either of the Priority buttons.
- 4. Click OK when done.
- 5. To save these settings, from the Library menu, select Save Default.

<span id="page-407-0"></span>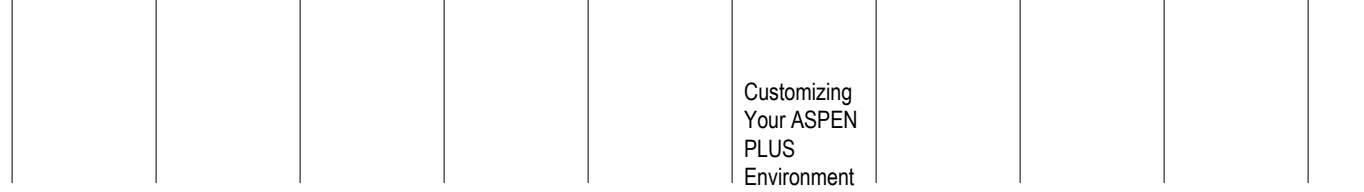

## **Adding Models to User Model Libraries**

To add a new model to a user library:

- 1. Define the blocks, streams, and other items for the new model.
- 2. Ensure that the library is referenced and writable.
- 3. Select the model(s) from the process flowsheet to add to the library.
- 4. From the Library menu, select Add Block. The User Model Library Wizard appears. Click Next.

 $\perp$ 

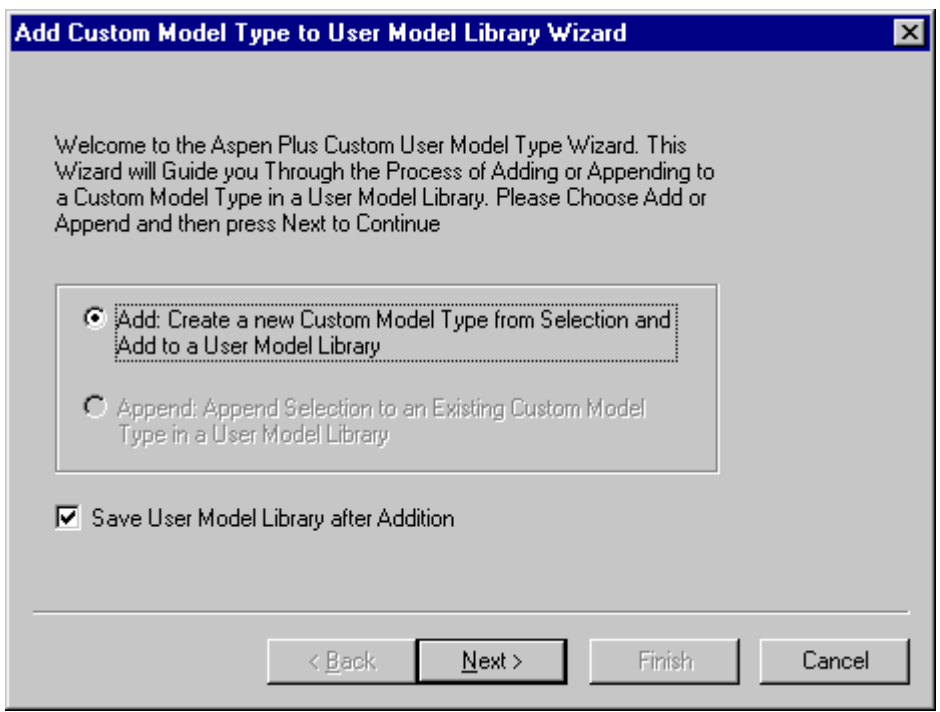

5. If there is more than one writable user library, select one and click Next. If there is only one writable library, you will not see this screen.

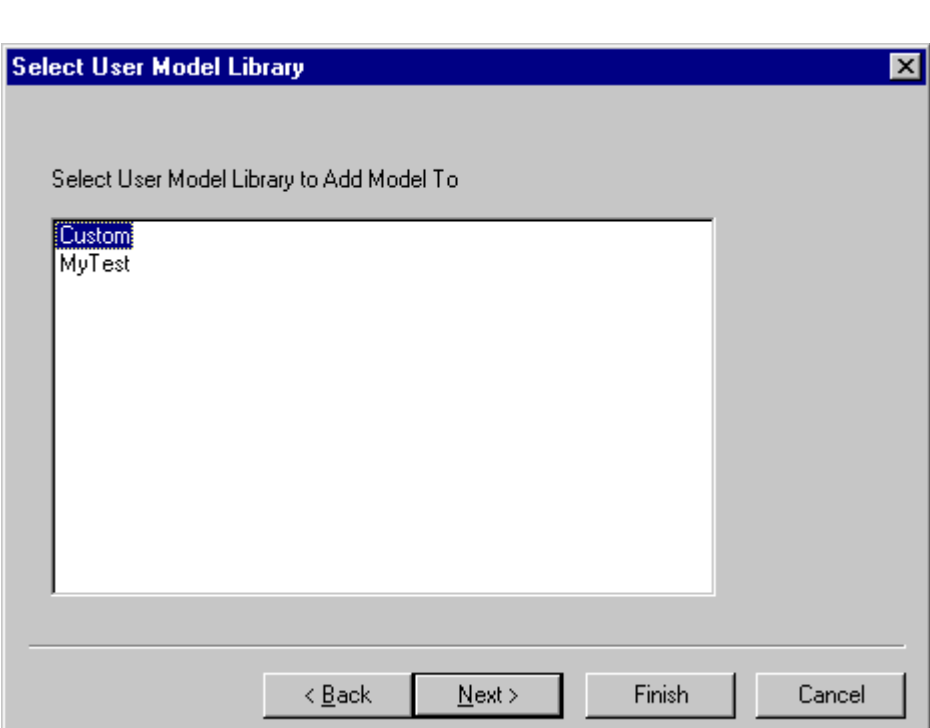

Chapter 16

6. Choose a category for the new model. These categories are the tabs that appear in the Model Library. To create a new category, click the Create New Category button, enter a name, and click OK. Select the category and click Next.

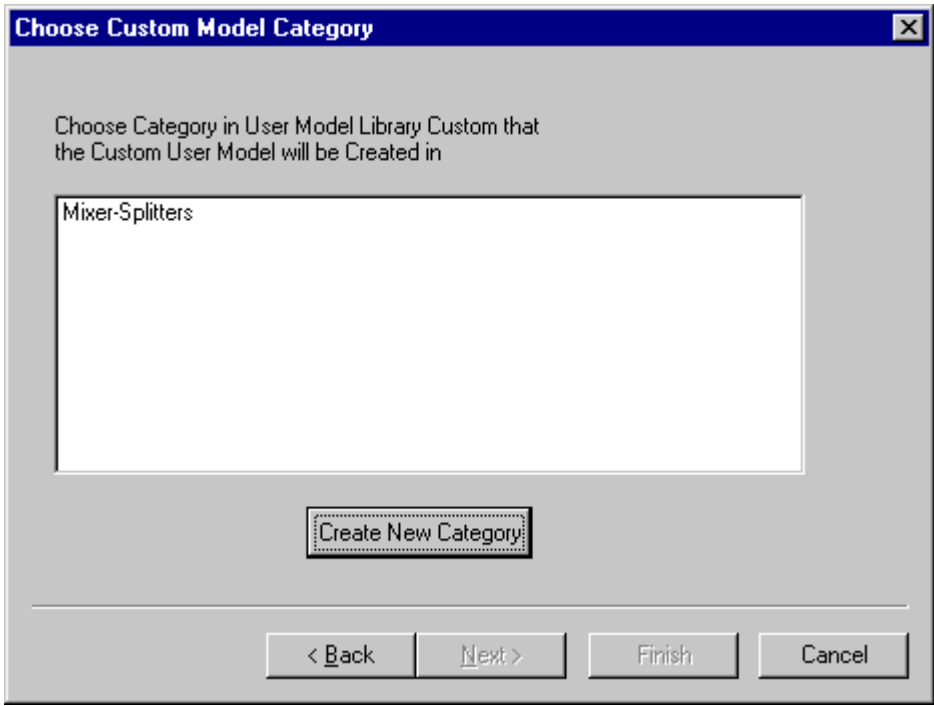

7. Select whether the block will be a Single or Multiple record template.

|  | Customizing<br>Your ASPEN<br><b>PLUS</b><br>Environment |  |
|--|---------------------------------------------------------|--|

**Note** If there are multiple records selected, you will not see this screen.

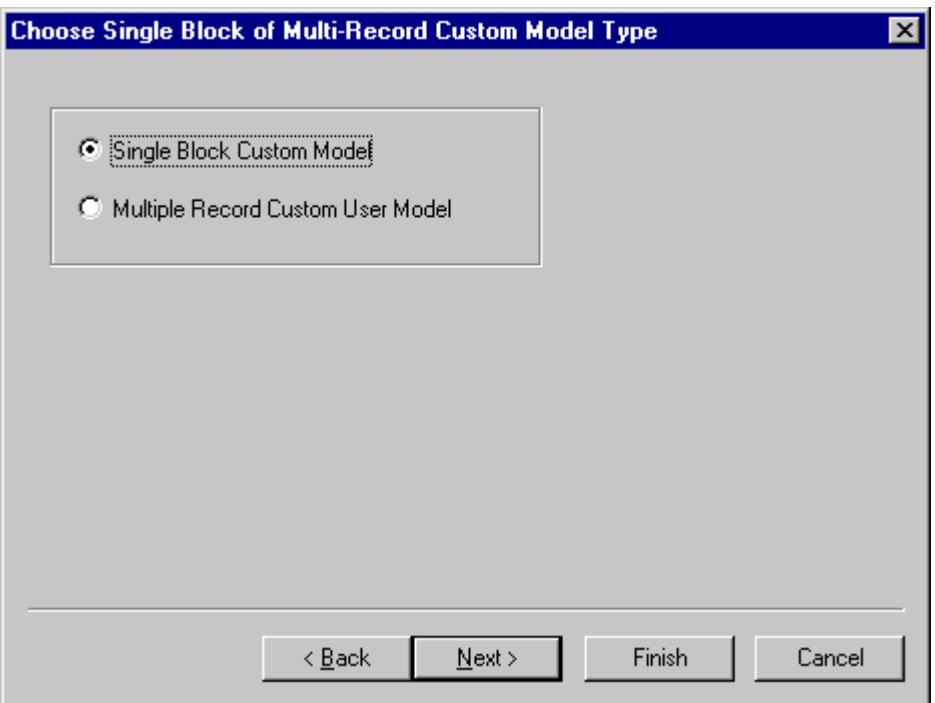

8. Type a name for the new model.

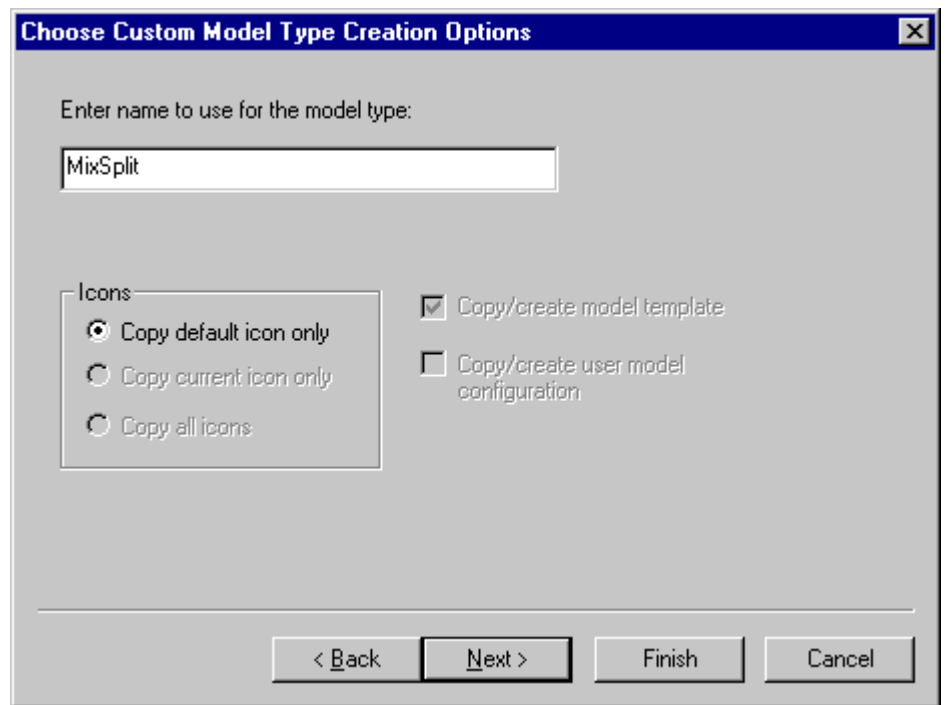

9. Choose which objects to include in the new model. You may choose to delete any unwanted items or to add items which are referenced by items currently selected. Click Finish when done.

Chapter 16

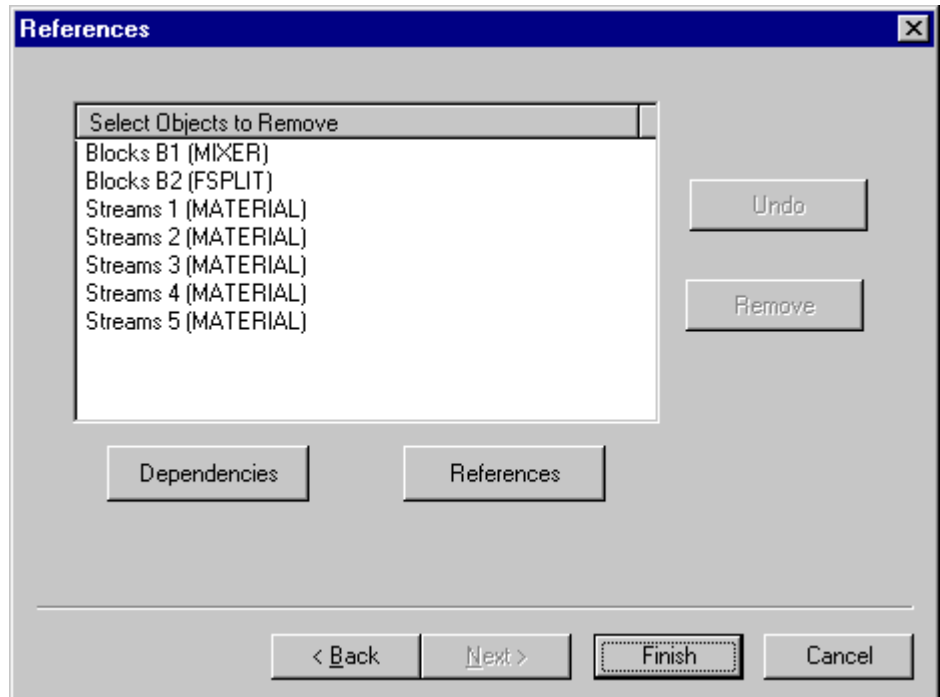

10. The new model should appear in its own category in the Model Library.

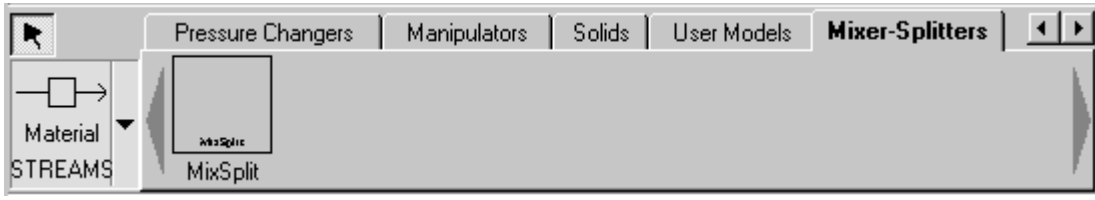

#### **To edit the contents of a model in a user library as an Aspen Plus simulation:**

- 1. Start new simulations, select More Files….
- 2. In the File Types field, select Aspen Plus User Model Libraries (\*.apm).
- 3. Select the template you wish to edit. The model opens as an Aspen Plus simulation.
- 4. Make the desired changes in the model.
- 5. From the File menu, choose Save. The updated model is saved to the user library.

#### **To add models and streams to a model in a user library incrementally:**

- 1. Define the blocks, streams, and other items to append to the library.
- 2. Ensure that the library is referenced and writable.
- 3. Select the model(s) from the process flowsheet to add to the library or select the record from the databrowser and select Append to Template….
- 4. The User Model Library Wizard appears. Click Next.

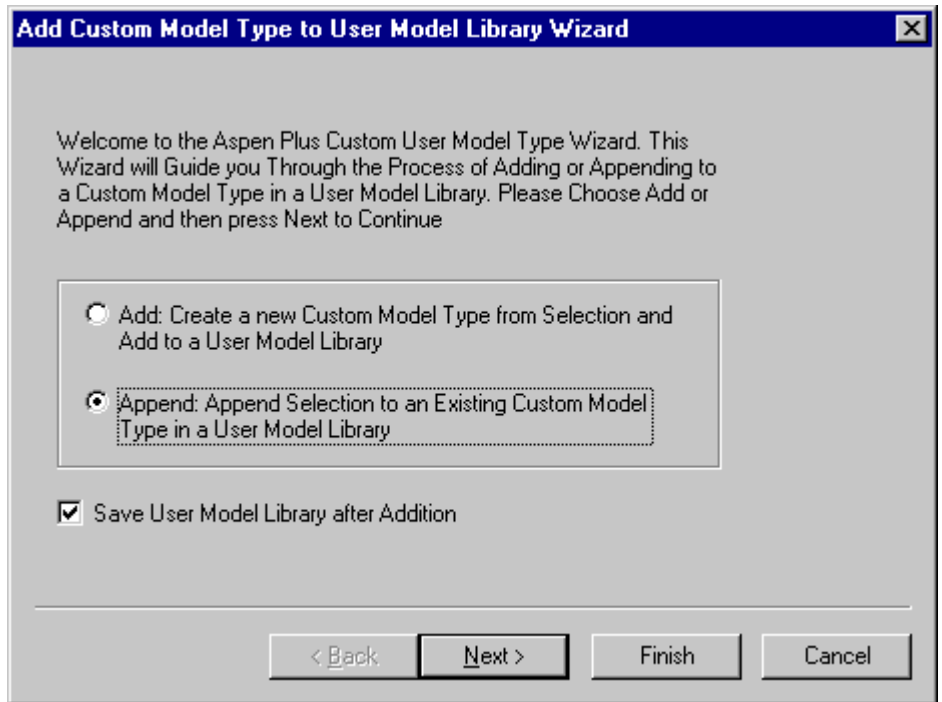

5. Choose a custom model type to append record(s) to and click Next.

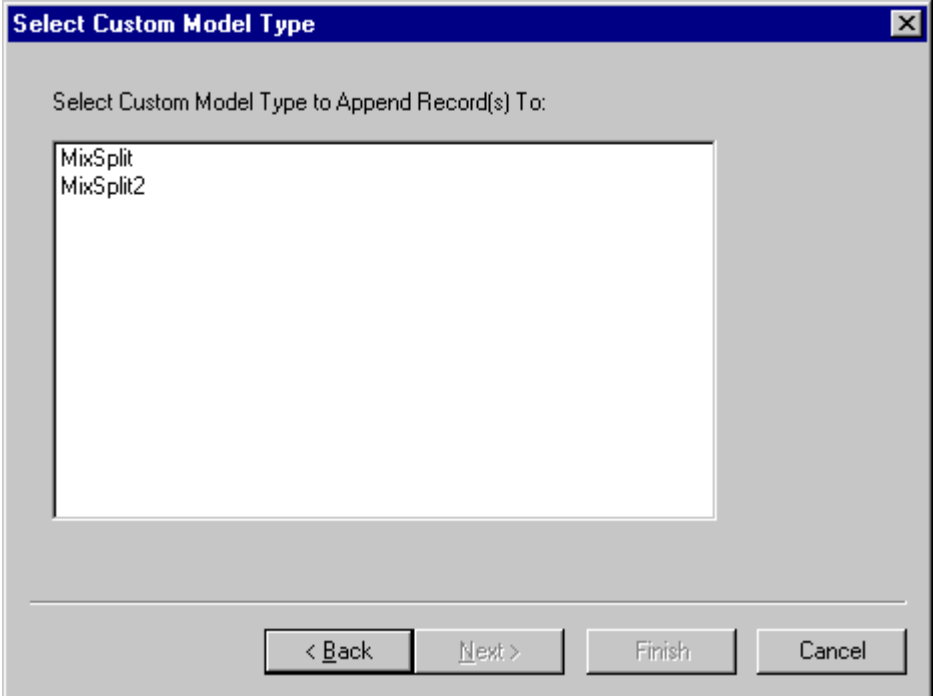

6. Choose which objects to include in the new model. You may choose to delete any unwanted items or to add items which are referenced by items currently selected. Click Finish when done.

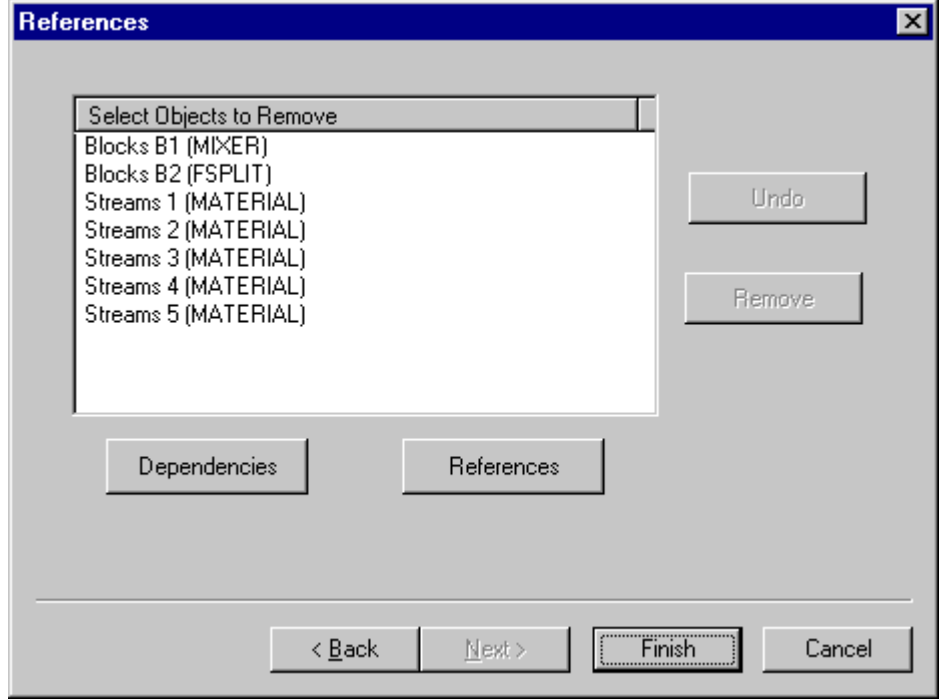

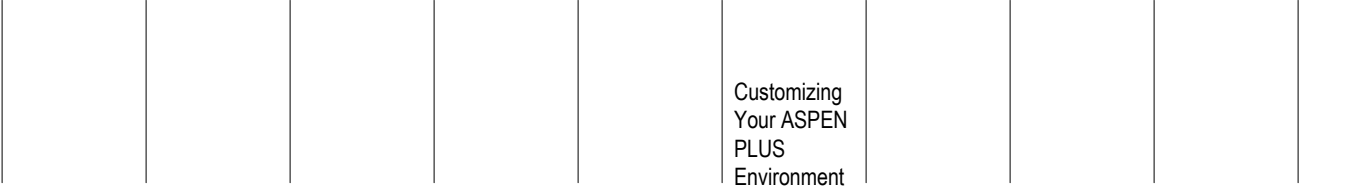

## **Changing Icons for Models in User Libraries**

#### **To add, change, and delete icons for a model in a user library:**

 $\mathbf{I}$ 

- 1. Open the user library for editing.
- 2. Select the model in the Model Library Editor.
- 3. From the Model menu, select New Icon... to open the Icon Editor to create a new icon for this model.
- 4. If more than one icon exists for the model, click the arrow to the left of the model's current icon on the Model Library Editor to change the currentlyselected icon.
- 5. From the Model menu, select Edit Current Icon... to open the Icon Editor to change the currently-selected icon.
- 6. From the Model menu, select Delete Current Icon to delete the currentlyselected icon. If the model has only one icon, that icon cannot be deleted.

#### **Using the Icon Editor**

In the Icon Editor, use the drawing toolbar to add text, lines, rectangles, arbitrary polygons, circles, and arcs to the icon by clicking on the appropriate drawing tool and clicking in the drawing area to specify the location and size of the drawing objects. The list on the left side of the Icon Editor includes all the defined ports for the block. Click one of these and click on the drawing area to associate the port with a specific location on the icon.

You can also select objects already present in the drawing area and drag them around, or resize them using their resize handles, or delete them by pressing the Delete key.

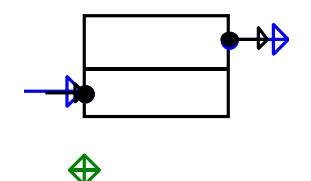

There are also three special objects which are always pre-defined in the icon editor. The green cross enclosed in a diamond is used to indicate the default location for the block name. The two blue arrows are universal feed and product ports. These ports represent feed and product ports which are not otherwise specified for the block. If you cannot locate these objects, from the View menu of the main Aspen Plus window, select Zoom, then Zoom Full.

When you are satisfied with the icon's appearance, or if you would like to undo your changes, close the Icon Editor. Aspen Plus will ask whether to save your changes.

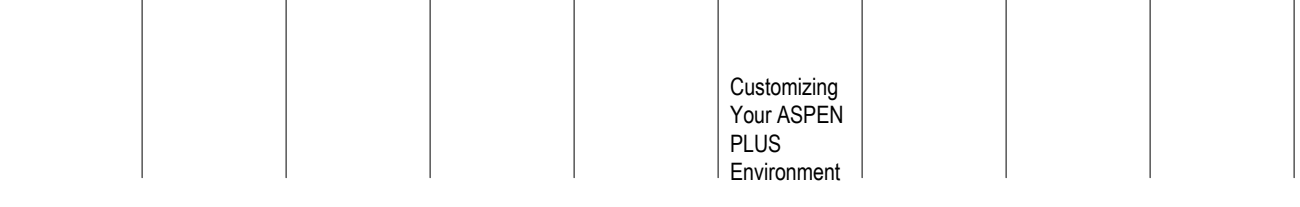

❖ ❖ ❖ ❖

# 17 Convergence

This chapter includes the following topics about convergence:

- Flowsheet recycles and design specifications
- Convergence Options
- Specifying tear streams
- User-defined convergence blocks
- Convergence Methods
- User-defined convergence order
- Specifying the calculation sequence
- Initial guesses
- Flowsheet sequencing
- Checking results
- Control panel messages
- Strategies for flowsheet convergence

## **Flowsheet Recycles and Design Specifications**

Aspen Plus performs flowsheet calculations using the sequential modular method. Each unit operation block is executed in sequence. The calculated output streams of each block are used as feed to the next block.

Flowsheets with recycle loops, design specifications, or optimization problems must be solved iteratively. Execution requires that:

• Tear streams are chosen. A tear stream is a recycle stream with component flows, total mole flow, pressure, and enthalpy all determined by iteration. It can be any stream in a loop.

- Convergence blocks are defined to converge the tear streams, design specifications, or optimization problems. Convergence blocks determine how guesses for a tear stream or design specification manipulated variable are updated from iteration to iteration.
- A sequence is determined, which includes all of the unit operation and convergence blocks.

If you do not specify the tear streams, convergence blocks, or sequence, Aspen Plus determines them automatically. Every design specification and tear stream has an associated convergence block. The Aspen Plus generated convergence block names begin with the character "\$". User-defined convergence blocks should not begin with the character "\$".

Aspen Plus automatically determines any additional specifications needed to execute the flowsheet. By default, Aspen Plus also checks the user-specified sequences to ensure that all loops are torn.

Convergence specifications you can make are:

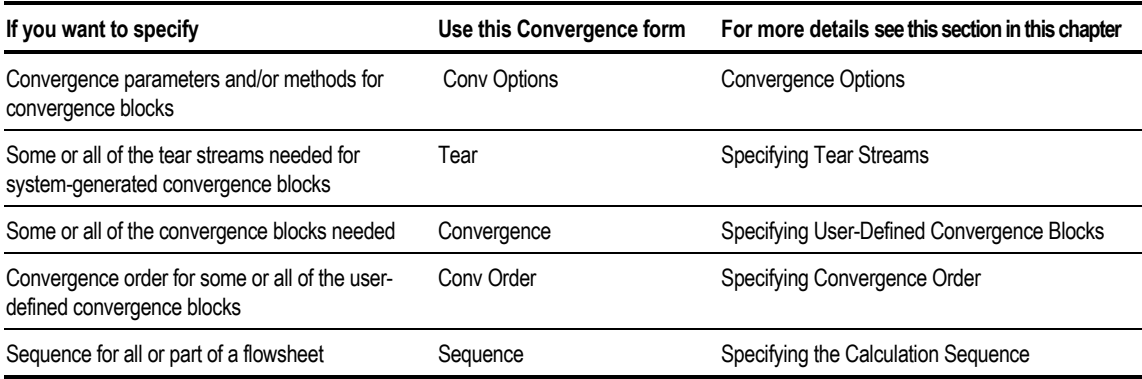

# **Convergence Options**

Use the Convergence ConvOptions sheets to specify the following for convergence blocks:

- Tear Convergence tolerance
- Convergence methods for tear streams, design specifications, and optimization problems used in convergence blocks generated by Aspen Plus
- Parameters that affect sequencing
- Convergence parameters for each method. The specified parameters are used as defaults for convergence blocks you define and convergence blocks generated by Aspen Plus.

#### **Specifying Tear Convergence Parameters**

A tear stream is converged when the following is true for all tear convergence variables:

$$
-tol \leq \frac{X_{calculated} - X_{assumed}}{X_{assumed}} \leq tol
$$

For streams, the default convergence variables are total mole flow,all component mole flows, pressure, and enthalpy. When the Trace Option is Cutoff (specified on the Convergence ConvOptions Defaults TearConvergence sheet), Aspen Plus bypasses this convergence test for components that have a mole fraction less than the Trace threshold. The default Trace threshold is Tolerance/100. The alternative trace option, Trace-option = Gradual, adds a 100\*Trace threshold term to the denominator. This setting gradually relaxes the convergence test for trace components.

To specify tear convergence parameters for convergence blocks:

- 1. From the Data menu, point to Convergence, then Conv Options.
- 2. Click the Tear Convergence sheet.
- 3. Specify tolerance and other convergence parameters, such as Trace Threshold and Trace Option.

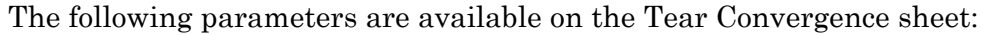

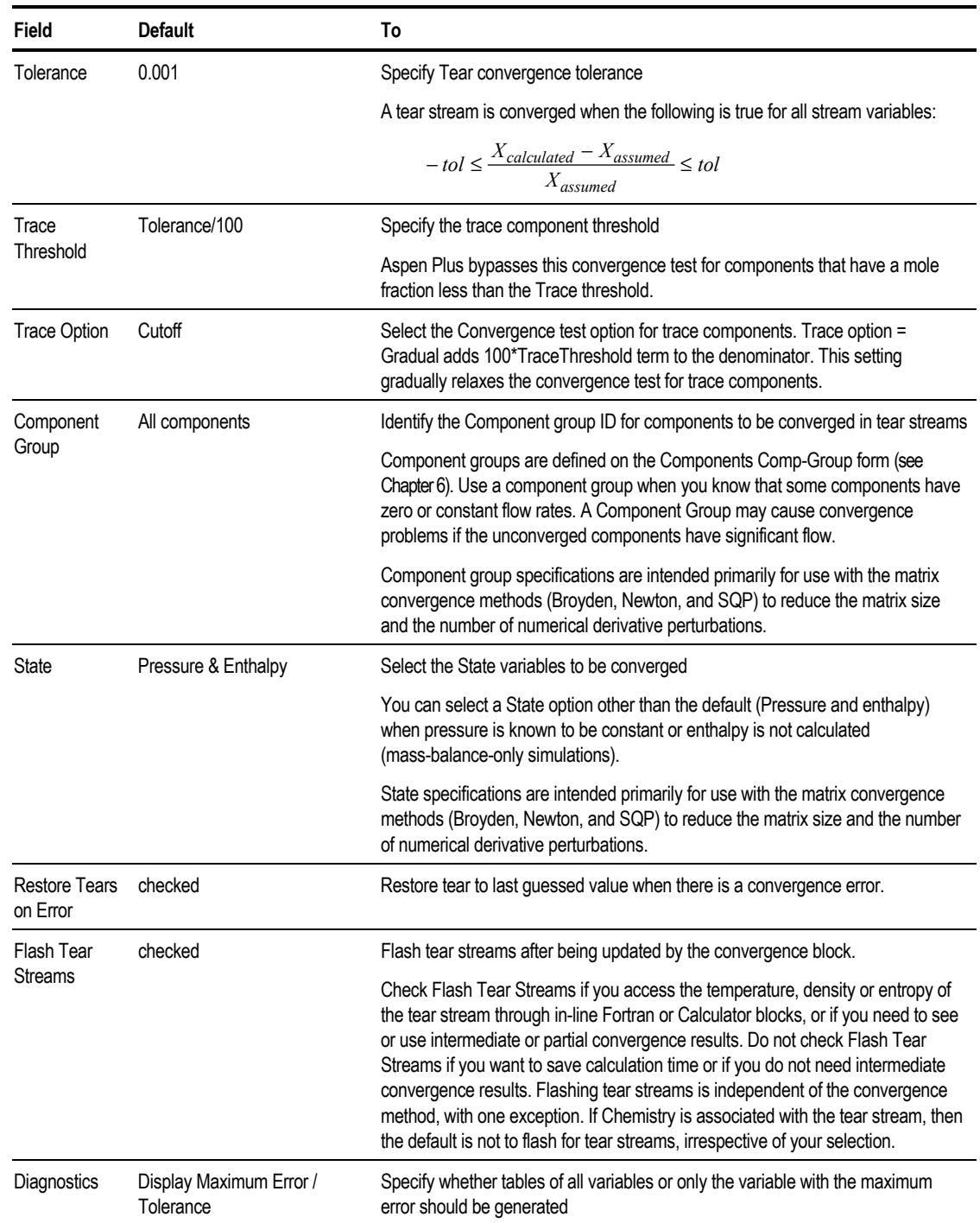

## **Specifying Default Methods**

You can specify the numerical methods to be used by the system-generated convergence blocks. See [Convergence Methods,](#page-426-0) this chapter, for information on the numerical methods.

To specify the numerical methods to be used by the system-generated convergence blocks:

- 1. From the Data menu, point to Convergence, the Conv Options.
- 2. Select the Default Methods sheet.
- 3. You can specify the numerical methods to be used by the convergence blocks.

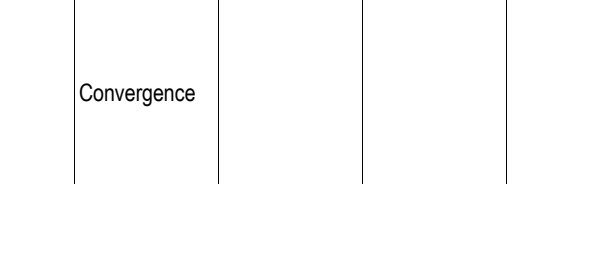

The following parameters are available on the Default Methods sheet:

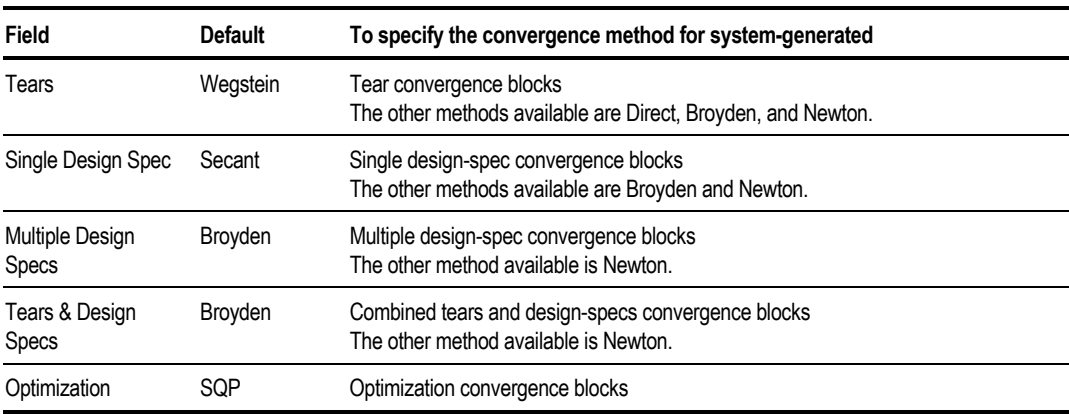

## **Specifying Sequencing Parameters**

You can specify parameters to control tear stream selection and automatic sequencing.

To specify the tearing and sequencing parameters:

- 1. From the Data menu, point to Convergence, then Conv Options.
- 2. Select the Sequencing sheet.
- 3. You can specify the tearing and sequencing parameters.

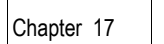

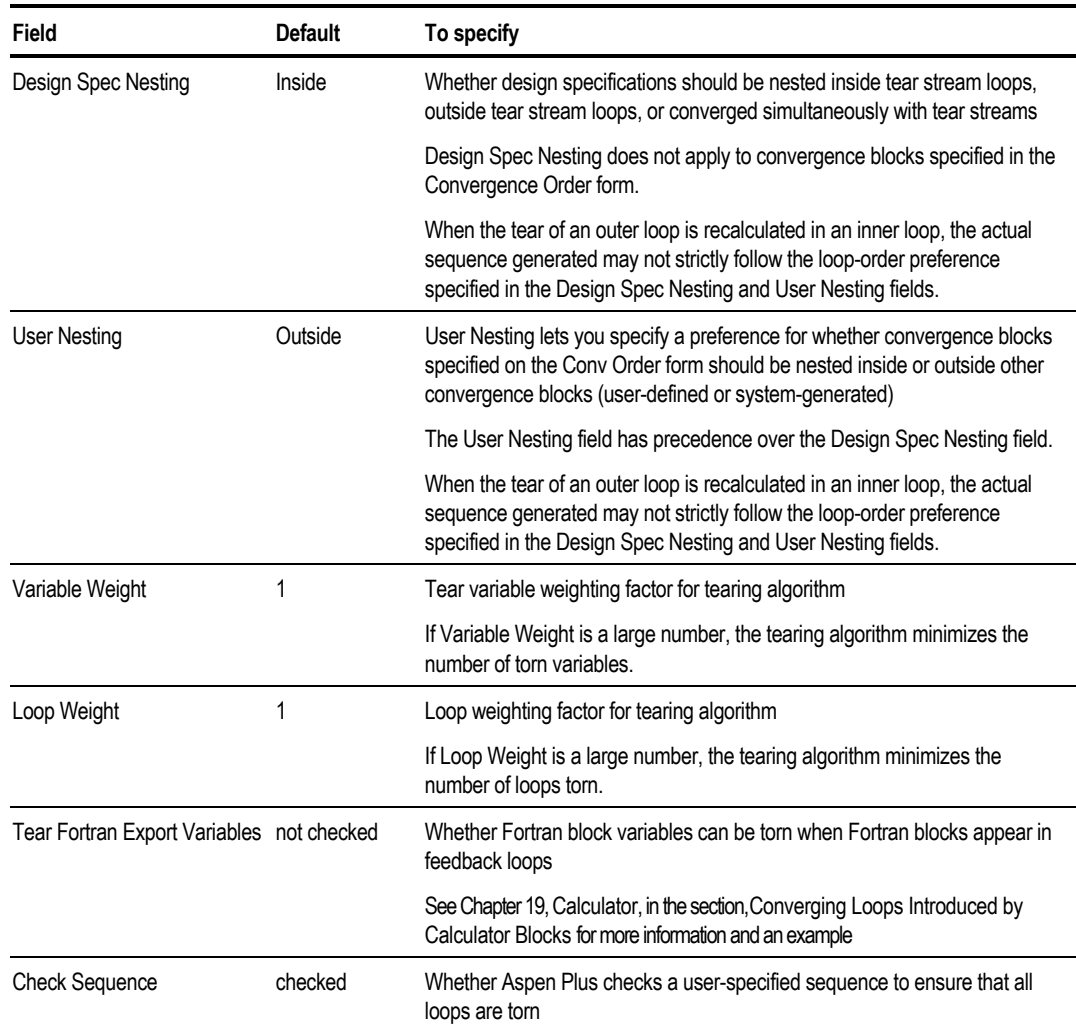

The following parameters are available on the Sequencing sheet:

## **Specifying Convergence Method Parameters**

You can specify additional parameters for each numerical method. Select the appropriate tab for the convergence method. See [Convergence Methods,](#page-426-0) this chapter, for information on the numerical methods.

To specify the additional parameters:

- 1. From the Data menu, point to Convergence, then Conv Options.
- 2. In the left pane of the Data Browser window, select the Methods form.
- <span id="page-423-0"></span>3. Select the appropriate sheet for the convergence method.
- 4. Specify the parameters for that method.

# **Specifying Tear Streams**

Use the Tear Specifications sheet to identify tear streams to be converged by system-generated convergence blocks. If you specify an incomplete tear set for your flowsheet, Aspen Plus automatically chooses the remaining set of streams. If you specify a redundant tear set (too many tear streams), Aspen Plus may ignore some tears or find an inefficient sequence.

To specify a tear stream:

- 1. From the Data menu, point to Convergence, then Tear.
- 2. In the Stream field, use List and select a stream ID. The stream must be in a recycle loop in the simulation flowsheet. **Note** When a Calculator block is in a recycle loop, you can tear variables designated as Export Variables.
- 3. Specify any of the remaining optional fields, as you choose.

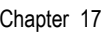

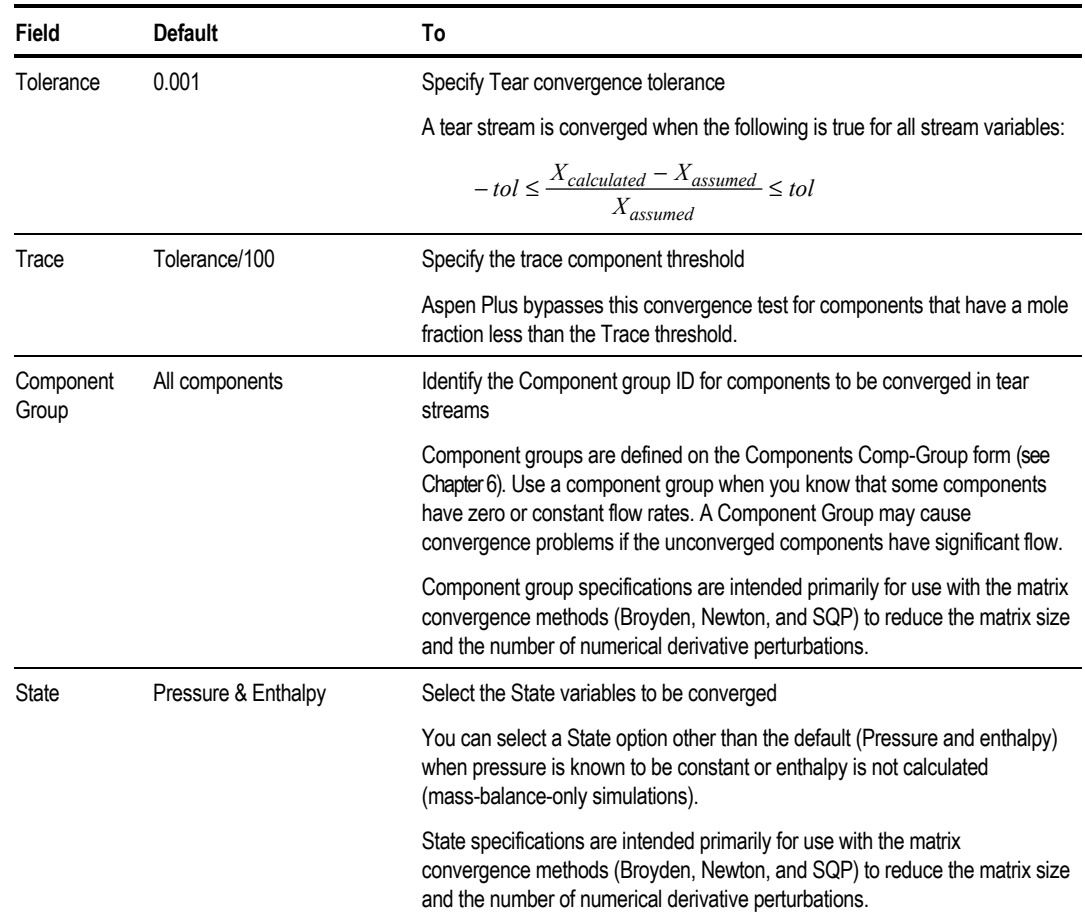

The following parameters are available on the Tear Specifications sheet:

## **Initial Estimates for Tear Streams**

You can use the Stream sheets to provide an initial estimate for the tear stream. An initial estimate generally aids recycle convergence, and is sometimes necessary, especially for recycle loops involving distillation blocks. For more information on specifying streams see Chapter 9.

# <span id="page-425-0"></span>**Specifying User-Defined Convergence Blocks**

Use the Convergence sheets to specify convergence method, tolerance, and convergence variables for user-defined convergence blocks. System-generated convergence blocks generated by Aspen Plus do not use these specifications.

To define a convergence block:

- 1. From the Data menu, point to Convergence, then Convergence.
- 2. In the Convergence Object Manager click New.
- 3. In the Create New ID dialog box, enter an ID or accept the default name.
- 4. In the Create New ID dialog box, select the type of convergence block you want to create.

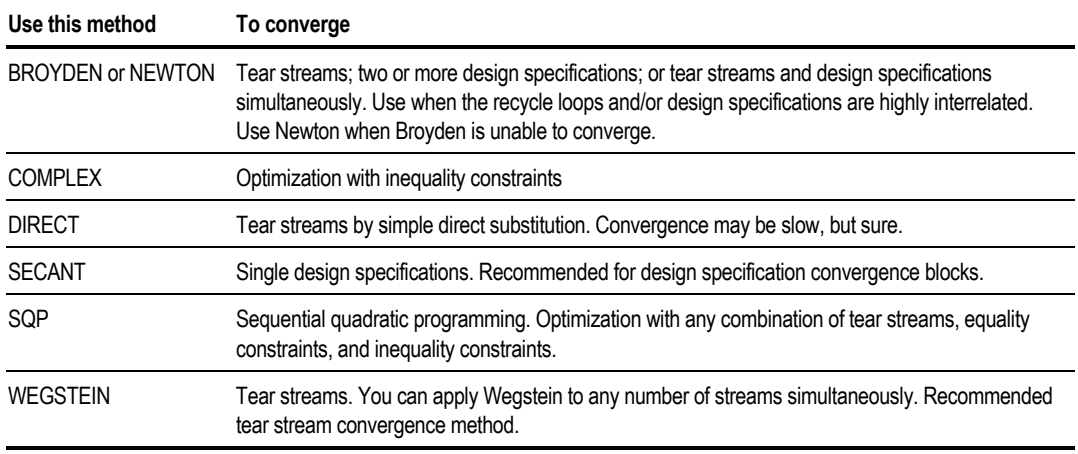

For more information on the numerical methods, see [Convergence Methods,](#page-426-0) this chapter.

- 5. Click the Tear Streams, Design Specifications, Calculator Tears or Optimization tab to select the elements that you want the convergence block to solve.
- 6. To specify optional parameters, click the Parameters sheet.

# <span id="page-426-0"></span>**Convergence Methods**

This section describes the convergence methods available in Aspen Plus.

The parameters for each method can be found on the Convergence ConvOptions Methods form and on the form for the Convergence block.

#### **WEGSTEIN Method**

The classical bounded Wegstein method is usually the quickest and most reliable method for tear stream convergence. It is an extrapolation of Direct substitution iteration. Interactions between variables are ignored; therefore, it does not work well when variables are strongly coupled.

Wegstein method can only be used for Tear streams. It is the default method for Aspen Plus tear stream convergence. Apply it to any number of streams simultaneously. You can control the Wegstein bounds and the frequency of acceleration.

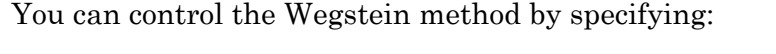

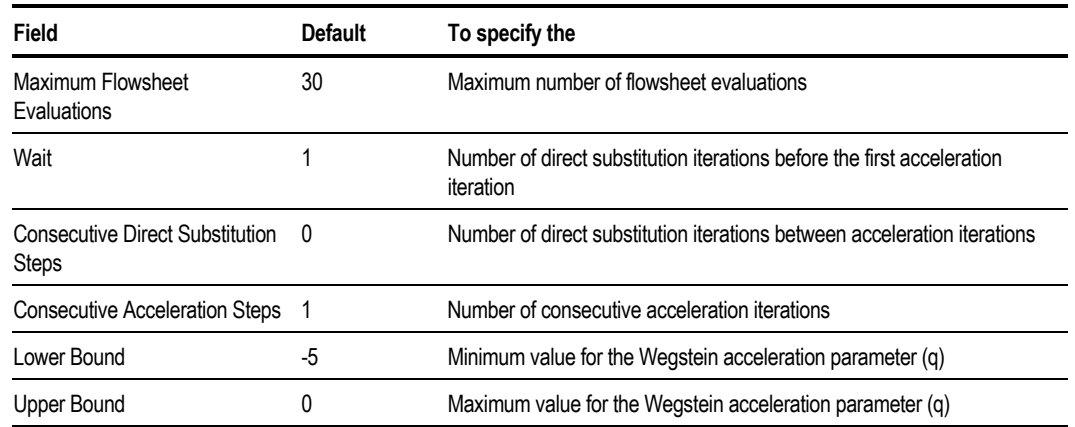

#### **Wegstein Acceleration Parameter**

You can control the Wegstein method by specifying upper and lower limits for:

- Acceleration parameter q (Upper Bound and Lower Bound)
- Number of direct substitution iterations before the first acceleration (Wait)
- Number of direct substitution iterations between acceleration iterations (Consecutive Direct Substitution Steps)
- Number of consecutive acceleration iterations (Consecutive Acceleration Steps).

In the bounded Wegstein method, the acceleration parameter *q* is calculated for each tear stream variable as follows:

$$
q = \frac{s}{s-1}
$$

$$
s = \frac{G(X_k) - G(X_k - 1)}{X_k - X_{k-1}}
$$

Where:

*X* = Estimate of the tear stream variable

 $G(X)$  = Resulting calculated value of the variable

*k* = Iteration number

The new estimate calculated by Wegstein is:

 $X_{k+1} = qX_k + (1-q)G(X_k)$  $=X_k + (1-q)(G(X_k) - X_k)$ 

The following shows the effect of *q* on convergence:

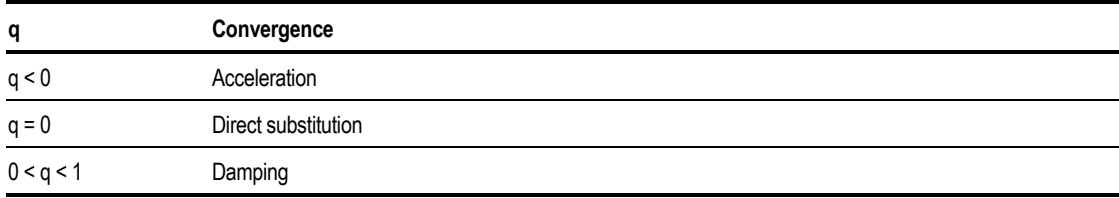

Because oscillation or divergence can occur if *q* is unbounded, limits are set on *q*. The default lower and upper bounds on *q* are -5 and 0, respectively. For most flowsheets, these limits work well and do not need to be changed.

Normally, you should use an Upper Bound of the Wegstein acceleration parameter of 0. If iterations move the variables slowly toward convergence, smaller values of the lower bound of the Wegstein acceleration parameter (perhaps -25 or -50) may give better results. If oscillation occurs with direct substitution, values of the lower and upper bounds between 0 and 1 may help.

Chapter 17

### **DIRECT Method**

For direct substitution, the new value of the tear stream variable is the value resulting from the previous flowsheet calculation pass:

 $X_{k+1} = G(X_k)$ 

Where:

*X* = Estimate of tear stream variable

 $G(X)$  = Resulting calculated value of the variable

*k* = Iteration number

With direct substitution, convergence is slow but sure. It is available for those rare cases where other methods may be unstable. Direct substitution can also make it easy to identify convergence problems, such as component build-up in the system. Direct substitution is equivalent to Wegstein with lower bound=upper bound=0.

#### **Secant Method**

Secant is the secant linear approximation method, with higher order enhancements. You can select a bracketing/interval halving option. Select this option whenever the function is discontinuous, non-monotonic, or flat over a region. Bracketing will eliminate the flat region and switch back to Secant method if possible.

You can use Secant for converging single design specifications. Secant is the default method for design specification convergence, and is recommended for user-generated convergence blocks.

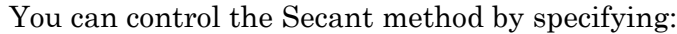

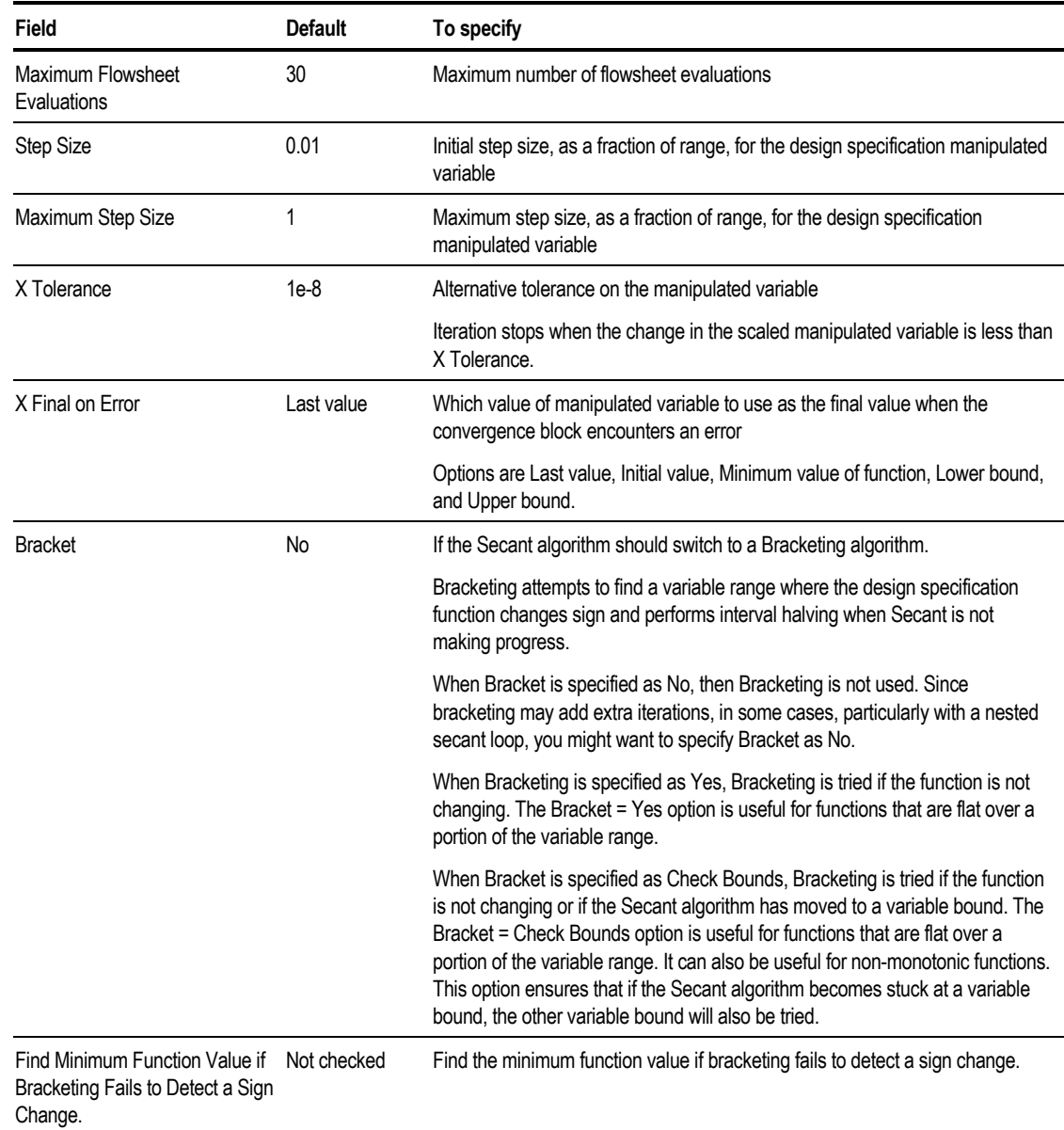

## **BROYDEN Method**

The Broyden method is a modification of Broyden's quasi-Newton method. The Broyden method is similar to the Newton method, but it uses approximate linearization. This approximation makes Broyden faster, but occasionally not as reliable, as the Newton method.

Use Broyden to converge tear streams, two or more design specifications, or tear streams and design specifications simultaneously. Broyden is useful for multiple tear streams and/or design specifications, tear variables that are highly interdependent, or recycle loops and design specifications so interrelated that nesting is impractical. When converging both tear streams and design specifications, you can specify that tear streams be converged or partially converged first. The simultaneous convergence of both tear streams and design specifications then follows.

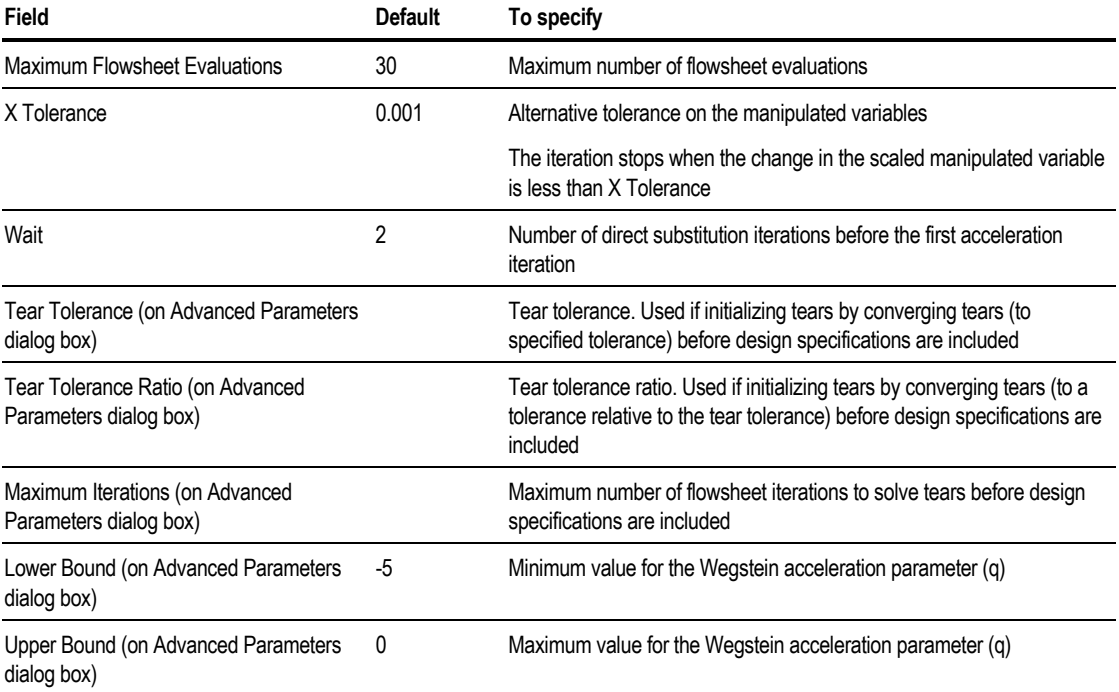

You can control the Broyden method by specifying:

**Convergence** 

## **NEWTON Method**

NEWTON is an implementation of the modified Newton method for simultaneous nonlinear equations. Derivatives are calculated only when the rate of convergence is not satisfactory. The implementation allows bounds on the variables, and includes a line search for improved stability. NEWTON is useful when the recycle loops and/or design specifications are highly interrelated, but convergence is not achieved using the Broyden method. Numerical derivatives are calculated frequently. Use NEWTON for tear streams only when the number of components is small or when convergence cannot be achieved by the other methods. When converging both tear streams and design specifications, you can specify that tear streams be converged or partially converged first. The simultaneous convergence of both tear streams and design specifications then follows.

When you use the Newton or Broyden methods to converge design specifications, and one or more manipulated variables have reached their lower or upper limits, a solution is found that minimizes the sum of squares of design specification and tear stream errors, divided by their tolerances. Iterations stop when the root mean square of the changes in the scaled manipulated variables is less than X tolerance. Aspen Plus scales each manipulated variable, dividing it by the absolute value of the lower or upper limit, whichever is larger.
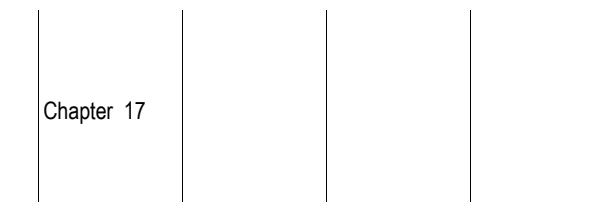

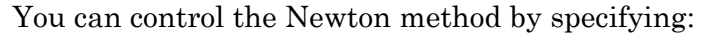

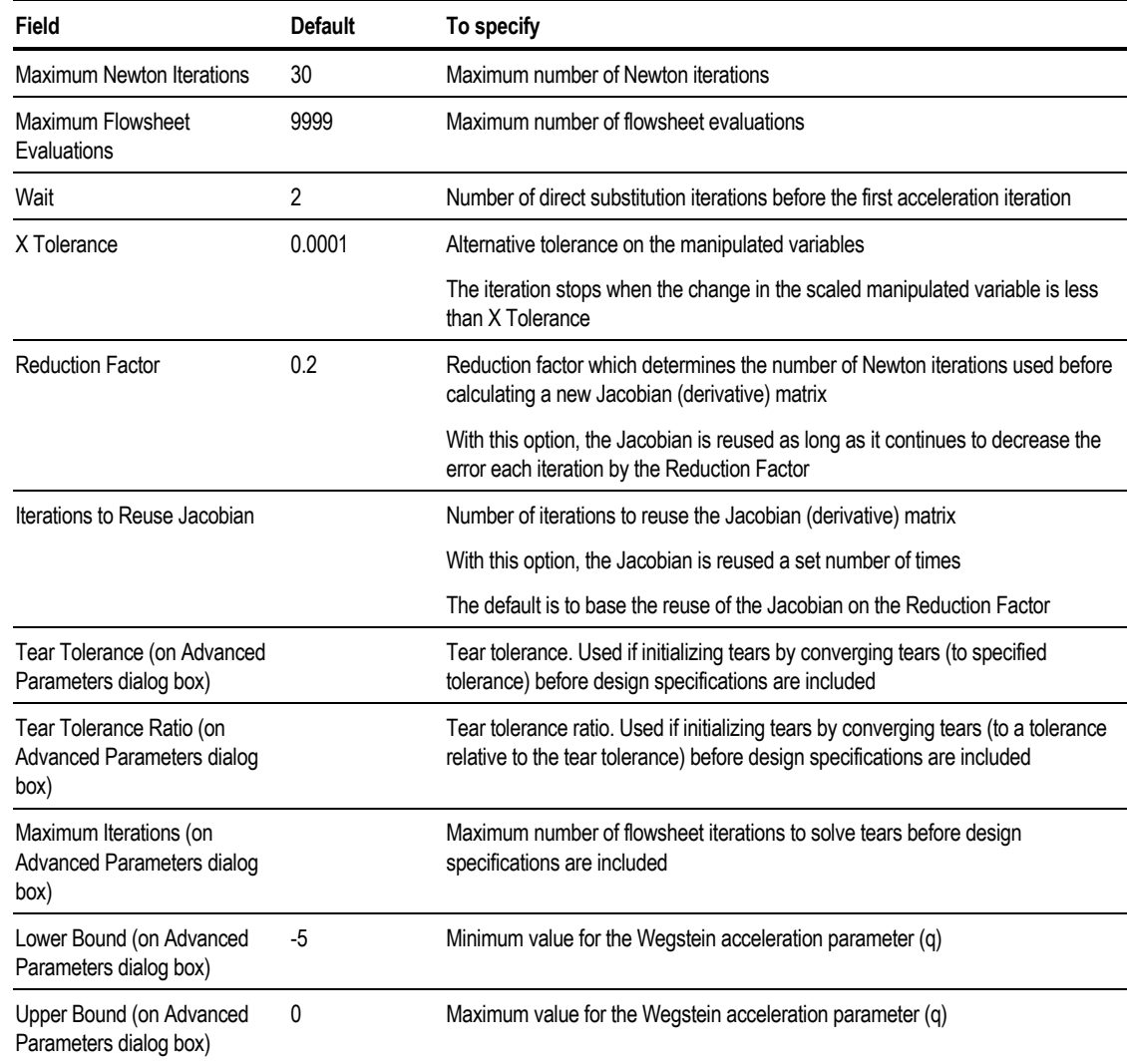

### **COMPLEX Method**

You can use the Complex method to converge optimization problems with bounds on the manipulated variables and inequality constraints. COMPLEX is a direct search method; it does not require numerical derivatives. It may be useful for simple problems without recycle loops or equality constraints (design specifications).

### **SQP Method**

You can use the state-of-the-art sequential quadratic programming (SQP) method for flowsheet optimization for simultaneous convergence of optimization problems with constraints (equality or inequality) and/or tear streams. The algorithm generally follows an infeasible path (constraints and tear streams are converged simultaneously with the optimization problem). But you can adjust it to follow a feasible path (converging the tear streams at each iteration of the optimization). SQP is used for system-generated optimization convergence blocks. SQP is recommended for user-generated convergence blocks.

SQP-Biegler is an SQP implementation developed by Professor L. Biegler of Carnegie-Mellon University and his students.

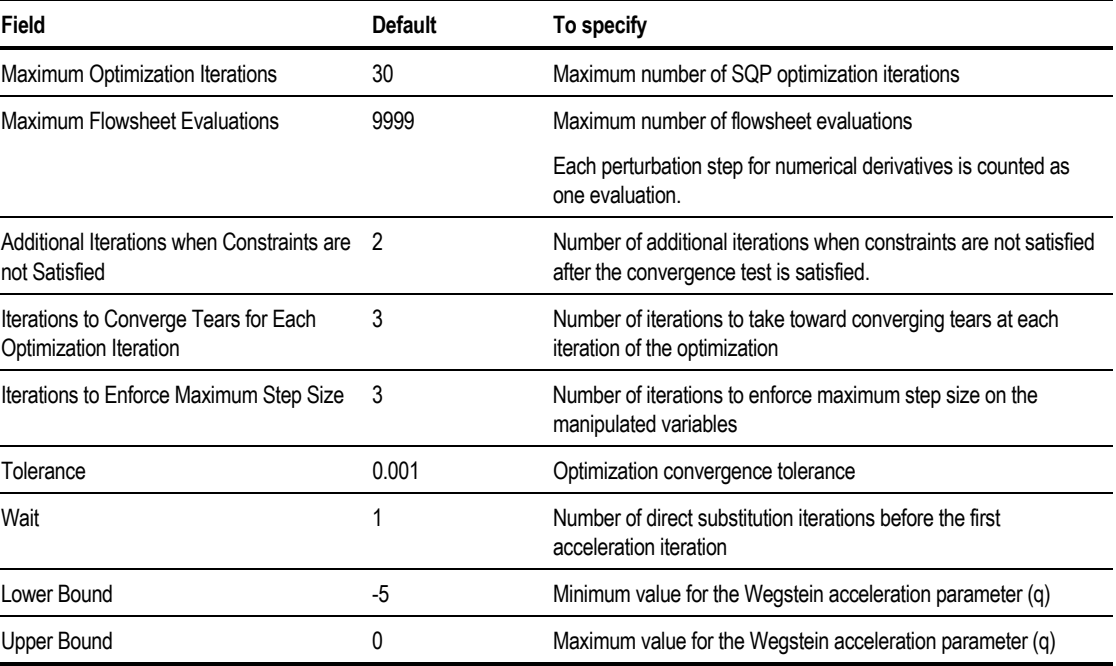

You can control the SQP method by specifying:

#### <span id="page-434-0"></span>**SQP Wegstein Acceleration Parameters**

When the SQP method is used to converge tears and optimization problems simultaneously, the algorithm is a hybrid of an infeasible path method (where the tears are not converged at each iteration but are converged at the optimum) and a feasible path method (where the tears are converged at each iteration of the optimization). You may control the degree to which the tears are converged by specifying the number of iterations to take toward converging the tears (Iterations To Converge Tears Each Optimization Iteration) and upper and lower limits for the Wegstein acceleration parameter for the Wegstein iterations (Upper Bound, Lower Bound).

# **Specifying Convergence Order**

You can specify the calculation order of convergence blocks you define if you use more than one user-defined convergence block. Specify the convergence order on the ConvOrder Specification or Sequence Specifications sheet.

To define a convergence order:

- 1. From the Data menu, point to Convergence, then Conv Order.
- 2. Select a block from the Available Blocks list. Use the arrow to move the block that you want converged first to the top of the Convergence Order list.
- 3. Select any other blocks that you want in the order and move them to the Convergence Order list. You can use the up and down arrows to rearrange the order within the list. The first convergence block is converged first and nested most deeply.

# **Specifying the Calculation Sequence**

You can define the calculation order for all or part of the flowsheet. You supply an ID for each sequence.

To define a sequence:

- 1. From the Data menu, point to Convergence, then Sequence.
- 2. In the Object Manager click the New button.
- 3. In the Create New ID dialog box, enter an ID or accept the default ID and click OK.
- 4. Specify the calculation sequence on the Specifications sheet. On each row of the sheet, you can enter one of the following:
	- The beginning of a loop
	- The end of a loop
	- A block ID
	- A sequence ID for part of a flowsheet

For the beginning and end of a loop, specify Begin or Return To in the Loop-Return field. Specify the block type in the Block Type field. The following blocks begin loops:

- Convergence
- **Sensitivity**
- Data Fit

Calculator blocks can introduce loops only for the special case of loop control Calculator blocks.

Specify the block type and block ID for the following block types:

- Unit operation
- Equipment
- Utility
- Transfer
- Calculator
- Balance
- Pres-Relief

For economic calculations, specify Economic for block type. There is no block ID for economic calculations.

Within a sequence you can insert a subset of the flowsheet that already has an ID and a defined sequence. For large flowsheets it is useful to build up the sequence specification in this manner. Specify Sequence in the Block Type field. Specify the sequence ID for the subset in the Block ID field.

Aspen Plus executes the sequences exactly as you enter them, with these exceptions:

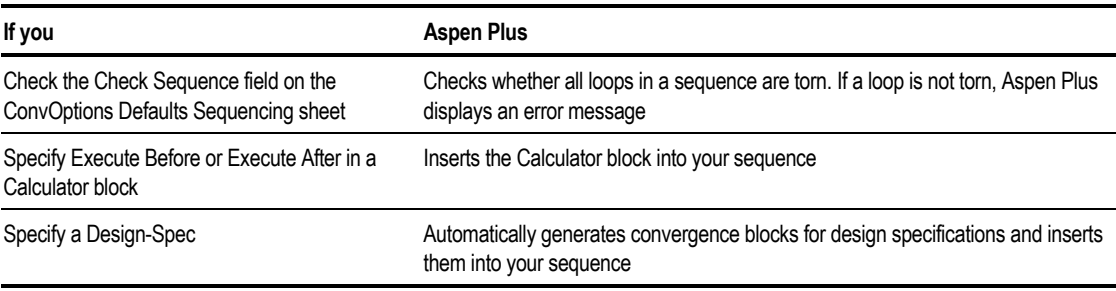

# **Using Initial Guesses**

For many simulations with recycle streams, initial guesses for the tear streams will help convergence. This is especially true for recycle systems with closed loops or recirculating solvent loops. You can often provide a reasonable initial guess from your knowledge of the process or through a simple mass-balance calculation.

The sequence is displayed in the left pane of the Control Panel. If the left pane of the Control Panel is empty, select Step from the Run menu.

Enter initial compositions and flow rates for the tear streams on Streams Specification sheets, and run the simulation. Or select your own tear streams using the Tear sheet, and provide initial estimates for them.

### **Flowsheet Sequencing**

The tearing and sequencing of a flowsheet is complex and can require user input. The following information on interacting with the Aspen Plus sequencing algorithm is intended for advanced users. It is recommended that other users accept the default sequencing.

Aspen Plus initially tears and sequences flowsheets in this sequence:

1. The information flow (incidence matrix) of unit operation blocks, Calculator blocks, design specifications, constraints, optimizations, and cost blocks is collected.

- 2. Sequences you specify are checked for possible missing tears and are used to generate a reduced incidence matrix. In the reduced incidence matrix, subsequences you specify are collapsed and treated as a single block.
- 3. The reduced incidence matrix is partitioned into independent subsystems that can be solved sequentially.
- 4. Tear streams or Calculator block tear variables are determined for each subsystem, taking user-specified Tear, Tear Variable, and Convergence specifications into consideration. The automatic sequencing algorithm in Aspen Plus selects tear streams by minimizing a weighted combination of the number of:
	- Tear variables
	- Times loops are torn
- 5. An initial sequence is determined as part of the tearing. For each subsystem, Convergence blocks are created for design specifications, tear streams, and tear variables that are not converged by user-specified convergence blocks. Specifying Design Spec Nesting as Inside on the Convergence ConvOptions Defaults Sequencing sheet generates one tear convergence block for all tear streams and tear variables, and generates an individual design specification convergence block for each design specification. See [Specifying Sequencing](#page-421-0) [Parameters,](#page-421-0) this chapter, for more information.

You can affect the automatic sequencing algorithm by:

- Adjusting the Variable Weight and Loop Weight parameters on the Convergence ConvOptions Defaults Sequencing sheet.
- Specifying initial estimates for possible tear streams on the Streams forms. The specifications for non-feed streams are used as initial guesses if possible. Streams with data are weighted in the sequencing algorithm, so they are more likely to be selected as tear streams.
- Specifying tear streams directly, using the Tear Specification sheet. You should be careful not to specify more tear streams than required for convergence. You can underspecify the number of tear streams, and Aspen Plus will determine the additional tear streams needed.

### **Obtaining Final Convergence Sequence**

To obtain the final convergence sequence:

1. All convergence blocks are ordered as they appear on the ConvOrder Specification form and the current setting of User nesting on the ConvOptions Defaults Sequencing sheet. Blocks not mentioned on the ConvOrder Specification form are ordered according to the setting of Design Spec Nesting on the ConvOptions Defaults Sequencing sheet and the span of convergence blocks in the initial sequence.

2. Aspen Plus obtains the final convergence sequence by repeatedly removing tears and/or design specifications from the outermost convergence block and partitioning the reduced flowsheet.

Chapter 17

3. For Design specification nesting as Inside or Inside simultaneous on the Convergence ConvOptions Defaults Sequencing sheet, you can define userspecified convergence blocks for design specifications, and they will be inserted automatically into the sequence.

### **Adding Special Options to the Sequence**

At the end of the final convergence sequence, special options are added:

- 1. Blocks with Execute options are inserted into the sequence.
- 2. Sensitivity, Balance, and Data Fit blocks not already in the sequence are inserted.

Because a design specification loop usually has a small span, the sequencing algorithm does not nest them (for example, a tear loop outside and many independent design specification loops inside). Since the algorithm does not take numerical values into account, it sometimes places design specification loops inside tear loops when they would perform better outside. Specifying Design Spec Nesting as Outside on the Convergence ConvOptions Defaults Sequencing sheet would alter the sequence but this often leads to deeply nested iteration loops for large flowsheets.

#### **Viewing the Sequence**

To view the sequence along with the tear streams and the convergence blocks determined by Aspen Plus:

➤ From the View menu, click Control Panel.

The sequence is displayed in the left pane of the Control Panel. If the left pane of the Control Panel is empty, select Step from the Run menu.

#### **Sequencing Example**

This example describes steps to converge a simple flowsheet that does not converge properly when automatic sequencing is used. It illustrates:

- Supplying initial estimates for recycle streams
- Altering the calculation sequence with Design spec nesting
- Altering the calculation sequence with Conv Order
- Adjusting tolerances to account for nested loops

The flowsheet consists of:

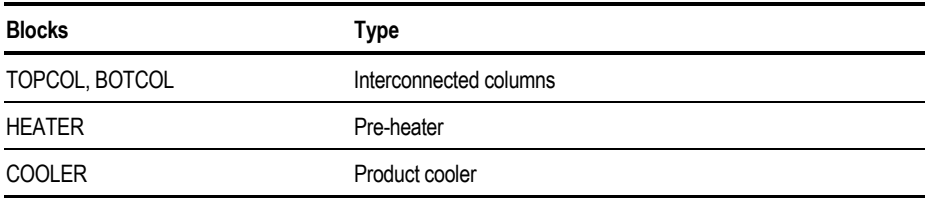

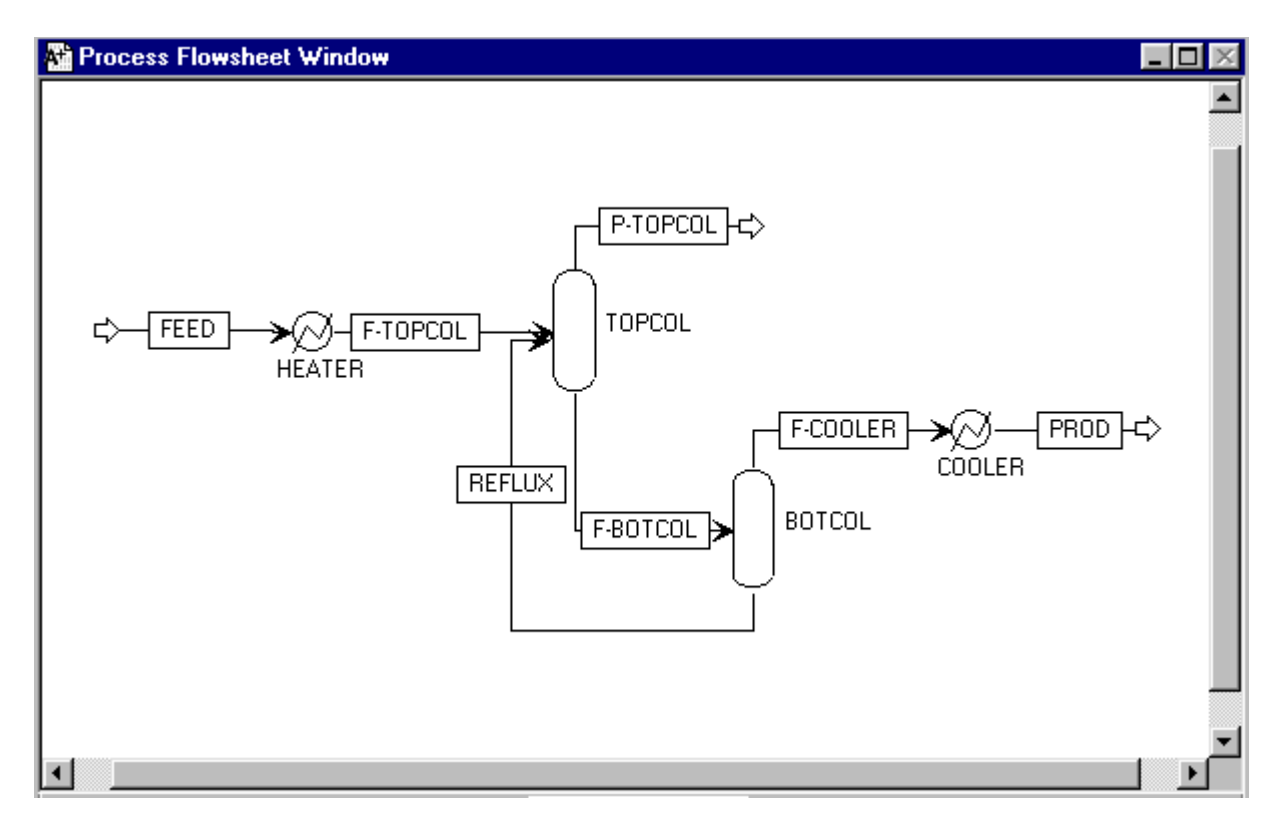

The mass flow of stream REFLUX, the inter-reflux stream from BOTCOL to TOPCOL, is manipulated to meet a purity specification of component THF in stream PROD. PROD is a product stream from BOTCOL/COOLER, in design specification THF. PSPEC is the convergence block defined to converge THF.

When distillation columns appear in a recycle loop, it is often necessary to give initial estimates for the tear stream. Aspen Plus makes this easy. Simply supply data for a column feed or other stream in the loop on Streams forms, just as you would for a feed stream, and Aspen Plus will preferentially select the stream as a tear stream (your stream may not be selected if another stream is a better choice by the tearing criteria).

From initial estimates for the tear stream, the Aspen Plus sequencing algorithm determines the following computation sequence:

```
HEATER
$OLVER01 TOPCOL
  | PSPEC BOTCOL COOLER
  | (RETURN PSPEC)
(RETURN $OLVER01)
```
\$OLVER01 is defined to converge stream REFLUX, the inter-connecting stream, with initial data provided. However, with this sequence the PSPEC and \$OLVER01 convergence blocks fail to converge, because the design specification is nested inside the column recycle loop. The design specification THF does not converge, because the purity specification is determined primarily by the interreflux between the two columns (not the top product rate of the BOTCOL alone).

The inter-reflux between the columns should be converged before evaluation of the design specification. The design specification should be nested outside the column recycle loop. You can alter the nesting order of the convergence loops by either:

- Specifying Design Spec Nesting as Outside on the Convergence ConvOptions Defaults Sequencing sheet, or
- Specifying PSPEC on the Convergence ConvOrder Specifications sheet.

Either specification would cause the sequencing algorithm to determine the following computation sequence, which converges:

HEATER PSPEC | \$OLVER01 TOPCOL BOTCOL | (RETURN \$OLVER01 | COOLER (RETURN PSPEC)

Both methods of specifying the nesting order are equivalent for this simple problem. But using the ConvOptions Defaults Sequencing form allows you to change the computation sequence selectively when dealing with large flowsheets.

<span id="page-441-0"></span>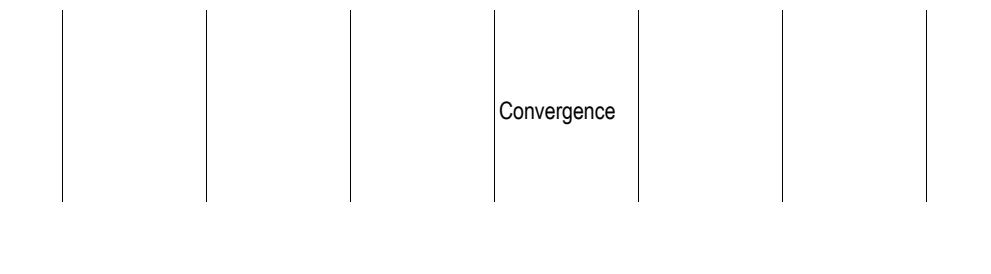

In this flowsheet there is no need for special tolerance adjustments to account for the nesting of iteration loops. For some flowsheets it is necessary to adjust tolerances so the inner loops are calculated more accurately than outer loops; otherwise the outer loops would be overwhelmed with errors from inner loops. For the sequence above, use the following levels of calculation accuracy:

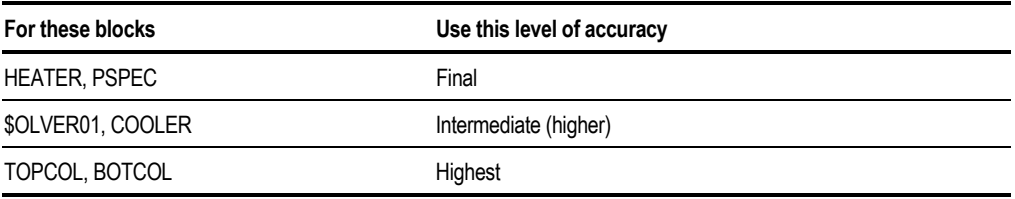

If the Error/Tolerance for PSPEC seems to go down to 10 quickly and stay there, you should tighten tolerances for all the blocks inside the PSPEC loop or loosen the tolerance for PSPEC. If you observe a similar problem in \$OLVER01, you could tighten the tolerances of TOPCOL and BOTCOL.

It is particularly important to ensure that any nested design specifications have sufficiently tight tolerances, since these tolerances are specified by the user. If problems occur, or if the design specification is nested deeply, a tighter tolerance may be necessary.

# **Checking Convergence Results**

After your simulation has completed or while it is paused, you can view convergence block results to check the status or diagnose convergence problems.

- 1. If your simulation is paused, from the Run menu, click Load Results.
- 2. On the Data menu, point to Convergence, then Convergence.
- 3. In the Convergence Object Manager, select the convergence block and click Edit. For system-generated convergence blocks, (names beginning with \$OLVER), the results sheets are displayed. For user-defined convergence blocks, select Results on the left pane of the Data Browser window to display the results sheets.

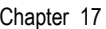

#### 4. Choose the appropriate sheet:

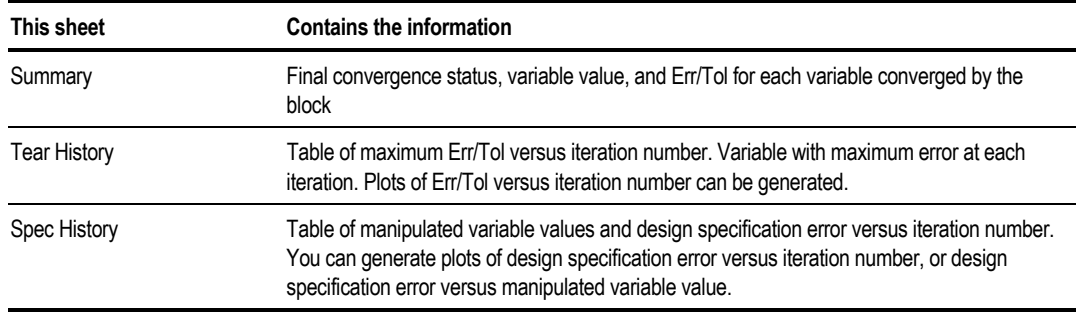

Use the Tear History and Spec History sheets and the Diagnosing Tear Stream Convergence and Diagnosing Design-Spec Convergence tables, to help you diagnose and correct tear stream and design specification convergence problems. It is helpful to generate a plot of Err/Tol versus iteration number.

Increasing diagnostics can also help with diagnosing problems. See [Convergence](#page-443-0) [Diagnostics,](#page-443-0) this chapter, for more information.

# <span id="page-443-0"></span>**Control Panel Messages**

The Control Panel displays convergence diagnostics for each convergence block. Each time the convergence block is executed in a recycle convergence loop, messages appear with the following format:

> Loop CV Method: WEGSTEIN Iteration 9 Converging tear streams: 3 4 vars not converged, Max Err/Tol 0.18603E+02

Each time a convergence block for a design specification is executed in a convergence loop, messages appear with the following format:

>> Loop CV Method: SECANT Iteration 2 Converging specs: H2RATE 1 vars not converged, Max Err/Tol 0.36525E+03

Where:

CV = Convergence block ID

 $Max Err/Tol = Maximum error/tolerance for the unconverged variables$ 

> = Symbol indicating nesting level of the convergence loop > Outside loop >> Loop nested one deep >>> Loop nested two deep and so on

Convergence is achieved when the value of Max Err/Tol becomes less than 1.0.

#### **Convergence Diagnostics**

You can modify the diagnostic level for convergence globally on the Setup Specifications Diagnostics sheet. For more details about how to change the diagnostics level, see Chapter 5.

Use the Convergence sliders to modify the diagnostic level for convergence block information in either the control panel and in the history file. You can also specify the diagnostic level for a single convergence block using the Diagnostics button on the Input Parameters sheet for any convergence block.

The default diagnostic level within Aspen Plus is 4. At a Convergence Diagnostics Level of 4, a message is created in the Control Panel every time the convergence block executes. This message contains the following information:

- Convergence block
- Convergence method
- Iteration number
- What the convergence is trying to converge
- Number of unconverged variables
- Maximum error/tolerance for that iteration of the convergence block

Messages in the history file are similar, but not identical.

At a Convergence Diagnostics Level of 5, Aspen Plus creates a table of convergence information in the Control Panel for all unconverged variables.

For example:

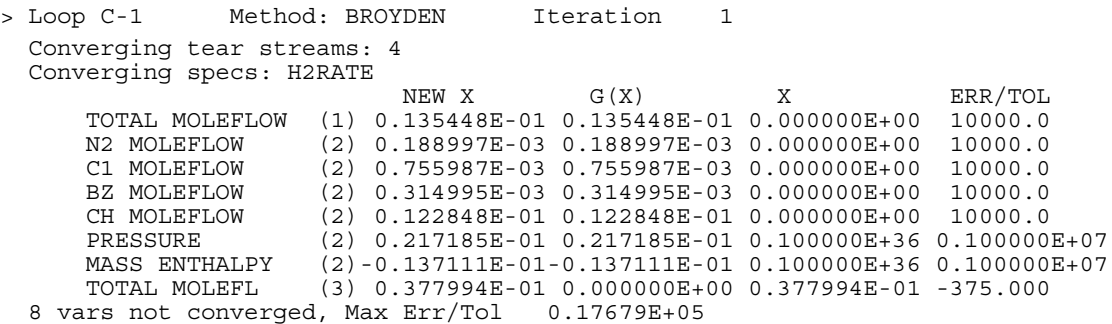

The value in parentheses indicates the type of variable:

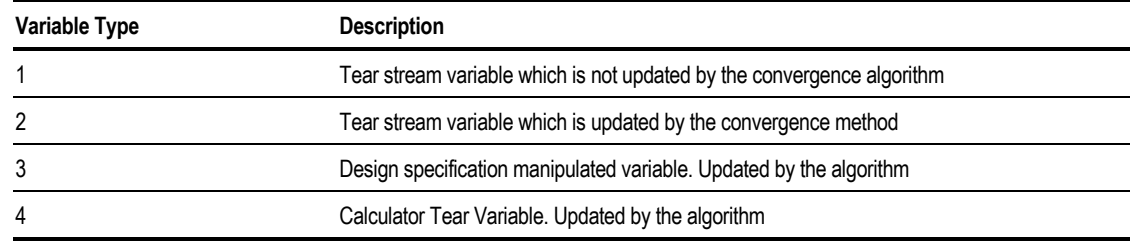

New X is the value for the variable for the next iteration. X is the value of the variable for the previous iteration. G(X) is the calculated value for the variable at the end of the previous iteration. When a variable is converged,  $X$  and  $G(X)$ should differ by less than the tolerance. All values are in SI units.

Setting the Convergence Diagnostics level to 6 or higher does not change the amount of information reported in the Control Panel. However, it will affect the amount of information reported in the history file, depending on the convergence method in use.

# **Strategies for Flowsheet Convergence**

Often a flowsheet can be converged without changing any convergence parameters.

Some general guidelines are:

- Start small. Make sure that individual blocks and elements of a flowsheet behave as expected, before slowly combining them into a larger simulation. A sensitivity block is useful for determining the results of other blocks under a range of conditions.
- Start with the simplest blocks possible. For example, converge the flowsheet with a simple HeatX before switching it to a rigorous HeatX.
- Give good initial guesses. Make sure the flowsheet starts converging from a reasonable point. Aspen Plus gives tear streams a default value of zero, which can cause problems. If possible, select a tear stream that remains relatively constant.
- Check physical properties. Make sure they are calculated correctly in the entire operating range of the simulation.
- Know how your flowsheet responds. Check the behavior of blocks and design specifications using sensitivity analysis. Look for discontinuities and flat regions that could cause convergence difficulties.
- Check for correctness, variable accessing, spelling, and unit specifications. When accessing real variables, make sure your variable names do not begin with I-N.

Chapter 17

 $\mathbb{R}^n$ 

### **Tear Convergence Suggestions**

This table shows the possible causes and solutions of tear stream convergence problems.

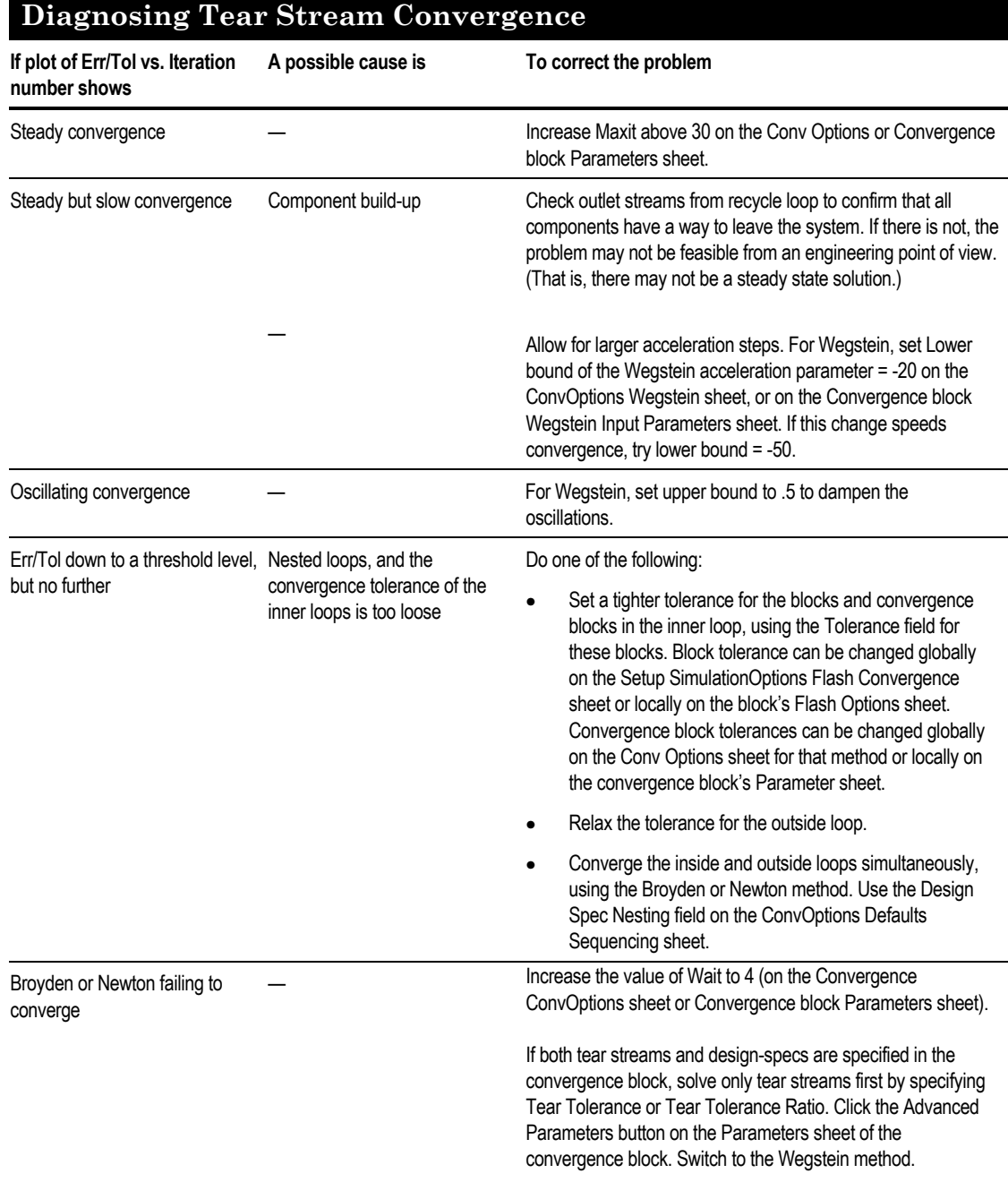

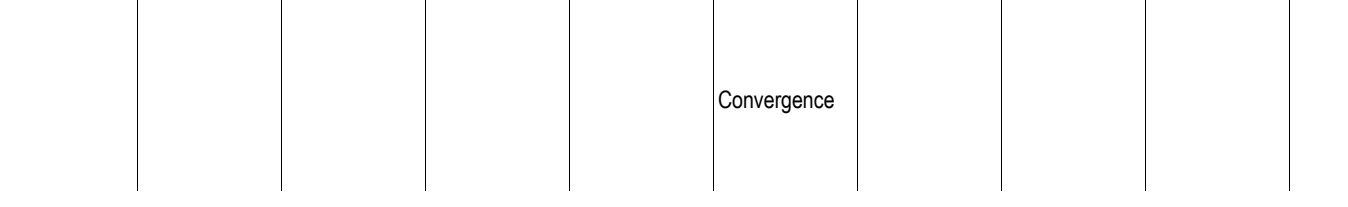

Some other general strategies for tear stream convergence are:

- Provide a good initial guess for the Tear stream on the Stream form. For more information on specifying streams, see Chapter 9.
- Select a Tear stream that will not vary a great deal. For example, the outlet stream of a Heater block is generally a better choice for a tear stream than the outlet stream from a Reactor block.
- Disconnect the recycle stream to get a good initial estimate and to examine the sensitivity.
- Try to simplify the problem. It may be possible to do one or more of the following to reduce the complexity of the problem:
	- Add a Mixer block to reduce the number of tear streams
	- Replace a HeatX block with an MHeatX to reduce the number of tear streams
	- Define and use a Component Group to reduce the number of variables
	- Choose a Tear stream that has fewer components present
	- Choose a Tear stream from a block that sets an outlet temperature
- Reinitialize the simulation. Try to converge the simulation using a Wegstein acceleration parameter equal to 0 (set the upper bound and lower bound to 0). This is equivalent to direct substitution. Look for a continuing buildup of one or more components as the iterations proceed.
- Try using a different convergence method such as Broyden or Newton rather than the default Wegstein method.
- Confirm that the sequence for the simulation (either Aspen Plus defined or user defined) is reasonable. See [Specifying the Calculation Sequence,](#page-434-0) this chapter.

### **Design Specification Convergence Suggestions**

This table shows the possible causes and solutions of Design Specification convergence problems.

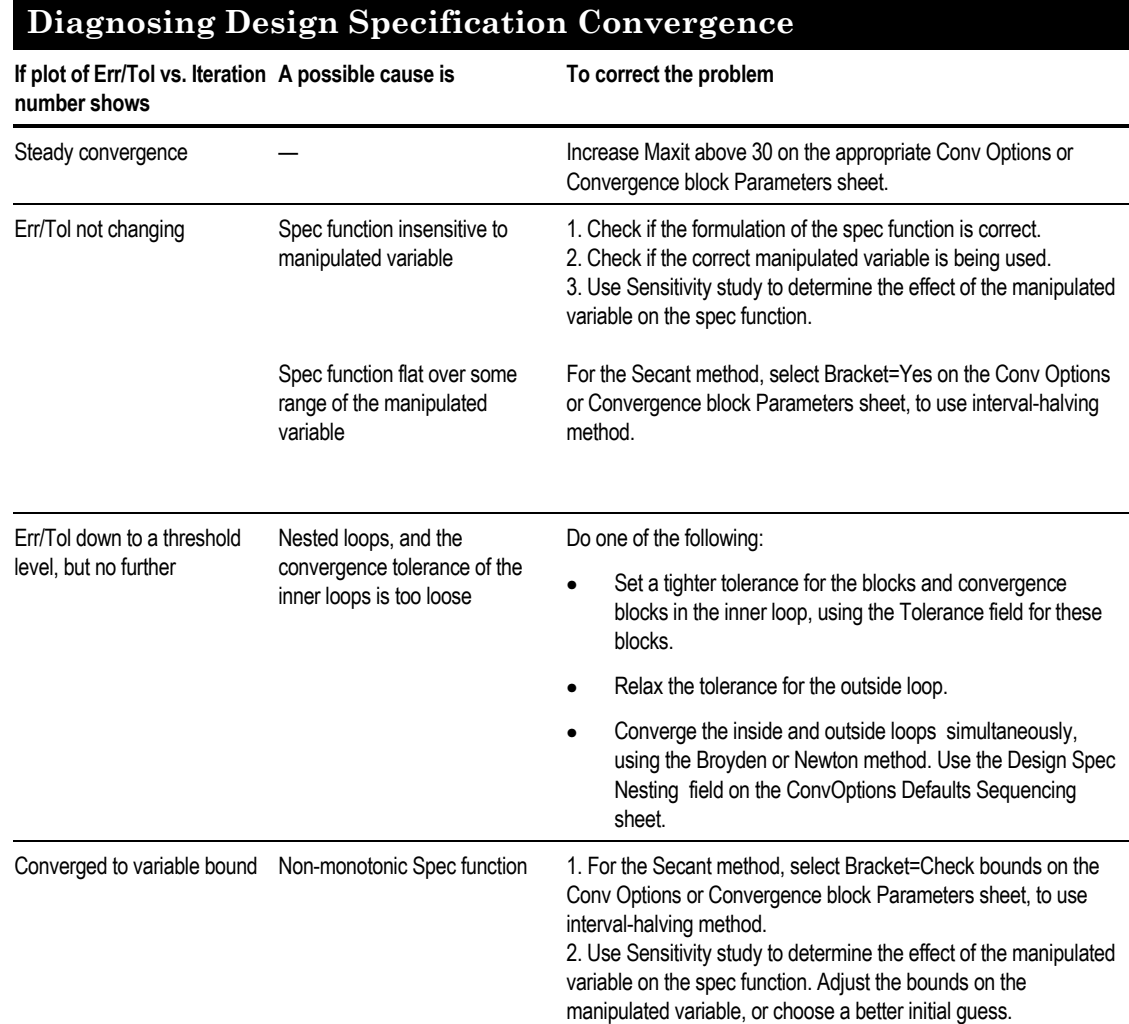

Some other general strategies for Design Specification convergence are:

- Formulate specifications to avoid discontinuities.
- Formulate specifications to reduce non-linearity with respect to design variables. For example, set a specification on the log of a concentration when it is near zero.
- Make sure the limits are reasonable. Try to avoid limits spanning more than one order of magnitude.
- Confirm the existence of a solution by replacing a Design specification with a Sensitivity block.
- Make sure the tolerance is reasonable, especially when compared with the tolerance of blocks inside the Design specification convergence block.

For more information on design specifications, see Chapter 21.

### **Calculator Block Convergence Suggestions**

Some other general strategies for Calculator Block convergence are:

- Avoid iterative loops causing hidden mass balance problems. The sequencing algorithm can detect Fortran tear variables if Tear Fortran Export Variables is checked on the ConvOptions Defaults Sequencing sheet. It can converge tear variables if any Calculator block is sequenced with Import and Export variables. The tear variables are then solved along with the tear streams.
- Check the correctness of the Fortran statements or Excel formulas in the Calculator block.
- Fortran Variables beginning with the letters I through N should be integer variables, if they have not been declared otherwise.
- Increase the diagnostics to check the value of variables used in the calculations. Click the Diagnostics button on the Sequence sheet. On the Diagnostics dialog box, raise the level for Defined Variables to 5 or 6. This will print out the value of the accessed variables.
- Add write statements to your Fortran block or macros to your Excel spreadsheet to display intermediate values.
- If using Import and Export variables to determine the sequence, make sure that all the variables are listed.

For more information on Calculator Blocks, see Chapter 19.

### **Resolving Sequence and Convergence Problems**

Use the following strategy to resolve sequence or convergence problems:

- 1. Run the simulation using the default sequence generated by Aspen Plus.
- 2. Examine simulation results, looking for skipped and unconverged unit operation blocks. Check the Control Panel and results sheets for blocks that did not complete normally, had errors, or had unexpected results that might affect recycle convergence. See [Checking Convergence Results,](#page-441-0) this chapter, for more information.

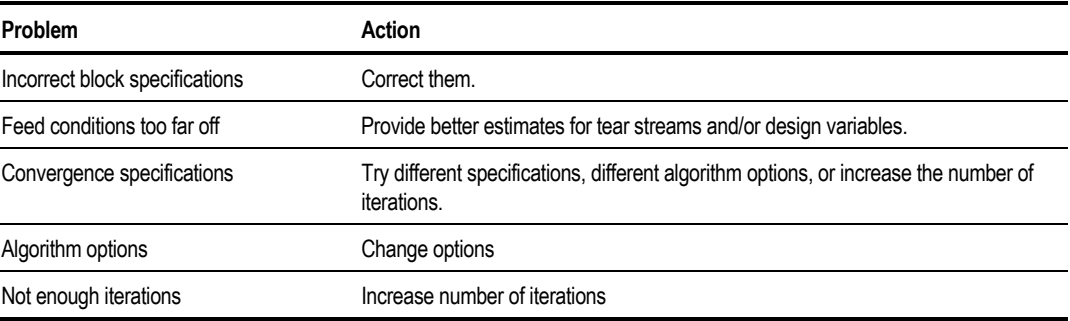

Some common reasons for these problems are:

If you make any corrections, go to step 9.

3. Check whether tolerance needs adjustment. If the maximum error/tol for convergence blocks reduces to around 10 quickly, but fluctuates after that, tolerance adjustments may be necessary. For more information, see the Sequencing Example.

Another way to correct tolerance problems is to converge multiple design specifications with a Broyden or Newton convergence block.

- 4. If Wegstein convergence blocks converge slowly, try some Wegstein parameters, such as Wait=4, Consecutive Direct Substitution Steps=4, Lower Bound=-50. Providing better estimates for tear streams would also help.
- 5. If tear stream convergence blocks oscillate, try using the Direct method for convergence. If the problem persists, examine the flowsheet to determine if every component has an outlet. The oscillation of a tear stream loop could also be caused by the non-convergence of design specification loops inside the tear stream loop; check for this next, if oscillation persists. If oscillation stops, try the acceleration technique described in step 4.
- 6. Examine the Spec Summary and check for non-converged design specifications. Some common reasons for a design specification that does not converge are:

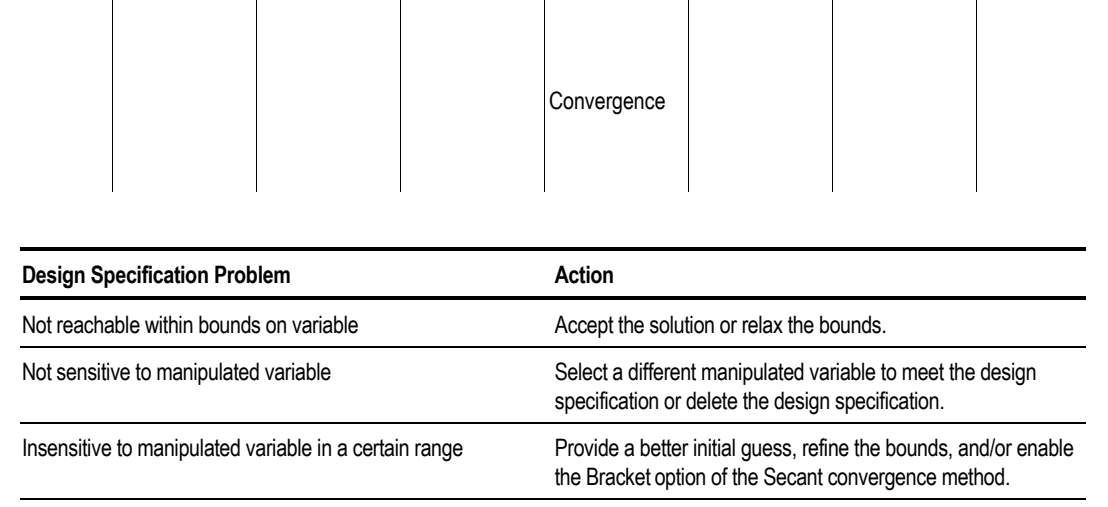

Not sensitive to the manipulated variable, because the design See Sequencing Example, this chapter. If it is necessary to alter

the calculation sequence, see step 7.

7. Alter the calculation sequence, if necessary, using one of the following options. (This step requires a good understanding of the process you are simulating and is intended for advanced users only):

specification loop is not nested properly

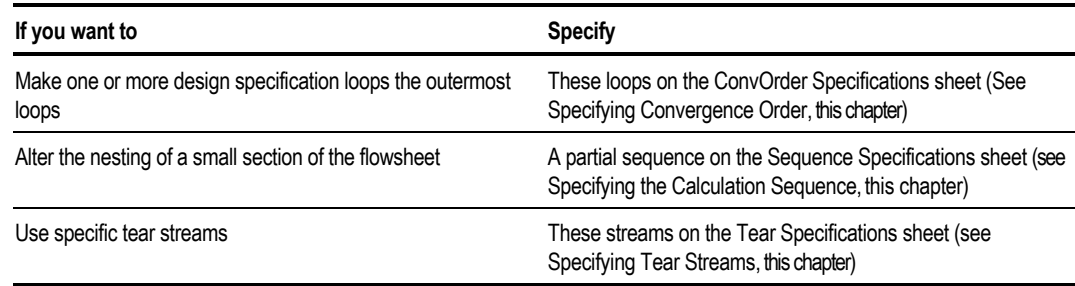

There are other options on the ConvOptions Defaults Sequencing sheet that also affect the calculation sequence (see [Convergence Options,](#page-417-0) this chapter).

- 8. If all convergence blocks are converged but the overall mass balance is not in balance, check Calculator blocks for possible errors. It is recommended that you use Import and Export Variables to sequence regular Calculator blocks, and use Execute to sequence initialization Calculator blocks.
- 9. If the flowsheet is modified, rerun the simulation and go back to step 2.

#### **Example of Err/Tol Going Down to a Threshold Value**

After about 8 recycle convergence iterations, the Err/Tol value goes down to a threshold value, but not lower. This recycle is nested outside of an inner design specification loop. Set a tighter tolerance for the inner loop.

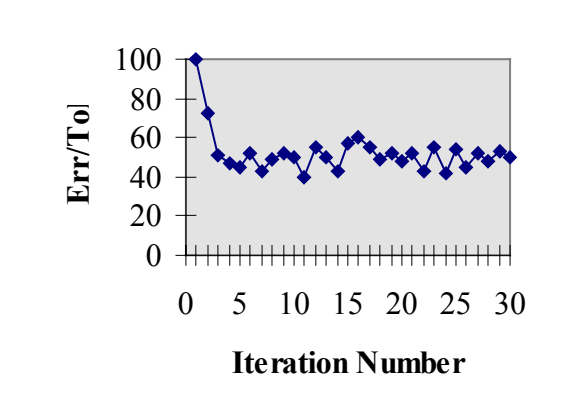

**Example of Manipulated Variable Moving to a Bound**

This design specification function is non-monotonic. Depending on the initial value of the manipulated variable, the convergence algorithm may move the manipulated variable to the upper bound, even though a solution exists within the bounds. Specify Check Bounds in the Bracket field on the Convergence ConvOptions Methods Secant sheet or Secant Input Parameters sheet. Ensure that the secant algorithm checks both bounds, to try to bracket the solution.

Chapter 17

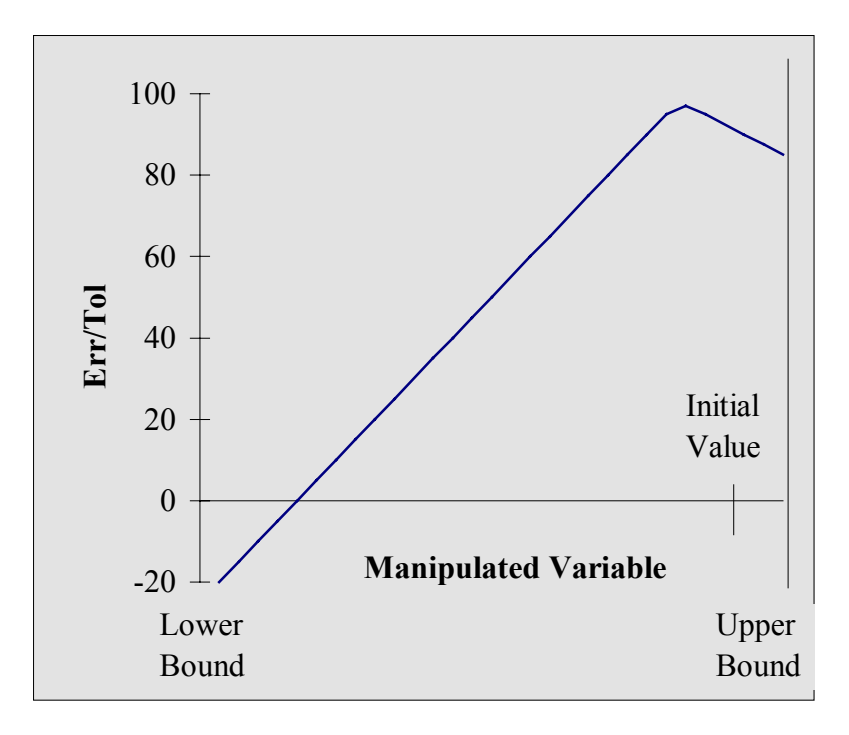

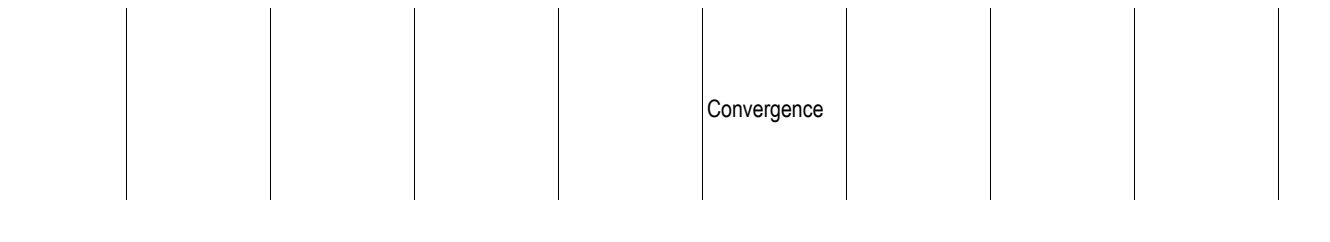

#### **Example of Err/Tol Value Not Changing**

The Err/Tol value does not change for a design specification, where the temperature of a reactor is being manipulated to control the conversion in the reactor. A sensitivity analysis shows that the specification function (conversion) is flat over some range of the manipulated variable. Specify Yes in the Bracket field on the Convergence ConvOptions Methods Secant sheet or Secant Input Parameters sheet for this design specification problem.

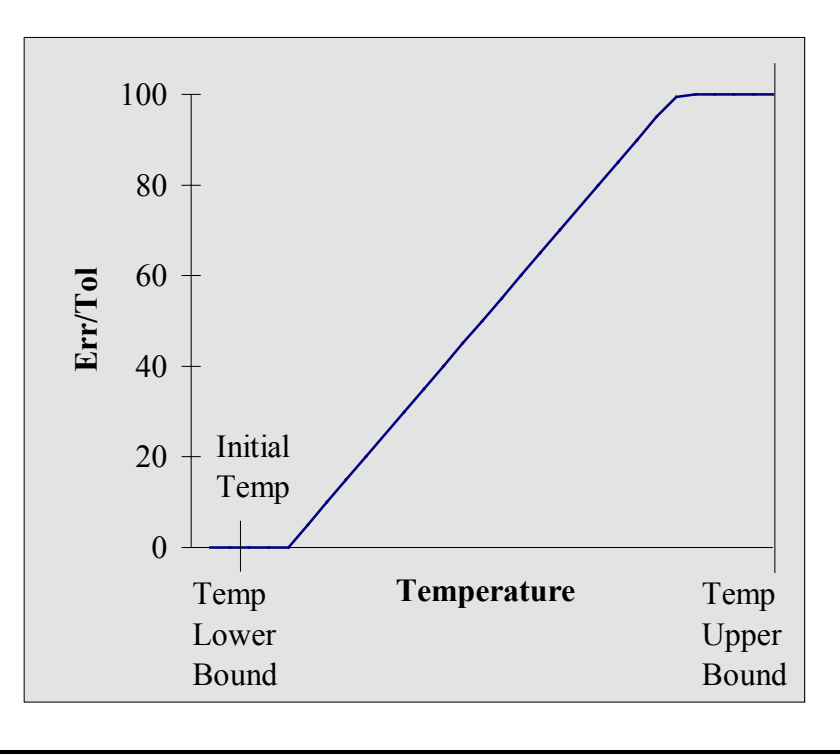

## **References**

Biegler, L.T. and J.E. Cuthrell, "Improved Infeasible Path Optimization for Sequential Modular Simulators, Part II: The Optimization Algorithm," Computers & Chemical Engineering 9, 3, p. 257 (1985).

Lang, Y-D and L.T. Biegler, "A Unified Algorithm for Flowsheet Optimization," Computers and Chemical Engineering 11, 2, p. 143 (1987).

# 18 Accessing Flowsheet Variables

You access or manipulate flowsheet variables when using the following capabilities:

- Design specifications
- Calculator blocks
- Optimization problems
- Data-Fit problems
- Sensitivity blocks
- Case study

This chapter describes:

- Accessing flowsheet variables
- Types of accessible flowsheet variables
- Choosing input and parameter variables
- The layout (or structure) of the vector variable types
- Examples of how the accessed variables are used in Fortran statements

### **Accessing Flowsheet Variables**

When you run a simulation in Aspen Plus, you often need to record or modify the value of quantities in the simulation, such as the temperature of a flash block or the mass flow of a stream. References to flowsheet quantities are made by "accessing" these variables.

For example, to study the effect of a column reflux ratio on the mole fraction of a component in the distillate, two flowsheet quantities (variables) would need to be accessed: the reflux ratio of the column and the mole fraction of the component in the distillate. Several features in Aspen Plus require you to access variables, such as design specifications, Calculator blocks, optimization problems, data-fit problems, and sensitivity blocks.

Most accessed variables have a user-specified name associated. For example, you could associate the name "PRES" with a variable that points to the pressure in a Flash2 block. However, variables that are to be varied by a design-spec, a sensitivity block, or optimization do not have a name associated.

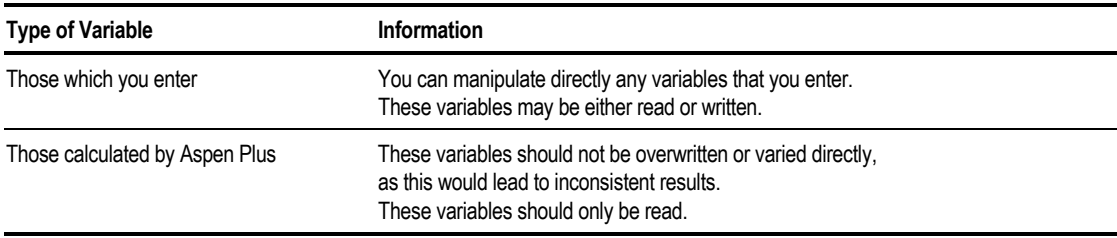

There are two kinds of variables in a simulation:

Accessed variables can be either scalar or vector. An example of a scalar variable is the pressure for a specific stage in a RadFrac block. The pressure profile for a column is an example of a vector variable. For more information, see Types of Accessed Flowsheet Variables, this chapter.

It is important to make sure the correct variable is accessed. Look at the prompt at the bottom of the form when you select a variable from a drop-down list.

For example, when you select the block variable for a Flash2 or a Heater called PDROP, the prompt tells you that this is the pressure drop for the heating or cooling curve (not the pressure drop for the block). When you select the variable PRES, the prompt tells you that this variable is the pressure specification for the block; the value will be negative if pressure drop was input.

# **Types of Accessed Flowsheet Variables**

Values for accessed scalar variables are in the units specified in the Units field (on the Data Browser toolbar). For example, you might define a variable as a stream temperature on the Design Spec Define sheet. If the Units field for the sheet says ENG, the accessed temperature value is in degrees Fahrenheit. Vector variables are in SI units, regardless of the Units specified.

There is only one set of units for an object. All accessed variables (both defined and varied) for an object are in the same set of units.

You can access flowsheet variables for these variable types:

- Block variables
- Stream variables
- Other variables
- Property parameters

#### **Block Variables**

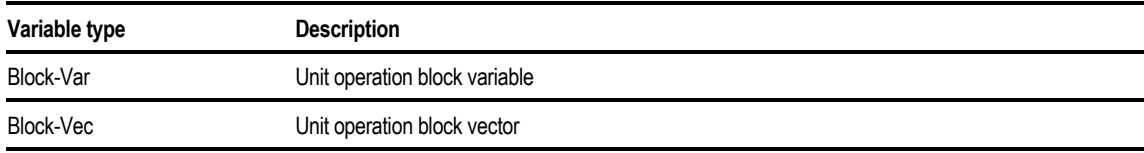

#### **Stream Variables**

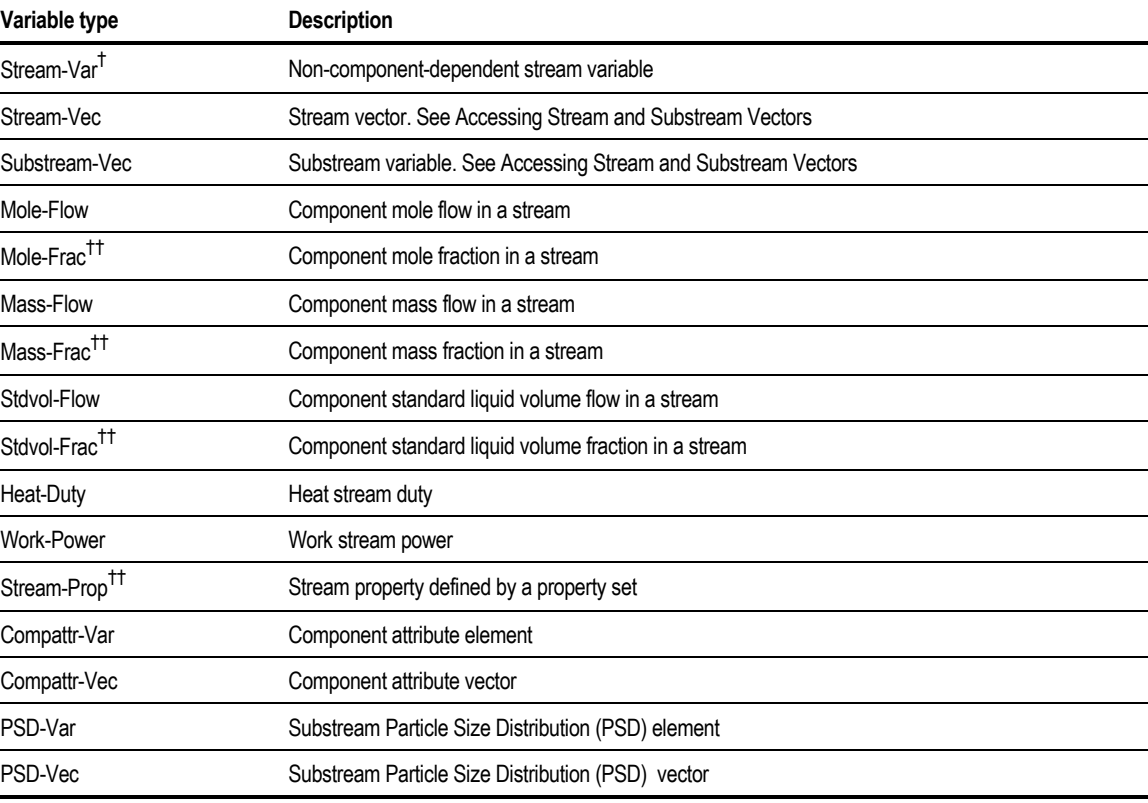

*† These stream variables can be accessed only as results.You cannot change or set them.: MOLE-ENTHALPY, MASS-ENTHALPY, MOLE-ENTROPY, MASS-ENTROPY, MOLE-DENSITY, MASS-DENSITY, LFRAC*

*†† Variables of this type can be accessed only as results. You cannot change or set them.*

Accessing Flowsheet Variables

#### **Other Variables**

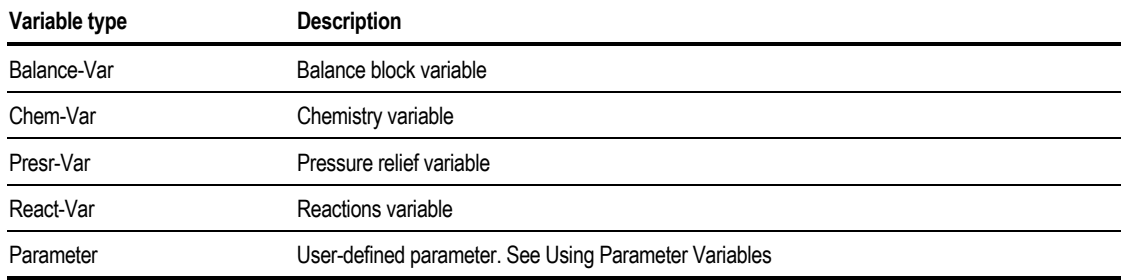

#### **Property Parameters**

Accessed property parameters are always in SI units.

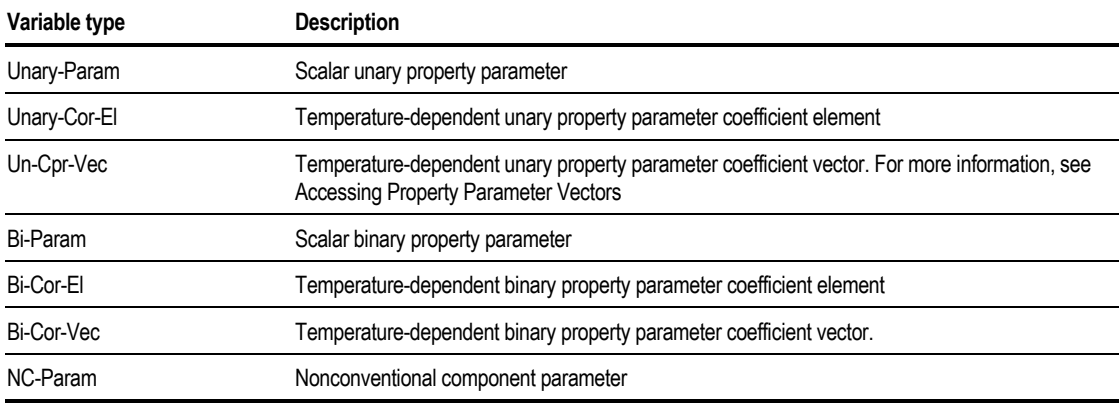

# **Variable Definition Dialog Box**

When completing a Define sheet, such as on a Calculator, Design specification or Sensitivity form, specify the variables on the Variable Definition dialog box. The Define sheet shows a concise summary of all the accessed variables, but you cannot modify the variables on the Define sheet.

When on any Define Sheet:

1. To create a new variable, click the New button.

 $-$  or  $-$ 

To edit an existing variable, select a variable and click the Edit button.

- 2. Type the name of the variable in the Variable Name field.
- 3. In the Category frame, use the option button to select the variable category.
- 4. In the Reference frame, select the variable type from the list in the Type field. Aspen Plus displays the other fields necessary to complete the variable definition.
- 5. Click Close to return to the Define sheet.

#### **Example for Calculating Make-up Flow Rate**

The mass flow rate of a make-up stream (MAKEUP) is determined by the difference between the mass flow rate of the recycle stream (RECYCLE) and 120 lb/hr, using a Fortran Calculator block. Aspen Plus writes the make-up flow rate to the Control Panel.

On the Calculator Define sheet, Fortran variables FMAKE and FRECYC are defined for the two stream mass flow rates. The Variable Definition dialog box is used to define the variables.

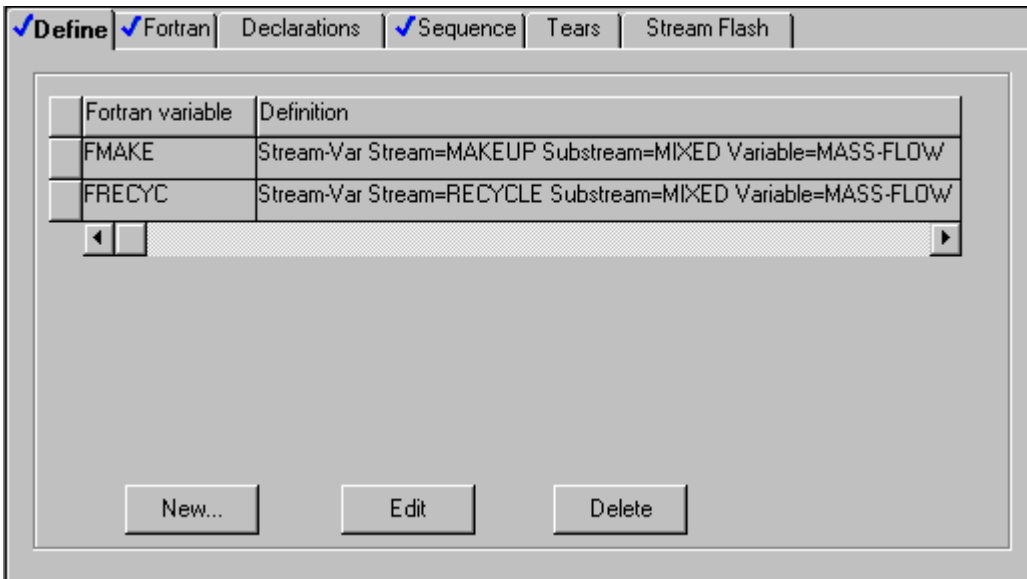

Accessing Flowsheet Variables

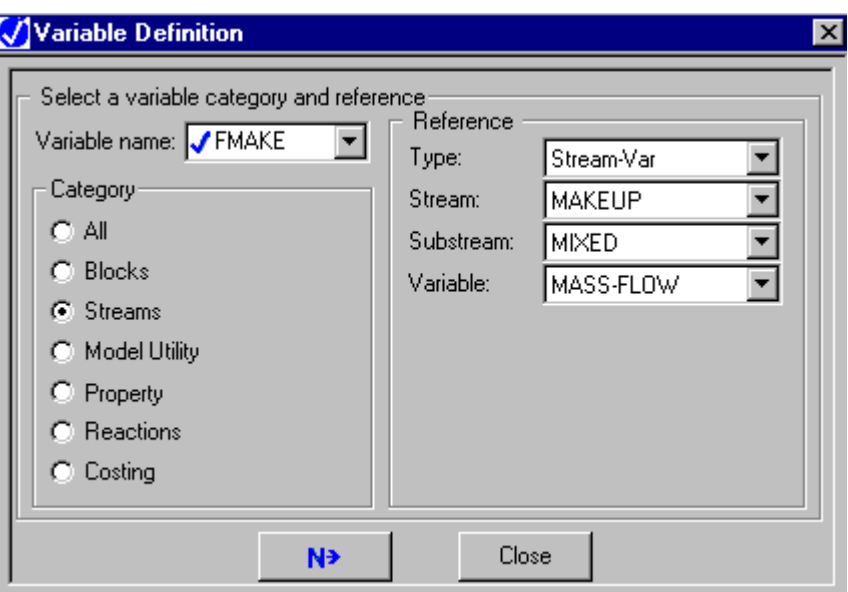

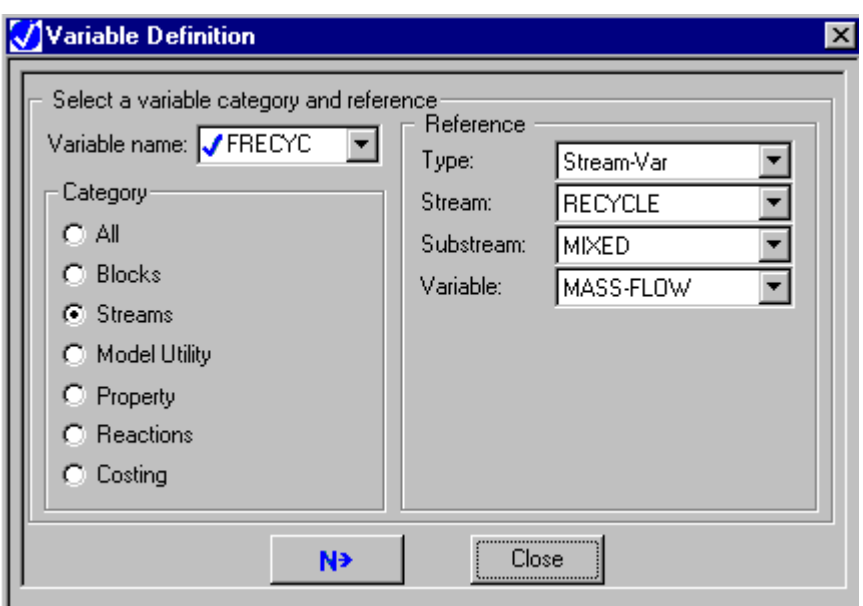

On the Calculator Calculator sheet, these Fortran statements are included:

- F FMAKE=120.0-FRECYC<br>C If no makeup is rec
- C If no makeup is required, set<br>C the makeup to a small value
- C the makeup to a small value<br>C to avoid losing the makeup
- C to avoid losing the makeup<br>C stream composition
	- stream composition IF(FMAKE.LE.0.0) FMAKE=0.0001 WRITE(NTERM,10) FMAKE
	- 10 FORMAT(1X,'MAKEUP FLOW RATE=', F10.2)

# **Choosing Input or Results Variables**

It is sometimes important to distinguish between input and results when accessing:

- Block variables
- Pressure relief variables

For example, suppose you are sampling the calculated duty of a Heater block that has temperature and vapor fraction specified. You must access the results variable QCALC, not the input variable DUTY. DUTY will not have a value.

To determine whether a variable is an input or results variable:

- 1. In the Variable Definition dialog box where you are accessing the variable, click the arrow in the Variable field, and select the variable from the list.
- 2. Check the prompt. If the prompt begins with Calculated, the variable is a results variable. Otherwise it is an input variable.

### **Guidelines for Choosing Input or Results Variables**

Follow these guidelines for choosing input or results variables:

- Choose input variables when setting or manipulating input specifications.
- Choose results variables for use in design specification expressions, optimization objective functions, constraint expressions, and sensitivity tabulations,.
- See Chapter 19 for special considerations when accessing variables in a Data-Fit block.
- If a result is available in an outlet stream of a block, access the stream variable. For example, to access the temperature calculated by a Heater block, access the temperature of the outlet stream.
- If a result is not available in an outlet stream of a block, choose a block variable with a prompt that begins with Calculated. For example, the prompt for the variable QCALC (the duty calculated by a Heater block) is Calculated heat duty.
- MASS-FRAC, MOLE-FRAC and STDVOL-FRAC are results variables and cannot be changed.

Accessing Flowsheet Variables

# <span id="page-461-0"></span>**Using Parameter Variables**

A parameter variable is a user-defined global variable you can use for temporary storage of quantities not defined in Aspen Plus. For example, the temperature difference between two blocks can be a parameter variable. You identify parameter variables by variable number. There can be any number of parameter variables in a simulation.

#### **Example of Using a Parameter Variable for Temperature Difference**

A design specification manipulates a user-defined variable (Parameter 1), which represents the temperature difference between two heaters. A Fortran Calculator block retrieves the parameter (DELT) and the temperature of the first heater (T1), and uses these variables to set the temperature of the second heater (T2). The Variable Definition dialog box is used to define the variables on the Calculator Define sheet.

On the Design Spec form:

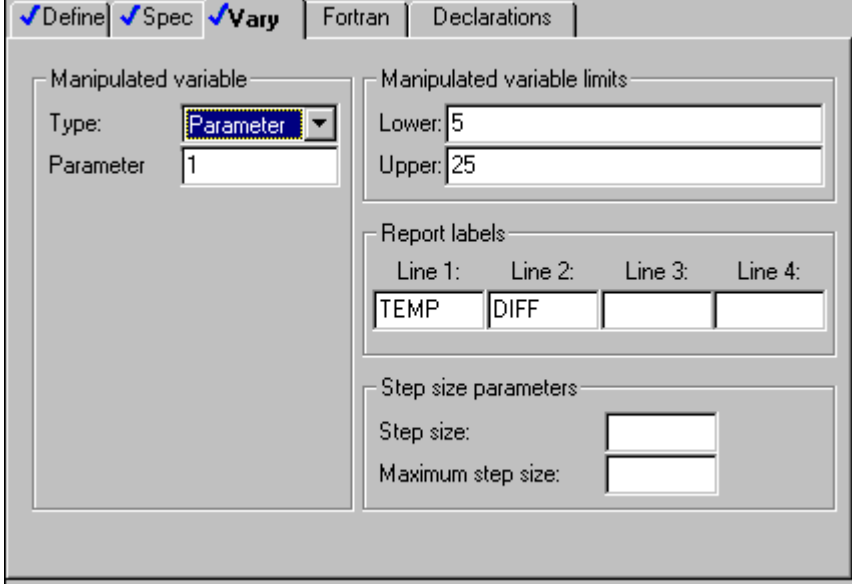

On the Calculator form:

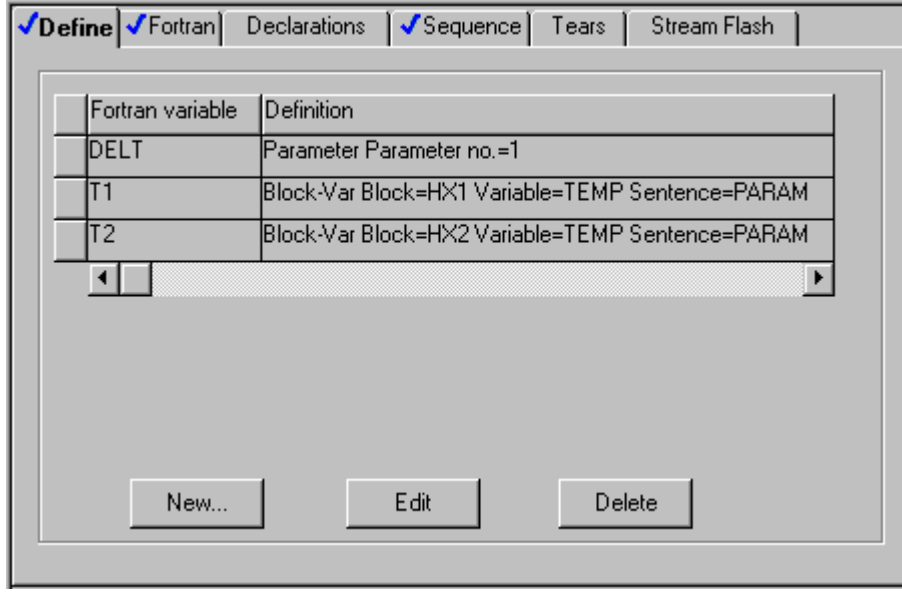

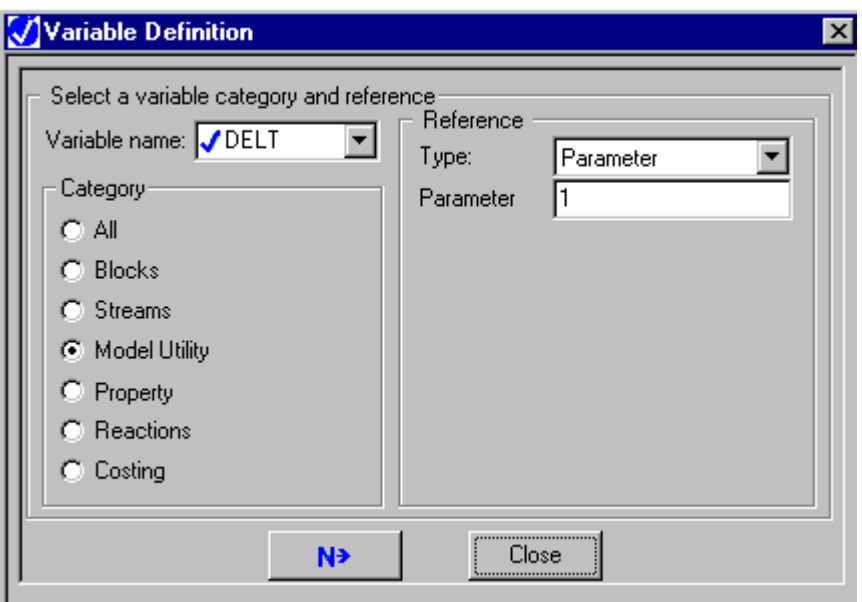

Accessing **Flowsheet** Variables

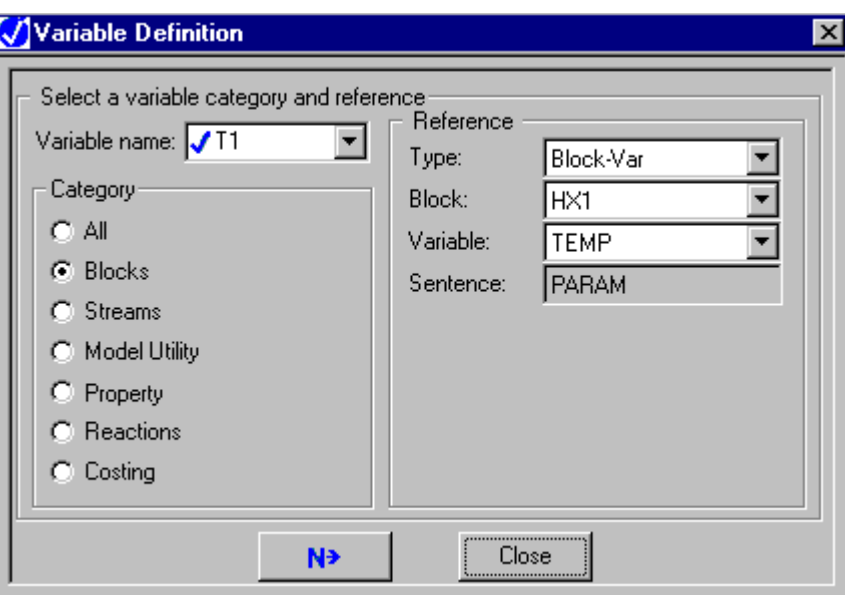

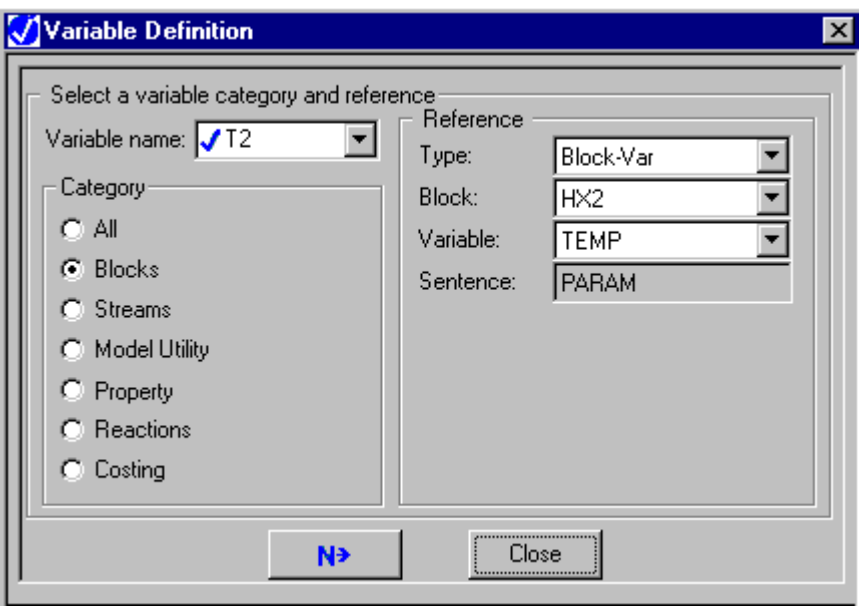

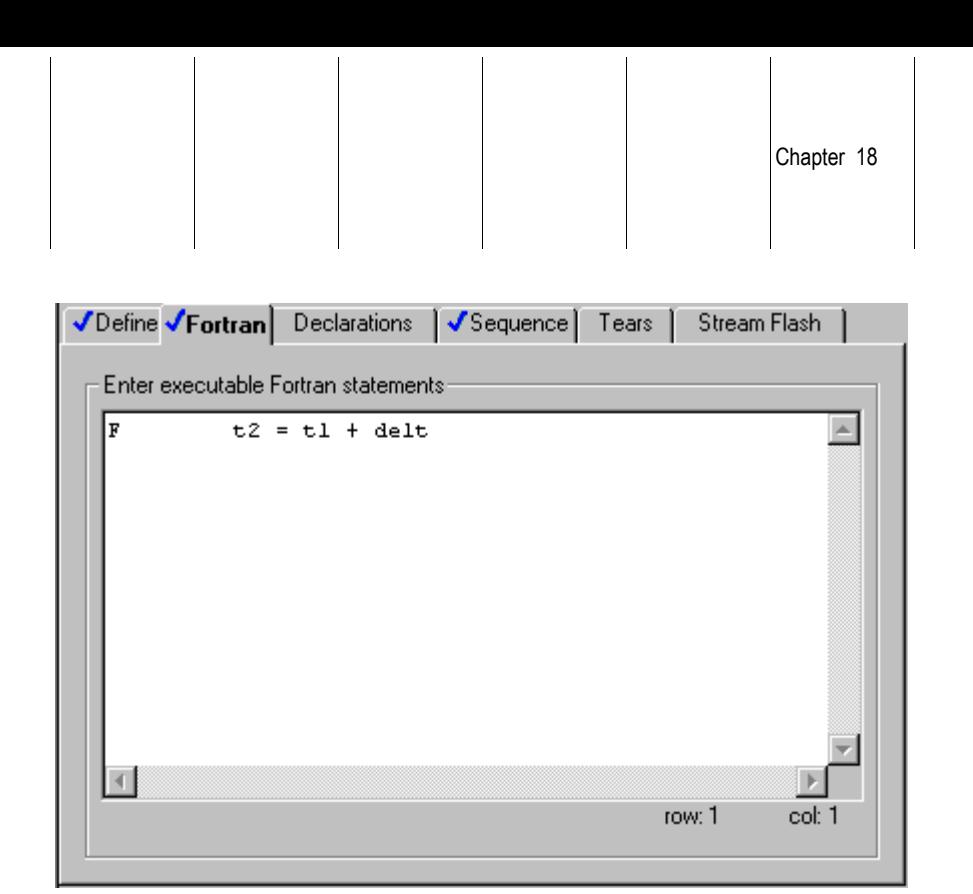

# **Accessing Vectors**

You can use the vector variable types to access an entire block profile, stream or substream at once. Aspen Plus interprets the Fortran variable you assign to the vector as an array variable. You do not need to dimension it.

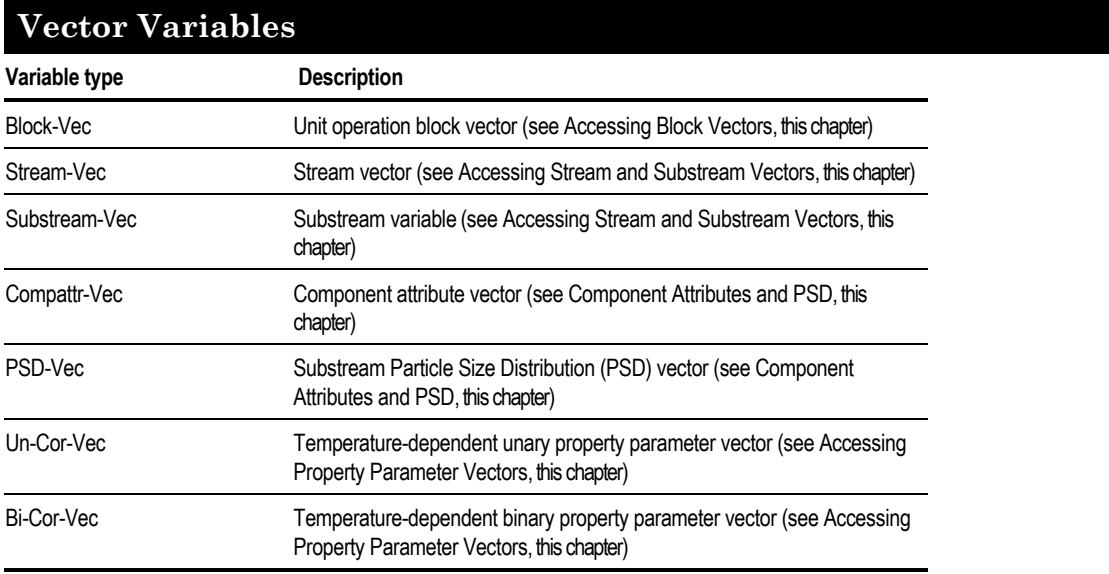

Accessing Flowsheet Variables

<span id="page-465-0"></span>Aspen Plus generates a variable by adding the letter L to the beginning of the Fortran variable name which you assign to the vector. The value of this variable is the length of the vector. You can use the variable in Fortran statements, but you cannot change its value.

In Excel Calculator blocks, Aspen Plus assigns the data to a column, beginning in the cell with the specified name.

# **Accessing Stream and Substream Vectors**

You can use the Stream-Vec and Substrm-Vec variable types to access an entire stream or substream at once. Aspen Plus interprets the Fortran variable you assign to the stream as an array variable. You do not need to dimension it.

A stream vector contains all the substream vectors for that stream class. The order of the substreams is defined on the Define Stream Class dialog box (click the Define Stream Class button on the Setup StreamClass Flowsheet sheet).

The variables in a stream or substream vector are always in SI units.

### **Substream MIXED and Stream Class CONVEN**

This is the layout of the substream vector for substream MIXED and for Stream-Vec, when accessing the default stream class CONVEN:

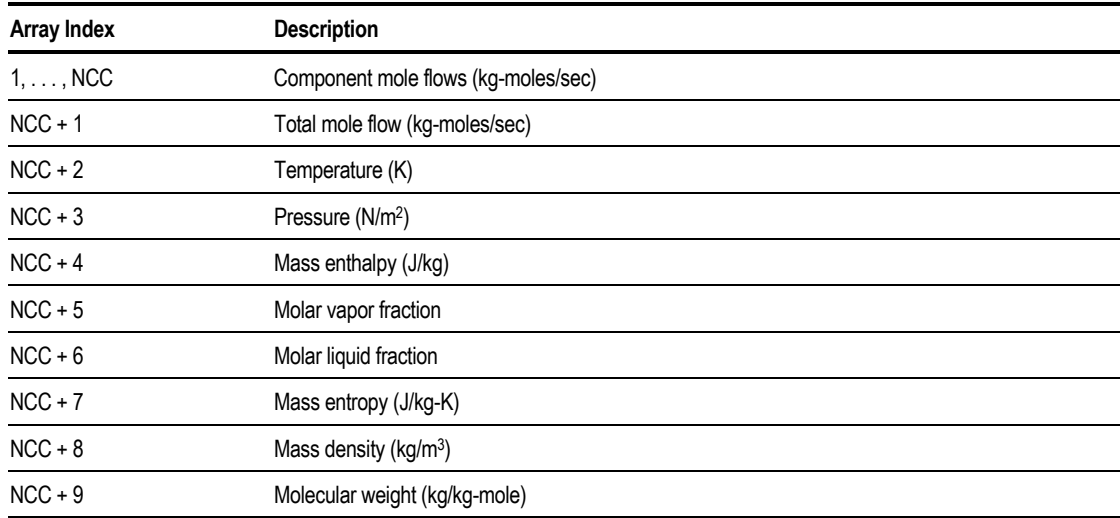

NCC is the number of conventional components specified on the Components Specifications Selection sheet. The order of the component mole flows is the same as the order of components on that sheet. All values are in SI units, regardless of the Units specification on the Define sheet.

Aspen Plus generates a variable by adding the letter L to the beginning of the Fortran variable name, which you assign to the substream or stream vector. The value of this variable is the length of the vector  $(NCC + 9)$ . You can use the variable in Fortran statements, but you cannot change its value.

In Excel Calculator blocks, Aspen Plus assigns the data to a column, beginning in the cell with the specified name.

#### **Example for Accessing a Stream Vector**

A Fortran Calculator block is used to write the mole fractions of stream HX1- OUT to the terminal. On the Define sheet of the Calculator block, Fortran variable SOUT, of the type Stream-Vec, is defined.

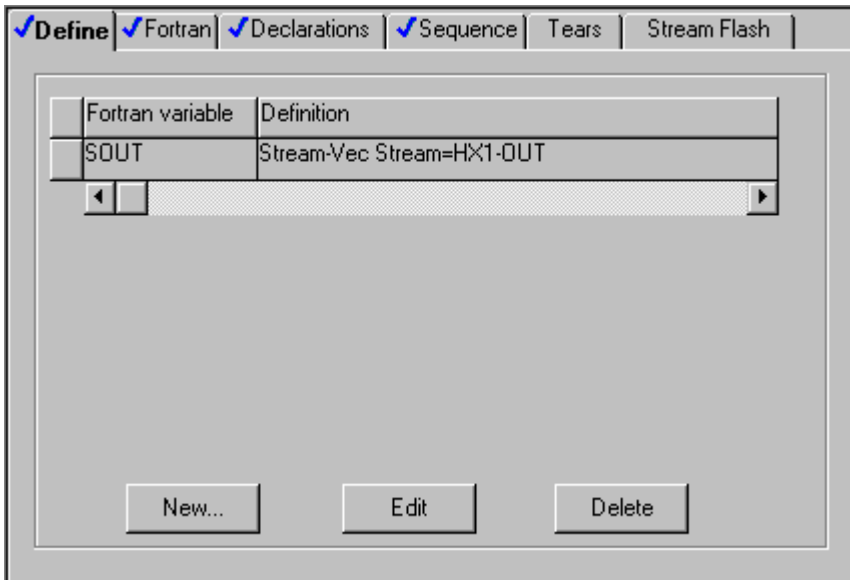

**Variable Definition**  $\overline{\mathbf{x}}$ Select a variable category and reference Reference Variable name: SOUT  $\blacktriangledown$ ¥ Type: lStream∙Vec Category HX1-OUT Stream: ▼  $C$  All C Blocks C Streams C Model Utility C Property C Reactions C Costing Close N→

On the Calculator Calculator sheet, these Calculator statements are included:

Accessing Flowsheet Variables

```
NCOMP=LSOUT-9
    WRITE(NTERM,30)
    DO 10 I=1, NCOMP
    X(I)=SOUT(I)/SOUT(NCOMP+1)
    WRITE(NTERM, 20) I, X(I)
10 CONTINUE
20 FORMAT (10X, I3, 2X, F10.4)
30 FORMAT ('STREAM HX1-OUT MOLE FRACTIONS')
```
On the Declarations dialog box, the following statement allows for up to 20 components:

DIMENSION X(29)

### **Substream CISOLID**

The layout of a substream vector for a CISOLID substream is the same as for a MIXED substream, with one exception. If the CISOLID substream has a PSD, an array of values for the PSD is appended to the vector. NCC is the number of conventional components. Space for all conventional components is reserved in both the MIXED and CISOLID substreams. The component order is the same as on the Components Specifications Selection sheet. All values are in SI units, regardless of the Units specification.
<span id="page-468-0"></span>In the following table, n represents the number of intervals in the particle size distribution. For CISOLID substreams, vapor and liquid fractions have the value 0.0. This is the layout of a substream vector for a CISOLID substream:

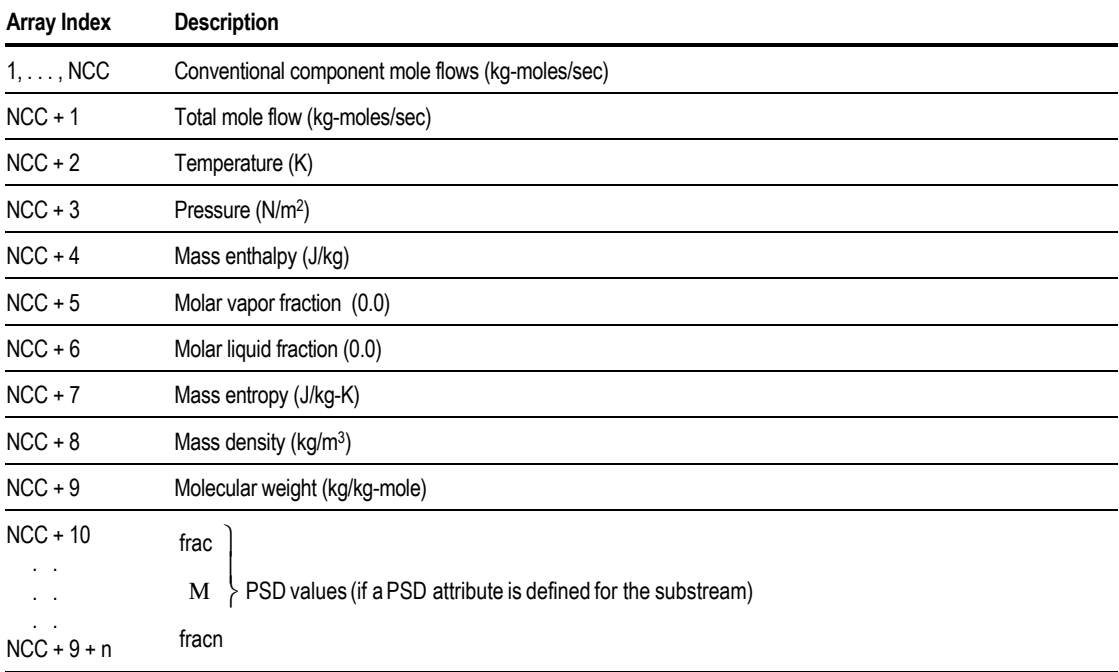

Aspen Plus generates a variable by adding the letter L to the beginning of the Fortran variable name which you assigned to the substream or stream vector. The value of this variable is the length of the vector  $(NCC + 9 + n)$ . You can use the variable in Fortran statements, but you cannot change its value.

In Excel Calculator blocks, Aspen Plus assigns the data to a column, beginning in the cell with the specified name.

#### **Substream NC**

A substream vector for an NC substream contains:

- Component flows
- Stream conditions
- Component attributes
- An array of values for the PSD (if the substream has a PSD)

NNCC is the number of nonconventional components.

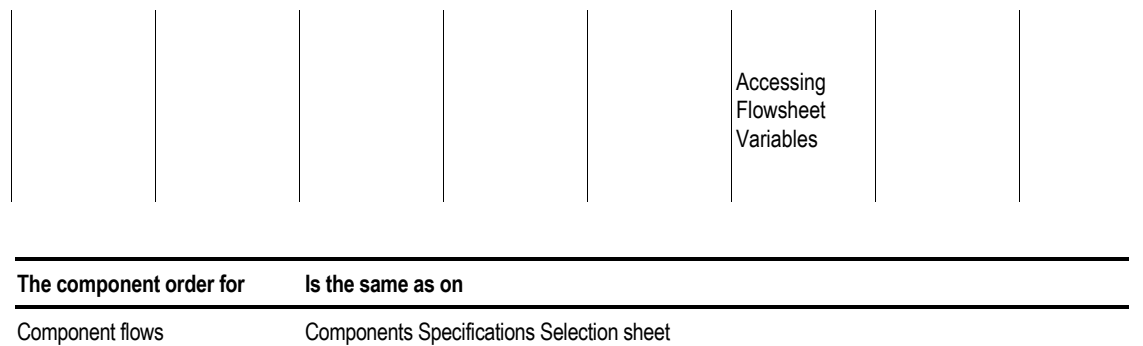

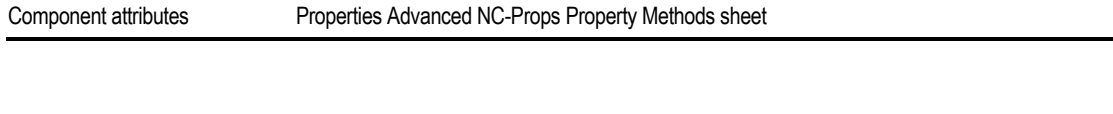

Attributes for each component appear in the order specified on the Properties Advanced NC-Props Property Methods sheet for that component. All values are in SI units, regardless of the units specification.

This is the layout of a substream vector for an NC substream:

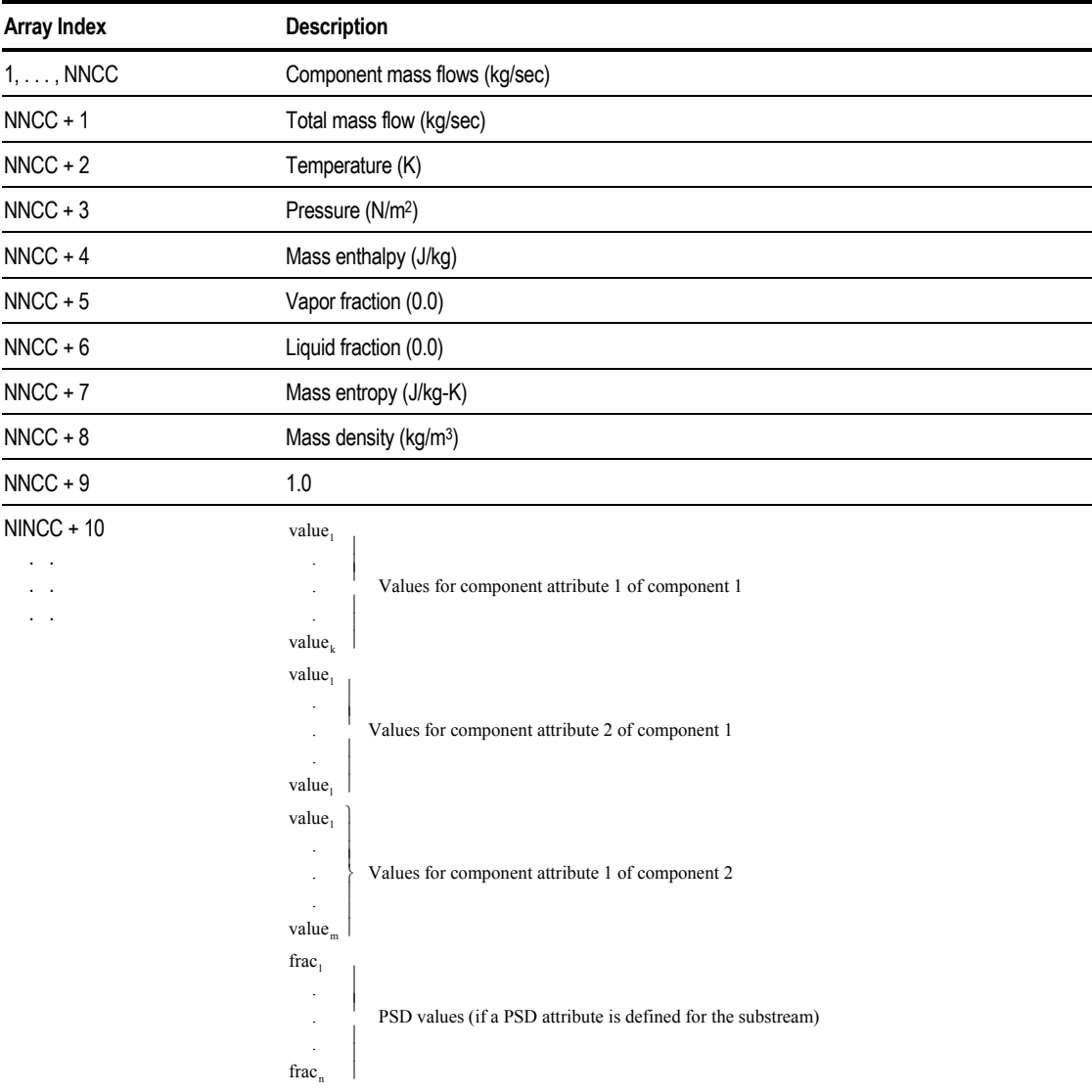

#### **Component Attributes and PSD**

You can use the Compattr-Vec and PSD-Vec variable types to access component attribute vectors and PSD vectors of streams. The layout of the vector is the list of elements for the attribute. See [Substream CISOLID](#page-467-0) and [In Excel Calculator](#page-468-0) [blocks, Aspen Plus assigns the data to a column, beginning in the cell with the](#page-468-0) [specified name.](#page-468-0)

[Substream NC](#page-468-0) for the layout for substream PSD, in this chapter. See Chapter 6 for a description of the elements for each component attribute. You can also obtain information for the attribute from the Components Attr-Comps Selection sheet and Properties Advanced NC-Props Property Methods sheet.

# **Accessing Block Vectors**

You can use the Block-Vec variable type to access column profiles for the following multi-stage separation models:

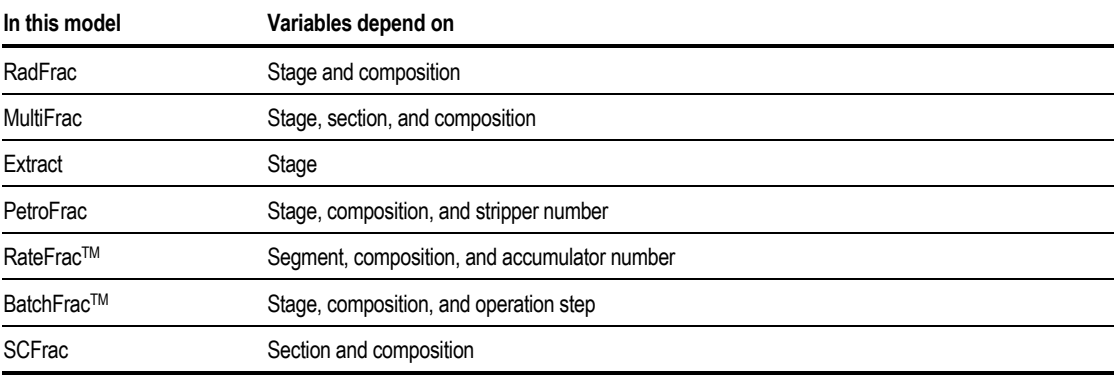

You can also use Block-Vec to access the following block result profiles:

- MHeatX zone analysis
- RBatch time profiles
- RPlug length profiles

Aspen Plus automatically:

- Interprets the Fortran variable you assign to the profile as an array variable
- Dimensions the variable

Aspen Plus generates a variable by adding the letter L to the beginning of the Fortran variable name which you assigned to the block vector. The value of this variable is the length of the array. You can use the variable in Fortran statements, but you cannot change its value.

The order of values in the Fortran array depends on which variable you select. Subsequent sections of this chapter describe the order for variables. All values are in SI units, regardless of the Units specifications on the Define sheet.

In Excel Calculator blocks, Aspen Plus assigns the data to a column, beginning in the cell with the specified name.

#### **Variables Dependent on Stage Number or Segment Number**

The layout for vector variables is dependent on stage, section or segment number follows.

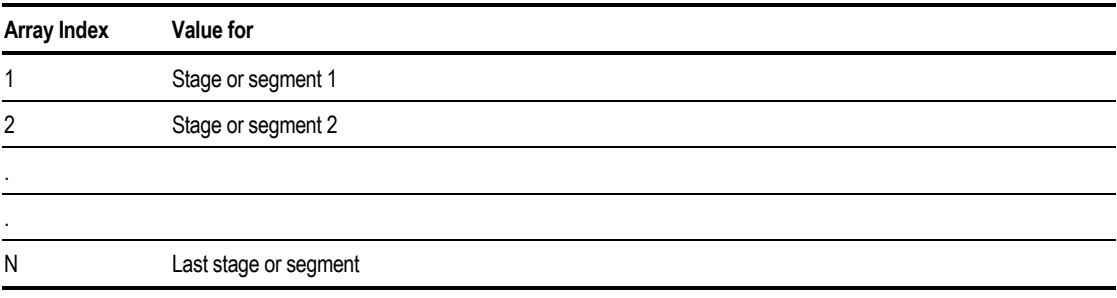

*N denotes the number of stages or segments in the column.*

Examples of variables dependent on stage number are temperature and flow profiles in RadFrac, MultiFrac Extract, PetroFrac, or BatchFrac. Examples of vector variables dependent on segment number are temperature and flow profiles for RateFrac.

#### **Example for Accessing a Temperature Profile**

The temperature profile of a RadFrac block is written to the Control Panel, using a Fortran Calculator block.

On the Define sheet of the Calculator block, Fortran variable TPROF of the type Block-Vec is defined using the Variable Definition dialog box.

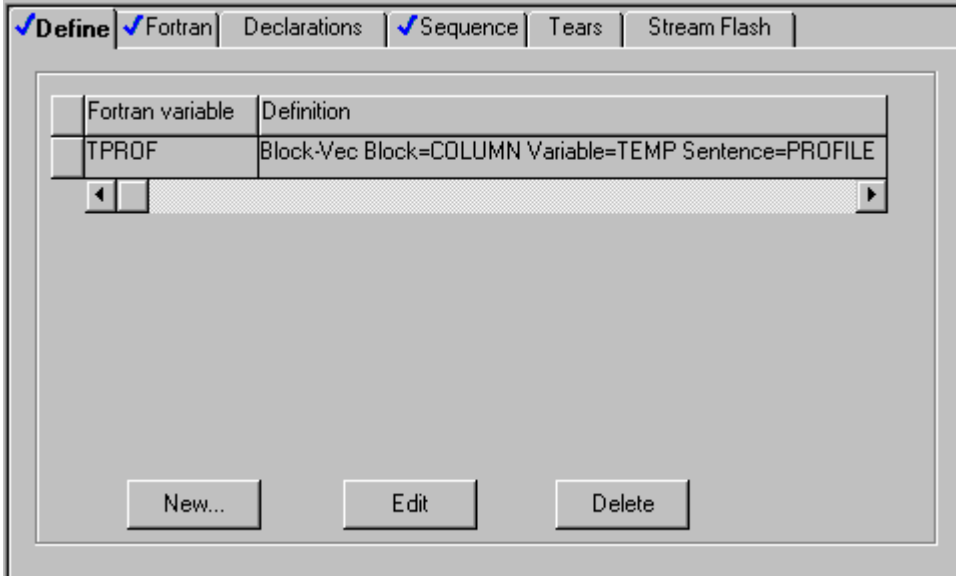

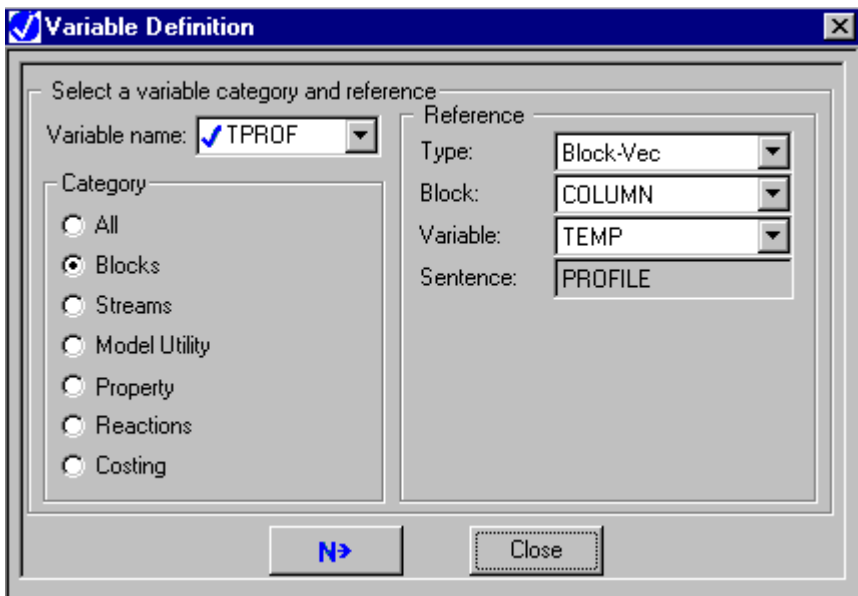

On the Calculator Calculator sheet, these Fortran statements are included: WRITE(NTERM,20)

```
C* LTPROF IS AUTOMATICALLY GENERATED BY Aspen Plus *
     DO 10 I = 1, LTPROF
     WRITE(NTERM,30) I, TPROF(I)
   10 CONTINUE
   20 FORMAT (' *** TEMPERATURE PROFILE ***')
   30 FORMAT (10X, I3, 2X, F10.2)
```
Accessing Flowsheet Variables

### **Variables Dependent on Section Number**

Examples of vector variables dependent on section number are fractionation index and duty results for SCfrac, and the sizing/rating results for trays and packings. The layout, where Nsec denotes the number of sections in the column, is:

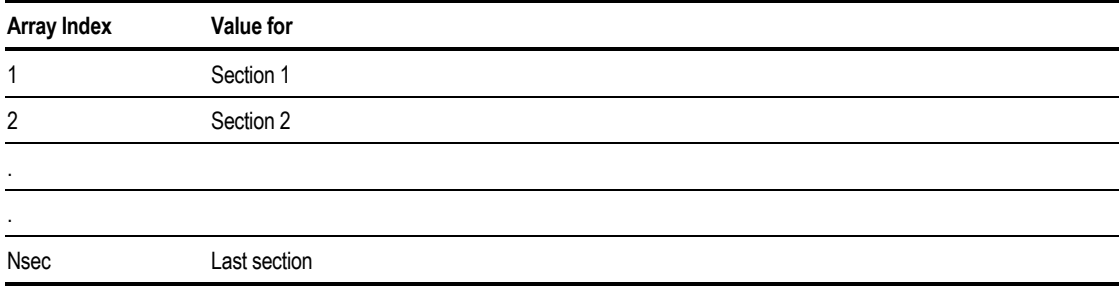

#### **Variables Dependent on Operation Step Number**

Examples of vector variables dependent on operation step number are distillate and reflux ratio results for BatchFrac. The layout, where Nopstep denotes the number of operation steps, is:

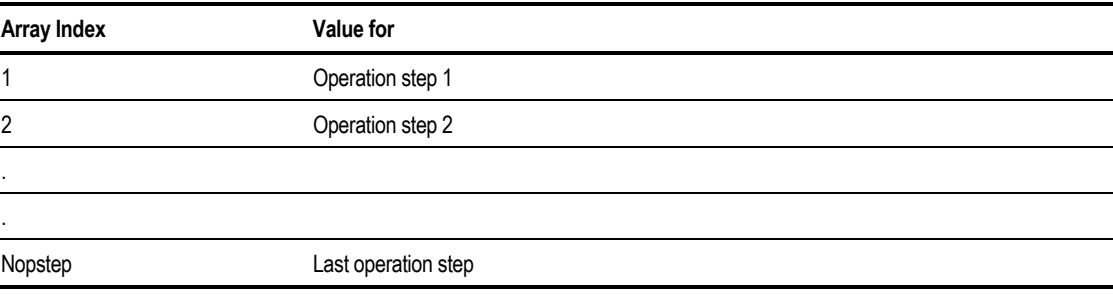

### **Variables Dependent on Component Number**

Examples of vector variables dependent on component number are RadFrac thermosyphon reboiler compositions. The layout follows, where NCC denotes the number of components entered on the Components Specifications Selection sheet. The component order is the same as on that sheet.

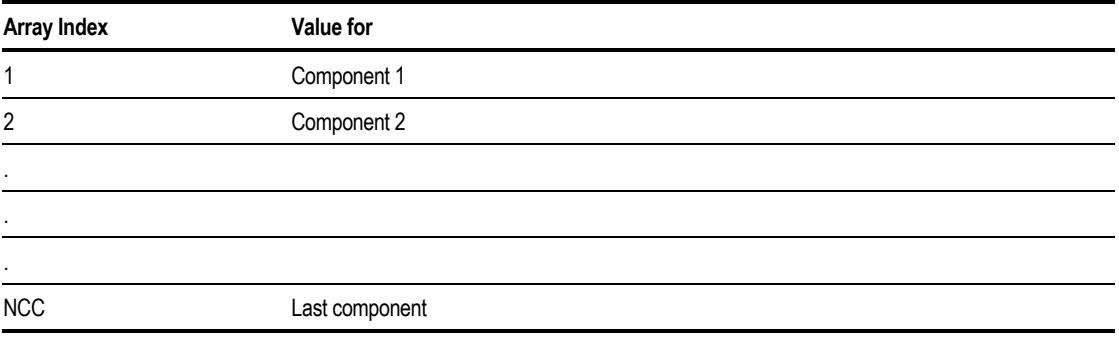

### **Variables Dependent on Component Number and Stage or Segment Number**

Examples of vector variables dependent on component number and stage number are liquid and vapor composition profiles in RadFrac, MultiFrac, Extract, PetroFrac, or BatchFrac. Examples of vector variables dependent on component number and segment number are liquid and vapor composition profiles for RateFrac. The values are stored as one-dimensional arrays. All component values for stage or segment 1 are at the beginning, followed by all of the component values for stage or segment 2, and so on. The number of components and the component order are the same as on the Components Specifications Selection sheet.

For a column with three components and five stages, the liquid composition profile is stored as follows:

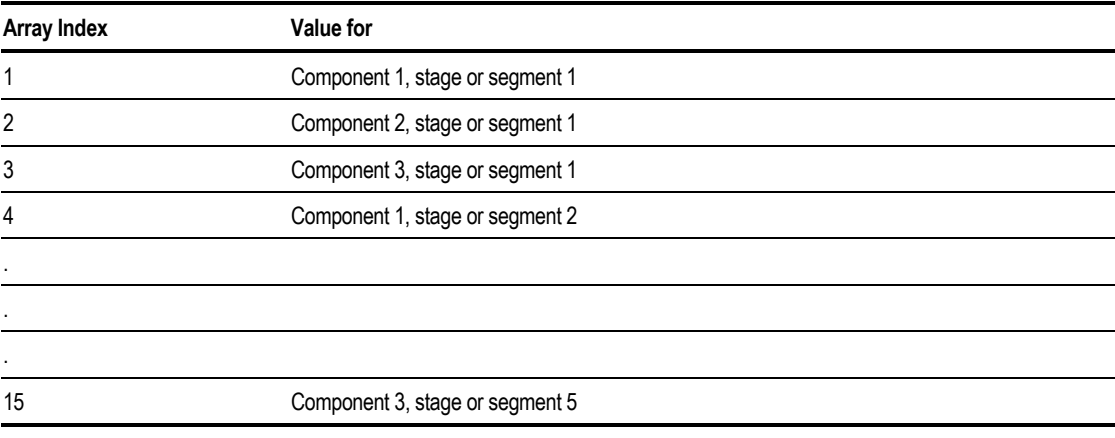

#### **Example for Accessing a Mole Fraction Profile**

The entire liquid mole fraction profile of a RadFrac column with three components is accessed. The value for the second component on the fifth stage is written to the Control Panel, using a Fortran Calculator block.

On the Define sheet of the Calculator block, Fortran variable XPROF of the type Block-Vec is defined using the Variable Definition dialog box.

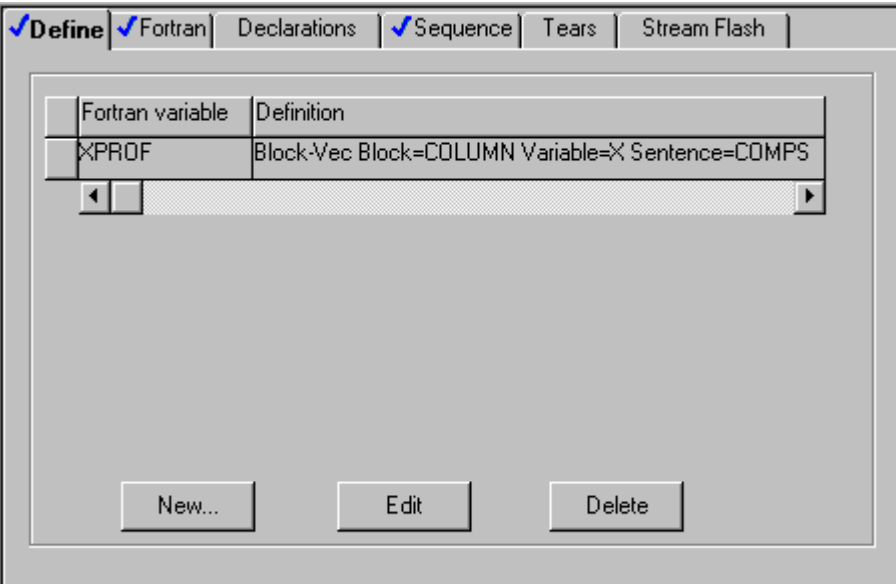

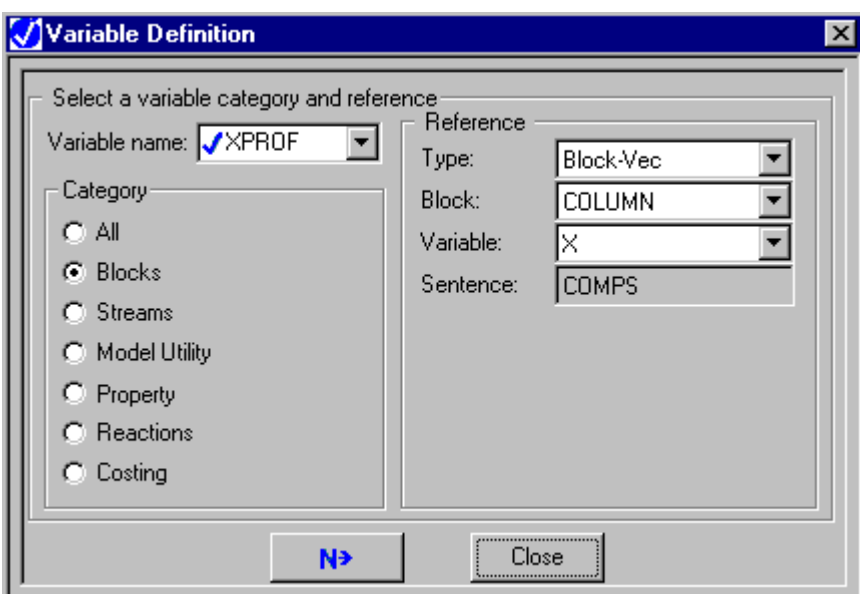

On the Calculator Calculator sheet, include these Fortran statements:

```
WRITE(NTERM,10)
C* TOTAL NUMBER OF COMPONENTS IS 3 *
     NCOMP = 3C* COMPONENT TO BE ACCESSED IS 2 *
     ICOMP = 2C* STAGE TO BE ACCESSED IS 5 *
     ISTAGE = 5
C* CALCULATE INDEX INTO XPROF *
     II = NCOMP*(ISTAGE-1) + ICOMP
     WRITE(NTERM,20) XPROF(II)
   10 FORMAT(' * MOLE FRACTION OF 2ND COMPONENT ON 5TH STAGE *')
   20 FORMAT(10X,F10.2)
```
#### **Variables Dependent on Stage Number and Section Number**

Examples of vector variables dependent on stage number and section number are the profile results of tray rating calculations. The values are stored as one-dimensional arrays. All stage values for section 1 are at the beginning, followed by all stage values for section 2, and so on. The number of components and the component order are the same as on the Components Specifications Selection sheet.

Accessing Flowsheet Variables

For a column with five stages and three sections, the flooding approach profile is stored as follows:

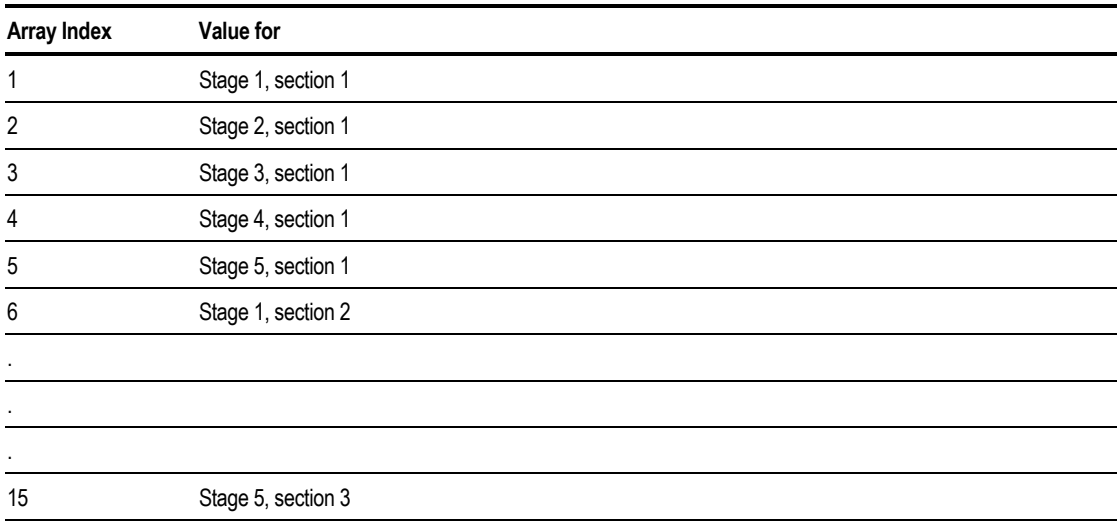

### **Variables Dependent on Stage Number and Operation Step Number**

Examples of vector variables dependent on stage number and operation step number are temperature and flow profiles for BatchFrac. The values are stored as one-dimensional arrays. All stage values for operation step 1 are at the beginning, followed by all stage values for operation step 2, and so on.

For a BatchFrac block with four stages and three operation steps, the temperature profile is stored as follows:

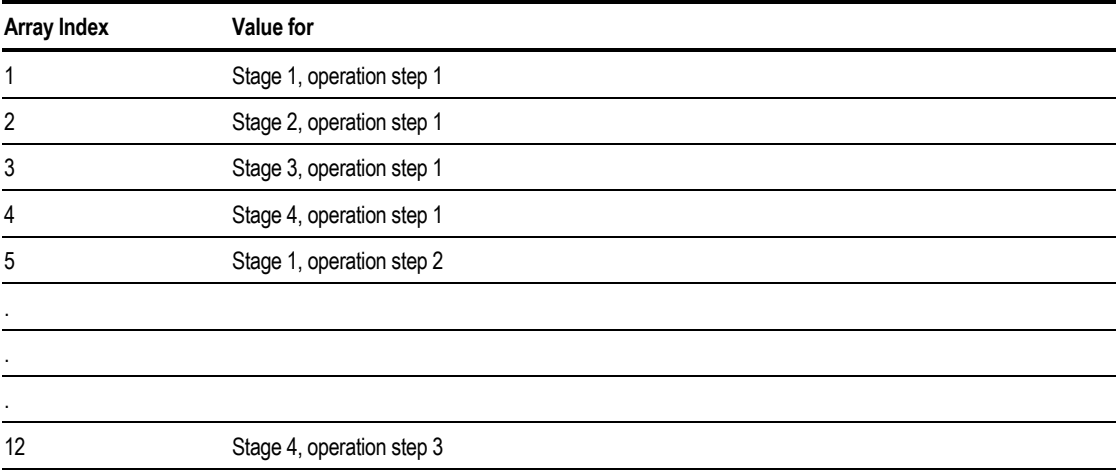

### **Variables Dependent on Component Number, Stage Number, and Stripper Number**

Examples of vector variables dependent on component number, stage number, and stripper number are the stripper composition profiles for PetroFrac. The values are stored as one-dimensional arrays. All component values for stage 1 of stripper 1 are at the beginning, followed by all component values for stage 2 of stripper 1, and so on. When Nstot is reached for stripper 1, the component and stage values for stripper 2 begin, and so on. Nstot denotes the total number of stages for that stripper.

For a PetroFrac block with three components, six stripper stages, and three strippers, the liquid composition profile is stored as follows:

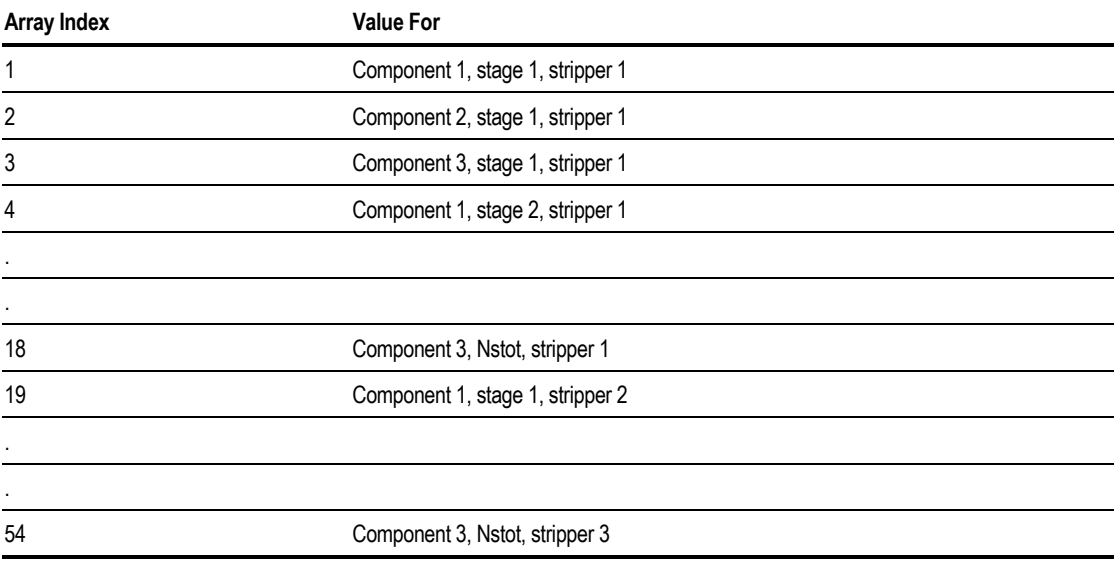

### **Variables Dependent on Component Number, Stage Number, and Operation Step Number**

Examples of vector variables dependent on component number, stage number, and operation step number (opstep) are the composition profiles for BatchFrac. The values are stored as one-dimensional arrays. All component values for stage 1 of opstep 1 are at the beginning, followed by all component values for stage 2 of opstep 1, and so on. When Nstage is reached for opstep 1, the component and stage values for opstep 2 begin, and so on. Nstage denotes the number of stages in the column.

For a BatchFrac block with two components, three stages, and four opsteps, the liquid composition profile is stored as follows:

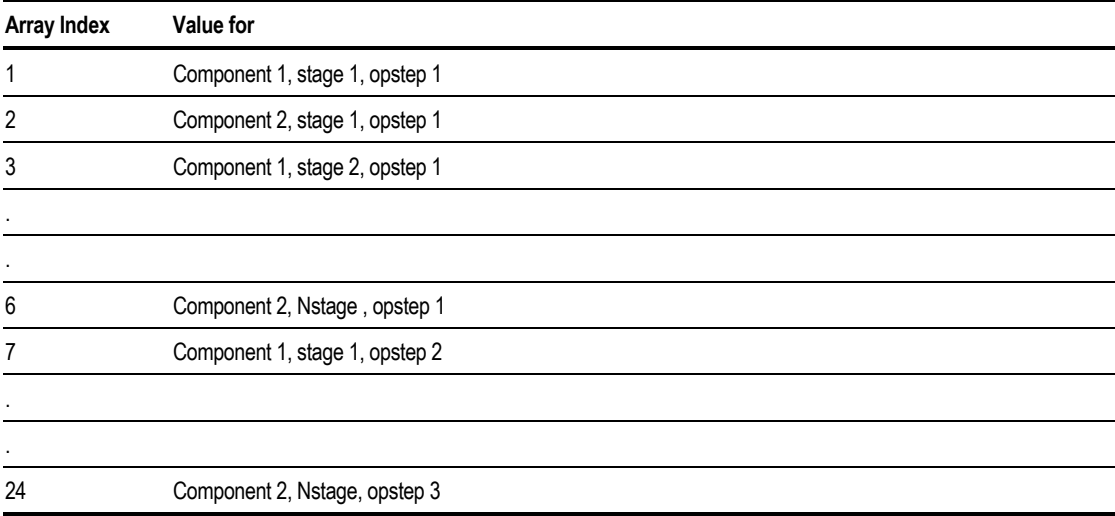

### **Variables Dependent on Component Number, Accumulator Number, and Operation Step Number**

The accumulator composition profile in BatchFrac is the only vector variable dependent on component number, accumulator number, and operation step number (opstep). The values are stored as a one-dimensional array. All component values for accumulator 1 of opstep 1 are at the beginning, followed by all the component values for accumulator 2 of opstep 1, and so on. Naccum denotes the total number of accumulators in the column. When Naccum is reached for opstep 1, the component and accumulator values for opstep 2 begin, and so on.

For a BatchFrac block with two components, three accumulators, and four opsteps, the accumulator composition profile is stored as follows:

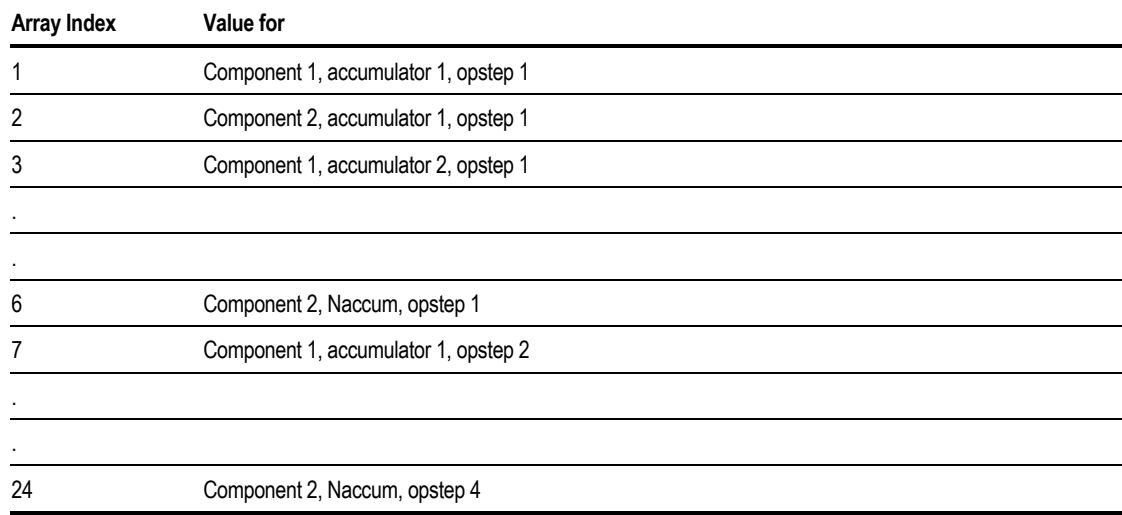

#### **MHeatX Profiles**

You can use the Block-Vec variable type to access the temperature difference between the hot side and cold side of an MHeatX block:

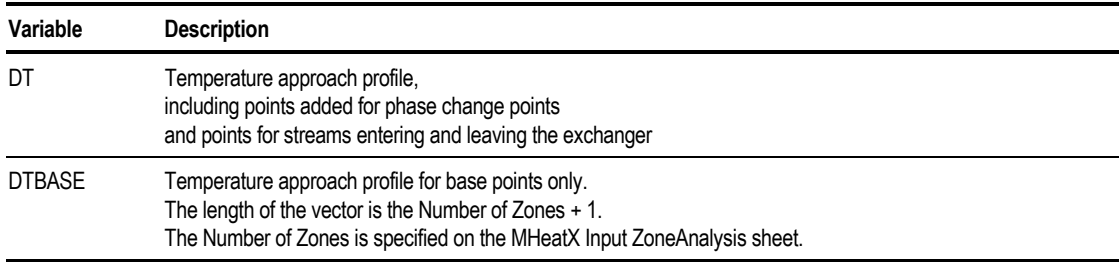

#### **Reactor Profiles**

You can use the Block-Vec variable type to access RBatch time profiles and RPlug length profiles for variables such as calculated temperature and pressure. Values are stored at each output point. The length of the vector is the number of output points +1.

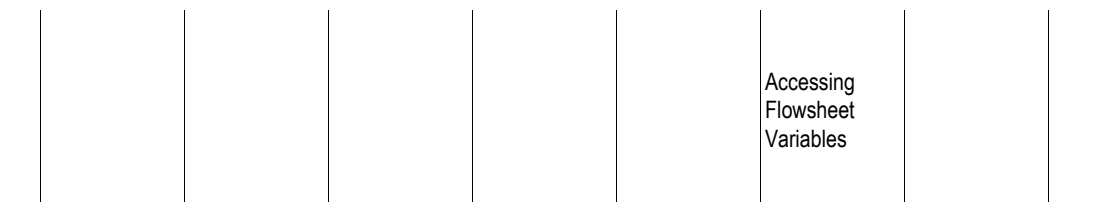

For example, the temperature profile for an RBatch reactor that runs for 10 hours with output points each hour would be stored as follows:

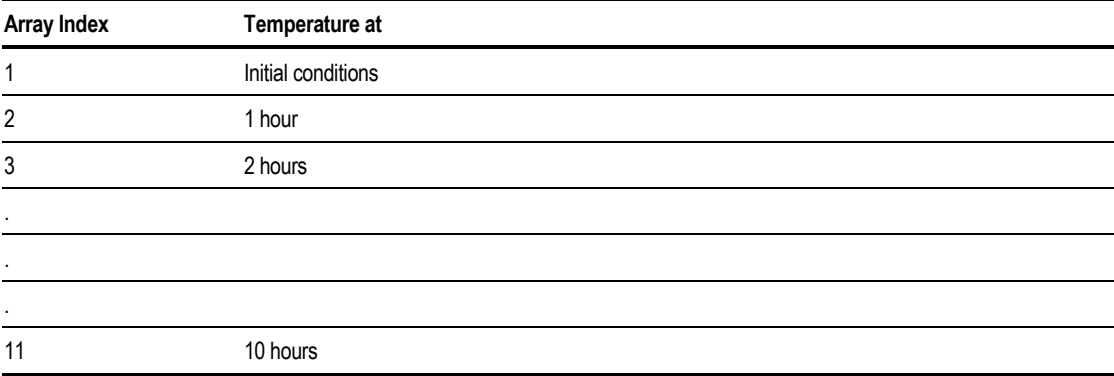

The output intervals are determined as follows:

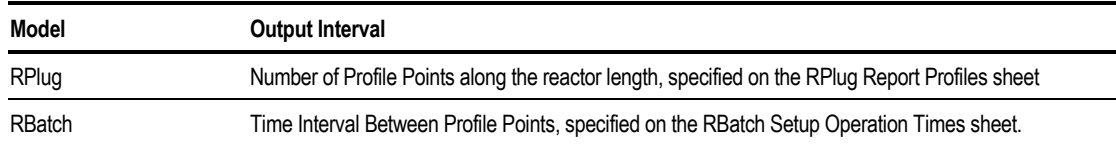

# **Accessing Property Parameter Vectors**

You can access the vector of coefficients of temperature-dependent property parameters.

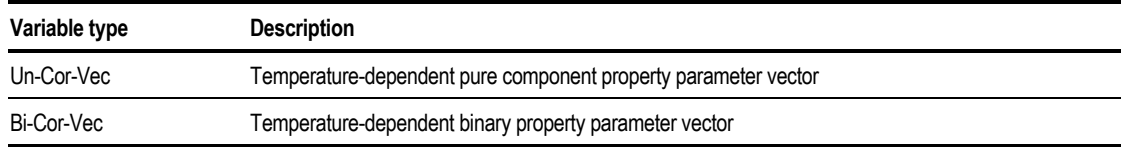

Aspen Plus automatically:

- Interprets the Fortran variable you assign to the profile as an array variable
- Dimensions the variable

Aspen Plus generates a variable by adding the letter L to the beginning of the Fortran variable name you assigned to the vector. The value of this variable is the length of the vector.

In Excel Calculator blocks, Aspen Plus assigns the data to a column, beginning in the cell with the specified name.

Accessed property parameter vectors are always in SI units.

See *Aspen Plus Physical Property Methods and Models*, Chapter 3, for the length and contents of each temperature-dependent property parameter. You can also obtain this information by using Help from the Properties Parameters PureComponent and Properties Parameters Binary sheets.

#### **Example for Accessing Property Parameters**

On the following Define sheet all references are to dataset 1.

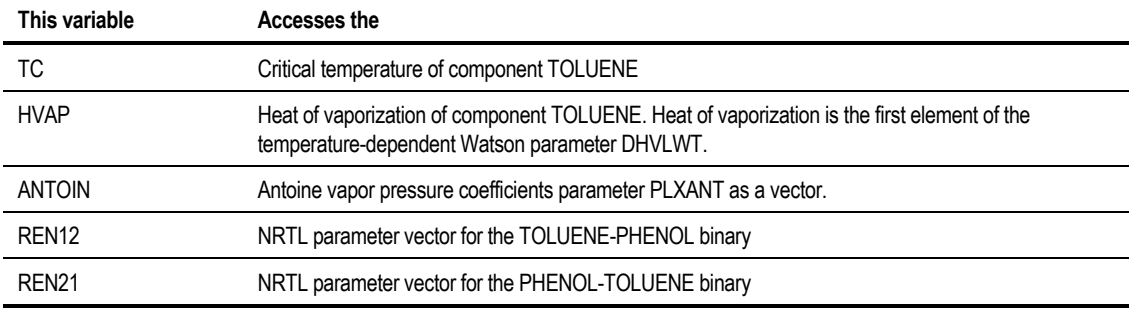

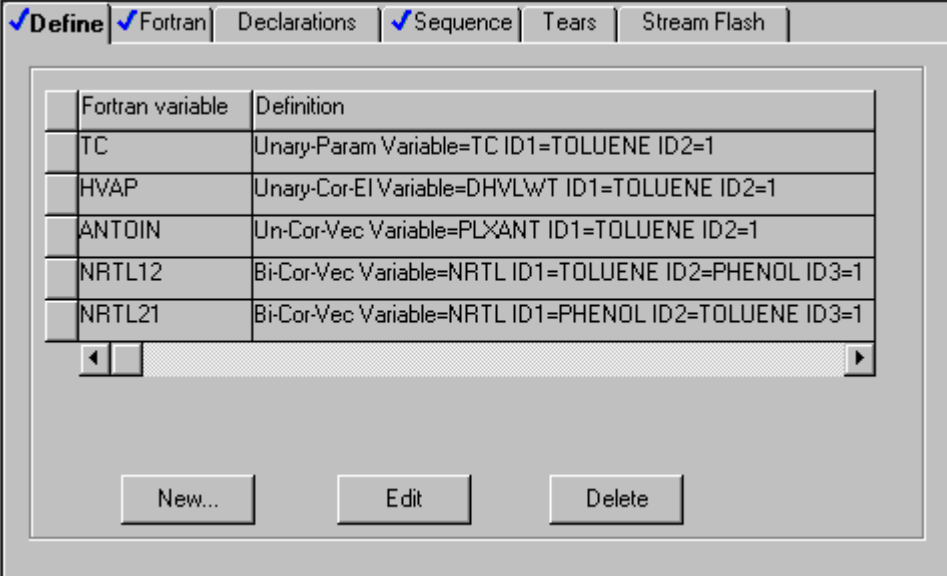

Accessing **Flowsheet** Variables

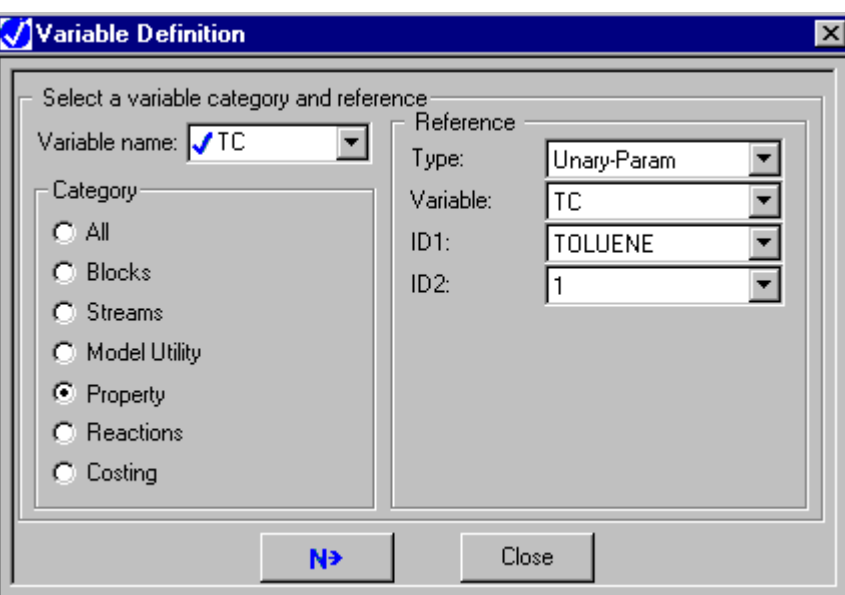

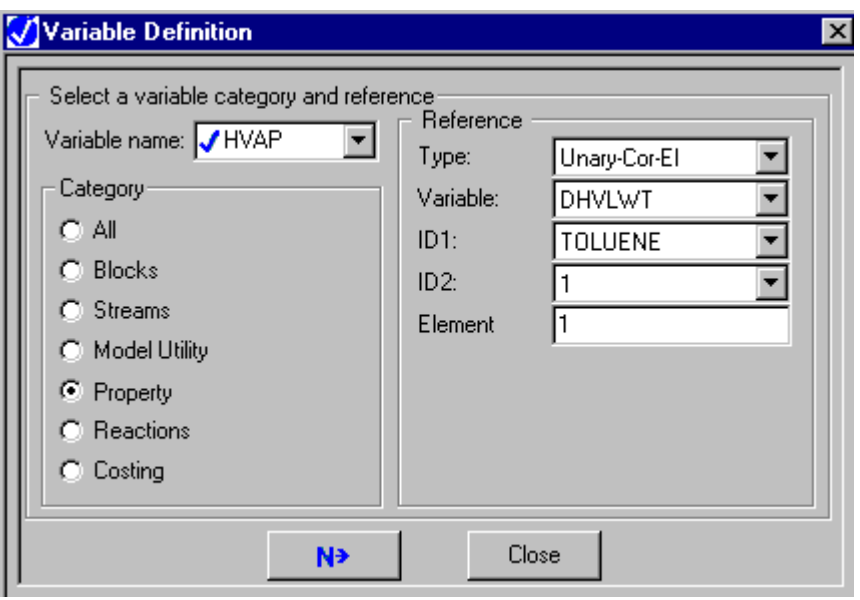

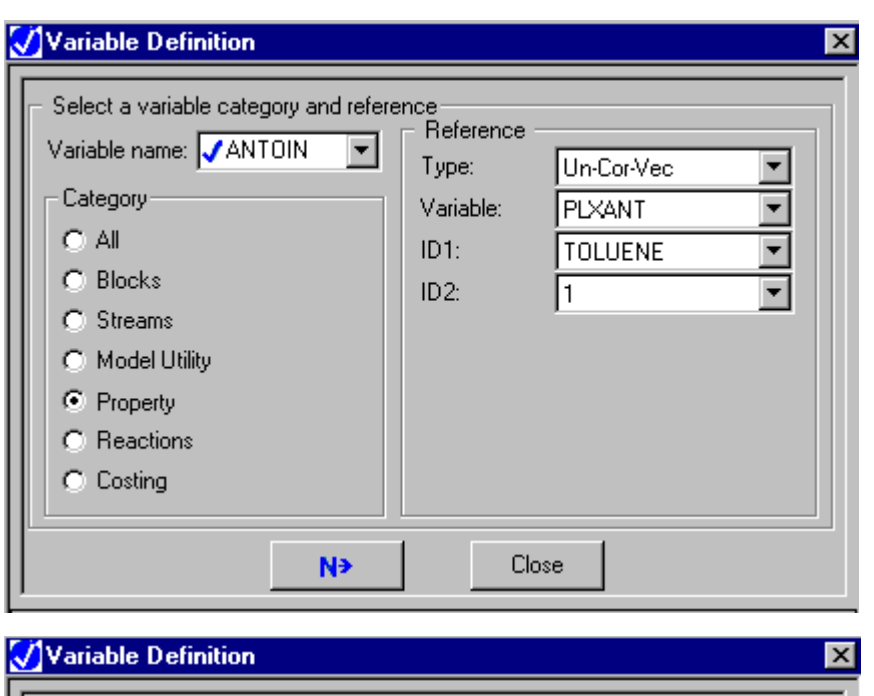

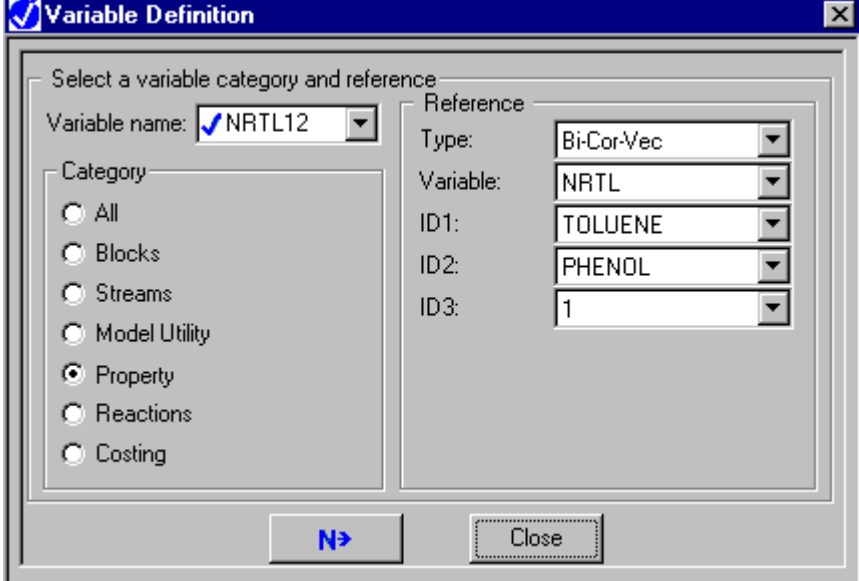

Accessing **Flowsheet** Variables

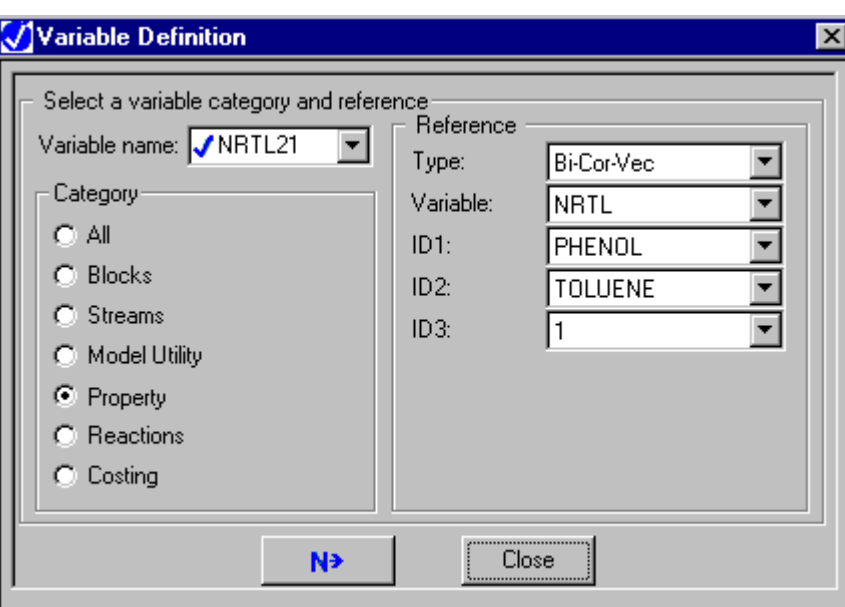

❖ ❖ ❖ ❖

# 19 Calculator Blocks and In-Line Fortran

The Aspen Plus Calculator block lets you insert your own Fortran statements or Excel 97 spreadsheet calculations into flowsheet computations. This chapter describes:

- Calculator blocks
- Using Fortran in Aspen Plus
- Using Fortran in Calculator blocks
- Using Excel in Calculator blocks
- Identifying flowsheet variables
- Entering Fortran statements or Excel formulas
- Specifying when to execute a Calculator block

- Rules for writing Fortran statements
- Writing to the screen and Aspen Plus files
- Interactive data input
- Retaining variables between iterations and blocks

### **About Calculator Blocks**

Calculator blocks let you insert Fortran statements or Excel 97 spreadsheets into flowsheet computations to perform user-defined tasks.

Since Aspen Plus is a sequential modular simulator that executes one unit operation at a time, you must specify where in the sequence of unit operations each Calculator block is to be executed. You can do this by specifying one of these:

- Which flowsheet variables are Imported from and Exported to Aspen Plus by the Calculator block
- The position of the Calculator block in the list of unit operation blocks

Define a Calculator block by:

- 1. Creating the Calculator block.
- 2. Identifying the flowsheet variables that the block samples or manipulates.
- 3. Entering the Excel formulas or Fortran statements.
- 4. Specifying when the Calculator block is executed.

#### **Related Topics:**

Using Fortran in Aspen Plus Using Fortran in Calculator Blocks Using Excel in Calculator Blocks

### **Using Fortran in Aspen Plus**

You can use Fortran in Aspen Plus to perform any task that can be written as valid Fortran expressions.

You can input Fortran expressions in a number of ways in Aspen Plus:

- In Fortran Calculator blocks
- On the Fortran sheets of other blocks, such as design specifications, sensitivity or optimization problems
- In external Fortran subroutines

Fortran Calculator blocks:

- Contain Fortran expressions used to perform user-defined tasks
- Can read and/or write flowsheet variables
- Are executed at a specific point in the simulation

Aspen Plus checks your Fortran code interactively as you enter it so most syntax errors are detected before a run. If the status indicator on a Fortran sheet is  $\bigcirc$ , use Next to find out what is incomplete.

You can write external User Fortran subroutines when the models provided by Aspen Plus do not meet your needs. After you compile these subroutines, they are dynamically linked when the simulation is run. Aspen Plus allows extensive customization of the models through the use of these external user subroutines. For more information on external user subroutines, see *Aspen Plus User Models*.

Aspen Plus can interpret most in-line Fortran. Fortran that cannot be interpreted is compiled and dynamically linked to the Aspen Plus module. Because dynamic linking is used, the overhead for in-line Fortran requiring compilation is small.

# **Using Fortran in Calculator Blocks**

Calculator blocks let you insert Fortran statements into flowsheet computations to perform user-defined tasks, such as:

- Calculating and setting input variables before they are used (feedforward control)
- Writing information to the Control Panel
- Reading input from a file
- Writing results to the Aspen Plus report or to any external file
- Calling external subroutines
- Writing your own user models

Define a Fortran Calculator block by:

- 1. Creating the Calculator block.
- 2. Identifying the flowsheet variables that the block samples or manipulates.
- 3. Entering the Fortran statements on the Calculate sheet.
- 4. Specifying when the Calculator block is executed.

**Note** If the Fortran cannot be interpreted, a Fortran compiler is needed. For the recommended compiler for a given platform, see the relevant Aspen Plus installation guide.

### **Creating a Calculator Block Using Fortran**

To create a Fortran Calculator block:

- 1. From the Data menu, point to Flowsheeting Options, then Calculator.
- 2. In the Calculator Object Manager, click New.
- 3. In the Create New ID dialog box, enter an ID or accept the default, and click OK.
- 4. On the Calculate sheet, select Fortran (default).

The following sections describe how to complete the required sheets.

# **Using Excel in Calculator Blocks**

Calculator Blocks let you insert Excel 97 Spreadsheets into flowsheet computations to perform user-defined flowsheet manipulations.

- **Note** Excel 97 is required to use this feature.
- Note If you want to use Excel to simulate a unit operation block, use the Excel interface of the User2 block instead of the Excel Calculator. See *Aspen Plus User Models*, chapter 5.

Define an Excel Calculator block by:

- 1. Creating the Calculator block.
- 2. Identifying the flowsheet variables that the block samples or manipulates.
- 3. Entering the Excel formulas on the Calculate sheet.
- 4. Specifying when the Calculator block is executed.

Since the Excel spreadsheet is connected to Aspen Plus through the user interface, the user interface must be running in order to run an Aspen Plus simulation containing an Excel Calculator block.

#### **Creating a Calculator Block Using Excel**

To create an Excel Calculator Block:

- 1. From the Data menu, point to Flowsheeting Options, then Calculator.
- 2. In the Excel Calculator Object Manager, click New.
- 3. In the Create New ID dialog box, enter an ID or accept the default, and click OK.
- 4. On the Calculate sheet, select Excel.

The following sections describe how to complete the other required sheets.

## **Identifying Flowsheet Variables**

You must identify the flowsheet variables used in a Calculator block and assign them variable names. A variable name identifies a flowsheet variable on other Calculator block sheets.

#### **Using the Define Sheet to Identify Flowsheet Variables**

Use the Define sheet to identify a flowsheet variable and assign it a variable name. When completing a Define sheet, specify the variables on the Variable Definition dialog box. The Define sheet shows a concise summary of all the accessed variables, but you cannot modify the variables on the Define sheet.

1. To create a new variable, click the New button on the Define sheet.  $-$  or  $-$ 

To edit an existing variable, select a variable and click the Edit button on the Define sheet.

 $-$  or  $-$ 

To create or edit the variable from Excel, on the Calculate sheet, click the Open Excel Spreadsheet button. In Excel, select the cell and click the Define button on the Aspen Plus toolbar.

2. Type the name of the variable in the Variable Name field.

A Fortran variable name must:

- Be six characters or less for a scalar variable
- Be five characters or less for a vector variable
- Start with an alphabetic character  $(A Z)$
- Have subsequent alphanumeric characters  $(A Z, 0 9)$
- Not begin with IZ or ZZ

An Excel variable name must:

- Follow the above limitations on Fortran variable names
- Not be a cell reference, such as A1 or R1C1.

Variable names are not case-sensitive in either Fortran or Excel. For instance, FLOW and Flow refer to the same variable.

- 3. In the Category frame, use the option button to select the variable category.
- 4. In the Reference frame, select the variable type from the list in the Type field.

Aspen Plus displays the other fields necessary to complete the variable definition.

5. In the Information Flow frame, select whether the variable is to be imported from Aspen Plus or exported to Aspen Plus from the Calculator block. For more information on Import and Export variables, see Specifying When the Calculator Block is Executed, this chapter.

Export variables in recycle loops may instead be marked as tear variables to indicate that they should be torn for solving the loops. For more information, see Converging Loops Introduced by Calculator Blocks, this chapter.

6. Click Close to return to the Define sheet.

For more information on accessing variables, see Chapter 18.

**Tip** Use the Delete button to quickly delete a variable and all of the fields used to define it. Use the Edit button to modify the definition of a variable in the Variable Definition dialog box.

# **Specifying Calculations**

The Calculate sheet lets you enter the calculations to be performed. Select either Excel or Fortran for specifying these calculations.

#### **Entering Fortran Statements and Declarations**

You can enter Fortran statements:

- On the Calculate sheet
- In your text editor (for example, Notepad), and then copy and paste them onto the Calculate sheet

Click the Fortran Declarations button to enter Fortran declarations in the Declarations dialog box, in the same way you enter executable Fortran statements on Calculate sheet.

You can include any Fortran declarations in a Calculator block, such as:

- Include statements
- COMMON definitions
- DIMENSION definitions
- Data type definitions (INTEGER and REAL)

If a Fortran variable meets one of these criteria, you should place it in a COMMON:

- It is also used by another block.
- Its value must be retained from one iteration of a Calculator block to another.

Fortran variables that you defined on the Define sheet should not be declared in the Declarations dialog box.

#### **Using the Calculate Sheet to Enter Fortran Statements**

To enter executable Fortran statements on the Calculate sheet:

1. Click the Calculate tab on the Calculator Input form.

To review rules and restrictions for in-line Fortran, see [Rules for In-Line](#page-499-0) [Fortran Statements,](#page-499-0) this chapter.

- 2. Enter your Fortran statements.
- 3. To ensure that you enter accurate variable names, click the right mouse button. In the popup menu, click Variable List.

The Defined Variable List window appears. You can drag and drop the variables from the Defined Variable List to the Calculate sheet.

**Calculator** Blocks and In-Line Fortran

### **Entering Excel Formulas**

Use the Excel option on the Calculate sheet to create an Excel spreadsheet embedded in your simulation to hold Excel calculation formulas.

Cells corresponding to defined variables will be outlined in a colored box. Import variables will be outlined in green, Export variables will be outlined in blue, and Tear variables will be outlined in red. If you define any variables on the Define sheet, be sure to assign those names to cells in Excel.

Do not enter formulas in cells referenced by Import variables; these cells will be overwritten by the values imported from Aspen Plus. In other cells on your spreadsheet, enter the formulas necessary to calculate your results and place them into the cells assigned to Export variables.

You may use VBA macros to perform some of your calculations or other tasks, if you wish. Aspen Plus will only read and write values on the first sheet, and only initiate calculations there, but you may use additional sheets to store data, or to perform more involved calculations.

# **Specifying When the Calculator Block is Executed**

You must specify when a Calculator block will be executed during calculations. To do this:

- 1. On the Calculator Input form, click the Sequence sheet.
- 2. In the Import Variables field, specify which variables are used but not changed. In the Export Variables field, specify which variables are changed. You may have already made these specifications when you defined the variables, but you may change them here.

 $-$  or  $-$ 

In the Execute field on the Sequence sheet, specify when to execute the block.

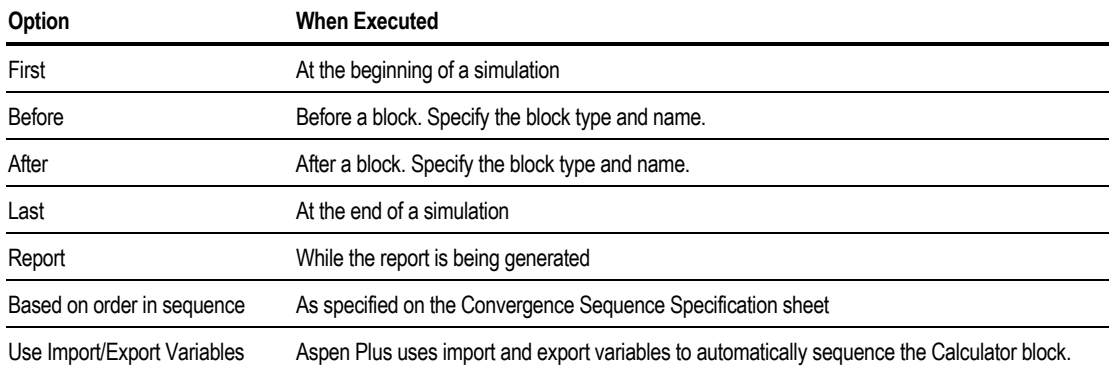

Import Variables and Export Variables are used to establish which of the variables appearing on the Define sheet are only sampled variables, and which are changed by the Calculator block.

Import Variables establish information flow from the block or stream containing a sampled (read-only) variable to the Calculator block.

Export Variables establish information flow from the Calculator block to Aspen Plus.

If the automatic sequencing logic using Import Variables and Export Variables does not appear to work properly, use the Execute statement to specify explicitly when the block is executed.

In Excel Calculator blocks, all variables must be specified as Import or Export Variables.

If you specify a variable as a Tear Variable on the Variable Definition dialog box, that variable is also treated as an Export Variable.

### **Converging Loops Introduced by Calculator Blocks**

A Calculator block can introduce loops that must be solved iteratively.

For example, a Calculator block can change an upstream variable based on the value of a downstream variable. This could occur if the Calculator block was being used to set a makeup stream based on the product flowrates.

When you define Excel Calculator blocks, you must specify each variable as an Import or Export variable. Aspen Plus uses these specifications to automatically solve any loops introduced by the block.

In Fortran Calculator blocks that create loops, you must specify Import Variables and Export Variables for Aspen Plus to detect the loops and produce correct simulation results.

Aspen Plus automatically solves any loops introduced by the Calculator block, if you:

- Check the Tear Calculator Export Variables on the Convergence Conv-Options Defaults Sequencing sheet
- Specify Import Variables and Export Variables on the Calculator block Variable Definition dialog boxes or Sequence sheet.

When a Calculator block creates a loop, variables entered as Export Variables can be torn for convergence in the same way as recycle streams. Aspen Plus can do this automatically, or you can specify tear variables.

To specify an Export Variable as a tear variable:

- 1. On the Calculator form, click the Tears tab.
- 2. In the Tear Variable Name field, select a variable you entered in the Export Variable field on the Sequence sheet.
- 3. Enter lower and upper bounds for the tear variable in the Lower Bound and Upper Bound fields.

You may also specify a variable as a tear variable when defining it in the Variable Definition dialog box.

The tear variable will be solved along with recycle tears to converge the flowsheet. See Chapter 17, Convergence, for more information on flowsheet convergence.

#### **Example of Calculating Make-Up Flow Rate**

The mass flow rate of make-up stream MAKEUP is determined by the amount of benzene in the outlet streams from the flowsheet. The variables are selected using the Variable Definition dialog box. In order for the simulation to converge correctly, the Tear Fortran Export Variables needs to be selected on the Convergence Conv-Options Defaults Sequencing sheet.

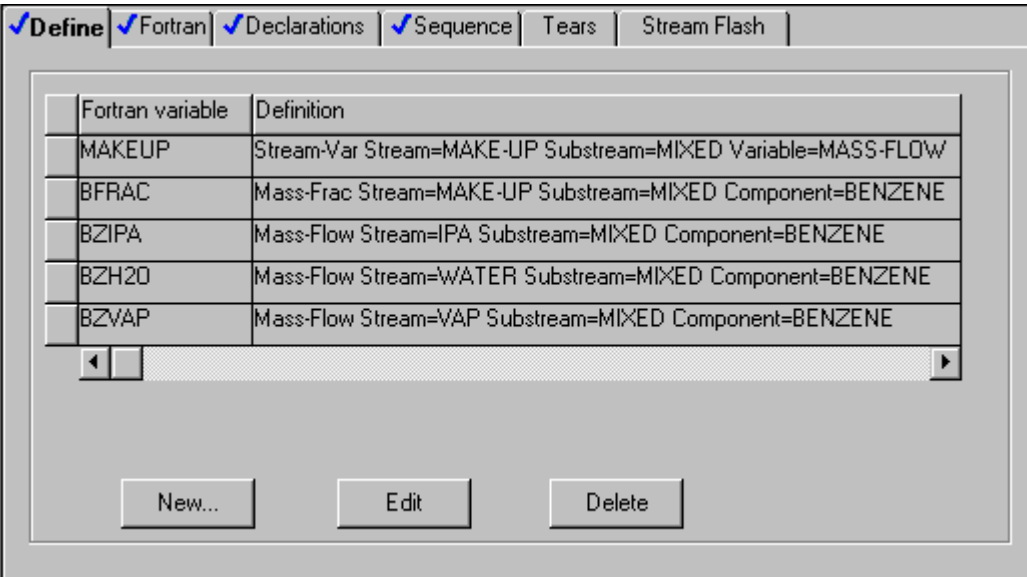

Using the specifications above, all five variables are defined as in the example below:

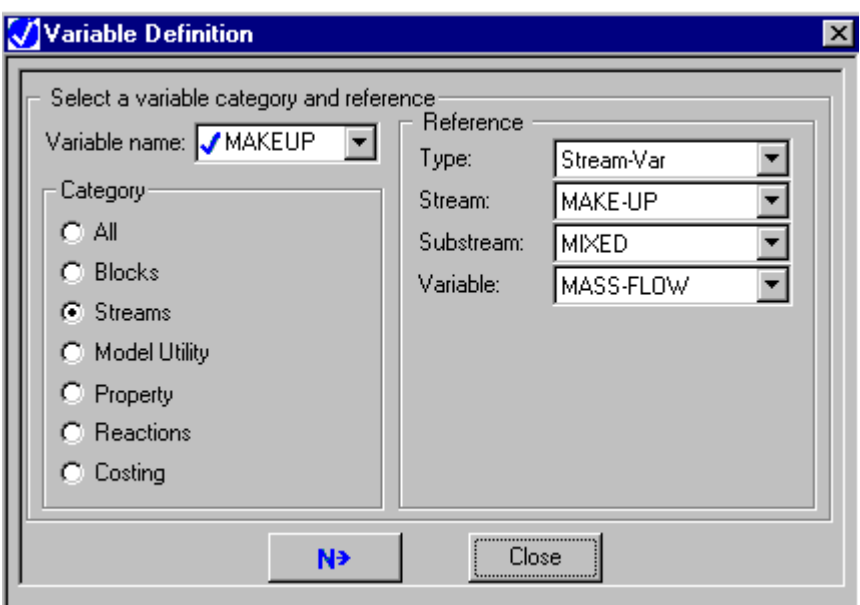

On the Calculate sheet, Fortran is selected, and these statements are entered:

 $F$  BMAKE = BZIPA + BZH2O + BZVAP<br> $F$  MAKEUP = BMAKE / BFRAC

MAKEUP = BMAKE / BFRAC

On the Declarations dialog box, this declaration is entered:

F REAL\*8 BMAKE

On the Sequence sheet, Use import/export variables is selected for the execution seqeunce. Also, BZIPA, BZH2O, and BZVAP are specified as Import variables, and MAKEUP is specified as an Export variable.

On the Convergence Conv-Options Defaults Sequencing sheet, Tear Calculator Export Variables is selected:

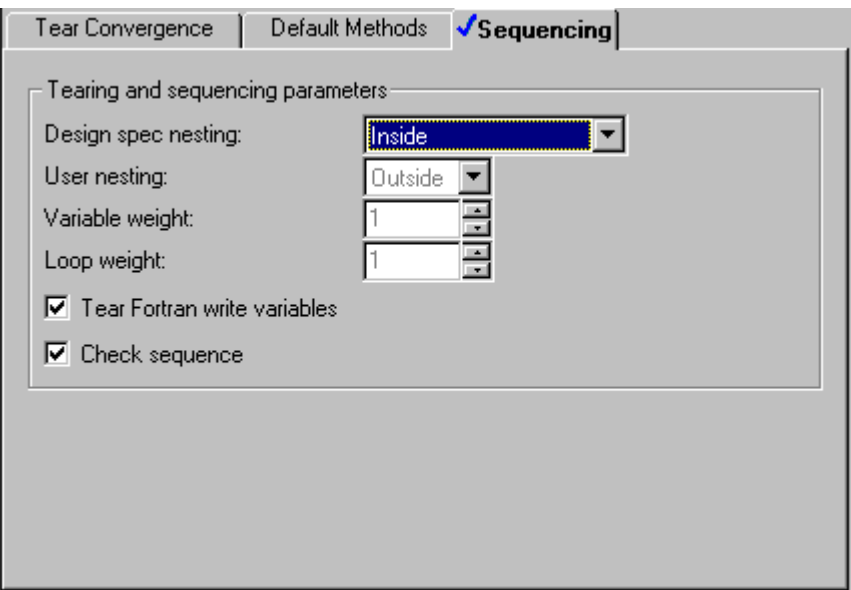

#### **Example of Feedforward Control of Stream Feedrate**

A Fortran block is used to set the feedrate of stream HX2 to equal 75% of the stream HX1.

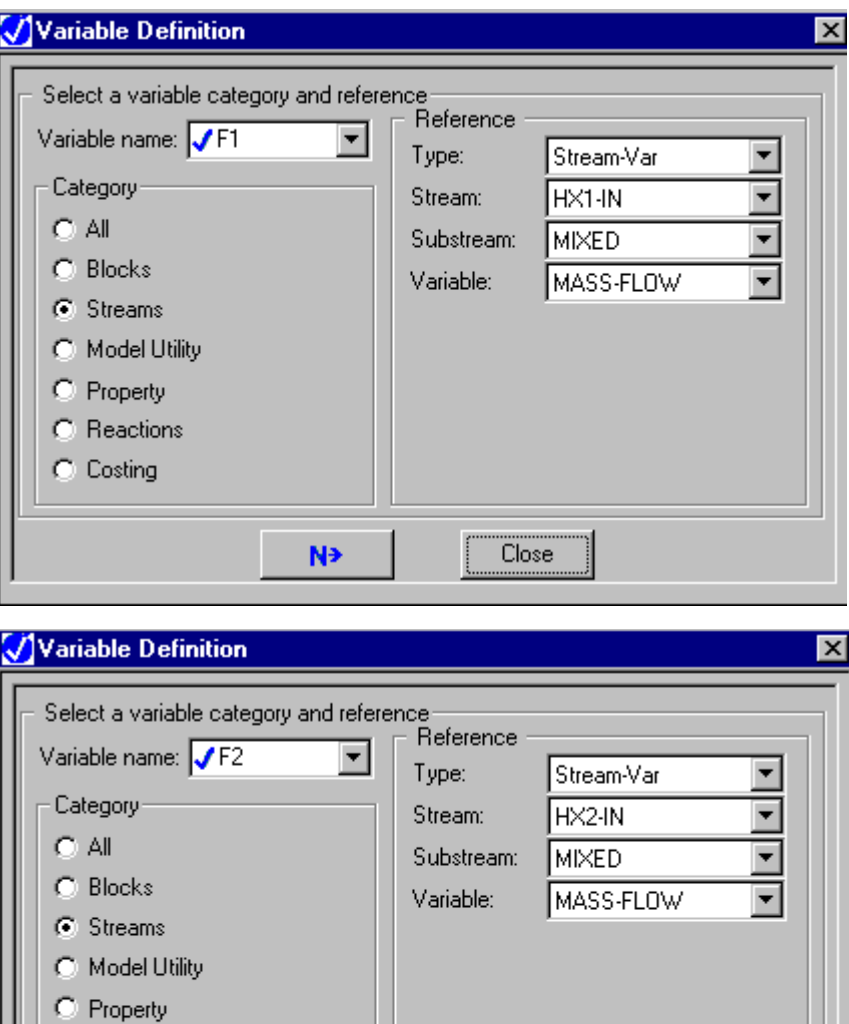

On the Calculate sheet, Fortran is selected, and this statement is entered:  $F2 = 0.75 * F1$ 

 $N^*$ 

Close

On the Sequence sheet, Use import/export variables is selected for the execution sequence. Also, F1 is specified as an Import variable, and F2 is specified as an Export variable.

C Reactions C Costing

# <span id="page-499-0"></span>**Rules for In-Line Fortran Statements**

To achieve successful compilation of your Fortran statements, follow these rules:

- By default, variables beginning with A through H, or O through Z, are double precision real. Variables beginning with I through N are integer. Use double precision functions (for example, DSQRT) and double precision constants (for example, 1D0).
- Do not use variable names beginning with IZ or ZZ.
- Because Fortran is column-sensitive, this table shows how to do certain things:

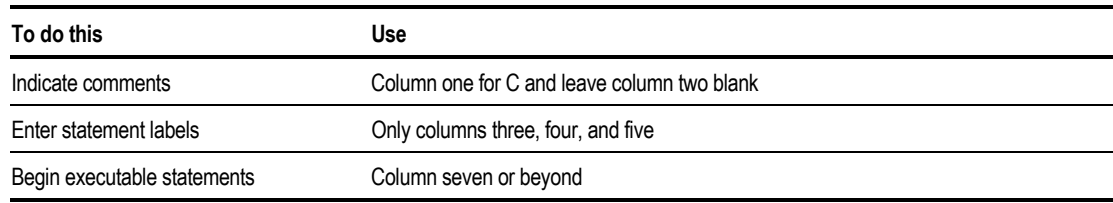

- You can call your own subroutines or functions. You can use labeled or blank (unlabeled) COMMON blocks.
- Fortran variables you define on the Specification sheet cannot be placed in a COMMON.
- Do not use IMPLICIT, SUBROUTINE, ENTRY, RETURN, END statements, nor arithmetic statement functions.

### **Disabling Syntax Checking**

By default, Aspen Plus interactively checks your Fortran statements. You can turn off interactive syntax checking. You might need to do this, for example, if you are using a compiler that accepts nonstandard Fortran extensions, or if the syntax checker incorrectly flags correct Fortran as incomplete.

To turn off Fortran syntax checking:

- 1. From the Tools menu, click Options.
- 2. Ensure the Check Inline Fortran for Syntax Errors checkbox is clear.

# **Writing to the Screen and Aspen Plus Files**

In Fortran WRITE statements, you can use the following predefined variables for the unit number:

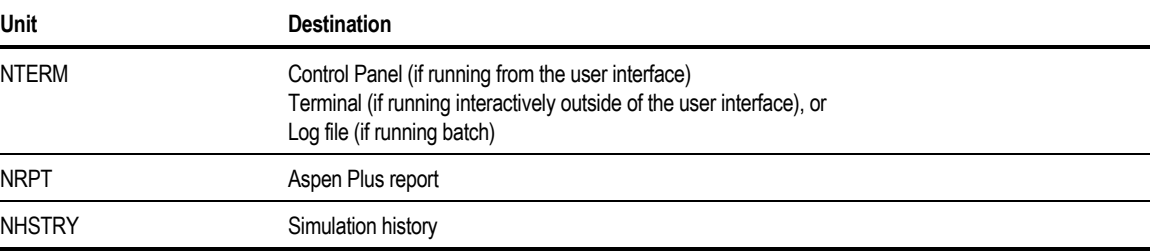

Examples:

For writing to the Control Panel, enter:

WRITE(NTERM, \*) A, B, C, X

For writing to the report file, enter:

WRITE(NRPT,  $\star$ ) A, B, C, X

If writing to the Aspen Plus report from a Fortran Calculator block, select Report in the Execute field on the Sequence Sheet. Output written to the report file will appear in the Flowsheet section of the Calculator block report.

When writing to a user-defined file, use a Fortran unit number between 50 and 100.

Excel Calculator blocks do not have the ability to write to the Control Panel or Aspen Plus report or history files, but you may use VBA macros to display information in dialog boxes.

### **Interactive Read Statements**

In Fortran READ statements you can use the predefined variable NTERM for the unit number for interactive input.

This table shows what the predefined variable does:

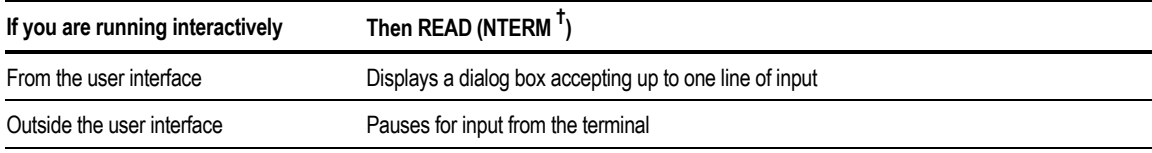

*† Do not read from NTERM when running batch.*

In Excel Calculator blocks, use a VBA macro to create a dialog box for interactive input.

#### **Example of Interactive READ from a Fortran Calculator block**

A Fortran Calculator block pauses for user input of the temperature for block HX1 before executing the block.

The following form defines the variable HX1TEM as the temperature input specification for block HX1:

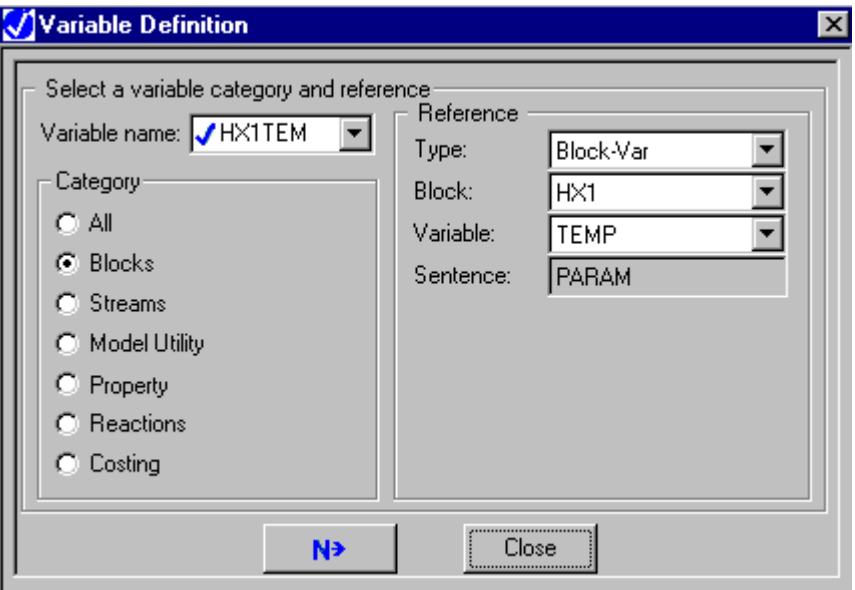

These Fortran statements read HX1TEM from interactive screen input, and echo the value to the control panel:

```
READ(NTERM,*) HX1TEM
WRITE(NTERM, *) 'TEMPERATURE ENTERED',
1' FOR BLOCK HX1 WAS ',HX1TEM,' F'
```
The Sequence sheet specifies that HX1TEM is a write variable, so that Aspen Plus can sequence the Calculator block, and Use import/export variables is selected.

### **Retaining Variables Between Iterations and Blocks**

Place a Fortran variable in a COMMON (on the Declarations sheet) if you want to do one of the following:

- Retain the value of the variable from one calculation pass to another
- Use the same variable in more than one block

The COMMON statement must appear in each block where the variable is used.

In Excel Calculator blocks, all data in the Workbook at the end of one calculation pass is present when the block is next started, except that the Import variables will be overwritten by new values from Aspen Plus.

### **About the Interpreter**

By default, Aspen Plus will interpret in-line Fortran if it is possible. Fortran that cannot be interpreted is compiled and linked into a shared library or dynamic link library (DLL). A Fortran compiler is needed for compiling the code. (See the appropriate installation guide for the recommended compiler for a given platform.) It is possible to compile all of the Fortran by selecting Write Inline Fortran to a Subroutine to be Compiled and Dynamically Linked on the Setup SimulationOptions System sheet.

The following Fortran can be interpreted:

- All declarations besides COMMON statements
- Arithmetic expressions and assignment statements
- IF statements
- GOTO statements, except assigned GOTO
- WRITE statements that use the built-in unit number variables NTERM, NRPT, or NHSTRY
- FORMAT statements
- CONTINUE statements
- DO loops
- Calls to these built-in Fortran functions:

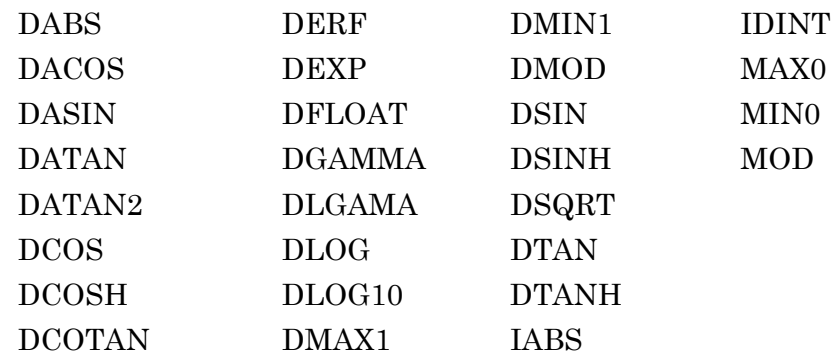

You can also use the equivalent single precision or generic function names. But Aspen Plus always performs double precision calculations.

If you use the following statements, you must enter them on the Declaration sheet:

- REAL or INTEGER statements
- DOUBLE PRECISION statements
- DIMENSION statements
- COMMON statements

The following statements require compilation:

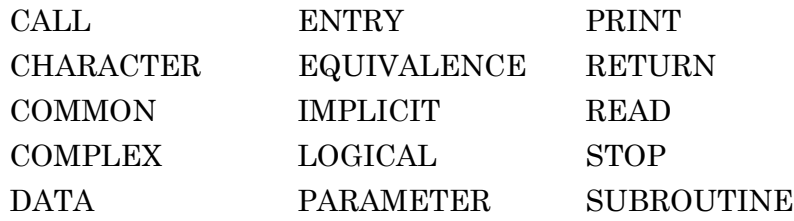

### **About External Fortran Subroutines**

External user Fortran is an open and extensive customization capability in Aspen Plus. An Aspen Plus user model consists of one or more Fortran subroutines that you write yourself when the models provided by Aspen Plus do not meet your needs. A proper argument list is needed in the subroutine to interface your user model to Aspen Plus.
You can write the following kinds of user models for use in Aspen Plus:

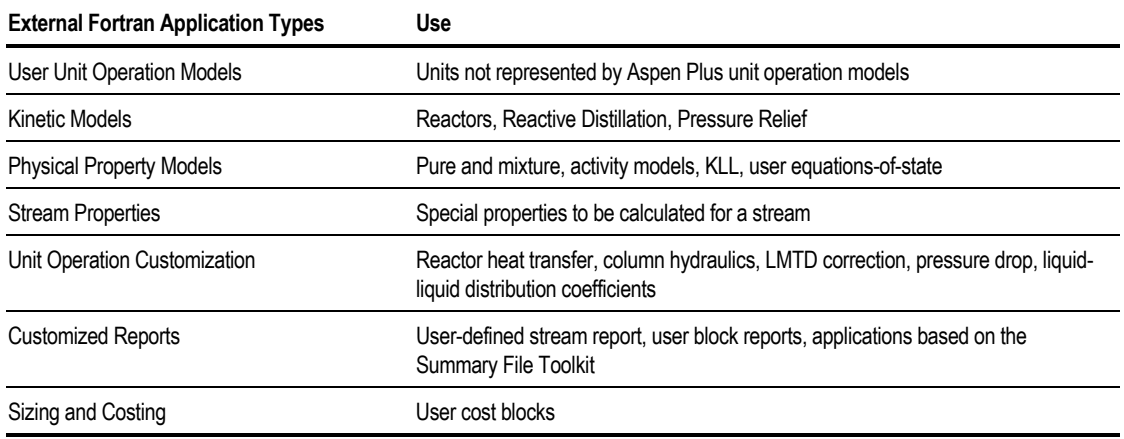

Templates that include the argument list and other useful code for starting a user model are provided in the Templates directories where Aspen Plus is installed. For more information on how to write a user model, see *Aspen Plus User Models*.

**Calculator** Blocks and In-Line Fortran

❖ ❖ ❖ ❖

Sensitivity

This chapter explains how to use sensitivity analysis to examine the sensitivity of a process to key variables including:

- What is sensitivity analysis?
- Defining a sensitivity block
- Specifying sampled and manipulated variables

- Defining tabulated variables
- Optional Fortran statements
- Examples

## **About Sensitivity Analysis**

Sensitivity analysis is a tool for determining how a process reacts to varying key operating and design variables. You can use it to vary one or more flowsheet variables and study the effect of that variation on other flowsheet variables. It is a valuable tool for performing "what if" studies. The flowsheet variables that are varied must be inputs to the flowsheet. They can not be variables that are calculated during the simulation.

You can use sensitivity analysis to verify if the solution to a design specification lies within the range of the manipulated variable. You can also use it to perform simple process optimization.

You can use sensitivity blocks to generate tables and/or plots of simulation results as functions of feed stream, block input, or other input variables. Sensitivity analysis results are reported in a table on the Sensitivity Results Summary sheet. The first *n* columns of the table list the values of the variables that are varied, where *n* is the number of varied flowsheet variables entered on the Sensitivity Input Vary sheet. The remaining columns in the table contain the values of variables that you tabulated on the Tabulate sheet. The tabulated results can be any flowsheet variable or any valid Fortran expression that may depend on flowsheet variables that are either input or calculated.

The results can be plotted using the Plot Wizard from the Plot menu to easily visualize the relationships between different variables. See Chapter 13 for more information about the Plot Wizard.

Sensitivity blocks provide additional information to base-case results, but have no effect on the base-case simulation. The simulation runs independently of the sensitivity study.

Sensitivity blocks with more than one varied variable generate a row in the sensitivity table for each combination of values. If you are interested in the sensitivity to more than one variable with each varied independently, use a separate sensitivity block for each varied variable.

Sensitivity blocks create loops that must be evaluated once for each row of the sensitivity table. Aspen Plus sequences sensitivity blocks automatically. Or, you can sequence a sensitivity block using the Convergence Sequence Specifications sheet.

Accessed scalar flowsheet variables are in the units set selected for the sensitivity block. You cannot modify the units individually for different variables in the sensitivity. You can either change the unit set for the sensitivity block (on the toolbar of the Data Browser), or enter an expression on the tabulate sheet to convert the variable. Accessed vector variables are always in SI units.

Define a sensitivity block by:

- 1. Creating the sensitivity block
- 2. Identifying the sampled flowsheet variables
- 3. Identifying the input variables to manipulate to generate the table
- 4. Defining what you want Aspen Plus to tabulate
- 5. Entering optional Fortran statements

#### **Creating a Sensitivity Block**

To create a sensitivity block:

- 1. From the Data menu, click Model Analysis Tools, then Sensitivity.
- 2. On the Sensitivity Object Manager, click Create.
- 3. In the Create New ID dialog box, enter an ID or accept the default, and click OK. In the Create dialog box, enter an ID and click OK.

#### **Identifying the Sampled Flowsheet Variables**

For each sensitivity block you must identify the flowsheet variables and assign them variable names. You can either tabulate these variables or use them in Fortran expressions to compute tabulated results. The variable name identifies the flowsheet variable on other sensitivity sheets.

Use the Define sheet to identify a flowsheet variable and assign it a variable name. When completing a Define sheet, specify the variables on the Variable Definition dialog box. The Define sheet shows a concise summary of all the accessed variables, but you cannot modify the variables on the Define sheet.

On the Define sheet:

1. To create a new variable, click the New button.

 $-$  or  $-$ 

To edit an existing variable, select a variable and click the Edit button.

2. Type the name of the variable in the Variable Name field.

If you are editing an existing variable and want to change the variable name, click the right mouse button on the Variable Name field. On the popup menu, click Rename. A variable name must:

- Be six characters or less for a scalar variable
- Be five characters or less for a vector variable
- Start with an alphabetic character  $(A Z)$
- Have subsequent alphanumeric characters  $(A Z, 0 9)$
- Not begin with IZ or ZZ
- 3. In the Category frame, use the option button to select the variable category.
- 4. In the Reference frame, select the variable type from the list in the Type field. Aspen Plus displays the other fields necessary to complete the variable definition.
- 5. Click Close to return to the Define sheet. For more information on accessing variables, see Chapter 18.
- **Tip** Use the Delete button to quickly delete a variable and all of the fields used to define it.
- **Tip** Use the Edit button to modify the definition of a variable in the Variable Definition dialog box.

For more information about accessing flowsheet variables, see Chapter 18. For more information about using the Define sheet to identify flowsheet variables, see Chapter 19.

#### **Identifying Manipulated Flowsheet Variables**

Use the Vary sheet to identify the flowsheet variables to vary in generating a table. You can only vary block input variables, process feed stream variables, and other input variables. You must specify values, or a range of values, for the varied variables.

You can manipulate integer variables, such as the feed location of a distillation column. You can specify up to five manipulated variables.

To identify manipulated variables and specify values:

- 1. On the Sensitivity Input form, click the Vary sheet.
- 2. In the Variable Type field, select a variable type. Aspen Plus takes you to the remaining fields necessary to uniquely identify the flowsheet variable.
- 3. Specify a list or range of values for the manipulated variable. You can enter one of the following:
	- List of values
	- Lower limit, Upper limit, and number of equally spaced points (# Points)
	- Lower limit, Upper limit, and increment between points (Incr)

You can enter either a constant or a Fortran expression.

- 4. You have the option of labeling the varied variables for the report and the Results Summary sheet. Use the Line1 through Line4 fields to define these labels.
- 5. To identify additional variables, select New from the list in the Variable Number field. Repeat Steps 2 through 5.

Aspen Plus generates one row of the table for each combination of varied variable values. The number of possible combinations can be large, resulting in excessive computer time and storage requirements. For example, 10 points for each of the maximum of five variables would result in 100,000 evaluations of the sensitivity block loop.

Each manipulated variable must already have been entered as an input specification, or it must have a default value.

## **Defining Tabulated Variables**

Use the Tabulate sheet for defining the results you want Aspen Plus to tabulate, and supplying column headings.

To define tabulated variables:

- 1. On the Sensitivity Input form, click the Tabulate sheet.
- 2. In the Column Number field, enter a column number.
- 3. In the Tabulated Variable or Expression field, enter a variable name or Fortran expression.

Aspen Plus tabulates the variable, or the result of the expression, for each combination of manipulated variables.

To ensure that you enter accurate variable names, click the right mouse button. In the popup menu, click Variable List. The Defined Variable List window appears. You can drag and drop the variables from the Defined Variable List to the Fortran sheet.

- 4. To enter optional labels, click the Table Format button. In the first four rows, supply column labels for any or all of the columns of tabulated results.
- 5. Use the two Unit Labels rows to enter units labels for the tabulated results.
- 6. If the tabulated results expression is entered as a single variable name on the Specification sheet, Aspen Plus generates unit labels automatically.
- 7. Click Close to close the Table Format dialog box.
- 8. Repeat Steps 2 through 6 until you define all the results you want to tabulate. There is no limit.

#### **Reinitializing Blocks and Streams**

By default, Aspen Plus begins the calculations for a new row using the results of the previous row. If blocks or recycle loops fail to converge for some rows, you can specify that the calculations are to be reinitialized for each row.

#### **Reinitializing Blocks**

To reinitialize blocks:

- 1. On the Sensitivity Input form, select the Optional tab.
- 2. In the Blocks to be Reinitialized field, select either Include Specified Blocks or Reinitialize All Blocks.
- 3. If you choose Include Specified Blocks, select the unit operation blocks and/or the convergence blocks to be reinitialized.

#### **Reinitializing Streams**

To reinitialize streams:

- 1. On the Sensitivity Input form, select the Optional tab.
- 2. On the Streams To Be Reinitialized field select either Include Specified Streams or Reinitialize All Streams.
- 3. If you choose Include Specified Streams, select the streams to be reinitialized.

#### **Entering Optional Fortran Statements**

You have the option of entering Fortran statements to compute tabulated results and the varied variable range. Any variable computed by a Fortran statement can be used in expressions on the Tabulate and Vary sheets. Fortran statements are needed only if functions are too complex to enter on these sheets.

You can enter Fortran statements:

- On the Fortran sheet
- In your text editor (for example, Notepad), and then copy and paste them onto the Fortran sheet

#### **Using the Sensitivity Input Fortran Sheet**

To enter executable Fortran statements on the Fortran sheet:

- 1. On the Sensitivity Input form, click the Fortran sheet.
- 2. Review the rules and restrictions for in-line Fortran. For more information, see Chapter 19.
- 3. Enter your Fortran statements.

To ensure that you enter accurate variable names, click the right mouse button. In the popup menu, click Variable List. The Defined Variable List window appears. You can drag and drop the variables from the Defined Variable List to the Fortran sheet.

## **Fortran Declarations**

Enter Fortran declarations in the same way as executable Fortran statements, using the Declarations sheet instead of the Fortran sheet.

You can include any Fortran declaration in a Sensitivity block, including:

- COMMON definitions
- DIMENSION definitions
- Data type definitions (INTEGER and REAL)

If a Fortran variable meets one of these criteria, you should place it in a COMMON:

- It is also used by another block.
- Its value must be retained from one iteration of a sensitivity block to another.

Fortran variables that you defined on the Define sheet should not be declared on the Declarations sheet.

#### **Example for Tabulating Reaction Selectivity versus Reactor Temperature**

Tabulate the effect of temperature in RGibbs block REACT on the selectivity of component ESTER versus ETOH in the reactor outlet. Assume that an initial specification for the temperature of block REACT has been entered on the RGibbs Setup Specifications sheet.

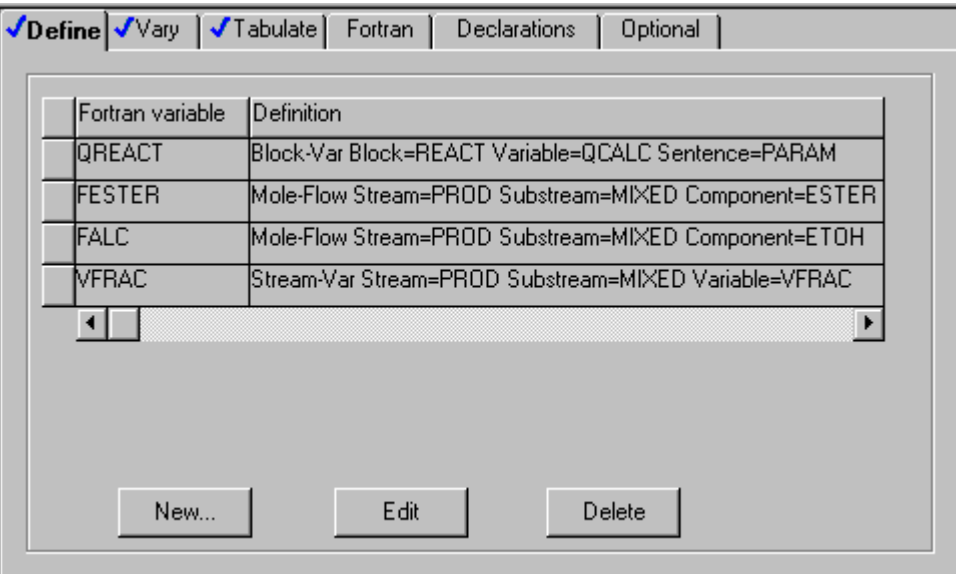

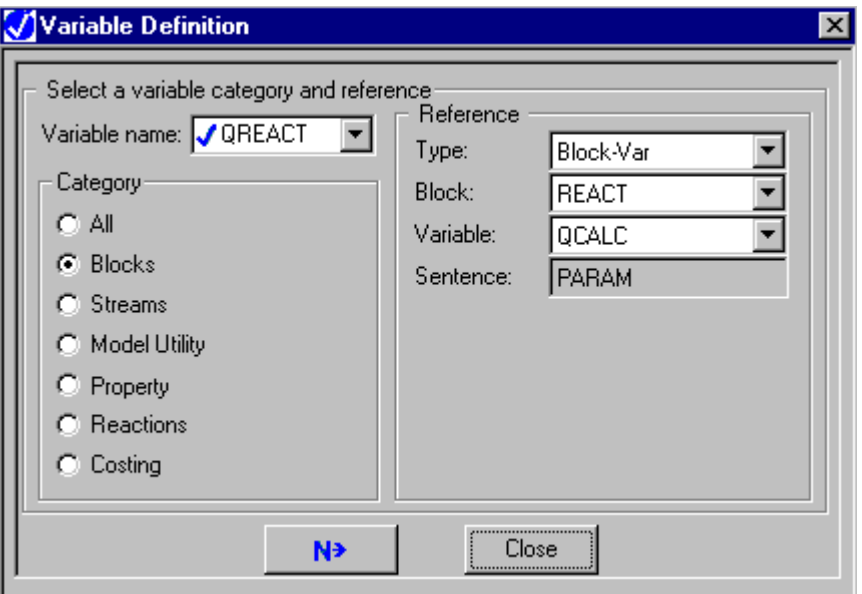

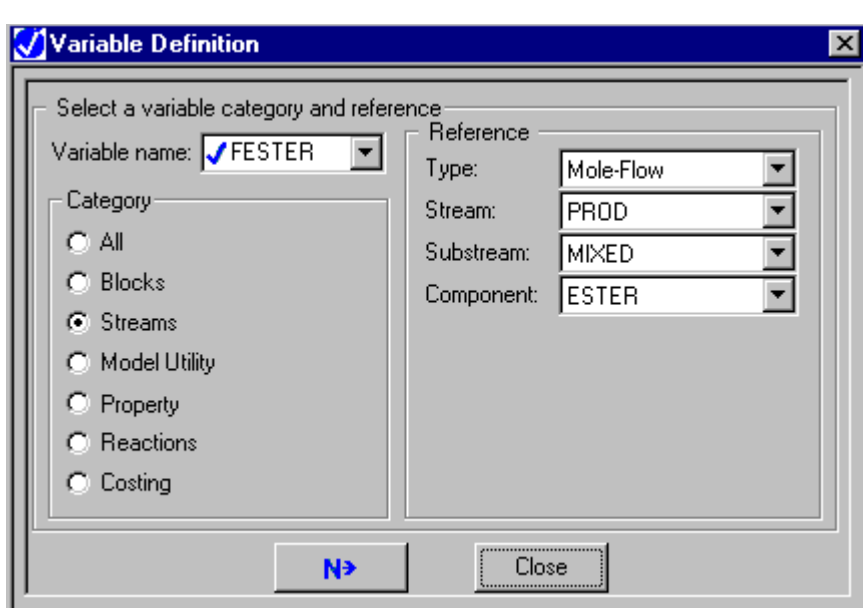

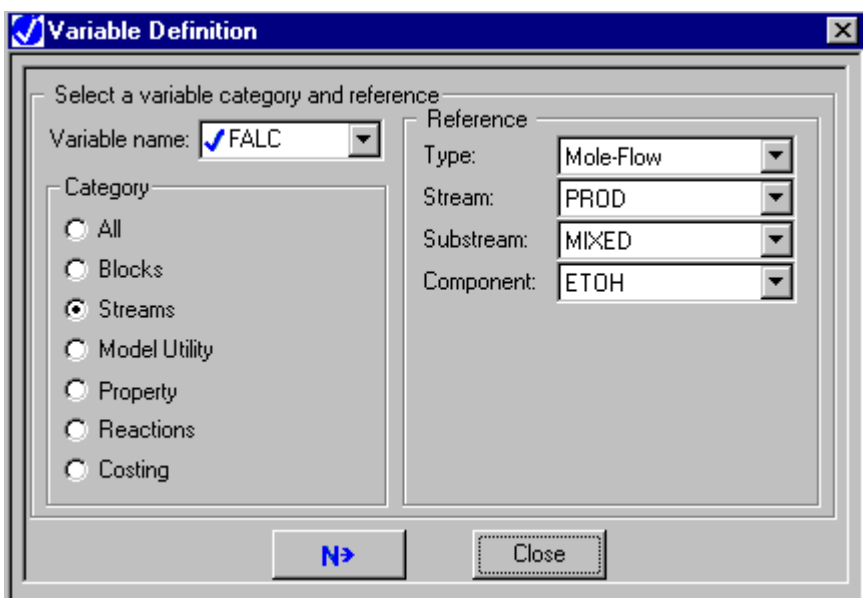

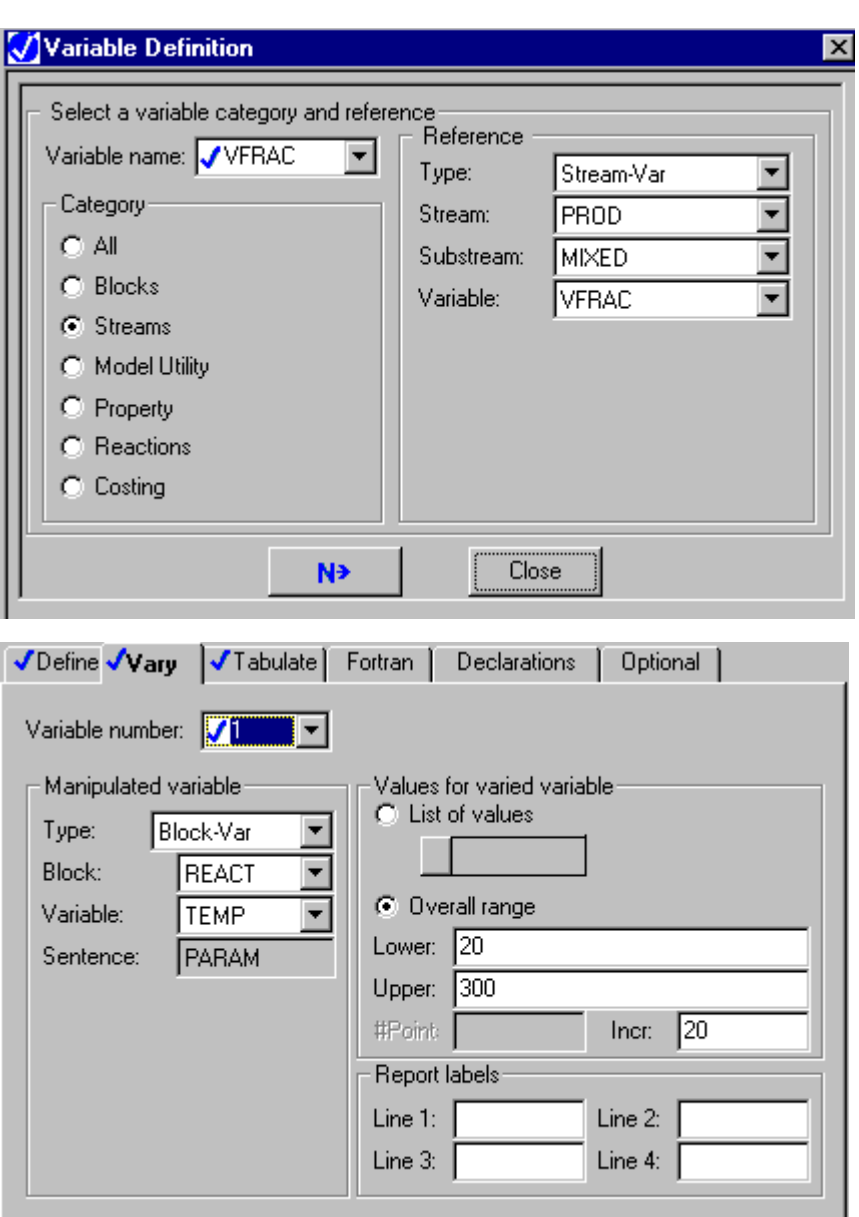

The selectivity which is the ratio of FESTER to FALC can be entered as a Fortran expression FESTER/FALC on the Tabulate sheet.

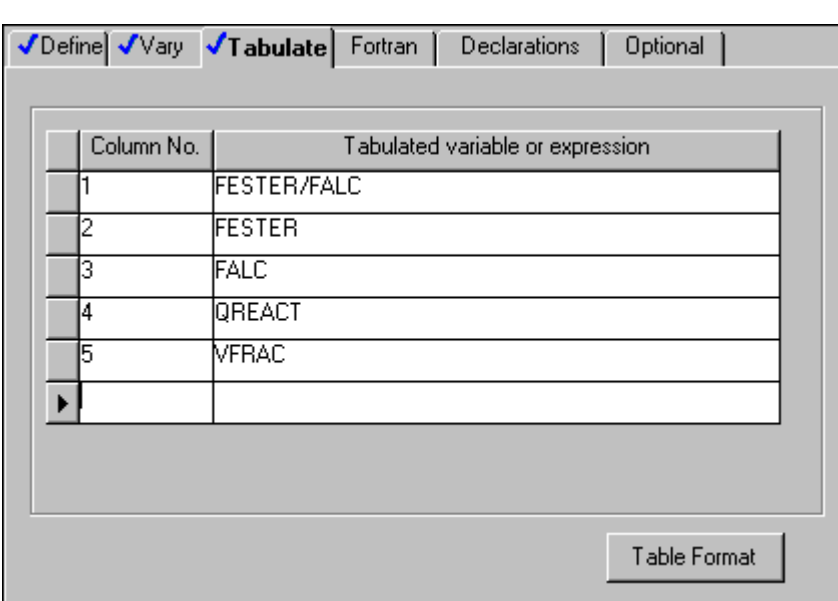

❖ ❖ ❖ ❖

# 21 Design Specifications: Feedback Control

Use design specifications as feedback controllers in your simulation. This chapter describes:

- What are design specifications?
- Creating design specifications
- Specifying targeted variables
- Specifying manipulated variables
- Optional Fortran statements

# **About Design Specifications**

A design specification sets the value of a variable that Aspen Plus would otherwise calculate. For example, you may want to specify a product stream purity or the permissible amount of an impurity in a recycle stream. For each design specification, you identify a block input variable, process feed stream variable, or other simulation input to be manipulated (adjusted) to meet the specification. For example, you might manipulate a purge rate to control the level of impurities in a recycle stream. Design specifications can be used to simulate the steady state effect of a feedback controller.

When you use a design specification, you specify a desired value for a flowsheet variable or some function of flowsheet variables. The flowsheet variables used in a design specification are called sampled variables. For each design specification, you must also select a block input variable or process feed stream variable to be adjusted to satisfy the design specification. This variable is called the manipulated variable.

The design specification achieves its objective by manipulating an input variable specified by the user. Quantities that are calculated during the simulation should not be varied directly. For example, the stream flow rate of a recycle stream cannot be varied; however, the split fraction of an FSplit block where the recycle stream is an outlet can be varied. A design specification can only manipulate the value of one input variable.

Design specifications create loops that must be solved iteratively. By default Aspen Plus generates and sequences a convergence block for each design specification. You can override the default by entering your own convergence specifications. For a complete discussion of design specification convergence, see Chapter 17.

The value of the manipulated variable that is provided in the Stream or Block input is used as the initial estimate. Providing a good estimate for the manipulated variable will help the design specification converge in fewer iterations. This is especially important for large flowsheets with several interrelated design specifications.

The objective of the specification is that it equals the calculated value (Specified Value - Calculated Value = 0). The specification can be any valid Fortran expression involving one or more flowsheet quantities. Specifications must also have a tolerance within which the objective function relation must be satisfied. Therefore, the actual equation that must be satisfied is

| *Specified Value* - *Calculated Value* | < *Tolerance*

There are no results associated directly with a specification other than whether the objective function equation was satisfied or not. The final value of the manipulated an/or sampled variables can be viewed directly on the appropriate Stream or Block results sheets. The summary and iteration history of the Convergence block can be found by selecting the Results sheet of the appropriate Convergence block.

# **Defining a Design Specification**

There are five steps involved in defining a design specification:

- 1. Creating the design specification
- 2. Identifying the sampled flowsheet variables used in the specification.
- 3. Specifying the target value for a sampled variable or some function of sampled variables and a tolerance.
- 4. Identifying a simulation input variable to be adjusted to achieve the target value, and specifying the limits within which it can be adjusted.
- 5. Entering optional Fortran statements.

Subsequent sections of this chapter describe each of these steps.

### **Creating a Design Specification**

To create a design specification:

- 1. From the Data menu, point to Flowsheeting Options, then Design Specs. In the Design Specification Object Manager, click New.
- 2. In the Create New ID dialog box, enter an ID or accept the default, and click OK.

The following sections describe how to complete the required sheets.

#### **Identifying Sampled Flowsheet Variables**

Use the Flowsheeting Options Design Spec Define sheet to identify the flowsheet variables used in the design specification and assign them variable names. The variable name identifies the flowsheet variable on other design specification sheets.

Use the Define sheet to identify a flowsheet variable and assign it a variable name. When completing a Define sheet, specify the variables on the Variable Definition dialog box. The Define sheet shows a concise summary of all the accessed variables, but you cannot modify the variables on the Define sheet.

On the Define sheet:

1. To create a new variable, click the New button.

or

To edit an existing variable, select a variable and click the Edit button.

- 2. Type the name of the variable in the Variable Name field. If you are editing an existing variable and want to change the variable name, click the right mouse button on the Variable Name field. On the popup menu, click Rename. A variable name must:
	- Be six characters or less for a scalar variable
	- Be five characters or less for a vector variable
	- Start with an alphabetic character  $(A Z)$
- Have subsequent alphanumeric characters  $(A Z, 0 9)$
- Not begin with IZ or ZZ
- 3. In the Category frame, use the option button to select the variable category.
- 4. In the Reference frame, select the variable type from the list in the Type field. Aspen Plus displays the other fields necessary to complete the variable definition.
- 5. Click Close to return to the Define sheet.

See Chapter 18, Accessing Flowsheet Variables for more information on accessing variables.

- **Tip** Use the Delete button to quickly delete a variable and all of the fields used to define it.
- **Tip** Use the Edit button to modify the definition of a variable in the Variable Definition dialog box.

## **Entering the Design Specification**

To enter the design specification:

- 1. On the Design Spec form, click the Spec sheet.
- 2. In the Spec field, enter the target variable or Fortran expression.
- 3. In the Target field, specify the target value as a constant or Fortran expression.
- 4. In the Tolerance field, enter the specification tolerance as a constant or Fortran expression.

The design specification is:

*Spec expression* = *Target expression*

The design specification is converged when:

*– Tolerance* < *Spec expression – Target expression* < *Tolerance*

If you need to enter more complex Fortran than can be handled in a single expression, you can enter additional Fortran statements. See [Entering Optional](#page-522-0) [Fortran Statements,](#page-522-0) this chapter.

<span id="page-522-0"></span>**Tip** To ensure that you enter accurate variable names, click the right mouse button on the Spec, Target, or Tolerance field. In the popup menu, click Variable List. The Defined Variable List window appears. You can drag and drop the variables from the Defined Variable List to the Spec sheet.

#### **Identifying the Manipulated Variable**

Use the Vary sheet to identify the manipulated variable and specify its limits. The limits for manipulated variables can be constants or functions of flowsheet variables.

To identify the manipulated variable and specify limits:

- 1. On the Design Spec form, click the Vary sheet
- 2. In the Type field, select a variable type.

Aspen Plus takes you to the remaining fields necessary to uniquely identify the flowsheet variable.

- 3. In the Lower field, enter a constant or Fortran expression as the lower limit for the manipulated variable.
- 4. In the Upper field, enter a constant or Fortran expression as the upper limit for the manipulated variable.

You must have already entered the manipulated variable as an input specification, or it must have a default value. The initial guess used for the manipulated variable is this specification or the default. You cannot manipulate integer block input variables, such as the feed location of a distillation column.

If the design specification cannot be met because the solution is outside the limit range, Aspen Plus chooses the limit that most closely meets the specification.

#### **Entering Optional Fortran Statements**

You have the option of entering any Fortran statements needed to compute the design specification terms or manipulated variable limits. Any variable that is computed by the Fortran statements can be used in the expressions on the Spec and Vary sheets. Fortran statements are needed only if the functions involved are too complex to enter on the Spec and Vary sheets.

You can enter Fortran statements:

- On the Fortran sheet
- In your text editor (for example, Notepad), and then copy and paste them onto the Fortran sheet

Enter Fortran declarations in the same way as executable Fortran statements, using the Declarations sheet instead of the Fortran sheet.

You can include any Fortran declarations in a Design Spec block, such as:

- Include statements
- COMMON definitions
- DIMENSION definitions
- Data type definitions (INTEGER and REAL)

If a Fortran variable meets one of these criteria, you should place it in a COMMON:

- It is also used by another block.
- Its value must be retained from one iteration of a block to another.

Fortran variables that you defined on the Specification sheet should not be declared on the Declarations sheet.

#### **Using the Fortran Sheet**

To enter executable Fortran statements on the Fortran sheet:

- 1. On the Design Spec form, click the Fortran sheet.
- 2. Use Help to review rules and restrictions for in-line Fortran.
- 3. Enter your Fortran statements.

To ensure that you enter accurate variable names, click the right mouse button. In the popup menu, click Variable List. The Defined Variable List window appears. You can drag and drop the variables from the Defined Variable List to the Fortran sheet.

# **Troubleshooting Design Specifications**

If the objective function was not satisfied, there are a number of options to consider:

- Check to see that the manipulated variable is not at its lower or upper bound.
- Verify that a solution exists within the bounds specified for the manipulated variable, perhaps by performing a sensitivity analysis.
- Check to ensure that the manipulated variable does indeed affect the value of the sampled variable.
- Try providing a better starting estimate for the value of the manipulated variable.
- Narrowing the bounds of the manipulated variable or loosening the tolerance on the objective function might help convergence.
- Try changing the characteristics of the Convergence block associated with the design specification (step size, number of iterations, etc.)
- Make sure that the objective function does not have a flat region within the range of the manipulated variable.

#### **Example for Feedback Control of Reactor Selectivity**

Manipulate the temperature of RGibbs block REACT to control the selectivity of component ESTER versus ETOH at a value of 2.50 +/- 0.01. This example assumes that temperature was specified for block REACT on the RGibbs Setup Specification sheet. The RGibbs specification becomes the initial estimate for the design specification.

- The molar flow rate of ESTER and of ETOH in stream PROD are the sample variables. These variables are called FESTER and FALC, respectively.
- The design specification is FESTER/FALC =  $2.50$ .
- The design specification is satisfied when  $|FESTER/FALSE1C 2.50| < 0.01$ .
- Fortran expressions such as FESTER/FALC can be used in any part of the specification expression: the spec, the target or the tolerance.
- The reactor temperature is the manipulated variable. The design specification convergence block will find the reactor temperature that makes FESTER/FALC=2.5.
- The temperature is specified in the reactor block just as if there were no design specification. The specified value is the initial estimate used by the design specification convergence block.
- The design specification convergence block will not try a temperature less than 50F or greater than 150F, even if the solution to the objective function lies outside this range. The limits become alternative specifications if the design specification cannot be achieved. The initial estimate entered in the reactor block lies within these limits.
- You do not have to specify convergence of the design specification. Aspen Plus will automatically generate a convergence block to converge the specification.

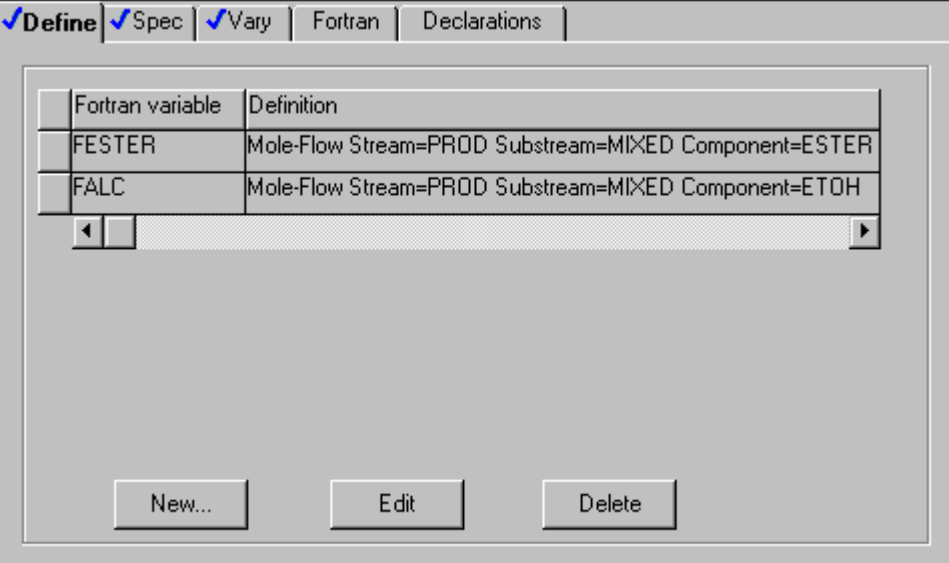

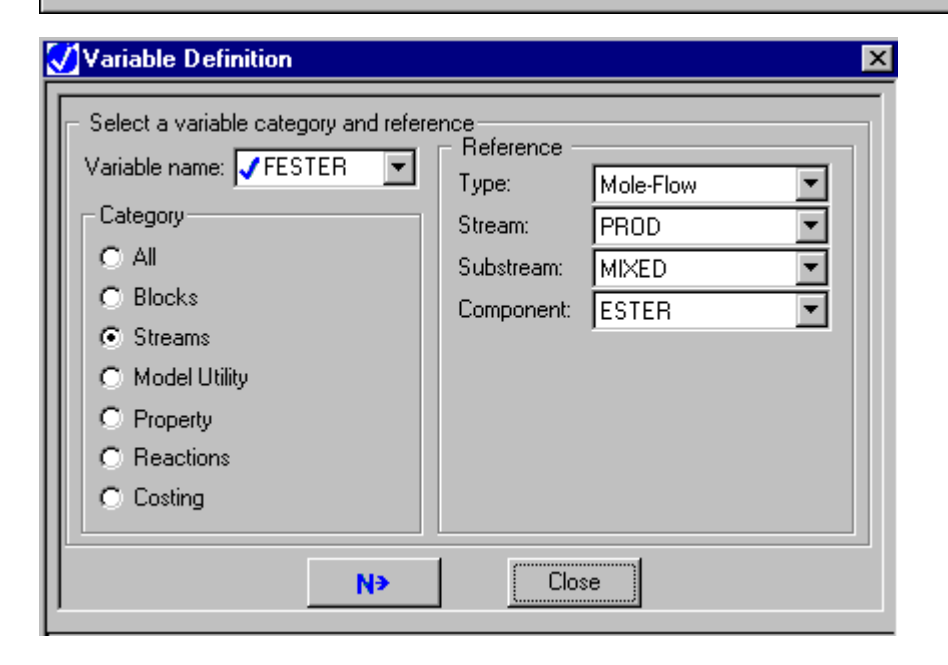

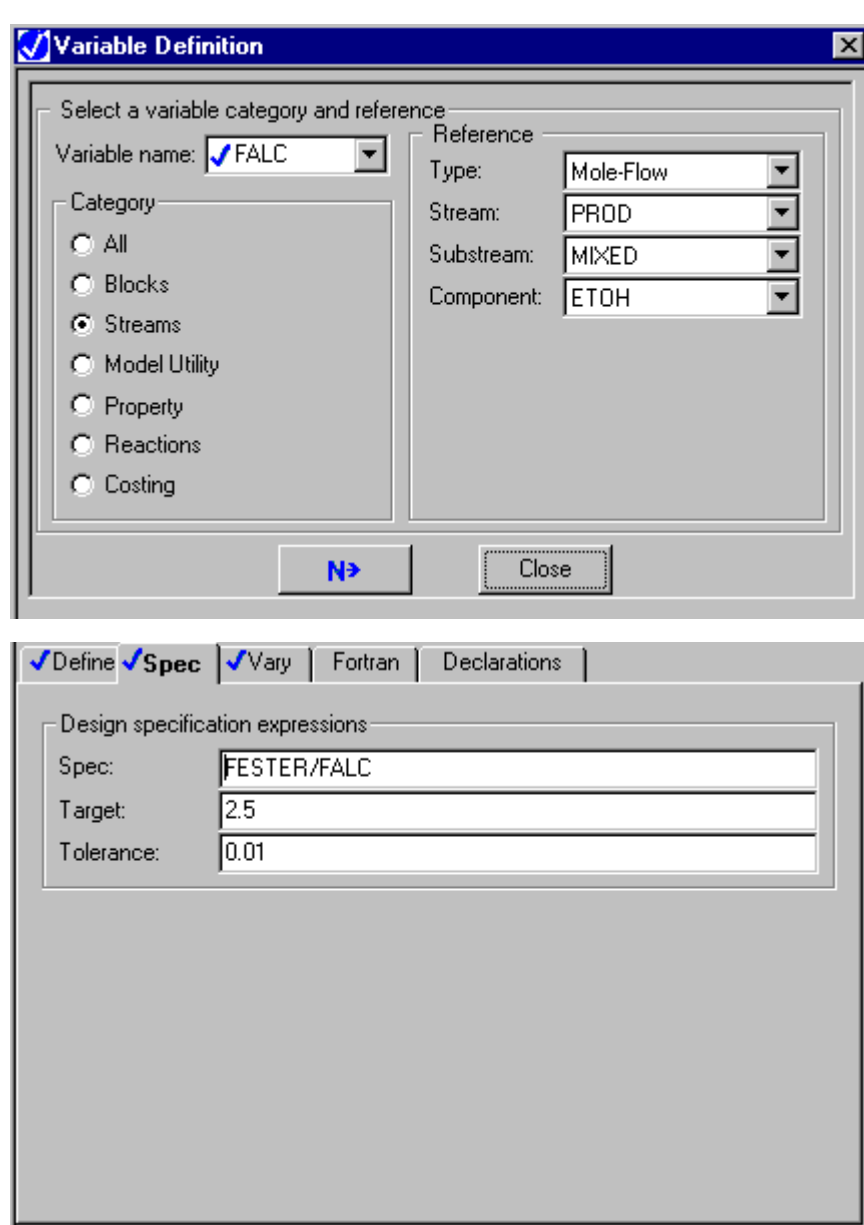

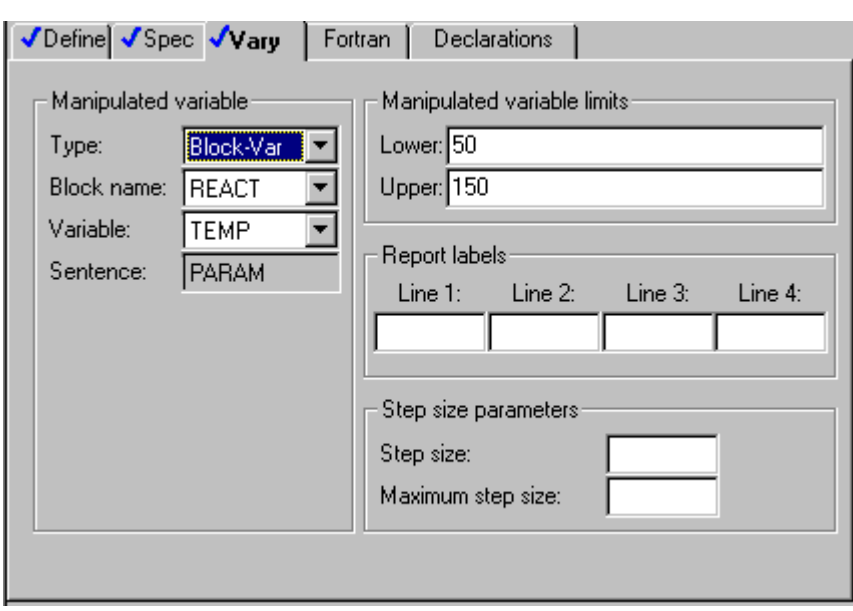

#### **Example for Design Specification with Variable Tolerance and Limits**

A design specification designates that the inlet and outlet entropies of a Heater block HX1 are equal. The temperature of HX1 is chosen as the manipulated variable. Temperature limits cannot be set a priori, but it is known that the isentropic temperature will be within 75°F of the inlet temperature. The tolerance for the specification is a function of the entropy.

- The inlet and outlet entropy and the inlet temperature of the block HX1 are the sample variables. The entropy of the inlet stream HX1-IN is called SIN. The outlet entropy of the outlet stream HX1-OUT is called SOUT. The temperature of stream HX1-IN is called TIN.
- The design specification sets the inlet entropy SOUT equal to the inlet entropy SIN.
- The tolerance is specified as the variable TOL. TOL is specified as 0.0001 times the absolute value of the entropy of the inlet stream SIN on the Design Spec Fortran sheet.
- The design specification is satisfied when  $|SOUT \cdot SIN| < TOL$ .
- The temperature is specified in the Heater block just as if there were no design specification. The specified value is the initial estimate used by the design specification convergence block.
- The design specification convergence block will not try a temperature less than the inlet temperature TIN - 75F or greater than TIN + 75F, even if the solution to the objective function lies outside this range. The limits become alternative specifications if the design specification cannot be achieved. The initial estimate entered in the reactor block lies within these limits.
- You do not have to specify convergence of the design specification. Aspen Plus will automatically generate a convergence block to converge the specification.

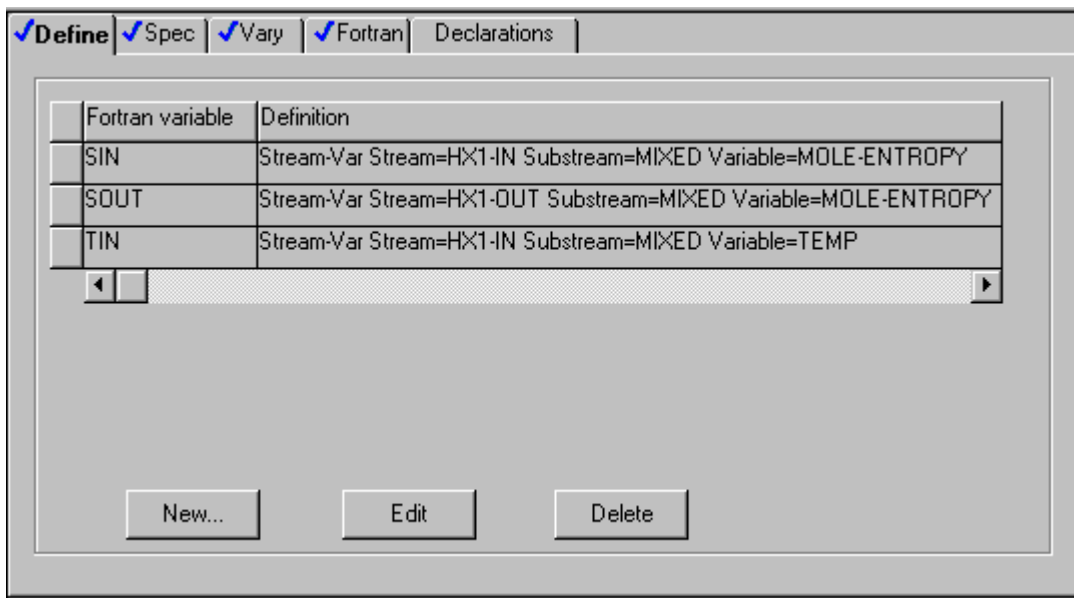

 $\parallel$ 

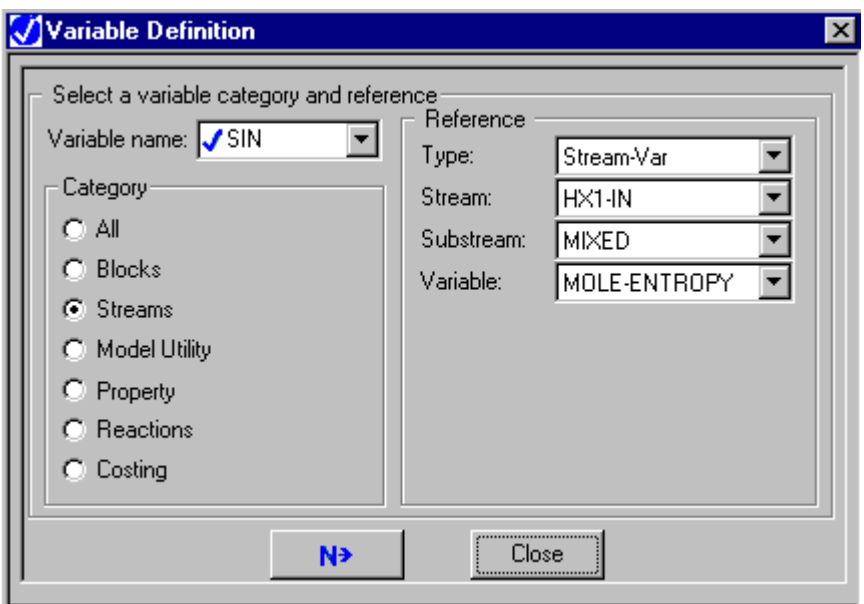

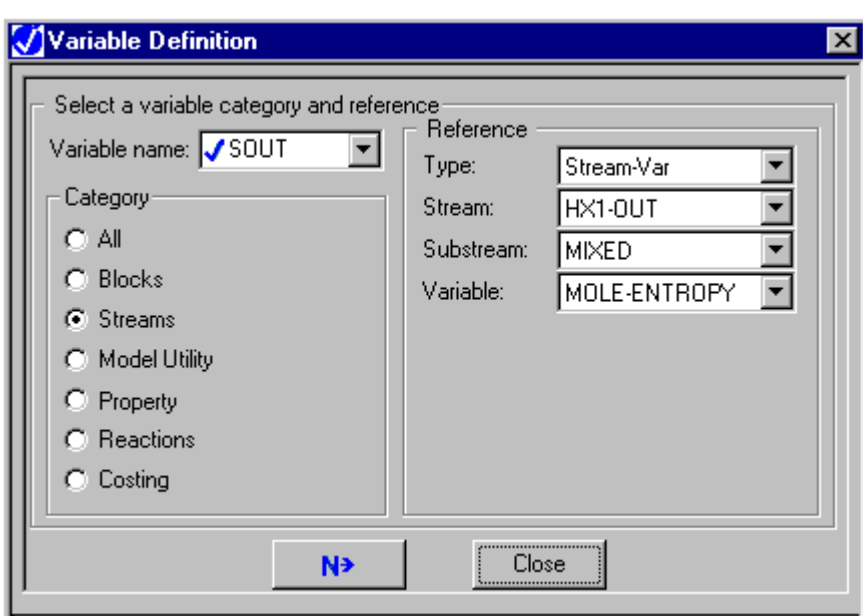

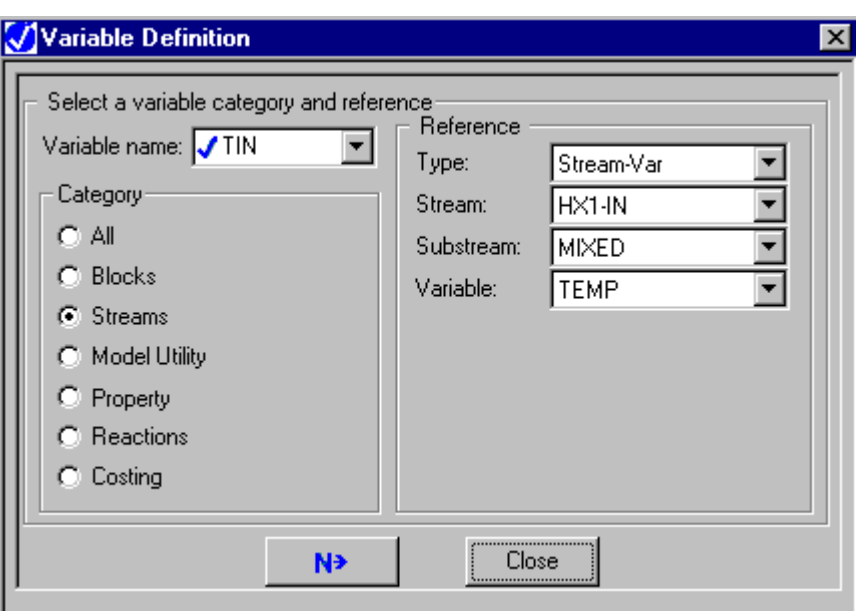

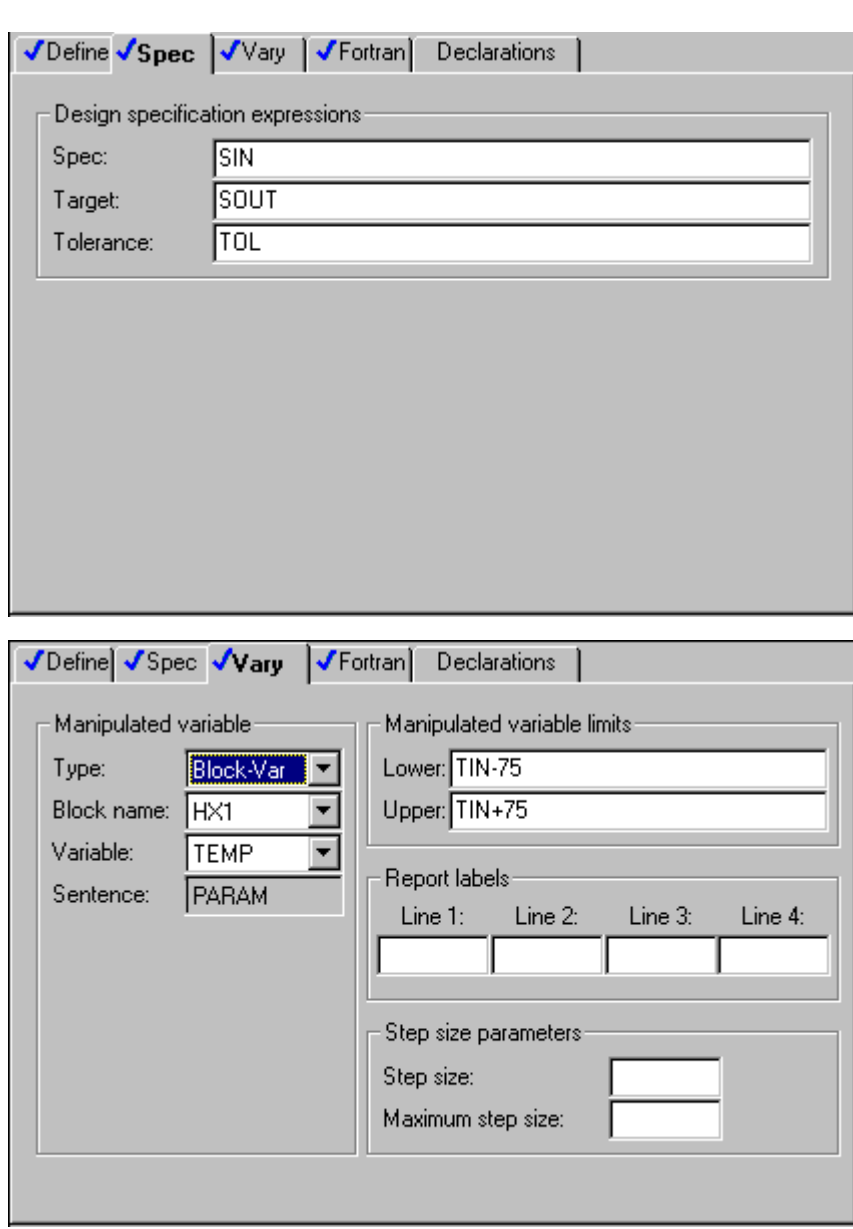

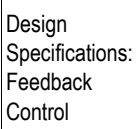

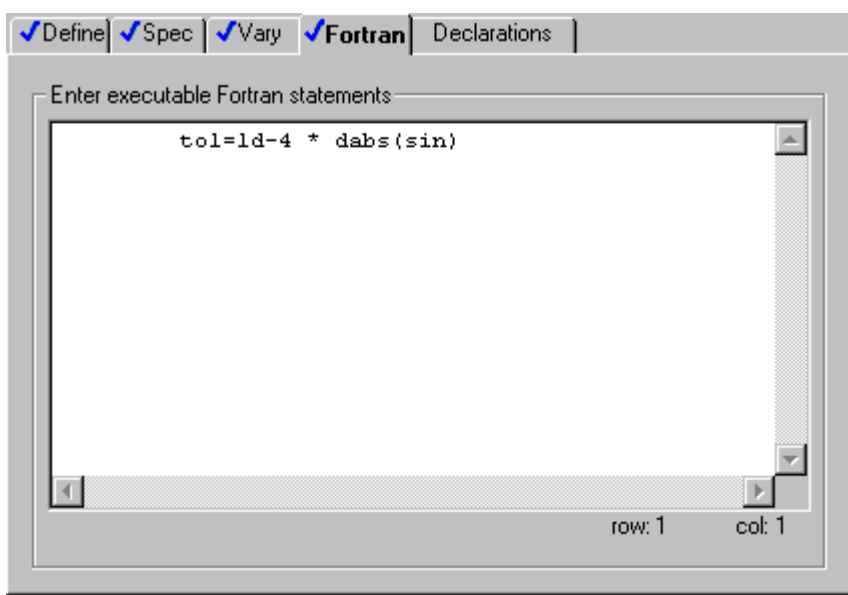

#### **Example for Adjusting the Standard Enthalpy of Formation to Achieve a Desired Heat of Reaction**

The heat of reaction for the hydrogenation of ethylene is known to be -32700 cal/mol at 298 K. Aspen Plus predicts a value of -32570. Since it is possible to access physical property parameters (see Chapter 19, Accessing Variables), a design specification is used to adjust the Standard Enthalpy of Formation to achieve the desired heat of reaction.

In Aspen Plus, the heat of reaction is calculated as the difference in enthalpy of the pure components. Since the Standard Enthalpy of Formation (pure component parameter DHFORM) is used to calculate vapor and liquid enthalpies, adjusting DHFORM will similarly adjust the heat of reaction.

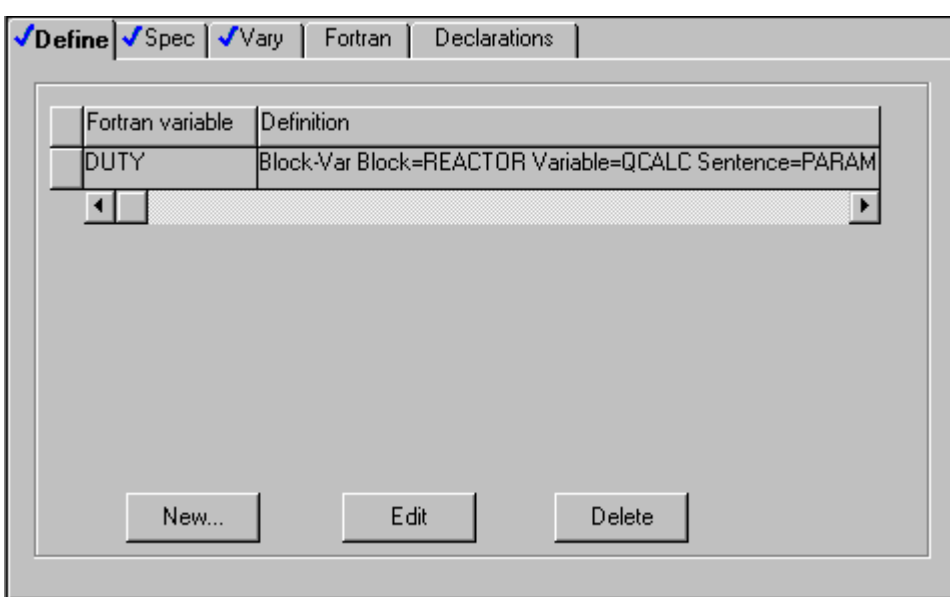

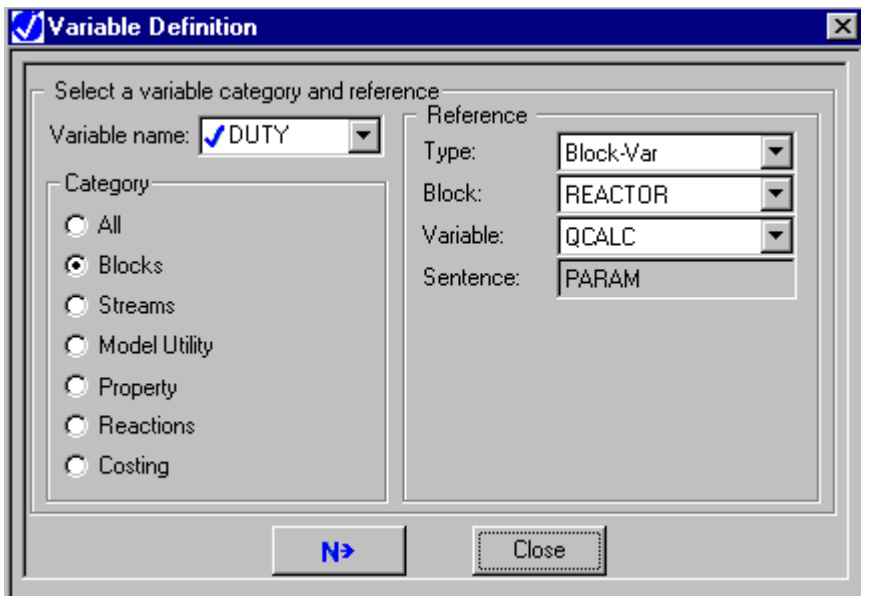

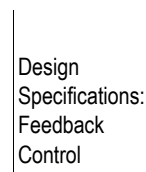

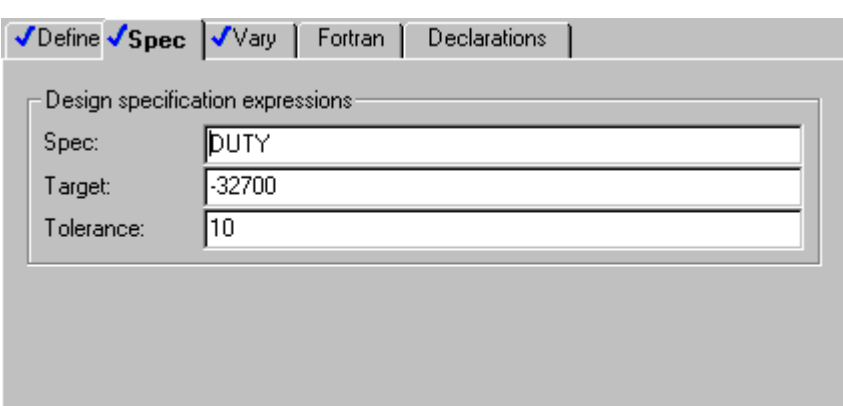

 $\mathbb{R}^n$ 

 $\mathcal{L}$ 

in 1

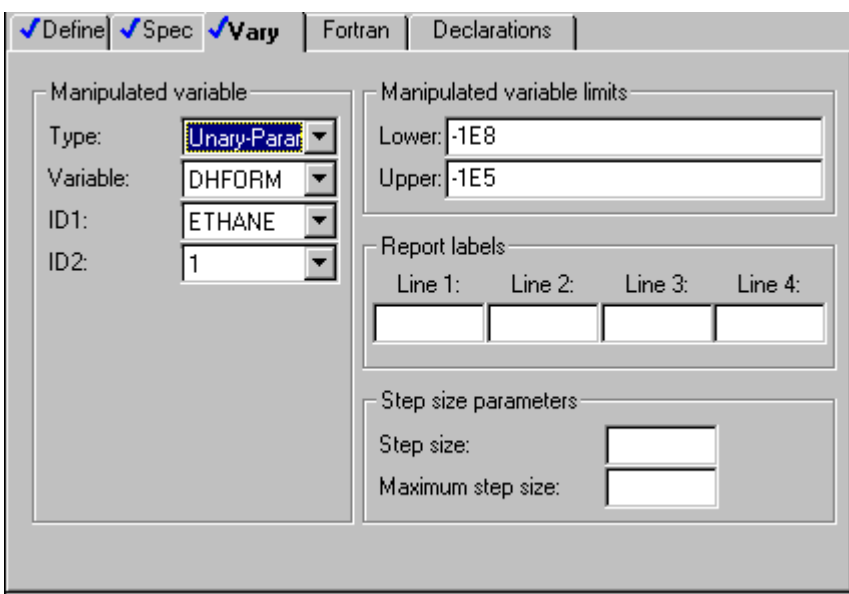

❖ ❖ ❖ ❖

# 22 Optimization

This chapter includes information on:

- About Optimization
- Recommended Procedure for Optimization
- Defining an Optimization Problem
- About Constraints
- Entering Optional Fortran Statements
- Fortran Declarations
- Convergence of Optimization Problems
- Troubleshooting Optimization Problems

## **About Optimization**

Use optimization to maximize or minimize a user-specified objective function by manipulating decision variables (feed stream, block input, or other input variables).

The objective function can be any valid Fortran expression involving one or more flowsheet quantities. The tolerance of the objective function is the tolerance of the convergence block associated with the optimization problem.

You have the option of imposing equality or inequality constraints on the optimization. Equality constraints within an optimization are similar to design specifications. The constraints can be any function of flowsheet variables computed using Fortran expressions or in-line Fortran statements. You must specify the tolerance of the constraint.

Tear streams and the optimization problem can be converged simultaneously or separately. If they are converged simultaneously, the tear stream is treated as an additional constraint.

## **Convergence of Optimization Problems**

Aspen Plus solves optimization problems iteratively. By default Aspen Plus generates and sequences a convergence block for the optimization problem. You can override the convergence defaults, by entering convergence specifications on Convergence forms. Use the SQP and Complex methods to converge optimization problems. See Chapter 17 for a complete discussion of optimization convergence.

The value of the manipulated variable that is provided in the Stream or Block input is used as the initial estimate. Providing a good estimate for the manipulated variable helps the optimization problem converge in fewer iterations. This is especially important for optimization problems with a large number of varied variables and constraints.

There are no results associated directly with an optimization problem, except the objective function and the convergence status of the constraints. You can view the final value of the manipulated and/or sampled variables either directly on the appropriate Stream or Block results sheets or summarized on the Results Manipulated Variables sheet of the convergence block. To find the summary and iteration history of the convergence block, select the Results form of the appropriate Convergence block.

# **Recommended Procedure for Optimization**

Optimization problems can be difficult to formulate and converge. It is important to have a good understanding of the simulation problem before adding the complexity of optimization.

The recommended procedure for creating an optimization problem is:

- 1. Start with a simulation (instead of starting with optimization). There are a number of reasons for this approach:
	- It is easier to detect flowsheet errors in a simulation.
	- You can determine reasonable specifications.
- You can determine a reasonable range of decision variables.
- You can get a good estimate for the tear streams.
- 2. Perform sensitivity analysis before optimization, to find appropriate decision variables and their ranges.
- 3. Evaluate the solution using sensitivity analysis, to find out if the optimum is broad or narrow.

# **Defining an Optimization Problem**

Define an optimization problem by:

- 1. Creating the optimization problem.
- 2. Identifying the sampled flowsheet variables used in the objective function.
- 3. Specifying the objective function for a sampled variable, or some function of sampled variables, and identify the constraints associated with the problem.
- 4. Identifying the simulation input variables to be adjusted to maximize or minimize the objective function, and specify the limits within which they can be adjusted.
- 5. Entering optional Fortran statements.
- 6. Defining the constraints for the optimization problem.

#### **Creating an Optimization Problem**

To create an optimization problem:

- 1. From the Data menu, point to Model Analysis Tools, then Optimization.
- 2. In the Optimization Object Manager, click New.
- 3. In the Create New ID dialog box, enter an ID (or accept the default ID) and click OK.

## **Identifying Sampled Flowsheet Variables**

Use the Model Analysis Optimization Define sheet to identify the flowsheet variables used in setting up the optimization problem, and assign them variable names. The variable name identifies the flowsheet variable that you can use when defining the objective function, specifying bounds for the manipulated vairables, or writing Fortran statements.

Use the Define sheet to identify a flowsheet variable and assign it a variable name. When completing a Define sheet, specify the variables on the Variable Definition dialog box. The Define sheet shows a concise summary of all the accessed variables, but you cannot modify the variables on the Define sheet.

On the Define sheet:

1. To create a new variable, click the New button.

or

To edit an existing variable, select a variable and click the Edit button.

- 2. Type the name of the variable in the Variable Name field. If you are editing an existing variable and want to change the variable name, click the right mouse button on the Variable Name field. On the popup menu, click Rename. A variable name must:
	- Be six characters or less for a scalar variable
	- Be five characters or less for a vector variable
	- Start with an alphabetic character  $(A Z)$
	- Have subsequent alphanumeric characters  $(A Z, 0 9)$
	- Not begin with IZ or ZZ
- 3. In the Category frame, use the option button to select the variable category.
- 4. In the Reference frame, select the variable type from the list in the Type field. Aspen Plus displays the other fields necessary to complete the variable definition.
- 5. Click Close to return to the Define sheet.

See Chapter 18, Accessing Flowsheet Variables for more information on accessing variables.

- **Tip** Use the Delete button to quickly delete a variable and all of the fields used to define it.
- **Tip** Use the Edit button to modify the definition of a variable in the Variable Definition dialog box.

## **Entering the Objective Function**

If any constraints are associated with the optimization, define them before you specify the Objective function. For more information, see [Defining Constraints,](#page-539-0) this chapter.

To enter the objective function for the optimization problem and identify the constraints:

- 1. On the Optimization form, click the Objective & Constraints tab.
- 2. Select either Maximize or Minimize.
- 3. In the Objective Function field, enter the targeted variable or Fortran expression.

To ensure that you enter accurate variable names, click the right mouse button. In the popup menu, click Variable List. The Defined Variable List window appears. You can drag and drop the variables from the Defined Variable List to the Objective Function field.

4. Select the constraints to be associated with the optimization, using the arrow buttons to move them from the Available Constraints list to the Selected Constraints list.

If you need to enter more complex Fortran than can be handled in a single expression, you can enter additional Fortran statements. For more information, see [Entering Optional Fortran Statements,](#page-542-0) this chapter.

## **Identifying the Manipulated Variable**

Use the Vary sheet to identify the manipulated variables and specify their limits. The limits for manipulated variables can be constants or functions of flowsheet variables.

To identify the manipulated variable and specify limits:

- 1. On the Optimization form, click the Vary tab.
- 2. In the Variable Number field, click on the down arrow and select <new>.
- 3. In the Type field, select a variable type.

Aspen Plus takes you to the remaining fields necessary to uniquely identify the flowsheet variable. For more information on accessing variables, see Chapter 18.

4. In the Lower field, enter a constant or Fortran expression as the lower limit for the manipulated variable.

- <span id="page-539-0"></span>5. In the Upper field, enter a constant or Fortran expression as the upper limit for the manipulated variable.
- 6. You can label the decision variables for the report and the Results form. Use the Line 1 to Line 4 fields to define these labels.
- 7. Repeat steps 2 though 6 until you identify all manipulated variables.

You must have already entered the manipulated variable as an input specification, or it must have a default value. The initial guess used for the manipulated variable is either this specification or the default. You cannot manipulate integer block input variables, such as the feed location of a distillation column.

## **About Constraints**

You can choose to specify equality and inequality constraints for optimization problems. Equality constraints are the same as design specifications in nonoptimization problems. Supply an ID for each constraint you define. Constraint IDs identify constraints on the Optimization sheets.

#### **Defining Constraints**

Define a constraint by:

- 1. Creating the constraint.
- 2. Identifying the sampled flowsheet variables used in the constraint.
- 3. Specifying the constraint expression.
- 4. Ensuring the constraint has been selected on the Optimization Objective & Constraints sheet.
### **Creating Constraints**

To create a constraint problem:

- 1. From the Data menu, point to Model Analysis Tools, then Constraint.
- 2. In the Constraint Object Manager, click New.
- 3. In the Create New ID dialog box, enter an ID (or accept the default ID) and click OK.

### **Identifying Sampled Flowsheet Variables for Constraints**

Use the ModelAnalysis Constraint Define sheet to identify the flowsheet variables used in the optimization problem and assign them variable names. The variable name identifies the flowsheet variable that you can use on the Spec and Fortran sheets.

Use the Define sheet to identify a flowsheet variable and assign it a variable name. When completing a Define sheet, specify the variables on the Variable Definition dialog box. The Define sheet shows a concise summary of all the accessed variables, but you cannot modify the variables on the Define sheet.

On the Define sheet:

1. To create a new variable, click the New button.

or

To edit an existing variable, select a variable and click the Edit button.

- 2. Type the name of the variable in the Variable Name field. If you are editing an existing variable and want to change the variable name, click the right mouse button on the Variable Name field. On the popup menu, click Rename. A variable name must:
	- Be six characters or less for a scalar variable
	- Be five characters or less for a vector variable
	- Start with an alphabetic character  $(A Z)$
	- Have subsequent alphanumeric characters  $(A Z, 0 9)$
	- Not begin with IZ or ZZ
- 3. In the Category frame, use the option button to select the variable category.
- 4. In the Reference frame, select the variable type from the list in the Type field. Aspen Plus displays the other fields necessary to complete the variable definition.
- 5. Click Close to return to the Define sheet.

See Chapter 18, Accessing Flowsheet Variables for more information on accessing variables.

- **Tip** Use the Delete button to quickly delete a variable and all of the fields used to define it.
- **Tip** Use the Edit button to modify the definition of a variable in the Variable Definition dialog box.

#### **Specifying the Constraint Expression**

You need to specify the constraint as a function of the sampled variable and supply a tolerance on the constraint.

Constraint functions are defined as follows:

- For equality constraints: *-tolerance < expression1 - expression2 < tolerance*
- For less than or equal to inequality constraints: *expression1 - expression2 < tolerance*
- For greater than or equal to inequality constraints: *expression1 - expression2 > tolerance*

To specify a constraint:

- 1. On the Constraint form, click the Spec tab.
- 2. In the two Constraint expression specification fields, enter expression1 and expression2, as constants or Fortran expressions.

To ensure that you enter accurate variable names, click the right mouse button. In the popup menu, click Variable List. The Defined Variable List window appears. You can drag and drop the variables from the Defined Variable List to the fields on the Spec form.

- 3. Select Equal to, Less than or equal to, or Greater than or equal to, for the specification.
- 4. In the Tolerance field, enter the constraint tolerance as a constant or as a Fortran expression.

5. If the constraint is a vector, check the This is a Vector Constraint box, and specify the elements of the vector that should be used.

If you need to enter more complex Fortran than can be handled in a single expression, you can enter additional Fortran statements on the Constraint Fortran sheet. (See Optional Fortran Statements, this chapter.)

### **Entering Optional Fortran Statements**

You have the option of entering any Fortran statements needed to compute the optimization objective function terms or manipulated variable limits. Any variable computed by the Fortran statements can be used in the expressions on the following sheets:

- Optimization Objective & Constraint
- Optimization Vary
- Constraint Spec

Fortran statements are needed only if the functions involved are too complex to enter on these sheets.

You can enter Fortran statements:

- On the Fortran sheet
- In your text editor (for example, Notepad), and then copy and paste them onto the Fortran sheet.

#### **Using the Fortran Sheet**

To enter executable Fortran statements on the Fortran sheet:

- 1. On the Optimization or Constraint form, click the Fortran tab.
- 2. Review the rules and restrictions for in-line Fortran. For more information, see Chapter 19.
- 3. Enter your Fortran statements.

To ensure that you enter accurate variable names, click the right mouse button. In the popup menu, click Variable List. The Defined Variable List window appears. You can drag and drop the variables from the Defined Variable List to the Fortran sheet.

### **Fortran Declarations**

You enter Fortran declarations in the same way as executable Fortran statements, using the Declarations sheet instead of the Fortran sheet.

You can include any Fortran declarations in an optimization problem, including:

- COMMON definitions
- DIMENSION definitions
- Data type definitions (INTEGER and REAL)

If a Fortran variable meets one of these criteria, you should place it in a COMMON:

- It is also used by another block.
- Its value must be retained from one iteration of an optimization problem to another.

Fortran variables that you defined on the Define sheet should not be declared on the Declarations sheet.

# **Convergence of Optimization Problems**

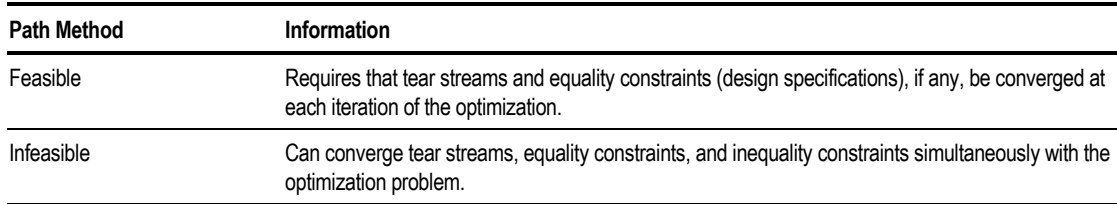

Algorithms for solving process optimization problems can be divided into two categories:

Two optimization algorithms are available in Aspen Plus:

- The COMPLEX method
- The SQP method

For more information, see Chapter 17.

### **COMPLEX Method**

The COMPLEX method uses the well-known Complex algorithm, a feasible path "black-box" pattern search. The method can handle inequality constraints and bounds on decision variables. Equality constraints must be handled as design specifications. You must use separate convergence blocks to converge any tear streams or design specifications.

The COMPLEX method frequently takes many iterations to converge, but does not require numerical derivatives. It has been widely used for all kinds of optimization applications for many years, and offers a well-established and reliable option for optimization convergence.

### **Sequential Quadratic Programming (SQP) Method**

The SQP method is a state-of-the-art, quasi-Newton nonlinear programming algorithm. It can converge tear streams, equality constraints, and inequality constraints simultaneously with the optimization problem. The SQP method usually converges in only a few iterations but requires numerical derivatives for all decision and tear variables at each iteration.

The SQP method as implemented in Aspen Plus includes a novel feature: the tear streams can be partially converged using Wegstein, each optimization iteration and during line searches. This usually stabilizes convergence, and can reduce the overall number of iterations.

You can specify the number of Wegstein passes. Choosing a large value effectively makes SQP a feasible path (but not a black-box) method. The Aspen Plus default is to perform three Wegstein passes.

You can also use the SQP method as a black-box or partial black-box method, by converging tear streams and design specifications as an inside loop to the optimization problem (using separate Convergence blocks). This reduces the number of decision variables. The trade-off is the number of derivative evaluations, versus the time required per derivative evaluation. Whether SQP is the method of choice depends on your optimization problem.

The default optimization convergence procedure in Aspen Plus is to converge tear streams and the optimization problem simultaneously, using the SQP method.

# **Troubleshooting Optimization Problems**

The convergence of an optimization problem can be sensitive to the initial values of the manipulated variables. The optimization algorithm only finds local maxima and minima in the objective function. Although it occurs rarely it is possible to obtain a different maximum or minimum in the objective function by starting at a different point in the solution space.

When an objective function is not satisfied, there are a number of options to consider:

- 1. Make sure the objective function does not have a flat region within the range of a manipulated variable. Avoid the use of objective functions and constraints that contain discontinuities.
- 2. Linearize the constraints to the extent possible.
- 3. If the error improves initially, but then levels off, the derivatives calculated are sensitive to step size. Some things to try are:
	- Tighten tolerances of unit operation and convergence blocks within the optimization convergence loop. The optimization tolerance should be equal to the square root of the block tolerances. For example, if the optimization tolerance is  $10^{-3}$ , then the block tolerances should be  $10^{-6}$ .
	- Adjust the step size for better accuracy. The step size should be equal to the square root of the inner tolerances.
	- Check to see that the manipulated variable is not at its lower or upper bound.
	- Disable the Use Results from Previous Convergence Pass option on the BlockOptions SimulationOptions sheet for blocks within the optimization convergence loop. You can also specify this globally on the Setup SimulationOptions Calculations sheet
- 4. Check to ensure that the manipulated variables affect the value of the objective function and/or the constraints, perhaps by performing a sensitivity analysis.
- 5. Provide a better starting estimate for the values of the manipulated variables.
- 6. Narrowing the bounds of the manipulated variables or loosening the tolerance on the objective function might help convergence.
- 7. Modify the parameters of the convergence block associated with the optimization (step size, number of iterations, etc.)

#### **Example for Maximizing Product Value**

The value of a reactor product stream is a function of the flow rate of the desired product, P, and the undesired byproduct, G.

Value =  $P - 30 * G$ 

Optimization is used to find the reaction temperature that maximizes the product value.

- The molar flow rate of components P and G in stream PROD are the sampled variables for the optimization. These variables are called P and G, respectively.
- The optimization objective function is  $(P 30*G)$ .
- You can use Fortran expressions, such as  $(P 30*G)$  in any part of the optimization problem.
- The reactor temperature is the manipulated variable. The optimization convergence block finds the reactor temperature that makes ( $P - 30*G$ ) a maximum.
- The manipulated variable is specified in the reactor block, just as if there were no optimization. The specified value is the initial estimate used by the optimization convergence block.
- The optimization convergence block will not try a temperature less than 300F or greater than 400F, even if the maximum of the objective function lies outside this range.
- You do not have to specify convergence of the optimization. Aspen Plus automatically generates a convergence block to converge the optimization.
- This optimization problem does not have any constraints associated with it.

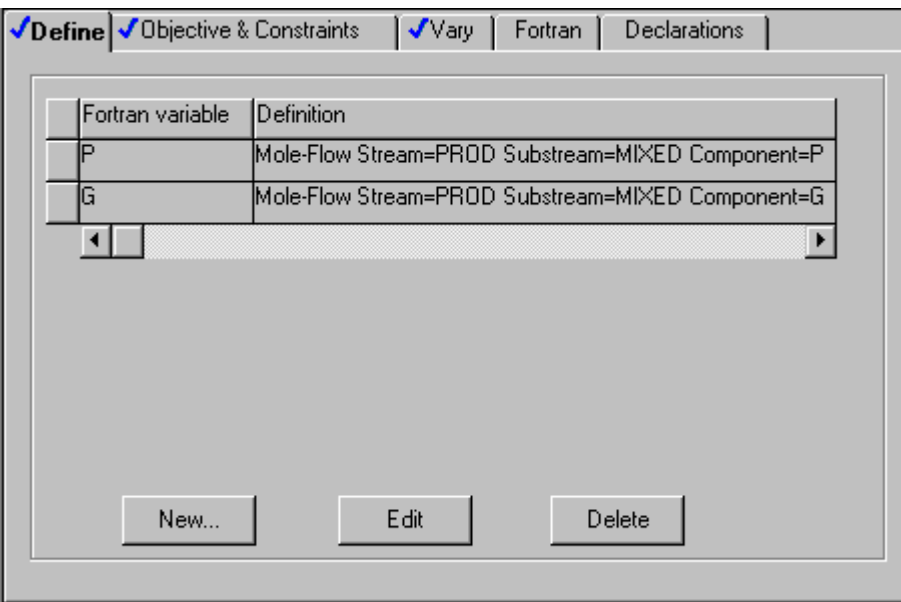

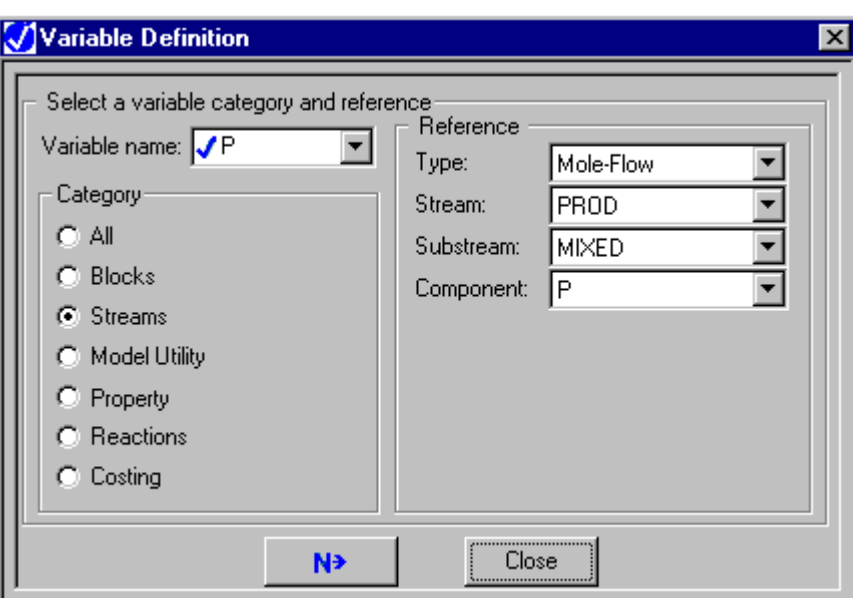

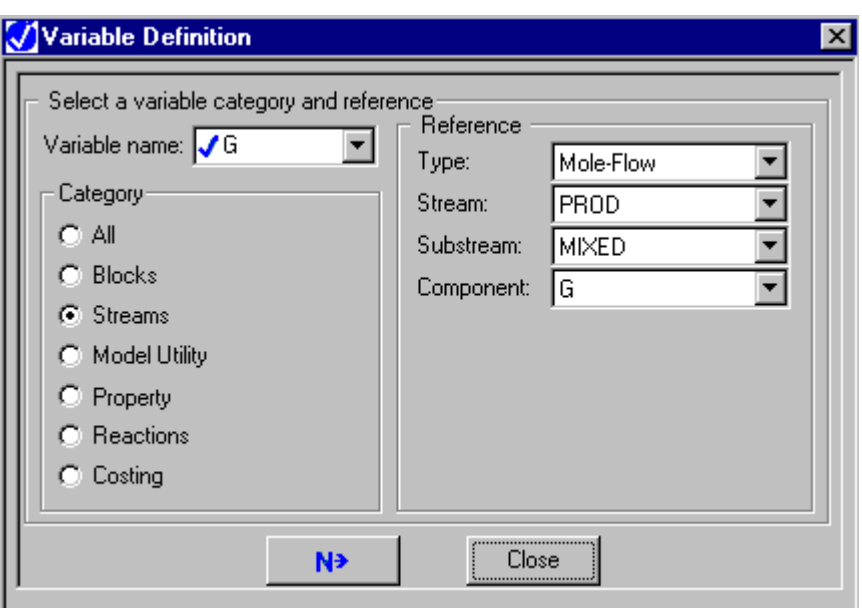

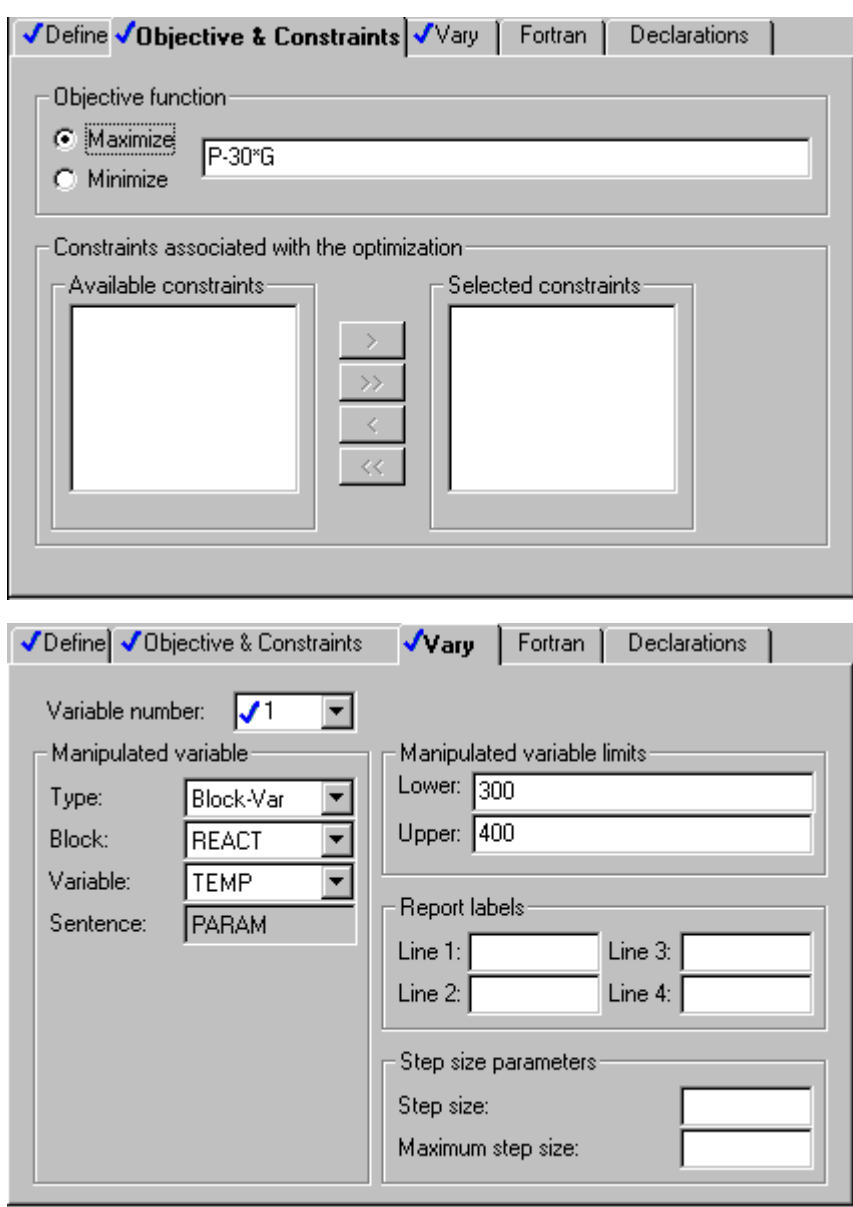

#### **Example for Maximizing Operating Margin**

The value of a process is calculated as the value of the product and the byproduct, minus the cost of the raw material, and minus the cost of steam for the reactor. The Fortran sheet is used to calculate the cost function:  $\Gamma$ 

```
C CPROD = PRICE OF PRODUCT, $/LB
         CPROD = 1.30\mathcal{C}C CBYPR = PRICE OF BYPRODUCT, $/LB
         CBYPR = 0.11\mathcal{C}C CFEED = PRICE OF FEED, $/LB
         CFEED = .20\GammaC CSTEAM = COST OF STEAM, $/MMBTU
         CSTEAM = 4.00C
C COST FUNCTION
         CFUNC = CPROD * P + CBYPR * G - CFEED * A - CSTEAM * Q /1D6
```
There are two constraints:

- Maximum duty for the reactor
- Minimum product purity.

Optimization is used to find the reaction temperature and the feed flow rate that maximizes the cost function.

- The molar flow rate of P and of G in stream PROD, the molar flow rate of A in stream FEED and the reactor duty are the sampled variables for the optimization. These variables are called P, G, A, and Q, respectively.
- The optimization problem is converged when CFUNC is at a maximum.
- There are two manipulated variables: the reactor temperature and the flow rate for the reactant A in the feed. The optimization convergence block finds the combination of values that makes CFUNC a maximum subject to the constraints.
- The Fortran sheet is used to calculate the cost function CFUNC.
- The manipulated variables are specified in the blocks just as if there were no optimization. The specified value is the initial estimate used by the optimization convergence block.
- You do not have to specify convergence of the optimization. Aspen Plus automatically generates a convergence block to converge the optimization problem.
- There are two constraints associated with the optimization problem. They are called DUTY and PURITY.
- The constraint DUTY is satisfied when the reactor duty is less than or equal to 3 MMbtu/hr.
- The constraint PURITY is satisfied when mole fraction of P in the stream PROD is greater or equal to than 0.9.

On the Optimization sheets:

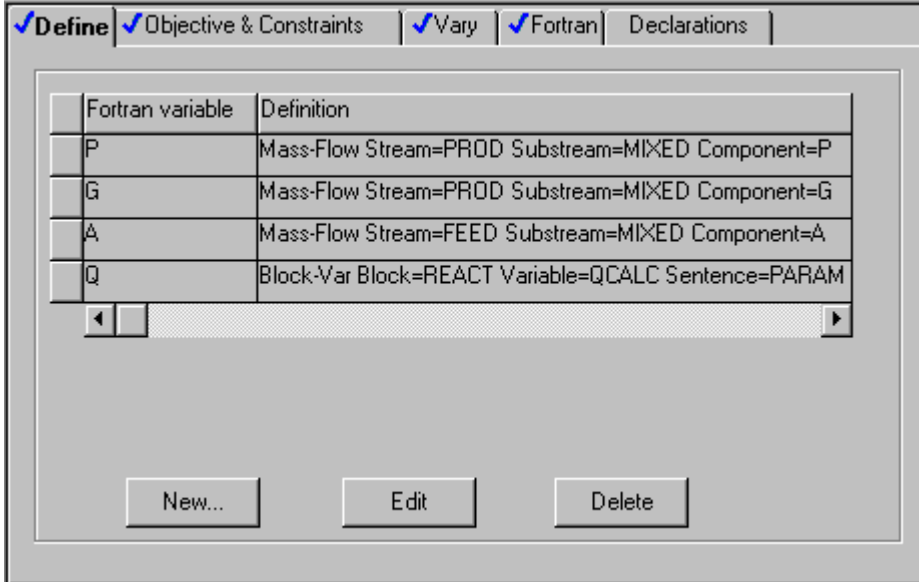

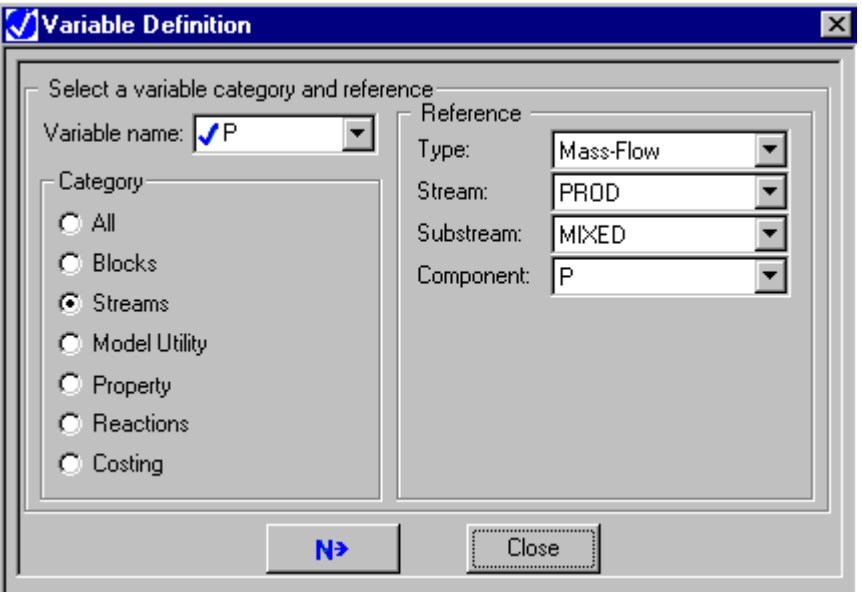

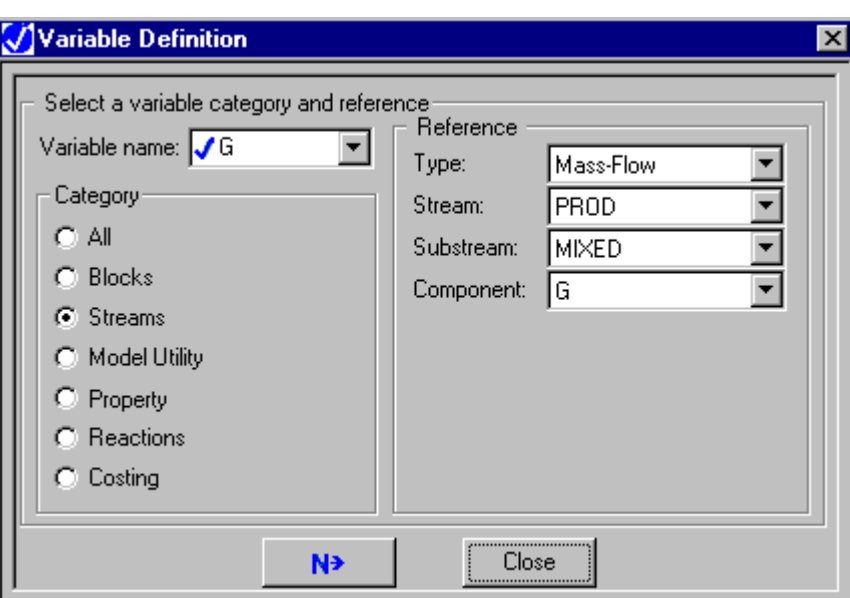

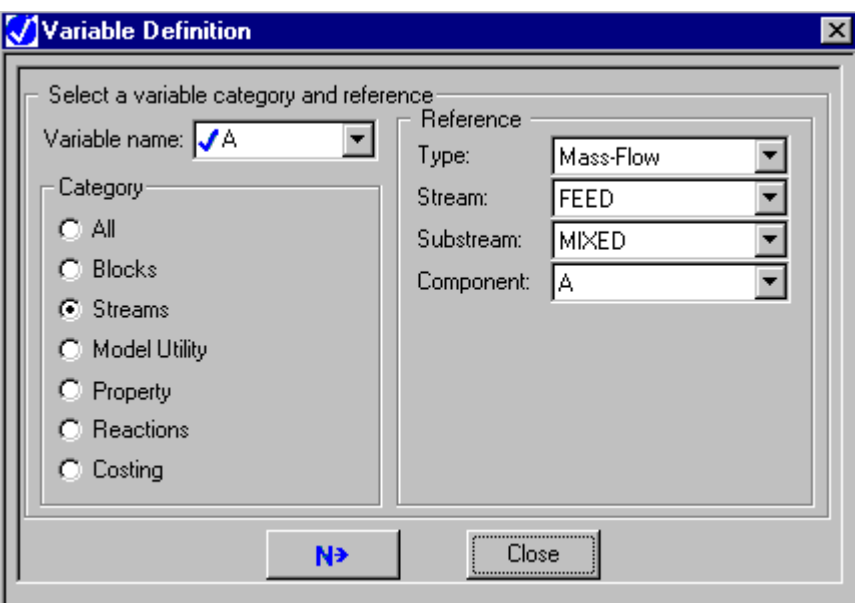

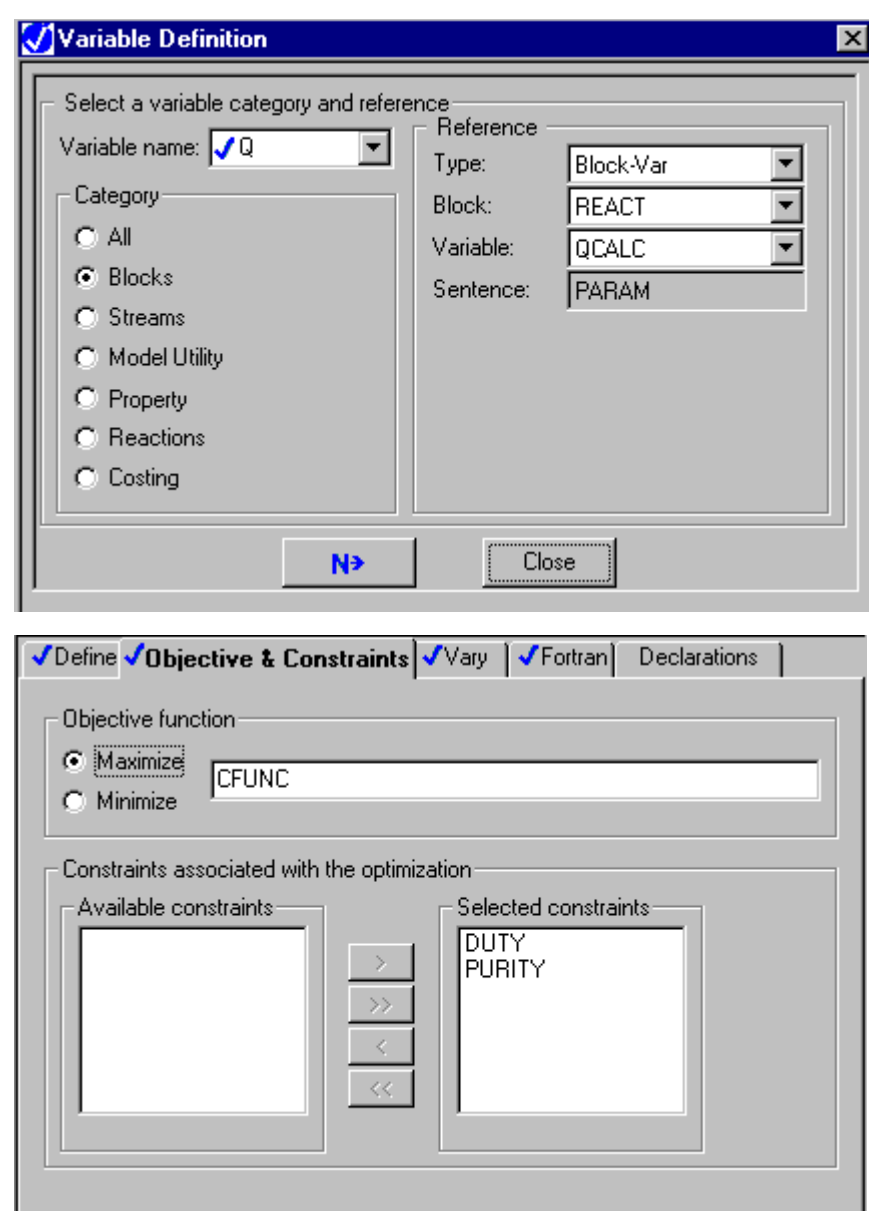

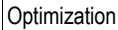

 $\mathbf{I}$ 

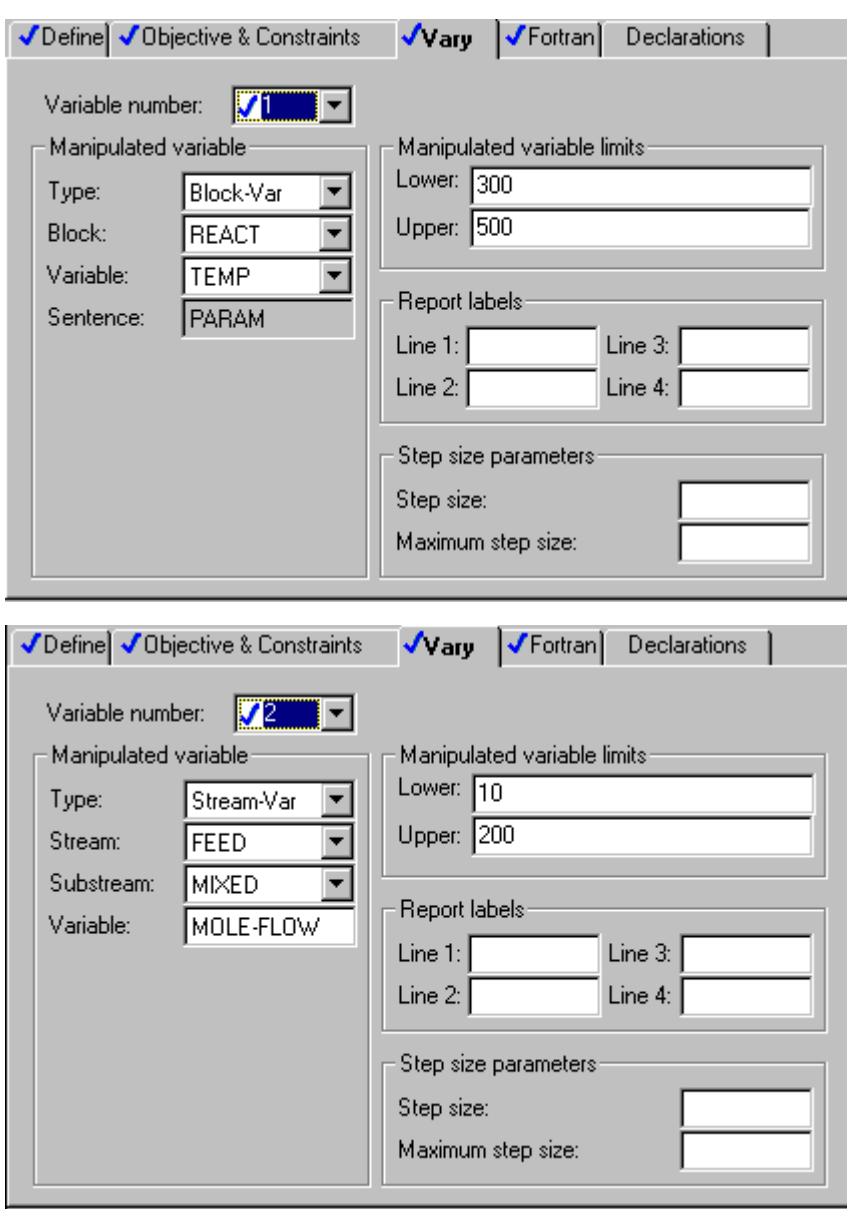

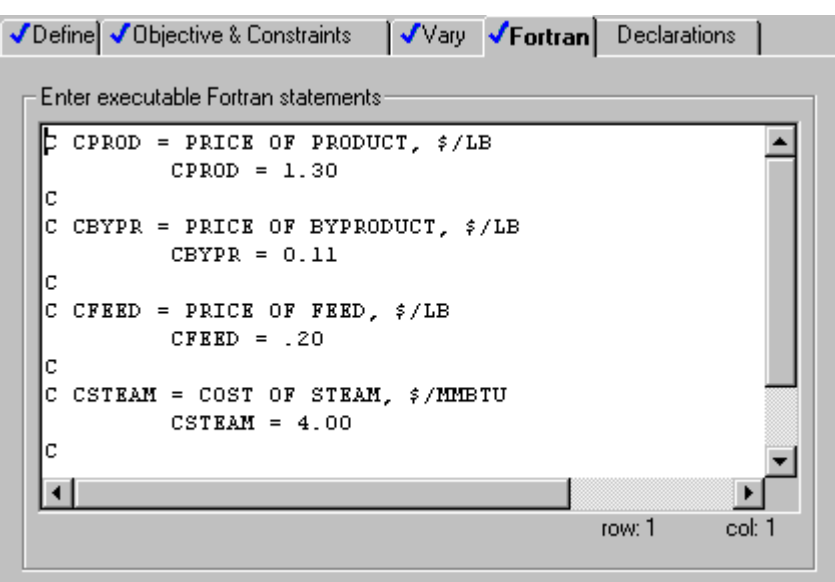

On the DUTY constraint sheets:

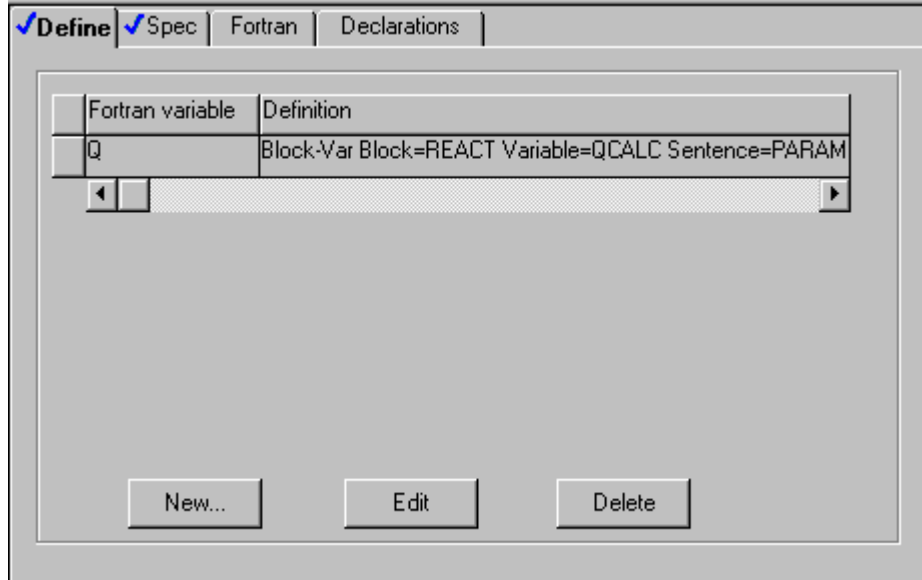

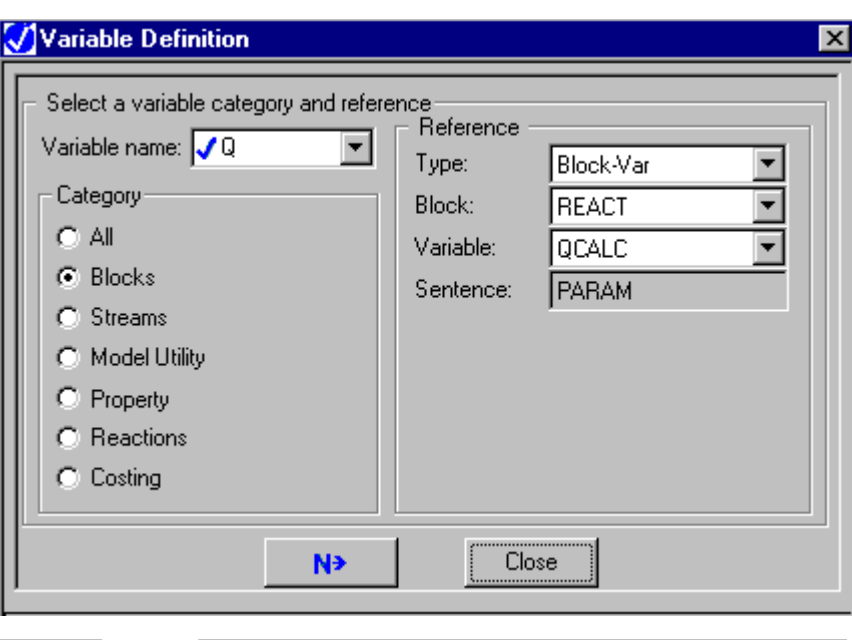

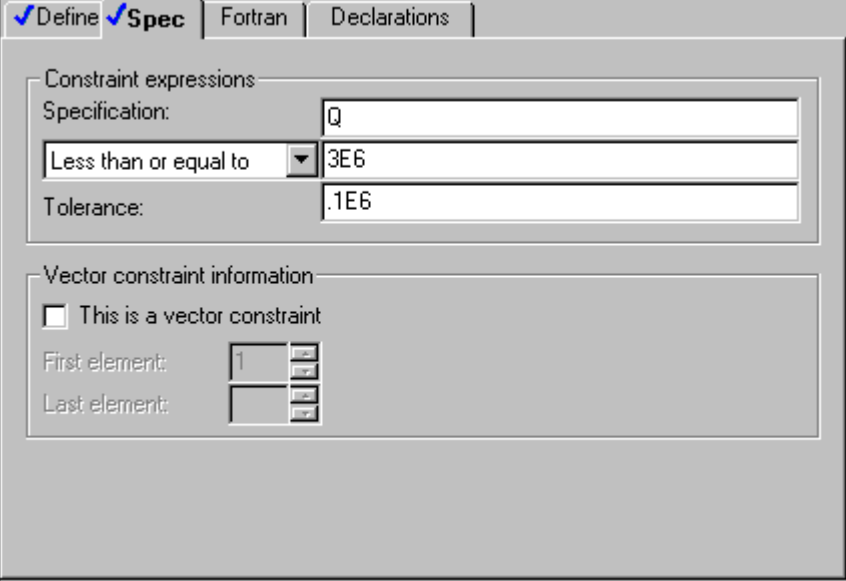

#### On the PURITY constraint form:

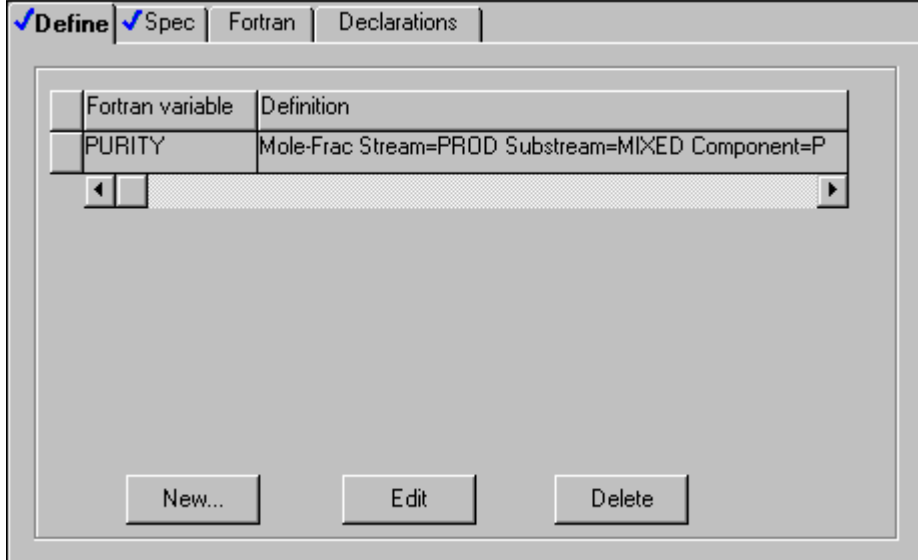

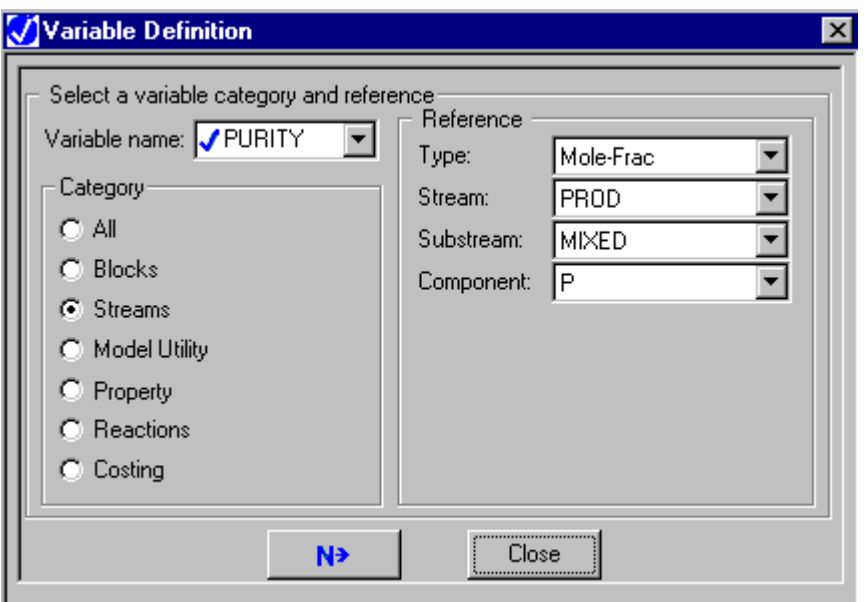

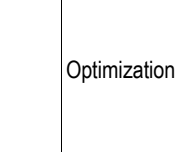

 $\mathbb{R}$ 

 $\mathbb{R}^2$ 

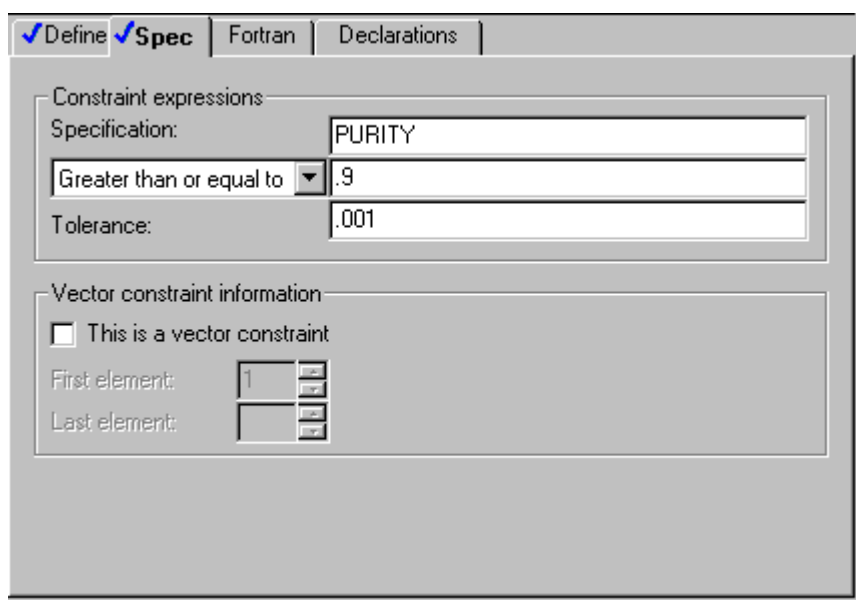

 $\mathcal{L}$ 

❖ ❖ ❖ ❖

# 23 Fitting a Simulation Model to Data

You can fit Aspen Plus simulation models to plant or laboratory data using Data-Fit. You provide one or more sets of measured data for input and results variables of a simulation model. Data-Fit adjusts (or estimates) input parameters to find the best fit of the model to the data. If you want Data-Fit to reconcile measured data for input variables to match the fitted model, it can do this simultaneously.

Data-Fit minimizes the weighted sum of squares of the differences between the measured data and the model prediction. In statistical terms, Data-Fit performs either ordinary least squares or maximum likelihood (errors-in-variables) estimation.

This chapter discusses:

- Types of Data-Fit applications
- Defining a Data-Fit problem
- Creating Point-Data sets
- Creating Profile-Data data sets
- Defining Data-Fit regression cases
- Ensuring well-formulated Data-Fit problems
- Analyzing convergence problems
- Examining results

Two comprehensive examples are given.

Fitting a **Simulation** Model to Data

# **Types of Data-Fit Applications**

Data-Fit applications fall into two main categories.

In the first type of application, Data-Fit determines coefficients for Aspen Plus user or built-in kinetics models from laboratory kinetics data. For example, given data for concentration versus time at one or more temperature, Data-Fit determines coefficients of the power law kinetics model.

In the second type of application, Data-Fit matches an Aspen Plus simulation to plant data as the first step in a simulation study. For example, given one or more sets of distillation column feed and product measurements, Data-Fit finds the column efficiency that best fits the measurements. At the same time, Data-Fit can:

- Adjust the measurements to match the fitted model
- Estimate missing feed or product measurements
- Help identify poor measurements

Data-Fit is designed for off-line use in developing an Aspen Plus simulation model that matches available data. Data-Fit is not designed for online plant data reconciliation applications.

# **Defining a Data-Fit Problem**

Fitting a simulation model to data involves three major steps:

1. Creating base-case Aspen Plus model.

For example, to fit concentration versus time kinetics data, create an RBatch model. The kinetics model coefficients you enter for RBatch using the Reactions forms become initial estimates for the Data-Fit problem.

2. Creating one or more Data-Fit data sets.

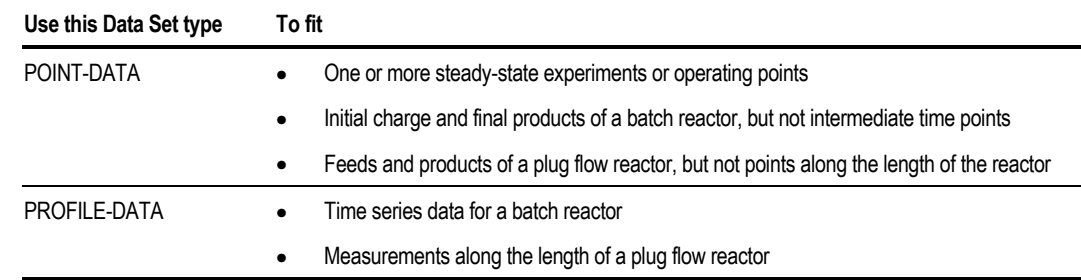

<span id="page-560-0"></span>3. Defining regression cases. Specify Data-Fit cases and input parameters to be estimated. See [Defining Data-Fit Regression Cases,](#page-565-0) this chapter.

Subsequent sections of this chapter describe each of these steps.

# **Creating Point-Data Data Sets**

To create a Point-Data data set:

- 1. From the Data menu, point to Model Analysis Tools, then Data Fit.
- 2. On the left pane of the Data Browser, select Data-Set
- 3. In the Data-Set Object Manager, click New.
- 4. In the Create New ID dialog box, enter an ID or accept the default ID.
- 5. In the Select Type list, select Point-Data and click on OK.
- 6. On the Define sheet, identify the flowsheet variables for which you have measurements (see Identifying Flowsheet Variables, this chapter).
- 7. On the Data sheet, enter the measured data (see [Entering the Measured](#page-562-0) [Point-Data,](#page-562-0) this chapter).

### **Identifying Flowsheet Variables**

You must identify the flowsheet variables for which you have measurements. Use the Data-Fit Data-Set Define sheet to identify the flowsheet variables used in the data set and assign them variable names. The variable name identifies the flowsheet variable on other data set sheets.

Use the Define sheet to identify a flowsheet variable and assign it a variable name. When completing a Define sheet, specify the variables on the Variable Definition dialog box. The Define sheet shows a concise summary of all the accessed variables, but you cannot modify the variables on the Define sheet.

On the Define sheet:

1. To create a new variable, click the New button.

or

To edit an existing variable, select a variable and click the Edit button.

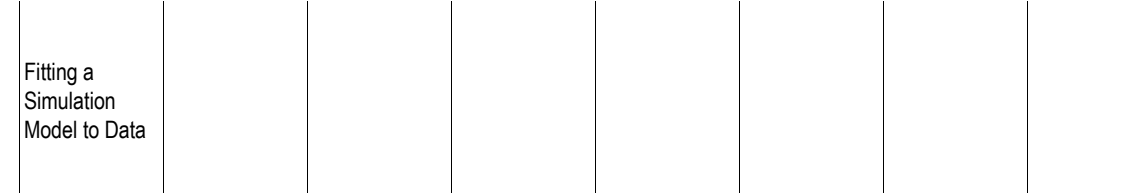

- 2. Type the name of the variable in the Variable Name field. If you are editing an existing variable and want to change the variable name, click the right mouse button on the Variable Name field. On the popup menu, click Rename. A variable name must:
	- Be six characters or less for a scalar variable
	- Be five characters or less for a vector variable
	- Start with an alphabetic character  $(A Z)$
	- Have subsequent alphanumeric characters  $(A Z, 0 9)$
	- Not begin with IZ or ZZ
- 3. In the Category frame, use the option button to select the variable category.
- 4. In the Reference frame, select the variable type from the list in the Type field. Aspen Plus displays the other fields necessary to complete the variable definition.
- 5. Click Close to return to the Define sheet.

See Chapter 18, Accessing Flowsheet Variables for more information on accessing variables.

- **Tip** Use the Delete button to quickly delete a variable and all of the fields used to define it.
- **Tip** Use the Edit button to modify the definition of a variable in the Variable Definition dialog box.

#### **Types of Flowsheet Variables**

You must identify the flowsheet variables for which you have measurements. You can also identify results variables for which you have no measurements. Aspen Plus will estimate the results variables and tabulate them for each data point.

In Data-Fit, you cannot access vectors. You must access each stream variable or each component in a composition vector as a different scalar variable.

Always access feed stream compositions as mole, mass, or standard volume component flows. Do not access them as fractions. This avoids any problems with normalizing fractions.

You can access both input values and results values for certain flowsheet variables. For example, the condenser duty of a RadFrac block can be accessed either as the input variable Q1 or the results variable COND-DUTY. The reboiler duty can be accessed as the input variable QN or as the results variable REB-DUTY. Select either the input or results variable as follows:

<span id="page-562-0"></span>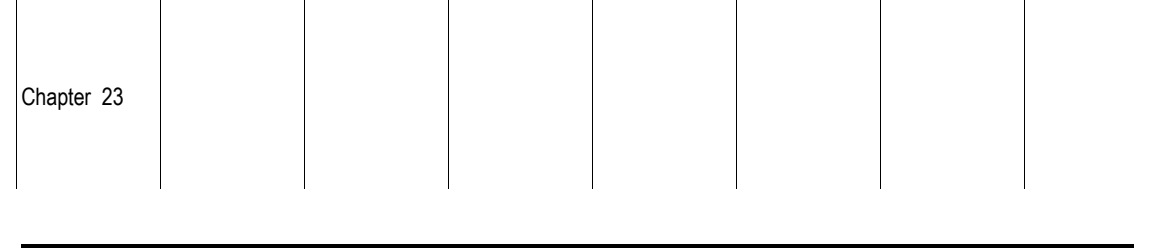

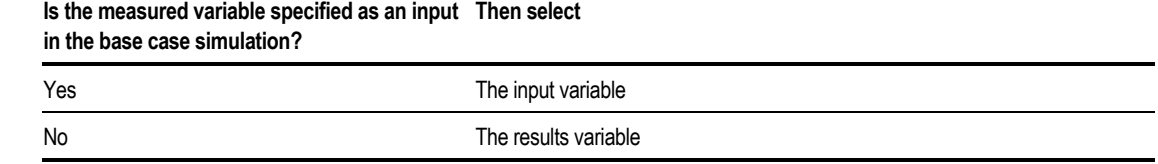

For example, suppose:

- Your base-case model consists of a RadFrac block with Reflux Ratio and Condenser Duty specified.
- The data you want to fit includes reboiler and condenser duty.

You must select the results variable REB-DUTY for the reboiler duty, since it is not specified as an input in the base-case model. You must select the input variable Q1 for the condenser duty, since it is specified as an input in the basecase model.

If you want to reconcile the measurement for Q1, provide a non-zero standard deviation. If you do not want to reconcile it, provide a zero standard deviation.

#### **Entering the Measured Point-Data**

Use the Data-Fit Data-Set Data sheet to enter measured data.

For each measured variable:

- 1. On the Data-Fit Data-Set form, click the Data tab.
- 2. Specify whether the variable is a simulation Input or Result for the Data-Fit problem.

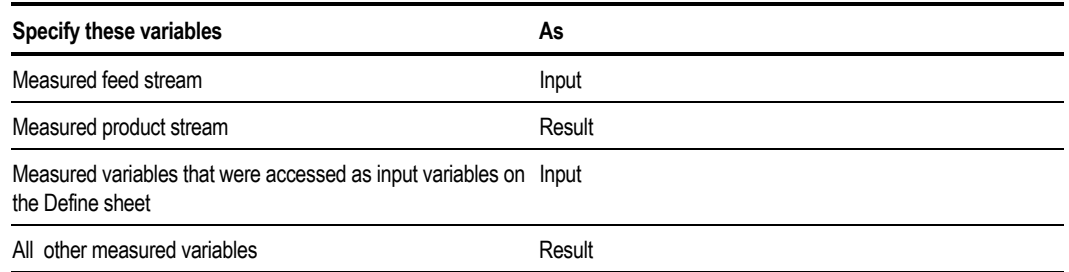

- **Note** Intermediate stream variables are usually results. However, when a Data-Fit problem spans only a subset of the flowsheet, you must specify intermediate streams that are inlets to the Data-Fit subproblem as inputs.
- 3. Specify a standard deviation for the measurement in the first row of the data table.

<span id="page-563-0"></span>4. Enter one or more data points (rows in the table). If a measurement is not available for a Result variable, leave its Data field blank. Data-Fit will estimate it. You must always enter a value for an Input variable.

You can introduce a new standard deviation row at any time. It will apply to subsequent data points.

#### **Standard Deviation**

The standard deviation is the level of uncertainty in the measurement. You can enter it as an absolute or percent error (append a percent sign (%) to the value). Statistically determined standard deviations are seldom available. It is enough to supply an approximate "expected error," estimated from experiences or instrument specifications. Each residual (measurement — model prediction) term in the sum of squares function is weighted by 1/(standard deviation<sup>2</sup>).

You must specify a standard deviation greater than zero for each results variable to be fit. If a zero value is entered for standard deviation, that results variable is not included in the regression.

For inputs, a standard deviation greater than zero invokes maximum likelihood (errors-in-variables) estimation:

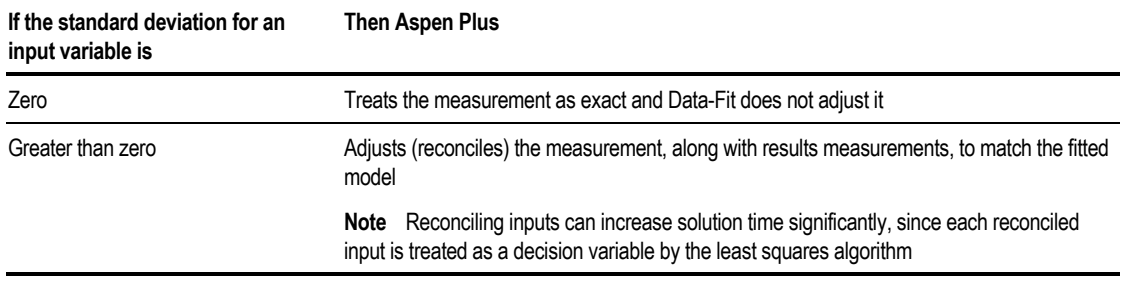

# **Creating Profile-Data Sets**

To create a Profile-Data data set:

- 1. On the Data menu, select Model Analysis Tools, then Data Fit.
- 2. On the left pane of the Data Browser, select Data-Set
- 3. In the Data-Set Object Manager, click New.
- 4. In the Create New ID dialog box, enter an ID or accept the default ID.
- 5. In the Select Type list, select Profile-Data and click on OK.
- 6. On the Define sheet, identify the flowsheet variables for which you have measurements (see Identifying Profile Variables, this chapter).
- 7. On the Data sheet, enter the measured data (see Entering the Measured Profile-Data, this chapter).
- 8. You can specify the charge (Rbatch) or feed (Rplug) on the Initial Conditions sheet.

### **Identifying Profile Variables**

Profile variables are available for the RBatch and RPlug unit operation models.

- 1. On the Data-Set form, click the Define tab.
- 2. In the Model and Block Name area, select either RBatch or the RPlug.
- 3. In the Block field, identify the block where the profiles have been measured.
- 4. In the Variable Name field, enter a variable name. A variable name must:
	- Be six characters or less for a scalar variable
	- Start with an alphabetic character  $(A Z)$
	- Have subsequent alphanumeric characters  $(A Z, 0 9)$
	- Not begin with IZ or ZZ
- 5. In the Variable list, select a variable. See the prompt for a description of each variable.
- 6. For concentration or fraction profile variables, identify the component being measured in the Component field. You must identify each component concentration or fraction as a separate measured variable.
- 7. Repeat steps 4 through 6 for each measured variable.

You can identify profile variables for which you have no measurements. Data-Fit will calculate and tabulate them.

#### **Entering the Measured Profile-Data**

Use the Data-Fit Data-Set Data sheet to enter measured data.

For each measured variable:

1. On the Data-Fit Data-Set form, click the Data tab.

<span id="page-565-0"></span>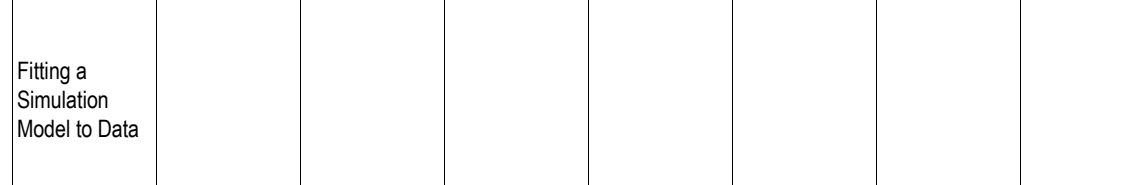

- 2. In the first row of the data table, specify a standard deviation greater than zero for each measured variable to be fit. If a zero value is entered for the standard deviation, that results variable is not included in the regression.
- 3. Enter the time or length and the measurements for each data point. Leave missing measurements blank. Aspen Plus will estimate them.

You can introduce a new standard deviation row at any time. It will apply to subsequent data points.

- 4. If you want to specify temperature and pressure values to replace those in the base-case, enter the value(s) on the Initial Conditions sheet. Data-Fit does not reconcile (adjust) these values. It assumes they are exact.
- 5. If the experiment was carried out with a feed or charge different than that in the base-case model, specify the component flows on the Profile-Data Initial Conditions sheet. Select the basis (Mole/Mass/StdVol) and the units. Enter the component flows. Aspen Plus assumes the values you enter are exact and does not adjust them. You can only specify flows for conventional components. If the feed/charge specified in the base-case model contains nonconventional components, Data-Fit will use:
	- Base-case specifications for nonconventional components
	- Conventional component flows entered on this form as feed/charge to reactor

The standard deviation is the level of uncertainty in the measurement. See [Standard Deviation,](#page-563-0) this chapter, for more information.

# **Defining Data-Fit Regression Cases**

You can fit both Point-Data and Profile-Data data sets in the same regression case. For example, you might have time series data for a reaction at one temperature (Profile-Data), and overall conversion data at several temperatures (Point-Data).

A Data-Fit regression case must involve at least one of the following:

- An estimated parameter
- A reconciled input (with a standard deviation greater than zero)

Aspen Plus adjusts (reconciles) measured input variables when you specify nonzero standard deviations for the input measurements on the Data-Set Data sheet. There will be one estimate for a reconciled measured input for each data point.

For an estimated parameter, you must have already entered a value for it as an input specification for the base simulation, or it must have a default value. Data-Fit uses this specification as the initial guess for the variable.

If the base-case value lies outside the bounds you enter for the parameter on the Regression Vary sheet or for a reconciled input, Data-Fit uses the nearest bound as the initial guess.

There is no limit to the number of estimated parameters.

Data-Fit leaves a variable at its lower or upper limit if violating the limit would further decrease the sum-of squares function.

#### **Creating Data-Fit Regression Cases**

To define a Data-Fit regression case:

- 1. On the Data menu, select Model Analysis Tools, then Data Fit.
- 2. On the left pane of the Data Browser, select Regression
- 3. In the Regression Object Manager, click New.
- 4. In the Create New ID dialog box, enter an ID or accept the default ID.
- 5. On the Specifications sheet, identify the data sets to be fit in the case (see [Creating Point-Data Data Sets](#page-560-0) and [Creating Profile-Data Sets,](#page-563-0) this chapter). You can also supply Weights to adjust the relative weighting of the data sets, but this is usually not necessary. For more information on Weights see Data-Fit Numerical Formulation.
- 6. On the Vary sheet, identify any simulation input parameters you want to estimate. Data-Fit will adjust the variables to find the best fit to the Data-Sets listed on the Specifications sheet.
- 7. On the Convergence sheet, you can select the Initialization Method when reconciling input measurements.

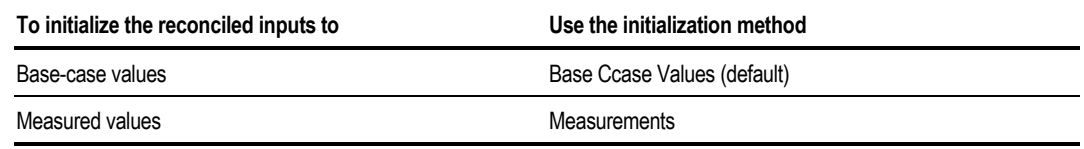

The default base-case initialization method is robust, but it can take a few more iterations if the measurements are far off from the base case.

Normally you do not need to change any other defaults on the Regression Convergence sheet. See Convergence Parameters, this chapter, for more information.

### **Convergence Parameters**

The Regression Convergence sheet is used to specify optional Data-Fit convergence parameters. In most cases, it is unnecessary to change these parameters from their default values.

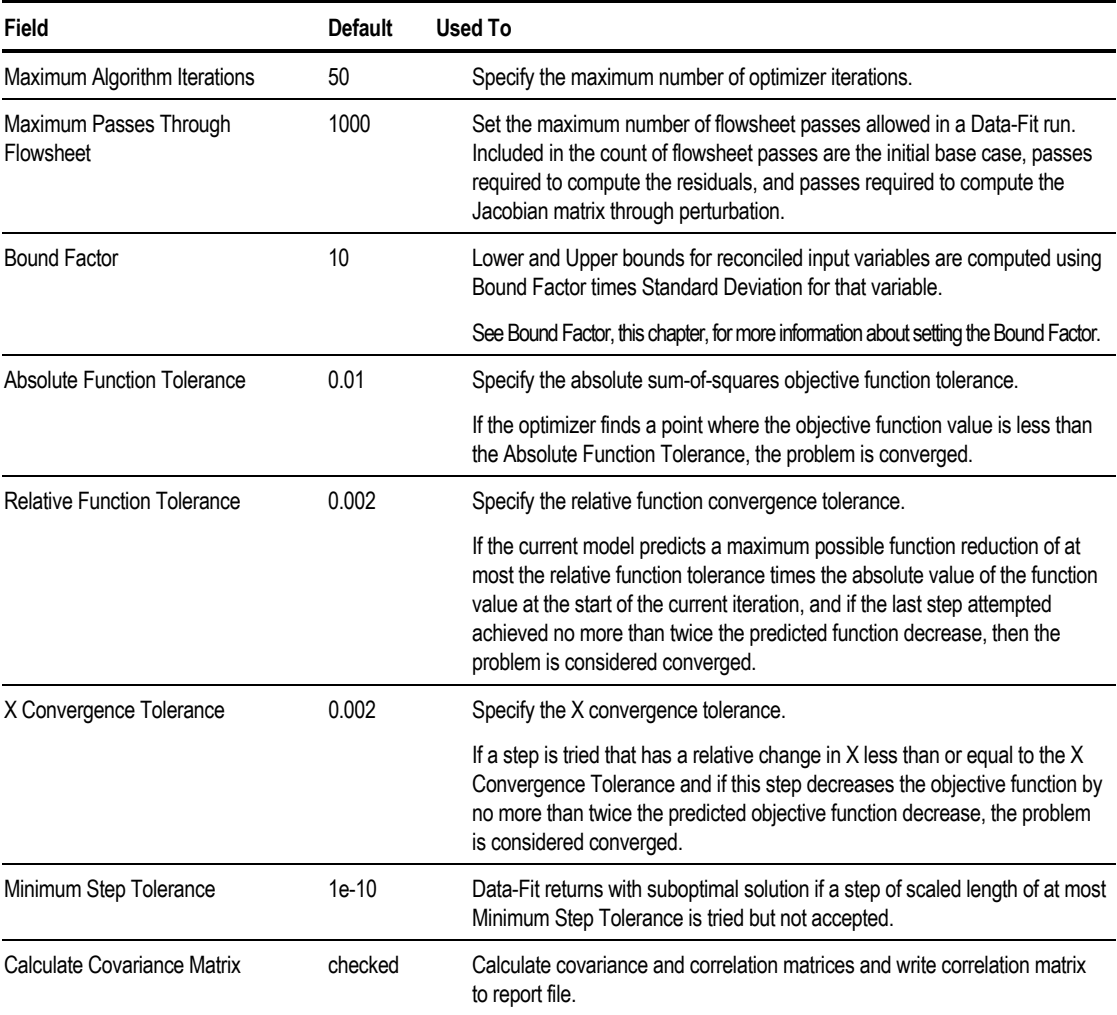

The following parameters are available on the Convergence sheet:

Chapter 23

### **Advanced Parameters**

The Regression Advanced sheet is used to specify additional Data-Fit convergence parameters. In most cases, it is unnecessary to change these parameters from their default values.

The algorithm maintains an estimate of the diameter of a region about the current estimate of the vector of varied values in which it can predict the behavior of the least-squares objective function, that is, a trust region.

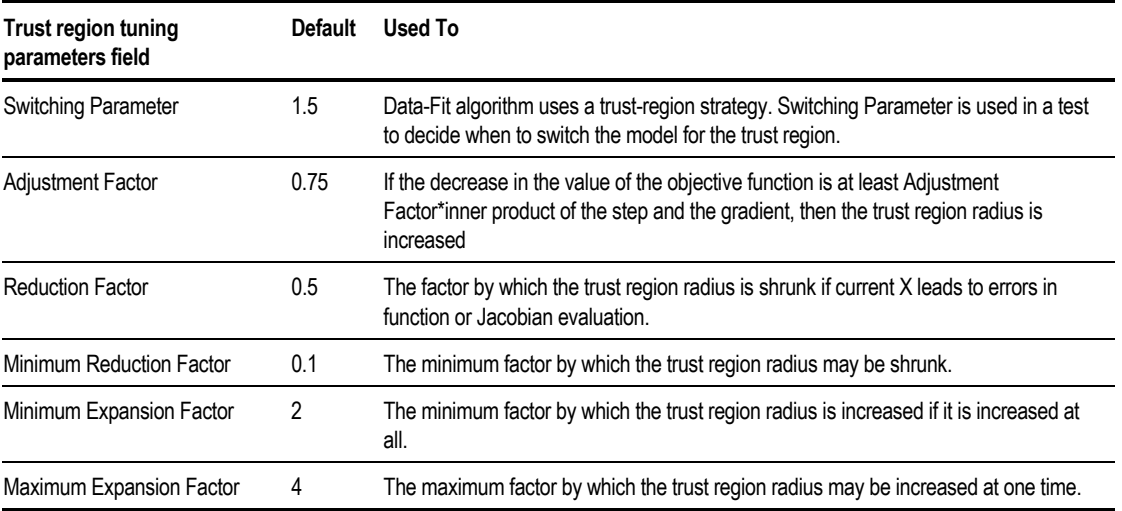

The following parameters are available on the Convergence sheet:

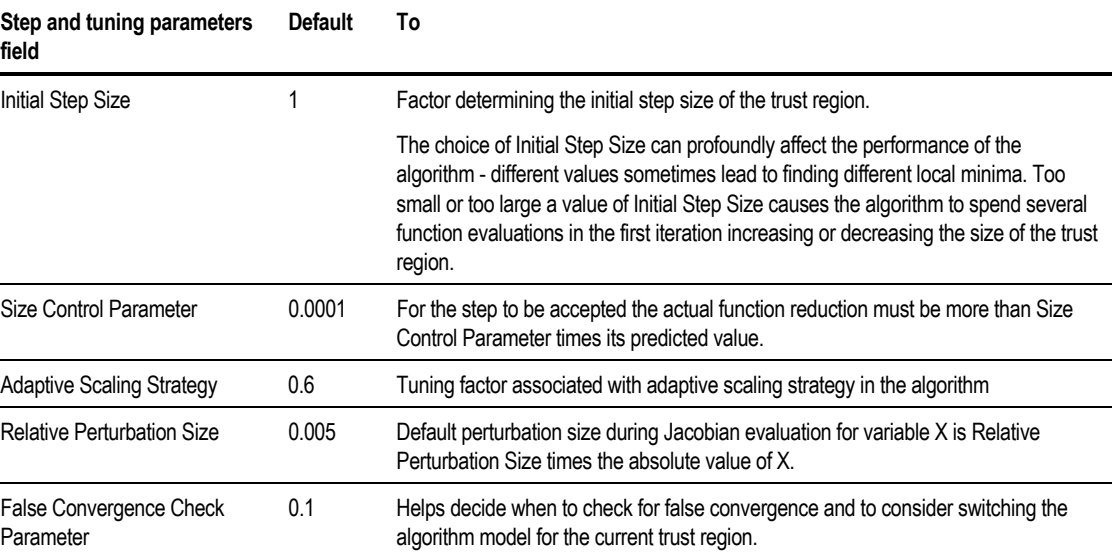

Fitting a Simulation Model to Data

# **Data-Fit Numerical Formulation**

Data-Fit solves a problem with the following formulation:

$$
\underset{X_p, X_{ri}}{\text{Min}} \frac{1}{2} \sum_{i=1}^{Nsets} \left( W_i * \Big| \frac{N \exp i}{\int_{j=1}^{Nert} (term1 + term2)} \Big| \right)
$$
\n
$$
term1 = \sum_{l=1}^{Nri} \left( \left( Xmri - Xri \right) / \sigma_{Xmri} \right)^2
$$
\n
$$
term2 = \sum_{m=1}^{Nir} \left( \left( Xmrr - Xrr \right) / \sigma_{Xmrr} \right)^2
$$

subject to  $Xp_{1b} \leq Xp \leq Xp_{1b}$ 

 $Xriub \leq Xri \leq Xriub$ 

Where:

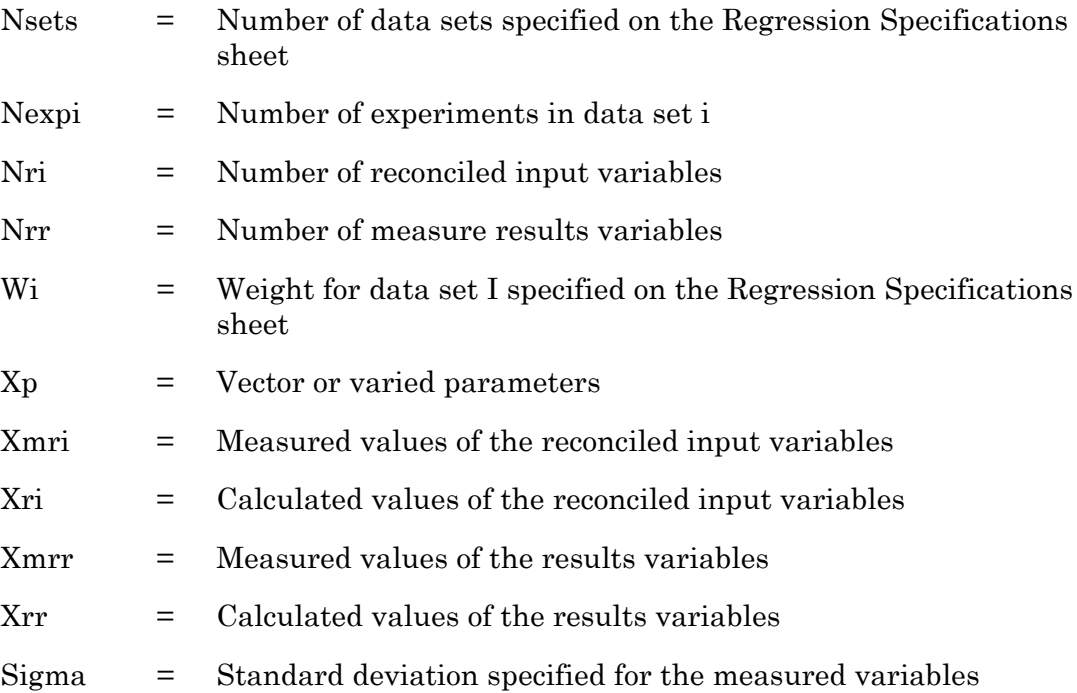

Reconciled input variables are adjusted to minimize the sum of square of errors for each experiment independently.

# <span id="page-570-0"></span>**Ensuring Well-Formulated Data-Fit Problems**

This section applies primarily to Point-Data data sets.

Although Data-Fit is extremely flexible, you must ensure that a Data-Fit problem is well posed. Data-Fit does not check this for you. There are two basic rules you must follow:

- When Data-Fit evaluates a data point, it merges the current values of the measured inputs and the estimated parameters with the base-case specifications. To avoid erroneous results, the set of measured inputs for a data set must form a complete input specification for uniquely calculating the measured results for that data set.
- The base-case simulation model must be formulated to have a solution, even when the measurements are not in mass or energy balance.

The following example illustrates the application of both rules.

#### **Example of a Well-Formulated Data-Fit Problem**

Suppose you want to fit column efficiency to operating data for a distillation column with one feed and two products. Data are available for several operating points. Each operating point has:

- A different feed composition, flow rate, and temperature
- Different distillate and bottoms flow rates and temperatures
- The same reflux ratio and feed and column pressures

The feed data consists of component mole flow rates and temperatures. Product stream data consists only of total flow rates and temperatures.

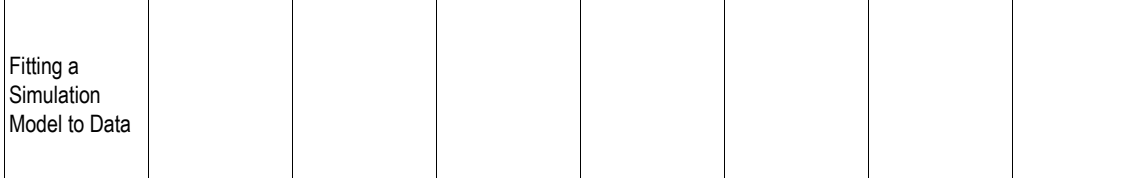

The following table describes a well-posed Data-Fit formulation for this problem:

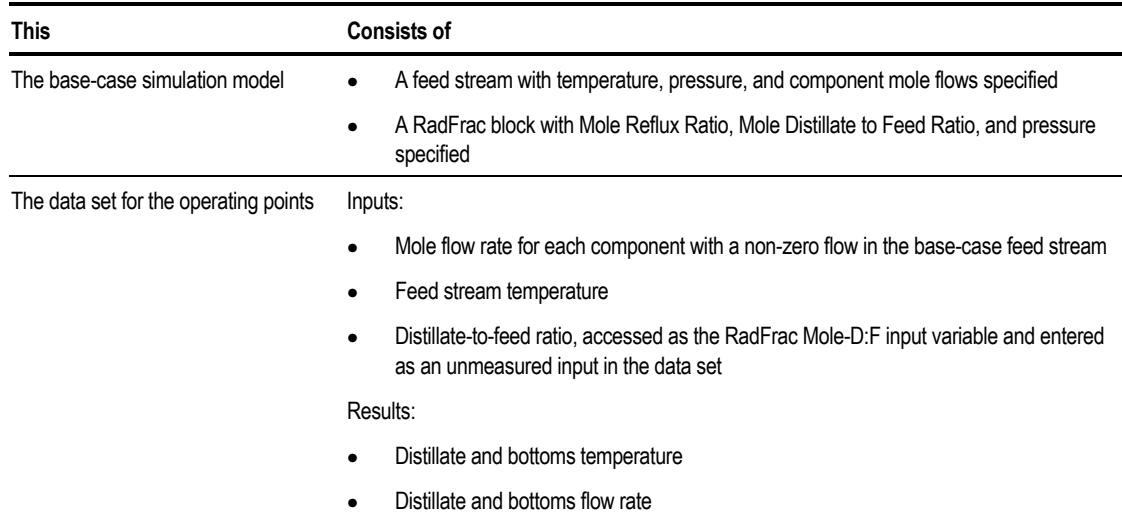

The pressure and Mole Reflux Ratio are fixed specifications for this problem. Data-Fit overrides the base-case feed component flow rates, temperature, and column distillate-to-feed ratio specification for the evaluation of each data point. If any inputs were omitted from the data set, base-case values would be used for the data point evaluations, causing incorrect results.

The distillate-to-feed ratio specification must be used so that RadFrac can solve with most any feed. If the distillate flow specification were used instead, a measure distillate rate that was not in good mass balance with the measured feeds could result in an infeasible column specification that RadFrac could not solve.

#### **Bound Factor**

When you specify non-zero standard deviations for measured inputs, Data-Fit uses the following limits for the variable estimates:

*Lower Bound = Measured value - (Bound Factor) \* (Standard Deviation)*

*Upper Bound = Measured value + (Bound Factor) \* (Standard Deviation)*

Bound Factor has a default value of 10. You can enter a different value on the Regression Convergence sheet.

Aspen Plus checks to see whether the lower bound for flows is negative. If so, a warning is given and the lower bound is set to zero. Care should be taken in setting the Bound Factor to avoid zero flow rates.

Remember that setting bounds that are too tight or too loose could cause Data-Fit to move into an infeasible region. For example, if you are reconciling the reflux rate for a tower and using the reflux rate as a reconciled input variable, and you allow the lower bound on the reflux rate to be zero, Data-Fit may drive the reflux rate to zero during the solution process and cause severe errors in RadFrac.

Instead of setting very tight bounds on the reconciled input variables, you should treat them as fixed instead.

#### **Estimating Unmeasured Variables**

Data-Fit can estimate and tabulate any unmeasured result. Access the calculated variable as a Result in a data set, enter a nonzero standard deviation, and leave the data field blank.

Data-Fit can also estimate unmeasured input variables. Access the variable as an Input in a data set. Enter a reasonable initial guess and a large standard deviation (for example, 50%) for the variable. Make sure the standard deviation gives reasonable lower and upper limits for the estimated variable.

### **Sequencing Data-Fit**

For Data-Fit problems, Aspen Plus will:

- 1. Run the base-case simulation.
- 2. Execute the Data-Fit loop until it converges or fails to converge.
- 3. Replace the base-case values of fitted parameters with the regressed values, and rerun the base-case simulation

If any Case-Study or Sensitivity blocks are present, Aspen Plus uses the fitted parameters to generate the Case-Study and/or Sensitivity tables. The Data-Fit problem is not re-executed each time.

The Aspen Plus automatic sequencing algorithm places Data-Fit loops outside any flowsheet convergence loops.

In most cases, Data-Fit should be run standalone. For example, you may want to estimate kinetic coefficients in the power-law expression, using a RCSTR block. Run Data-Fit with RCSTR. Then use the regressed values as input in a larger flowsheet with that RCSTR block.

You can sequence the execution manually to suit your needs on the Convergence Sequence form.

### **Using Data-Fit Results**

The key Data-Fit results are:

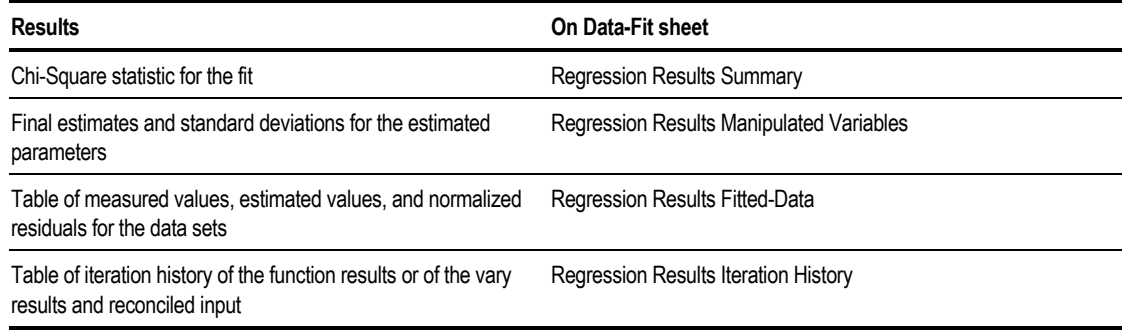

A Chi-Square value greater than the threshold value indicates the model does not fit the data. This can occur due to errors in the measured data, or because the model does not represent the data. You can use the Chi-Square statistic for selecting between models. If you fit two or more models to the same data set(s), the model with the lowest Chi-Square value fits the data best.

It is not uncommon for the standard deviations of estimated parameters to be relatively large. This does not necessarily indicate a poor fit.

Review the Regression Results Fitted-Data sheet for large normalized residuals (outliers). A residual value much larger than the others might indicate a bad data point.

For measured inputs with standard deviations equal to zero, there are no estimated values or residuals. Data-Fit does not adjust these measurements.

The Regression Results Fitted-Data sheet allows the plotting of results. These plots can help you:

- Visualize how well your model fits the data
- Spot poor data points

For information about how to generate plots, see Chapter 13 .

# **Troubleshooting**

If Data-Fit fails to converge, look for:

- Large errors in the values entered for the measurements, such as data entry errors or incorrect units
- Gross errors in source data

Errors may occur in the problem formulation. Check:

- Does the base-case simulation converge?
- Do measured inputs completely determine the measured results? See [Ensuring Well-Formulated Data-Fit Problems,](#page-570-0) this chapter.
- Is the base-case simulation formulated to handle measured data that are not in good mass balance? See [Ensuring Well-Formulated Data-Fit Problems,](#page-570-0) this chapter.
- Do the values specified in the base-case simulation provide good estimates for the estimated parameters?
- Do the estimated parameters affect the measured variables over the range specified? You can check the sensitivity of the measured variables to the estimated parameters with a sensitivity run. A different base-case parameter value or a smaller parameter range may be needed.
- Do specified bounds allow the decision variables to take the model into infeasible regions (leading to convergence failures for unit operation model algorithms or internal convergence loops)? The recommended action is to tighten the bounds.
- Do the fitted parameters have large differences in order of magnitude? If so, it may be helpful to scale those values using a Calculator block.
- Does the model represent the data? If not, either choose another model or enter new base-case specifications.

#### **Example of Fitting Reaction Kinetics Data**

Determine the coefficients of the Aspen Plus power law kinetics model for the liquid phase reaction ALLYL + ACET  $\rightarrow$  PROD. A backup file for this problem is included in the Examples library as datafit1.bkp.

The following data is available:

Initial charge: 0.05 lb ALLYL

0.07 lb ACET

Reaction temperature: 30°C

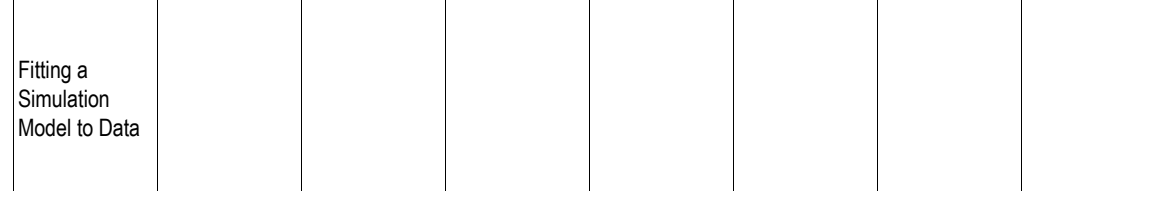

#### Mole fractions:

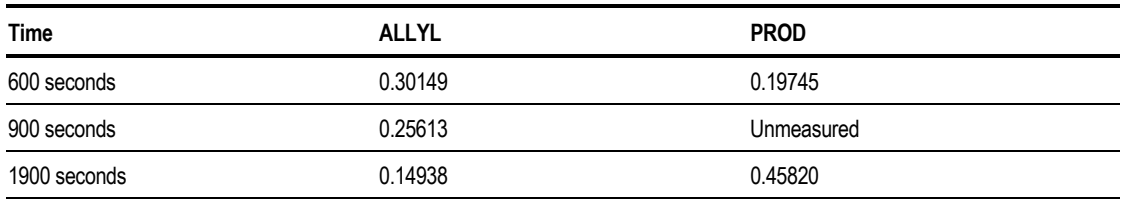

A base-case simulation is defined with the following specifications:

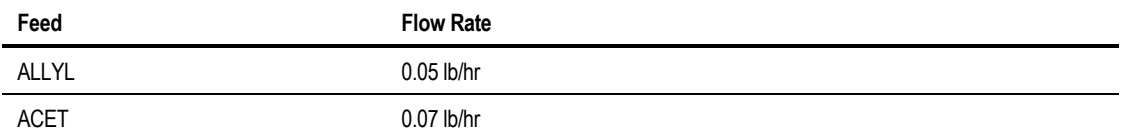

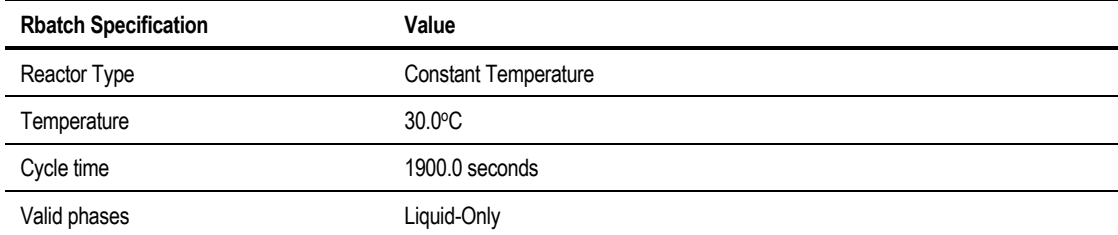

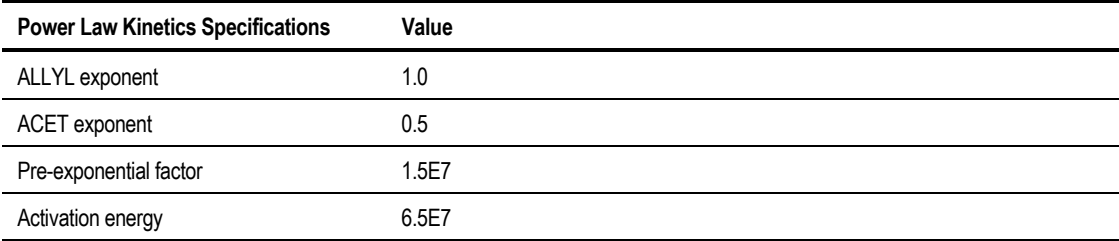

Time series data is entered in a Profile-Data data set.
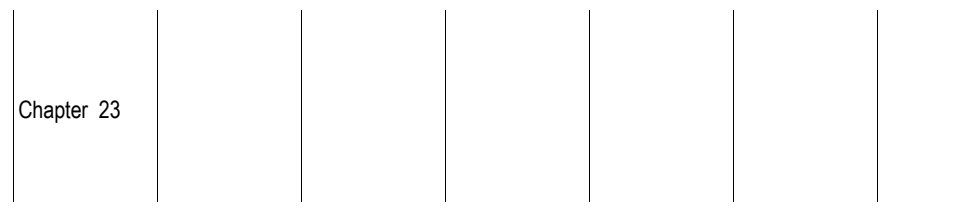

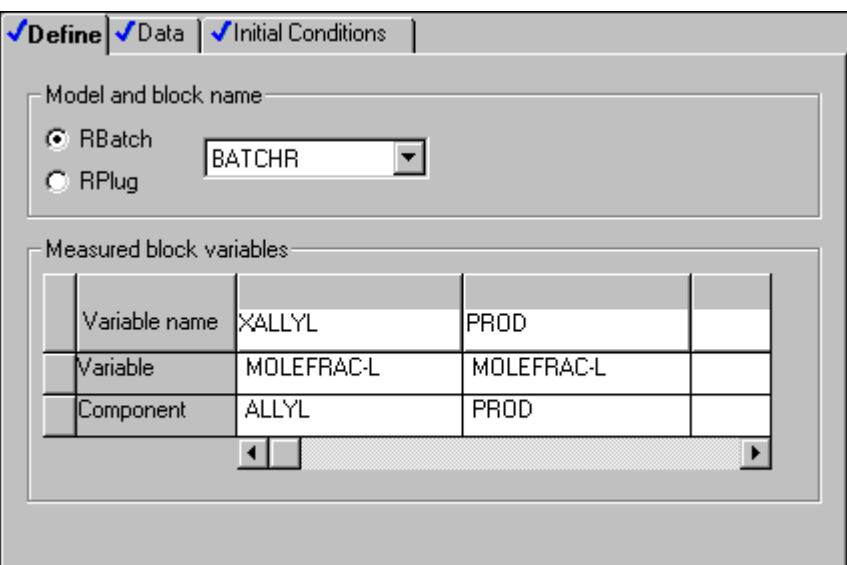

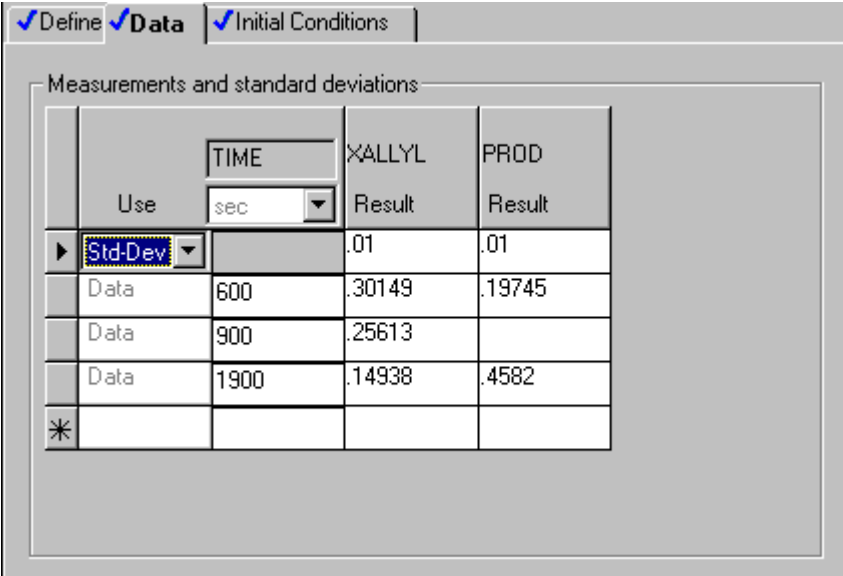

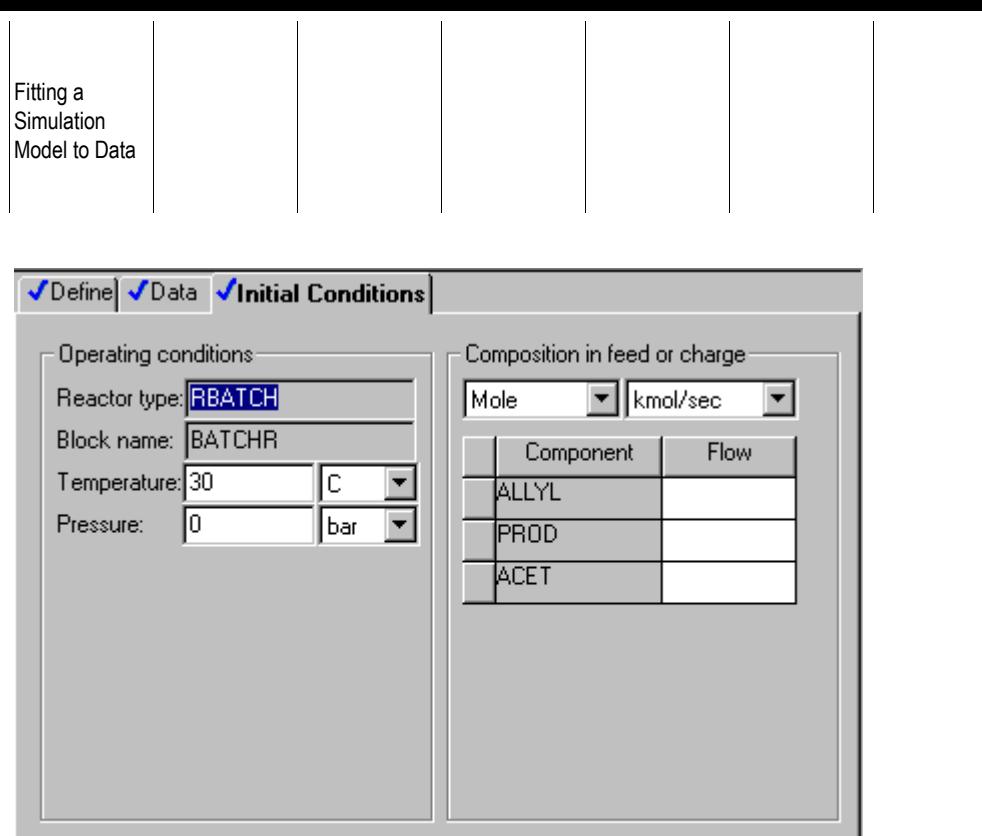

Because data is available at only one temperature, the pre-exponential factor is fit with the activation energy fixed. The Regression case is entered as follows:

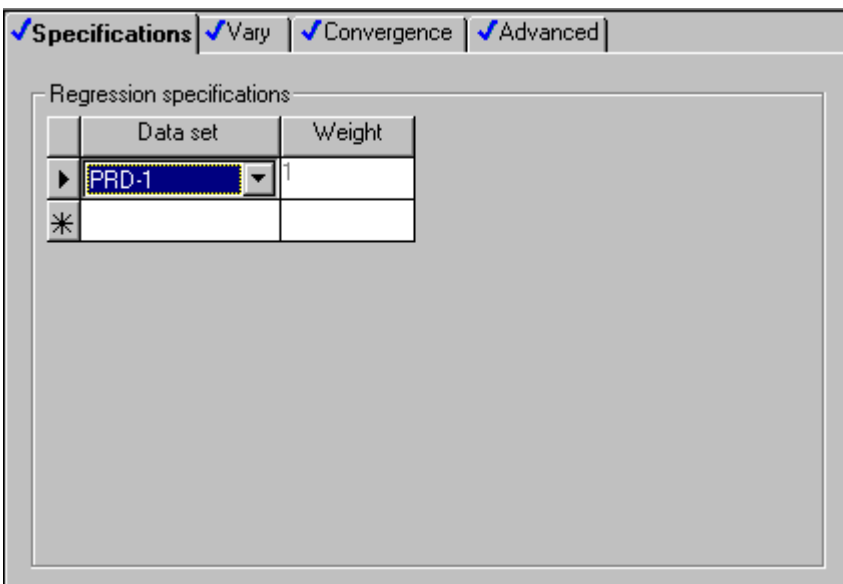

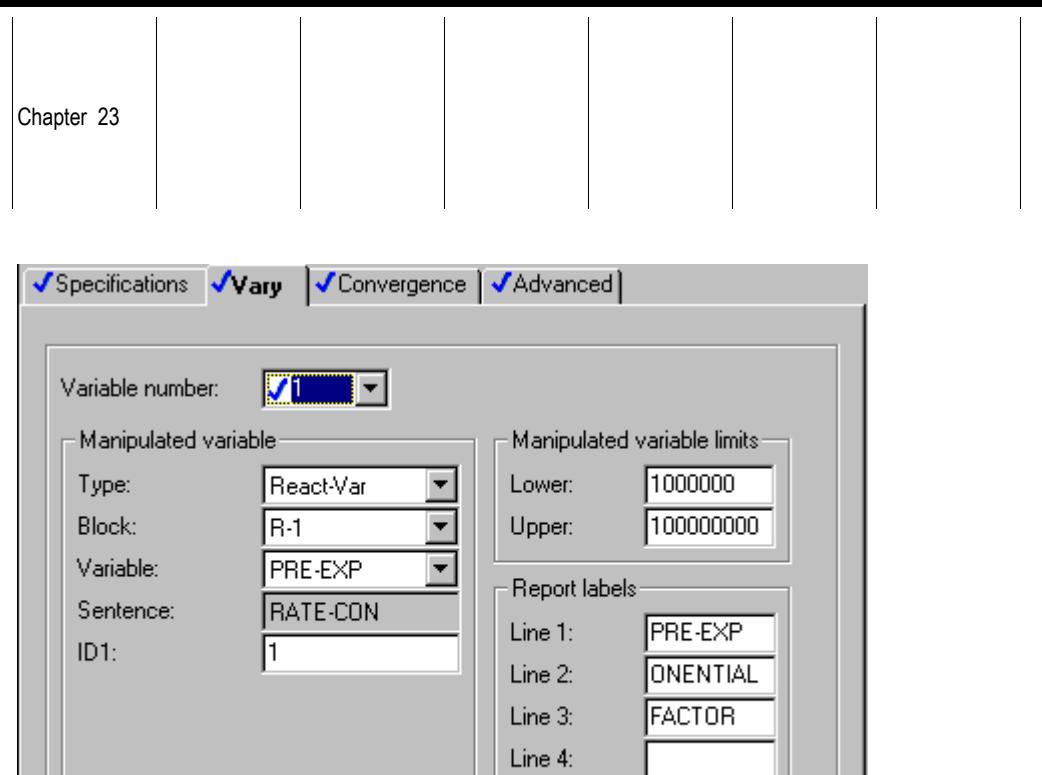

After running the Data-Fit problem, the resulting estimate of the pre-exponential factor appears on the Regression Results Manipulated Variable sheet:

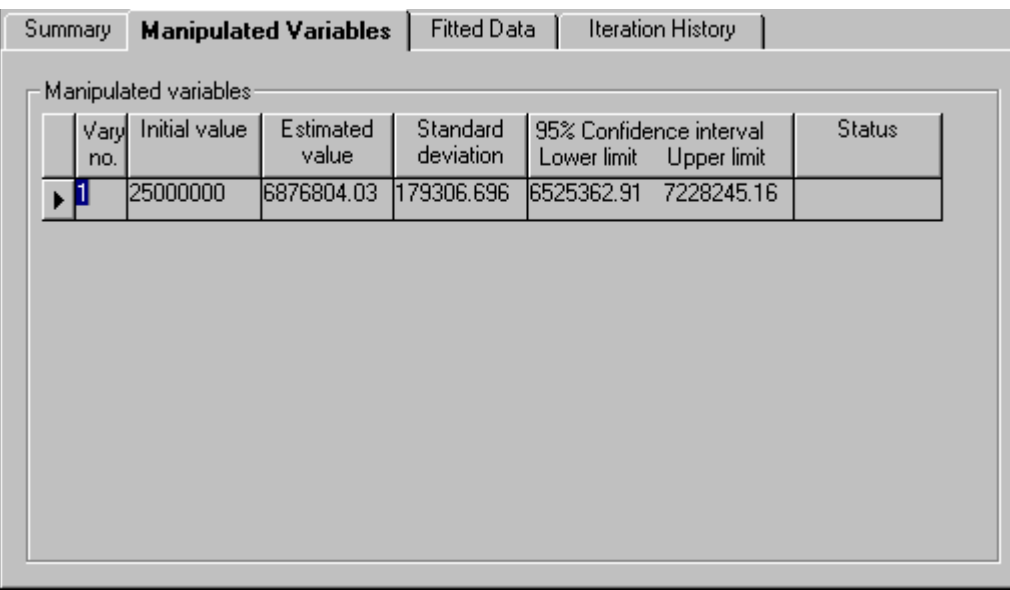

The Regression Results Fitted-Data sheet displays the original measured values, along with the final estimated values for these variables.

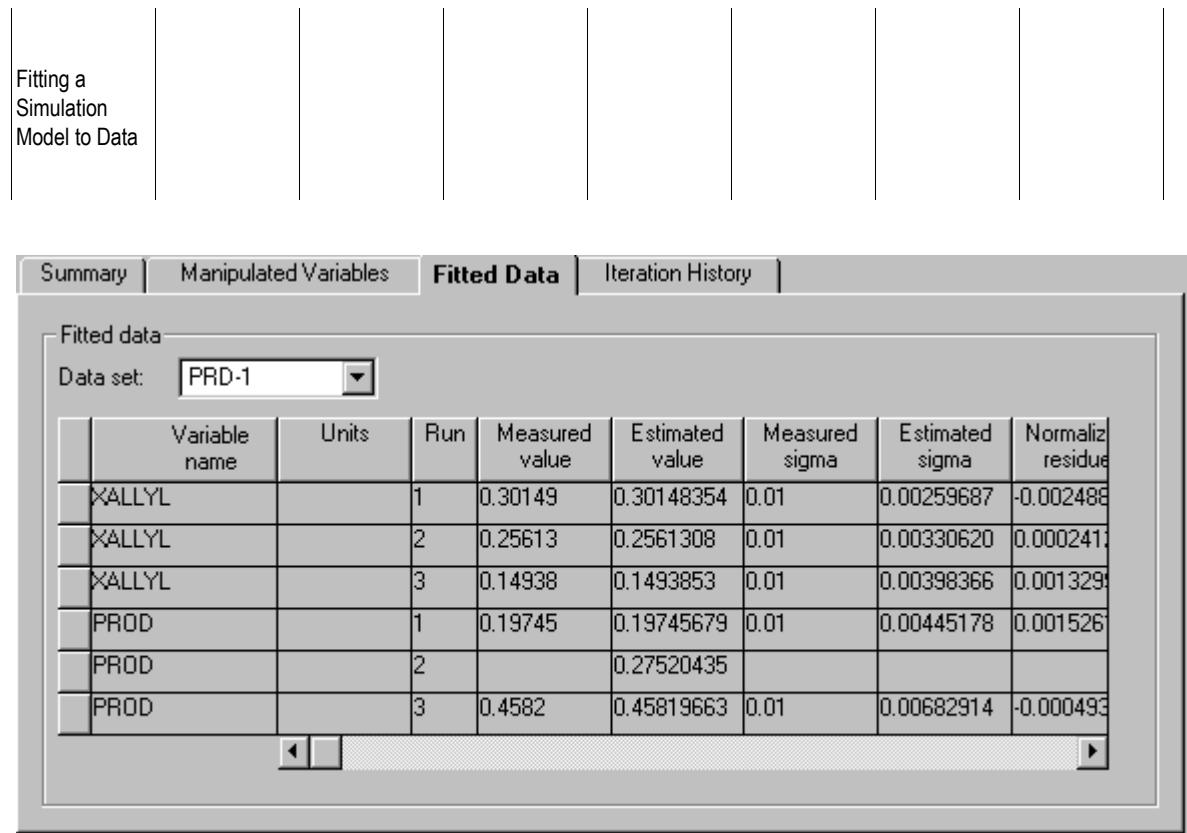

These original measured values and the final estimated values can be plotted against each other to see the fit of the data and identify any outliers.

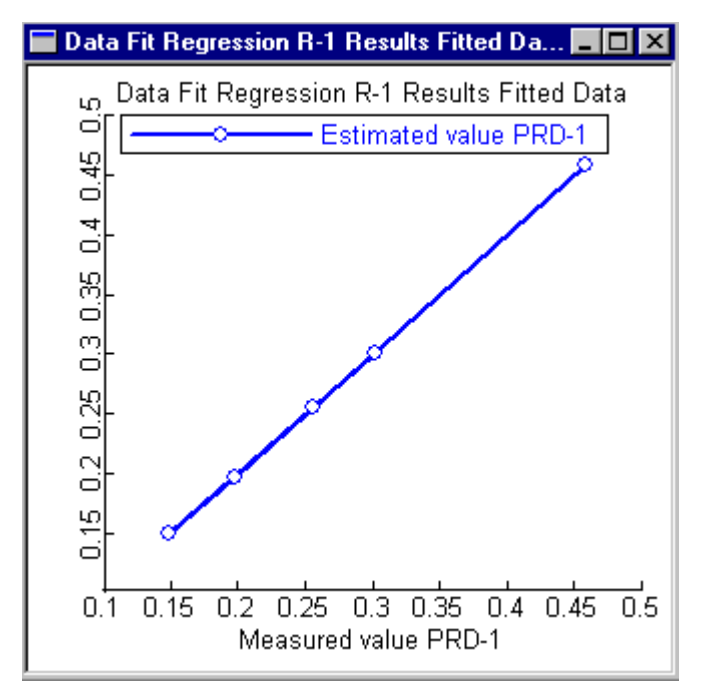

#### **Example for Matching a Column Model to Plant Data**

This example reconciles measurements and fits column Murphree stage efficiency to operating data for a binary distillation column with one feed and two product streams. A backup file for this problem is in the Examples library as datafit2.bkp.

 $\overline{\phantom{a}}$ 

 $\mathcal{A}$ 

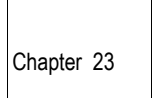

#### The following data is available:

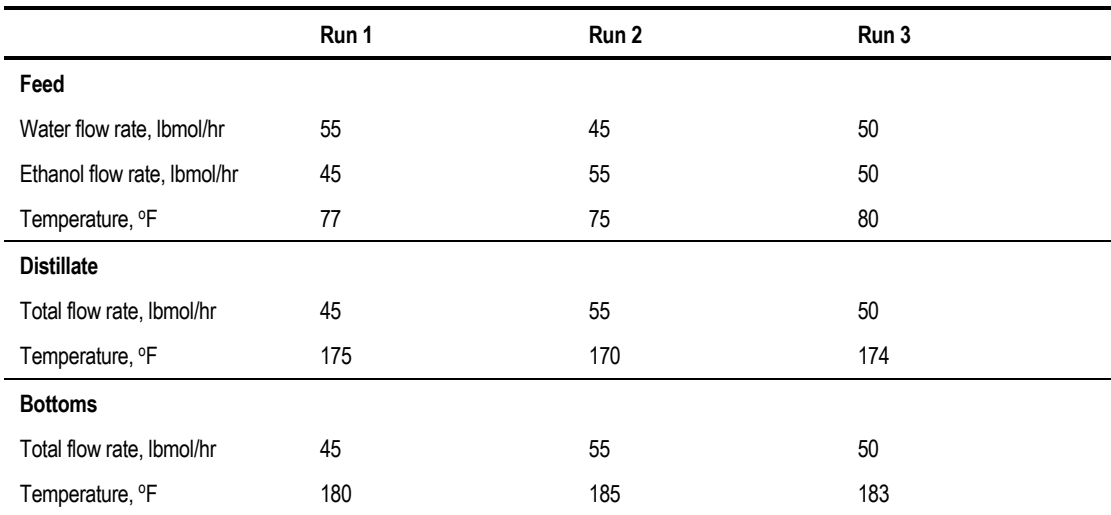

A base-case simulation is defined with the following specifications:

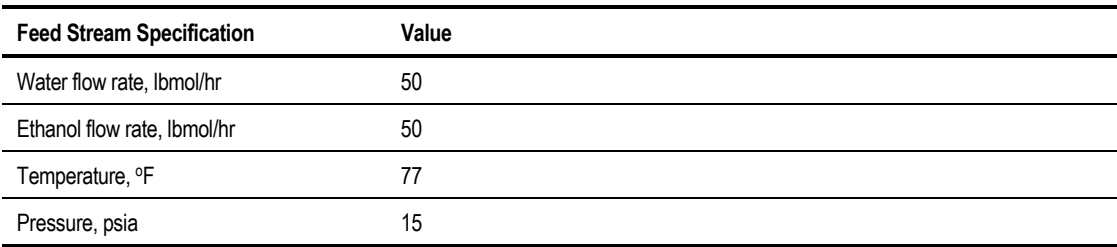

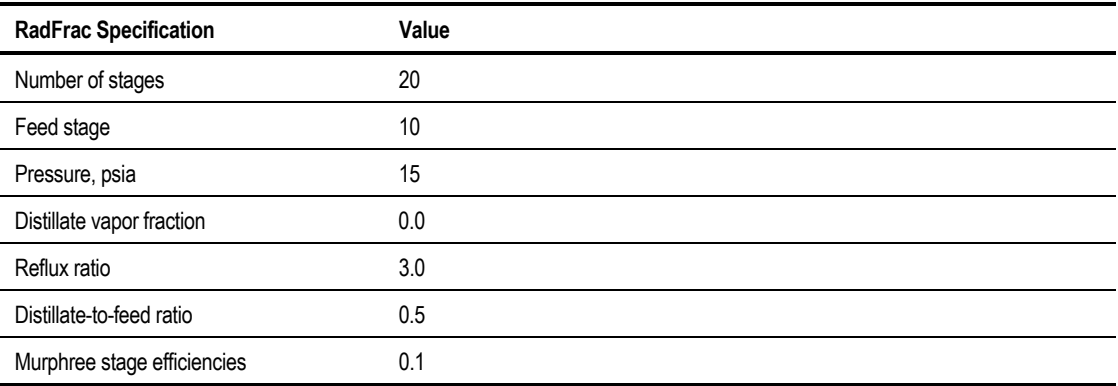

The column specifications (reflux ratio and distillate-to-feed ratio) ensure that the column can be solved even if the measured feed and distillate flow rates are not in mass balance.

A Fortran Calculator block is defined to set the stage efficiency of the column and is executed just before the RadFrac block. This Calculator block reads a parameter being varied by Data-Fit and transfers this to the efficiency of the first and last stages of the column. RadFrac automatically uses this efficiency for all intermediate stages.

The Point-Data data set is:

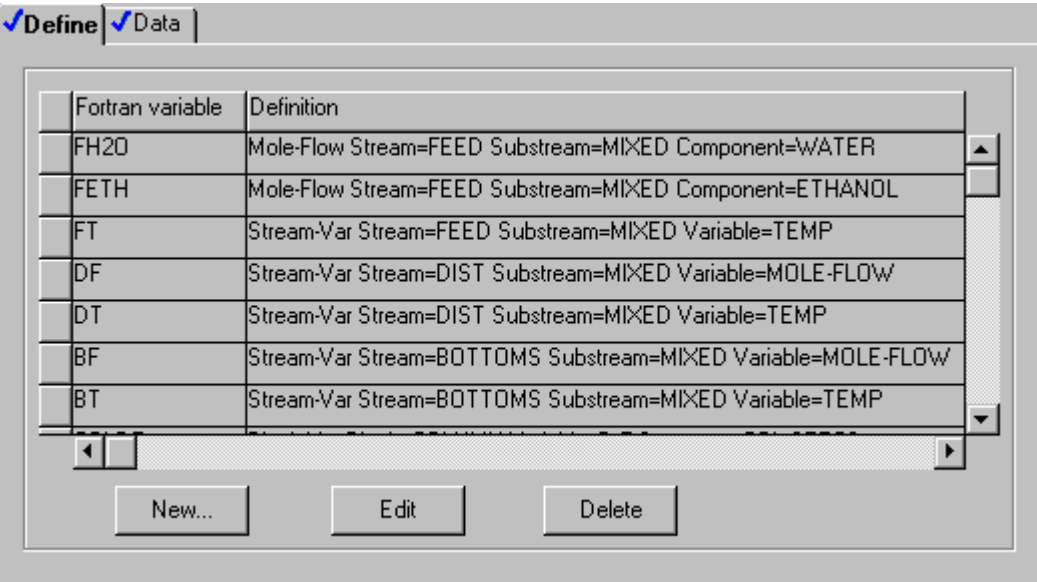

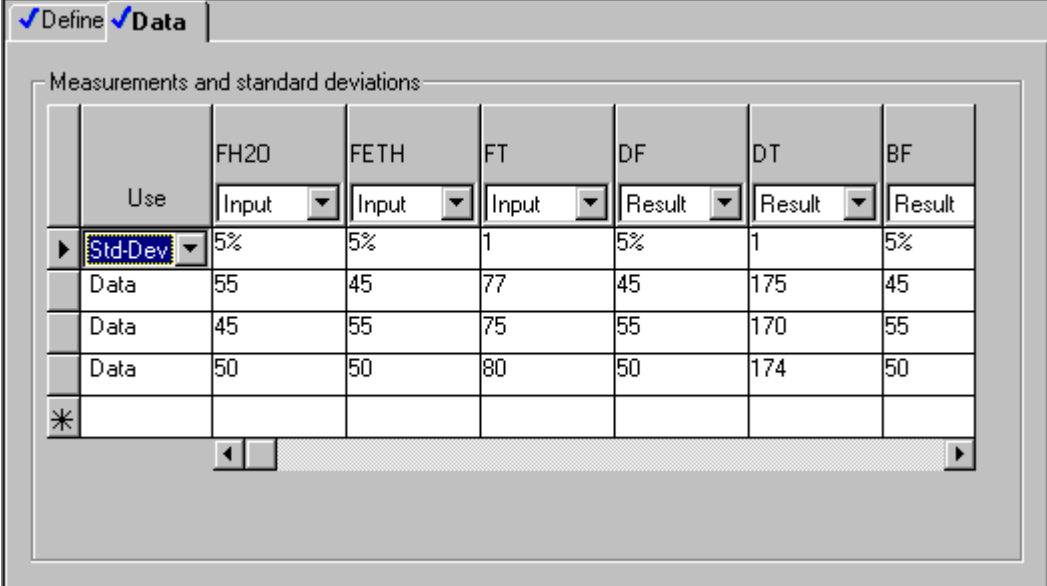

The distillate-to-feed ratio (COLDF) measurement is given an arbitrary value (0.5) and a large standard deviation (100.0). This specification tells Data-Fit to vary the distillate-to-feed ratio as needed for each data point to find the best fit to the measured data. The initial guess is 0.5. The distillate-to-feed ratio is an unmeasured input, to be estimated. Distillate and bottoms flow rate are treated as measured results. This ensures a feasible solution for the column for each Data-Fit data point.

The measured distillate or bottoms flow rate could have been used directly as an input (the RadFrac specification). But, RadFrac would be unable to find a solution if the flow rate measurements contained significant error and were not in mass balance.

The Data-Fit Regression case is defined as follows:

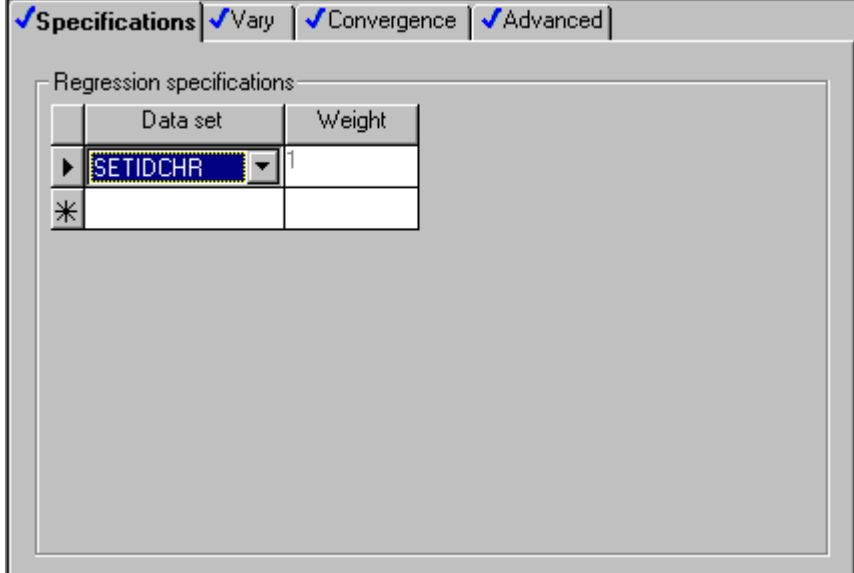

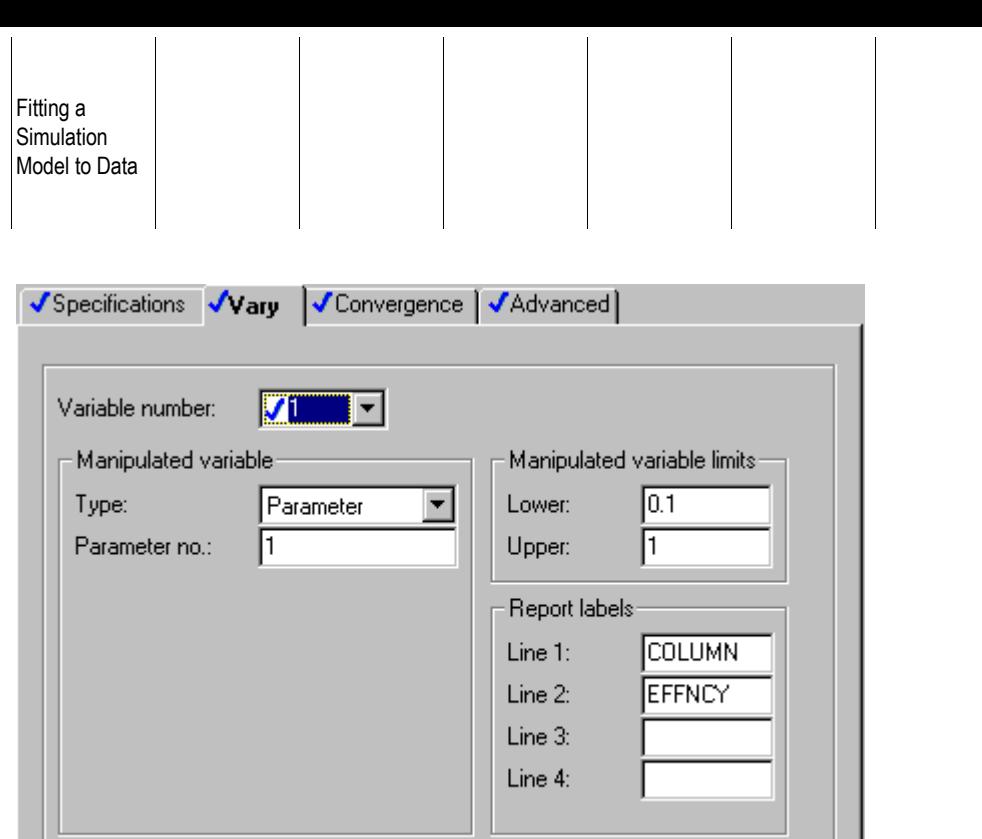

❖ ❖ ❖ ❖

# 24 Transferring Information Between Streams or Blocks

Use a transfer block to copy the values of flowsheet variables from one part of the flowsheet to another. You can copy to any number of destinations:

- Whole streams
- Stream composition and flow rate
- Any flowsheet variable (for example, block variables)

The most common application is to copy one stream into another.

This chapter describes:

- Defining transfer blocks
- Creating transfer blocks
- Copying streams
- Copying flowsheet variables
- Specifying when to execute a transfer block
- Entering flash specifications for destination streams

**Transferring** Information Between Streams or **Blocks** 

# **Defining a Transfer Block**

To define a transfer block:

- 1. Create the transfer block.
- 2. Copy either a stream, a stream flow, a substream or a block or stream variable.
- 3. Optionally enter flash specifications for destination streams.

By default, Aspen Plus will flash modified streams automatically, using the values present in the stream and the flash options established either on the Streams form for process feeds, or by the source block for other streams.

4. Optionally specify when the transfer block is executed. By default, Aspen Plus will sequence the block automatically.

Subsequent sections of this chapter describe each of these steps.

### **Creating a Transfer Block**

To create a transfer block:

- 1. From the Data menu, point to Flowsheeting Options, then click Transfer.
- 2. In the Transfer Object Manager, click New.
- 3. In the Create New ID dialog box, enter an ID, or accept the default, and click OK.

### **Copying Flowsheet Variables**

The From and To sheets are used to specify what flowsheet variables are copied from one place to another.

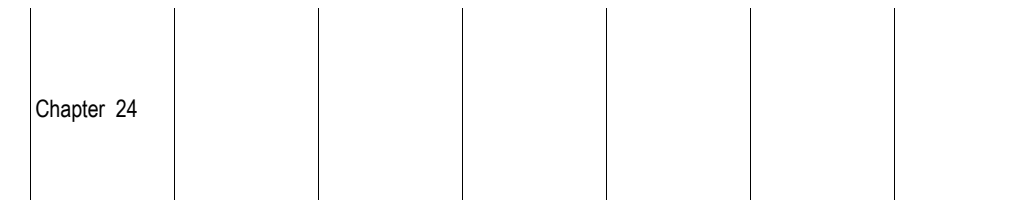

 $\mathbf{I}$ 

 $\mathbf{I}$ 

 $\overline{1}$ 

The following information can be copied:

 $\mathbf{I}$ 

 $\mathbf{L}$ 

 $\mathbf{I}$ 

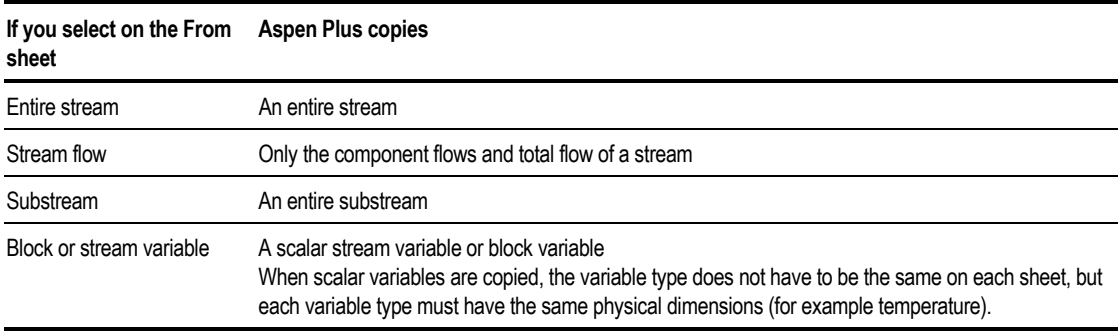

#### **Copying Streams**

To copy a stream:

- 1. On the Transfer form, click the From tab.
- 2. Click the Entire Stream option and specify the stream in the Stream Name field. The information for an entire stream including all substreams will be copied.
- 3. Click the To tab.
- 4. Specify any number of destination streams in the Stream field.

#### **Copying Stream Flow**

To copy component flows of a stream:

- 1. On the Transfer form, click the From tab.
- 2. Click the Stream Flow option and specify the stream in the Stream Name field. The component and total flow rates of a stream will be copied, but not the conditions (temperature, pressure, vapor fraction, and other intensive variables).
- 3. Click the To tab.
- 4. Specify any number of destination streams in the Stream fields.

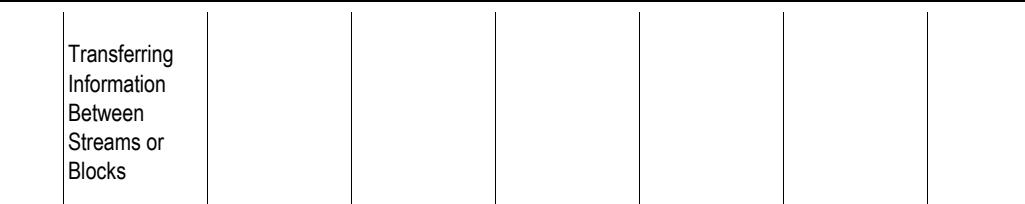

#### **Copying Substreams**

To copy a substream:

- 1. On the Transfer form, click the From tab.
- 2. Click the Substream option and specify the stream and substream in the Stream Name and Substream fields. The information for one substream of a stream will be copied.
- 3. Click the To tab.
- 4. Specify any number of destination streams in the Stream and Substream fields.

#### **Copying Block or Stream Variables**

To copy a block, stream, or other flowsheet variable:

- 1. On the Transfer form, click the From tab.
- 2. Select the Block or Stream Variable option.
- 3. In the Type field, select the type of variable you want to copy.
- 4. Aspen Plus takes you to the remaining fields necessary to completely identify the variable. See Chapter 18 for more information on accessing variables.
- 5. Click the To tab.
- 6. On the Variable Number field, click the down arrow and select  $\leq_{\text{new}}$ .
- 7. In the Type field, select the type of variable for the destination of the copy.
- 8. Aspen Plus takes you to the remaining fields necessary to completely identify the variable.

Repeat steps 6 to 8 for all the variables to which the From variable is to be copied.

# **Specifying Transfer Block Execution**

Use the Transfer Sequence sheet to specify when the transfer block is executed.

You can do either of the following:

- Use the default, Automatically Sequenced, to let Aspen Plus sequence the block automatically.
- Specify when the Transfer block is to be executed (Before or After a block, or at the beginning (First) or end (Last) of a simulation).

To specify transfer block execution:

- 1. On the Transfer form, click the Sequence tab.
- 2. This table shows how to specify when the transfer block is to be executed:

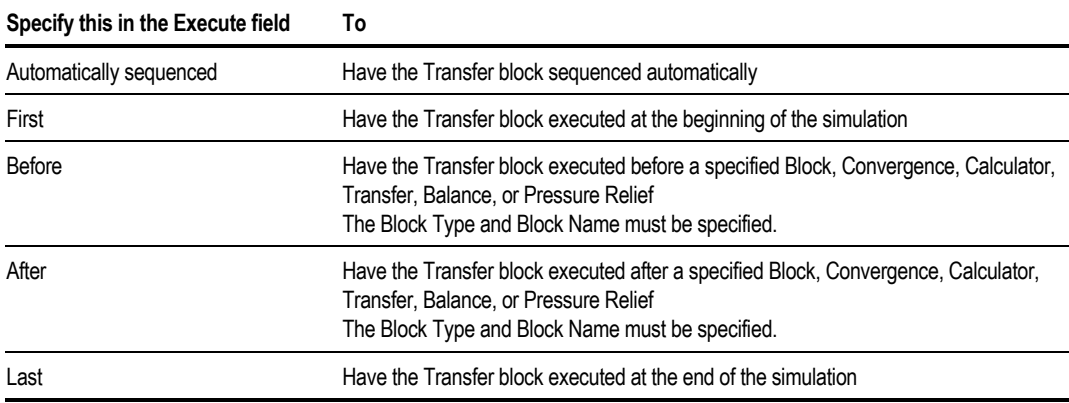

- 3. If you entered Before or After, select the unit operation block, convergence block, Calculator block, transfer block, balance block or pressure relief block before or after which you want the transfer block to be executed.
- 4. Use the Diagnostics button on this sheet to set the levels of diagnostic output.

**Transferring** Information Between Streams or **Blocks** 

## **Entering Flash Specifications for Destination Streams**

When you copy into a stream, Aspen Plus flashes the destination stream(s) to calculate a new set of stream properties using the values present in the stream and the flash options established either on the Streams form for process feeds, or by the source block for other streams.

You can use the optional Stream Flash sheet to specify the thermodynamic condition and flash options for modified streams. For example, use it when you copy stream flows and need to specify the temperature and pressure of the destination stream.

The flash type must be specified. The possible flash types are:

- Temperature & Pressure
- Temperature & Vapor Fraction
- Temperature & Enthalpy
- Pressure & Vapor Fraction
- Pressure & Enthalpy
- Do not Flash Stream

Temperature or pressure estimates can be entered if desired.

Also specify the phases the flash calculation should consider and optionally the maximum iterations and error tolerance for the flash calculation.

To enter flash specifications for a stream:

- 1. On the Transfer form, click the Stream Flash tab.
- 2. Specify the stream name in the Stream field.
- 3. Specify the Flash Type.
- 4. Specify the flash specifications, estimates and/or convergence parameters.

#### **Example of a Stream Copied to Two Other Streams**

A transfer block is used to copy stream F-STOIC into streams F-CSTR, F-PLUG, and F-GIBBS.

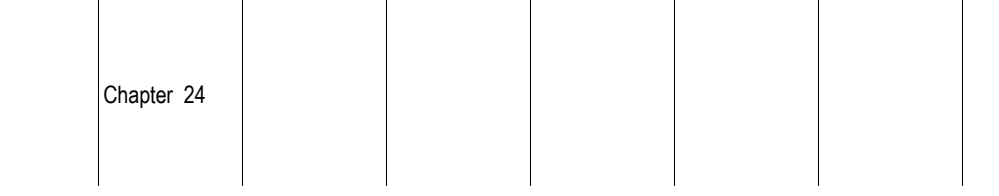

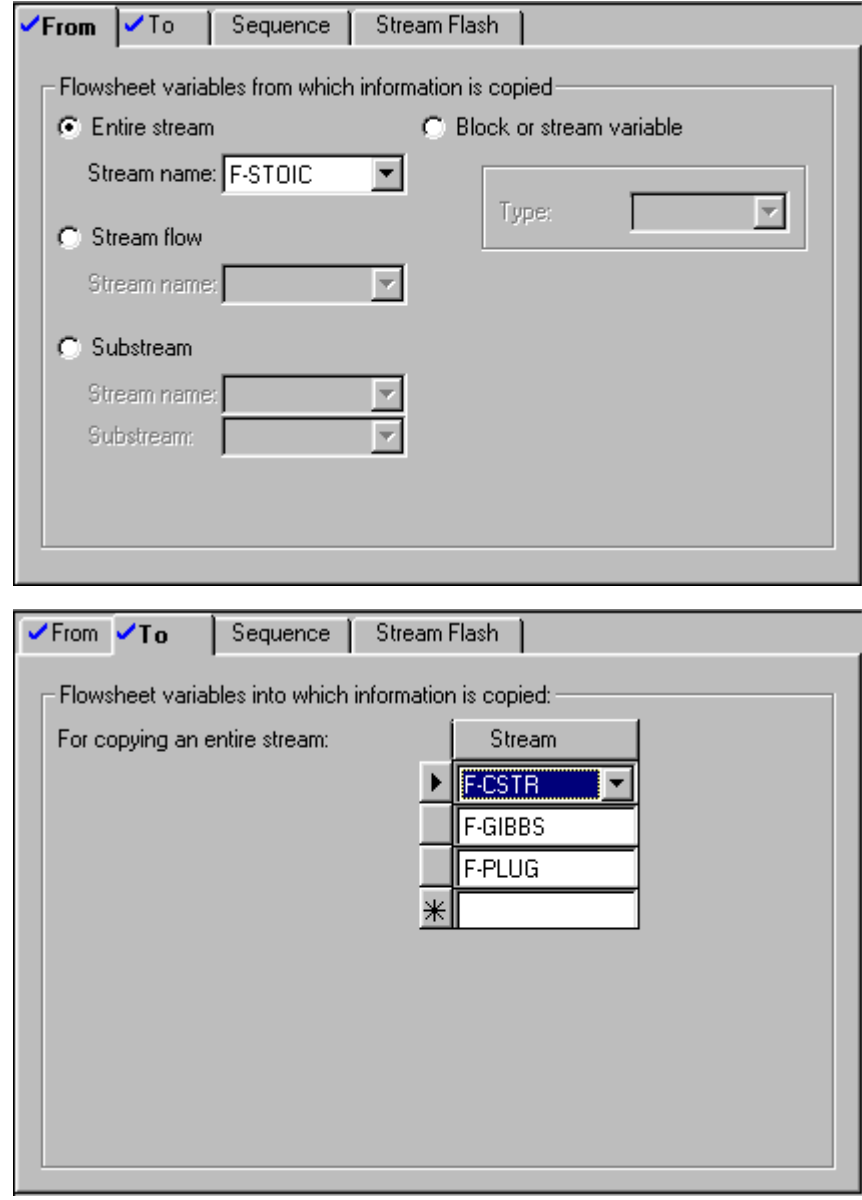

#### **Example of Stream Conditions Copied to a Block**

The transfer block TEMP sets the temperature of block TRANSFER equal to the temperature in stream LIQUID2.

The stream LIQUID2 is an outlet from a Flash3 where the properties are being calculated using the UNIF-LL physical property methods. Downstream from the Flash3, the properties are being calculated using the NRTL physical property methods.

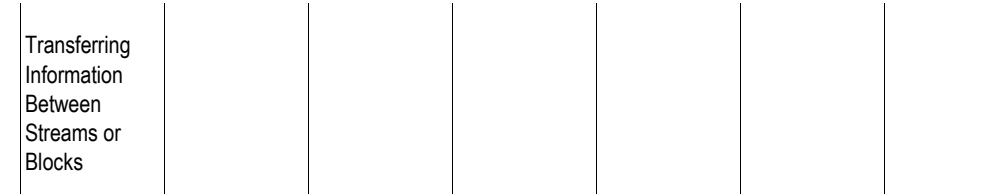

When two different physical property methods are being used in a flowsheet, there may be inconsistencies where they meet. Often it is good practice to add in a Heater block with a temperature and pressure specification between the two sections with the different physical property methods. The Heater should use the temperature and pressure of the inlet stream and the physical property method of the new section or block to which the outlet from the Heater is connected. A Transfer block can be used to transfer the temperature and pressure of the inlet stream to the Heater block.

In this flowsheet, only the temperature is transferred since the pressures are all ambient. A similar transfer block could be used to transfer the pressure from the LIQUID2 stream to the TRANSFER Heater block.

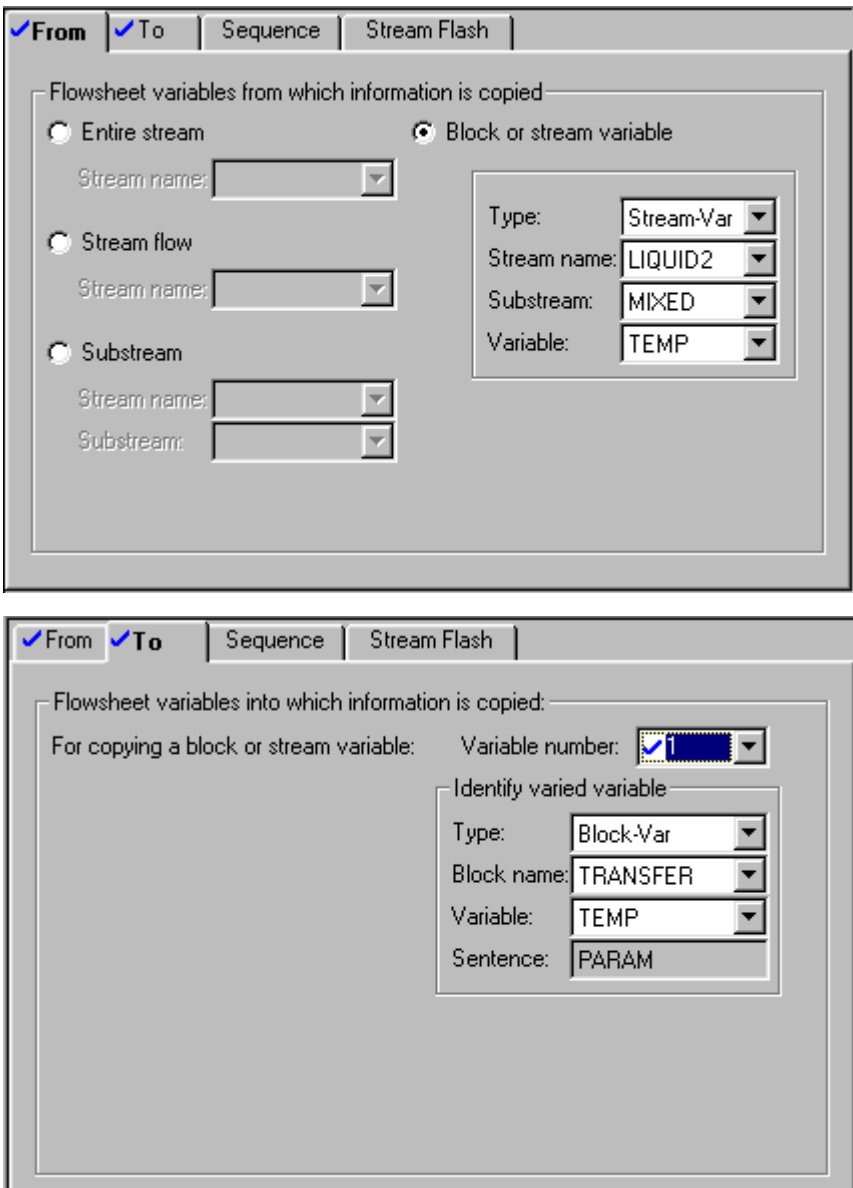

# 25 Balance Blocks

You can use a Balance block to calculate heat and material balances around an envelope of one or more unit operation blocks. The Balance block updates stream variables entering or leaving the envelope with the calculated results. For example, the Balance block can calculate:

- Flow rate of make-up streams in recycle calculations. (This eliminates Calculator blocks.)
- Feed stream flow rate and conditions, based on other stream and block information. (This eliminates design specifications and convergence loops.)

This chapter includes the following topics about Balance blocks:

- Defining a Balance block
- Specifying blocks and streams for balance calculations
- Specifying and updating stream variables
- Sequencing Balance blocks
- Flash specifications
- Material and energy balance equations

#### **Defining a Balance Block**

Define a Balance block by:

- 1. Creating the Balance block.
- 2. Specifying blocks and streams for balance calculations.
- 3. Specifying and updating stream variables.
- 4. Sequencing balance blocks.
- 5. Optionally, specifying flash conditions.

## **Creating a Balance Block**

To create a Balance block:

- 1. From the Data menu, select Flowsheeting Options, then Balance.
- 2. On the Balance Object Manager, click the New button.
- 3. In the Create New ID dialog box, enter an ID or accept the Default ID and click OK.
- 4. Select the Balance form you want to enter data on from left pane of the Data Browser. See subsequent sections of this chapter for more information.

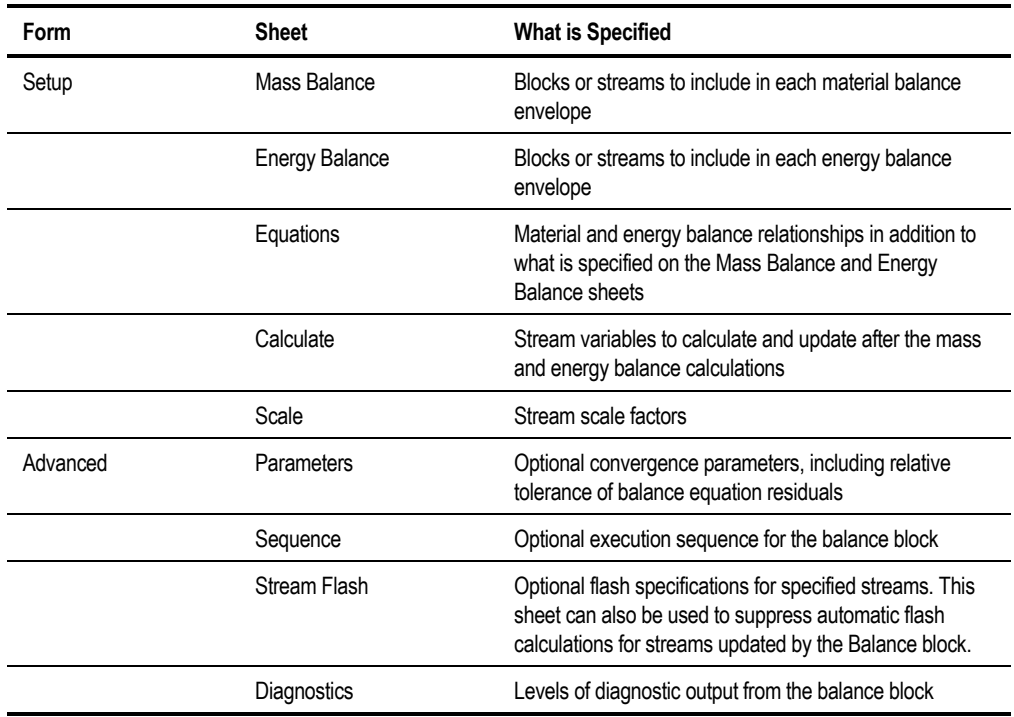

### **Specifying Blocks and Streams for Balance Calculations**

Use the Mass Balance and Energy Balance sheets to specify blocks or streams for a mass and energy balance envelope. The energy balance equations are overall energy balances.

The mass balance equations can be any one of these:

- Overall. Do not specify Components, Component Groups, or Substreams.
- Substream. Do not specify Components or Component Groups.
- Component balances

To specify blocks or streams for mass balance calculations:

- 1. Select the Mass Balance sheet.
- 2. On the Mass Balance Number field, click the down arrow and select <new>.
- 3. In the New Item dialog box, specify an ID or accept the default ID. The ID must be an integer.
- 4. Specify blocks or streams (inlets and outlets) to include in the material balance envelope.
- 5. Specify components, component groups, or substreams, depending on the material balance type.
- 6. If you want to enter more than one material balance, repeat steps 2 through 5.

To specify blocks or streams for energy balance calculations:

- 1. Select the Energy Balance sheet.
- 2. On the Energy Balance Number field, click the down arrow and select <new>.
- 3. In the New Item dialog box, specify an ID or accept the default ID. The ID must be an integer.
- 4. Specify the blocks or streams (inlets and outlets) for the energy balance envelope.
- 5. If you want to enter more than one energy balance, repeat steps 2 through 4.
- **Tip** If you want to delete an mass balance or energy balance, click the right mouse button on the Mass Balance Number or the Energy Balance Number field. From the popup menu, select Delete.

Use the Equations sheet to set up general molar/mass relationships among the total or component flows of one or more streams. You can also specify the mole and mass right hand side of a relation. See [Material and Energy Balance](#page-597-0) [Equations,](#page-597-0) this chapter, for more information about the form of the equations.

### **Specifying and Updating Stream Variables**

Use the Calculate sheet to specify which stream variables to calculate by solving the mass and energy balance relationships. You can specify to update these variables after they are calculated. To solve the balance equations, the total number of variables specified on this form must equal the total number of equations specified on the Mass Balance and Energy Balance sheets. .

Aspen Plus can calculate these types of flow variables:

- Total flow rate. The stream composition remains the same.
- Substream flow rates. The stream composition remains the same.
- Component flow rates of all applicable substream/component combinations

If you do not specify substreams when you specify component flows, Aspen Plus calculates the component flow rate of the default substream. The default substream for a specified component is the first substream containing that component.

### **Convergence Parameters**

Use the Advanced Parameters sheet to:

- Specify Balance block convergence parameters
- Check additional implicit mass balance equations
- Adjust the maximum number of iterations, the relative tolerance of the balance equation residuals, and the relative tolerance of calculated variables

The implicit mass balance equations are any mass balance or mass/mole relationships which do not involve any variables to be calculated or material balance equations for the energy balance. The additional mass balance equations are checked by default, and if they are out of balance, the calculated variables are not updated. It is possible to update calculated variables even if the equations are out of balance. You can choose not to check the additional mass balance equations.

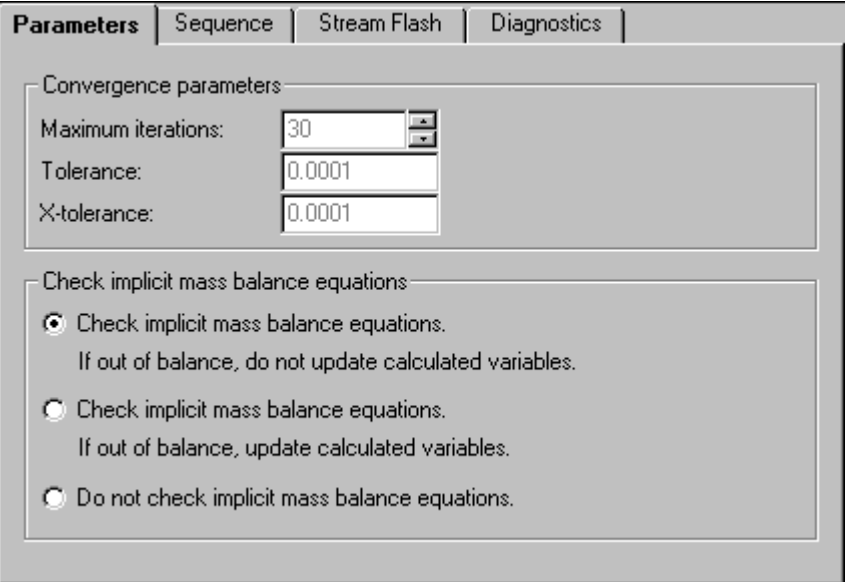

### **Sequencing Balance Blocks**

Use the Advanced Sequence sheet to specify when to execute a Balance block.:

A Balance block can be sequenced automatically or manually. In automatic sequencing the Balance block executes before any unit operation block with a feed stream updated by this Balance block.

In some cases, Aspen Plus places the Balance block within a convergence loop. You can control whether the block executes only once (for example, for initializing a tear stream) or always (for example, for makeup calculations).

<span id="page-597-0"></span>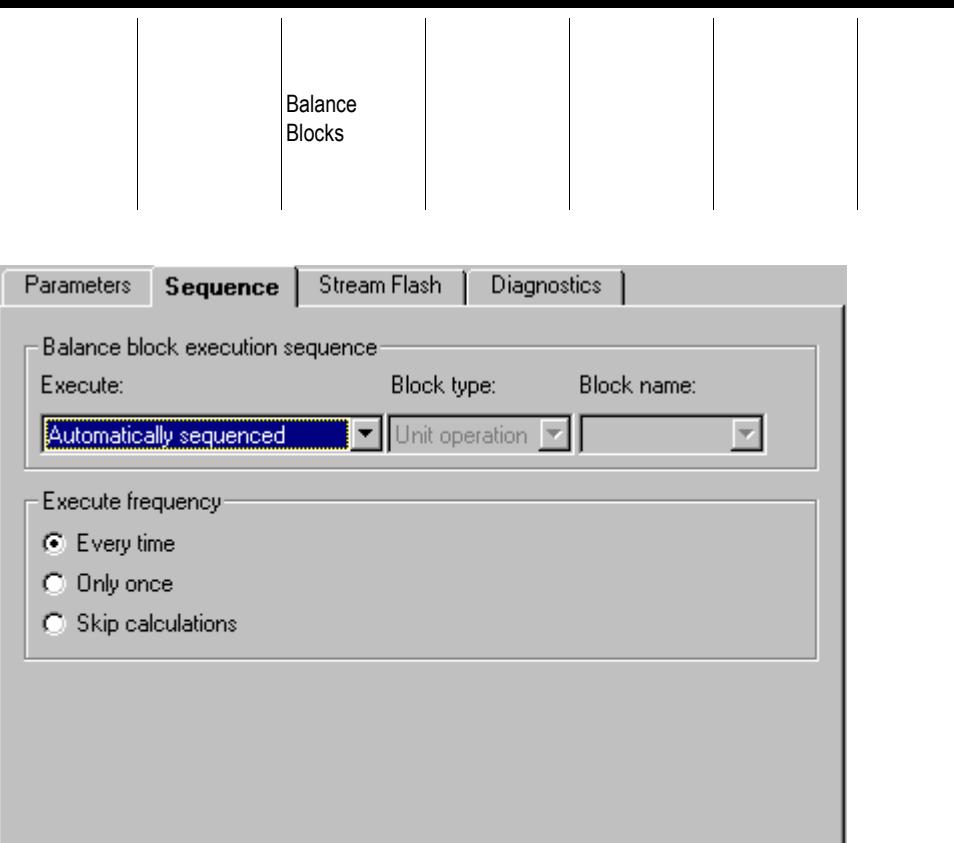

#### **Flash Specifications**

Use the Stream Flash sheet to specify thermodynamic conditions or suppress automatic flash calculations for streams updated by a balance block. Aspen Plus automatically flashes an updated stream unless the only updated variable is the total flow.

## **Material and Energy Balance Equations**

When the number of variables exceeds the number of equations, you must enter the unknown variables to be calculated on the Calculate form. Since the system of equations is linear, Aspen Plus solves the unknown variables directly. You can specify that the corresponding stream variables are updated.

Aspen Plus uses the following material and energy balance equations:

Overall mass balance:

 $S_i \sigma_i F_i = 0$ *i* = 1 *NM*

Substream mass balance for j=1 to NSS:

$$
\sum_{i=1}^{NM} S_i F_i f_{ij} = 0
$$

Component mass balance for  $k=1$  to NC,  $j=1$  to NSS:

$$
\sum_{i=1}^{NM} S_i F_i f_{ij} Z_{ijk} = 0
$$

Overall energy balance:

 $S_i \sigma_i F_i h_i + S_j \sigma_j H_j + S_k \sigma_k W_k = RHS$ *NW j NH*  $i=1$ *NM*  $\sigma_i F_i h_i + S_j \sigma_j H_j + S_k \sigma_k W_k =$  $j=1$   $k=1$ 

Where:

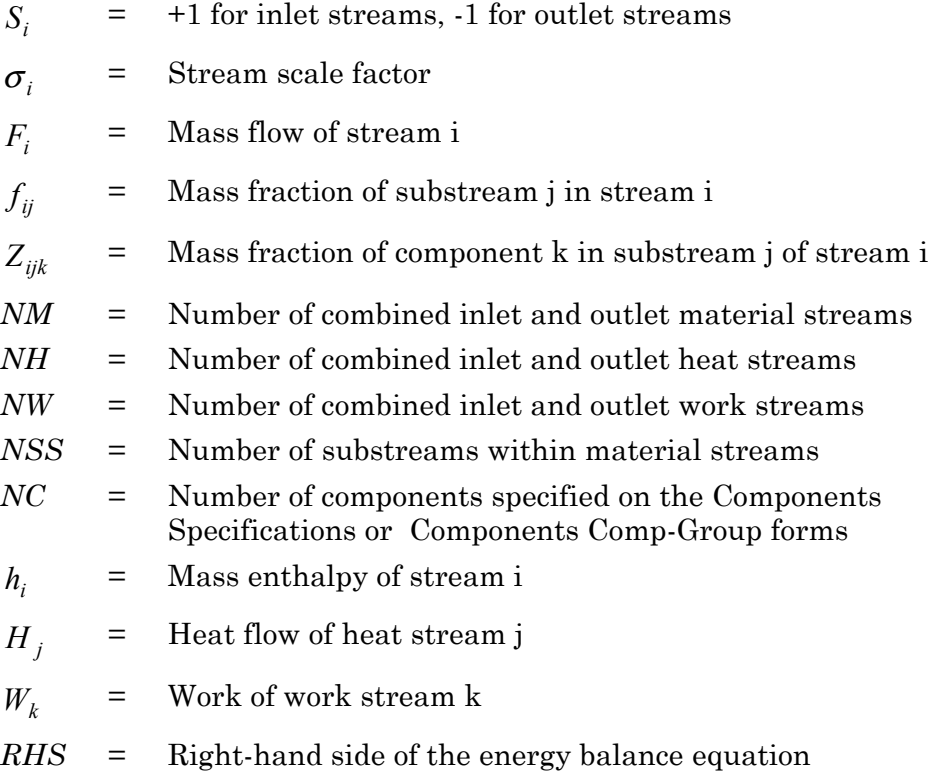

On the Equations sheet, you can specify additional material relationships, which span components in various streams. This is useful for reactive systems. When you specify additional relationships, Aspen Plus uses the following mole/mass balance equations for the component mole/mass balance equation:

$$
\sum_{j=1}^{NT_i} C_{ij} F_{ij} = RHS_i
$$

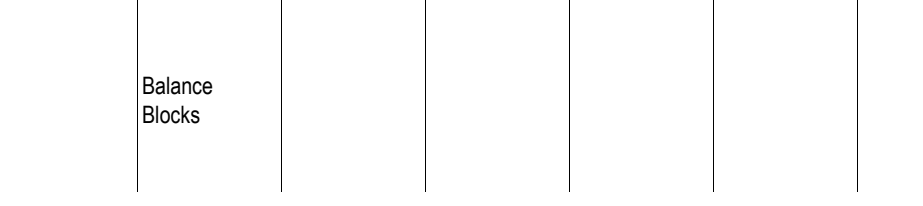

Where:

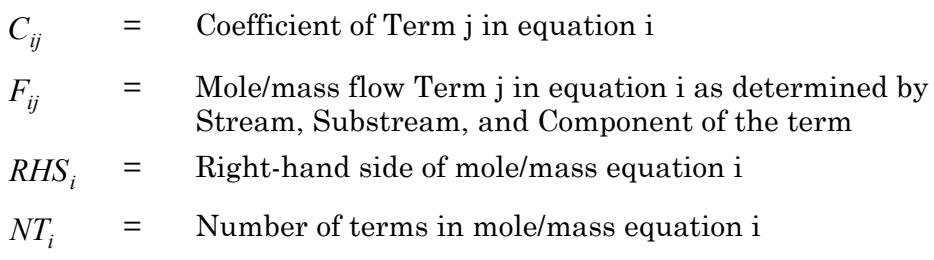

#### **Example of Backward Calculations Using a Balance Block**

This example shows how to do a mass-only calculation around a HeatX block. The objective is to demonstrate the capability of a balance block to do backward calculations.

Flow rates of the two outlet streams from HeatX are given. Flow rates of the two inlet streams into HeatX need to be calculated. Both the inlet and the outlet streams are specified, but the flow rates specified for the two inlets are just dummy numbers.

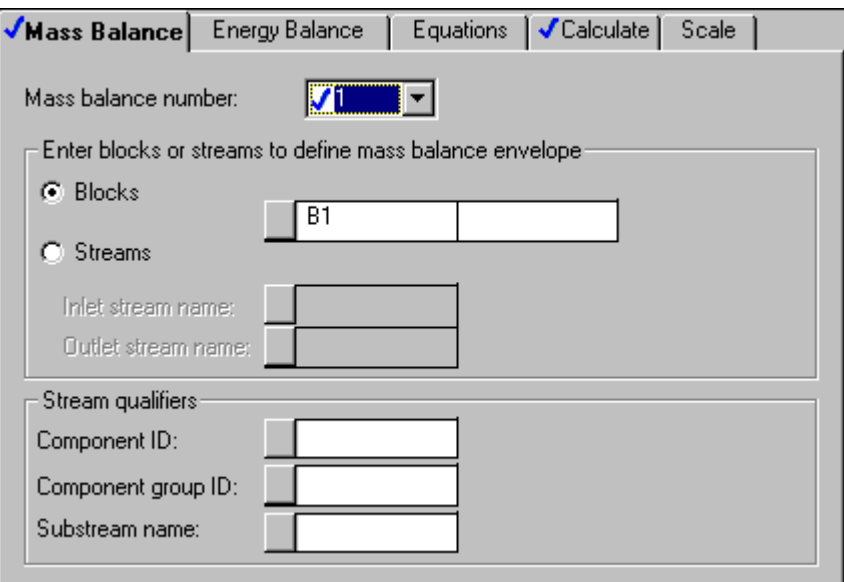

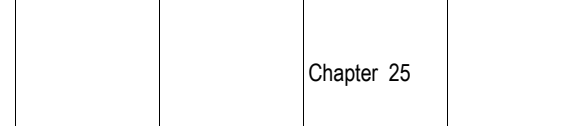

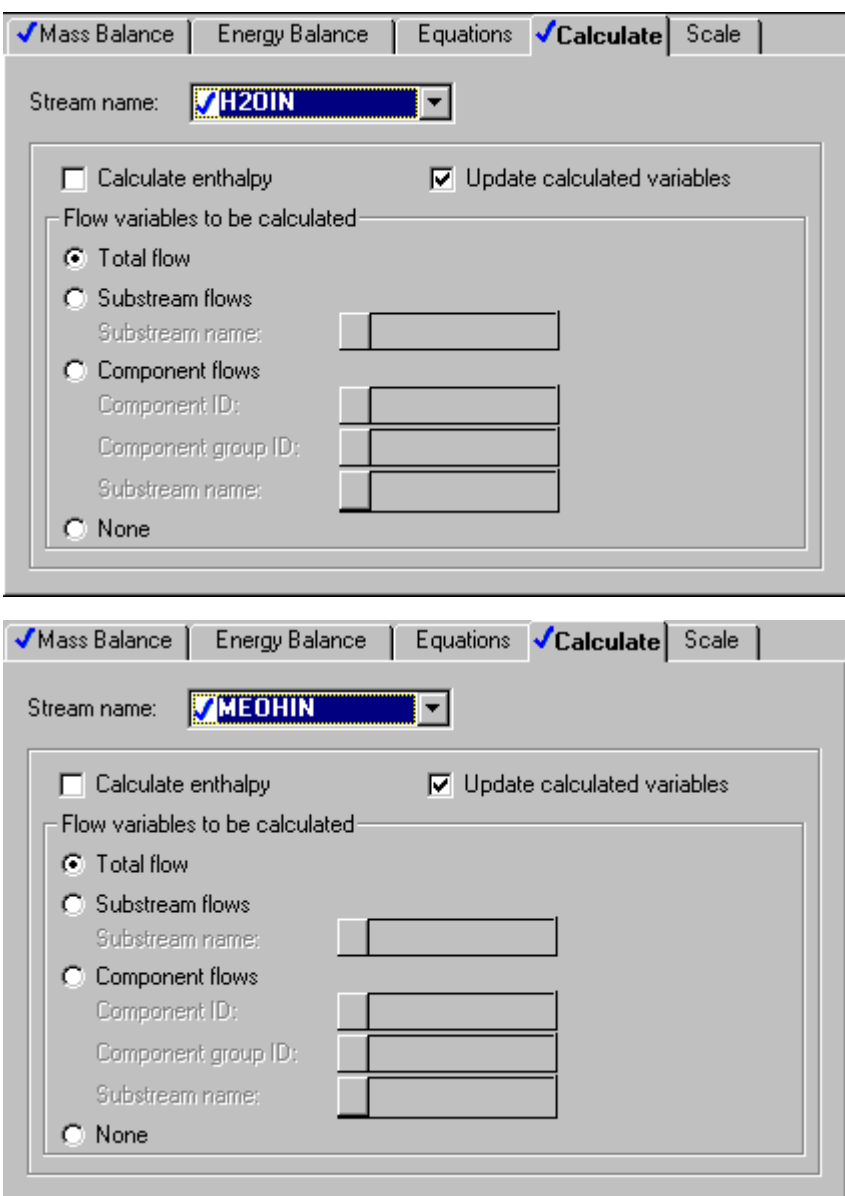

On the results form, the final values for the calculated variables and for the balance equations are tabulated.

The final values for the calculated variables are found on the Calculated Variables sheet. In this example, the mass flow of the two inlet streams, H2OIN and MECHIN are calculated.

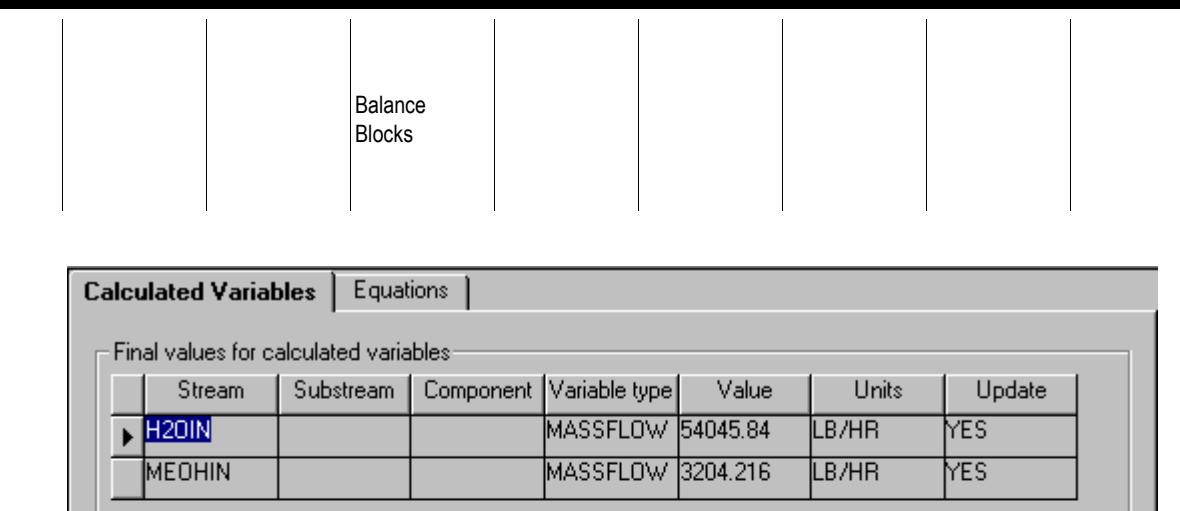

The final values for the balance equations are found on the Equations sheet. The number of equation in the problems is shown; here there are two mass balance equations.

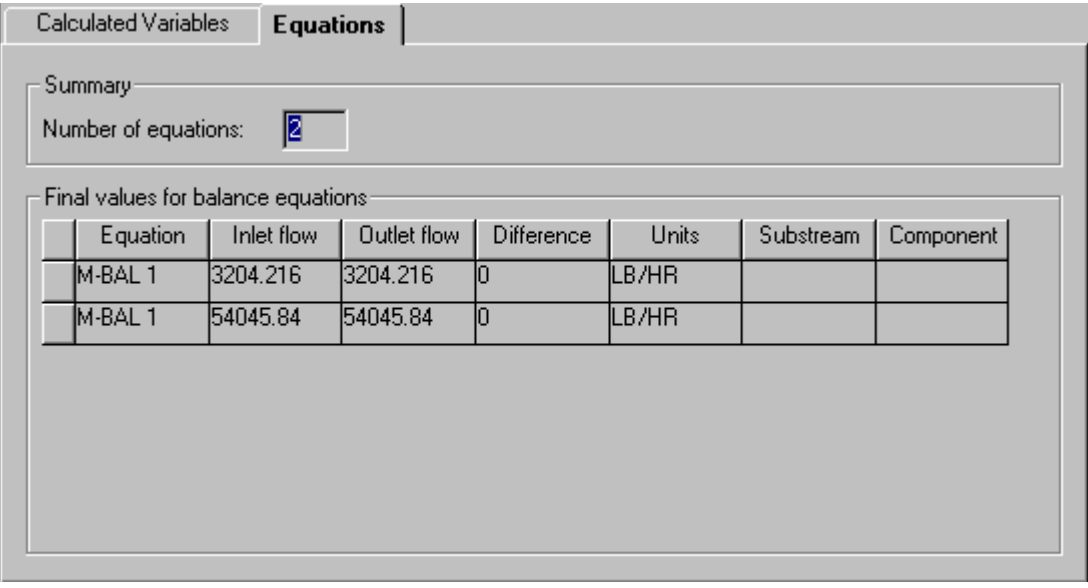

#### **Example of Calculating a Coolant Flow Rate**

Use a balance block to calculate the required flow rate of cooling water in order to cool a stream of methanol from 150 F to 100 F. A Balance block will eliminate the need for a Design specification and a convergence loop.

Chapter 25

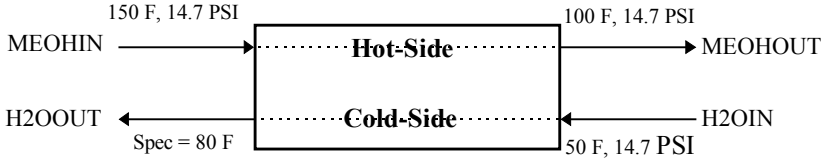

 $\mathbb{R}^2$ 

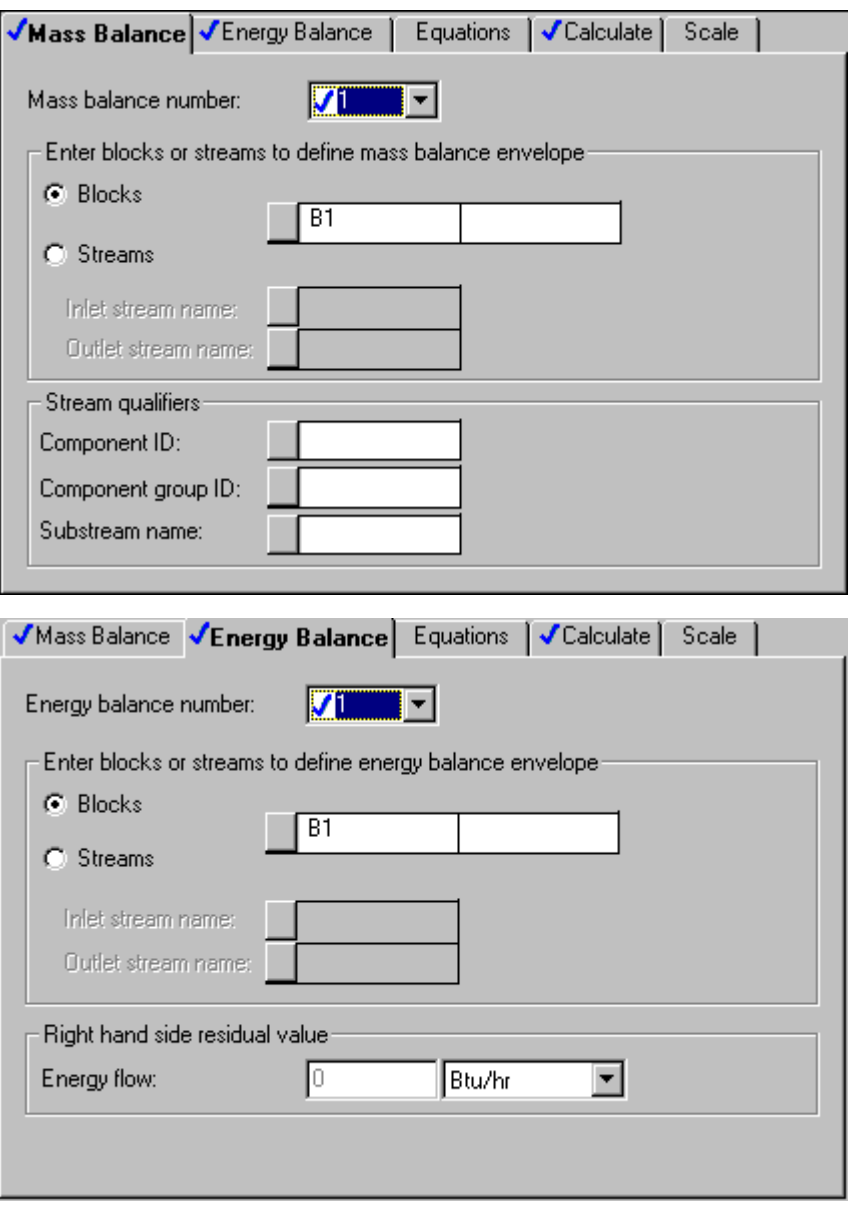

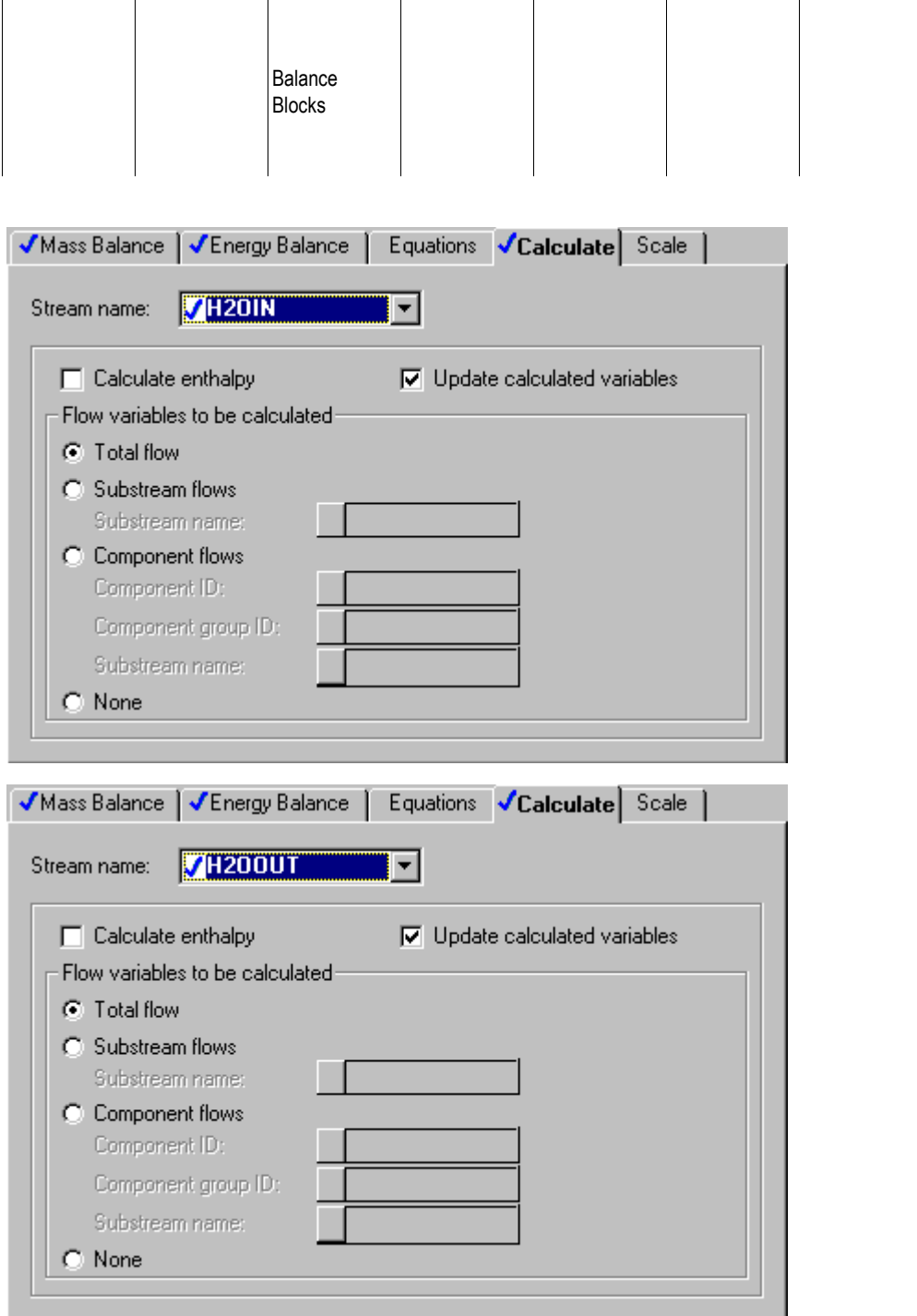

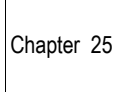

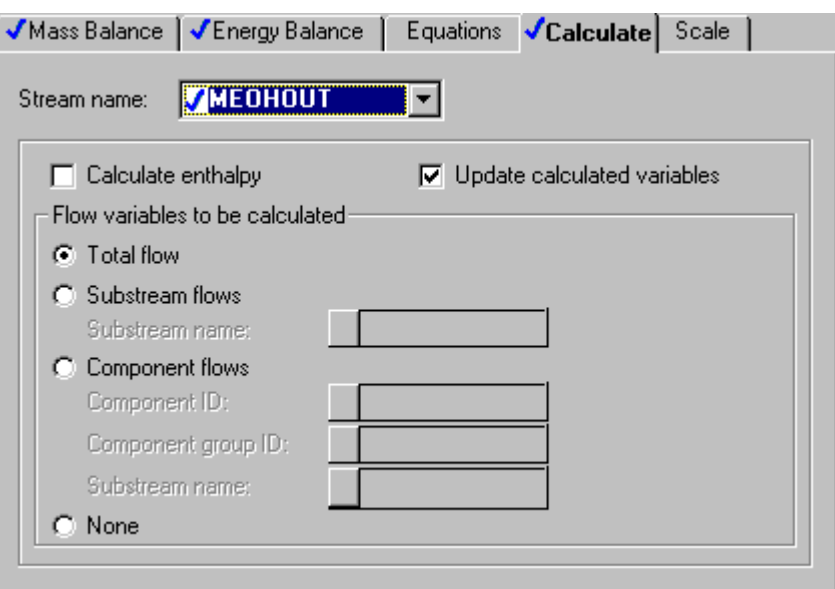

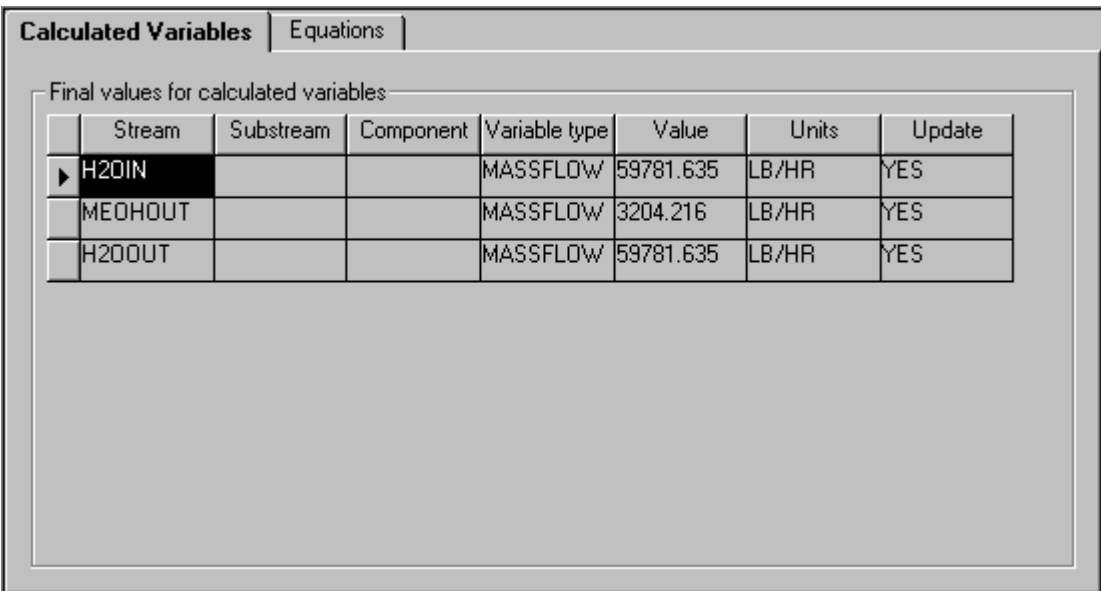

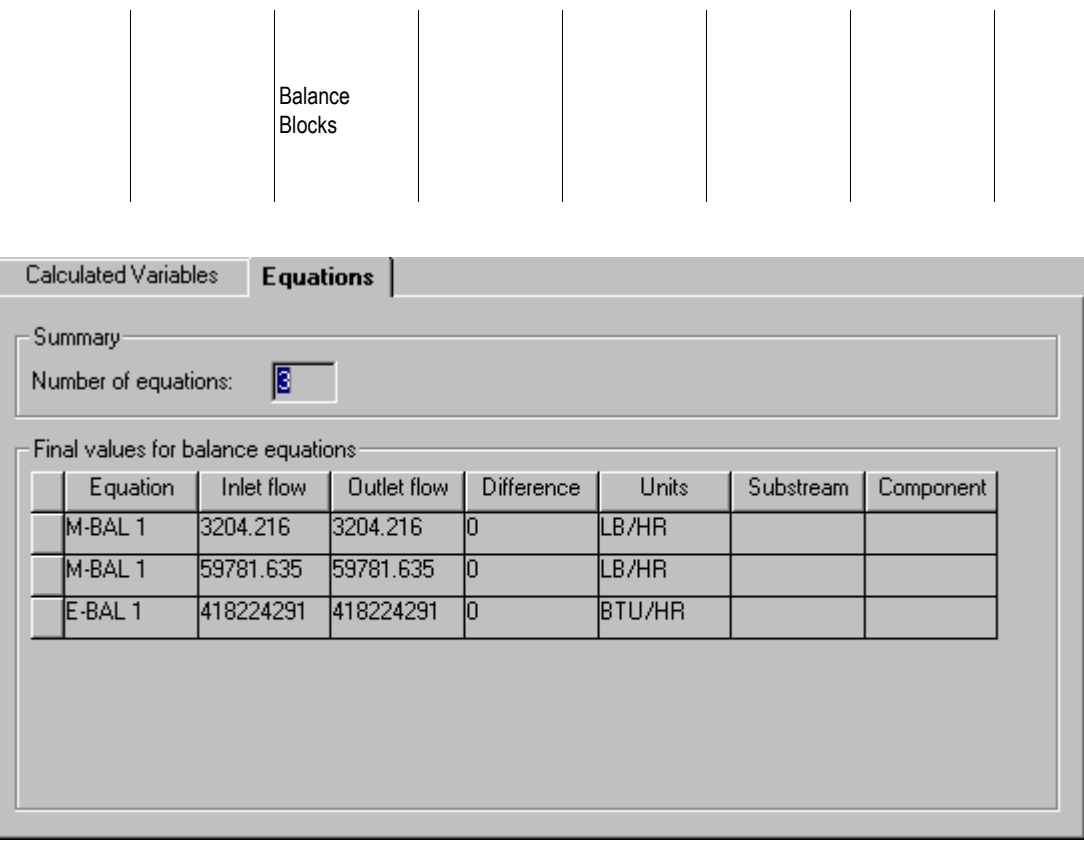

❖ ❖ ❖ ❖

#### Chapter 26

# 26 Case Study

This chapter includes information about:

- Using Case Study
- Creating a Case Study
- Identifying Case Study variables
- Specifying values for Case Study variables
- Specifying report options for Case Study

#### **Using Case Study**

After you run a base-case simulation, you may want to run several parametric cases for the same flowsheet. You can use the Case Study tool to run multiple simulation cases for the same flowsheet when you make batch runs. Case Study will perform a flowsheet simulation for each case in a series. The Case Study block does not affect the base-case simulation or the base-case report.

Aspen Plus generates a report for each case. You can tailor the case reports to contain only those report sections of interest.

Aspen Plus ignores a Case Study block when you make interactive runs from the user interface. See Chapter 11, Running Your Simulation for more information on batch runs.

# **Creating a Case Study**

To create a Case Study:

- 1. From the Data menu, point to Model Analysis Tools, then Case Study.
- 2. On the Case Study Setup Vary sheet, identify the variables you want to change from case to case. See Identifying Case Study Variables, this chapter.
- 3. On the Case Study Setup Specifications sheet, specify values for the case study variables for each case. See [Specifying Values for Case Study Variables,](#page-608-0) this chapter.
- 4. If you want to specify report options, use the Case Study ReportOptions form. See [Specifying Report Options for Case Studies,](#page-609-0) this chapter.

# **Identifying Case Study Variables**

Use the Case Study Setup Vary sheet to identify flowsheet variables you want to change from case to case. You can only change block input, process feed stream, and other input variables. Result variables cannot be modified directly.

To identify the variables you want to change from case to case:

- 1. On the Case Study Setup form, select the Vary tab.
- 2. On the Variable Number field, click the down arrow and select  $\langle new \rangle$  from the list.
- 3. In the Manipulated Variable Type field, select a variable type.
- 4. Aspen Plus automatically shows the fields necessary to uniquely identify the flowsheet variables. Complete the fields to define the variable. See Chapter 18, Accessing Flowsheet Variables, for more information on accessing variables.
- 5. You have the option of labeling the variables for the report. Use the Report Labels Line 1 to Line 4 fields to define these labels.
- 6. Repeat steps 2-5 until you have identified all case study variables.

### <span id="page-608-0"></span>**Specifying Values for Case Study Variables**

Use the Case Study Setup Specifications sheet to specify values for the case study variables.

To specify values for case study variables:

- 1. On the Case Study Setup form, select the Specifications tab.
- 2. On the Case Number field, click the down arrow and select  $\leq_{\text{new}}$  from the list.
- 3. In the New Item dialog box, enter an ID or accept the default ID. The ID must be an integer.
- 4. In the Values for Manipulated Variable field, enter a value for each variable. Enter multiple variable values in the same order as you identified them on the Vary sheet.
- 5. To enter another case, repeat steps 2 and 3 until you have defined all the cases you want to run.

On the Case Study Setup Specifications sheet, you can also:

- Reset convergence and unit operation restart flags for blocks
- Restore initial values for tear streams and feed streams
- Enter the case report description

#### **Resetting Initial Values**

Use the Case Study Setup Specifications sheet to reset convergence and unit operation reinitialization options for blocks. You can also restore initial values for tear streams, feed streams manipulated by design specifications, optimization blocks, and Calculator blocks. By default, blocks or streams are not reinitialized. It is usually most efficient to begin the calculation for a new case with the results of the previous case.

To reinitialize blocks:

- 1. On the Case Study Setup form, select the Specifications tab.
- 2. In the Blocks to be Reinitialized field, select either Include Specified Blocks or Reinitialize All Blocks.

<span id="page-609-0"></span>3. If you choose Include Specified Blocks, select the unit operation blocks and/or the convergence blocks to be reinitialized.

To reinitialize streams:

- 1. On the Case Study Setup form, select the Specifications tab.
- 2. In the Streams to be Reinitialized field, select either Include Specified Streams or Reinitialize All Streams.
- 3. If you choose Include Specified Streams, select the streams to be reinitialized.

#### **Entering a Description**

Use the Case Study Setup Specifications sheet to enter the case report description, which will appear as a title in the case report.

To enter a case report description:

- 1. On the Case Study Setup form, select the Specifications tab.
- 2. Click the Description button.
- 3. Enter the description
- 4. Click Close.

#### **Specifying Report Options for Case Studies**

Use the Case Study ReportOptions form to specify which sections of the report to include or suppress in the case reports. A separate report is generated for each case and appended to the report file. If you specified report options for the base case on the Setup ReportOptions form, and would like the same options for the case reports, you must re-specify the report options on the Case Study ReportOptions sheet.

Any options for Block reports which you specified for the base case on the Setup ReportOptions Block sheet or on the BlockOptions ReportOptions sheet for the block also applies to the case reports.

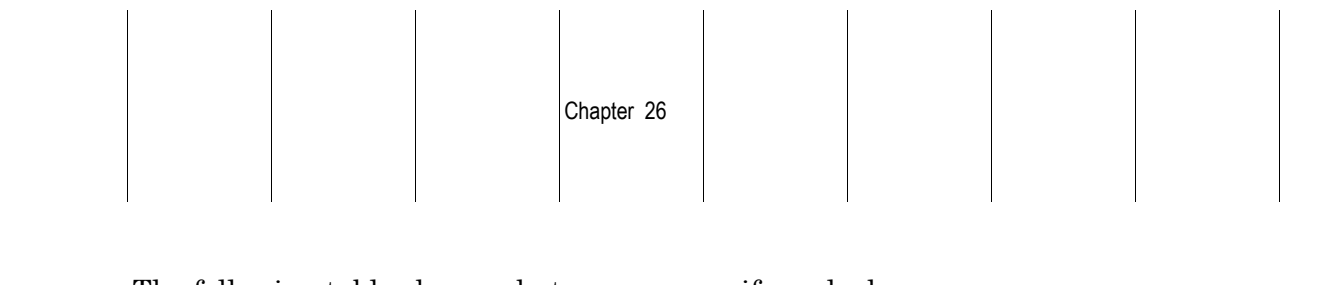

The following table shows what you can specify and where:

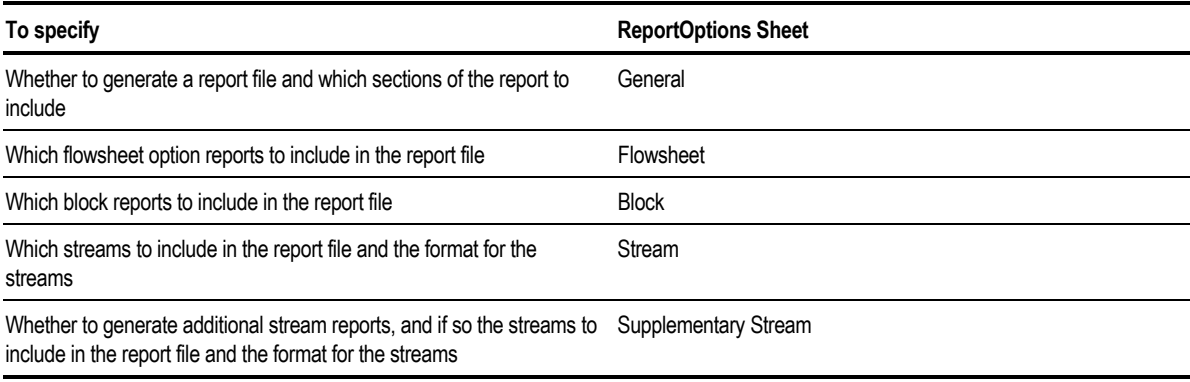

 $\mathbb{R}$ Case Study

❖ ❖ ❖ ❖
# 27 Specifying Reactions and **Chemistry**

This chapter describes how to define reaction systems in Aspen Plus including:

- About Reactions and Chemistry
- About Electrolytes Chemistry

- Specifying Electrolytes Chemistry
- Specifying Power Law Reactions for Reactors and Pressure Relief Systems
- Reactions With Solids
- Specifying LHHW Reactions for Reactors and Pressure Relief Systems
- Specifying Reactions for Reactive Distillation
- Using a User Kinetic Subroutine

## **About Reactions and Chemistry**

There are two types of reaction systems and Aspen Plus uses different methods for simulating them:

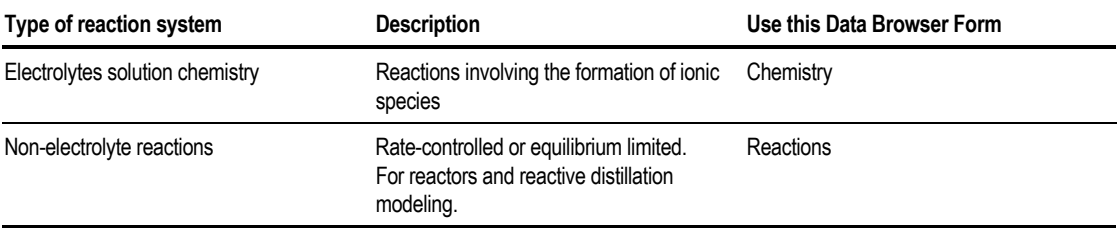

Specifying Reactions and **Chemistry** 

#### **Reactions**

Rate-controlled and non-electrolyte equilibrium reactions are specified as Reaction IDs that can be referenced in kinetic reactors, columns, and pressure relief calculations. These reactions can be used by:

- RadFrac, RateFrac, and BatchFrac for reactive distillation
- RBatch, RCSTR, and RPlug, the kinetics-based reactor models
- Pressure Relief model for pressure relief calculations in reactive systems

The reaction kinetics of rate-based reactions can be represented using any of the following expressions:

- Power Law kinetic model
- Langmuir-Hinshelwood-Hougen-Watson (LHHW) kinetic model (not applicable to reactive distillation systems)
- User-defined kinetic model

### **Chemistry**

Electrolyte solution chemistry is specified as a Chemistry ID that can be referenced on the Properties Specification Global sheet and on the BlockOptions Properties sheets for individual unit operation blocks. Unlike non-electrolyte reactions which are specified and executed only within certain unit operation blocks and pressure relief calculations, electrolyte chemistry definitions become part of the physical property specifications for a simulation or flowsheet section. They are used for all calculations (in any stream or unit operation block ) which use that property specification.

# **About Electrolytes Chemistry**

In electrolyte systems, molecular species dissociate partially or completely in solution and/or precipitate as salts. Examples include the following systems:

- Sour water (H2S-NH3-CO2-Water)
- Amines
- Acids (HCl-Water)
- Brine (NaCl-Water)

<span id="page-614-0"></span>Electrolyte systems are characterized by their base molecular components (the apparent components), and by:

- Species resulting from dissociation and/or precipitation, such as ions and salts
- Compounds formed through chemical reactions among the species

There are three types of electrolyte reactions:

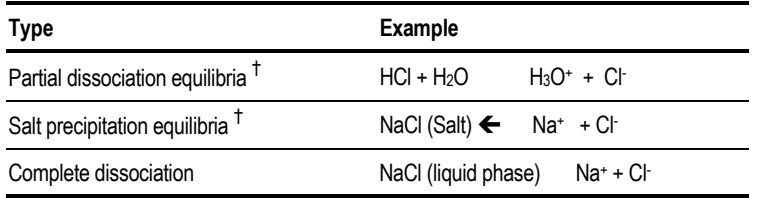

† *Equilibrium constants are required to model these reactions. They can be calculated from correlations (as a function of temperature) or from Gibbs free energy.*

Collectively the species and reactions are referred to as the electrolytes chemistry. Electrolytes chemistry must be modeled correctly for accurate simulation results. Normally this requires expert knowledge of the solution chemistry. In most cases, however, the Aspen Plus Electrolytes Wizard can generate the species and reactions for you, using a built-in knowledge base of reactions, equilibrium constant data, and possible ionic species. For more information on the Electrolytes Wizard, see Chapter 6.

## **Specifying Electrolytes Chemistry**

To specify the electrolytes chemistry for a simulation, you must:

- 1. Define the complete set of components present (including ions, salts, and other species generated by reaction) on the Components Specification Selection sheet.
- 2. Define the stoichiometry and reaction type, using the Reactions Chemistry Stoichiometry sheet.
- 3. Specify the concentration basis, the temperature approach to equilibrium, and coefficients for the equilibrium constant expression, using the Reactions Chemistry EquilibriumConstants sheet.

It is recommended that you use the Electrolytes Wizard to define both the components and reactions. The Electrolytes Wizard:

- Uses a built-in knowledge base to generate the electrolyte components and reactions
- Accesses the Aspen Plus electrolytes reaction database for equilibrium constant data

For information on the Electrolytes Wizard, see Chapter 6.

You can define your own electrolyte chemistry, or you can view or modify the chemistry generated by the Electrolytes Wizard.

To define, view, or modify electrolyte chemistry:

- 1. From the Data menu, point to Reactions then Chemistry.
- 2. To create a new Chemistry ID, click New on the Reactions Chemistry Object Manager. Enter an ID in the Create new ID dialog box or accept the default ID, and click OK.
- 3. To modify an existing Chemistry ID, select its name in the Object Manager and choose Edit.
- 4. Follow the instructions in subsequent sections of this chapter for details on defining each type of reaction within a Chemistry ID.

The following sections explain how to create new reactions within an existing Chemistry ID, by specifying stoichiometry and calculations options for the equilibrium constant. You can specify any number of reactions within a Chemistry ID.

You also can have any number of Chemistry IDs in your simulation. Because the Chemistry ID becomes part of the total Property Method definition, you can specify different Chemistry IDs anywhere you use different Property Methods, such as flowsheet sections or individual unit operation blocks. For more information on specifying multiple Property Methods within a flowsheet, see Chapter 7.

### **Defining Stoichiometry for Electrolytes Chemistry**

#### **Equilibrium Ionic Reactions**

Equilibrium ionic reactions describe the partial dissociation of weak electrolytes and other liquid phase equilibria. Each equilibrium ionic reaction within a Chemistry ID is referenced with a reaction number (for example, 1, 2, 3, etc.)

To define a new reaction number and specify the stoichiometry for an ionic equilibrium reaction:

- 1. On the Reactions Chemistry Stoichiometry sheet for your Chemistry ID, click New.
- 2. On the Select Reaction Type dialog box, Equilibrium is the default reaction type. Enter an ID or accept the default ID and click OK. The ID must be an integer.
- 3. On the Equilibrium Reaction Stoichiometry dialog box, enter the components and stoichiometric coefficients that make up your reaction. Coefficients should be negative for reactants and positive for products.
- 4. Click Close when finished. You should see your new reaction listed on the Stoichiometry sheet with the information displayed in equation form.
- 5. Repeat steps 1-4 for each additional ionic equilibrium reaction.

#### **Salt Precipitation Reactions**

Salt precipitation reactions describe the formation or dissolution of salts in equilibrium with the liquid phase. Each salt precipitation reaction within a Chemistry ID is referenced by the component name of the salt.

To define the stoichiometry for a new salt precipitation reaction:

- 1. On the Reactions Chemistry Stoichiometry sheet for your Chemistry ID, click New.
- 2. On the Select Reaction Type dialog box, select Salt in the Choose Reaction Type frame.
- 3. In the Enter Salt Component ID field, select the name of the salt for which you are defining the reaction, and click OK.
- 4. On the Salt Dissolution Stoichiometry dialog box, enter the components and stoichiometric coefficients for the products (ions) formed by the dissolution of the salt.
- 5. Click Close when finished. You should see your new reaction listed on the Stoichiometry sheet with the information displayed in equation form.
- 6. Repeat steps 1-5 for each additional salt precipitation reaction.

#### **Complete Dissociation Reactions**

Complete dissociation reactions describe the complete dissociation of strong electrolytes in the liquid phase. These reactions do not have equilibrium constants. Each complete dissociation reaction within a Chemistry ID is referenced by the name of the dissociating component.

To define the stoichiometry for a new complete dissociation reaction:

- 1. On the Reactions Chemistry Stoichiometry sheet for your Chemistry ID, click New.
- 2. On the Select Reaction Type dialog box, select Dissociation in the Choose Reaction Type frame.
- 3. In the Enter Dissociating Electrolyte field, select the name of the component for which you are defining the reaction, and click OK.
- 4. On the Electrolyte Dissociation Stoichiometry dialog box, enter the components and stoichiometric coefficients for the dissociation products.
- 5. Click Close when finished. You should see your new reaction listed on the Stoichiometry sheet with the information displayed in equation form.
- 6. Repeat steps 1-5 for each additional complete dissociation reaction.

### **Defining Equilibrium Constants for Electrolytes Chemistry**

Equilibrium constants are required to model equilibrium ionic reactions and salt precipitation reactions. Aspen Plus can calculate these equilibrium constants from correlations (as a function of temperature) or from reference state Gibbs free energy (available in the Aspen Plus databanks).

To define how the equilibrium constants will be calculated for the equilibrium ionic reactions and salt precipitation reactions within your Chemistry ID:

- 1. On the Reactions Chemistry form for your Chemistry ID, select the Equilibrium Constants sheet.
- 2. Choose the concentration basis for equilibrium constants in the Concentration Basis For Keq list. The concentration basis determines how the equilibrium constant is calculated:

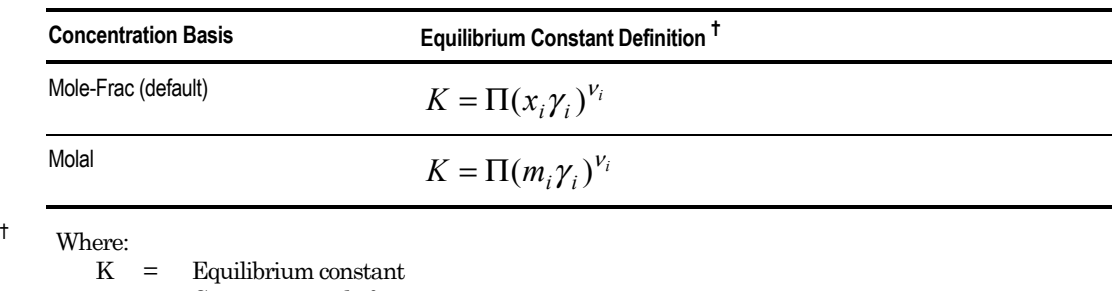

- x = Component mole fraction
- $m =$  Molality (gmole/kg-H<sub>2</sub>O)
- $\gamma$  = Activity coefficient
- $v =$  Stoichiometric coefficient<br>i = Component index
- i = Component index
- Π is the product operator.

*All properties refer to the liquid phase.*

- 3. You can specify a Temperature Approach to Equilibrium that applies to all ionic equilibrium and salt precipitation reactions defined in the Chemistry ID. The temperature approach you specify is added to the stream or block temperature to compute the equilibrium constants. If you do not specify a temperature approach, Aspen Plus uses a default value of 0.
- 4. Use the Hydrate-Check field to select the method that Aspen Plus uses to determine which hydrate to precipitate when you have specified multiple hydrates as precipitation reactions for a salt.

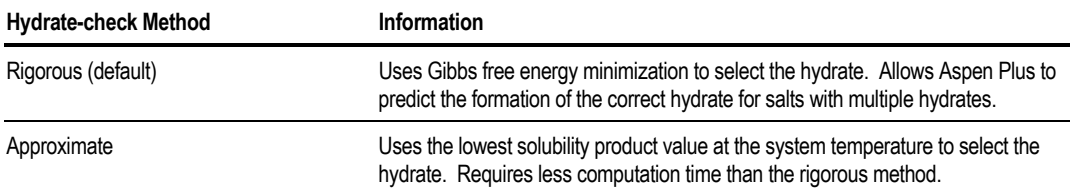

- 5. Select the appropriate reaction type (Equilibrium Reaction or Salt), and choose the appropriate reaction from the list.
- 6. Leave the equilibrium coefficients blank.

 $-$  or  $-$ 

Enter coefficients for the built-in equilibrium constant expression:  $\ln(Keq) = A + B / T + C^* \ln(T) + D^*T$ 

<span id="page-619-0"></span>Where:

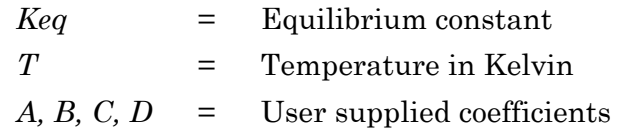

The definition of K depends on the concentration basis selected.

If coefficients are not entered, Aspen Plus computes the equilibrium constant from the reference state Gibbs free energies of formation.

Repeat steps 5 and 6 for all ionic equilibrium reactions and salt precipitation reactions included in the Chemistry ID. Because complete dissociation reactions do not have equilibrium constants, nothing on the Equilibrium Constants sheet applies to reactions of this type.

# **Specifying Power Law Reactions for Reactors and Pressure Relief Systems**

Powerlaw Reaction IDs can represent equilibrium reactions, or rate-controlled reactions represented by the power law. To use a Powerlaw Reaction ID in the Aspen Plus reactor models RCSTR, RPlug, and RBatch, or for the pressure relief calculations in Pres-Relief, you need to:

- Define the type and stoichiometry of the reactions
- Enter equilibrium or kinetic parameters

RPlug, RBatch, and Pres-Relief can handle rate-controlled reactions. RCSTR can handle both rate-controlled and equilibrium reactions.

To create a new Powerlaw Reaction ID:

- 1. From the Data menu, point to Reactions then Reactions.
- 2. To create a new Reaction ID, click New in the Reactions Object Manager.
- 3. In the Create New ID dialog box, enter a reaction ID in the Enter ID field, or accept the default ID.
- 4. Select Powerlaw in the Select Type list, and click OK.

Once the Reaction ID is created, Aspen Plus brings you to the Stoichiometry sheet where you can begin defining reactions within the Reaction ID. There are two types of reactions allowed in a Powerlaw type Reaction ID.

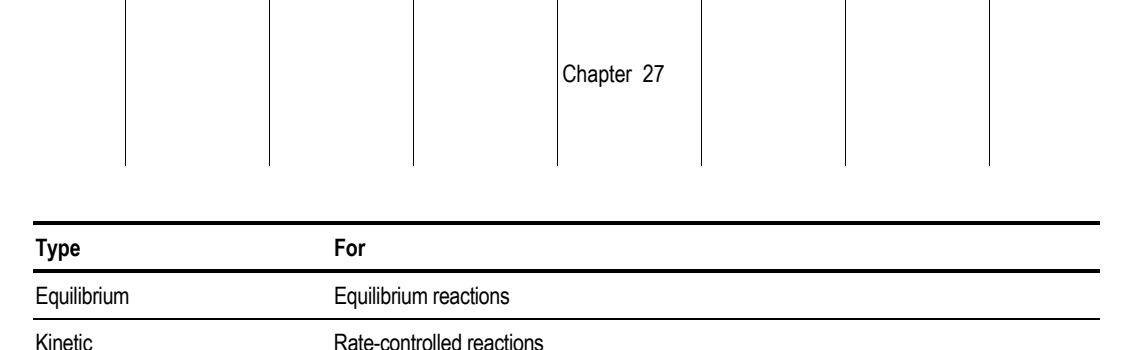

 $\overline{\phantom{a}}$ 

 $\overline{\phantom{a}}$ 

 $\overline{\phantom{a}}$ 

 $\overline{\phantom{a}}$ 

 $\overline{\phantom{a}}$ 

5. To specify the individual reactions within your reaction ID, follow the instructions in subsequent sections of this chapter for the type of reaction you want to create.

### **Equilibrium Reactions (for RCSTR only)**

 $\overline{\phantom{a}}$ 

 $\mathbf{I}$ 

To add equilibrium type reactions to your Powerlaw Reaction ID:

- 1. Click New on the Reactions Stoichiometry sheet of your Powerlaw Reaction ID.
- 2. On the Edit Reaction dialog box, select Equilibrium from the Reaction Type list. The reaction number is entered automatically.
- 3. Enter components and stoichiometric coefficients to define the reaction. Coefficients should be negative for reactants and positive for products. You should not specify exponents for equilibrium reactions.
- 4. Click Close when finished. You should see your new reaction number, type, and equation displayed on the Stoichiometry sheet.
- 5. Repeat steps 1 through 4 for each additional equilibrium reaction.
- 6. Select the Equilibrium tab on the Reactions form to open that sheet.
- 7. On the Equilibrium sheet, select a reaction from the list at the top of the sheet.
- 8. Specify the phase in which the reaction will occur in the Reacting Phase list. The default is the liquid phase.
- 9. If the reaction does not actually reach equilibrium, you can enter a temperature approach to equilibrium in the Temperature Approach to Equilibrium field. The number of degrees you enter will be added to the reactor temperature to compute the equilibrium constant.
- 10. Choose whether you want to compute Keq from Gibbs energies or from a built in polynomial expression by selecting the appropriate option. If you choose Compute Keq From Gibbs Energies, you do not need to enter coefficients for the equilibrium constant. Aspen Plus will compute the Keq from the reference state Gibbs free energy of the components.

11. If you choose Compute Keq From Built-In Expression, enter coefficients for the built-in equilibrium constant expression, and choose a basis for the equilibrium constant:

ln *Keq* = *A + B/T* + *C*\*ln(*T*) + *D\*T* Where:

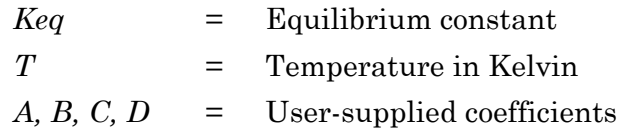

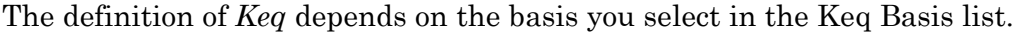

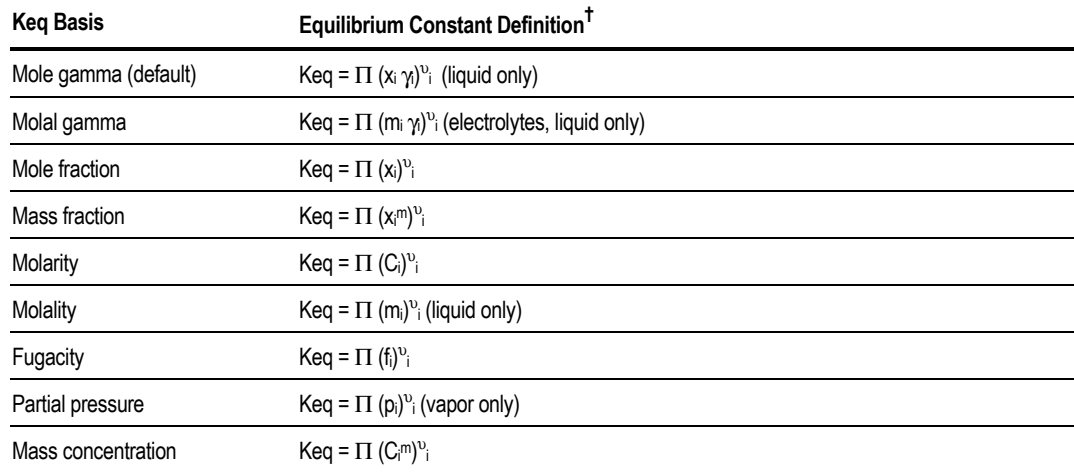

*† Where:*

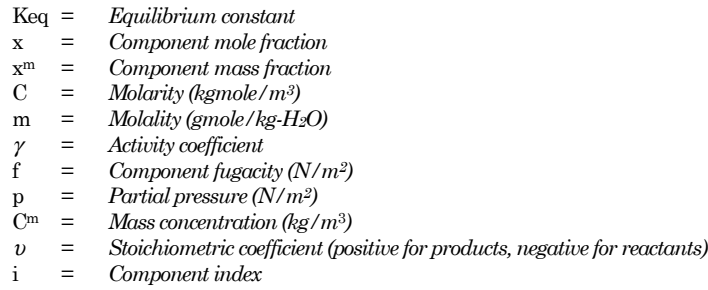

- <sup>Π</sup> *is the product operator*
- 12. If solids are present, click the Solids button and select the appropriate options for calculation of concentration. For more information, see [Reactions With](#page-624-0) [Solids,](#page-624-0) this chapter.
- 13. Repeat steps 7 through 12 for each equilibrium reaction.

### **Rate-Controlled Reactions**

To add kinetic type reactions to your Powerlaw Reaction ID:

- 1. Click New on the Reactions Stoichiometry sheet of your Powerlaw Reaction ID.
- 2. On the Edit Reaction dialog box, Reaction Type defaults to Kinetic, and the reaction number is entered automatically. Enter components and stoichiometric coefficients to define the reaction. Coefficients should be negative for reactants and positive for products.
- 3. Specify power law exponents for the components. These exponents represent the *order* of the reaction with respect to each component. If you do not specify an exponent for a component, Aspen Plus uses a default value of 0.
- 4. Click Close when finished. You should see your new reaction number, type, and equation displayed on the Stoichiometry sheet.
- 5. Repeat steps 1 through 4 for each additional kinetic reaction.
- 6. Select the Kinetic sheet.
- 7. On the Kinetic sheet, select a reaction from the list at the top of the sheet.
- 8. Specify in which phase the reaction will take place in the Reacting Phase field. The default is the liquid phase.
- 9. Enter the pre-exponential factor (k), the temperature exponent (n), and the activation energy (E) in the appropriate fields. The pre-exponential factor must be in the SI units described later in this section. The temperature exponent refers to temperature in Kelvin.
- 10. In the [Ci] Basis list, select the concentration basis. The concentration basis determines which form of the power law expression will be used, as discussed later in this section.
- 11. If solids are present, click the Solids button and select the appropriate options for calculation of concentration. For more information, see [Reactions With](#page-624-0) [Solids,](#page-624-0) this chapter.
- 12. Repeat steps 7 through 11 for each kinetic reaction.

The power law expression depends on the concentration basis you select in the [Ci] Basis list:

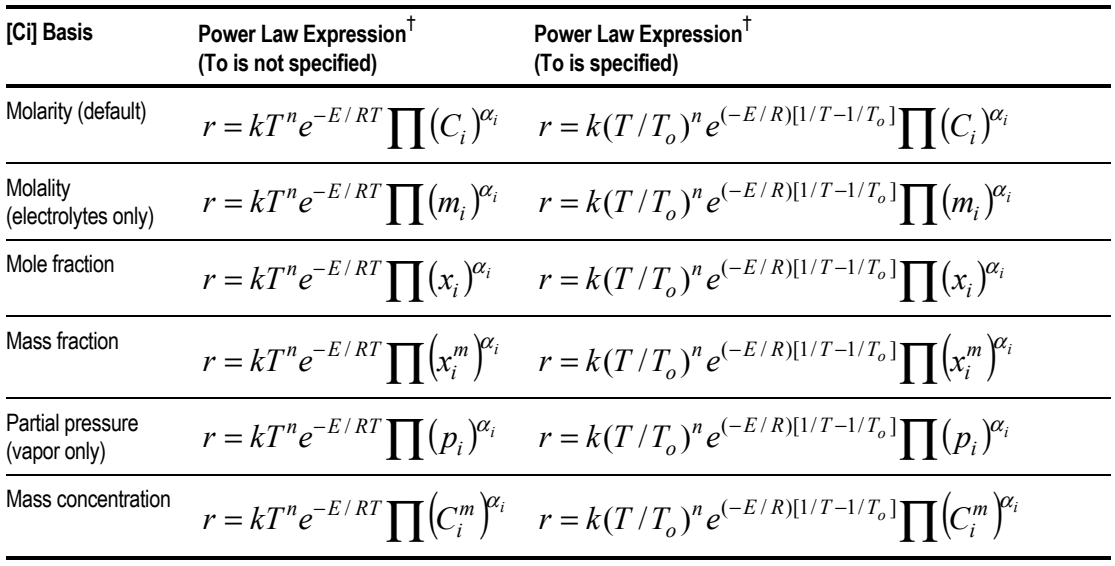

† *Where:*

- *r = Rate of reaction*
- *k = Pre-exponential factor*
- *Temperature in degrees Kelvin*
- *To = Reference temperature in degrees Kelvin*
- *n = Temperature exponent*
- *E = Activation energy*
- *R = Universal gas law constant*
- $x = \text{Mole fraction}$ <br> $x^m = \text{Mass fraction}$
- $Mass fraction$
- *C = Molarity (kgmole/m3)*
- *m = Molality (gmole/kg-H2O)*
- *Cm = Mass concentration (kg/m3)*
- *p = Partial pressure (N/m2)*
- <sup>α</sup> *= Concentration exponent*
- *i = Component index*

<sup>Π</sup> *is the product operator.*

The units of the reaction rate and the pre-exponential factor depend on the:

- Order of the reaction
- Concentration basis selected in the [Ci] Basis list box

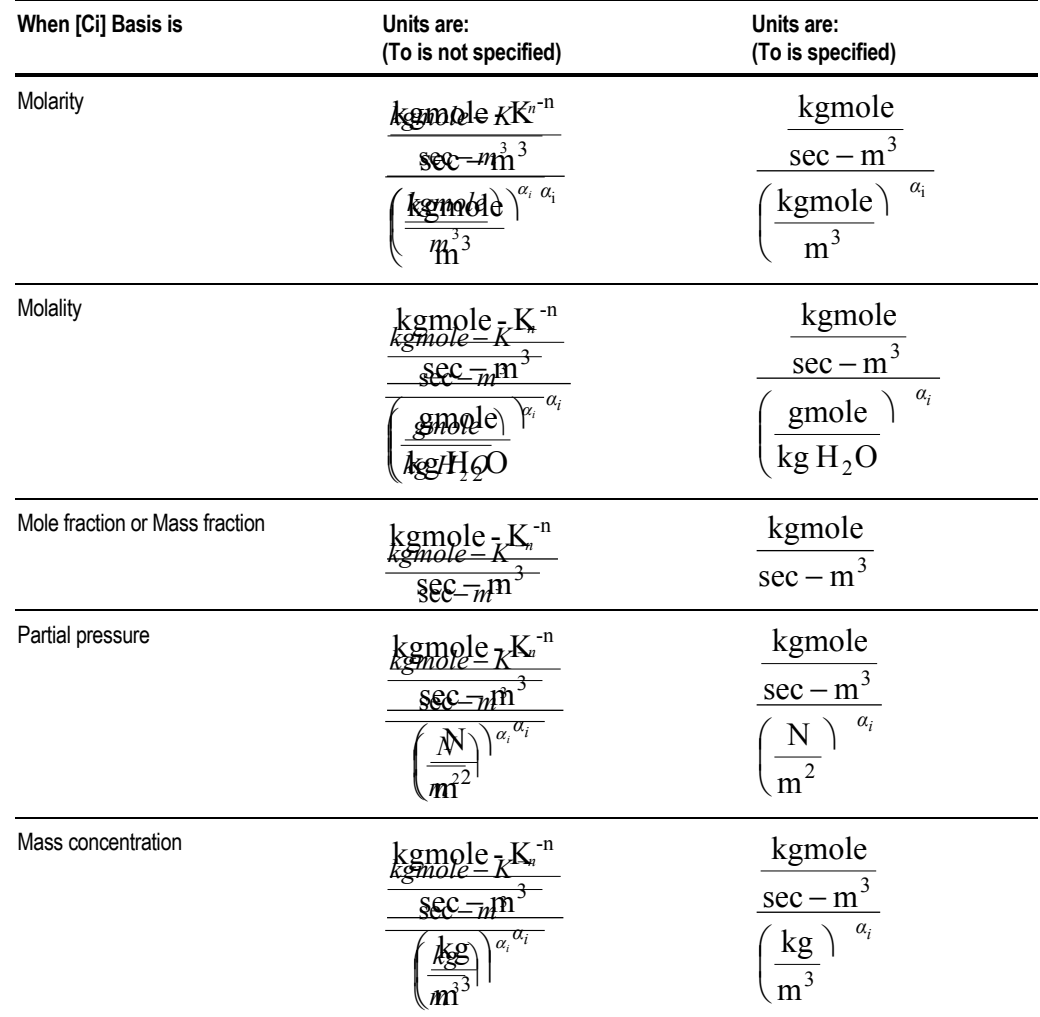

<span id="page-624-0"></span>The units for the pre-exponential factor are as follows:

## **Reactions With Solids**

When modeling reactive systems containing solids, there are many ways to account for the effect of these solids in your simulation. Aspen Plus provides calculation options to appropriately model the effect of your solids on the reaction stoichiometry, the reaction rate, and volume basis for concentrations. The information in this section is designed to help you specify Reaction IDs that most accurately reflect your reactions.

Specifying Reactions and **Chemistry** 

### **Stoichiometry and Reaction Rate**

When specifying a reaction on the Edit Reaction dialog box:

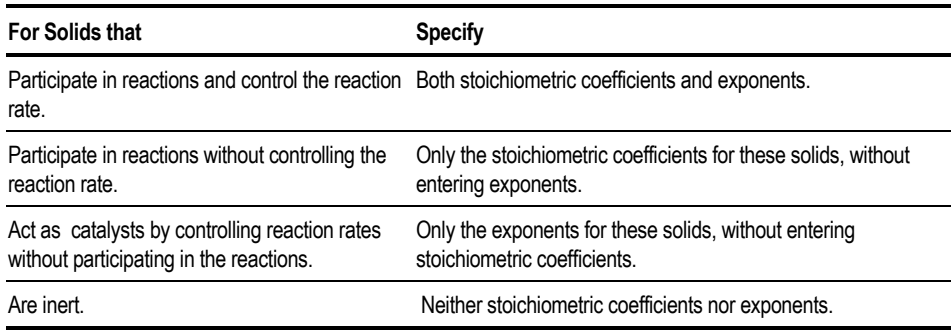

### **Volume Basis for Concentrations**

When specifying information for the calculation of an equilibrium constant for equilibrium reactions, or a reaction rate for kinetic reactions, solid components can either be included or ignored in the denominator term of concentrations. To control how these calculations are performed, use the Solids button on Equilibrium sheet or the Kinetic sheet of your Reaction ID.

The Solids dialog box allows the following specifications with regard to the denominator term of component concentrations:

- For liquid and vapor component concentrations, you can include the reacting phase only, or the reacting phase and the solid phase, by clicking the appropriate option in the For Liquid or Vapor Component frame. The default is to include only the reacting phase.
- For solid component concentrations, you can include the solid phase only, or the solid and total liquid phases, by clicking the appropriate option in the For Solid Component frame. The default is to include only the solid phase.
- For wolid component concentrations, you can also include solid components in all substreams, or only those in the substream of the reacting solid, by click the appropriate option. The default is to include solids in all substreams.

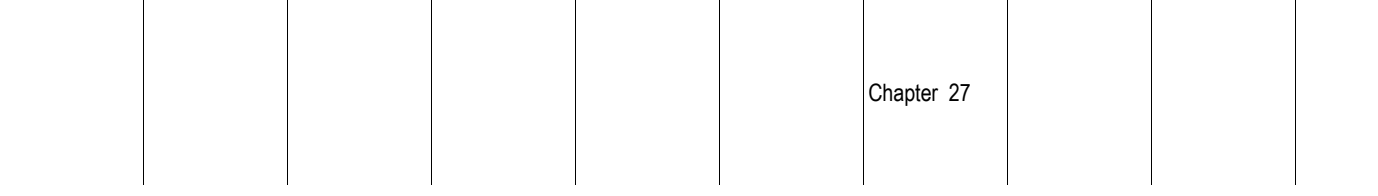

# **Specifying LHHW Reactions for Reactors and Pressure Relief Systems**

To specify Langmuir-Hinshelwood-Hougen-Watson (LHHW) kinetics for the reactor models RCSTR, RPlug, and RBatch, or for the pressure relief calculations in Pres-Relief, you need to:

- Define the type and stoichiometry of the reactions
- Enter equilibrium or kinetic parameters
- Specify optional adsorption expressions

To specify LHHW reactions:

- 1. From the Data menu, point to Reactions, then Reactions.
- 2. On the Reactions Object Manager, click New to create a new Reaction ID.
- 3. In the Create New ID dialog box, enter a reaction name in the Enter ID field, or accept the default ID.
- 4. Select LHHW in the Select Type list, and click OK.

Once the Reaction ID is created, you can begin defining reactions within the Reaction ID. There are two types of reactions allowed in a LHHW type Reaction ID.

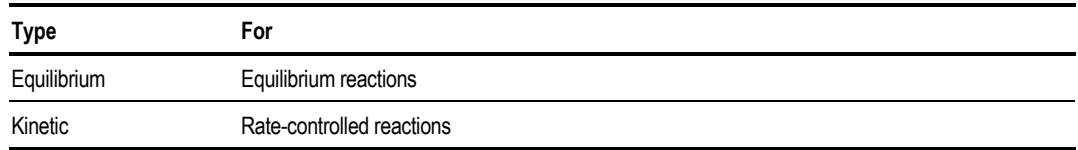

To specify the individual reactions within your LHHW Reaction ID, follow the instructions in subsequent sections of this chapter for the type of reaction you want to create.

### **Equilibrium Reactions for LHHW (for RCSTR only)**

Specify equilibrium reactions for LHHW the same way as for Powerlaw reactions. See [Specifying Power Law Reactions for Reactors and Pressure Relief](#page-619-0) [Systems,](#page-619-0) this chapter.

Specifying Reactions and **Chemistry** 

### **Rate-Controlled Reactions for LHHW**

For rate-controlled reactions, the LHHW rate expression can be written as:

 $\gamma = \frac{(\text{kinetic factor})(\text{driving force expression})}{(1 + \gamma)^2}$ (adsorption expression)

Where:

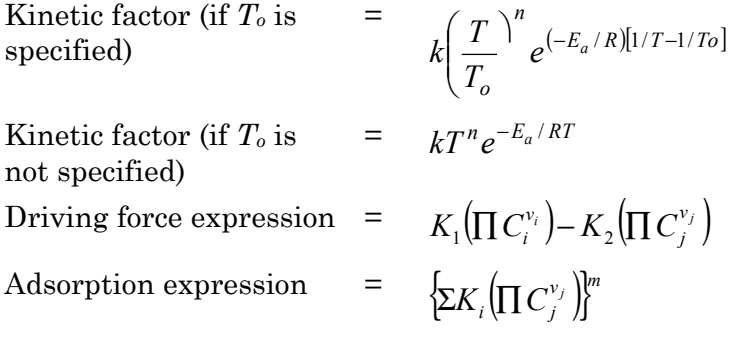

Where:

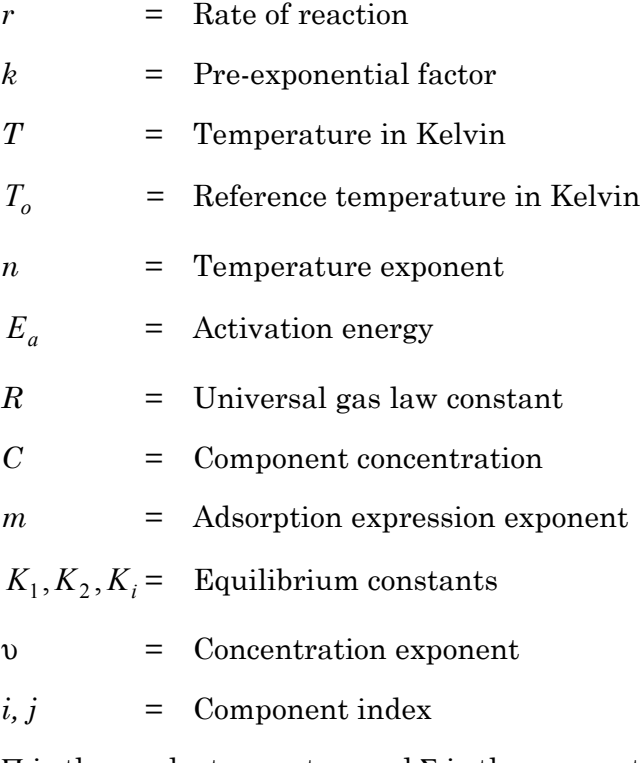

Π is the product operator, and Σ is the summation operator.

The concentration terms *Ci* and *Cj* depend on the concentration basis you select:

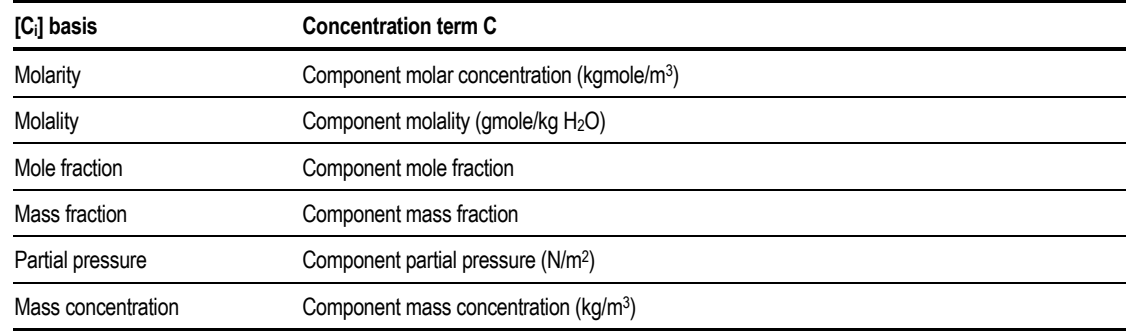

To add kinetic type reactions to your LHHW Reaction ID:

- 1. Click New on the Reactions Stoichiometry sheet of your LHHW Reaction ID.
- 2. On the Edit Reaction dialog box, Reaction Type defaults to Kinetic, and the reaction number is entered automatically. Enter components and stoichiometric coefficients to define the reaction. Coefficients should be negative for reactants and positive for products.
- 3. Click Close when finished. You should see your new reaction number, type, and equation displayed on the Stoichiometry sheet.
- 4. Repeat steps 1 through 3 for each additional kinetic reaction.
- 5. Select the Kinetic sheet.
- 6. On the Kinetic sheet, select a reaction from the list at the top of the sheet.
- 7. Specify in which phase the reaction will take place using the Reacting Phase list. The default is the liquid phase.
- 8. Enter the pre-exponential factor (k), the temperature exponent (n), and the activation energy (E) in the appropriate fields of the Kinetic Factor frame. The pre-exponential factor must be in the SI units described in [Specifying](#page-619-0) [Power Law Reactions for Reactors and Pressure Relief Systems,](#page-619-0) this chapter. The temperature exponent refers to temperature in Kelvin.
- 9. If solids are present, click the Solids button and select the appropriate options for calculation of concentration. For more information, see [Reactions With](#page-624-0) [Solids,](#page-624-0) this chapter.
- 10. Click the Driving Force button.
- 11. On the Driving Force Expression dialog box, select the concentration basis in the [Ci] Basis list. See [Specifying Power Law Reactions for Reactors and](#page-619-0) [Pressure Relief Systems,](#page-619-0) this chapter, for the definitions of the concentration basis options.
- <span id="page-629-0"></span>12. With the Enter Term value at the default of Term 1, enter the concentration exponents for reactants and products, and the coefficients for the driving force constant (A, B, C, and D) for term 1 of the driving force.
- 13. Select Term 2 in the Enter Term list.
- 14. Enter the concentration exponents for reactants and products, and the coefficients for the driving force constant (A, B, C, and D) for term 2 of the driving force expression.
- 15. Click Close when finished with both terms.
- 16. To specify optional adsorption expressions, click the Adsorption button.
- 17. On the Adsorption Expression dialog box, enter the overall exponent for the adsorption term in the Adsorption Expression Exponent field.
- 18. Specify concentration exponents by selecting components and entering an exponent for each term in the adsorption expression.
- 19. Specify adsorption constants by entering the Term No. and specifying the coefficients.

The coefficients are for the following correlation:

$$
\ln K_i = A_i + B_i / T + C_i * \ln(T) + D_i * T
$$

Where:

 $K_i$  = Equilibrium constant *T* = Temperature in Kelvin  $A_i$ ,  $B_i$ ,  $C_i$ ,  $D_i$  = User-supplied coefficients

20. Repeat steps 6 through 19 for each additional LHHW kinetic reaction.

# **Specifying Reactions for Reactive Distillation**

To specify reactions for reactive distillation in the distillation models, RadFrac, BatchFrac, and RateFrac, use the Reactions REAC-DIST forms to:

- Define reaction stoichiometry
- Enter equilibrium or kinetic parameters
- Specify parameters for user-defined kinetics

<span id="page-630-0"></span>For RadFrac and RateFrac, you can also use the Reactions User forms to specify user-defined kinetics (see [Using a User-Kinetics Subroutine,](#page-638-0) this chapter). The Reactions User forms is preferred because you can use the same user-defined kinetics in reactor or pressure relief calculations.

To create a new distillation reaction ID:

- 1. From the Data menu, point to Reactions then Reactions.
- 2. On the Reactions Object Manager, click New to create a new Reaction ID.
- 3. In the Create New ID dialog box, enter a reaction name in the Enter ID field, or accept the default ID.
- 4. Select REAC-DIST in the Select Type list, and click OK.

Once the Reaction ID is created, you can begin defining reactions within the Reaction ID. There are four types of reactions allowed in a Reac-Dist Reaction ID.

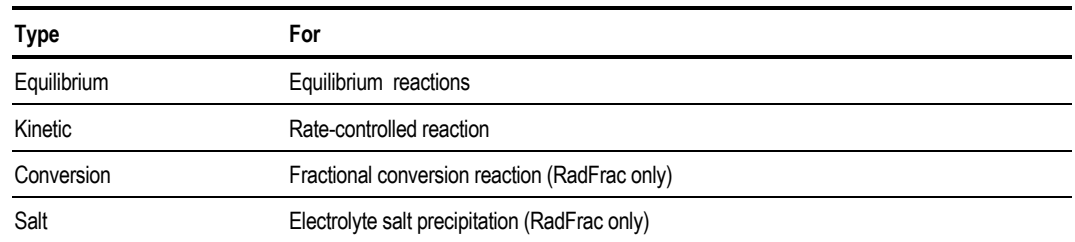

5. To specify the individual reactions within your Reac-Dist reaction ID, follow the instructions in subsequent sections of this chapter for the type of reactions listed in the previous table.

#### **Equilibrium Reactions**

To add equilibrium type reactions to your Reaction ID:

- 1. Click New on the Reactions Stoichiometry sheet of your Reac-Dist Reaction ID.
- 2. In the Select Reaction Type dialog box, Kinetic/Equilibrium/Conversion is the default reaction type. Accept the default Reaction No. displayed or enter a new Reaction No. Click OK.
- 3. On the Edit Reaction dialog box, Reaction Type defaults to Equilibrium. Enter components and stoichiometric coefficients to define the reaction. Coefficients should be negative for reactants and positive for products. You should not specify exponents for equilibrium reactions.
- 4. Click Close when finished. You should see your new reaction number, type, and equation displayed on the Stoichiometry sheet.
- 5. Repeat steps 1 through 4 for each additional equilibrium reaction.
- 6. Click the Equilibrium sheet.
- 7. On the Equilibrium sheet, select a reaction from the list at the top of the sheet.
- 8. Specify the phase in which the reaction will occur in the Reacting Phase list. The default is the liquid phase.
- 9. Specify a calculation basis for the equilibrium constant by selecting an option in the Keq Basis list. The basis you choose defines how the equilibrium constant will be calculated, as discussed later in this section.
- 10. If the reaction does not actually reach equilibrium, you can specify Temperature Approach to Equilibrium. The temperature approach you enter will be added to the stage temperature to compute the equilibrium constant.
- 11. Choose whether you want to compute Keq from Gibbs energies or from a built in polynomial expression by selecting the appropriate radio button. If you choose Compute Keq From Gibbs Energies, you do not need to enter coefficients for the equilibrium constant. Aspen Plus will compute Keq from the reference state Gibbs free energy of the components. You can skip to step 12.
- 12. If you choose Compute Keq From Built-In Expression, you must enter coefficients for the built-in equilibrium constant expression:

ln *Keq* = *A + B/T* + *C*\*ln(*T*) + *D\*T*

Where:

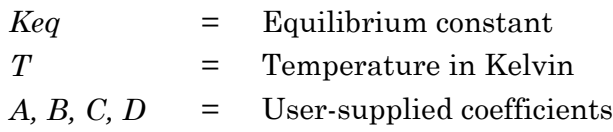

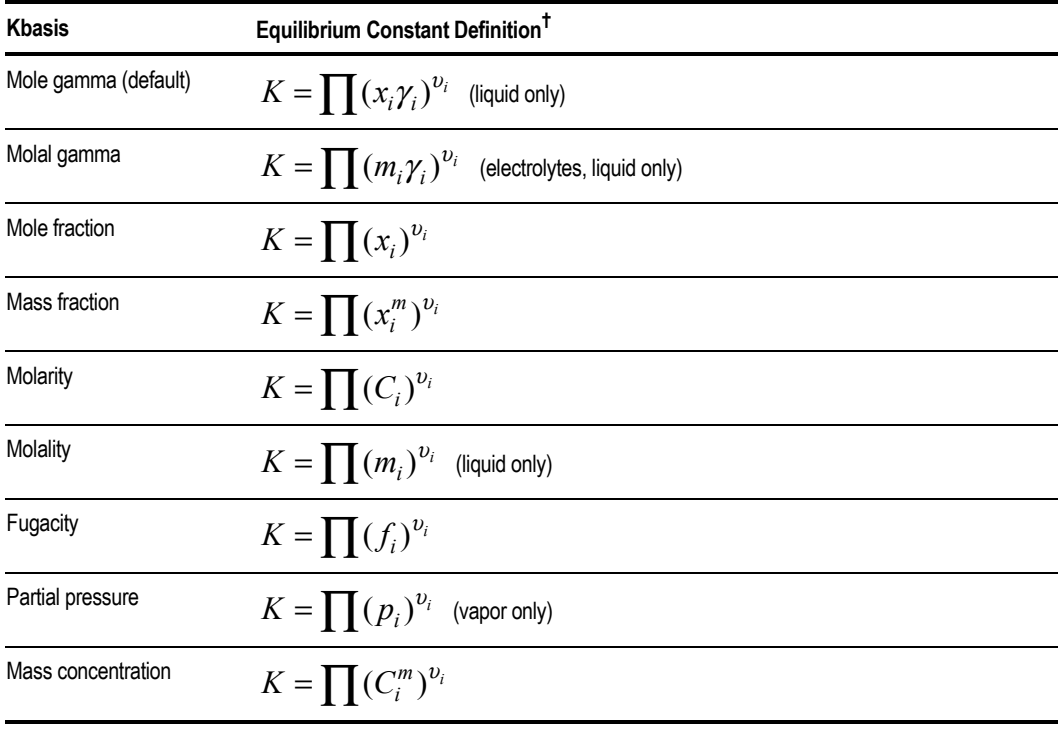

The definition of *Keq* depends on the basis you select in the Keq Basis list box.

*† Where:*

- $Equilibrium$  *constant*
- x *= Component mole fraction*
- xm *= Component mass fraction*
- C *= Molarity (kgmole/m3)* m *= Molality (gmole/kg-H2O)*
- 
- γ *= Activity coefficient* Component fugacity (N/m<sup>2</sup>)
- p *= Partial pressure (N/m2)*
- Cm *= Mass concentration (kg/m*3*)*
- <sup>υ</sup> *= Stoichiometric coefficient (positive for products, negative for reactants)*
- i *= Component index*
- <sup>Π</sup> *= Product operator*

All properties refer to the phase selected in the Reacting Phase field.

13. Repeat steps 7 through 12 for each equilibrium reaction.

#### **Rate Controlled Reactions**

Reactive distillation kinetics can be represented with a built-in Power Law expression, or a user kinetics subroutine. The following procedure shows how to use either method.

To add kinetic type reactions to your Reaction ID:

- 1. Click New on the Reactions Stoichiometry sheet of your Reac-Dist Reaction ID.
- 2. In the Select Reaction Type dialog box, Kinetic/Equilibrium/Conversion is the default reaction type. Accept the default Reaction No. displayed or enter a new Reaction No. Click OK.
- 3. On the Edit Reaction dialog box, select Kinetic from the Reaction Type list.
- 4. Enter components and stoichiometric coefficients to define the reaction. Coefficients should be negative for reactants and positive for products.
- 5. Specify Power Law exponents for each component. These exponents represent the *order* of the reaction with respect to each component. If you wish to specify a user kinetics subroutine to compute the reaction rates, do not enter exponents on this sheet.
- 6. Click Close when finished. You should see your new reaction number, type, and equation displayed on the Stoichiometry sheet.
- 7. Repeat steps 1 through 6 for each additional kinetic reaction.
- 8. Select the Kinetic sheet.
- 9. On the Kinetic sheet, select the appropriate option to use the built-in Power Law expression, or a user kinetic subroutine to represent the kinetics for the current Reaction ID.
- 10. Select a reaction from the list and specify in which phase the reaction will take place using the Reacting Phase list. The default reacting phase is liquid.
- 11. To use a user kinetics subroutine, you do not need to enter any further information on this sheet. Select the Subroutine tab of the reaction form, and specify the subroutine name in the Name field.

For RadFrac and RateFrac, you can also specify user-defined kinetics on the Reactions User forms (see [Using a User-Kinetics Subroutine,](#page-638-0) this chapter). The Reactions User forms is preferred because you can use the same userdefined kinetics in reactor or pressure relief calculations. For more information on using and writing user kinetics models, see *Aspen Plus User Models*.

The rest of this procedure assumes you are using the built in Power Law.

12. To use the built-in Power Law expression, enter the pre-exponential factor (k), the temperature exponent (n), and the activation energy (E) on the Kinetic sheet of the Reactions form. The pre-exponential factor must be in the SI units described later in this section. The temperature exponent refers to temperature in Kelvin.

- 13. In the [Ci] Basis list, select the concentration basis. The concentration basis determines which form of the power law expression will be used, as discussed later in this section.
- 14. Repeat steps 10 through 13 for each kinetic reaction.

The power law expression depends on the concentration basis you select in the [Ci] Basis list box:

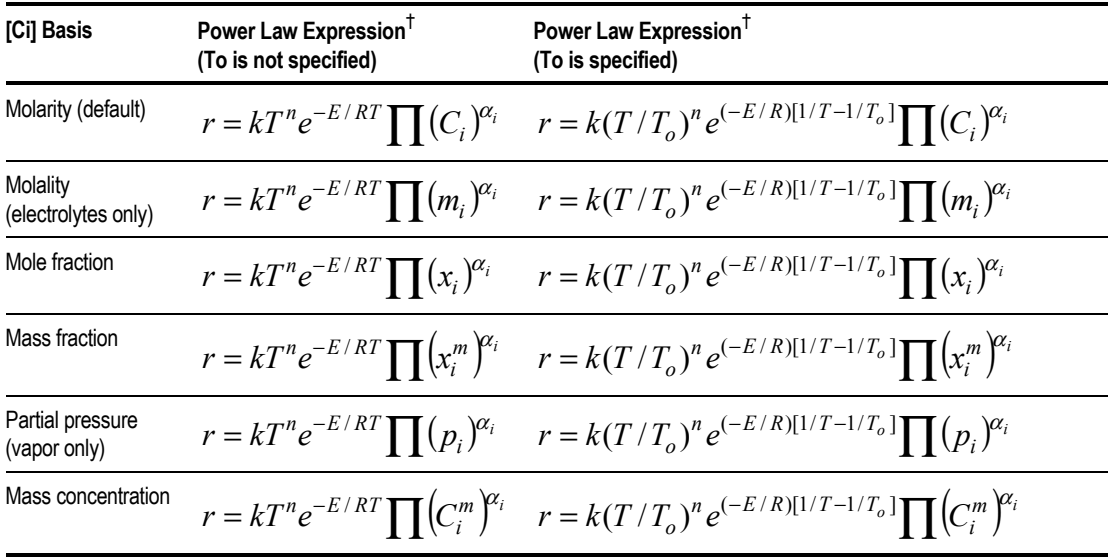

*† Where:*

- *r = Rate of reaction*
- *k = Pre-exponential factor*
- *T = Temperature in degrees Kelvin*
- *To = Reference temperature in degrees Kelvin*
- *n = Temperature exponent*
- *E = Activation energy*
- *R = Universal gas law constant*
- *x = Mole fraction*
- *xm = Mass fraction*
- *C* = *Molarity (kgmole/m<sup>3</sup>)*<br>*C* = *Molality (gmole/kg-H<sub>3</sub>) m = Molality (gmole/kg-H2O)*
- *Cm = Mass concentration (kg/m3)*
- *p = Partial pressure (N/m2)*
- <sup>α</sup> *= Concentration exponent*
- *i = Component index*
- <sup>Π</sup> *is the product operator.*

The units of the reaction rate and the pre-exponential factor depend on the:

- Order of the reaction
- Holdup basis used by the distillation block
- Concentration basis selected in the [Ci] Basis list box

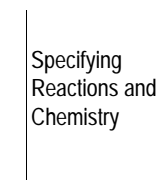

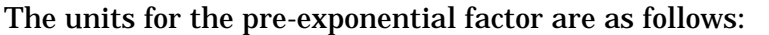

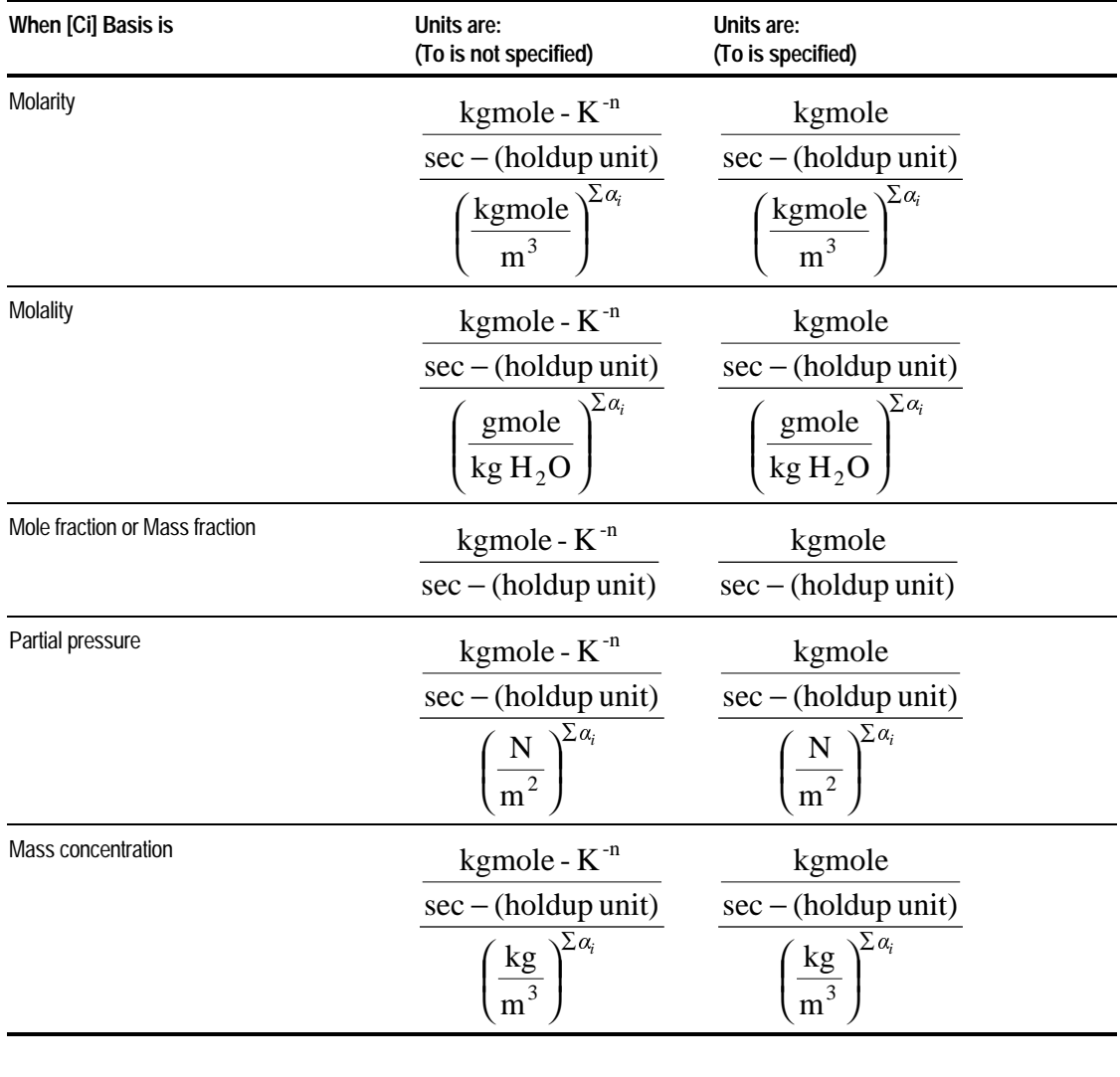

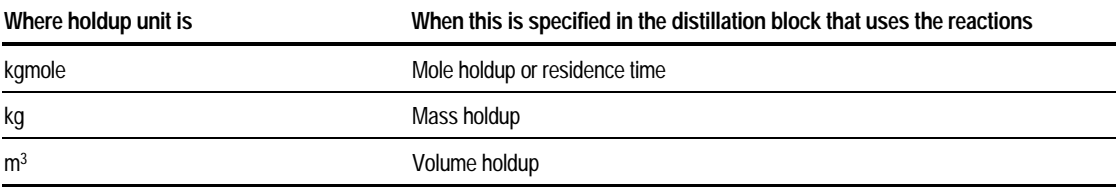

### **Fractional Conversion Reactions (for RadFrac only)**

Another way to define reactions in a distillation column is to calculate a conversion based on a built-in, temperature-dependent correlation.

To add conversion type reactions to your Reac-Dist Reaction ID:

- 1. Click New on the Reactions Stoichiometry sheet of your Reac-Dist Reaction ID.
- 2. In the Select Reaction Type dialog box, Kinetic/Equilibrium/Conversion is the default reaction type. Accept the default Reaction No. displayed or enter a new Reaction No. Click OK.
- 3. On the Edit Reaction dialog box, select Conversion from the Reaction Type list.
- 4. Enter components and stoichiometric coefficients to define the reaction. Coefficients should be negative for reactants and positive for products. You should not specify exponents for conversion reactions.
- 5. Click Close when finished. You should see your new reaction number, type, and equation displayed on the Stoichiometry sheet.
- 6. Repeat steps 1 through 5 for each additional conversion reaction.
- 7. Select the Conversion sheet.
- 8. If you have multiple conversion reactions within your Reaction ID, specify whether you want the conversion reactions to be computed simultaneously, or in series. By default, conversion reactions are assumed to occur simultaneously. If you want the conversions to be calculated in series, check the Reactions Occur in Series box. You must specify the same type for all conversion reactions. Series reactions take place in the order they are entered.
- 9. Select a reaction from the list.
- 10. In the Conversion Expression frame, select the component on which you will base the conversion of the selected reaction, in the Key Component list. Conversion is defined as the fractional conversion of the key component.
- 11. Enter the coefficients (A, B, C and D) for the fractional conversion correlation:  $Conv = A + B/T + C^*ln(T) + D^*T$

You can also enter the conversion on the RadFrac Reactions Conversion sheet, to override the value computed from the conversion correlation.

Specifying Reactions and Chemistry

### **Salt Precipitation Reactions (for RadFrac only)**

In addition to liquid and vapor phase reactions, you also can specify salt precipitation reactions. These reactions are liquid/solid phase equilibrium reactions, where the solid phase consists of a single salt.

To add salt precipitation type reactions to your Reac-Dist Reaction ID:

- 1. Click New on the Reactions Stoichiometry sheet of your Reac-Dist Reaction ID.
- 2. On the Select Reaction Type dialog box, select Salt Precipitation in the Choose Reaction Type frame.
- 3. Select the component name of the salt in the Precipitating Salt list, and click OK.
- 4. On the Edit Salt dialog box, enter components and stoichiometric coefficients for the salt dissociation products.
- 5. Click Close when finished. You should see the new reaction displayed on the Stoichiometry sheet referenced by the component name of the salt.
- 6. Repeat steps 1 through 5 for each additional salt precipitation reaction.
- 7. Select the Salt sheet.
- 8. On the Salt sheet, select a salt from the Salt list.
- 9. If the reaction does not actually reach equilibrium, you can specify the Temperature Approach to Equilibrium. The temperature approach you enter will be added to the stage temperature to compute the equilibrium constant.
- 10. Choose whether you want to compute the equilibrium constant (solubility product) from Gibbs energies or from a built in polynomial expression by selecting the appropriate radio button.

If you choose Compute Keq From Gibbs Energies, you do not need to enter coefficients for the equilibrium constant. Aspen Plus will compute Keq from the reference state Gibbs free energies of the components.

11. If you choose Compute Keq From Built-In Expression, you need to enter coefficients for the built-in equilibrium constant expression, and choose a concentration basis for the equilibrium constant in the Keq Basis field.

The expression and equilibrium constant definitions are the same as for fluid phase equilibrium reactions. For more information, see [Equilibrium Reactions,](#page-630-0) this chapter.

<span id="page-638-0"></span>If no rate-controlled or fractional conversion fluid-phase reactions are present, it is recommended that you specify salt precipitation reactions as electrolyte chemistry reactions. The advantages are that Electrolyte Chemistry:

- Can be generated automatically by the Electrolytes Wizard
- Accesses the Aspen Plus electrolytes reaction database for equilibrium constant data

See [Specifying Electrolytes Chemistry,](#page-614-0) this chapter.

# **Using a User-Kinetics Subroutine**

To use a user-supplied kinetics subroutine to calculate reaction rates, you need to specify the Fortran subroutine name. Use the Reactions User forms to specify user-defined kinetics for:

- Reactor models (RCSTR, RPlug, and RBatch)
- Distillation models (RadFrac and RateFrac)
- Pressure relief calculations in Pres-Relief

For RadFrac and RateFrac, you can also use the Reactions Reac-Dist forms to specify user-defined kinetics (see [Specifying Reactions for Reactive Distillation,](#page-629-0) this chapter). You can define equilibrium reactions to be solved simultaneously with rate-controlled reactions. Only RCSTR, RadFrac and RateFrac can handle equilibrium reactions.

To specify a user Fortran subroutine for reaction rates:

- 1. From the Data menu, point to Reactions then Reactions.
- 2. On the Reactions Object Manager, click New to create a new Reaction ID.
- 3. In the Create New ID dialog box, enter a reaction name in the Enter ID field, or accept the default ID.
- 4. Select User in the Select Type list, and click OK.
- 5. On the Reactions Stoichiometry sheet click New.
- 6. On the Edit Reaction dialog box, the default reaction type is Kinetic, and the reaction number is entered automatically. Enter components and stoichiometric coefficients to define the reaction. Coefficients should be negative for reactants and positive for products.
- 7. Click Close when finished. You should see your new reaction displayed on the Stoichiometry sheet.

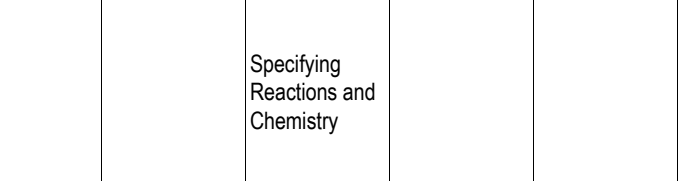

- 8. Repeat steps 7 through 9 for each additional user kinetic reaction.
- 9. Select the Kinetic sheet.
- 10. On the Kinetic sheet, select a reaction from the list and specify in which phase the reaction will take place using the Reacting Phase list. The default is the liquid phase.
- 11. If solids are present, click the Solids button and select the appropriate options for calculation of concentration. See [Reactions With Solids,](#page-624-0) this chapter for details.
- 12. Select the Subroutine sheet.
- 13. On the Subroutine sheet, enter the name of the user subroutine, in the Name field. For more information on using and writing user kinetics models, see *Aspen Plus User Models*.

For any equilibrium reactions within a User type Reaction ID, specify them as you would for equilibrium reactions within a Powerlaw Reaction ID. For details, see [Specifying Power Law Reactions for Reactors and Pressure Relief](#page-619-0) [Systems,](#page-619-0) this chapter.

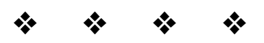

# Property Sets

This chapter describes:

- What is a property set?
- How to specify a new or existing property set
- How to specify user properties for use in property sets
- Examples

## **About Property Sets**

A property set is a collection of thermodynamic, transport, and other properties that you can use in:

- Stream reports
- Physical property tables and Analysis
- Unit operation model heating/cooling curve reports
- Distillation column stage property reports and performance specifications
- Reactor profiles
- Design specifications and constraints
- Calculator and sensitivity blocks
- Optimization and Data-Fit blocks

Aspen Plus has several built-in property sets that are sufficient for many applications. The list of built-in property sets is determined by the Template you choose when creating a new run. For more information on Templates, see Chapter 2.

You can use a built-in property set and modify it to fit your needs, or you can create your own property sets. To see the built-in sets available or select one, use the drop-down list on any property set list box. The list prompts describe the contents of each built-in property set.

# **Defining a Property Set**

To define a property set:

- 1. From the Data menu, click Properties.
- 2. Double-click on the Prop-Sets folder in the left pane of the Data Browser.
- 3. To create a new property set, click New. In the Create New ID dialog box, enter a new property set ID or accept the default ID, and click OK.
- 4. Once the new property set has been created, to modify it (or any existing property set), select the name from the Object Manager and click Edit.
- 5. On the Properties sheet of the Prop-Sets form, you can select properties from the drop-down list in the Physical Properties field. Choose one or more properties to be included in your property set. When you make a selection, a prompt appears for each property.
- **Tip** Use the Search button to find the properties you want included in the property set. For information on using the search dialog box see [Using the Search Dialog Box,](#page-642-0) this chapter.
- 6. Select one or more units for the property, using the Units fields.

If you select multiple units the property is reported in each of the units selected.

- 7. On the Prop-Sets Qualifiers sheet, specify the following qualifiers for the properties to be calculated:
	- Phase (total mixture, total liquid, vapor, 1st or 2nd liquid, and solid)
	- Components
	- 2nd liquid key components (key component to identify the 2nd liquid phase)
	- Temperature
	- Pressure
	- Percent distilled(points on petroleum distillation curves)
	- Water basis (wet or dry)

Some qualifiers, such as temperature and pressure, are optional. For more information, see *Aspen Plus Physical Property Data*, Chapter 4*.*

When you select multiple units and qualifiers, Aspen Plus computes the properties for each units specification and each valid combination of qualifiers.

### <span id="page-642-0"></span>**Using the Search Dialog Box**

If you want to search for a property by its common name, click the Search button on the Prop-Sets Properties sheet. A dialog box appears where you can type the name or a fragment of the name of the property you want. To add a property to your property set, select the property you desire and click Add. Once you have added all the properties you want, click OK to return to the Prop-Sets form.

#### **Example of Using Search to Find Properties**

Searching for the word "viscosity" shows a number of properties. Kinematic viscosity has been selected and added to the property set.

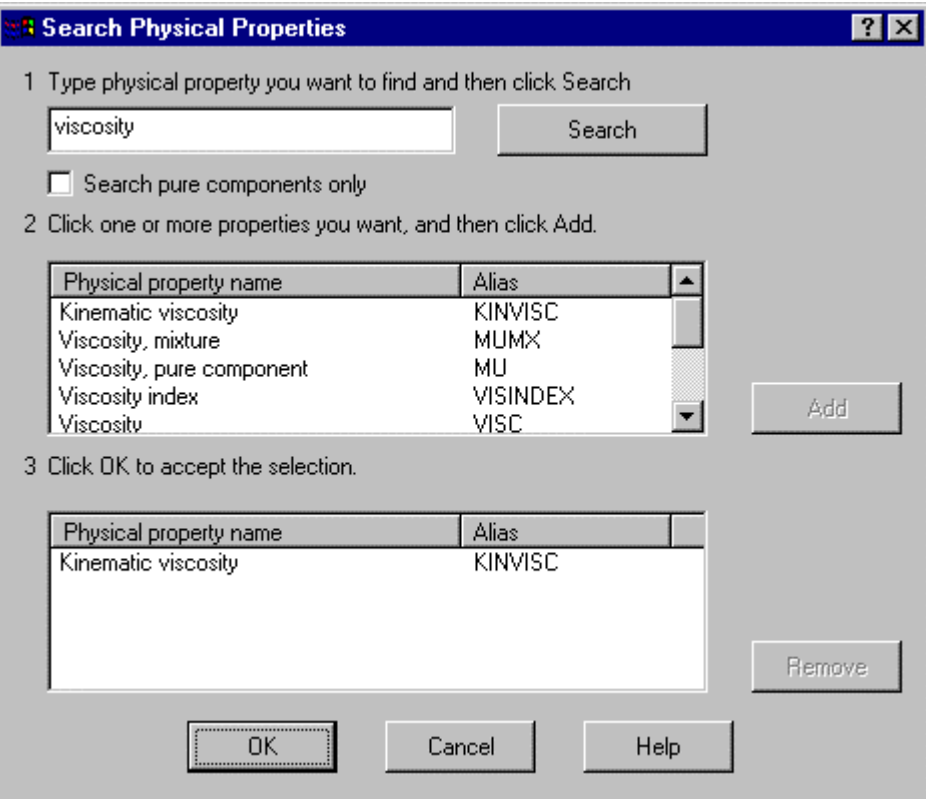

### **Specifying Phase Qualifiers**

The default for phase is Total. If a property cannot accept Total phase as a qualifier, you must enter an appropriate alternative (Liquid, Vapor,  $1<sup>st</sup>$  liquid,  $2<sup>nd</sup>$ liquid, or Solid).

The phases you select should be consistent with the type of calculation desired. For example, if you request 1st and 2nd liquid phase properties for a heating/cooling curve for a Heater block, the block should perform either rigorous three-phase or free-water calculations.

### **Specifying Temperature and Pressure Qualifiers**

By default, Aspen Plus calculates properties at the stream conditions. Alternatively, you can specify the temperature and pressure for property calculations in the Temperature and Pressure fields of the Prop-Sets Qualifiers sheet. These specifications do not affect the composition of vapor and liquid phases, which are determined at the stream temperature and pressure. Aspen Plus determines the units for the Temperature and Pressure specifications from the Units-Set you specify.

#### **Example of Property Set for Reporting Enthalpy**

Define a property set consisting of the pure component liquid and vapor enthalpies (H) of components C1, C2, and C3, as well as the mixture enthalpies (HMX) for the vapor and liquid phases. HMX is calculated on both a mole and mass basis.

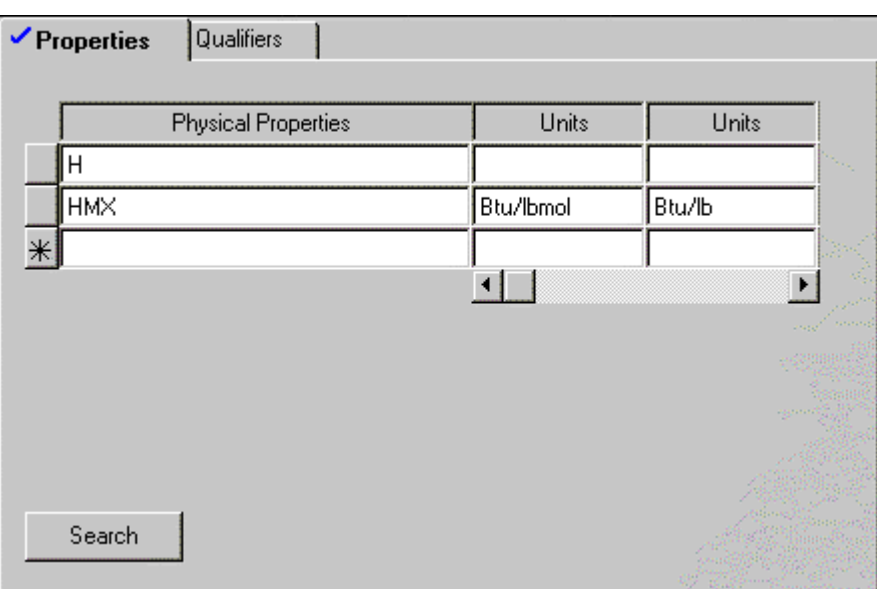

#### √Properties √Qualifiers

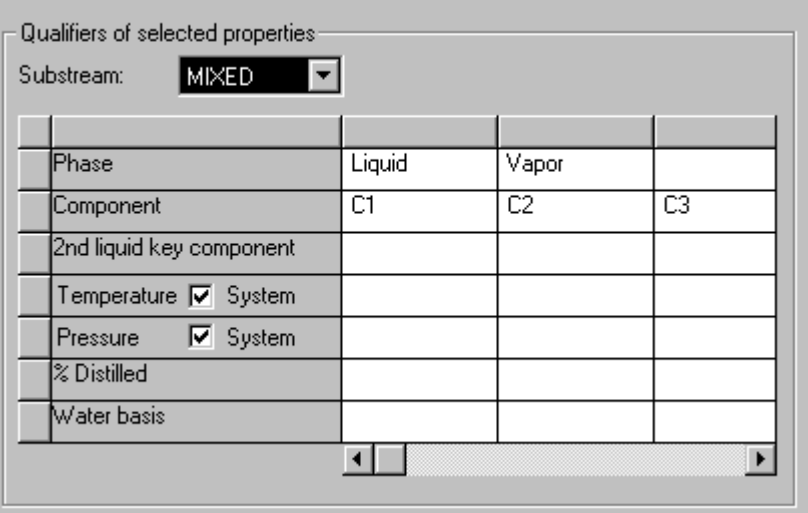

#### **Example of Property Set for Activity Coefficients Over a Temperature Range**

Define a property set consisting of the activity coefficients for components C1 and C2 in the liquid phase. The activity coefficients are evaluated at 100, 200, and 300°F.

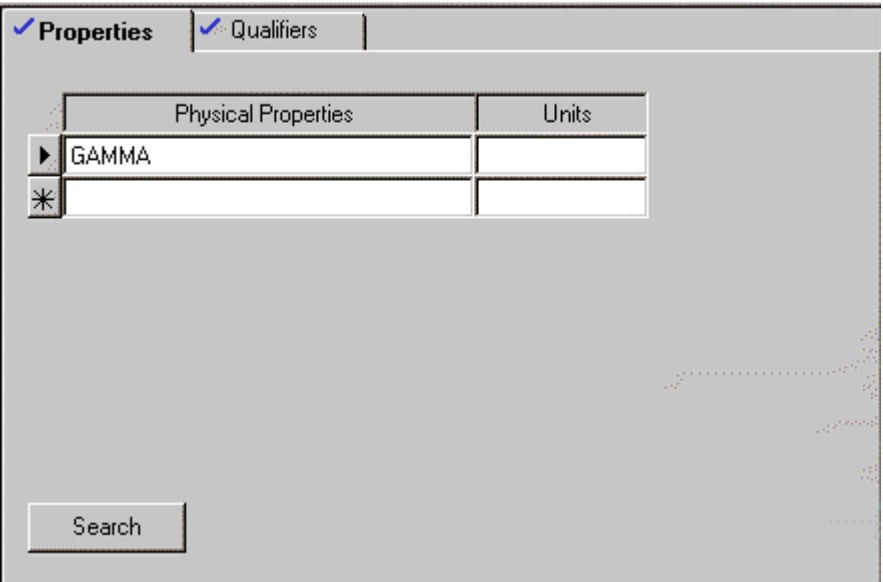

The units for the temperatures entered will be the temperature units of the ENG Units-Set, °F.

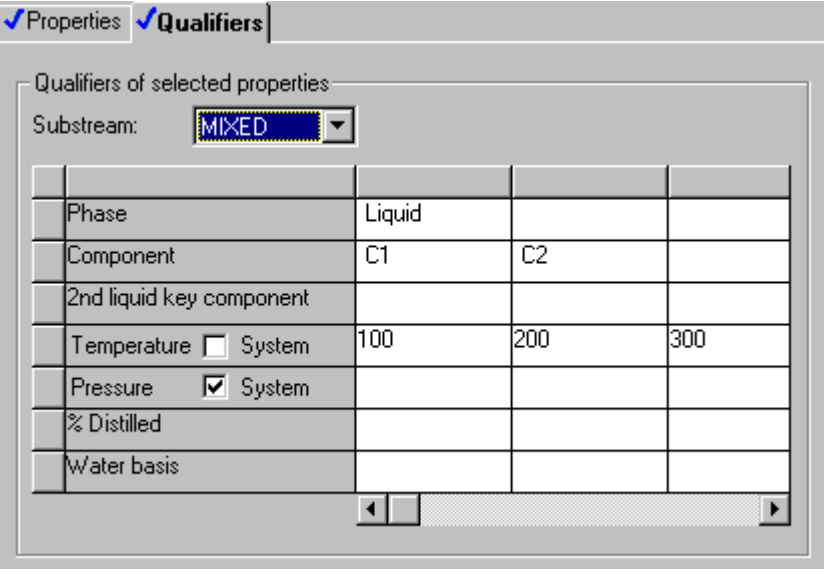

## **User Defined Properties**

You can define your own properties for use in property sets. You must supply a Fortran subroutine to calculate each property. See *Aspen Plus User Models* for more information about user subroutines.

To define an additional property for use in property sets:

- 1. From the Data menu, click Properties.
- 2. Open the Advanced folder by double-clicking on it in the left pane of the Data Browser.
- 3. Select UserProperties.
- 4. On the UserProperties Object Manager, click New.
- 5. Enter a user property ID or accept the default ID, and click OK
- 6. On the Specifications sheet, select whether your user property will be a standard property or an Assay curve property.
- 7. For standard properties, enter the name of the subroutine to be used for calculating the property, in the User Subroutine Name field.
- 8. Use the remaining fields on the Specifications sheet to enter information about the property.
- 9. On the Units sheet, specify whether you want any units conversion to be performed automatically by Aspen Plus, or within your user subroutine.

Property Sets

#### ❖ ❖ ❖ ❖
# Analyzing Properties

After you complete property specifications, you should analyze the properties predicted by your model to ensure correct results. You can do this using the Aspen Plus Property Analysis feature. Property Analysis generates tables of physical property values, which can be plotted to visualize and better understand the behavior of properties as predicted by your property specifications.

You can access Property Analysis via the following methods:

- Many commonly used tables and plots can be generated quickly and easily through an interactive method accessed from the Tools menu.
- Alternatively, generating Property Analyses from the Properties Analysis folder in the Data Browser Menu provides the most flexibility.

You can also use Aspen Split™ (a separately-licensed product of the Aspen Engineering Suite) to perform azeotrope searches and to construct ternary maps.

This chapter discusses each method of using the Property Analysis features and includes several examples.

Topics include:

- About Property Analysis
- Generating Property Analyses Interactively
- Generating Property Analyses Using Forms
- Property Method Specifications for Property Analysis
- Examining Analysis Results
- Using Aspen Split

### **About Property Analysis**

The Property Analysis feature generates tables of properties from variations in:

- Temperature
- Pressure
- Vapor fraction
- Heat duty
- Composition

The tables include property values that are defined using Property Sets, and can consist of thermodynamic, transport, and other derived properties. For more information on Property Sets and the properties they can include, see chapters 7 and 28.

You can use Property Analysis:

- On a standalone basis
- In a Flowsheet run
- In a Data Regression run

To use Property Analysis on a standalone basis, specify Property Analysis in the Run Type list on the Setup Specifications Global sheet. Or if you are creating a new run, specify Property Analysis in the Run Type list of the New dialog box.

### **Generating Property Analyses Interactively**

This section describes how to generate many common analyses interactively, using the Analysis commands from the Tools menu.

This method automates many of the steps required to generate a Property Analysis, and defines built-in plots that provide quick and easy access to commonly used information.

If the information you require can be generated from the interactive Analysis commands, this is always quicker and easier than creating the Analysis using forms.

If you require property information that is not available from the interactive Analysis commands, you should create the Analysis manually using forms. See subsequent sections of this chapter for details on creating Analyses manually using forms.

You can use the interactive Analysis commands at any time after you complete the properties specifications.

The interactive Analysis commands can generate:

- Pure component properties
- Properties for binary systems
- Residue maps for ternary systems
- Stream properties. To generate stream properties, you must define at least one material stream.

#### **Pure Component Properties**

Use the interactive Analysis Pure commands to calculate and display pure component properties as a function of temperature to:

- Check pure component data and parameter values
- Compare properties for components that belong to the same family. Family plots can reveal incorrect trends.
- Determine whether the property is extrapolated correctly when temperatures are outside correlation limits

To generate pure component properties as a function of temperature, using the interactive Analysis Pure commands:

- 1. Ensure your Setup, Components, and Properties specifications are complete.
- 2. From the Tools menu, click Analysis, then Property, then Pure.

On the Pure Component Properties Analysis dialog box, most of the required information is set to defaults, including:

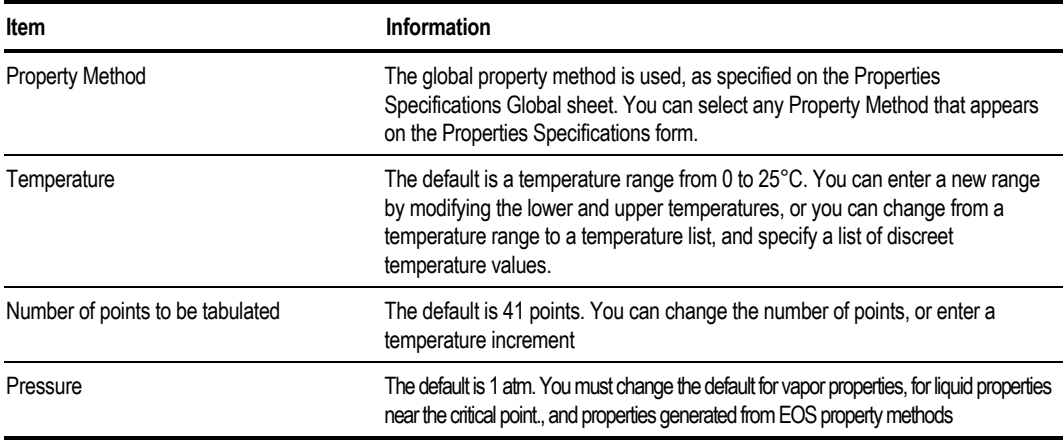

3. From the Property list box, select the property to be tabulated.

The Property list box displays the properties of the type shown in the Property Type list box.

To focus your search for a property, you can change the property type to Thermodynamic or Transport. To see a list of all available properties, change the property type to All.

This table shows the available thermodynamic properties:

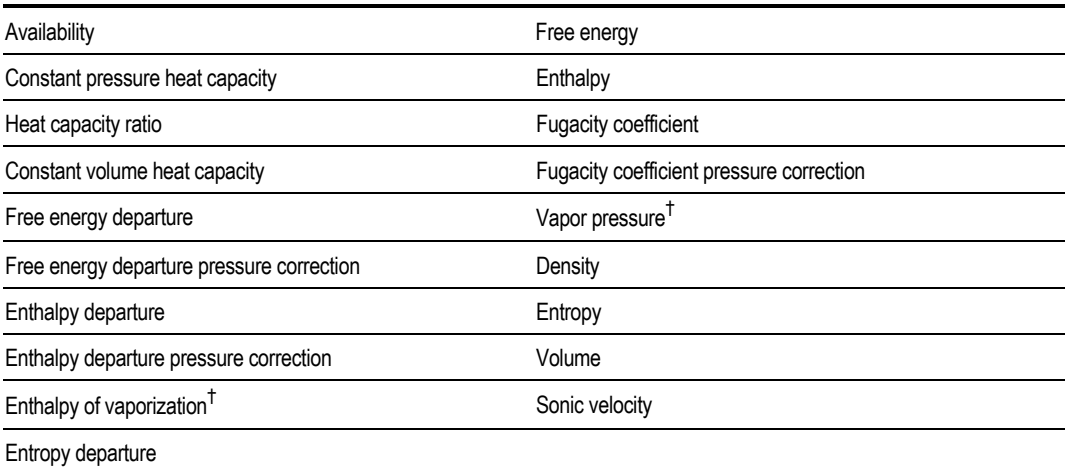

**†** *Ideal and activity coefficient property methods only*

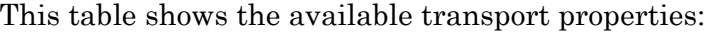

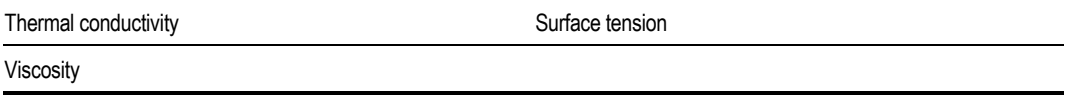

Optionally you can specify the units for the selected property in the Units list. If you do not specify the units, they will be determined by the output results Units-set specified on the Setup Specifications Global sheet.

- 4. Select the phase(s) for which you want the property to be reported, by clicking one or more of the Phase check boxes: Vapor, Liquid or Solid. Liquid is the default. Not all phases are valid for all properties. For a list of valid phases for each property, see *Aspen Plus Physical Property Data*, chapter 4.
- 5. Choose components by selecting one or more from the Available Components list, and clicking the right arrow button to move them to the Selected Components list.
- 6. When finished, click Go to generate the results.

– or –

Click Save As Form to save the interactive Property Analysis you have created to forms within the Properties Analysis section of the Data Browser menu. Saving an interactive Property Analysis as forms, allows you to preserve the input and results of this Property Analysis to view or modify at a later time. For more information on using forms to create Property Analyses, see [Creating A Property Analysis,](#page-671-0) this chapter.

Aspen Plus calculates the property at the temperature values you specify. Results appear in a form window and a plot. The plot displays results for all components you select.

#### **Example of Examining Component Vapor Pressures**

Calculate and display the vapor pressures of  $CCL<sub>4</sub>, CH<sub>2</sub>CL<sub>2</sub>,$  and  $CHCL<sub>3</sub>$ , between 50 and 200°F, using the IDEAL Property Method. To do this:

- 1. From the Tools menu, point to Analysis, then Property, then Pure.
- 2. The Pure Component Properties Analysis dialog box appears.

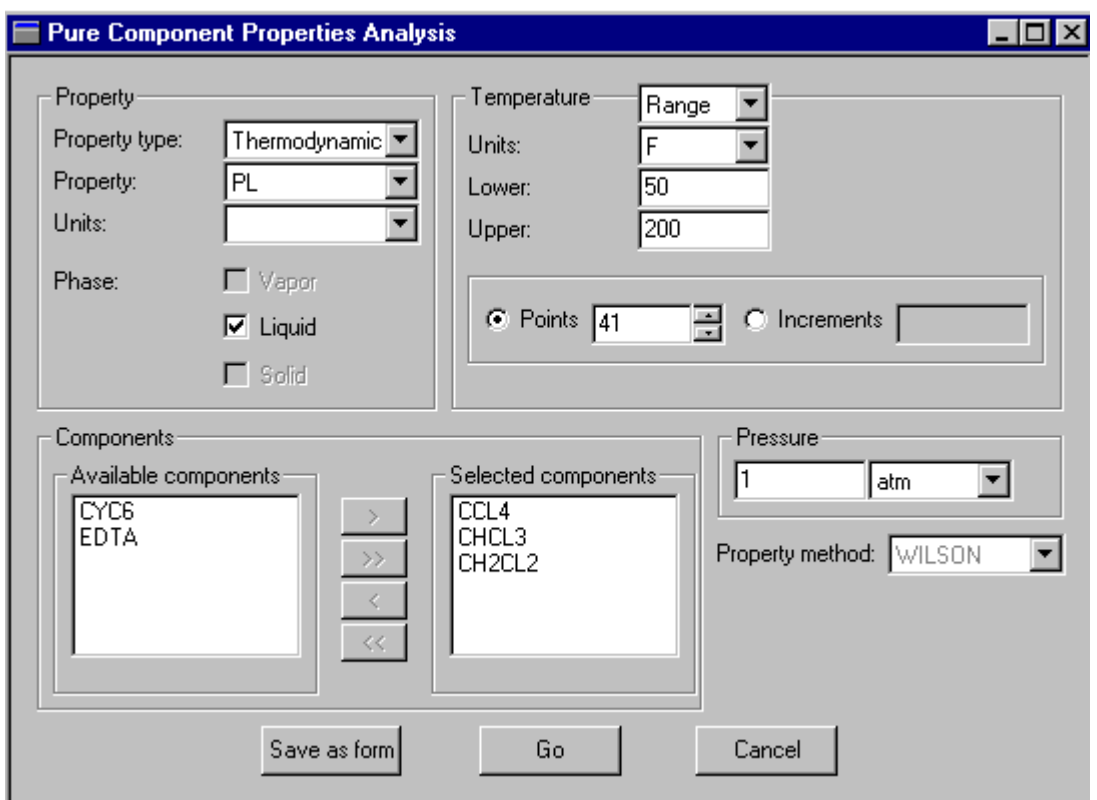

3. When you have finished choosing your components, click Go to generate the results.

Tabular results form:

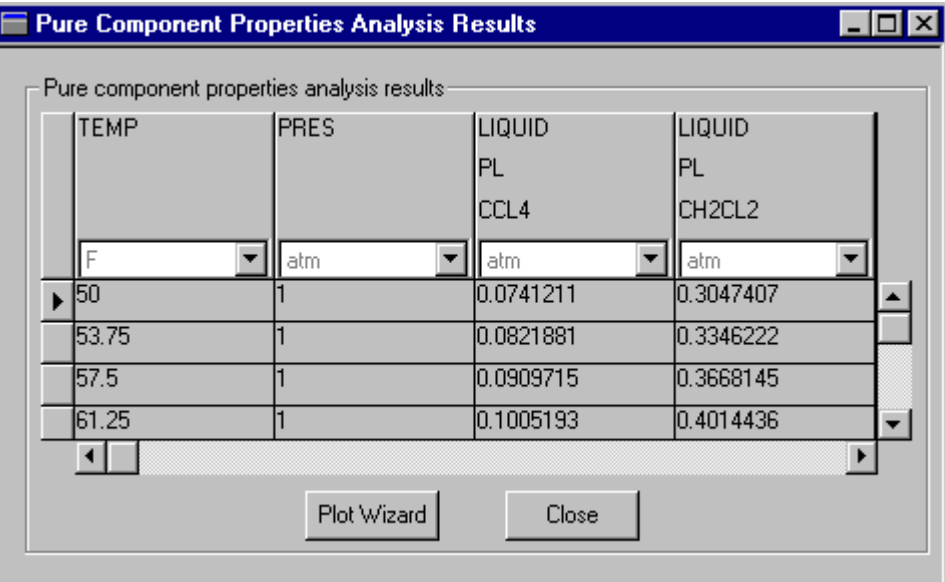

Plotted Results:

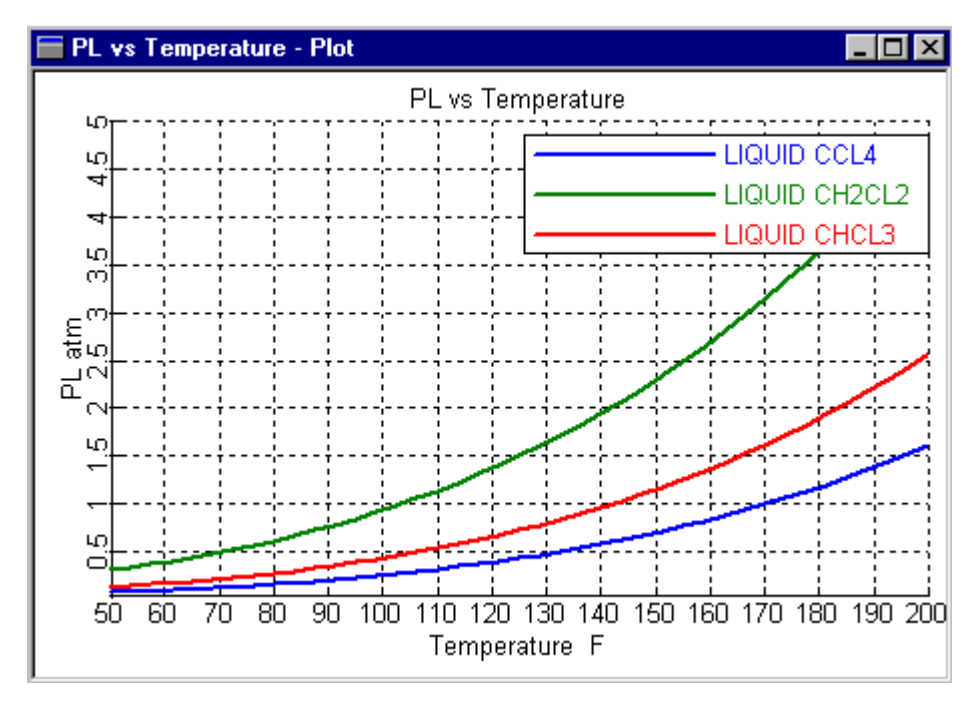

### **Properties for Binary Systems**

You can generate common phase diagrams for binary systems to:

- Check the validity of data and parameter values
- Assess the degree of nonideality
- Check for existence of azeotropes
- Check for existence of two liquid phases
- Check quality of extrapolation of the model

To generate properties for binary systems use the Analysis Binary commands. To do this:

- 1. Ensure your Setup, Components, and Properties specifications are complete.
- 2. From the Tools menu, click Analysis, then Property, then Binary.

3. On the Binary Analysis dialog box, choose the type of Analysis in the Analysis Type list box:

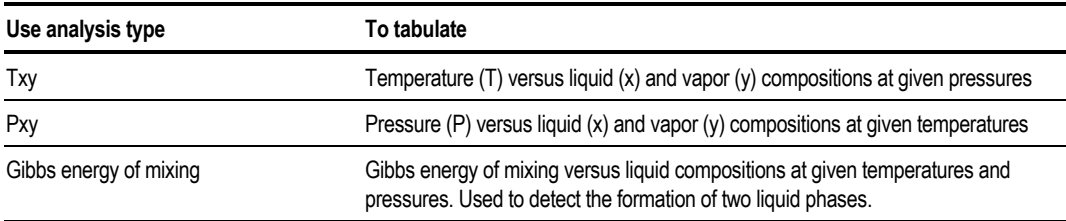

For all three types of Binary Analysis, you can accept the default settings or specify the following information:

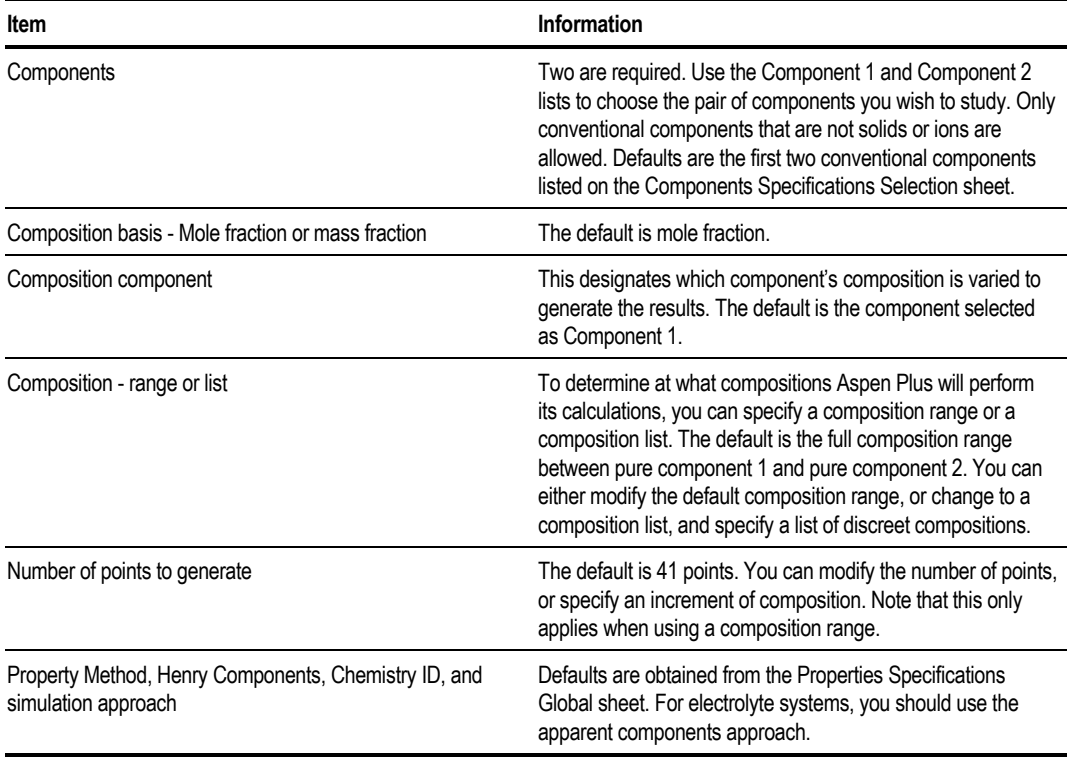

The remaining specifications for an interactive Binary Analysis depend on the Analysis type. The following sections provide instructions for specifying each type of Analysis.

#### **Completing the Specifications for Txy Binary Analysis**

To complete the specifications for a Txy type Binary Analysis, you can either modify the following specifications or accept the defaults.

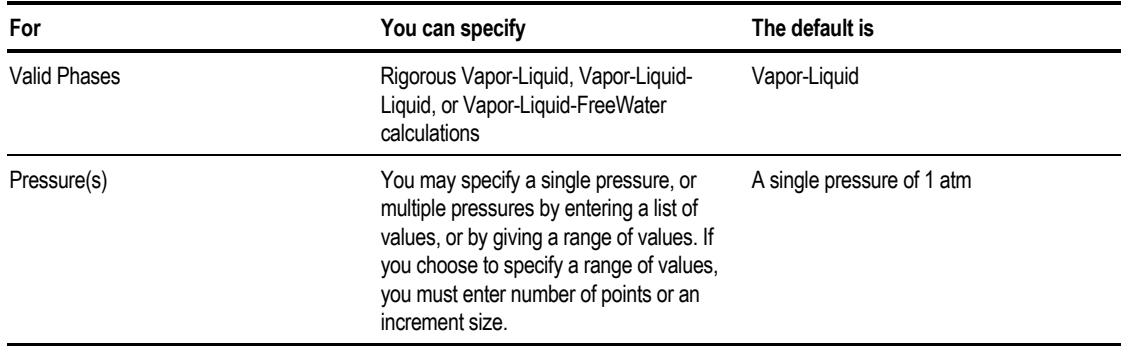

When finished, you can simply click the Go button to generate the Txy diagram, or you can first click the Save As Form button to save the interactive Property Analysis you have created, to forms within the Properties Analysis section of the Data Browser menu.

Saving an interactive Property Analysis as forms allows you to preserve the input and results of this Property Analysis to view or modify at a later time. For more information on using forms to create Property Analyses, see Generating Property Analyses Using Forms, later this chapter.

Aspen Plus displays the results in tabular form in a form window and as a plot. If you specify more than one pressure, Txy diagrams for all the pressures appear on a single plot. In addition to the Txy diagram, you can display other plots from the Txy analysis results using the Plot Wizard. The following plots are available:

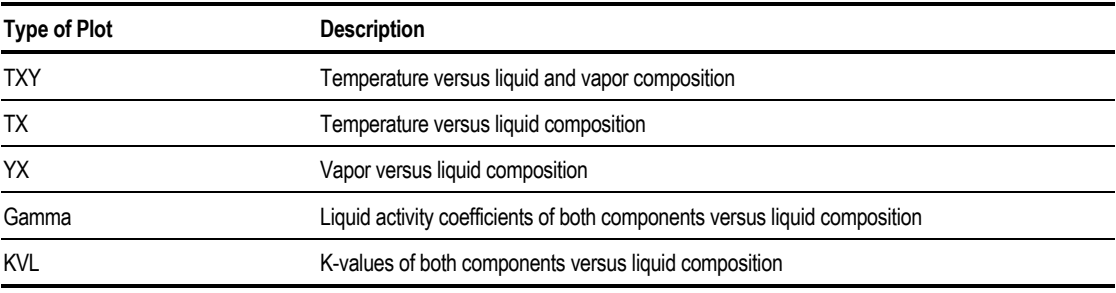

#### **Displaying Txy Plots**

To display these plots:

- 1. On the Binary Analysis Results window containing the tabular data, click the Plot Wizard button. The results window is behind the plot window.
- 2. On the Plot Wizard Step 1 window, click Next.
- 3. On the Plot Wizard Step 2 window, click the plot type you want.
- 4. To accept default plot settings, click Finish to generate the plot. Otherwise, click Next to enter additional settings and follow the remaining steps.
- 5. On the Plot Wizard Step 3 window, in the Component to Plot list box choose a component for which compositions will be displayed. If applicable, specify units for the plot variables.
- 6. Click Finish to accept defaults for the remaining plot settings and generate the plot.

```
- or -
```
Click Next to enter additional settings.

- 7. On the Plot Wizard Step 4 window, you can modify the defaults for plot title, axis titles, display options, grid or line type. You can also specify whether you want the plot to be automatically updated when new results are available.
- 8. Click Finish to generate the plot.

#### **Example of Generating Txy Curves**

Generate Txy curves at 1 atm and 2 atm for a mixture of  $HNO<sub>3</sub>$  and water, using the ELECNRTL property method and GLOBAL solution chemistry.

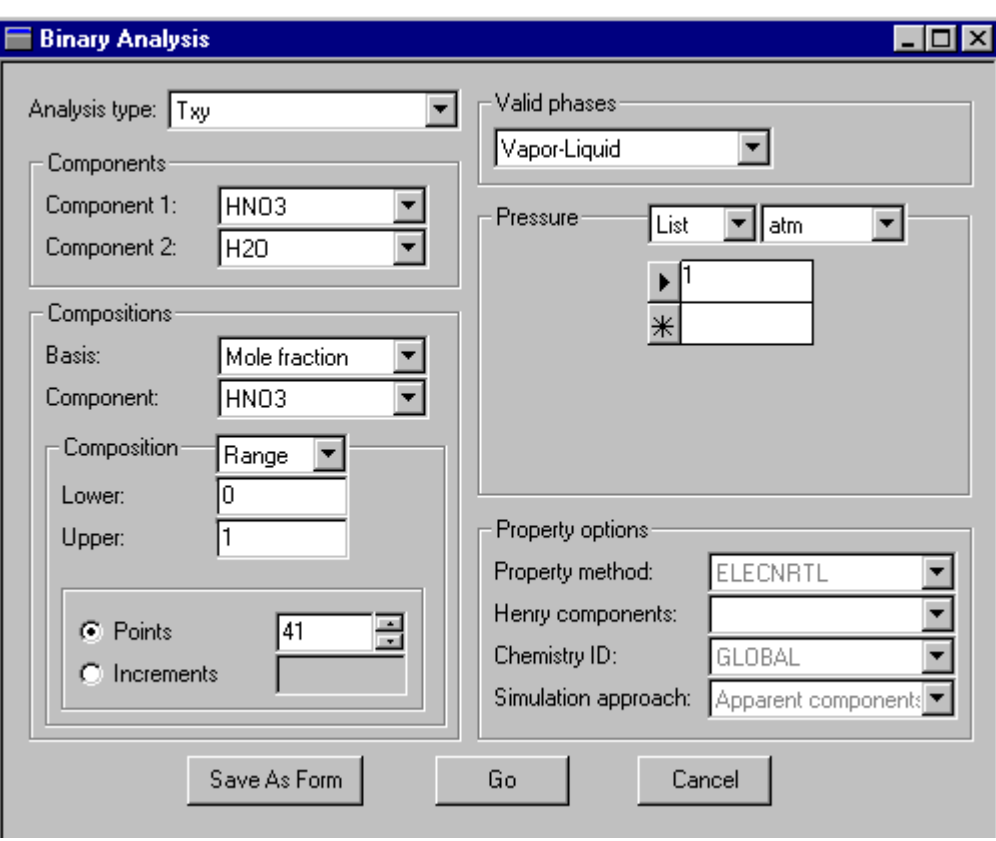

Tabular results form:

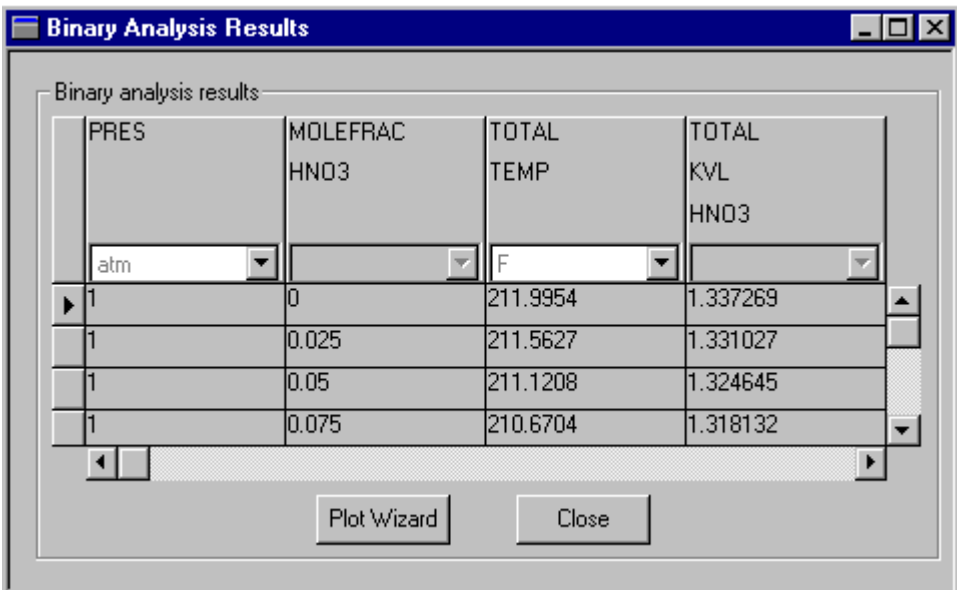

Plotted results:

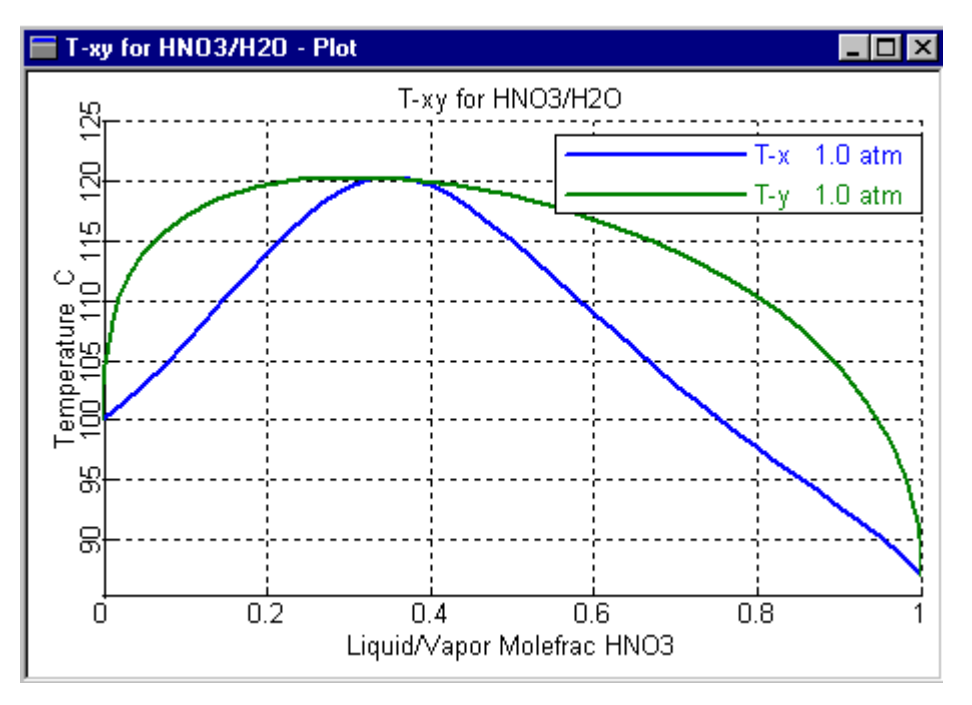

#### **Completing the Specifications for Pxy Binary Analysis**

To complete the specifications for a Pxy type Binary Analysis, you can either modify the following specifications or accept the defaults:

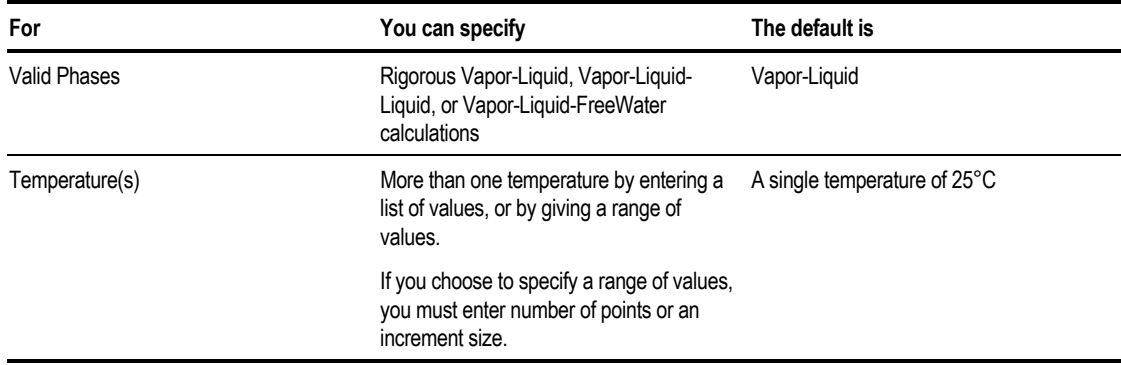

When finished, click Go to generate the Pxy diagram, or click Save As Form to save the interactive Property Analysis to forms within the Data Browser.

Saving an interactive Property Analysis as forms enables you to preserve the input and results of this Property Analysis to view or modify at a later time.

For more information on using forms to create Property Analyses, see [Generating](#page-670-0) [Property Analyses Using Forms,](#page-670-0) this chapter.

Aspen Plus displays the results in tabular form in a form window and as a plot. If you specify more than one temperature, Pxy diagrams for all the temperatures appear on a single plot.

In addition to the Pxy diagram, you can display other plots from the Pxy analysis results using the Plot Wizard. The following plots are available:

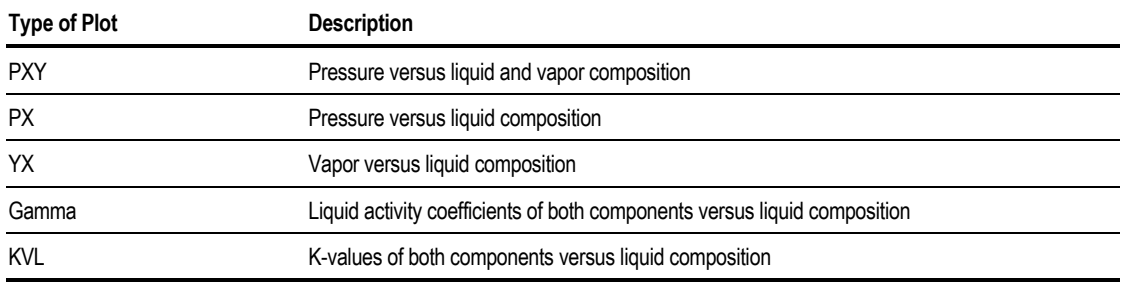

#### **Displaying Pxy Plots**

To display Pxy plots:

- 1. On the Binary Analysis Results window containing the tabular data, click the Plot Wizard button. The results window is behind the plot window.
- 2. On the Plot Wizard Step 1 window, click Next.
- 3. On the Plot Wizard Step 2 window, click the plot type you want.
- 4. To accept default plot settings, click Finish to generate the plot. Otherwise, click Next to enter additional settings.
- 5. On the Plot Wizard window, in the Component to Plot list box choose a component for which compositions will be displayed. If applicable, specify units for the resulting plot.
- 6. Click Finish to accept defaults for the remaining plot settings and generate the plot.

 $-$  or  $-$ 

Click Next to enter additional settings.

- 7. On the Plot Wizard Step 4 window, you can modify the defaults for plot title, axis titles, display options, grid type or marker size. You can also specify whether you want the plot to be automatically updated when new results are available.
- 8. Click Finish to generate the plot.

#### **Completing the Specifications for Gibbs Energy of Mixing**

To complete the specifications for a Gibbs Energy of Mixing type Binary Analysis, you can either modify the following specifications or accept the defaults.

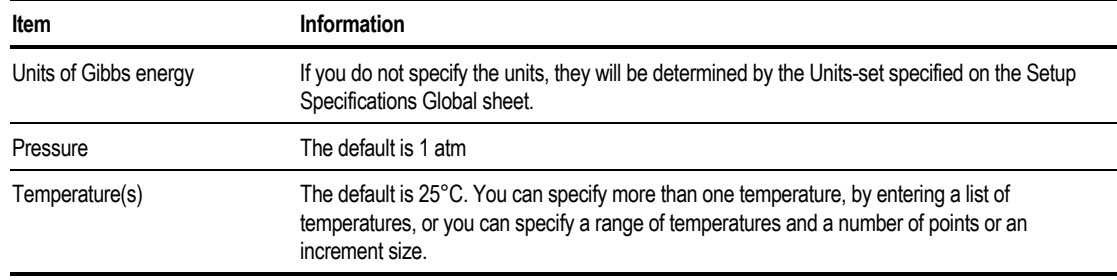

When finished, click Go to generate the Gibbs energy of mixing versus x diagram, or click Save As Form to save your interactive Property Analysis to forms within the Data Browser.

Saving an interactive Property Analysis as forms enables you to preserve the input and results of this Property Analysis to view or modify at a later time.

For more information on using forms to create Property Analyses, see [Generating](#page-670-0) [Property Analyses Using Forms,](#page-670-0) this chapter.

Aspen Plus displays the results in tabular form in a form window and as a plot. If you specify more than one temperature, Gibbs energy of mixing diagrams for all the temperatures appear on a single plot.

#### **Example of Generating Gibbs Energy of Mixing**

Generate a Gibbs Energy of Mixing diagram for methanol-cyclohexane at 25°C, using the UNIF-LL property method.

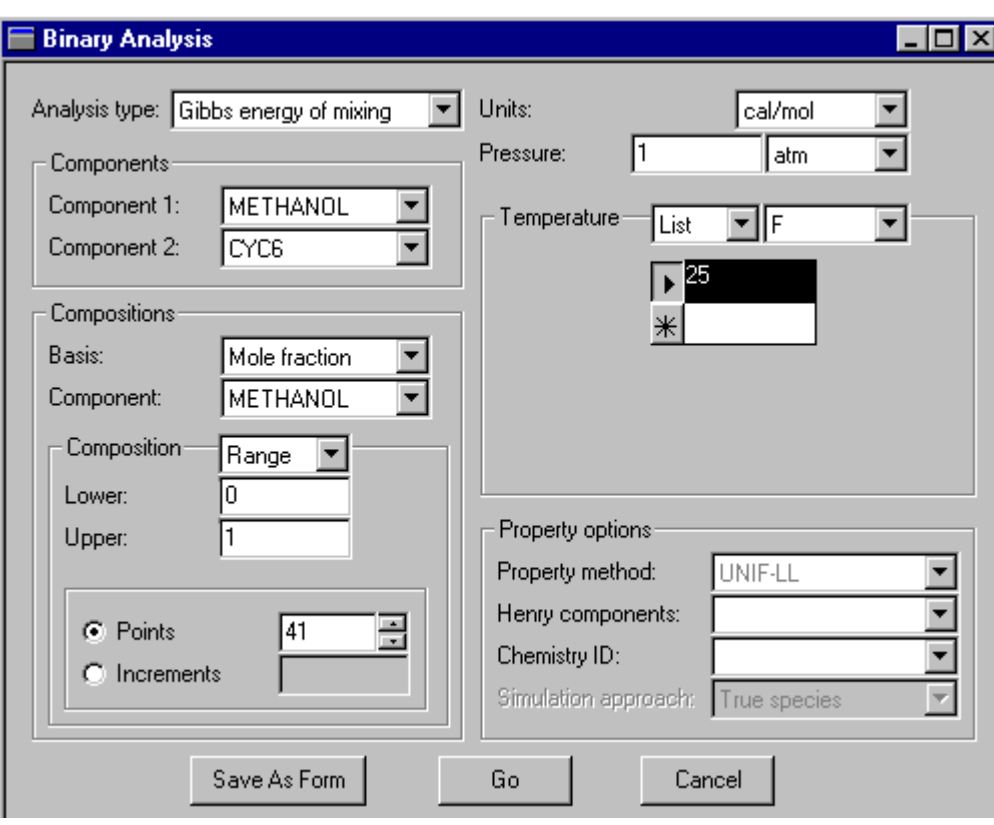

Tabular results form:

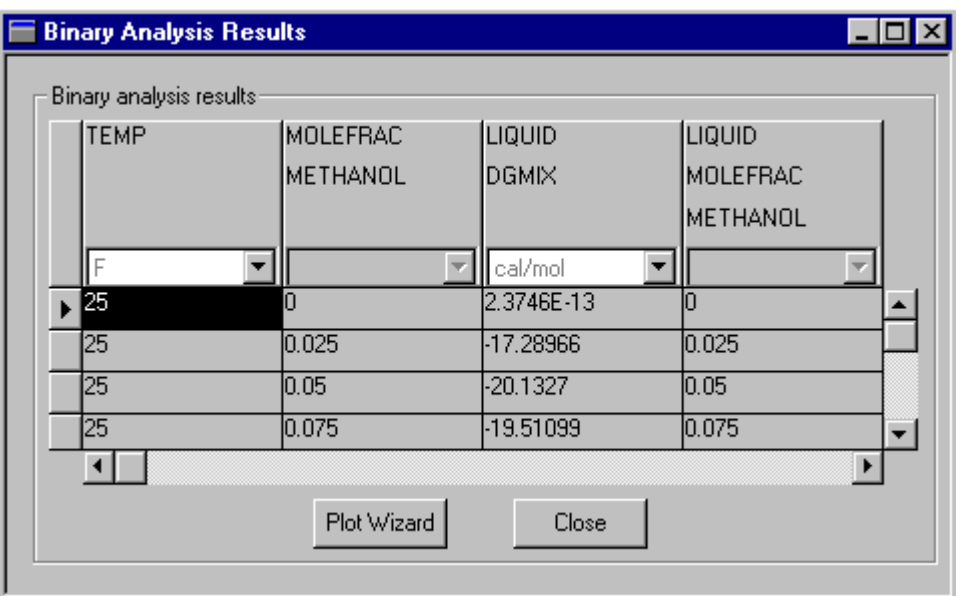

Plotted results:

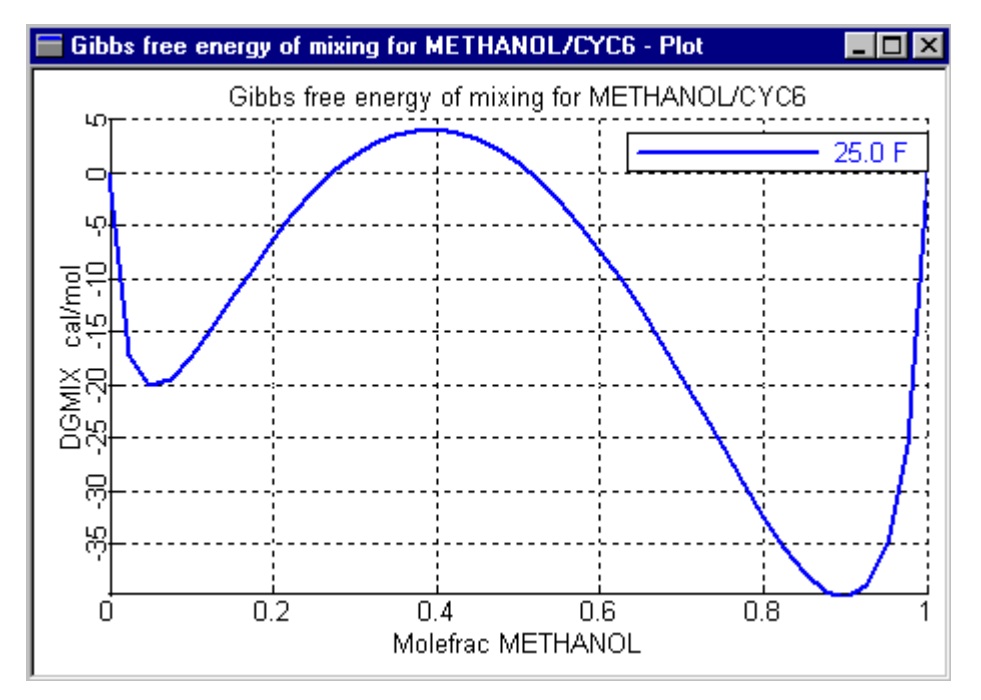

### **Residue Curves**

Residue Curves (or maps) plot the composition trajectories of a ternary mixture undergoing distillation at total reflux. You can use them to visualize the presence of azeotropes and the constraints azeotropes impose on the degree of separation.

Use Residue Curves to predict feasible splits, select entrainers, and analyze potential column operability problems.

Use Residue Curves with nonideal chemical systems, and property methods that represent such systems. Examples are activity-coefficient-based property methods, such as NRTL, Wilson, UNIQUAC, and UNIFAC. Do not use electrolyte property methods.

#### **Generating Residue Curves**

To generate Residue Curves using the interactive Analysis Residue commands:

- 1. Make sure your Setup, Components, and Properties specifications are complete.
- 2. From the Tools menu, point to Analysis, then Property, then Residue.
- 3. On the Residue Curves dialog box, Aspen Plus fills in defaults for all the required information. You can accept the defaults, or make changes to any of the following information:

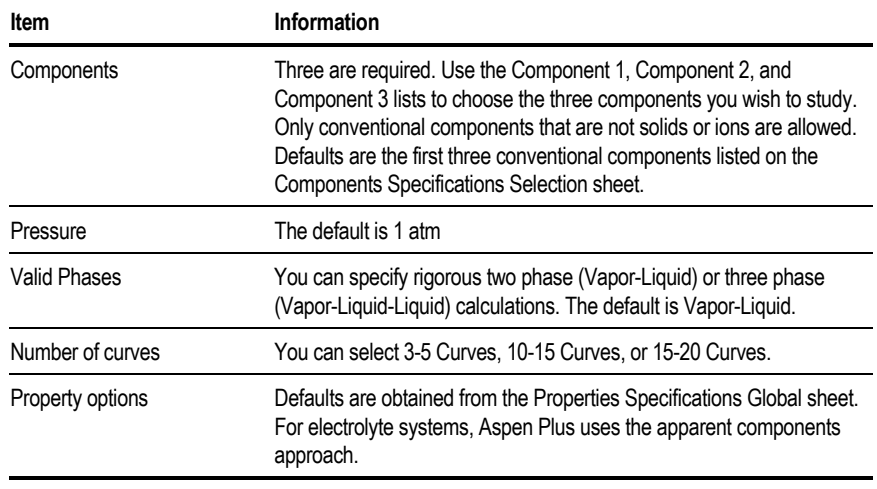

4. When finished, click Go to generate the residue curves, or first click the Save As Form button to save your interactive Property Analysis to forms within the Data Browser.

Saving an interactive Property Analysis as forms enables you to preserve the input and results of this Property Analysis to view or modify at a later time. Aspen Plus displays the results in tabular form, in a form window and as a triangular plot.

#### **Example of Generating a Residue Map**

Generate a residue map for the ternary system ethanol-water-ethyl acetate, at 1 atm, using the NRTL property method.

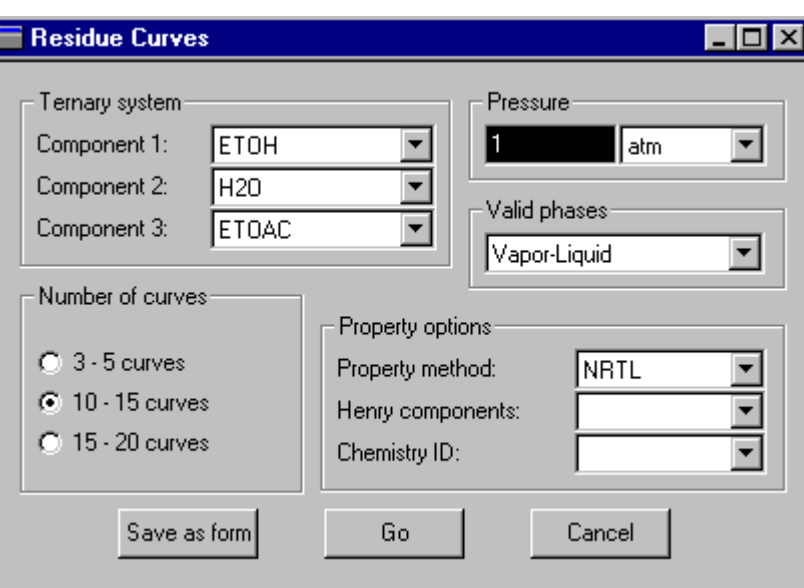

Tabular results form:

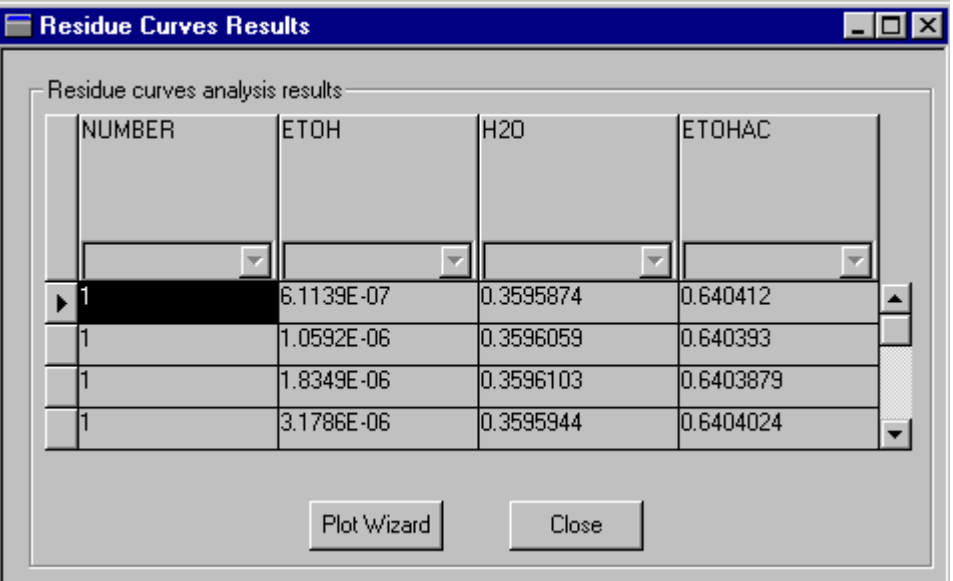

Plotted results:

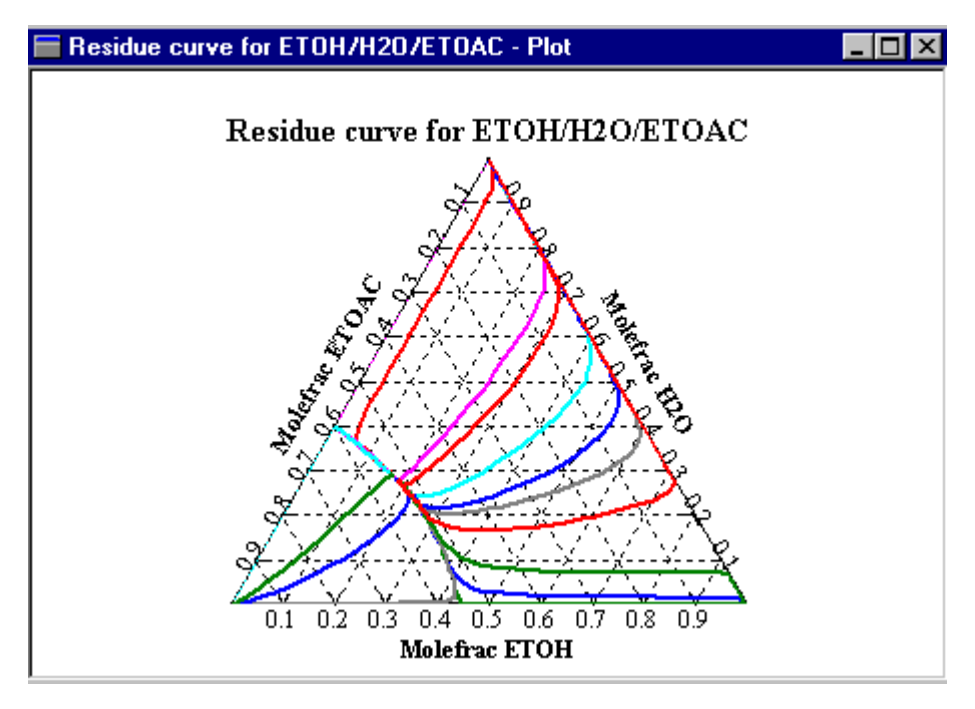

#### **Stream Properties**

You can calculate and display stream properties interactively as you create your simulation model. You do not have to complete the flowsheet definition or input specifications first. For example, to check your Property Method, you can analyze a feed stream as soon as you define it. As you develop a flowsheet model interactively, you can check the phase behavior of intermediate streams to help you determine feasible specifications.

The following table shows the types of stream analyses you can perform:

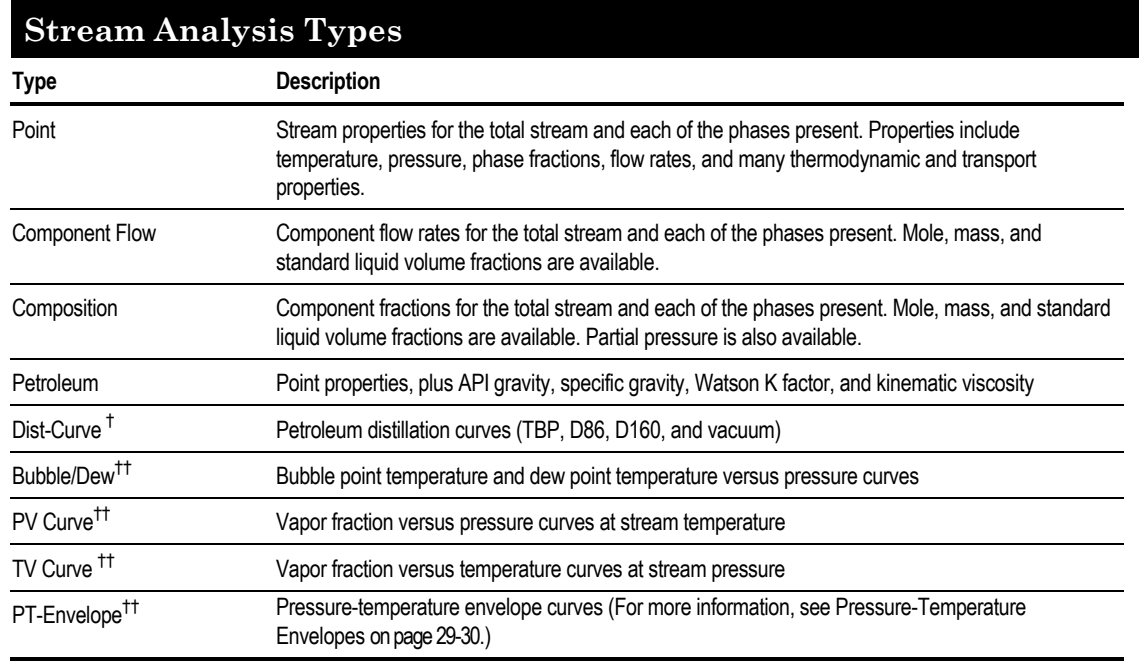

† *Plots can be generated from this analysis.*

†† *These analyses automatically display plots of the curves.*

#### **Calculating and Displaying Stream Properties**

To calculate and display stream properties interactively:

- 1. Ensure that Setup, Components, and Physical Properties specifications are complete.
- 2. Ensure the Stream Specifications sheet for the stream is complete or the stream has results that were calculated in the current session.
- 3. Click the stream on the flowsheet diagram to select it.
- 4. From the Tools menu, point to Analysis, then Stream, then the type of stream analysis you want to perform. The Stream Analysis types will be inactive if the conditions in steps 1,2 and 3 are not satisfied.
- 5. Make any selections and specifications in the dialog box for selecting options, and click OK. Each stream analysis type has defaults for required input, except temperature range for TV curves.

Stream analysis results appear in a form window. For some analysis types, a plot of the results also appears. Print or view these results and plots as you would with simulation results.

With the exception of the PT-Envelope type stream analysis, when you close the resulting forms and plots, *the results are not saved.* On the Ptenvelope dialog box, you are given the option to Save as Form, which will save the stream Property Analysis you have created interactively, to forms within the Properties Analysis section of the Data Browser menu. In all other types of stream analysis, you must redo the calculations if you want to look at them again, once you close the results forms.

Saving an interactive Property Analysis as forms allows you to preserve the input and results of this Property Analysis to view or modify at a later time. For more information on using forms to create Property Analyses, see [Generating](#page-670-0) [Property Analyses Using Forms,](#page-670-0) this chapter.

#### **Example of Generating a Bubble/Dew Point Curve From Stream Analysis**

The screens below show an example for generating a Bubble/Dew type stream analysis for a stream containing an equimolar mixture of ethane and n-heptane. The PENG-ROB property method is used.

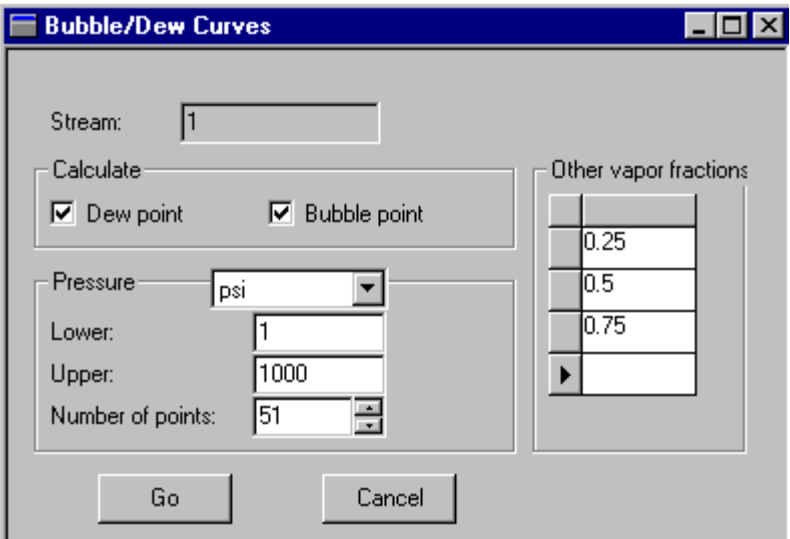

Tabular results form:

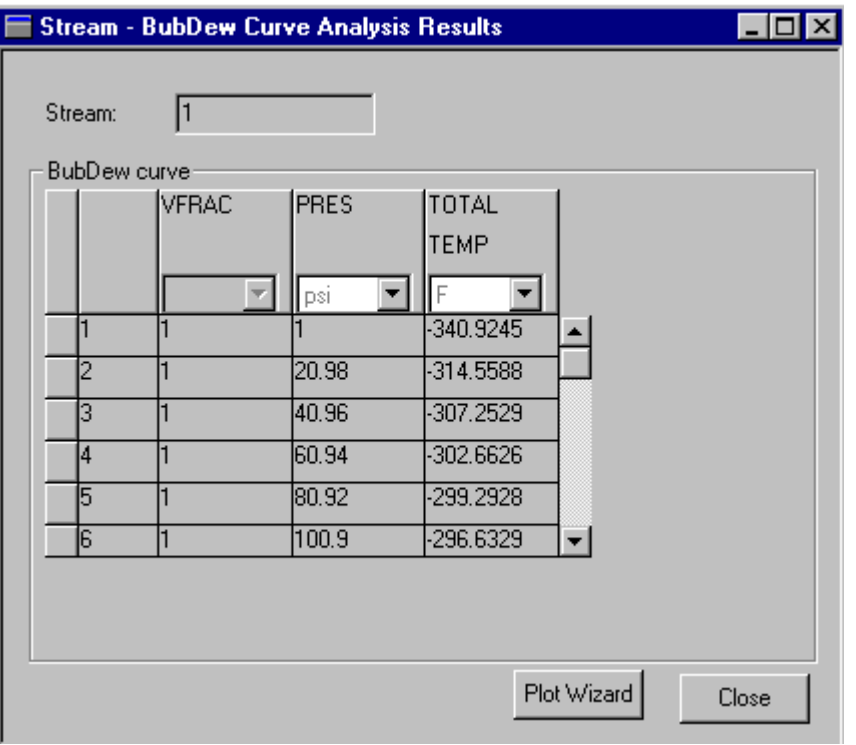

#### Plotted results:

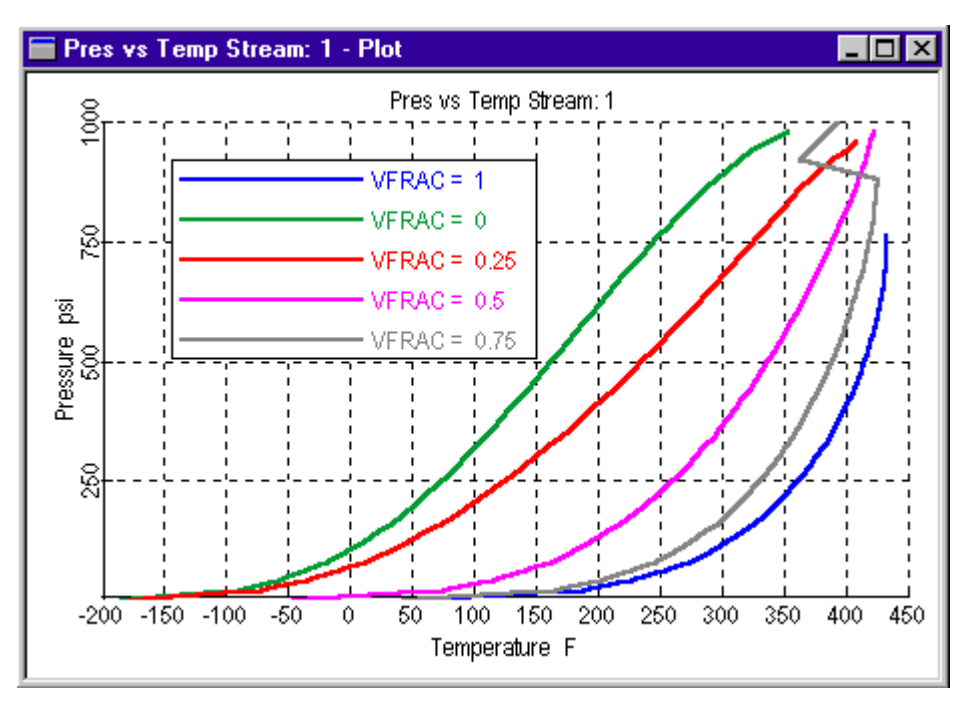

### <span id="page-670-0"></span>**Generating Property Analyses Using Forms**

In addition to the many tables and plots available through interactive Property Analysis, generating Property Analyses using forms provides the most flexibility because it:

- Generates tables of physical property values using specifications you enter on the Properties Analysis forms
- Allows you to report and study any property that you define in Property Sets

In general, you should only use manual Property Analysis when you need functionality that is not available within the simpler interactive Analysis commands.

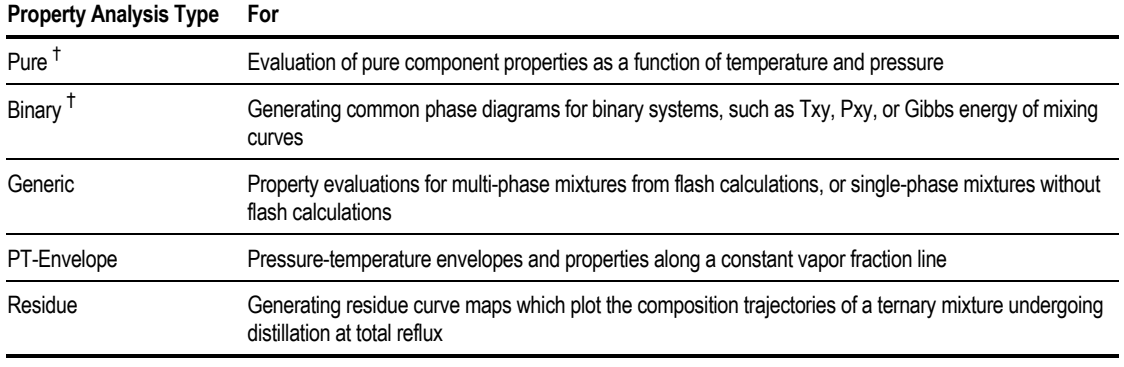

The following Property Analyses types are available using forms:

† *You cannot create these analysis types using forms. You must use the interactive Analysis commands for these analysis types because the appropriate property sets are defined automatically. You can modify these analysis types using forms, but you should not modify the prop-sets created by the interactive Analysis because the Plot Wizard may not produce the correct plots. .*

<span id="page-671-0"></span>Unlike the interactive method for using Property Analysis, when generating Analyses from forms, you must run the simulation to generate results. You can run the Property Analyses:

- On a standalone basis (Property Analysis run type)
- In a Flowsheet run
- In a Data Regression run

To use Property Analysis on a standalone basis, specify Property Analysis in the Run Type list on the Setup Specifications Global sheet (or the New dialog box when creating a new run).

#### **Creating A Property Analysis Using Forms**

To manually create a Property Analysis using forms:

- 1. Make sure your Setup, Components, and Properties specifications are complete.
- 2. From the Data menu, click Properties.
- 3. From the left pane of the Data Browser menu, click the Analysis folder.
- 4. On the Properties Analysis Object Manager, click New.
- 5. On the Create New ID dialog box, select the type of Analysis you want to create in the Select Type list.
- 6. Enter an ID for the new Analysis, or accept the default ID.
- 7. Click OK.

The remaining specifications for using forms to generate a Property Analysis depend on the Analysis type. The following sections provide instructions for specifying each type of Analysis.

#### **Pure**

You must use the interactive Analysis commands to define your analysis, save the specifications as forms using the Save As Form button, then edit the form to add additional specifications. Use forms to modify pure component Property Analyses only when you need flexibility not afforded by the simpler interactive Analysis commands (for example results at multiple pressures).

#### **Binary**

You must use the interactive Analysis commands to define your analysis, save the specifications as forms using the Save As Form button, then edit the form to add additional specifications.

#### **Generic**

Use the Property Analysis Generic form to generate tables of properties of either:

- Multi-phase mixtures (for example, vapor and liquid) resulting from flash calculations
- Single-phase mixtures without flash calculations

The generic type of Property Analysis is the most flexible.

To generate a generic Property Analysis using forms:

1. On the System sheet of the Properties Analysis Generic Input form, click one of the options in the Generate frame to specify whether you want to generate properties at points along a flash curve for a multi-phase mixture resulting from flash calculations, or at points for single-phase mixtures without flash calculations.

Click either Points Along a Flash Curve or Point(s) Without Flash.

- 2. In the System section, choose either to Specify Component Flow or Reference Flowsheet Stream. If you choose to specify component flow, enter the flowrates of your system. If you choose to reference a flowsheet stream, enter the Stream ID.
- 3. If you choose to specify component flow when generating points along a flash curve, specify the valid phases for flash calculations in the Valid Phases list. Choices are Vapor-Liquid, Vapor-Liquid-Liquid, or Vapor-Liquid-FreeWater. The default is Vapor-Liquid.
- 4. If you choose to reference a flowsheet stream when generating points along a flash curve, you can optionally specify the type of flash for the flowsheet stream, in the Flash Type list (see Notes in step 6.)
- 5. Click the Variable sheet.
- 6. On the Variable sheet, specify the Adjusted Variables and their values to be used in calculations.

#### **Notes:**

If a stream is referenced on the System sheet, you must either:

- Vary two of temperature, pressure, vapor fraction, and duty  $-$  or  $-$
- Specify Flash Type on the System sheet

If Flash Type is specified, any varied state variable must be consistent with that specification. Unspecified state variables default to the stream values. The number of valid phases is determined by the type of calculation performed to generate the referenced stream.

If a stream is not referenced, you must either vary or specify on this form two of temperature, pressure, and vapor fraction.

You can define values for a varied variable by specifying either:

- A list of values  $-$  or  $-$
- Upper and lower limits for the variable and either the number of points or the increment size.
- 7. Click the Tabulate sheet.

On the Tabulate sheet, specify the Property Set(s) that contain properties you want to tabulate. To add a Property Set to the Selected Prop-Sets list, select it from the Available Prop-Sets list, and click the right arrow button. To select all available Property Sets, click the double right arrow button. Use the left arrow buttons to remove items from the Selected Prop-Sets list. For more information on creating Property Sets, see chapter 28.

Optionally you can click the Table Specifications button to enter a heading, change the precision of the results, or specify the width of the tables generated in the report file.

Further optional specifications include:

- Using the Properties sheet to change default property methods used to generate the generic Property Analysis.
- Using the Diagnostics sheet to set how much information you receive about warnings and errors from calculations.

Results for the generic Analysis can be viewed on the Properties Analysis Generic Results form. For more information on Analysis results see Examining Property Analysis Results this chapter.

#### **Example of Using Forms to Create a Generic Property Analysis to Study Rigorous 3-Phase Flash Behavior**

Generate a table of properties at four pressures, using rigorous isothermal three-phase flash calculations. Tabulate vapor fraction, liquid-liquid ratio (beta), component mass fractions, and component flows for each of the three phases separately, and for the combined liquid phases.

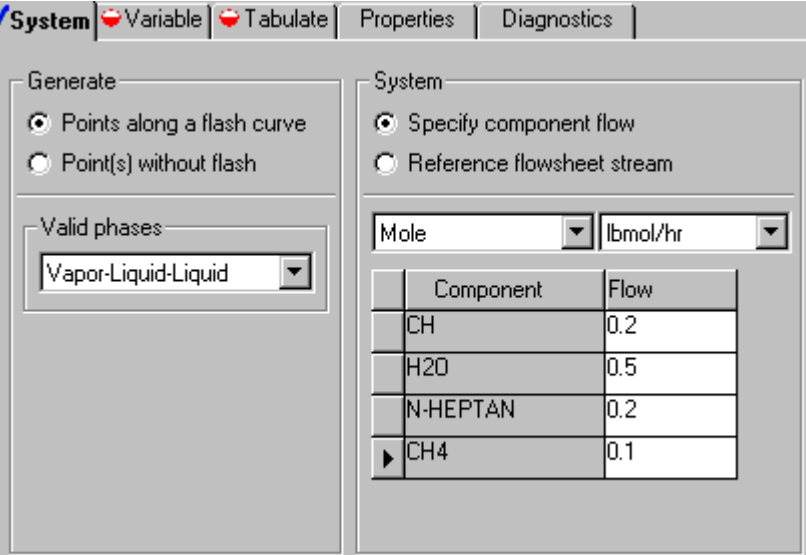

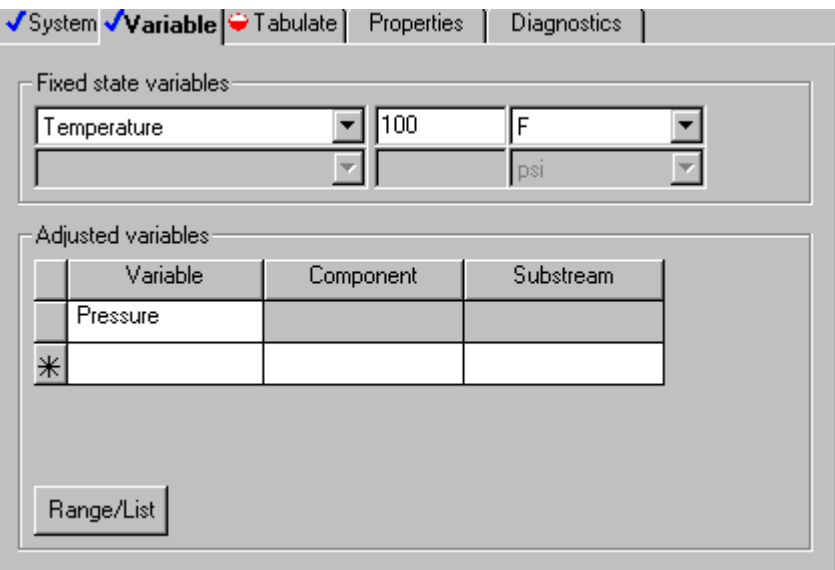

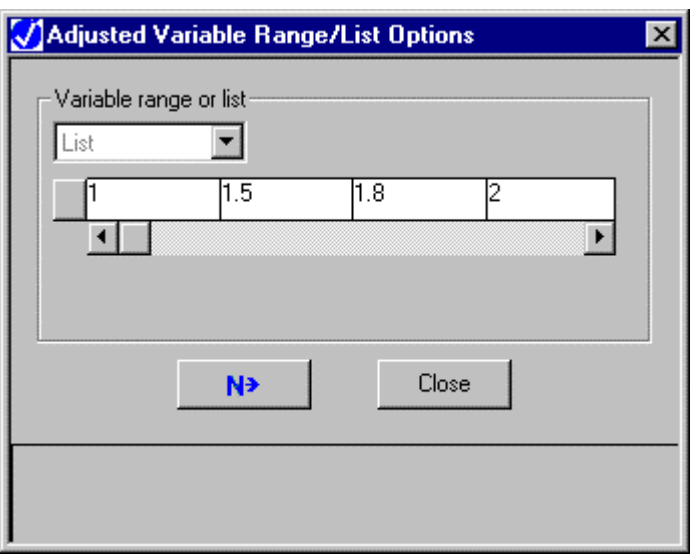

 $\overline{\phantom{a}}$ 

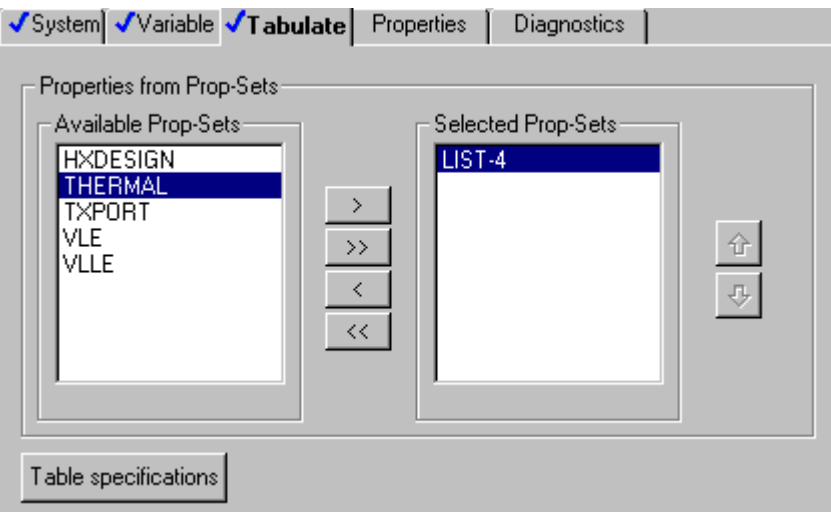

The following two screens shows the property set, LIST-4, that defines the properties to be tabulated.

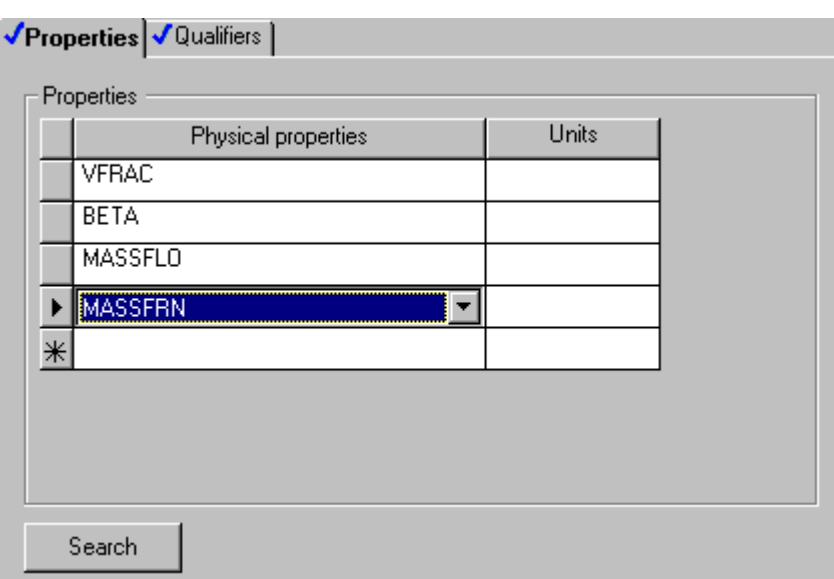

#### √Properties √Qualifiers

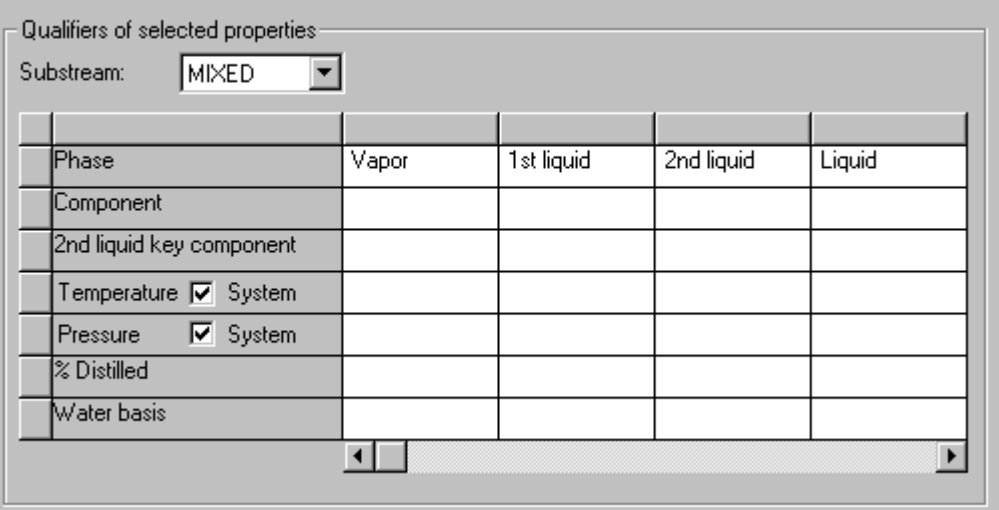

<span id="page-677-0"></span>Tabular results:

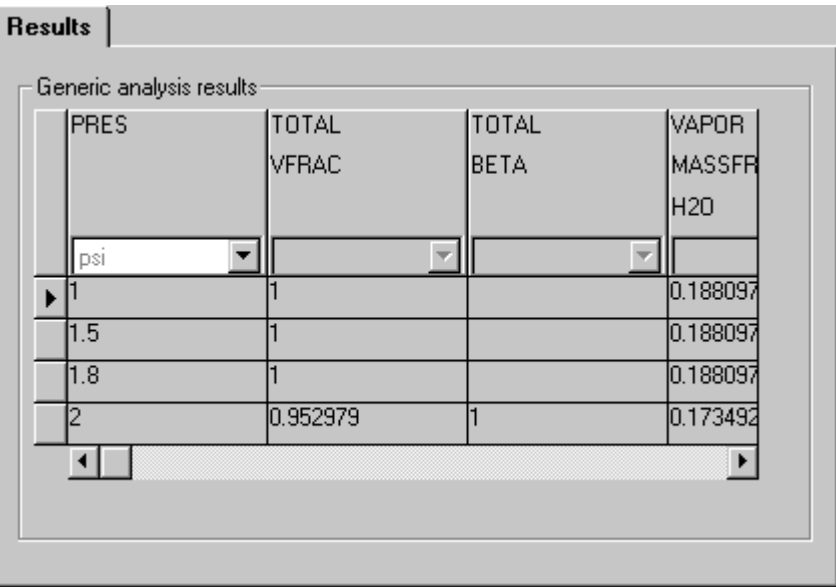

To generate a plot of these results, select the variable on the Results sheet, then use Plot from the main menu bar to specify the x-axis or y-axis variable. Select Display Plot to view the plot.

#### **Pressure-Temperature Envelopes**

Use the PT-Envelope Property Analysis type to generate pressure-temperature envelopes. These tables are parametric, consisting of one curve for each vapor fraction, through the critical point, and its complementary vapor fraction. For example, the complementary branch for a vapor fraction of 0.75 is 0.25.

The interactive PT-Envelope Analysis command for streams also provides a complete facility for generating PT-Envelopes. Use the Property Analysis forms only if you want to tabulate properties in addition to temperature, pressure, and vapor fraction, or if you do not want to reference a stream.

You can generate PT-Envelopes from any property method except electrolyte property methods (for example, ELECNRTL). However, PT-Envelopes generated from activity coefficient-based and other non-equation-of-state property methods will not pass through the critical point. Instead there will be separate curves for each vapor fraction and its complementary branch.

To generate a PT-Envelope using forms:

- 1. On the System sheet of the Properties Analysis PTEnvelope Input form, choose either to Specify Component Flow or Reference Flowsheet Stream. If you choose to specify component flow, enter the flow rates of your system. If you choose to reference a flowsheet stream, enter the Stream ID.
- 2. Click the Envelope sheet. By default this sheet is already complete.
- 3. On the Envelope sheet, specify the vapor fractions for which tables will be generated. By default, Aspen Plus generates the dew and bubble point curves (vapor fraction = 1 and 0, respectively.) You can specify additional vapor fractions. Aspen Plus generates one curve for each vapor fraction, through the critical point, and its complementary vapor fraction. For example, if you specify a vapor fraction of 0.25, Aspen Plus will generate one curve for the 0.25 and 0.75 vapor fraction branches.

You can also specify these options:

- Temperature or pressure of the first point
- Maximum number of points
- Termination point

Further optional specifications include:

- Using the Tabulate sheet to specify properties to calculate in addition to the default temperature and pressure tabulations. Specify any additional properties by adding Property Set IDs to the Selected Prop-Sets list (see Chapter 28). You can also click the Table Specifications button to enter a heading, change the precision of the results, or specify the width of the tables generated in the Report file.
- Using the Properties sheet to change default property methods used to generate the PT envelope.
- Using the Diagnostics sheet to set how much information you receive about warnings and errors from calculations.

Results for the PT-Envelope can be viewed on the Properties Analysis PT-Envelope Results form. For more information on Analysis results see Examining Property Analysis Results this chapter.

#### **Example of Using Forms to Generate a Pressure-Temperature Envelope**

Generate a PT-Envelope for an equimolar mixture of ethane and n-heptane using the PENG-ROB property method. Generate the phase envelope for vapor fractions of 1, 0.5, and 0. Tabulate the mole fractions of the vapor and liquid phases, in addition to the default temperature and pressure.

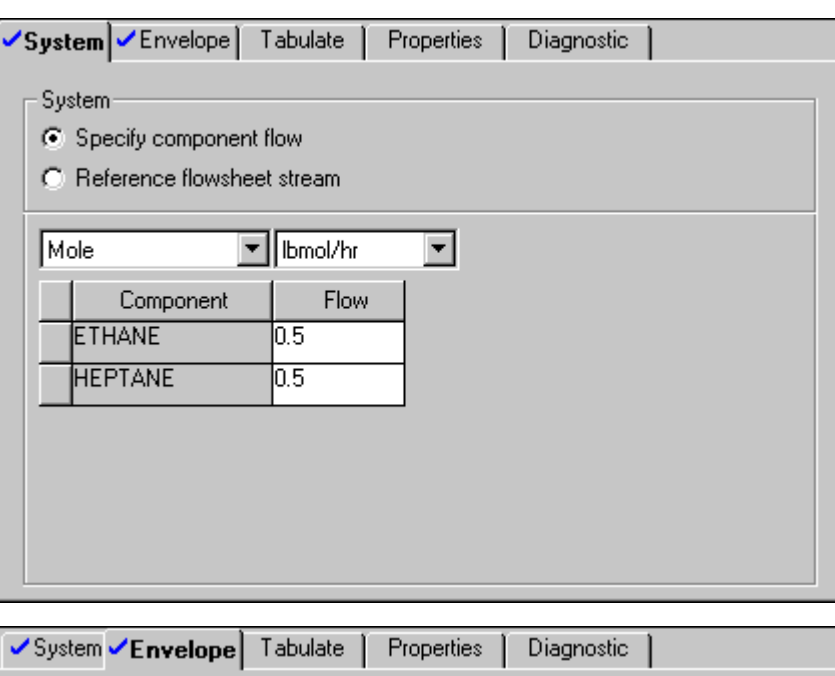

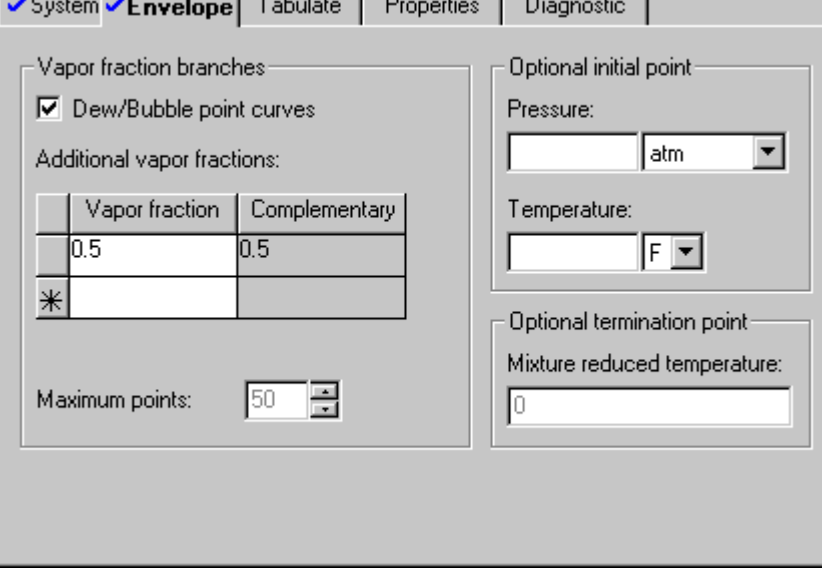

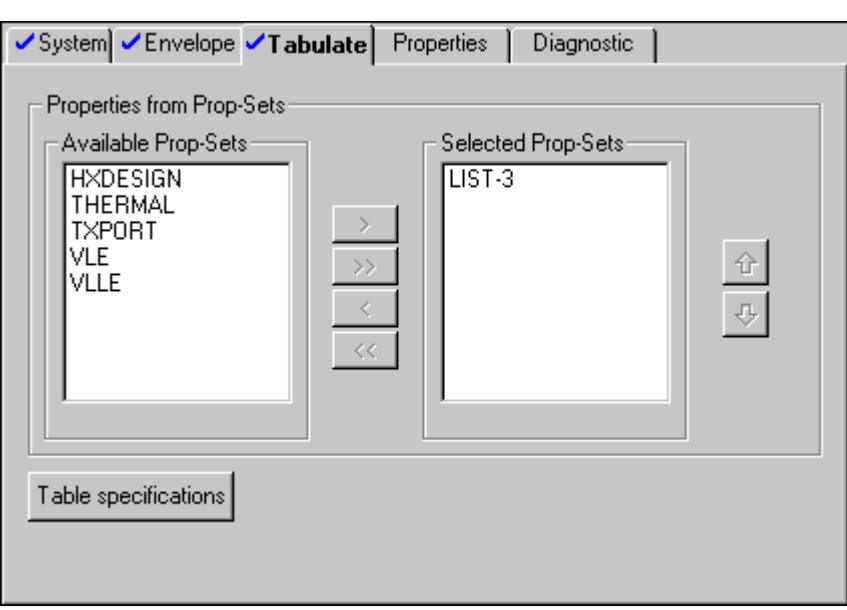

 $\mathbb{R}^2$ 

This is the property set, LIST-3, that defines the additional properties (mole fraction) to be tabulated:

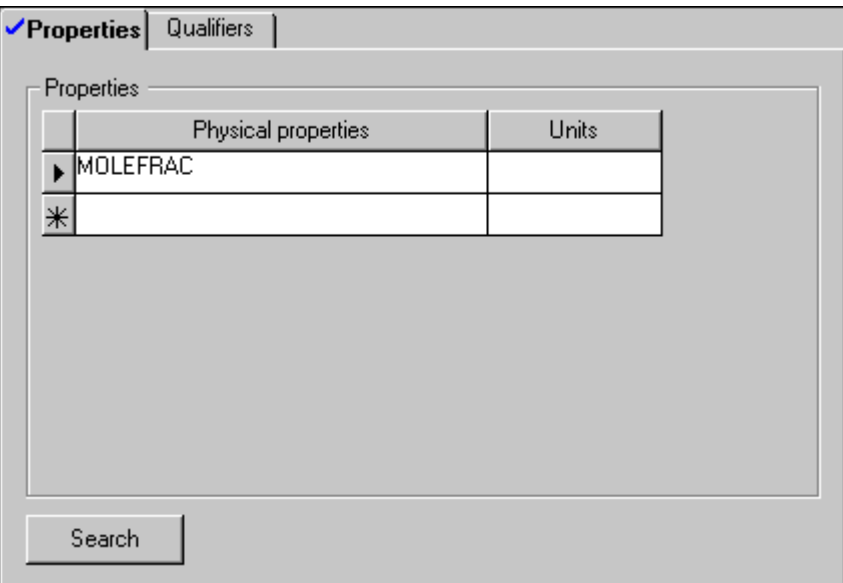

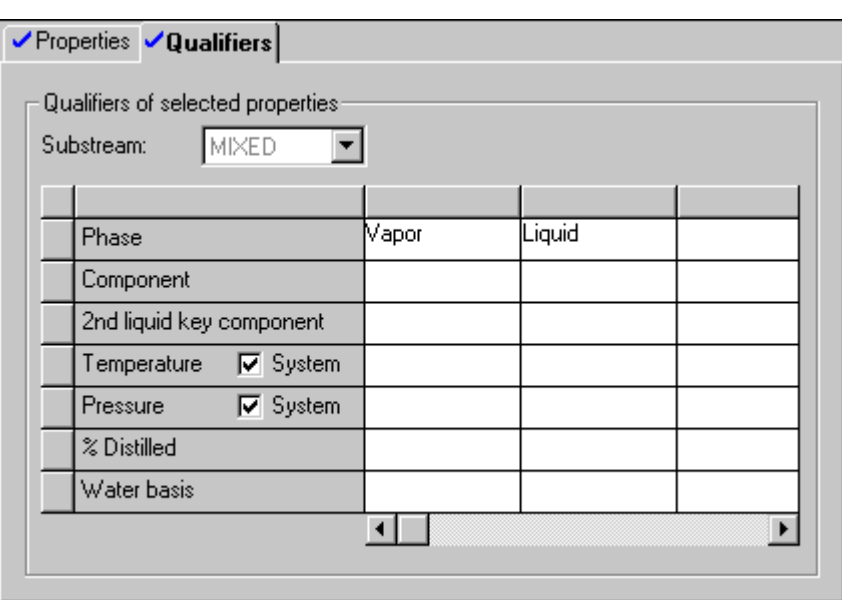

#### Tabular Results:

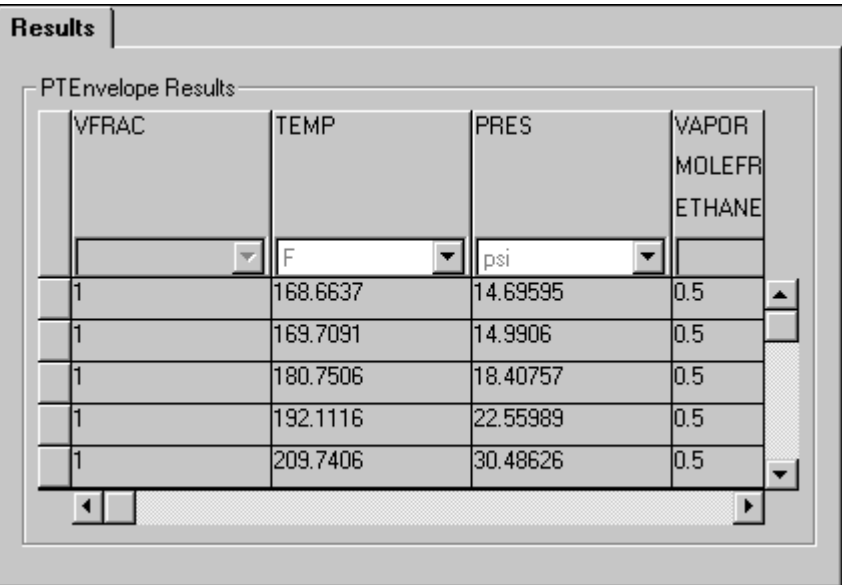

To generate a plot of these results, choose Plot Wizard from the Plot menu of the main menu bar, while viewing the above results form. This is the resulting PT-Envelope plot, generated by accepting all the default settings of the Plot Wizard:

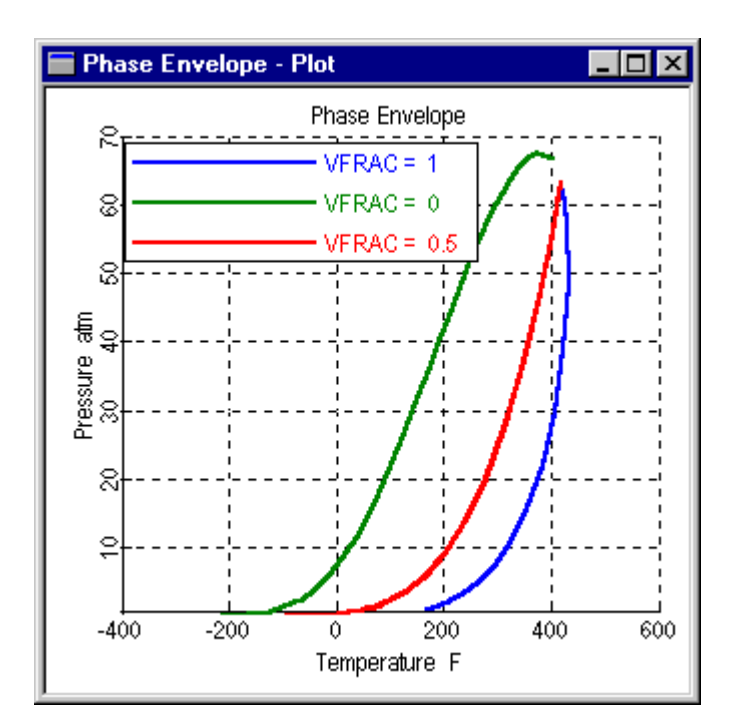

#### **Residue Curves**

Residue Curves (or maps) plot the composition trajectories of a ternary mixture undergoing distillation at total reflux. You can use them to visualize the presence of azeotropes and the constraints azeotropes impose on the degree of separation. Use Residue Curves to predict feasible splits, select entrainers, and analyze potential column operability problems (Doherty, 1978 and Wahnschaft, 1992).

Use Residue Curves with nonideal chemical systems, and Property Methods that represent such systems. Examples are activity-coefficient-based Property Methods, such as NRTL, Wilson, UNIQUAC, and UNIFAC.

To generate a Residue Curve using forms:

➤ On the System sheet of the Properties Analysis Residue Input form, specify:

- Components for the ternary mixture you want to analyze, using the Component 1, Component 2, and Component 3 list boxes.
- System pressure using the Pressure field. The default is 1 atm.
- Whether you want Aspen Plus to perform rigorous two-phase or threephase calculations. Choose either Vapor-Liquid or Vapor-Liquid-Liquid in the Valid Phases list. The default is Vapor-Liquid.

• Number of curves to be generated. Choose either 3-5 Curves, 10-15 Curves, or 15-20 Curves. Note that more curves require more calculation time. The default is 10-15 curves.

Optional specifications include:

- Using the Properties sheet to change default property methods used to generate the Residue Curve.
- Using the Diagnostics sheet to set how much information you receive about warnings and errors from calculations.

Results for the Residue Curve can be viewed on the Properties Analysis Residue Results form. For more information on Analysis results see Examining Property Analysis Results this chapter.

## **Property Methods Specifications for Property Analysis**

Property Analyses use default property methods. Aspen Plus determines these defaults based on whether a flowsheet stream is referenced on the Property Analysis System form.

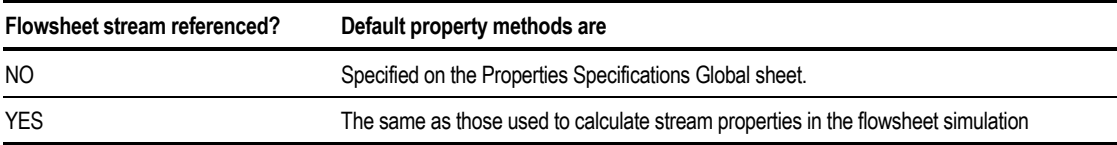

You can override the default property specifications on the Properties Analysis Properties sheet.
## **Examining Property Analysis Results**

To examine Property Analysis results:

- 1. From the Data menu, select Properties.
- 2. From the left pane of the Data Browser menu, double-click the Analysis folder.
- 3. Double-click the folder for the Property Analysis you wish to examine.
- 4. Click the Results folder.

You can plot the results using the Plot Wizard from the Plot menu of the main menu bar. For details on using the Plot Wizard, see chapter 13.

## **Using Aspen Split**

If Aspen Split<sup>™</sup> (a separately-licensed product in the Aspen Engineering Suite) is installed, you may call it directly from Aspen Plus to perform azeotrope searches and to construct ternary maps.

Aspen Split is AspenTech's state-of-the-art software for the synthesis and conceptual design of distillation processes. A new analysis component in Aspen Split enables the user to:

- Locate all the azeotropes (homogeneous and heterogeneous) present in any multicomponent mixture
- Automatically compute distillation boundaries and residue curve maps for ternary mixtures
- Compute multiple liquid phase envelopes (liquid-liquid and vapor-liquidliquid) for ternary mixtures

The Aspen Split component has been fully integrated with Aspen Plus so that these powerful analyses can be performed directly in the flowsheeting environment. The results can then be used to:

- Access separation feasibility in azeotropic mixtures
- Synthesize feasible separation sequences for achieving a desired separation
- Develop strategies for retrofit of existing separation sequences
- Identify potential operating problems for distillation columns and strategies for correcting them

To perform these Aspen Split analyses, in the Aspen Plus click the Tools menu, then point to Aspen Split, then select either Azeotrope Search or Ternary Maps.

If you select Azeotrope Search, the Azeotrope Analysis dialog box appears. The Input sheet is open, and the components and property specifications from the simulation are automatically loaded into Aspen Split. Select the checkboxes beside the components you want Aspen Split to consider in its azeotrope search. You may also change the property specifications. Then click the Azeotropes output sheet in the pane on the left. Aspen Split will display a list of the azeotropes found.

If you select Ternary Maps, the Ternary Maps dialog box appears. As in the azeotrope search, the Input sheet is initially filled in with data from the simulation. Select the components you want to map, and select the options at the bottom of the sheet for the clalculations you want to perform, and click the Ternary Plot sheet in the pane at the left to see the resulting plot.

See the Aspen Split documentation for more information about the capabilities of these features.

### **References**

Doherty, M.F. and Perins, J.D., Chem. Eng. Sci., (1978), Vol. 33, p. 281

Wahnschaft, O., "The Product Composition Regions of Single-feed Azeotropic Distillation Columns," Ind. Eng. Chem. Res., (1992), Vol. 31, pp. 2345-2362.

# 30 Estimating Property Parameters

Aspen Plus stores physical property parameters in databanks for a large number of components. If a required parameter is not in any Aspen Plus databank, it can be:

- Entered directly (see Chapter 8)
- Estimated using Property Estimation
- Regressed from experimental data using Data Regression (see Chapter 31)

## **About Property Estimation**

You can use Property Estimation in the following two ways:

• On a standalone basis

• In a Flowsheet, Property Analysis, PROPERTIES PLUS, or Data Regression run

This chapter includes the following information about estimating parameters using Property Estimation:

- Property parameters Aspen Plus can estimate
- Defining molecular structure
- Estimating parameters
- Using experimental data to improve estimated parameters
- Comparing estimated parameters for components
- Examining parameter estimation results

### **Property Estimation on a Standalone Basis**

Property Estimation estimates all missing parameters listed in the tables on pages 30-[3—](#page-688-0)30-[6.](#page-691-0) To create a standalone estimation run, do one of the following:

- Select the Property Estimation Run Type when creating a new run.
- From the Data menu select Setup, then select the Specifications form. On the Global sheet, select Property Estimation in the Run Type list box.

### **Property Estimation in a Flowsheet, Property Analysis, PROPERTIES PLUS, or Data Regression Run**

Property Estimation estimates all missing parameters from the tables on pages 30- [3—](#page-688-0)30[-6](#page-691-0) that are required in the run.

When using Property Estimation in Flowsheet, Property Analysis, Data Regression, or Properties Plus run types, it is important understand which parameters will be used if a parameter is available from multiple sources.

If you select Estimate All Missing Parameters on the Estimation Input form, Aspen Plus will estimate and use all missing parameters that are required in the run. Parameters that are estimated, but are not missing, will not be used in the run.

If you selectively specify the estimation of an individual parameter that is required by the simulation, this estimated parameter will be used regardless of whether another value is available in a databank, or on a Properties Parameters input form.

## <span id="page-688-0"></span>**What Property Parameters Can Aspen Plus Estimate?**

Property Estimation in Aspen Plus can estimate many of the property parameters required by physical property models, including:

- Pure component thermodynamic and transport property model parameters
- Binary parameters for the Wilson, NRTL, and UNIQUAC activity coefficient models

The following tables list the property parameters Aspen Plus can estimate.

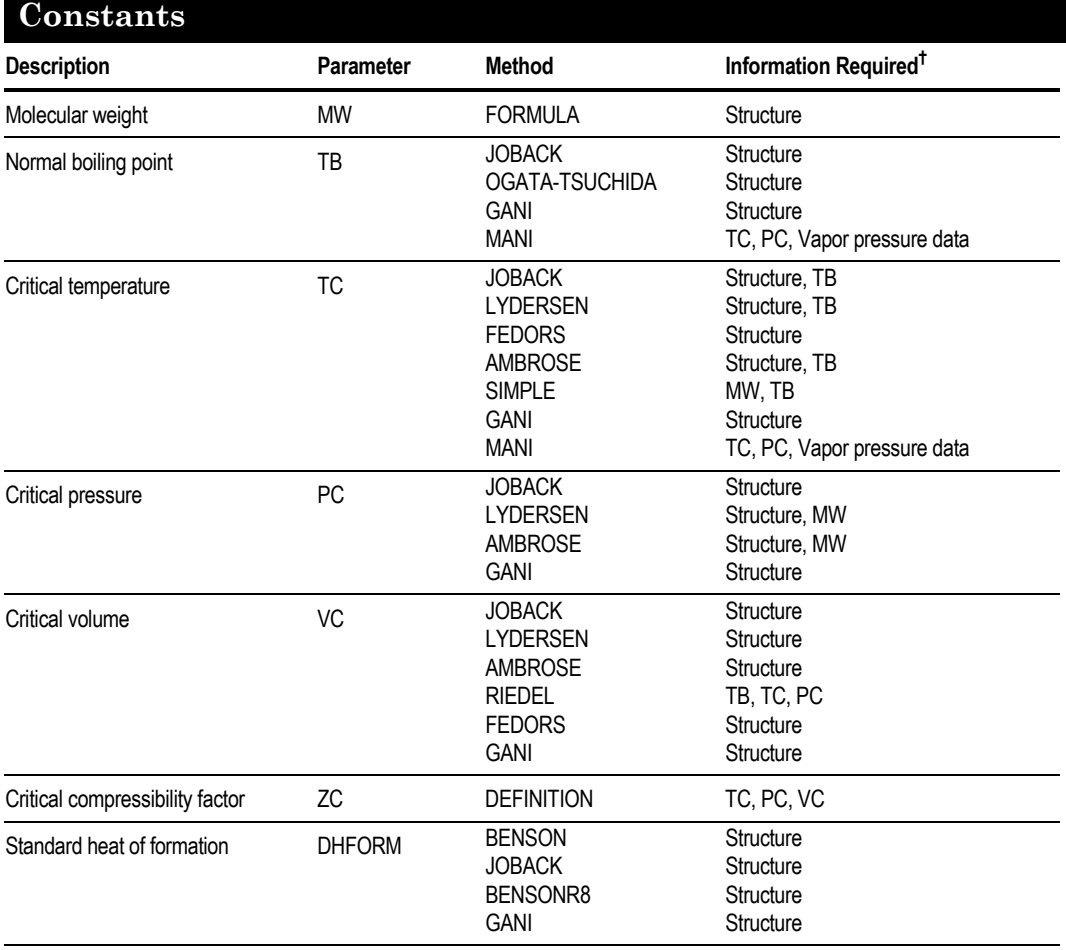

## **Property Names and Estimation Methods for Pure Component**

#### **Property Names and Estimation Methods for Pure Component Constants (continued)**

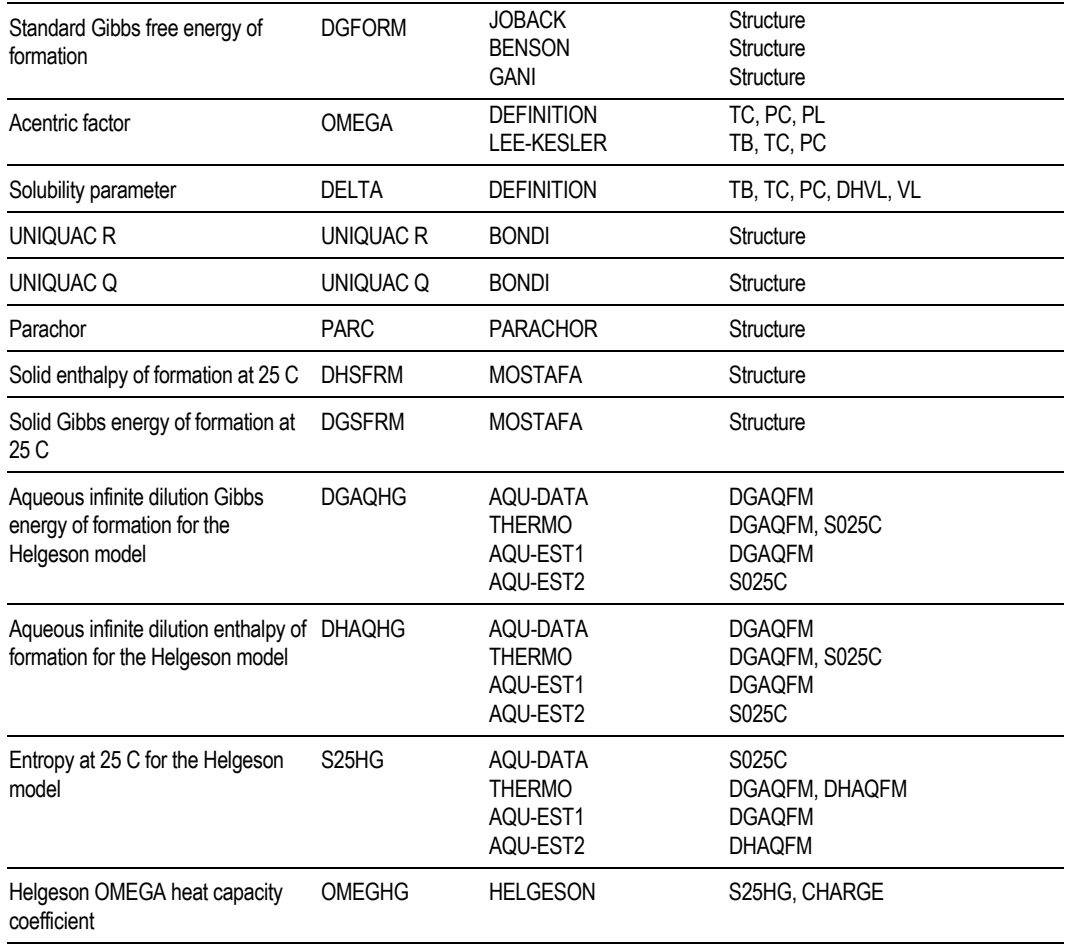

† Structure *indicates that molecular structure must be defined using the Properties Molecular Structure forms. Data indicates that correlation parameters are determined directly from experimental data you enter on Properties Data forms. When another parameter is required, such as TB, it can come from a databank or from another estimation method. Or you can enter it on a Properties Parameters form.*

#### <span id="page-690-0"></span>**Property Names and Estimation Methods for Temperature-Dependent Properties**

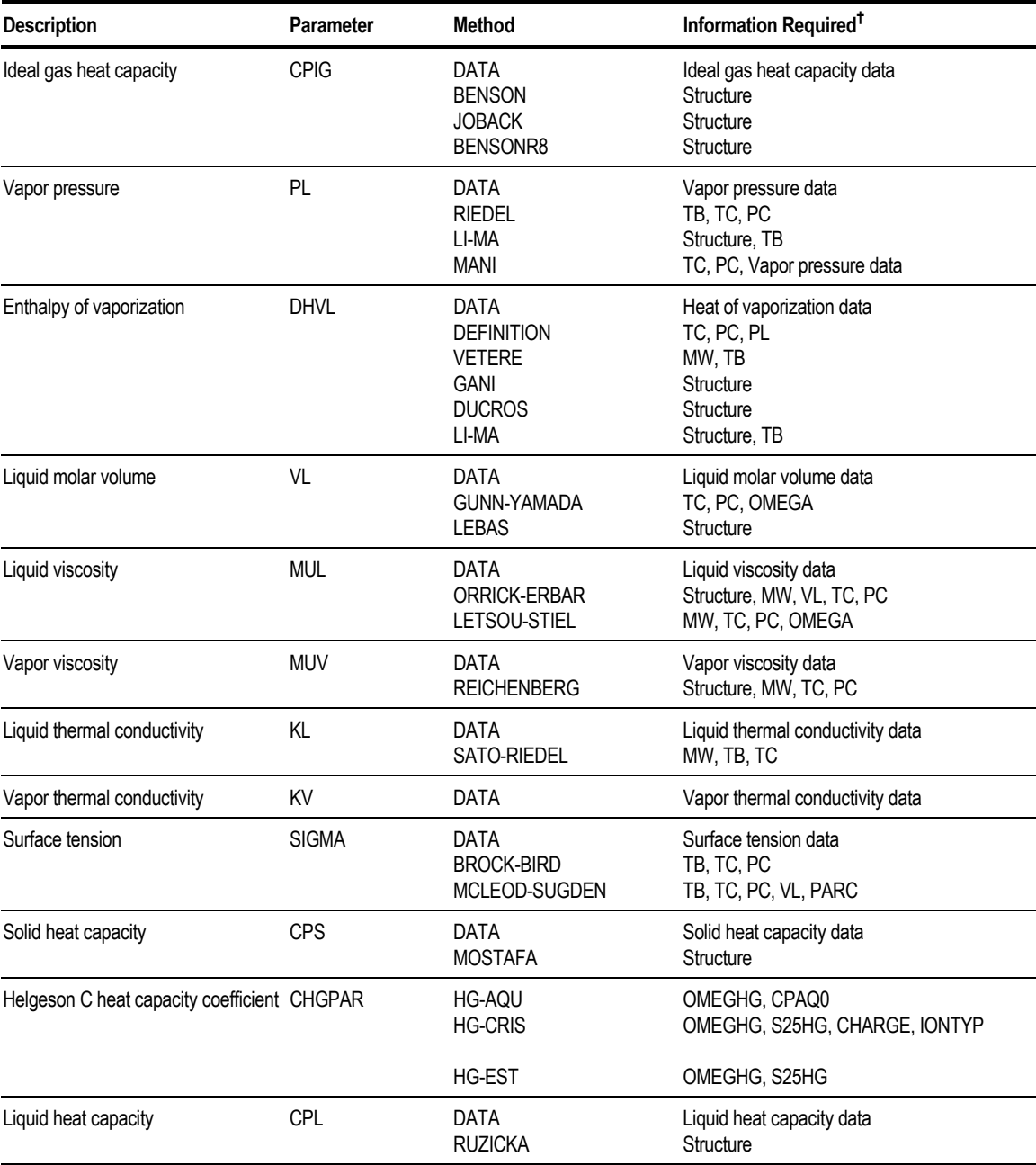

† Structure *indicates that molecular structure must be defined using the Properties Molecular Structure forms. Data indicates that correlation parameters are determined directly from experimental data you enter on Properties Data forms. When another parameter is required, such as TB, it can come from a databank or from another estimation method. Or you can enter it on a Properties Parameters form.*

<span id="page-691-0"></span>In Flowsheet, Property Analysis, Properties PLUS, or Data Regression runs, Aspen Plus estimates missing binary parameters only if you request them on the Properties Estimation Input Binary sheet. If infinite dilution activity coefficients are estimated or supplied on the Properties Data Mixture form at only one temperature, then the parameters in brackets [ ] are set to zero.

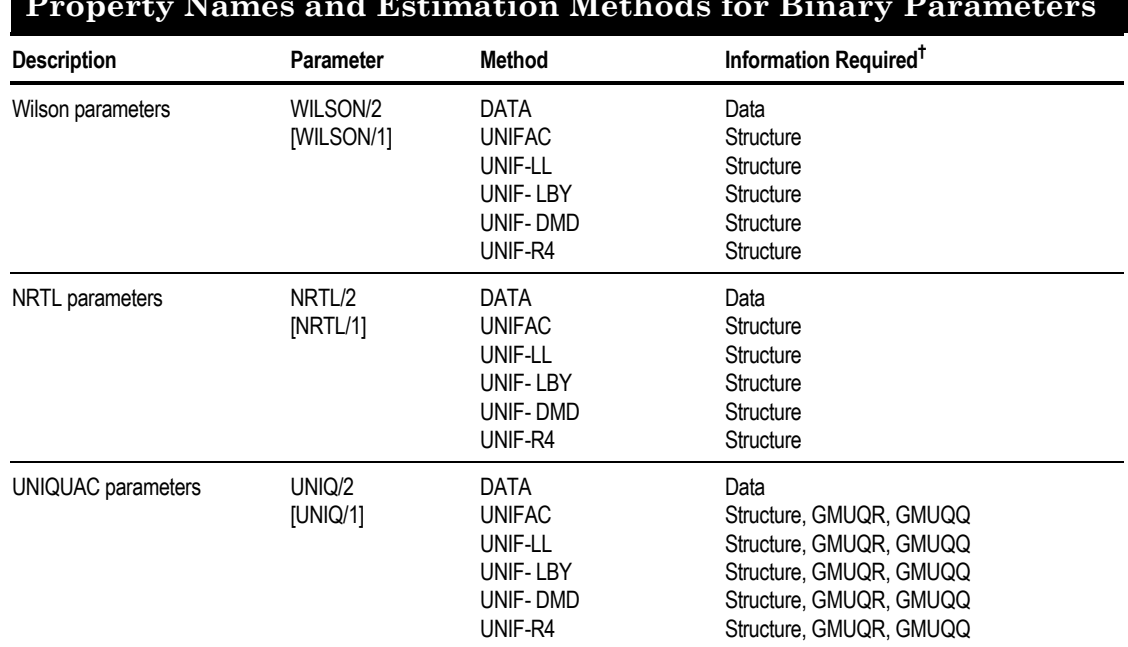

#### **Property Names and Estimation Methods for Binary Parameters**

† Structure *indicates that molecular structure must be defined using the Properties Molecular Structure forms. Data indicates that correlation parameters are determined directly from experimental data you enter on Properties Data forms. When another parameter is required, such as TB, it can come from a databank or from another estimation method. Or you can enter it on a Properties Parameters form.*

#### **Property Names and Estimation Methods for UNIFAC Group Parameters**

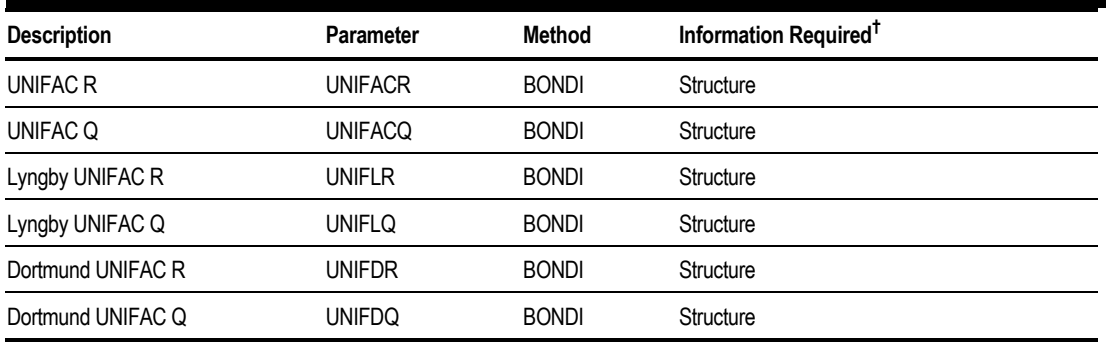

† Structure *indicates that molecular structure must be defined using the Properties Molecular Structure forms. Data indicates that correlation parameters are determined directly from experimental data you enter on Properties Data forms. When another parameter is required, such as TB, it can come from a databank or from another estimation method. Or you can enter it on a Properties Parameters form.*

## **Required Information for Parameter Estimation**

The minimum information required for parameter estimation is:

- Normal boiling point temperature (TB)
- Molecular weight (MW)
- Molecular structure, preferably entered using the General method

Property Estimation uses normal boiling point and molecular weight to estimate many parameters. You can greatly reduce the propagation of errors in estimating other parameters by using the experimental value of TB. If you do not supply TB and MW but you enter the general molecular structure, Property Estimation can estimate TB and MW.

To obtain the best possible estimates for all parameters, enter all the experimental data that is available.

## **Defining Molecular Structure Using the General Method**

When you use the general method to describe the atoms and bonds in a compound, Aspen Plus automatically generates the required functional groups for the estimation methods used in a particular run.

To use the general method:

- 1. Sketch the structure of the molecule on paper.
- 2. Assign a number to each atom, omitting hydrogen. The numbers must be consecutive, starting from 1.
- 3. From the Data menu, click Properties.
- 4. In the left pane of the Data Browser, click Molecular Structure.
- 5. From the Molecular Structure Object Manager, select a component ID for which you want to specify the molecular structure, then click Edit.

On the General sheet, define the molecule by its connectivity, one pair of atoms at a time.

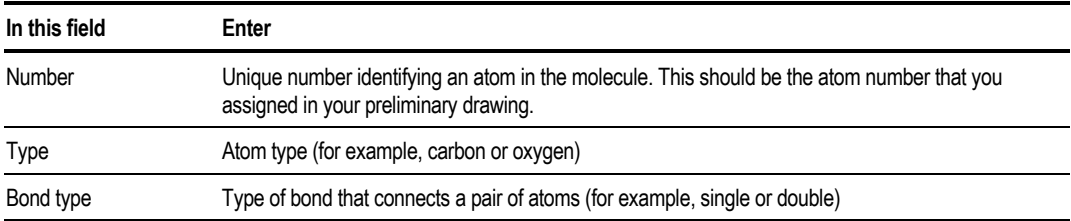

Atom numbers and atom types appear on the correspondence list at the bottom of the form.

### **Atoms Numbers and Types**

When you enter an existing atom number, Aspen Plus displays the atom type (except for the first pair of atoms). You can omit specifying values in the Number and Type fields for the first atom of a pair. Aspen Plus will automatically use the atom number and type of the second atom for the previously entered pair. Enter a number for the second atom of the current pair.

You can use the following bond types to simplify the task of entering the structure of common ring compounds and saturated hydrocarbons:

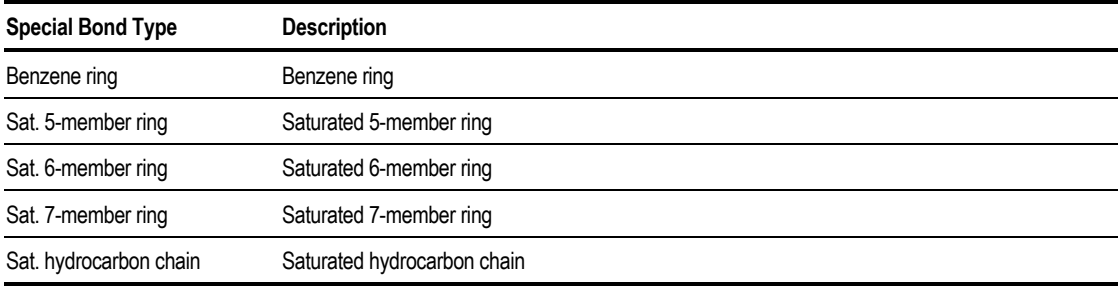

When you use these special bond types, the atom numbers assigned to the members of the carbon ring or carbon chain must be consecutive.

#### **Example of Defining Molecular Structure Using the General Method**

Define the molecular structure of isobutyl alcohol (C4H10O) using the general method.

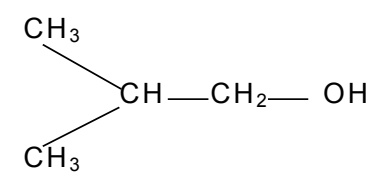

Assign a number to each atom, omitting hydrogen.

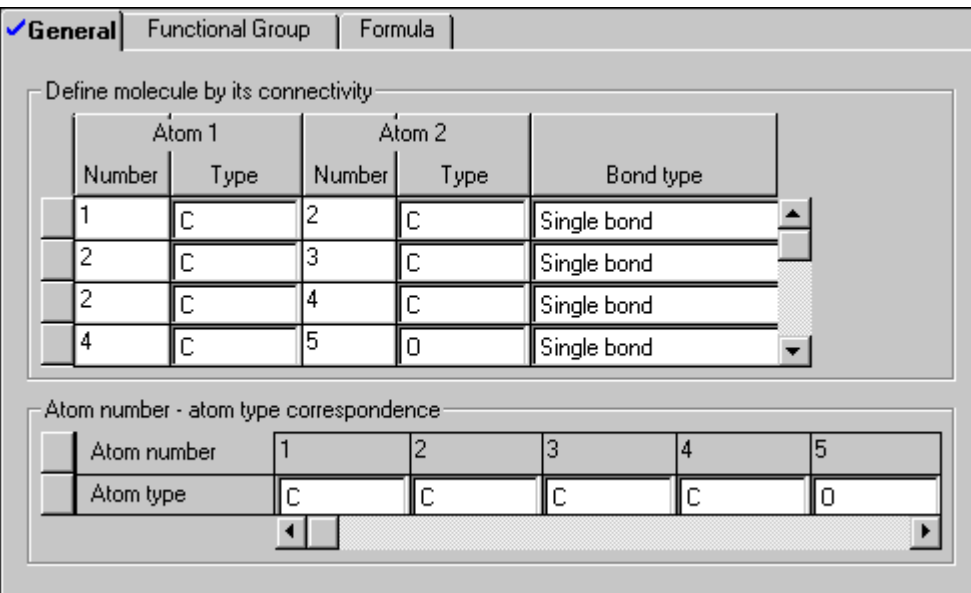

## **Defining Molecular Structure Using Method-Specific Functional Groups**

Use the Properties Molecular Structure Functional Group sheet to enter method-specific functional groups. For each group-contribution method, specify:

- Functional groups
- Number of times each group occurs in the compound

Functional groups are defined and numbered differently for each method. For functional group definitions, see *Aspen Plus Physical Property Data*, or browse through the Group Number list.

You can enter any number of pairs for group numbers and number of occurrences, with one exception. For the UNIFAC, UNIF-LL, UNIF-DMD, and UNIF-LBY methods the limit is 12.

To specify method specific functional groups:

- 1. Sketch the structure of the molecule on paper.
- 2. From the Data menu, click Properties.
- 3. In the left pane of the Data Browser, click Molecular Structure.
- 4. From the Molecular Structure Object Manager, select a component ID for which you want to specify the molecular structure, then click Edit.
- 5. Click the Functional Group sheet.
- 6. On the Functional Group sheet, select the estimation method from the Method list box.
- 7. In the Group Number list, select a functional group for the method, that represents a functional group contained in your molecule. The prompt area displays a description of the functional group.
- 8. Count the number of times this group occurs in the molecule and enter that number in the Number of Occurrences field. The default is one.
- 9. Repeat steps 7 and 8 until all functional groups in your molecule are represented with the appropriate number of occurrences.

#### **Example of Defining Molecular Structure Using Method-Specific Functional Groups**

The structure of isobutyl alcohol is defined using the Lydersen method. The Lydersen functional groups are -CH3,  $\geq$ CH2,  $\geq$ CH-, and -OH. The corresponding group numbers are 100, 101, 102, and 121, respectively.

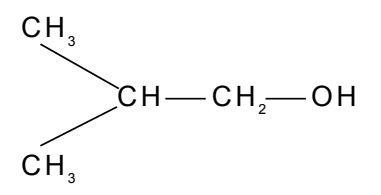

<span id="page-696-0"></span>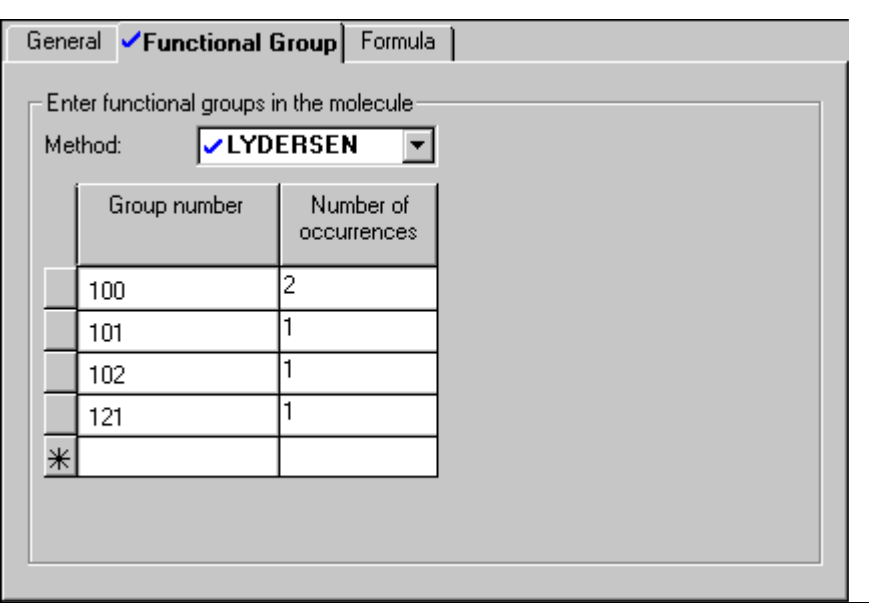

#### **Identifying Parameters to be Estimated**

In a standalone Property Estimation run, Aspen Plus estimates all missing parameters listed in the tables on pages 30-[3–](#page-688-0)30-[6,](#page-691-0) using default methods. You can use the Properties Estimation Input form to request parameter estimation and to:

- Specify the properties and components for which parameters are to be estimated
- Select estimation methods
- Request estimation for parameters that are not missing

In a Flowsheet, Data Regression, or Property Analysis run, you must request estimation of missing parameters. Aspen Plus estimates all missing required parameters using default methods, unless you specify otherwise on the Input form..

To request parameter estimation:

- 1. From the Data menu, click Properties.
- 2. In the left pane of the Data Browser Menu, select Estimation then Input.

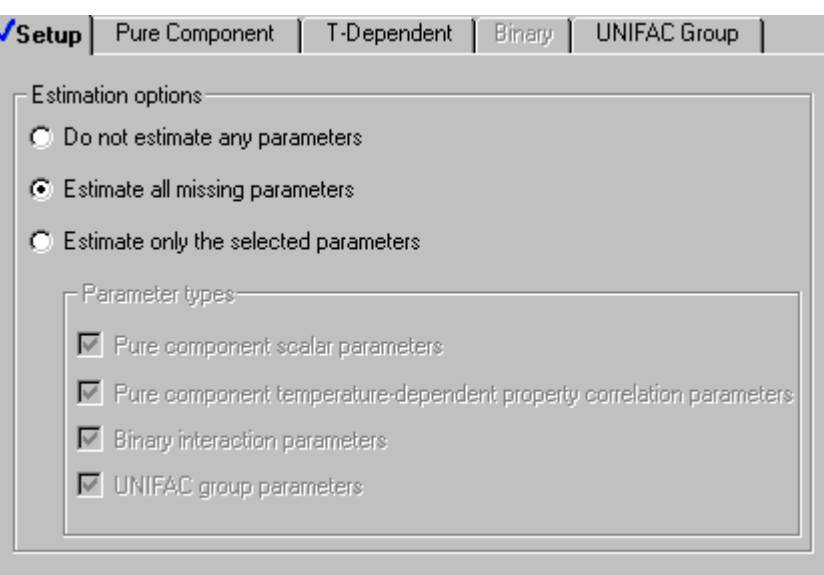

3. On the Setup sheet, specify one of the following Estimation options.

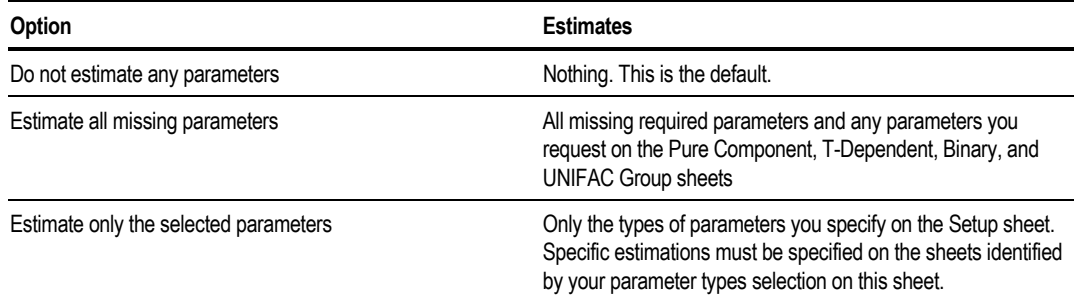

The Estimate All Missing Parameters option is strongly recommended unless you:

- Know exactly what parameters are missing and want to estimate only those parameters
- Want to evaluate the estimation methods only for certain parameters
- 4. If you selected Estimate Only the Selected Parameters, specify the type(s) of parameters to estimate by checking the appropriate checkboxes. Go to the appropriate sheet to specify the desired parameters and methods.

You must supply all information required to estimate the parameters.

5. If you selected Estimate All Missing Parameters, you can override default estimation methods. Go to the appropriate sheet to specify parameters and methods for the different types of parameters.

Use these sheets to select parameters and methods:

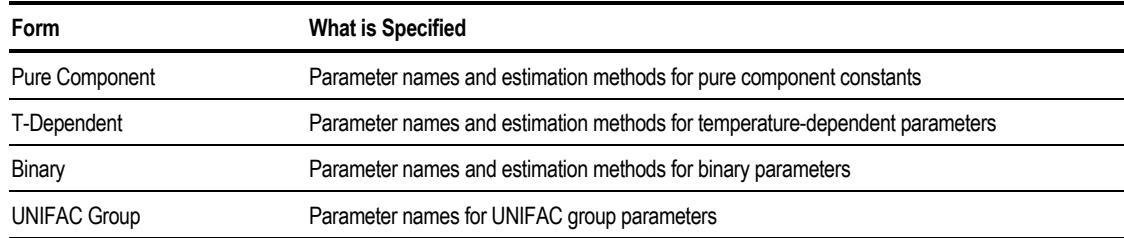

See subsequent sections of this chapter for more information on these sheets.

When using Property Estimation in Flowsheet, Property Analysis, Data Regression, or Properties Plus run types, if you manually request the estimation of specific parameters using the sheets in the table above, these estimated values are used preferentially over any values available in a databank or on a Properties Parameters form.

You can specify more than one estimation method for a parameter. This allows you to compare the estimates predicted by different methods.

When you specify multiple estimation methods for a parameter required in a Flowsheet, Property Analysis, Data Regression, or Properties Plus run type, the simulation uses the value estimated by the first estimation method selected.

The tables on pages 30[-3—](#page-688-0)30[-6](#page-691-0) list the estimation methods Aspen Plus provides for each parameter. For details on the accuracy and applicability of each estimation method, see *Aspen Plus Physical Property Methods and Models,* Chapter 8.

### **Estimating Pure Component Parameters**

Use the Estimation Input Pure Component sheet to request estimation of pure component constants, such as critical temperature (TC).

To request estimation of a pure component constant:

- 1. From the Data menu, click Properties
- 2. In the left pane of the Data Browser Menu, select Estimation, then Input.
- 3. On the Setup sheet, choose estimation options. For more information, see
- 4. [Identifying Parameters to be Estimated](#page-696-0) on page 30-[11.](#page-696-0)
- 5. Click the Pure Component sheet.
- 6. On the Pure Component sheet, select a parameter you want to estimate using the Parameter list box.
- 7. In the Component list box, select the component for which you want to estimate the selected parameter. If you want to estimate the chosen parameter for multiple components, you may continue to select additional components individually, or you may select All to estimate the parameter for all components.
- 8. In the Method list box for each selected component, choose the estimation method you want to use. You can specify more than one method.
- 9. To request estimation of additional pure component parameters, select a different parameter in the Parameter list box, and repeat steps 6 and 7.

If you specify more than one method, only the value estimated by the first method is used. Results for all the methods specified are displayed on the Estimation Results form. See [Examining Parameter Estimation Results](#page-708-0) on page 30-[23.](#page-708-0)

The only reason for specifying more than one method is to evaluate the accuracy of methods used in estimating a given parameter. See [Comparing Estimated](#page-707-0) [Parameters to Experimental Data](#page-707-0) on page 30-[22.](#page-707-0)

#### **Example for Estimating Critical Temperature**

This estimation problem is set up to evaluate the accuracy of three methods (Joback, Lydersen, and Ambrose) for estimating TC for isobutyl alcohol:

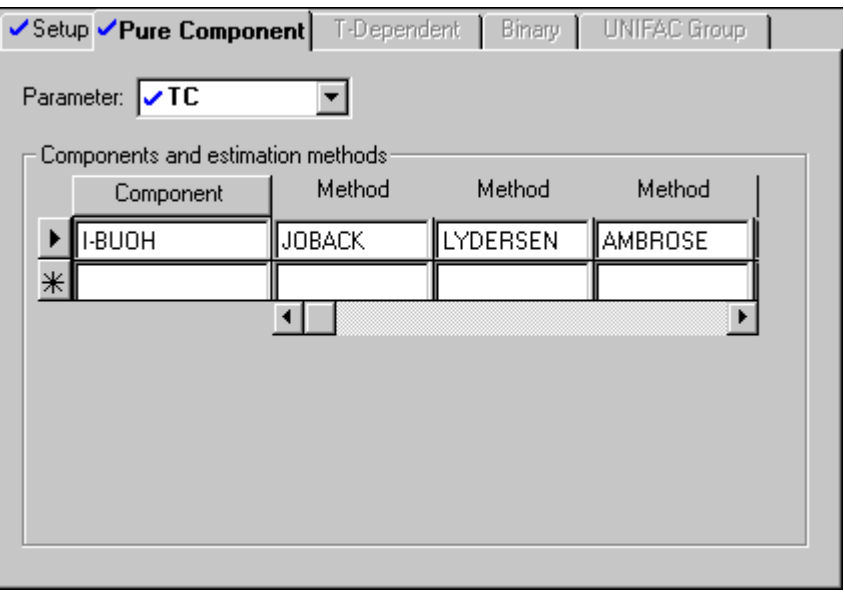

### <span id="page-700-0"></span>**Estimating Temperature-Dependent Properties**

Use the Estimation Input T-Dependent sheet to request estimation of correlation parameters for temperature-dependent properties (such as parameters for the extended-Antoine vapor pressure). Property Estimation uses estimation methods based on group contributions and corresponding-states theory. In addition, Property Estimation accepts experimental property versus temperature data and uses them to determine the correlation parameters by regression.

To request estimates of temperature-dependent properties:

- 1. From the Data menu, click Properties.
- 2. In the left pane of the Data Browser, click the Estimation subfolder.
- 3. On the Setup sheet, choose estimation options. For more information, see
- 4. [Identifying Parameters to be Estimated](#page-696-0) on page 3011.
- 5. Click the T-Dependent sheet.
- 6. On the T-Dependent sheet, specify the property you want to estimate in the Property list box.
- 7. In the Component list box, select the component for which you want to estimate the selected property. If you want to estimate the chosen property for multiple components, you may continue to select additional components individually, or you may select All to estimate the property for all components.
- 8. In the Method list box for each selected component, choose the estimation method you want to use. You can specify more than one method for each property. To do this, list the component again, and choose a different method.
- 9. To request estimation of additional temperature dependent properties, select a different property in the Property list box, and repeat steps 6 and 7. If you specify more than one method for a component, only the estimated value of the first method is used. Results for all the methods specified are displayed on the Results form. See [Examining Parameter Estimation Results](#page-708-0) on page 30-[23.](#page-708-0)

The only reason for specifying more than one method is to evaluate the accuracy of methods used in estimating a given property. See [Comparing](#page-707-0) [Estimated Parameters to Experimental Data](#page-707-0) on page 30-[22.](#page-707-0)

10. If you want to restrict estimation to a temperature range, enter the lower temperature limit in the Lower Temp. field, and enter the upper temperature limit in the Upper Temp. field.

11. If you have experimental property versus temperature data, enter them on the Properties Data Pure-Comp form.

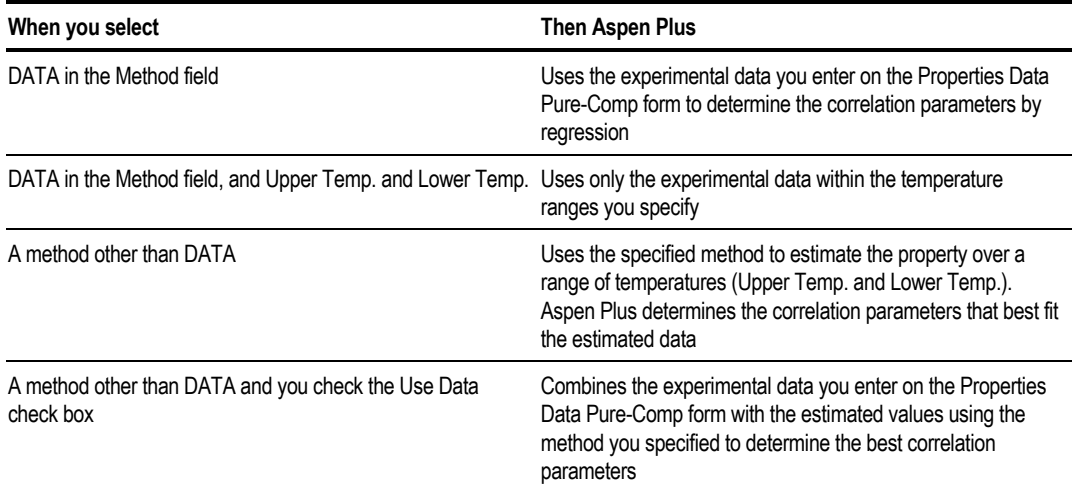

If you combine the experimental data and estimated values (by selecting the Use Data check box), you can assign a weight to the experimental data in the Weight field. The weight is relative to 1.0 for estimated values.

### **Estimating Binary Parameters**

Use the Estimation Binary Input sheet to request estimates of binary parameters, such as WILSON/1 and WILSON/2 for the Wilson model. Aspen Plus estimates binary parameters using infinite-dilution activity coefficient data.

To request estimates of binary parameters:

- 1. From the Data menu, click Properties.
- 2. In the left pane of the Data Browser Menu, click Estimation then Input..
- 3. On the Setup sheet, choose estimation options. For more information, see
- 4. [Identifying Parameters to be Estimated](#page-696-0) on page 30-[11.](#page-696-0)
- 5. Click the Binary sheet.
- 6. On the Binary sheet, click New then specify the parameter you want to estimate in the Parameter list box.
- 7. In the Method list box, choose the estimation method you want to use. You can specify more than one method for each parameter.

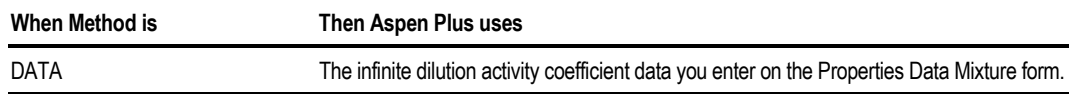

For more information see [Using Infinite Dilution Activity Coefficient Data](#page-706-0) on page 30[-21.](#page-706-0)

A method other than DATA The method to estimate infinite dilution activity coefficients

- 8. In the Component i and Component j list boxes, specify two components for which you want to estimate interaction parameters. If you want to estimate the chosen parameter for multiple component pairs, you may continue to select additional component pairs individually, or you may select All to estimate the parameters for all component pairs.
- 9. In the Temp field, you can specify the temperature(s) of the infinite-dilution activity coefficient data. The default temperature is 25 C. If you select DATA in the Method field, the default is all the data you entered on the Properties Data Mixture form.

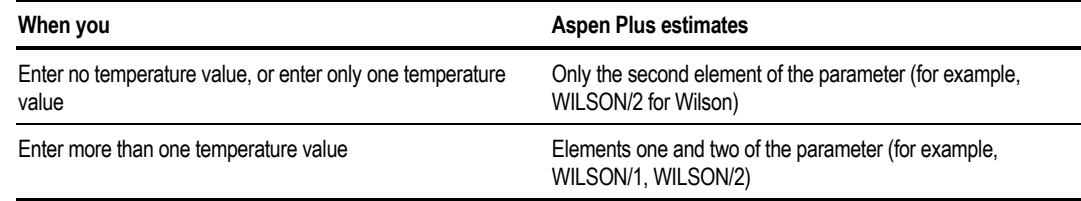

10. To request estimation of additional binary parameters, select a different parameter in the Parameter list box, and repeat steps 6, 7 and 8.

#### **Example for Estimating Binary Parameters**

Estimate Wilson binary parameters from infinite-dilution activity coefficients generated by UNIFAC. Estimate the infinite-dilution activity coefficients at 30 and 40°C for component pair C1-C2; and at 30°C for component pair C2-C3. For C1-C2, the WILSON/1 and WILSON/2 binary parameters are estimated because two temperatures are requested. For C2-C3, only the WILSON/2 parameter is estimated because only one temperature is requested.

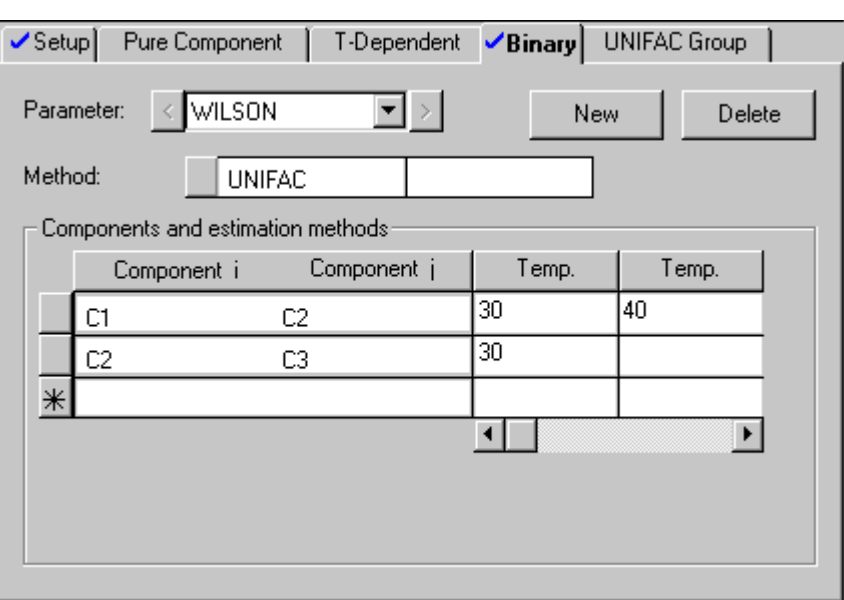

### **Estimating UNIFAC Group Parameters**

Use the Properties Estimation UNIFAC Group sheet to request parameter estimation for UNIFAC functional groups. Group parameters for all UNIFAC groups are built into Aspen Plus. You do not need to estimate them.

If you define a new UNIFAC group on the Components UNIFAC-Groups form:

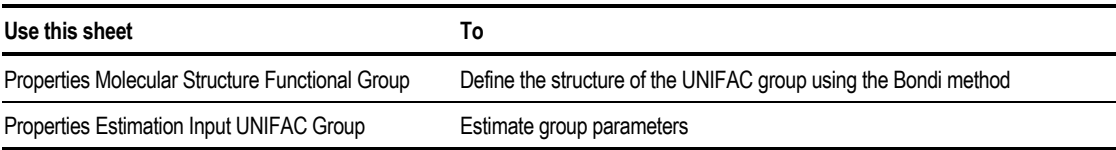

To request parameter estimation for UNIFAC functional groups:

- 1. From the Data menu, click Properties.
- 2. In the left pane of the Data Browser Menu, select Estimation then Input.
- 3. On the Setup sheet, choose estimation options. For more information, see
- 4. [Identifying Parameters to be Estimated](#page-696-0) on page 30-[11.](#page-696-0)
- 5. Click the UNIFAC Group sheet.
- 6. In the Parameter list box, specify the UNIFAC group parameter you want to estimate.
- 7. In the Group ID fields, enter the UNIFAC Group IDs for which you want to estimate parameters.

UNIFAC group IDs must have been defined on the Components UNIFAC-Groups form.

### **Using Experimental Data to Improve Estimated Parameters**

You can use any experimental property data available to improve the quality of your parameter estimation. Whenever possible, supply experimental data to minimize the propagation of errors due to the uncertainty of estimated values.

Temperature-dependent property data (such as vapor pressure versus temperature data) can be used directly to determine correlation parameters by regression. Infinite-dilution activity coefficient data are used to estimate binary parameters.

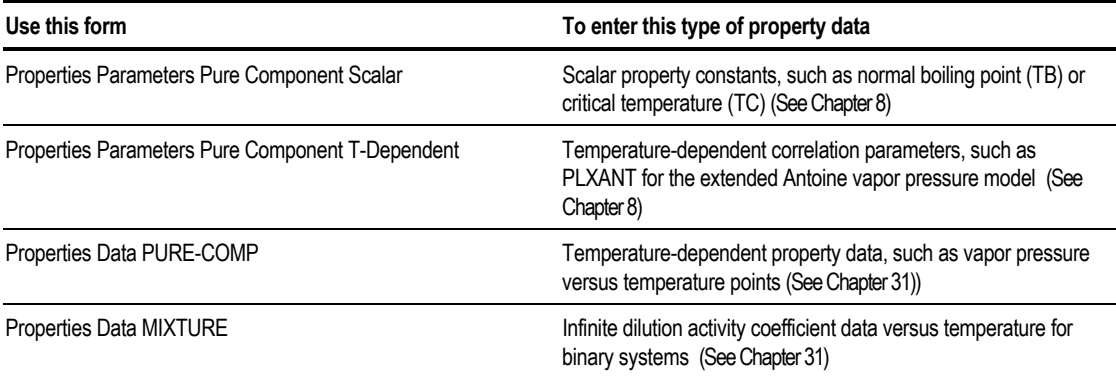

### **Using Temperature-Dependent Property Data**

Use the Properties Data PURE-COMP form to enter temperature-dependent property data.

Enter the data as pairs of temperature and property values.

To enter temperature-dependent property data: listed in the table on page 30-[5:](#page-690-0)

- 1. From the Data menu, click Properties.
- 2. In the left pane of the Data Browser, click the Data subfolder.
- 3. To create a new Data ID, on the Data Object Manager, click New.
- 4. In the Create New ID dialog box, enter an ID for the data, or accept the default ID. Choose PURE-COMP from the Select Type list box, and click OK.
- 5. To modify an existing Data ID, select the ID from the Data Object Manager, and click Edit.
- 6. On the Setup sheet, select the category For Estimation, then specify the property for which you have data, in the Property list box.
- 7. Select the component for which you have data, in the Component list box.
- 8. If your data was measured at a constant temperature or pressure, you can enter this value in the Constant Temperature or Pressure frame.
- 9. Click the Data sheet.
- 10. On the Data sheet, enter the experimental data in the appropriate columns. The first column in the data table, Usage, will be filled in automatically when you begin entering your data points.

The first row of the data table is filled in with default values of standard deviation. These standard deviations are not considered in Property Estimation however. They are only used in Data Regression. (See Chapter 31)

To combine the experimental pure component data to estimate temperaturedependent property parameters:

- 1. Select the Properties Estimation Input T-Dependent sheet.
- 2. Select the property you wish to estimate in the Property list box.
- 3. Specify the component then select DATA in the Method list box.

You can combine experimental temperature-dependent property data with estimated data. For example, you can combine experimental vapor pressure data with values estimated by the Riedel method. The combined data are then used to determine the best set of PLXANT parameters. You can use this feature to extrapolate limited experimental data. For more information, see [Estimating](#page-700-0) [Temperature-Dependent Properties o](#page-700-0)n page 3015.

The experimental data you enter can be used in three ways:

- By Data Regression, to obtain correlation parameters by regression.
- By Property Estimation, to obtain correlation parameters by regression.
- By Property Estimation, together with other estimated values, to obtain correlation parameters.

<span id="page-706-0"></span>Using Property Estimation is similar to using Data Regression to regress pure component temperature-dependent property data or infinite-dilution activity coefficient data. However, with Data Regression you can:

- Mix VLE and pure component data
- Regress any parameter, such as an equation-of-state parameter
- Control which parameters in a correlation to regress
- Provide standard deviations (weightings) for individual variables and data points

For detailed information about data regression, see Chapter 31.

### **Using Infinite Dilution Activity Coefficient Data**

Use the Properties Data MIXTURE form to enter infinite-dilution activity coefficient (gamma infinity) data for binary systems.

To enter infinite-dilution activity coefficient data:

- 1. From the Data menu, click Properties.
- 2. In the left pane of the Data Browser Menu, select the Data subfolder.
- 3. To create a new Data ID, on the Data Object Manager, click New. On the Create New ID dialog box, enter an ID for the data, or accept the default ID. Choose MIXTURE from the Select Type list box, and click OK.
- 4. To modify an existing Data ID, select the ID from the Data Object Manager, and click Edit.
- 5. On the Setup sheet, select the category For Estimation in the category list box, then GAMINF in the Data Type list box.
- 6. Select the components for which you have data from the Available Components list, and use the right arrow button to move the two components of interest to the Selected Components list.
- 7. Click the Data sheet.
- 8. On the Data sheet, enter the experimental data in the appropriate fields as described in the table below. The first column in the data table, Usage, will be filled in automatically when you begin entering your data points.

<span id="page-707-0"></span>The first row of the data table is filled in with default values of standard deviation. These standard deviations are not considered in Property Estimation however. They are only used in Data Regression. (See Chapter 31)

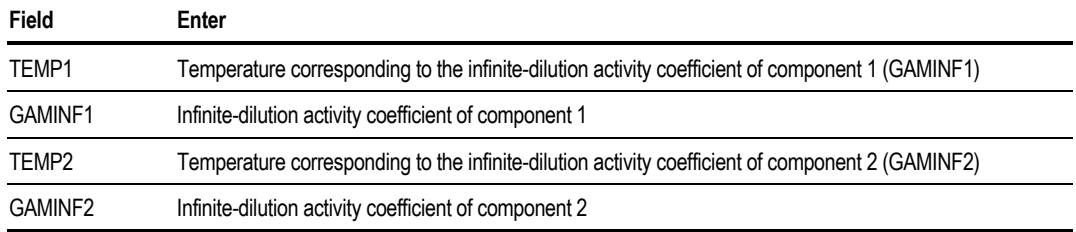

If one infinite-dilution activity coefficient value is missing, leave both the TEMP and GAMINF fields blank.

To use the experimental infinite-dilution activity coefficient data to estimate binary parameters:

- 1. Select the Properties Estimation Input Binary sheet.
- 2. Select the parameter you want to estimate in the Parameter list box.
- 3. Select DATA in the Methods list box.
- 4. In the Component i and Component j fields, specify the two components for which you have entered infinite-dilution activity coefficient data.

### **Comparing Estimated Parameters to Experimental Data**

Use the Properties Estimation Compare form to compare estimated parameters to experimental data. You can also compare the estimated values of components to results for other components. This feature can help you select the best method for estimating parameters for a nondatabank component when only limited experimental data is available.

To evaluate the accuracy of estimation methods used for a parameter and to select the best methods for estimating parameters for a nondatabank component:

- 1. Identify databank components that are similar to the nondatabank component in terms of molecular structure or functional groups.
- 2. Request parameter estimation for these databank components using all methods available on the Estimation Input form.
- 3. Use the Estimation Compare form to compare the estimated parameters to the experimental data.

<span id="page-708-0"></span>From the comparison you can determine the best method for each parameter. The best methods for the databank components should also be best for the nondatabank component.

To compare estimated parameters to experimental data:

- 1. From the Data menu, click Properties
- 2. In the left pane of the Data Browser Menu, double-click the Estimation subfolder.
- 3. Select the Compare form.
- 4. On the Compare Setup sheet, use the Components and UNIFAC Group IDs list boxes to enter components or groups to be compared with experimental data.

### **Examining Parameter Estimation Results**

To examine parameter estimation results:

- 1. From the Data menu, click Properties.
- 2. In the left pane of the Data Browser Menu, double-click the Estimation subfolder.
- 3. Select the Results or the Compare Results form.

The Estimation Results form displays the estimated properties and parameters that you requested on the Estimation Input form. Estimated parameters are also placed on appropriate Properties Parameters forms. The Compare Results form displays comparisons between estimated and experimental data , as requested on the Estimation Compare form. Comparisons between components are not displayed on the Compare Results form, they are contained in the reports.

To view comparisons between components:

From the View menu, click Reports.

#### **Example of Pure Component Estimation Results**

This example shows the estimated values of TC for isobutyl alcohol using three methods (Joback, Lydersen, and Ambrose).

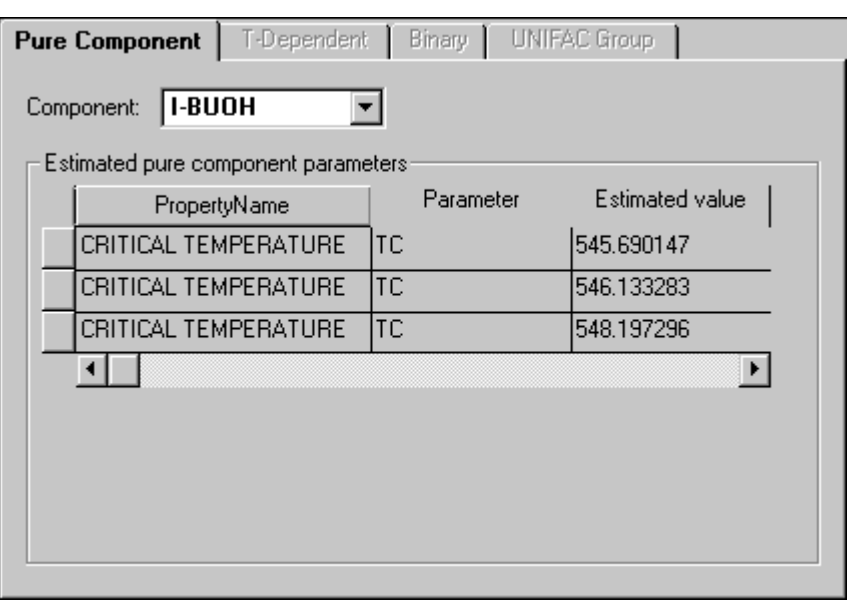

## **Using Estimated Parameters**

If you estimate parameters, you can choose whether the results are automatically written to Properties Parameters input forms or not.

If you estimate parameters in a standalone Property Estimation run, and then want to use them in a Flowsheet, Property Analysis, Data Regression, or Properties Plus run:

➤ On the Setup Specifications Global sheet, change the Run Type.

When using Property Estimation in Flowsheet, Property Analysis, Data Regression, or Properties Plus runs, if you select Estimate All Missing Parameters, Aspen Plus estimates and uses all missing parameters that are required in the run. Aspen Plus does not estimate any parameters that are not missing.

If you specifically request the estimation of an individual parameter, this estimated parameter will be used preferentially over any databank value, or any value entered on Properties Parameters forms.

### **Saving Estimation Results Automatically**

If you estimate parameters, by default the results are automatically written to Properties Parameters input forms.

This means that when you are satisfied with your estimation results, you can turn off Property Estimation because the estimated parameters have been preserved on the Parameters forms for use in subsequent simulation runs.

To turn off Property Estimation:

➤ On the Setup sheet of the Properties Estimation Input form, check Do Not Estimate Any Parameters.

### **Not Saving Estimation Results Automatically**

If you do not want the estimation results to be written to the Parameters forms automatically:

- 1. From the Tools menu, click Options.
- 2. Click the Component Data tab.
- 3. Clear the Copy Regression and Estimation Results onto Parameters Forms checkbox.

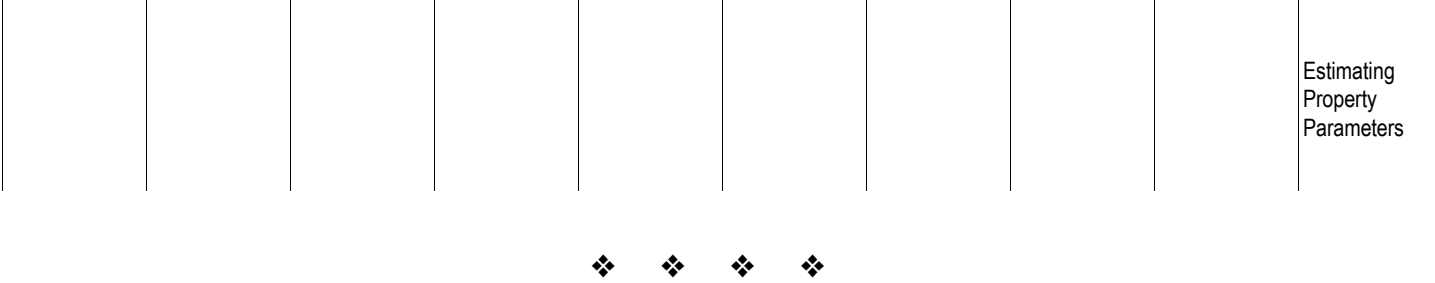

# 31 Regressing Property Data

You can use experimental property data to determine the physical property model parameters you need for an Aspen Plus simulation.

The Aspen Plus Data Regression System fits parameters of physical property models to measured data for pure component or multicomponent systems. You can enter almost any kind of experimental property data, such as:

- Vapor-liquid equilibrium
- Liquid-liquid equilibrium
- Density
- Heat capacity
- Activity coefficients

You can use Data Regression for all property models in Aspen Plus, including electrolyte and user models.

This chapter includes the following information about Data Regression:

- Setting up a regression
- Entering pure component, phase equilibrium, and mixture data
- Plotting experimental data
- Formulating a regression case
- Evaluating the accuracy of known model parameters
- Examining and plotting regression results
- Comparing results from several cases
- Using the Dortmund Databank (DDB) interface
- Data regression example

## **Setting Up a Regression**

To set up a Data Regression:

- 1. Start Aspen Plus and create a new run from a Template as described in Chapter 2.
- 2. On the New dialog box, select Data Regression in the Run Type list box. – or –

From the Data menu, click Setup. Then choose Data Regression in the Run Type list box on the Setup Specifications Global sheet.

- 3. Define components on the Components Specifications Selection sheet. See Chapter 6.
- 4. Select a property method on the Properties Specifications Global sheet. See Chapter 7.
- 5. Enter or estimate any supplemental property parameters on the Properties Parameters and Properties Estimation forms. See Chapters 9 and 30.
- 6. Enter experimental data on the Properties Data forms, described later in this /hapter.
- 7. Specify the regression case on the Properties Regression form. See [Formulating a Regression Case](#page-723-0) on page 31-[12.](#page-723-0)

Use Next to guide you through these steps.

## **Selecting a Property Method**

You must select a property method that uses the property model for which you want to determine parameters.

For example, to fit UNIQUAC binary parameters, choose one of the following property methods:

- UNIQUAC
- UNIQ-HOC
- UNIQ-NTH
- UNIQ-RK

Choose the same property method you will use for simulation runs using the fitted parameters. For example, if you want to use UNIQUAC with the Hayden-O'Connell vapor phase association property method (UNIQ-HOC) in a simulation run, you must also use the UNIQ-HOC property method in your Data Regression run.

There is one important exception. Do not use property methods ending in -2 in Data Regression, even when fitting LLE data. For example, to determine parameters to use with the UNIQ-2 property method, use the UNIQUAC property method in the Data Regression run. In the simulation run, use the UNIQ-2 property method. The binary parameters you determined in the Data Regression run will be available on the Properties Parameters Binary Interaction form.

## **Entering Supplemental Parameters**

If any component being regressed is not in the Aspen Plus databank, do one of the following:

- Enter the required parameters on Properties Parameters forms
- Estimate the parameters using the Properties Estimation forms

For example, suppose you are regressing binary VLE data using the WILSON property method and a component is not in the databank. You must enter or estimate the following parameters: MW, TC, PC, ZC, DHVLWT, PLXANT, and CPIG.

You can also enter values of the parameters to be determined on a Properties Parameters form. Data Regression will use these values as initial guesses.

### **Fitting Pure Component Data**

To fit pure component temperature-dependent property data, such as vapor pressure data:

- 1. Use the Properties Data PURE-COMP form to enter the experimental data as a function of temperature.
- 2. Use the Properties Regression Input form to specify the property method, experimental data, and parameters to be regressed.

## **Entering Pure Component Data**

Use the Properties Data PURE-COMP form to enter experimental data for pure component properties as a function of temperature. For example, you can enter vapor pressure versus temperature data.

To enter pure component data:

- 1. From the Data menu, click Properties.
- 2. In the left pane of the Data Browser, click the Data folder.
- 3. To create a new Data ID, click New on the Data Object Manager.
- 4. In the Create New ID dialog box, enter an ID or accept the default. Choose PURE-COMP in the Select Type list box, and click OK.
- 5. To edit an existing ID, select the Data ID from the Object Manger, and click Edit.
- 6. On the Setup sheet, select the type of property data in the Property list box. Prompts describe each property. You can limit the types of property data under the Property list box, by selecting a property category in the Category list box. The default category is All.
- 7. In the Component list box, specify the component for which you have experimental data.
- 8. In the Temperature and Pressure fields, if active, specify a constant temperature or pressure. A value entered in these fields applies to all data points, and simplifies the entering of isothermal or isobaric data.
- 9. Click the Data sheet.
- 10. On the Data sheet, enter the experimental data in the appropriate columns.
- 11. Enter standard deviation values for the property data or accept the system defaults. See Entering Standard Deviations of Measurements, this chapter.

If you want Aspen Plus to ignore some data or standard deviations that have already been entered, go to the Usage field, click on the row, and select Ignore. Aspen Plus will not use the data point in any subsequent regressions.

## **Fitting Phase Equilibrium and Mixture Data**

To fit phase equilibrium and mixture data, such as vapor-liquid equilibrium and mixture density data:

- 1. Use the Properties Data MIXTURE form to enter experimental data. See the following section.
- 2. Use the Properties Regression Input form to specify the property method, experimental data, and the binary or pair parameters to be regressed. See Formulating a Regression Case, this chapter.

## **Entering Phase Equilibrium and Mixture Data**

Use the Properties Data MIXTURE form to enter experimental data for phase equilibrium and mixture properties as a function of temperature, pressure, and composition. For example, you can enter Txy vapor-liquid equilibrium data for two components.

To enter phase equilibrium and mixture data:

- 1. From the Data menu, click Properties.
- 2. In the left pane of the Data Browser, click the Data folder.
- 3. To create a new Data ID, click New on the Data Object Manager. In the Create New ID dialog box, enter and ID or accept the default. Choose MIXTURE in the Select Type list box, and click OK.
- 4. To edit an existing ID, select the Data ID from the Object Manger, and click Edit.
- 5. On the Setup sheet, choose the type of property data in the Data Type list box, from the choices in Tables 31.1 and 31.2. You can limit the types of property data under the Property list box, by selecting a property category in the Category list box. The default category is All.
- 6. Select the components from the Available Components list, and use the right arrow button to move them to the Selected Components list.
- 7. In the Temperature and Pressure fields, if active, specify a constant temperature or pressure. A value entered in these fields applies to all data points.
- 8. In the Composition Basis list box, specify the basis of the composition data. You can enter composition data as mole fraction, mass fraction, mole percent, or mass percent. Mole fraction is the default.
- 9. Click the Data sheet.

**Data Types**

- 10. On the Data sheet, enter the experimental data in the appropriate columns.
- 11. Enter standard deviations for the property data or accept the system defaults. See Entering Standard Deviations of Measurements, this chapter.

If you want Aspen Plus to ignore some data or standard deviations that have already been entered, go to the Usage field, click on the row, and select Ignore. Aspen Plus will not use the data point in any subsequent regressions.

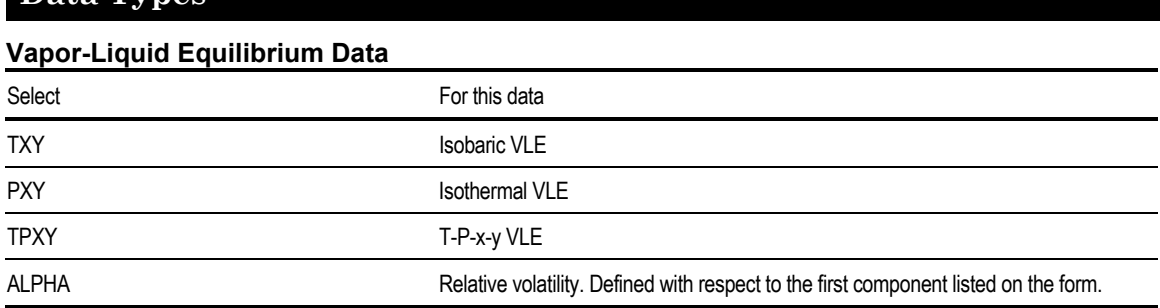

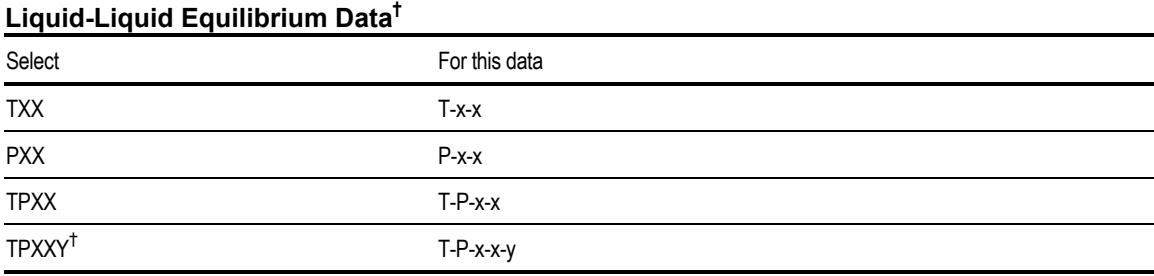

† *Vapor-liquid-liquid equilibrium data*

†† *Use with NRTL or UNIQUAC-based property methods; the ELECNRTL property method; or SR-POLAR, PRWS, PRMHV2, RKSWS, RKSMHV2, and PSRK equation-of-state property methods.*

#### **Mixture Property Data**

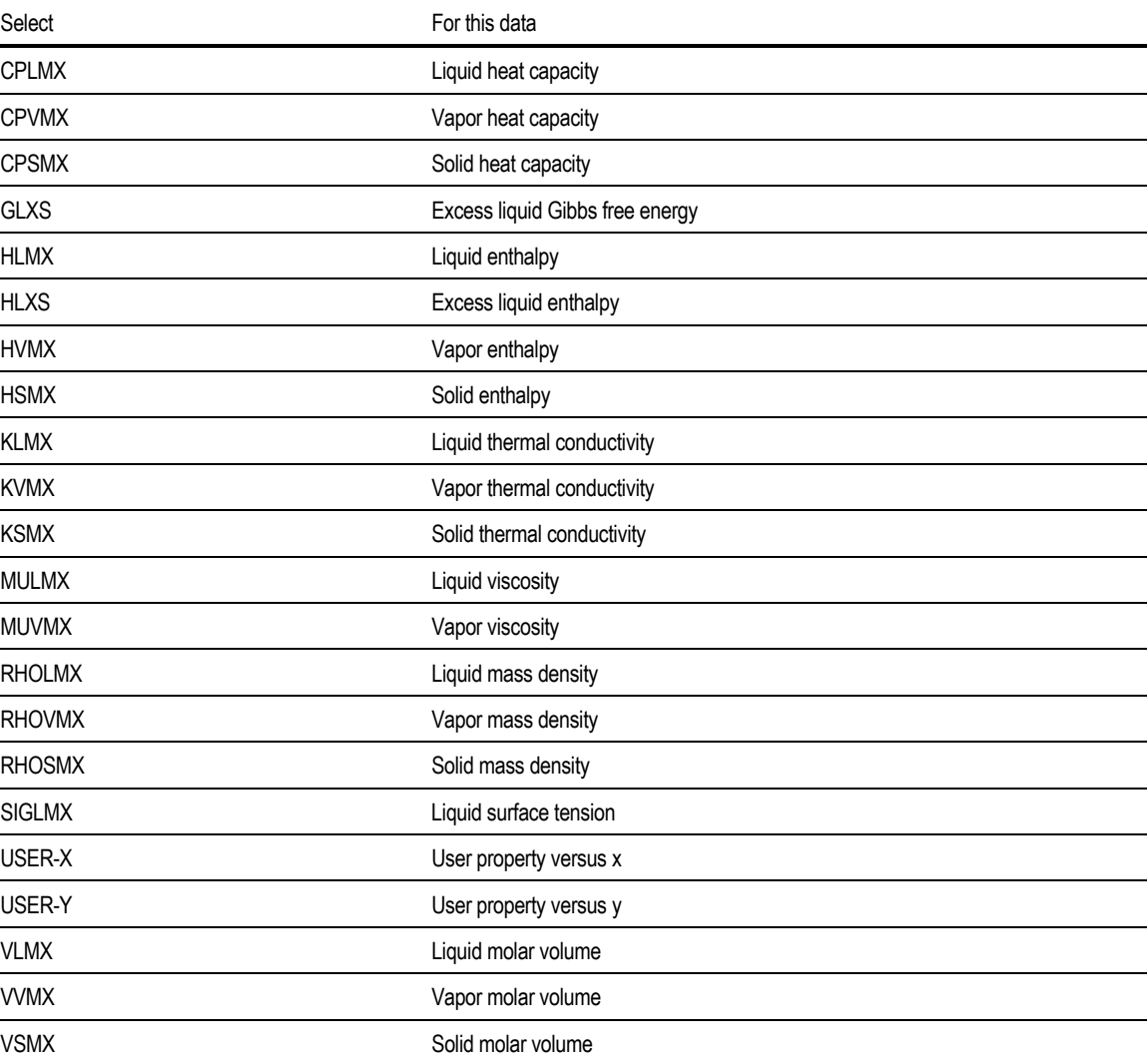

#### **Partial Property Data (Data for Components in a Mixture)**

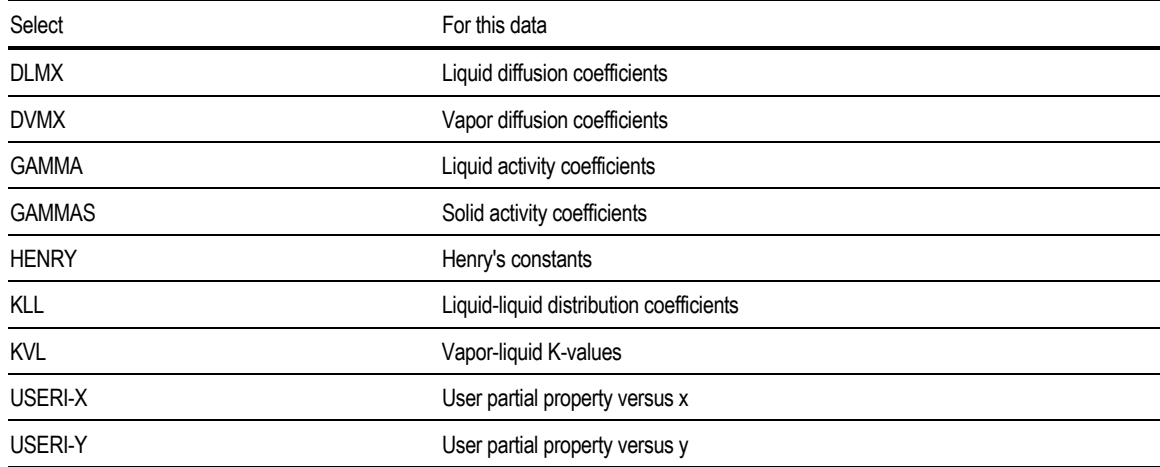

### **Data Types for Electrolyte Systems**

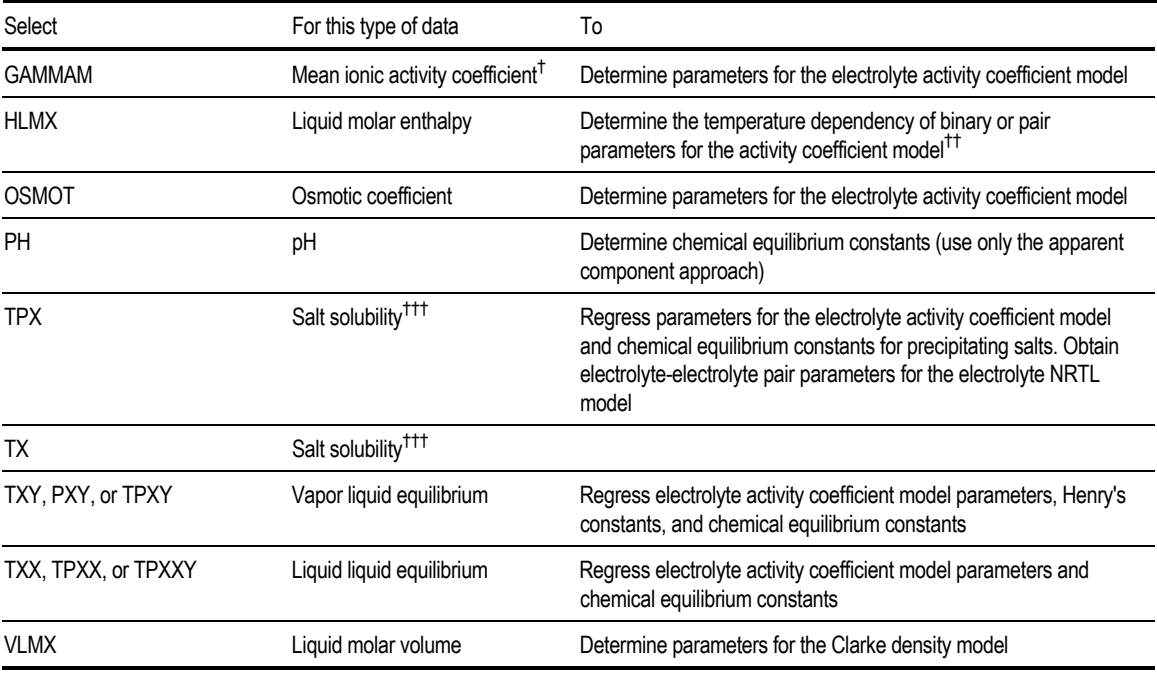

† *You can enter only the molality scale mean ionic activity coefficient data of single electrolyte systems.*

†† *Use data at several temperatures to ensure accurate representation of heat of mixing.*

††† *Enter at saturation, for single or mixed electrolyte solutions. You must specify the salt precipitation reactions on the Reactions Chemistry form.*
## **Generating Binary VLE and LLE Data**

You can generate VLE and LLE data for a two-component system, using a specified property method. Aspen Plus can then use the generated data to regress parameters for another property method. With this feature you can convert parameters between different property models.

For example, you can generate VLE data using the UNIFAC predictive property method, then use the generated data to determine the binary parameters for the WILSON property method.

To generate binary VLE and LLE data:

- 1. From the Data menu, click Properties.
- 2. In the left pane of the Data Browser, click the Data folder.
- 3. To create a new Data ID, click New on the Data Object Manager.
- 4. In the Create New ID dialog box, enter an ID or accept the default. Choose MIXTURE in the Select Type list box, and click OK.
- 5. To edit an existing ID, select the Data ID from the Object Manger, and click Edit.
- 6. On the Setup sheet, choose the type of property data in the Data Type list box:

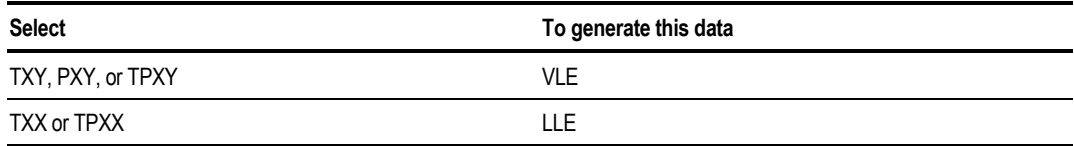

Do not select the GEN-TPXY or GEN\_TPXX data type

- 7. Select the components from the Available Components list and click the right arrow button to move them to the Selected Components list.
- 8. In the Temperature and Pressure fields, if active, specify a constant temperature or pressure at which the data will be generated.
- 9. Click the Data sheet.
- 10. On the Data sheet, click the Generate Data button.
- <span id="page-721-0"></span>11. In the Generate Binary VLE or LLE Data dialog box, select a property method, and a Henry's Components ID and Chemistry ID, if applicable.
- 12. Click the Generate button to generate the data.

The Data sheet displays the liquid phase compositions for which data are to be generated for the regression.

## **Entering Standard Deviations of Measurements**

The standard deviation of a measurement variable is an estimate of the magnitude of random error. Data Regression assigns reasonable default values for standard deviations, based on the property or data type you select. If you know the standard deviations of your data, enter them on the Properties Data Data sheet.

Data Regression assigns the following default standard deviation values:

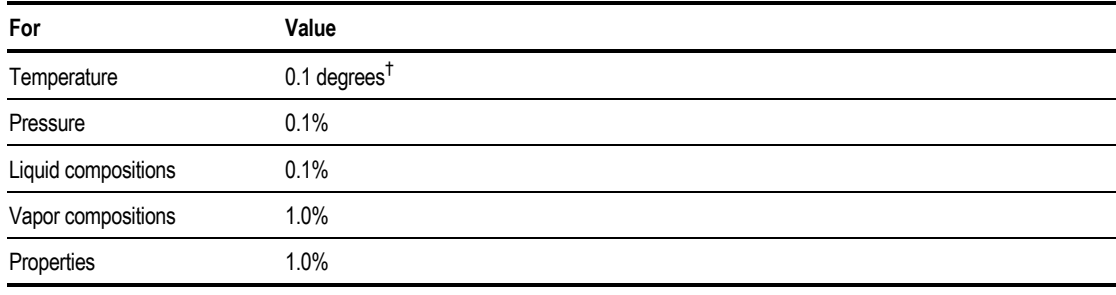

† *For Txx or TPxx data, the default is 0.01*

You can assign a set of standard deviation values to:

- A single data point
- Several data points
- All data points in a data group

To enter a standard deviation row on a Properties Data Data sheet, go to the Usage field, and select Std-Dev. The values you enter will apply to all subsequent data points until another Std-Dev row is encountered. Enter the standard deviation in percent or as an absolute value. Data Regression does not require precise values of standard deviations. Usually you only need to determine the appropriate order of magnitude and ratios.

A variable that has a standard deviation value of zero is treated as error-free. Only state variables with little or no random error can have standard deviations of zero. Properties such as vapor pressure or density cannot. You cannot enter all standard deviation values as zero.

For phase equilibrium data, such as TPXY data, the number of non-zero standard deviations must be greater than or equal to the number of phase equilibrium constraints (or equivalently, the number of components in the mixture that participate in phase equilibrium). For example, for TPXY data of two components, you can assign a standard deviation of zero to only two variables. Either T or P, and either  $X(1)$  or  $Y(1)$  can have zero standard deviations. An exception is TPX data. You can set the standard deviation of X and either T or P to zero.

Unrealistically small standard deviations for "noisy" measurement variables cause convergence problems.

### **Plotting Experimental Data**

You can display a plot of the experimental data you entered using the Plot Wizard from the plot menu.

Depending on the type of data you entered, the Plot Wizard allows the following types:

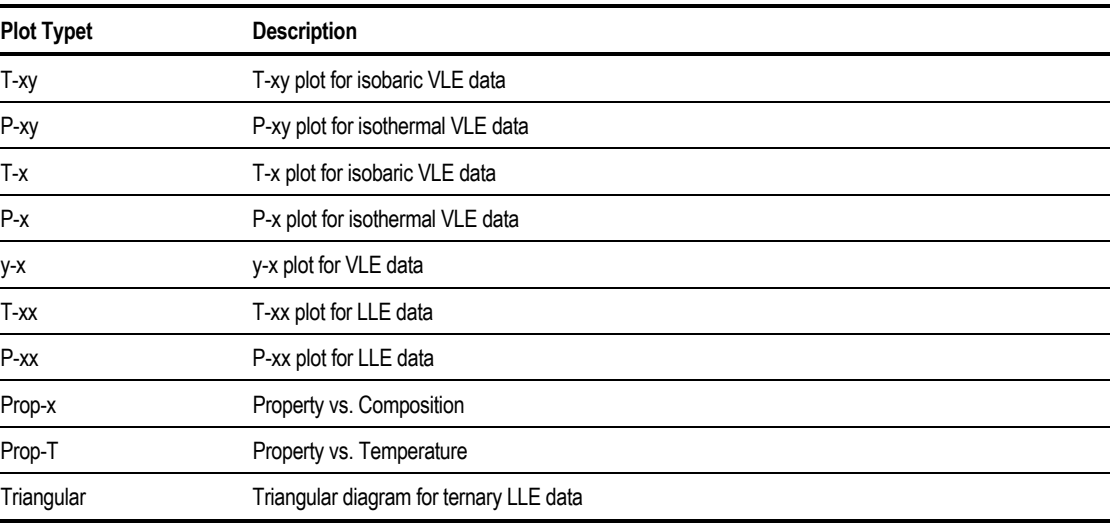

## **Formulating a Regression Case**

Use the Properties Regression forms to formulate a regression case.

A regression case requires:

- Experimental data
- Parameters for regression

To formulate a regression case:

- 1. From the Data menu, click Properties.
- 2. In the left pane of the Data Browser, click the Regression folder.
- 3. To create a new Regression ID, click New on the Regression Object Manager. In the Create New ID dialog box, enter an ID or accept the default, and click OK.
- 4. To edit an existing ID, select the Regression ID from the Object Manger, and click Edit.
- 5. In the Property Options frame of the Regression Input Setup sheet, specify property method, Henry Components ID, Chemistry ID, and electrolyte calculation method. The global properties specifications you entered on the Properties Specifications Global sheet are the default. You can select any property method already entered on the Properties Specifications form.
- 6. At the bottom of the Setup sheet, use the Data Set list boxes to enter the Data set IDs for the experimental data to be regressed. To assign more weight to data sets, enter a value greater than 1 in the Weight field.
- 7. For each Binary VLE Data set referenced, you can choose whether you want a thermodynamic consistency test performed, using the Perform Test check box. If you choose to perform a consistency test, you can use the Test Method list box to choose the type of consistency test. Also select whether you want to reject data sets that fail the consistency test, using the Reject check box. For more information see Thermodynamic Consistency Test for VLE Data, this chapter.
- 8. Click the Parameters sheet.
- 9. Enter the Parameters to be regressed, according to the procedure in the following section, Specifying Parameters to be Regressed.

In many cases Aspen Plus will automatically complete the Regression Input form based on the property method and Data sets you have specified. For example, suppose you select the NRTL property method and enter Txy data for a binary system. Aspen Plus completes the Regression Input form by:

- Filling in the Data ID field
- Specifying that the NRTL binary parameters are to be regressed

#### **Specifying Parameters to be Regressed**

In cases where the parameters to be regressed are not specified automatically, or when you want to modify the default parameters or add additional parameters, you can use the Regression Input Parameters sheet.

To specify parameters to be regressed:

1. In the Type field of the Regression Input Parameters sheet, select one:

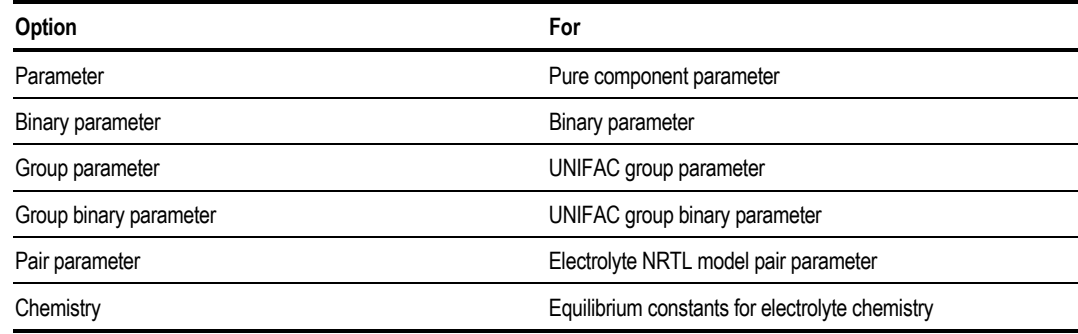

- 2. In the Name/Element list box, select the parameter names. The prompt identifies parameters.
- 3. Enter the element number of the parameter in the field just to the right of the parameter name. For group interaction parameters for the Lyngby-modified UNIFAC and the Dortmund-modified UNIFAC models, only the first element can be regressed.
- 4. Enter the component(s) or UNIFAC group IDs in the Component/Group list boxes.

5. For each parameter, use the Usage list box to:

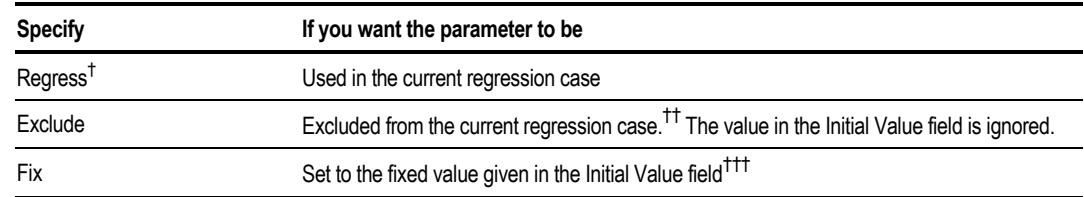

#### † *Default*

†† *If the parameter is in the databank or has been entered on the Properties Parameters forms, Aspen Plus uses this value in the property calculation during the regression.*

††† *You can fix a parameter to a given value in one case, then set it to another value in another case to study the effect on the fit. For example, you can fix the third element of the NRTL binary parameter (the nonrandomness factor) in a case study to see which value gives the best results.*

6. You can enter Initial Value, Lower Bound, Upper Bound, and Scale Factor for the parameter.

## **Thermodynamic Consistency Test for VLE Data**

Aspen Plus tests the binary VLE data you enter on the Data Mixture form for thermodynamic consistency when you supply both of the following:

- Composition data for both the liquid and vapor phases
- At least five data points, not counting pure component data points  $(x=0.0 \text{ and } x=0.0 \text{)}$  $x=1.0$ )

Aspen Plus provides two methods for testing consistency:

- The area test of Redlich-Kister
- The point test of Van Ness and Fredenslund

Both methods use the Gibbs-Duhem equation. For detailed information on both tests, see J. Gmehling and U. Onken, Vapor-Liquid Equilibrium Data Collection, DECHEMA Chemistry Data Series, Vol. I, Part 1, ed. Dieter Behrens and Reiner Eckermann (Frankfurt/Main: DECHEMA, Deutsche Gesellschaft fur Chemisches Apparatewesen, 1977).

By default, Aspen Plus performs the area test. To select another test method or to change the test tolerance, use the Regression Input Setup sheet. On the Setup sheet you can also specify whether you want to use or reject the data sets that fail the consistency tests.

The Consistency Tests sheet on the Regression Results form indicates whether your data passes or fails the consistency test. Failed data can cause accuracy and convergence problems in your simulation. The test can fail because:

- The data contains errors, either in the original data or occurring during data entry
- The vapor phase equation-of-state model does not appropriately account for the vapor phase nonideality
- You do not have enough data points or the data cover only a small concentration range. To obtain meaningful consistency test results, enter data for the entire valid composition range.

If your data fail the test, check the data values and units in the Txy, Pxy, or TPxy data you entered on the Data Mixture form.

To obtain meaningful consistency test results, enter data for the entire valid composition range. You can ignore the test results if your data covers only a narrow composition range.

## **Evaluating the Accuracy of Known Model Parameters**

You can use Data Regression to evaluate the accuracy of known model parameters. Compare the calculated results obtained using the model with your experimental data.

- 1. Select a property method on the Properties Specifications Global sheet. See Chapter 7.
- 2. Enter the experimental data on the Properties Data forms. See Entering Pure Component Data, and Entering Phase Equilibrium and Mixture Data, this chapter.
- 3. Enter the known model parameters on the Properties Parameters forms. See Chapter 8. To evaluate parameters stored in the databanks, skip this step.
- 4. Specify the property method and experimental data to be used in the evaluation on the Regression Input Setup sheet. See Formulating a Regression Case, this chapter.
- 5. In the Calculation Type frame on the Regression Input Setup sheet, select Evaluation.

## **Running the Regression**

To run the regression, select Run from the Run menu or the Control Panel. If you have more than one regression case, the Data Regression Run Selection dialog box appears. All cases are listed in the Run area. The Don't Run area is empty. You can:

- Run all the cases by clicking on OK.
- Change the order in which the cases are executed. Select a case and use the Up and Down arrows.
- Exclude certain Regression cases from the run. Select a case, then use the left arrow to move the case into the Don't Run area.

The order in which the regression cases are run may be significant. The regressed parameter values from a regression case are used automatically in all subsequent regression cases. Aspen Plus will execute the regression cases in the order they appear in the Run area.

## **Using Regression Results**

This section discusses examining, plotting and comparing regression results.

#### **Examining Regression Results**

To examine regression results:

- 1. From the Data menu, click Properties.
- 2. In the left pane of the Data Browser, double-click the Regression folder.
- 3. From the Data Browser menu tree, double-click the Regression ID of interest, and select Results.

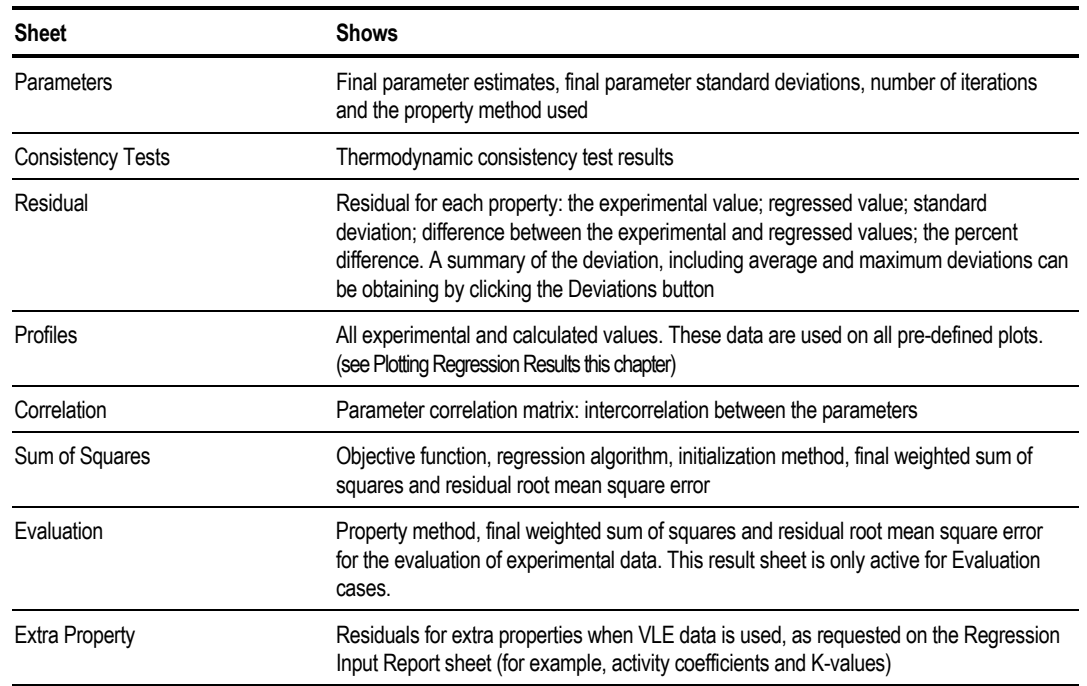

The Regression Results form appears, containing these sheets:

#### **Problems with Data Regression Results**

If your Data Regression run fails to converge, the Properties Data forms probably contain data entry errors. Check the data values and units. Plot the data to check for errors or outliers using the Plot Wizard from the Plot menu.

Inappropriate standards deviations may have been used for the data. See [Entering Standard Deviations of Measurements](#page-721-0) on page [10,](#page-721-0) for guidelines.

If you use binary VLE data, the data may not be thermodynamically consistent. Request consistency test on the Setup sheet. Rerun the regression. Examine the test results on the Regression Results Consistency Tests sheet.

When fitting different models to the same data set, choose the model that gives the smallest residual root mean square error value.

On the Regression Results Correlation sheet, the off-diagonal elements of the matrix indicate the degree of correlation between any two parameters. When the parameters are completely independent, the correlation coefficient is zero. A number close to 1.0 or -1.0 indicates a high degree of correlation. If possible, select parameters that are not correlated. An important exception: asymmetric binary parameters for activity coefficient models are highly correlated. Both the ij and ji parameters are required for best fits.

#### **How to Identify Unsatisfactory Data Regression Results**

It is possible for your Data Regression run to converge without errors, but with results unsuitable for use in a simulation run. Use these Regression Results sheets to identify bad fits:

- Parameters
- Sum of Squares
- Consistency Tests

These signs indicate a bad fit:

- A standard deviation for a regressed parameter is 0.0, indicating the parameter is at a bound.
- A large residual root mean square error value. Normally, this value should be less than 10 for VLE data and less than 100 for LLE data.
- Your VLE data fail the thermodynamic consistency test.

If any of these conditions exist, check the original data source and the data and units on the Properties Data forms for errors. Plot the data using the Plot Wizard from the Plot menu. Use the Regression Results Residual sheet to see how well each data point was fitted. Look for out-liers.

#### **Plotting Regression Results**

When viewing the Regression Results form, you can use the Plot Wizard to generate useful plots of the regression results. Aspen Plus provides a number of predefined plots.

To start the Plot Wizard, choose Plot Wizard from the Plot menu on the main menu bar while viewing the Regression Results form. Depending on your type of regression, some of the plots below will be available:

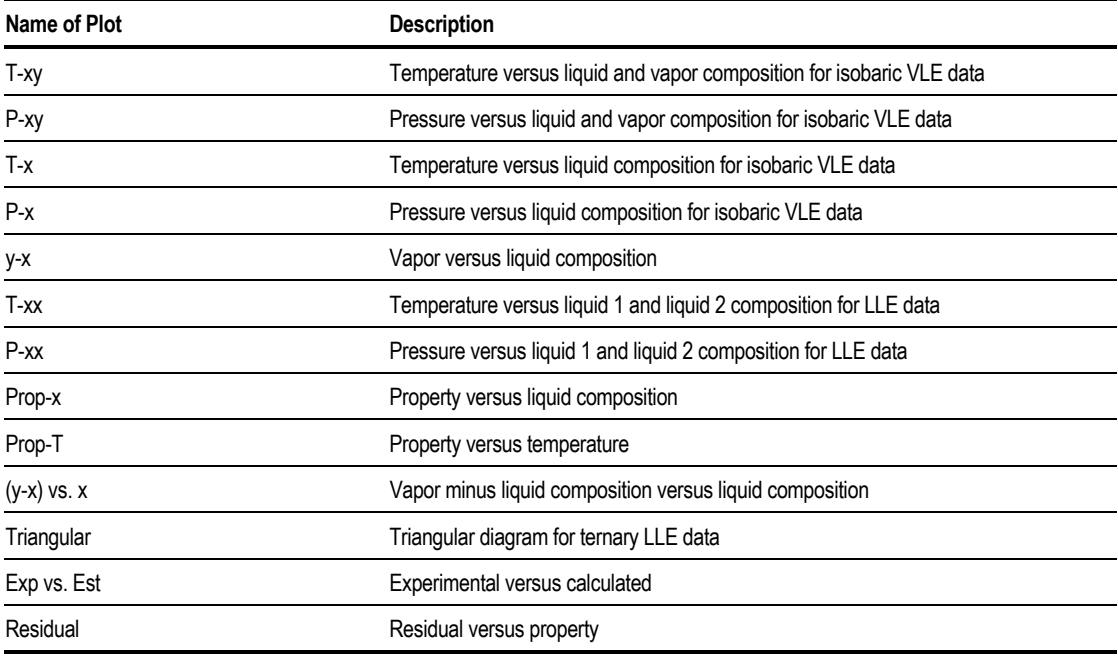

The residual versus property plot shows how the errors are distributed. If the measurement data contain no systematic errors, the deviations should distribute randomly around the zero axis.

Predefined plots such as T-xy or P-xy display the experimental data as symbols and the calculated values as lines. These plots allow you to assess the quality of the fit. You can also identify bad data points by comparing the experimental data with the calculated results.

You can use the Property Analysis capabilities (see Chapter 29) to plot T-xy or Pxy diagrams at other conditions to check the extrapolation of the regressed parameters.

#### **Comparing Results from Several Cases**

You can plot the results from several Regression cases on a single plot. This allows you to compare several property models in fitting the same sets of data. To plot results from several cases, select Add to Plot on the Plot Wizard (step 3). For example, you could make a Txy plot using results from two cases:

- 1. From the Plot menu of a results form of the first case, use the Plot Wizard to generate a T-xy plot.
- 2. Select the data group and component to plot. Click Next or Finish to display the plot
- 3. Go to the Regression Results form. Do not close the plot.
- 4. Use the Plot Wizard from the Plot menu. Select the T-xy plot type. Click Next
- 5. Select the same data group and component as in step 2
- 6. For select Plot Mode, select Add to Plot, then select the first plot from the list box
- 7. Click Next of Finish to display the combined plot.

You can change the plot attributes as necessary, by using the Properties option from the right mouse button menu.

#### **Using Regression Results in a Flowsheet Run**

The parameters determined by regression are placed automatically on the appropriate Properties Parameters forms. To use the regressed parameters in a flowsheet run:

- 1. From the Data Browser, select the Setup Specifications Global sheet.
- 2. In the Run-type field, select Flowsheet.

You can copy regression and estimation results onto parameters forms on the Component Data sheet:

- 1. From the Tools menu, select Options.
- 2. Click the Component Data tab.
- 3. Check the Copy Regression and Estimation Results Onto Parameters Forms check box.

### **Retrieving Data From DETHERM and the Internet**

You can retrieve a wide range of experimental data from DETHERM and the internet. DETHERM contains the world's most comprehensive collection of thermo physical property and phase equilibrium data. If you have a valid license to use DETHERM, click the DETHERM icon on the main application tool bar to search for the experimental data you need. Experimental data you retrieve will appear on the Properties Data forms and are ready for use in data regression. Please call your account manger at Aspen Technology to register to use Internet DETHERM.

#### **Example of Regressing Vapor Liquid Equilibrium Data for Ethanol and Ethyl-Acetate**

For an ethanol-ethyl acetate system, the following vapor liquid equilibrium data are available.

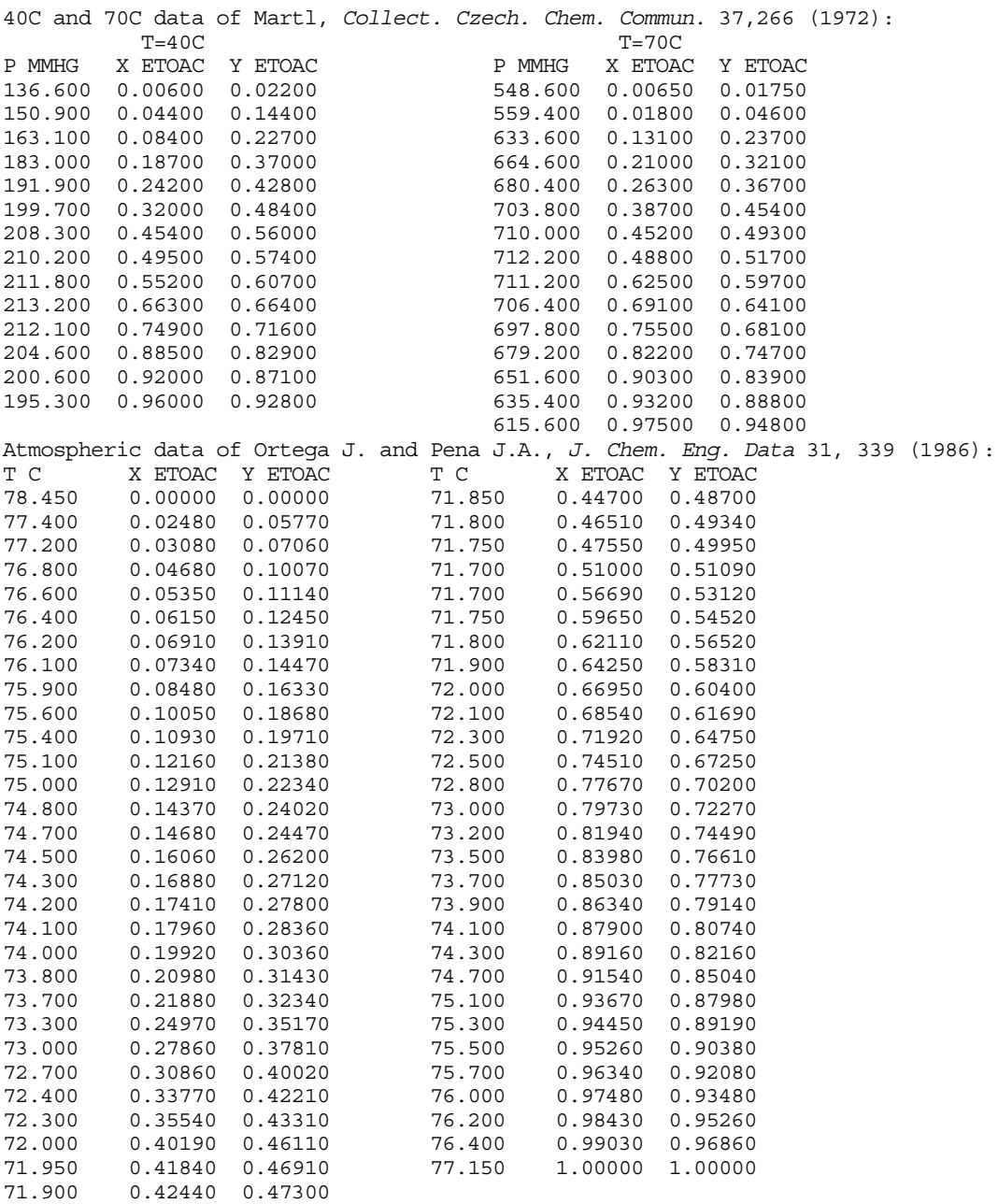

1. Start Aspen Plus and create a new run, selecting Data Regression as the Run Type.

2. Enter the components on the Components Specifications Selection sheet:

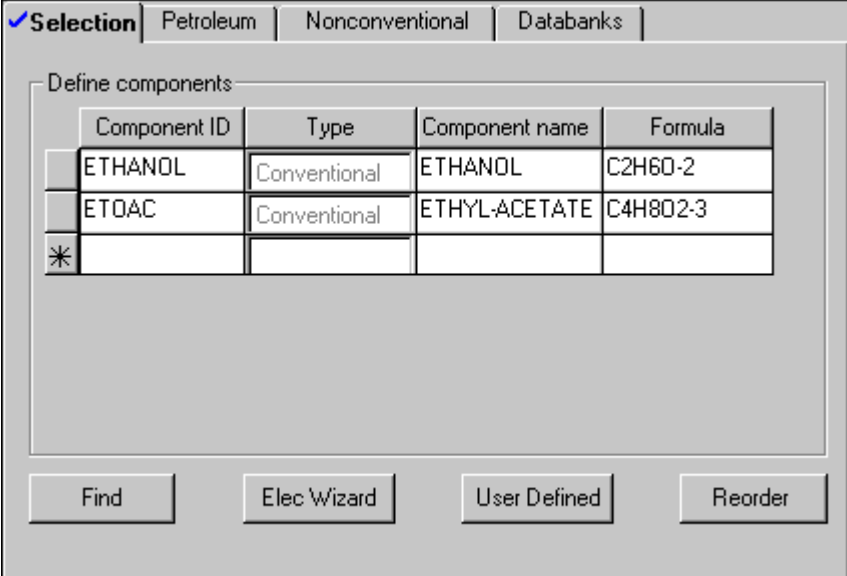

**Note** A complete backup file with results for this example is available in the Aspen Plus Online Applications Library. The filename is DRS1.

In this example three activity coefficient models will be fitted to the VLE data, each in a separate case.

3. Select the property method.

Use the Properties Specifications Global sheet to choose a property method. This example compares fitting results for the Wilson, NRTL, and UNIQUAC property methods. Select one of the three on the Global sheet and the remaining two on the Referenced sheet. In this example, the Wilson model is chosen on the Global sheet.

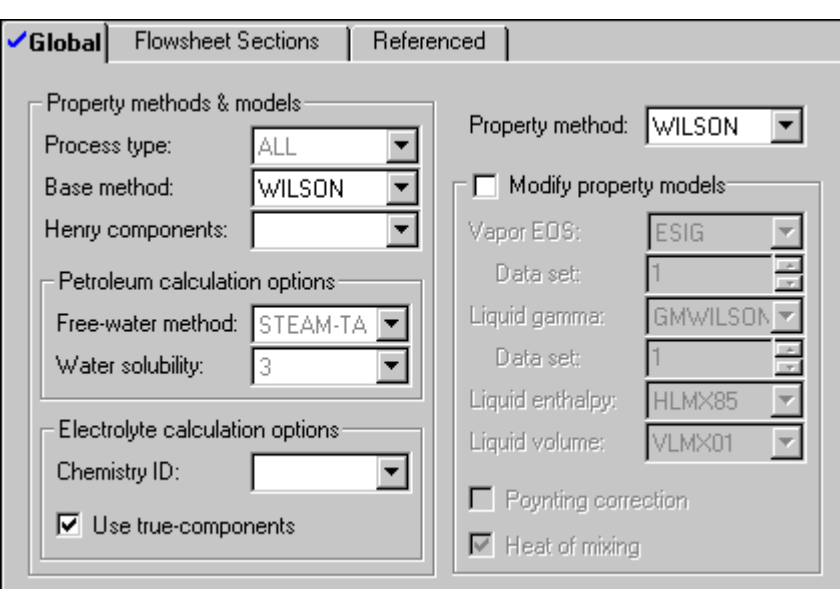

4. Enter experimental data.

Use the Properties Data Mixture form to enter the vapor liquid equilibrium data. Three data sets are required, one for each set of VLE data. The following setup and Data sheets are for the 40°C isothermal data set.

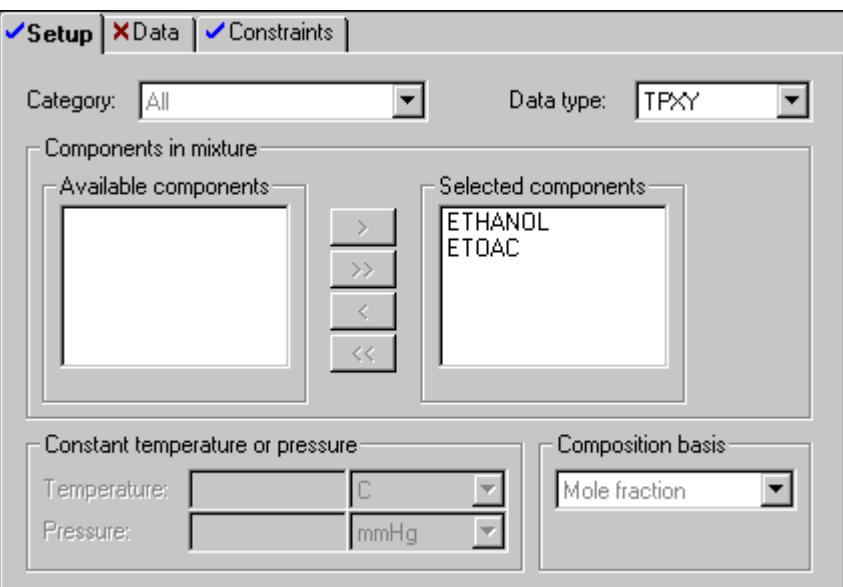

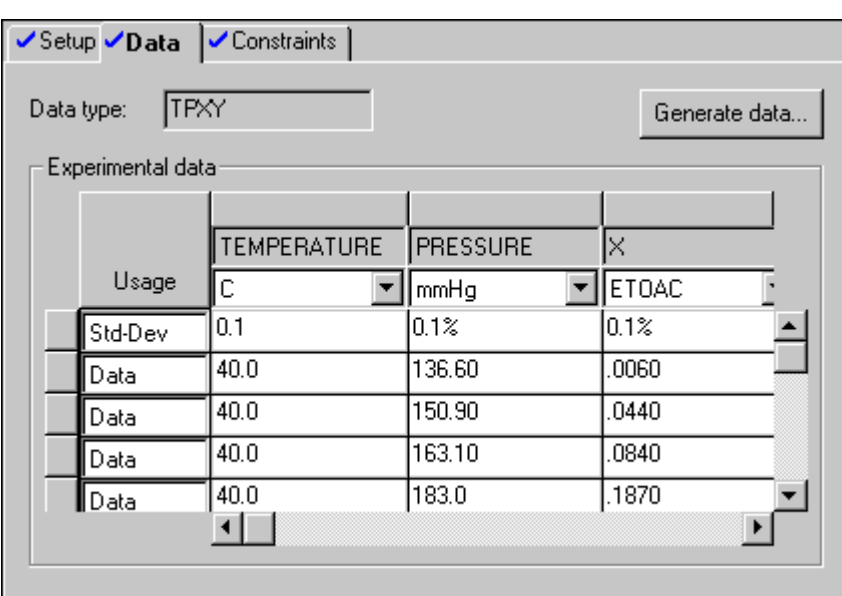

5. Specify the regression case.

Use the Properties Regression form to formulate a regression case. In this example, Aspen Plus has already completed the Properties Regression Input form. Since the WILSON property method is the Global property method, it is used as the default in the regression. All the VLE data groups you entered in Step 4 are on this form. Aspen Plus will test the data for thermodynamic consistency, using the Area test.

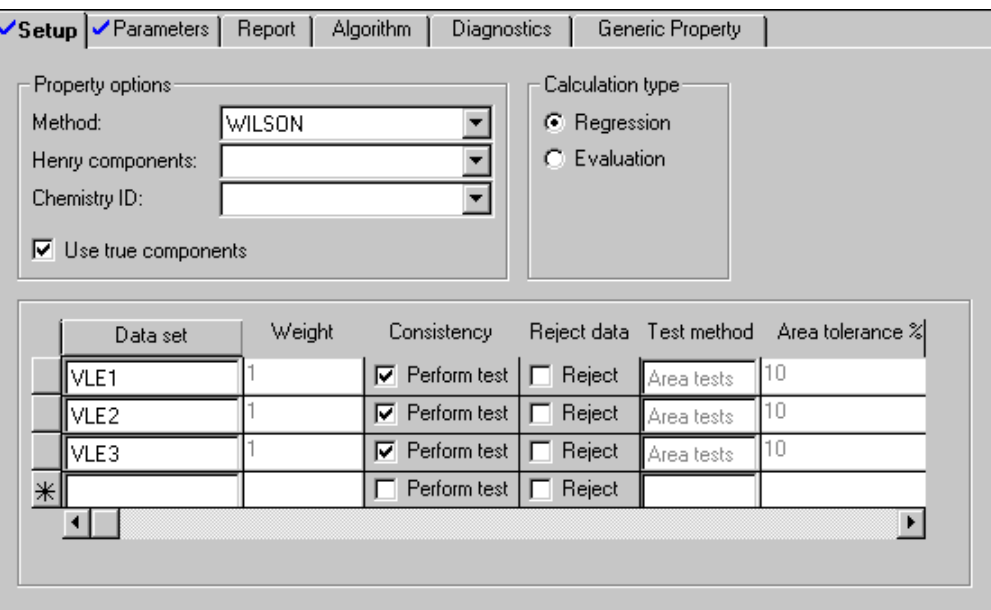

Since the VLE data cover a wide temperature range, Aspen Plus selects elements 1 and 2 of the Wilson binary parameters for regression. Aspen Plus uses the databank values for the binary parameters as initial guesses in the regression.

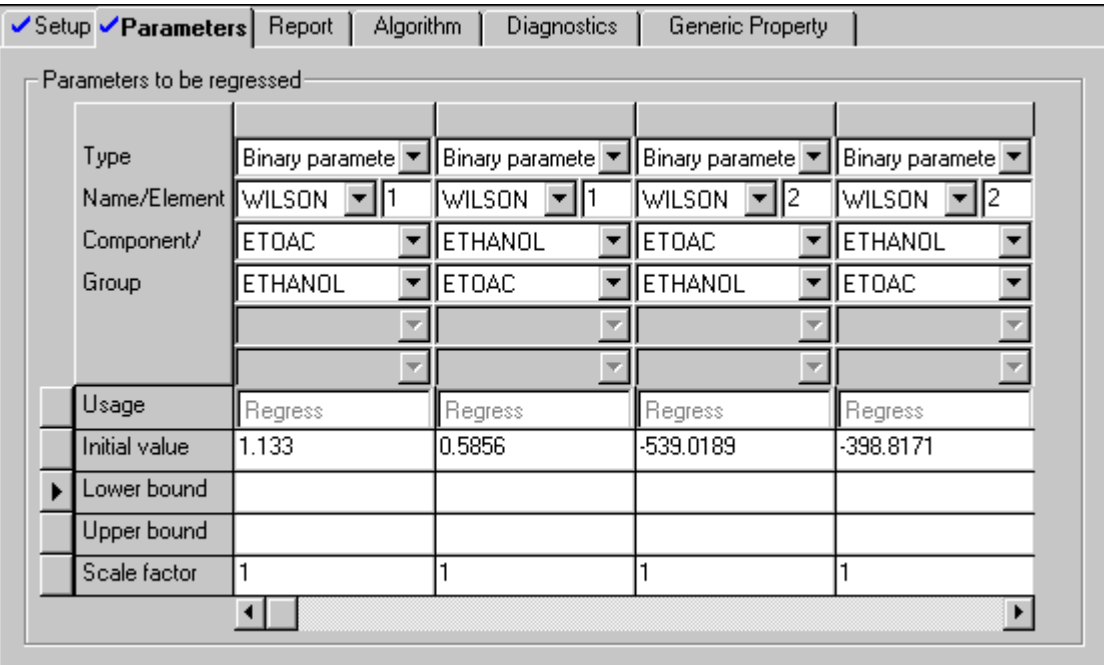

6. Specify additional regression cases.

Use the Regression Object Manager to specify two additional cases. Use the same set of experimental data, but with the NRTL and UNIQUAC property methods. Again Aspen Plus completes the Regression Input form. However, since the WILSON property method is the global property method , it is the default. Specify NRTL in the Method list box on the Setup sheet, so that the NRTL property method is used in the second case. When the NRTL property method is used, the NRTL binary parameters must be regressed. Specify the NRTL binary parameter elements 1 and 2 as the regression parameters.

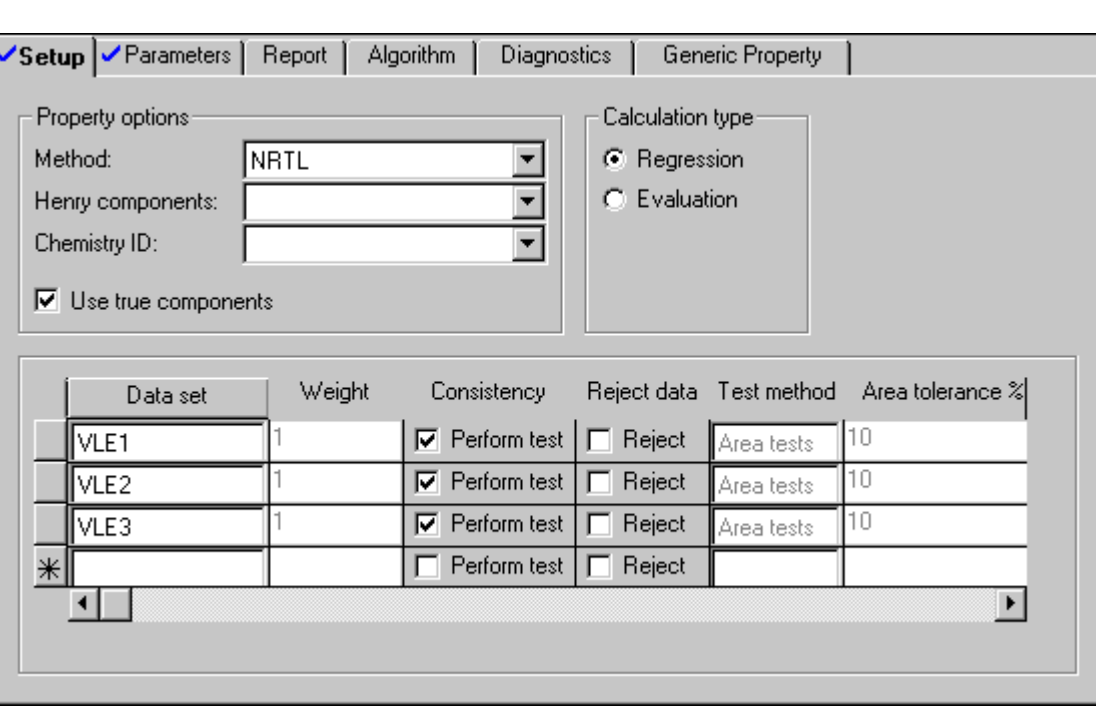

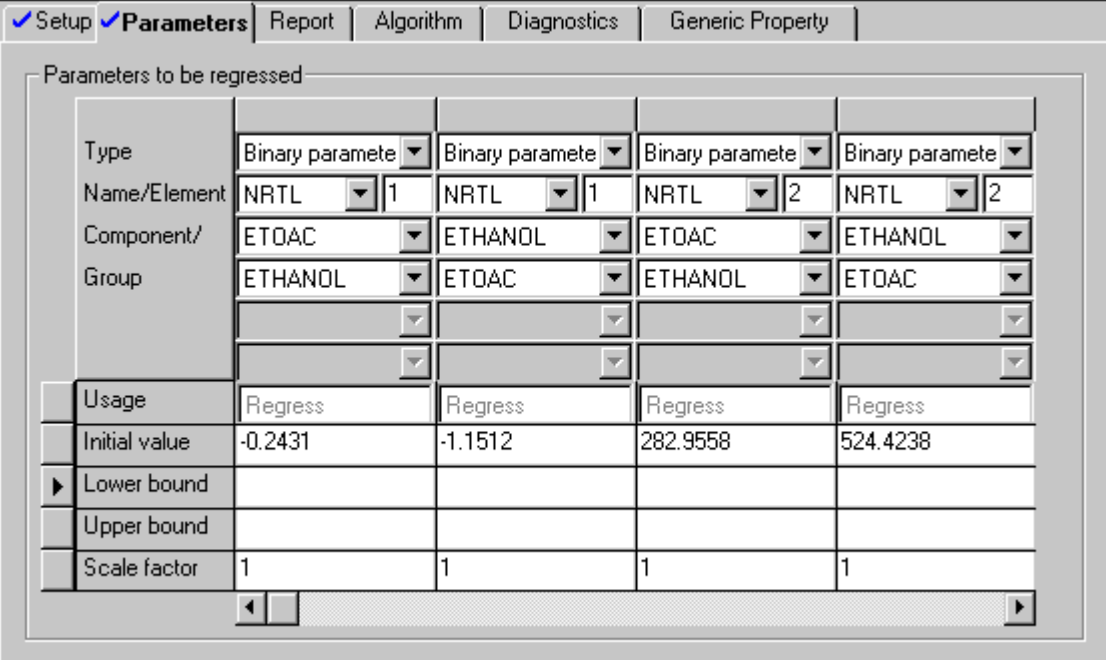

Repeat this step for the UNIQUAC property method.

7. Run the regression.

Run all three cases. Click OK on the Data Regression Run Selection dialog box. You can also run selected cases. Move the cases you do not want to run into the Don't Run area, using the left arrow.

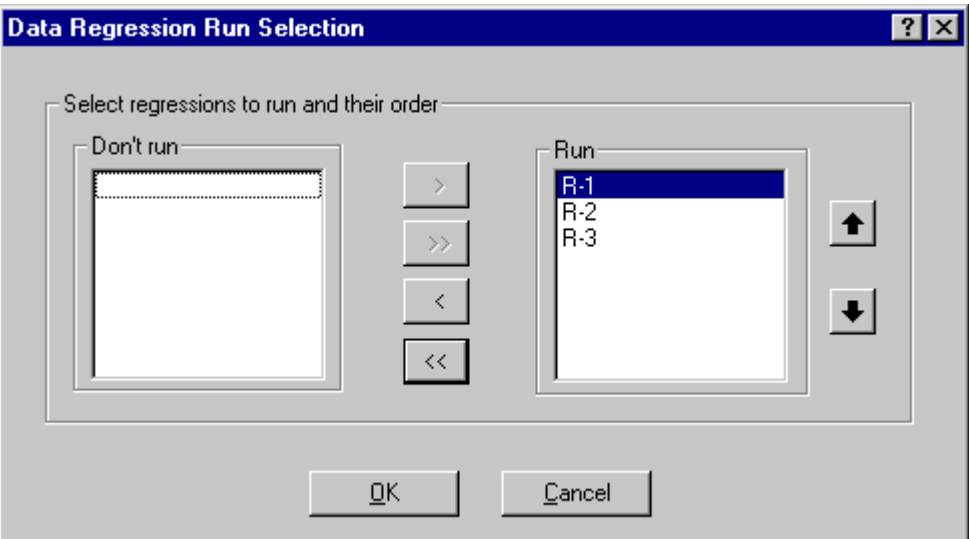

8. Examine the results on the Regression Results form.

Use the Regression Results Parameters sheet to examine the final parameter values:

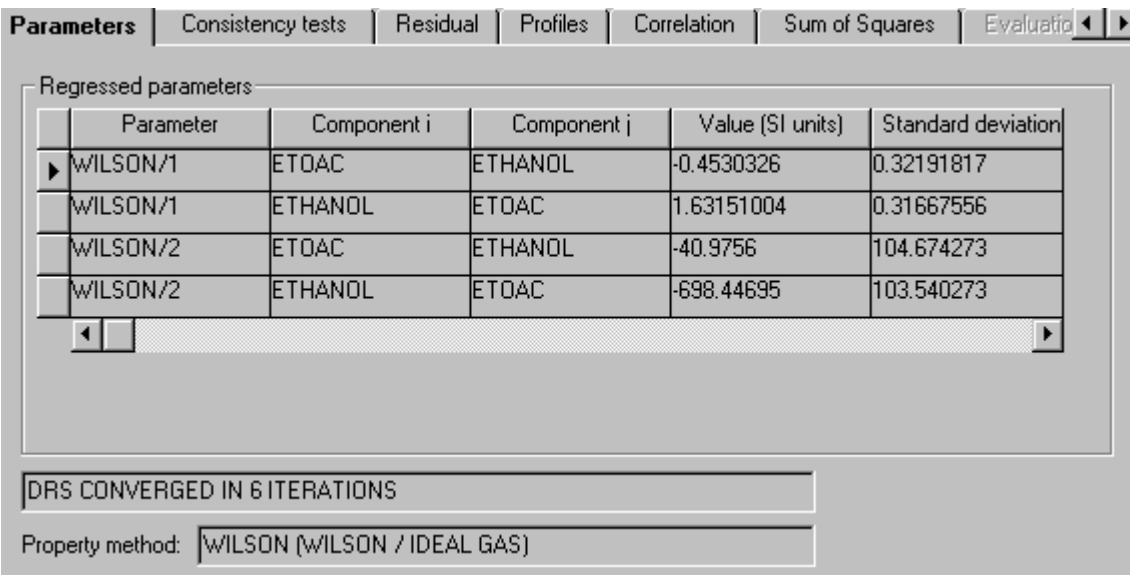

Use the Regression Results Sum of Squares sheet to examine the weighted sum of squares and residual root mean square errors.

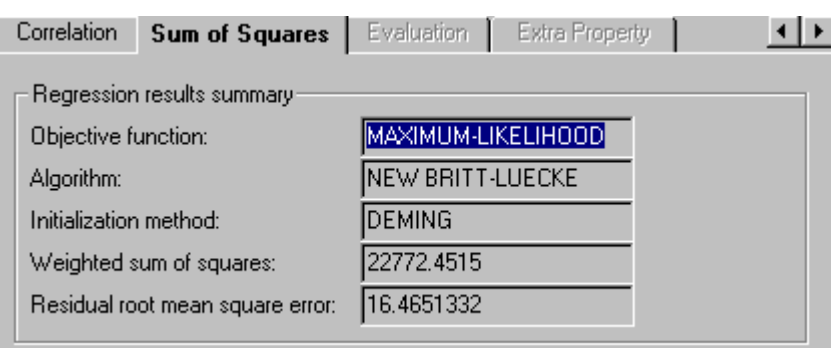

Use the Regression Results Consistency Tests sheet to examine the results of thermodynamic consistency tests. All data groups passed the Redlich Kister area test.

Use the Regression Results Residual sheet to examine the residual for the fit of pressure, temperature, and composition.

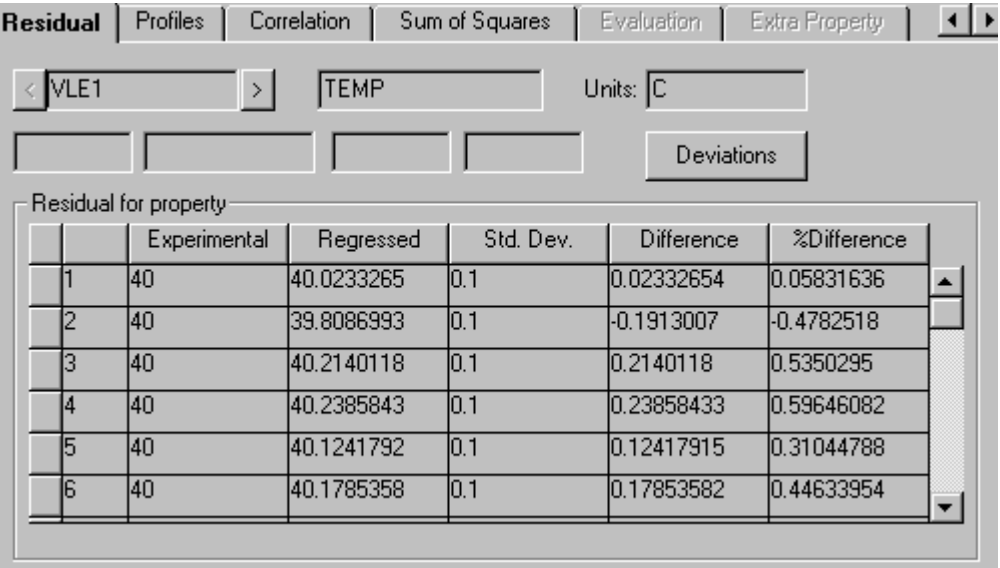

Use Plot Wizard from the Plot menu to plot the residual of pressure for case VLE 1.

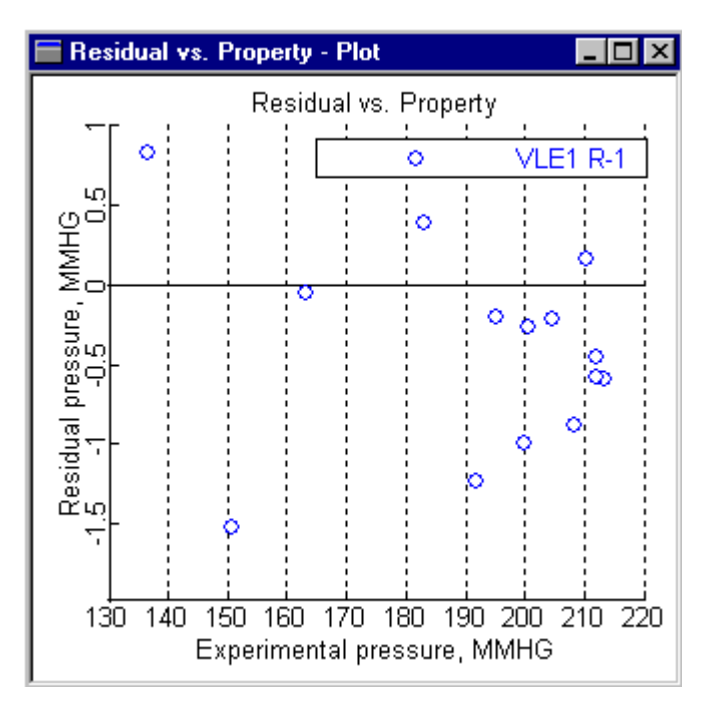

You can also plot the residual of other variables.

It is most useful to compare experimental data with calculated results. From the Plot menu, use the Plot Wizard to generate a P-xy plot for the first data group.

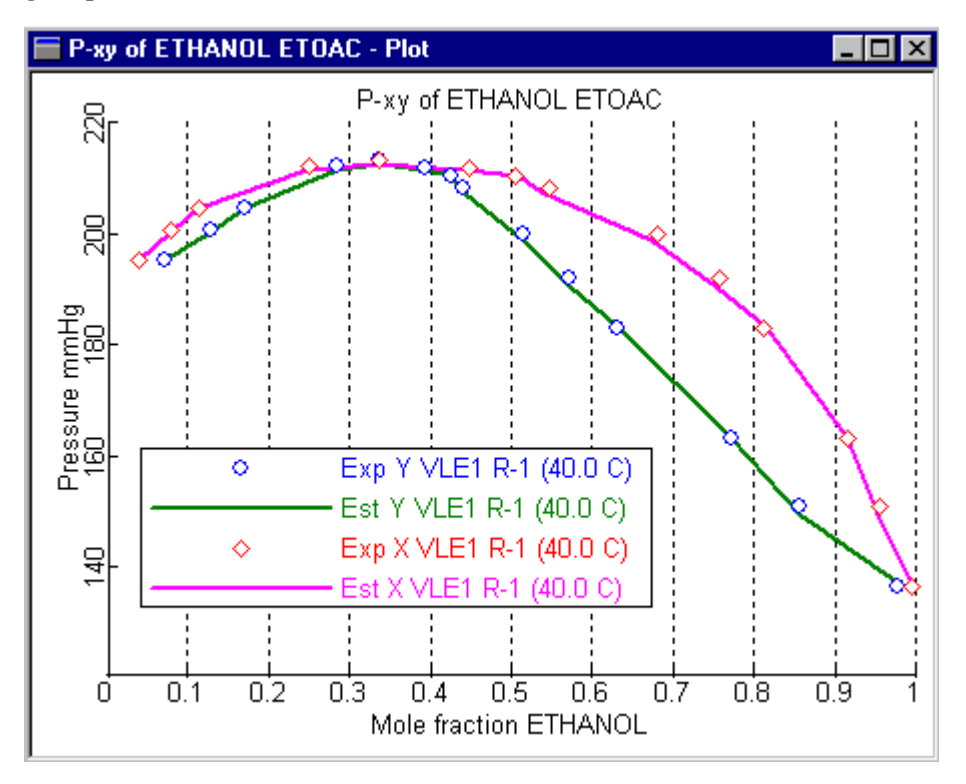

Add the results from the NRTL and UNIQUAC cases to the plot for WILSON. (See Comparing Results From Several Cases, this chapter.)

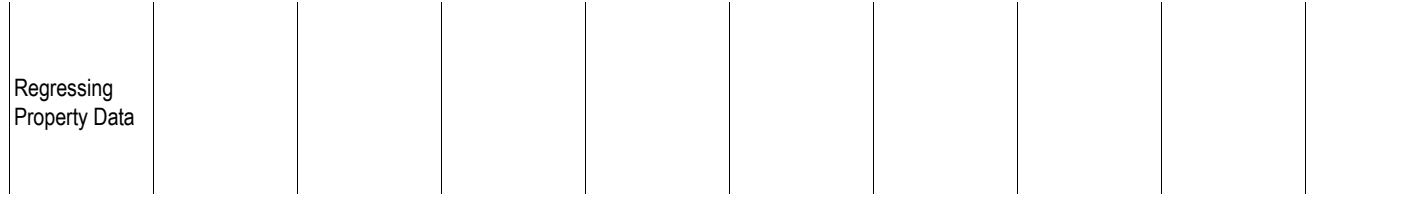

❖ ❖ ❖ ❖

# 32 Petroleum Assays and Pseudocomponents

This chapter explains how to use the Assay Data Analysis and Pseudocomponent System (ADA/PCS) to define and characterize petroleum mixtures.

Topics include how to:

- Use ADA/PCS
- Create assays and enter assay data
- Create a blend and enter blend specifications
- Generate and define pseudocomponents
- Define and modify petroleum properties
- Examine ADA/PCS results

## **About ADA/PCS**

You can use ADA/PCS for defining and characterizing petroleum mixtures.

You can enter data for any number of assays. The minimum assay data consists of a distillation curve and a bulk gravity value. You can enter optional data, such as:

- Light-ends analysis
- Gravity curve
- Molecular weight curve

You can enter any number of petroleum property curves, such as:

- Sulfur content
- Metal content
- Freeze point
- Octane numbers

Given data for any number of assays, ADA/PCS:

- Converts the distillation data into the true boiling point basis
- Performs extrapolations on assay curves and estimates any missing data
- Generates blends from two or more assays
- Develops sets of pseudocomponents to represent the assays and blends
- Reports distillation curves for assays and blends in user-specified bases
- Estimates physical properties for each pseudocomponent

You can define your own pseudocomponents and use ADA/PCS to estimate their physical properties.

## **Using ADA/PCS**

You can use ADA/PCS in:

- A standalone Assay Data Analysis run
- A Flowsheet simulation run

To use ADA/PCS on a standalone basis, specify Assay Data Analysis in the Run Type list on the Setup Specifications Global sheet. Or specify Assay Data Analysis in the Run Type list on the New dialog box when creating a new run.

In an Assay Data Analysis run, only ADA/PCS calculations are performed. You can display and plot the distillation curves for assays and blends in different bases, and examine the generated pseudocomponents and their properties.

In a Flowsheet run, you can use assays, blends, and pseudocomponents to define process feed streams for the simulation. If you entered petroleum properties, Aspen Plus automatically associates these properties with the streams.

## **Creating Assays**

You can define an assay using one of the following:

- Components Specifications Selection sheet
- Assay-Blend Object Manager

#### **Defining an Assay Using the Components Specifications Selection Sheet**

To define an assay using the Components Specifications Selection sheet:

- 1. From the Data menu, select Components, then Specifications.
- 2. On the Components Specifications Selection sheet, enter a name for the assay in the Component ID field.
- 3. In the Type list, select Assay as the component type.
- 4. In the left pane of the Data Browser, click the Assay/Blend folder.
- 5. In the Assay/Blend Object Manager, select the Assay ID for which you are entering assays, then click Edit. The Components Assay/Blend Basic Data form appears:

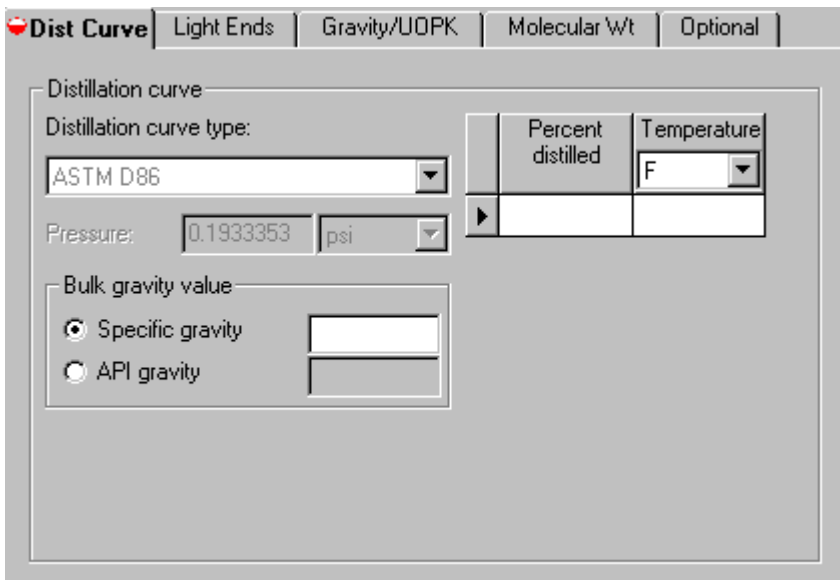

Select the appropriate Assay sheet to enter assay data.

### **Defining an Assay Using the Assay-Blend Object Manager**

To define an assay using the Assay-Blend Object Manager:

- 1. From the Data menu, select Components, then Assay/Blend.
- 2. On the Assay-Blend Object Manager, click New.
- 3. In the Create New ID dialog box, choose Assay in the Select Type list.
- 4. Enter an ID for the assay, or accept the default ID.
- 5. Click OK.

The Assay Input Menu appears. Select the appropriate Assay sheet to enter assay data.

## **Entering Assay Data**

For each assay you must enter:

- At least four points on a distillation curve
- Either a bulk gravity or a gravity curve

Instructions for enter this required data, as well as other optional data, are contained in the subsequent discussions of sheets and forms.

### **Entering a Distillation Curve and Bulk Gravity Value**

The assay distillation curve and bulk gravity value are entered on the Dist Curve sheet of the Components Assay/Blend Basic Data form.

To enter the required distillation curve and gravity input:

- 1. From the Data menu, select Components, then Assay/Blend.
- 2. On the Assay-Blend Object Manager, select the assay for which you wish to enter data, and click Edit.
- 3. On the Dist Curve sheet, select a type of curve in the Distillation Curve Type list.
- 4. In the Percent Distilled and Temperature columns, enter at least four pairs of distillation percent and temperature values for the curve.
- 5. In the Bulk Gravity Value frame, enter either Specific Gravity or API Gravity, by clicking the appropriate radio button, and typing in the value. - or -

Click the Gravity/UOPK tab to open that sheet, and enter in a gravity curve. (See next section for details on entering a gravity curve.)

By default Aspen Plus reports the distillation curve in the input and the true boiling (liquid volume) basis. You can use the Optional sheet to request additional distillation curves to be reported for the assay.

Use the remaining sheets on the Basic Data form, as well as the Property Curves form, to enter optional information as described below.

#### **Entering a Gravity Curve**

If you do not enter a bulk gravity value on the Dist Curve sheet, you must enter a gravity curve using the Gravity/UOPK sheet. You may enter either:

- Gravity curve data
- Watson UOP K curve data

Gravities you specify on this sheet are normalized to match the bulk gravity value specified on the Dist Curve sheet.

To enter a gravity curve:

- 1. On the Gravity/UOPK sheet of the Components Assay/Blend Basic Data form, select the type of gravity data you wish to enter by clicking one of the options in the Type frame.
- 2. Enter at least four pairs of mid-percent and gravity values to define the profile in the columns for data.

If you enter a Watson UOPK curve, you must enter an average gravity on the Assay Basic Data Dist Curve sheet. If the distillation type is True Boiling Point (weight basis) or Vacuum (weight basis), you cannot enter a Watson UOPK curve.

<span id="page-749-0"></span>Petroleum Assays and Pseudocompo nents

### **Entering a Molecular Weight Curve**

You can enter a molecular weight curve using the Molecular Wt sheet of the Assay/Blend Basic Input form. If you do not enter a molecular weight curve, Aspen Plus estimates it from the distillation curve and gravity you specify.

To enter a molecular weight curve:

➤ On the Molecular Wt sheet, enter at least four pairs of values in the Mid Percent Distilled and Molecular Weight fields to define the curve.

### **Entering Light-Ends Analysis**

You can enter light-ends analysis for an assay in terms of the compositions of light-ends components. If you enter light-ends analysis, Aspen Plus does not generate pseudocomponents for the light-ends portion of the assay. If you wish to specify light-ends analysis, do this on the Light Ends sheet of the Components Assay/Blend Basic Data form.

To enter a light-ends analysis:

- 1. In the Light Ends Analysis frame of the Light Ends sheet, use the Component and Fraction columns to enter the component IDs and light ends fractions that make up the analysis. For your fractions, you can select a basis of Mass, Mole, or Standard Liquid Volume at the top of the column.
- 2. If the light-ends component is not in the databank, specify gravity and molecular weight in the Gravity and Molecular Weight fields of the analysis table.
- 3. Optionally, at the top of the sheet, enter the light-ends fraction as a fraction of the assay, in the Light Ends Fraction field.

If you enter this value, the specified individual component fractions are normalized to this overall value. If you omit this value, individual component fractions are treated as fractions of the entire assay mixture.

#### **Entering Petroleum Property Curves**

You can enter any number of petroleum property curves for an assay, using the Petro Properties sheet of the Components Assay/Blend Property Curves form. Aspen Plus allows a variety of built-in curve types. Based on these curves, Aspen Plus assigns property values to individual pseudocomponents in the simulation.

Examples of petroleum properties include:

- Sulfur content
- Metal content
- Octane numbers

To enter petroleum property curves:

- 1. On the Petro Properties sheet, select a petroleum property in the Property Type list.
- 2. In the Property Curve Data frame, enter at least four pairs of values in the Mid Percent Distilled and Property Value fields, to define the curve.
- 3. Optionally, enter a bulk value for the property in the Bulk Value field. If you enter a bulk value, Aspen Plus normalizes the individual curve values to the bulk value.
- 4. To enter additional property curves, repeat steps 1 through 3 for each additional property.

#### **Entering Viscosity Curves**

You can enter viscosity curves at different temperatures for an assay using the Viscosity sheet of the Components Assay/Blend Property Curves form. Viscosity curves can be entered as either absolute or kinematic viscosity values as a function of percent distilled for the assay. Based on these curves, Aspen Plus will assign viscosity to pseudocomponents generated for the assay.

To enter viscosity curves:

- 1. On the Viscosity sheet of the Components Assay/Blend Property Curves form, choose a type of viscosity (Absolute or Kinematic) by clicking on the appropriate option in the Type frame.
- 2. In the Temperature list, select New.
- 3. In the New Item dialog box, enter a temperature for the viscosity curve, and click OK.
- 4. In the Mid Percent Distilled and Viscosity fields, enter at least four pairs of values to define the curve.
- 5. To enter viscosity curves at additional temperatures, repeat steps 1 through 5 for each curve.

To compute viscosity at multiple temperatures from the curves in the simulation, you must enter viscosity curves for at least two temperatures.

Petroleum Assays and Pseudocompo nents

## **Creating a Blend**

You can create a blend from any number of assays.

Aspen Plus performs blending on all available assay data:

- Distillation curves
- Gravity curves
- Molecular weight curves
- Light-ends analysis
- Petroleum properties curves
- Viscosity curves

Petroleum and viscosity curves are blended using the built-in or user-supplied blending rules. See [Modifying Petroleum Property Definitions,](#page-754-0) this chapter.

When you define a stream using a blend, Aspen Plus automatically associates the petroleum properties and viscosity for the blend with the stream.

You can define a blend using either of the following:

- Components Specifications Selection sheet
- Assay-Blend Object Manager

#### **Defining a Blend Using the Components Specifications Selection Sheet**

To define a blend using the Components Specifications Selection sheet:

- 1. From the Data menu, select Components, then Specifications.
- 2. On the Components Specifications Selection sheet, enter a name for the blend in the Component ID field.
- 3. In the Type list, select Blend as the component type.
- 4. In the left pane of the Data Browser, click the Assay/Blend folder.
- 5. In the Assay/Blend Object Manager, select the Blend ID you just created, and click Edit. The Components Assay/Blend Mixture form appears:

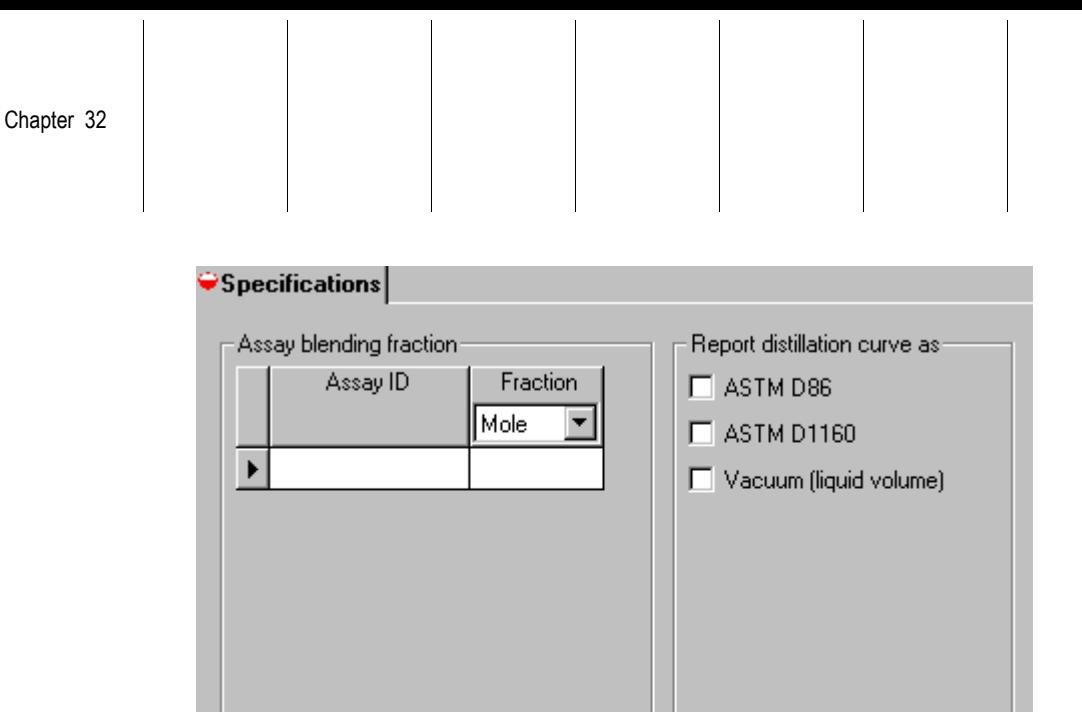

To enter the blend specifications, see Defining a Blend Using the Assay-Blend Object Manager

To define a blend using the Assay-Blend Object Manager:

- 1. From the Data menu, select Components, then Assay/Blend.
- 2. On the Assay-Blend Object Manager, click New.
- 3. In the Create New ID dialog box, choose Blend in the Select Type list.
- 4. Enter an ID for the blend, or accept the default ID.
- 5. Click OK.

The Components Assay/Blend Mixture form appears. To enter the blend specifications, see Entering Blend Specifications, this chapter..

Petroleum Assays and Pseudocompo nents

## **Entering Blend Specifications**

To enter blend specifications, use the Specifications sheet of the Components Assay/Blend Mixture form:

- 1. On the Specifications sheet, select two or more assays in the Assay ID column, and specify the corresponding fraction of each assay, in the Fraction column. You can enter the assay blending fractions on a mole, mass or standard liquid volume basis.
- 2. By default Aspen Plus reports the distillation curve for the blend using the input basis and the true boiling point (liquid volume) basis. If you want to request additional distillation curve reports for the blend, you can specify this by clicking the desired curves in the Report Distillation Curve As frame.

## **Specifying Assay Analysis Options**

Aspen Plus provides several options for:

- The assay data analysis procedure
- Converting and extrapolating distillation curves
- The initial and final boiling points for distillation curves

The defaults are appropriate for most applications.

To override the default options:

- 1. From the Data menu, select Components, then Petro Characterization.
- 2. In the left pane of the Data Browser window, click the Analysis Options folder.
- 3. On the Assay Procedures sheet, choose the preferred analysis procedure by clicking one of the options in the Assay Data Analysis Procedure frame:

Version 9 or later  $-$  or  $-$ Version 8 or earlier <span id="page-754-0"></span>4. In the Curve Processing Options frame, you can optionally modify any of the following specifications from their defaults:

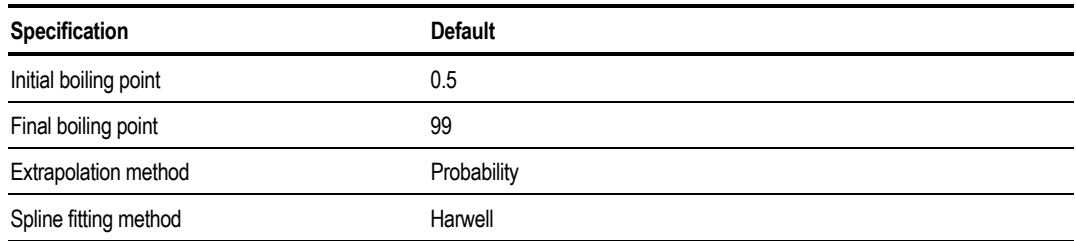

5. In the Distillation Curve Conversion Method frame, you can optionally modify the default conversion methods.

## **Modifying Petroleum Property Definitions**

Aspen Plus has a list of pre-defined petroleum properties. You can enter property curves for these petroleum properties, as discussed in [Entering Petroleum](#page-749-0) [Property Curves,](#page-749-0) this chapter.

Examples of the built-in petroleum properties include:

- Sulfur content
- Metal content
- Freeze point
- Octane numbers

You can modify the definition of these pre-defined properties, or you can define new properties. See [Defining a New Petroleum Property,](#page-761-0) this chapter.

To modify the definition of a petroleum property:

- 1. From the Data menu, select Components, then Petro Characterization.
- 2. In the left pane of the Data Browser window, click the Analysis Options folder.
- 3. On the Analysis Options form, select the Blend Options sheet.
- 4. In the Property list, select a petroleum property you wish to modify.
- 5. In the Blend Method field, select a property blending method.

Petroleum Assays and Pseudocompo nents

- 6. If you are using a user blending subroutine, enter an option code in the Blend Option field. See *Aspen Plus User Models* for instructions on writing this subroutine.
- 7. If the property curve does not encompass 0 and 100 percent, specify whether it is to be extrapolated in the Extrapolate field.

## **About Pseudocomponents**

You can specify how assays and blends are used to generate pseudocomponents. ADA/PCS can generate one or more sets of pseudocomponents for a group of assays and blends. You can use a particular assay or blend to generate only one set of pseudocomponents.

If you do not enter any specifications for pseudocomponent generation, ADA/PCS generates one average set of pseudocomponents for all the assays and blends. The average set uses equal weighting for each assay and blend.

You should use ADA/PCS to generate pseudocomponents only for assays and blends used to define flowsheet streams. This achieves the best characterization for a simulation. Typically you enter data for several assays to create a blend, then use the blend to define flowsheet streams. Generate pseudocomponents for the blend only.

In general, one average set of pseudocomponents for all assays and blends in the simulation is sufficient. Assign weighting factors to assays and blends to reflect their relative flow rates.

At times you can improve characterization accuracy by generating a separate set of pseudocomponents for each assay and blend. Use separate sets of pseudocomponents when multiple assays and blends define flowsheet streams, and in the assay/blend:

- Distillation curves have significant overlaps.
- Gravities and Watson K factors are very different.

Multiple sets of pseudocomponents in the simulation increase computation time.
# **Entering Specifications for Generation of Pseudocomponents**

To generate a set of pseudocomponents:

- 1. From the Data menu, select Components, then Petro Characterization.
- 2. In the left pane of the Data Browser window, select the Generation folder.
- 3. In the Generation Object Manager, click New.
- 4. In the Create New ID dialog box, enter an ID for the set of pseudocomponents, or accept the default ID.
- 5. Click OK.

The Components Petro Characterization Generation form appears with the Specifications sheet selected:

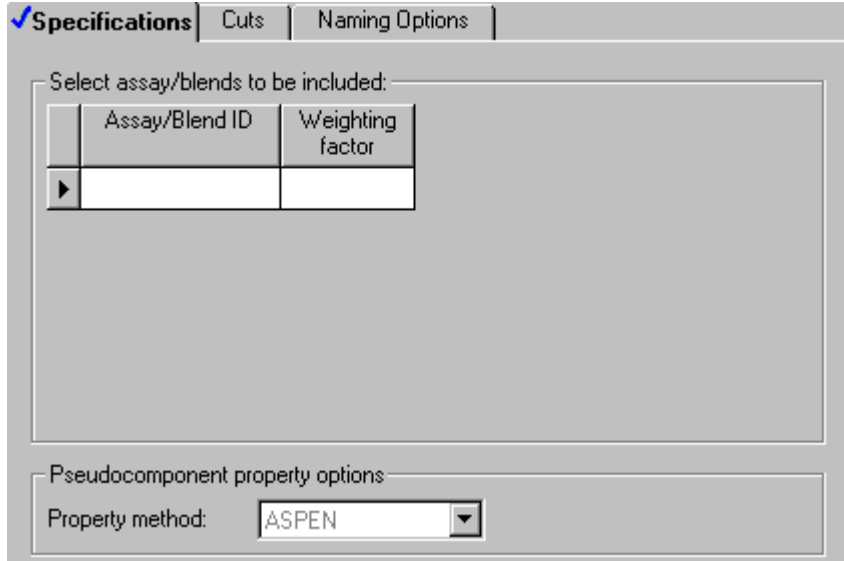

- 6. On the Specifications sheet, select the assays and blends for which an average set of pseudocomponents is to be generated, using the Assay/Blend ID list.
- 7. In the Weighting Factor field, you can assign weighting factors to reflect the relative importance of each assay or blend in the generation of pseudocomponents. By default each assay or blend is given an equal weight of one.

Petroleum Assays and Pseudocompo nents

> 8. At the bottom of the sheet, select a property method in the Property Method list. This property method represents the models to be used in the estimation of all pseudocomponent properties. By default ADA/PCS uses the ASPEN pseudocomponent property method to estimate pseudocomponent properties. See [About Pseudocomponent Property Methods,](#page-760-0) this chapter, for a description of the built-in property methods.

#### **Specifying Cut Points**

By default Aspen Plus generates pseudocomponents using a standard set of cut points:

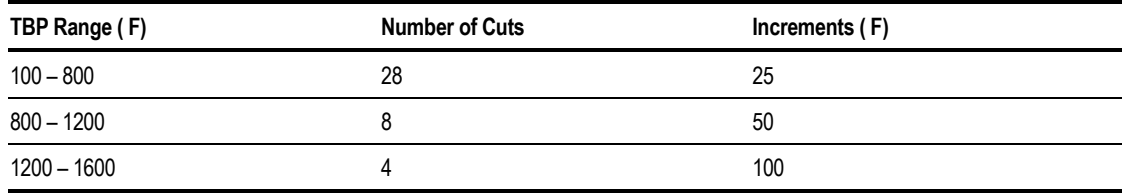

To override the standard cut points, use the Cuts sheet on the Generation form to specify a list for one of the following:

- Cut temperatures
- Cut ranges. For each range, enter either the number of cuts or the temperature increment for each cut.

#### **Pseudocomponent Naming Options**

By default the generated pseudocomponents are named according to their mean average normal boiling point. You can use the Naming Options sheet on the Generation form to select from five built-in naming conventions. If you choose User Defined List, you must enter the pseudocomponent IDs in the Pseudocomponent fields of the Preview of Pseudocomponent Names frame. These IDs then appear on the Stream Input Specifications sheets, allowing you to enter pseudocomponent flows.

# **Defining Pseudocomponents and Entering Pseudocomponent Properties**

In addition to allowing Aspen Plus to automatically generate pseudocomponents for your specified assays and blends, you also can choose to define pseudocomponents directly.

To create user-defined pseudocomponents, first enter them on the Components Specifications form:

- 1. From the Data menu, select Components, then Specifications.
- 2. On the Selection sheet, enter the names for the user-defined pseudocomponents in the Component ID fields.
- 3. Select PseudoComponent as the component type in the Type list. Leave the Component Name and Formula fields blank for pseudocomponents.

### **Entering Basic Properties for Pseudocomponents**

Once the pseudocomponents are defined on the Components Specifications form, enter the basic properties for the pseudocomponent on the Components Pseudo Components Specifications sheet:

1. From the Data menu, select Components, then PseudoComponents. The Components PseudoComponents form appears with the Specifications sheet displayed:

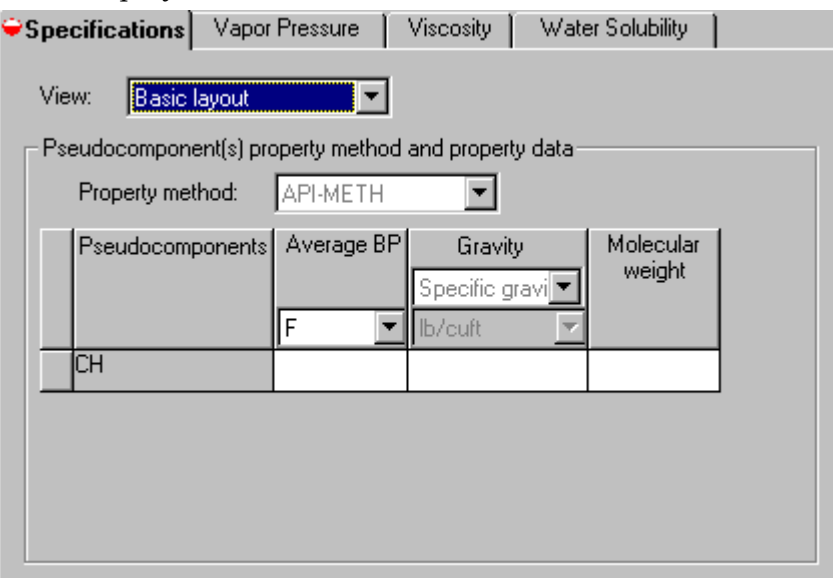

- 2. On the Specifications sheet, the pseudocomponents you defined on the Components Specification form are listed in the Pseudocomponents column. For each pseudocomponent, enter at least two of the following properties to characterize the pseudocomponent:
	- Average normal boiling point
	- Gravity/Density
	- Molecular weight

Petroleum Assays and Pseudocompo nents

Gravity or density can be entered in any of the following formats:

- API gravity
- Specific gravity
- Standard liquid density
- 3. If you wish to modify the default pseudocomponent property method, select a new method in the Property Method list. [About Pseudocomponent Property](#page-760-0) [Methods,](#page-760-0) this chapter, for descriptions of the built-in option sets.

The default view of the PseudoComponents Specification sheet is the Basic Layout view. This view allows for a single pseudocomponent property method, and a single type of gravity or density to represent all pseudocomponents. If you wish to specify different property methods, or different types of gravity or density for individual pseudocomponents, you can select Advanced Layout from the View list at the top of the sheet. The Advanced Layout allows individual specifications of property methods and gravity or density types for each pseudocomponent.

### **Entering Temperature-Dependent Properties for Pseudocomponents**

From the basic pseudocomponent properties you entered on the PseudoComponents Specifications sheet, Aspen Plus estimates all pure component properties needed for flowsheet simulation.

Optionally, you also can provide vapor pressure, viscosity, and water solubility data as a function of temperature for pseudocomponents. This improves the accuracy of the characterization.

To enter these temperature-dependent properties:

- 1. From the Data menu, select Components, then PseudoComponents.
- 2. On the Components PseudoComponents form, there are separate sheets for Vapor Pressure, Viscosity, and Water Solubility. Click the appropriate sheet for the type of data you wish to enter.
- 3. On the selected sheet, choose a pseudocomponent from the Component ID list.
- 4. In the frame below the Component ID, enter the property data as a function of temperature.
- 5. To enter data for other components, repeat steps 3 and 4.
- 6. To enter another property, repeat steps 2 through 4.

# <span id="page-760-0"></span>**About Pseudocomponent Property Methods**

A pseudocomponent property method is a collection of models for estimating pseudocomponent properties needed for flowsheet simulation. Pseudocomponent properties that are estimated include:

- Molecular weight
- Critical properties
- Acentric factor
- Vapor pressure
- Liquid molar volume
- Water solubility
- Viscosity
- Ideal gas heat capacity
- Enthalpy of vaporization
- Standard enthalpy and free energy of formation
- Equation of state properties

You can use a pseudocomponent property method in one of two ways:

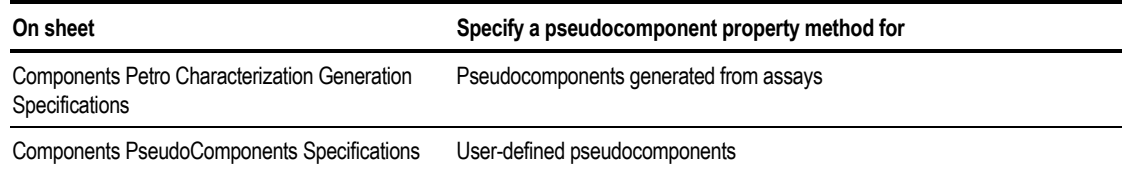

You can choose from five built-in pseudocomponent property methods:

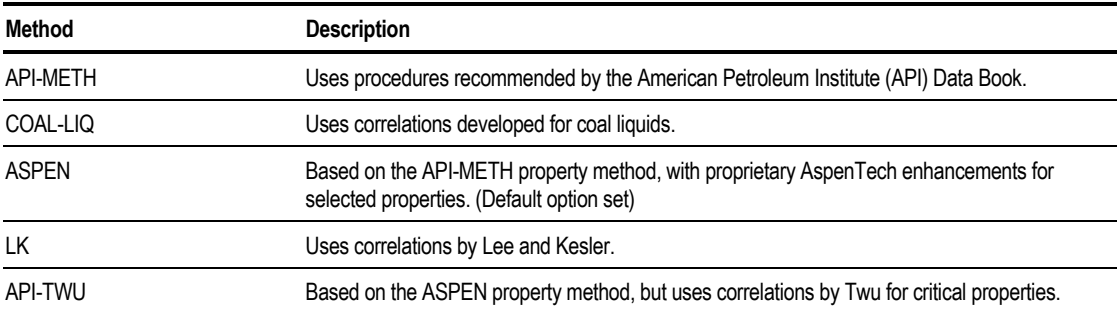

You also can create your own pseudocomponent property methods. Use your own property methods in the same way as the built-in option sets. For details on creating your own pseudocomponent property methods, see the following section.

Petroleum Assays and Pseudocompo nents

# **Creating Pseudocomponent Property Methods**

You can create your own pseudocomponent property methods by starting with a built-in method, and modifying individual models for different pseudocomponent properties.

Aspen Plus provides several built-in models for each pseudocomponent property. Or you can supply your own model using a user-supplied subroutine. See *Aspen Plus User Models* for instructions on writing this subroutine.

To create a new pseudocomponent property method:

- 1. From the Data menu, select Components, then Petro Characterization.
- 2. In the left pane of the Data Browser window, click the Properties folder.
- 3. In the Petro Characterization Properties Object Manager, click New.
- 4. In the Create New ID dialog box, enter an ID (name) for the new method, or accept the default ID.
- 5. Click OK.
- 6. On the Basic sheet of the Properties form for the new method, select one of the built-in methods, by selecting from the Copy All Models From list. The chosen property method will be used as a basis for the new method. The remaining fields on the sheet (as well as the Thermodynamic sheet and the EOS sheet) display the models used by the base method for each property.
- 7. Use the remaining fields on the Basic sheet, the Thermodynamic sheet and the EOS sheet, to specify the property models which make up the property method.

# **Defining a New Petroleum Property**

You can use a new petroleum property in the same ways as a pre-defined petroleum property. You can enter the curve data of this property for any assay. See [Entering Petroleum Property Curves,](#page-749-0) this chapter.

You can define any number of additional petroleum properties to be used on the Prop-Sets Properties sheet and the Assay/Blend Property Curves form.

To define a new petroleum property:

- 1. From the Data menu, select Properties, then Advanced.
- 2. In the left pane of the Data Browser window, click the User Properties folder.
- 3. In the User Properties Object Manager, click New.
- 4. In the Create New ID dialog box, enter an ID (name) for the new property, or accept the default ID.
- 5. Click OK.
- 6. On the Specifications sheet of the Properties Advanced User Properties form, click the Assay Curve Property radio button at the top of the sheet.
- 7. In the Assay Curve Property Frame, select a blending method from the choices provided. The default method is Standard Liquid Volume Averaging. If you choose to use a user blending subroutine, enter an option code in the Blending Option field. See *Aspen Plus User Models* for instructions on writing this subroutine.
- 8. In the Default Property Used for Light Ends list, select a property to provide values for light-ends components.
- 9. At the bottom of the sheet, you can choose whether you want to extrapolate curve data that does not encompass the entire composition range (0-100%). Extrapolation is turned on by default. To turn off this option, click the check box to deselect it.
- 10. Click the Units sheet.
- 11. Click the appropriate check box to specify how you want the units conversion to be calculated.
- 12. If you choose to let Aspen Plus perform the units conversion, select the type of units in the Units type list.
- 13. If you choose to perform the units conversion in a user subroutine, enter a units label in the Units Label field. This label will be used in stream reports and property curve results.

Petroleum Assays and Pseudocompo nents

# **Examining ADA/PCS Results**

Aspen Plus produces a variety of ADA/PCS results. You can examine

- ADA results
- Pseudocomponent property results

### **Examining ADA Results**

To examine ADA results:

- 1. From the Data menu, select Components, then Assay/Blend.
- 2. On the Assay/Blend Object Manager, select the assay or blend for which you want to display results, and click Edit.
- 3. In the left pane of the Data Browser window, click the Results form beneath the selected assay or blend.

The Assay-Blend Results form appears, containing these sheets:

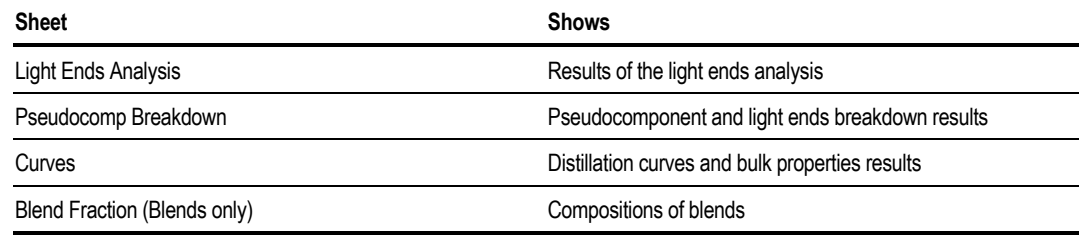

4. From the Curves sheet, you can generate plots of distillation temperatures versus percent distilled. See chapter 13 for instructions on generating plots.

## **Examining Pseudocomponent Property Results**

To examine pseudocomponent property results:

- 1. From the Data menu, select Components, then Petro Characterization.
- 2. In the left pane of the Data Browser, click the Results folder. The Summary sheet on the Components Petro Characterization Results form displays the key properties for each pseudocomponent in table format.
- 3. You can generate plots of pseudocomponent properties versus boiling points or any other property. See Chapter 13 for instructions on generating plots.

# Pressure Relief Calculations

This chapter describes how to use the Pressure Relief (Pres-Relief) features of Aspen Plus to:

- Determine the steady-state flow rating of pressure relief systems
- Dynamically model vessels undergoing pressure relief due to a fire or heat input specified by the user.

Topics in this chapter include:

- About pressure relief calculations
- Setting-up pressure relief calculations
- Specifying information for the scenarios
- Specifying the composition and conditions
- Defining the venting system
- Specifying chemical reactions
- Specifying when to stop the simulation (stop criteria)
- Specifying the over pressure factor and piping pressure drop rules
- Examining calculation results

# **About Pressure Relief Calculations**

Use Pressure Relief to simulate a vessel undergoing pressure relief or for simple valve rating. Pressure Relief uses the same physical property models and data as other Aspen Plus flowsheet models.

The modeling equations for nozzle flow, and for bubbly and churn-turbulent disengagement are based on technology developed by the Design Institute for Emergency Relief System (DIERS) Users Group of the AIChE. This technology is considered the best available for pressure relief system design. The Aspen Plus Pipeline model simulates flow through the inlet and tail pipes in the relief system.

Pressure Relief always operates in rating mode. This means that the program will calculate the pressure profile in the vessel and piping, given the size of the relief device. In addition, you must specify the:

- Dimensions of the equipment being protected and a connecting nozzle if present
- Pressure relief scenario
- Dimensions of inlet and tail piping, if present
- Dimensions of the relief device

Each Pressure Relief block models one scenario and one vessel. To model more than one scenario or pressurized vessel in an Aspen Plus run, include more than one Pressure Relief block in the simulation. Pressure Relief blocks are not part of the simulation flowsheet (there is no icon needed), but they can reference simulation streams.

Pressure Relief analyzes the specified scenario and reports:

- Rated capacity
- Results profiles (temperature, pressure, vapor fraction)
- Whether the system meets design rules that you select or that applicable codes (such as ASME) require

### **Creating a Pressure Relief Block**

To create a Pressure Relief block:

- 1. From the Data menu, point to Flowsheeting Options, then Pres-Relief.
- 2. In the Pressure Relief Object Manager, click New.
- 3. In the Create New ID dialog box, enter an ID (name) or accept the default ID.
- 4. Click OK.

See the remaining sections of this chapter for information on completing the Pressure Relief specifications.

# **About Pressure Relief Scenarios**

A Pressure Relief scenario is a situation that causes venting to occur through the relief system. There are four types of generic scenarios to choose from:

- Steady-state flow rating of relief system (valve and piping)
- Steady-state flow rating of relief valve (no piping)
- Dynamic run with vessel engulfed by fire
- Dynamic run with specified heat flux into vessel

Each scenario is described briefly below.

#### **Steady-State Flow Rating of Relief System Scenario**

Use this scenario to find the flow rate through an emergency relief system, given the condition of the stream flowing into it and the upstream and downstream pressures. The relief system may include a relief valve a vessel neck, and two segments each, of inlet and tail pipes, as well as any number of block valves and fittings. In this scenario the pressure relief model calculates the steady-state flow rate through the specified system.

#### **Steady-State Flow Rating of Relief Valve Scenario**

Use the valve rating scenario when:

- You know the pressure, temperature, and stream composition
- You want to find out the valve capacity

The differences between the Valve rating scenario and the Relief System Rating scenario are that in the Valve Rating scenario:

- No piping is allowed
- The relief device must be a Process Safety Valve (PSV) or a Process Safety Valve-Process Safety Disk (PSV-PSD)

#### **Dynamic Run With Vessel Engulfed by Fire Scenario**

Pressure Relief provides three standards for computing the fire exposure scenario:

- NFPA 30
- API 520
- API 2000

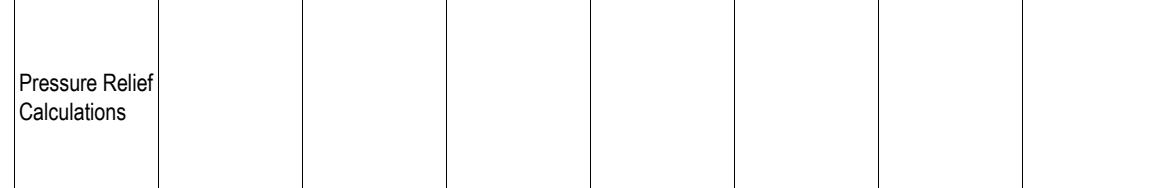

The chosen fire standard determines which regulations are used to calculate fire scenario factors such as vessel wetted area, energy input, and credit factors.

Pressure Relief assumes the calculated energy input is constant during the entire venting transient. If appropriate, you can specify individual credit factors for drainage, water spray, and insulation to reduce the energy input. Alternatively, you can specify an overall credit factor.

#### **Dynamic Run With Specified Heat Flux Into Vessel Scenario**

The heat input scenario is similar to the fire exposure scenario, except:

- You choose the energy input value
- Credit factors are not allowed

There is no cut-off time for the duration of the event. The specified heat flux can be constant, from a constant temperature source, or a function of time.

This scenario can be used to model:

- Full-on electrical heaters or other constant energy sources, by selecting the Constant Duty heat input method.
- Pressure relief caused by runaway reactions, by using the Constant Duty heat input method and specifying a value of zero for heat duty.
- Heat input from a source such as heat exchanged by selecting the Calculated from the Heat Source method and providing a source temperature, a heat transfer coefficient and surface area.

# **Selecting a Pressure Relief Scenario**

To specify a pressure relief scenario:

1. On the Pressure Relief Setup Scenario sheet, click one of the four choices of pressure relief scenario.

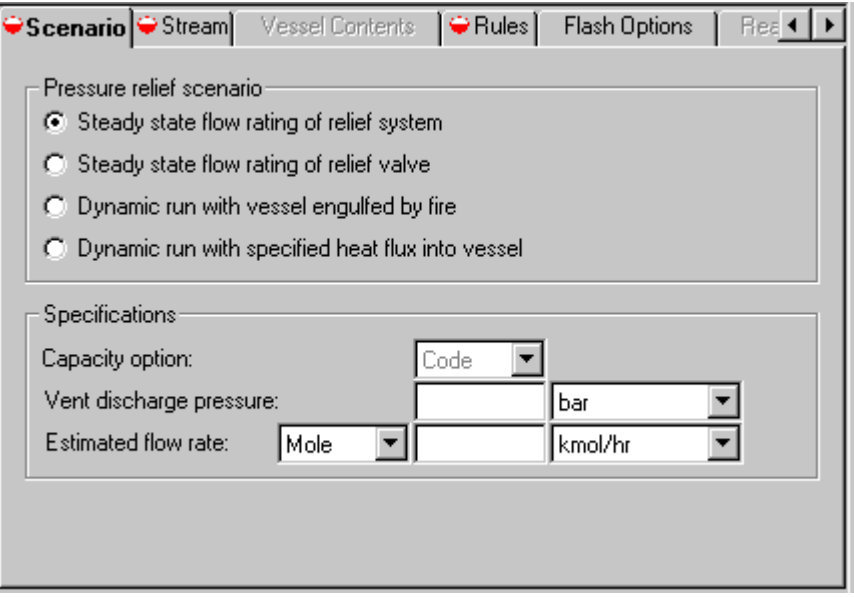

2. From the Capacity option list, select Code or Actual.

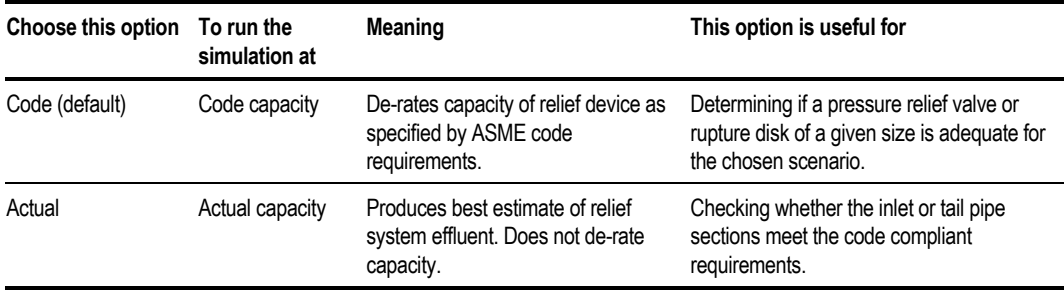

- 3. Specify the Vent Discharge Pressure. You need to specify this for all pressure relief scenarios. If there are any tail pipe segments after the relief device the discharge pressure refers to the pressure at the end of piping. This is typically the atmospheric pressure of the flare header back pressure.
- 4. If you selected a steady state flow scenario, enter the Estimated Flow Rate.
- 5. The value you enter is used as a starting point to determine the rated flow for the relief system or safety valve. You can enter this flow in a mass, mole or standard liquid volume basis.

The scenario you choose on the Setup Scenario sheet determines which of the remaining Pressure Relief forms and sheets you need to complete to define your system. The required forms will be displayed as incomplete in the left pane of the Data Browser Forms and sheets that do not apply to your chosen scenario are inactive.

Use Next to guide you through the required forms.

### **Specifying the Inlet Stream for Steady State Scenarios**

For the steady state scenarios of relief valve or relief system rating you must provide the composition of the stream entering the relief valve or system.

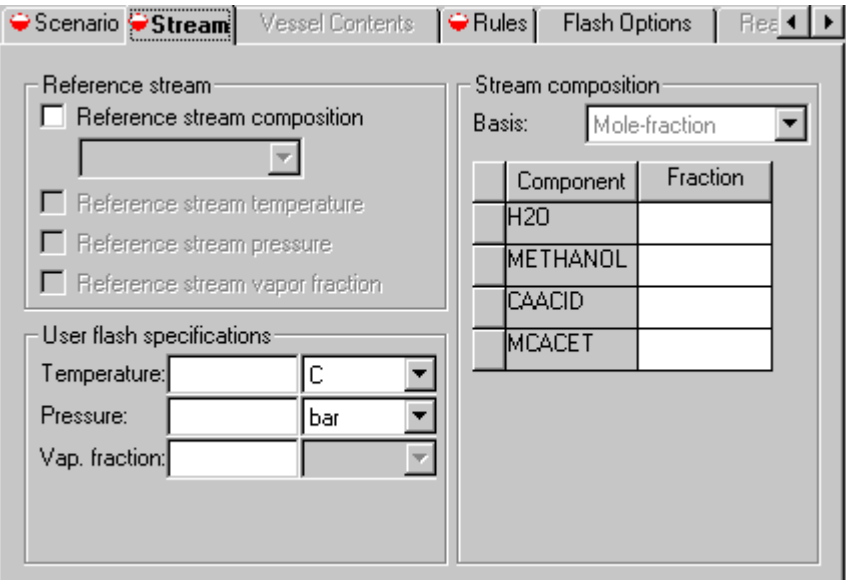

You can:

• Specify the composition of a stream or vessel by referencing a stream from the flowsheet

 $-$  or  $-$ 

• Specify the stream composition directly in the pressure relief block

These specifications are entered on the Stream sheet of the Pressure Relief Setup form

To specify the composition of a stream or vessel by referencing a stream from the flowsheet:

- 1. Select the Stream tab from the Pressure Relief Setup form.
- 2. On the Stream sheet, click the Reference Stream Composition check box.

3. In the field below the check box, select the desired stream.

To specify the stream composition directly in the pressure relief block:

- 1. Select the Stream tab from the Pressure Relief Setup form, to open that sheet.
- 2. In the Stream Composition frame of the Stream sheet, choose a composition basis from the Basis list.
- 3. Enter the component fractions in the Fraction fields next to each component present in the stream.

In addition to the composition, you must specify the thermodynamic conditions of the inlet stream. This involves specifying some combination of the three state variables: temperature, pressure, and molar vapor fraction. These values can either be entered directly on the Stream sheet, or referenced from the flowsheet if you have referenced a stream composition.

To reference an inlet stream state variable from a flowsheet stream:

- 1. On the Stream sheet, first ensure that you have checked the Reference Stream Composition check box. You cannot reference state variables from a stream if you have not also referenced the composition.
- 2. In the Reference Stream frame of the Stream sheet, click the check box indicating which stream variable you wish to reference:
	- Reference Stream Temperature
	- Reference Stream Pressure
	- Reference Stream Vapor Fraction

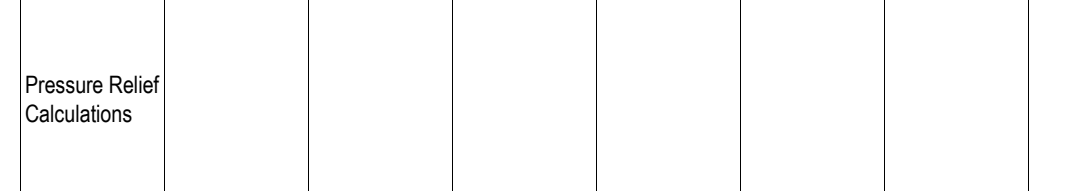

To specify a state variable for the inlet stream directly in the pressure relief block:

- 1. On the Stream sheet, enter a value in one of the fields of the User Flash Specifications frame:
	- Temperature
	- Pressure
	- Vap. Fraction
- 2. Select the appropriate units for the entered value. If you wish, you can reference one state variable, and enter the other directly.

### **Specifying Initial Vessel Contents for Dynamic Scenarios**

For the dynamic scenarios of fire or heat input, you must provide the initial conditions of the vessel on the Vessel Contents sheet of the Pressure Relief Setup form.

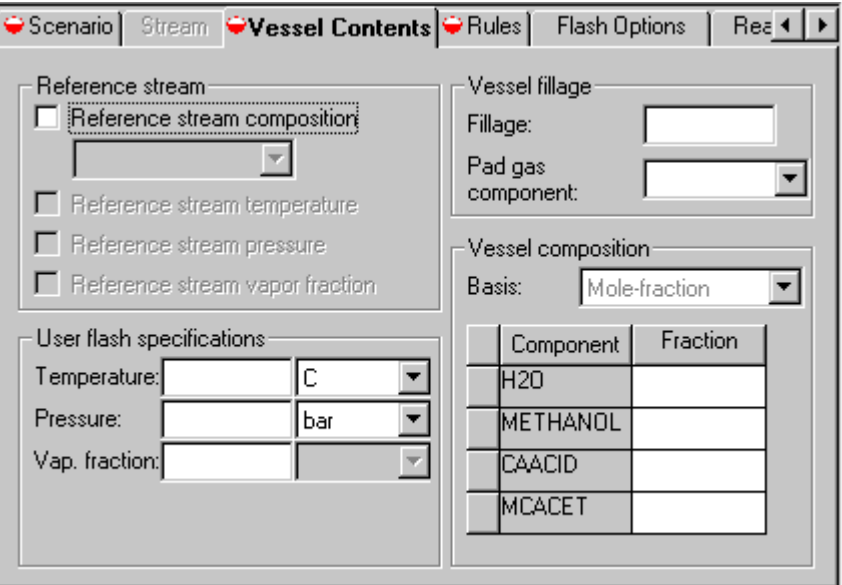

The initial conditions of the vessel can be specified in terms of:

- Composition
- Thermodynamic conditions (temperature, pressure or vapor fraction)
- Fillage
- Pad gas component

The composition of the vessel must be specified for all pressure relief blocks, however the remaining specification can be specified using one of the following three combinations:

- Two of temperature, pressure, and molar vapor fraction
- Two of temperature, pressure, and fillage
- All of temperature, pressure, fillage, and pad gas component

The pressure relief model uses this information and the volume you define on the Pressure Relief ReliefDevice form to calculate the initial mass in the system.

#### **Specifying Vessel Composition for Dynamic Scenarios**

The vessel composition can be provided by either:

- Referencing a flowsheet stream composition
- Specifying values directly on the Vessel Contents sheet

To specify the composition of the vessel by referencing a stream from the flowsheet:

- 1. Select the Vessel Contents tab from the Pressure Relief Setup form.
- 2. On the Vessel Contents sheet, click the Reference Stream Composition check box.
- 3. In the field below the check box, select the desired stream ID.

To specify the stream composition directly in the pressure relief block:

- 1. Select the Vessel Contents tab from the Pressure Relief Setup form.
- 2. In the Vessel Composition frame of the Vessel Contents sheet, choose a composition basis from the Basis list.
- 3. Enter the component fractions in the Fraction fields next to each component present in the vessel.

#### **Defining Thermodynamic Conditions for Dynamic Scenarios**

To define the thermodynamic conditions, you must specify some combination of the state variables temperature, pressure, or vapor fraction. The required combination depends on whether you specify fillage and pad gas component.

When specifying temperature, pressure, and molar vapor fraction, you can either:

- Enter a value directly on the Vessel Contents sheet
- Reference a flowsheet stream from which to retrieve the value

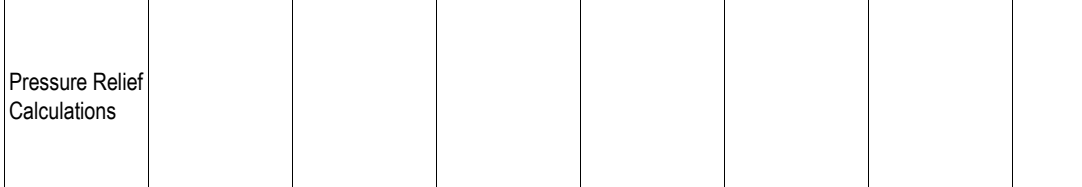

To reference a vessel state variable from a flowsheet stream:

- 1. On the Vessel Contents sheet, first ensure that you have checked the Reference Stream Composition check box. You cannot reference state variables from a stream if you have not also referenced the composition.
- 2. In the Reference Stream frame of the Vessel Contents sheet, click the check box indicating which stream variable you wish to reference:
	- Reference Stream Temperature
	- Reference Stream Pressure
	- Reference Stream Vapor Fraction

To specify a state variable for the vessel directly on the Vessel Contents sheet:

- 1. On the Vessel Contents sheet, enter a value in one of the fields of the User Flash Specifications frame:
	- Temperature
	- Pressure
	- Vap. Fraction
- 2. Select the appropriate units for the entered value.

If you wish, you can reference one state variable, and enter another directly.

#### **Fillage**

Fillage is the initial fraction of the vessel volume filled with liquid (liquid holdup). The fillage must be greater than zero and less than 0.994.

If you specify the fillage but not a pad-gas component, the temperature or pressure specification will be used to determine the bubble point (vapor pressure for pure components) of the initial mass.

To specify fillage:

➤ On the Vessel Contents sheet, enter a value in the Fillage field of the Vessel Fillage frame.

#### **Pad Gas Component**

Pad Gas Component represents the component being added to bring the pressure up to the specified level. For example, nitrogen is often used as a pad gas in hydrocarbon storage tanks.

To specify a pad gas component:

➤ On the Vessel Contents sheet, choose a component from the Pad Gas Component list in the Vessel Fillage frame.

# **Design Rules**

Use the Rules sheet of the Pressure Relief Setup form to specify rules regarding:

- Maximum vessel pressure (dynamic scenarios only)
- Inlet pipe pressure loss
- Tail pipe pressure loss
- Valve differential set pressure

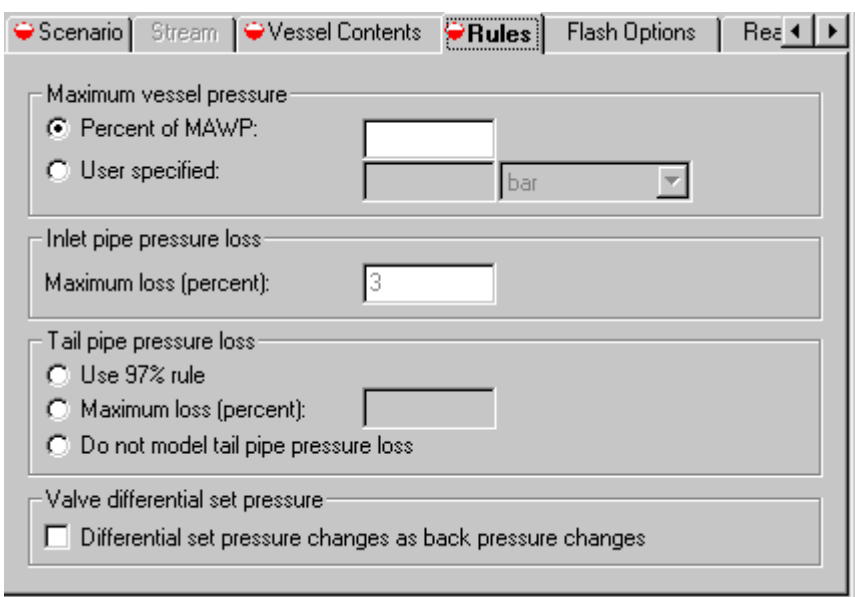

Except for the limit on maximum vessel pressure, these rules apply only when the relief device is selected to be a PSV (safety relief valve) or PSV in combination with a PSD (rupture disk) for gas or two-phase service.

These rules have been included as an aid for good design practice. Pressure Relief will generate warnings if any of the rules are violated. However, any design or safety analysis decision involving these rules should be based on your own interpretation of the relevant codes and design practices.

Each section of the Rules sheet is summarized below. See the *Aspen Plus Unit Operations* manual for a detailed discussion of design rules.

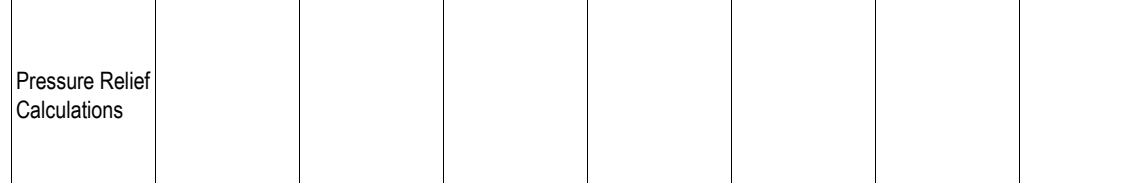

The following table summarizes the application of the design rules:

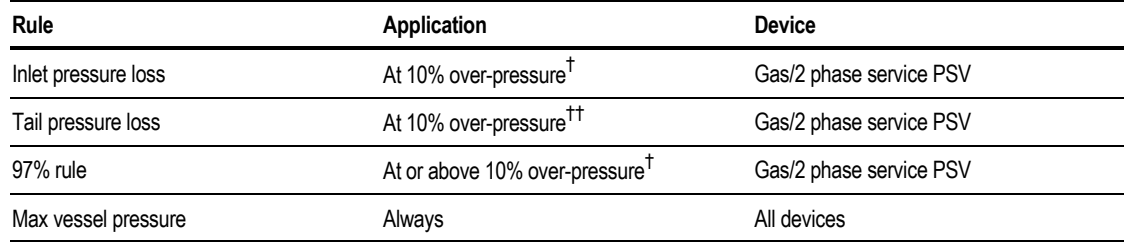

† *If 10% over-pressure is not reached, the highest pressures are scaled to 10% over-pressure. If all pressures are above 10% over-pressure, these rules are not applied and a warning is issued.*

#### **Maximum Vessel Pressure**

For the dynamic scenarios of fire or heat input, you must provide the maximum vessel pressure. This value can be expressed as an absolute value in the User Specified field, or as a percentage of the maximum allowable working pressure (MAWP) entered on the Design Parameters sheet of the Pressure Relief DynamicInput form.

When using the Percent of MAWP specification, MAWP is converted to gauge pressure before Aspen Plus applies the percentage entered.

#### **Inlet Pipe Pressure Loss**

Use this field to enter the maximum inlet piping pressure loss as a percentage of differential set pressure. This is calculated at 10% over-pressure or maximum pressure if 10% over-pressure is not reached. Aspen Plus generates a warning if the total pressure loss in the inlet piping is greater than or equal to the specified percentage of differential set pressure. The specified value is usually 3 (the default), and this rule is often called the "3% rule."

#### **Tail Pipe Pressure Loss**

Use this frame for specifying the method for setting the allowable tail pipe pressure loss. You can do one of the following:

- Use the 97% Rule
- Enter the maximum loss expressed as a percentage of differential set pressure (known as the X% Rule)
- Specify that Pressure Relief not model tail pipe pressure loss

When the 97% rule is used, Aspen Plus generates a warning if the valve pressure drop is less than 97% of the valve's differential set pressure. When the X% rule is used, Aspen Plus generates a warning if the pressure loss after the valve is equal to or greater than X% of the valve differential set pressure.

The following table suggests which rule should be used for the most common types of safety valves:

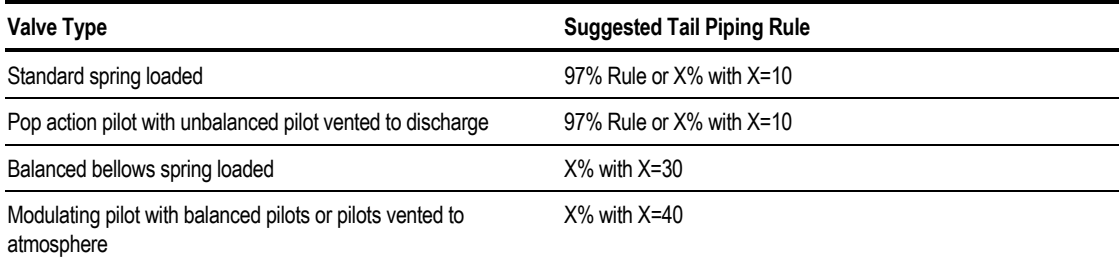

#### **Valve Differential Set Pressure**

You can specify whether the differential set pressure (DSP), changes when back pressure changes (that is, whether the valve is balanced or vented).

The following tables indicates whether the DSP changes for the most common types of safety valves:

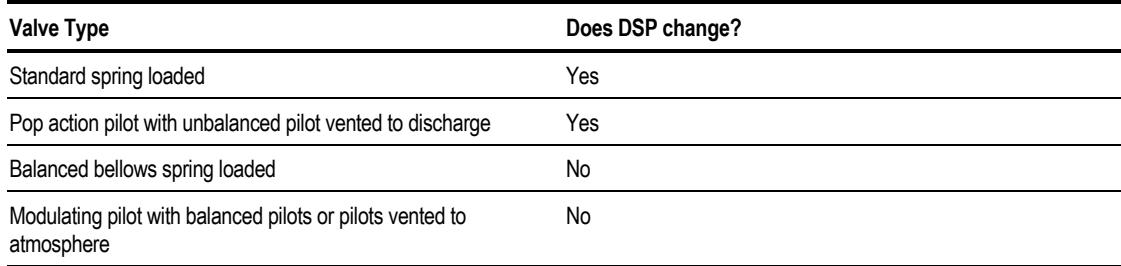

# **Specifying the Venting System**

A Pressure Relief venting system can consist of the following components:

- A vessel neck (nozzle)
- Up to two lengths (segments) of inlet pipe connecting the vessel neck to the pressure relief device
- The pressure relief device (safety valve, rupture disk, relief vent, or combination rupture disk and safety valve)
- Up to two lengths (segments) of tail pipe from the relief device to the atmosphere or to another piece of equipment

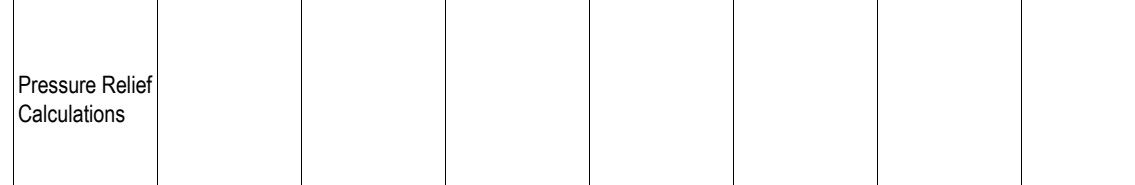

You do not have to include all these components in a Pressure Relief calculation. But the block must include at least a pipe section or a relief device.

Use the Configuration sheet on the ReliefDevice form to specify:

- Relief device type, including service for safety relief valves
- Number of inlet and tail pipe sections
- Whether the vessel neck is to be specified
- Whether the vessel neck and piping should be ignored during dynamic runs

If you choose Open Vent Pipe as the device, then:

- No relief device is allowed
- You must specify a vessel neck, inlet pipe, or tail pipe

For the Steady State Flow Rating of Relief Valve scenario, the venting system consists only of a safety valve. No piping is allowed.

### **Specifying the Relief Device**

The following types of relief devices are available:

- Safety relief valve (both liquid and gas/2-phase)
- Rupture disk
- Emergency relief vent
- Open vent pipe (pipe section or vessel neck)
- Relief valve / Rupture disk combination

On the Configuration Sheet of the ReliefDevice form, choose the type of relief device you wish to simulate by clicking on one of the options above. The default relief device is a safety relief valve.

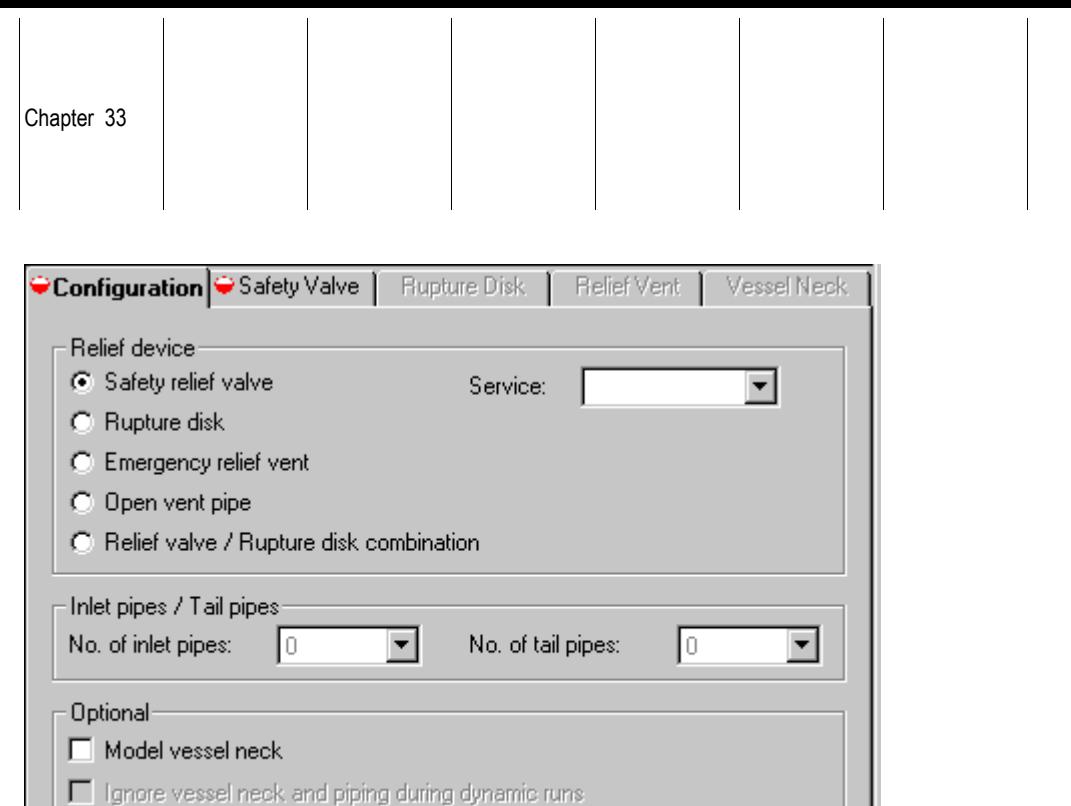

Depending on the type of relief device you choose on the Configuration sheet of the ReliefDevice form, one or more additional sheets (tabs) on the ReliefDevice form may become active for further specification of the device. For example, if you select Rupture disk as your relief device on the Configuration sheet, the Rupture Disk tab will become active and display an incomplete symbol indicating that further specifications are required on this sheet.

Each of these additional sheets is explained later in this section.

Built-in tables within Aspen Plus contain:

- Several standard commercially available valves, rupture disks, and emergency relief vents
- All the mechanical specifications and certified coefficients needed in the relief calculations

You can customize Aspen Plus by modifying or adding tables of valve, disk, and vent characteristics. For more information, see the *Aspen Plus System Management* manual.

You can do one of the following:

- Choose a device from the tables
- Enter your own specifications and coefficients

For liquid service valves, you can specify the full-lift over-pressure factor. This allows you to simulate some of the older-style valves, which do not achieve full lift until 25% over-pressure is reached.

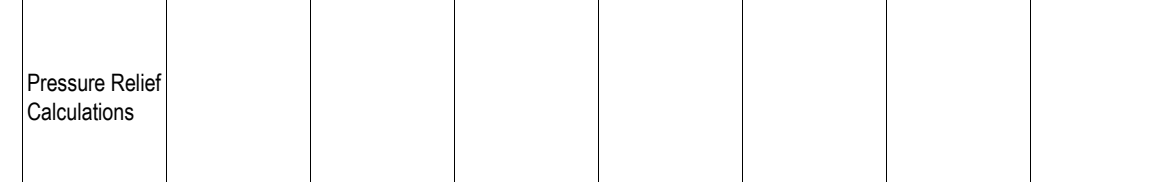

#### **Safety Valve**

If you select Safety Relief Valve or Relief Valve / Rupture Disk Combination as the type of relief device, you must complete the Safety Valve sheet to specify the safety relief valve (PSV) to be used in the simulation. Define the valve in the Manufacturer's Tables frame. Once the Type, Manufacturer, Series, and Nominal Diameter have been selected, a unique valve is described and Aspen Plus fills in the following data in the Valve Parameters frame:

- Inlet Diameter
- Throat Diameter
- Outlet Diameter
- Discharge Coefficient

If you want to use a valve not listed in the Manufacturer's Tables, you must type in values for the Valve Parameters listed above. Note that if you select a valve from the tables and then overwrite any of the Valve Parameters, all Manufacturer's Tables fields will be blanked out.

To complete the form, enter the differential setpoint for the valve. This represents the pressure difference across the valve which is needed for the valve to start opening.

#### **Rupture Disk**

If you select Rupture Disk or Relief Valve / Rupture Disk Combination as the type of relief device, you must complete the Rupture Disk sheet to specify the rupture disk (PSD) to be used in the simulation. Define the rupture disk in the Manufacturer's Tables frame. Once the Manufacturer, Style, and Nominal Diameter have been selected, a unique PSD is described and Aspen Plus fills in the following data in the Rupture Disk Parameters frame:

- Diameter
- Discharge Coefficient

If you want to use a PSD not listed in the Manufacturer's Tables, you must type in values for the parameters listed above. Note that if you select a rupture disk from the tables and then overwrite any of the rupture disk parameters, all Manufacturer's Tables fields will be blanked out.

To complete the form, enter the differential setpoint for the rupture disk. This represents the pressure difference across the rupture disk which is needed for the disk to break.

In an actual capacity run, the rupture disk is modeled as a pipe with an equivalent length to diameter (L/D) ratio. If no test data is available, use  $L/D=8$ for disk diameters larger than 2 inches (5.08 cm), and 15 for diameters 2 inches and smaller. In a code capacity run, the rupture disk is modeled as an ideal nozzle with the appropriate discharge coefficient. For uncertified rupture disks, use a discharge coefficient of 0.62.

#### **Relief Vent**

If you select Emergency Relief Vent as the type of relief device, you must complete the Relief Vent sheet to specify the emergency relief vent (ERV) to be used in the simulation. Define the relief vent in the Manufacturer's Tables frame. Once the Manufacturer, Style, and Nominal Diameter have been selected, a unique ERV is described and Aspen Plus fills in the following data in:

- Recommended Setpoint
- Diameter

To complete the form, enter the differential setpoint for the relief vent. This represents the pressure difference across the vent which is needed for the vent to begin opening.

If you want to use an ERV not listed in the Manufacturer's Tables, you must type in values for the diameter and differential setpoint in the Vent Parameters frame. Note that if you select an ERV from the tables and then overwrite any of the vent parameters, all Manufacturer's Tables fields will be blanked out.

ERVs are modeled so that they open gradually to a fully open position calculated using the vent over-pressure factor.

### **Specifying the Vessel Neck**

The vessel neck is a piece of pipe which connects the vessel to the first length of inlet pipe or to the relief device if there are no inlet pipes. If you choose to specify a vessel neck, enter the associated information on the Vessel Neck sheet of the ReliefDevice form.

The following data are required to describe the vessel neck:

- Length
- Diameter

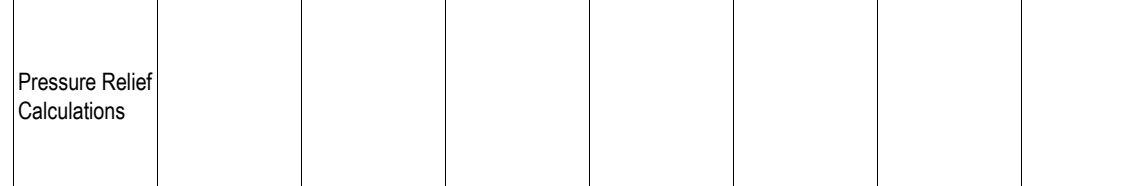

Optional specifications on the Vessel Neck sheet are shown below with their corresponding defaults:

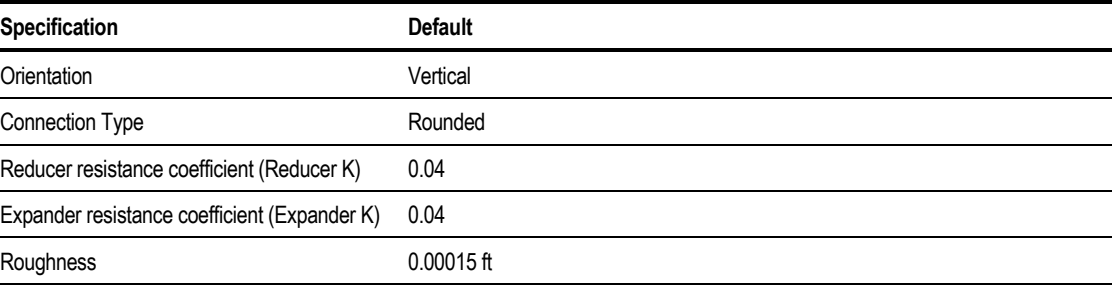

### **Specifying the Inlet Pipe**

For inlet pipe sections, use the Pressure Relief InletPipes form to describe the inlet pipes which connect the vessel neck to the relief device. Up to two sections of pipe with the same or different diameters may be used.

The InletPipes form contains four sheets:

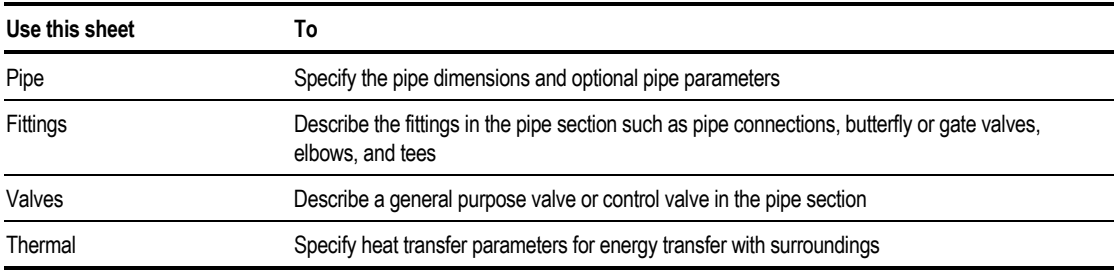

The Pipe sheet is required for all sections of inlet pipe.

The remaining sheets are used for specification of optional input. Each sheet is described below.

#### **Pipe**

Use the Pipe sheet to enter the pipe diameter and length for each pipe section. Pipe diameter and length are required specifications for all pipe sections.

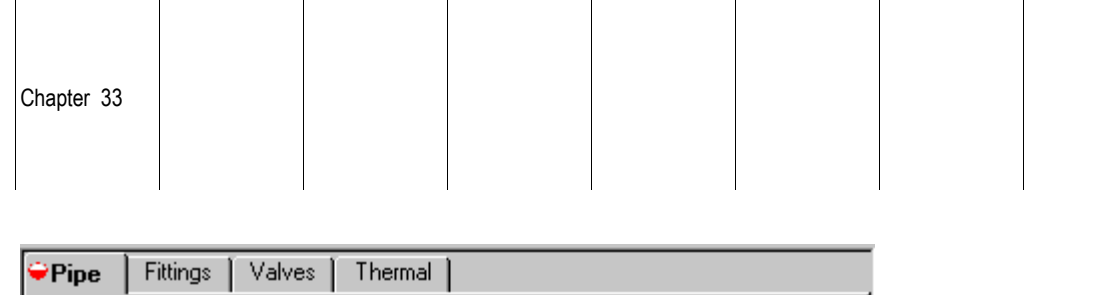

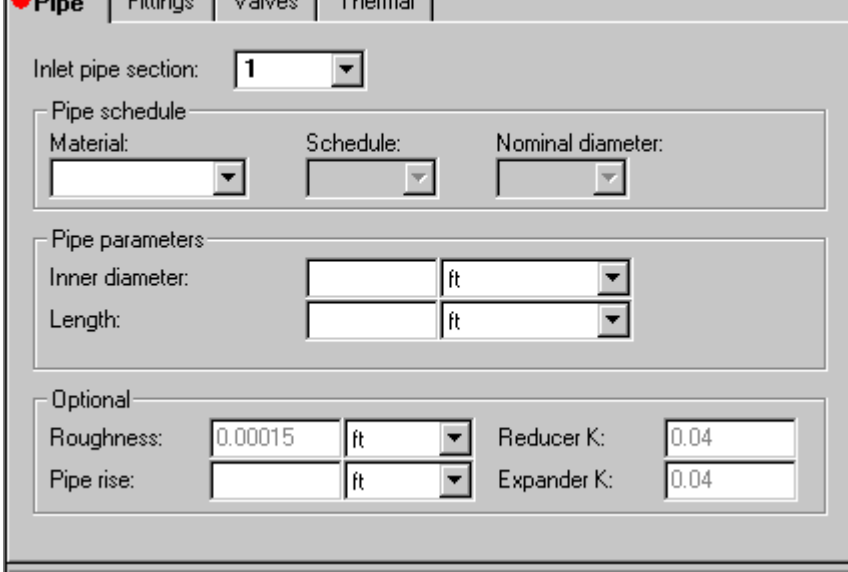

Included with Aspen Plus are built-in Pipe Schedule Tables that aid in the specification of common pipe sizes.

You can customize Aspen Plus by adding or modifying pipe schedule tables. For more information on this, see the *Aspen Plus System Management* manual.

To choose a pipe diameter from the built-in Pipe Schedule Tables:

- 1. At the top of the Pipe sheet, select a pipe section from the Pipe Section field.
- 2. In the Pipe Schedule frame, choose a material of construction for the pipe section, from the Material list. Available materials include carbon steel and stainless steel.
- 3. Choose a pipe schedule in the Schedule field.
- 4. Choose a nominal pipe diameter from the Nominal Diameter field.

A unique pipe is described and the Inner Diameter is displayed in the Pipe Parameters frame.

If you want to use a pipe not listed in Pipe Schedule Tables, you must manually enter the pipe inner diameter in the Inner Diameter field of the Pipe Parameters frame. Note that if you select a pipe from the tables and then overwrite the inner diameter, all Pipe Schedule Tables fields will be blanked out.

Optional inputs on the Pipe sheet include:

- Absolute pipe roughness
- Pipe Rise (elevation change)
- Resistance coefficient ("K" factor) of reducer following the pipe section
- Resistance coefficient ("K" factor) of expander following the pipe section

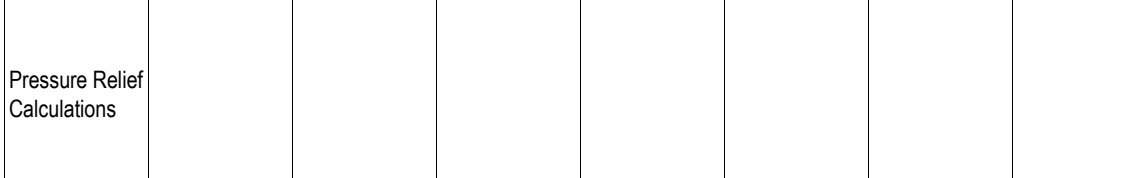

If you do not enter values for these optional inputs, the following default values are used.

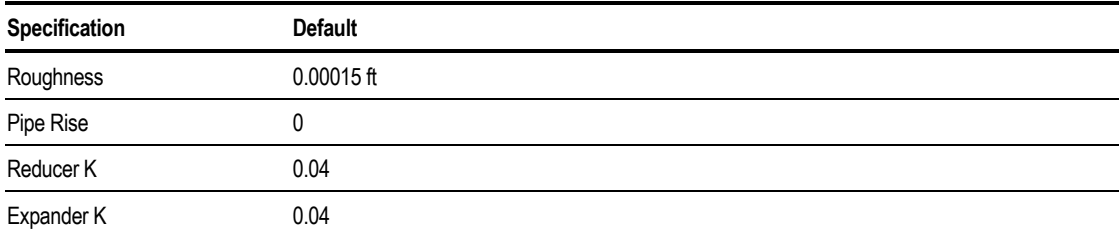

#### **Fittings**

Use the Fittings sheet to describe any fittings contained in the inlet pipe section. Any number of the following fitting types may be specified:

- Gate Valves
- Butterfly Valves
- 90 degree Elbows
- Straight Tees
- Branched Tees

In addition a miscellaneous flow resistance may be specified by entering in the number of pipe diameters equivalent to the resistance.

#### **Valves**

Use the Valves sheet to specify a general purpose valve to be used in a pipe section. In the top section of the sheet, select a valve from the Manufacturer's Tables frame. Once the Manufacturer, Style, and Nominal Diameter have been selected, a unique valve is described and Aspen Plus fills in the following data in the Valve Parameters frame:

- Flow Area
- Flow Coefficient

If you want to use a valve not listed in the Manufacturer's Tables, you must type in values for the parameters listed above. Note that if you select a valve from the tables and then overwrite any of the valve parameters, all Manufacturer's Tables fields will be blanked out.

You may also specify the valve constant for a control valve contained in the pipe section. To do this, enter a value in the Valve Constant field of the Control Valve frame.

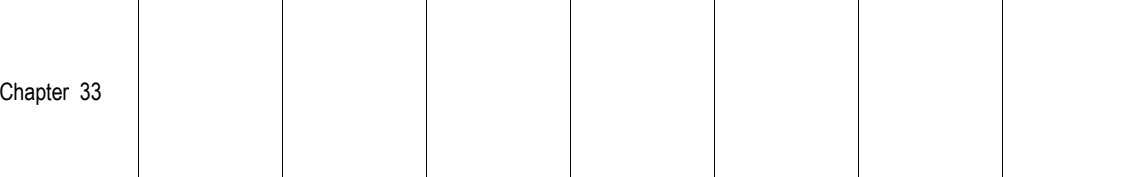

#### **Thermal**

Use the Thermal sheet to specify energy balance parameters if you want to model heat transfer between the pipe section and the surroundings. The following must be specified:

- Inlet Ambient Temperature
- Outlet Ambient Temperature
- U-value (overall heat transfer coefficient)

### **Specifying the Tail Pipe**

For tail pipe sections, use the Pressure Relief TailPipes form to describe the tail pipes which connect the relief device to the discharge point. Up to two sections of pipe with the same or different diameters may be used. The TailPipes form has the same functionality as the InletPipes form, except that it applies to tail pipe sections. For more details on specifying tail pipes, refer to Specifying the Inlet Pipe, earlier in this chapter.

# **Specifying Dynamic Input**

Use the DynamicInput form to describe the emergency event associated with a dynamic scenario. Required data include a description of the vessel as well as the event (fire or heat input) which is causing the release from the vessel.

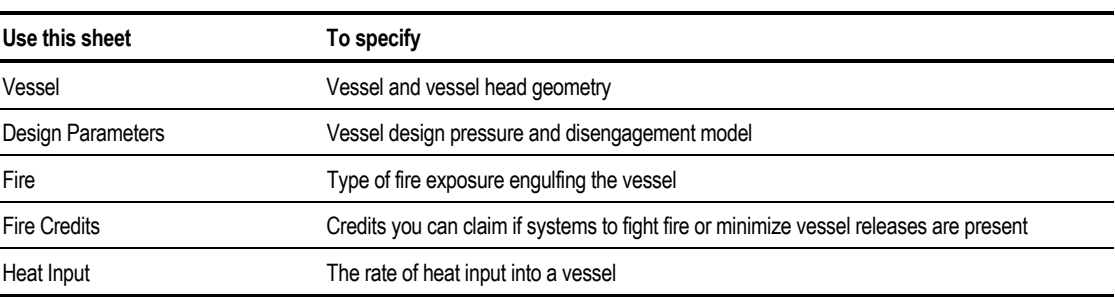

The sheets contained on the DynamicInput form are listed below:

The Vessel and Design Parameters sheets must be completed for all dynamic scenarios. For heat input scenarios, the Heat Input sheet is also required. For fire scenarios, the Fire sheet is required, and the Fire Credits sheet is optional.

The use of each sheet is described next.

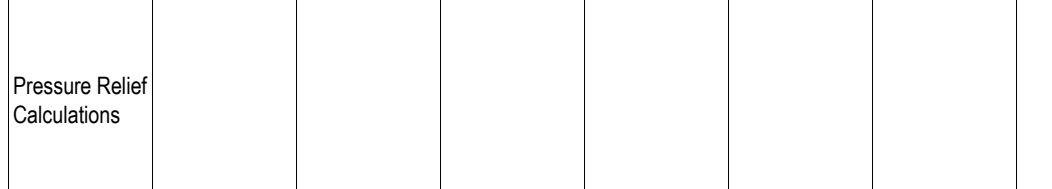

#### **Vessel**

Use this sheet to describe the vessel undergoing the emergency event by specifying:

- Vessel type and head type
- Shell orientation if the vessel type is Heat Exchanger Shell
- Vessel length and diameter
- Vessel jacket volume if vessel type is Vessel Jacket
- Vessel volume if vessel is User Specified
- Head volume and head area if head type is User Specified

The following vessel types are available:

- Horizontal
- Vertical
- API Tank
- Sphere
- Heat Exchanger Shell
- Vessel Jacket
- User Specified

To complete vessel specifications:

- 1. On the Pressure Relief DynamicInput Vessel sheet, choose a vessel type from the Vessel Type list in the Vessel Description frame.
- 2. For vessel types of Horizontal, Vertical, API Tank, or Heat Exchanger Shell, select a head type in the Head Type list, and enter the length and diameter in the Vessel Dimensions frame. Available options for head type are Flanged, Ellipsoidal, or User Specified.
- 3. For Heat Exchanger Shell vessel types, enter the shell orientation (horizontal or vertical) in the Shell Orientation list.
- 4. For Sphere vessel types, enter the sphere diameter in the Diameter field of the Vessel Dimensions frame.
- 5. For Vessel Jacket vessel types, enter the jacket volume in the Vessel Dimension frame.
- 6. For User Specified vessel types, enter the vessel volume and head volume in the User Specifications frame.
- 7. If you choose a User Specified head type, enter the head volume and head area in the User Specifications frame.

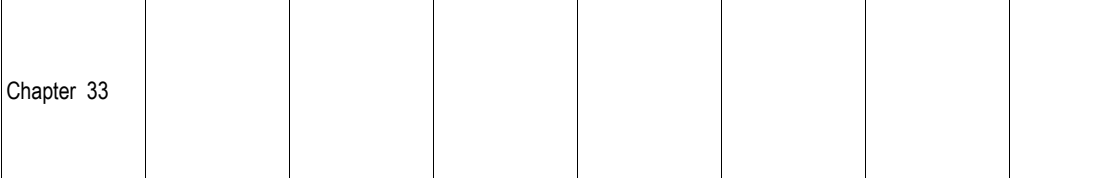

#### **Design Parameters**

Use the Design Parameters sheet to describe vessel design characteristics by specifying:

- Maximum allowable working pressure (MAWP)
- Temperature corresponding to the MAWP
- Vessel disengagement model
- Homogeneous vapor fraction limit for user specified disengagement model
- Volume of vessel internals

Vessel disengagement models let you select how the phase behavior of fluid leaving the vessel will be modeled. The following disengagement options are available:

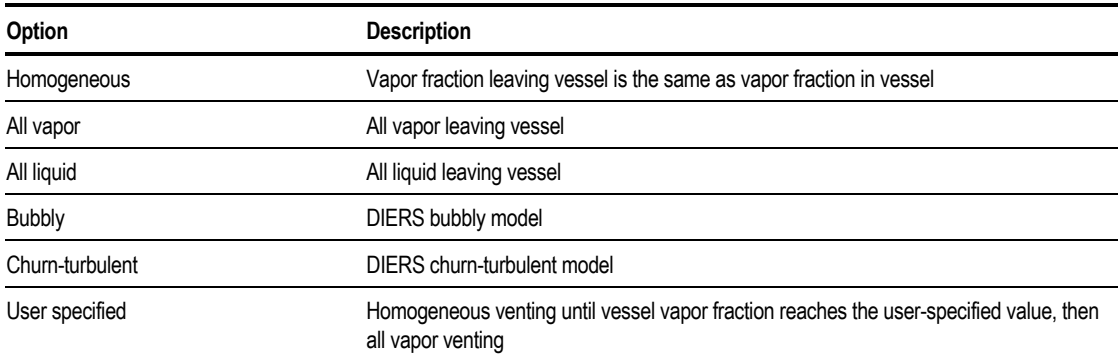

To specify design parameters for your dynamic pressure relief scenario:

- 1. On the Pressure Relief DynamicInput Design Parameters sheet, first enter the Maximum Allowable Working Pressure in the Vessel Design Pressure frame.
- 2. In the MAWP Temperature field, enter the temperature corresponding to the specified maximum allowable working pressure.
- 3. In the Vessel Disengagement frame, select a disengagement model from the Disengagement Model list.
- 4. Enter any vessel disengagement parameters corresponding to the selected disengagement model:

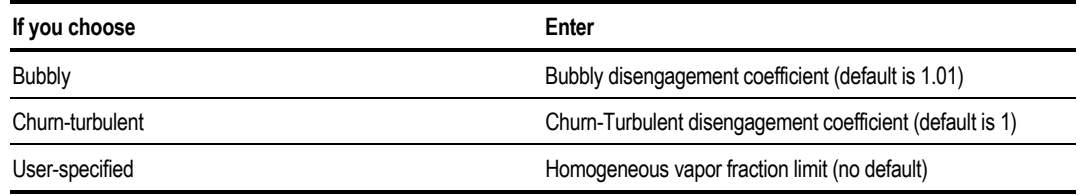

Optionally, at the bottom of the sheet, you can enter the Volume of Vessel Internals in the Vessel Dead Volume frame. This represents the volume of internal structures such as mixers and baffles that will be subtracted from the calculated vessel volume.

#### **Fire**

Use this sheet to characterize the fire engulfing the vessel. A Fire Standard must be selected so that Aspen Plus can calculate the vessel wetted area, energy input, and how the credit factor (Fire Credits sheet) is taken. Pressure Relief can base its calculations on any of the following standards:

- NFPA 30
- API 520
- API 2000

Choose the desired standard from the Fire Standard list in the Fire Scenario Parameters frame.

Optional specifications on the Fire sheet include:

- Fire duration
- Area of vessel surrounded by fire (relevant when Vessel Jacket or User Specified is selected for vessel type on the Vessel sheet)
- Liquid level in the vessel at the start of the fire (for NFPA-30 fire standard with Vessel Types of Horizontal, Vertical, API-Tank, or Heat Exchanger Shell)
- Vessel elevation
- Extra heat transfer area
- Whether vessel is portable

The details of how wetted areas and energy inputs are calculated are described in on-line help and in *Aspen Plus Unit Operation Models.*

#### **Fire Credits**

Pressure Relief assumes the calculated energy input is constant during the entire venting transient. If appropriate, you can use the Fire Credits sheet to specify a fire credit factor which Aspen Plus uses to reduce the energy input into the vessel. You may specify a credit factor directly or allow Aspen Plus to calculate the credit factor based on the presence of the following systems:

- Water spray equipment
- Drainage system
- Vessel insulation
- Both drainage and fire fighting equipment

Credit for Drainage and Fire Fighting Equipment is not allowed unless Fire Standard (Fire sheet) is API-520.

Insulation Protection Factor is not allowed when vessel is portable (Fire sheet), Fire Standard (Fire sheet) is NFPA-30, or Credit for insulated vessel (Fire Credits sheet) is not claimed.

The details of how credit factors are calculated are described in on-line help and in *Aspen Plus Unit Operation Models.*

#### **Heat Input**

Use this sheet to specify the rate of heat input into the vessel, for dynamic heat input scenarios. The method of heat input can be specified in three ways by selecting one of the following options in the Heat Input Method frame on the Heat Input sheet.

- Constant duty
- Calculated from heat source
- Time-varying duty profile

If a constant duty is chosen, simply enter the constant duty in the Heat Input Method frame.

If you choose to calculate the duty from a heat source, you must specify the temperature, heat transfer area, and heat transfer coefficient (U-value) in the Heat Source frame.

If you choose to enter a time-varying duty profile, use the Duty Profile frame to enter values of duty versus time.

### **Specifying Reactive Systems for Dynamic Scenarios**

For the dynamic scenarios of fire or heat input, you can model a protected vessel with reactions if the Vessel Type (DynamicInput Vessel sheet) is one of the following:

- Vertical
- Horizontal
- API-Tank
- Sphere
- User-specified

In the Reaction sheet of the Setup folder, specify which reactions occur within the vessel. If there are any kinetic or equilibrium (other than electrolytic) type reactions, you must create a Reaction ID through the Reactions folder of the Data Browser. Electrolytic reactions specified through the Chemistry folder are automatically included in the pressure relief calculations and need not be specified in the Reactions sheet. See Chapter 27 for more information on how to specify a Reaction ID.

To specify reactions to be used in a pressure relief calculation:

- 1. Make sure to select one of the dynamic scenarios (fire or heat input) on the Setup Scenario sheet.
- 2. From the Pressure Relief Setup form, click the Reactions tab.
- 3. On the Reactions sheet, click the Include Chemical Reactions in Vessel check box.
- 4. In the Vessel Reactions frame, select the desired reaction ID from the Available list, and move them to the Selected list using the right arrow button. To remove reactions from the Selected list, select them and click the left arrow button. Use the double arrow buttons to move all reactions in a selected list.

### **Specifying When to Stop Dynamic Calculations**

When simulating the dynamic scenarios of fire or heat input, you must use the Pressure Relief Operations form to describe the criteria that Aspen Plus will use to terminate the dynamic simulation.

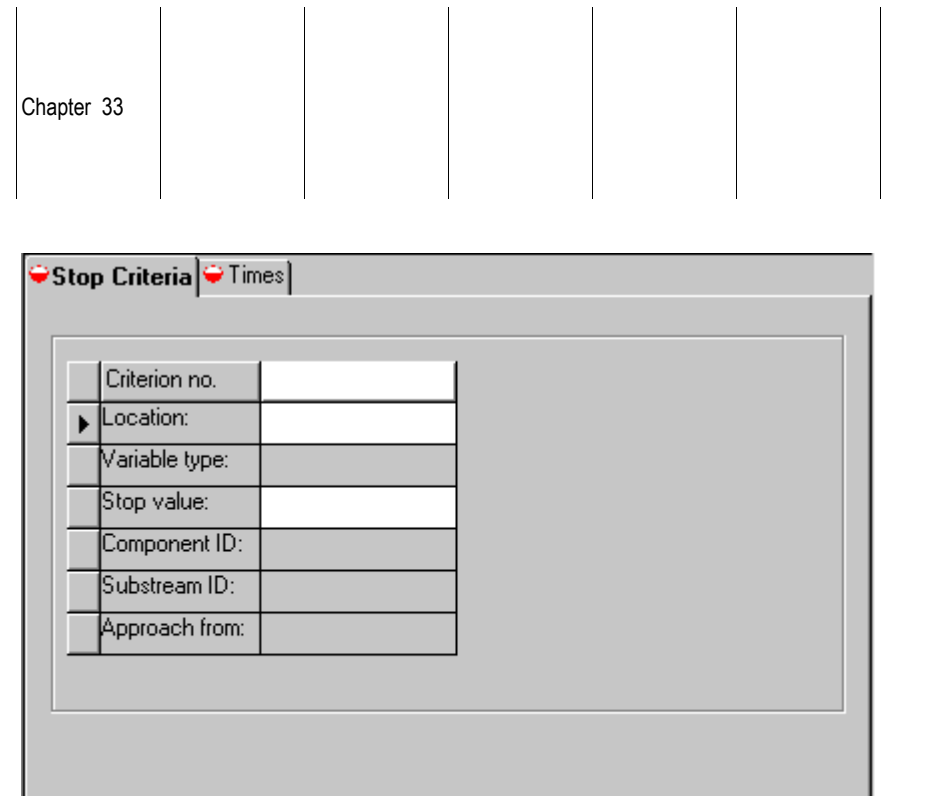

On the Stop Criteria sheet of the Operations form, define one or more stop criteria. You must define at least one stop criterion for the form to be complete. If you define more than one stop criteria, the criterion reached first will end the simulation.

You may select from the following variable types when defining a stop criterion:

- Simulation time
- Vapor fraction in the vessel
- Mole fraction of a specified component
- Mass fraction of a specified component
- Conversion of a specified component
- Total moles or moles of a specified component
- Total mass or mass of a specified component
- Vessel temperature
- Vessel pressure
- Vent mole flow rate or mole flow rate of a component
- Vent mass flow rate or mass flow rate of a component

You must:

- Select a specification type
- Enter a value for the specification at which the simulation will stop
- Select a component and substream for component-related specification types
- Specify which approach direction (above or below) to use in stopping the simulation.

To specify when to stop calculations for dynamic pressure relief scenarios:

- 1. Open the Pressure Relief Operations form.
- 2. On the Stop Criteria sheet, enter 1 in the Criterion No. field if this is the first stop criterion. When entering multiple stop criteria, number them sequentially, starting with 1.
- 3. From the Location list, choose a location (Vessel, Vent, or Vent Accumulator) for calculating the variable that will be defined as the stop criterion.
- 4. In the Variable Type list, choose a stop criterion variable type from the list shown above.
- 5. In the Stop Value field, enter the value of the variable at which to stop the simulation.
- 6. For component-related specification types, select a component and a substream from the Component ID list and the Substream ID list respectively.
- 7. In the Approach From list, specify which approach direction (above or below) to use in stopping the simulation.
- 8. Repeat steps 2 through 7 for each additional stop criterion.
- 9. When finished defining all stop criteria, click the Times tab.
- 10. On the Times sheet, specify an upper limit for the time of the scenario to be simulated, in the Maximum Time field.
- 11. In the Time Intervals Between Result Points frame, enter the time interval to report result for the scenario. Enter this value in the When Vent is Closed field. Aspen Plus will report result profiles in the time interval you specify. If you wish to use a different interval when the vent is open, enter this value in the When Vent is Open field. If you do not enter a value for When Vent is Open, the interval specified for When Vent is Closed will be used throughout the entire scenario.
- 12. In the Optional frame at the bottom of the sheet, you can request to include profile points when the relief system opens or closes. This option is checked by default. Click this option to deselect it.
- 13. Also in the Optional frame, you can limit the maximum number of result points in the profile by entering a value in the Maximum No. of Result Points field. The default for this value is the specified maximum time divided by the report time interval for results you have specified for When Vent is Closed.

If you have specified a results time interval for When Vent is Open that is smaller than When Vent is Closed, you should increase the default value for Maximum No. of Results Points.
# **Examining Results of Pressure Relief Calculations**

To examine results of pressure relief calculations:

- 1. From the Data menu, point to Flowsheeting Options, then Pressure Relief.
- 2. On the Pressure Relief Object Manager, select the Pressure Relief ID of interest, and click Edit.
- 3. In the left pane of the Data Browser, click the appropriate results form for the selected Pressure Relief block.

For steady-state scenarios click the SteadyStateResults form. For dynamic scenarios, click the DynamicResults form.

## **Steady-State Results**

Use the SteadyStateResults form to view calculated results for steady state simulations.

The SteadyStateResults form is comprised of two sheets:

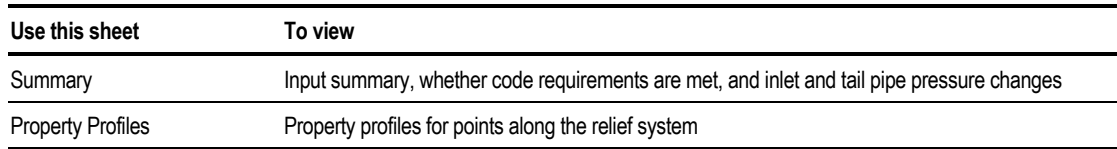

#### **Summary**

Use this sheet to view:

- Input summary (Scenario, Relief Device type, and Capacity option)
- Whether code requirements are met
- Actual flow rate through the emergency relief system as calculated by Aspen Plus
- Estimated flow rate you provided on the Setup Scenario sheet.
- Actual and allowed pressure loss through the vessel neck and inlet pipes
- Actual and allowed backpressure in the tail pipes

If code requirements are not met, you should review the status messages. Your system may not meet code requirements because:

- Inlet pipe pressure loss is too high
- Tail pipe pressure loss is too high
- The 97% rule has been violated
- Choke point(s) do not occur at the relief device

For inlet piping, the actual (calculated) loss is the pressure loss through the vessel neck and the inlet pipes computed at 10% overpressure. If this field is blank, it means that the source pressure was greater than 10% overpressure. The allowed pressure loss is the value calculated from the allowed inlet pipe pressure loss as a percentage of differential set pressure as specified on the Setup Rules sheet

For outlet piping, the actual (calculated) backpressure is computed at 10% overpressure. If this field is blank, it means that the pressure was greater than 10% overpressure or the 97% rule was used instead. The allowed pressure loss is the value computed from the maximum allowed percentage specified on the Setup Rules sheet.

#### **Property Profiles**

Use this sheet to view property profiles for points along the emergency relief system. The following properties are shown:

- Status (e.g., OK or Choked)
- Pressure
- Temperature
- Vapor Fraction

## **Dynamic Results**

Use the DynamicResults form to view calculated results for dynamic simulations. The DynamicResults form is comprised of seven sheets:

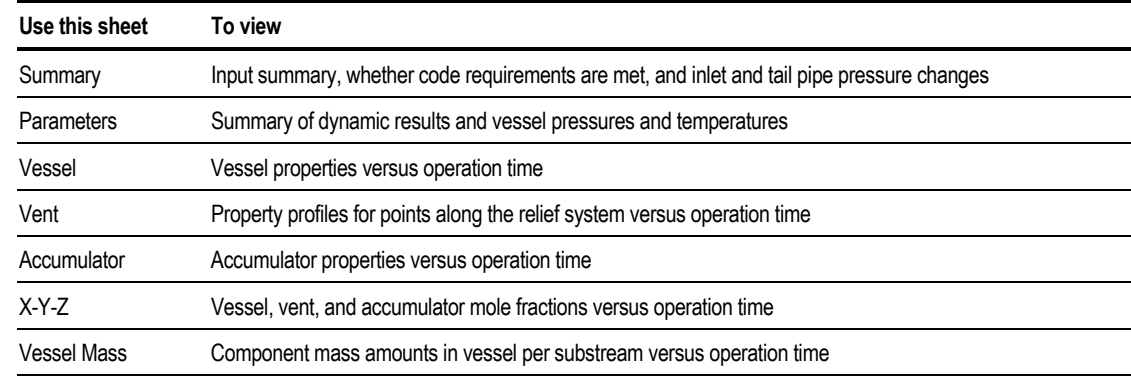

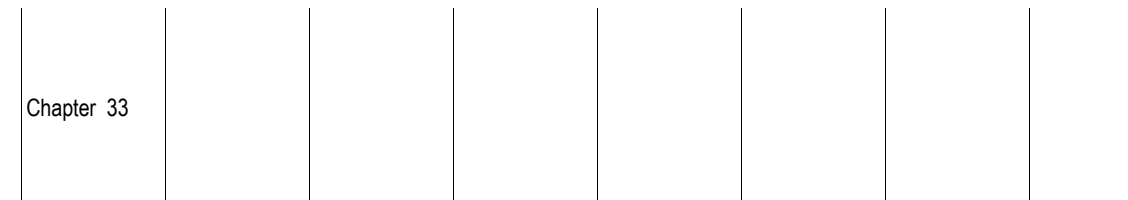

Each results sheet is discussed below.

#### **Summary**

 $\mathbf{I}$ 

Use this sheet to view:

- Input summary (Scenario, Relief Device type, and Capacity option)
- Whether code requirements are met
- Initial, final, maximum and allowed vessel pressures
- Initial, final, maximum and allowed vessel temperatures
- Actual and allowed pressure loss through the vessel neck and inlet pipes
- Actual and allowed backpressure in the tail pipes

If requirements are not met, you should review the status messages. If your simulation fails to meet code requirements, possible causes are:

- Inlet pipe pressure loss at 10% over-pressure is too high
- Tail pipe pressure loss at 10% over-pressure is too high
- The 97% rule has been violated
- Choke point(s) do not occur at the relief device
- Vessel pressure goes above the maximum allowed

For inlet piping, the actual (calculated) loss is the pressure loss through the vessel neck and the inlet pipes computed at 10% overpressure. If this field is blank, it means that the source pressure was greater than 10% overpressure. The allowed pressure loss is the value calculated from the allowed inlet pipe pressure loss as a percentage of differential set pressure as specified on the Setup Rules sheet

For outlet piping, the actual (calculated) backpressure is computed at 10% overpressure. If this field is blank, it means that the pressure was greater than 10% overpressure or the 97% rule was used instead. The allowed pressure loss is the value computed from the maximum allowed percentage specified on the Setup Rules sheet

#### **Parameters**

Use this sheet to view:

- Operation time (the time for which the simulation ran)
- Calculated vessel volume
- Calculated vessel wetted area
- Fire heat input, based upon the wetted area and fire credit factors

 $\mathbf{I}$ 

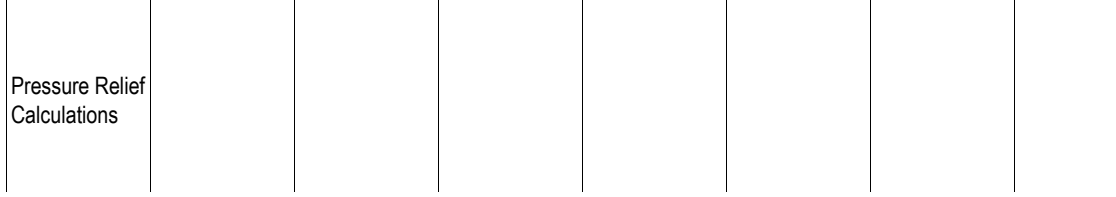

- Fire credit factor
- Vent maximum flow (the maximum flow rate through the emergency relief system calculated during the simulation)

Allowed vessel conditions are based upon your input for vessel maximum pressure on the Setup Rules sheet.

#### **Vessel**

This results sheet displays a table of vessel properties versus operation time. The following vessel properties are shown:

- Status
- Vent flow
- Pressure
- Temperature
- Vapor fraction
- Total mass

The status column indicates where the choke is, if not at the device. Listed below is an explanation of the possible status symbols:

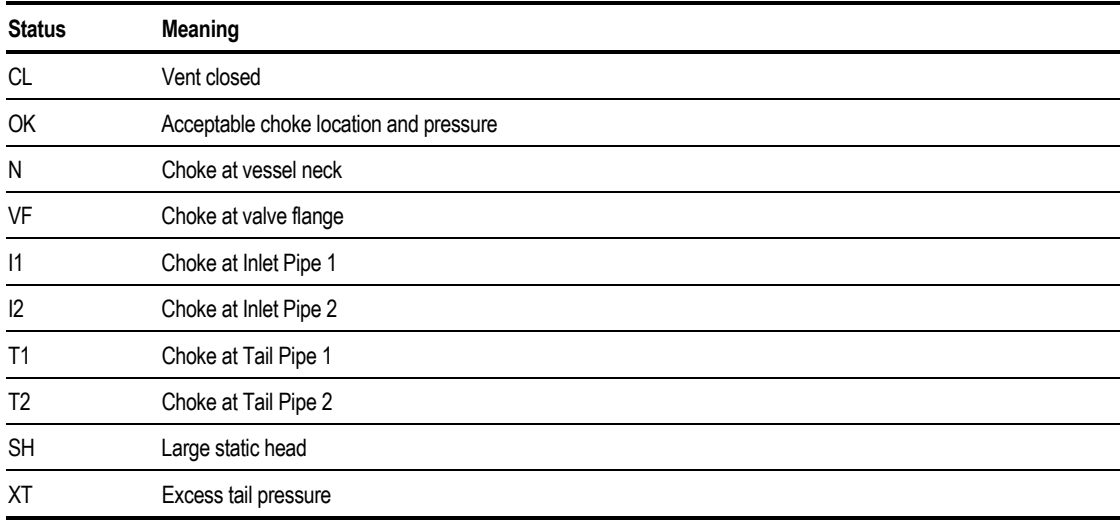

#### **Vent**

This sheet lets you view profiles for points along the relief system versus operation time for the following properties:

- Temperature
- Pressure

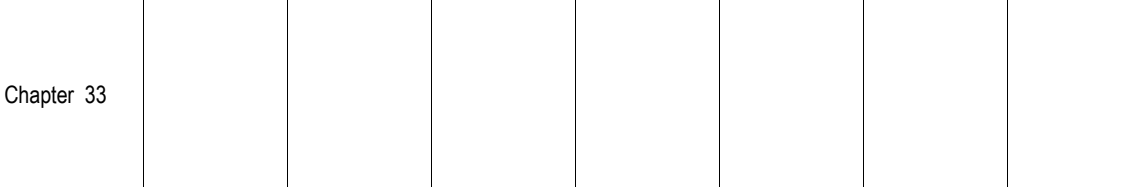

- Vapor fraction
- Mass density

#### **Accumulator**

The Accumulator sheet lets you view accumulator properties versus operation time. The following accumulator properties are shown:

- Pressure
- Temperature
- Vapor fraction
- Total mass in the accumulator

#### **X-Y-Z**

The X-Y-Z sheet lets you view component mole fractions versus operation time for the following phases and locations:

- Overall contents of the vessel (Vessel Total)
- Vapor phase of vessel (Vessel Vapor)
- Overall contents of the relief system (Vent Total)
- Overall contents of the accumulator (Accumulator Total)
- Liquid phase of vessel (Vessel Liquid)

#### **Vessel Mass**

The Vessel sheet lets you view the component mass amounts in the vessel versus operation time for the substream you select.

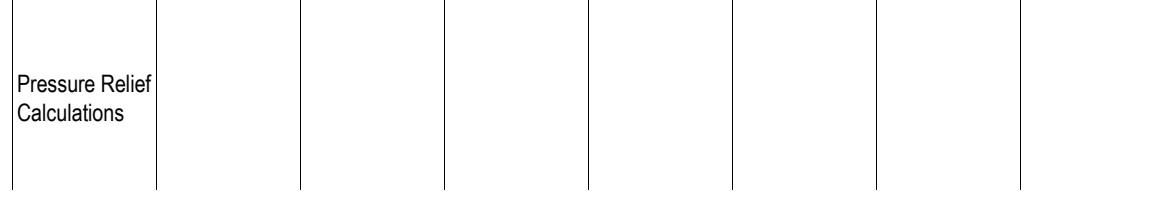

#### **Example of Dynamic Run of a Pressure Relief System**

This example shows the results after a dynamic run of a pressure relief system. The first screen shows the DynamicResults with the Summary sheet displayed:

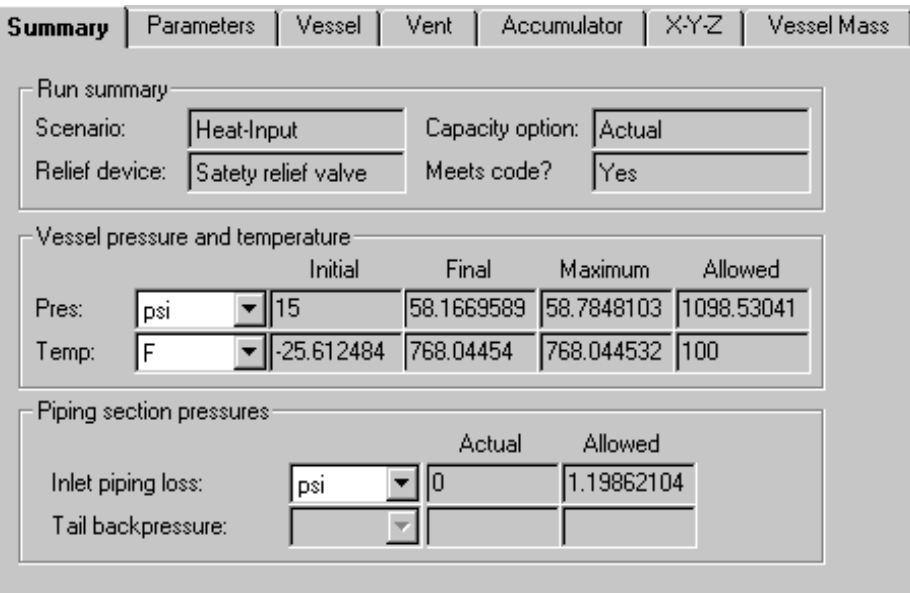

This plot shows vessel pressure and temperature over time:

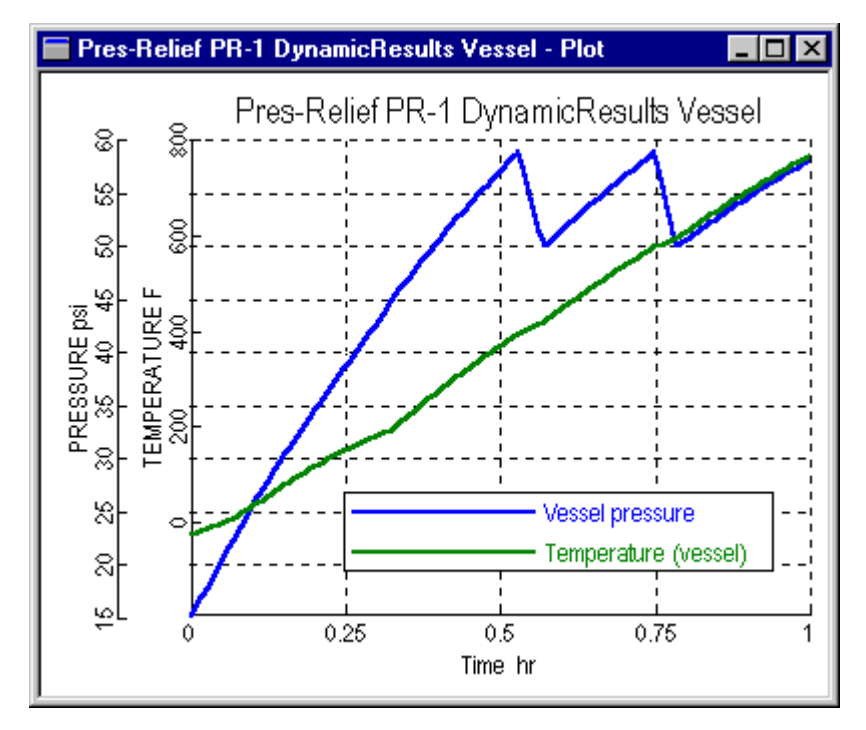

# Inserts

An insert is a partial backup file that you can import into a run at any time. Aspen Plus provides special data packages as inserts which can be used as starting points for building new simulations, or they can be imported into existing simulations. You can create your own inserts for later use.

This chapter discusses this use of files including:

- What is an insert?
- Creating an insert
- Importing inserts
- Creating a property package
- Resolving ID conflicts
- Using electrolyte inserts from the Aspen Plus insert library
- Hiding objects

# **Creating an Insert**

You can use an insert to create a:

- Property package, consisting of component and property definitions
- Standard process unit, such as a crude column and its preheat train

You can create your own inserts, or you can import inserts from the Aspen Plus library of inserts. For more information, see [Using Electrolyte Inserts From the](#page-803-0) [Aspen Plus Insert Library](#page-803-0) on page 34-[6.](#page-803-0)

To create an insert, you need to save a backup file containing the information you want in your insert:

<span id="page-799-0"></span>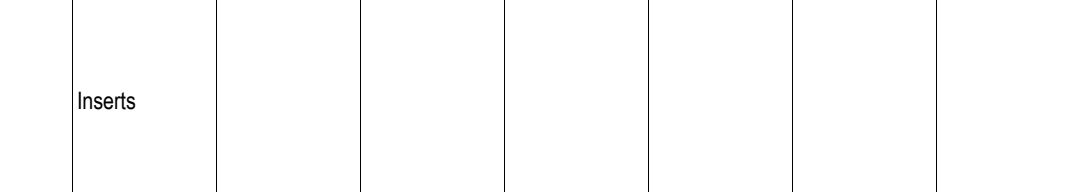

- 1. Begin with a run that has all of the input for the insert defined. (The run does not have to be complete.) This can consist of any possible simulation input such as components, properties, streams, blocks, flowsheeting options, model analysis tools, etc.
- 2. From the File menu, click Export.
- 3. In the Save As Type box, select Aspen Plus Backup Files (\*.bkp).
- 4. Enter a path and a filename for the backup file that you want to contain the insert.
- 5. Click Save. You can import the backup file you created into any run.

### **Importing Inserts**

To import an insert into an existing Aspen Plus simulation:

- 1. With the existing simulation active in the Aspen Plus main window, from the File menu, click Import.
- 2. In the Save As Type box, select Aspen Plus Backup Files (\*.bkp).
- 3. On the Import dialog box, locate the insert, select it, and click Open.
- 4. If the Resolve ID Conflicts dialog box appears, see Resolving ID Conflicts on page 34-2.

After importing the insert into your existing run, your simulation will contain the input from both files.

## **Resolving ID Conflicts**

When you import one file into another, some imported objects may have the same IDs as objects in the existing run. When this happens, Aspen Plus displays the Resolve ID Conflicts dialog box, which lists all objects that have matching IDs in the two files.

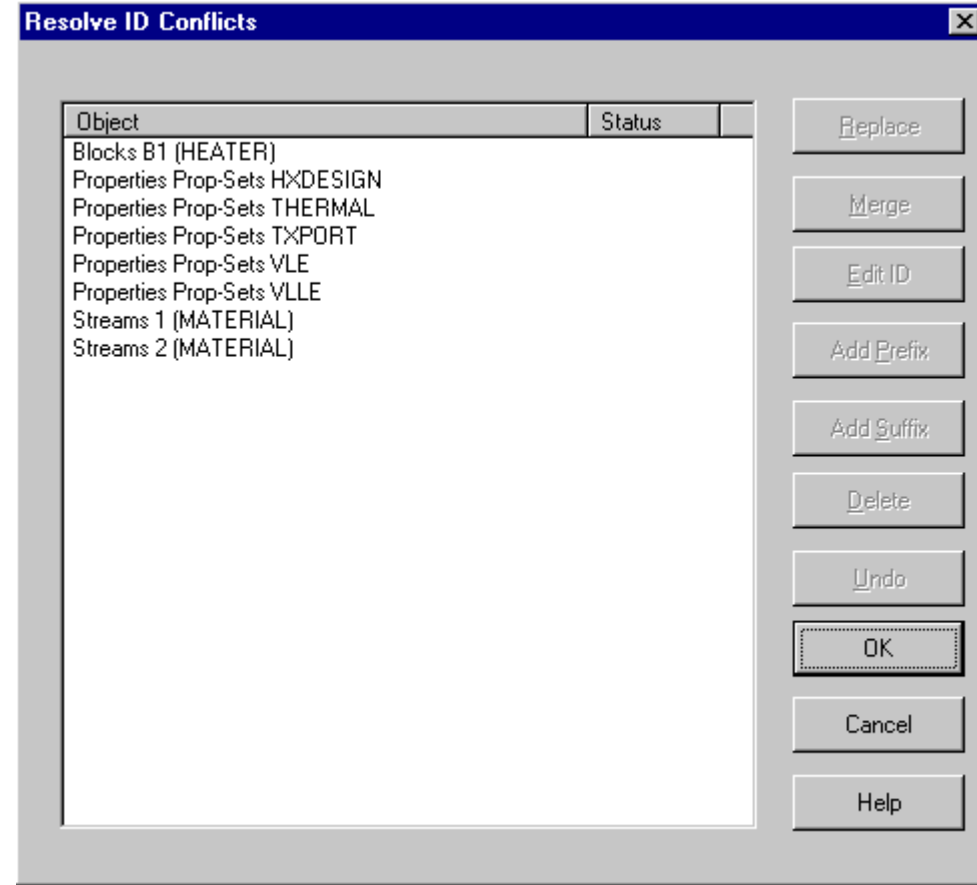

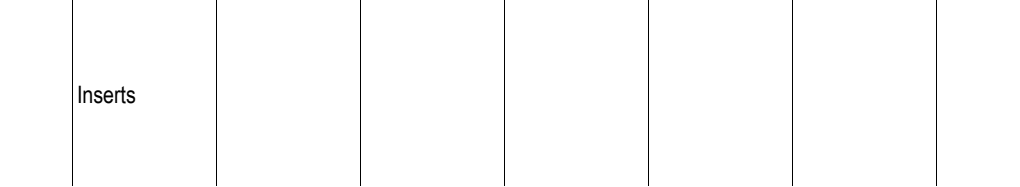

Use the Resolve ID Conflicts dialog box to resolve ID conflicts by one of the following methods:

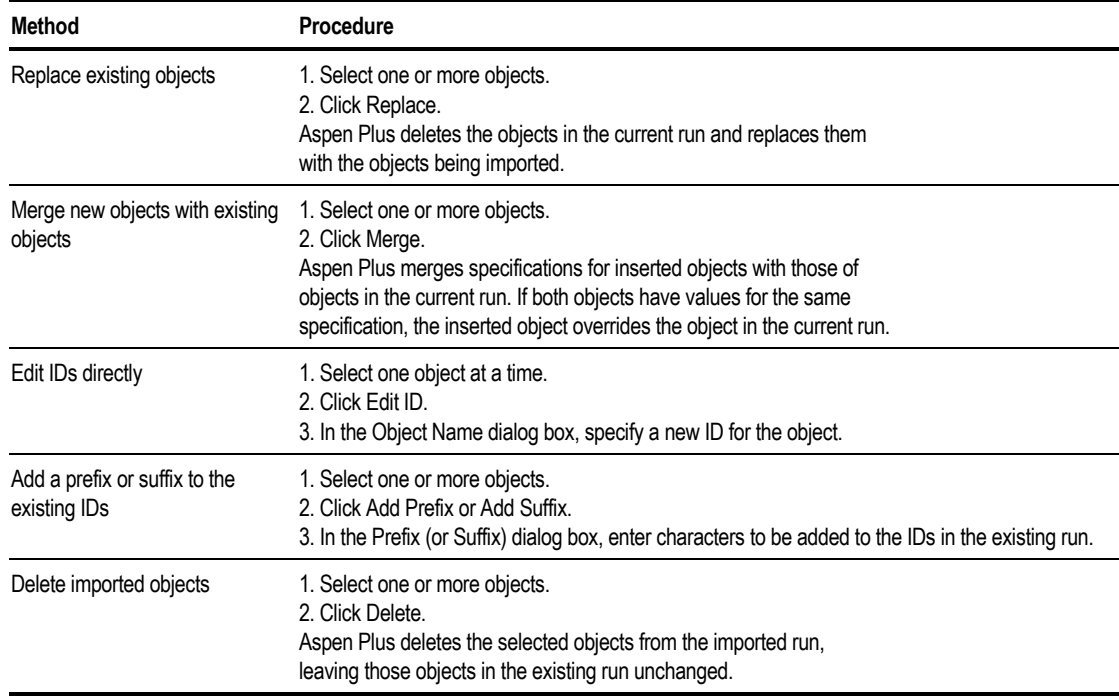

When finished resolving each ID conflict, click OK.

Merged objects must be of the same type. For example, you can merge two RadFrac blocks, but not a RadFrac block with a Flash2 block.

#### **Example of Importing an Insert and Resolving ID Conflicts**

Simulate a distillation column with two different feeds in the same run. The distillation column specifications are identical.

- 1. Create the flowsheet for the first feed and complete all specifications for the problem.
- 2. From the File menu, click Save As.
- 3. In the Save As Type box, specify Aspen Plus Backup Files (\*.bkp). Specify a name for the file in the File Name box. Click OK.
- 4. From the File menu, click Import.
- 5. In the Files of Type box, select Aspen Plus Backup Files (\*.bkp). Locate and select the file you just saved. Click OK.
- 6. In the Resolve ID conflicts dialog box, select the block and streams. Hold down the Ctrl key while clicking on each item. Then click Add Suffix.
- 7. In the Suffix dialog box, enter -2, and click OK.
- 8. The Resolve ID Conflicts dialog box now shows the new IDs for the inserted objects.
- 9. Select all the remaining objects in the Resolve ID Conflicts dialog box and click Delete.
- 10. In the Resolve ID Conflicts dialog box, click OK.

Aspen Plus adds the new block, and streams to the flowsheet.

#### **Example of Copying a Block from One Run to Another**

This example assumes that two runs have identical Sep2 component splitters. The block ID and the inlet and outlet stream IDs for Sep2 are the same in both runs. Replace Sep2 with an identical RadFrac rigorous distillation model in both runs.

- 1. Replace Sep2 with RadFrac in the first run, and complete the specifications.
- 2. From the File menu, click Save As and save the file as an Aspen Plus Backup File (\*.bkp).
- 3. Open the second run.
- 4. From the File menu, click Import. Select the file you saved in step 2 and click OK.
- 5. In the Resolve ID Conflicts dialog box, select the RadFrac block and all the streams listed. Click on the Replace button.
- 6. Select all the remaining objects in the Resolve ID Conflicts dialog box and click Delete.
- 7. In the Resolve ID Conflicts dialog box, click OK. The new RadFrac block, with all of its specifications, now replaces the Sep2 block in the flowsheet.

# **Creating a Property Package**

To create a property package:

1. Begin with a run that has all of the input for the property package defined, including all components and properties specifications. (The run does not have to be complete.)

<span id="page-803-0"></span>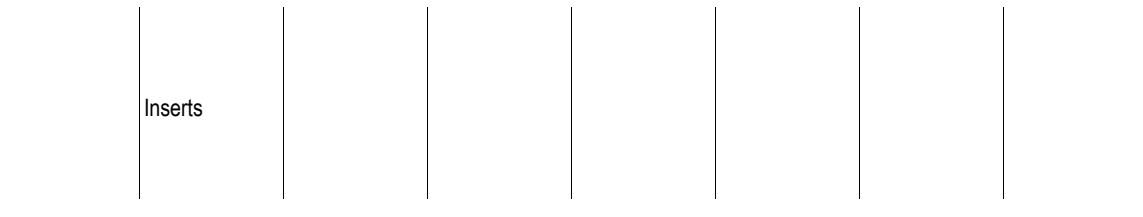

Typically this would include:

- Components specifications
- Henry-Comps specifications, if defined
- Chemistry specifications, if defined
- Properties specifications
- Property method definitions other than built-in property methods
- Any Properties Parameters objects with data specified
- Any units sets, other than SI, MET, or ENG, used by any of the forms in the property package
- Any property sets you want to include
- 2. From the File menu, click Export.
- 3. In the Export dialog box, enter a path and a filename for the backup file that you want to contain the property package.
- 4. Click Save.

You can import the backup file you created into any run.

For example, suppose you develop a property package for ethanol-water using the NRTL property method. Specify the following information in Aspen Plus, and save the specifications as a backup file:

- Components Specifications Selection sheet
- Properties Specifications Global sheet
- Properties Parameters Binary Interaction NRTL-1 form

# **Using Electrolyte Inserts From the Aspen Plus Insert Library**

To use an insert from the Aspen Plus library:

- 1. From the File menu, click Import.
- 2. On the Import dialog box, click the Favorites button on the toolbar.
- 3. In the Favorites folder, double-click the Elecins folder.
- 4. Select an insert from the list and click Open.
- 5. If the Resolve ID Conflicts dialog box appears, see [Resolving ID Conflicts o](#page-799-0)n page 34-[2.](#page-799-0)

**Tip** To see a description on the insert, use the Preview button on the Import dialog box toolbar.

**Tip** To view in detail the contents of an insert before using it, follow the procedure above, except open the insert using File Open, instead of File Import. Then use the Data Browser to see what input is defined in the insert and to look at the insert contents.

# **Hiding Objects**

You can use the Hide feature to temporarily remove optional objects from a simulation, without deleting them. For example, you can hide a design specification when you don't want it to be applied to the simulation.

You cannot hide:

- Global specifications, such as the Setup Specifications and Properties Specifications forms
- Components
- Blocks and streams
- Properties Parameters and Molecular Structure objects

To hide objects:

- 1. Display the Object Manager for the type of object you want to hide.
- 2. Select one or more objects you want to hide. If the Hide button is dim, you cannot hide this type of object.
- 3. Click the Hide button.

Aspen Plus removes the selected objects from the Object Manager list. They are no longer part of the problem definition.

### **Revealing Objects**

To reveal (unhide) objects:

- 1. Open the Object Manager for the type of object you want to reveal.
- 2. Click the Reveal button. **Note** The Reveal button will only be active if there are hidden objects.
- 3. On the Reveal dialog box, select the hidden objects you want to reveal, and click OK.

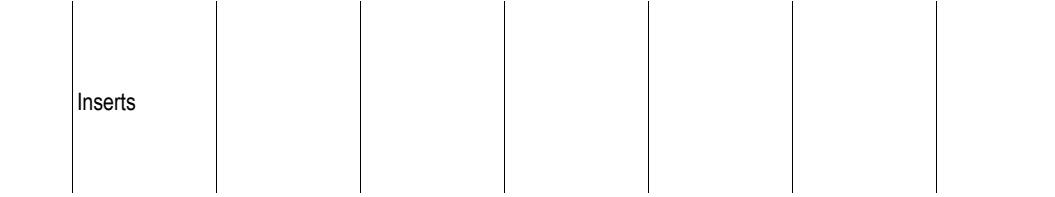

If there are no ID conflicts, Aspen Plus restores the objects to the problem definition, and they are displayed on the Object Manager.

If the specifications for a hidden object are inconsistent with the current problem definition (for example, if a referenced stream no longer exists), the object will be incomplete. Use Next to find out what you must do to complete the input.

If there are ID conflicts (if a hidden object has the same ID as an object in the current problem definition), the Resolve ID Conflicts dialog box appears.

**Tip** Use the Remove button on the Reveal dialog box to permanently delete hidden objects from the simulation.

❖ ❖ ❖ ❖

# 35 Creating Stream Libraries

This chapter describes how to create stream libraries. For information on how to retrieve information from a stream library for use in a simulation, see Chapter 9.

- Creating or modifying a stream library
- STRLIB command summary
- Description of STRLIB commands

You can retrieve information about stream composition and conditions from a stream library, instead of entering this data on stream forms.

This table shows what you can do with the stream library capability:

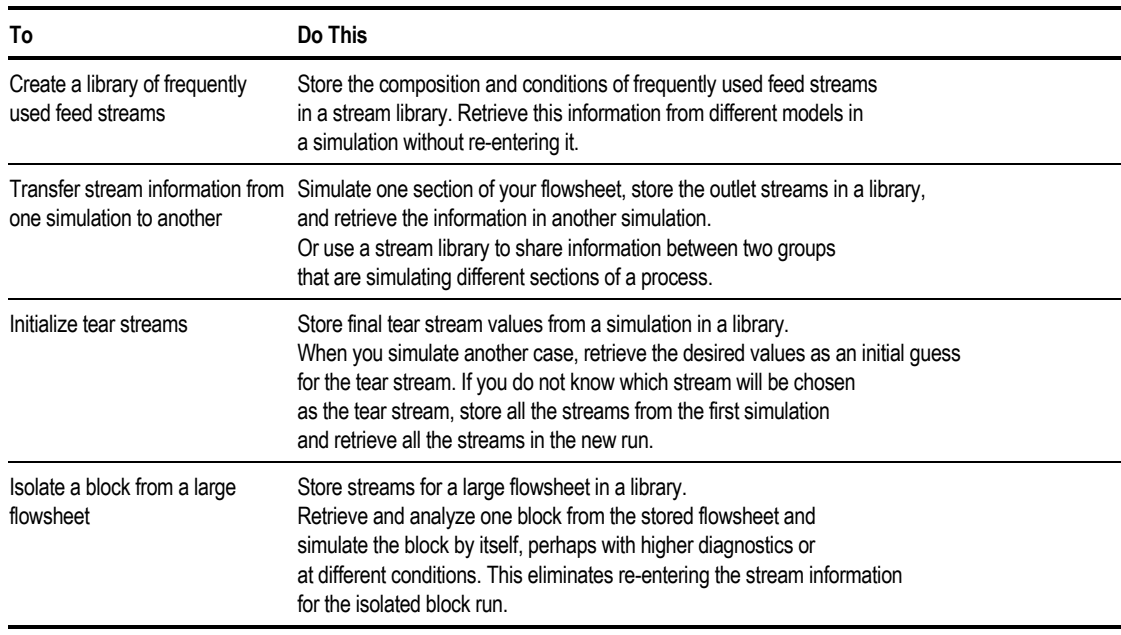

# <span id="page-807-0"></span>**Creating or Modifying a Stream Library**

You can:

- Create your own stream library
- Use a stream library created and maintained by your Aspen Plus system administrator

To create or modify a stream library, use STRLIB, a program delivered with Aspen Plus. Every Aspen Plus run produces a summary file, which contains all the results of the simulation. STRLIB copies stream results from an Aspen Plus summary file into a stream library. You can store data from any number of Aspen Plus runs in one stream library.

A stream library is organized in cases. You identify a stream by the:

- Stream name
- Case to which it belongs

Each case usually corresponds to one Aspen Plus run. However, you can store streams from more than one Aspen Plus run in a single case. You can also store data from a single run in several cases.

Using STRLIB, you enter commands to create or modify a stream library. The most common use of STRLIB involves these steps:

- 1. Opening a summary file using the OPEN command.
- 2. Establishing the case where you want to copy streams, using the OPEN or CASE commands.
- 3. Adding or replacing streams in the library, using the ADD or REPLACE commands.

## **Running STRLIB Interactively**

To run STRLIB interactively, enter this command at the operating system prompt:

strlib *libname*

Where *libname* is the stream library you want to create or modify. The stream library name can be up to eight characters long.

Library files have the extension \*.slb.

When the STRLIB> prompt appears, you can enter commands.

STRLIB prompts you for each command.

## **Running STRLIB in Batch Mode**

You can run STRLIB non-interactively to create or update a stream library. Running STRLIB in batch mode automatically adds all the streams from the summary file produced by an Aspen Plus run.

To run STRLIB in batch mode, enter this command at the operating system prompt:

STRLIB *libname runid* [case]

*libname* is the name of the library you want to create or modify. If the library does not exist, it will be created and initialized to contain 10 cases.

*runid* is the name of the Aspen Plus summary file from which you want to transfer streams.

*case* is the case name where you want to add streams. If you do not specify the case name, STRLIB uses the runid from the summary file as the case name.

The batch mode STRLIB command is equivalent to the following sequence of commands when you run STRLIB interactively:

STRLIB> OPEN runid [case]<br>STRLIB> ADD ALL STRLIB> ADD<br>STRLIB> EXIT STRLIB>

# **STRLIB CommandSummary**

This table lists a summary of the commands you can use in STRLIB. The commands are described in more detail in this chapter.

You can abbreviate any STRLIB command. Enter all commands at the STRLIB> prompt, typing enough letters to identify the command as unique. The first one or two letters are usually enough.

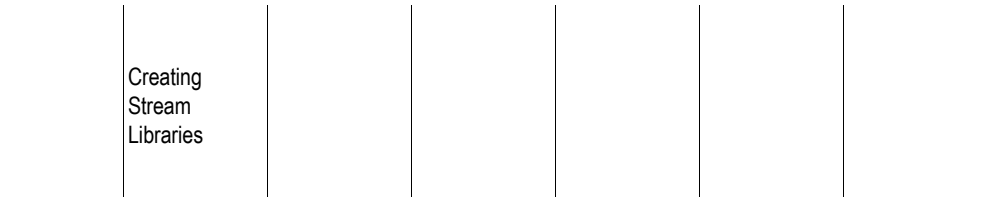

#### **STRLIB Commands**

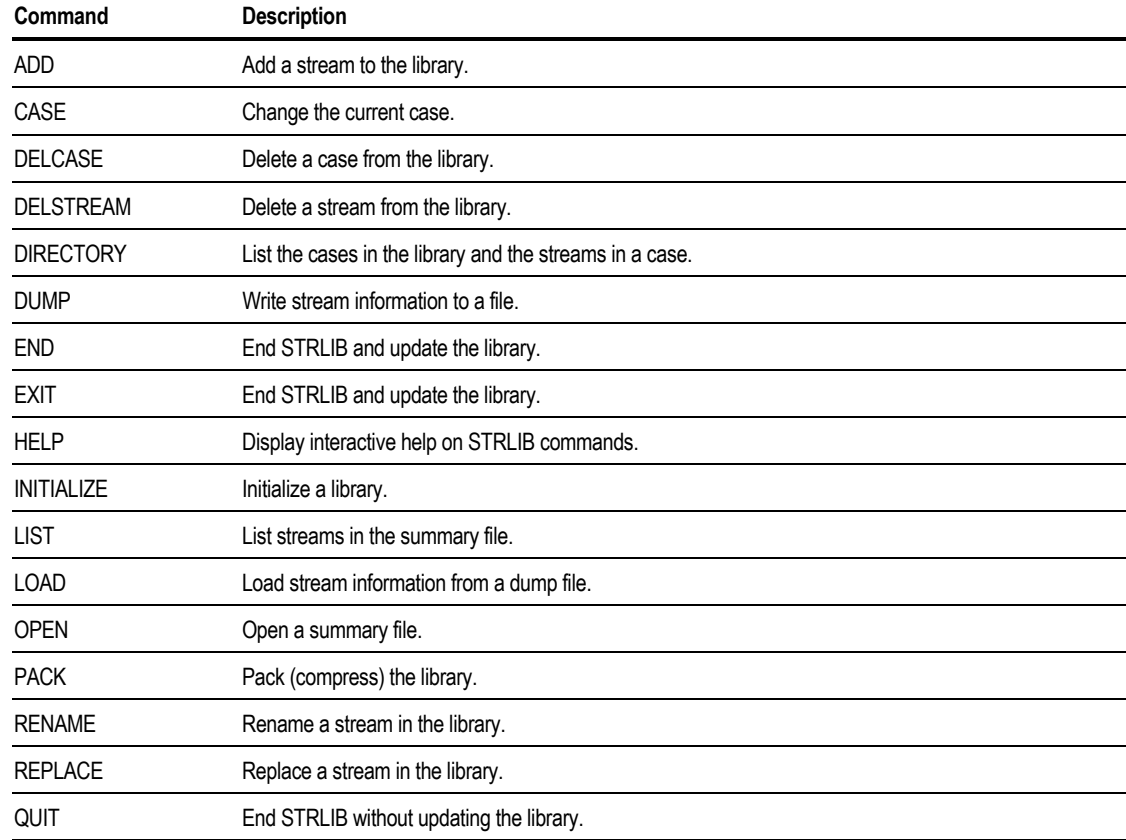

# **Description of STRLIB Commands**

#### **ADD**

The ADD command copies a stream from an Aspen Plus summary file to the library. The stream to be copied must not already exist in the current case of the library. (Use the REPLACE command to replace streams that already exist.)

Specify ADD ALL to copy all streams from a summary file to the library.

Syntax:

$$
ADD \quad \frac{stream - ID}{ALL}
$$

#### **CASE**

The CASE command changes the current case. Streams in the stream library are organized into cases. You establish a case when you open a summary file (using the OPEN command) or when you use the CASE command. For more information about cases, see [Creating or Modifying a Stream Library o](#page-807-0)n page 35[-2.](#page-807-0)

The ADD, DELSTREAM, DUMP, RENAME, and REPLACE commands apply to streams in the current case.

Syntax:

CASE *casename*

#### **DELCASE**

The DELCASE command deletes a case from the library. All streams in the case are deleted.

Syntax:

DELCASE *casename*

#### **DELSTREAM**

The DELSTREAM command deletes a stream from the current case.

If you delete many streams from a library, you should use the PACK command to recover the deleted space. See the PACK command description, this section.

Syntax:

DELSTREAM *stream-id*

#### **DIRECTORY**

The DIRECTORY command lists the cases and streams stored in the stream library. If you do not specify a case in the DIRECTORY command, STRLIB lists all the cases in the library and the number of streams in each case. If you specify a case, STRLIB lists only the streams in that case.

Syntax:

DIRECTORY [*casename*]

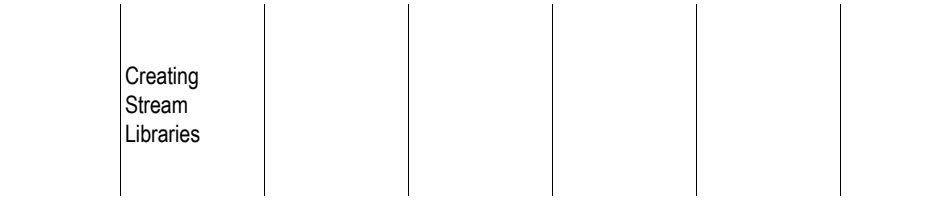

#### **DUMP**

The DUMP command writes the information about a stream stored in the library. STRLIB prompts you to specify whether you want to write to the terminal or to a file. If you write to a file, STRLIB prompts you for the filename. Specify DUMP ALL to dump all streams from all cases in a library.

Use DUMP if you want to:

- View the information for a stream
- Transfer information from one library to another

If you need to reinitialize a library to increase the maximum number of cases that can be stored, use the DUMP ALL command first to save the contents of the library. To restore the information, use the LOAD command.

Syntax:

$$
DUMP \left\{\frac{stream - ID}{ALL}\right\}
$$

#### **END**

The END command ends the STRLIB session. The stream library is updated with all the changes you made during the session. The END and EXIT commands are synonymous. (Use the QUIT command to end STRLIB without updating the library, so changes made during the session are not saved.)

Syntax:

END

### **EXIT**

The EXIT command ends the STRLIB session. The stream library is updated with all changes you made during the session. The END and EXIT commands are synonymous. (Use the QUIT command to end STRLIB without updating the library, so changes made during the session are not saved.)

Syntax:

EXIT

#### **HELP**

The HELP command activates the interactive help system, so you can obtain help for STRLIB commands.

Syntax:

HELP [*command*]

#### **INITIALIZE**

The INITIALIZE command destroys all data in a stream library. Use it only when creating a library or after using the DUMP ALL command.

The INITIALIZE command initializes a new stream library. You must specify the maximum number of cases the library will contain. Enter the INITIALIZE command before performing any operations on a new stream library.

Syntax:

INITIALIZE *numcase*

#### **LIST**

The LIST command lists the streams in the current summary file.

Syntax:

LIST

#### **LOAD**

The LOAD command loads information from a dump file created with the DUMP command. STRLIB loads all cases and streams.

Syntax:

LOAD *filename*

#### **OPEN**

The OPEN command opens a summary file, so that streams from an Aspen Plus run can be transferred to the library. If you do not specify a case name, STRLIB uses the RUNID from the summary file as the case name.

Syntax:

OPEN *filename* [*casename*]

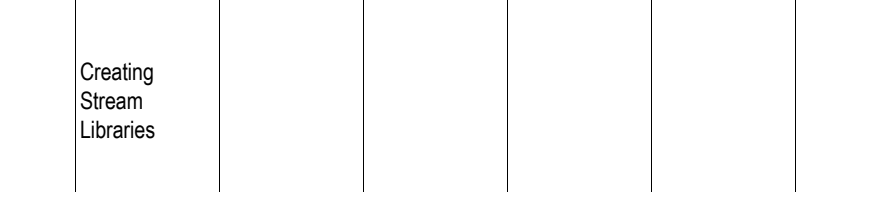

#### **PACK**

The PACK command packs the stream library to recover blank spaces created when streams are deleted. The PACK command is necessary only if you delete many streams from a library and want to recover unused file space.

Syntax:

PACK

#### **RENAME**

The RENAME command renames a stream in the library. RENAME applies only to the current case.

Syntax:

RENAME *oldname newname*

### **REPLACE**

The REPLACE command replaces a stream in the current case with a stream of the same name from a summary file. If the stream does not exist in the library, STRLIB adds it.

Specify REPLACE ALL to copy all streams from a summary file to the library, overwriting any streams of the same name that exist in the library.

Syntax:

REPLACE 
$$
\left\{\frac{stream - ID}{ALL}\right\}
$$

### **QUIT**

The QUIT command ends the STRLIB session. The stream library is not updated with any changes made during the current STRLIB session. (Use the END or EXIT commands to end STRLIB and update the stream library with the changes made during the session.)

Syntax:

QUIT

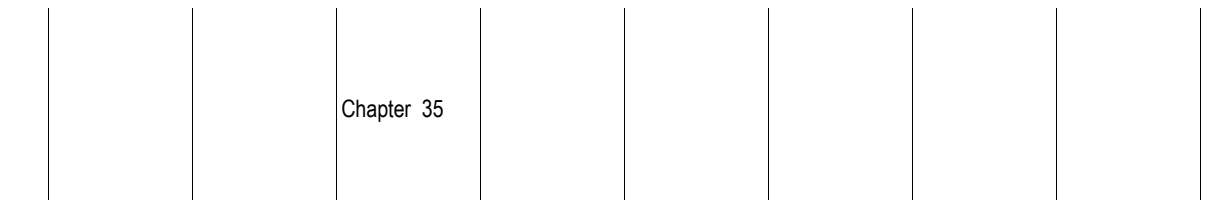

#### **Example of Creating a Library with Two Cases**

Create a stream library that can contain two cases. Add streams S1 and S2 from summary file RUN1. Also add all the streams from summary file RUN2.

STRLIB> INITIALIZE 2<br>STRLIB> OPEN RUN1.SUI OPEN RUN1.SUM<br>ADD S1 STRLIB> STRLIB> ADD S2<br>STRLIB> OPEN R OPEN RUN2.SUM<br>ADD ALL STRLIB> ADD<br>STRLIB> END STRLIB>

The library will be organized in two cases, RUN1 and RUN2.

#### **Example of Creating a Library with One Case**

Create a stream library that can hold five cases. Create one case, PROJECT. Add streams PROD1 and PROD2 from summary file RUN1, and stream FEED1 from summary file RUN2.

STRLIB> INITIALIZE 5<br>STRLIB> OPEN RIN1 SU STRLIB> OPEN RUN1.SUM<br>STRLIB> CASE PROJECT STRLIB> CASE PROJECT<br>STRLIB> ADD PROD1 ADD PROD1 STRLIB> ADD PROD2<br>STRLIB> OPEN RUN2 OPEN RUN2.SUM STRLIB> CASE PROJECT<br>STRLIB> ADD FEED1 ADD FEED1<br>END STRLIB>

The OPEN command creates a new case if a case name is not specified. The library must be initialized to hold at least three cases. The preceding set of commands will create two empty cases named RUN1 and RUN2.

To avoid creating the empty cases, use the case name in the OPEN command.

STRLIB> INITIALIZE 5<br>STRLIB> OPEN RIN1.SUL STRLIB> OPEN RUN1.SUM PROJECT<br>STRLIB> ADD PROD1 STRLIB> ADD PROD1<br>STRLIB> ADD PROD2 ADD PROD2 STRLIB> OPEN RUN2.SUM PROJECT<br>STRLIB> ADD FEED1 ADD FEED1 STRLIB> END

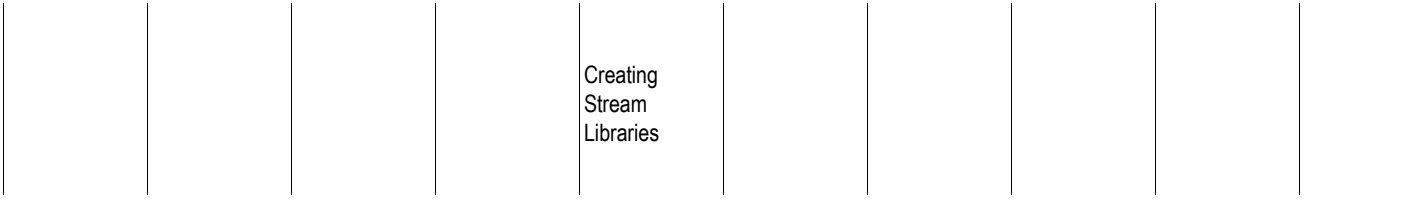

❖ ❖ ❖ ❖

# Stream Summary Formats

Aspen Plus allows you to customize stream reports and tables using Table Format Files (TFFs). Using TFF language, you can customize the:

- Results Summary Streams form and block StreamResult sheets to your own format, for analyzing your simulation results
- Stream table in a process flow diagram (PFD), to meet your company's standards

A Table Format File contains easy-to-understand language that you can use to:

- Display a selected list of stream properties of interest, in a specified order
- Add or change labels for stream properties
- Manipulate the format of stream property values (for example, scaling, normalization, units conversion, and trace cut-off)

This chapter explains how to create and use TFFs. Sample TFFs are provided. Read this chapter if you plan to customize your stream summary form or the stream table in your process flow diagram (PFD).

Topics include:

- About the Aspen Plus TFFs
- Creating a TFF
- Basic Stream Result Properties

Stream **Summary** Formats

# **About the Aspen Plus TFFs**

Aspen Plus provides several Table Format Files in your system directory. If you installed Aspen Plus in the default directory, your system directory is Program Files\AP10UI\xeq.

By default Aspen Plus displays the stream summary and stream table based on the built-in TFF for the Application Type you chose when creating your simulation.

Choose a stream format to display your stream report from:

- The Stream Format fields on the Setup Specifications Stream Report
- The Format field on the ResultsSummary Streams Material sheet or the block StreamResults Material sheet

All of the TFF files located in either the system directory or in the working directory are displayed in the list. You can modify any Aspen Plus TFF or create your own. TFF files should be placed either in your working directory or in the system directory.

Aspen Plus uses the TFF you select in either field for all Results Summary Streams sheets you display, until you select another TFF.

To select a stream format:

- 1. Move to the Stream Format field of the Setup Specifications Stream Report sheet, the ResultsSummary Streams Material sheet, or the block StreamResults Material sheet.
- 2. Click the list and scroll through the options, looking at the descriptions of each TFF.
- 3. Select a TFF. If you are using built-in TFFs, it is recommended that you select one of the TFFs for your Application Type. For example, if you are using one of the Petroleum Application Types, choose a TFF beginning with Petro.

It is not necessary to re-run the simulation in order to see the results in another format.

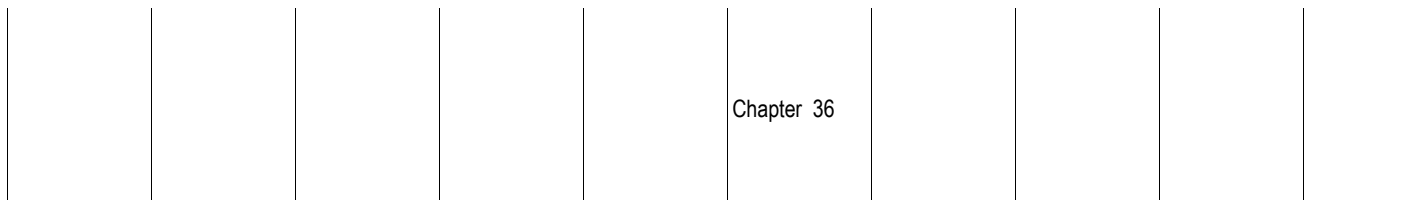

# **Creating a TFF**

You can:

• Edit the TFFs provided with Aspen Plus to customize your stream summary and stream tables. These files are located in the Program Files\AP10UI\xeq directory if you installed Aspen Plus in the default directory.

 $\overline{1}$ 

 $\overline{1}$ 

• Use TFF language to create your own TFF.

The sections that follow describe how to edit or create a new TFF. You may also want to refer to the example TFFs included at the end of the chapter.

# **TFF File Format and Options**

Use TFF language to customize your stream summary or stream table. Follow these rules:

- TFF sentences are not case sensitive.
- Any line beginning with a semi-colon in column 1 is treated as a comment line.
- The ampersand  $(\&)$  is used to continue a line.

The format for the TFF and a description of the format follow.

```
TITLE = value
STREAMS=value
STREAM-ID-LABEL = value
SOURCE-LABEL = value
DEST-LABEL = value
PHASE-LABEL = value
BEGLOOP SUBSTREAM = value
ENDLOOP
DISPLAY qualifier optional qualifier=value option=value
```
*Qualifiers:*

**ALL ONLY REMAIN**

*Optional qualifiers:*

**SUBSTREAM COMPS PHASE BASIS TEMP PRES LVPCT COMP-ATTR SUBS-ATTR**

*Options:*

**FORMAT PPM PPB TRACE TRACE-LABEL ZERO-LABEL MISSING-LABEL PROP-HEADER COMPS-HEADER SUBSTREAM-HEADER PB-HEADER TEMP-HEADER PRES-HEADER LVPCT-HEADER COMP-ATTR-HEADER SUBS-ATTR-HEADER COMP-ATTR-ELEM SUBS-ATTR-ELEM**

**PROP prop-name** *qualifier=value option=value*

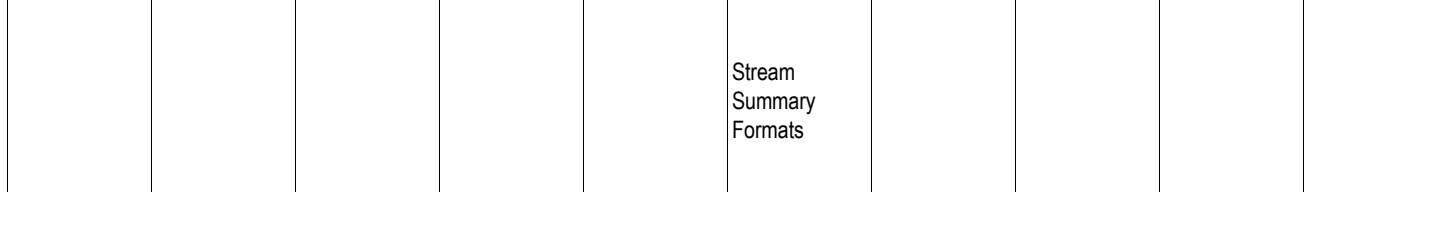

*Optional qualifiers:*

**SUBSTREAM COMPS PHASE BASIS TEMP PRES LVPCT COMP-ATTR SUBS-ATTR**

*Options:*

**FORMAT PROP-LABEL UNITS UNITS-LABEL NORMALIZE SCALE SCALE-LABEL PPM PPB TRACE TRACE-LABEL ZERO-LABEL MW-BP-FORMAT HEADER COMPS-HEADER SUBSTREAM-HEADER PB-HEADER TEMP-HEADER PRES-HEADER LVPCT-HEADER COMP-ATTR-HEADER SUBS-ATTR-HEADER COMP-ATTR-ELEM SUBS-ATTR-ELEM**

**TEXT "Text enclosed in double quotes"**

## **TFF Sentences**

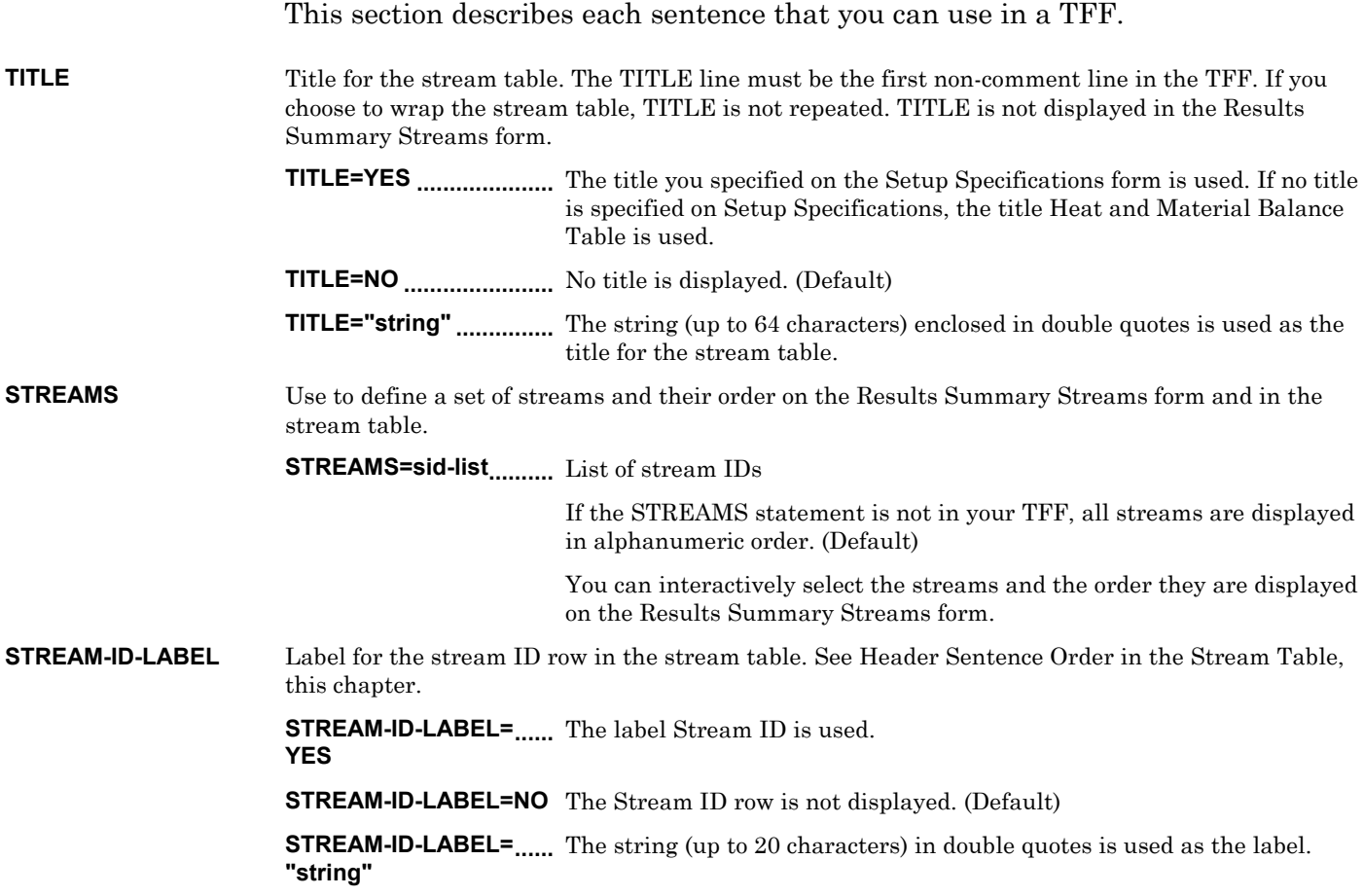

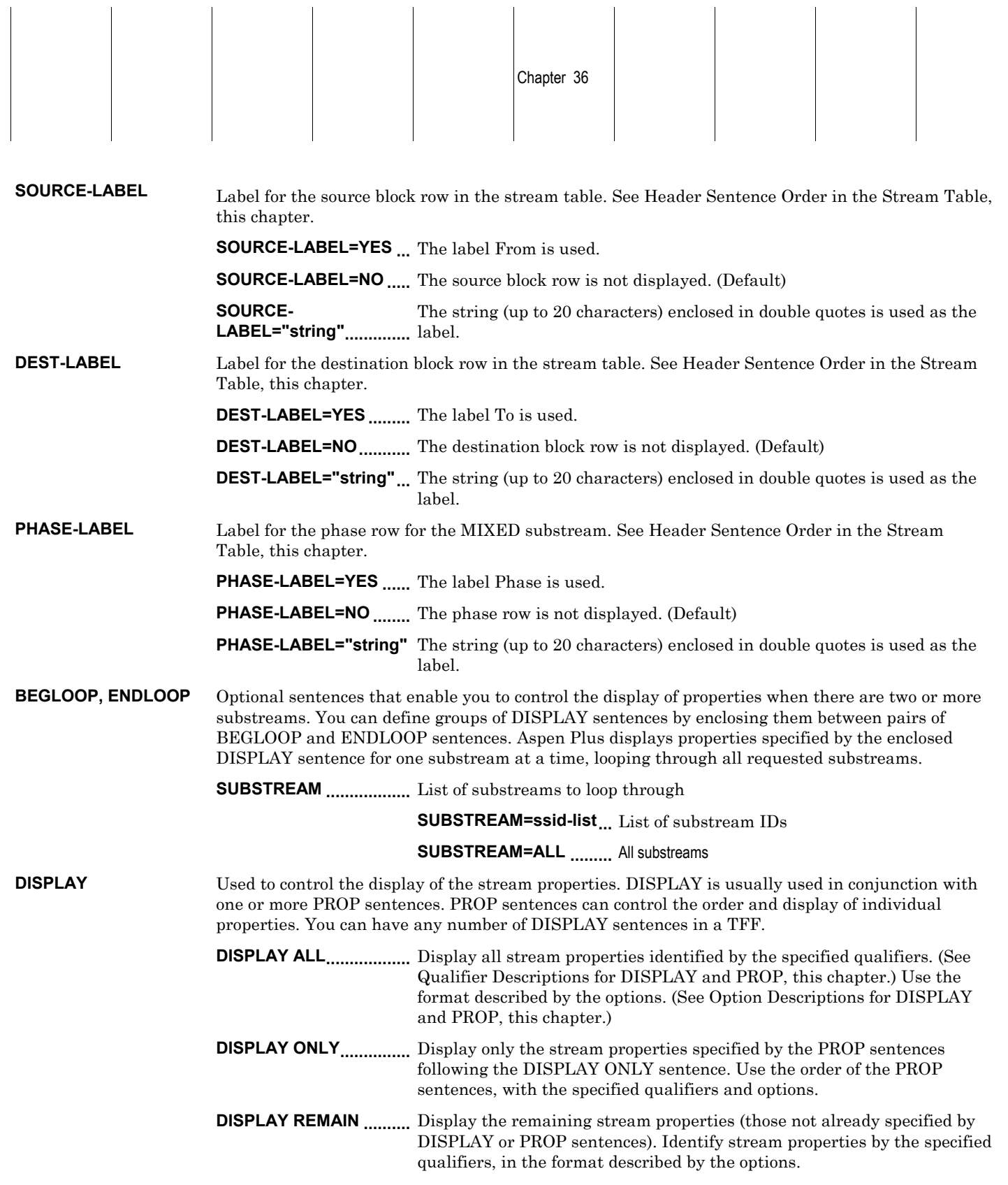

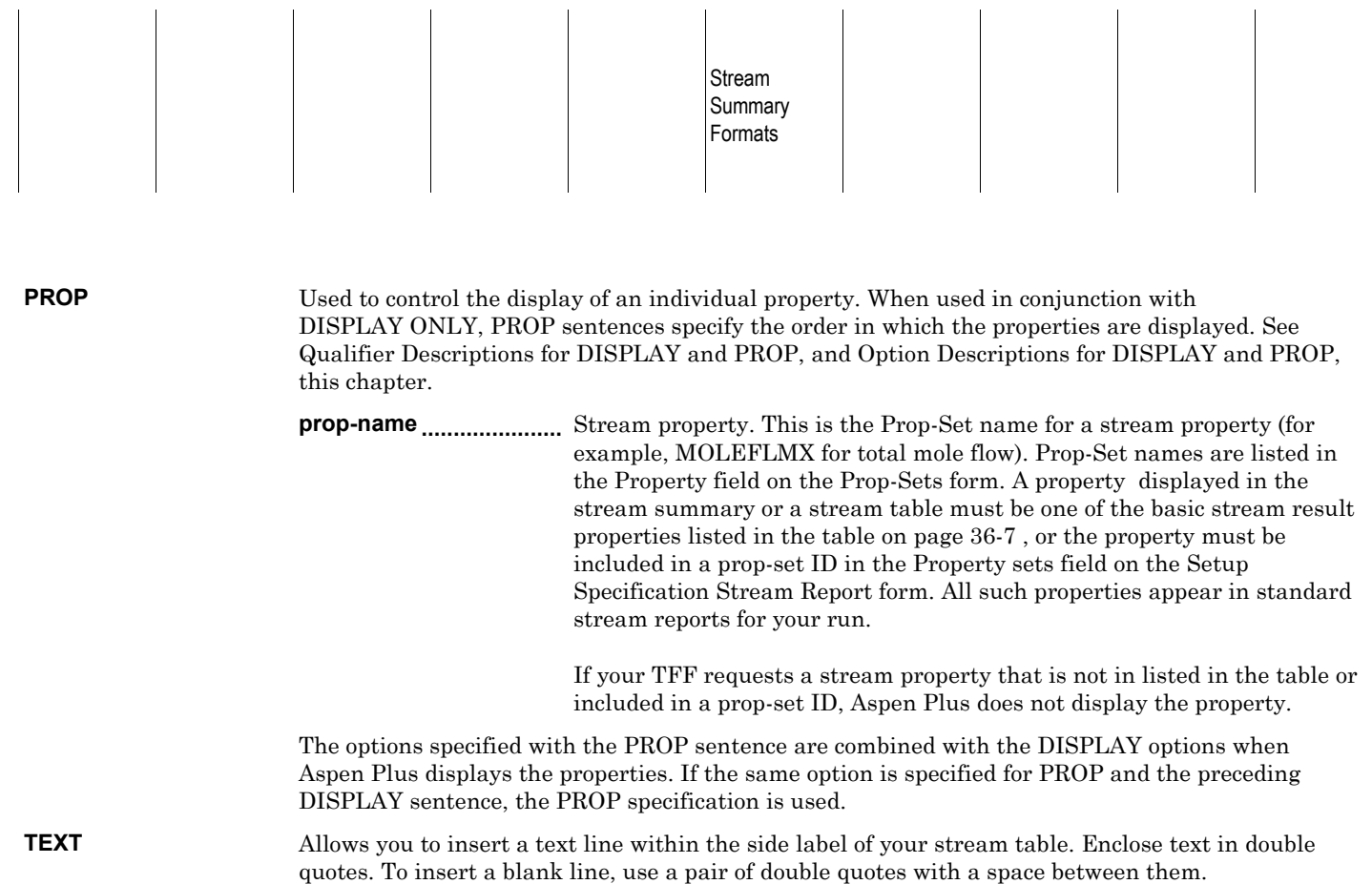

<span id="page-822-0"></span>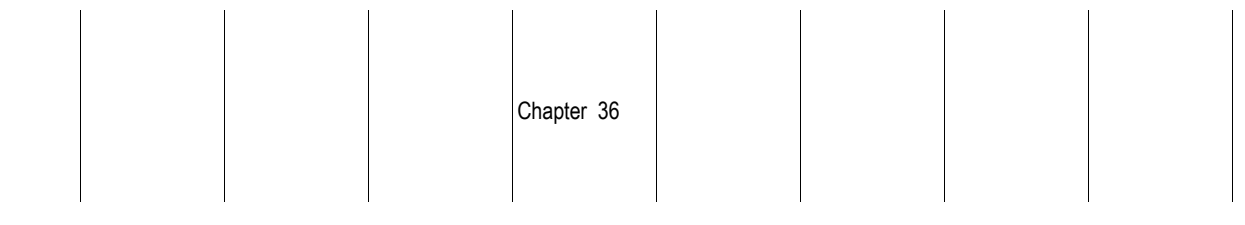

The following table lists the basic stream result properties.

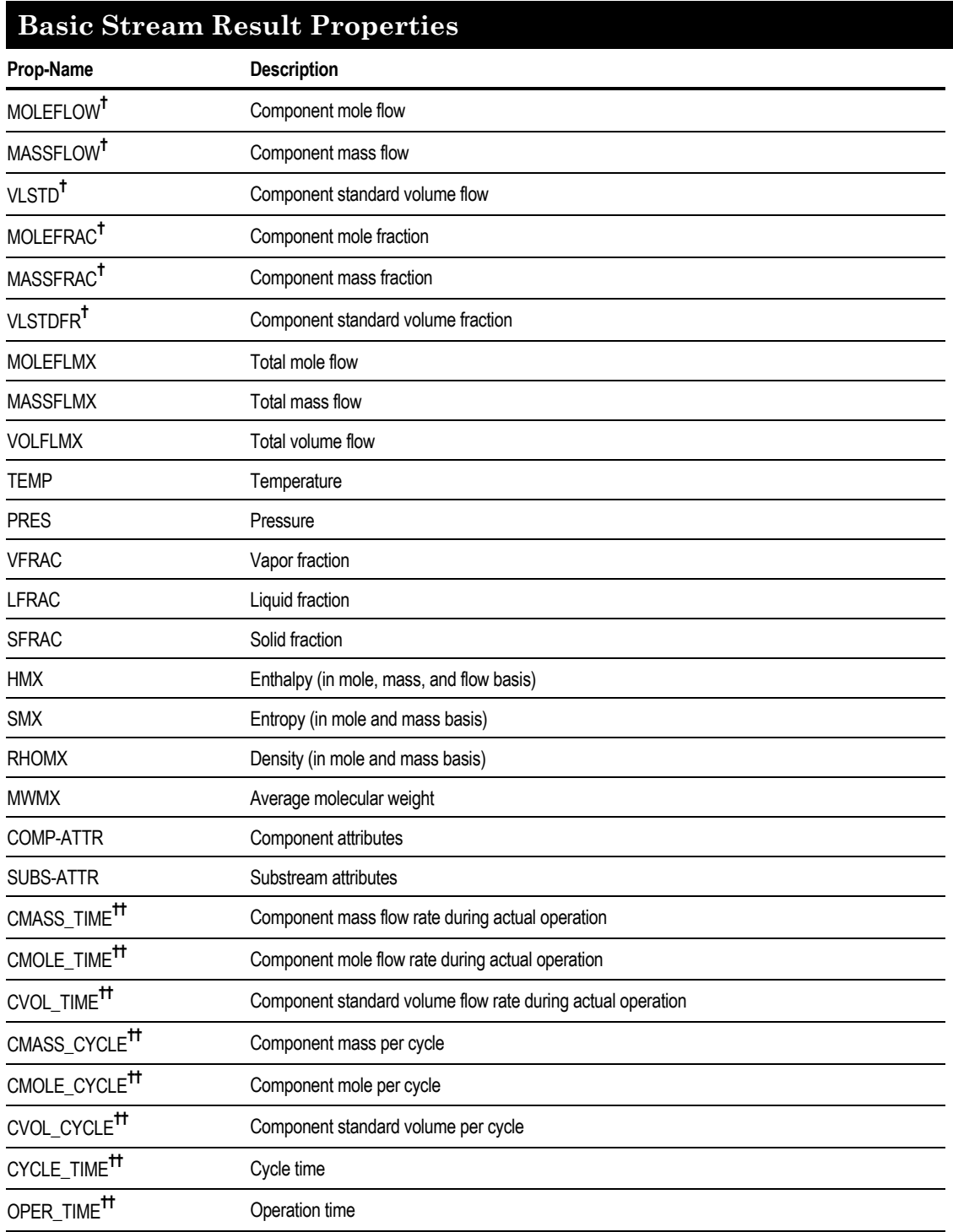

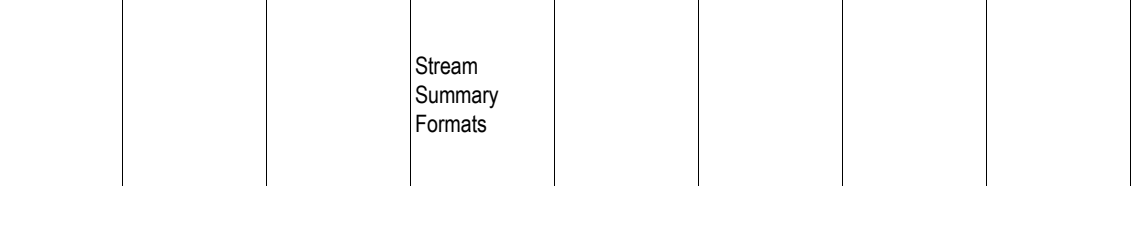

#### **Basic Stream Result Properties (continued)**

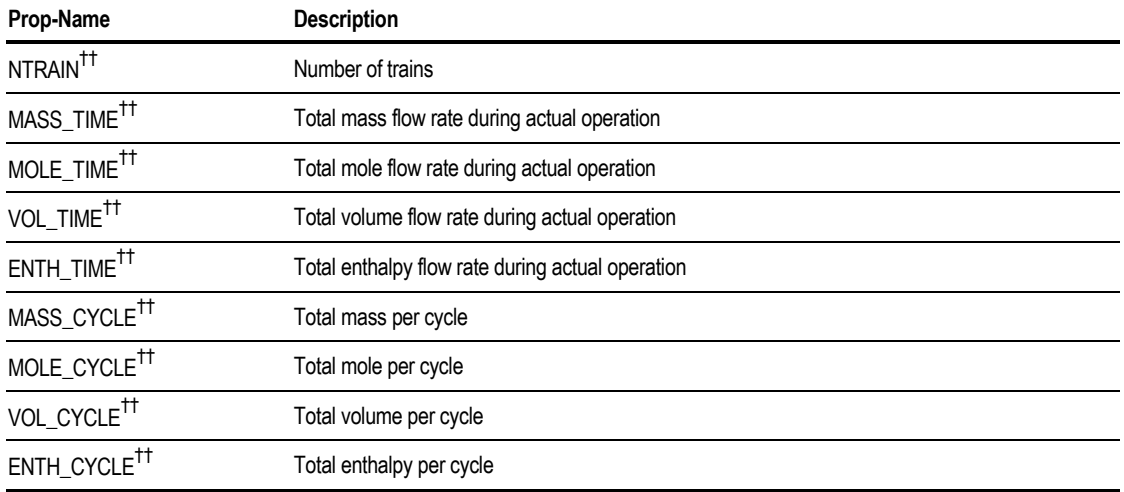

† *Property is available if the corresponding option is selected on the Setup.Main form.*

†† *Batch stream properties. Displayed only if you use the Report.Batch-Operation form.*

# **Qualifier Descriptions for DISPLAY and PROP**

This section describes the qualifiers you can use in both DISPLAY and PROP sentences. You can think of the combined DISPLAY and PROP qualifiers as a property filter. Any property in the stream report that passes the filter is displayed.

The qualifiers listed are all possible specifications for a Prop-Set property, except UNITS. See Option Descriptions for DISPLAY or PROP, this chapter. The only qualifiers that apply to the basic stream report properties are SUBSTREAM and COMPS. The basic stream result properties do not display if the PHASE or BASIS qualifiers are set to any value other than the default (ALL).

**SUBSTREAM ..................** Substreams for which the property is to be displayed

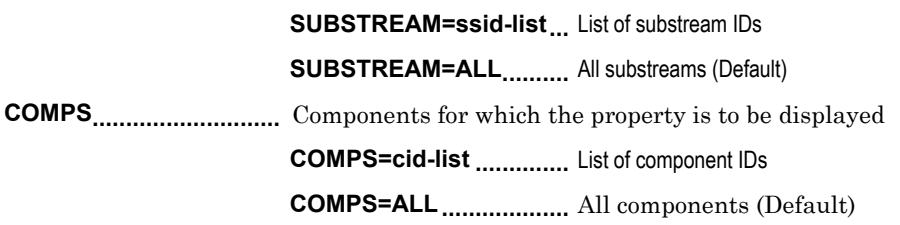

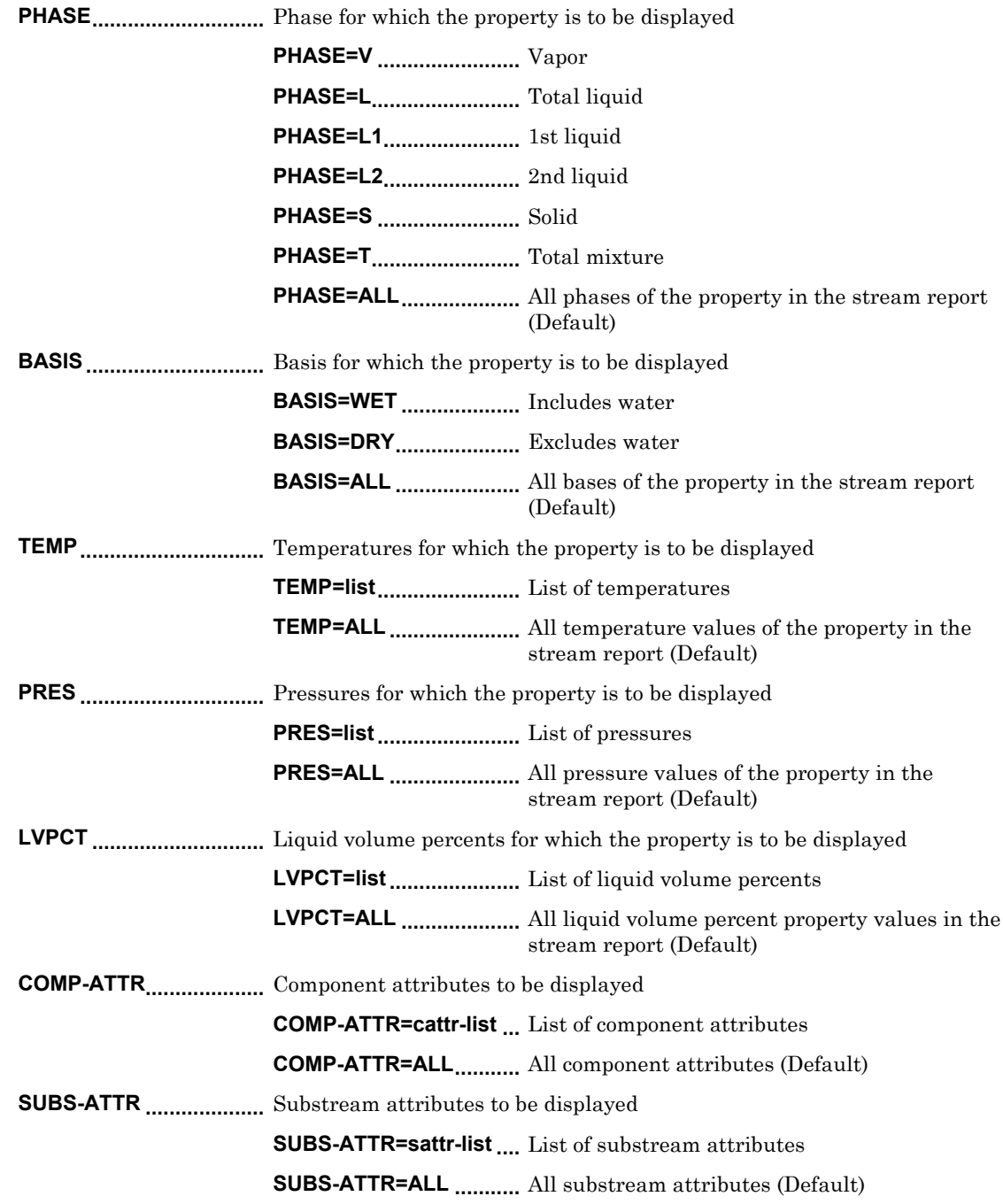

# **Option Descriptions for DISPLAY and PROP**

This section describes the options for the DISPLAY and PROP sentences. These options control the display, side label, and units of a property value.

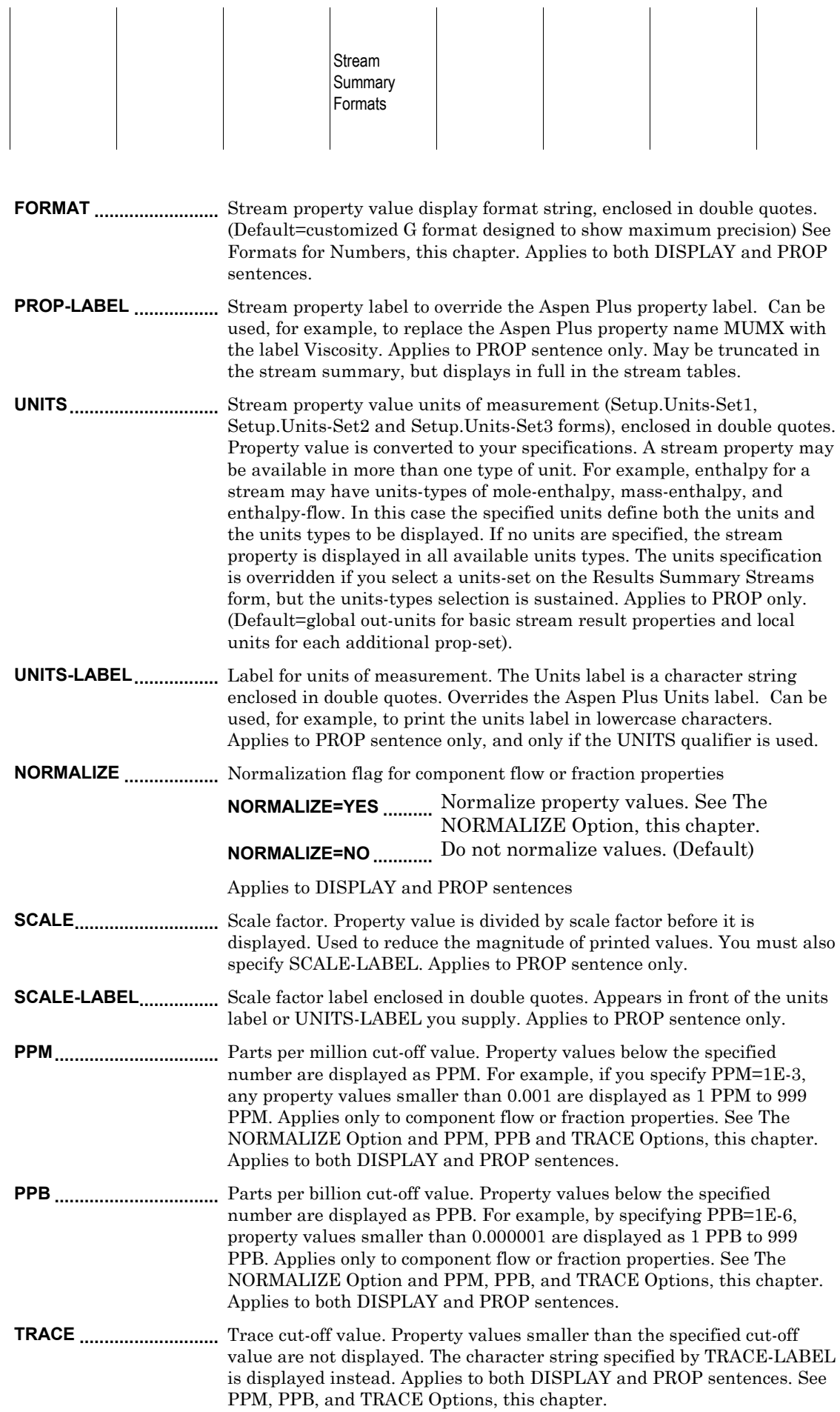

 $\mathcal{L}$ 

 $\overline{\phantom{a}}$ 

 $\begin{array}{c} \begin{array}{c} \begin{array}{c} \begin{array}{c} \end{array} \\ \begin{array}{c} \end{array} \end{array} \end{array} \end{array}$ 

 $\overline{\phantom{a}}$ 

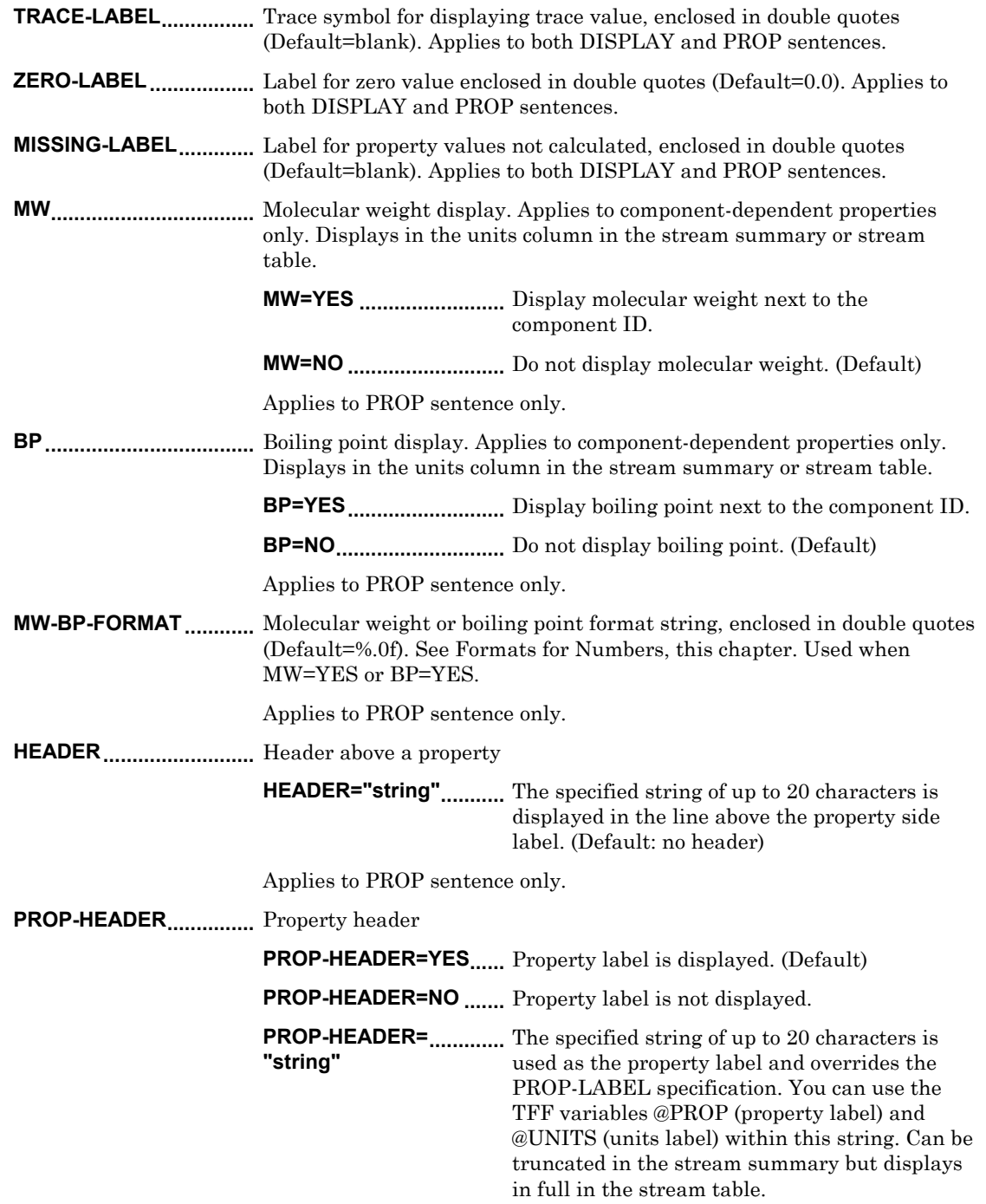

Applies to both DISPLAY and PROP sentences.

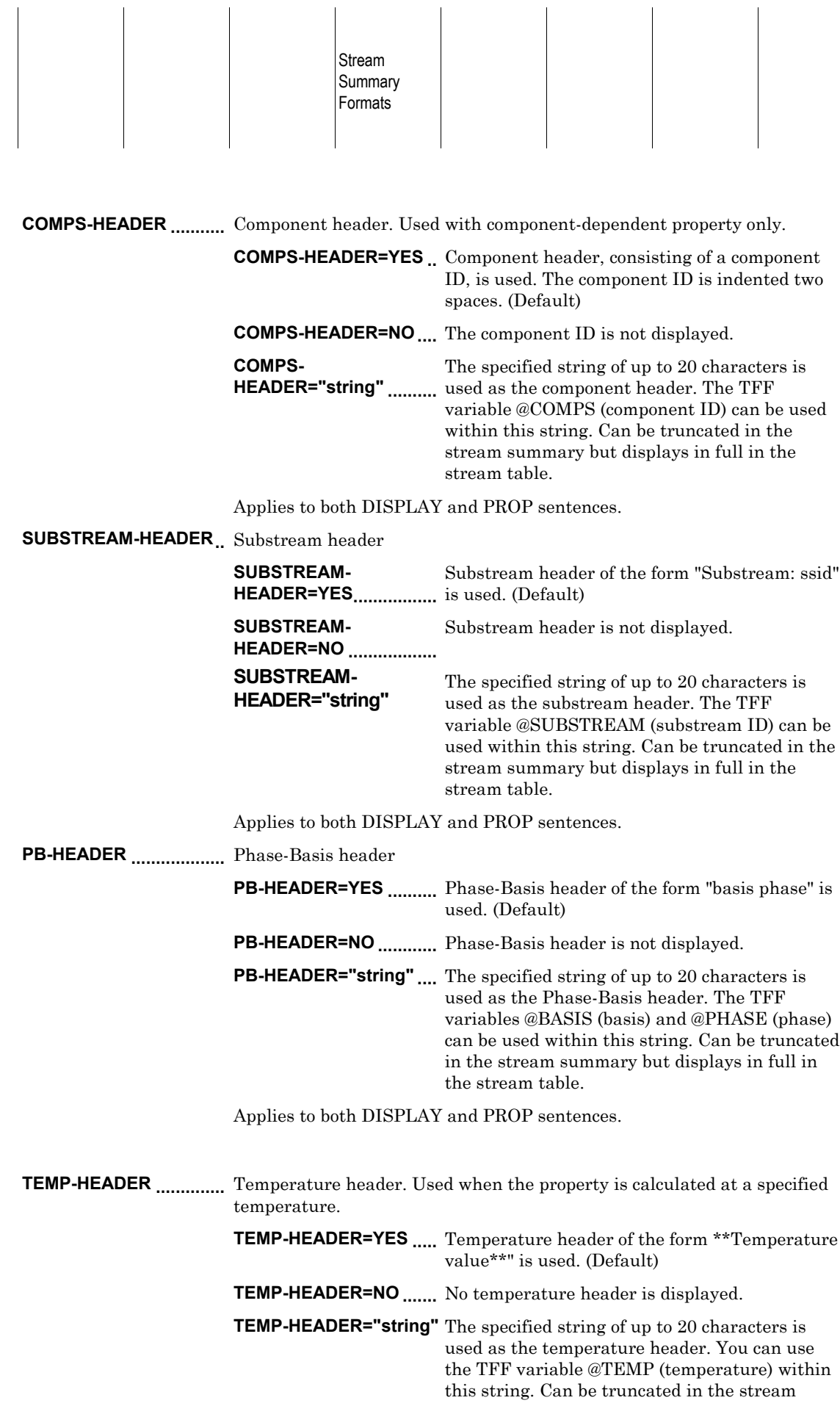
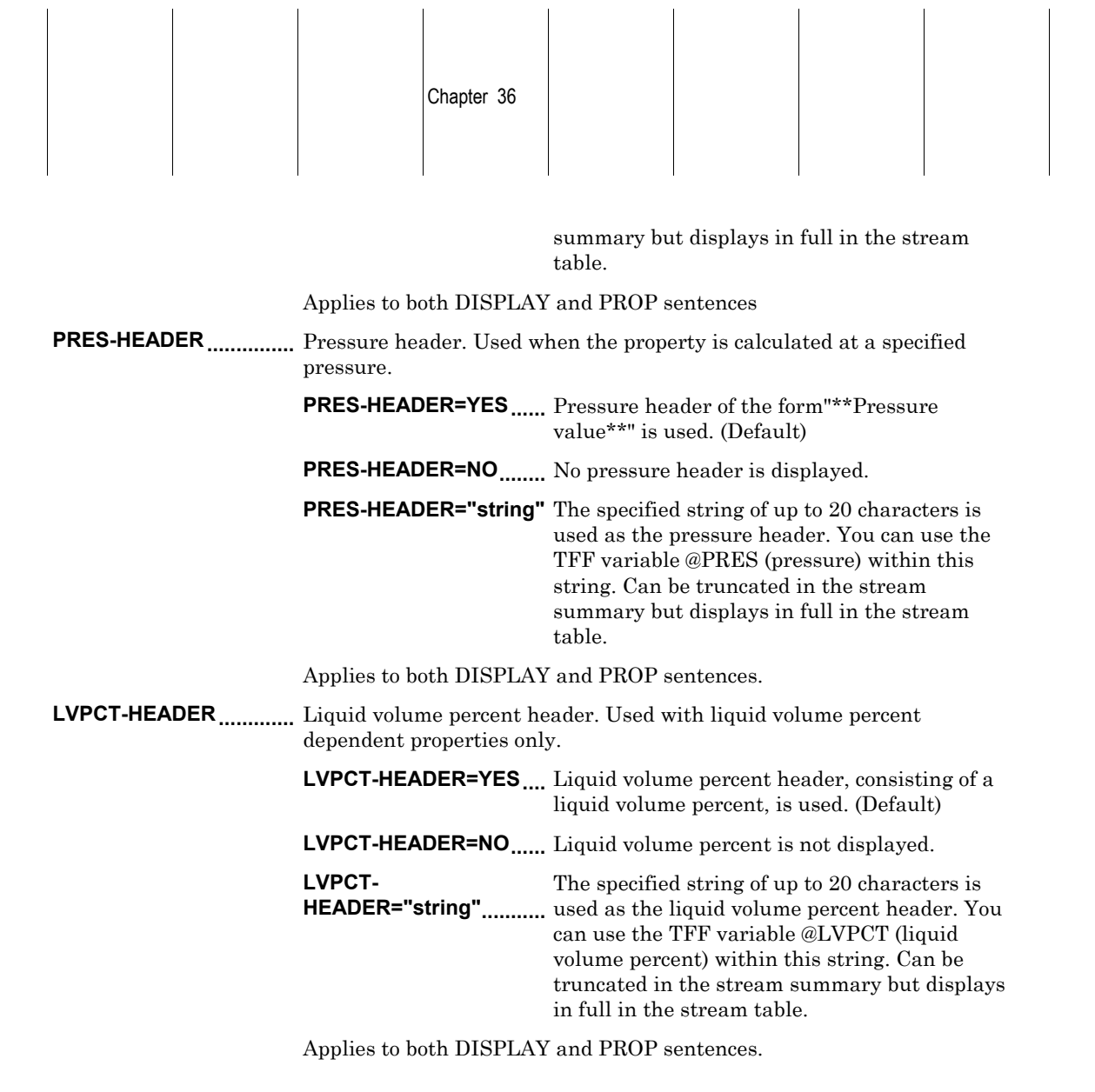

 $\mathcal{A}$ 

 $\blacksquare$ 

 $\overline{\phantom{a}}$ 

#### **COMP-ATTR-HEADER ...** Component attribute header

 $\sim$  1

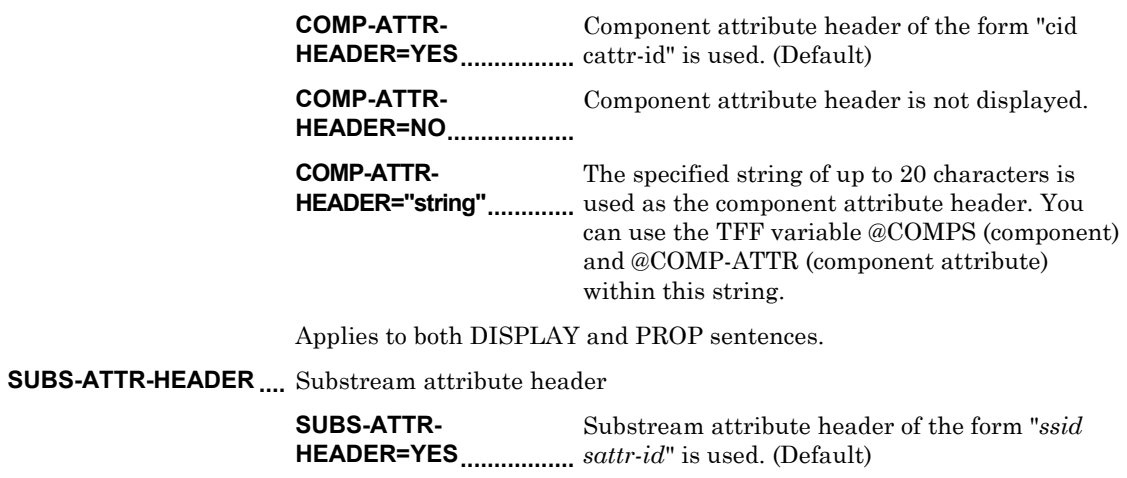

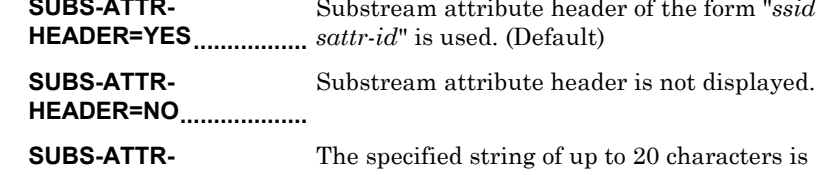

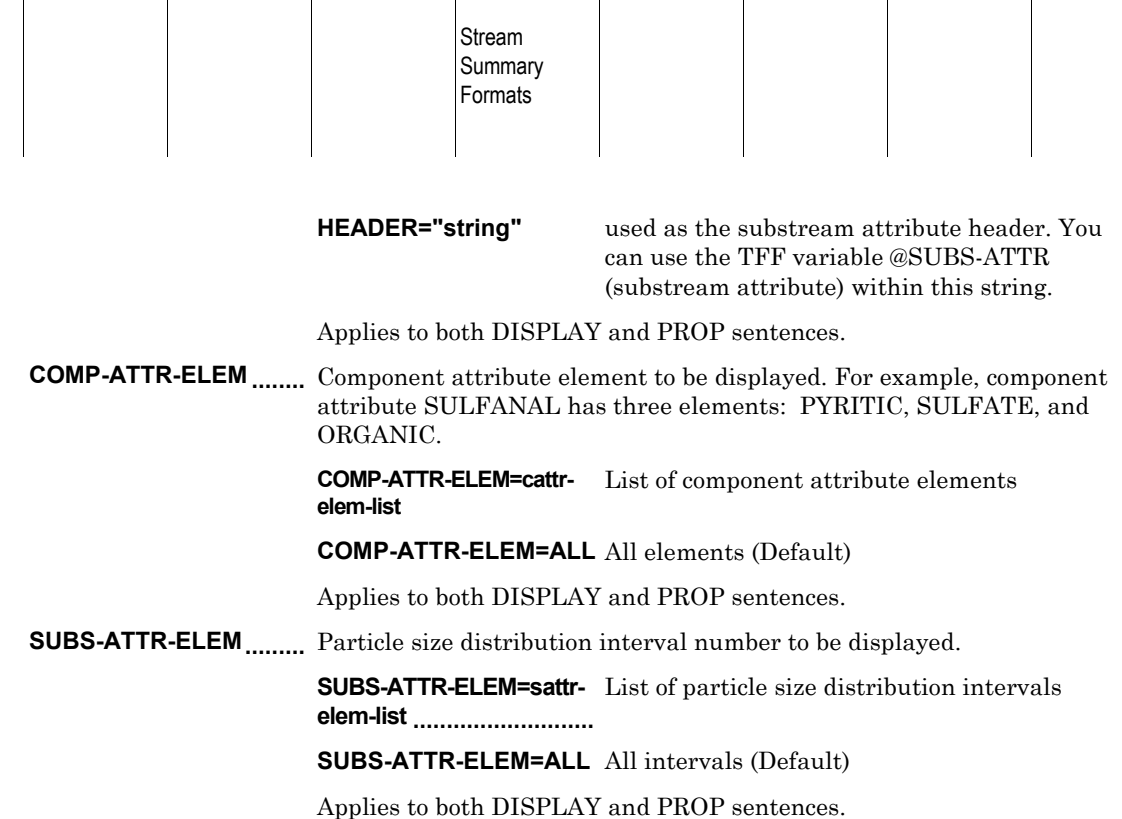

 $\begin{array}{c} \hline \end{array}$ 

 $\overline{\phantom{a}}$ 

### **Header Sentence Order in the Stream Table**

 $\overline{\phantom{a}}$ 

 $\overline{\phantom{a}}$ 

The order of the header sentences (TITLE, STREAM-ID-LABEL, SOURCE-LABEL, DEST-LABEL, PHASE-LABEL) in your TFF indicates the order of header information in the stream table. The order of these sentences has no effect on the stream summary form. You must specify YES or supply your own label to display a header on the stream table.

You can specify up to 20 characters for STREAM-ID-LABEL, SOURCE-LABEL, DEST-LABEL, and PHASE-LABEL. Your specified label does not appear on the stream summary form.

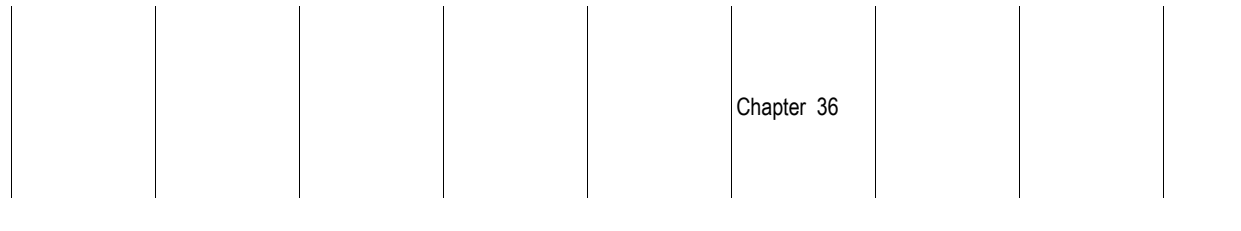

## **Formats for Numbers**

There are three conversion formats (%-*xx.yy*e, %-*xx.yy*f, %-*xx.yy*g). The conversion format variables are:

 $\overline{\phantom{a}}$ 

 $\overline{\phantom{a}}$ 

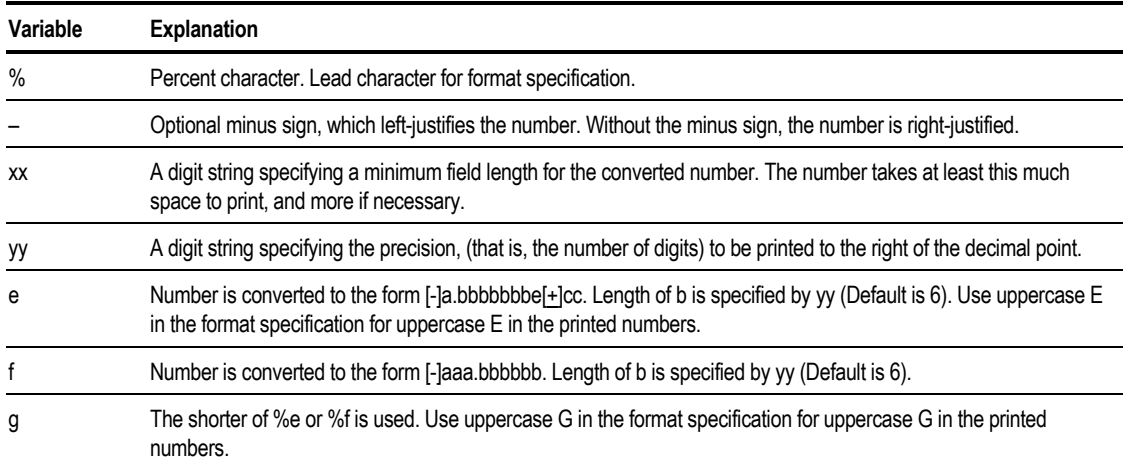

The recommended format is %10.2f. This format prints values with two digits to the right of the decimal, if there is room. If the number is greater than 9,999,999, Aspen Plus eliminates the fractional digits, then spills over the field range to the left.

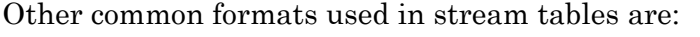

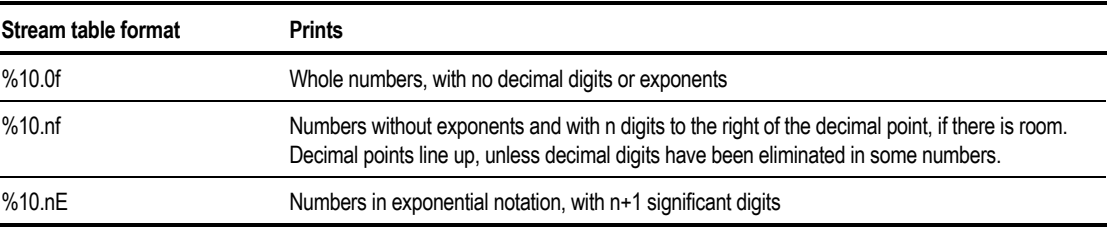

The f format is most common in stream tables. You can use the SCALE option, or "large units" (for example, MMBTU/HR instead of BTU/HR). This option reduces the size of the value printed, so it fits in the table with the f format specification.

Any number forced to display as zero with the specified f format is displayed as "< *number*", where *number* is the smallest number that can be displayed by that format. For example, the number 0.002 displayed under the %10.2f format is  $< 0.01$ 

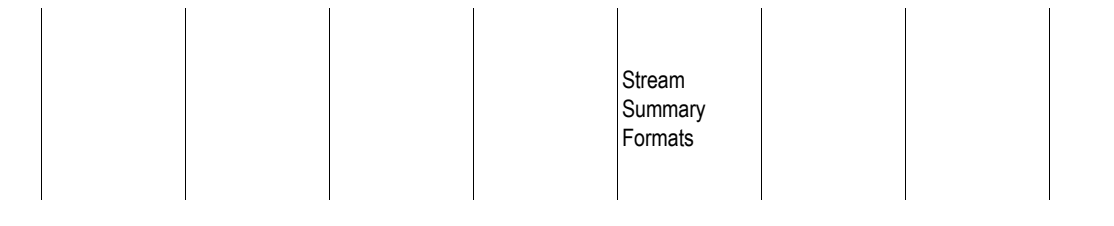

## **The NORMALIZE Option**

The NORMALIZE option is used with the component flows or fraction properties, as shown in the following table:

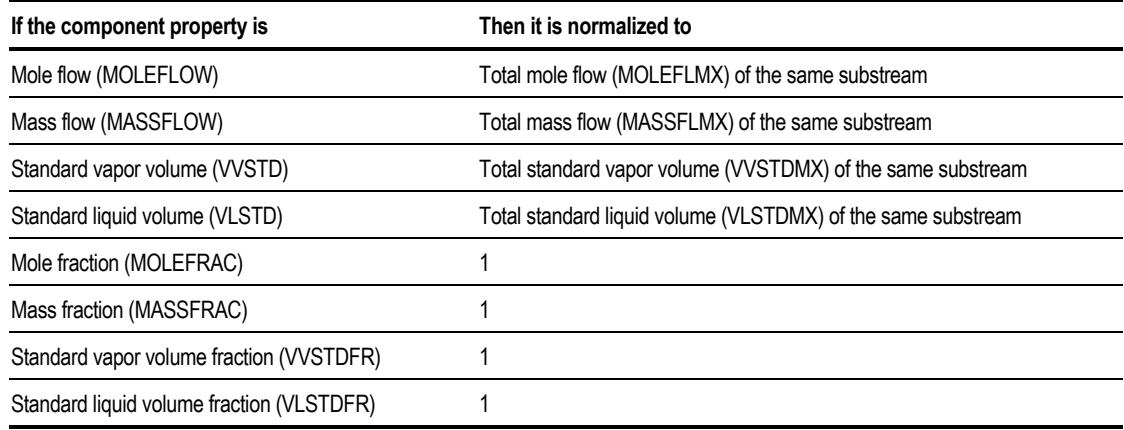

The component property displayed is forced to add up to exactly the normalization value. For example, suppose you display mass fractions with two digits (such as  $%10.2f$ ) and NORMALIZE = YES. Aspen Plus adjusts the new fractions to sum to exactly 1.00, even if the value of each mass fraction rounded to 2 digits adds up to 0.99.

## **PPM, PPB, and TRACE Options**

The options FORMAT, PPM, PPB, and TRACE are related when you specify a format on the flow or fraction properties. For example, assume you have the following specification:

#### **PROP MOLEFLOW FORMAT="%10.3f" PPM=1e-3 PPB=1e-6 TRACE=1e-9**

This specification is shown in this diagram:

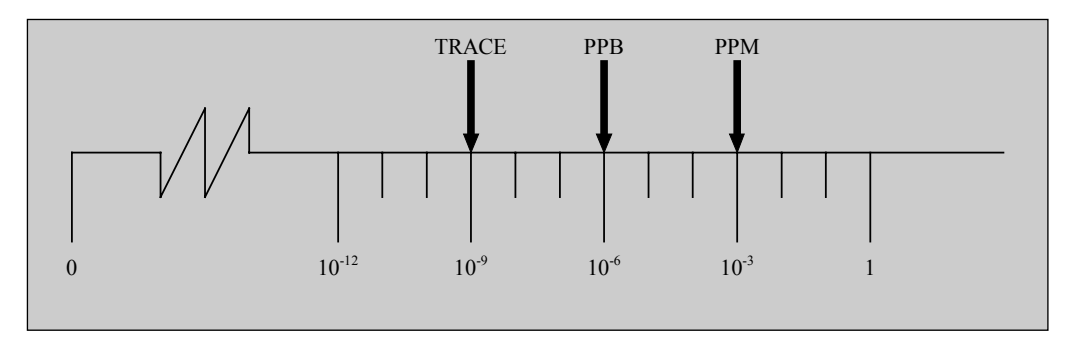

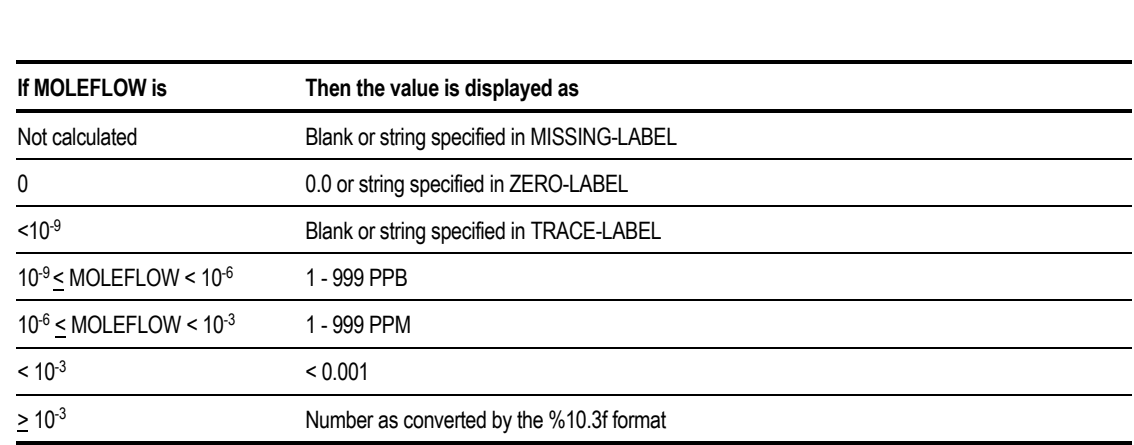

Chapter 36

 $\mathbb{R}^2$ 

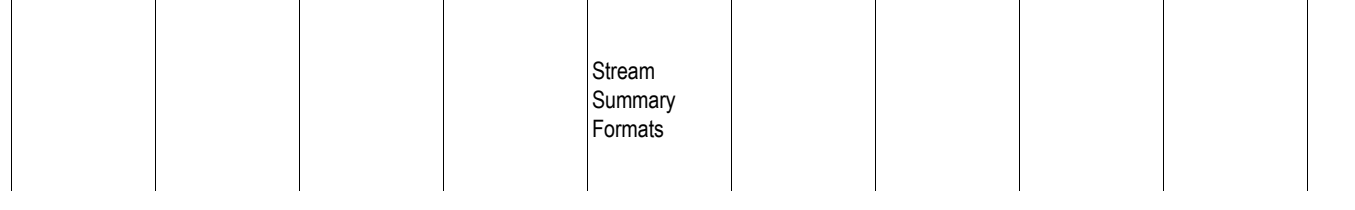

You should always maintain the following relationship:

**TRACE < PPB < PPM < Format precision**

#### **Example of a Full TFF**

The following is the system default TFF. The intent of this TFF is to mimic the Aspen Plus stream report as closely as possible.

```
This TFF mimics the Aspen Plus stream report and reports all
; calculated properties.
.;
title=yes
stream-id-label=yes
source-label=yes
dest-label=yes
phase-label=yes
;
begloop substream=all
display all<br>prop moleflow
prop moleflow prop-label="Mole Flow"<br>prop massflow prop-label="Mass Flow"
prop massflow prop-label="Mass Flow"<br>prop vlstd prop-label="Liq Vol 60
prop vlstd prop-label="Liq Vol 60F"<br>prop molefrac prop-label="Mole Frac"
                         prop-label="Mole Frac"
prop massfrac prop-label="Mass Frac"
                         prop-label="LiqVolFrac60F"
prop moleflmx prop-label="Total Flow"<br>prop massflmx prop-label="Total Flow"
prop massflmx prop-label="Total Flow"<br>prop volflmx prop-label="Total Flow"
                         prop-label="Total Flow"
prop vlstdmx prop-label="Liq Vol 60F"<br>prop temp prop-label="Temperature"
                         prop-label="Temperature"
prop pres prop-label="Pressure"<br>prop vfrac prop-label="Vapor Fra
prop vfrac prop-label="Vapor Frac"<br>prop lfrac prop-label="Liquid Frac
prop lfrac prop-label="Liquid Frac"<br>prop sfrac prop-label="Solid Frac"
prop sfrac prop-label="Solid Frac"<br>prop hmx prop-label="Enthalpv"
                         prop-label="Enthalpy"
prop smx prop-label="Entropy"<br>prop rhomx prop-label="Density"
                         prop-label="Density"
prop mwmx prop-label="Average MW"
;
; batch properties follow
;
; first, component-dependent properties
;
prop cmass_time prop-label = "Mass Flow"
                         prop\text{-label} = \text{``Mole Flow''}prop cvol_time prop-label = "Vol Flow"<br>prop cmass cycle prop-label = "Mass/Cycle
                         prop\text{-}label = \texttt{"Mass/Cycle"}prop cmole_cycle prop-label = "Mole/Cycle"<br>prop cvol cycle prop-label = "Vol/Cycle"
                         prop-label = "Vol/Cycle"
;
; overall stream properties
;
prop cycle_time prop-label = "Cycle Time"
prop oper_time prop-label = "Operat Time"<br>prop ntrain prop-label = "No. Trains"
prop ntrain prop-label = "No. Trains"<br>prop mass time prop-label = "Mass Flow"
prop mass_time prop-label = "Mass Flow"
prop mole_time prop-label = "Mole Flow"<br>prop vol time prop-label = "Vol Flow"
prop vol_time prop-label = "Vol Flow"<br>prop enth time prop-label = "Enthalpy"
                         prop-label = "Enthalpy"
prop mass_cycle prop-label = "Mass/Cycle"
prop mole_cycle prop-label = "Mole/Cycle"<br>prop vol cycle prop-label = "Vol/Cycle"
                         prop-label = "Vol/Cycle"
prop enth cycle prop-label = "Enthalpy/Cycle"
;
endloop
```
This is a general TFF that handles any stream class and any number of property sets. The BEGLOOP and ENDLOOP statements enclose the DISPLAY ALL keyword, which instructs Aspen Plus to loop through all substreams and display all properties found in each substream.

The header sentences (TITLE, STREAM-ID-LABEL, SOURCE-LABEL, DEST-LABEL, and PHASE-LABEL) are specified to take on the default values. The order of the header sentences dictates how they are printed in the stream table. Since these sentences are specified before any DISPLAY sentences, the header information is displayed above the stream values in the stream table.

Whenever Aspen Plus displays a property that is mentioned in the system default TFF, the corresponding property label is used. For example, when Aspen Plus displays density, the label "Density" is used. The default label is used for any property without a specified label. For example, the label RHOMX is used if PROP-LABEL="Density" is not specified.

All six combinations of component flow or fraction (mole, mass, standard volume) are specified to anticipate your specifications. If Aspen Plus cannot find the property you specify, nothing appears.

#### **Example of Customizing a TFF for Generating a Stream Table**

Create the following TFF file to customize your stream table:

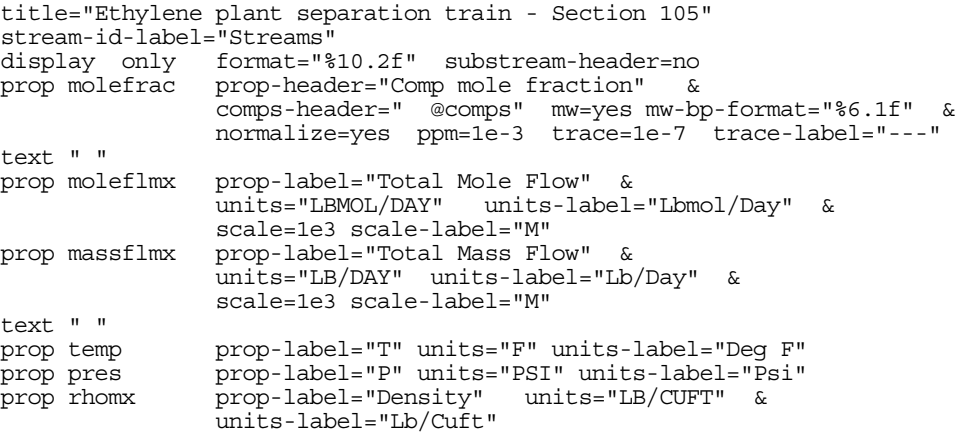

Notice the following in the stream table:

- The stream ID label is customized. The source and destination labels are not printed.
- The DISPLAY ONLY sentence limits the display to the following properties: component mole fractions, total mole flow, total mass flow, temperature, pressure, and mass density. The format is 2-decimal-place precision.
- For the mole fraction section, the component IDs are indented two spaces. The molecular weights are displayed next to the component IDs with 1 decimal-place precision. The mole fractions are normalized to 1.

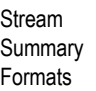

• The possible mole fraction values are displayed according to FORMAT, TRACE, PPM, and TRACE-LABEL specifications, as described in the following table:

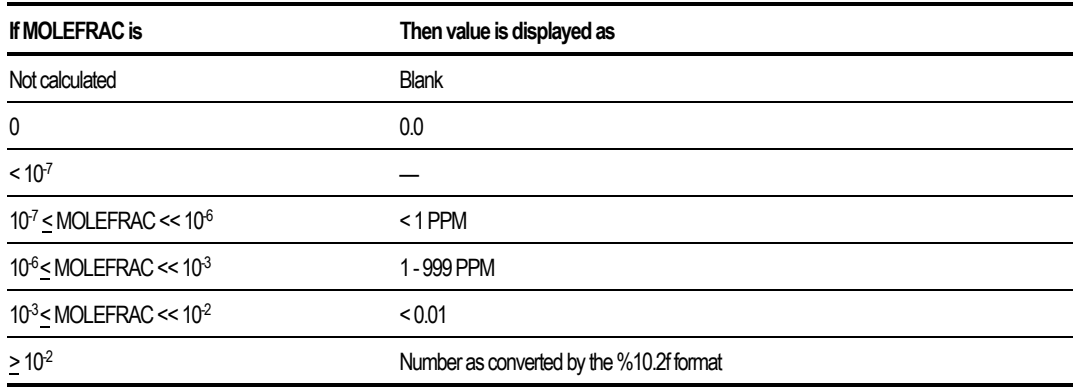

- Total mole flow is requested with units of "LBMOL/DAY." Total massflow is requested with units of "LB/DAY."
- Two blank rows are inserted for cosmetic purposes.
- Three properties (temperature, pressure, and mass density) are requested. The property labels for these properties are customized.

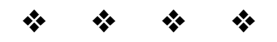

# 37 Working with Other Windows Programs

The Aspen Plus Windows user interface is built using Microsoft's OLE Automation (ActiveX™) technology. This technology enables you to transfer data easily to and from other Windows® programs. It enables you to access simulation data and methods through an Automation client, such as Visual Basic® (VB).

Chapter 37

This chapter describes how to use the Windows interoperability features. Topics include:

- About copying, pasting and OLE
- Copying and pasting simulation data
- Copying and pasting plots

- Creating active links between Aspen Plus and other Windows applications
- Using embedded objects in your flowsheet

Chapter 38 contains more information on the Aspen Plus OLE Automation server and how to access it through Visual Basic.

## **About Copying, Pasting, and OLE**

Because Aspen Plus Version 10 is a true Windows application, you can take advantage of full Windows interoperability and object linking and embedding (OLE). You can make your simulation work more productive by creating active links between input/output fields in Aspen Plus and other applications such as Word® and Excel®.

For example, simulation results such as column profiles and stream results can be pasted into a spreadsheet for further analysis, into a word processor for reporting and documentation, into a design program, or into a database for case storage and management.

Live data links can be established that update these applications as the process model is changed to automatically propagate results of engineering changes. The benefits to you are quick and error-free data transfer and consistent engineering results throughout the engineering work process.

The subsequent sections of this chapter provide details about cutting, pasting, and creating active links using OLE.

### **Copying and Pasting Simulation Data**

In Aspen Plus, data contained in the fields of input and result forms can be copied and pasted using the standard Copy and Paste commands on the Edit menu. For example, you can copy information from a field or group of fields in Aspen Plus, and then paste it into:

- Another location within the same Aspen Plus simulation
- Another Aspen Plus simulation
- Any other Windows application such as Word, Excel, or Access®

#### **Copying Data**

To copy information in Aspen Plus using the Copy command:

1. Select (or highlight) the information you wish to copy. To select an individual field of data, simply click the mouse in the field.

To select multiple fields of data, hold down the Ctrl key while clicking the mouse on multiple fields.

When copying values from a table, you can:

- Click-and-drag the mouse over a desired range of results
- Select an entire column of data by clicking the column heading
- Select an entire row of data by clicking the row selector button (on the left of the row of data)
- Select the entire table by clicking the button on the top left corner of the table
- 2. From the Edit menu, click Copy, or on the keyboard, press  $Ctrl + C$ . The selected values are now contained in the Windows paste buffer, and can be pasted into Aspen Plus, or another Windows application.

**Note** When selecting data to be copied from a field in Aspen Plus, the entire field of information is copied, not just a selected portion of the field. For example, if a field contains as its value the number "1234.567", you cannot use the mouse to highlight a portion of the value (such as "123") for copying.

The Copy command always copies the whole field, with these exceptions:

- The Setup Specifications Description sheet
- Any Fortran or Declarations input sheet
- The Comments dialog box for individual forms

Use the text box on these sheets for entering information, and to select and copy information.

#### **Copying with Format**

By default, the Copy command copies only the value (or values) of information. Use the Copy with Format command from the Edit menu to request that the label, units and basis for the values be included with the value.

To copy information in Aspen Plus using the Copy with Format command:

1. Select (or highlight) the information you wish to copy.

To select an individual field of data, click the mouse in the field.

To select multiple fields of data, hold down the Ctrl key while clicking the mouse on multiple fields.

**Tip** When copying values from a table, you can click-and-drag the mouse over a desired range of results, or you can select an entire column or row of data by clicking the column heading or row selector button.

- 2. From the Edit menu, click Copy with Format.
- 3. On the Copying dialog box that appears, click the check boxes representing the type(s) of information that you want to be included in the copy buffer.

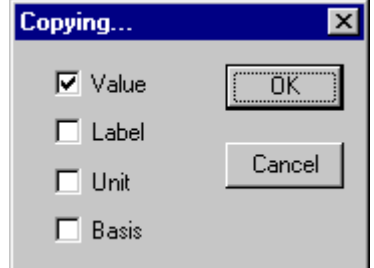

4. Click OK.

The selected information is now contained in the Windows paste buffer, and can be pasted into Aspen Plus, or another Windows application.

Working with Other Windows **Programs** 

**Note** You can change the default formats included with the standard Copy command, by selecting options in the Copy Buffer Format frame of the General sheet on the Tools Options dialog box. See Chapter 16 for more details on the Tools Options dialog box.

#### **Pasting**

To paste information in Aspen Plus using the Paste command:

- 1. First, ensure that the paste buffer contains information that has been copied from Aspen Plus, or another Windows application.
- 2. Click the mouse in the input field where you wish to paste the information. For multiple fields of information, click in the upper-left most field.
- 3. From the Edit menu, click Paste or on the keyboard, press  $Ctrl + V$ .
- 4. If prompted with a message asking if you want to extend the grid, click Yes. Aspen Plus needs to extend the grid if you are pasting more rows or columns of data than are currently displayed.

The information contained in the paste buffer will now appear in the field, or group of fields you selected with the cursor. This information remains in the paste buffer, and can be pasted into additional locations by repeating steps 2 through 4.

**Note** The Paste command has automatic filtering which prevents the pasting of inconsistent or inappropriate information. For example, you cannot paste a real value into an integer input field.

#### **Example of Cutting and Pasting Within Aspen Plus**

In this example, stream results are pasted into stream input fields. This is a common task when you want to save final results as initial estimates for tear streams.

- 1. Open stream results. To do this, click the tear stream to select it, then click it with the right mouse button. On the popup menu that appears, click Results.
- 2. In the Data Browser, click the left mouse button on the molar flowrate of the first component in the list, and drag the mouse down to select all the values for component molar flowrates.

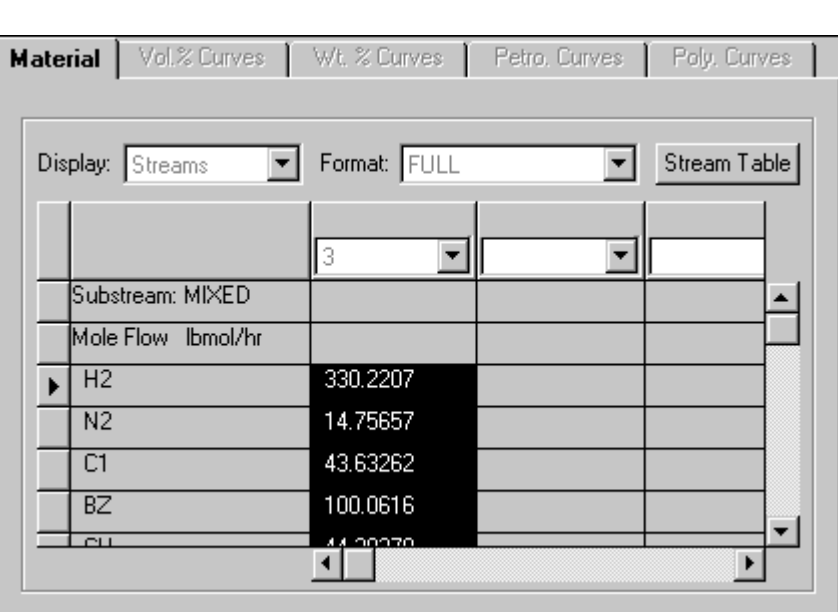

Chapter 37

**Tip** If all the component flowrates are not displayed, you can expand the Data Browser window to display more components. Or you can select the component flowrates by holding down the Ctrl key and clicking with the mouse.

- 3. From the Edit menu, click Copy.
- 4. Using the Data Browser, open the Streams Input Specifications sheet for the tear stream.
- 5. In the Composition frame, click in the first cell in the Value column.
- 6. From the Edit menu, click Paste.

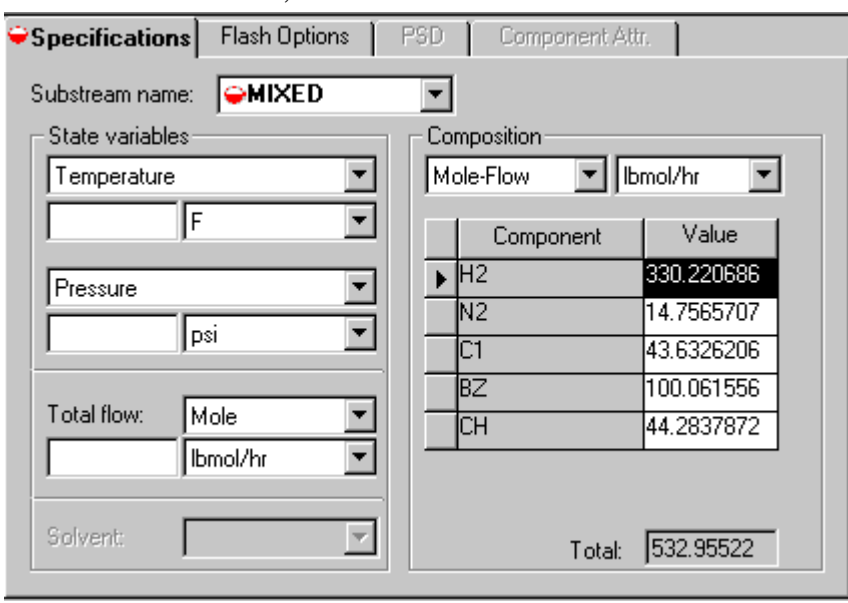

The molar flowrates from the stream results have been copied into the stream input specifications. You can now enter two state variables (you could also copy these values if you wish) to complete the initial estimates for this tear stream.

#### **Example of Pasting Aspen Plus Results Into Other Applications**

This example shows the steps necessary to paste column profile results from a RadFrac block in Aspen Plus into an Excel spreadsheet.

- 1. Open the column profile results. To do this, in the Process Flowsheet window, click the RadFrac column to select it, then click it with the right mouse button. From the menu that appears, click Results.
- 2. In the left pane of the Data Browser window, click the Profiles results form.
- 3. On the Profiles result form, click and drag over the results you wish to copy.  $-$  or  $-$

Hold down the Ctrl key while you click the column headings for the data you wish to copy.

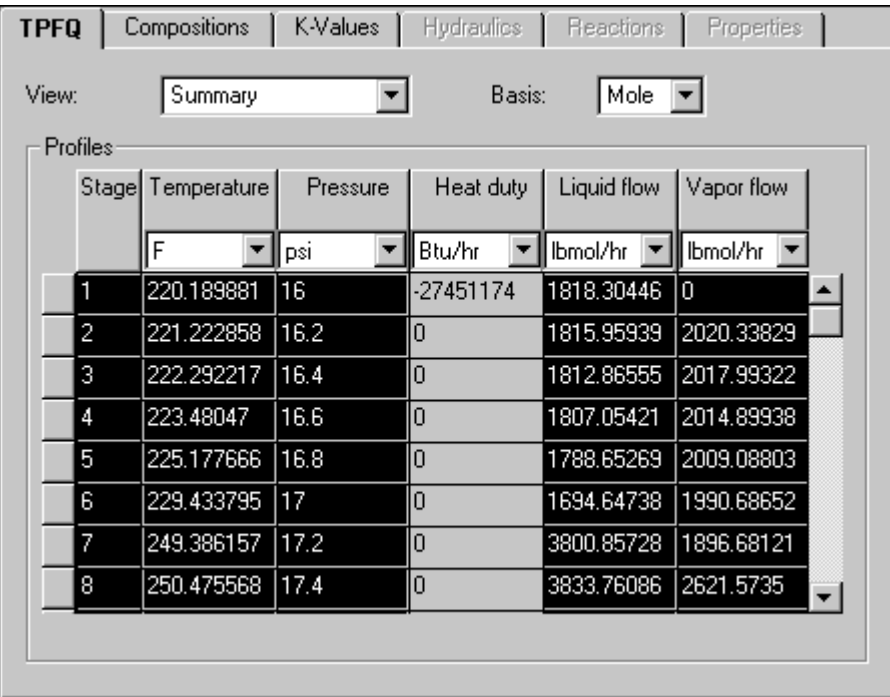

- 4. From the Edit menu, click Copy.
- 5. Open a spreadsheet in Excel.
- 6. Select a cell in the Excel spreadsheet where you want to paste the information.

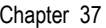

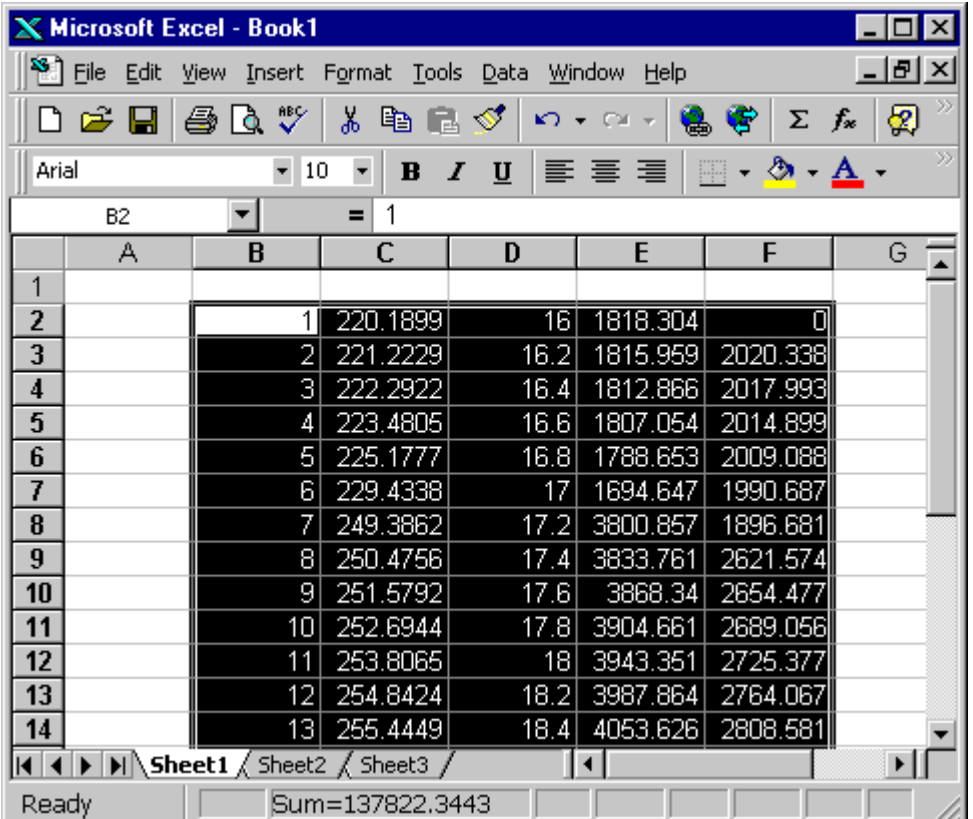

7. From the Edit menu in Excel, click Paste.

The copied RadFrac results profile has been pasted into the spreadsheet, where it can be manipulated, reformatted, combined with additional data, and plotted using the features of Excel. This same data could also be pasted into other applications such as a table in Word, or a database in Access.

#### **Example of Pasting Data From Another Application Into Aspen Plus**

In this example, atmospheric Txy data for ethyl acetate and ethanol will be copied from an Excel spreadsheet and pasted into a Properties Data form in Aspen Plus.

The Excel data is shown next:

Working with Other Windows Programs

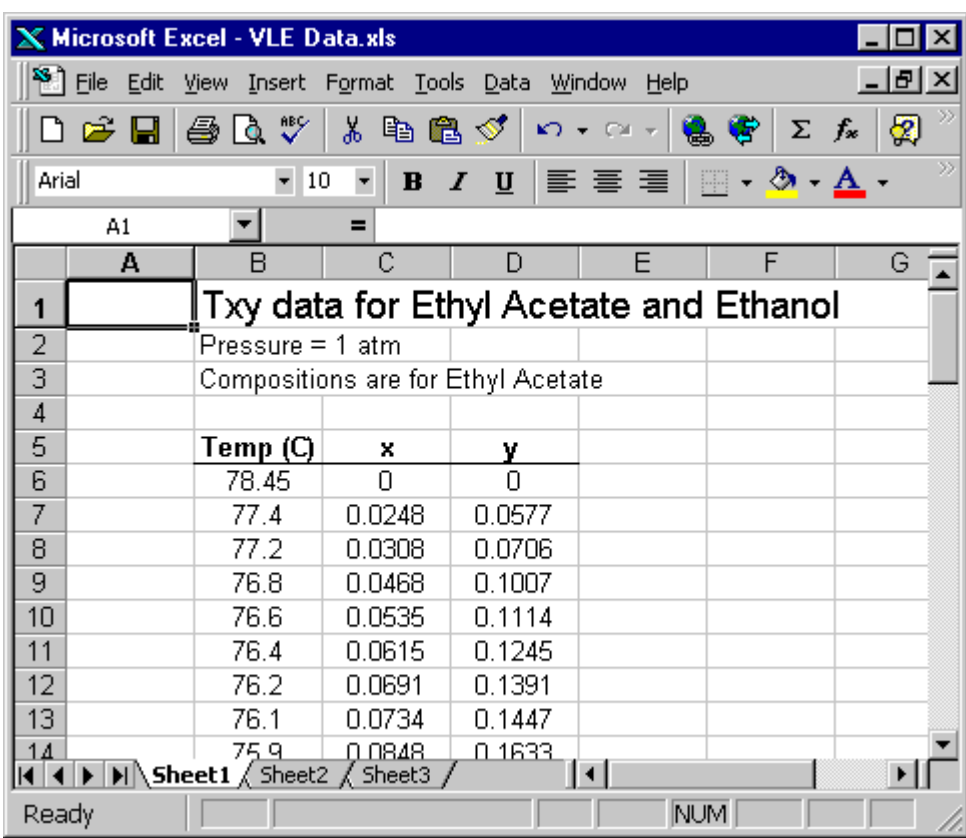

1. In the Aspen Plus simulation, create a properties data set of an appropriate type to input the data. In this case, open or create a mixture Txy data set (from the Properties Data Object Manager) for the components ethyl acetate and ethanol, at a pressure of 1 atmosphere. For more information on creating property data sets, see Chapter 31.

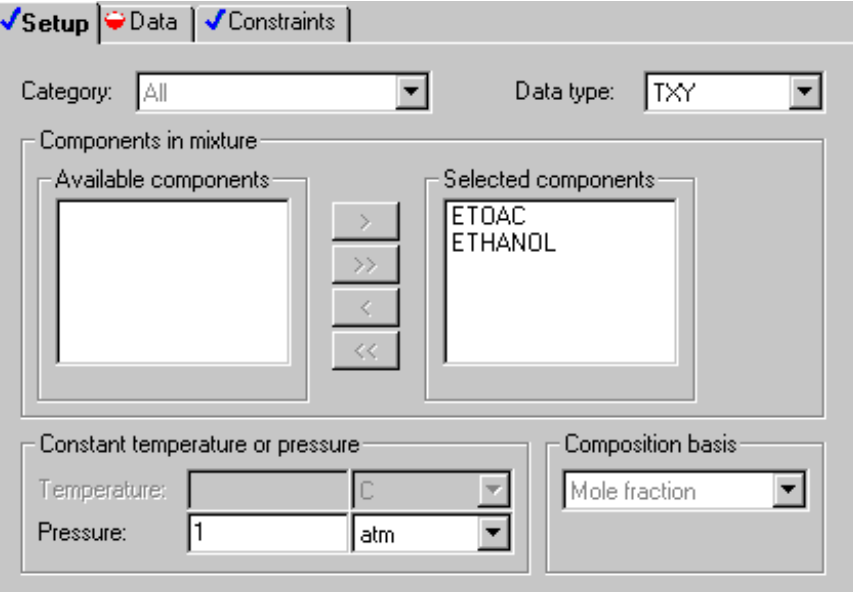

2. Open the Properties Data mixture form for the newly created data set, and examine the format for the columns of data. Modify units and standard deviations if necessary.

Notice that there are columns for the compositions of ethanol, as well as ethyl acetate. The composition for the second component need not be entered, as it will be calculated as the difference between 1 and the composition of the first component. This means that you must use two copy and paste operations to transfer the data from Excel to Aspen Plus:

- Firstly, copy the Temperature and X columns
- Then copy the Y column

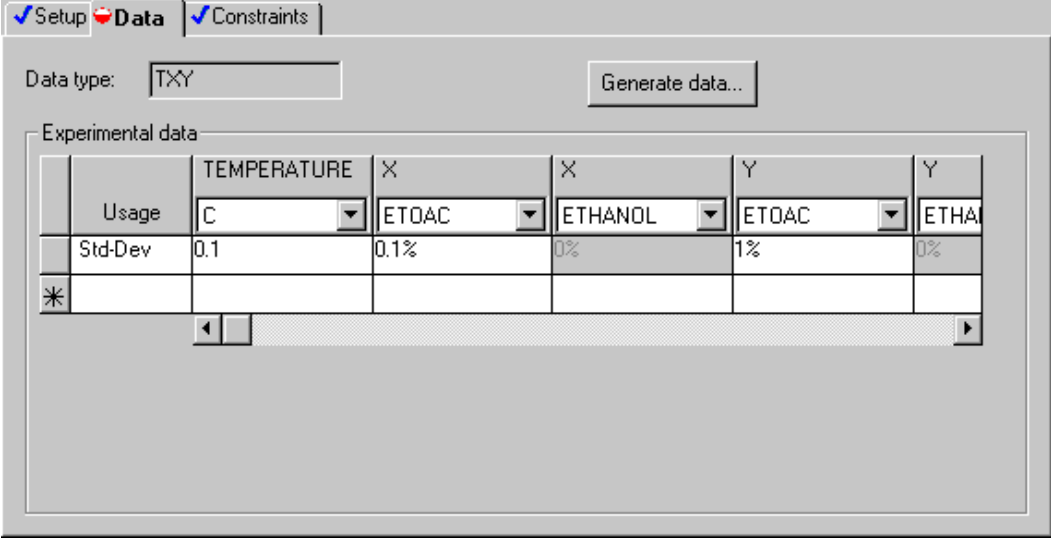

- 3. Open the Excel spreadsheet containing the data.
- 4. Click and drag to select the data to be copied. For the first copy operation, select the temperature and liquid composition data.

Working with Other Windows Programs

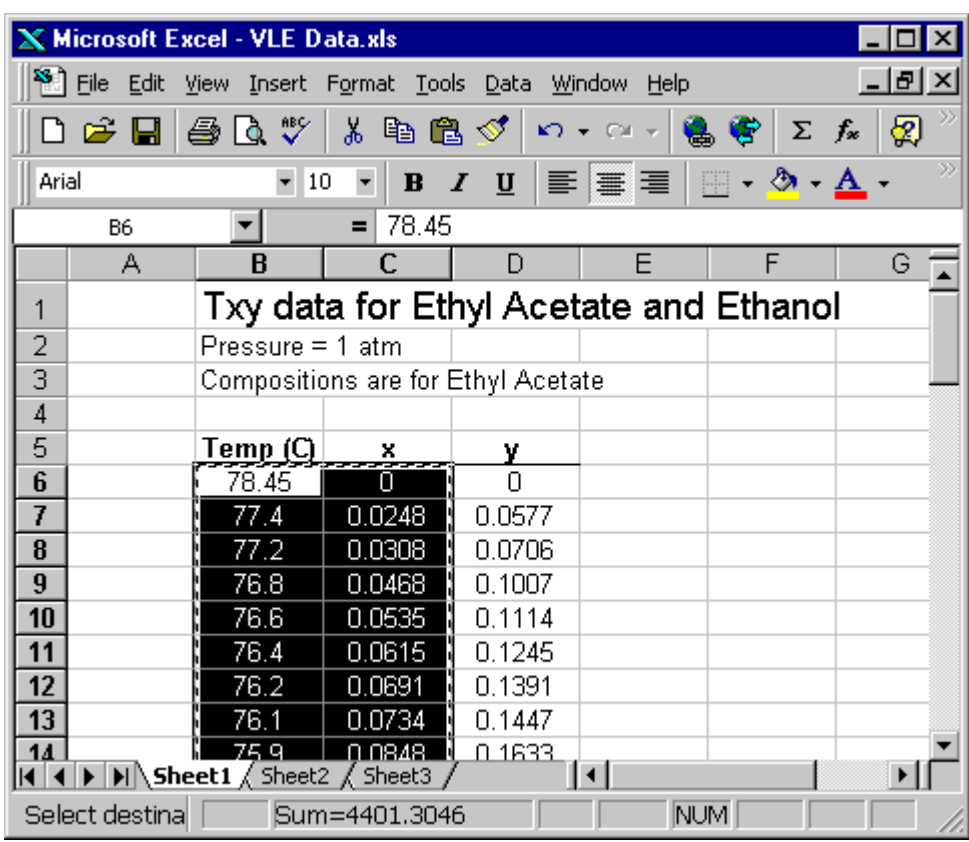

- 5. From the Edit menu in Excel, click Copy.
- 6. In Aspen Plus, on the Data sheet for the newly created data set, select the first empty cell in the Temperature column.
- 7. From the Aspen Plus Edit menu, click Paste.
- 8. In the Paste dialog box, click Yes to extend the data grid.

The temperature and liquid composition data is transferred into the Data sheet

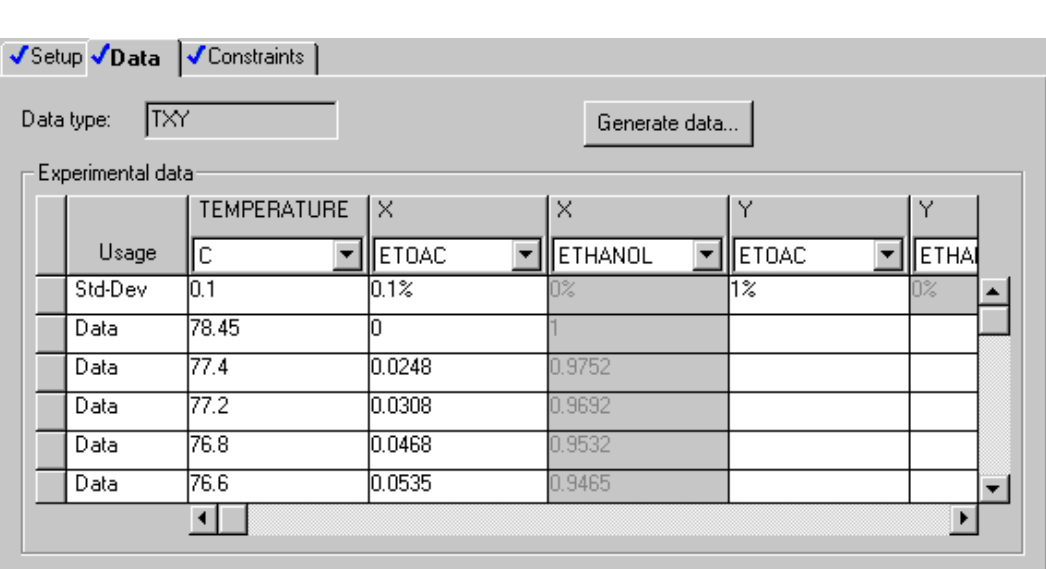

Chapter 37

- 9. Return to the Excel spreadsheet, and select the vapor composition data, by clicking and dragging the mouse.
- 10. From the Edit menu in Excel, click Copy.
- 11. In Aspen Plus, on the Data sheet, select the first empty cell in the Y column for ethyl acetate.
- 12. From the Aspen Plus Edit menu, click Paste.

The vapor composition data is transferred into the Data sheet.

You can now use this data set to estimate or regress property parameters in Aspen Plus. For more information on Property Estimation or Property Regression, see Chapters 30 and 31 respectively.

## **Copying and Pasting Plots and Other Images**

After generating plots in Aspen Plus, you can copy the plots and paste them into the process flowsheet or into other Windows applications as images. Plotted results can be of column profiles, sensitivity analyses, batch profiles, property analyses, and so on. You can also copy images created in other Windows applications, such as graphs created in Excel, and paste them into the Aspen Plus process flowsheet.

To copy a plot in Aspen Plus:

1. Generate the desired plot and format the appearance of the plot as you want it to appear when pasted. For details on creating and formatting plots, see Chapter 13

- 2. Select the plot in the Aspen Plus main window.
- 3. From the Edit menu, click Copy.

The plot is copied to the paste buffer.

Use Paste to paste the plot into the process flowsheet, or into other Windows applications.

To paste a plot into the process flowsheet:

- 1. Ensure that the paste buffer contains the desired plot or other image. Click here for more information.
- 2. Click in an empty part of the process flowsheet.
- 3. From the Edit menu, click Paste.

The image appears as an icon in the process flowsheet.

You can move or resize the image, like any object in the flowsheet drawing. If the image is a plot, you can also change its formatting. To do this, click the plot with the right mouse button. From the menu that appears, click Properties. For more information on formatting plots, see Chapter 13.

#### **Attaching Plots or Images to Flowsheet Blocks**

When a plot or image has been pasted onto the process flowsheet, you can attach (or associate) the image to a block on the flowsheet. Attaching an image to a flowsheet block ensures that when the block is moved, the image will maintain is location with respect to the block.

For example, if you paste a plot of column profiles onto the flowsheet, you typically want this to be displayed near the column.

To attach an image to a flowsheet block:

- 1. Select the image that you wish to attach.
- 2. Click with the right mouse button on the image, and from the menu that appears, click Attach.

The cursor changes to a cross-hair symbol.

3. Click the flowsheet block to which you want to attach the image.

The image is now attached to the selected flowsheet block. If the block is later moved to another location on the flowsheet, the image will maintain its spatial arrangement with respect to the block.

#### **Example of Copying a Plot and Pasting it onto the Process Flowsheet**

In this example, a plot of RadFrac composition profiles will be copied and pasted onto the process flowsheet.

1. First, use the Plot Wizard to generate the plot of composition profiles, and format it as you wish.

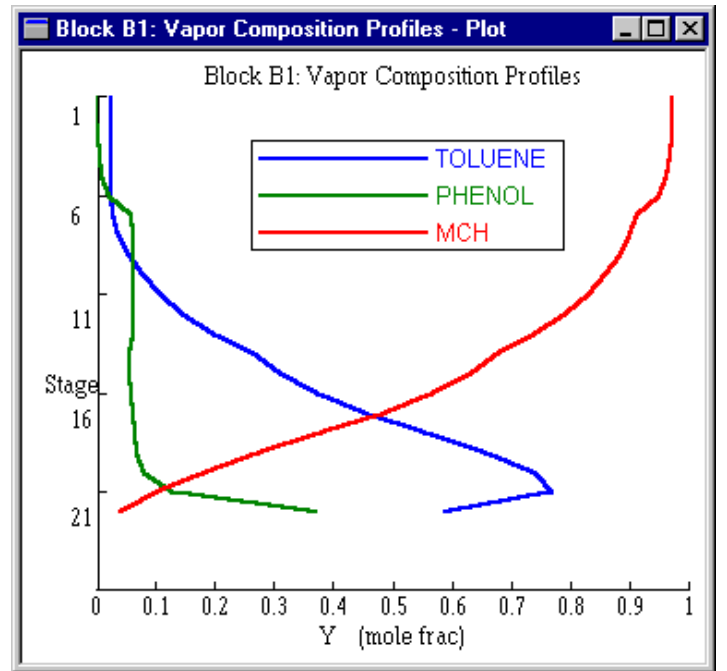

- 2. Select the plot and from the Edit menu, click Copy.
- 3. Click in an empty area of the process flowsheet.
- 4. From the Edit menu, click Paste.
- 5. Position and size the plot as needed.

Working with Other Windows Programs

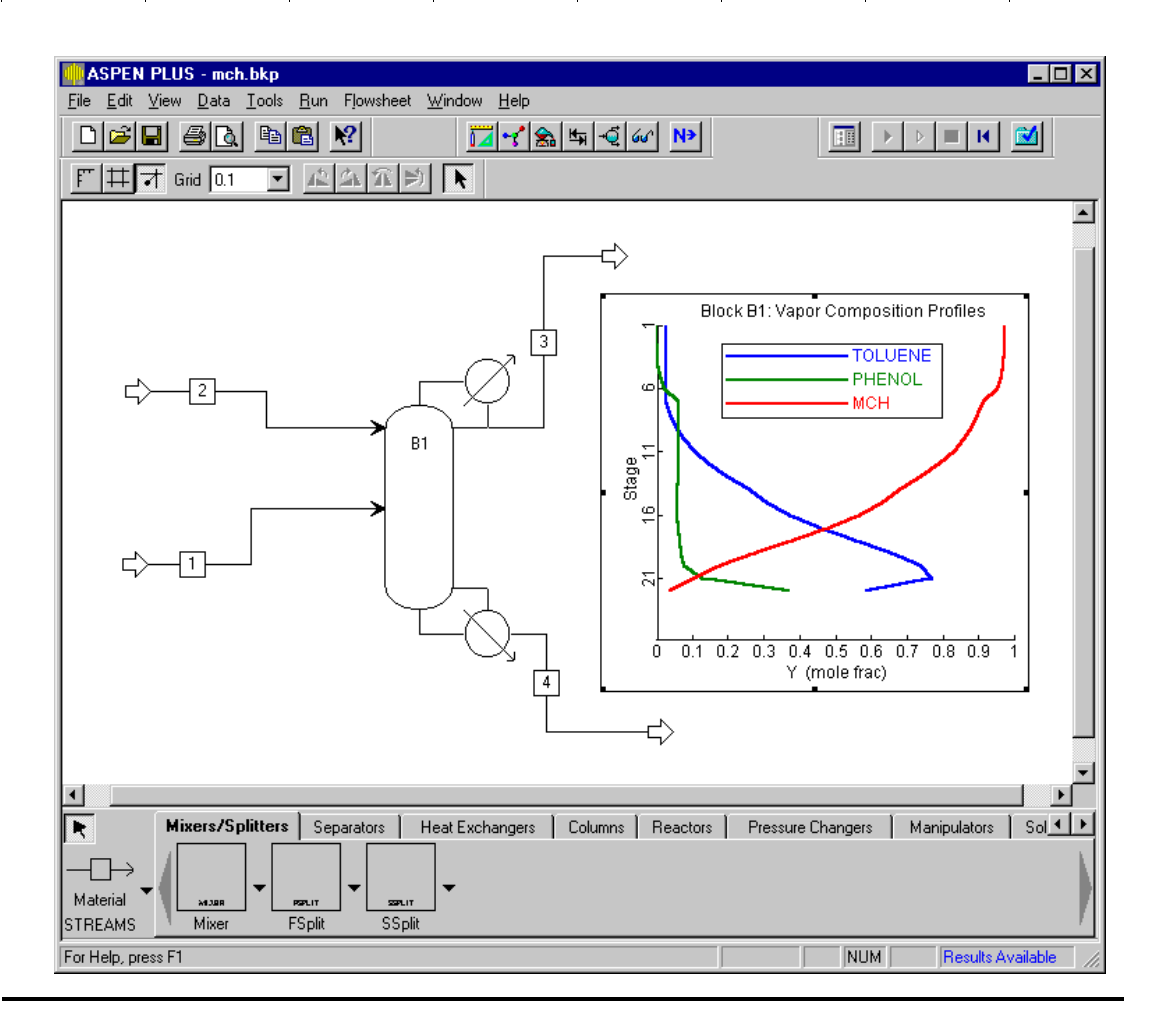

#### **Example of Pasting a Plot into Another Application**

In this example, the plot copied in the previous example will be pasted into a Word document.

- 1. First, use the Plot Wizard to generate the plot of composition profiles, and format it as you wish. See Chapter 13 for details on generating plots.
- 2. Select the plot, then from the Edit menu, click Copy.
- 3. Start Word, and open the file in which you want to paste the plot.
- 4. Click in the Word document where you want to paste the plot.
- 5. From the Edit menu, click Paste.

#### **Example of Pasting Images From Other Windows Applications Onto the Aspen Plus Process Flowsheet**

In this example, an Excel graph will be placed onto the Aspen Plus process flowsheet.

1. First, generate the desired graph or image in another application. In this case, a pie chart is created in Excel.

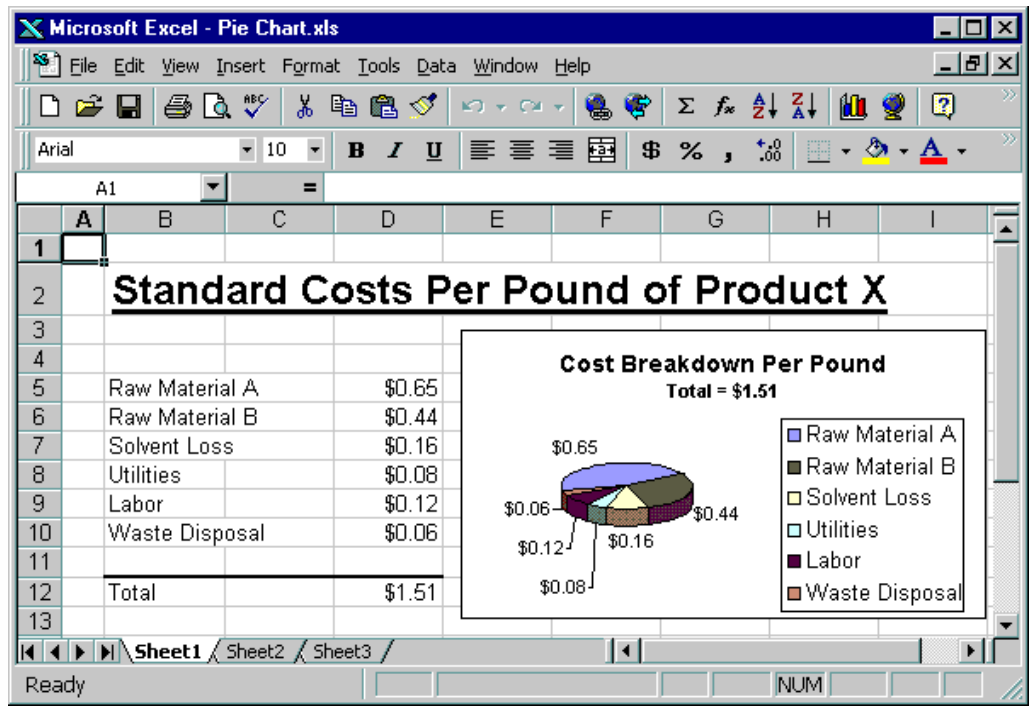

- 2. In Excel, select the graph, and from the Edit menu, click Copy.
- 3. Open the Aspen Plus simulation where you want to paste the Excel graph.
- 4. Click on an empty area of the process flowsheet.
- 5. From the Edit menu in Aspen Plus, click Paste.
- 6. Move and resize the graph, and adjust the flowsheet view as necessary. The Excel graph now appears on the process flowsheet.

Working with Other Windows Programs

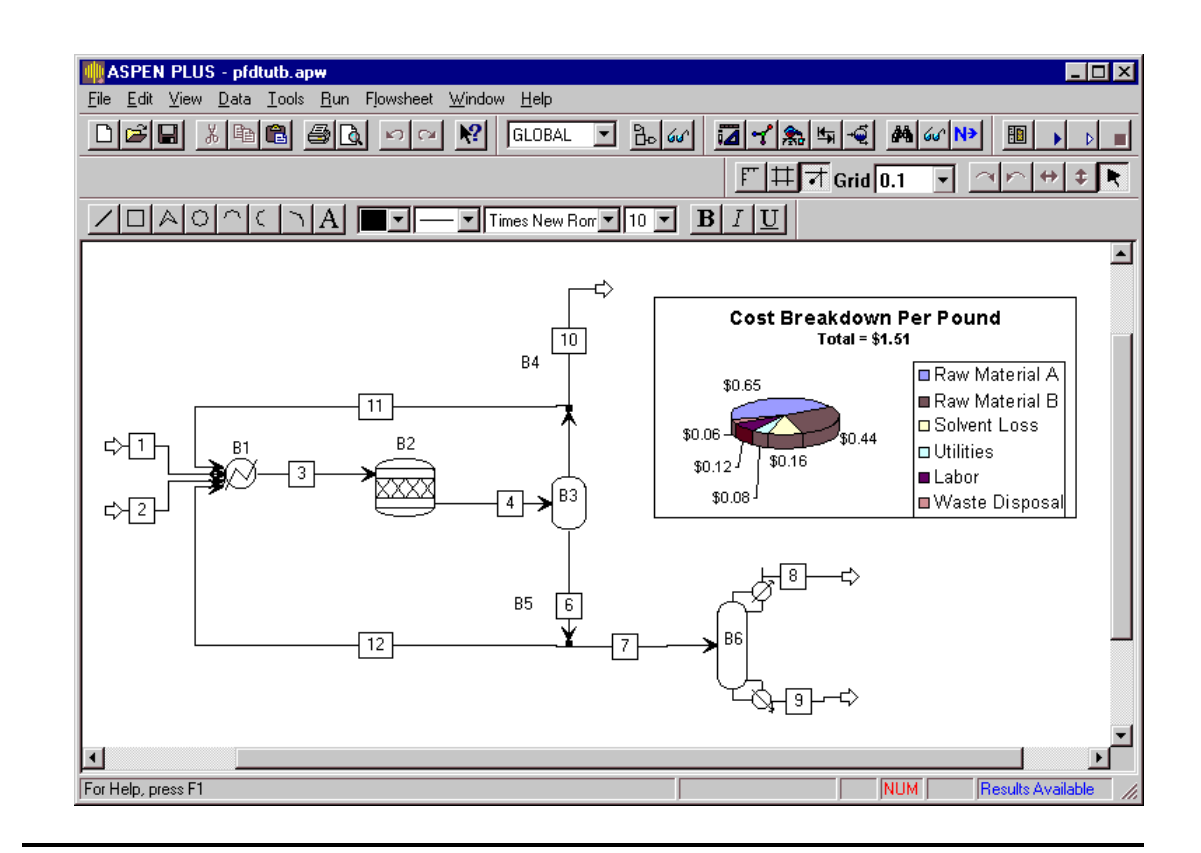

## **Creating Active Links Between AspenPlus and Other Windows Applications**

When copying and pasting information, you can create active links between input or results fields in Aspen Plus and other applications such as Word and Excel. The links update these applications as the process model is modified to automatically propagate results of engineering changes.

## **Creating Active Links Between an AspenPlus Result and another Windows Application**

To create active links between a result in Aspen Plus and another Windows application:

- 1. Make sure you have both applications open:
	- Aspen Plus open with the completed simulation and results available
	- Another Windows application open with the file where you wish to paste the active link to Aspen Plus results
- 2. Open the Aspen Plus results form containing the information to be linked.
- 3. Select the desired results.

To select an individual field of data, simply click in the field.

To select multiple fields of data, hold down the Ctrl key while clicking the mouse on multiple fields.

When copying values from a table, you can:

- Click-and-drag the mouse over a desired range of results
- Select an entire column of data by clicking the column heading
- Select an entire row of data by clicking the row selector button
- Select the entire table of data by clicking the button on the top left corner of the table
- 4. From the Edit menu, click Copy (or Copy with Format). If you choose Copy with Format, in the Copying dialog box, check the items you want included with the value (Label, Units or Basis), and click OK.
- 5. Go to the appropriate location in another Windows application, where you wish to paste the active link.
- 6. From the Edit menu in the other application, choose Paste Special.
- 7. In the Paste Special dialog box, click the Paste Link radio button and make sure you are pasting as text by selecting Text in the As box:.
- 8. Click OK to close the Paste Special dialog box.

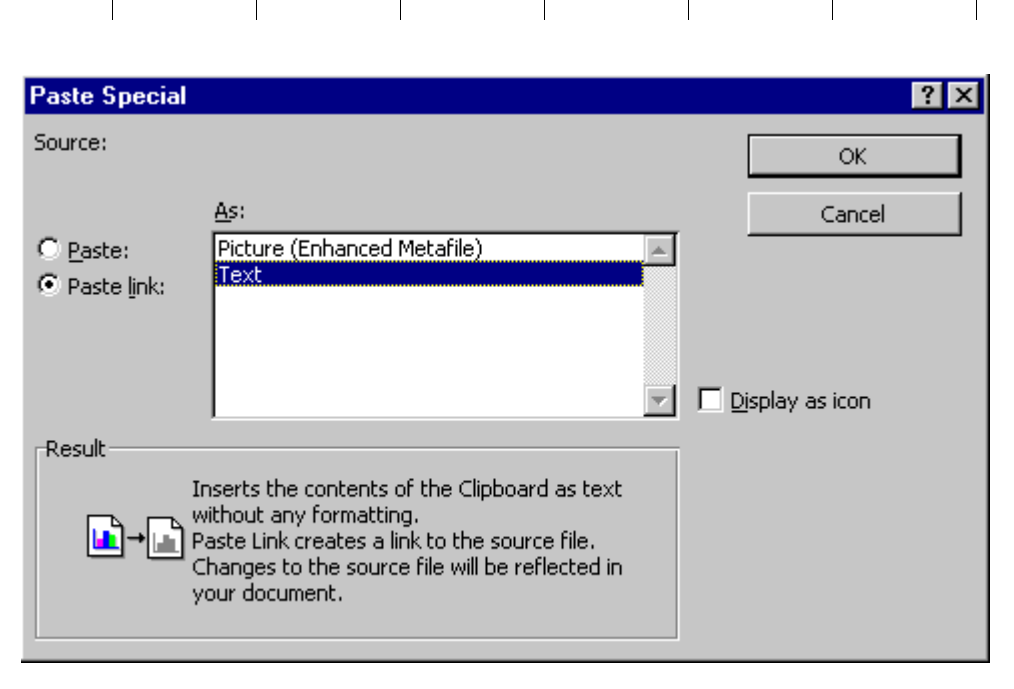

Working with Other Windows Programs

Now an active link has been established between Aspen Plus (the source document) and another application.

9. When you exit, be sure you save both the Aspen Plus file and the other application file. If you do not, the link will not work when you open the files. If you save the link source file (Aspen Plus in this case) with another name, you must save the link container (other application file) **after** saving the Aspen Plus run.

#### **Example of Creating Active Links from Aspen Plus Results into Excel**

In this example, RadFrac condenser duty results will be copied with units, and pasted into an Excel spreadsheet as an active link.

1. Open the RadFrac ResultsSummary Summary sheet to view the results for condenser duty.

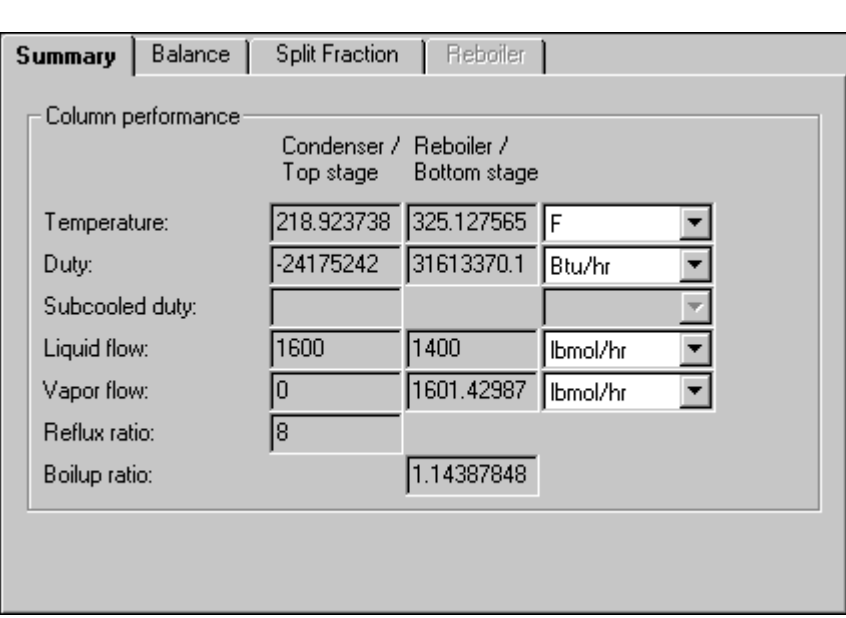

Chapter 37

- 2. On the Summary sheet, click the result value for condenser duty.
- 3. From the Edit menu, click Copy with Format.
- 4. In the Copying dialog box, check the Unit checkbox, then click OK.

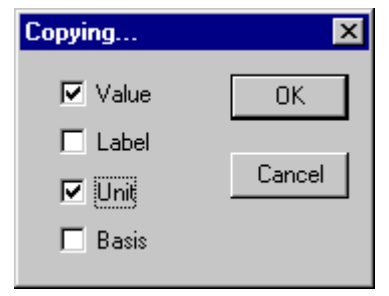

5. Open the Excel spreadsheet, and select the cell where you want to create the link to the Aspen Plus results for condenser duty.

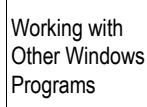

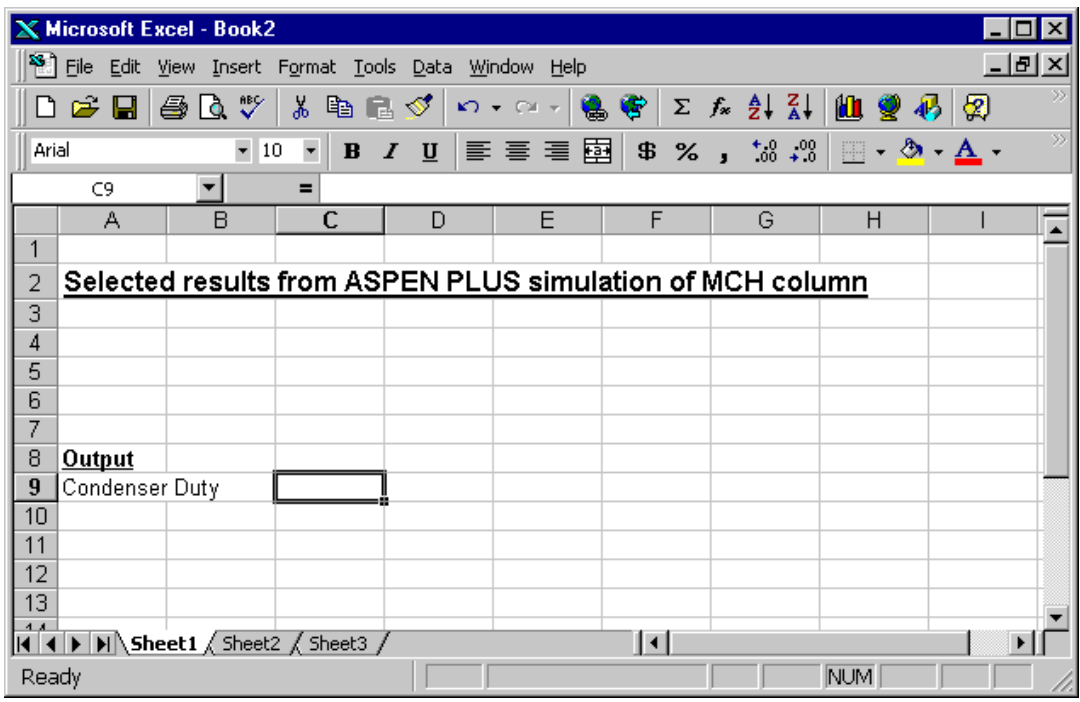

- 6. From the Edit menu in Excel, choose Paste Special.
- 7. In the Paste Special dialog box, click the Paste Link radio button.
- 8. Select Text in the As: list, and click OK.

The condenser duty and units are copied into the specified location.

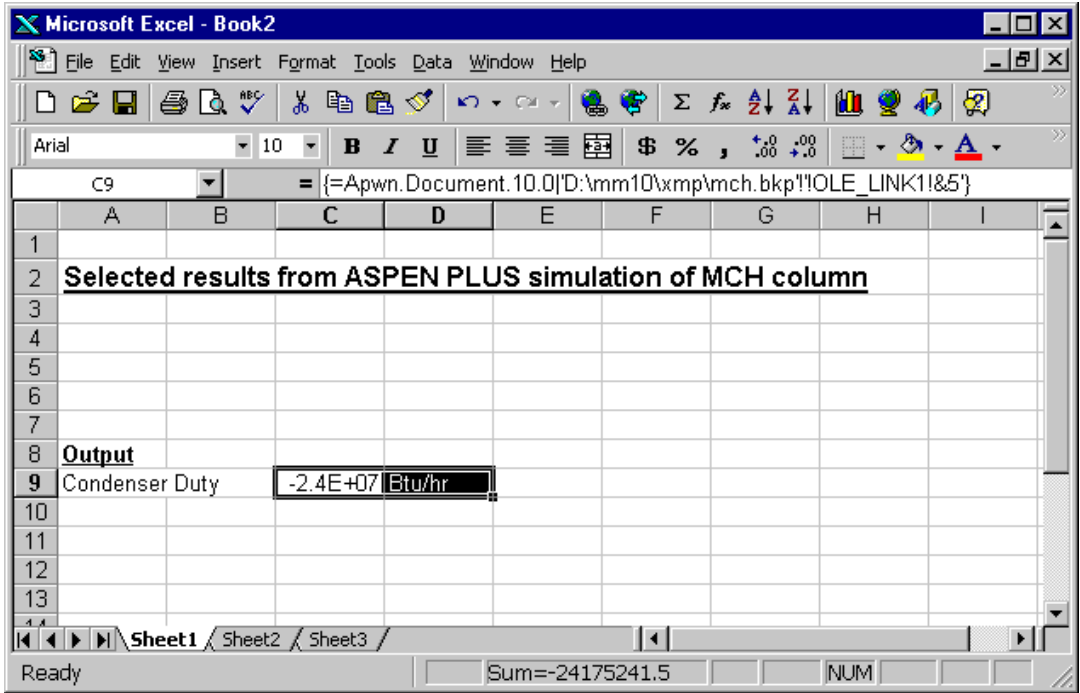

The pasted value is an active link between Aspen Plus (the source document) and the Excel spreadsheet (the destination document.) As inputs are changed in the Aspen Plus model, and the simulation is rerun to generate new results, the active link displayed in the Excel spreadsheet will reflect the changes.

You can review the source of the link in Excel by selecting the linked cell in Excel. The source will display in the Excel Formula Bar below the toolbar.

You can view and modify the status of the link in Excel by selecting Links from the Edit menu.

## **Creating Active Links from a Windows Application to AspenPlus Input Fields**

In addition to creating active links from Aspen Plus to other applications, you can also create active links from other applications such as Word or Excel, to input fields within Aspen Plus simulations. This can be used to create a simple interface to your simulation models for non Aspen Plus users (e.g. operators or other engineers.)

- 1. Make sure you have:
	- Aspen Plus open at the completed simulation where you will add the active link
	- Another Windows application open at the source file from where you will originate the active link to an Aspen Plus input field
- 2. In the source file of the other application, select the information to be linked. For example, in Excel, click in the cell containing the data to be linked.
- 3. From the Edit menu in the other application, click Copy.
- 4. In Aspen Plus, open the appropriate input form, and select the field where the information will be pasted to create the active link.
- 5. From the Edit menu in Aspen Plus, click Paste Special.
- 6. In the Paste Special dialog box, click the Paste Link button and ensure you are pasting as text by selecting Text in the As list.
- 7. Click OK to close the Paste Special dialog box.

Now an active link has been established between another application (the source document) and Aspen Plus (the destination document); if you change a value in the source document, the change will be reflected on the appropriate Aspen Plus input forms.

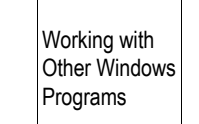

8. When you exit, ensure you save both the Aspen Plus file and the other application file. If you do not, the link will not work when you open the files. If you save the link source (the other application in this case) with a different file name, you must save the link container (Aspen Plus) **after** saving the other application file.

#### **Example of Creating a Link from Excel to an Aspen Plus Input Field**

In this example, an active link will be established from Excel that controls the reflux ratio of a column in Aspen Plus.

- 1. Open the Excel spreadsheet to display the data from where you will establish the link (the source file.)
	- **X** Microsoft Excel Book2  $\blacksquare$  $\blacksquare$  $\times$ <u>그레지</u> File Edit View Insert Format Tools Data Window Help ▯**空圓|**தQ୯/≵ ആ ⊠I I റെ~ା 26 9月2  $\Sigma$   $f_*$   $\frac{A}{Z}$   $\left| \frac{Z}{A} \right|$ 仙 Arial  $-10$  $\blacktriangledown$ B *I* U | ≣ ≣ ≣ 国 | \$ % , ' $3$ .? | ▼  $= 8$ C6  $\overline{C}$ А B  $\Box$ F G  $\overline{a}$ Selected input from ASPEN PLUS simulation of MCH column 3  $\overline{4}$ 5 <u>Input</u> Molar RR बा  $6 \,$ 7  $\overline{\bf 8}$ 9  $10$ 11  $12$ 13  $\begin{array}{|c|c|c|c|}\n\hline\n\end{array}$  **H**  $\begin{array}{|c|c|c|}\n\hline\n\end{array}$  Sheet3  $\hline\n\end{array}$ Ħ ▸║ Ready  $NUM$
- 2. Select the cell containing the information that will be linked.

- 3. From the Edit menu in Excel, click Copy.
- 4. In the Aspen Plus simulation, open the RadFrac Setup Configuration sheet, and select the field for the value of Reflux Ratio.

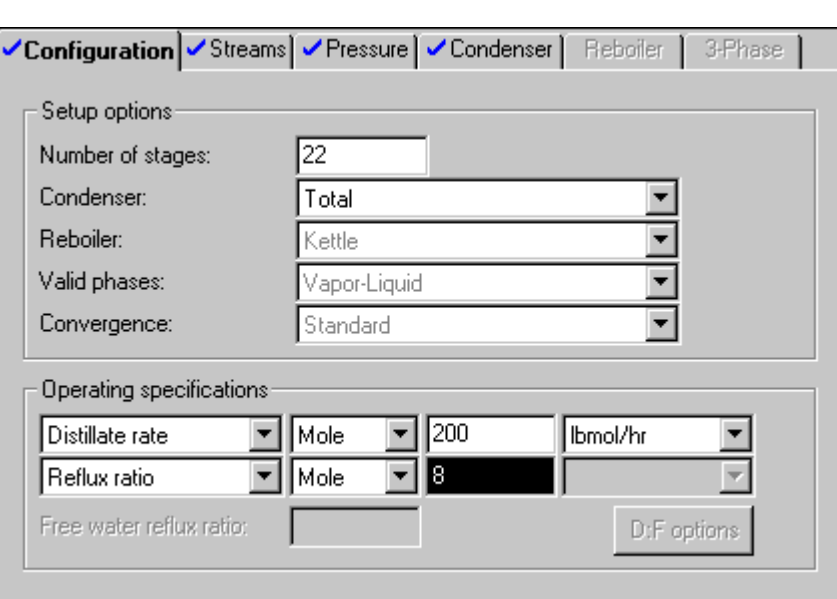

Chapter 37

- 5. From the Edit menu in Aspen Plus, click Paste Special.
- 6. In the Paste Special dialog box, click the Paste Link radio button and make sure you are pasting as text by selecting Text in the As list.

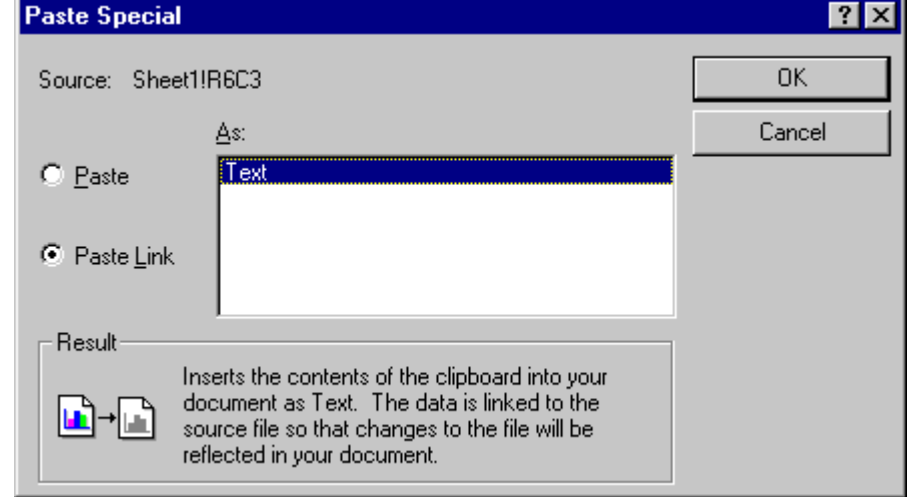

7. Click OK to close the Paste Special dialog box.

The reflux ratio displayed on the RadFrac Setup Configuration sheet is now an active link to the source cell in the Excel spreadsheet. Any changes made to the linked cell in the Excel spreadsheet will automatically be reflected in the simulation input.

To illustrate the effect of the active link established in this example:

1. Open the Excel spreadsheet, and change the reflux ratio in the linked cell from 8 to 10.

- Working with Other Windows **Programs**
- 2. Open the RadFrac Setup Configuration sheet again, and note that the value for reflux ratio has been automatically changed.

## **Saving and Opening Files with Active Links**

If you create active links between Aspen Plus and other Windows programs, you must follow a few rules to ensure that the links continue to work when you save files and open them again. You should understand the following terms:

- The *link source* is the program that is providing the data.
- The *link container* is the program into which you paste the link.

For example, if you copy data from Aspen Plus and use Paste Special to paste a link into Excel, Aspen Plus is the link source and Excel is the link container.

## **Saving Files with Active Links**

When you save files with active links:

- Be sure to save both the link source file and the link container file. If you do not, the link will not be there when you open the files again.
- If you save the link source with a different name (for example, using Save As), you must save the link container after saving the link source. This is because the link container contains the file name of the link source.
- If you have active links in both directions between the two applications and you change the name of both files, you must do three Save operations:
	- Save the first application with a new name
	- Save the second application with a new name
	- Save the first application again

Save the first application with a new name.

For example, if you have links in both directions between Aspen Plus and Excel:

- Use Save As in Aspen Plus to save the run as MYRUN
- Go to Excel and use Save As
- Return to Aspen Plus and Save

**Note** Links are saved when you save in Aspen Plus Document format (.apw) or Aspen Plus Backup format (.bkp).

### **Opening Files with Active Links**

When you open the link source file, there is nothing special that you need do.

When you open the link container file, you will usually see a dialog box asking you if you want to re-establish the links. Applications will behave differently or may show different dialog boxes.

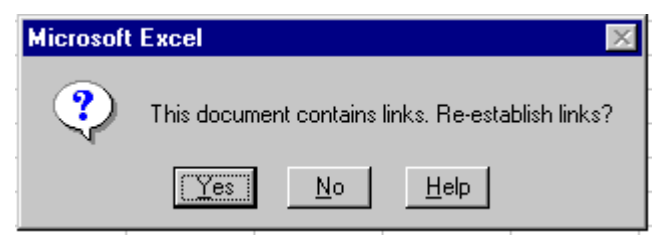

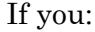

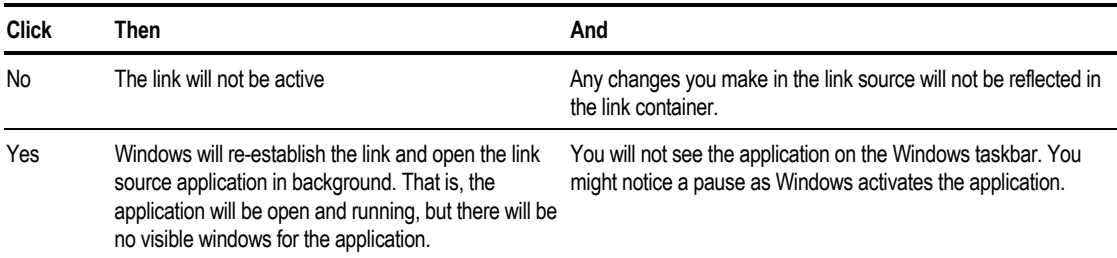

In some cases, when the link source is running in background, you might want to make the application visible (have its windows displayed) so that you can make changes.

For example, you may be using Excel (as link source) to supply feed stream data to an Aspen Plus simulation (the link container). Normally, you can just open Aspen Plus, re-establish the links, and run the simulation. But if you want to change the feed stream data or add links to a another piece of data in the Excel spreadsheet, you need to make Excel visible.

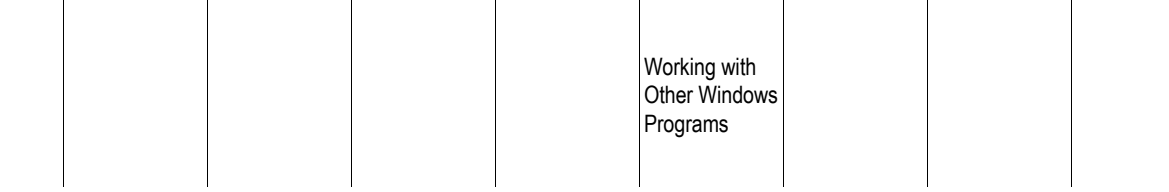

The method to make the link source application visible depends on the application:

- For some applications, for example Aspen Plus and Microsoft Word, you can open the file in the normal way using Open from the File menu or doubleclicking the file in Windows Explorer.
- For other applications, like Excel, if you try to open the file in the normal way, you will receive a message that the file is locked or in use by another user. If you proceed and open the file, you are actually working on another copy of the document and links will not work properly.

Because of problems with some applications, follow this procedure to make the link source application visible:

1. From the Edit menu in the link container application, select Links.

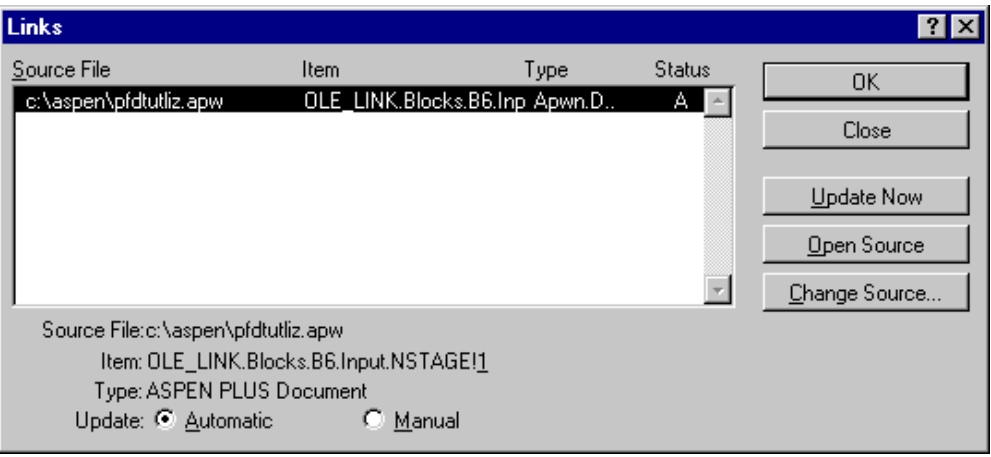

The Links dialog box appears.

2. In the Links dialog box, select the source file and click Open Source. Now the link source application is visible. The application will appear on the Windows taskbar.

### **Updating References in Excel**

Microsoft Excel has an option which you must use to ensure that links are correctly re-established when you open files with active links. To check the option:

- 1. In Excel, from the Tools menu, click Options.
- 2. In the Options dialog box, click the Calculations tab.
- 3. Ensure the Update Remote References checkbox is selected.

There is also an option to Save External Link Values. This controls the behavior of Excel when you have links but do not re-establish them when you open the file or the links become broken.

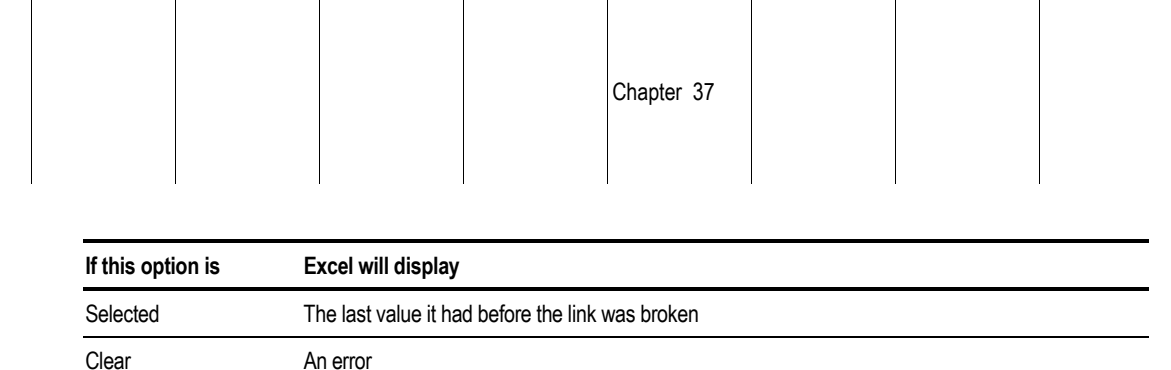

## **Using Embedded Objects in the Process Flowsheet Window**

You can embed other applications as objects in the Process Flowsheet window.

For example, you can embed a Word document or an Excel spreadsheet into the Process Flowsheet window. There are two ways you can do this:

- Using Copy and Paste
- Using the Insert dialog box

## **Embedding an Object Using Copy and Paste**

To embed an object using Copy and Paste:

- 1. In the source application, select the data, text, or other object you want to embed.
- 2. From the Edit menu of the source application, click Copy.
- 3. Go to Aspen Plus and make sure that the Process Flowsheet Window is the current window:

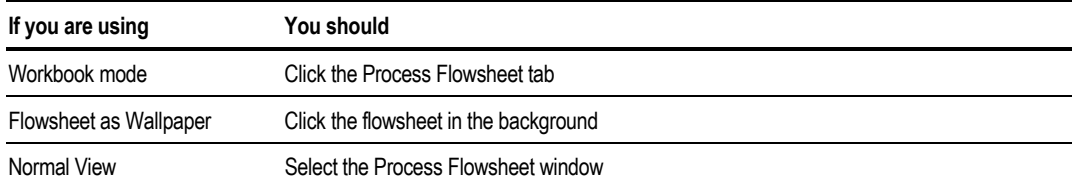

4. In Aspen Plus, from the Edit menu, click Paste.

Working with Other Windows Programs

## **Embedding an Object Using the Insert Object Dialog Box**

To embed an object using the Insert Object dialog box:

1. In Aspen Plus, ensure that the Process Flowsheet Window is the current window.

2. From the Edit menu, point to Insert, then New Object.

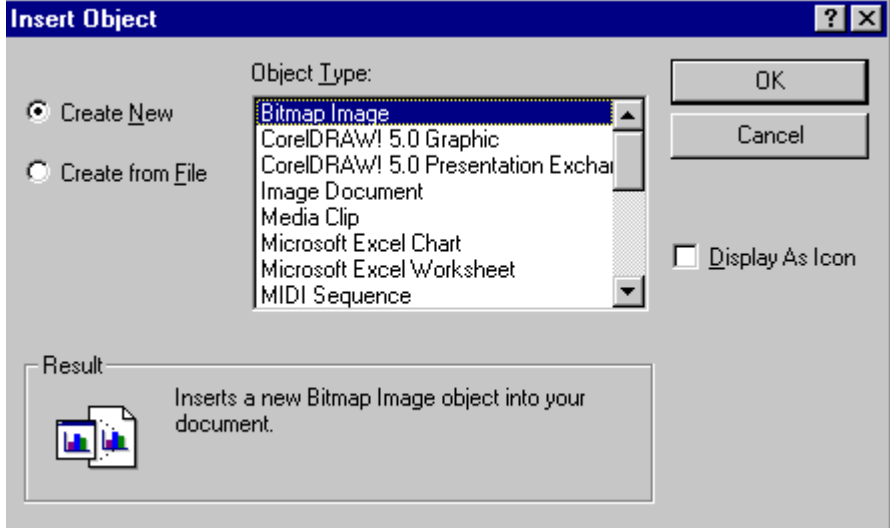

3. To embed a new object, click Create New and in the Object Type list, select the application or object.

To embed an object from an existing file, select Create From File and specify the file.
Chapter 37

## **Modifying an Embedded Object**

You can modify an embedded object:

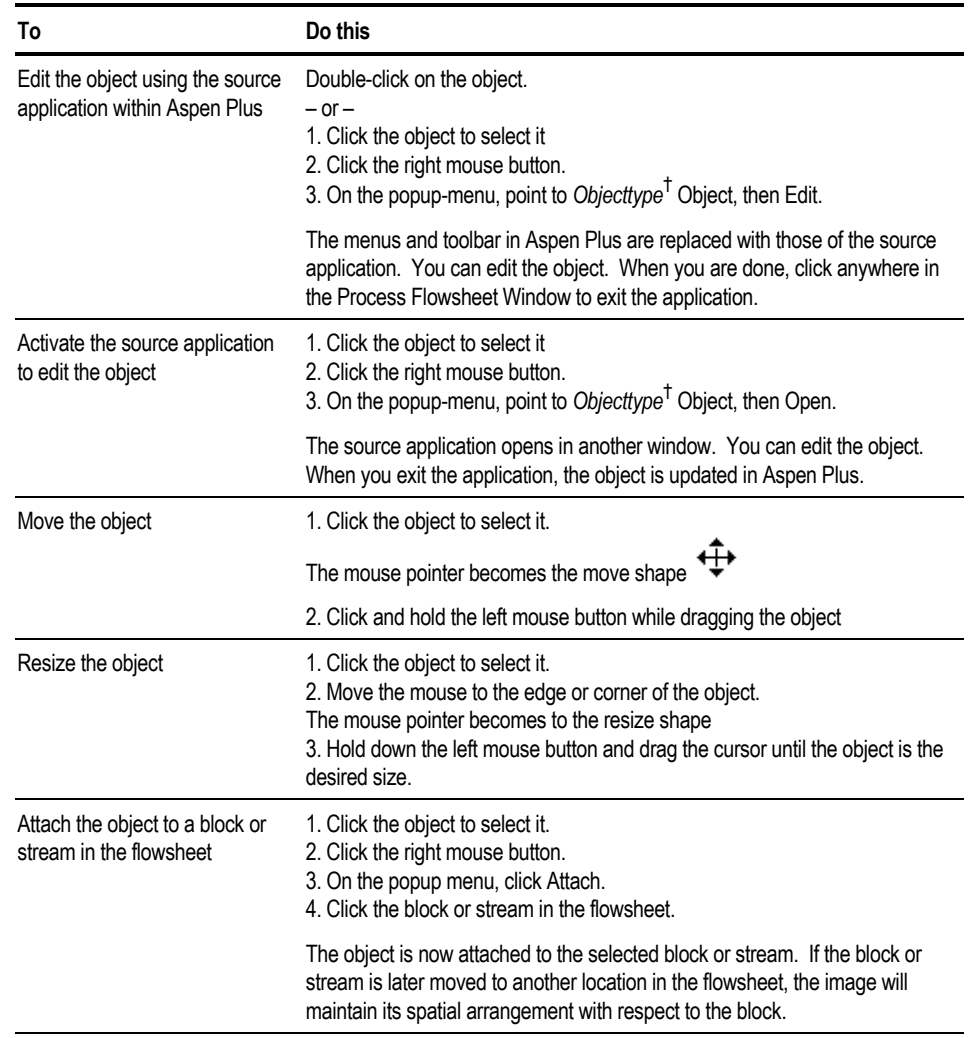

† *Objecttype will depend on the source application*

## **Saving a Run With an Embedded Object**

Embedded objects are saved as part of a run only when you save in Aspen Plus Document format (.apw files). When you save in Backup format (.bkp files), the embedded object is not saved.

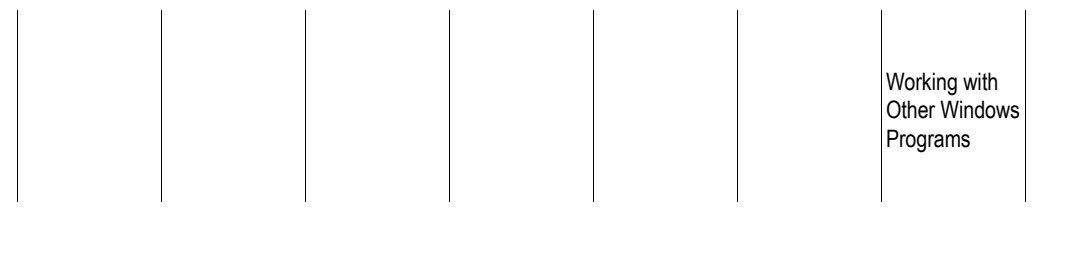

### ❖ ❖ ❖ ❖

Chapter 38

This chapter describes how to use the Aspen Plus ActiveX Automation Server. The topics include:

- About the Automation server
- Viewing the properties and methods of Aspen Plus objects
- Objects exposed by the Automation server
- Using the Variable Explorer to navigate the tree structure
- Navigating the tree structure in the Automation interface
- Data values and Node attributes
- Physical quantities and Units of Measure
- Referencing non-scalar data
- Flowsheet connectivity and automation
- Controlling the user interface
- Controlling a simulation problem
- Exporting files
- Members of Aspen Plus classes

This chapter assumes that you are familiar with Visual Basic and understand the concepts of object-oriented programming.

The examples in this chapter use Visual Basic 5.0 and Visual Basic for Applications (VBA) as the Automation Client. Examples are based on the pfdtut example problem which is provided with the standard Aspen Plus installation as a backup file named pfdtut.bkp. If you installed Aspen Plus in the default location, this file is in C:\Program Files\AspenTech\Aspen Plus 10.2\GUI\xmp.

If you installed Aspen Plus in the default location, the Visual Basic examples in this chapter are located in C:\Program Files\AspenTech\Aspen Plus 10.2\GUI\vbexample.

## **About the Automation Server**

The Aspen Plus Windows user interface is an ActiveX Automation Server. The ActiveX technology (also called OLE Automation) enables an external Windows application to interact with Aspen Plus through a programming interface using a language such as Microsoft's Visual Basic. The server exposes objects through the COM object model.

With the Automation interface, you can:

- Connect both the inputs and the results of Aspen Plus simulations to other applications such as design programs or databases.
- Write your own user interface to an Aspen Plus plant model. You can use this interface to distribute your plant model to others who can run the Aspen Plus model without learning to use the Aspen Plus user interface.

### **Using the Automation Server**

In order to use the Aspen Plus Automation Server, you must:

- Have Aspen Plus installed on your PC
- Be licensed to use Aspen Plus

The type library for the server is happ.tlb, located in the Aspen Plus user interface system directory. If you installed Aspen Plus in the default directory, this will be Program Files\AspenTech\Aspen Plus 10.2\GUI\xeq. The server is an out-of-process server, apwn.exe.

Before you can access the Aspen Plus type library from Visual Basic, in the Visual Basic Project References dialog box, you must check the Aspen Plus GUI 10.2 Type Library box.

Before you can access the Aspen Plus type library from Excel VBA, in the Excel Tools>References dialog box, you must check the Aspen Plus GUI 10.2 Type Library box.

If Aspen Plus GUI 10.2 Type Library does not exist in the list, click Browse and find the Aspen Plus User Interface system directory. Select happ.tlb.

#### **Error Handling**

Errors may occur in calling methods or accessing properties of the Aspen Plus objects. It is important to create an error handler for all code which accesses an automation interface. An automation interface may return a dispatch error for many reasons, most of which do not indicate fatal or even serious errors.

Unless there is an error handler in place any error will normally cause a dialog box to be displayed on the user's screen. In VB the error handler is in the form of an On Error statement, e.g. On Error Goto <line>. It is usual to create an error handling subroutine which will tidy up and exit the application cleanly if any severe errors are encountered.

## **Viewing the Properties and Methods of Aspen Plus Objects**

The properties and methods of the Aspen Plus objects may be viewed in the Automation Client Object Browser:

In Visual Basic 5 and Excel, from the View menu, click Object Browser.

In Excel, the Module sheet must be active for this menu item to be present.

Most of the properties of Aspen Plus objects may be set through the Automation interface to modify the simulation problem. However some properties of simulation objects are read-only. If a property is read-only this is shown in the VB Object Browser, but not in the Excel VBA Object Browser.

## **Objects Exposed by Aspen Plus**

The object exposed by Aspen Plus is the **HappLS** or **IHapp** object. HappLS is the only object type that the class Happ supports. An Aspen Plus application object may be declared as an IHapp object or a HappLS object. Through this object, the other objects and their properties and methods may be accessed.

The objects exposed by Aspen Plus are as follows:

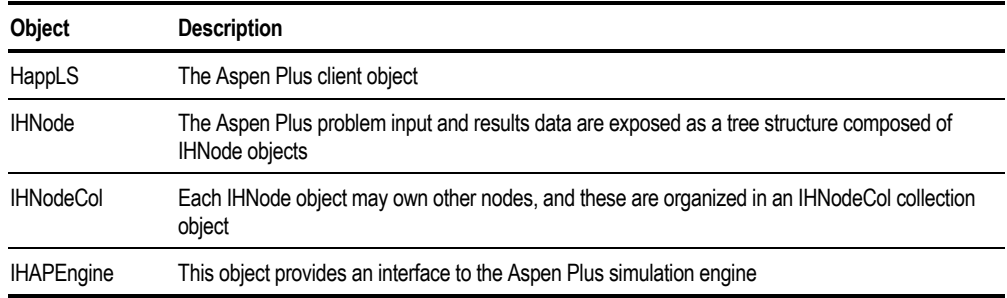

#### **The HappLS Object**

The IHapp object is the principal object exposed by Aspen Plus. This object provides methods and properties such as:

- Opening a simulation problem
- Controlling the visibility of the Aspen Plus GUI
- Saving a problem
- Outgoing events

#### **Example of Opening A Simulation**

The following VB example obtains the simulation object for an existing simulation problem stored in the backup file pfdtut.bkp, and sets the **Visible** property to display the Aspen Plus graphical user interface.

```
Function OpenSimulation() As HappLS
Dim ihAPSim As HappLS
On Error GoTo ErrorHandler
' open existing simulation
Set ihAPSim =
      GetObject("C:\Program Files\AspenTech\Aspen Plus 10.2\GUI\xmp\pfdtut.bkp")
' display the GUI
ihAPSim.Visible = True
Set OpenSimulation = ihAPSim
Exit Function
ErrorHandler:
MsgBox "OpenSimulation raised error " & Err & ": " & Error(Err)
End
End Function
```
The effect of the GetObject reference is to create a process running the Apwn.exe object server. Any references to the same problem file from the same or other processes will connect to the same running instance of the Apwn server.

### **The Aspen Plus Tree Structure**

The input and results data in an Aspen Plus simulation problem are organized in a tree structure.

In order to access the data of interest in an Aspen Plus simulation, you need to understand and navigate through the tree structure and locate and identify the variables of interest. To do this, you can use the Variable Explorer in the Aspen Plus User Interface.

## **Using the Variable Explorer to Navigate the Tree Structure**

Use the Variable Explorer to view and access variables associated with your simulation. The Variable Explorer displays the attributes of each variable in the simulation in a similar way to the Data Browser.

To open the Variable Explorer:

➤ From the Tools menu, click Variable Explorer.

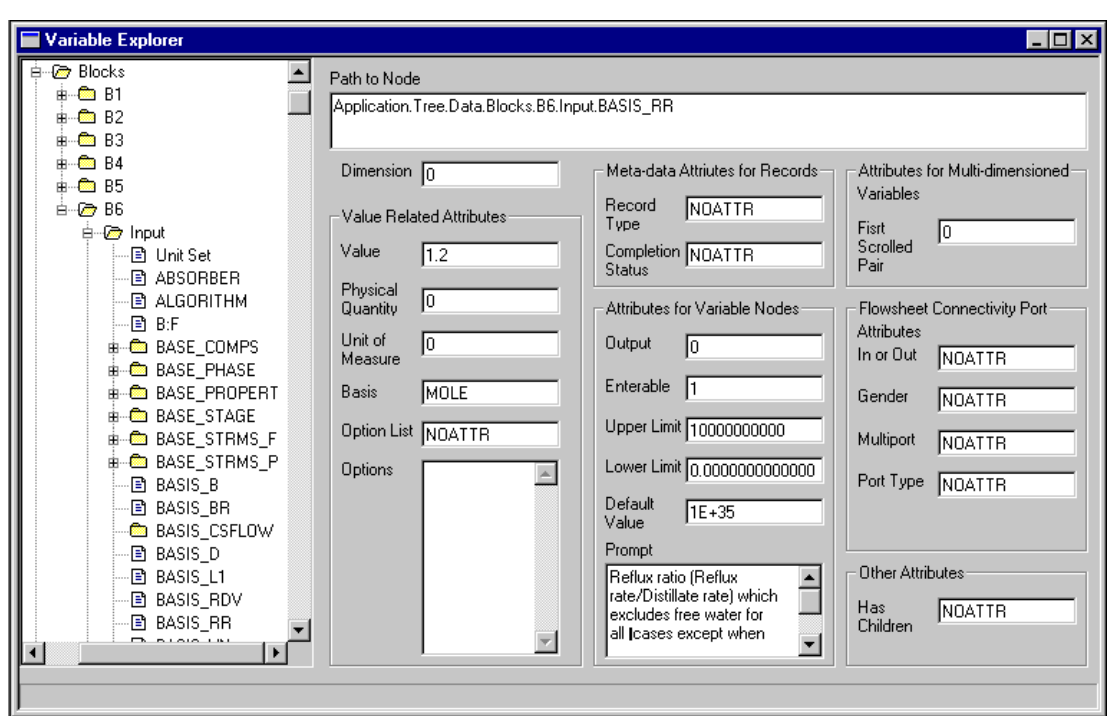

The Variable Explorer displays a tree view similar to the Data Browser. The difference is that the Data Browser displays the variables conveniently grouped and laid out on forms with prompt text, scrolling controls, selection boxes and fields for data entry. The Variable Explorer exposes the underlying variables within the simulation problem.

The Variable Explorer is important to the Automation user because it shows the names and the structure of the variables which may be accessed through the Automation interface.

**Note** The Variable Explorer is read-only. You cannot use the Variable Explorer to change values or other attributes of variables.

**Note** If you navigate through the tree structure in the Variable Explorer, it is possible to create new objects which you may not be able to delete. For this reason, you should save your Aspen Plus run before using the Variable Explorer and **not** save it after you use the Variable Explorer.

#### **Example of Using the Variable Explorer**

This example gives instructions for using the Variable Explorer to access data in the RadFrac block (Block B6) in pfdtut.bkp.

- 1. From the Tools menu, click Variable Explorer to open the Variable Explorer. The tree view on the left displays just the node labeled Root.
- 2. Double-click on the Root folder icon or click on the + icon to display the nodes immediately below this: Data, Unit Table and Settings.
- 3. Expand Data to display the next level of nodes: Setup through to Results Summary.
- 4. Expand the Blocks icon to reveal a list of blocks on the flowsheet: B1 through B6.
- 5. Expand B6 to display nodes labeled Input through to Work Results.
- 6. Expand Input to display a list of nodes labeled Unit Set through to Y\_EST. These nodes represent the simulation input data for the RadFrac block. For example, below the Input node, the node labeled NSTAGE holds the input value for the number of stages in the column.
- 7. Click on the Output node to display a list of nodes labeled Unit Set through Y\_MS.

These nodes represent the output data for the RadFrac block. For example, below the Output node, the node labeled BU\_RATIO holds the result value for the boilup ratio.

The Path to Node field of the Variable Explorer displays the path to the node which is currently open. From this field, you can copy and paste directly into your program. To do this, complete these steps:

- 8. Select the text in the Path to Node field, then click the right mouse button.
- 9. From the menu that appears, click Copy.
- 10. Go to your application (for example, Visual Basic or the Excel Module sheet).
- 11. From the Edit menu, click Paste.

## **Navigating the Tree Structure in the Automation Interface**

The tree structure observed in the Data Browser is reflected in the Automation interface.

The objects in an Aspen Plus simulation are exposed as a tree structure of IHNode node objects. The root node of the tree is obtained by the Tree property of HappLS.

Each IHNode object may have zero or more offspring IHNode objects. Each IHNode object has a Dimension property which determines how the offspring nodes are organized. A leaf node (i.e. one with no offspring) has a Dimension of zero.

The offspring nodes of a node object may be obtained as a collection object, IHNodeCol from the Elements property of an IHNode object.

To illustrate this, consider the following example:

Sub GetCollectionExample(ihAPsim As HappLS) ' This example illustrates use of a collection object Dim ihRoot As ihNode Dim ihcolOffspring As IHNodeCol Dim ihOffspring As ihNode Dim strOut As String On Error GoTo ErrorHandler 'get the root of the tree Set ihRoot = ihAPsim.Tree 'now get the collection of nodes immediately below the Root Set ihcolOffspring = ihRoot.Elements For Each ihOffspring In ihcolOffspring strOut = strOut & Chr(13) & ihOffspring.Name Next MsgBox "Offspring nodes are: " & strOut, , "GetCollectionExample" Exit Sub ErrorHandler: MsgBox "GetCollectionExample raised error" & Err & ": " & Error(Err) End Sub

The collection object ihcolOffspring contains the collection of nodes immediately below the root, i.e. those nodes with the labels Data, Unit Table and Settings as observed in the Variable Explorer.

Nodes within each collection object may be accessed in one of two ways:

- You can iterate through the collection object using a **For Each … Next** structure, accessing each node in turn.
- You can access a node explicitly using the **Item** property of the IHNodeCol object. In order to identify a particular item in a collection, the Item property takes one or more arguments. Each argument is either a string specifying the **label** or **item name** of an offspring node in the next level of the tree, or an integer specifying the ordinal number of the node in the collection of offspring nodes. The number of arguments required to the Item property is given by the Dimension property of the parent.

Thus: For Each ihOffspring In ihcolOffspring . . . Next

iterates through each node in the ihcolOffspring collection, and Set ihDataNode = ihcolOffspring.Item("Data")

obtains the node with the label "Data". Note that the item names are case sensitive.

The Dimension property determines the number of arguments required:

```
if ihcolOffspring.Dimension = 1 then
   Set ihDataNode = ihcolOffspring.Item("Data")
else if ihcolOffspring.Dimension = 2 then
   Set ihDataNode = ihcolOffspring.Item("Data","id2")
endif
```
The Item property is the default property of IHNodeCol, so this statement may be abbreviated simply by writing:

Set ihDataNode = ihcolOffspring("Data")

### **Dot Notation for Navigating the Tree**

To navigate down the tree you can chain the Item property references together. For example, to get to the node labeled NSTAGE which represents the number of stages in a RadFrac block:

```
Set ihNStageNode = ihAPsim.Elements("Data").
                 Elements("Blocks").Elements("B6"). _
                 Elements("Input").Elements("NSTAGE")
```
A more concise notation is also available to navigate down the tree. This simply allows the item names to be chained together, without specifying either the Elements or the Item properties. For example, the above assignment may be written:

Set ihNStageNode = ihAPSim.Tree.Data.Blocks.B6.Input.NSTAGE

However, although this 'dot' notation is convenient in many situations it has some restrictions:

- It will only work if the item names are consistent with the syntax of an identifier within the language used by the automation client, in this example Visual Basic. So the item name must not contain embedded spaces or special characters. For example the item name "Unit Table" would be invalid in this notation.
- Certain node types do not support the dot notation. The node types that do not support dot notation are connection, port, setting table, route, label, & unit table.

## **Data Values**

Once you have the leaf node containing the data value of interest, you can obtain the data value associated with the node from the **Value** property. Data values have an associated data type which is held in the **ValueType** property.

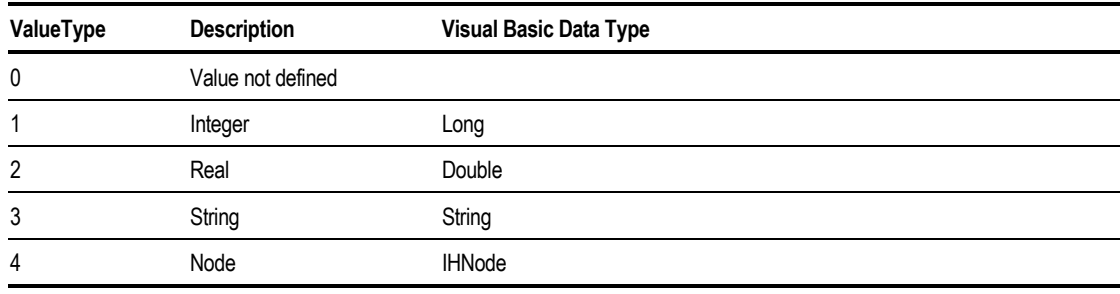

ValueType returns one of the following:

Note that Aspen Plus returns 32bit integer and 64bit real values. Therefore when using Visual Basic, integer and real valued properties should be assigned to Long and Double variables respectively in order to avoid potential overflow errors.

#### **Example of Accessing Data Values**

Navigate to and display the number of stages in a RadFrac column (an input data value) and the boilup ratio (a results data value) in a message box.

```
Sub GetScalarValuesExample(ihAPsim As HappLS)
' This example retrieves scalar variables from a block
Dim ihColumn As ihNode
Dim nStages As Long
Dim buratio As Double
On Error GoTo ErrorHandler
' navigate the tree to the RADFRAC block
Set ihColumn = ihAPsim.Tree.Data.Blocks.B6
' Get the number of stages
nStages = ihColumn.Input.Elements("NSTAGE").Value
' get the boilup ratio
buratio = ihColumn.Output.Elements("BU_RATIO").Value
MsgBox "Number of Stages is: " & nStages _
     & Chr(13) & "Boilup Ratio is: " & buratio, , "GetScalarValuesExample"
Exit Sub
ErrorHandler:
MsgBox "GetScalarValuesExample raised error" & Err & ": " & Error(Err)
End Sub
```
## **Node Attributes**

You can obtain information called **attributes** about the node from the **AttributeValue** and **AttributeType** properties. These take an **attribute number** argument which is an enumerated value from the **HAPAttributeNumber** class.

These tables show some commonly used attributes and their descriptions.

The Attribute Name corresponds to the field in the Variable Explorer.

You can see the full range of possible values and descriptions in the Object Browser of your Automation client (e.g., VB5). In general, you will only need a small subset of the attributes.

Each node typically only supports a subset of the attributes. You can check whether an attribute is supported by querying the AttributeType for the attribute. The attribute types returned are as shown above for ValueType. If the AttributeType property returns a value of zero for an attribute then the attribute is not defined for that node.

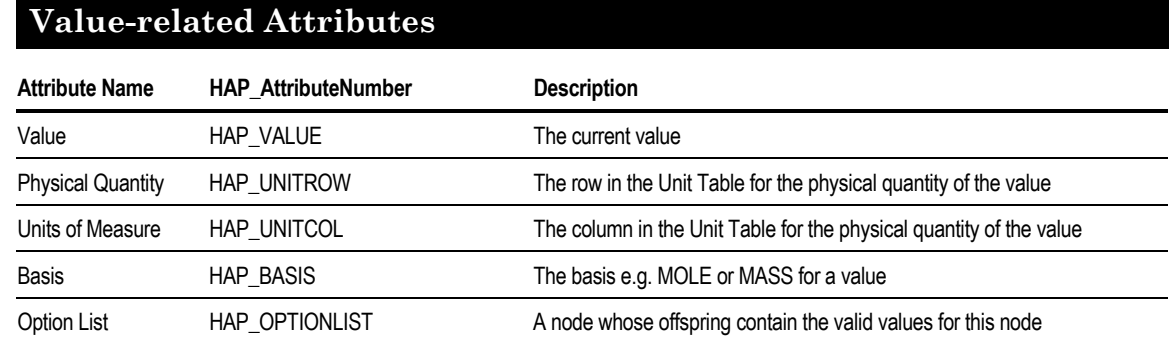

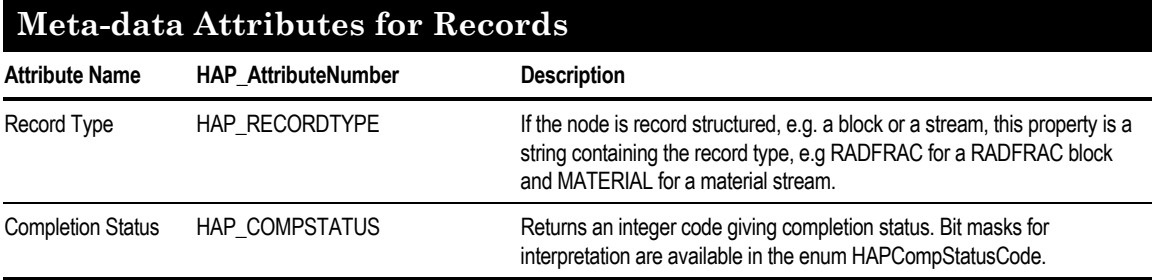

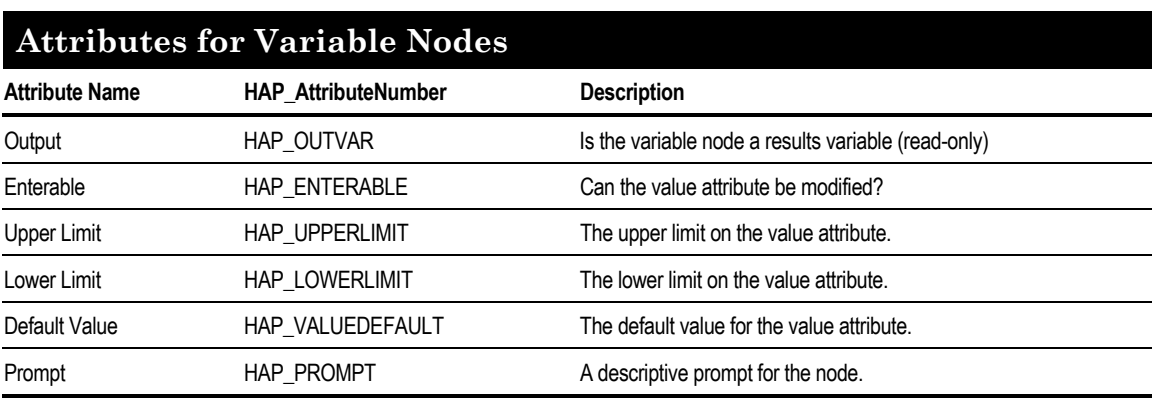

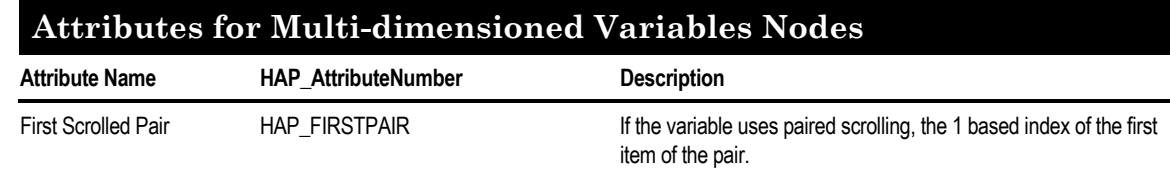

### **Flowsheet Connectivity Port Attributes**

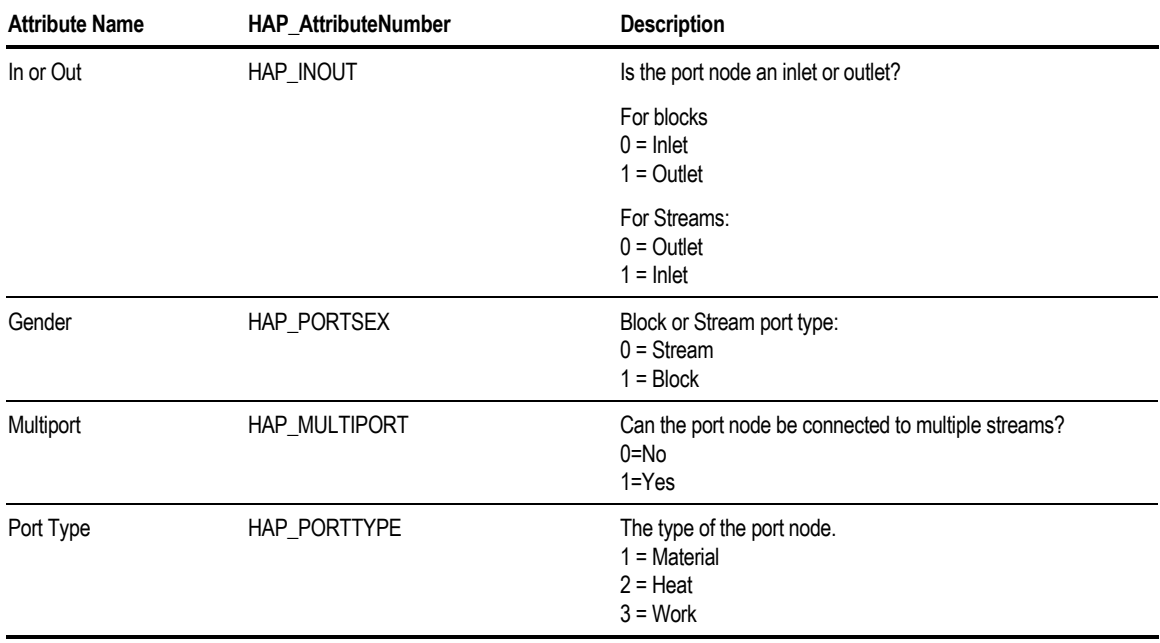

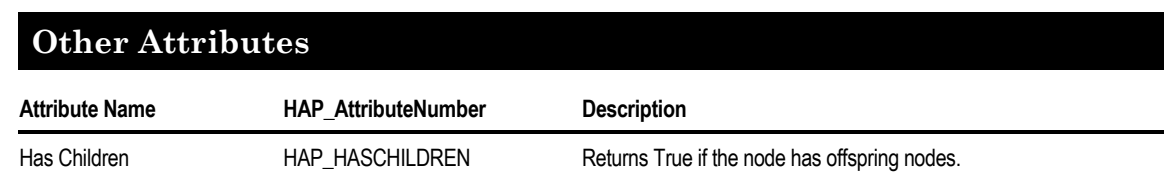

Chapter 38

#### **Example of Using AttributeValue**

The following example subroutine uses AttributeValue to display a list of blocks showing the block type, flowsheet section, and status for each block.

```
Sub ListBlocksExample(ihAPSim As HappLS)
' This example ilustrates retrieving a list of blocks and their attributes
Dim ihBlockList As IHNodeCol
Dim ihBlock As ihNode
Dim strOut As String
On Error GoTo ErrorHandler
Set ihBlockList = ihAPSim.Tree.Data.Blocks.Elements
strOut = "Block" & Chr(9) & "Block Type"
         & Chr(9) & "Section " & Chr(9) \overline{\text{A}} "Results status"
For Each ihBlock In ihBlockList
strOut = strOut & Chr(13) & ihBlock.Name & Chr(9) &
    ihBlock.AttributeValue(HAP_RECORDTYPE) & " " & \overline{C}hr(9) & _
    ihBlock.AttributeValue(HAP_SECTION) & Chr(9) & _
    Status(ihBlock.AttributeValue(HAP_COMPSTATUS))
Next ihBlock
MsgBox strOut, , "ListBlocksExample"
Exit Sub
ErrorHandler:
MsgBox "ListBlocksExample raised error" & Err & ": " & Error(Err)
End Sub
Function Status(CompStat As Integer) As String
' This function interprets a status variable and returns a string
If ((CompStat And HAP_RESULTS_SUCCESS) = HAP_RESULTS_SUCCESS) Then
   Status = "Success"
ElseIf ((CompStat And HAP_RESULTS_ERRORS) = HAP_RESULTS_ERRORS) Then
   Status = "Errors"
ElseIf ((CompStat And HAP_RESULTS_WARNINGS) = HAP_RESULTS_WARNINGS) Then
   Status = "Warnings"
ElseIf ((CompStat And HAP_NORESULTS) = HAP_NORESULTS) Then
   Status = "No results"
ElseIf ((CompStat And HAP_RESULTS_INCOMPAT) = HAP_RESULTS_INCOMPAT) Then
   Status = "Incompatible with input"
ElseIf ((CompStat And HAP_RESULTS_INACCESS) = HAP_RESULTS_INACCESS) Then
   Status = "In access"
End If
End Function
```
This example displays the following message box.

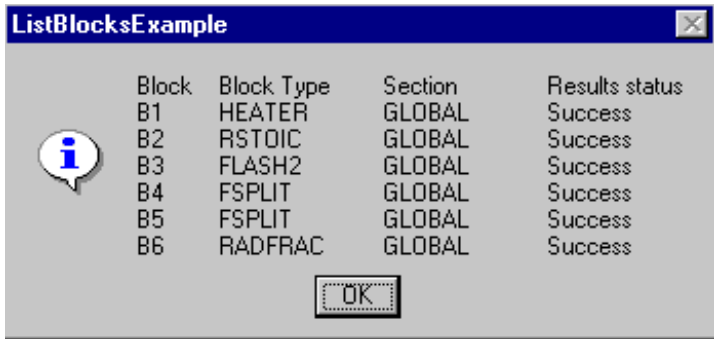

## **Physical Quantities and Units of Measure**

For a value which represents a physical quantity, there are two important attributes:

- The physical quantity (for example, temperature or pressure)
- The units of measurement in which the physical quantity is expressed (for example, degrees Kelvin or degrees Fahrenheit)

The following sections describe how to:

- Retrieve the physical quantity and the units for a value
- Convert a value to a different units of measurement
- Change the units in the Aspen Plus run

### **Retrieving Units of Measure**

You can retrieve:

- Units of measure for a value as a string
- Physical quantity and units of measure as references to the Unit Table

#### **Units of Measure as a String**

The unit of measurement symbol for a value can be obtained from the **UnitString** property.

#### **Example of Using Units of Measure**

The following subroutine uses the UnitString property to display the outlet pressure of a flash block together with the unit of measurement.

```
Sub UnitStringExample(ihAPSim As HappLS)
' This example retrieves the units of measurement symbol for a
' variable
Dim ihPresNode As ihNode
On Error GoTo ErrorHandler
Set ihPresNode = ihAPSim.Tree.Data.Blocks.B3.Output.B_PRES
MsqBox "Flash pressure is: " & ihPresNode.Value & Chr(9) &
         ihPresNode.UnitString, , "UnitStringExample"
Exit Sub
ErrorHandler:
MsgBox "UnitStringExample raised error " & Err & ": " & Error(Err)
End Sub
```
#### **The Units Table**

Physical quantities and the corresponding units of measurement are described in Aspen Plus by references to a **Unit Table**. Sometimes it is convenient to use the units table directly, instead of dealing with the UnitString of a particular value.

The unit table consists of rows representing physical quantities and columns representing the units of measurement in which the quantities can be expressed. The unit table is exposed in the automation interface below the root node as a node labeled "Unit Table". The elements in the collection below the Unit Table node represent the rows of the table i.e. physical quantities. The labels of these nodes are the names of the physical quantities. Below each physical quantity node is a collection of nodes whose labels are strings representing the symbols of the units of measurement in which the owning physical quantity may be expressed.

For a node in the tree containing a physical value, the physical quantity, or Unit Table row number, is obtained by reference to the property

AttributeValue(HAP\_UNITROW). The unit of measurement symbol, or Unit Table column number, is referenced by the property

AttributeValue(HAP\_UNITCOL). Note that the attribute values are actual row and column numbers and that when referencing the row numbers with the Unit Table collections, you must subtract one from these values.

### **Converting the Units of Measure for a Value**

You can retrieve a value in a specific unit with the **ValueForUnit** property. The **ValueForUnit** property takes two arguments, the desired unit row and the desired unit column.

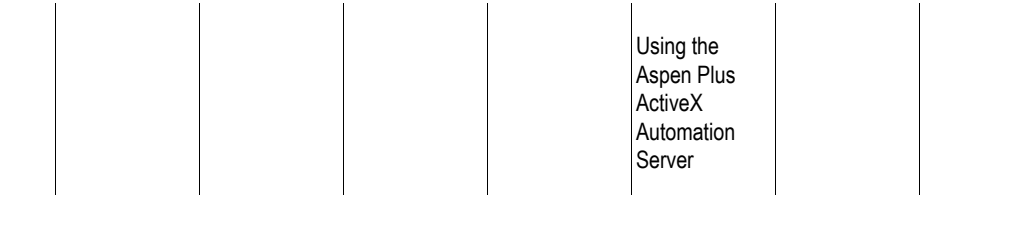

#### **Example of Converting Units of Measure**

Retrieve the pressure of block B3, both in the units specified in the run (psi) and in atm. atm is column 3 in the Unit Table.

```
Sub UnitsConversionExample(ihAPSim As HappLS)
' This example retrieves a value both in the display units and an alternative
Dim ihPres As ihNode
Dim nRow As Long
Dim nCol As Long
Dim strDisplayUnits As String
Dim strConvertedUnits As String
On Error GoTo ErrorHandler
Set ihPres = ihAPSim.Tree.Data.Blocks.B3.Output.B_PRES
' retrieve the attributes for the display units (psi)
nRow = ihPres.AttributeValue(HAP_UNITROW)
nCol = ihPres.AttributeValue(HAP_UNITCOL)
strDisplayUnits = UnitsString(ihAPSim, nRow, nCol)
'select the alternative unit table column (atm)
nCol = 3strConvertedUnits = UnitsString(ihAPSim, nRow, nCol)
MsgBox "Pressure in Display units: " & ihPres.Value & _
       " " & strDisplayUnits & Chr$(13) & _
       "Pressure in Converted units:"&_
       ihPres.ValueForUnit(nRow, nCol) & \overline{N} " & strConvertedUnits, _
         , "UnitsConversionExample"
Exit Sub
ErrorHandler:
MsgBox "UnitsConversionExample raised error " & Err & ": " & Error(Err)
End Sub
Public Function UnitsString(ihAPSim As IHApp, nRow As Long, nCol As Long)
' This function returns the units of measurement symbol given
' the unit table row and column
On Error GoTo UnitsStringFailed
UnitsString = ihAPSim.Tree.Elements("Unit Table"). _
              Elements(nRow - 1).Elements.Label(0, nCol - 1)
Exit Function
UnitsStringFailed:
UnitsString = ""
End Function
```
## **Changing the Units of Measure for the Aspen Plus Run**

You can use the HAP\_UNITCOL attribute to directly change the units of measurement in the Aspen Plus run.

Changing the HAP\_UNITCOL attribute value has a different effect depending on whether the value in an Input or Output value, as follows:

- Changing the HAP\_UNITCOL attribute of an output value will convert the retrieved output value into the selected unit of measurement. This is equivalent to changing the units on a Results sheet in the Aspen Plus GUI.
- Changing the HAP\_UNITCOL attribute for an input value node will change the input specification units. It does not convert the value into the selected unit of measurement. This is equivalent to changing the units on an Input sheet in the Aspen Plus GUI.

#### **Example of Changing Units of Measure**

```
Sub UnitsChangeExample(ihAPsim As HappLS)
Dim ihPres As ihNode
On Error GoTo ErrorHandler
Set ihPres = ihAPsim.Tree.Data.Blocks.B3.Output.B_PRES
MsgBox "Pressure in default units: " _
             & ihPres.Value _
              & Chr(9) & ihPres.UnitString
' change units of measure to bar
ihPres.AttributeValue(HAP_UNITCOL, True) = 5
MsgBox "Pressure in selected units: " _
             & ihPres.Value _
              & Chr(9) & ihPres.UnitString
Exit Sub
ErrorHandler:
MsgBox "UnitsChangeExample raised error " & Err & ": " & Error(Err)
End Sub
```
## **Referencing Non-Scalar Variables in the Automation Interface**

Most of the data in a simulation problem is organized into arrays, lists or tables, and therefore is contained in multi-valued variables.

Non-scalar data is accessed through the automation interface one value at a time via the Value property of a leaf node. The organization of the nodes which yield the values depends both upon on the number of identifiers required to identify the value, and upon the context. For example:

- A value in a column temperature profile requires the variable name and one additional identifier: the stage number.
- A value in a column composition profile requires the variable name and two additional identifiers: the stage number and the component
- A reaction coefficient within a reactor requires the variable name and three additional identifiers: the reaction number, the component and the substream

Once a multi-valued variable node is located, selection of identifiers to reach the required individual value involves traversing down the tree. In some cases a single node traversal represents selection of a single identifier. In other cases traversal of a node represents selection of more than one identifier. Each node has the property **Dimension**. If the value of Dimension is  $> 0$  then the node has offspring. The value of the Dimension property for a node determines the number of identifiers associated with an offspring of that node. Dimensions are referenced by an offset; the first dimension number is zero and the last dimension number is the value of the Dimension property minus one.

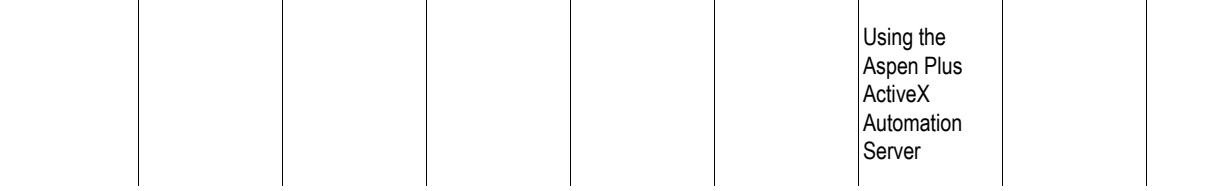

Offspring nodes are obtained in one of two ways:

- Using an iterator to loop through the collection object. For example, using a For Each loop in Visual Basic
- Using the **Item** property of the collection object and specifying an argument for each Dimension of the collection. The argument may be either:
	- An integer **Location** (also known as **RowNumber**) which represents the ordinal number within the dimension. The first Location in each dimension is numbered zero.
	- A string **Label** which identifies the offspring node within in the Dimension

For each dimension you can obtain the number of valid locations or labels from the **RowCount** property of the collection.

## **Accessing Variables With a Single Identifier: Column Temperature Profile**

The temperature profile in a RadFrac column is an example of a variable with a single identifier. For the pfdtut simulation results, the temperature profile is displayed in the Data Browser in tabular form under Blocks>B6>Profiles>TPFQ.

The same information is located in the Variable Explorer under the Root>Data>Blocks>B6>Output>B\_TEMP variable node. Under this node there are fifteen leaf nodes labeled 1 through 15, corresponding to the temperatures on the stages.

Chapter 38

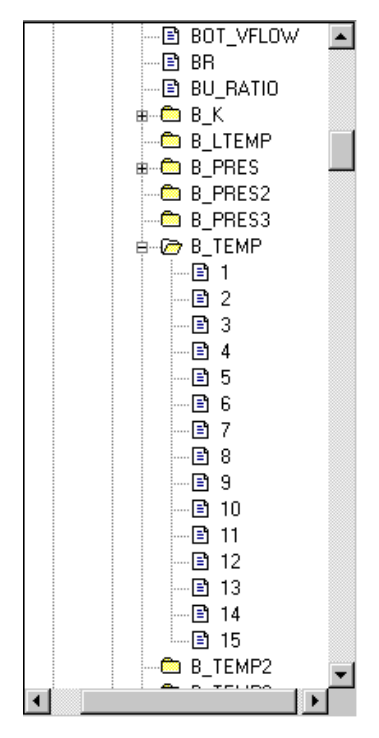

The structure of the information is shown schematically below:

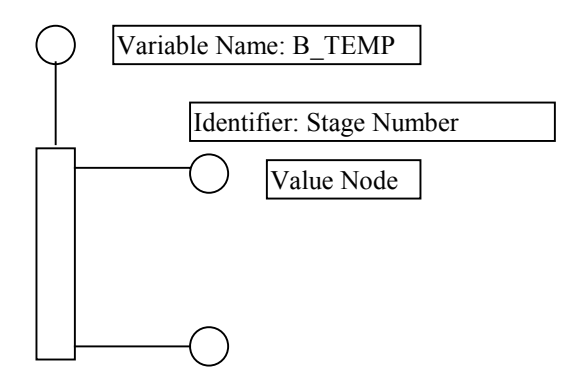

#### **Example Showing How to Access Column Temperature Profile through the Automation Interface**

To obtain the B\_TEMP variable node: Set ihTVar =ihAPSim.Tree.Data.Blocks.B6.Output.B\_TEMP

Next, create a simple iteration loop to access the offspring nodes representing the stages.

For Each ihStage In ihTVar.Elements .

. Next ihStage

The identifier representing the stage number is retrieved by the Name property of the stage node. The temperature value is retrieved from the Value property of the stage node.

```
Sub TempProfExample(ihAPsim As HappLS)
' This example retrieves values for a non-scalar variable with one identifier
Dim ihTVar As ihNode
Dim ihStage As ihNode
Dim strOut As String
On Error GoTo ErrorHandler
Set ihTVar = ihAPsim.Tree.Data.Blocks.B6.Output.B_TEMP
strOut = ihTVar.Elements.DimensionName(0) & Chr(9) & ihTVar.Name
For Each ihStage In ihTVar.Elements
   strOut = strOut & Chr(13) & inStage. Name& Chr(9) & Format(ihStage.Value, "###.00") _
   & Chr(9) & ihStage.UnitString
Next ihStage
MsgBox strOut, , "TempProfExample"
Exit Sub
ErrorHandler:
MsgBox "TempProfExample raised error " & Err & ": " & Error(Err)
End Sub
TempProfExample
                                 \mathbb{X}Stage
                 B_TEMP
                  2\overline{1}.55
                        F
           1
                  317.91 F
           2
           3
                  346.60 F
           4
                  351.07 F
           5678
                  351.82 F
                  351.95 F
                  351.97 F
    ĩ.
                  359.31 F
           9
                  392.59 F
           10395.27 F
                  395.50 F
           11
           12395.52 F
           13
                  395.53 F
                  395.53 F
           14
           15
                  395.53 F
                <u>"UK"</u>
```
## **Accessing Variables with 2 Identifiers: Column Composition Profile**

The liquid composition profile for RadFrac is an example of a variable with two identifiers. For the pfdtut simulation results, the variable X in the Variable Explorer tree view is shown in this diagram.

Chapter 38

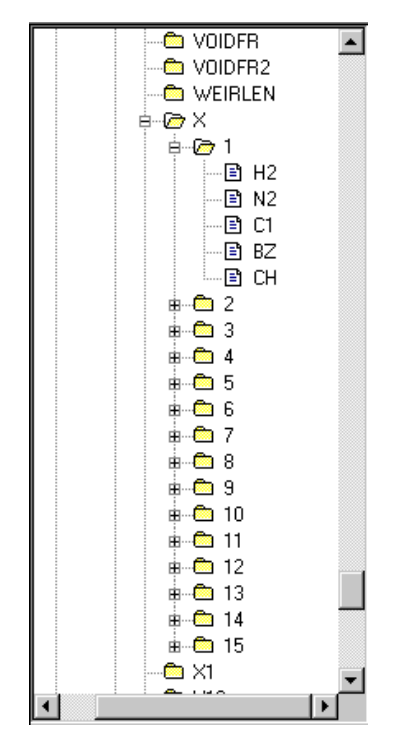

The first level of nodes below the variable X represents the stages in the column and each node has the Name property set to the stage number. The second level of nodes contains the nodes for each of the component compositions and the Name property of these nodes is the component id. The Value property of the second level node is the composition of the component in the stage represented by the first level node. This is shown schematically below.

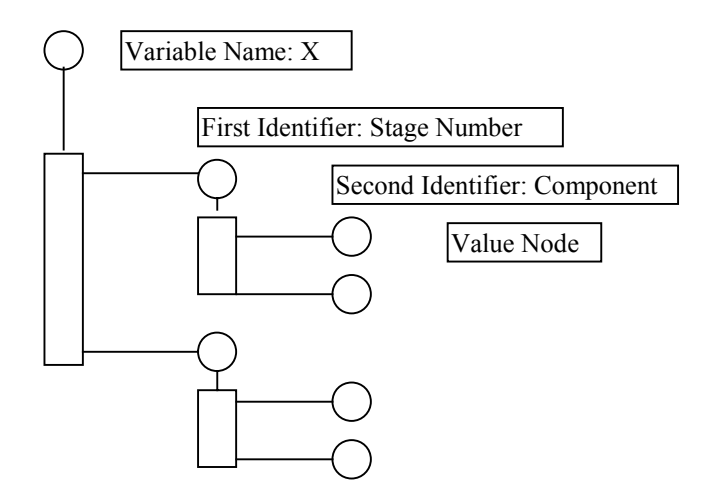

The following code fragment illustrates how to retrieve the component compositions from this structure. It contains two nested loops which iterate through the levels to access the value nodes.

```
Public Sub CompProfExample(ihAPsim As HappLS)
' This example retrieves values for a non-scalar variable with two
' identifiers
Dim ihTrayNode As ihNode
Dim ihXNode As ihNode
Dim ihCompNode As ihNode
Dim strOut As String
On Error GoTo ErrorHandler
Set ihXNode = ihAPsim.Tree.Data.Blocks.B6.Output.Elements("X")
For Each ihTrayNode In ihXNode.Elements
   For Each ihCompNode In ihTrayNode.Elements
      strOut = strOut & Chr(13) & ihTrayNode.Name &Chr(9) & ihCompNode.Name & Chr(9) & \overline{\phantom{a}}ihCompNode.Value
   Next ihCompNode
Next ihTrayNode
MsgBox strOut, , "CompProfExample"
Exit Sub
ErrorHandler:
MsgBox "CompProfExample raised error " & Err & ": " & Error(Err)
End Sub
```
## **Accessing Variables With 3 Identifiers: Reaction Coefficients**

The following diagram shows the Variable Explorer tree view for the the RStoic reactor block B2 in the pfdtut simulation.

In the RStoic reactor model, the stochiometric coefficients of the reactions are held in the input variables COEF and COEF1 which represent the reaction coefficients for the reactants and products, respectively.

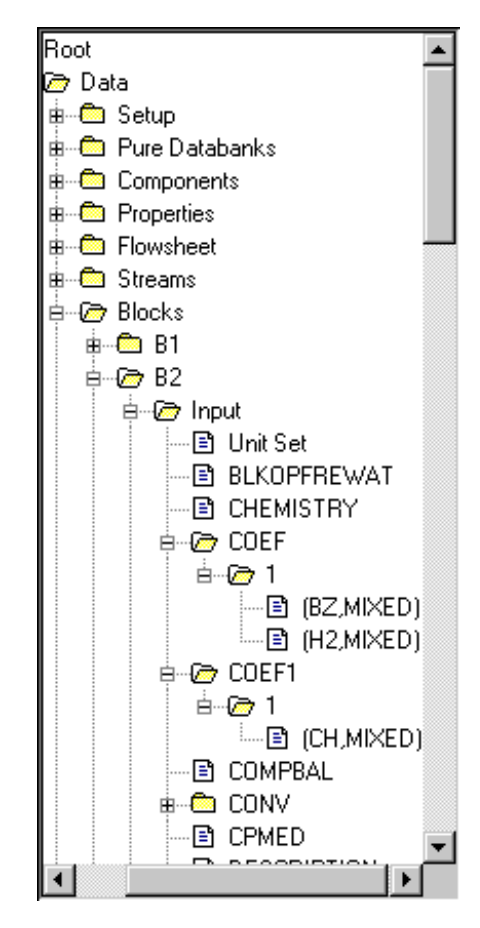

Both these nodes have a list of offspring nodes, each of which represents a reaction equation.

As this block has only one reaction, both COEF and COEF1 have just one offspring node labeled "1" representing the single reaction with the reaction number "1".

The reaction node has two dimensions so the Dimension property of this node returns a value of 2. There are two identifiers associated with each offspring. The identifier for the first dimension is the component of the reactant. The identifier for the second dimension is the substream, in this case the MIXED substream.

This structure is shown schematically in the following diagram.

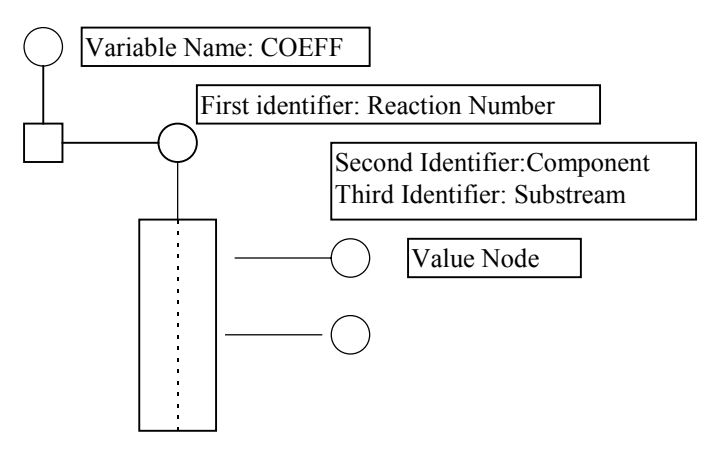

The reaction node is an example of a node which uses paired scrolling of identifiers. Here the only significant offspring nodes are those with the same row number in each dimension. The existence of paired scrolling may be determined from the value of the property AttributeValue (HAP\_FIRSTPAIR). If the node uses paired scrolling of offspring, this property returns the 1-based index of the first item of the scrolling pair.

The following example code shows how to retrieve the coefficients under the COEF node together with the associated identifiers. Note that because paired scrolling is used, only the nodes with the same value of location in each dimension are accessed.

```
Sub ReacCoeffExample(ihAPsim As HappLS)
' This example illustrates retrieving values for a non-scalar variable
' with three identifiers
Dim ihReacNode As ihNode
Dim ihCoeffNode As ihNode
Dim intOff As Long
Dim strHeading As String
Dim strTable As String
Dim nReacCoeff As Integer
On Error GoTo ErrorHandler
Set ihCoeffNode = ihAPsim.Tree.Data.Blocks.B2.Input.COEF
' loop through reaction nodes
For Each ihReacNode In ihCoeffNode.Elements
  strHeading = ihCoeffNode.Elements.DimensionName(0) _
    & Chr(9) & ihReacNode.Elements.DimensionName(0) _
    & Chr(9) & ihReacNode.Elements.DimensionName(1)
  nReacCoeff = ihReacNode.Elements.RowCount(0)
  ' loop through coefficient nodes retrieving component and substream
    identifiers and coefficient values
  For intOff = 0 To nReacCoeff - 1
    strTable = strTable & Chr(13) & ihReacNode.Name & Chr(9)
    \& Chr(9) & ihReacNode.Elements.Label(0, intOff) & Chr(9) \overline{\phantom{a}}& Chr(9) & ihReacNode.Elements.Label(1, intOff) & Chr(9)
    & Chr(9) & ihReacNode.Elements.Item(intOff, intOff).Value
  Next intOff
  MsgBox strHeading & strTable, , "ReacCoeffExample"
Next ihReacNode
Exit Sub
ErrorHandler:
MsgBox "ReacCoeffExample raised error " & Err & ": " & Error(Err)
End Sub
```
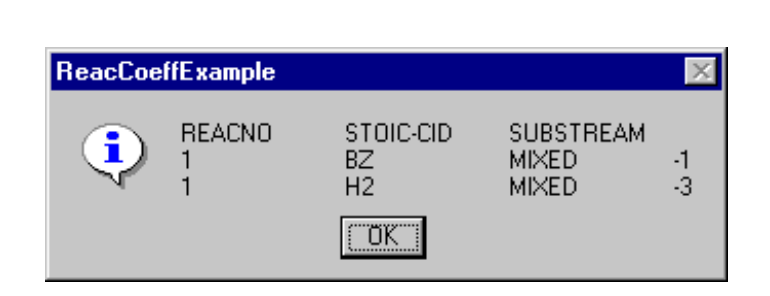

## **Flowsheet Connectivity and Automation**

The connections between blocks and streams in the flowsheet may be accessed via the Automation server. In addition, these connections may be modified, and blocks and streams may be added or deleted.

Chapter 38

## **Accessing Flowsheet Connectivity**

The Port and Connection nodes of both Block and Stream nodes hold information about their ports and what is connected to the ports.

This code sample displays a table showing source and destination blocks and ports for all streams in the flowsheet.

```
Using the
Aspen Plus
ActiveX
Automation
Server
```

```
Sub ConnectivityExample(ihAPsim As HappLS)
' This example displays a table showing flowsheet connectivity
Dim ihStreamList As ihNode
Dim ihBlockList As ihNode
Dim ihDestBlock As ihNode
Dim ihSourceBlock As ihNode
Dim ihStream As ihNode
Dim strHeading As String
Dim strTable As String
Dim strDestBlock As String
Dim strDestPort As String
Dim strSourceBlock As String
Dim strSourcePort As String
Dim strStreamName As String
Dim strStreamType As String
On Error GoTo ErrorHandler
Set ihStreamList = ihAPsim.Tree.Data.Streams
Set ihBlockList = ihAPsim.Tree.Data.Blocks
strHeading = "Stream" & Chr(9) & "From" _
        \& Chr(9) \& Chr(9) \& Chr(9) \& "To" \& Chr(13)
For Each ihStream In ihStreamList.Elements
strStreamName = ihStream.Name
strStreamType = ihStream.AttributeValue(HAP_RECORDTYPE)
' get the destination connections
Set ihDestBlock = ihStream.Elements("Ports").Elements("DEST")
If (ihDestBlock.Elements.RowCount(0) > 0) Then
   ' there is a destination port
   strDestBlock = ihDestBlock.Elements(0).Value
   strDestPort = ihBlockList.Elements(strDestBlock). _
   Connections.Elements(strStreamName).Value
Else
   ' it's a flowsheet product
   strDestBlock = ""
   strDestPort = ""
End If
' get the source connections
Set ihSourceBlock = ihStream.Elements("Ports").Elements("SOURCE")
If (ihSourceBlock.Elements.RowCount(0) > 0) Then
   ' there is a source port
   strSourceBlock = ihSourceBlock.Elements(0).Value
   strSourcePort = ihBlockList.Elements(strSourceBlock). _
   Connections.Elements(strStreamName).Value
Else
   ' it's a flowsheet feed
   strSourceBlock = ""
   strSourcePort = ""
End If
strTable = strTable  & Chr(13) & strStreamName& Chr(9) & strSourceBlock _
          \& Chr(9) \& strSourcePort \& Chr(9)
          \& Chr(9) \& strDestBlock \& Chr(9)
          & strDestPort
Next ihStream
MsgBox strHeading & strTable, , "ConnectivityExample"
Exit Sub
ErrorHandler:
MsgBox "ConnectivityExample raised error" & Err & ": " & Error(Err)
End Sub
```
Chapter 38

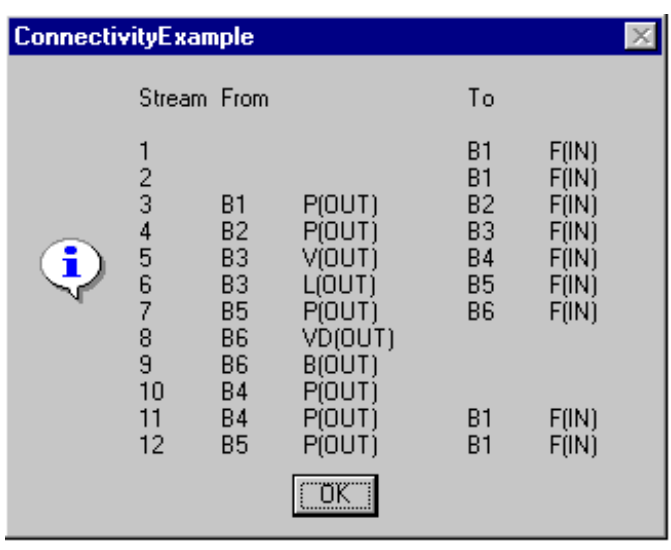

## **Manipulating Blocks and Streams**

You can add and delete streams and blocks, and connect and disconnect streams froms blocks, using the Add and Remove methods of Block, Stream, and Port collection objects.

### **Adding and Deleting Blocks**

To add a block, call the Add method of the Blocks collection, with an input argument of "block name!block type". For example:

```
Dim problem as HappLS
Dim blocknode as IHNode
Set problem = CreateObject("Apwn.document")
    set blocknode = problem.Tree.Elements("Data").Elements("Blocks")
    blocknode.Elements.Add("B1!RADFRAC")
```
To delete a block, call the Remove method of the Blocks collection with an input argument of the block name. For example:

blocknode.Elements.Remove("B1")

#### **Adding and Deleting Streams**

To add a stream, call the Add method of the Streams collection with an input argument of "stream name!stream type". The streamtype is optional; it defaults to MATERIAL. For example:

```
Dim problem as HappLS
Dim streamnode as IHNode
Set problem = CreateObject("Apwn.document")
    set streamnode = problem.Tree.Elements("Data").Elements("Streams")
    streamnode.Elements.Add("S1!MATERIAL")
    streamnode.Elements.Add("S2")
    streamnode.Elements.Add("S3!HEAT")
```
To delete a stream, call the Remove method of the Streams collection with an input argument of the stream name. For example:

streamnode.Elements.Remove("S1")

#### **Connecting and Disconnecting Streams**

To connect a stream, call the Add method of the Ports collection of the given block. The element name should be the name of the stream to be connected. For example:

blocknode.Elements("B1").Elements("Ports").Elements.Add("S1")

To disconnect a stream, call the Remove method of the Ports collection of the block. For example:

blocknode.Elements("B1").Elements("Ports").Elements.Remove("S1")

## **Manipulating Libraries and Model Library Categories**

The IHAPLibRef interface allows an automation client to access the libraries associated with a problem and the categories shown on the Model Library, and to add, delete, and rearrange libraries and categories. The LibRef method of the problem (HappIP object) provides access to this interface. See [Members of Class](#page-910-0) [IHAPLibRef,](#page-910-0) page 38-[45,](#page-910-0) for details on the functions in this interface.

#### **Example of Creating a Flowsheet via OLE**

Get the IHAPLibRef interface from the problem: Dim problem as HappLS Dim libref as IHAPLibRef Set problem = CreateObject("Apwn.document") Set libref = problem.Libref

<span id="page-894-0"></span>List the referenced libraries:

```
For count = 0 To libref.CountLibs - 1
    Debug.Print libref.LibraryName(count)
    Debug.Print libref.LibraryPath(count)
Next count
```
Add a new reference as first referenced library libref.InsertLibrary "f:\kessel\fcc.apm", 0

And show problem so that you can see the model library and library references: problem.visible = TRUE

## **Controlling the User Interface from an Automation Client**

The HappLS object provides methods and events which allow the control of the user interface from within an automation client. These methods and events allow an automation client to:

- Handle Aspen Plus events
- Suppress dialog boxes
- Disable user interface features
- Automate the initial connection to the simulation engine

### **Handling Aspen Plus Events**

The Aspen Plus application object, HappLS, supports an outgoing event interface, IAPHappEvent, consisting of events for the HappLS class. See

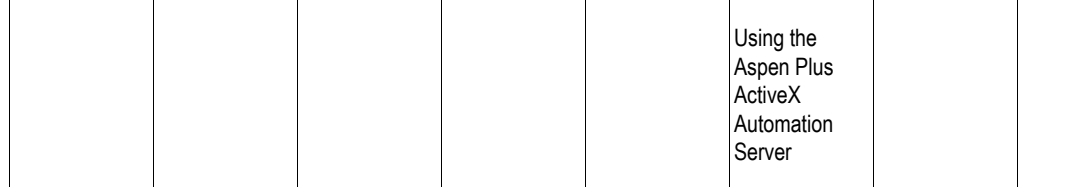

[The IAPHappEvent Event Interface,](#page-903-0) page 38[-38,](#page-903-0) for details on each event.

In Visual Basic or VBA, the events are available by declaring a variable of type HappLS using the WithEvents keyword. This must be done in a form or class module. That variable is then set to the simulation problem. Be sure to release this object with an appropriate termination method.

In C++, implement an object that supports the IAPHappEvent interface, which is defined as a dispinterface. Use the connection point interfaces to connect this outgoing interface to application object.

The following code fragment implements a Visual Basic automation client that displays control panel messages.

```
Dim WithEvents sim As HappLS
Dim fCP As frmControlPanel ' a form with a text box
Private Sub LoadSimulation(fn As String)
On Error GoTo ErrorHandler
set fCP = new frmControlPanel
' a label control on the main form
LabelProblem.Caption = "loading " & fn
MousePointer = vbHourglass
' reset the ole message filter to get rid of annoying Server busy message
App.OleRequestPendingTimeout = 100000
Set sim = CreateObject("Apwn.Document")
Call sim.InitFromArchive2(fn, 0)
sim.Visible = false
App.OleRequestPendingTimeout = 10000
MousePointer = vbDefault
Exit Sub
ErrorHandler:
Debug.Print Err.Description
Err.Clear
labelProblem.Caption = "failed to load problem"
Set sim = Nothing
MousePointer = vbDefault
App.OleRequestPendingTimeout = 10000
End Sub
Private Sub Sim_OnControlPanelMessage(ByVal Clear As Long, ByVal msg As String)
If Clear Then
    fCP.txtMsg.Text = ""
Else
    fCP.txtMsg = fCP.txtMsg.Text & vbCrLf & msg
End If
On Error GoTo ErrHandler
Exit Sub
ErrHandler:
    Debug.Print "Error " & Err.Description
    Err.Clear
End Sub
```
### **Suppressing Dialog Boxes**

When starting Aspen Plus 10.2 as an automation server, the default behavior is to display no messages or dialog boxes unless an automation method to specifically meant to show a dialog is used or the GUI is visible and the user selects an operation that shows a dialog, such as a menu item. This behavior can turned off with the IHapp SuppressDialogs property. This property should normally be set to false when the application is made visible for interactive use.

When dialogs are suppressed, the outgoing event OnDialogSuppressed() is triggered whenever a warning message or a suppressed dialog is encountered while dialogs are suppressed. See [Handling Aspen Plus Events,](#page-894-0) above, for more information.

Some automation interface methods explicitly show an interactive dialog, such as ConnectDialog(). Some other automation methods show an interactive dialog only sufficient arguments are not supplied. For example,

call IHapp.Engine.Reinit()

```
will show the reinit dialog while
```
call IHapp.Engine.Reinit(IAP\_REINIT\_SIMULATION)

will not show a dialog.

### **Disabling User Interface features**

A method, UIDisable, has been added to the *IHapp* interface to allow the automation client to disable user interface features before making the automation server interactive.

To disable a menu item, call UIDisable with a string input argument containing the slash-delimited path to the menu item. Once an item has been deactivated it cannot be reactivated.

#### **Example of Disabling Save and SaveAs**

In this code fragment, a simulation is opened and the Save and SaveAs functions in Aspen Plus are disabled.

Dim Sim As HappLS

Public Sub main() On Error GoTo MainErrHandler Set Sim = CreateObject("Apwn.Document") Call Sim.InitFromArchive2("pfdtut.bkp", 0) Call Sim.UIDisable("File/Save")

Call Sim.UIDisable("File/Save As")

```
' make interactive
Sim.SuppressDialogs = False
```
Sim.Visible = True Set Sim = Nothing ' and exit Exit Sub MainErrHandler: Err.Clear End Sub

## **Automating the Initial Connection to the Simulation Engine**

One set of user interactions that is not covered with dialog suppression is the initial connection to the simulation engine when no activator is present. The IHAPEngine Host and ConnectionDialog methods can be used when an activator is present or for subsequent connections. The IHapp file loading routines InitFromArchive2 and InitFromFile2 methods have optional arguments to supply the information that normally might be shown in the connection dialog.

The Visual Basic GetObject() call always shows the connection dialog in this situation. To avoid this use the Visual Basic CreateObject() call followed by an InitFromArchive2() or an InitFromFile2() call. In C++, use CoCreateInstance() followed by the Init call rather than a BindToObject() call. For testing a Visual Basic client, using GetObject() to connect to a running Aspen Plus problem is often the better solution.

The example under Handling Aspen Plus Events shows the CreateObject() call. See Initialization Methods to be Used with CreateObject(), page 38-[36,](#page-901-0) for more information about the InitFromArchive2 and InitFromFile2 methods.

## **Controlling a Simulation from an Automation Client**

The Engine property of a Happ object returns a IHAPEngine object, which is an interface to the simulation engine. The Happ and IHAPEngine objects provide methods to enable an Automation client program to run and control a simulation.

The following code fragment illustrates how a user is prompted for a simulation parameter, the simulation is re-run and the updated results are displayed to the user.

```
Public Sub RunExample(ihAPsim As HappLS)
' This example changes a simulation parameter and re-runs the simulation
Dim ihEngine As IHAPEngine
Dim nStages As Variant
Dim strPrompt As String
On Error GoTo ErrorHandler
Set ihEngine = ihAPsim.Engine
EditSimulation:
nStages = ihAPsim.Tree.Data.Blocks.B6.Input.Elements("NSTAGE").Value
strPrompt = "Existing number of stages for column B6 = " \& nStages
       & Chr(13) & "Enter new value for number of stages."
nStages = InputBox(strPrompt)
If (nStages = "") Then GoTo finish
' edit the simulation
ihAPsim.Tree.Data.Blocks.B6.Input.Elements("NSTAGE").Value = nStages
' run the simulation
ihAPsim.Run
' look at the status and results
Call ListBlocksExample(ihAPsim)
Call TempProfExample(ihAPsim)
GoTo EditSimulation
finish:
Exit Sub
ErrorHandler:
MsgBox "RunExample failed with error " & Err & Chr(13) & Error(Err)
End Sub
```
#### **Run2 Interface**

The **Run2** interface methods IHapp.Run2 and IHapp.Engine.Run2 take an optional argument to make the simulation run asynchronous. This allows the automation client to proceed with other tasks while waiting for the simulation run to complete. Aspen Plus should always be run asynchronously if the application is visible. Below is a simple example of running the engine asynchronously. In this example the calling thread is put into a busy wait state. In a real client this thread could continue to do work as well as any other threads in the application.

```
Private Declare Sub Sleep Lib "kernel32" (ByVal dwMilliseconds As Long)
....
Set eng = MySim.Engine
' call run asynchronously
Call eng.Run2(True)
' busy wait until done , sleep 1/2 sec and poll if done
While (eng.IsRunning)
   Call Sleep(500)
Wend
'continue
```
## **Exporting Files from an Automation Client**

A new automation method,.Export, has been added to the *IHapp* interface to export file formats other that Aspen Archive and Aspen Document formats.

#### **Example of using the Export method**

This code fragment illustrates the use of the Export method to export a report file.

Dim MySim As HappLS

Public Sub Main() On Error GoTo MainErrHandler

Set MySim = CreateObject("Apwn.Document") Call MySim.InitFromArchive2("pfdtut.bkp", 0)
```
Chapter 38
Call MySim.Export(HAPEXP REPORT, "pfdtut.rep")
Set MySim = Nothing
Exit Sub
MainErrHandler:
Err.Clear
End Sub
```
## **Members of Aspen Plus Classes**

This section lists the members of each of the exposed Aspen Plus classes.

### **Members of Class HappLS**

### **Standard VB Properties and Properties to Manipulate the Main Window**

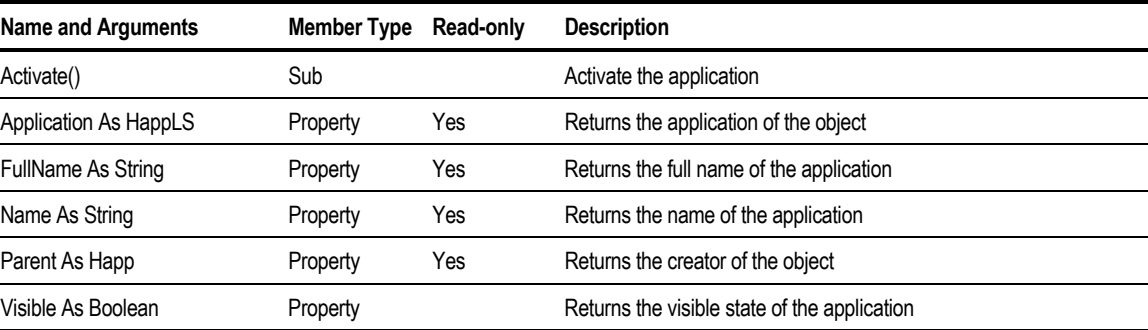

### **Properties to Access Other Parts of the Object Model**

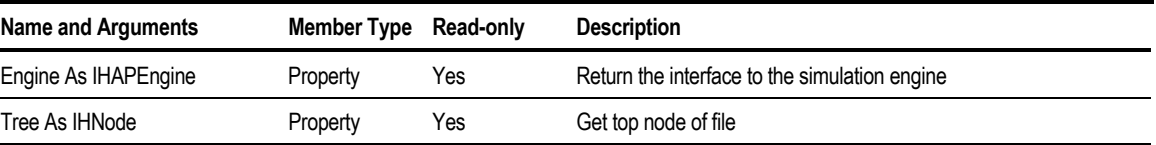

Using the Aspen Plus ActiveX Automation Server

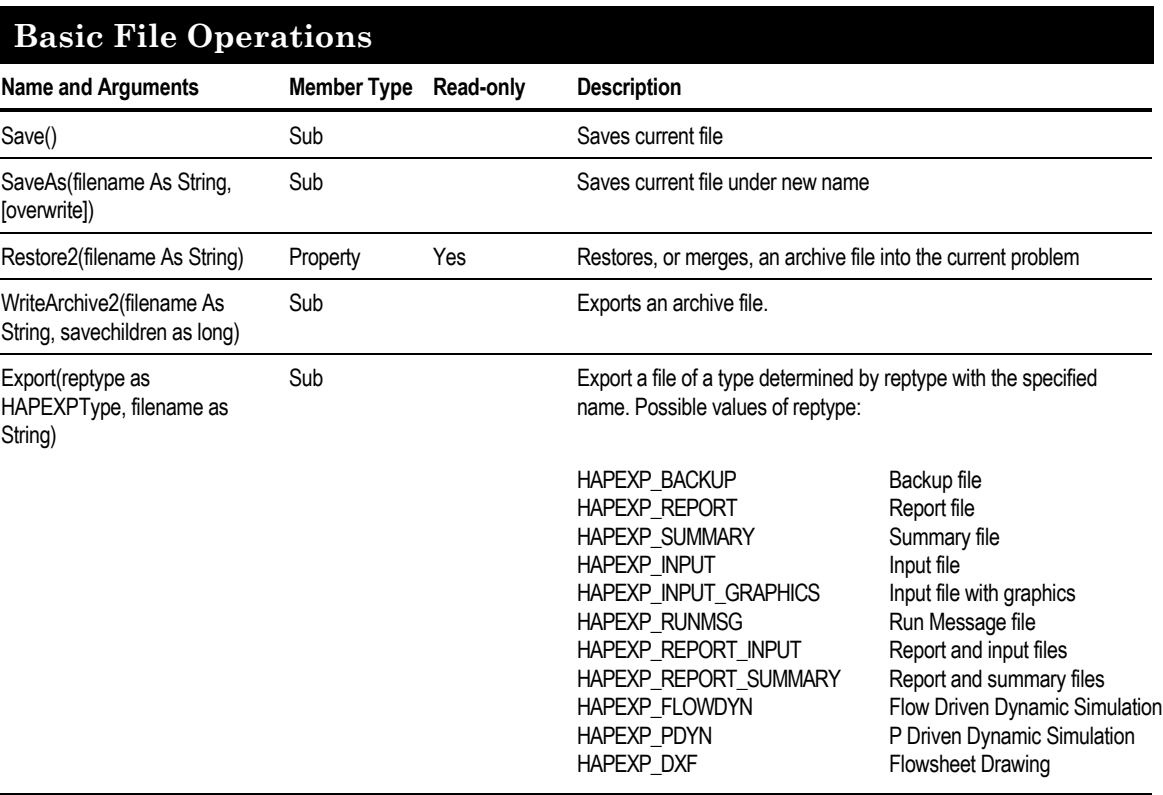

### **Initialization Methods to be Used with CreateObject()**

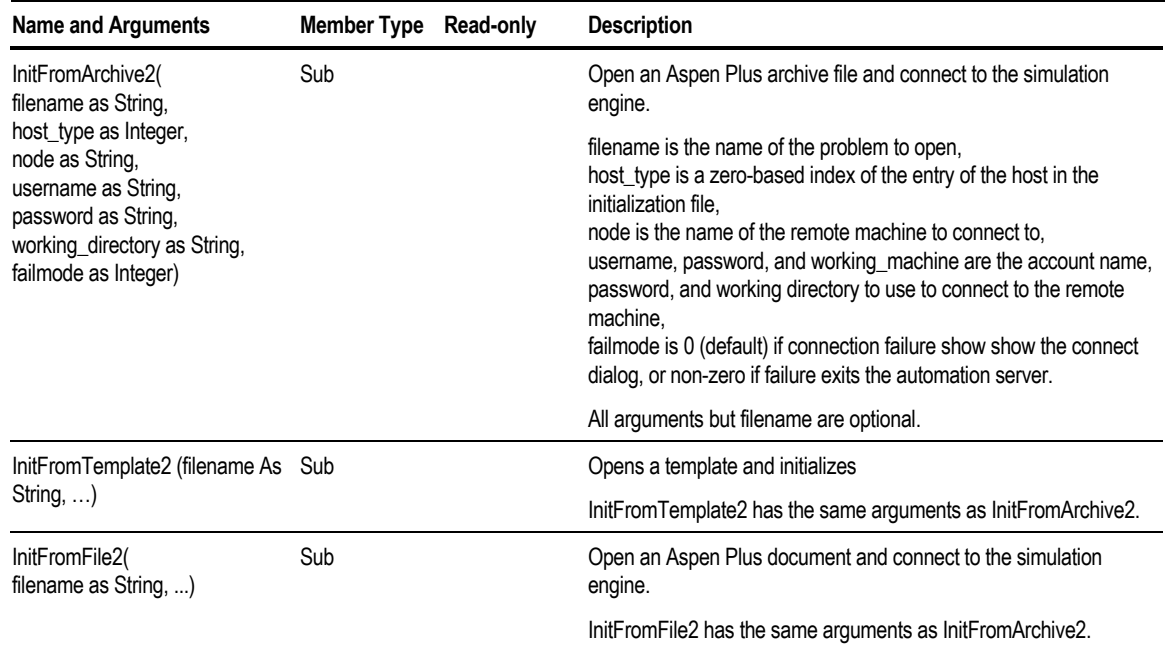

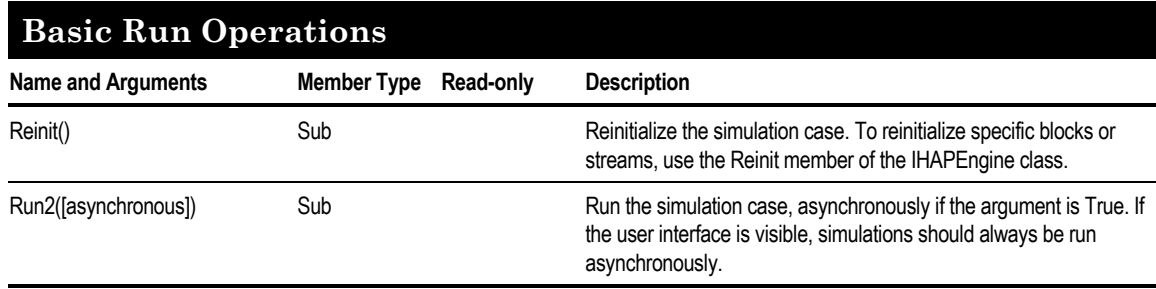

#### **Selection Buffer Operations Used to do Cut and Paste Strictly Via Automation**

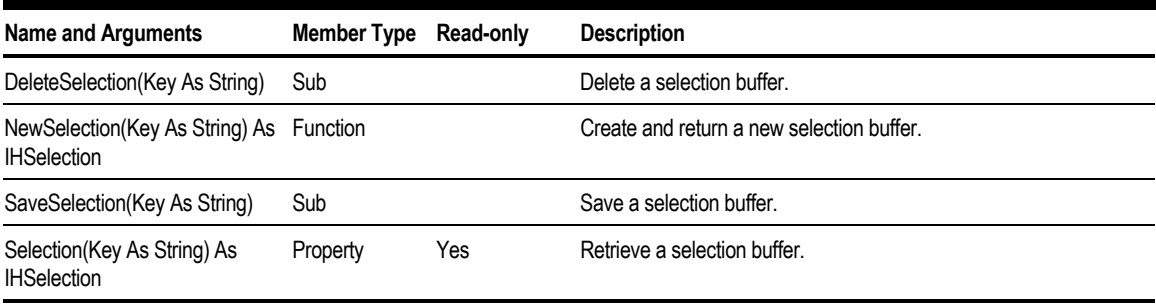

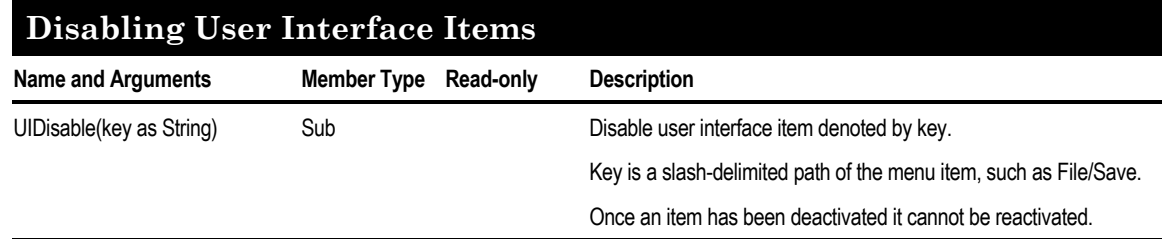

Using the Aspen Plus ActiveX Automation Server

### **The IAPHappEvent Event Interface**

These items are members of the HappLS class.

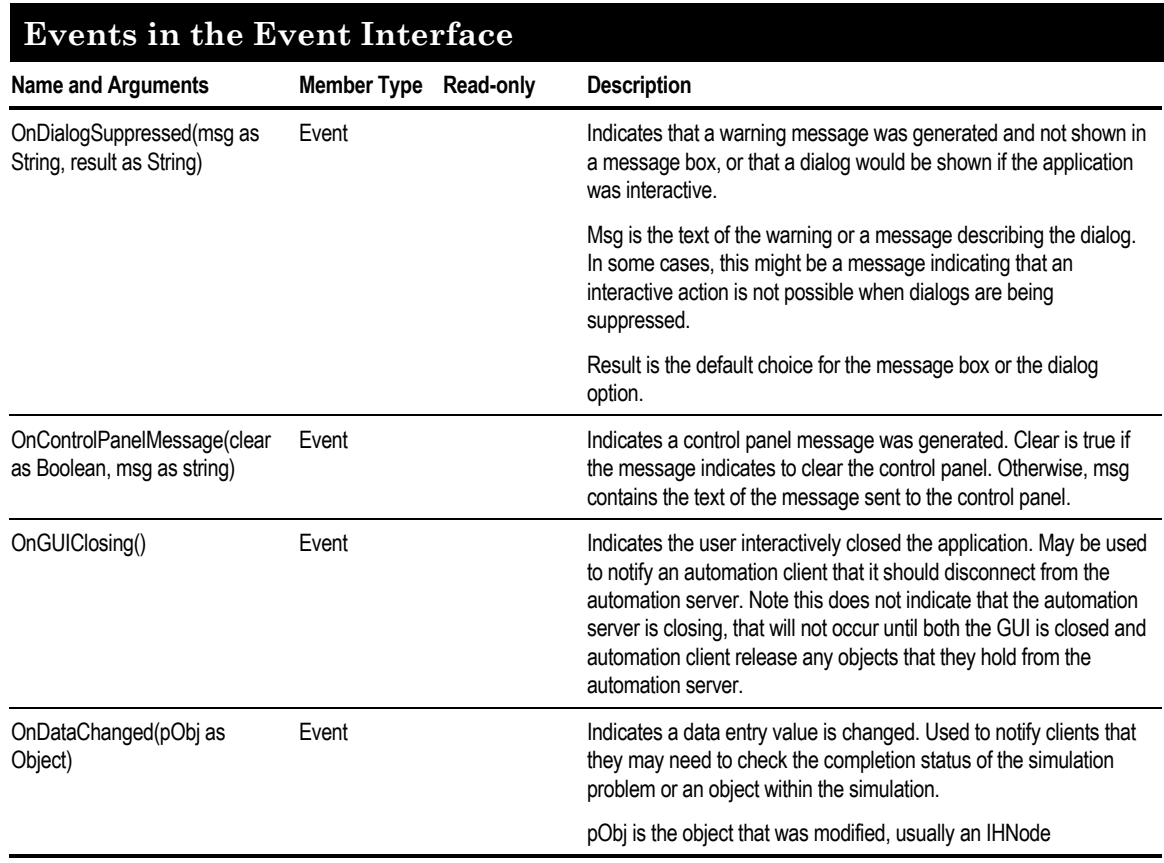

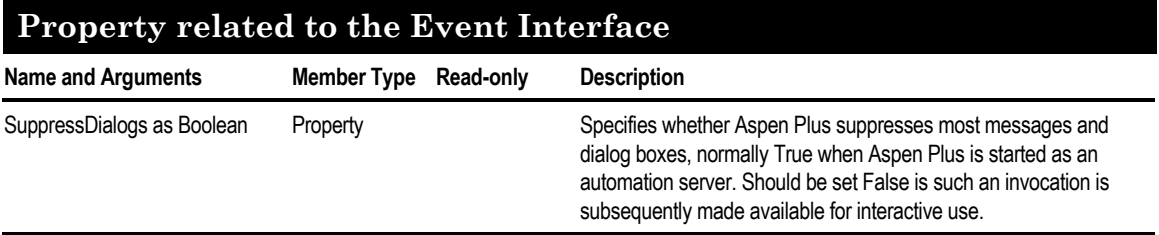

### **Members of Class IHNode**

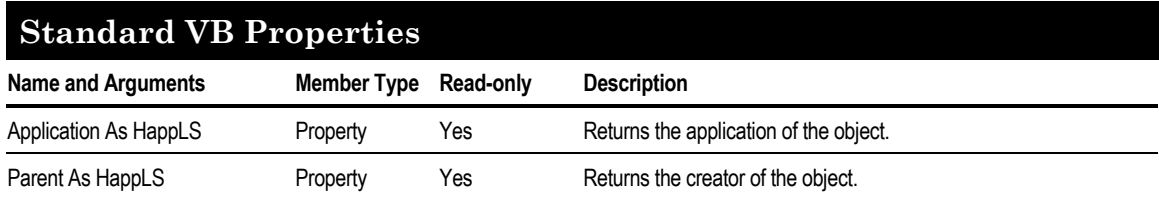

### **Properties to Access Other Parts of the Object Model**

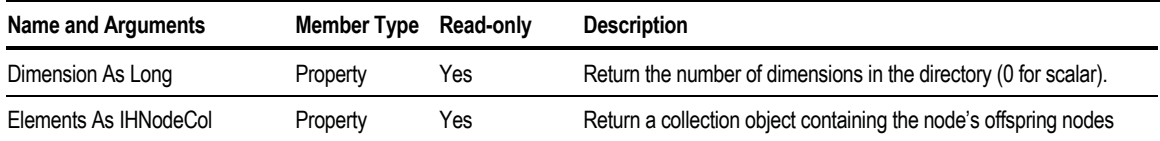

Using the Aspen Plus ActiveX Automation Server

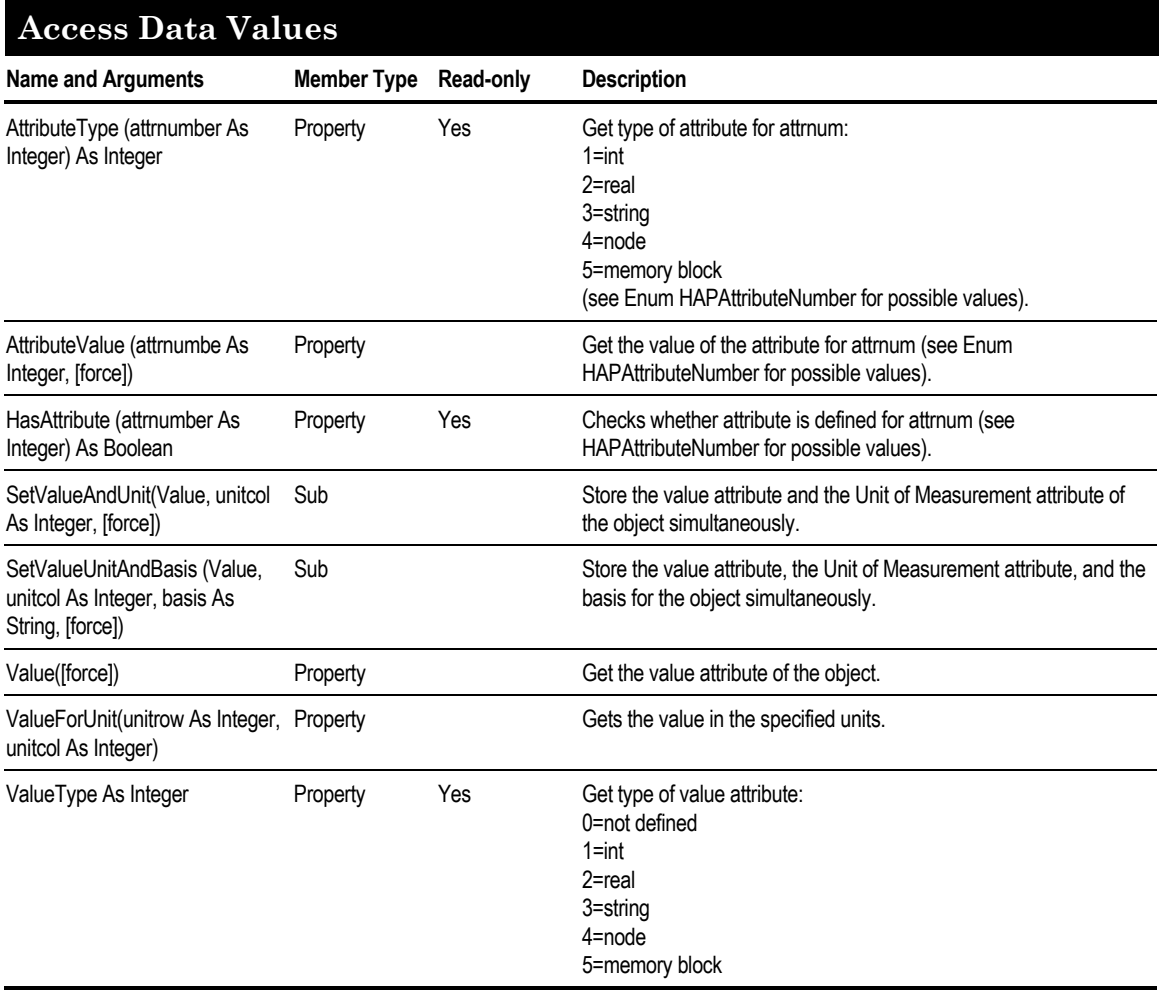

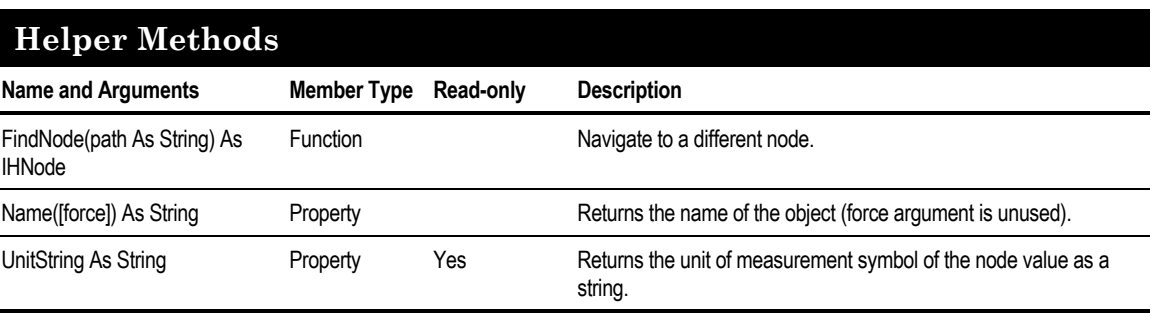

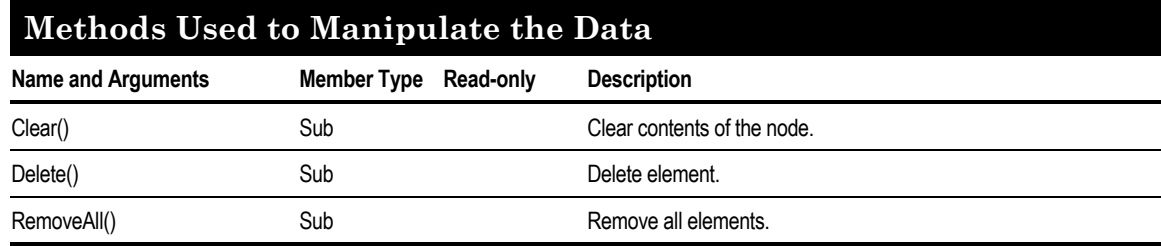

### **Members of Class IHNodeCol**

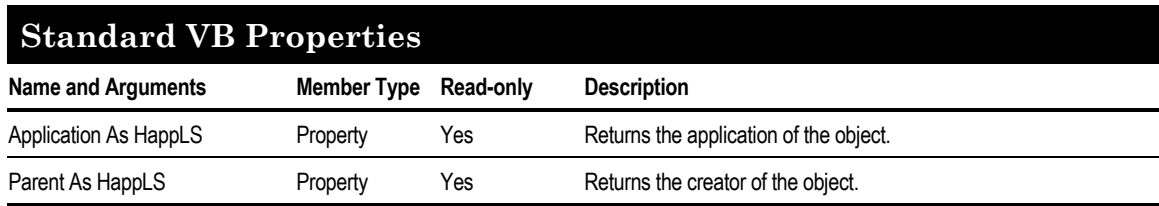

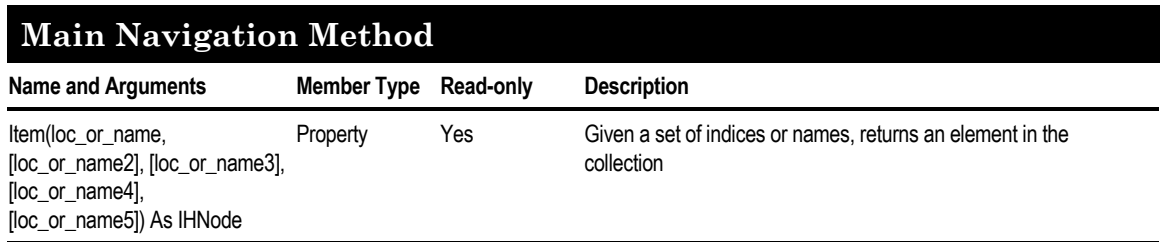

Using the Aspen Plus ActiveX Automation Server

### **Principal Data Manipulation Methods**

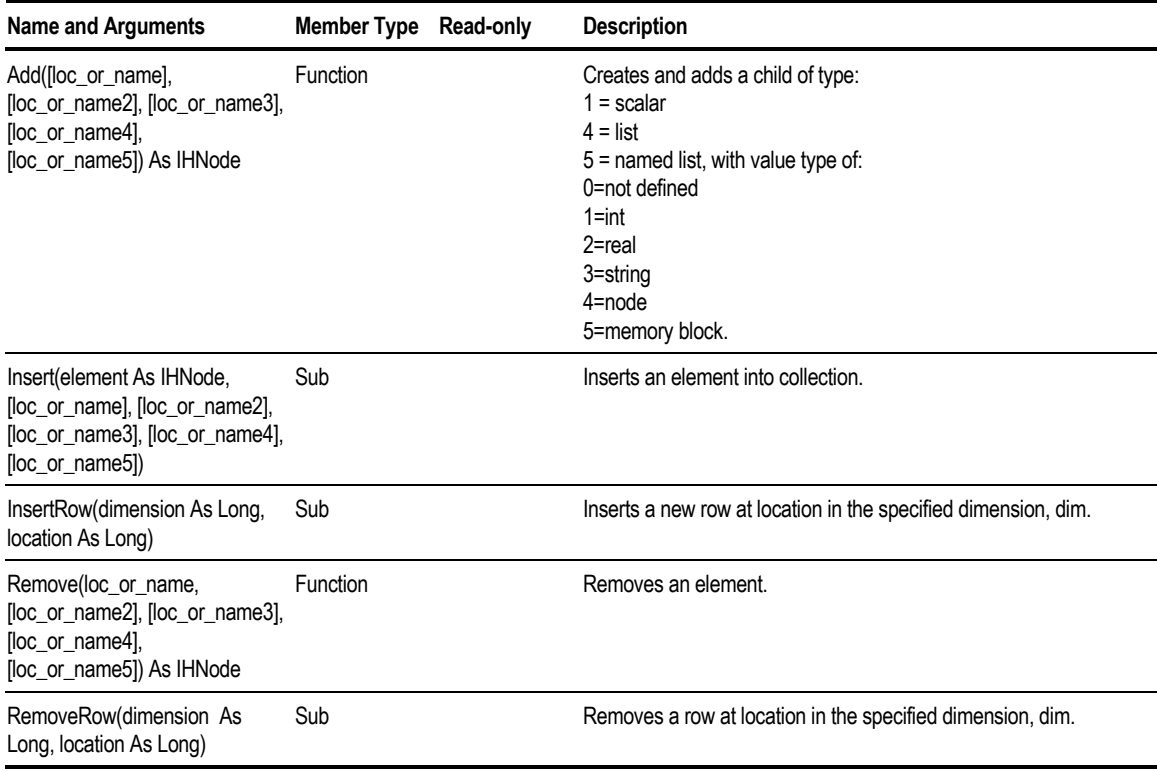

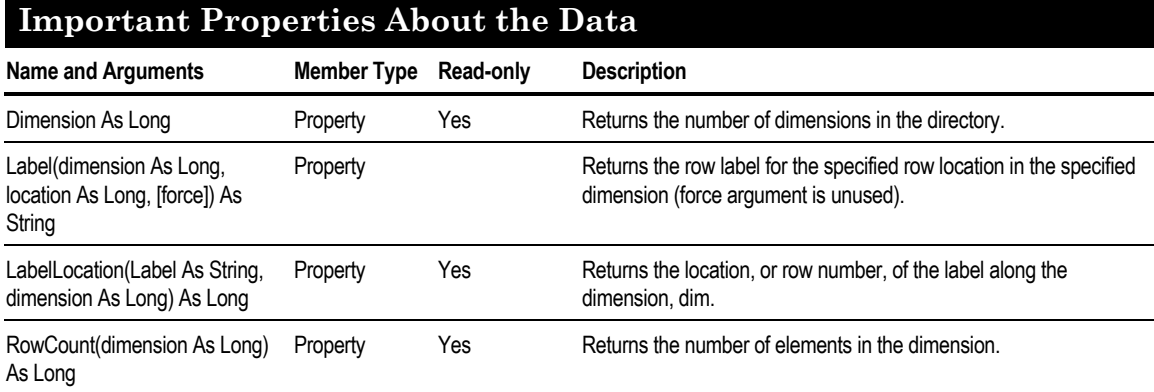

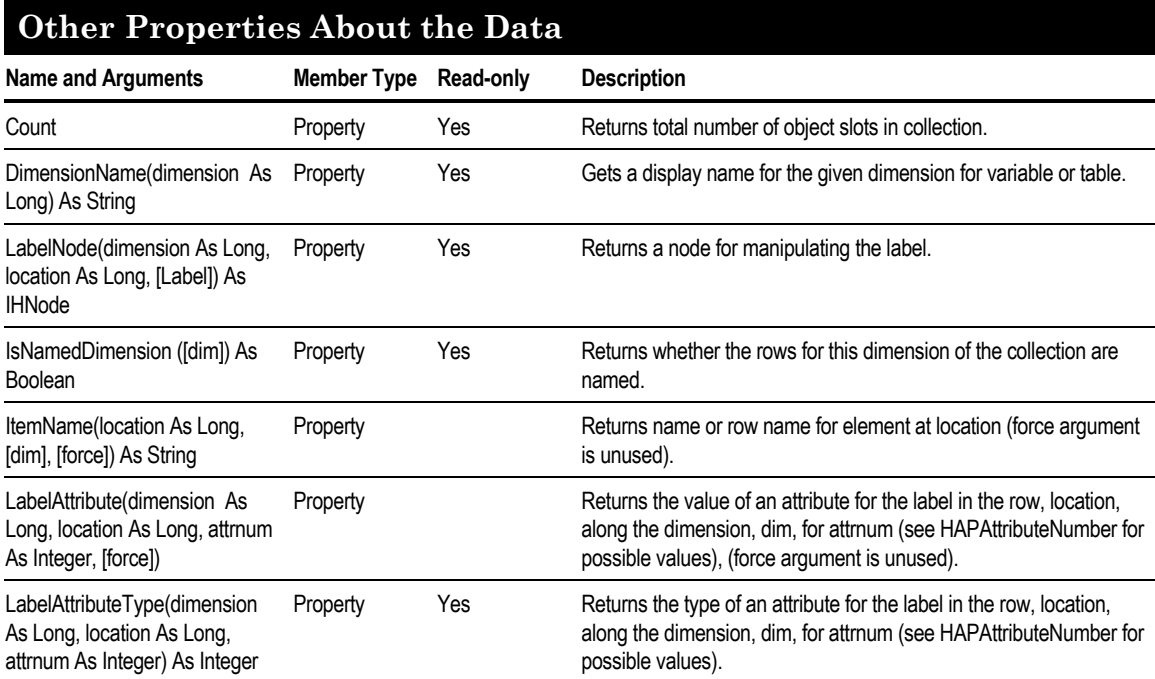

### **Members of Class IHAPEngine**

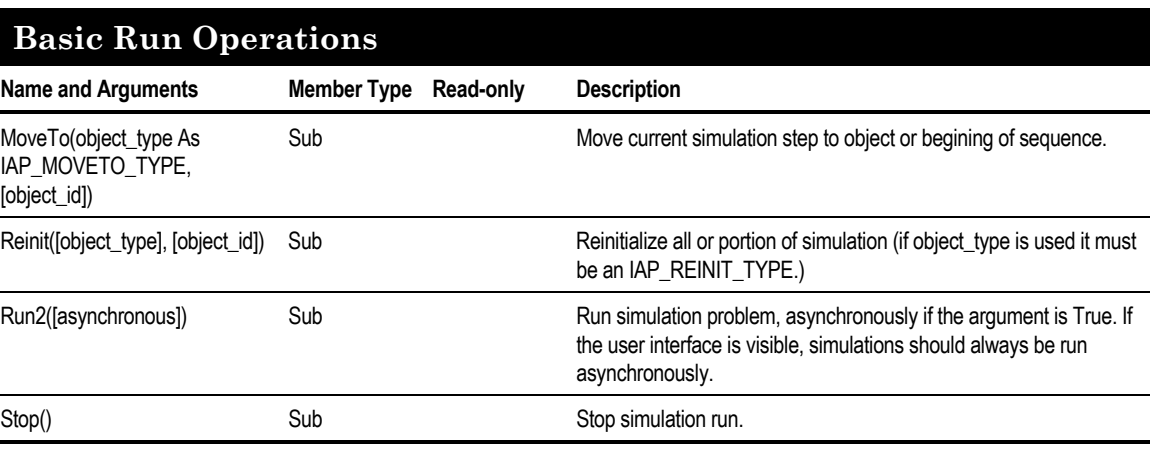

Using the Aspen Plus ActiveX Automation Server

#### **Manipulate Stop Points**

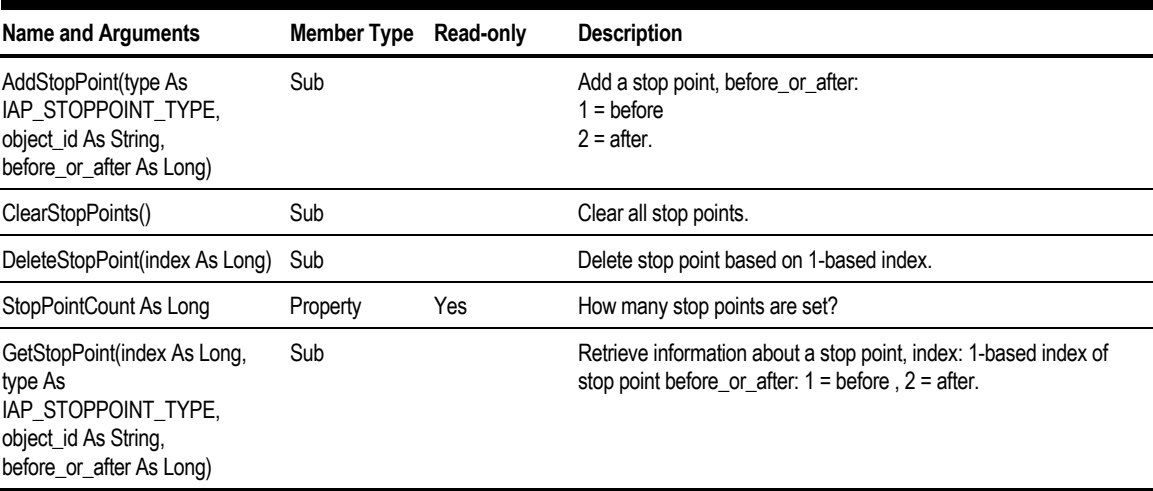

#### **Manipulate the Client-Server Communications Name and Arguments Member Type Read-only Description** Host(host\_type As Long, [node], Function [username], [password], [working\_directory]) As Boolean Connect to host specified by host\_type (0-based index of available host types). HostCount As Long **Property** Yes Returns the number of host types available to connect to. HostDescription (host\_type As Long) As String Function **Returns a description for the host type specifed by the host\_type** index (0-based).

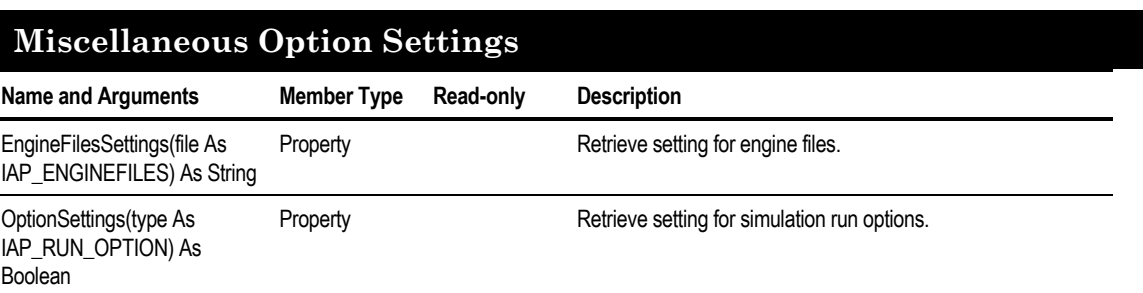

### **Members of Class IHAPLibRef**

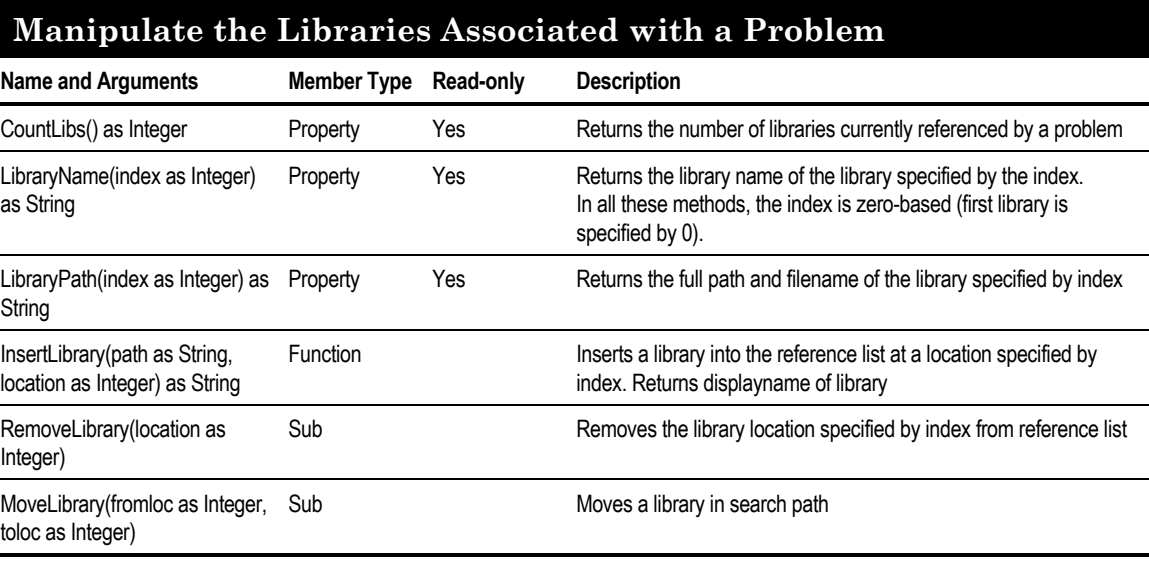

### **Manipulate the Categories Shown on the Model Library**

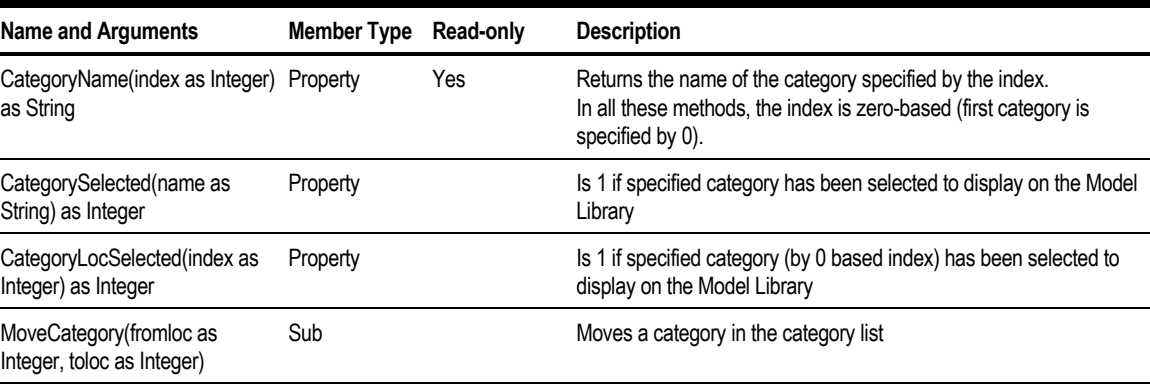

Using the Aspen Plus ActiveX Automation Server

#### ❖ ❖ ❖ ❖

# 39 Heat Exchanger Design Program Interface

This chapter describes how to use the Aspen Plus heat exchanger design program interface (HTXINT) to transfer heating/cooling curve data from an Aspen Plus run to a heat exchanger design program.

The topics in this chapter include:

- Generating property data
- Starting HTXINT
- Selecting heating/cooling curve results

- Generating the interface file
- Using the interface in a design program

## **About the Heat Exchanger Design Program Interface**

You can use the heat exchanger design program interface (HTXINT) to select heating/cooling curve data from an Aspen Plus run and transfer it to a file in a format that can be read by these heat exchanger design programs:

- B-JAC's HETRAN
- HTFS's TASC, ACOL, and APLE
- HTFS's M-series programs, including M-TASC, M-ACOL, and M-APLE
- HTRI's ST, CST, ACE, PHE, and RKH

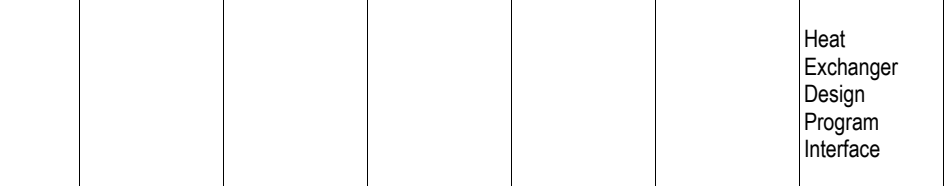

You can extend the default data produced by the heating/cooling curves to include all of the properties each design program needs.

Run HTXINT after completing an Aspen Plus run and before starting the design program. HTXINT guides you through a series of prompts. Select the heating/cooling curves for the design program.

HTXINT is an application written using the Aspen Plus summary file toolkit.

# **Generating Property Data in a Simulation**

HTXINT uses property data from heating/cooling curves that can be generated by many Aspen Plus unit operation models. To use HTXINT, you must first use Aspen Plus to generate the required heating/cooling curves. Create one or more heating/cooling curves for each block of interest. For details on specifying heating and cooling curves, see Requesting Heating/Cooling Curve Calculations in chapter 10. On the Hcurve form for the block:

- 1. Specify HXDESIGN in the Property Sets field.
- 2. Select the required number of points. See Specifying the Number of Heating/Cooling Curve Points, this chapter.
- 3. Specify the pressure drop.

The following sections describe each step.

### **Specifying the Property Set**

To generate the property data required for all supported heat exchanger program interfaces, select the built-in property set HXDESIGN on the Hcurve forms.

### **Specifying the Number of Heating/Cooling Curve Points**

The Aspen Plus default of ten intermediate points is generally acceptable. You can increase or decrease this number. If the number of points exceeds the maximum number that the heat exchanger program accepts, HTXINT selects the points to include the end-points and any dew or bubble points in the heating/cooling curve. Since Aspen Plus adds extra points for dew or bubble points, more points may be generated than you request.

### **Specifying Pressure Drops**

HETRAN is the only design program that accepts non-isobaric property curves. A heating/cooling curve with a pressure drop cannot be copied to the interface files for the other programs.

HTRI programs accept up to three curves per side at different pressures. For maximum accuracy, define three heating/cooling curves for:

- Inlet pressure
- Outlet pressure
- Intermediate pressure where phase change occurs

### **Starting HTXINT**

To run HTXINT interactively, select the appropriate command:

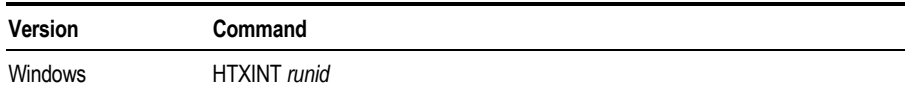

Where:

*runid* is the ID of the Aspen Plus run

HTXINT reads the data from the summary file named *runid*.SUM. If *runid*.SUM does not exist, HTXINT reads the data from the backup file named *runid*.BKP.

The program guides you with a series of prompts. To leave the HTXINT program at any time, type EXIT or QUIT.

HTXINT asks for the name of the target design program: Please enter the required interface. (BJAC, HTFS, M-HTFS or HTRI) >

Enter the vendor's name for the target design program:

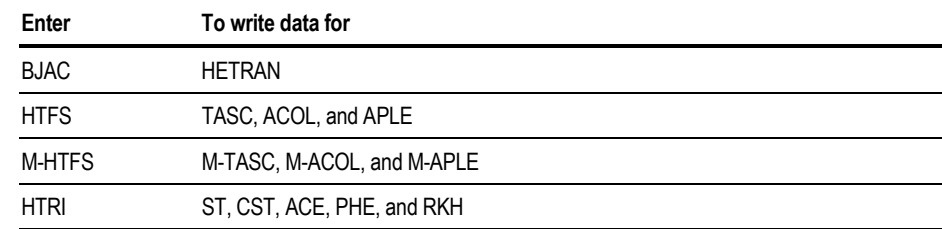

Heat **Exchanger** Design Program Interface

HTXINT prompts for the units of measure:

Please select the units to display the data. (SI, ENG or MET) >

Select the units to use for displaying the heating/cooling curve data on the screen. The options are Aspen Plus units sets.

The B-JAC, HTFS, and HTRI interfaces use the vendor-specific units set closest to the selected Aspen Plus units set, when writing data to the interface file. Different vendors use slightly different combinations of units in their units of measure. The interface uses the most appropriate one. See Using the Interface File in your Heat Exchanger Design Program, this chapter, for a list of the corresponding units of measurement. The M-HTFS interface is always written in SI units.

HTXINT prompts you for the name of the output file: Please enter the output file name (Default is runid.ext) >>

The default output file is created in your default directory with the same filename as the summary file. The extension depends on the target program. See Using the Interface File in Your Heat Exchanger Design Program, this chapter, for examples of the file extensions.

If you choose the name of a file that already exists, HTXINT asks if you want to overwrite it or choose another filename.

# **Selecting Heating/Cooling Curve Results to Export**

To select the heating/cooling curve:

- 1. Enter the block ID.
- 2. Enter the heating/cooling curve number.
- 3. Choose whether to view or write the data for the heating/cooling curve.

When you complete Step 3, you are returned to Step 1. You can continue to select and copy further heating/cooling curve data, up to the maximum number of heating/cooling curves allowed by the heat exchanger design program.

The following sections describe each step.

### **Entering the Block ID**

HTXINT lists on the screen all blocks that have heating/cooling curves. Enter a block ID to display the list of heating/cooling curves for that block. For example, the screen displays:

The following blocks have Hcurves. +----------------------------+ | Block ID | Model type +-----------+----------------+ | E01 | HEATX | T01 | RADFRAC +----------------------------+

Please select a block ID from the list. >

### **Entering the Heating/Cooling Curve Number**

Enter the heating/cooling curve number from the list of heating/cooling curves for the block. The screen displays:

The Hcurves for block E01 are as follows.

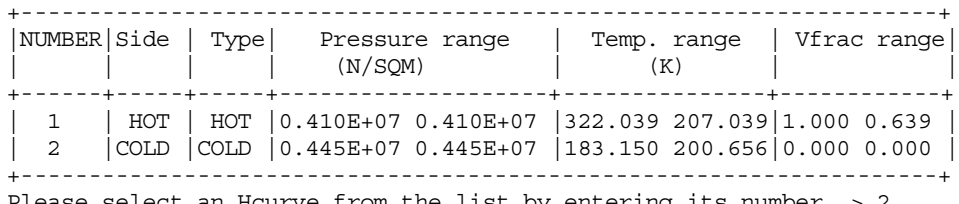

Please select an Hcurve from the list by entering its number. > 2

### **Viewing and Writing the Data for the Heating/Cooling Curve**

#### HTXINT asks:

Do you wish to view data points for this curve? (Y/N) >

If you enter N, the data for this heating/cooling curve is written to the interface file.

If you enter Y to view the data, the heating/cooling curve points appear. For example:

Heat **Exchanger** Design Program Interface

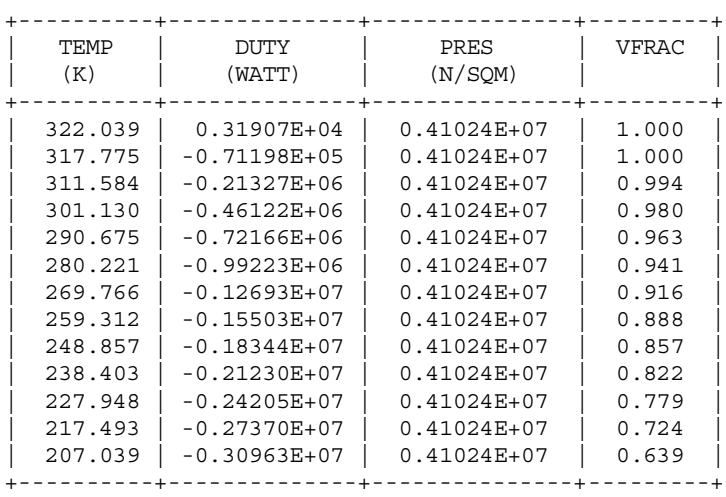

Indicate whether you want to write the data for the heating/cooling curve by responding to this prompt:

Do you want this Hcurve to be written to the interface file?  $(Y/N)$  >

If you enter Y, the heating/cooling curve data is written to the output file. If you enter N, you can enter another heating/cooling curve number.

If the heating/cooling curve contains calculation errors, any points with errors are indicated with an asterisk (\*) and the following prompt appears:

Do you want data for the points with the calculation errors to be suppressed?  $(Y/N)$ 

If you enter Y, the points with errors will be excluded.

### **Generating the Interface File**

After you choose a heating/cooling curve to write to the interface file, HTXINT provides prompts for descriptive data for the target design program. Examples of information you may want to provide are a problem description, case name, and hot or cold fluid name. HTXINT indicates when the number of characters you can use is restricted, and validates your data entry.

HTXINT generates the input, then asks you if you want to select another heating/cooling curve.

The following text shows an example of providing descriptive data for the HTRI interface.

Please provide a one line description of the problem up to 70 characters. > HCURVE DATA COPIED FROM HEAT EXCHANGER E01 Please provide a one line case description of up to 70 characters. > BASE CASE Enter the cold fluid name. 12 characters maximum > C1 Data for curve has been written to the interface file. Do you want to select another Hcurve?  $(Y/N) > N$ 

# **Using the Interface File in Your Heat Exchanger Design Program**

The interface program creates a file containing heating/cooling curve data. This file includes the descriptive data you entered at the prompts. The file format, name, and how the file is used depends on the design program. The input file that HTXINT produces contains only heating/cooling curve data. It does not contain the complete data necessary to run the design program.

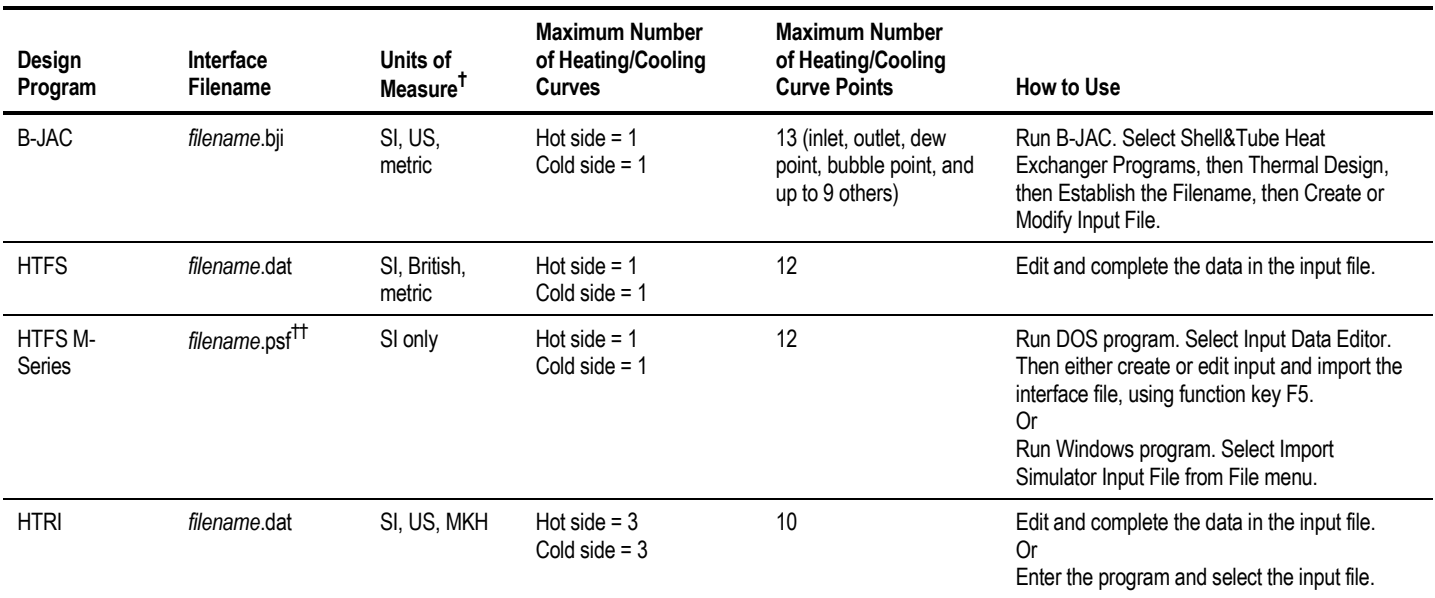

*† These are the vendors' names for units of measurement sets that correspond approximately to the SI, ENG, and METRIC sets in Aspen Plus.*

*†† Use this file in the way described in this table. The format and units of a process simulator file are different from the usual HTFS input file.*

Heat **Exchanger** Design Program Interface

 $\overline{\phantom{a}}$ 

# Index

### **A**

Accounting report information 5-7 Accuracy evaluating of parameters 31-15 ACM using with Aspen Plus 10-38 ACM flowsheets modifying 10-39 Active links 37-16 saving files 37-24 ActiveX automation using 38-1 Activity coefficient models binary parameters 8-7 AD using with Aspen Plus 10-38 ADA/PCS about 32-1 Add New Curve 13-16 Adding components to lists 6-14 text 13-8 Air separation template 2-18 Algorithms optimization 22-10 sequencing 17-21 Ambient pressure changing default 5-5 Analysis light ends 32-6 Annotations adding to plots 13-7 specifying text attributes 14-5 Appearance

changing for flowsheets 4-15 Applications examples 2-28 Aspen Custom Modeler using with Aspen Plus 10-38 Aspen Dynamics using with Aspen Plus 10-38 Aspen Modeler flowsheets modifying 10-39 Aspen Modeler products using with Aspen Plus 10-38 Aspen Plus and process simulation 2-1 automation server 38-1 document files 15-2 Assay Data Analysis run type description 2-5 using 32-2 Assays creating 32-3 creating blends 32-8 Atom numbers 30-8 Attaching images 37-12 Attributes changing plot 13-9 node 38-11 AttributeType 38-11 AttributeValue 38-11 Automation about 38-2 accessing column temperature profiles 38-19 classes 38-35 clients 38-32 connecting to the engine 38-32 controlling simulation 38-32 dialog boxes 38-30 error handling 38-3 events 38-29 example 38-24 exporting files 38-34 flowsheet connectivity 38-25 libraries 38-28 model library 38-28 non scalar data 38-17 objects 38-35 tree structure 38-7 user interface 38-29, 38-31 using 38-2 Automation server setting up 38-2 using 38-1, 38-2

Axis mapping 13-11

#### **B**

Backup files about 15-3 Balance blocks convergence 25-5 creating 25-3 defining 25-2 overview 25-2 sequencing 25-6 Batch Operation button 5-21, 5-24 Batch runs 11-2 starting 11-10 status 11-10 Batch stream results 5-21, 5-24 Binary components databanks search order 16-9 Binary data generating 31-9 Binary parameters list of available 8-6 Blends creating 32-8 specifying 32-10 Blocks aligning 4-18 attaching images 37-12 balance 25-2 Calculator 19-1 changing icons 4-17–4-18 convergence results 12-5 creating pressure relief 33-2 Excel Calculator 19-1, 19-5 finding 4-9 Fortran 19-1, 19-3, 19-4 IDs 4-17 moving 4-16, 4-17 moving between sections 4-25 naming 4-12 placing in flowsheet 4-2 reinitializing 20-6, 26-3 renaming 4-12 requesting heating/cooling curves 10-43 resizing icons 4-18 rotating icons 4-18 sensitivity 20-3 transfer 24-2 user defined 17-10 BLOCK-VEC variable type 18-17, 18-27

Bookmarks using 4-10 Bracketing 17-13 Browse buttons 1-12 Broyden method 17-14

### **C**

Calculate sheet using 19-7 Calculations checking status 11-7 defining order 17-19 iterative 5-11 molar volume 5-15 molecular weight 5-11 Pressure Relief 33-29 prop-set 5-12 reinitializing 5-11 sheet 5-9 stopping 33-26 Calculator blocks 19-1 execution time 19-9 Export Variables 19-10 loops 19-10 specifying execution 19-9 specifying tear variables 19-10 Write Variables 19-10 CAPE-OPEN DAIS Trader (CORBA) 10-38 unit operation models 10-37 CCD about 10-36 CFuge about 10-35 Checking fortran syntax 19-14 Chemicals template 2-19 CISOLID substream 18-14 ClChng about 10-32 Client server file management 15-12 Column profiles accessing 18-17 COM unit operation models 10-37 Commands controlling simulations 11-3 Comments

entering 1-22 Compattr-Vec and PSD-Vec variable types to access 18-17 complete dissociation reactions 27-7 Completeness checking 4-11 checking flowsheet 4-11 entire flowsheet 2-7, 4-11 flowsheet 4-11 forms 2-7 messages 12-3, 12-4 status 2-7 Completion status 2-7 checking 12-2 displaying 1-11 forms 2-7 Complex method 17-17 COMPLEX method 22-11 Component attributes 6-21 Components adding to list 6-14 attributes 6-21 Component Data tab 16-8 composition 6-21 concentrations 9-5 conventional 6-9, 6-22 databank 6-4 defining 6-9, 6-13, 6-24 defining groups 6-26 deleting 6-15 electrolyte 6-16 generating required 6-16 groups 6-26 Henry's 6-24 identifying as solids 6-20 IDs 6-15 list 6-14 nonconventional 6-23, 7-22 nondatabank 6-7 properties 7-22 renaming 6-14 search order 16-9 solid 6-13 specifying 6-4, 6-7 supercritical 6-24, 7-15, 8-3 Composition streams 9-5 Connecting to the engine automation 38-32 Connectivity changing 4-11

incompleteness 4-11 Constraints about 22-6 defining 22-6 specifying expression 22-8 Control Panel about 11-2 messages 12-3 status messages 11-7 viewing 12-3 Control Panel messages 17-28 Controls commands 11-3 Conventional components assigning attributes 6-22 defining 6-9 Conventional solids about 6-20 Convergence defining blocks 17-10 defining order 17-19 diagnostics 17-28 methods 17-11, 17-13 numerical methods 17-5 obtaining final sequence 17-22 optimization 22-2 options 17-2 overriding defaults 22-2 problems 17-13, 17-35 results 12-5, 17-26 sheets 17-2 special options 17-23 specifying parameters 17-3 strategies 17-30 Convergence blocks results 12-5 Convergence methods DIRECT 17-13 Conversion formats 16-13 Copy with Format command 37-3 Copying about 37-2 Copy with Format 37-3 data 37-2 plots 37-11 CORBA use with CAPE-OPEN models 10-38 Crusher about 10-34 Crystallizer about 10-33

Cursor changes 4-2 shapes 4-2 Curves additional reports for blends 32-10 gravity 32-5 molecular weight 32-6 petroleum property 32-7 viscosity 32-7 Customizing toolbars 16-5 Cutting and pasting from applications to Aspen Plus 37-7 into other applications 37-6 within Aspen Plus 37-4 Cyclone about 10-34

### **D**

DAIS Trader use with CAPE-OPEN models 10-38 Data adding curves to plots 13-16 copying 37-2 definition 8-2 deleting from plots 13-17 displaying for plots 13-2 global 14-6 lines 13-9 packages 34-1 pasting 37-4 points 13-17 Data Browser 1-8 finding blocks in flowsheet 4-9 opening 1-8 status indicators 1-11 Data Fit troubleshooting 23-17 Data Fit regression defining 23-8 Data Fit results 23-16 Data regression about 31-1 accuracy of model parameters 31-15 deviations of measurement 31-10 phase equilibrium 31-5 problems 31-17 property methods 31-3 results 31-16, 31-17 setting up 31-2

Data Regression run type description 2-5 Data values obtaining 38-10 Databanks about 6-2 components 6-4 molecular weight 5-11 search order 16-9 searching 16-10 viewing list 6-2 Defaults calculation reinitializing 5-11 changing for plots 13-18 for diagnostic information 5-8 overriding simulation option 5-8 restoring on sheets 1-14 setting 16-5 stream class 4-25, 5-4 system options 5-15 Define sheet using 18-4, 19-5, 20-3, 21-3, 22-4, 22-7, 23-3 Deleting objects 34-7 Descriptions viewing 2-29 Design rules Pressure Relief 33-11 Design specifications creating 21-3 Diagnostics changing level for convergence 17-28 messages 5-8 sheet 5-8 Dialog boxes automation 38-30 Direct method 17-13 dissociation reactions 27-7 Documents Aspen Plus 15-2 Dot notation using 38-9 DSTWU about 10-15 DynamicInput form 33-21 DynamicResults form 33-30

### **E**

Editor specifying 15-13 ELECNRTL property method 2-21 electrolyte chemistry 27-3 equilibrium constants 27-7 specifying 27-4 Electrolyte Wizard about 6-16 generated electrolyte reactions 6-19 Electrolytes generated reactions 6-19 rules for modeling 7-18 systems 6-16 template 2-20 Embedded objects are saved as part of a run 37-29 Embedding objects 37-27, 37-29 Emergency events describing 33-21 Energy balance equations 25-7 Energy balances specifying 25-4 stream variables 25-5 Engine connection automation 38-32 Equations of state binary parameters 8-6 specifying extrapolation threshold 5-15 equilibrium ionic reactions 27-5 equilibrium reactions 27-20 Equilibrium reactors restricting 10-29 Errors automation 38-3 messages 12-3, 12-4 ESP about 10-35 Estimation binary parameters 30-16 comparing with experimental data 30-22 parameters 30-24 results 16-11, 30-23 temperature dependent properties 30-15 turning off 30-25 Estimation Compare form 30-22 Events automation 38-29 Excel copying data from 37-7 unit operation models 10-37 updating links 37-26 Excel Calculator blocks 19-1, 19-5

creating blocks 19-5 Expert system using 1-15 Export Variables about 19-9 Exporting files 15-9 Exporting files automation 38-34 Extrapolation threshold equations of state 5-15

### **F**

FabFl about 10-34 Files active links 37-24 Aspen Plus 15-2 backup 15-3 descriptions 2-29 exporting 15-9 formats 15-2 generating 15-9 history 15-7 importing 15-9 managing 15-12 report 15-5 saving 15-8 summary 15-6 types 15-2 with active links 37-25 with embedded objects 37-29 with links 37-26 Fillage specifying 33-10 Filter block about 10-36 Finding blocks 4-9 Flash Convergence sheet 5-14 Flash specifications entering 24-6 Flash2 about 10-6 Flashes specifying global options 5-14 Floating palettes using 1-6 Flow basis selecting 5-5

Flowsheet connectivity automation 38-25 Flowsheet tab 16-13 Flowsheet variables accessing 18-2 determining between 18-7 identifying 19-5, 20-3, 23-3–23-4 identifying manipulated 21-5 types 18-3 Flowsheets aligning objects 14-12 attaching objects 14-13 changing layout 4-15 completeness 4-11 connectivity 4-11, 38-25 convergence 17-30 defining 4-1 displaying global data 14-6 embedding objects 37-27 global data 14-6 graphics 14-3 large 4-8 optimization 17-18 printing 14-15 property methods 7-13 recycles 17-1 runs 2-6 saving views 4-10 scrollbars 4-9 sections 4-23, 4-24, 4-25, 4-26, 7-13, 9-20, 14-15 sequencing 17-21 Snap to Grid option 14-12 stream tables 14-2 unattaching objects 14-13 viewing 4-8, 4-9 working with large 14-16 zooming 4-8 Forms definition 1-10 displaying 1-8, 1-10 for entering property parameters 8-10 Fortran about 19-2 blocks 19-1, 19-3, 19-4 Calculator blocks 19-1 creating blocks 19-4 entering 19-7, 20-7, 21-6, 22-9 hints 19-14 interpreting 19-17 rules 19-14 statements 19-7, 20-7, 21-6, 22-10

syntax checking 19-14 unit operation models 10-37 user models 19-19 using 19-2 writing 19-2 Fortran sheet using 20-7, 21-6, 22-9 Free water calculations 5-6, 7-16 phase 7-16 property method 7-16

### **G**

Gas Processing template 2-16 General method using 30-7 General tab 16-8 General template 2-10 Global data controling the display 16-13 customizing 16-12 flowsheets 14-6 Global information about 5-1 entering 5-2 specifying for flash 5-14 Global property method 7-12 Global settings changing 5-6, 5-12 GLOBAL stream class 4-25 Global units sets specifying 5-4 Go Back button 1-12 Go Forward button 1-12 Graphics adding to flowsheets 14-3 aligning in flowsheets 14-12 Gravity curves entering 32-5 Grid options changing 13-14 size 14-12 Grid size 14-12 Groups method specific functional 30-10 permanent 14-11 specifying 6-25 UNIFAC 6-25 Guidelines for choosing variables 18-7

### **H**

HAP\_UNITCOL attribute 38-16 HappLS object 38-4 Heat exchanger design program interface overview 39-1 Heat streams defining 4-7 results 12-8 Heater model about 10-8 Heating/cooling curves requesting 10-43 Help on parts of the screen 3-5 Henry's components defining 6-24 Henry's Law parameter requirements 7-15, 8-3 Hetran about 10-13 Hiding objects 34-7 History file about 15-7 copying 15-12 messages 12-4 viewing 12-4 Host computer changing 11-8 copying history file 15-12 specifying working directory 15-12 HTXINT overview 39-1 HyCyc about 10-35 Hydrometallurgy template 2-23

### **I**

ID conflicts resolving 34-2 Ideal property methods 7-2 IHapp object 38-4 Import Variables about 19-9 Importing files 15-9 Infinite dilution activity coefficient data using 30-21 Information

file descriptions 2-29 Initial guesses using 17-21 Input dynamic 33-21 specifications 2-6 Input file editing 11-11 Insert mode 1-7 Inserts about 34-1 creating 34-2 electrolyte 34-6 importing 34-2 using library 34-6 Interactive runs 11-2 Interactively Load Results changing 11-14 Interoperability about 37-1 Interpreting Fortran 19-17 Intervals particle size distribution 9-23 ionic reactions 27-5 Ionic reactions generating 6-16

### **K**

kinetics user defined subroutines 27-28

### $\mathbf{L}$

Langmuir-Hinshelwood-Hougen-Watson reactions 27-16 Layout flowsheet 4-15 LHHW rate-controlled reactions 27-17 LHHW reactions 27-16 Libraries application examples 2-28 automation 38-28 inserts 34-6 Model Library 1-6 stream 35-1 Link container definition 37-24 Link source definition 37-24

visibility of applications 37-26 Linking applications 37-16 Linking results 37-17 Links saving files 37-24 updating in Excel 37-26 Live data links about 37-2 LLE data generating 31-9 Loops converging 19-10

#### **M**

Mass balance only simulations calculations 9-4 unit operation models 5-10 Mass balances specifying 25-4 stream variables 25-5 Material balance equations 25-7 Material streams specifying 9-2 Messages control panel 17-28 diagnostic 5-8 progress 5-8 setting levels 5-8 Method specific functional groups 30-10 MIXED substream 18-12 Model library automation 38-28 Model Library about 1-6 undocking 1-6 Modes PFD 14-7 Workbook 16-19 Molecular structure defining 30-7, 30-10 Molecular weight 5-11 Molecular weight curves entering 32-6 Mouse pointer changes 4-2 shapes 4-2 Mult about 10-32

### **N**

Naming options setting 16-13 specifying 4-12 NC substream 18-16 Newton method 17-16 Next button 1-12 Node attributes about 38-11 Node objects tree structure 38-7 Nodes offspring 38-18 Non scalar data accessing 38-17 Nonconventional components attributes 6-23 physical properties 7-22 solids 6-21 Nondatabank components 6-7 Numerical methods parameters 17-7 specifying 17-5

### **O**

Object Browser 38-3 Object Manager 1-13 **Objects** attaching to flowsheets 14-13 collection 38-8 embedding 37-27, 37-29 error handling 38-3 HappLS 38-4 hiding 34-7 IHapp 38-4 revealing 34-7 tree structure 38-7 unattaching 14-13 viewing properties 38-3 Offspring nodes obtaining 38-18 OLE automation about 37-1, 37-2 Online applications library 2-28 **Optimization** about 22-1 algorithms 22-10 constraints 22-6 convergence 22-2

creating 22-3 problems 17-17 recommendations 22-2 troubleshooting 22-12 Optimization problems 22-2 Options setting default 16-5 specifying general 16-8

### **P**

Paired scrolling 38-24 Parameter variables about 18-8 Parameters activity coefficient 8-7 automatic sequencing 17-6 binary 8-6 definition 8-2 equations of state 8-6 forms 8-10 Henry's Law requirements 8-3 mass and energy balance 8-3 numerical methods 17-7 requirements 8-2 tear stream selection 17-6 ternary 8-22 Parameters Electrolyte Ternary form 8-22 Particle size distribution creating 9-23 specifying intervals 9-23 Pasting about 37-2 Aspen Plus data into applications 37-6 data 37-4 from other applications 37-7 plots 37-12 Permanent groups creating 14-11 PetroFrac about 2-14, 10-22 Petroleum mixtures defining 32-1 Petroleum properties defining 32-19 Petroleum property curves entering 32-7 Petroleum template 2-13 PFD mode using 14-7 Pharmaceuticals template 2-23

phase qualifiers specifying 28-4 Phases specifying valid 5-6 Pipe model diameters 33-19 Pipe Schedules tables 33-19 Pitzer ternary parameters 8-22 Place using 4-21 Plot Text Settings dialog box 13-8 Plot Wizard using 13-2 Plots adding text 13-8 annotating 13-7 attaching to blocks 37-12 attaching to flowsheets 37-12 attributes 13-9 axes 13-13 axis mapping 13-11 changing defaults 13-18 changing grid options 13-14 changing properties 13-9 changing text 13-12 comparing results 13-16 copying to other applications 37-11 curves 13-16, 13-17 deleting data 13-17 displaying data 13-2 experimental data 31-11 generating 13-2 legends 13-10 modifying text 13-8 pasting onto flowsheet 37-12 printing 13-18 range of data 13-17 regression results 31-18 scale options 13-13 selecting variables 13-6 titles 13-12 updating 13-15 zooming 13-17 Point Data data sets creating 23-3 Polar nonelectrolyte systems (diagram) 7-12 Polynomials adjusting for pressure 8-31 adjusting reference states 8-30 Ports

changing 4-13 power law expressions 27-12, 27-22 power law reactions 27-9 precipitation reactions 27-6 for RadFrac 27-27 pressure qualifiers specifying 28-4 Pressure Relief about 33-1 calculations 33-29 creating block 33-2 devices 33-14 results 33-29 rules 33-11 scenarios 33-3, 33-5 specifying 33-25 stopping calculations 33-26 streams 33-6 venting systems 33-13 Printing flowsheet sections 4-26, 14-15 flowsheets 14-15 large flowsheets 14-16 plots 13-18 Process flow diagrams creating 14-9 Process Flowsheet window 1-4, 16-3 about 1-5 Process simulation about 2-1 Profile Data data sets creating 23-6 Profile variables identifying 23-7 Progress messages 5-8 viewing simulation 11-2 properties searching for 28-3 user-defined 28-7 Properties Parameters Pure Components USRDEF-1 form 6-9 Properties PLUS run type description 2-5 Property analysis run type description 2-5 streams 9-10 Property Analysis about 29-2 Property Estimation run type description 2-5

Property methods about 7-1 activity coefficient (diagram) 7-12 base 7-20 choosing 7-5 choosing (diagram) 7-10, 7-12 data regression 31-3 ELECNRTL 2-21 flowsheet sections 7-13 free water phase 7-16 global 7-12 ideal 7-2 lists of all 7-2 modifying 7-18, 7-19, 7-20 overriding global 7-14 pseudocomponent 2-13, 32-18 specifying for flowsheet section 7-13 specifying local 7-14 Property package creating 34-5 Property parameters forms 8-10 requirements 8-2 property sets about 28-1 defining 28-2 phase qualifiers 28-4 pressure qualifiers 28-4 temperature qualifiers 28-4 Prop-set calculations flash fails 5-12 Pseudocompoents temperature dependent 32-16 Pseudocomponents about 32-12 generating 32-13 naming options 32-14 property methods 2-13, 32-18 user defined 32-15 Pseudoproduct streams 4-7, 9-26 Pump model about 10-30 Pure components databanks search order 16-9 Pyrometallurgy template 2-25

### **R**

rate-controlled reactions 27-22 RateFrac about 10-25

RBatch about 10-29 Reaction stoichiometry 5-12 reactions complete dissociation 27-7 electrolyte chemistry 27-3, 27-4 equilibrium 27-20 equilibrium constants 27-7 equilibrium ionic 27-5 equilibrium, for RCSTR only 27-10, 27-16 ionic 27-5 Langmuir-Hinshelwood-Hougen-Watson (LHHW) 27-16 non-electrolyte equilibrium 27-3 power law 27-9 power law expressions 27-12, 27-22 rate-based 27-3 rate-controlled 27-3, 27-12, 27-22 rate-controlled, for LHHW 27-17 reactive distillation 27-19 salt precipitation 27-6 salt precipitation, for RadFrac only 27-27 types 27-2 reactive distillation specifying reactions 27-19 Reactive systems specifying 33-25 Reactors about 10-27 Read Variables about 19-9 Recycles about 17-1 Redrawing flowsheet with Place and Unplace 4-21 Reference states adjusting for tabular data 8-30 ionic species 8-5 Regression formulating case 31-12 problems 31-17 results 16-11, 31-16 specifying parameters 31-13 Regression cases defining 23-8 Reinitializing about 11-5 Relief devices specifying 33-14 Reorder Comps button 6-14 Reports

accounting 5-7 exporting 12-9 files 15-5 generating 8-6, 12-8, 12-9 saving 12-9 specifying options 5-20 stream 5-23 supplementary streams 5-25 viewing 12-10 Resolve ID Conflicts dialog box 34-2 Restoring defaults on sheets 1-14 Results Assay Data Analysis 32-20 batch stream 5-21, 5-24 comparing on a plot 13-16 completeness 12-3 copying regression and estimation 16-11 data fit 23-16 data regression 31-16 displaying 12-6 dynamic 33-30 estimation 16-11, 30-23 examining 33-29 formatting stream 12-7 heat and work streams 12-8 linking 37-17 Pressure Relief 33-29 regression 16-11 steady state 33-29 stream 12-6 Summary sheet 11-7 updating plots 13-15 viewing 12-2, 17-26, 33-30 viewing steady state 33-29 Results View tab 16-12 Revealing objects 34-7 RGibbs about 10-29 Root finder 5-15 Routes sheet 7-20 RPlug about 10-29 RStoic about 10-27 Rules Pressure Relief 33-11 Run accounting information 5-7 Run descriptions

specifying 5-7 Run Settings dialog box 11-13 Run Type changing 5-3 choosing 2-5 Runs accounting information 5-7 batch 11-10 changing type 5-3 completeness 12-3, 12-4 completing input specifications 2-6 creating new 2-2, 2-3 descriptions 5-7 flowsheet 2-6 interactive 11-2, 12-8 naming 5-4 saving 15-8 specifying a run description 5-7 types 2-5, 11-2

### **S**

salt precipitation reactions 27-6 for RadFrac 27-27 Saving files 15-8 files with embedded objects 37-29 links 37-24 runs 15-8 Scenarios dynamic 33-8, 33-12, 33-25 pressure relief 33-3 steady state 33-6 SCFrac about 10-16 Scrolling paired 38-24 Secant method 17-13 Sensitivity blocks 20-3 Sep2 about 10-7 Separators about 10-5 Sequence calculation 17-19 Sequencing problems 17-35 specifying parameters 17-6 Setup forms accessing 5-2

Setup ReportOptions form 5-20 Setup Simulation Options form about 5-8 Setup Specifications form entering global information 5-2 Setup Units Set sheets 5-17 Sheets definition 1-10 displaying 1-8, 1-10 Simuations controlling from automation client 38-32 Simulation engine 15-12 running separately 11-11 Simulation engine connection automation 38-32 Simulation Run toolbar 11-3 Simulation status displaying 1-11 Simulations commands 11-3 completeness 12-3, 12-4 deleting objects 1-14 overriding history messages 5-8 reinitializing 11-5 running interactively 11-2 running on host 11-8 selecting flow basis 5-5 types of run 11-2 viewing current 12-2 viewing history 12-4 viewing progress 11-2 viewing status 11-6, 11-7 Snap to Grid option 14-12 Solids conventional 6-20 defining 6-13 identifying 6-20 nonconventional 6-21 Solids templates 2-26 Special data packages 34-1 Specialty Chemicals template 2-21 Specifications creating 21-3 design 17-1 flash 24-6 thermodynamic condition 9-4 SQP convergence method 17-18 SQP method 22-11 Standalone runs 11-11 Standard deviation

definition 23-6, 23-8 Starting new run 2-3 Startup tab 16-18 State variables specifying 9-2 Status indicators 1-11 messages 11-6, 11-7 SteadyStateResults form 33-29 Stoichiometry mass balance checking 5-12 Stream libraries about 35-1 creating 35-2 modifying 35-2 StreamClass form 9-21 Streams accessing 18-12 analysis types 9-10 analyzing properties 9-11 changing ports 4-13 classes 4-25, 5-4, 9-17, 9-18, 9-19, 9-20, 9-21 composition 9-5 copying 24-3 displaying properties interactively 9-11 heat and work 4-7 IDs 4-21 including in report 5-23 moving 4-19 moving corners 4-20 moving segments 4-20 placing on flowsheet 4-4 property analysis 9-10 pseudoproduct 4-7, 9-26 reinitializing 20-6, 26-4 renaming 4-12 reports 5-23, 5-25 rerouting 4-21 results 12-6, 12-7, 12-8 specifying 9-2, 9-4, 9-21, 33-6 tables 14-2 thermodynamic conditions 9-4 types 1-7 work 9-25 STREAM-VEC 18-12 STRLIB about 35-2 commands 35-3 running in batch mode 35-3 running interactively 35-2

Subsreams copying 24-4 Substreams accessing 18-12 creating 9-19, 9-21 defining 9-21 modifying 9-19 Summary files 15-6 Supercritical components Henry's law 7-15, 8-3 parameter requirements 8-3 SUSTRM-VEC 18-12 SWash about 10-36 Symbols definition 1-11 explaning status 1-11 System options overriding defaults 5-15 Systems sheet 5-15

### **T**

Table Format Files about 36-1 location 36-2 selecting 12-7 Tabular data adjusting for pressure 8-31 adjusting reference states 8-30 entering 8-27 Tabulate sheet using 20-5 Tear convergence parameters 17-3 specifying parameters 17-3 Tear Convergence sheet 17-4 Tear Specifications sheet about 17-8 Tear streams convergence 17-8 initial estimates 17-9 Tearing specifying parameters 17-6 Temperature specifying limits for flash 5-14 temperature qualifiers specifying 28-4 Templates about 2-4 Air Separation 2-18

Chemicals 2-19 choosing 2-4 creating your own 16-20 Electrolytes 2-20 Gas Processing 2-16 General 2-10 Hydrometallurgy 2-23 Petroleum 2-13 Pharmaceutical 2-23 Pyrometallurgy 2-25 Solids 2-26 Specialty Chemicals 2-21 Ternary parameters 8-22 Text adding 13-8 adding to plots 13-7 changing 13-8 modifying 13-8 Text editor specifying 15-13 TFF about 36-1 choosing 12-7 location 36-2 Thermodynamic condition specifications 9-4 Toolbars available 16-4 customizing 16-4 default 1-5 description 1-5 moving 16-5 Simulation Run 11-3 Tools Options Startup tab 16-18 Transfer blocks creating 24-2 defining 24-2 specifying execution 24-5 Tree structure about 38-5 automation interface 38-7 dot notation 38-9 Variable Explorer 38-5 Troubleshooting convergence problems 17-35 Data Fit 23-17 ID conflicts 34-2 optimization 22-12 sequence problems 17-35 Types of run 11-2 of stream analysis 9-10

### **U**

UNIFAC groups specifying 6-25 Unit operation blocks specifying 10-41 Unit operation models in mass balance only runs 5-10 placing in flowsheet 4-2 selecting 1-6, 1-7 Unit Sets form 5-16 Unit Table about 38-15 units of measure changing 38-16 Units of measure about 5-16 user-defined 5-16 viewing 5-17 Units sets defining your own 5-17–5-18 example of defining 5-18 viewing 5-17 UnitString property using 38-15 Unplace using 4-21 used-defined properties 28-7 User Defined Component Wizard opening 6-8 User interface automation 38-29, 38-31 User models types 19-19 User Models about 10-36 user-defined kinetics subroutines 27-28

### **V**

Valid phases changing 5-6 ValueForUnit property 38-15 ValueType property 38-10 Variable Definition dialog box 18-4, 19-5, 20-3, 21-3, 22-4, 22-7, 23-3 Variable Explorer about 38-5 example of using 38-6 using 38-5, 38-6 Variables

accessing 18-2 block 18-17, 18-27 choosing 18-7 defining 18-4, 19-5, 20-3, 21-3, 22-4, 22-7, 23-3 determining between 18-7 identifying 19-5, 20-3, 23-3–23-4 identifying manipulated 21-5 manipulated 20-4 parameter 18-8 profile 23-7 PSD-Vec 18-17 selecting for plots 13-6 specifying 18-4, 19-5, 20-3, 21-3, 22-4, 22-7, 23-3 tabulated 20-5 types 18-3 vector 18-11, 18-18 Vary sheet 21-5 using 20-4 Vectors block 18-17 variable types 18-11 Venting systems specifying 33-13 Venturi scrubbers about 10-35 Vessel Neck specifying 33-17 Viewing flowsheets 4-8, 4-10 forms and sheets 1-8 Views bookmarks 4-10 Viscosity curves entering 32-7 Visual Basic about 37-1 VLE data generating 31-9

Workbook mode 16-19 Working directory specifying 15-12 Workspace 1-4 Write Variables about 19-9

#### **W**

Vscrub

about 10-35

Warnings requesting 5-13 Wegstein convergence method 17-11 What's This button 3-5 Work streams defining 4-7 results 12-8 specifying 9-25